# <span id="page-0-0"></span>取扱説明ガイド

#### 形名 4B-C40AT3/4B-C20AT3 AQUOS 4Kレコーダー

電源  $QRJ-K$ 昏組情報 選局 デレビ (トップメニュー 裏番組 録画リスト 決定 **←ホーム HDD/BD** 1見/ゆっくり ドラ丸 字慕 まるわかり 出力リセット らくらく予約 チャブターマーク ●録画 Q検索 **G**SUIDE **AQUOS 4K RECORDER SHARP** 

取扱説明ガイドの使いかた

- 【上下左右カーソル】ボタンを押すとカーソルが移動します。
- 【決定】ボタンを押すと選択したページが開きます。
- 【戻る】ボタンを押すと前に見たページに戻ります。
- 【終了】ボタンを押すと取扱説明ガイドが終了します。

取扱説明ガイドはシャープサポートページからダウンロードしてパソコンや携 帯端末等でご覧いただく事もできます。

※最新のソフトウェアや動作確認情報はサポートページでご確認ください。

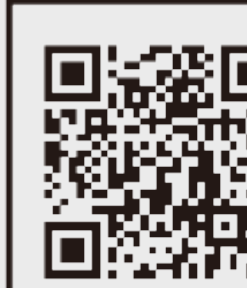

シャープ サポートページ

http://www.sharp.co.jp/support/bd/ (スマートフォンまたはパソコンからご覧ください。)

# 本機の便利な機能

<span id="page-1-0"></span> $>$ 

番組録画や番組再生時に便利な本機の機能について紹介

新作連続ドラマを自動でお録りおき ― ドラ丸

- 新しく連続で放送される「ドラマ、アニメ、バラエティ」番組を予約いらずで自動 **FSR** で録画 →[3-94](#page-256-0)ページ
- ドラマ毎にフォルダーでまとまっているので見たい番組がすぐに見つかります →[4-32](#page-312-0)ページ

#### 見たいシーンからパッと見られる ― 見どころポップアップ

- 録画リストから再生したいシーンを子画面表示し、見たいシーンから すぐに再生 →[4-12](#page-292-0)ページ
- 再生中のタイトルのシーン一覧(見どころ一覧)を表示して、見たい シーンからすぐに再生  $\rightarrow$ [4-97](#page-377-0)ページ

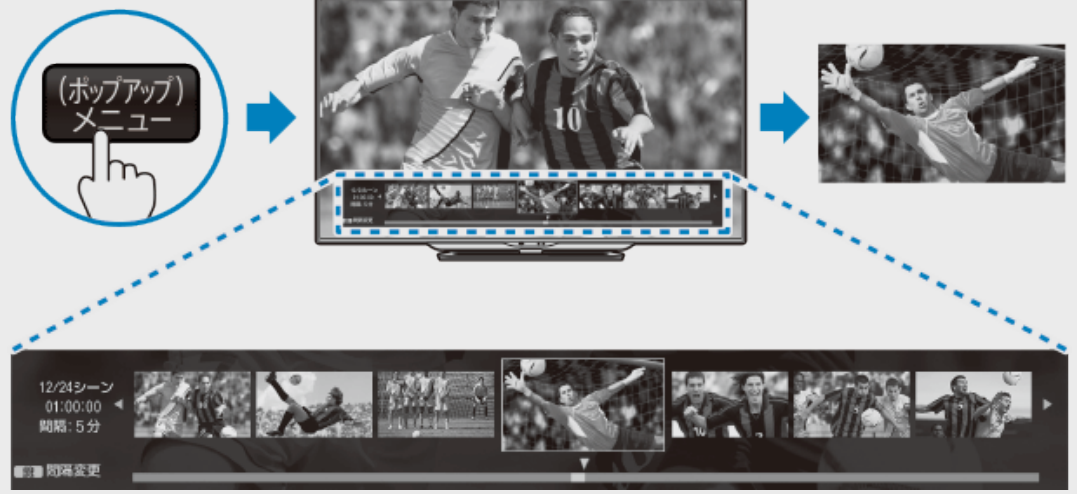

ー ドラカリスト 一番組2

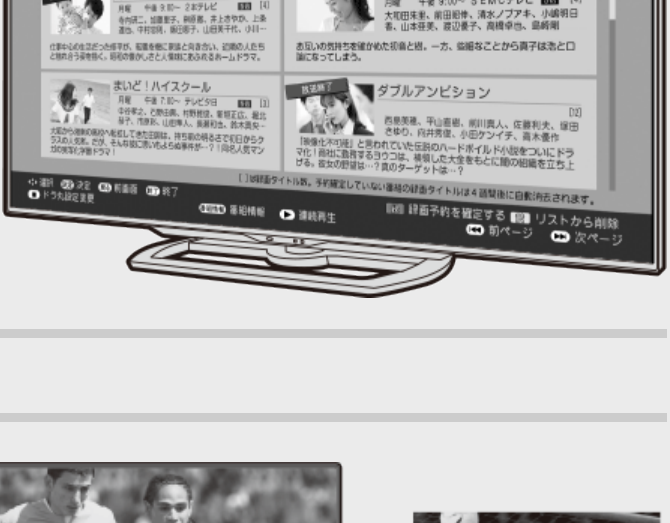

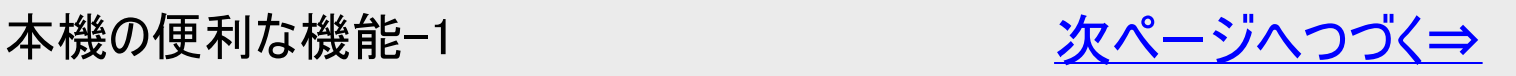

<span id="page-2-0"></span>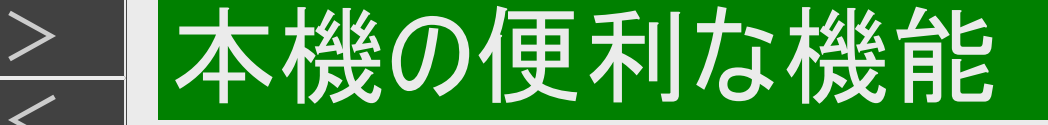

#### 番組録画や番組再生時に便利な本機の機能について紹介(つづき)

録画リスト内の同じタイトル名の番組をパッとまとめて連続再生 ― まと丸

録画した番組をタイトルごとにまとめて表示 し、連続再生  $\rightarrow$ [4-8](#page-288-0)ページ

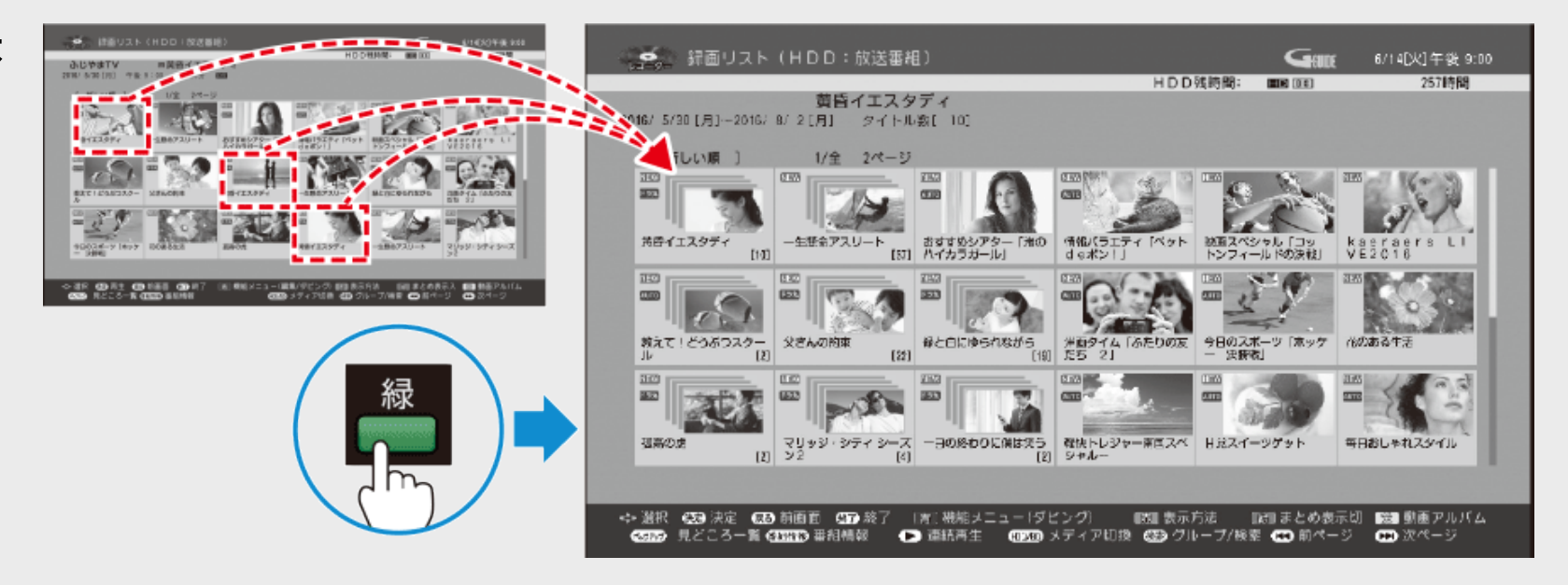

- ボタンひとつで、番組内容を60画面で一覧 ― 番組内容まるわかり
	- リモコンの【まるわかり】ボタンを押すと60画面で番組内 容を素早くチェック
	- 表示された子画面を選んで見たいシーンからかんたん 再生
		- →[4-10](#page-290-0)ページ

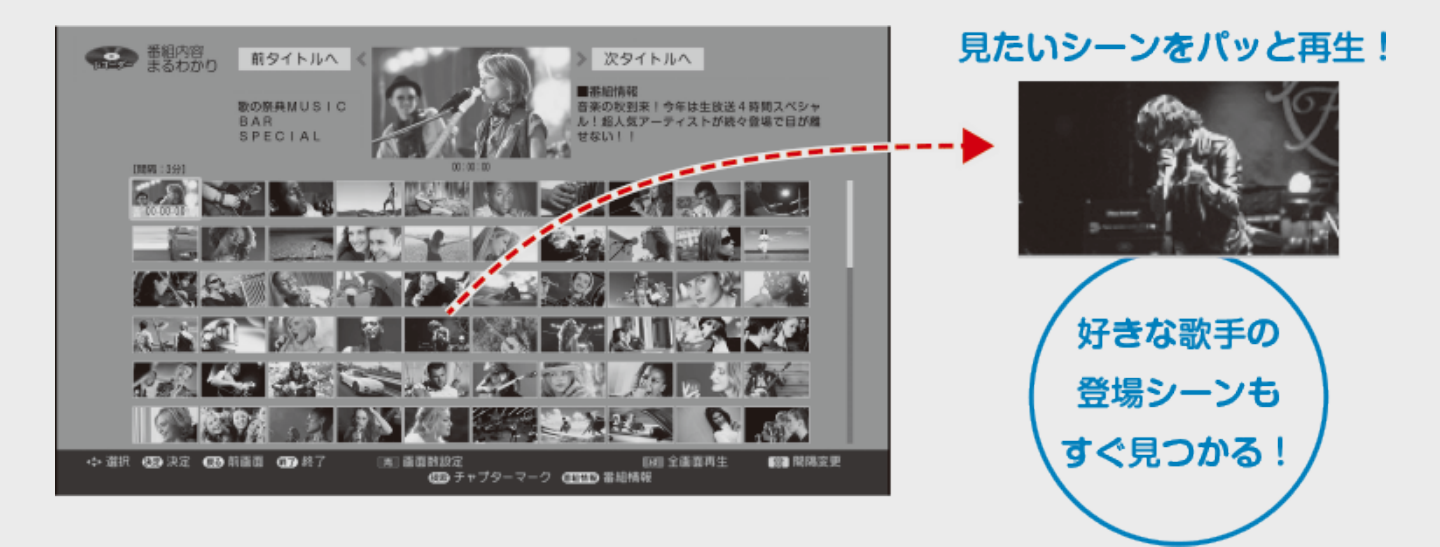

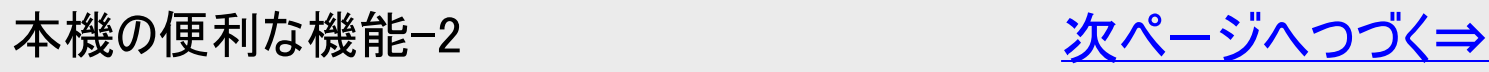

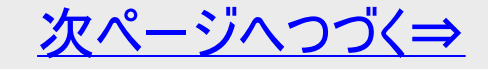

<span id="page-3-0"></span>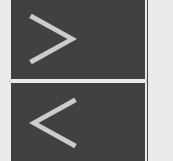

# 本機の便利な機能

## 番組録画や番組再生時に便利な本機の機能について紹介(つづき)

スマホで楽しむ

- 本機に録画されている番組を外出先から視聴 ― リモート視聴 →[8-24](#page-633-0)ページ
- 外出先から、予約し忘れた番組を予約 ― リモート予約 →[9-89](#page-725-0)ページ
- スマートフォンに話しかけ番組を検索したり、リモコン操作で再生したり本機を操作 IPコントロール/ボイスリモコン →[9-81](#page-717-0)、[9-87](#page-723-0)ページ

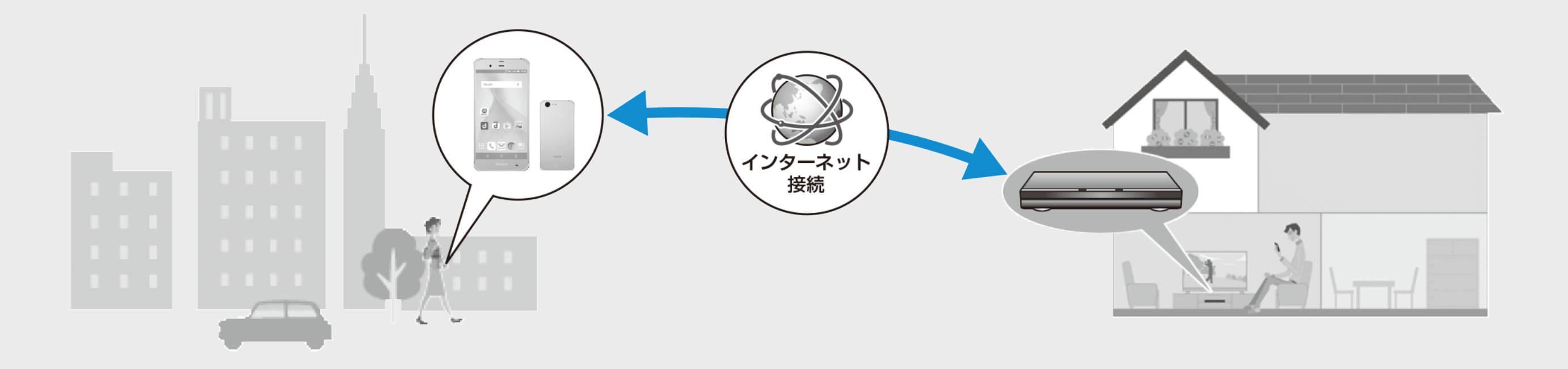

# 目的別早見もくじ

<span id="page-4-0"></span>|[>](#page-5-0)<br>|<br><

●ご使用の前に、「安全にお使いいただくために」(→「取扱説明書(付属品)」)を必ずお読みください。

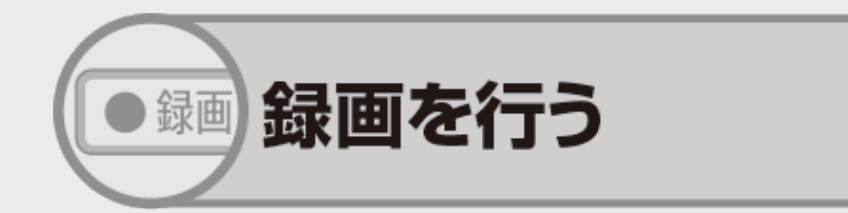

・録画したい番組を選局して、録画ボタンを押す だけで録画できます。

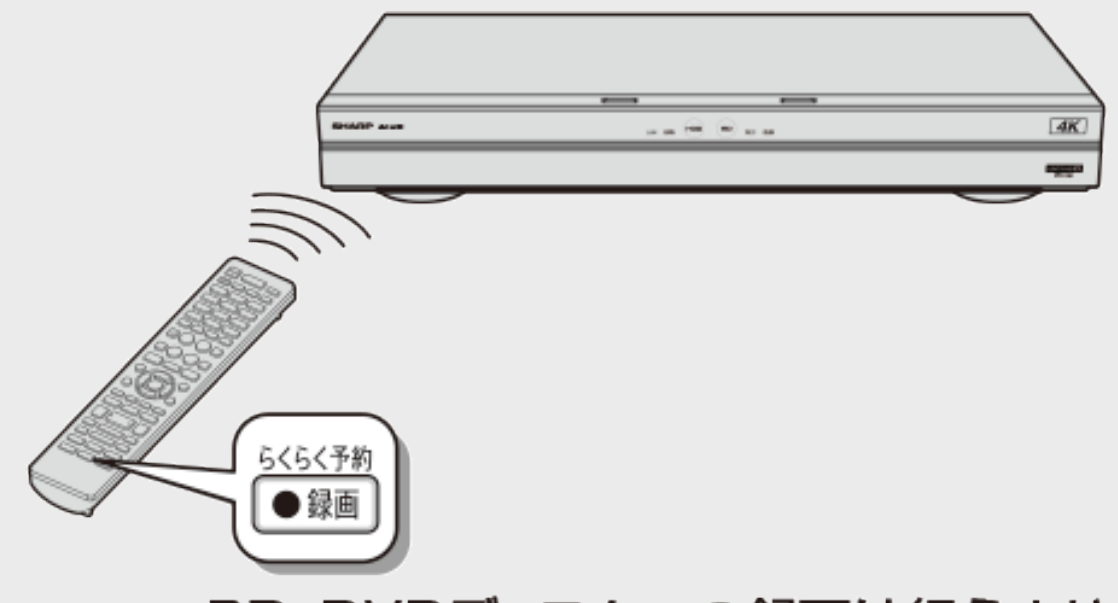

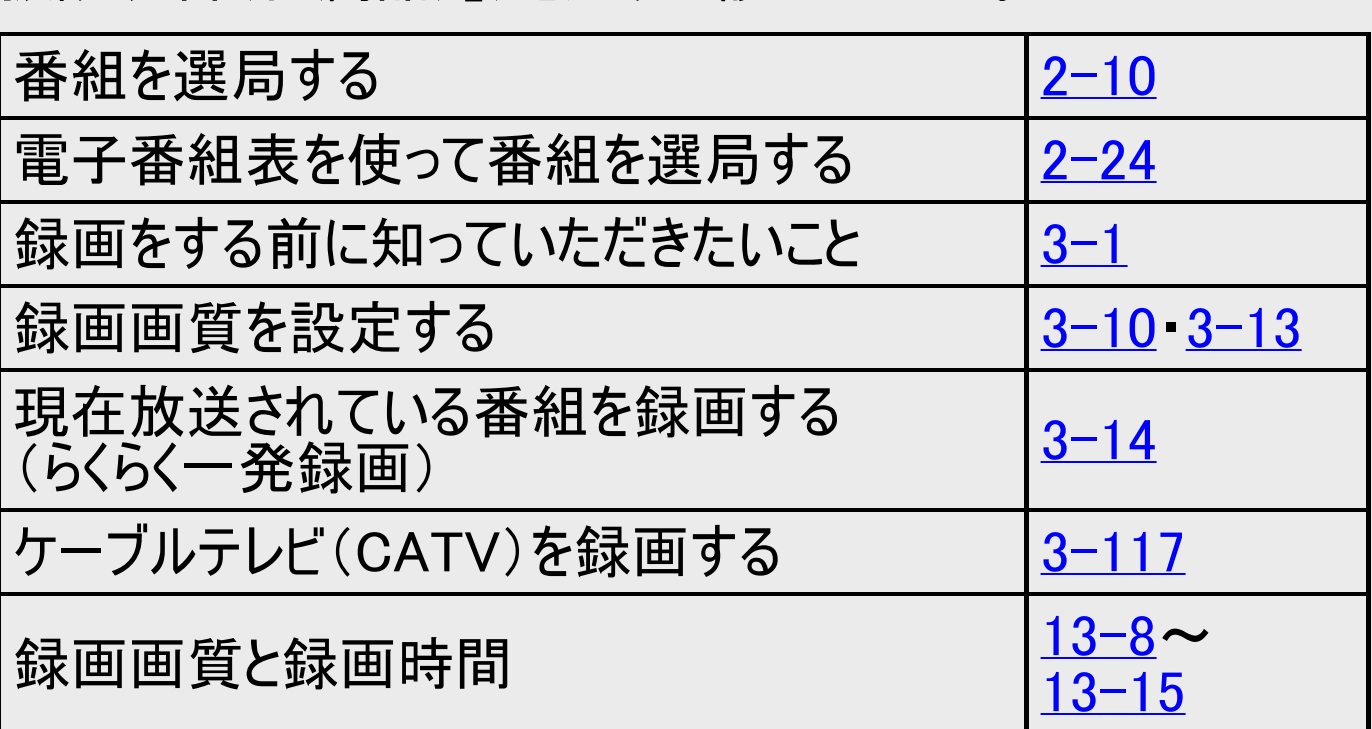

※BD、DVDディスクへの録画は行えません。

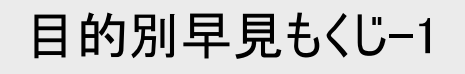

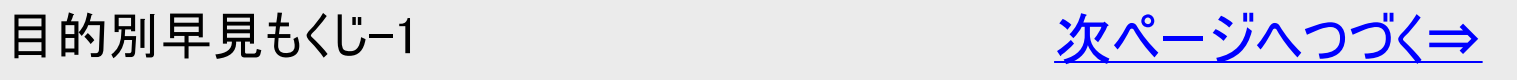

<span id="page-5-0"></span>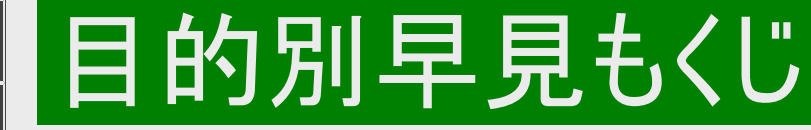

●ご使用の前に、「安全にお使いいただくために」(→「取扱説明書(付属品)」)を必ずお読みください。

予約録画を行う

・デジタル放送は、電子番組表を使って予約できます。

※BD、DVDディスクへの予約録画は行えません。

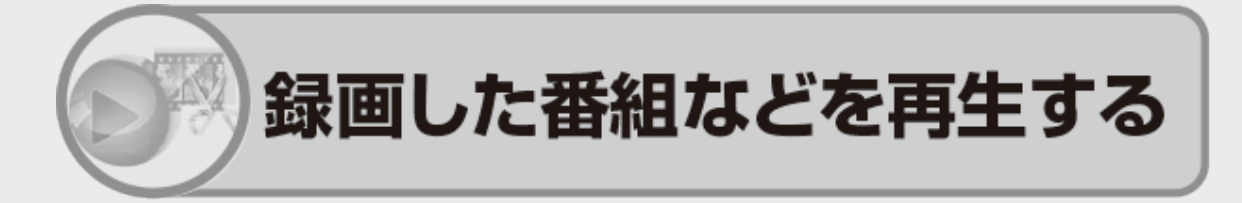

・録画した番組の再生や市販のBDビデオやDVDビデ オの再生ができます。再生中の便利機能も試してみま しょう。

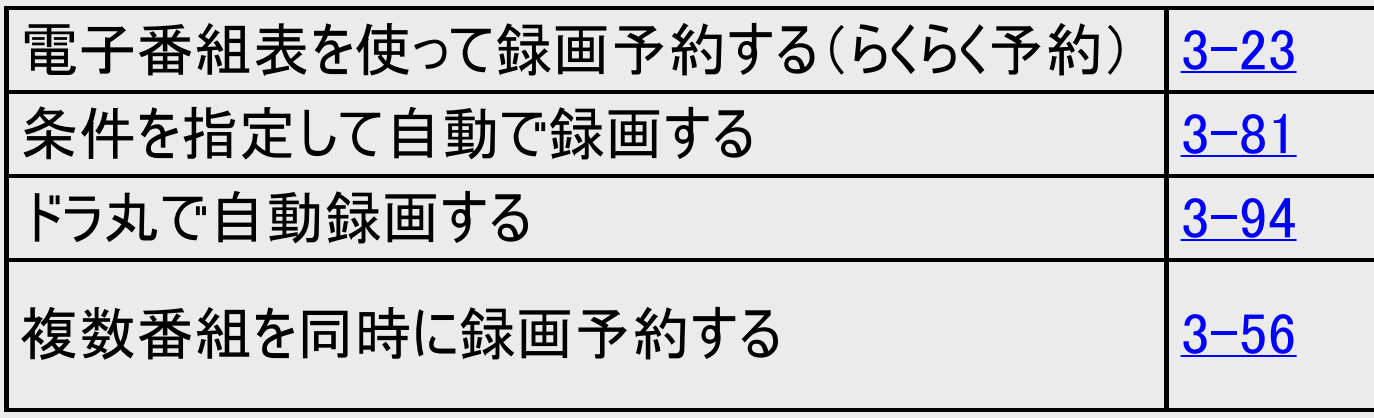

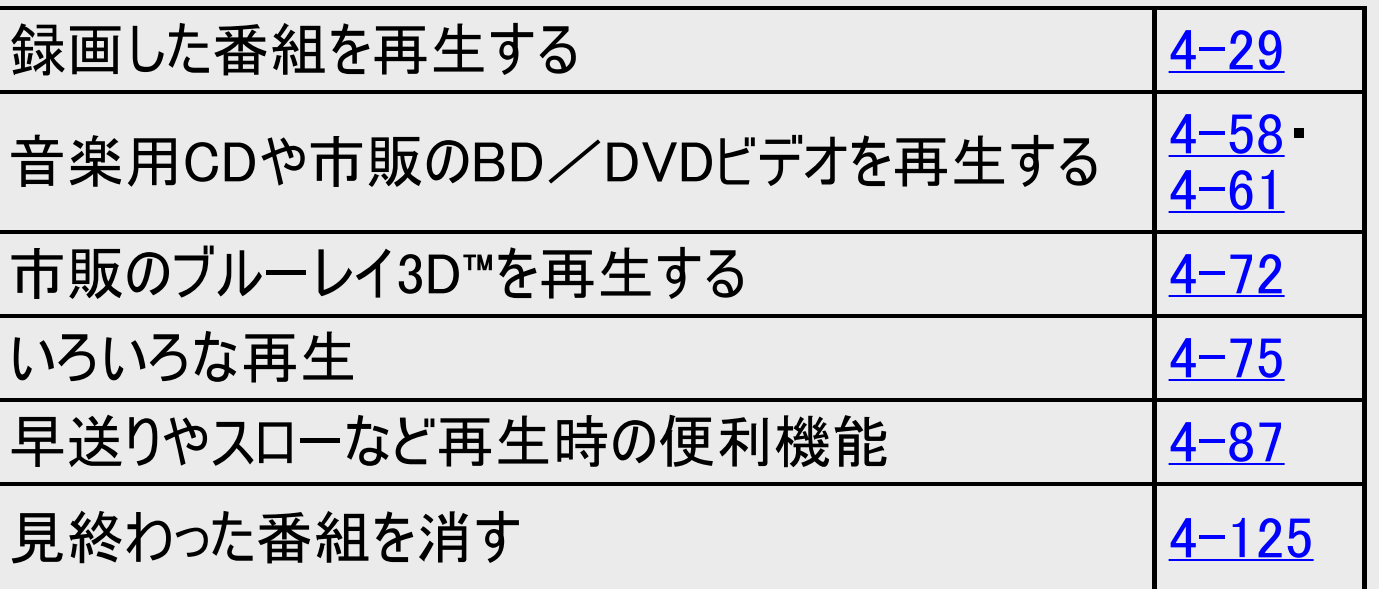

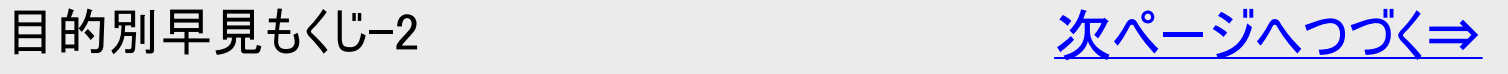

<span id="page-6-0"></span>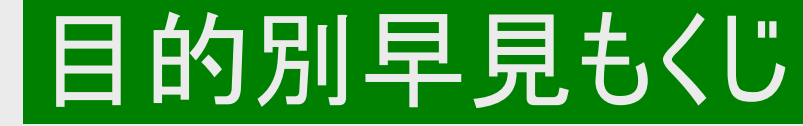

●ご使用の前に、「安全にお使いいただくために」(→「取扱説明書(付属品)」)を必ずお読みください。

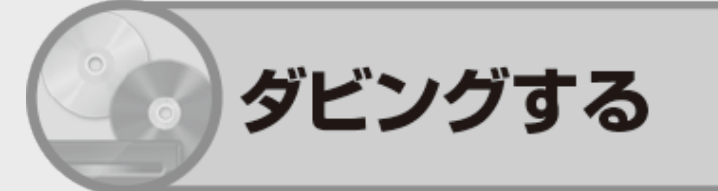

·内蔵HDDとBD(ブルーレイディスク)や外付けHDD、 外部機器とダビングできます。

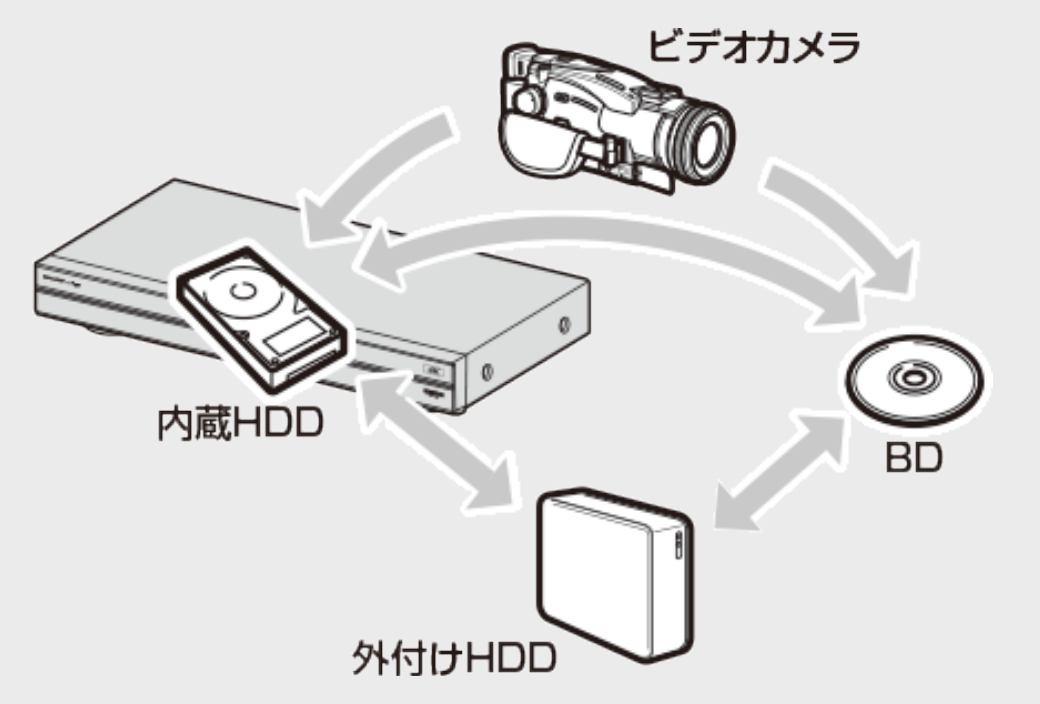

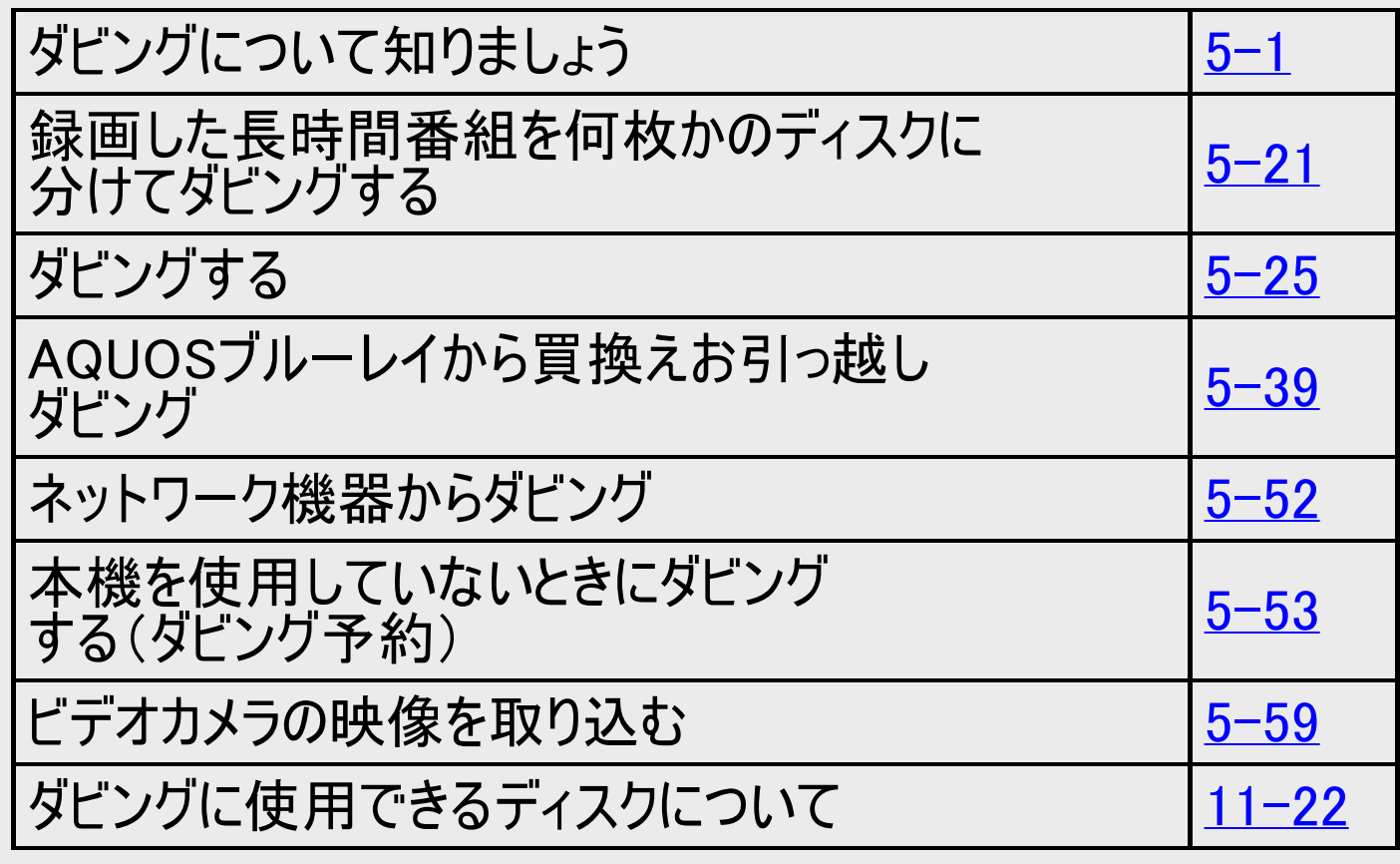

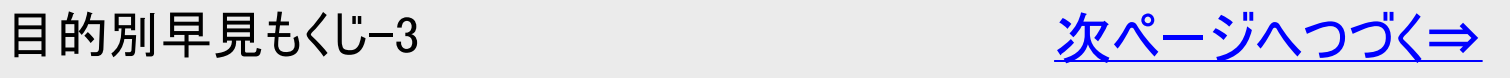

<span id="page-7-0"></span>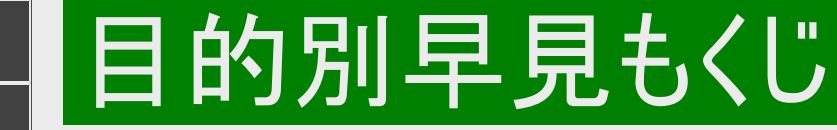

●ご使用の前に、「安全にお使いいただくために」(→「取扱説明書(付属品)」)を必ずお読みください。

# ファミリンクで便利に使う

・シャープ製のファミリンク対応テレビ「アクオス」と本機 をHDMIケーブルを使って接続することにより、テレビ と本機を連携させた操作が行えます。

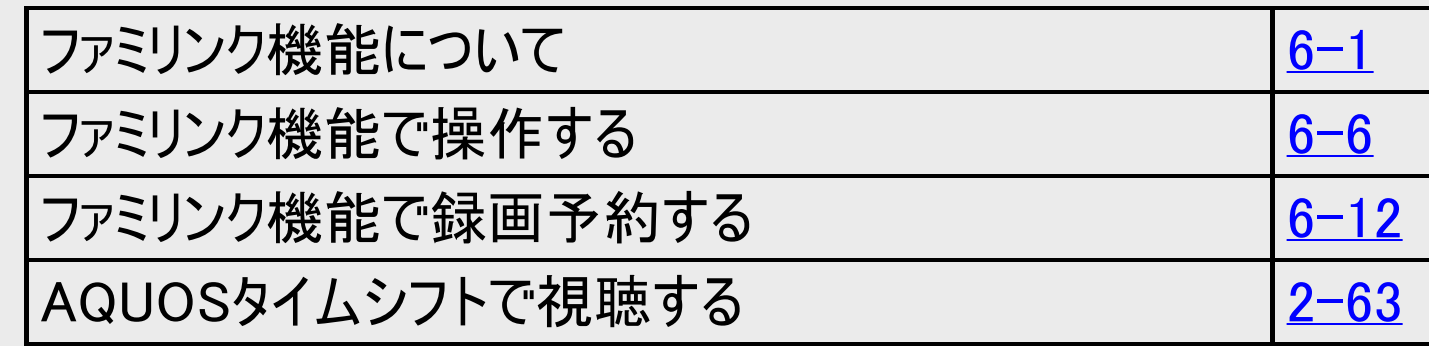

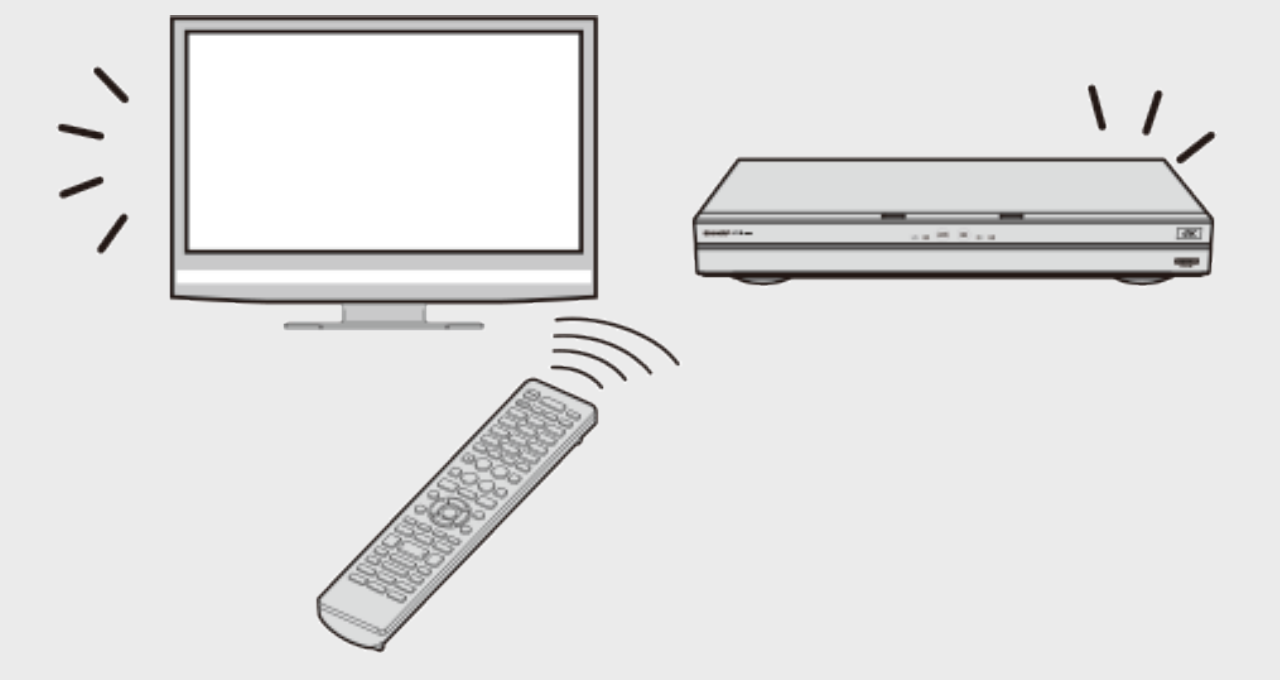

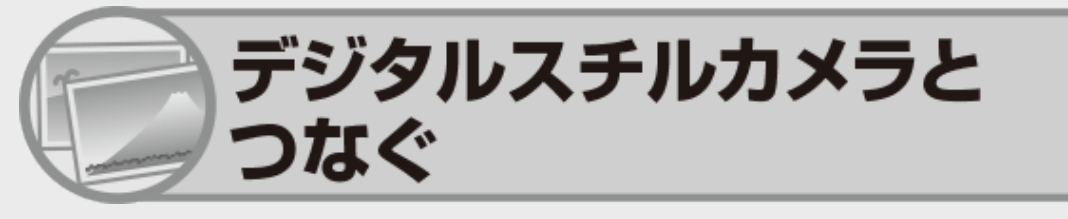

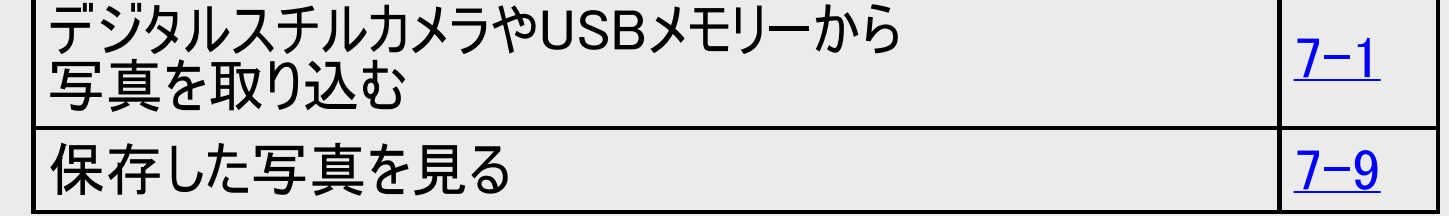

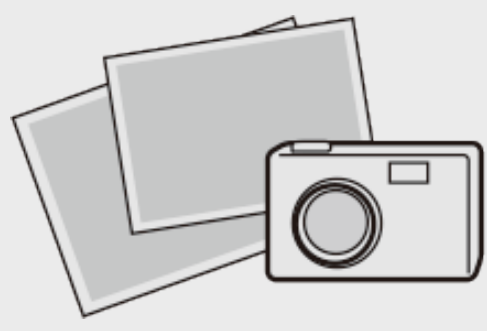

※外付けHDDに写真をコピー することはできません。

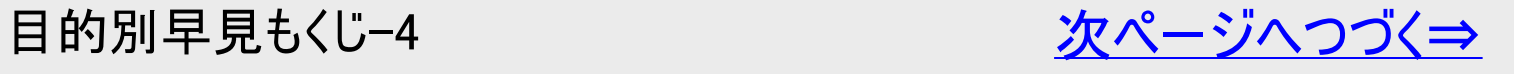

<span id="page-8-0"></span>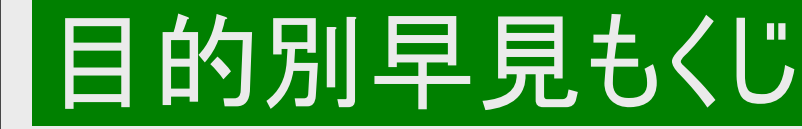

●ご使用の前に、「安全にお使いいただくために」(→「取扱説明書(付属品)」)を必ずお読みください。

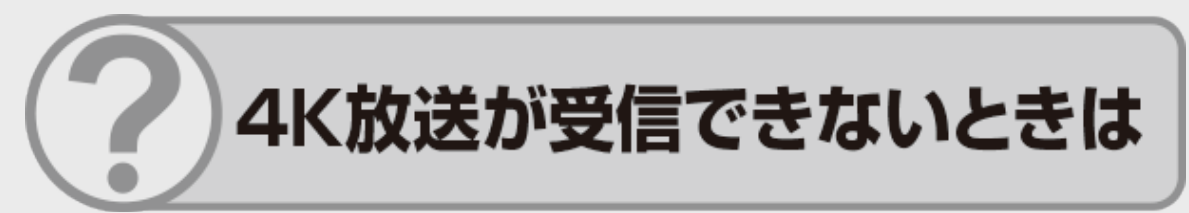

BS4K・110度CS4Kの左旋放送を視聴するとき <sup>は</sup> [11-48](#page-852-0)

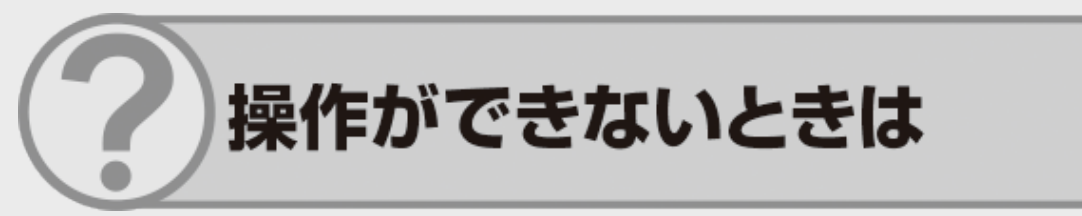

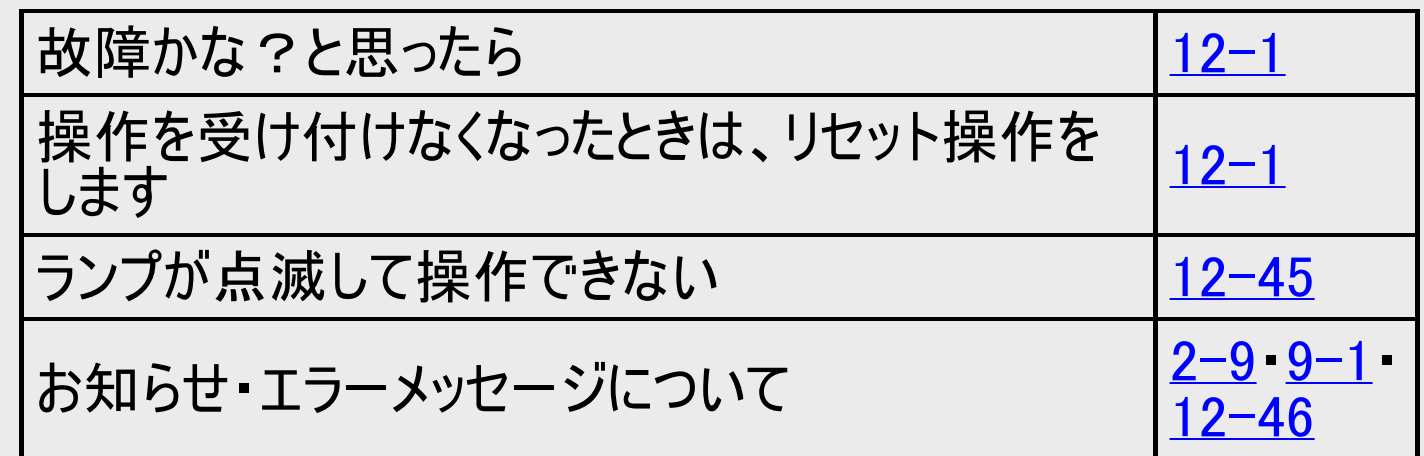

シャープ サポート・お問い合わせページの「Q&A情報」もご覧ください。

▶ http://www.sharp.co.jp/support/bd/

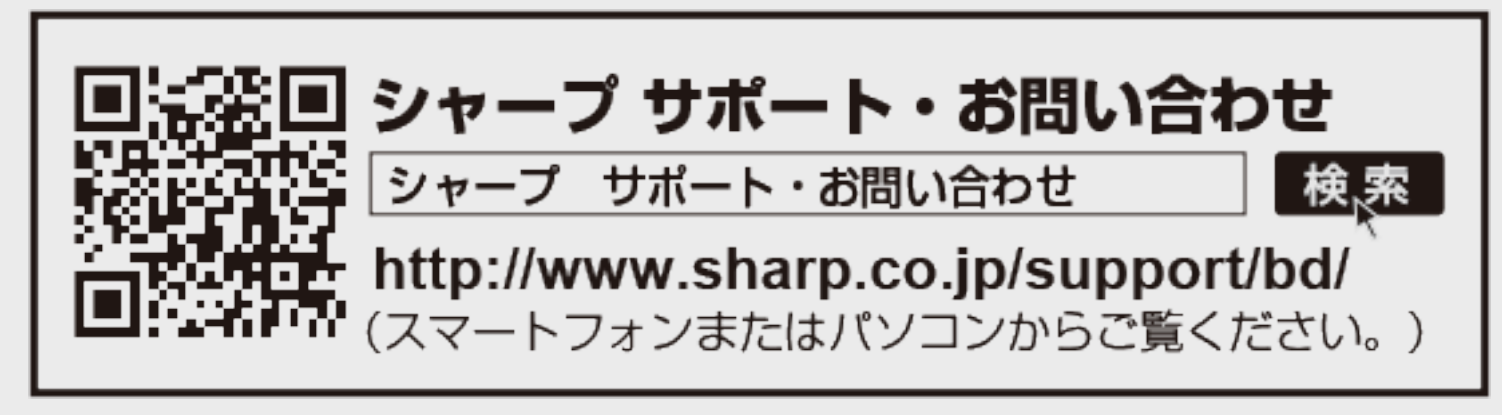

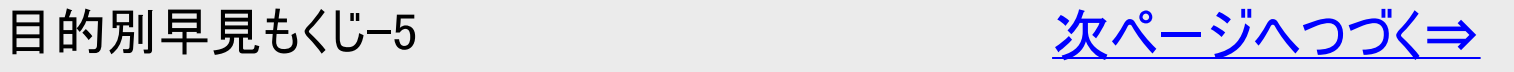

<span id="page-9-0"></span>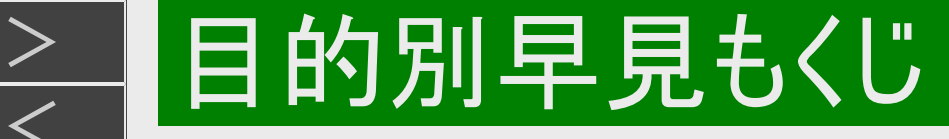

●ご使用の前に、「安全にお使いいただくために」(→「取扱説明書(付属品)」)を必ずお読みください。

- 取扱説明ガイドでは、「AQUOS 4Kレコーダー 4B-C40AT3/4B-C20AT3」を「本機」と表現しています。
- 取扱説明ガイドでは、BS4Kおよび110度CS4K放送を「BS4K・110度CS4K放送」または「4K放送」と表現していま す。BS4Kおよび110度CS4K放送を記録した番組を「4K番組」と表現しています。
- 取扱説明ガイドでは、本機に内蔵のHDD(ハードディスク)を「内蔵HDD」と、外付けのHDDを「外付けHDD」と表現 しています。
- 取扱説明ガイドでは、「ブルーレイディスク」を「BD」と表現しています。
- 取扱説明ガイドでは、全機種共通の機能や操作を説明するときは、4B-C40AT3のイラストを使用しています。
- 取扱説明ガイドに掲載しているイラストは、説明のため簡略化していますので、実際のものとは多少異なります。

<span id="page-10-0"></span>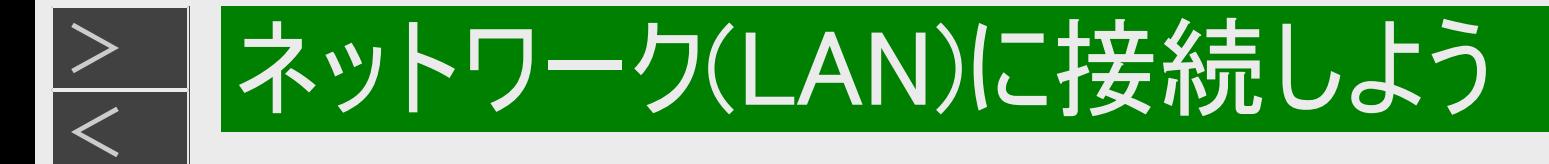

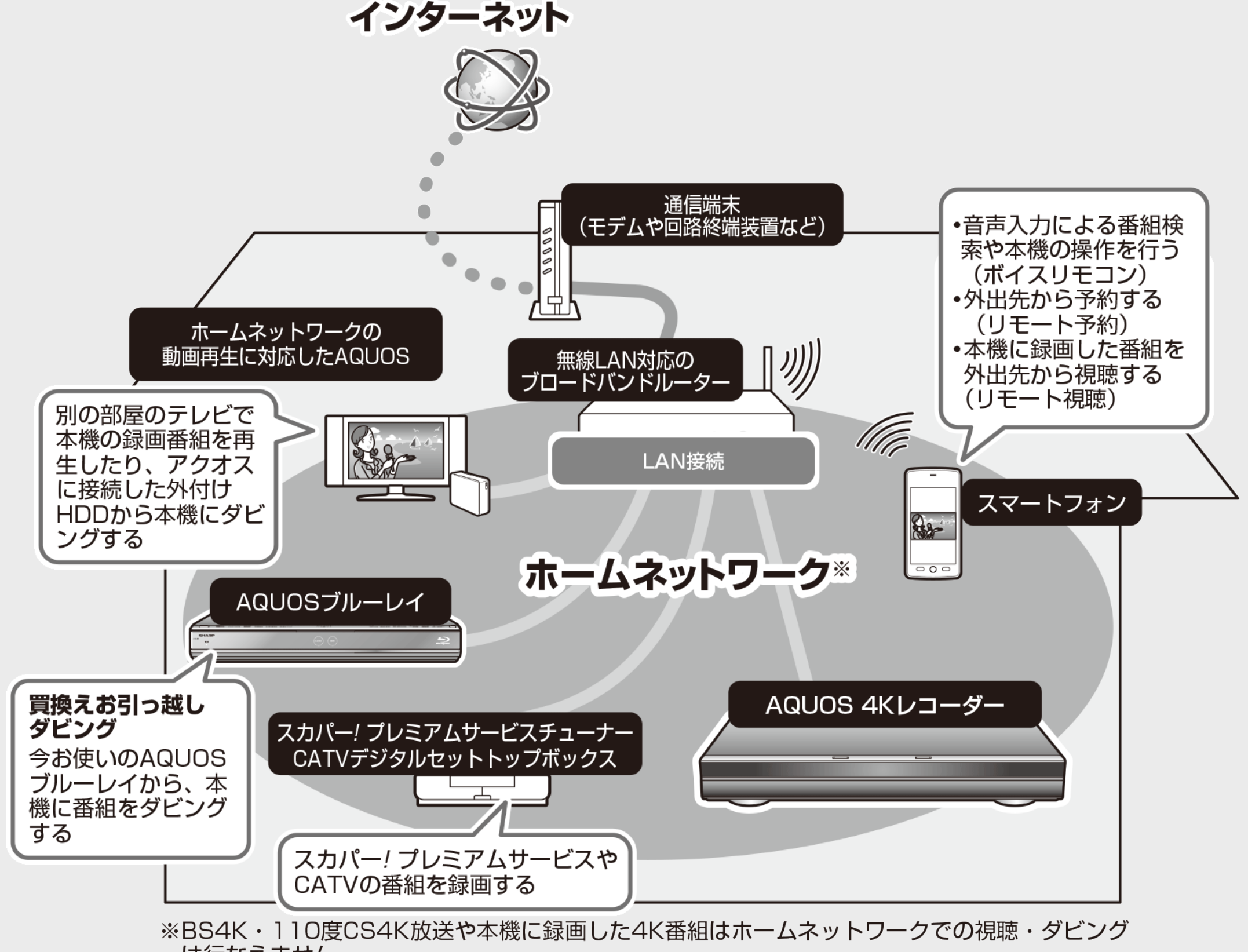

は行なえません。

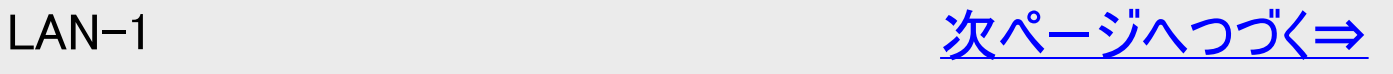

<span id="page-11-0"></span>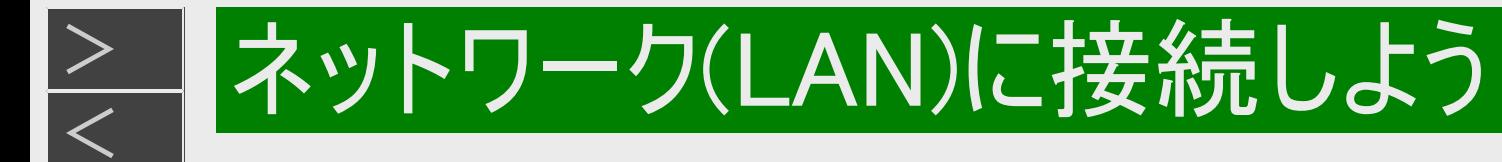

本機をネットワークに接続することで、インターネットサービスやスマートフォンなどとの連携が楽しめる他、本機のソフトウェ アを最新の状態に保てますので大変便利です。LAN接続が可能な環境でご使用のお客様はLANに接続することをお すすめします。

#### LAN接続とLAN設定を行う

●ネットワーク接続には、本機のLAN接続とLAN設定が必要です。

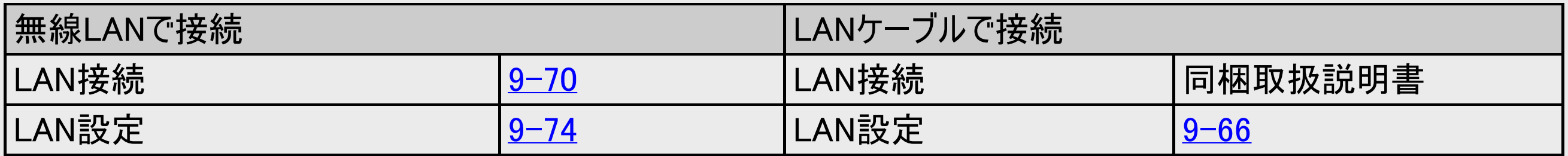

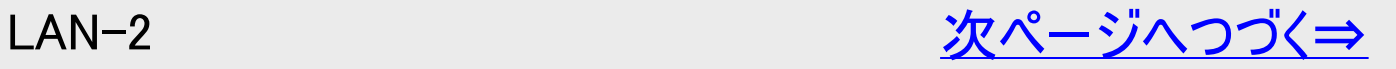

<span id="page-12-0"></span>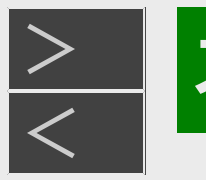

# ネットワーク(LAN)に接続しよう

# ネットワーク接続で使用できる主な機能

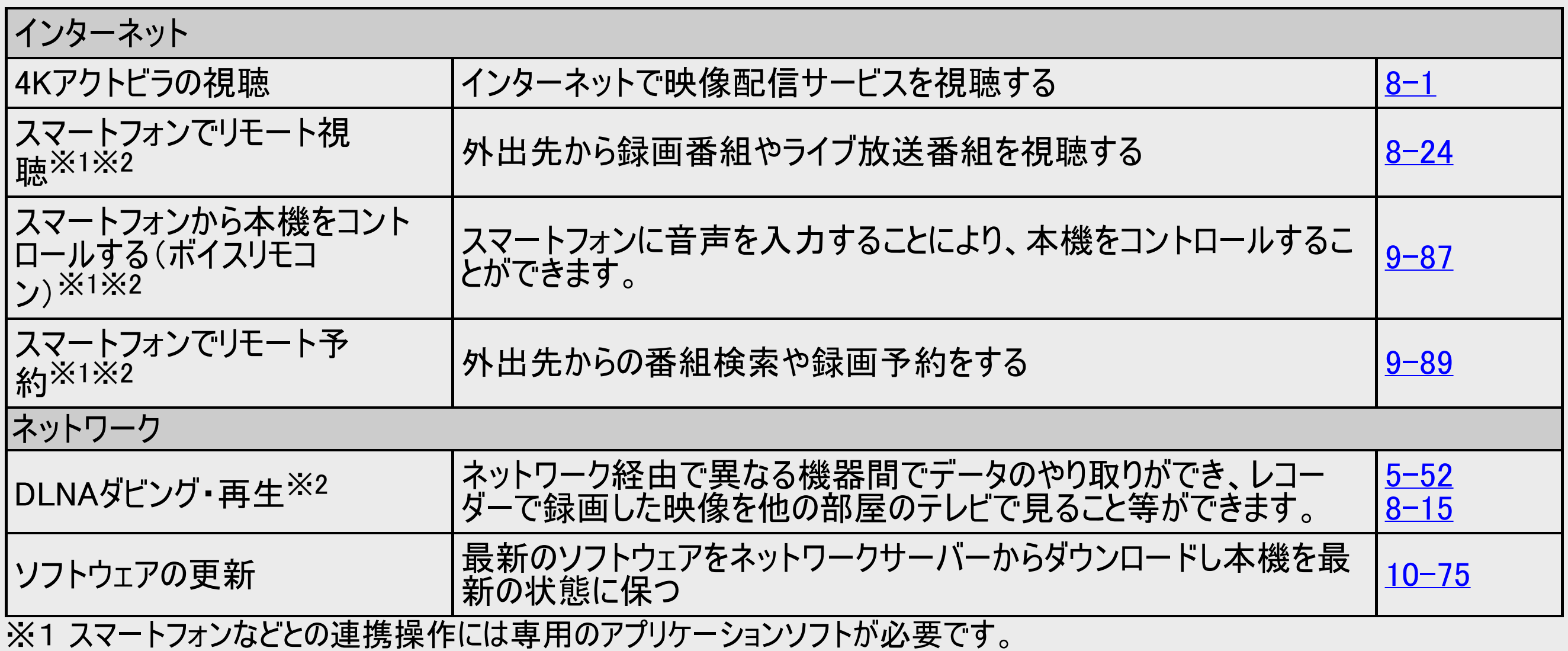

詳しくは[8-8](#page-617-0)ページをご確認ください。

※2 4K番組は、リモート視聴、ボイスリモコン、リモート予約、DLNAダビング・再生機能が働きません。

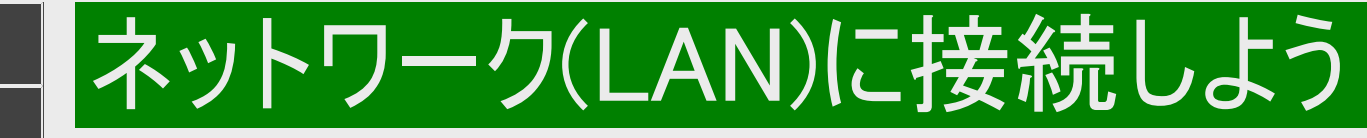

# ネットワーク接続で使用できる主な機能(つづき)

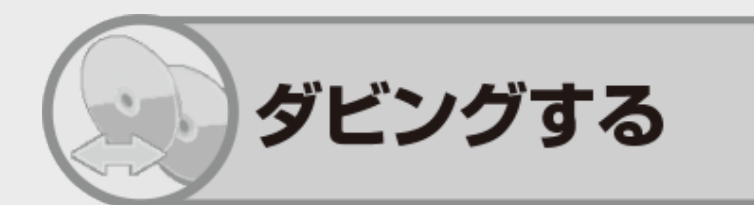

買換えお引っ越しダビング

<span id="page-13-0"></span> $>$ 

- 今まで使っていたAQUOSブルーレイ※に保存されている番組も、 LAN経由で本機にダビングできます。
- ※対応機種はシャープホームページ内の「サポート・お問い合わせ」 でご確認ください。

http://www.sharp.co.jp/support/av/dvd/doc/m\_dubbing.html

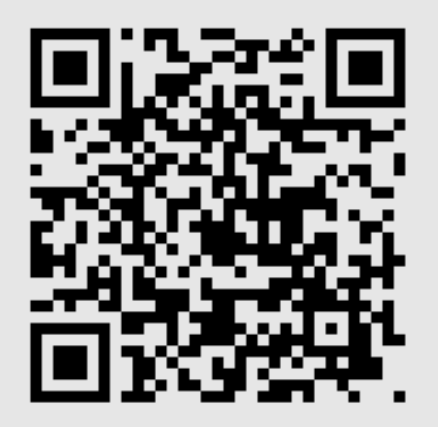

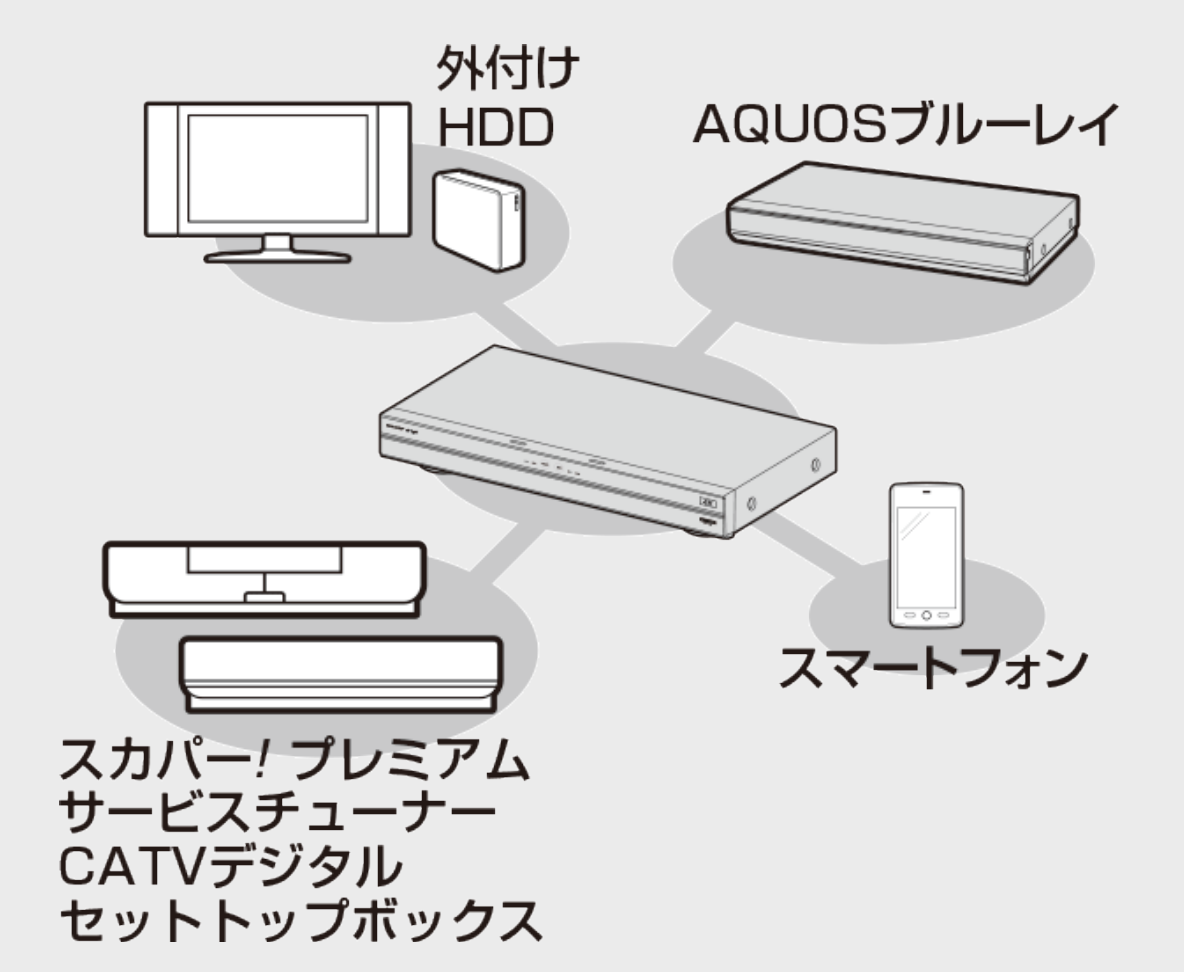

ネットワークダビング

- AQUOSに接続した外付けHDDやスカパー! プレミアムサービスチューナーからネットワークを使って 内蔵HDDにダビングできます。 (→[5-52](#page-509-0)ページ)
- 本機に録画した番組をスマートフォンにダビングできます。 (→[8-27](#page-636-0)ページ)

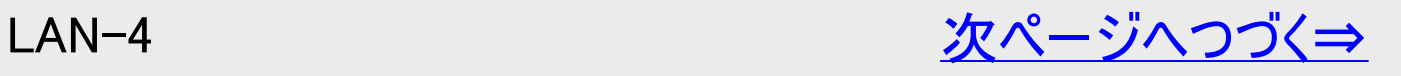

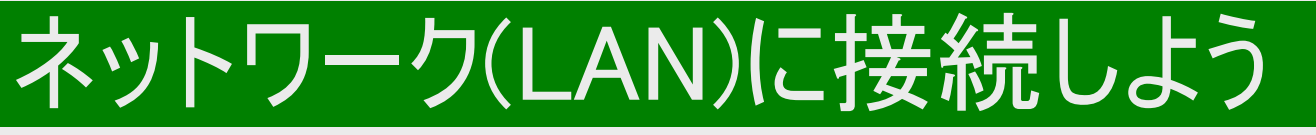

ネットワーク接続で使用できる主な機能(つづき)

ソフトウェアを更新する

<span id="page-14-0"></span> $>$ 

- 本機をインターネットに接続しているときは、最新のソフトウェ アをネットワークサーバーからダウンロードし更新が行えます。 (→[10-75](#page-804-0)ページ)
- ソフトウェアの更新情報は、パソコンを使用してシャープホー ムページ内のサポート・お問い合わせページでご確認くださ  $\mathsf{U}_\circ$

【http://www.sharp.co.jp/support/bd/】

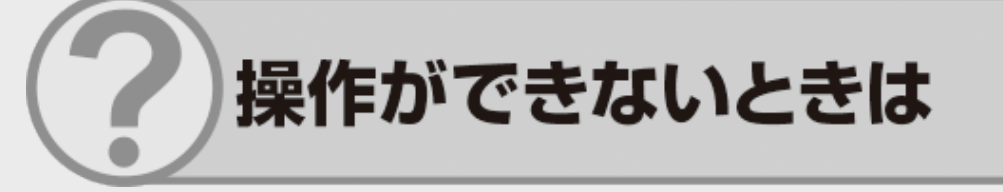

シャープ サポート・お問い合わせページの「Q&A情報」もご覧ください。 http://www.sharp.co.jp/support/bd/

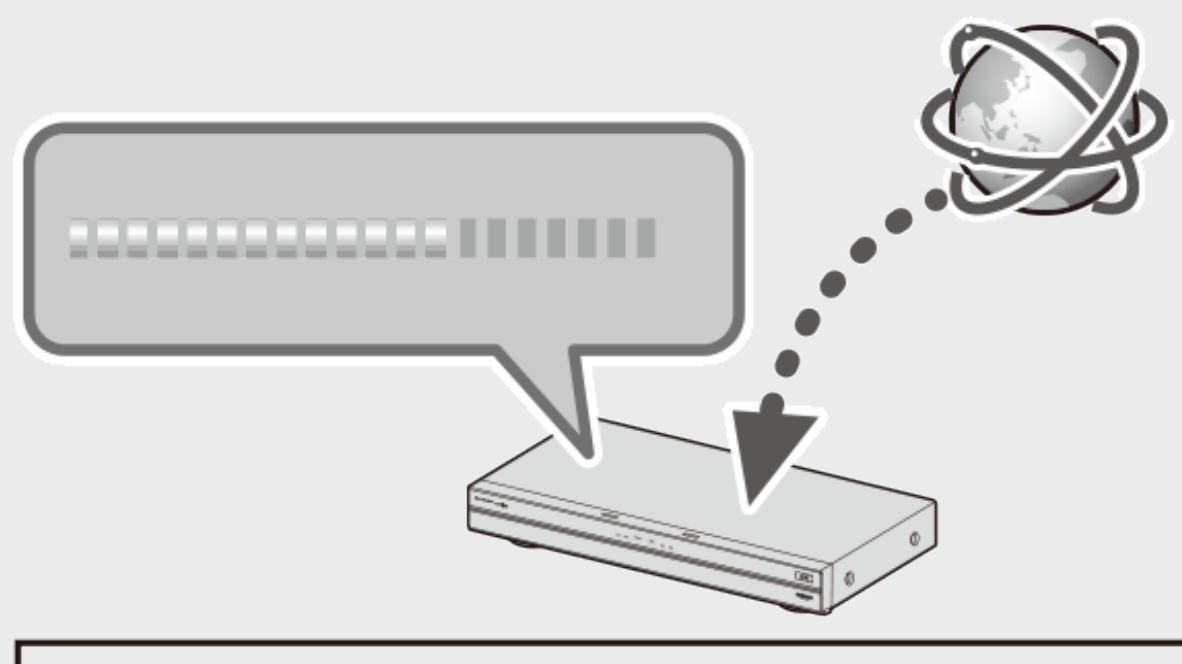

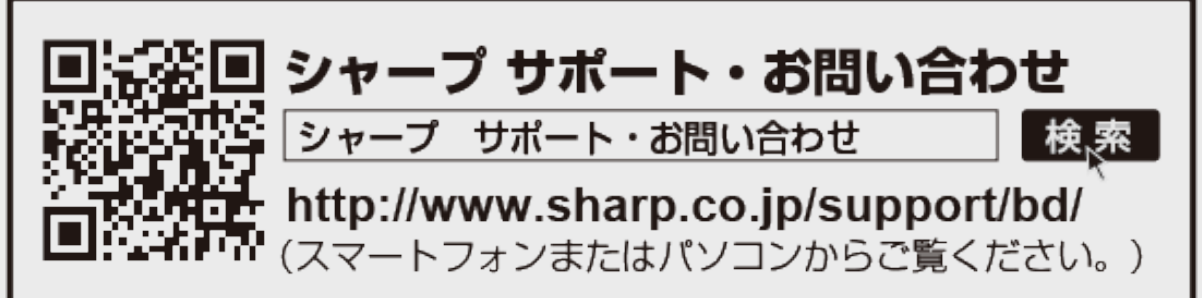

<span id="page-15-0"></span>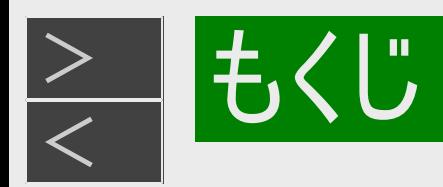

# 確認する

リモコンについて リモコン [1-11](#page-42-0)

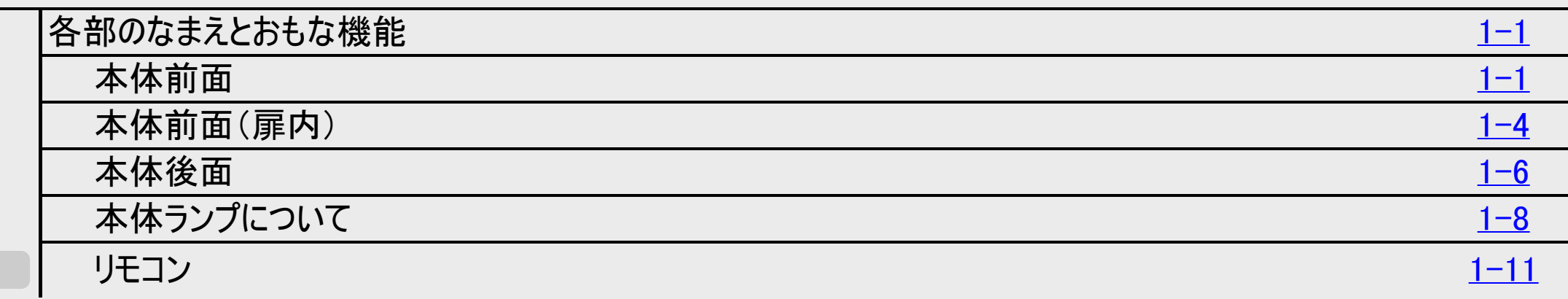

# 基本の使いかた

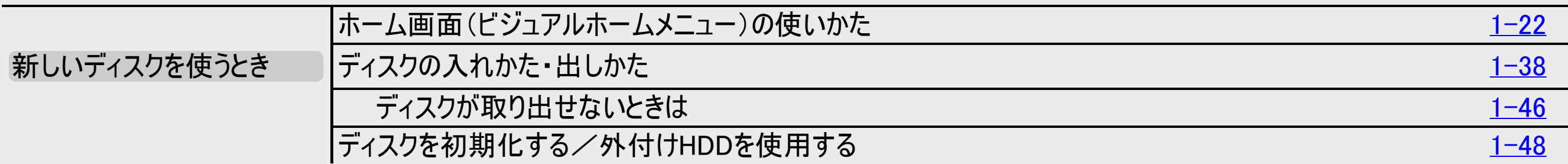

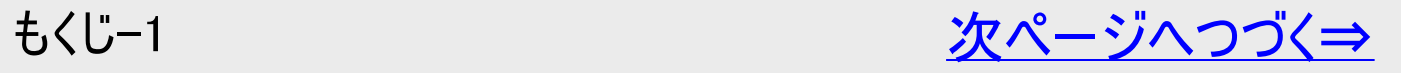

<span id="page-16-0"></span>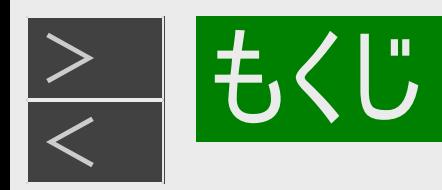

# 本機を操作する

#### 番組を見る

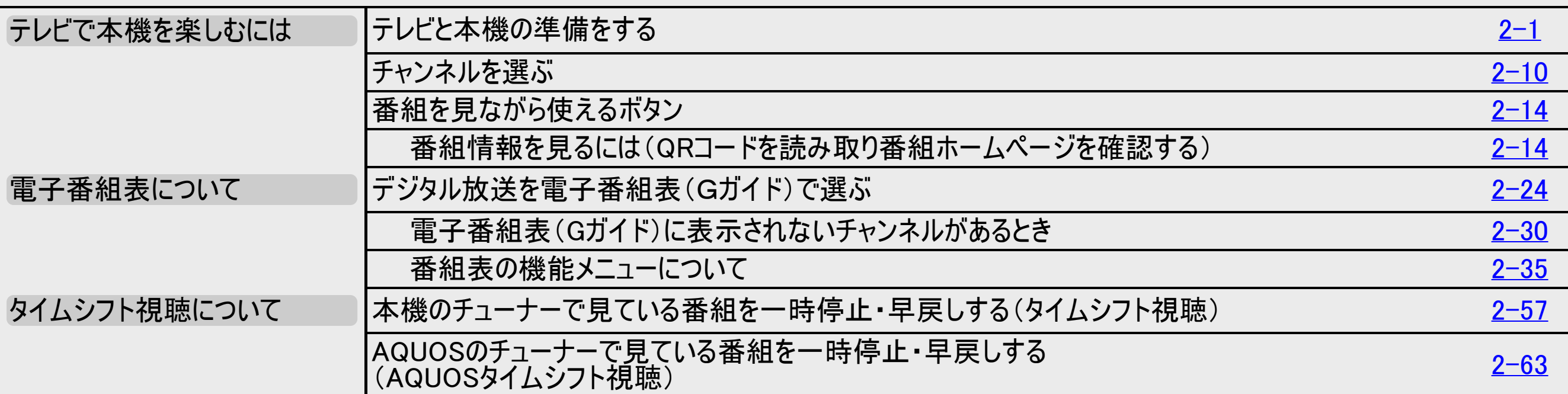

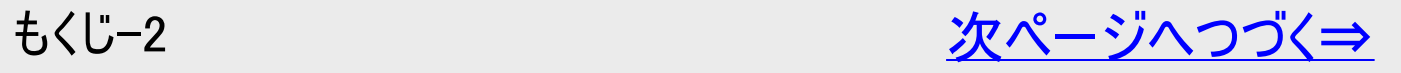

<span id="page-17-0"></span>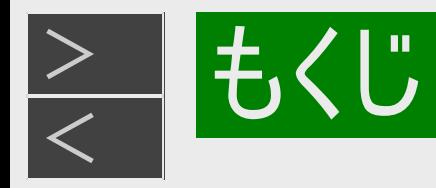

# 録画する

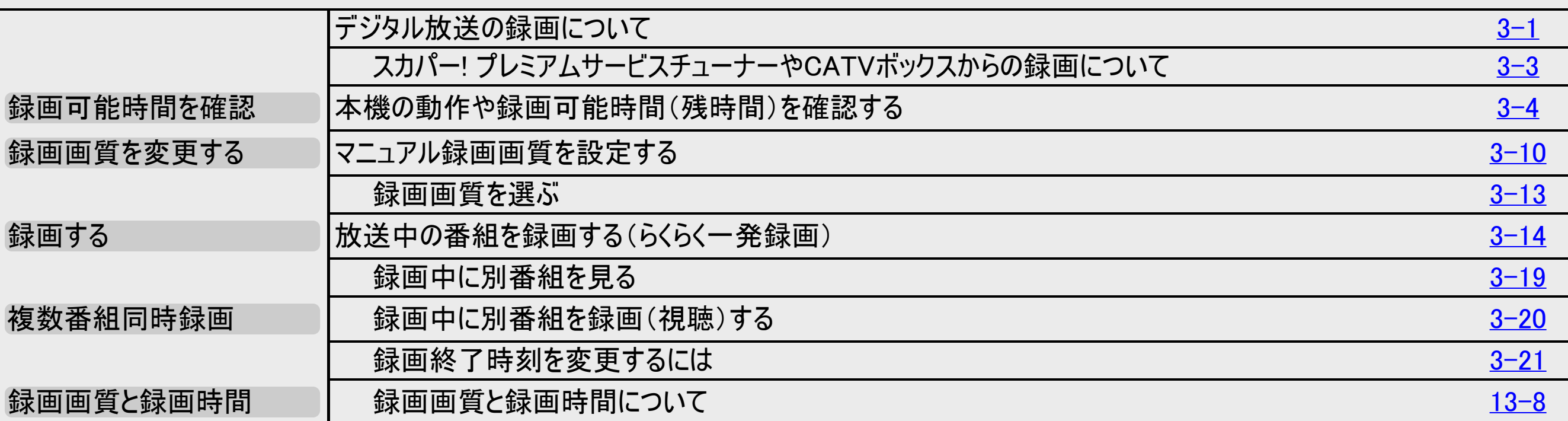

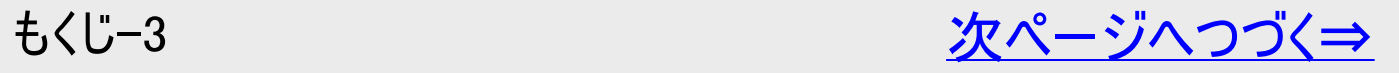

<span id="page-18-0"></span>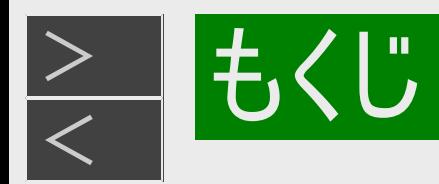

# 予約録画する

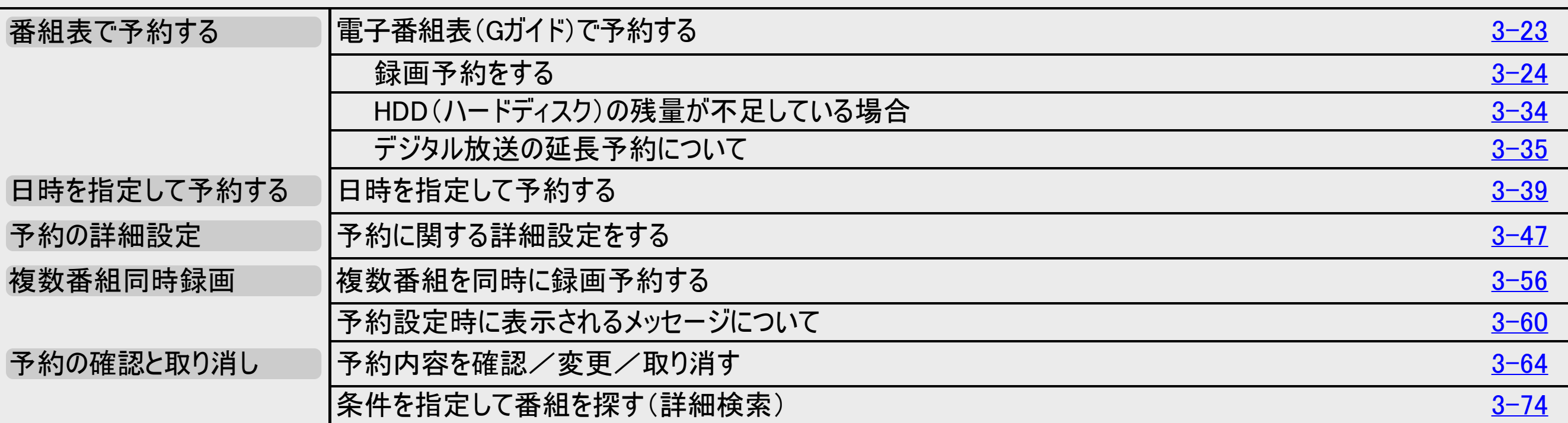

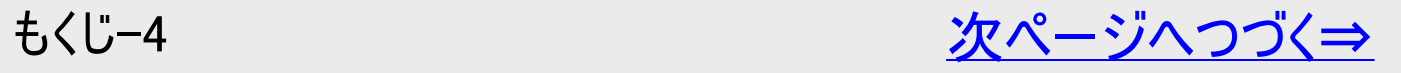

<span id="page-19-0"></span>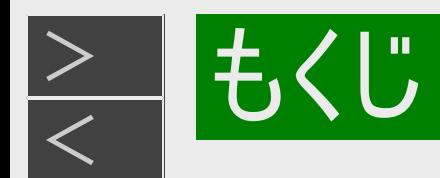

### 予約録画する

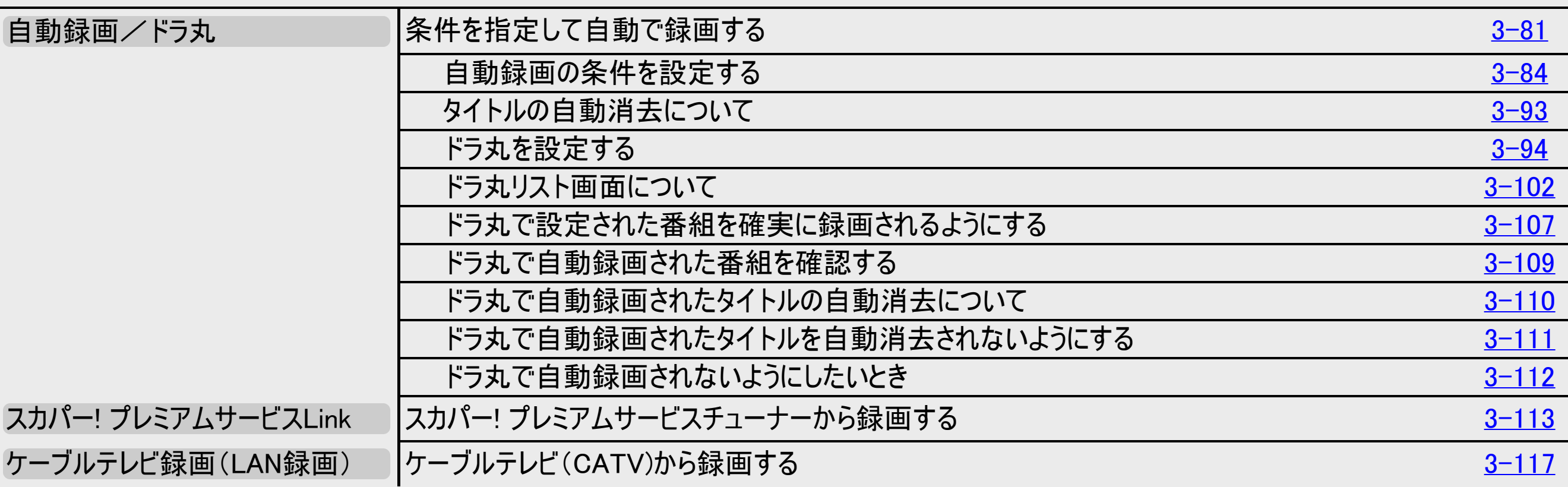

# 再生する

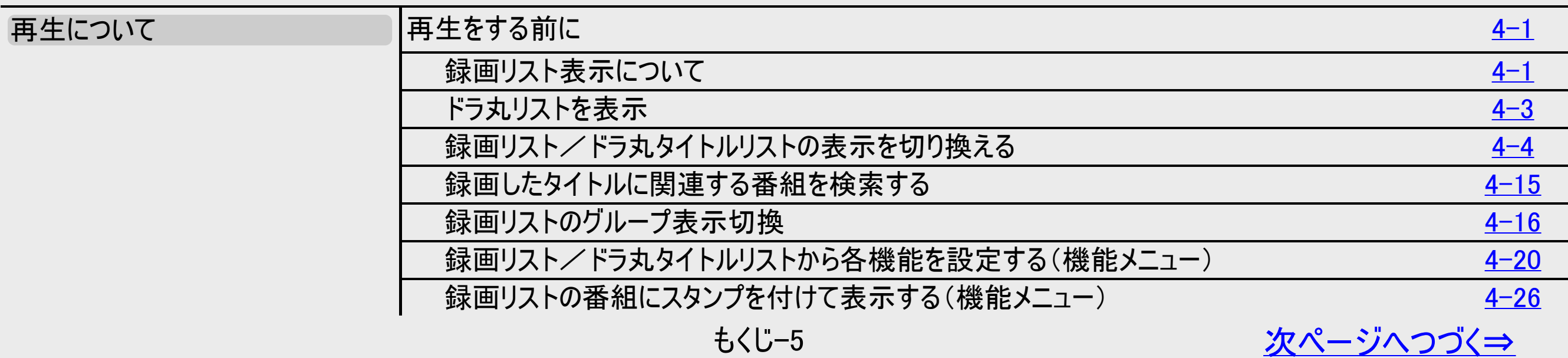

<span id="page-20-0"></span>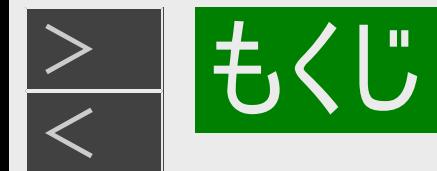

# 再生する

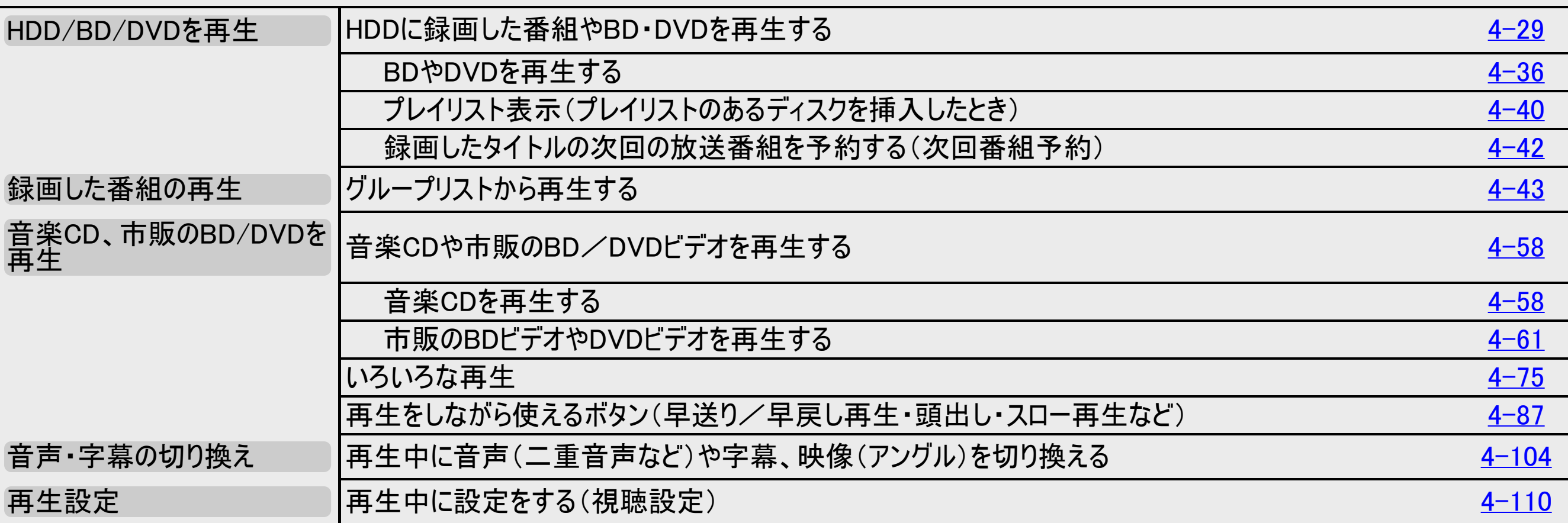

#### 誤消去防止(保護)設定をする

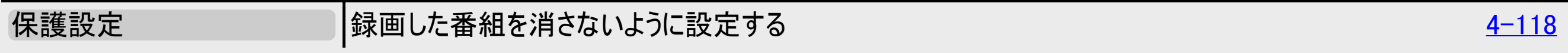

<span id="page-21-0"></span>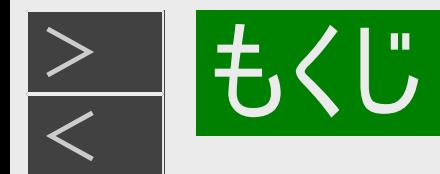

# 録画した番組を消去する

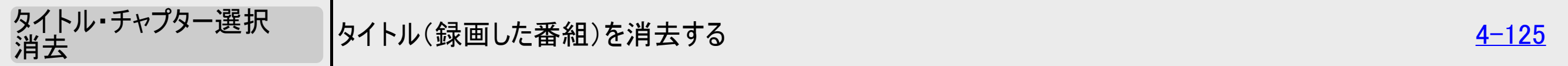

#### 編集する

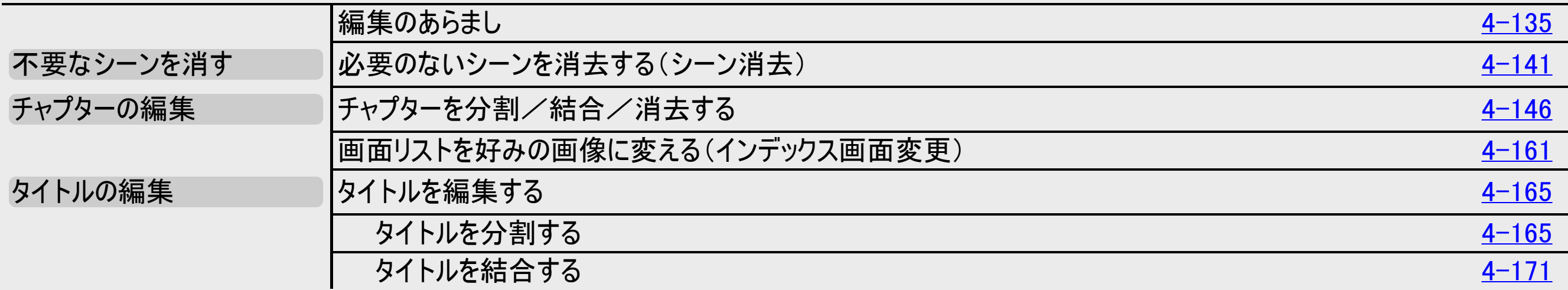

<span id="page-22-0"></span>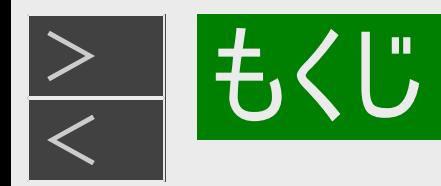

# ダビングする

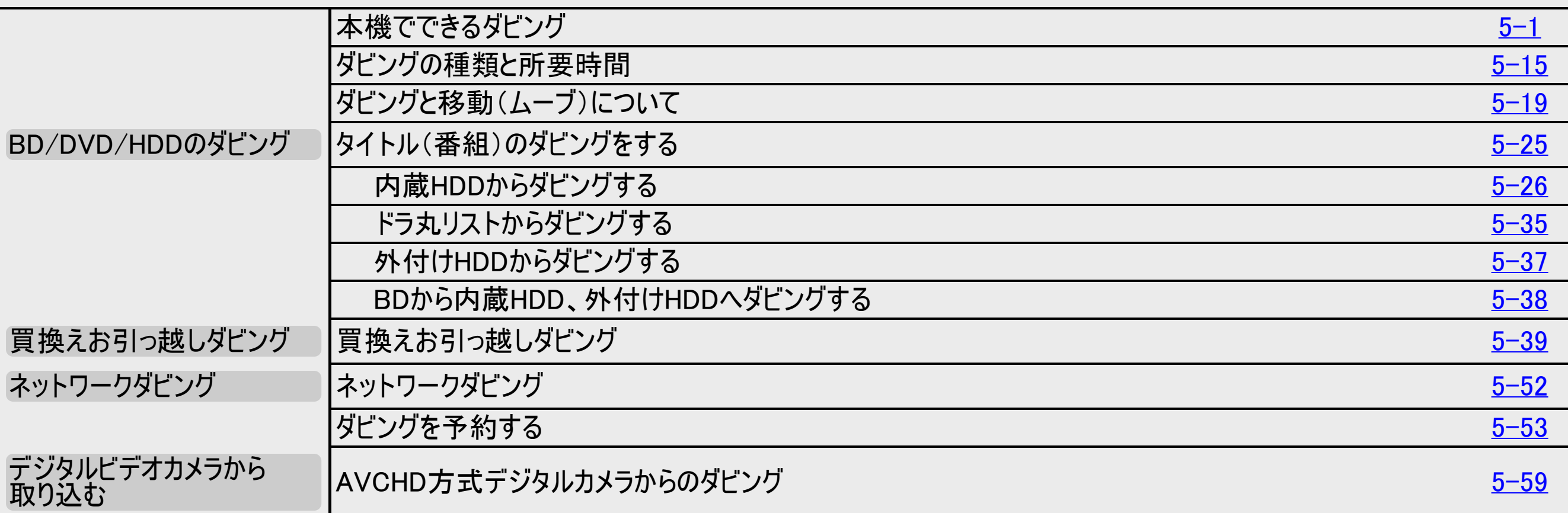

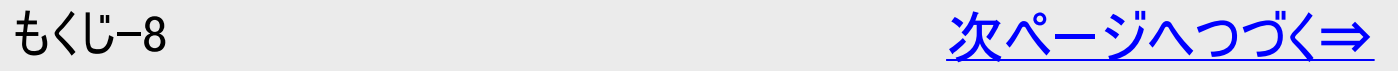

<span id="page-23-0"></span>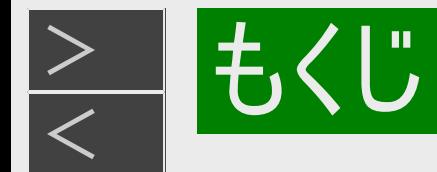

# ディスクを管理する

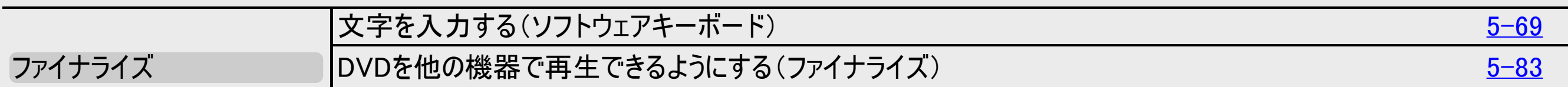

#### ファミリンクで便利に使う(シャープ製テレビとの連動)

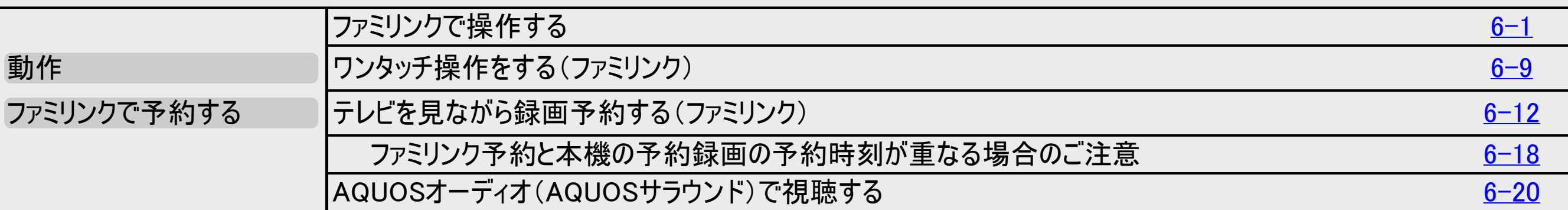

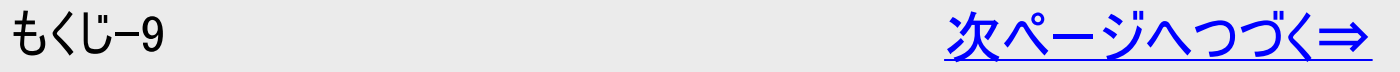

<span id="page-24-0"></span>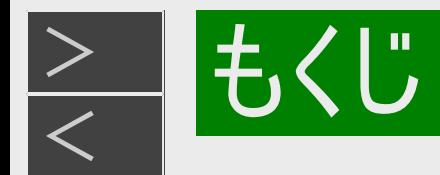

# デジタルスチルカメラを使って楽しむ

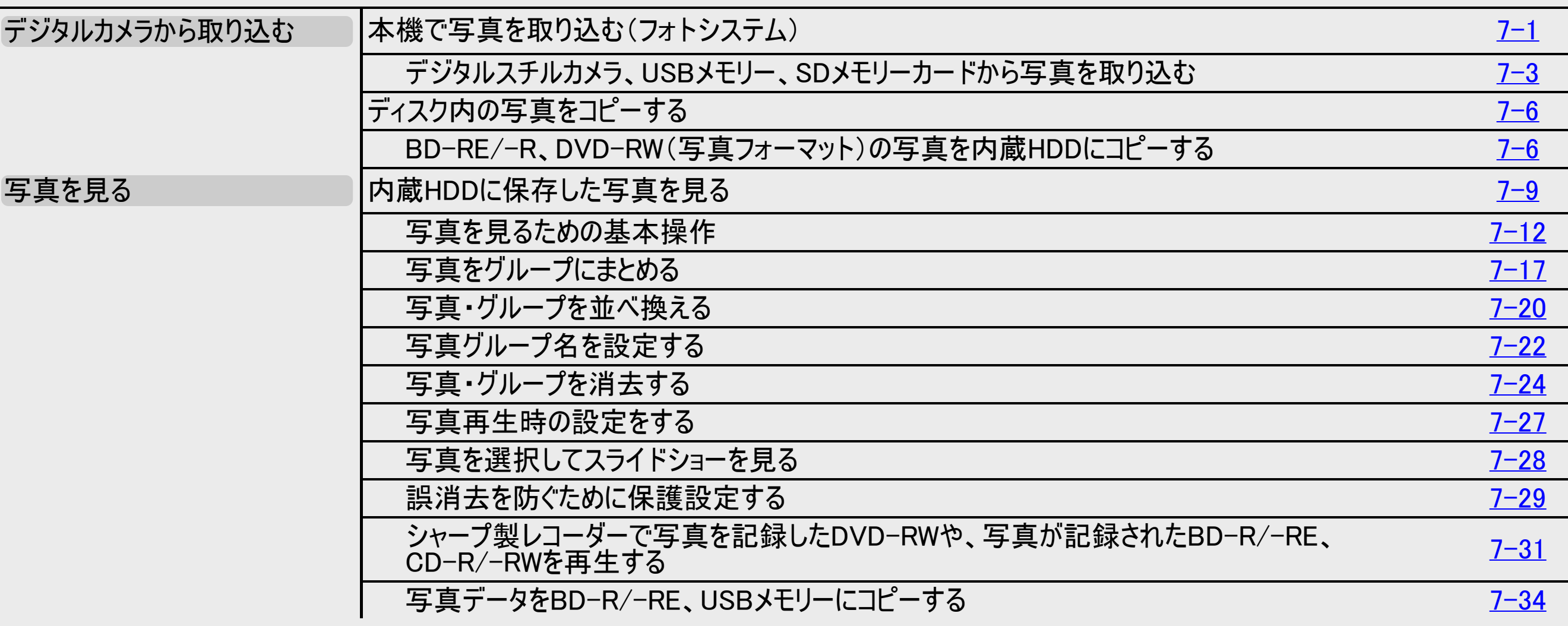

<span id="page-25-0"></span>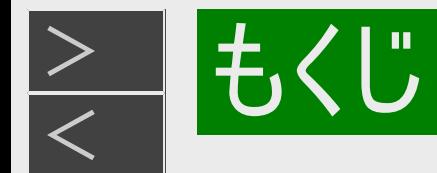

#### ホームネットワーク(シャープ製ホームネットワーク対応テレビ・スカパー! プレミアムサービス チューナー)で楽しむ

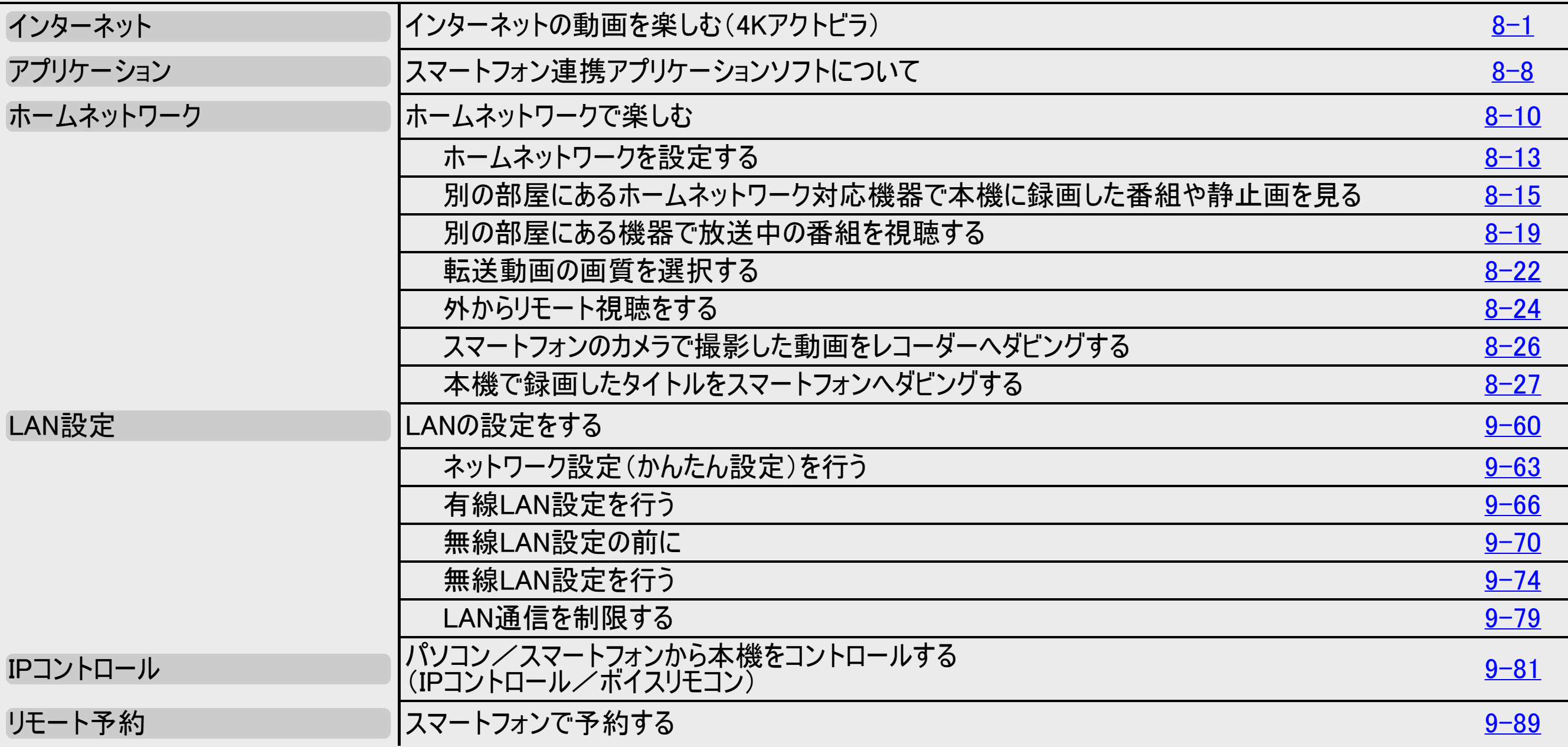

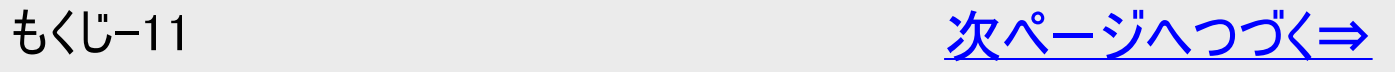

<span id="page-26-0"></span>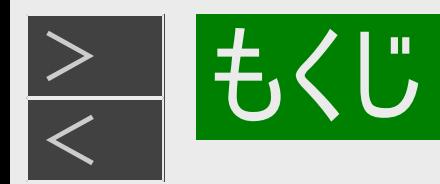

# 各種設定する

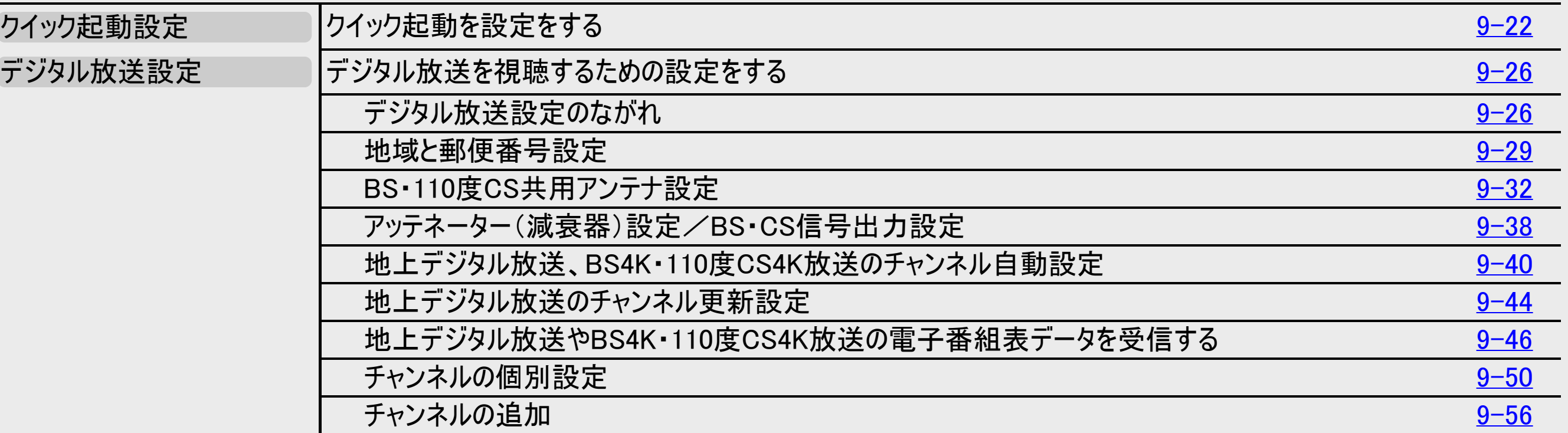

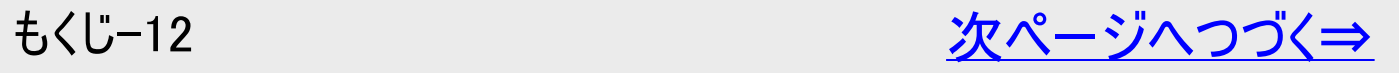

<span id="page-27-0"></span>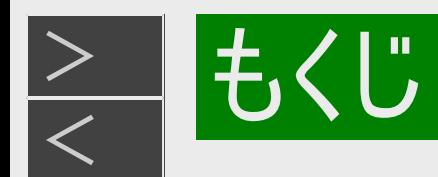

## 各種設定する

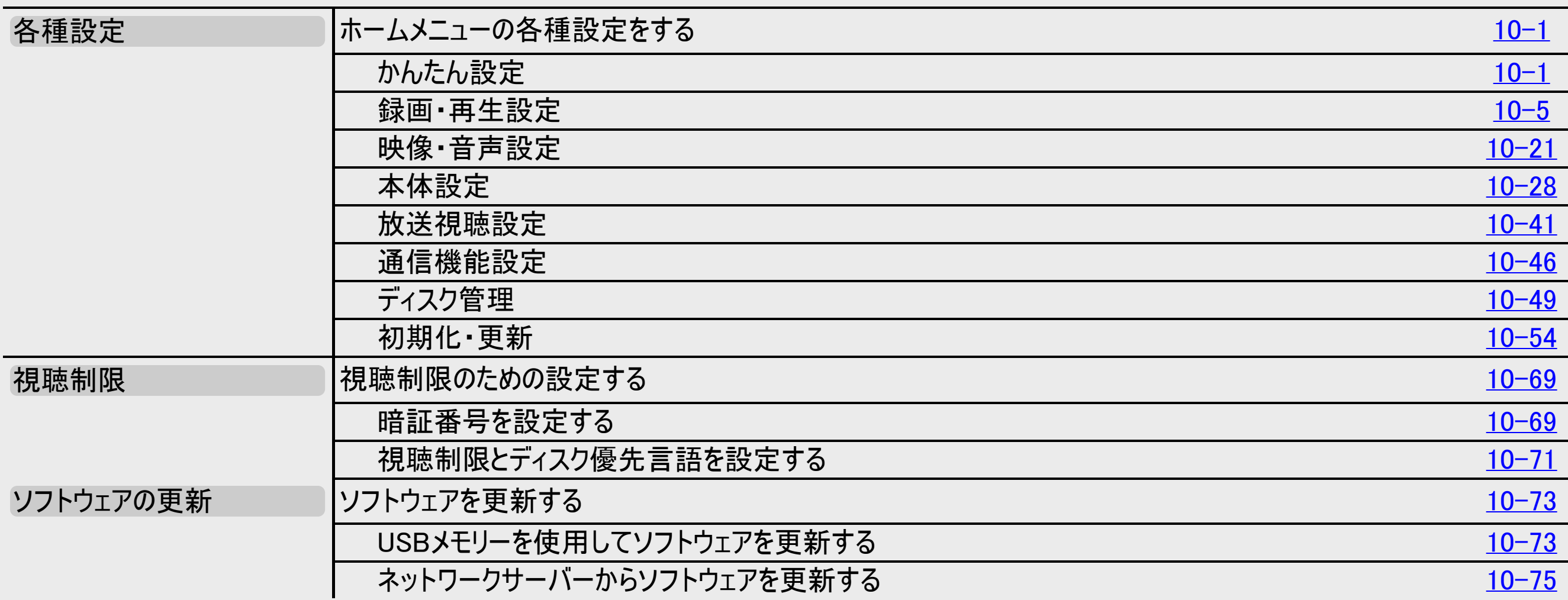

<span id="page-28-0"></span>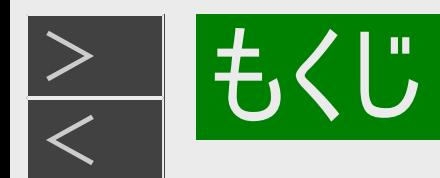

# お役立ち情報

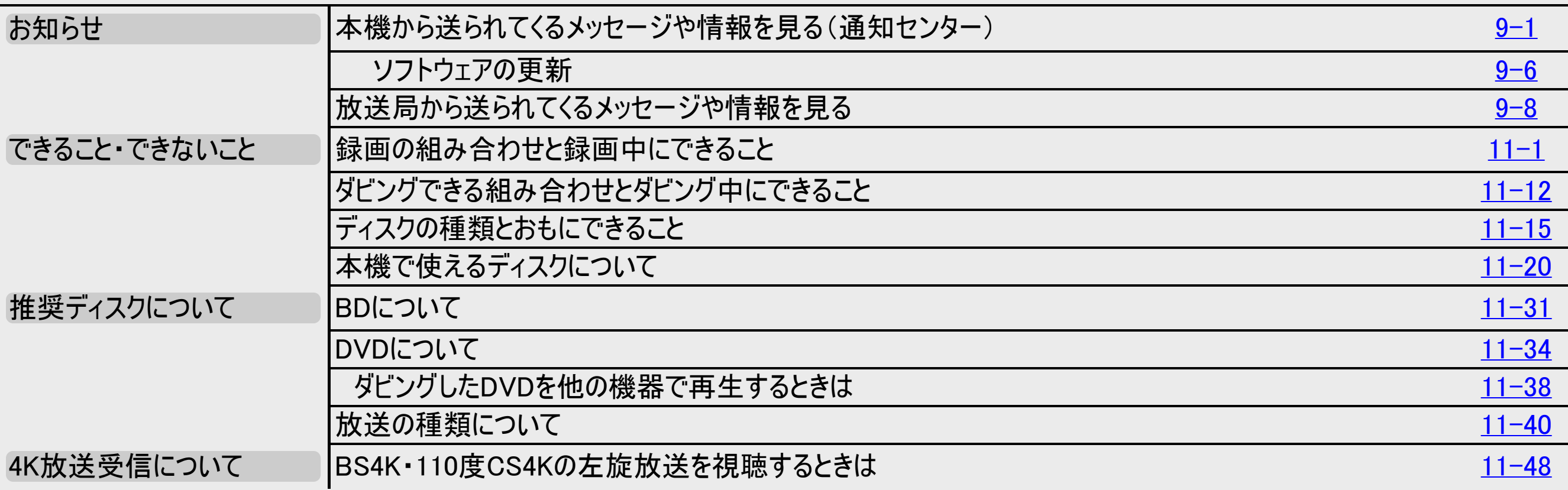

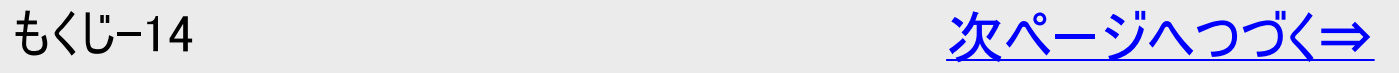

<span id="page-29-0"></span>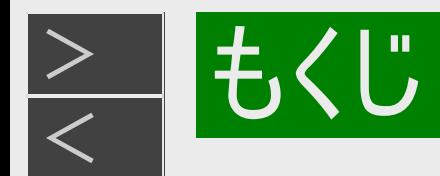

# 故障かな?と思ったら

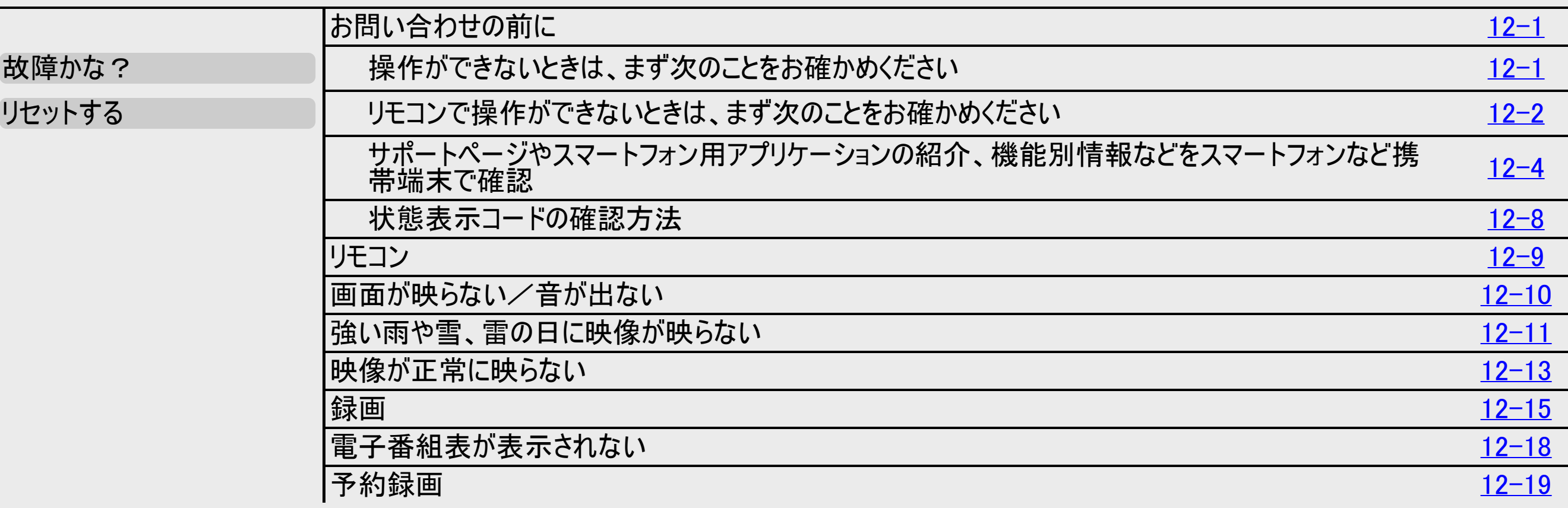

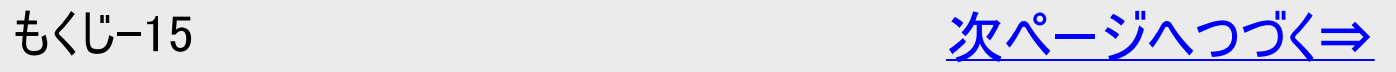

<span id="page-30-0"></span>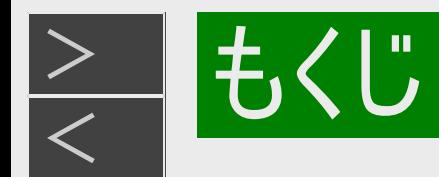

#### 故障かな?と思ったら

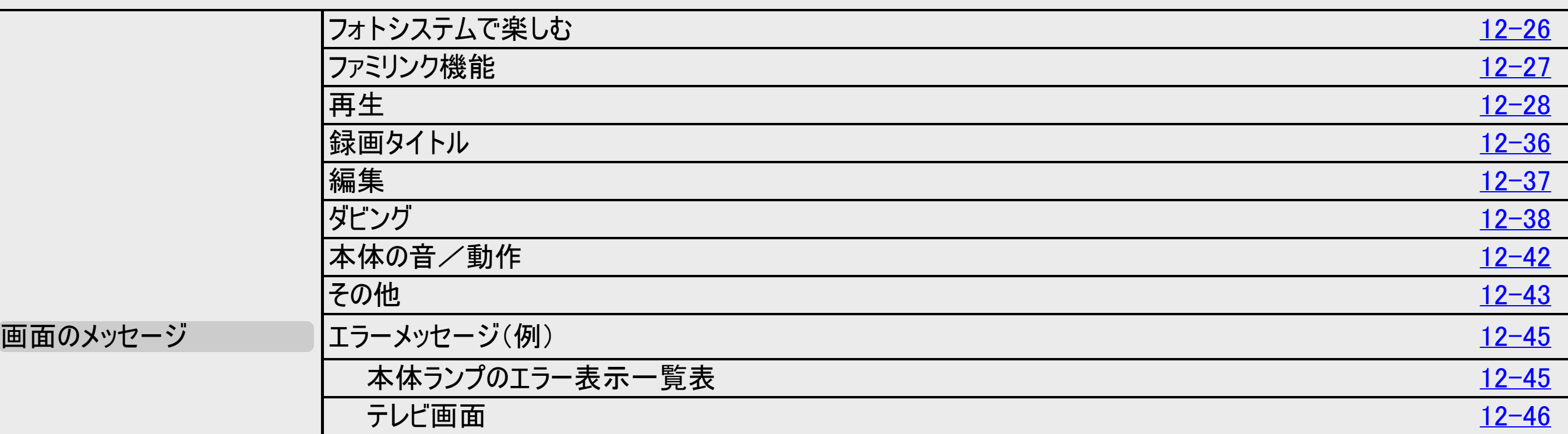

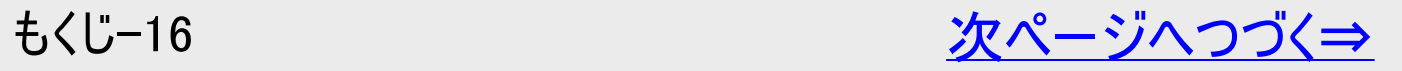

<span id="page-31-0"></span>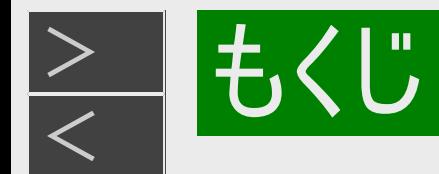

# 困ったときは

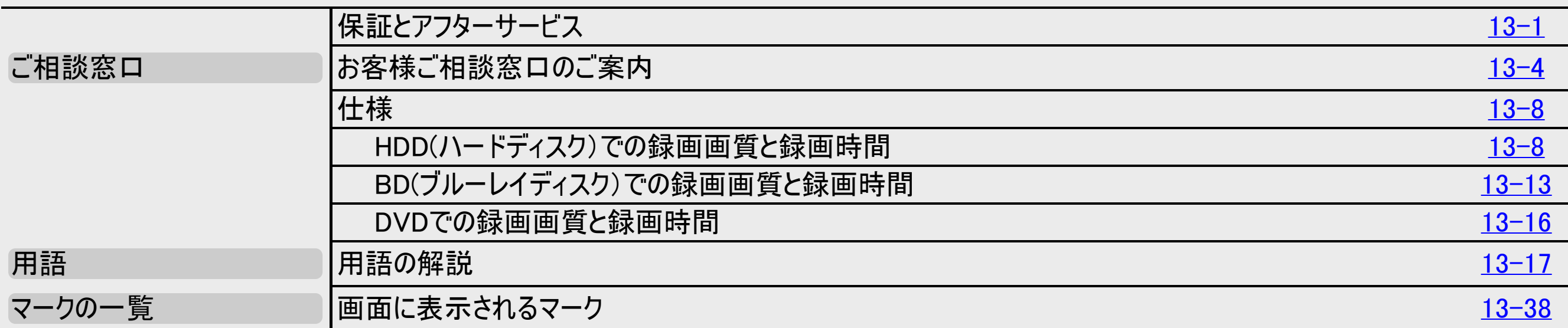

#### 索引

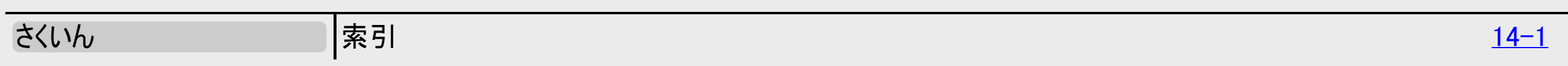

製品登録のお願い … [最終ページ](#page-991-0)

<span id="page-32-0"></span>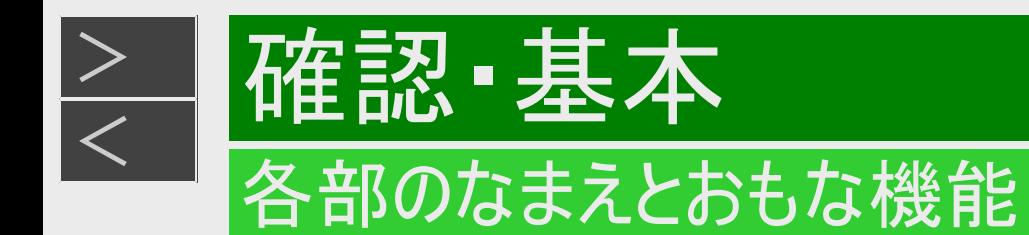

本書内のイラストは、説明用のもので、実際のものとは多少異なります。

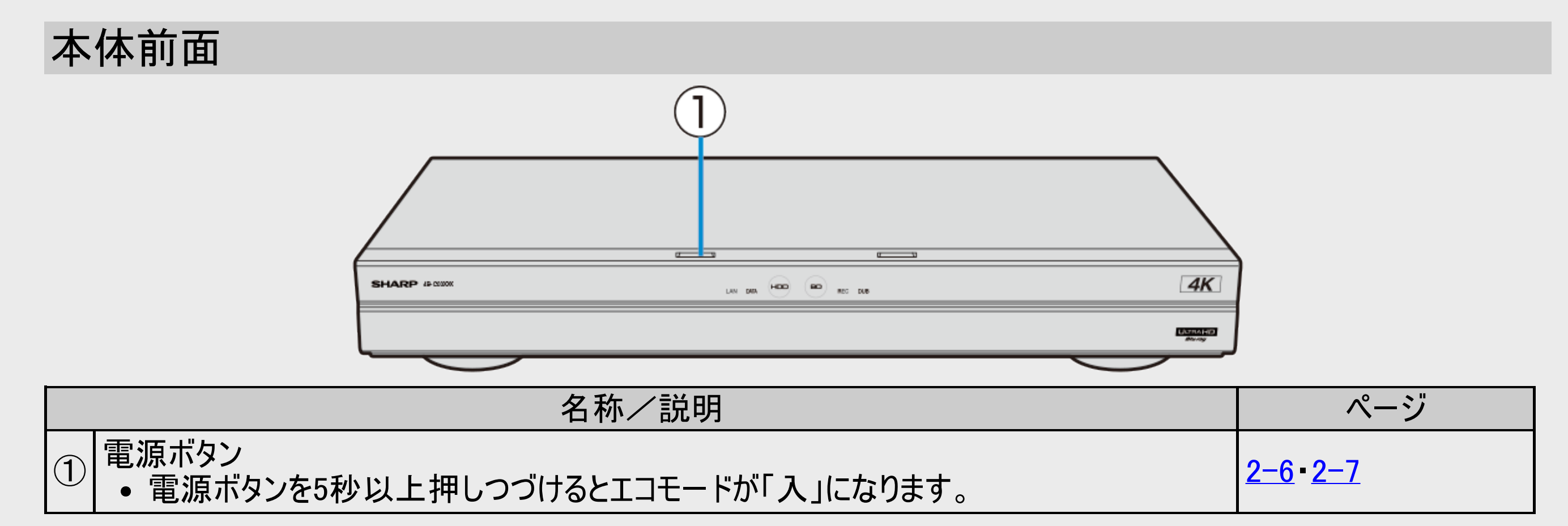

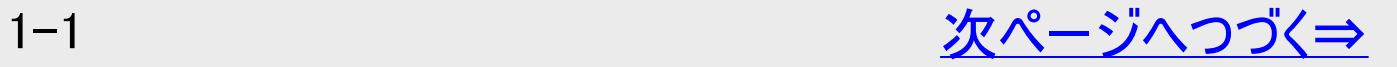

<span id="page-33-0"></span>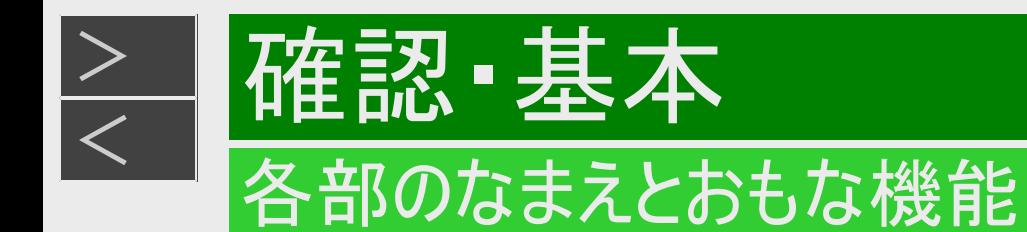

本書内のイラストは、説明用のもので、実際のものとは多少異なります。

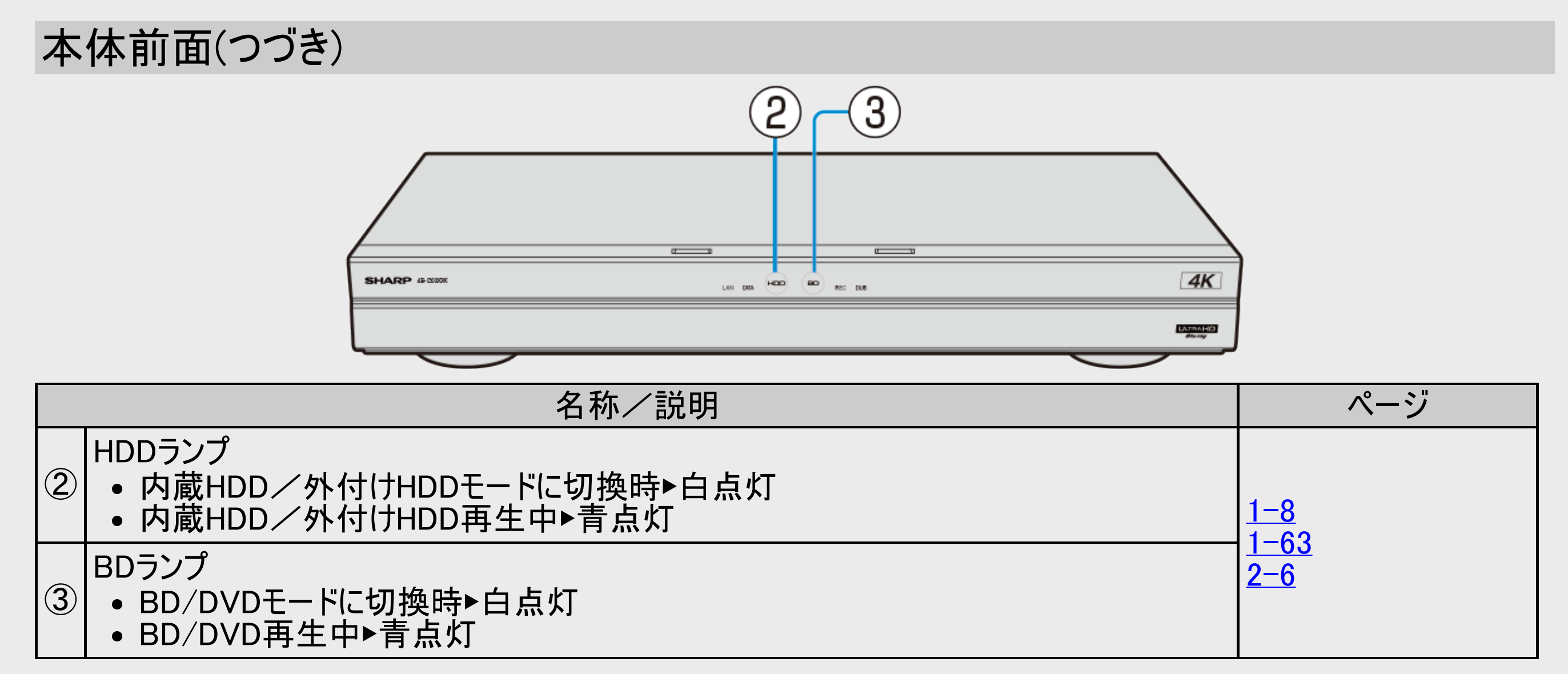

<span id="page-34-0"></span>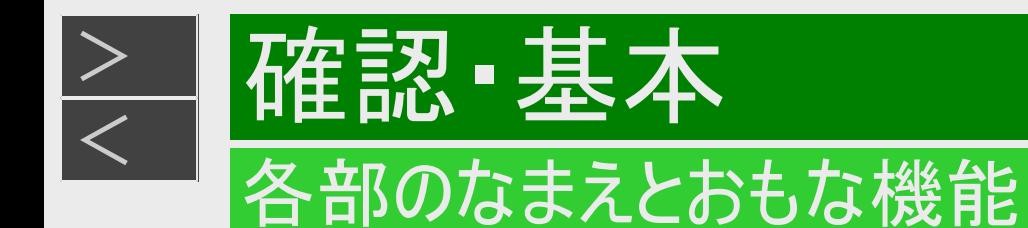

本書内のイラストは、説明用のもので、実際のものとは多少異なります。

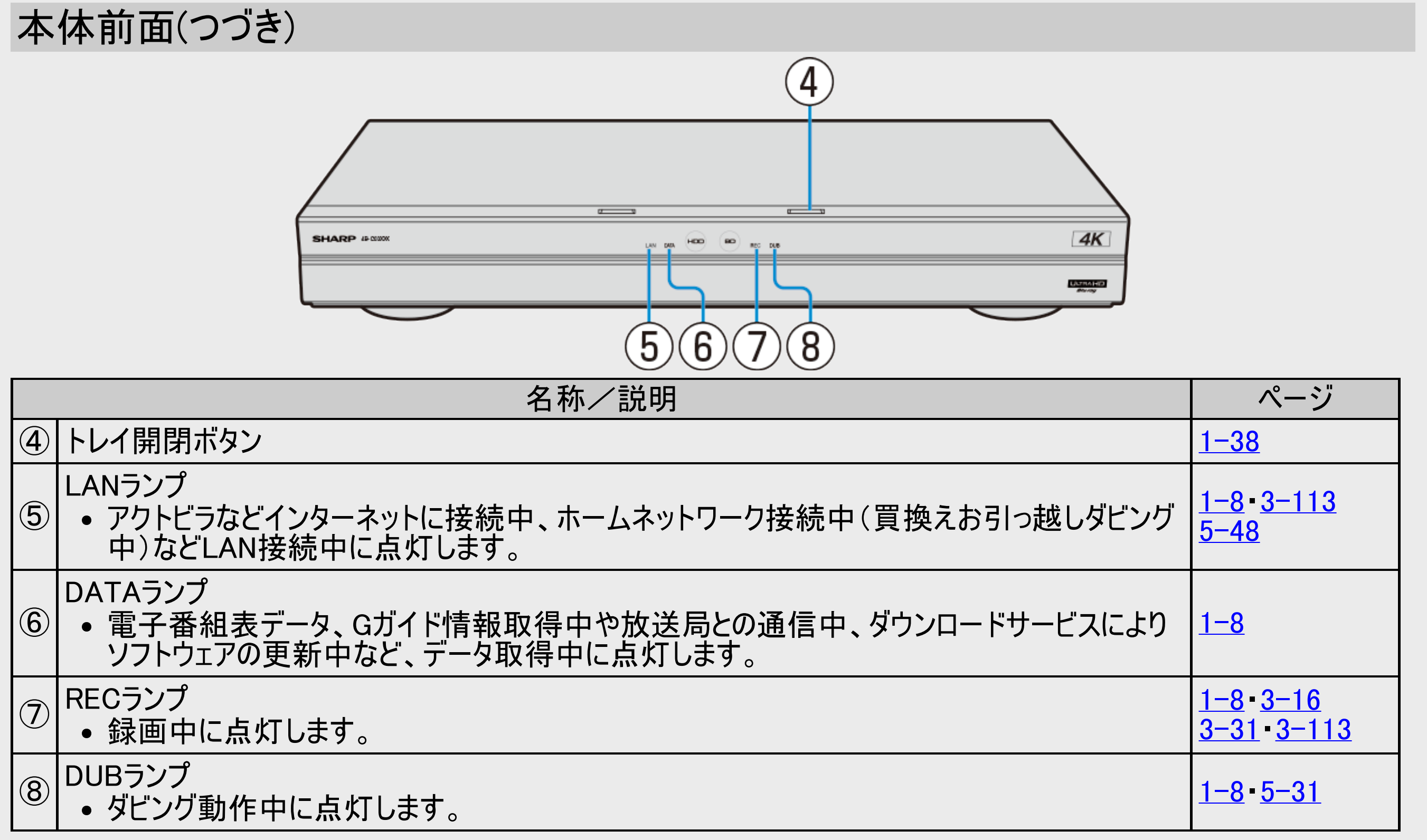

<span id="page-35-0"></span>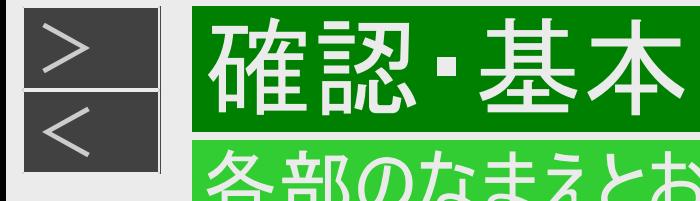

# 各部のなまえとおもな機能

本書内のイラストは、説明用のもので、実際のものとは多少異なります。

# 本体前面(扉内)

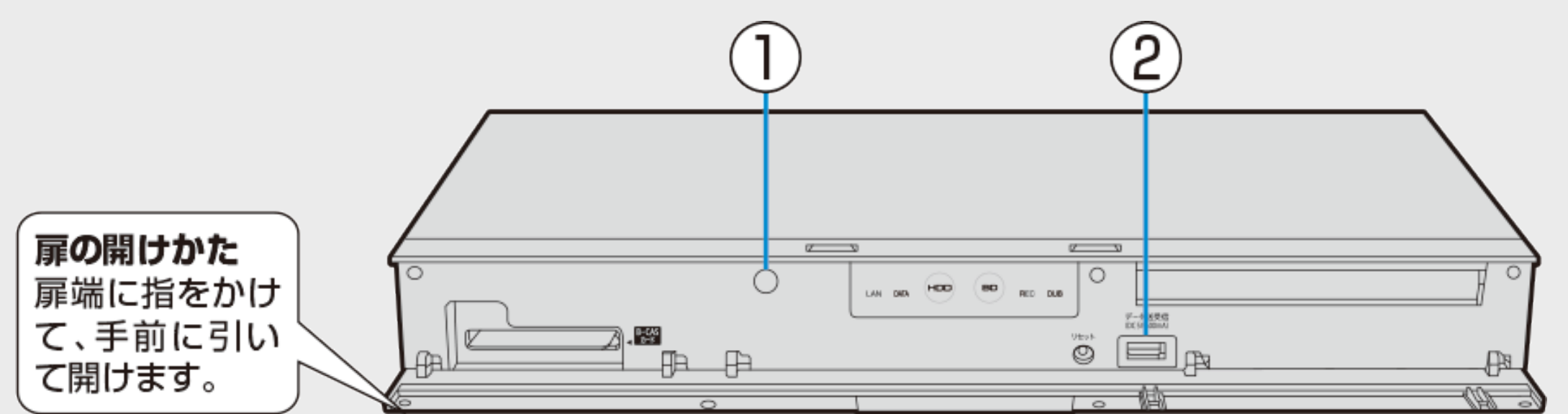

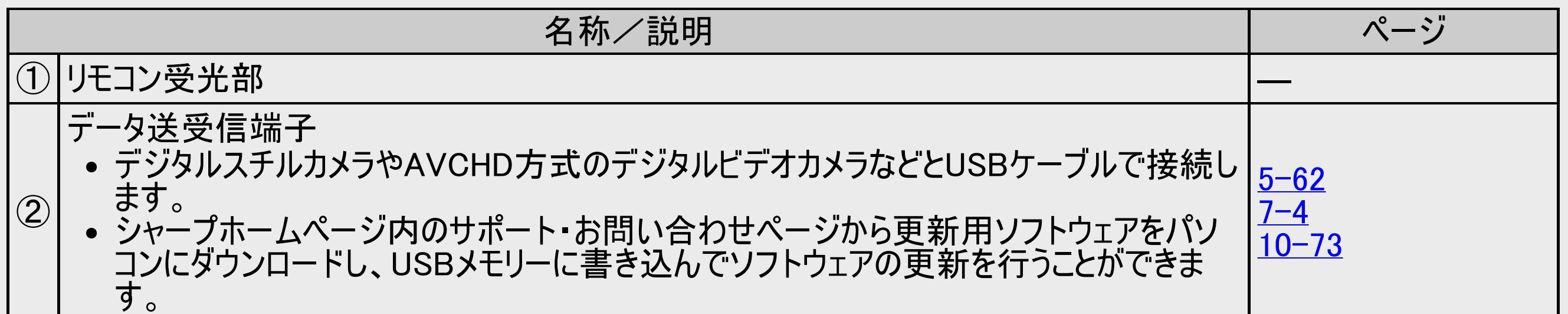

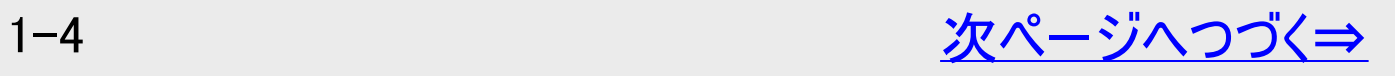
<span id="page-36-0"></span>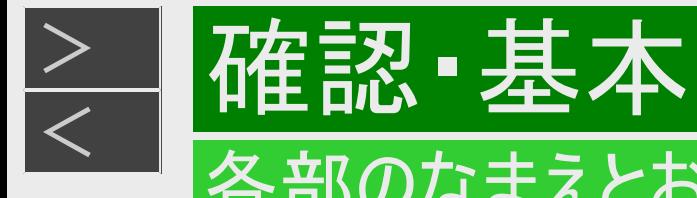

本書内のイラストは、説明用のもので、実際のものとは多少異なります。

## 本体前面(扉内)(つづき)

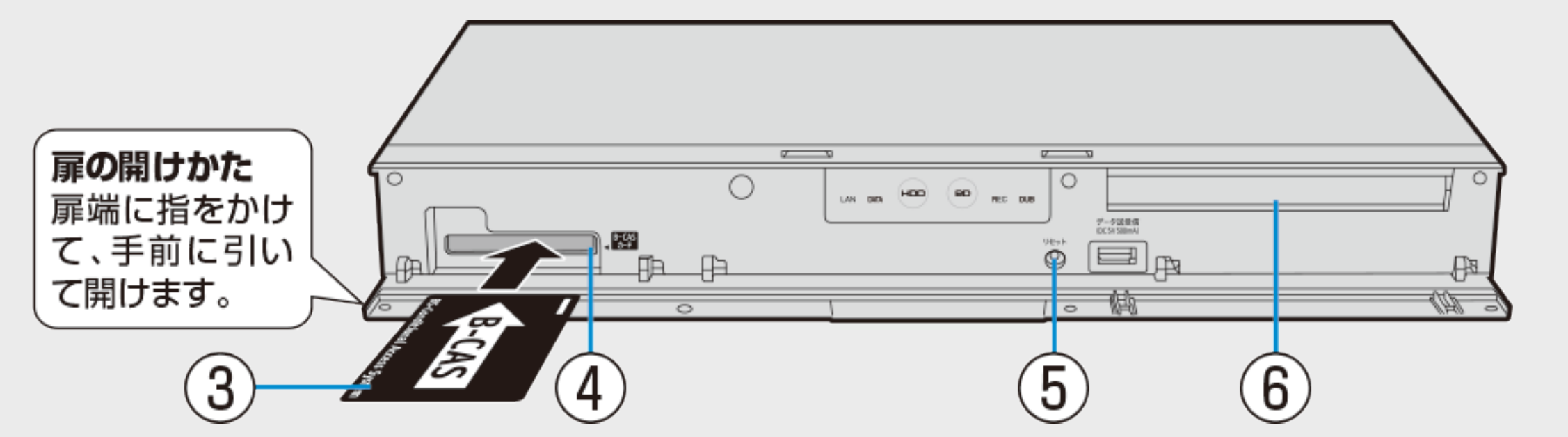

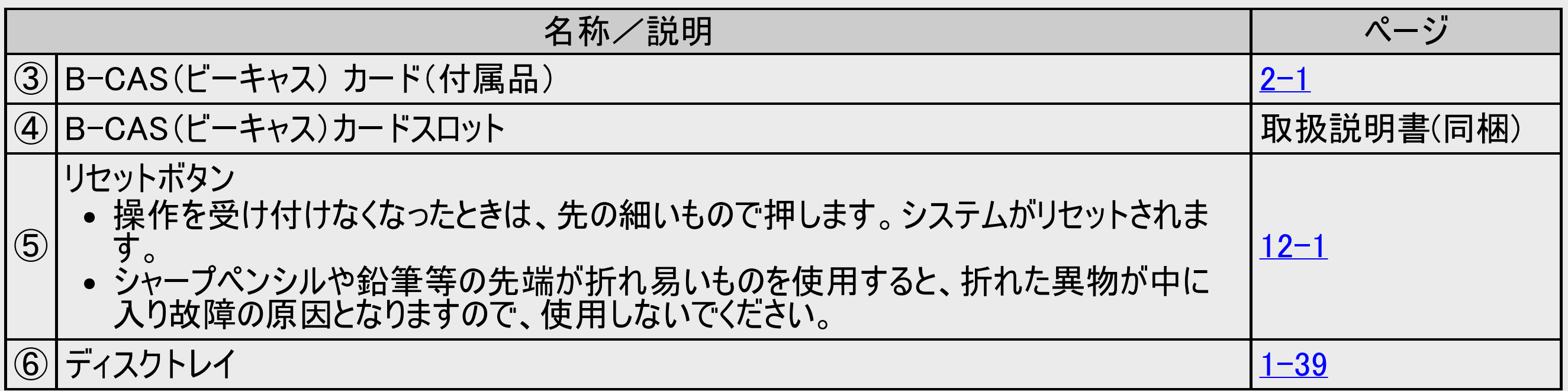

<span id="page-37-0"></span>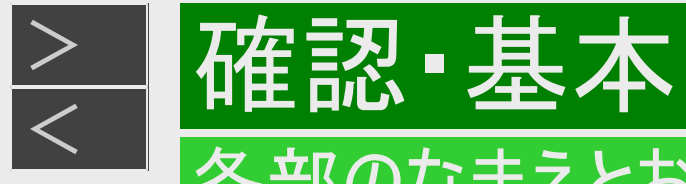

- 本書内のイラストは、説明用のもので、実際のものとは多少異なります。
- 接続について詳しくは、同梱の取扱説明書をご覧ください。

## 本体後面

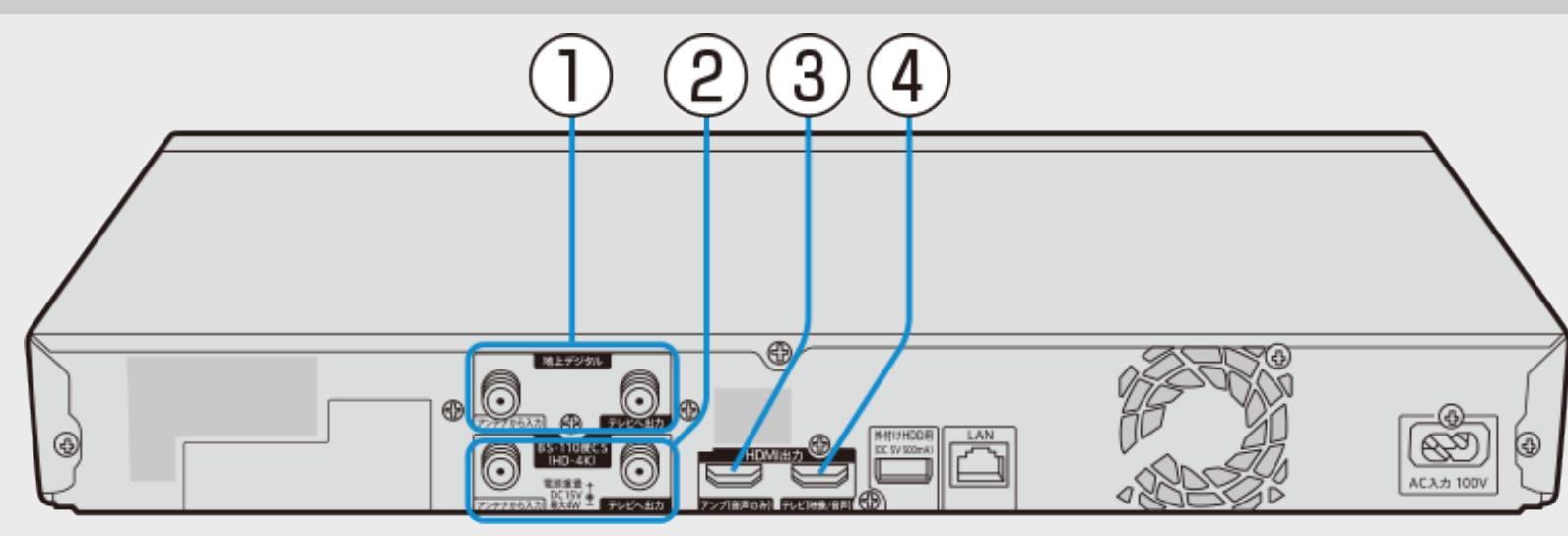

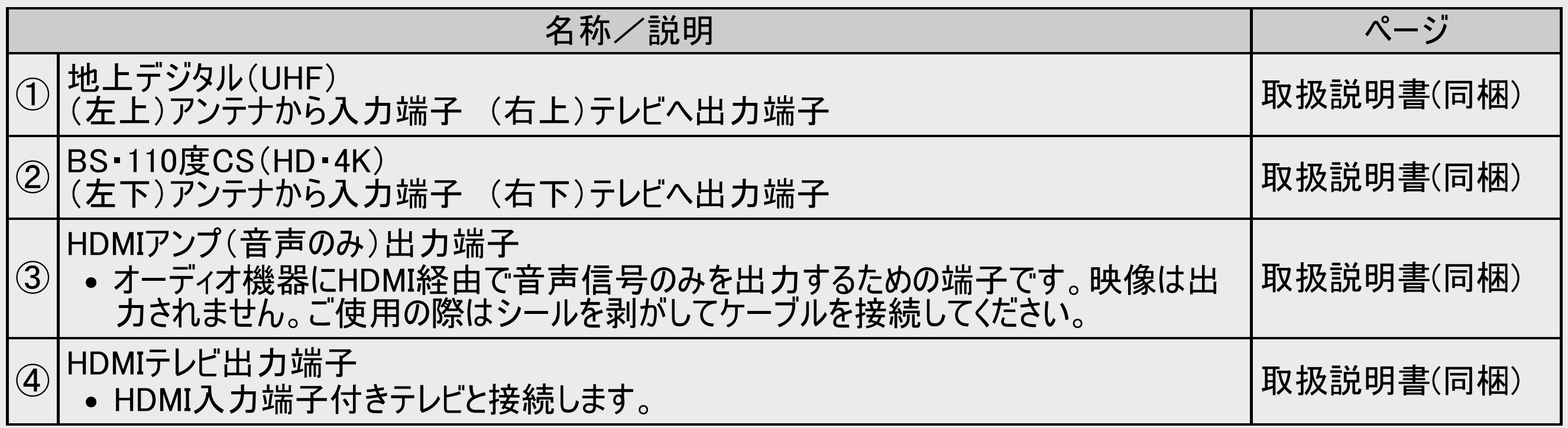

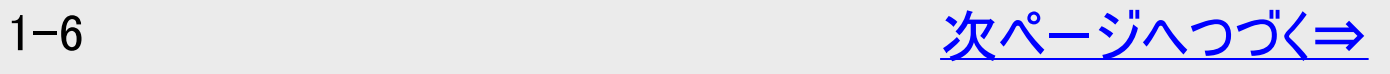

<span id="page-38-0"></span>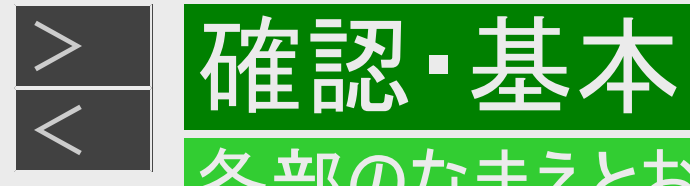

- 本書内のイラストは、説明用のもので、実際のものとは多少異なります。
- 接続について詳しくは、同梱の取扱説明書をご覧ください。

## 本体後面(つづき)

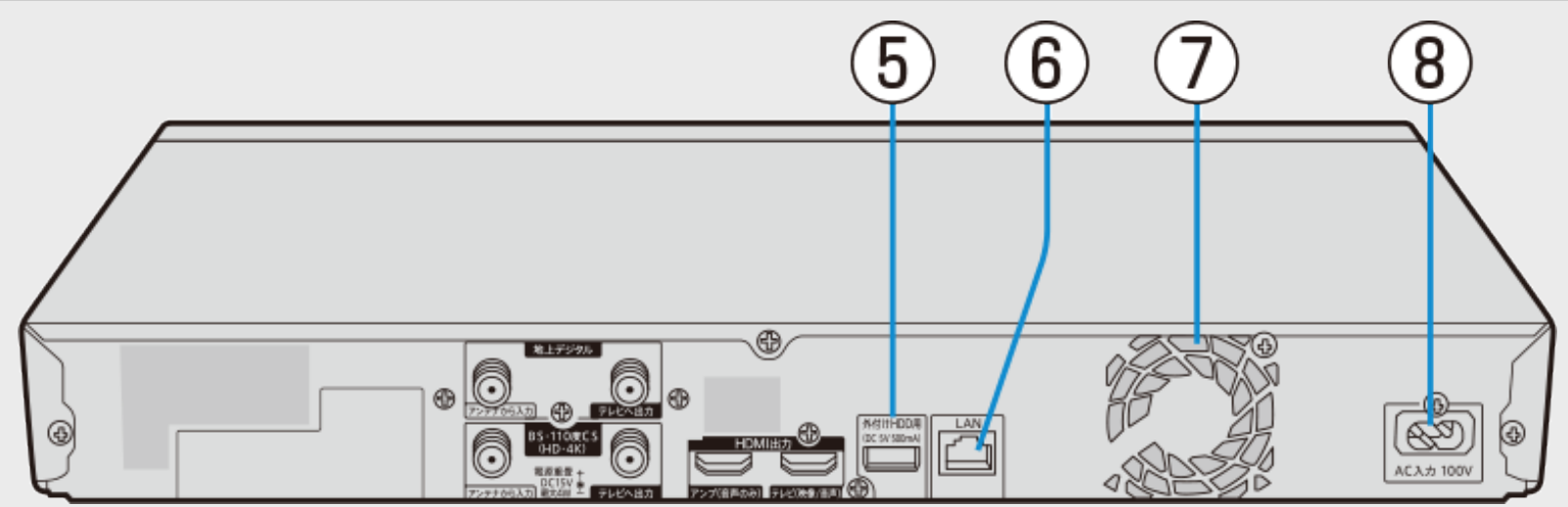

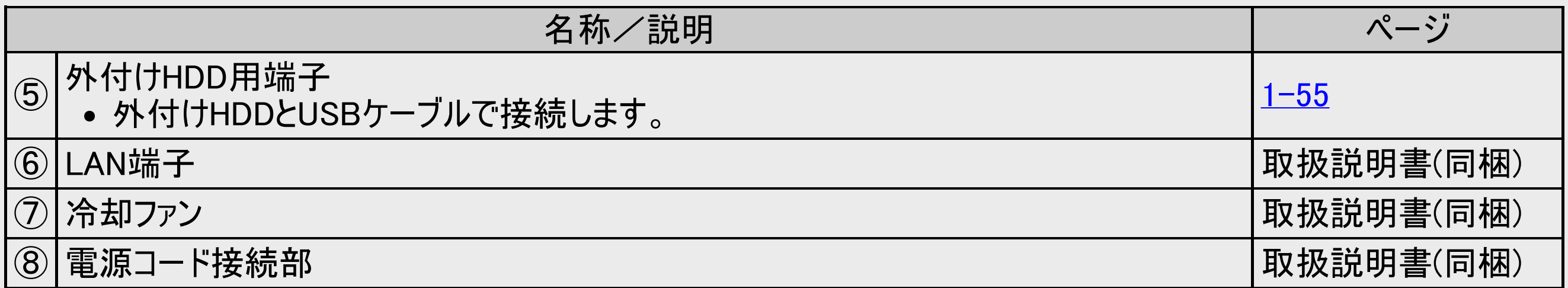

<span id="page-39-0"></span>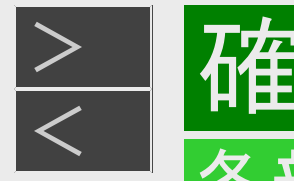

本体ランプについて

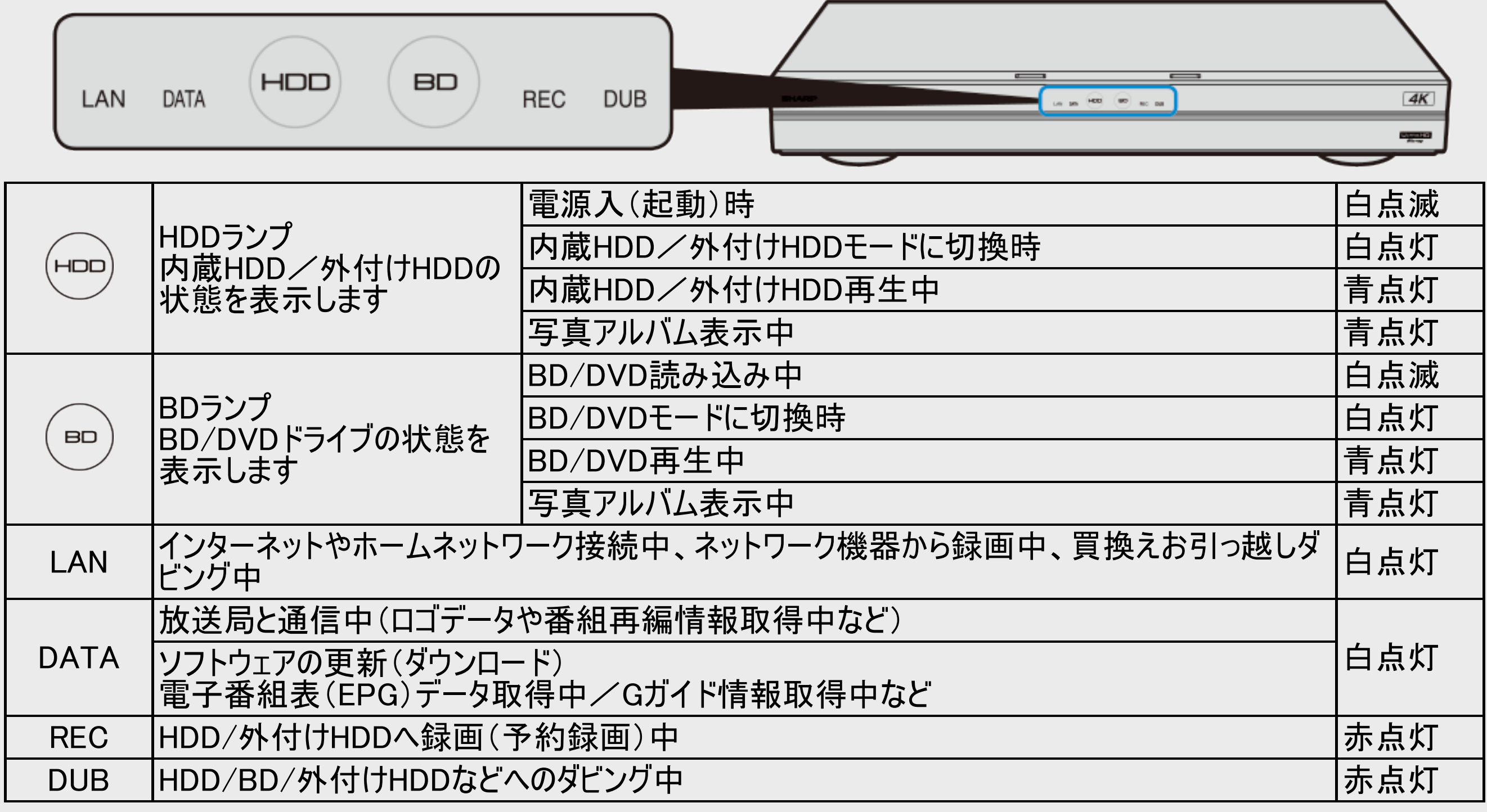

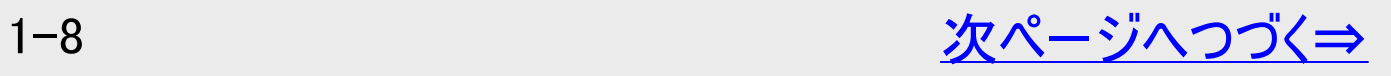

<span id="page-40-0"></span>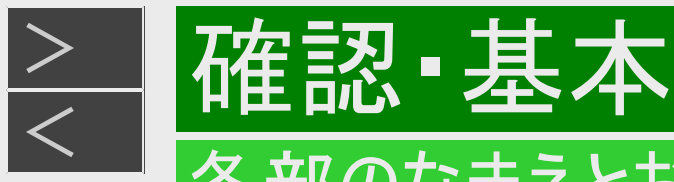

## 本体ランプについて(つづき)

#### 複数のランプが点灯

- 番組の録画中に同時再生やダビング操作をしたり、LAN接続するなど複数の同時操作を行なっているときは、複数のランプ が点灯します。
- スカパーチューナーなどからLANを経由して録画中は、LANランプとRECランプが点灯します。
- 買換えお引っ越しダビング中などLANを経由してダビングしているときは、LANランプとDUBランプが点灯します。
- リモコンの【HDMI出力リセット】ボタンを5秒以上長押しし、HDMI出力をリセットしたときは、本体ランプが左から順番に点灯 し、リセットされると元の状態に戻ります。

## ディスクの検出について

ディスクの検出

機器の電源を入れてディスクが検出されたときに、一定時間BDランプが白点滅します。

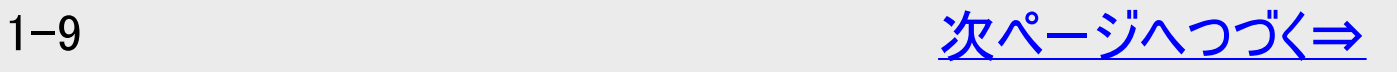

<span id="page-41-0"></span>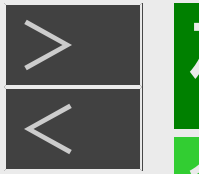

### 本体ランプについて(つづき)

#### エラー表示一覧表

- 本機はエラーや動作状態をランプでお知らせします。
- ランプが点滅して操作ができないときは下記をご確認ください。

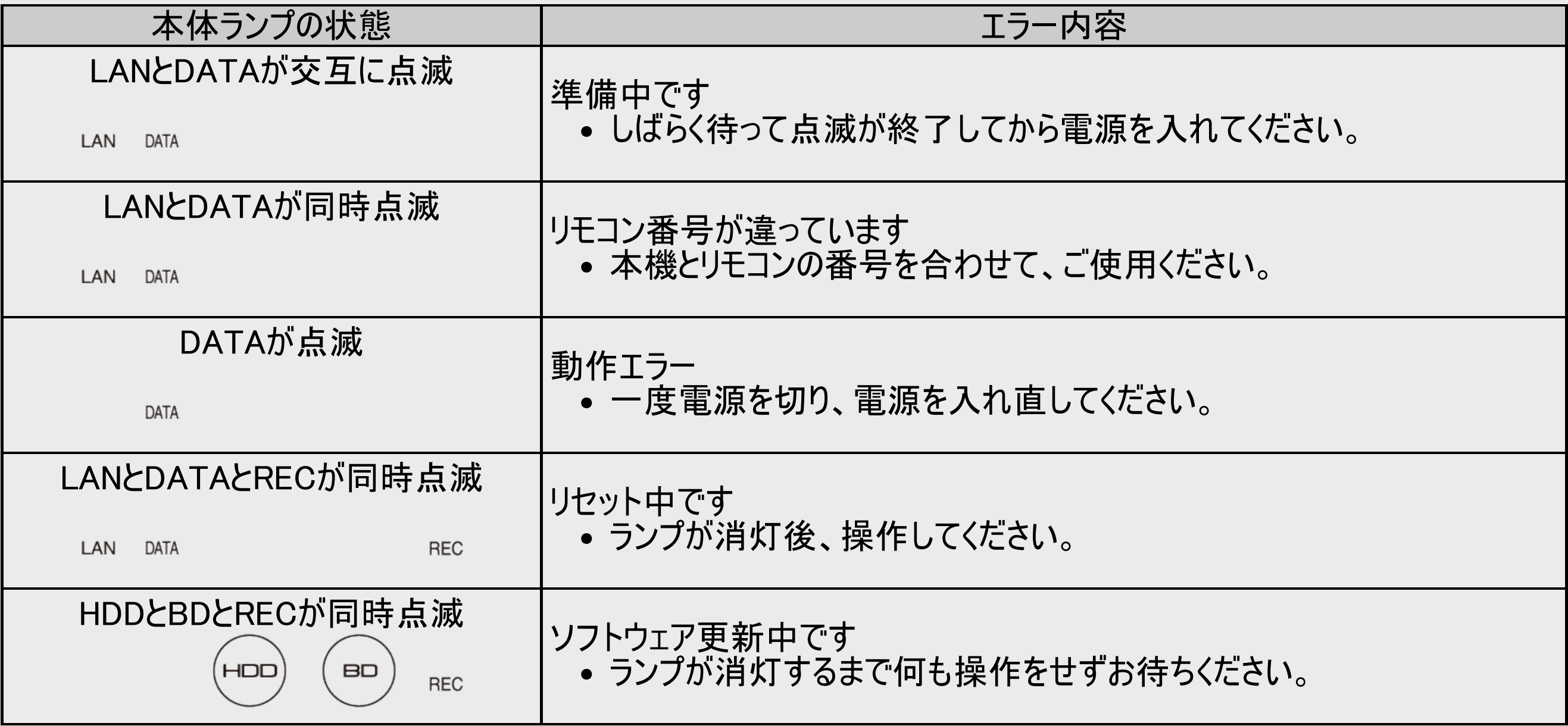

<span id="page-42-0"></span>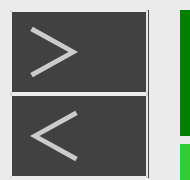

|確認・基本

#### 各部のなまえとおもな機能

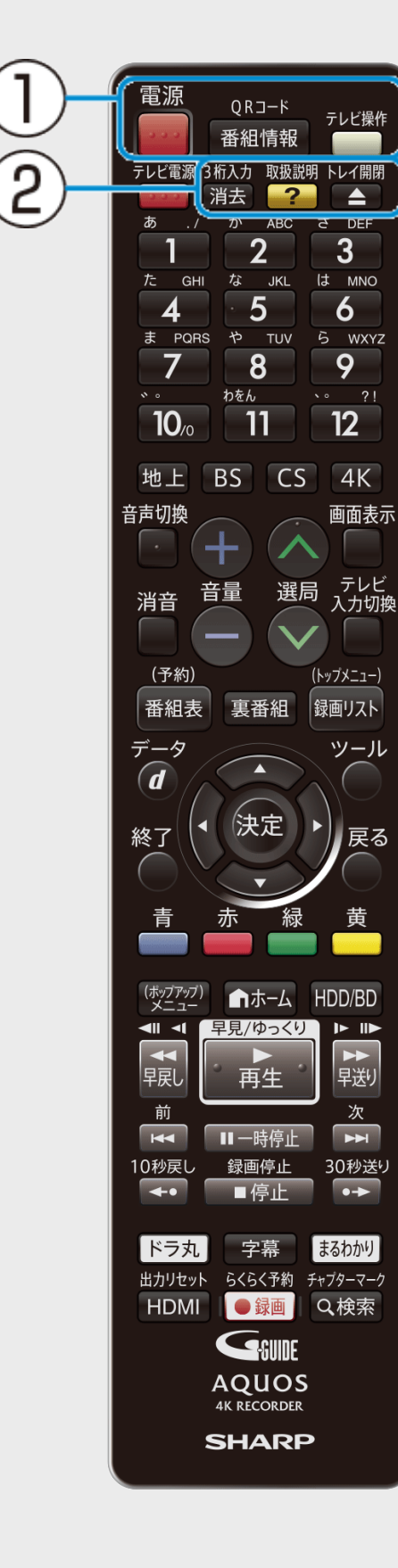

リモコン

#### レコーダーを操作するときのボタン

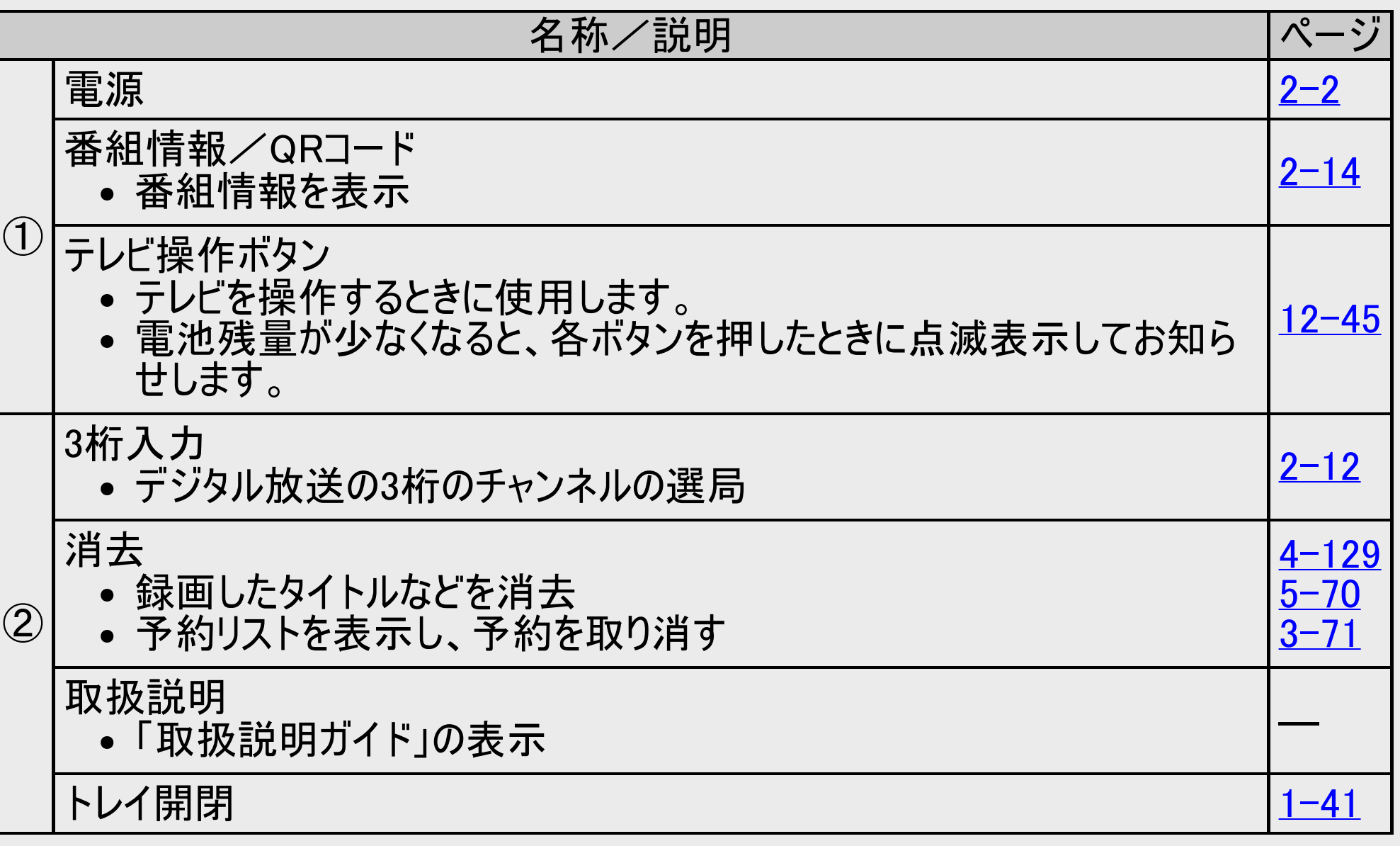

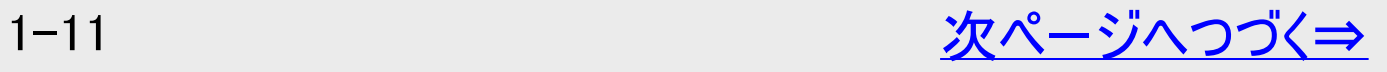

<span id="page-43-0"></span>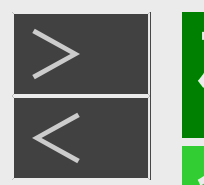

#### 各部のなまえとおもな機能

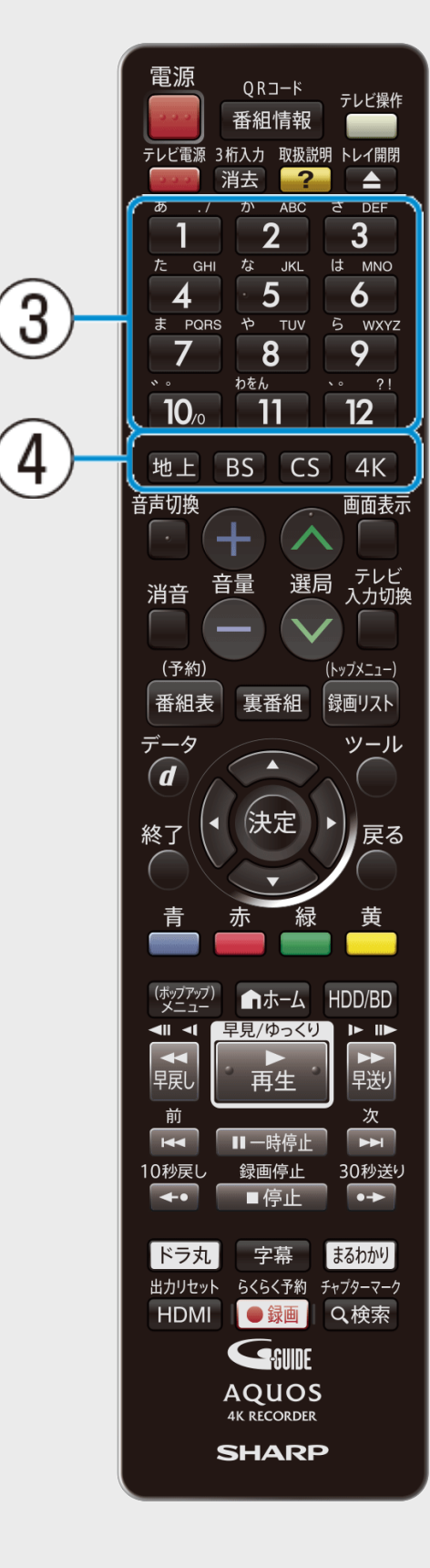

リモコン(つづき)

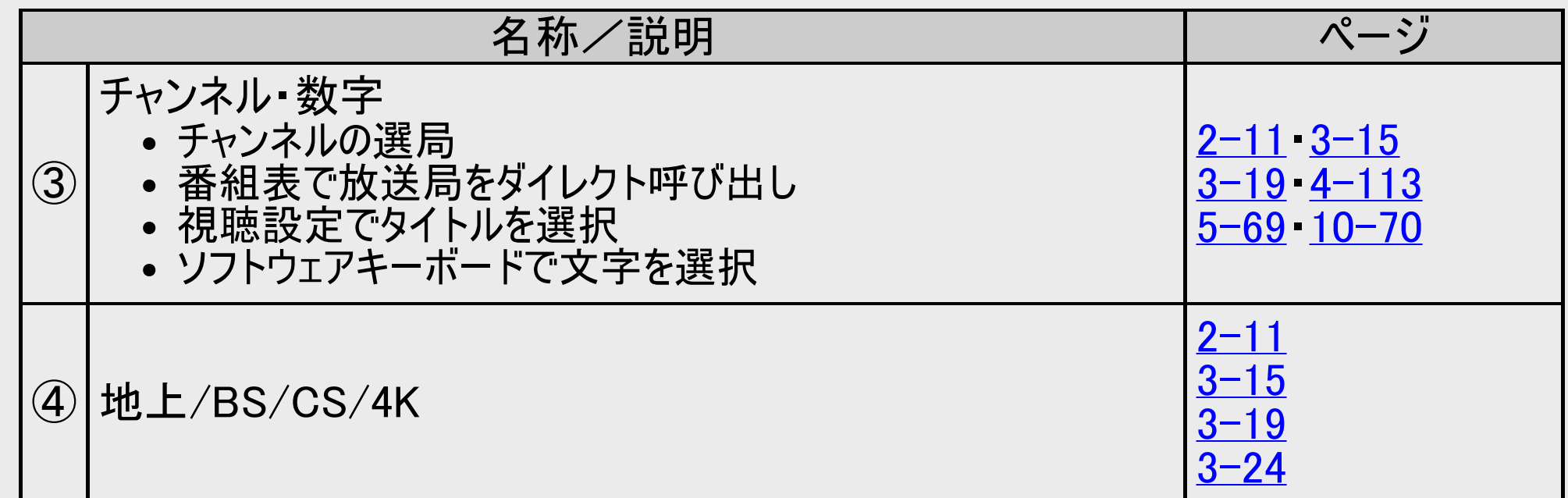

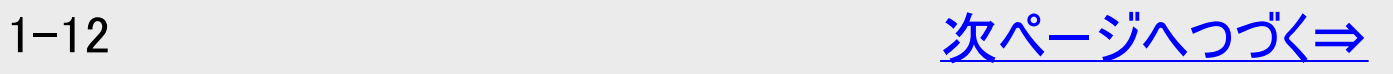

<span id="page-44-0"></span>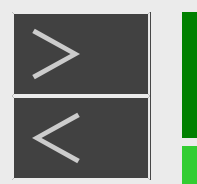

|確認・基本

#### 各部のなまえとおもな機能

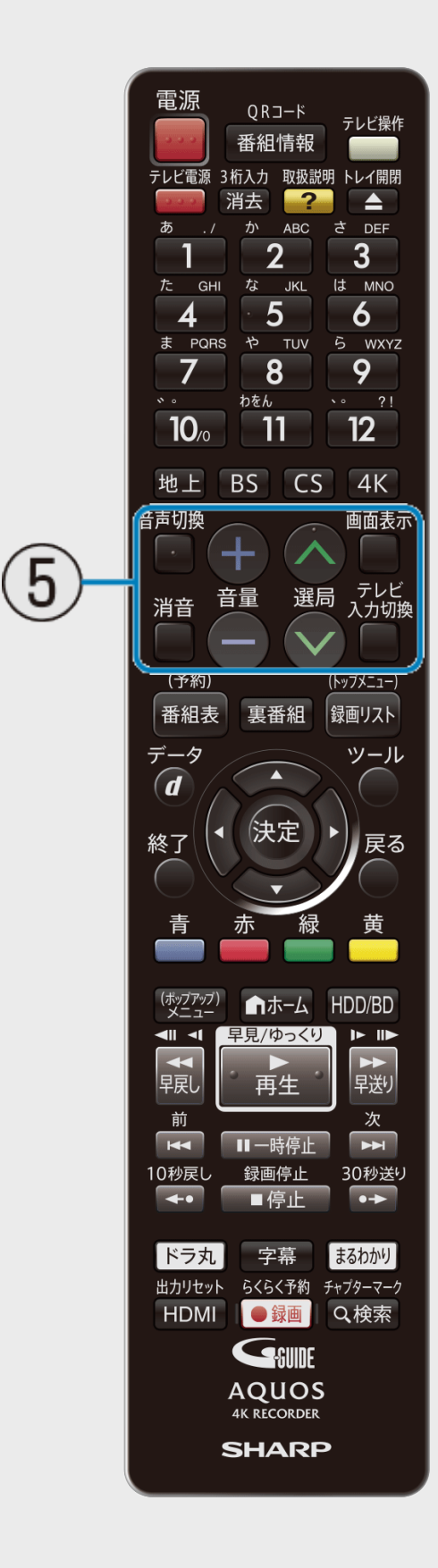

#### リモコン(つづき)

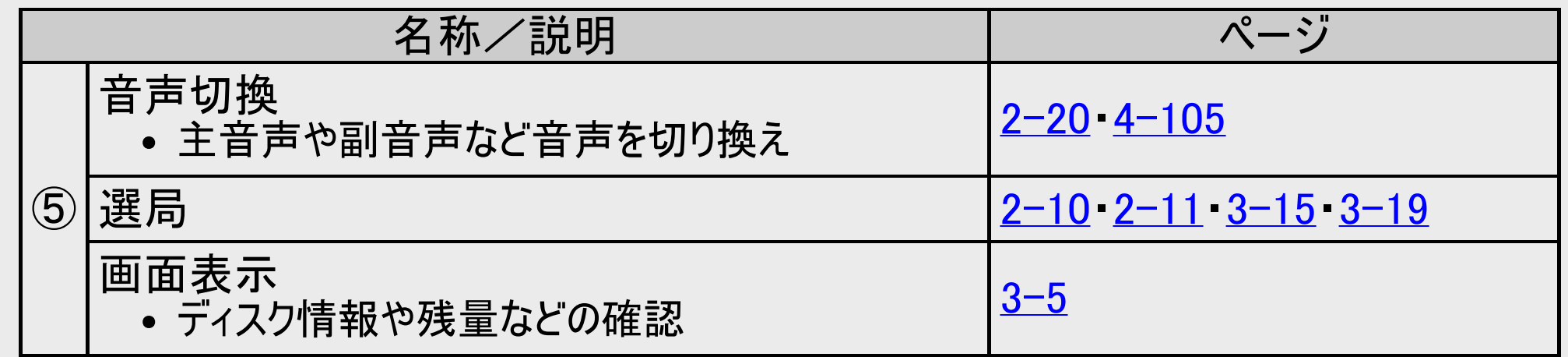

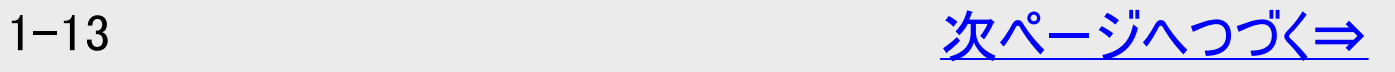

<span id="page-45-0"></span>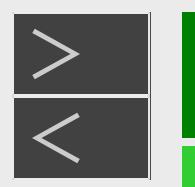

#### 各部のなまえとおもな機能

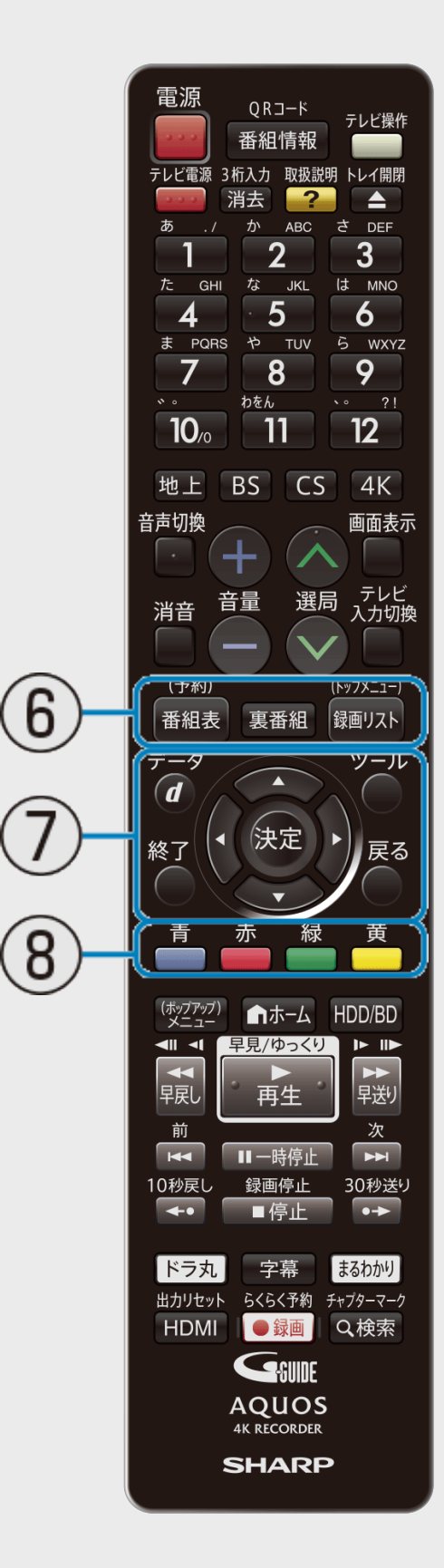

リモコン(つづき)

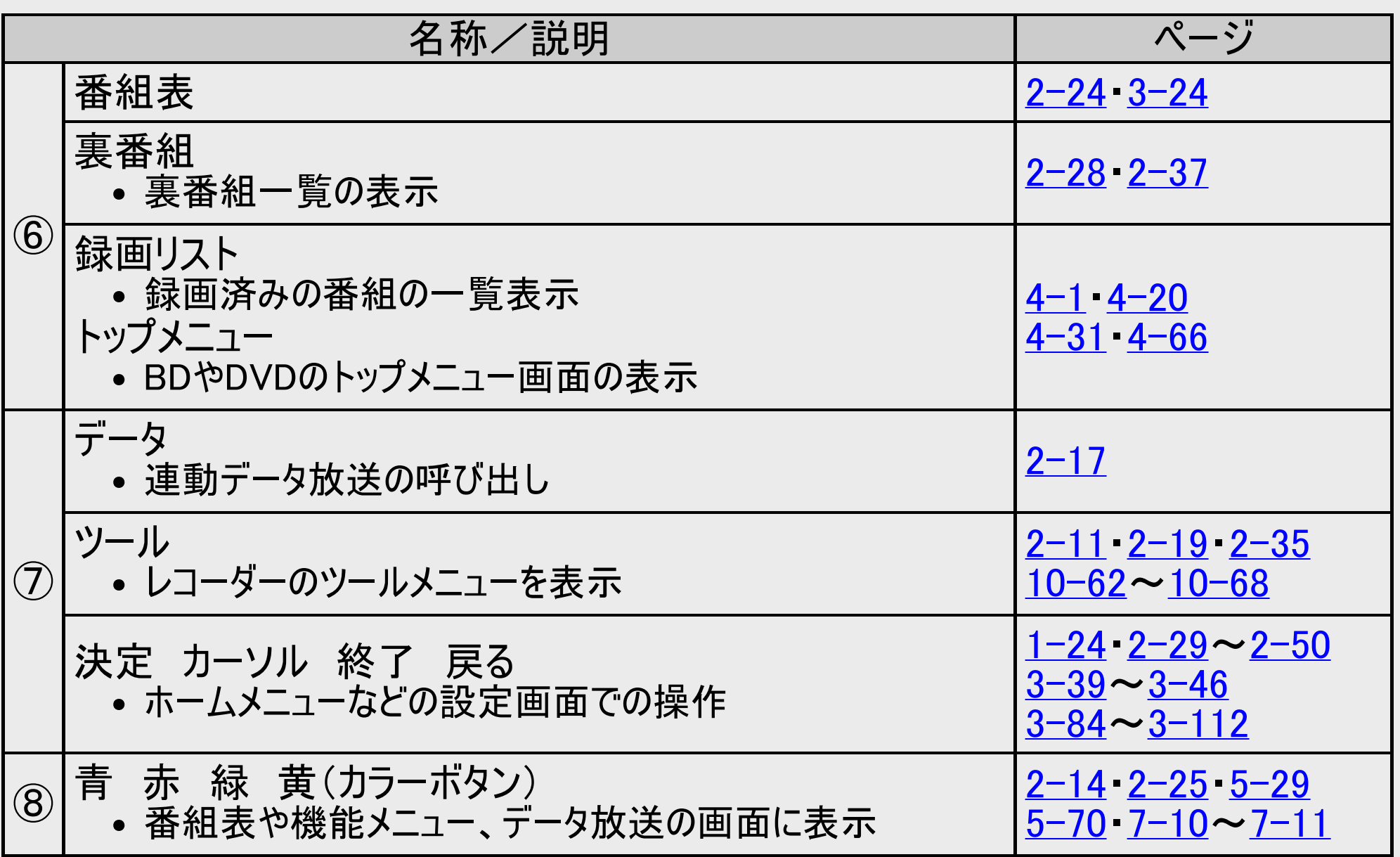

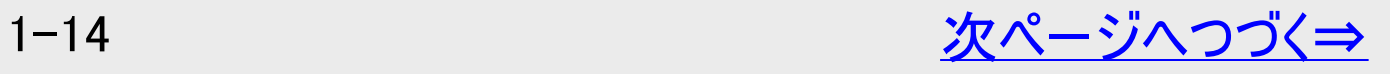

<span id="page-46-0"></span>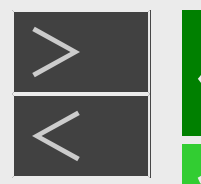

各部のなまえとおもな機能

電源  $QRJ-K$ テレビ操作 番組情報 テレビ電源 3桁入力 取扱説明 トレイ開閉 消去 ? 全 ./ か ABC さ DEF あ  $\overline{2}$  $3$ **GHI な JKL は MNO**  $5<sub>5</sub>$  $\overline{6}$  $\blacktriangle$ ま PQRS や TUV ら WXYZ  $\overline{7}$  $8$ 9 わをん 、。 ?!  $10<sub>o</sub>$  11  $\sqrt{12}$ 地上 BS CS 4K 音声切換 画面表示  $+$ 消音 選局 <sup>テレビ</sup><br>/ 入力切換 (予約)  $(\frac{y}{x}-\frac{y}{x})$ |番組表 | 裏番組 録画リスト  $\vec{\tau}$  -  $\theta$ ツール  $\rightarrow$ 決定 終了 展る (ポップアップ)<br>メニュー ■ホーム HDD/BD गाम  $\overline{P}$ 一顆 ■ 早送り 再生 前 次  $\overline{t}$ Ⅱ一時停止  $\blacktriangleright$ 30秒送り<br>●<del>→</del> 10秒戻し 録画停止 ■停止  $\overline{\mathbf{t}}$ 【ドラ丸】 字幕 まるわかり 出力リセット らくらく予約 チャプターマーク HDMI | | | | | | | | Q検索 GSUNE  $\mathop{\mathsf{AQUOS}}\limits_{\mathop{\mathsf{AK}}\nolimits\mathop{\mathsf{RECORDER}}\nolimits}$ **SHARP** 

 $\left( 9\right)$ 

リモコン(つづき)

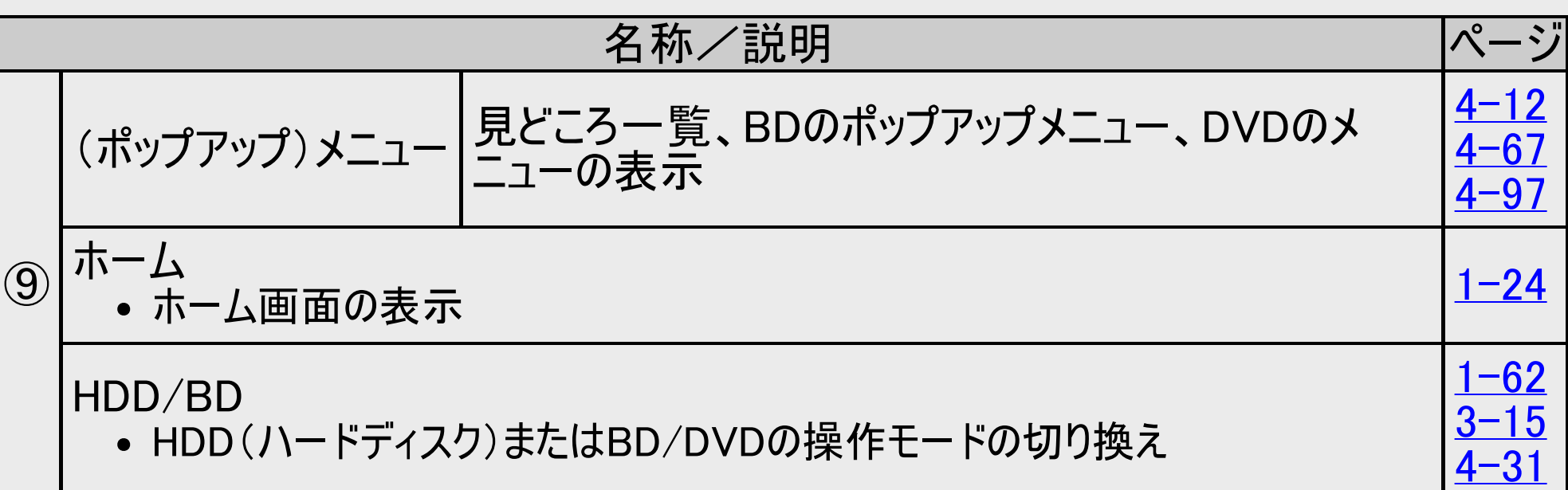

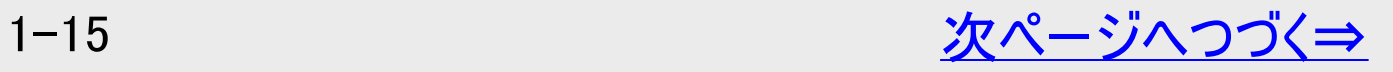

<span id="page-47-0"></span>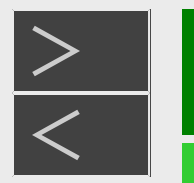

#### 各部のなまえとおもな機能

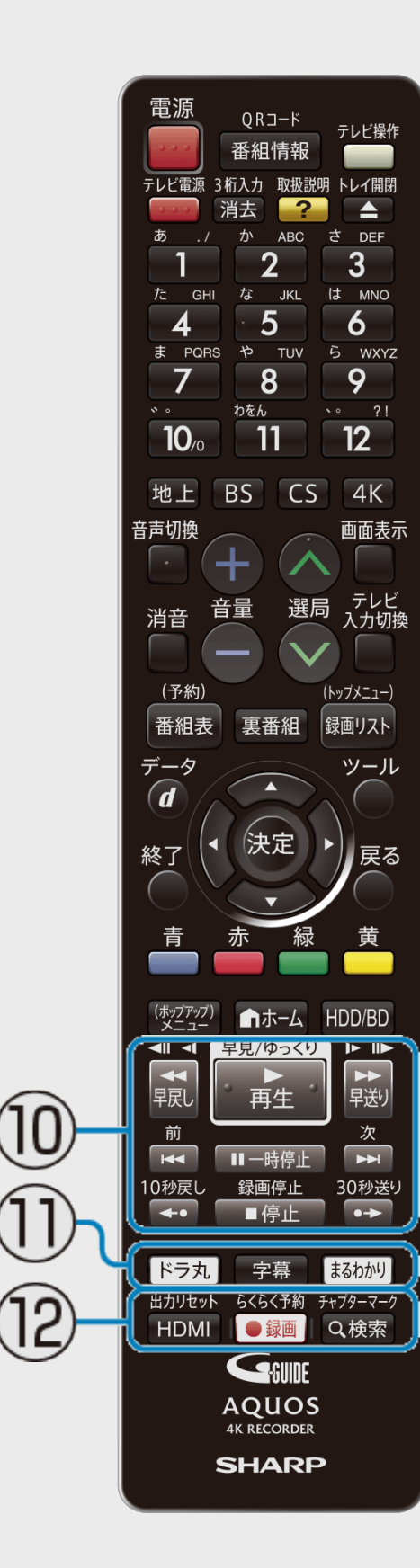

リモコン(つづき)

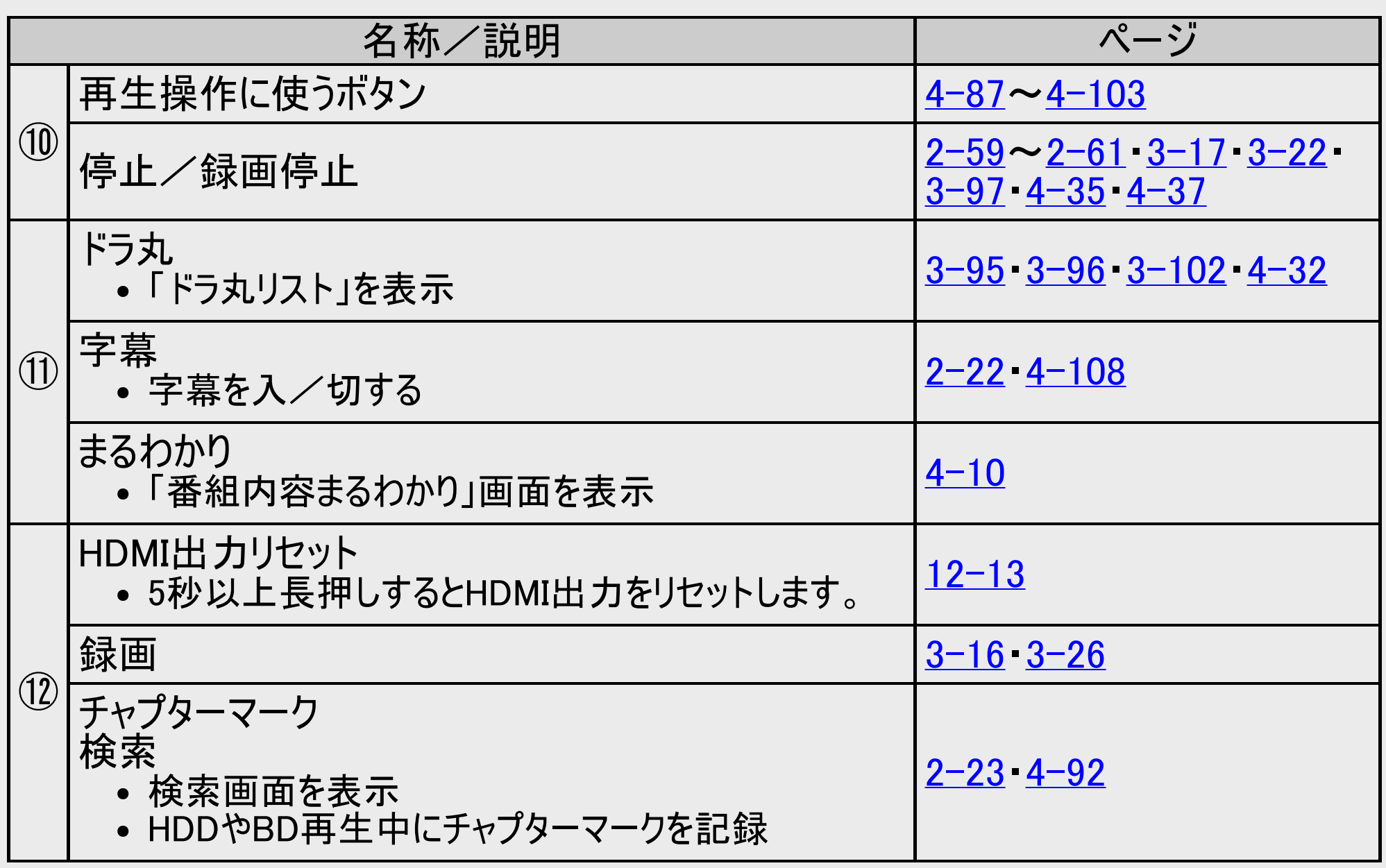

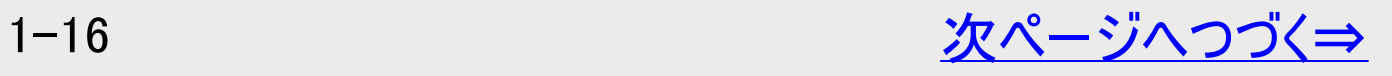

<span id="page-48-0"></span>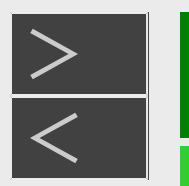

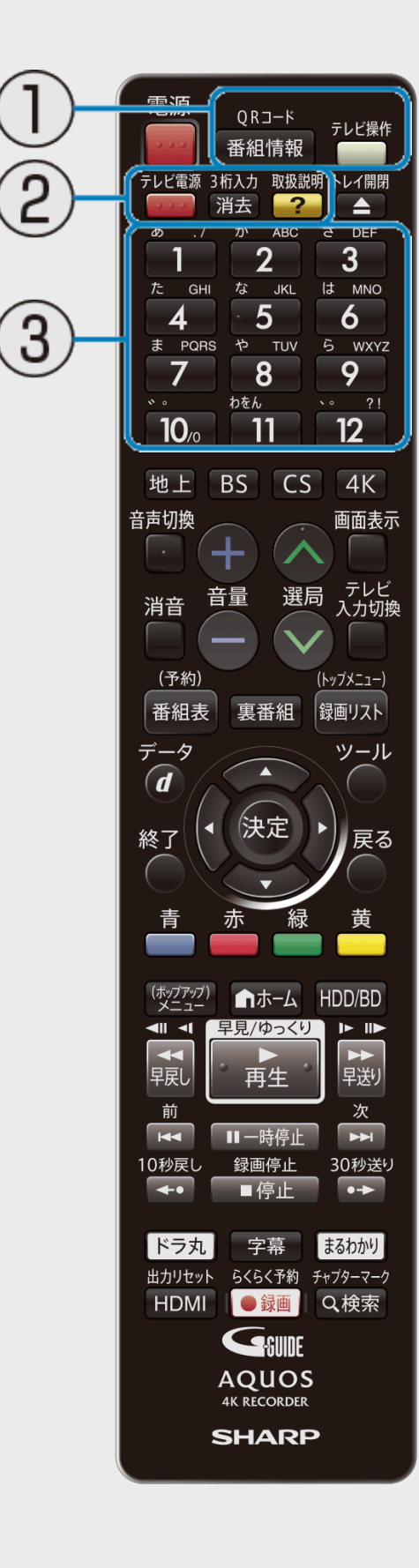

リモコン(つづき)

#### テレビを操作するときのボタン

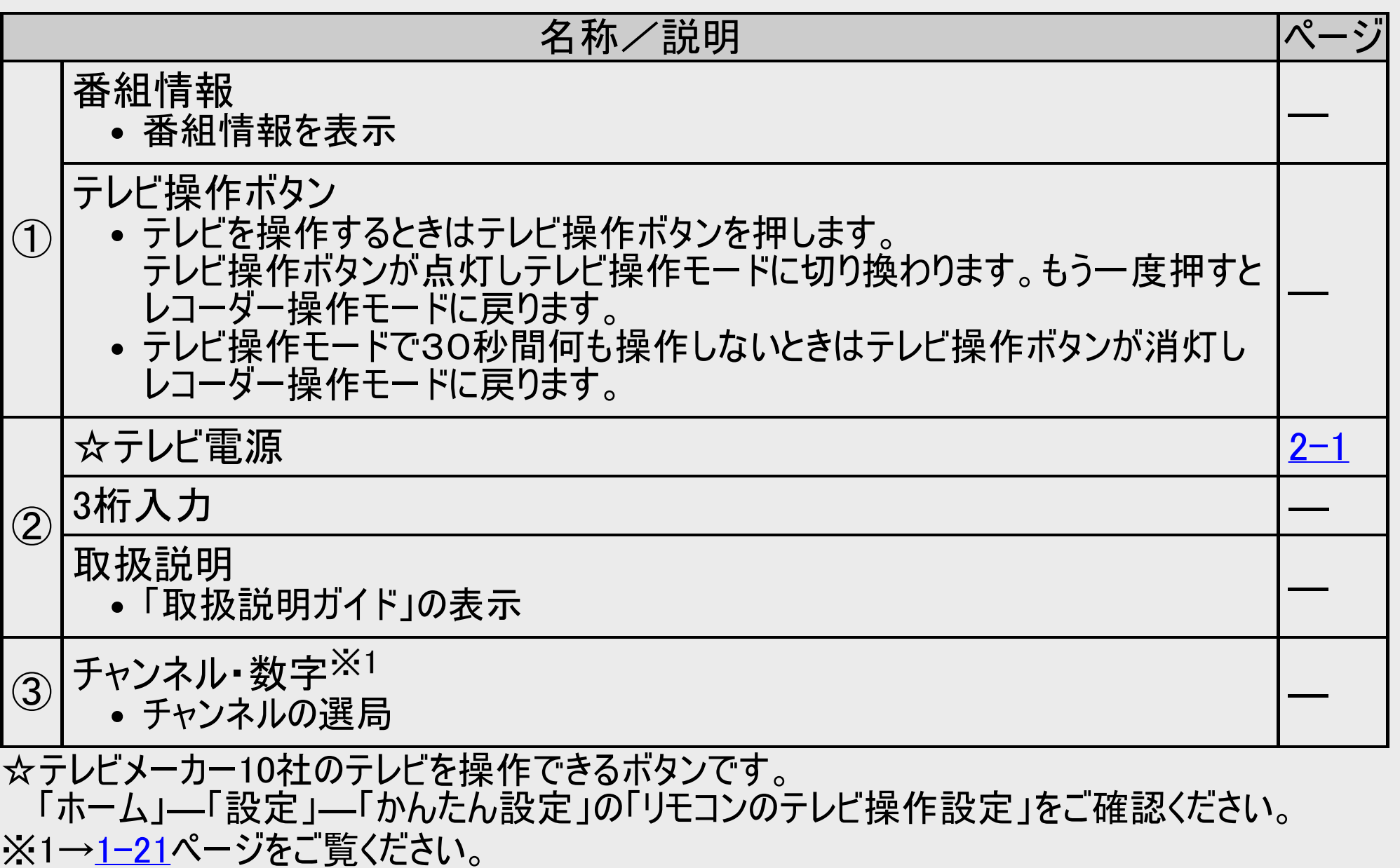

<span id="page-49-0"></span>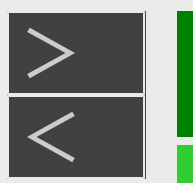

|確認・基本

#### 各部のなまえとおもな機能

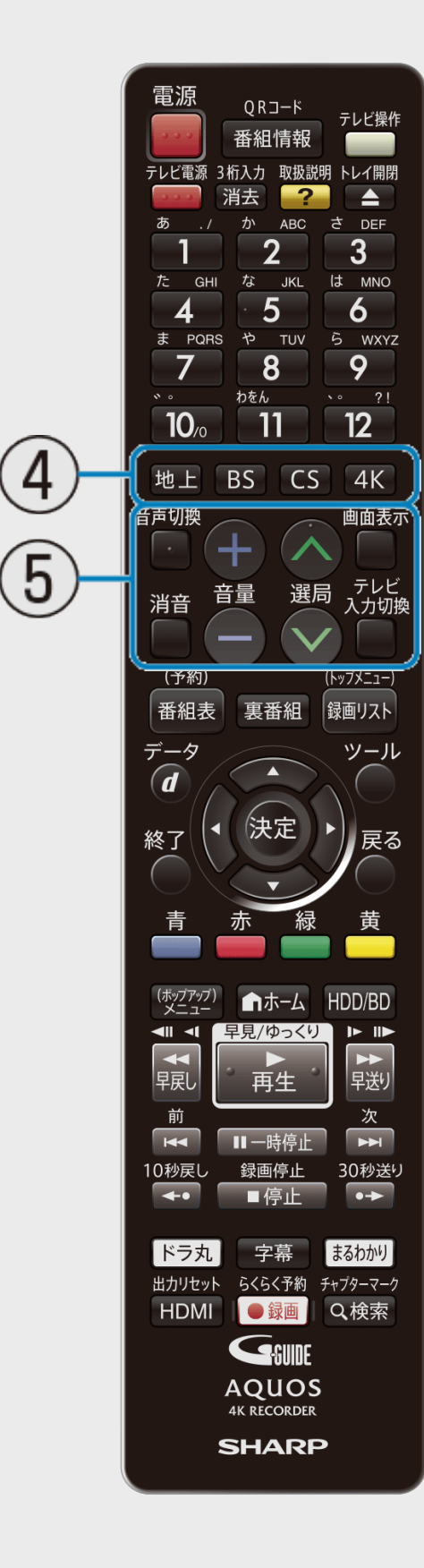

リモコン(つづき)

#### テレビを操作するときのボタン(つづき)

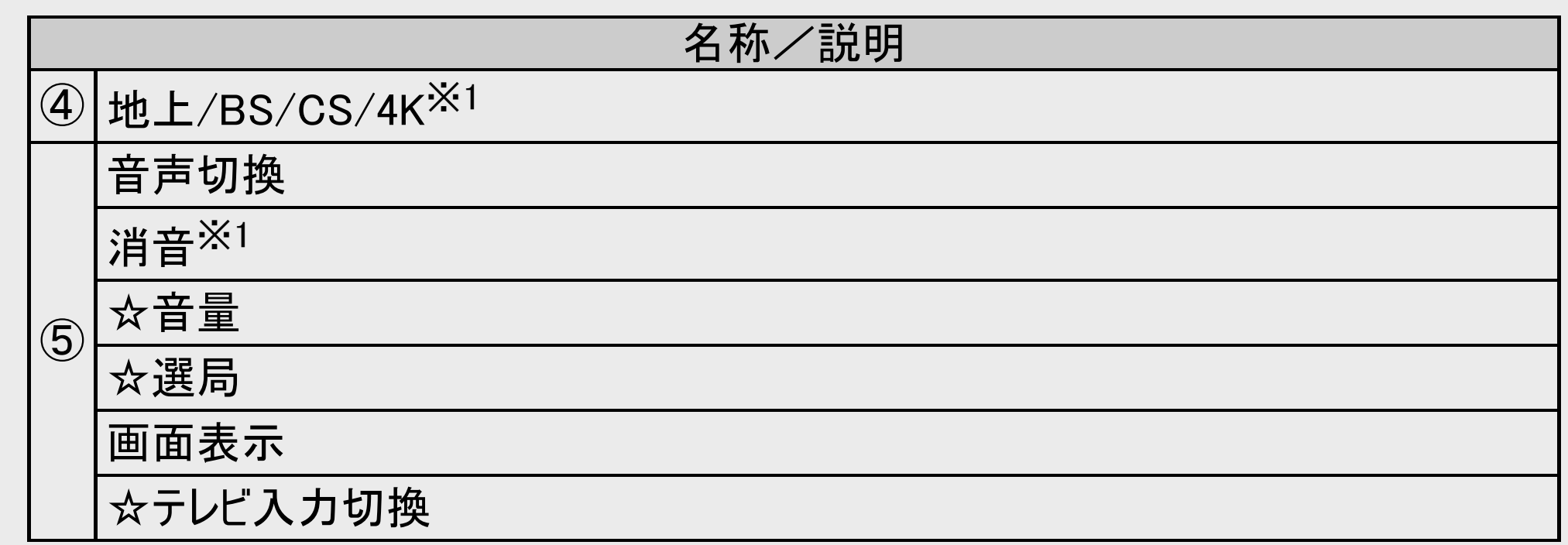

☆テレビメーカー10社のテレビを操作できるボタンです。 「ホーム」―「設定」―「かんたん設定」の「リモコンのテレビ操作設定」をご確認ください。 ※1→[1-21](#page-52-0)ページをご覧ください。

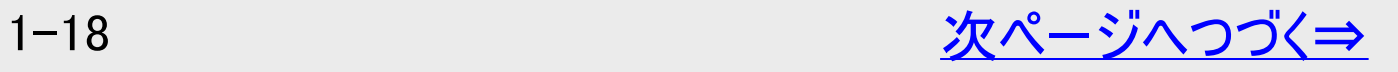

<span id="page-50-0"></span>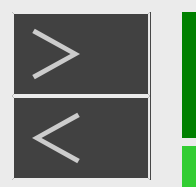

#### 各部のなまえとおもな機能

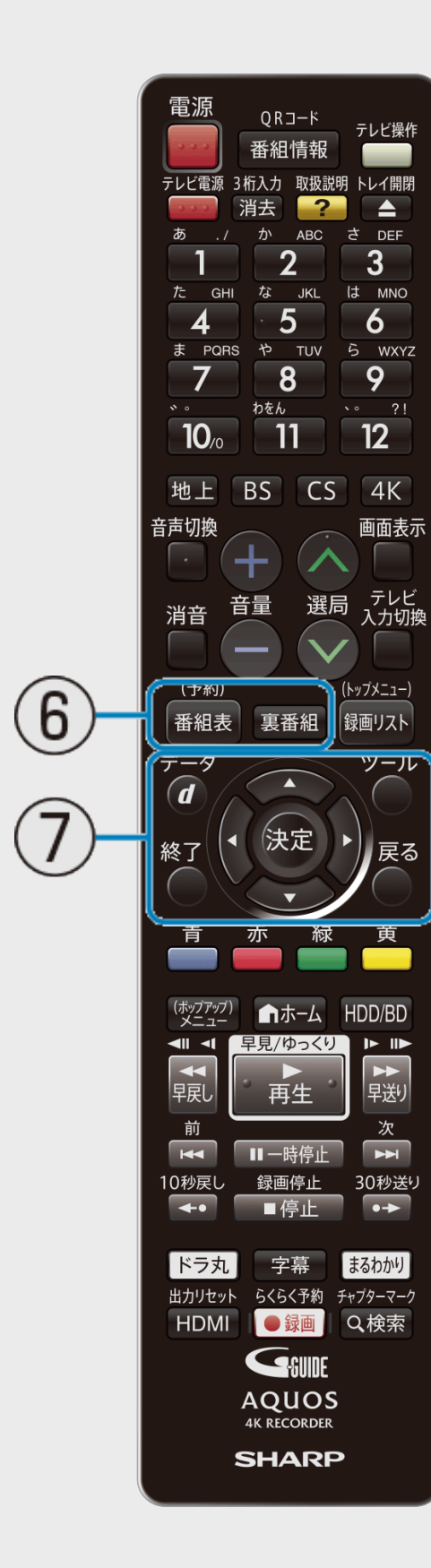

リモコン(つづき)

#### テレビを操作するときのボタン(つづき)

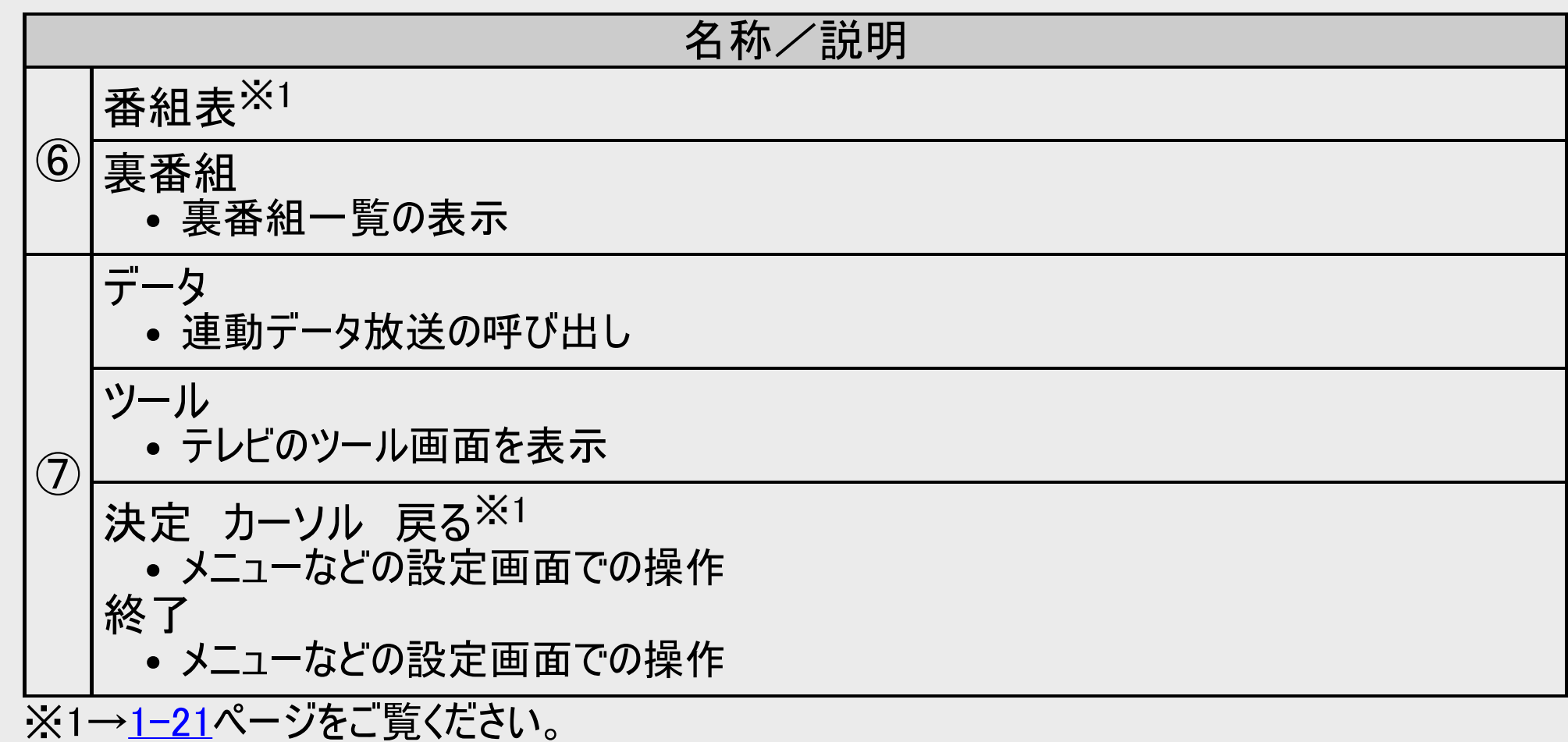

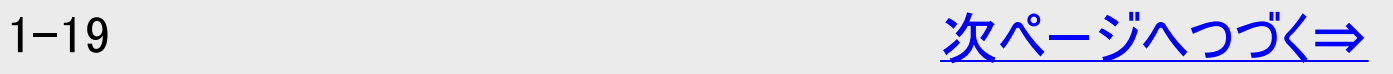

<span id="page-51-0"></span>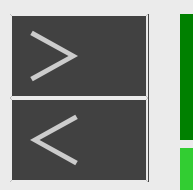

|確認・基本

#### 各部のなまえとおもな機能

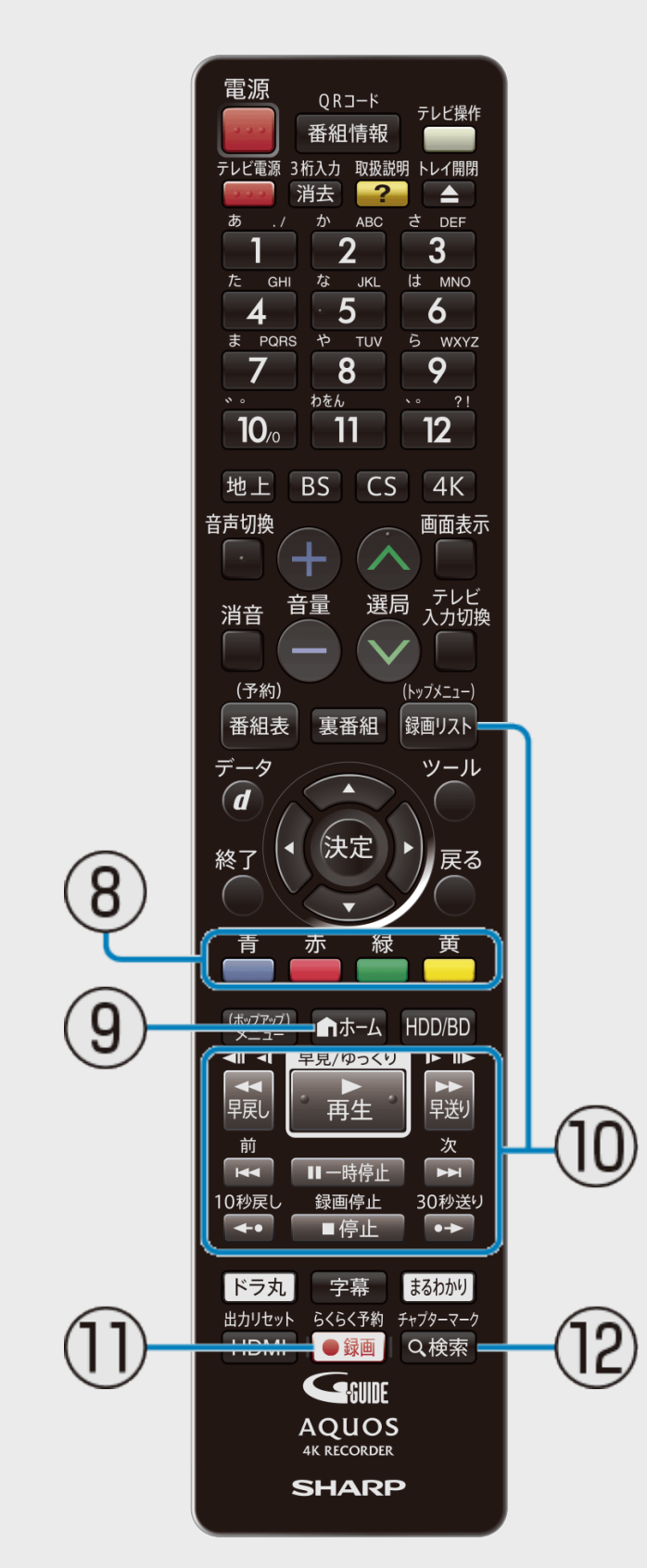

リモコン(つづき)

#### テレビを操作するときのボタン(つづき)

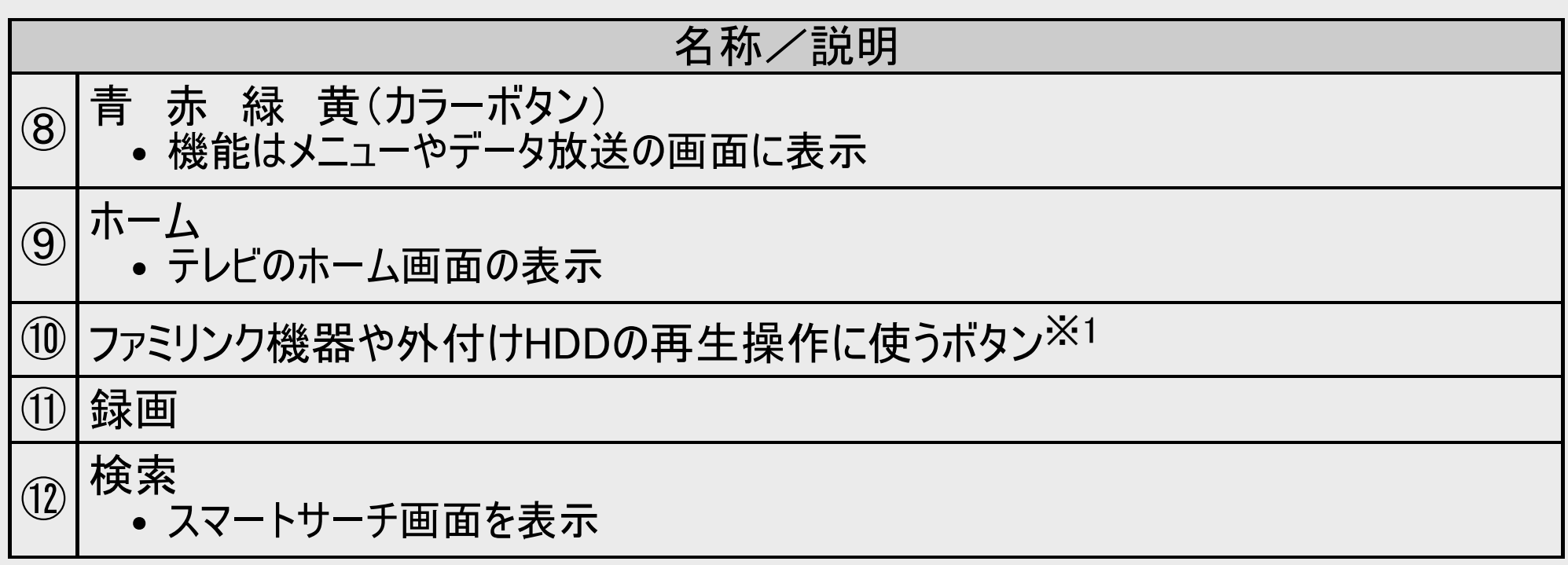

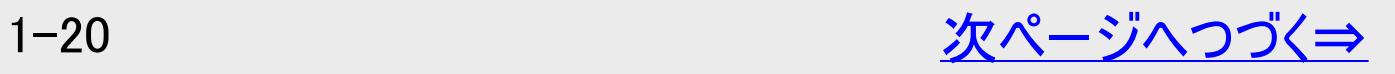

<span id="page-52-0"></span>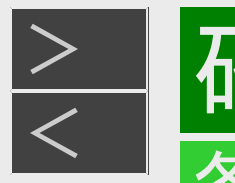

# |確認・ 各部のなまえとおもな機能

## リモコン(つづき)

※1 テレビメーカー指定をパナソニック1、東芝、ソニー、日立、三菱、LGに設定したときに操作できるボタンです。

#### お知らせ

テレビに搭載されていない機能は操作できません。

<span id="page-53-0"></span>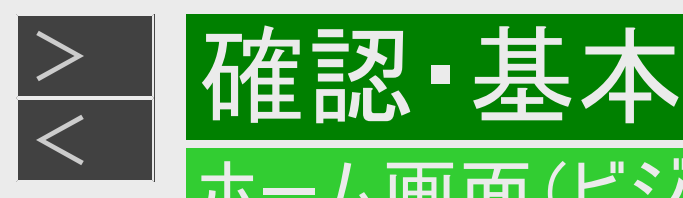

ホーム画面とは、本機の操作や設定を行うことができるメニュー画面です。

#### ホーム画面表示例

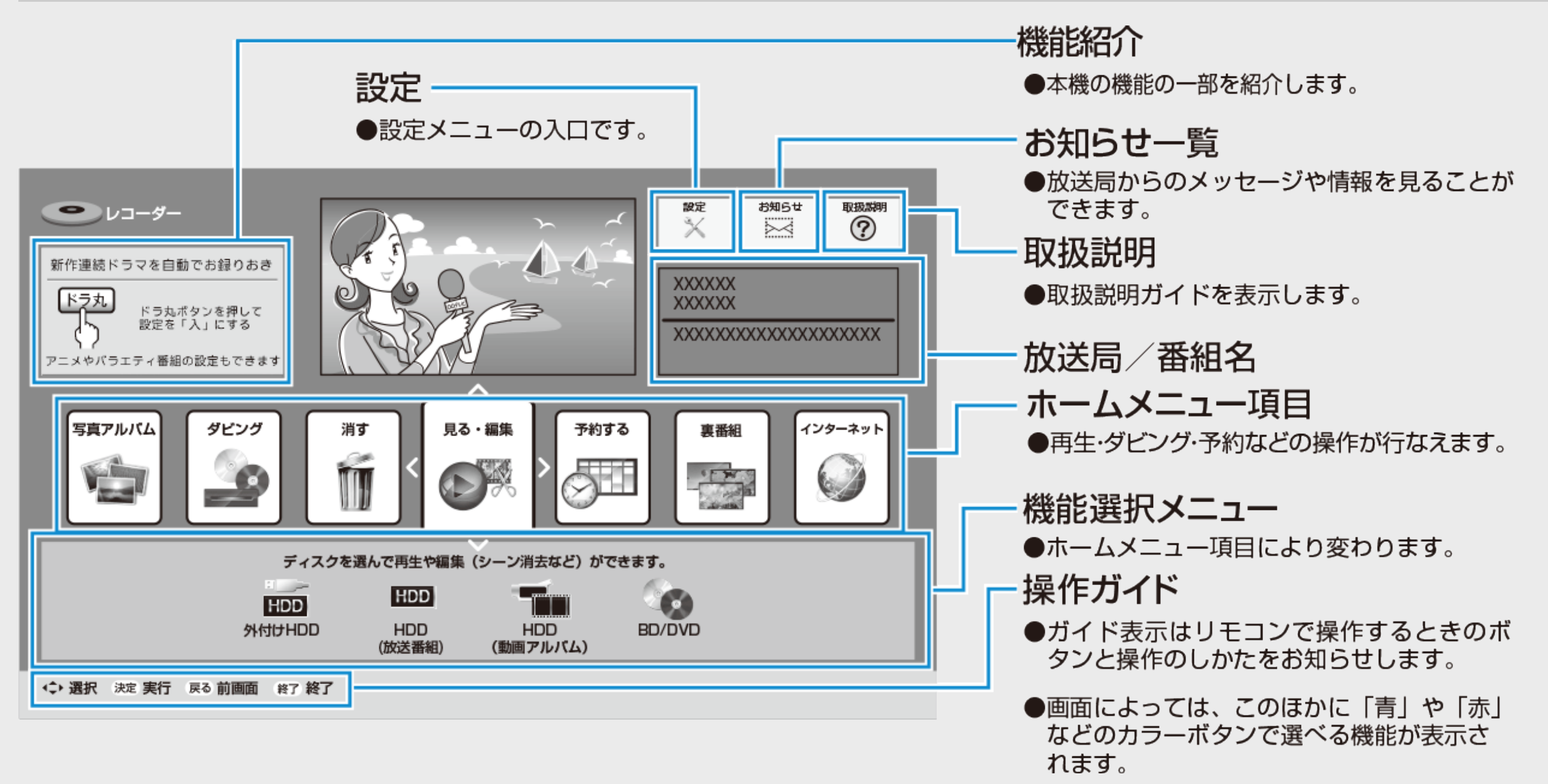

<span id="page-54-0"></span>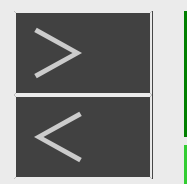

設定メニュー画面例

● 設定内容については[10-1](#page-730-0)~[10-61](#page-790-0)ページをご覧ください。

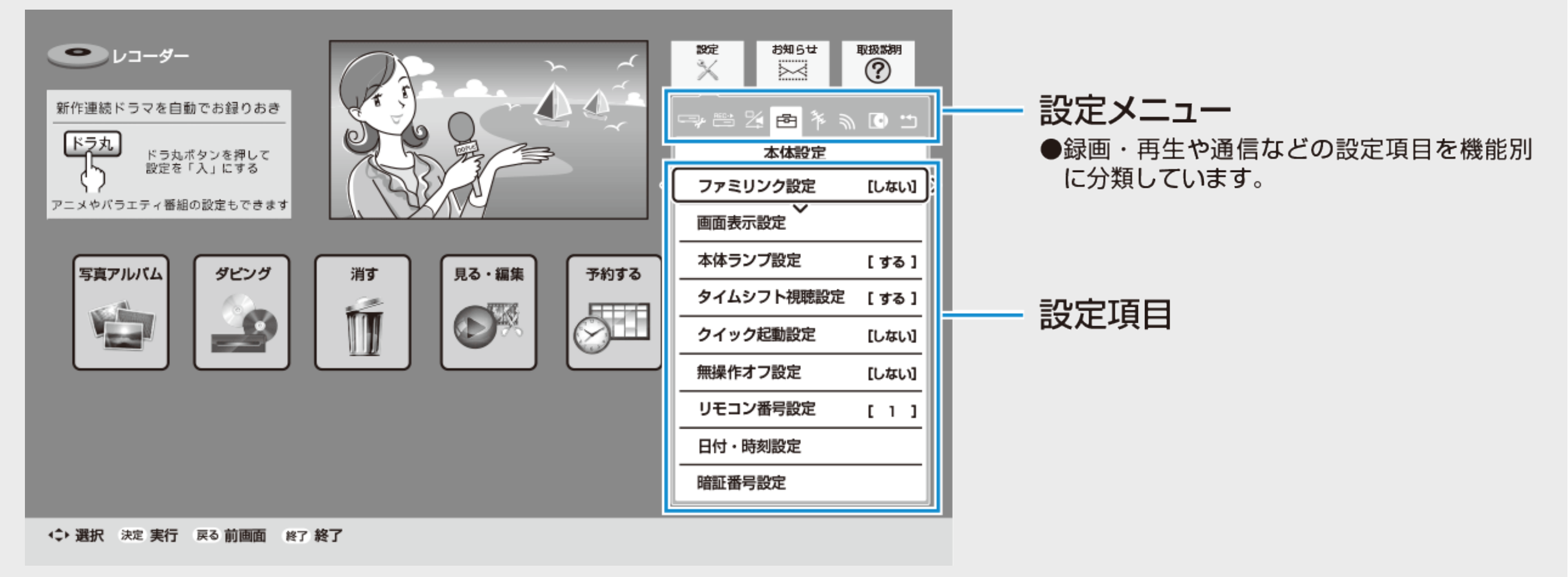

<span id="page-55-0"></span>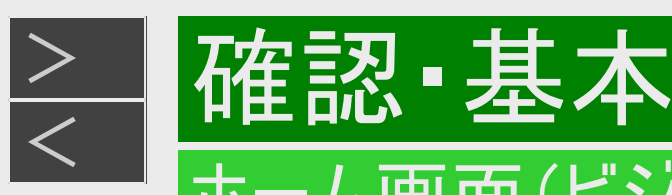

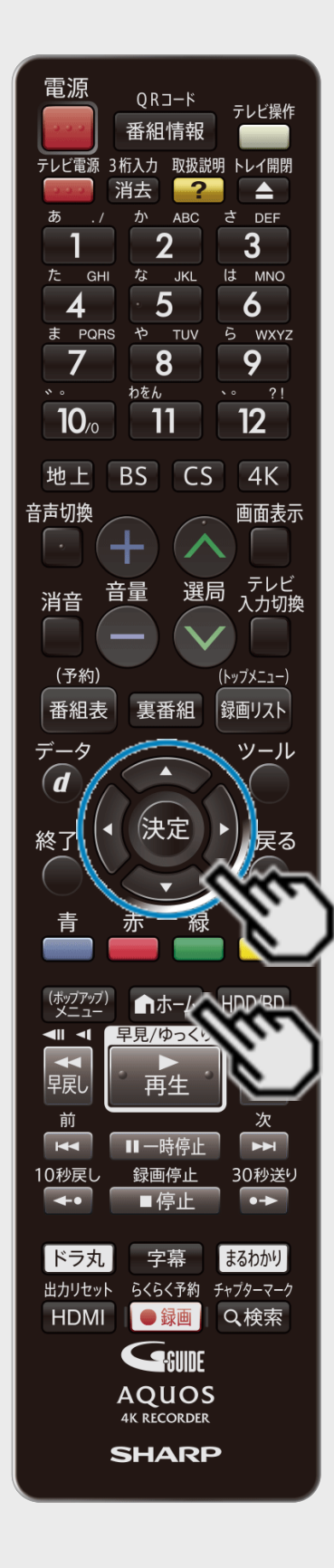

#### ホーム画面表示時の操作方法

- 1. ホーム画面を表示させます 【ホーム】ボタンを押す
- 2. ホームメニューから目的の項目を選んで決定します 【上下左右カーソル】ボタンで選び【決定】ボタンを押す

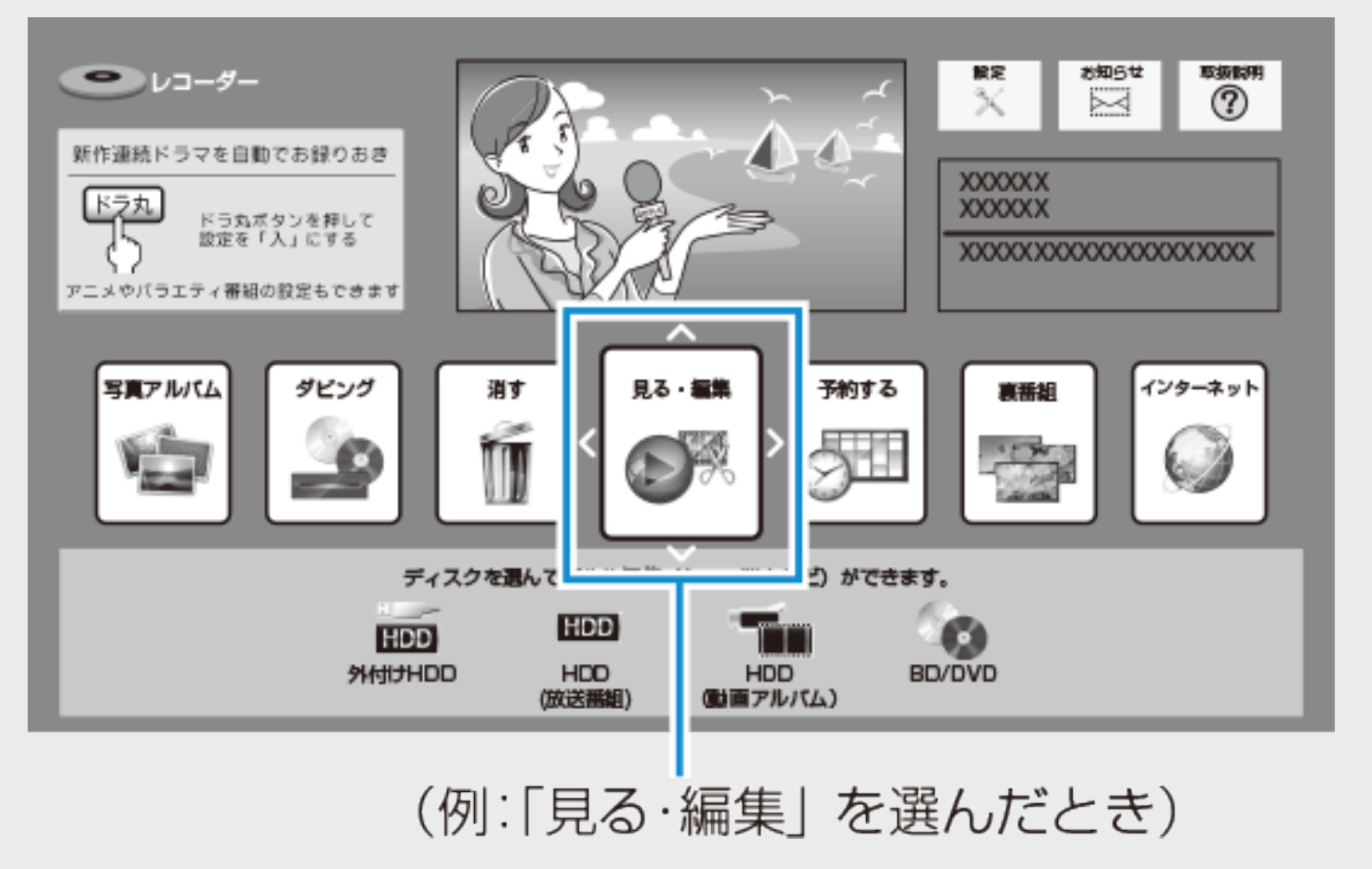

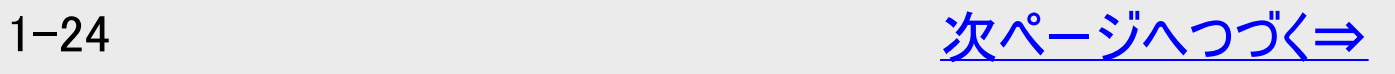

<span id="page-56-0"></span>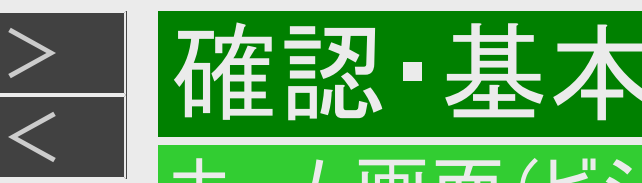

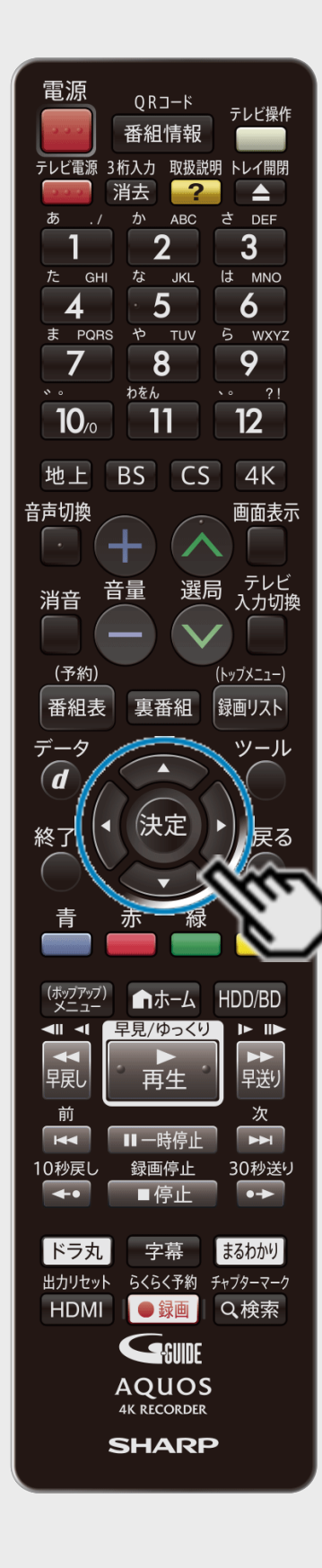

#### ホーム画面表示時の操作方法(つづき)

3. 操作・設定したいメディアまたは項目を選んで決定します 【上下左右カーソル】ボタンで選び【決定】ボタンを押す

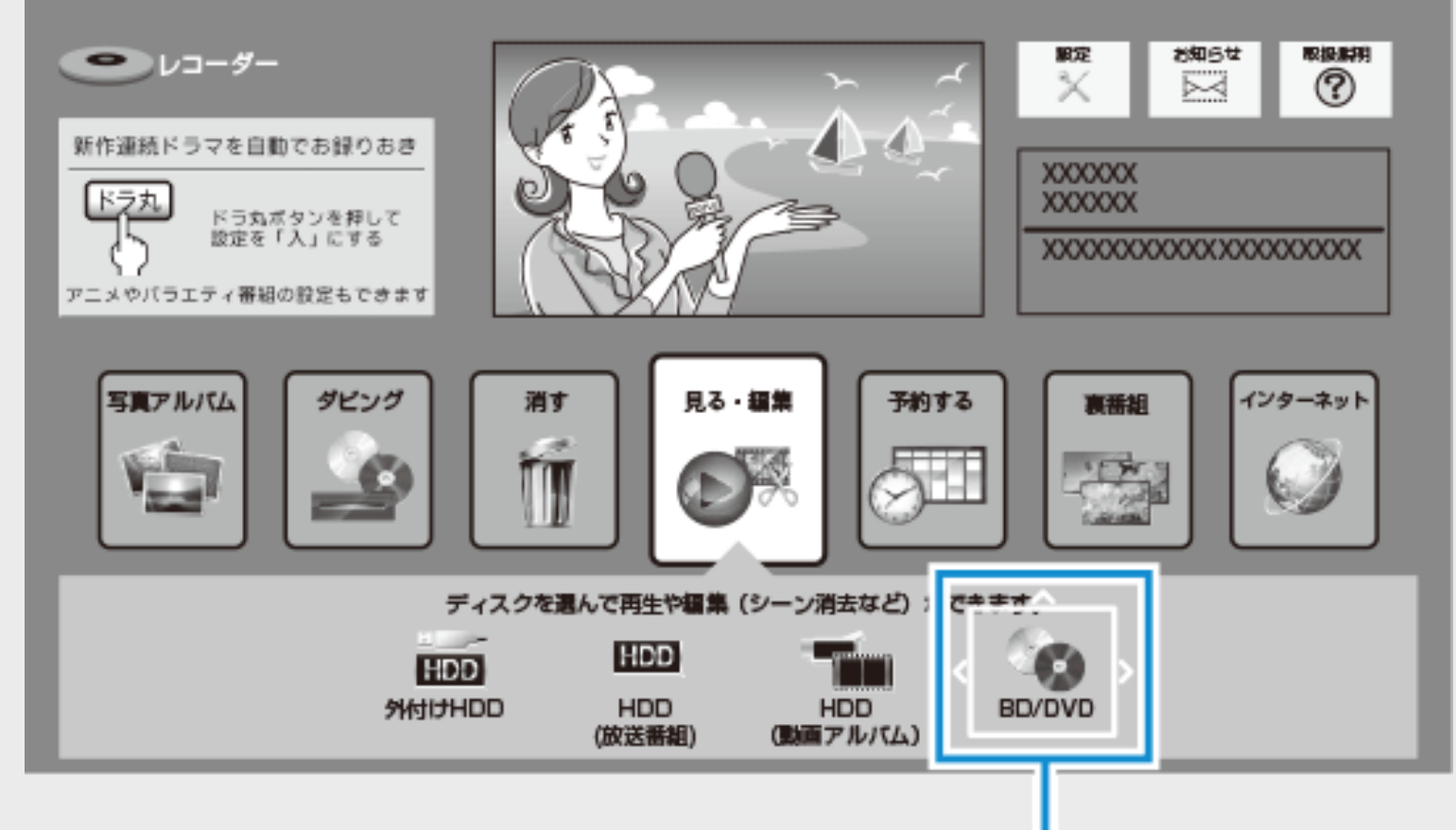

(例: [BD/DVD] を選んだとき)

※「BD/DVD」は、メディアが挿入されていないと選択できません。

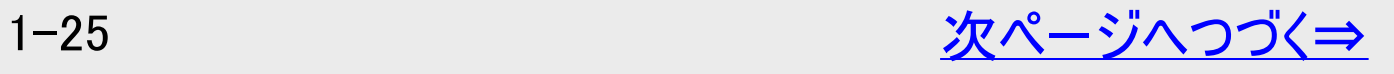

<span id="page-57-0"></span>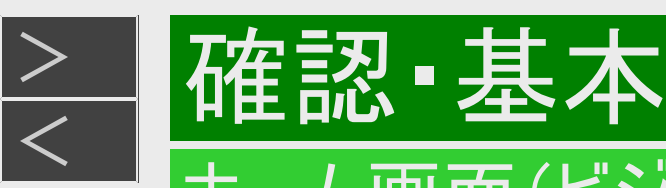

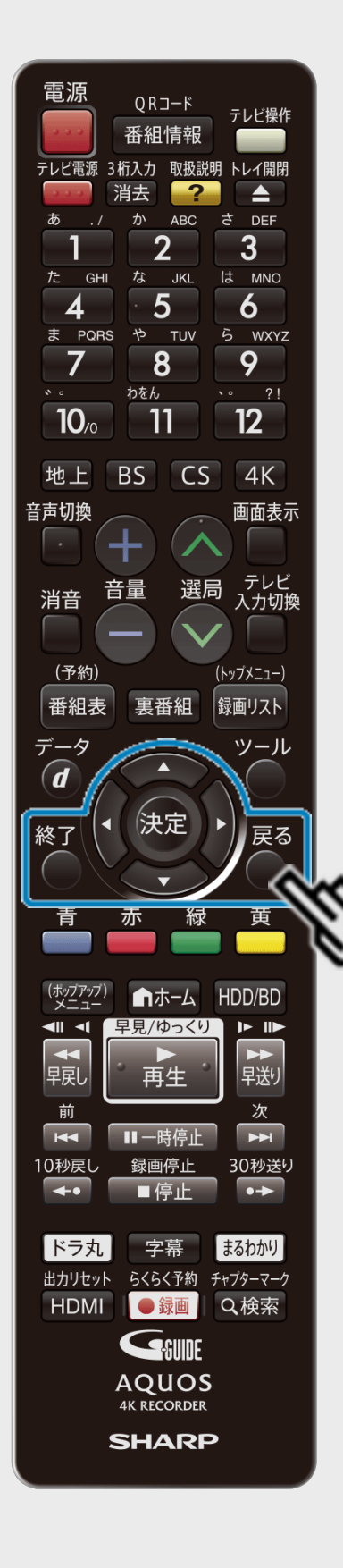

#### ホーム画面表示時の操作方法(つづき)

- 4. 選択・設定します
	- 選択・設定方法は項目により異なります。操作ガイドに従って 設定してください。
	- 【戻る】ボタンを押すと、前に戻ります。

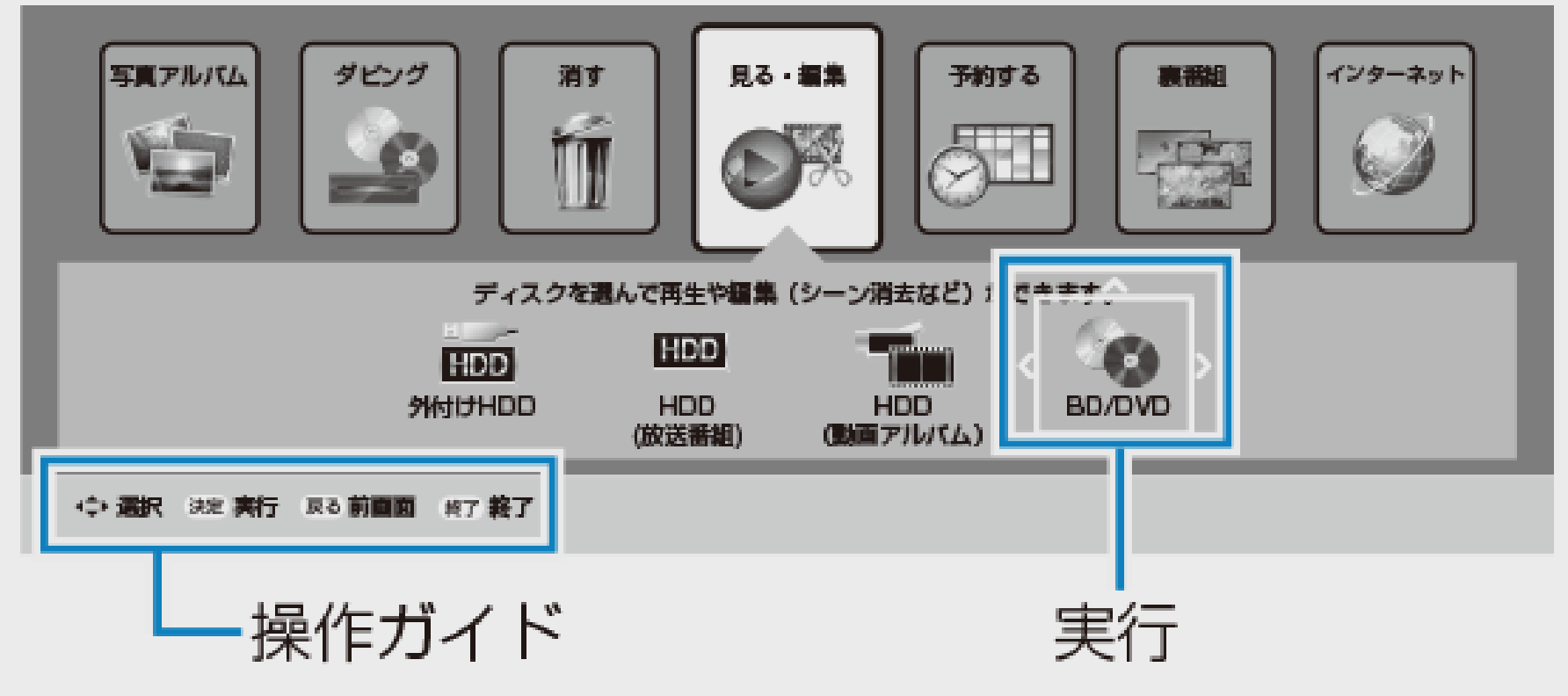

5. 設定を終了します 【終了】ボタンを押す

<span id="page-58-0"></span>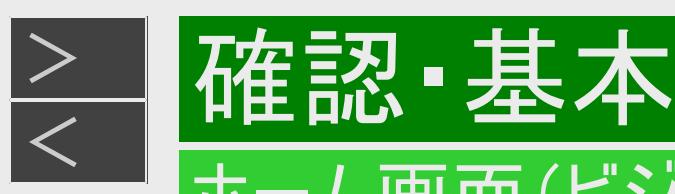

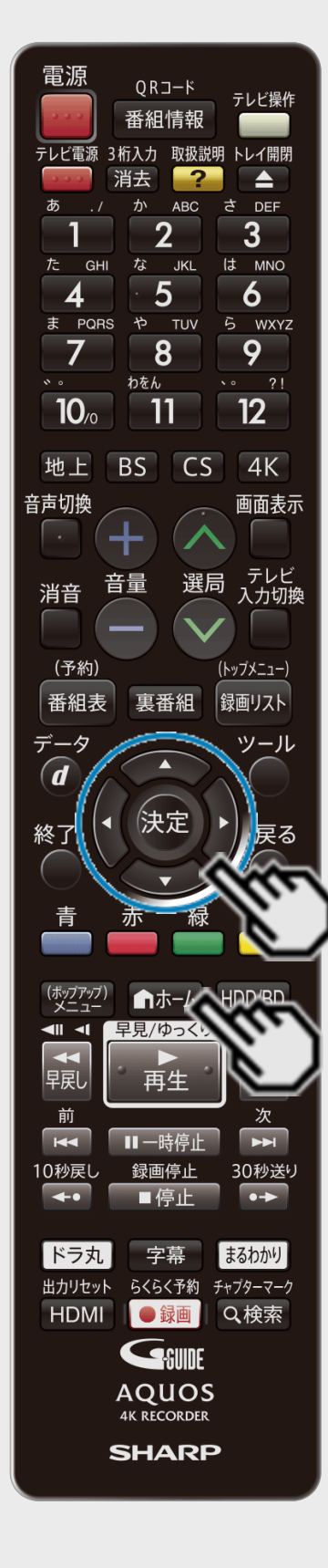

#### 設定メニューの操作方法

- 1. ホーム画面を表示させます 【ホーム】ボタンを押す
- 2. 「※設定」を選んで決定します

【上下左右カーソル】ボタンで選び【決定】ボタンを押す

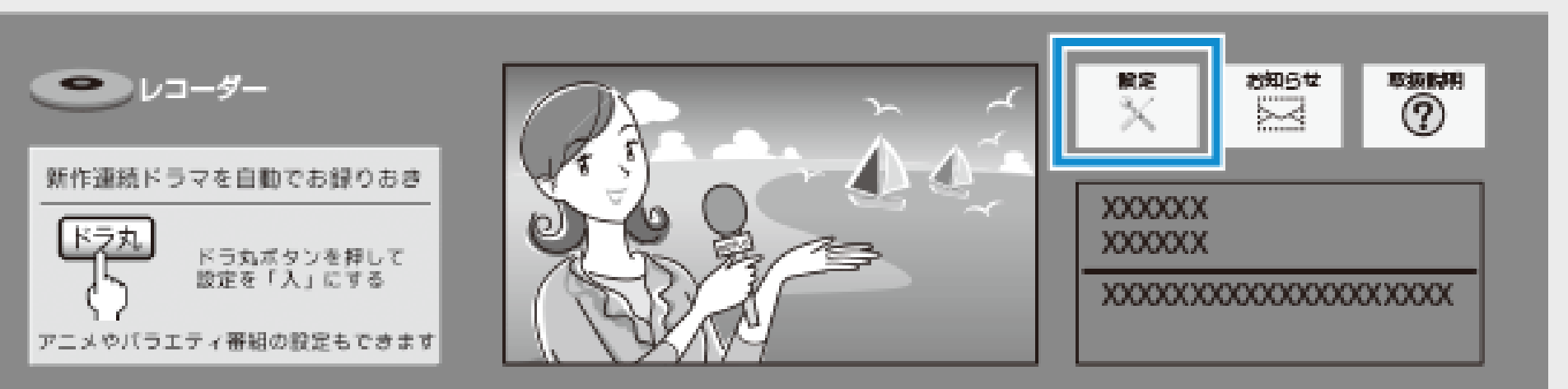

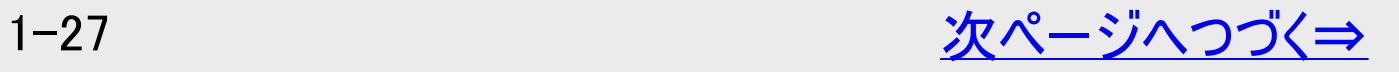

<span id="page-59-0"></span>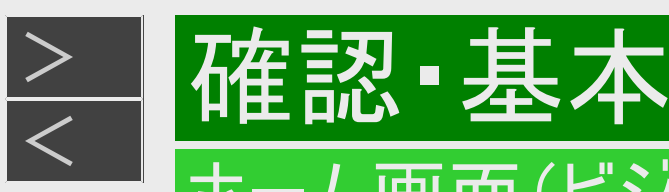

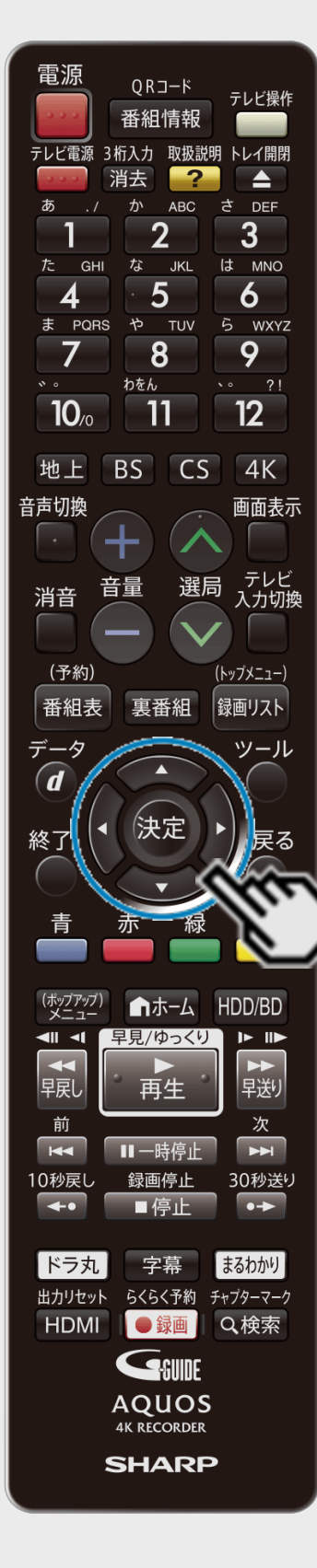

## 設定メニューの操作方法(つづき)

3. 設定メニュー(アイコン)を選び、目的の設定項目を選んで決定します 【上下左右カーソル】ボタンで選び【決定】ボタンを押す

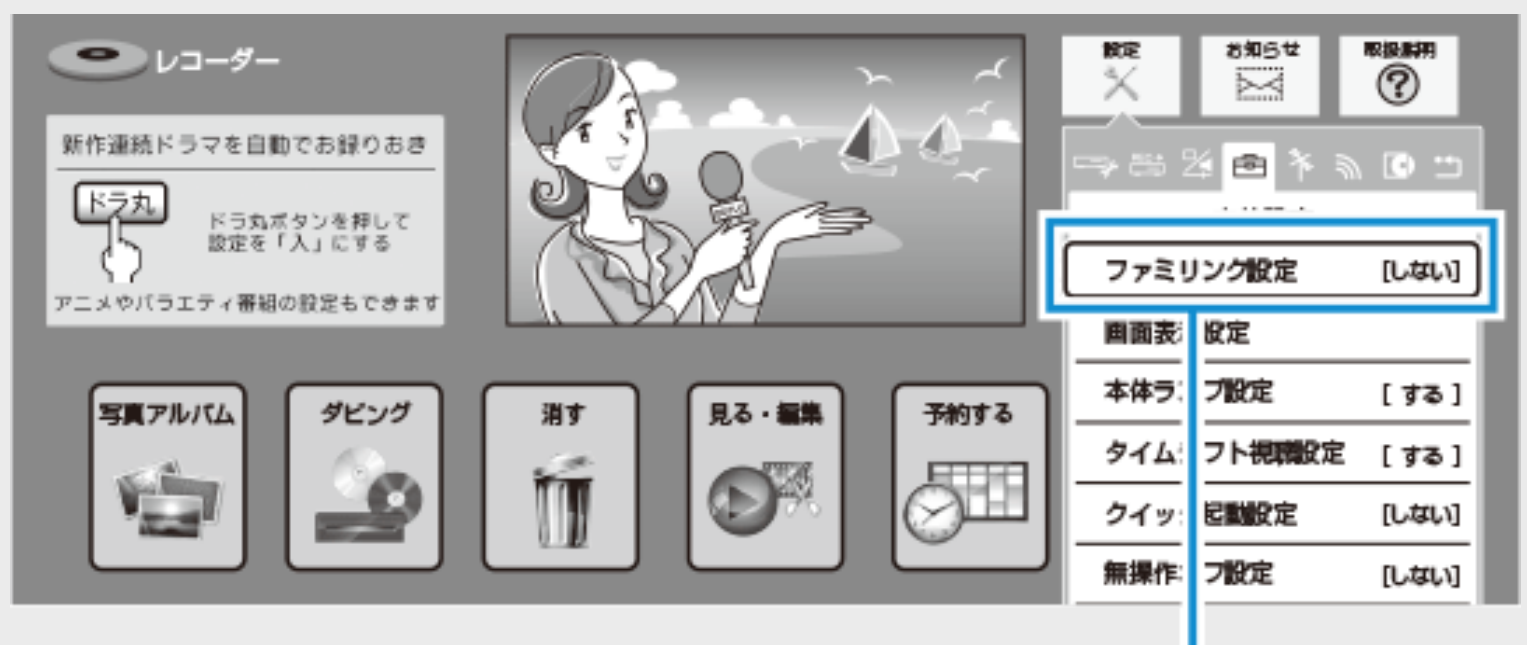

(例:「本体設定」から「ファミリンク設定」 を選んだとき)

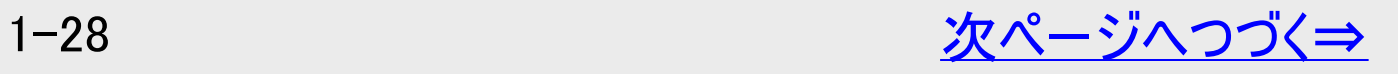

<span id="page-60-0"></span>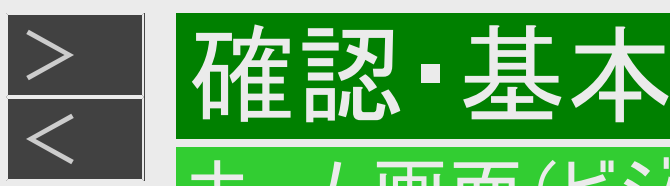

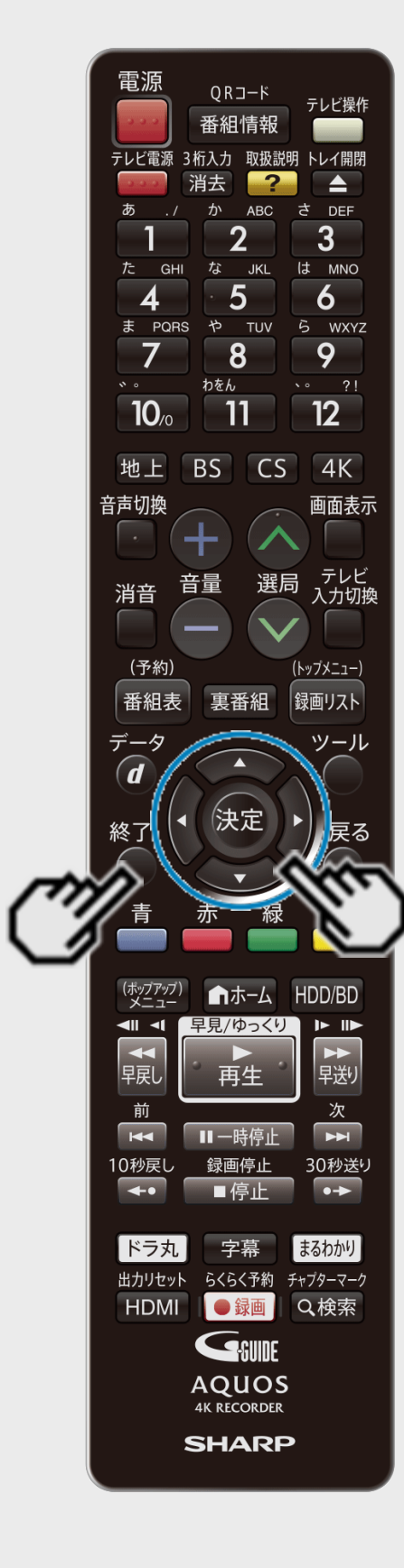

#### 設定メニューの操作方法(つづき)

- 4. 設定します
	- 設定方法は項目により異なります。操作ガイドに従って設定して ください。

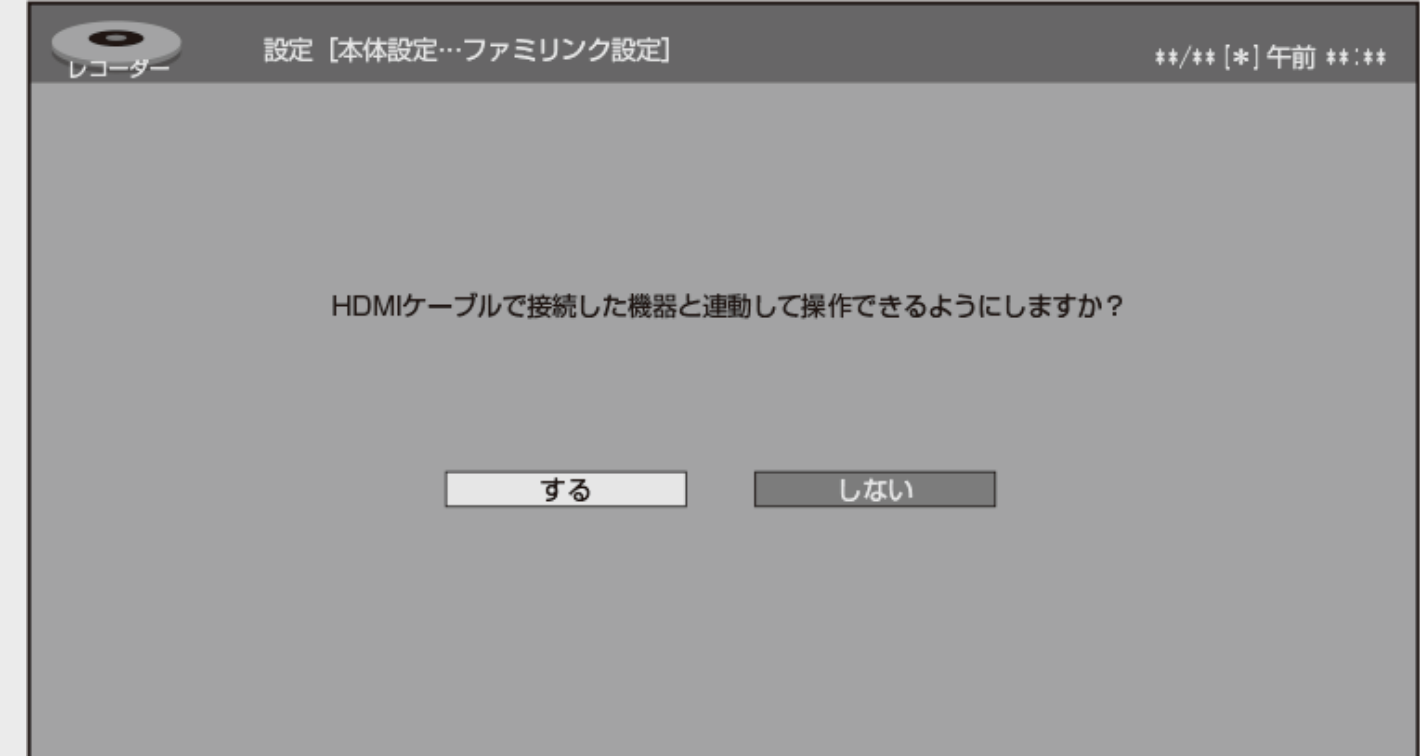

5. 設定を終了します 【終了】ボタンを押す

<span id="page-61-0"></span>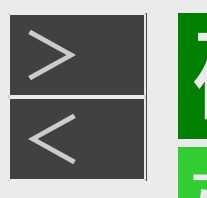

# 確認 基本

#### ホーム画面(ビジュアルホームメニュー)の使いかた

## 機能紹介

- ホーム画面左上には、本機の機能紹介が表示されます。 機能紹介の内容は、順次切り換わります。
- 機能紹介を選択して【決定】ボタンを押しても表示を切り換えられます。

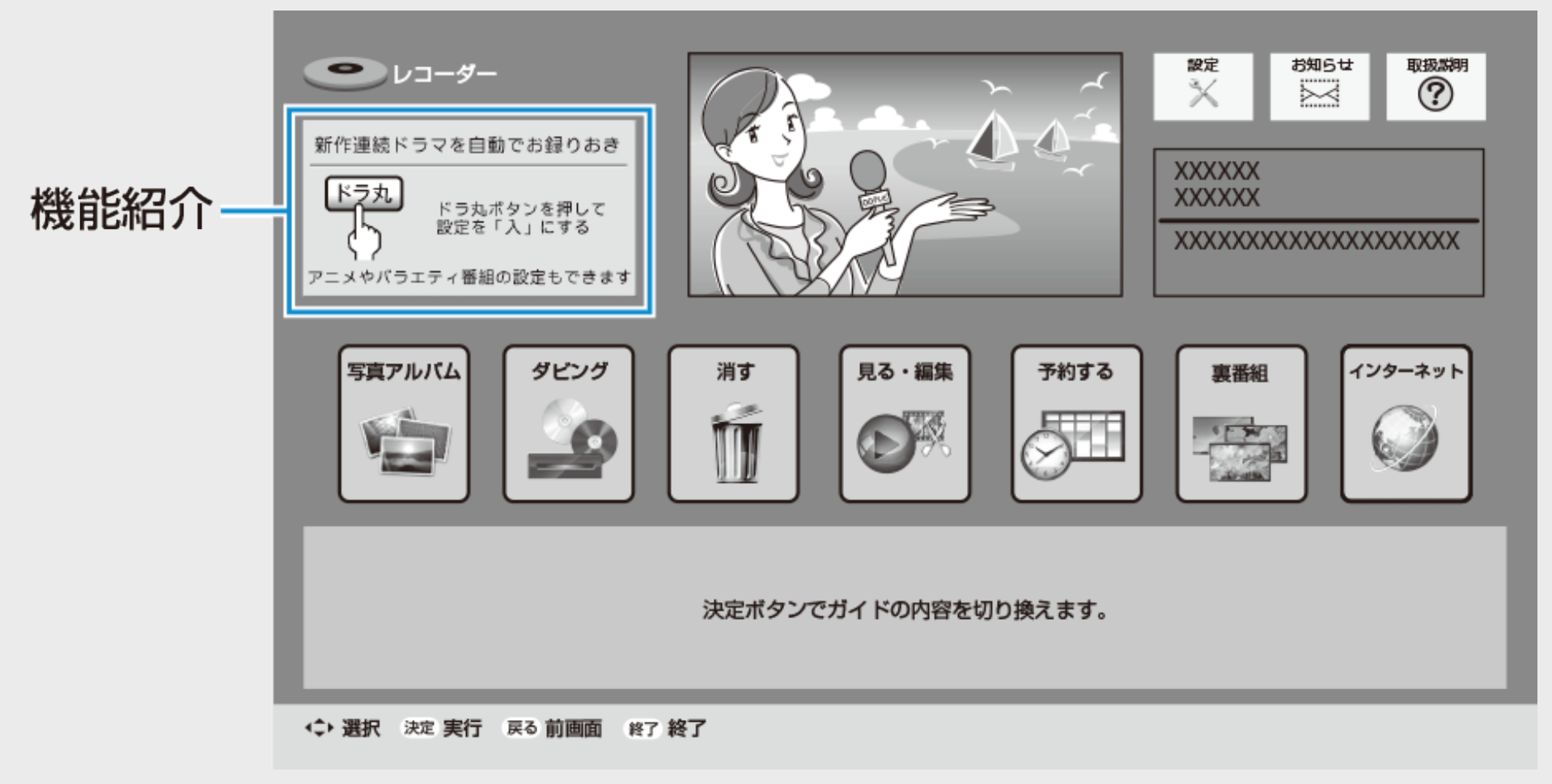

<span id="page-62-0"></span>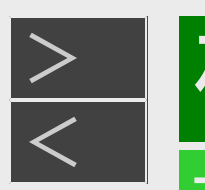

# [<](#page-61-0)u>> 【確認・基本</u>

#### ホーム画面(ビジュアルホームメニュー)の使いかた

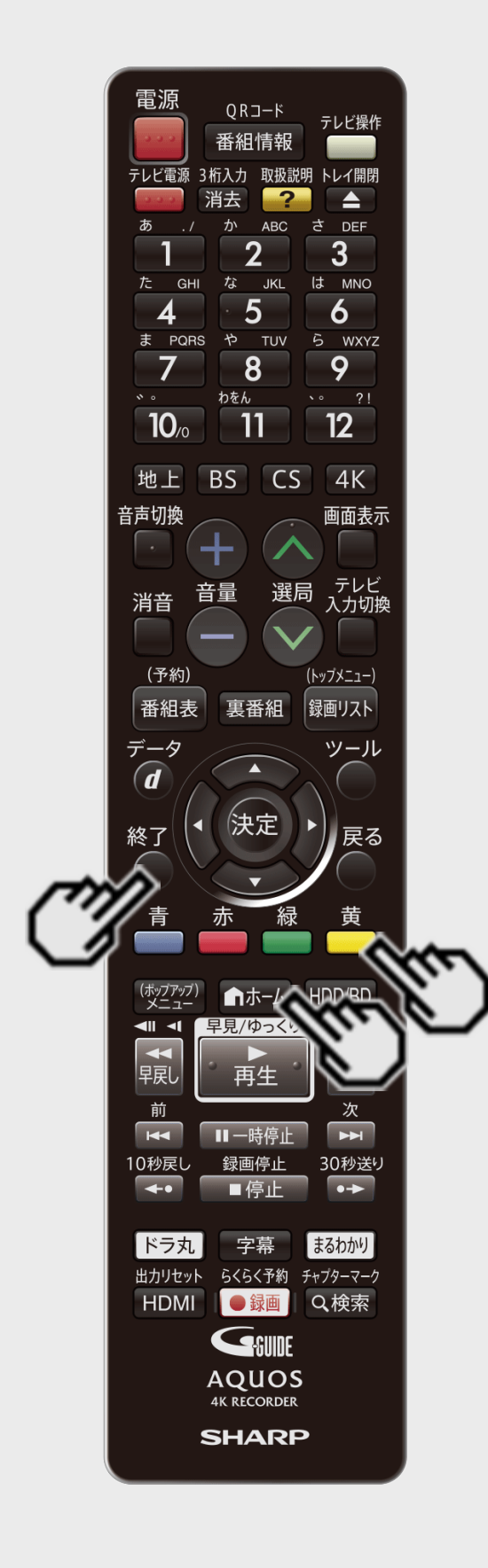

## ソフトウェアのバージョンを確認する

- 1. ホーム画面を表示させます 【ホーム】ボタンを押す
- 2. 【黄】ボタンを長押しします(約3秒) ソフトウェアのバージョンが表示されます。

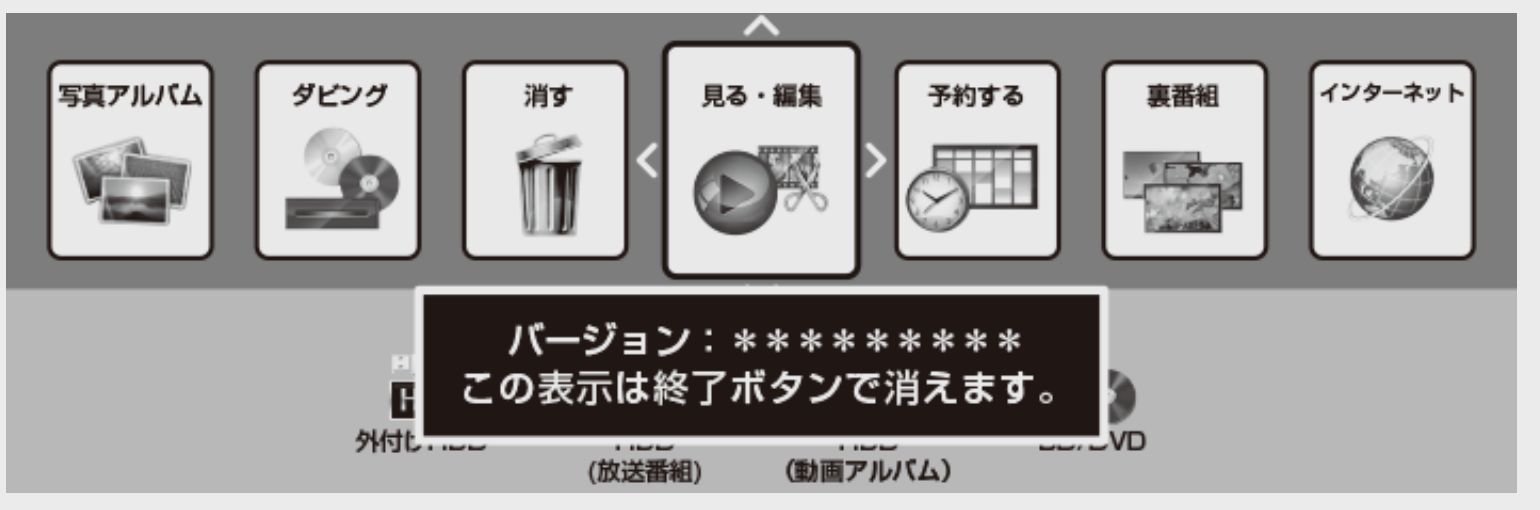

3. バージョン表示を終了します 【終了】ボタンを押す

<span id="page-63-0"></span>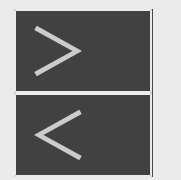

### ホームメニュー項目一覧

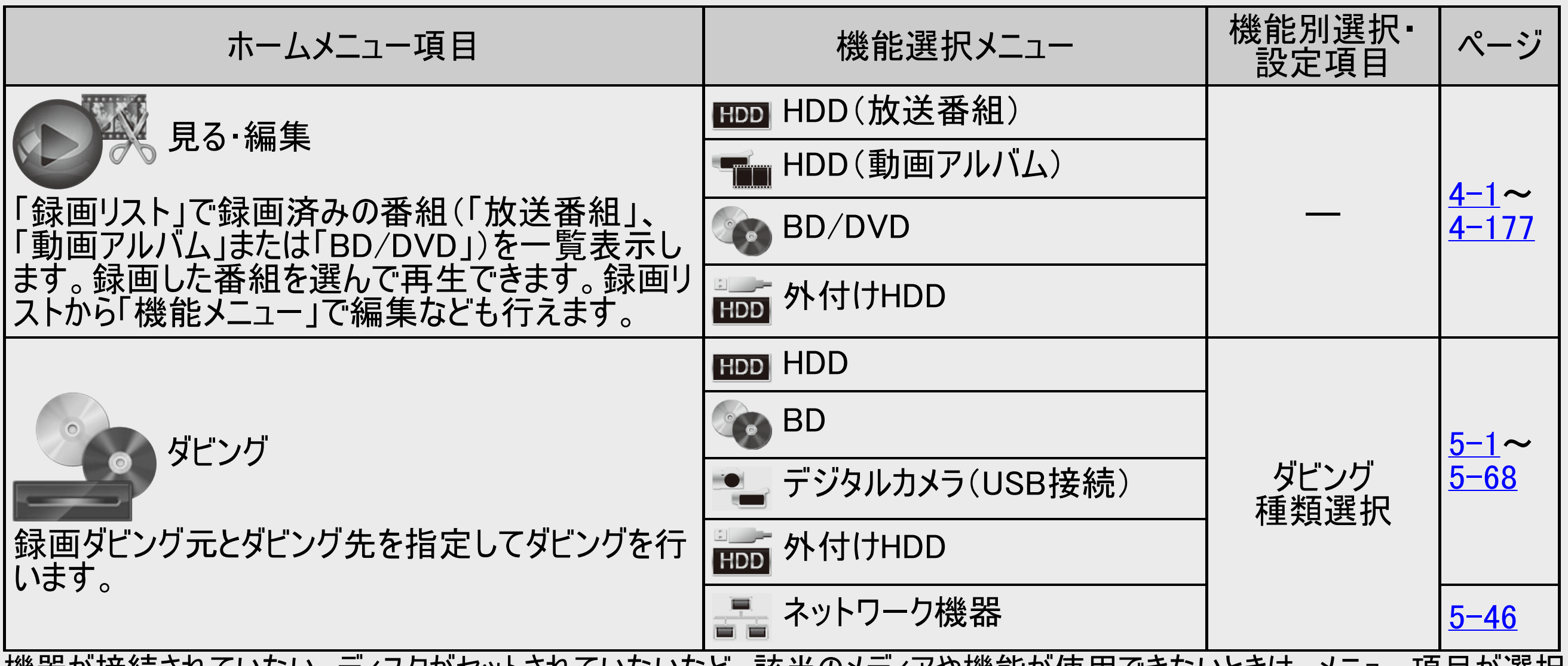

|機器が接続されていない、ティスクかセットされていないなと、該当のメティアや機能が使用できないときは、メニュー項目が選択| できない状態(グレー表示)になります。

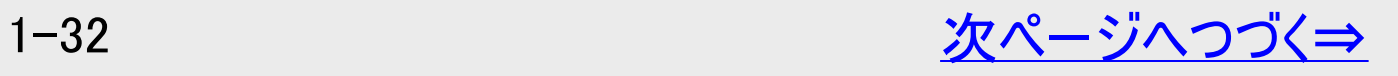

<span id="page-64-0"></span>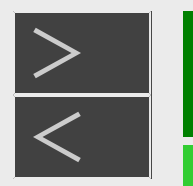

# |確認・基本

## ホーム画面(ビジュアルホームメニュー)の使いかた

## ホームメニュー項目一覧(つづき)

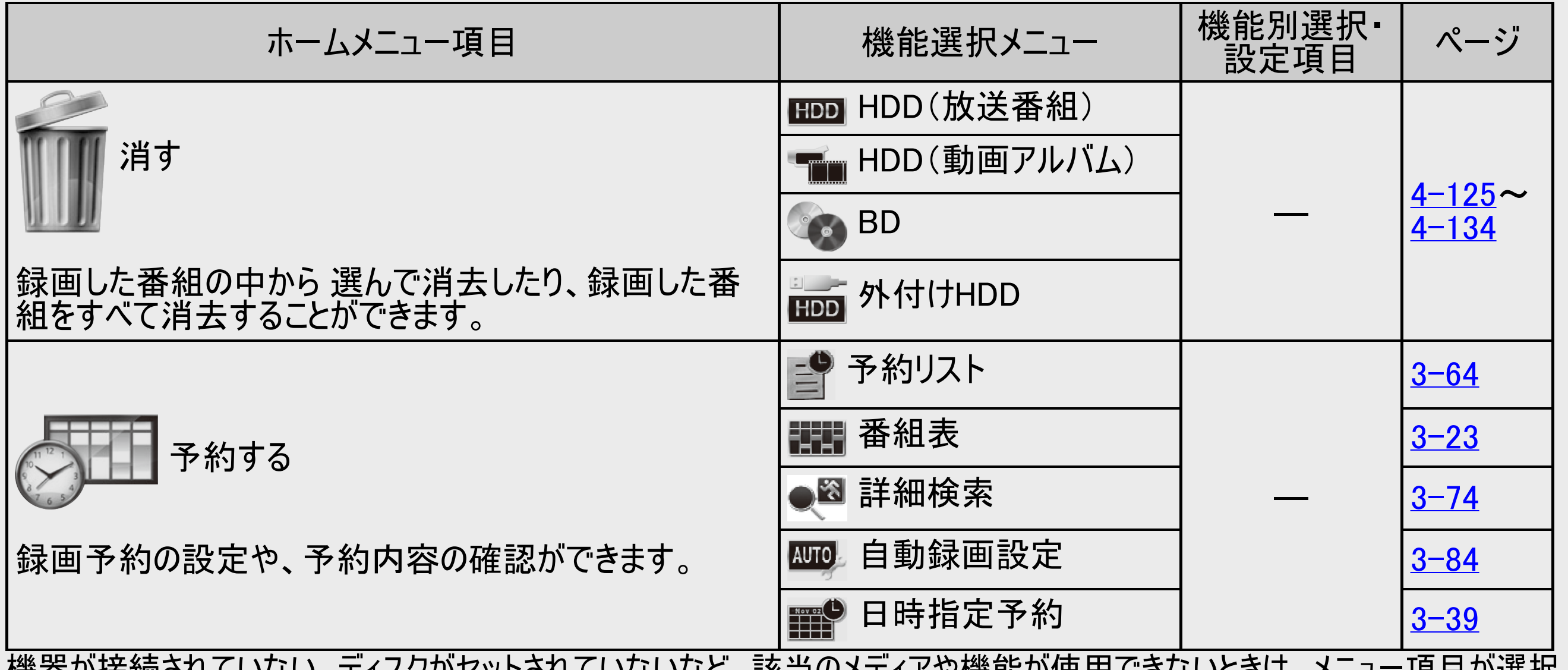

機器が接続されていない、ディスクがセットされていないなど、該当のメディアや機能が使用できないときは、メニュー項目が選択 できない状態(グレー表示)になります。

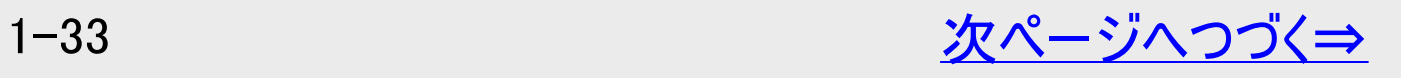

<span id="page-65-0"></span>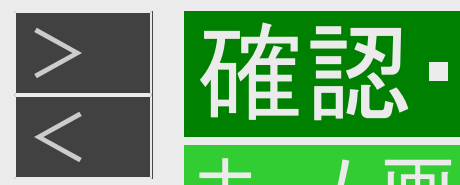

## ホームメニュー項目一覧(つづき)

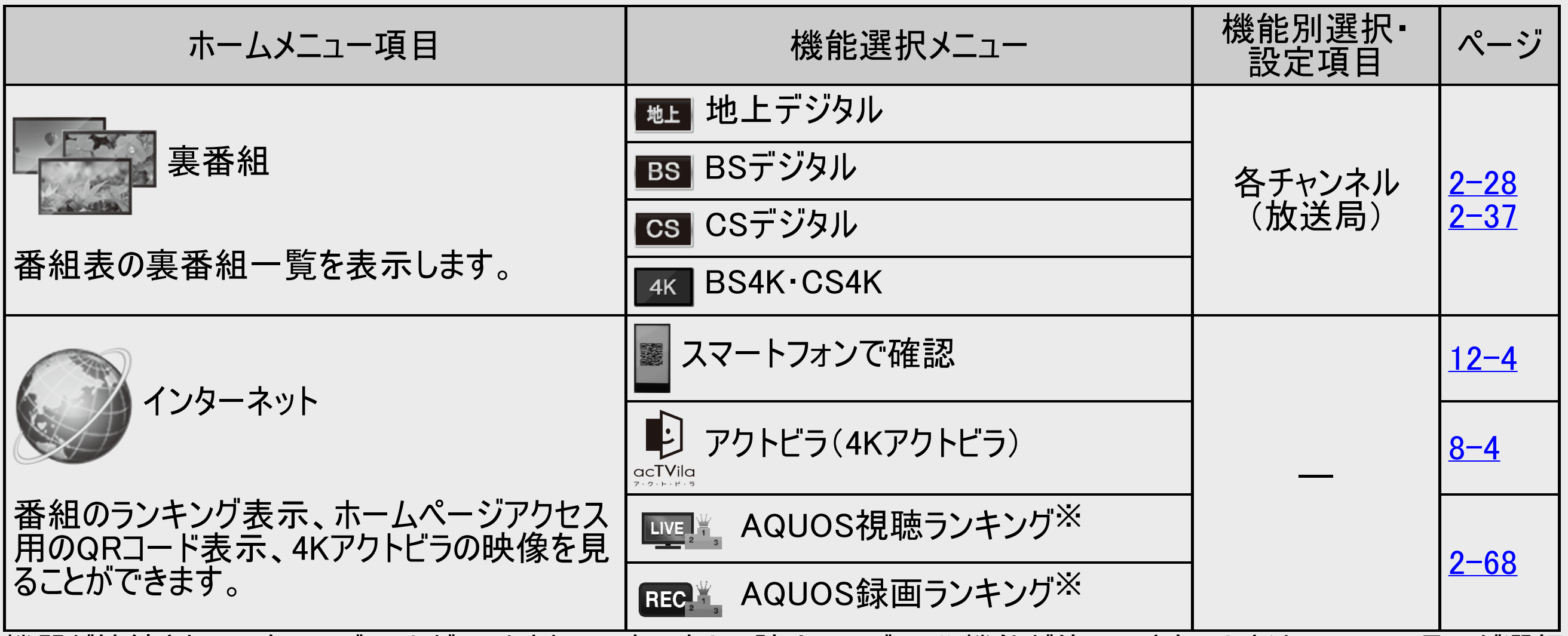

機器が接続されていない、ディスクがセットされていないなど、該当のメディアや機能が使用できないときは、メニュー項目が選択 できない状態(グレー表示)になります。

※AQUOS視聴/録画ランキングサービスをお使いのお客様が、視聴したり、予約している番組のランキングを閲覧できます。

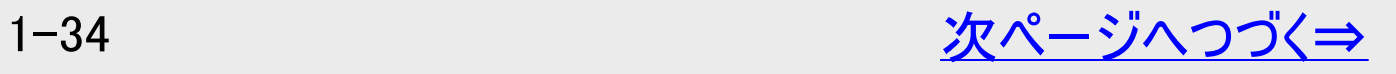

<span id="page-66-0"></span>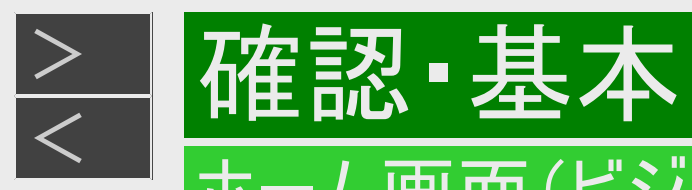

#### ホームメニュー項目一覧(つづき)

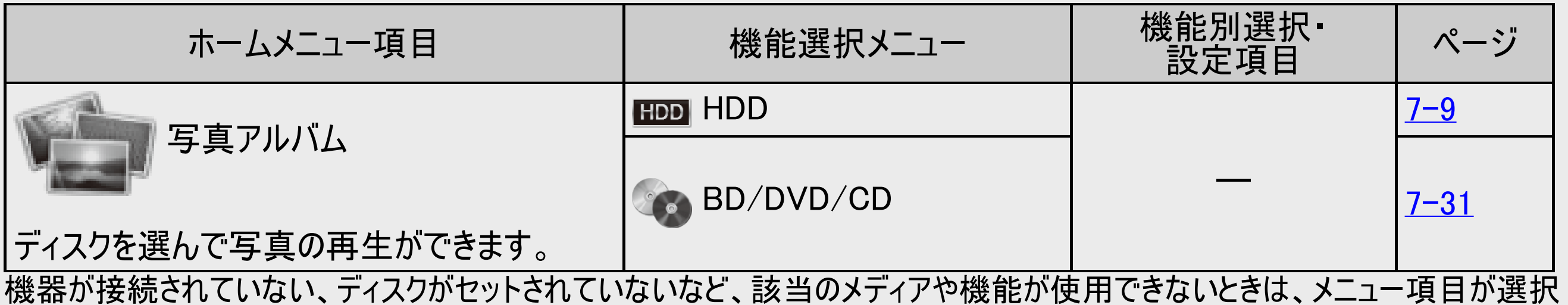

できない状態(グレー表示)になります。

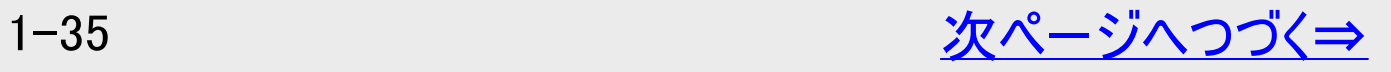

<span id="page-67-0"></span>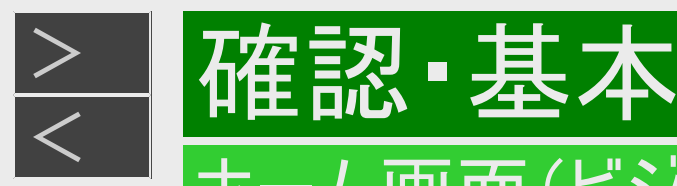

### ホームメニュー項目一覧(つづき)

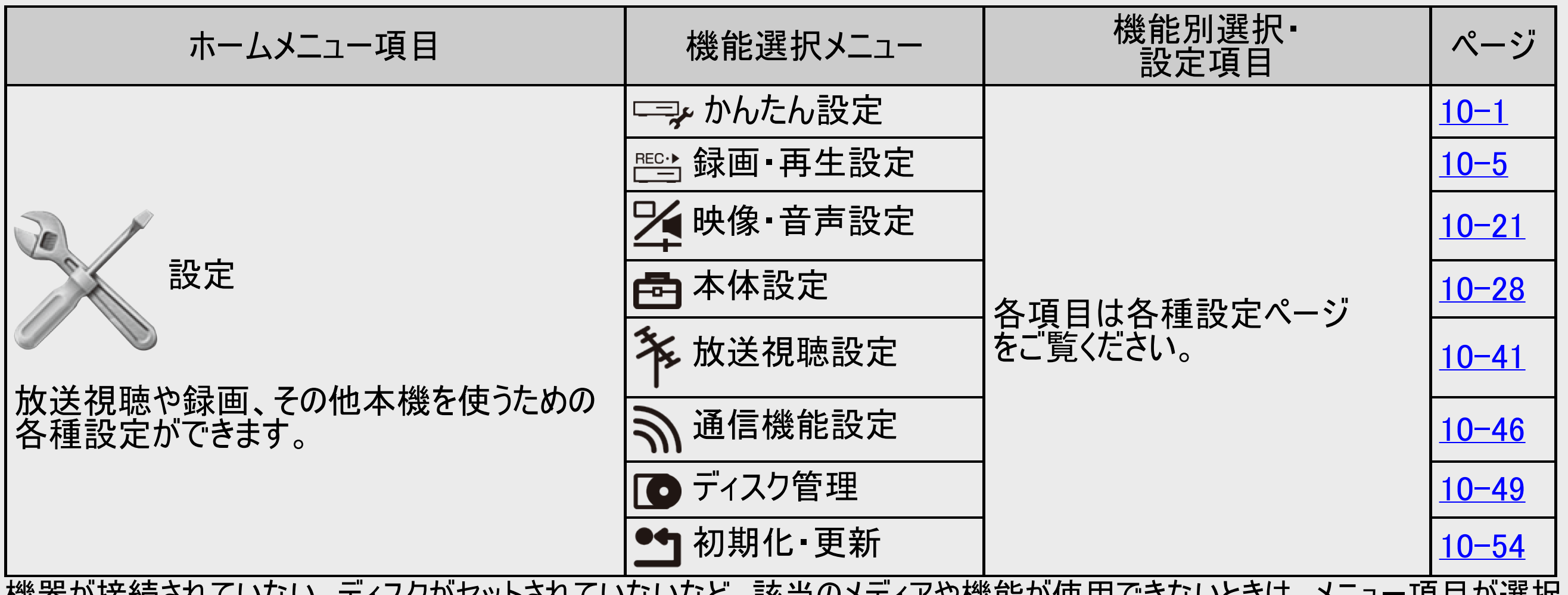

機器が接続されていない、ディスクがセットされていないなど、該当のメディアや機能が使用できないときは、メニュー項目が選択 できない状態(グレー表示)になります。

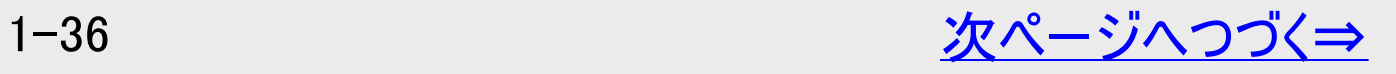

<span id="page-68-0"></span>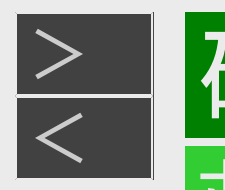

# |確認・基本

## ホーム画面(ビジュアルホームメニュー)の使いかた

#### ホームメニュー項目一覧(つづき)

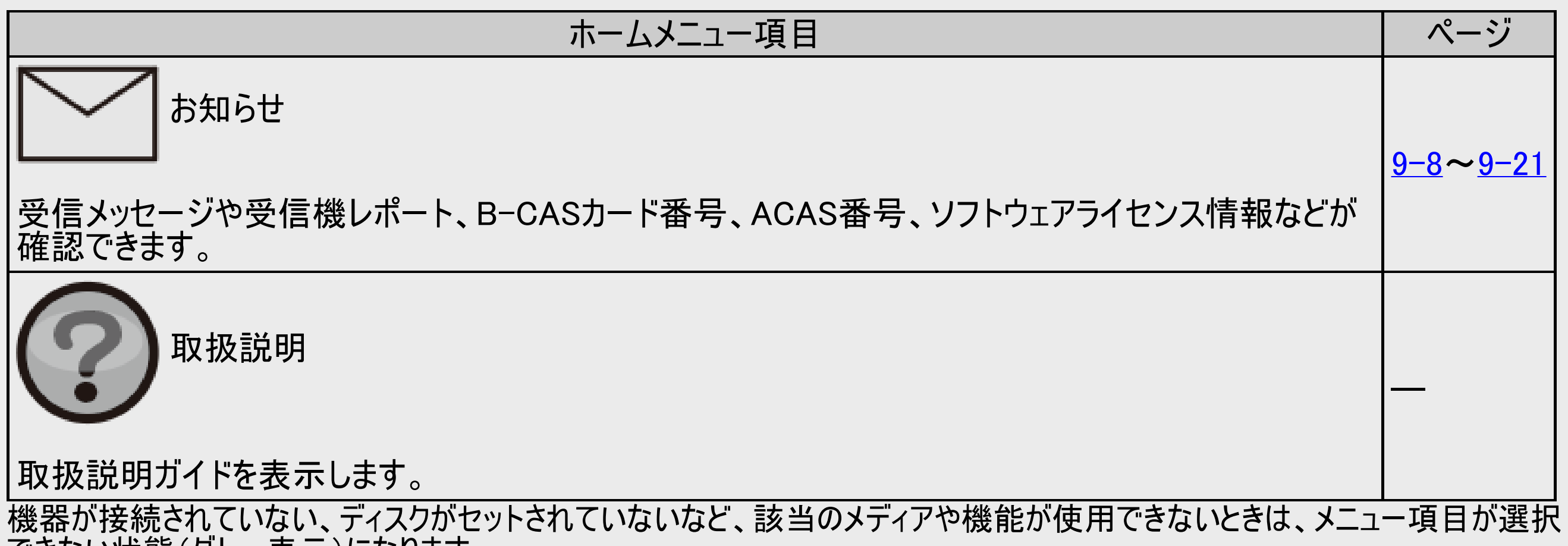

できない状態(グレー表示)になります。

<span id="page-69-0"></span>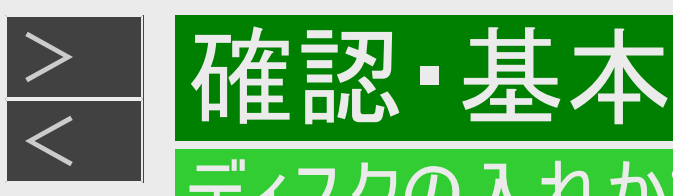

#### ディスクの入れかた・出しかた

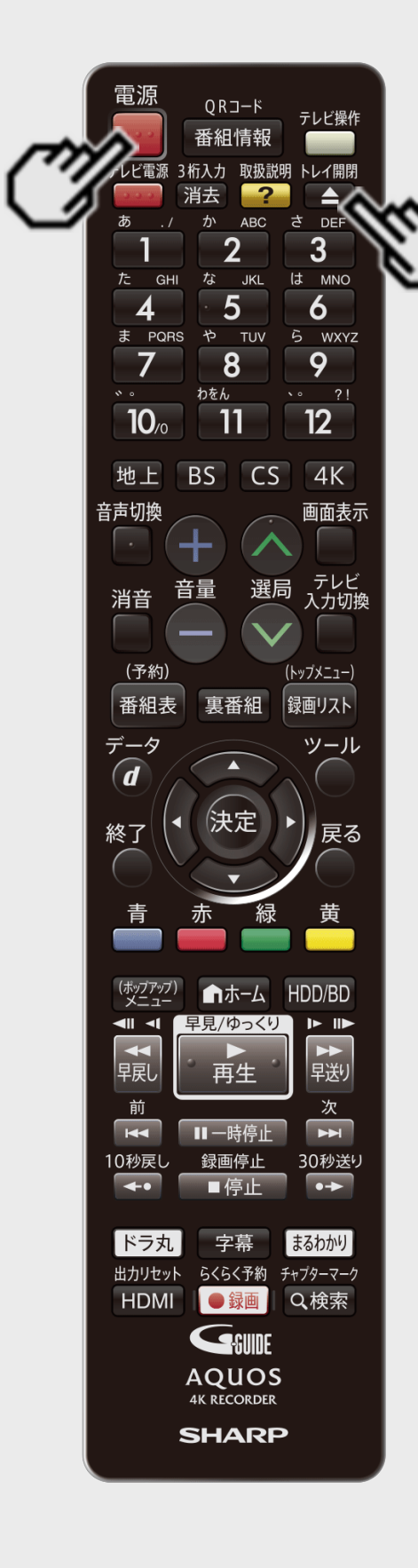

## ディスクの入れかた

BD(ブルーレイディスク)やDVDの入れかたです。

- 1. 本機の電源を入れます 本体またはリモコンの【電源】ボタンを押す
- 2. ディスクトレイを開けます リモコンの【トレイ開閉】ボタンまたは本体のトレイ開閉ボタンを押す

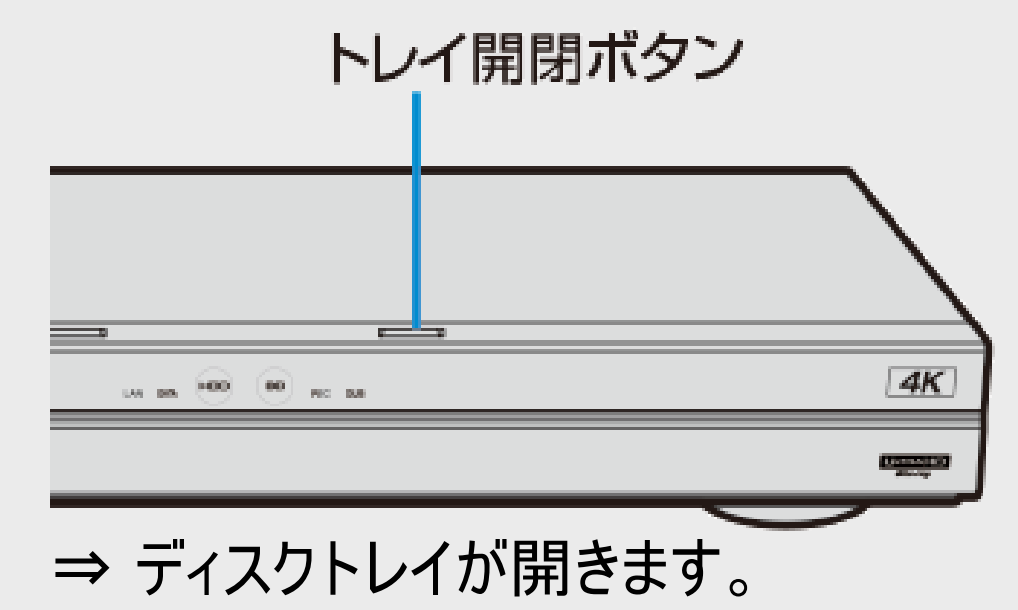

トレイが開くまでに時間がかかる場合があります。

#### ヒント

電源が切れているときにトレイ開閉ボタンを押した場合、電源が入り、ディスクトレイが開き ます。

<span id="page-70-0"></span>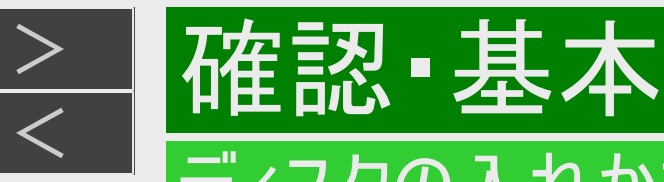

#### ディスクの入れかた・出しかた

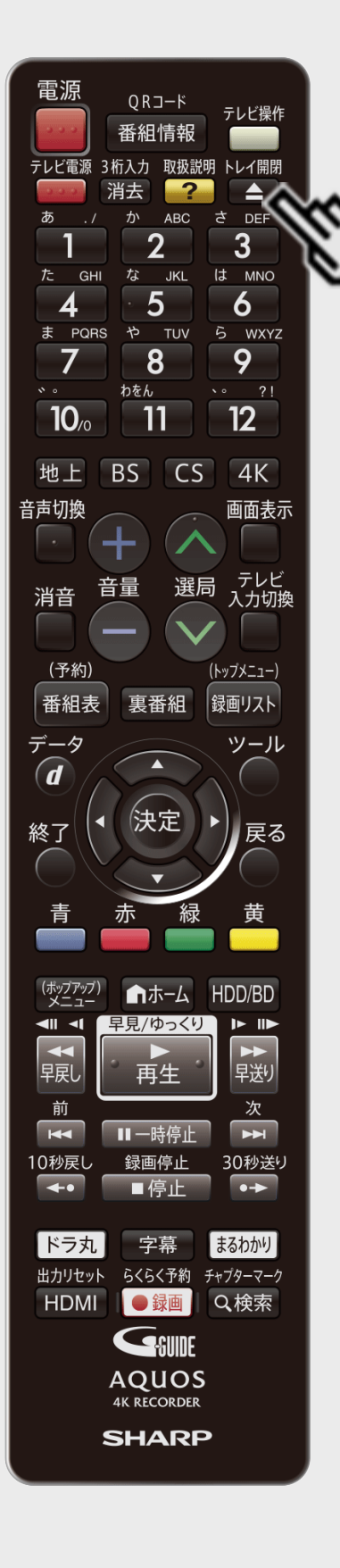

#### ディスクの入れかた(つづき)

3. ディスクトレイにディスクを置きます

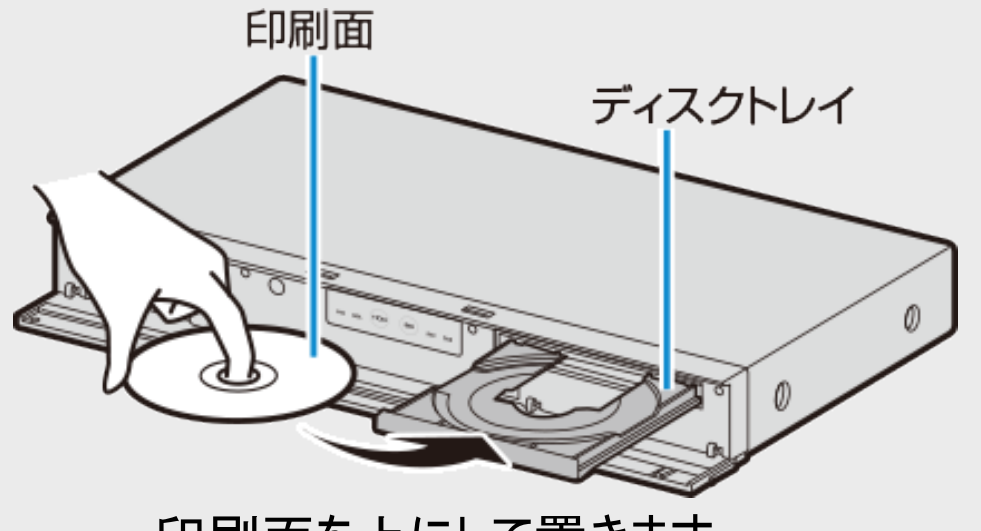

- 印刷面を上にして置きます。
- 両面記録のディスクは、ダビングまたは再生したい面を下にして置きます。
- ディスクトレイにセットできるディスクは1枚です。2枚以上セットすると、故障の原因と なります。

#### ディスクの持ちかた

光っている面に手を触れないように持ってください。指紋などがつくと、ダビングや再生ができ なくなる場合があります。

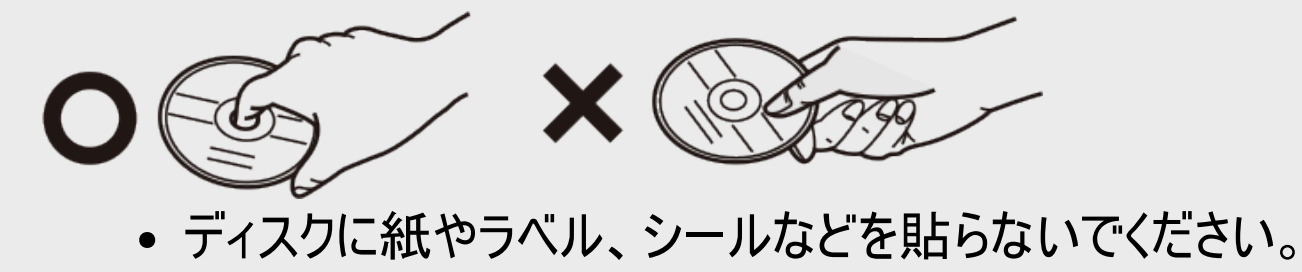

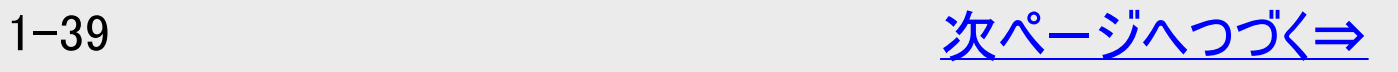

<span id="page-71-0"></span>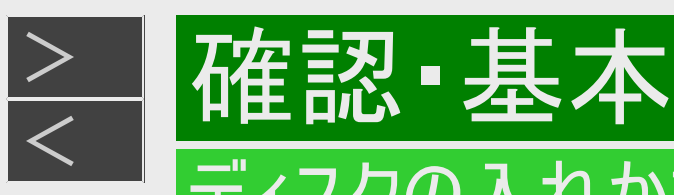

#### ディスクの入れかた・出しかた

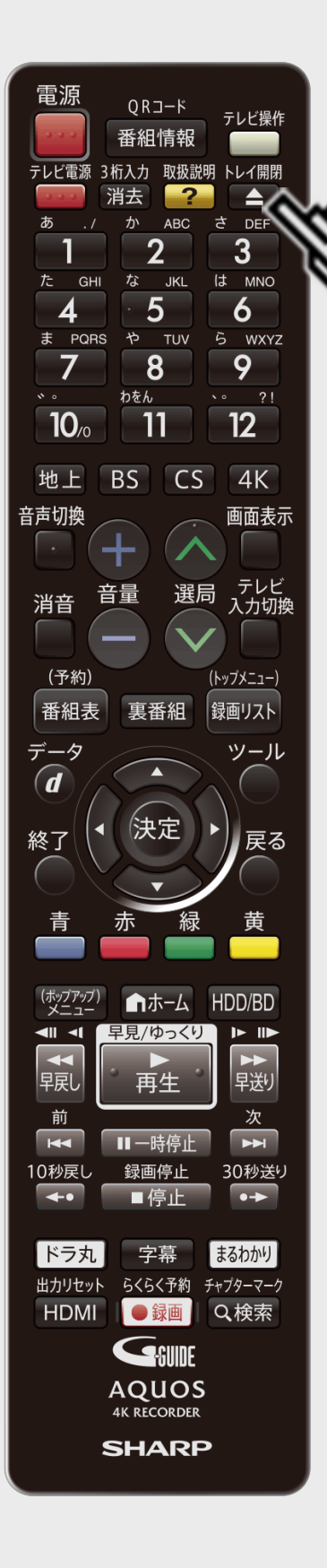

## ディスクの入れかた(つづき)

- 4. ディスクトレイを閉めます
	- リモコンの【トレイ開閉】ボタンまたは本体のトレイ開閉ボタンを押す ⇒ディスクトレイが閉まります。
		- ディスクの読み込みを行いますので、しばらくお待ちください。

#### ヒント

- 挿入すると自動的にメニュー画面が表示されるディスクもあります。画面の指示にしたがっ て操作してください。
- BDビデオやDVDビデオ、音楽用CDなど再生専用ディスクを挿入したときは、自動的に再 生が始まります。

#### お知らせ

- 本機にディスクを入れる前に、「本機で使えるディスクについて」 (→[11-20](#page-824-0)ページ)をご覧ください。
- 新品(未初期化)のBD-RE/-Rディスクを挿入したときは、自動的に初期化が始まりま す。詳しくは「ディスクを初期化する」 (→[1-48](#page-79-0)ページ)をご覧ください。
<span id="page-72-0"></span>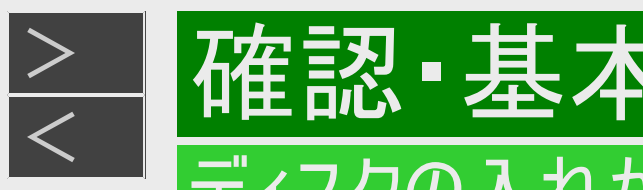

# ディスクの入れかた ・出しかた

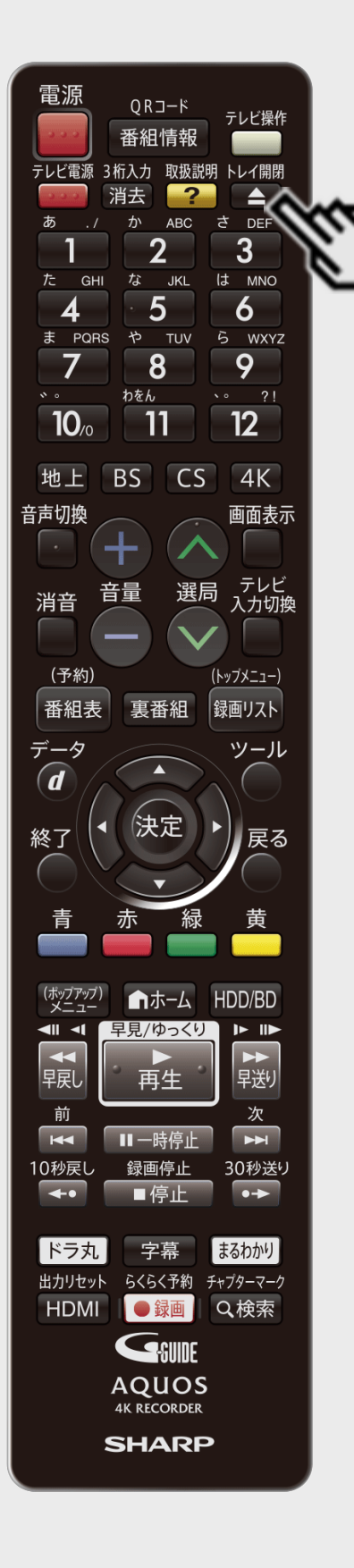

# ディスクの出しかた

### お知らせ

- ダビング中は、ディスクトレイが開きません。停止させてから操作してください。
- 1. ディスクトレイを開けます リモコンの【トレイ開閉】ボタンまたは本体のトレイ開閉ボタンを押す

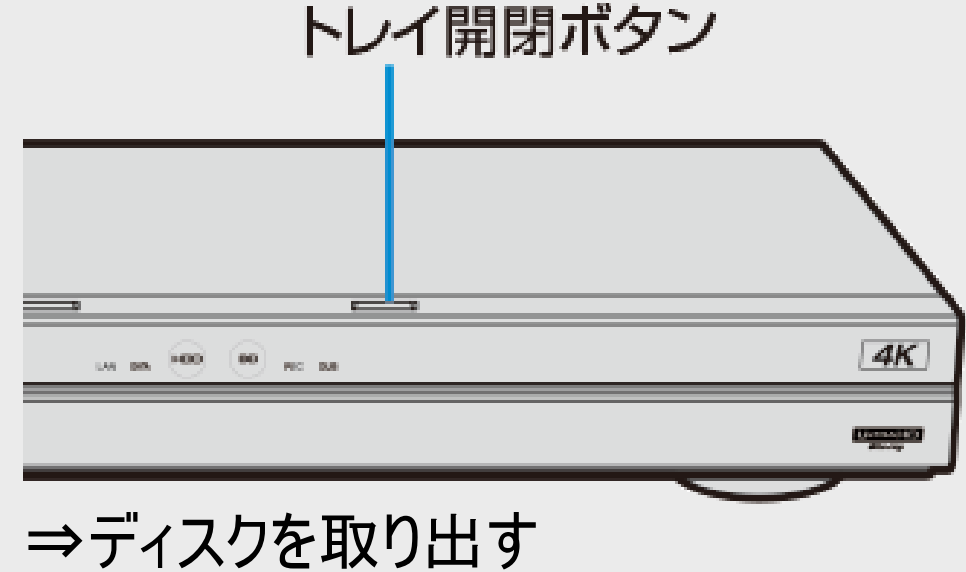

<span id="page-73-0"></span>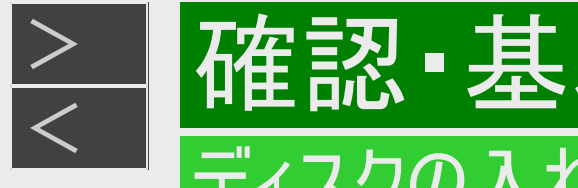

# ディスクの入れかた 出しかた

# ディスク(BD・DVD・CD)の取り扱いに関するご注意とお知らせ

### ディスクの取り扱いはていねいに

記録面(再生面)には手を触れないでください。

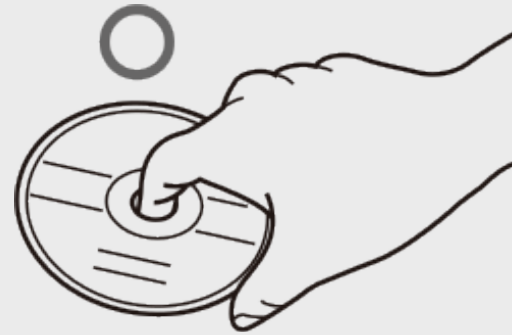

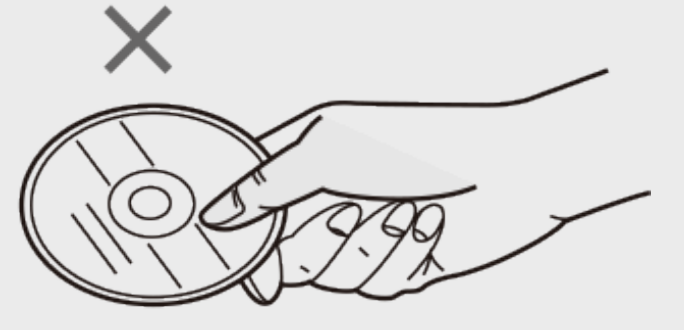

ディスクに紙やシールを貼らないでください。

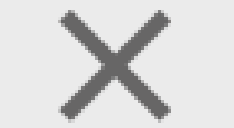

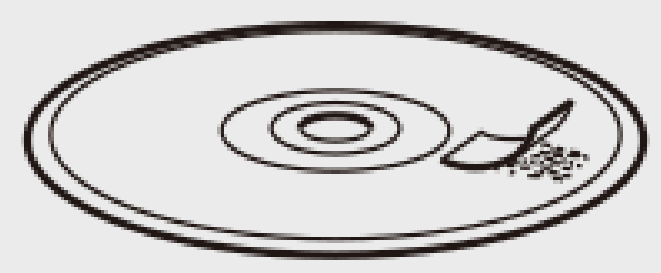

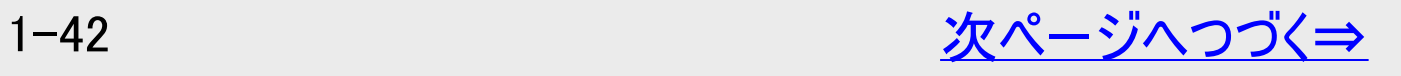

<span id="page-74-0"></span>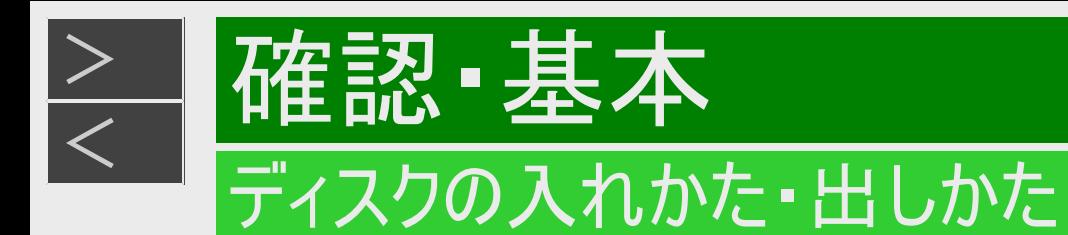

ディスク(BD・DVD・CD)の取り扱いに関するご注意とお知らせ(つづき)

### ディスクのお手入れについて

ディスクについた指紋や汚れを落とすときは、柔らかい布でディスクの中心から外側に向かって軽く拭き取るようにしてください。 汚れがあるとディスクの再生時に音飛びしたり、画像が乱れる場合があります。

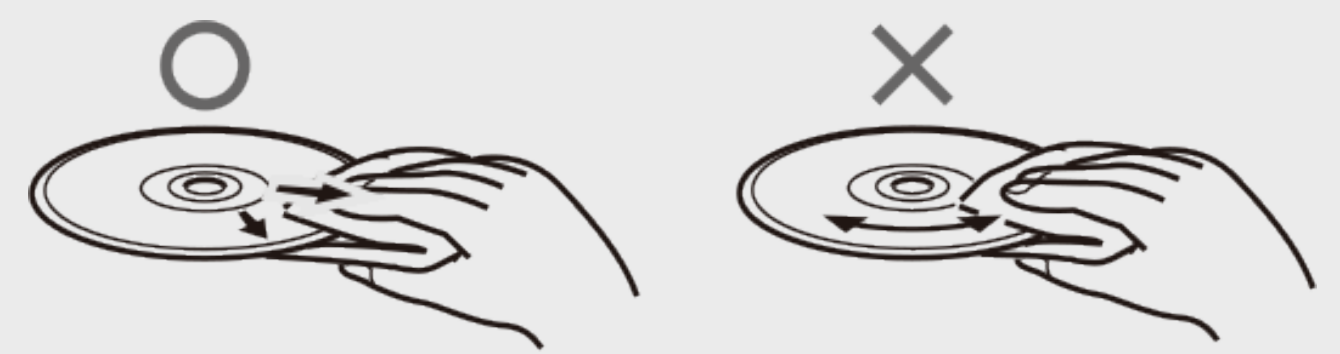

- 汚れがひどいときは、水で少し湿らせた柔らかい布で軽く拭き取り、乾いた布でからぶきしてください。
- シンナーやベンジン、アナログ式レコード盤用のクリーナー、静電気防止剤などは絶対に使用しないでください。ディスクを傷め る原因となります。

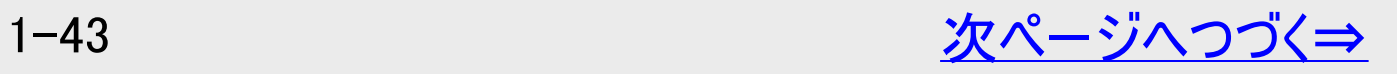

<span id="page-75-0"></span>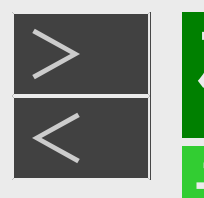

### ディスクの入れかた・出しかた

# ディスク(BD・DVD・CD)の取り扱いに関するご注意とお知らせ(つづき)

### ディスクの再生で音飛びしたり、画像が乱れるときは

- ディスクの記録面に、傷や汚れが無いかお確かめください。
- ディスク読み取り部にゴミやほこりがたまると、音飛びしたり画像が乱れて見える場合があります。ディスク読み取り部にたまった ゴミやほこりが原因の場合、推奨のレンズクリーナーを使用することで症状が改善される場合があります。 ただし改善効果は必ずあるというわけではありません。レンズクリーナーを使用しても症状が改善されない場合は、お買い上げ の販売店またはお客様ご相談窓口(→[13-4](#page-929-0)ページ)にご相談ください。

推奨レンズクリーナーについては、シャープホームページのシャープ サポート・お問い合わせページ (http://www.sharp.co.jp/support/bd/)「BDレコーダーディスク読み取り部のお手入れ(レンズクリーナー紹介)」からご覧いただ けます。

※推奨以外のレンズクリーナーは、故障の原因になる場合がありますので、絶対に使用しないでください。

#### お知らせ

• 「通知センター設定」(→[10-33](#page-762-0)ページ)で「BDドライブのお手入れ」を「入」に設定しておくとお手入れ時期をお知らせ案内い たします。

**通知センターについては、9−1ページをご覧ください。** 

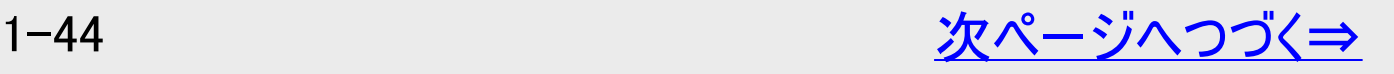

<span id="page-76-0"></span>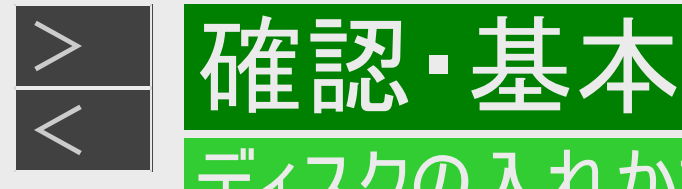

# ディスクの入れかた ・出しかた

# ディスク(BD・DVD・CD)の取り扱いに関するご注意とお知らせ(つづき)

### ディスクの保管のしかた

ディスクのケースに入れ、立てて保管してください。

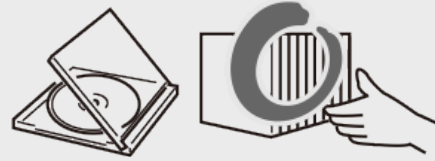

直射日光の当たるところや熱器具などのそば、湿気の多いところは避けて保管してください。

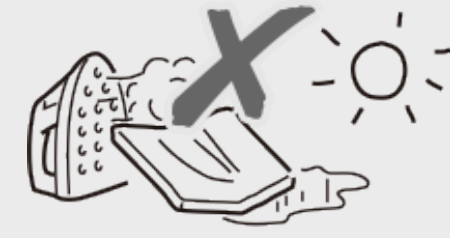

落としたり、強い振動やショックを与えないでください。

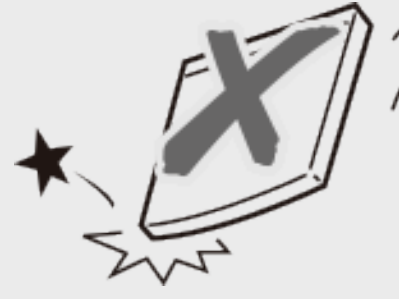

ほこりの多いところやカビの発生しやすいところは避けてください。

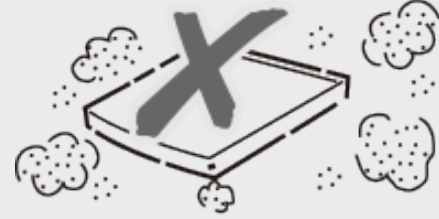

<span id="page-77-0"></span>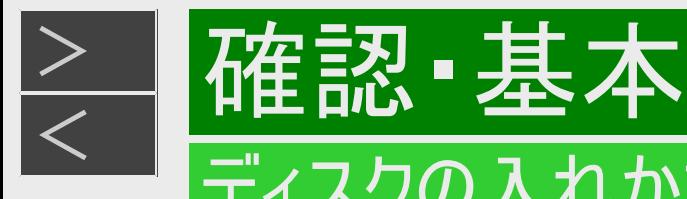

# ディスクの入れかた・出しかた

# ディスクが取り出せないときは

- ディスクトレイが開かず、ディスクが取り出せないときは次のことを確認してください。
	- 本機が動作中の場合は、動作を停止できるか確認する。(ダビング中は動作が終了するまで待つ)

 $\downarrow$ 

- 本機の動作が停止している場合は、電源が切れるか確認する。 上記を確認のうえトレイ開閉ボタンを押しディスクが取り出せるか確認してください。
- それでもディスクトレイが開かず、ディスクが取り出せないときは、次の操作を行ってください。
- 1. 本体前面の扉を開き、先の細いものでリセットボタンを押します

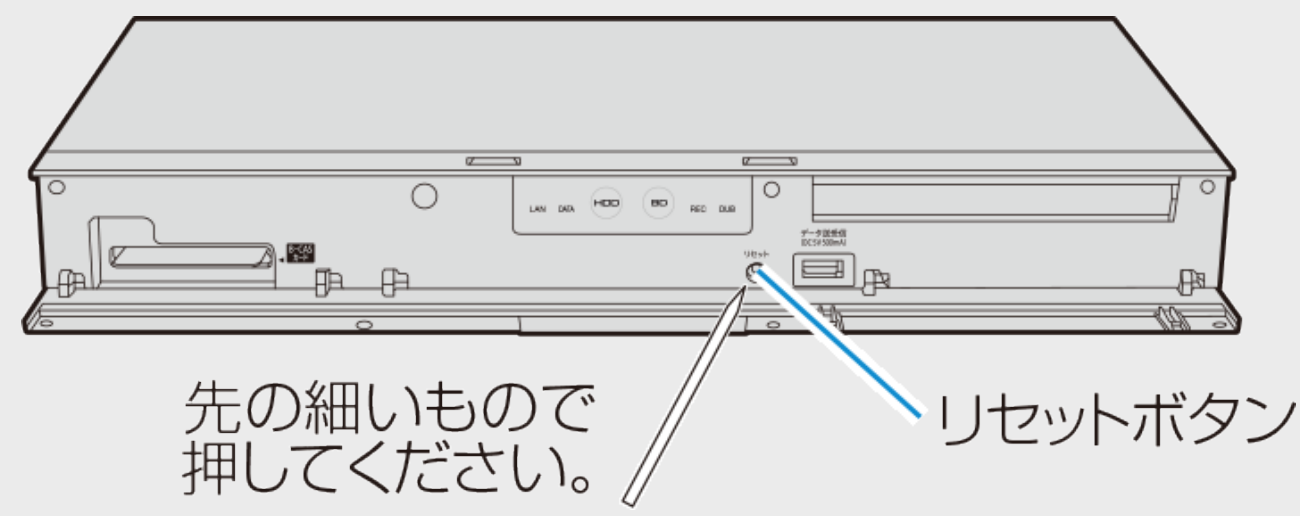

### ご注意

- シャープペンシルや鉛筆等の先端が折れ易いものを使用すると、折れた異物が中に入り故障の原因となりますので、使用 しないでください。
- 録画中、予約録画中、ダビング中に、リセットボタンを押したときは、電源が切れ動作が停止します。

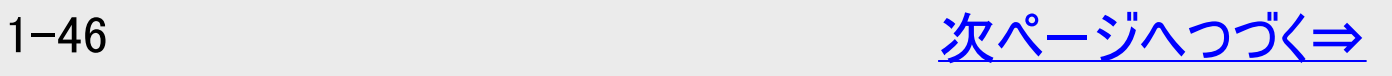

<span id="page-78-0"></span>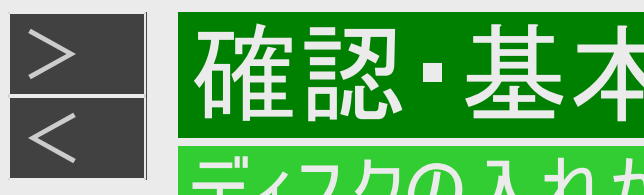

# ディスクの入れかた・出しかた

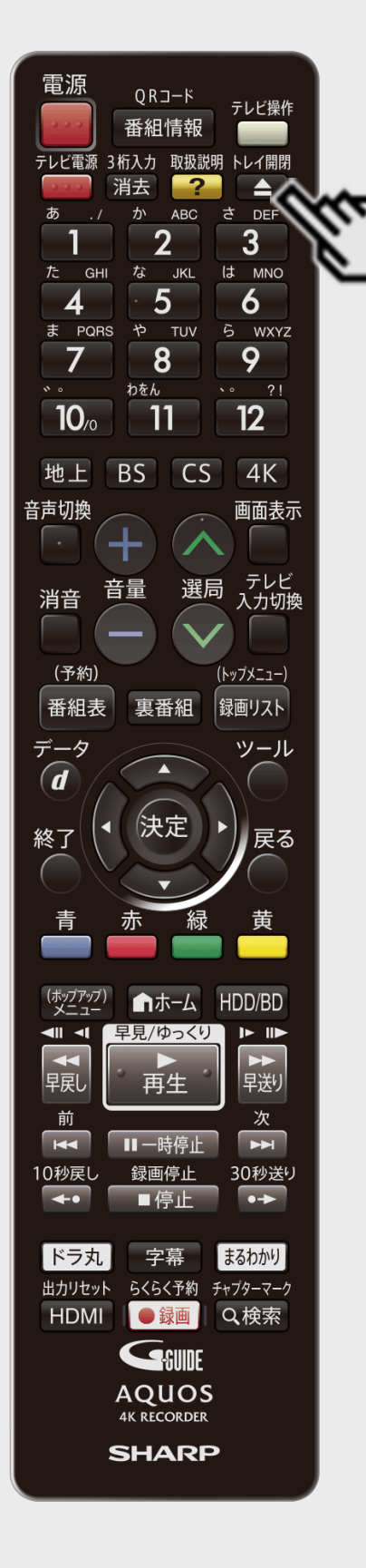

ディスクが取り出せないときは(つづき)

2. 電源が切れ、HDDランプ、BDランプが消灯するまでお待ちください

3. 電源が切れた状態でトレイ開閉ボタンを押します

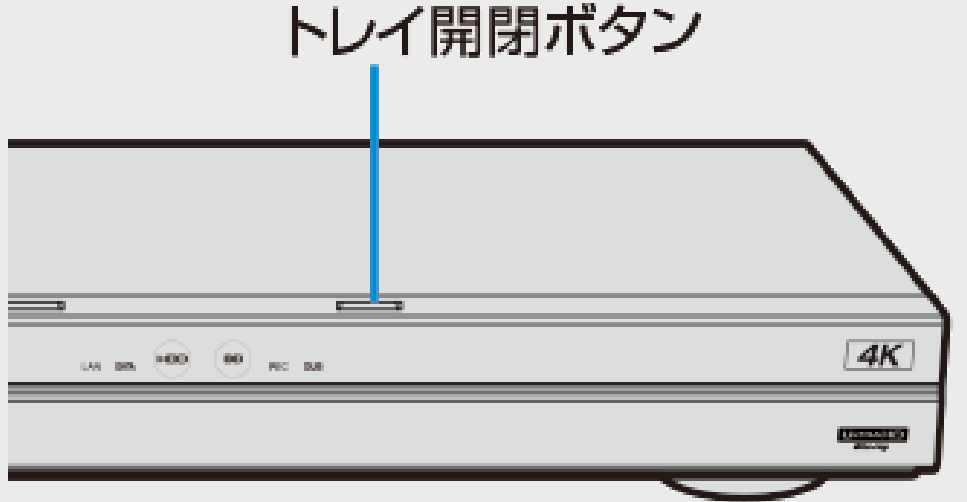

⇒ディスクを取り出す

- 電源が入りディスクトレイが開きますので、ディスクを取り出します。
- ディスクを取り出したあと、HDDランプが点滅中は、システムの準備を行っています。 ディスクトレイの開閉は、HDDランプが点灯してから行ってください。

<span id="page-79-0"></span>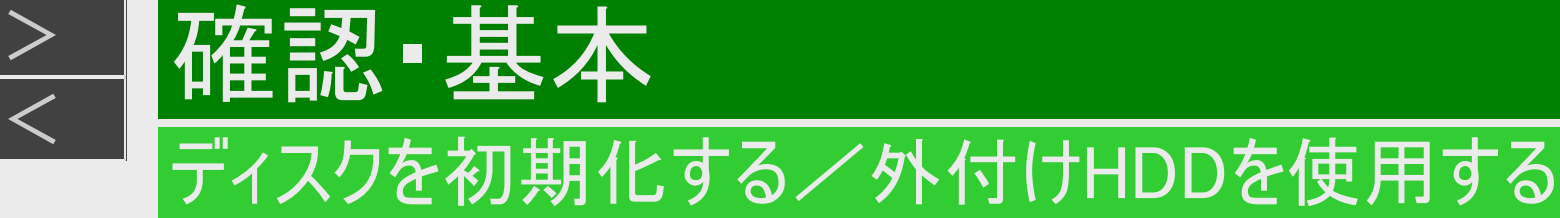

# ディスクを初期化する

- 新品(未初期化)のBD(ブルーレイディスク)に録画(ダビング)するときや、DVDにダビングするときは、ディスクの初期化が 必要です。
- 新品(未初期化)のBD-RE/-RやDVD-RWを挿入したときは、自動的に初期化が始まります。
- 必ず「for VIDEO」、「for General」または「録画用」の表記があるディスクをご使用ください。
- 使用済みのBD-REやDVD-RWを未使用の状態に戻したい場合は、[1-50](#page-81-0)ページの手順で初期化をします。

### ご注意

 $>$ 

- 初期化をすると、「タイトル保護設定」されたものも含めてそれまでに記録された番組がすべて消去されます。内容をよくご 確認のうえ、初期化してください。  $(-4-118\mathcal{R} - \ddot{y})$  $(-4-118\mathcal{R} - \ddot{y})$  $(-4-118\mathcal{R} - \ddot{y})$
- 他社のレコーダーで録画したBD-REを挿入したときも、「初期化する」「ディスク取り出し」と表示されることがあります。「初 期化する」を選ぶとディスクの内容が全て消去されます。消去したくない場合は、「ディスク取り出し」を選んで決定してくだ さい。
- 「ディスク保護」されたディスクは初期化できません。(ディスク保護設定を解除してから初期化してください)  $(-4-122\zeta - \zeta)$  $(-4-122\zeta - \zeta)$  $(-4-122\zeta - \zeta)$
- DVDはビデオフォーマットおよび写真用フォーマットでの初期化はできません。
- BD-R/DVD-Rは記録後の初期化はできません。
- デジタル放送をDVDにダビングするには、「VRフォーマット」で初期化したCPRM対応のDVDが必要です。

新しいBDの初期化について

- 新品(未初期化)のBD-RE/-Rでもディスクによっては、「初期化する」「ディスク取り出し」と表示されることがあります。この ときは「初期化する」を選び決定してください。
- あらかじめ初期化されているディスクは、初期化の必要はありません。

<span id="page-80-0"></span>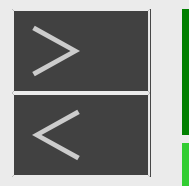

# ディスクを初期化する/外付けHDDを使用する

# ディスクを初期化する(つづき)

### 内蔵HDDの初期化について

お買い上げ時、ハードディスクは初期化された状態ですので初期化の必要はありません。

#### こんなときに初期化をします

1催認■基

- ハードディスク内の番組を消去しても空き容量(残量時間)が増えないとき。
- 本機のエラーが発生し、リセット操作をしても改善されないとき。
- ハードディスク内のタイトル(録画した番組)をすべて消去しリフレッシュさせたいとき。

### ご注意

初期化するとすべてのタイトルが消去されます。消去されたタイトルは復元できません。大切なタイトルは、BDにダビングし てから初期化を行ってください。

初期化のしかたは

「ホーム」―「設定」―「初期化・更新」―「個人情報初期化」で、「内蔵ハードディスク初期化」を実行します。  $(-10-56\sim -\frac{1}{2})$  $(-10-56\sim -\frac{1}{2})$  $(-10-56\sim -\frac{1}{2})$ 

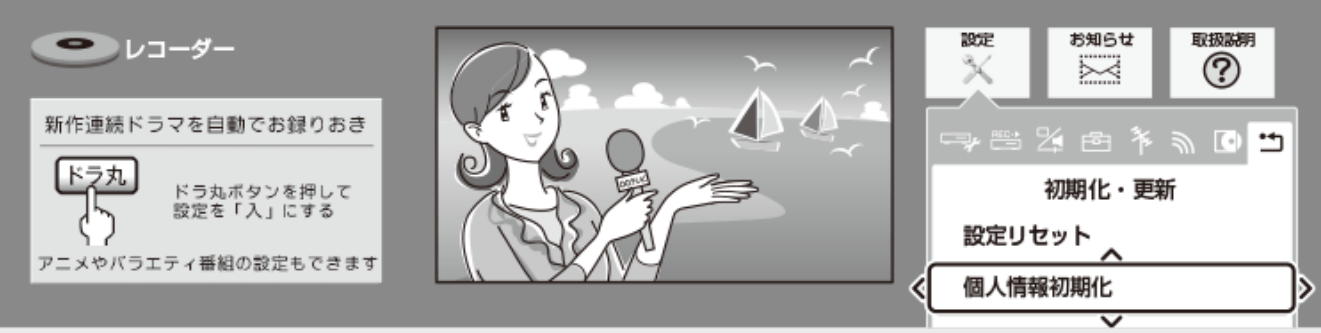

● 設定メニューの操作について詳しくは[1-27](#page-58-0)ページをご覧ください。

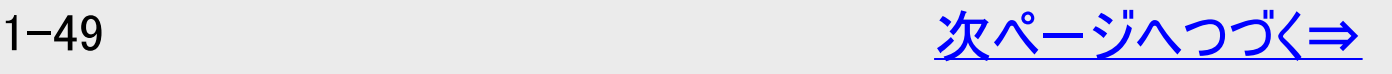

<span id="page-81-0"></span>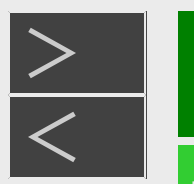

# 確認・基本

# ディスクを初期化する/外付けHDDを使用する

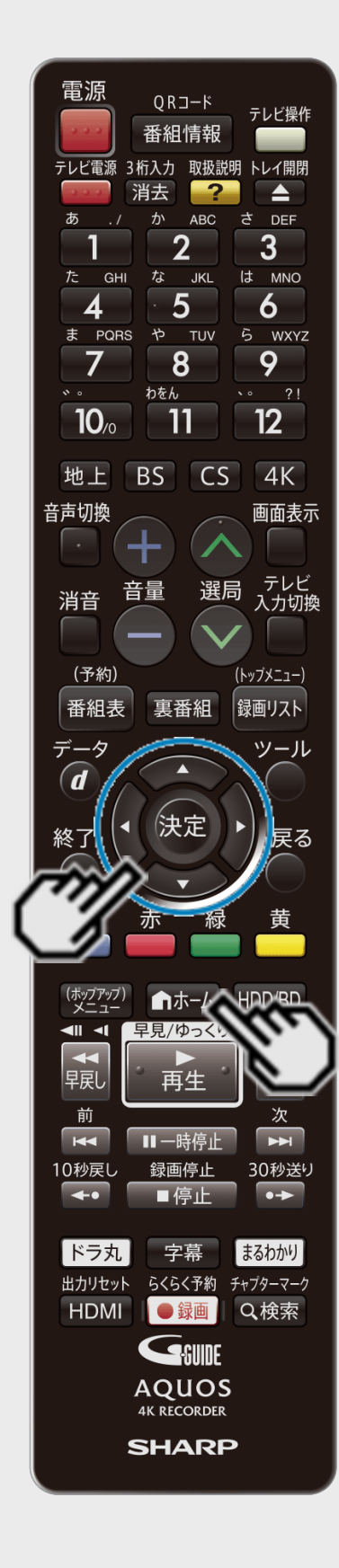

# ディスクを初期化する(つづき)

BD(ブルーレイディスク)の初期化、DVDの初期化

- 1. テレビと本機の準備をします →[2-1](#page-95-0)ページ 確認後は【戻る】ボタンを押し当ページに戻ります。
- 2. ディスクを挿入します →[1-38](#page-69-0)ページ
- 3. ホームメニューを表示させます 【ホーム】ボタンを押す
- 4. ①「 ※ 設定」を選んで決定します ②「 ディスク管理」―「BD/DVD」を選んで決定します ● 設定メニューの操作について詳しくは[1-27](#page-58-0)ページをご覧ください。

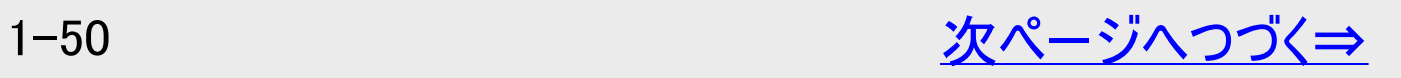

<span id="page-82-0"></span>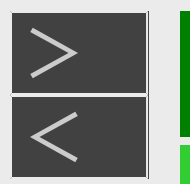

# [<](#page-81-0)u>> 【確認 基本</u>

# ディスクを初期化する/外付けHDDを使用する

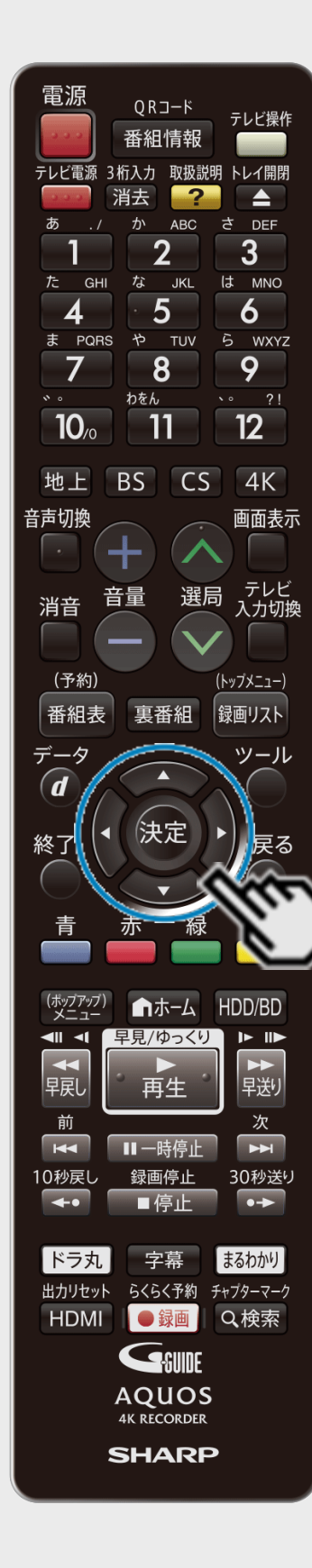

# ディスクを初期化する(つづき)

BD(ブルーレイディスク)の初期化、DVDの初期化(つづき)

- 5. 「初期化」を選んで決定します
- 6. 「する」を選んで決定します
- 7. 「はい」を選んで決定します
	- 初期化が始まります。

#### 動作情報画面例:BD初期化

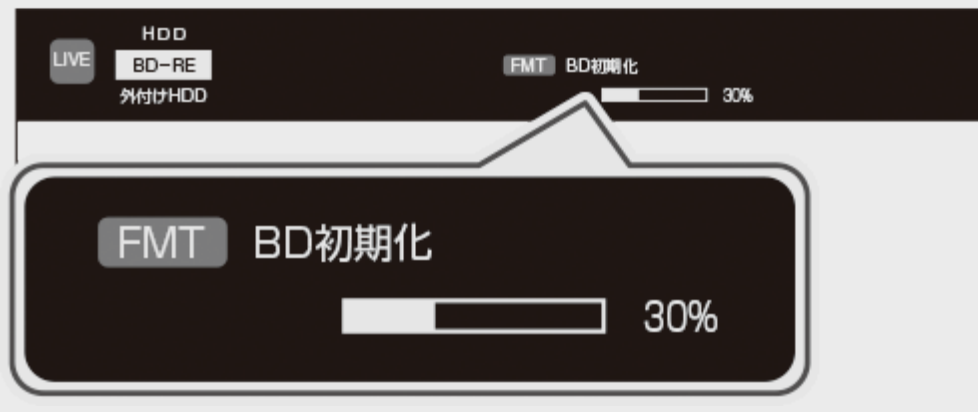

<span id="page-83-0"></span>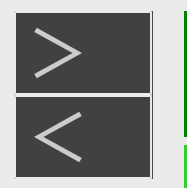

# ディスクを初期化する/外付けHDDを使用する

# 本機で使用できる外付けHDDについて

- 本機は内蔵のHDD(ハードディスク)以外にも、市販の外付けHDDを接続して録画容量を増やすことができます。
- 本機に増設できる外付けHDDは「通常の外付けHDD」と「SeeQVault<sup>TM</sup>(シーキューボルト)対応外付けHDD」です。

SeeQVault<sup>TM</sup>(シーキューボルト)とは

- 本機はコンテンツ保護技術「SeeQVault(シーキューボルト)」に対応しています。
- SeeQVault対応のUSBハードディスク<sup>※</sup>はシャープ製「SeeQVault(シーキューボルト)」対応レコーダー※に接続し、そのま ま本機で録画した番組の再生が行なえます。機器の初期化(登録)は必要ありません。

※シャープ製SeeQVaul対応機器で「SeeQVault HDD」としてフォーマットされた外付けHDDに限ります。 SeeQVault対応のUSBハードディスクを使ってできること、できないことについては→[1-57](#page-88-0)ページをご覧ください。

• SeeQVault<sup>TM</sup>、および SeeQVault<sup>TM</sup>ロゴは、NSM Initiatives LLCの商標です。

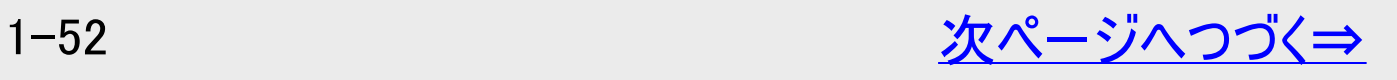

<span id="page-84-0"></span>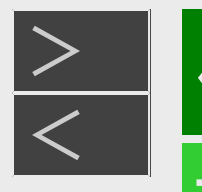

# ディスクを初期化する/外付けHDDを使用する

# 本機で使用できる外付けHDDについて(つづき)

SeeQVault<sup>TM</sup>(シーキューボルト)とは

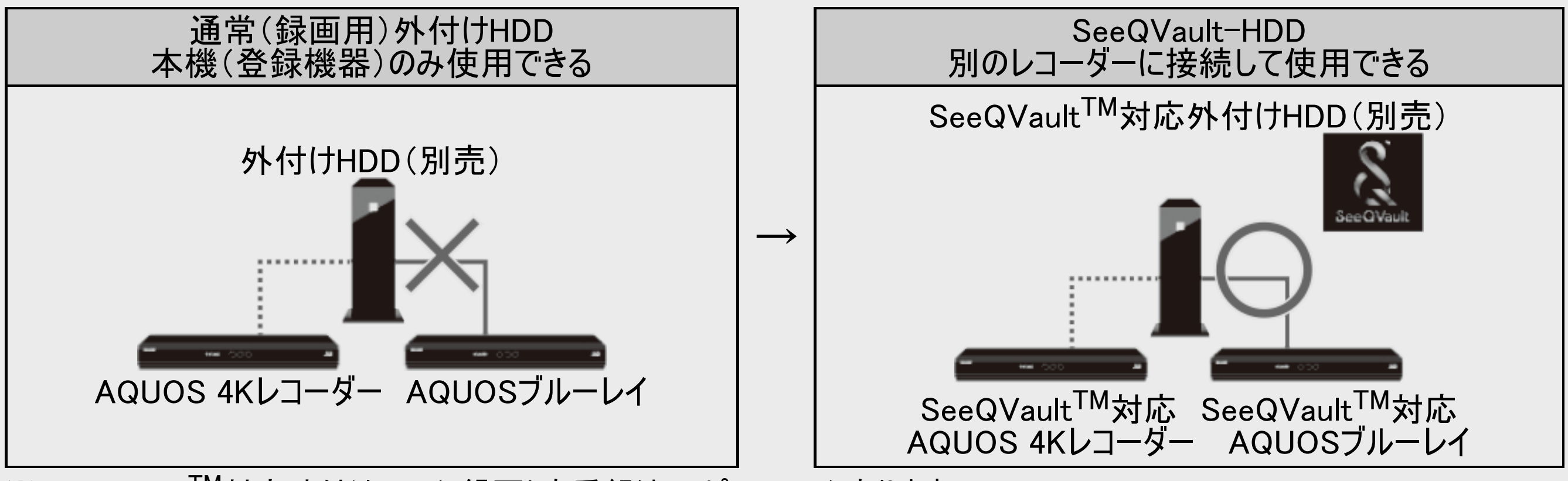

※ SeeQVault<sup>TM</sup>対応外付けHDDに録画した番組は、コピーワンスになります。 また、他社を含めてすべてのSeeQVaultTM対応機器での動作を保証するものではありません。 ●SeeQVault、および SeeQVaultロゴは、NSM Initiatives LLCの商標です。

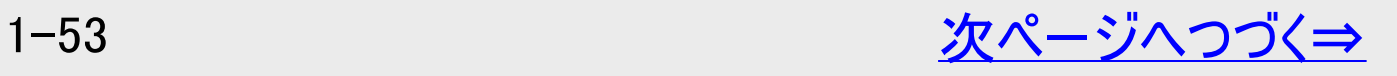

<span id="page-85-0"></span>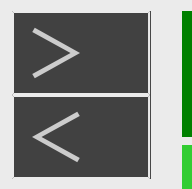

# ディスクを初期化する/外付けHDDを使用する

# 本機で使用できる外付けHDDについて(つづき)

SeeQVaultTM対応外付けHDDをご使用になるために

- SeeQVault対応外付けHDDをSeeQVault-HDDとして使用するためには、インターネット経由で情報を取得する必要があ ります。
- インターネットに接続しない状態(情報未取得状態)でSeeQVault対応外付けHDDを本機に接続したときは、「通常(録 画用)」(本機専用)外付けHDDとしてのみ本機に登録可能です。 ⇒インターネット接続のためのLAN設定は→<del>[9-60](#page-696-0)</del>ページをご覧ください。 (LAN設定の際、プロキシサーバーは設定しないでください)
- 取得した情報には有効期限があります。(最大18か月)有効期限は「ホーム」―「設定」―「ディスク管理」―「外付 けHDD」の「使用有効期限([1-60](#page-91-0)ページ)」で確認できます。本機をインターネットに接続しておくと、有効期限1ヶ月前に 自動更新されます。

SeeQVault対応外付けHDDのフォーマットについて

- SeeQVault対応外付けHDD-「SeeQVault HDD」としてフォーマット
	- 他のシャープ製「SeeQVault」対応レコーダーに接続し、そのまま本機でダビングした番組の再生や接続した機器からダ ビングが行えるフォーマットです。
	- 「SeeQVault HDD」フォーマットした外付けHDDは、ダビング専用として使用できます。(放送の録画/予約録画はでき ません)
- SeeQVault対応外付けHDD-「通常(録画用)」としてフォーマット
	- 通常の外付けHDD(本機専用)として本機に登録されます。
	- 録画した番組は本機でのみ再生が行なえます。シャープ製「SeeQVault」対応レコーダーに接続しても使用できませ  $h_{\alpha}$

<span id="page-86-0"></span>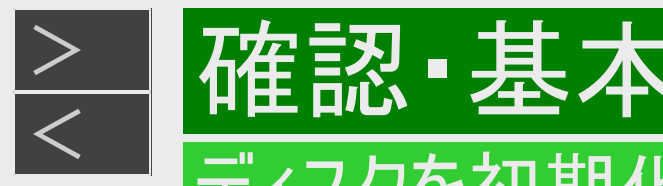

# ディスクを初期化する/外付けHDDを使用する

# 本機で使用できる外付けHDDについて(つづき)

外付けHDDを接続する

#### 重要

- 外付けHDD(ハードディスク)を本機に接続するときは、必ず本機の電源が切れた状態で行ってください。接続した後は、 「ホーム」―「設定」―「ディスク管理」―「外付けHDD」の「登録」を行ってください。(→[1-60](#page-91-0)ページ)
- 未登録の外付けHDD(ハードディスク)を本機に接続したときは、電源を入れると初期化の為の画面が表示されます。  $(-1 - 56<sup>0</sup> - <sup>3</sup>)$
- 外付けHDD(ハードディスク)を取り外す場合は、必ず外付けHDDの取り外しの作業を行ってください。取り外し作業を行 なわず取り外した場合、他機で使用できなくなる場合があります。外付けHDDの取り外しについては、[1-60](#page-91-0)ページをご覧く ださい。

外付けHDDは、本機後面の外付けHDD用USB端子に接続します。

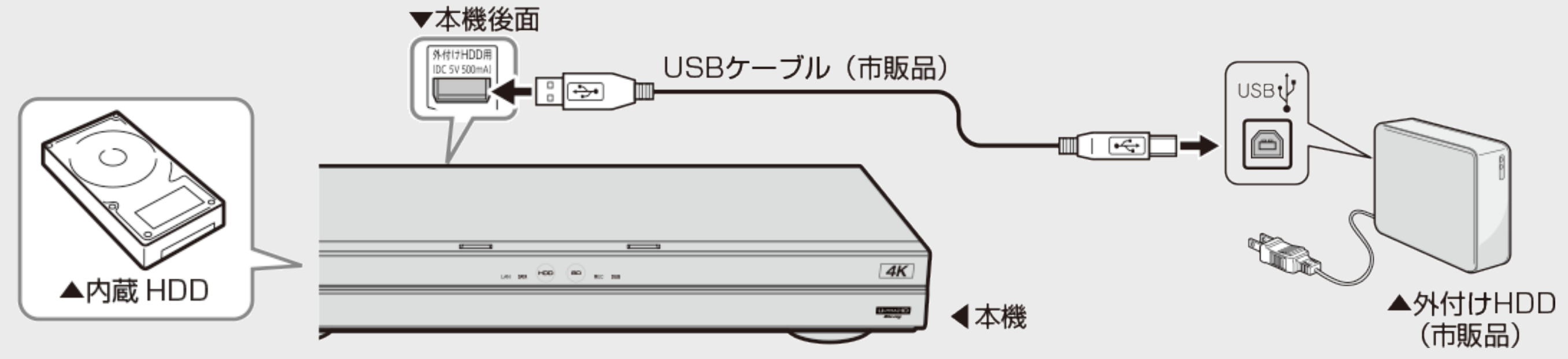

<span id="page-87-0"></span>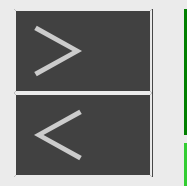

# [<](#page-86-0)u>認・基</u>

# ディスクを初期化する/外付けHDDを使用する

# 本機で使用できる外付けHDDについて(つづき)

### 外付けHDDを接続する

### 本機の電源を入れます。

未フォーマット、未登録の外付けHDDを接続したときは初期化の ための画面が表示されます。 画面例:未フォーマットのSeeQVault対応外付けHDDを接続して いるとき

### ご注意

- 本機に接続できる外付けHDD(ハードディスク)は、セルフパワータ イプのHDDです。バスパワータイプのHDDには対応していません。 誤って接続した場合は、故障の原因となります。
- 本機に接続できる外付けHDD(ハードディスク)は、1台だけで す。USBハブなどを使用して、複数の外付けHDDを同時に接続し た場合、本機は外付けHDDを認識できません。

#### お知らせ

動作確認済みの外付けHDD(ハードディスク)の機種については、シャープ サポート・お問い合わせページ (http://www.sharp.co.jp/support/av/dvd/doc/usb\_hdd.html)でご確認ください。

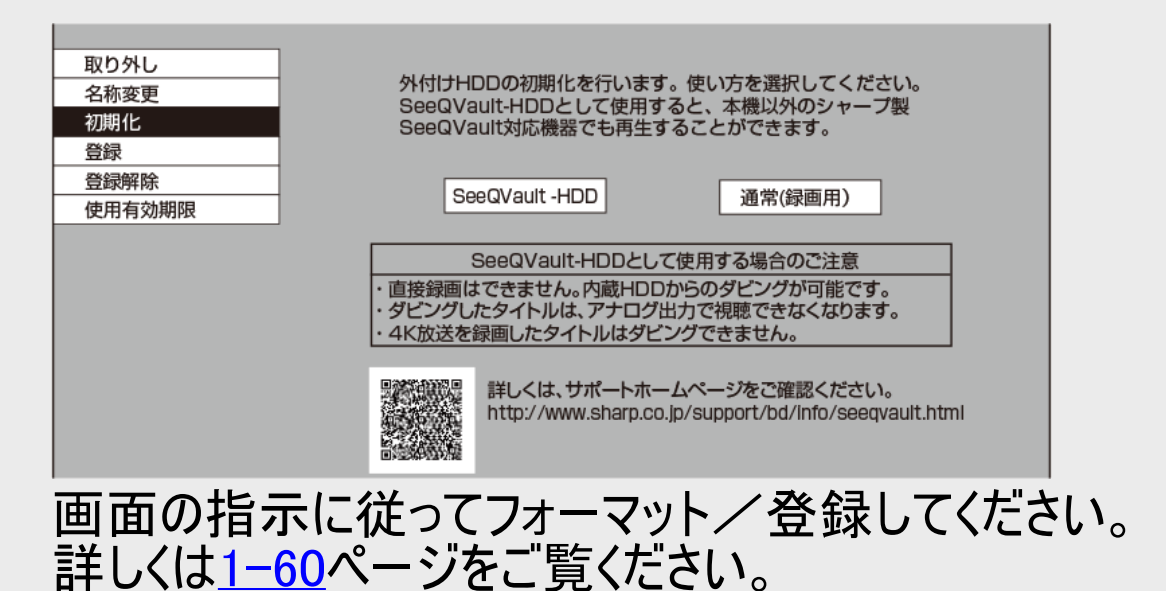

<span id="page-88-0"></span>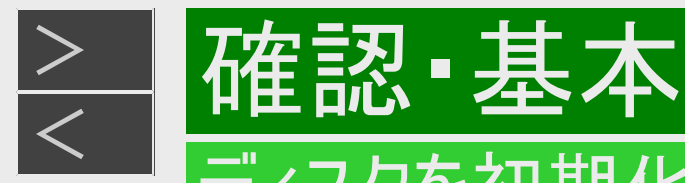

# ディスクを初期化する/外付けHDDを使用する

# SeeQVaultTM対応外付けHDDを使ってできること、できないこと

SeeQVault対応外付けHDDにダビングした番組は、本機以外で再生できない場合があります。

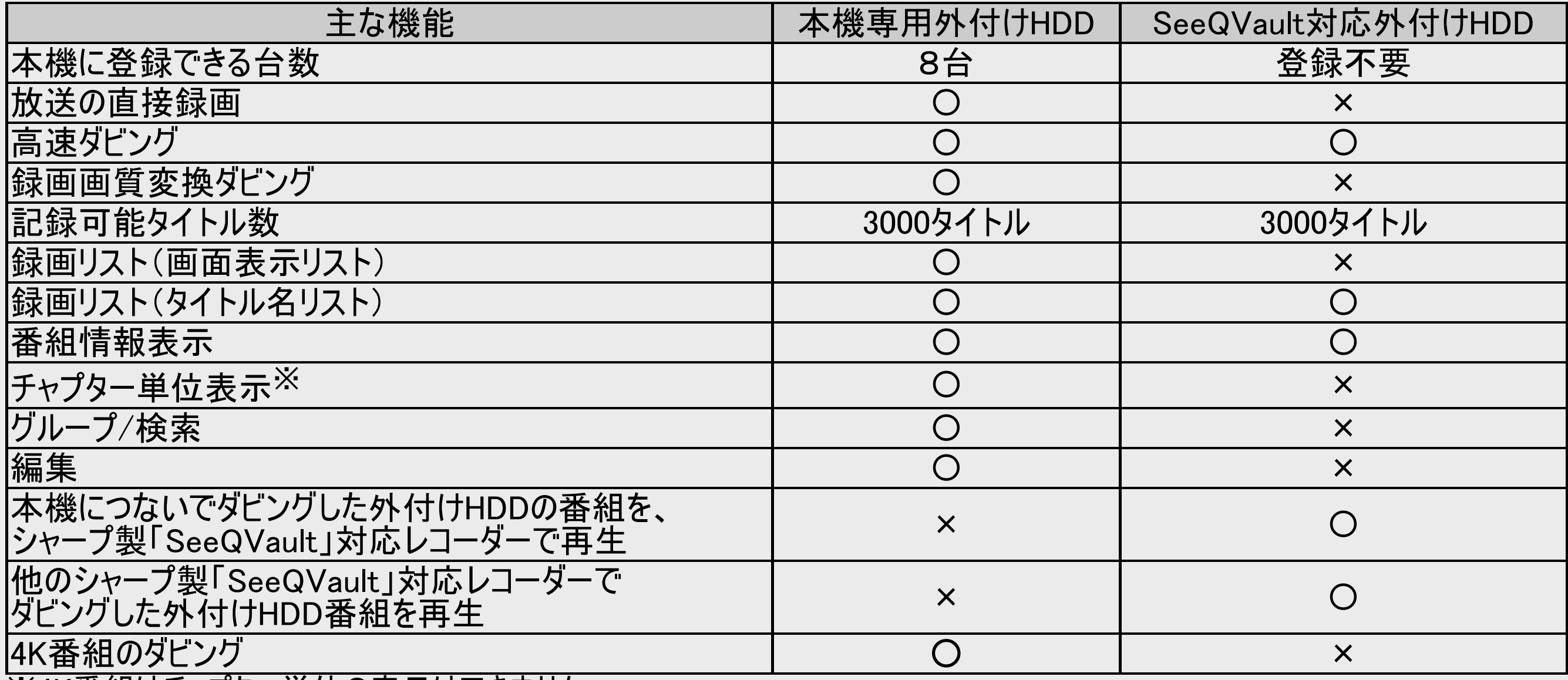

※4K番組はチャプター単位の表示はできません。

<span id="page-89-0"></span>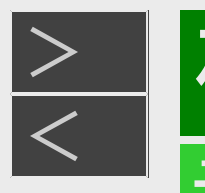

# 催訟・基

# ディスクを初期化する/外付けHDDを使用する

# 外付けHDDの設定をする

SeeQVault対応外付けHDDを使用するとき

SeeQVault対応外付けHDDをSeeQVault HDDとして使用するためにはSeeQVault用の情報をインターネット経由で取 得する必要があります。 初めて本機にSeeQVault対応外付けHDDを接続したときは本機がインターネットに接続された 状態で行なってください。

お知らせ

外付けHDD(ハードディスク)の登録解除は、本機に外付けHDDが接続されていない状態でも行うことができます。

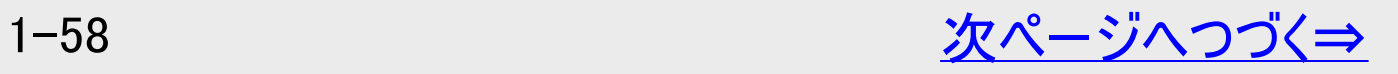

<span id="page-90-0"></span>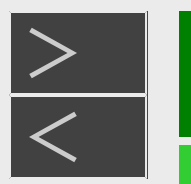

# |催訟・基本

# ディスクを初期化する/外付けHDDを使用する

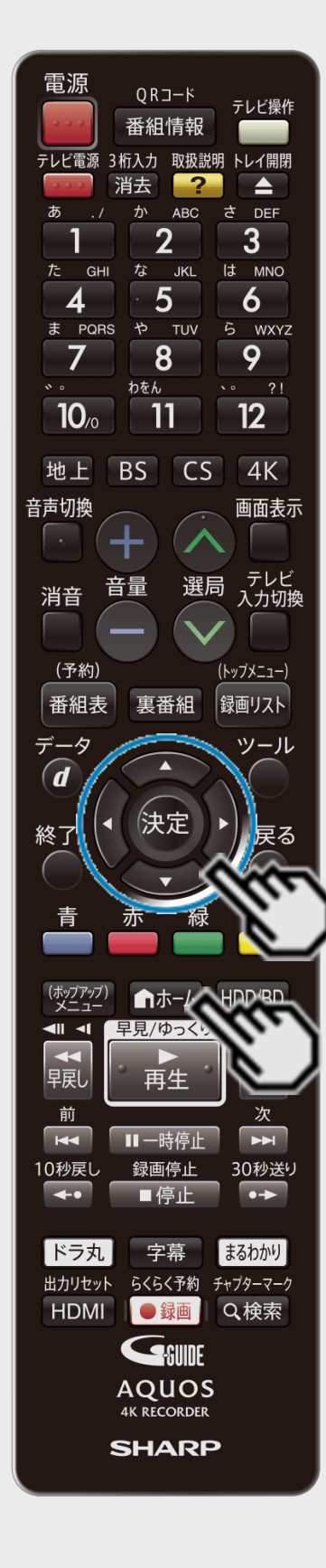

# 外付けHDDの設定をする(つづき)

### ご注意

- 初期化するとすべてのタイトルが消去されます。消去されたタイトルは復元できません。大 切なタイトルは、HDDまたはBDにダビング(ムーブ)してから初期化を行ってください。
- 1. ホームメニューを表示させます 【ホーム】ボタンを押す
- 2. ①「 ※ 設定」を選んで決定します ②「C ディスク管理」––「外付けHDD」を選んで決定します ● 設定メニューの操作について詳しくは[1-27](#page-58-0)ページをご覧ください。

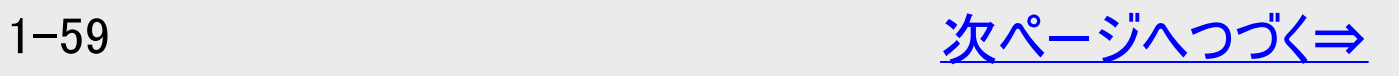

<span id="page-91-0"></span>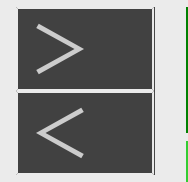

[<](#page-90-0) 確認・基本

# ディスクを初期化する/外付けHDDを使用する

# 外付けHDDの設定をする(つづき)

### 3. 実行したい項目を選んで決定します

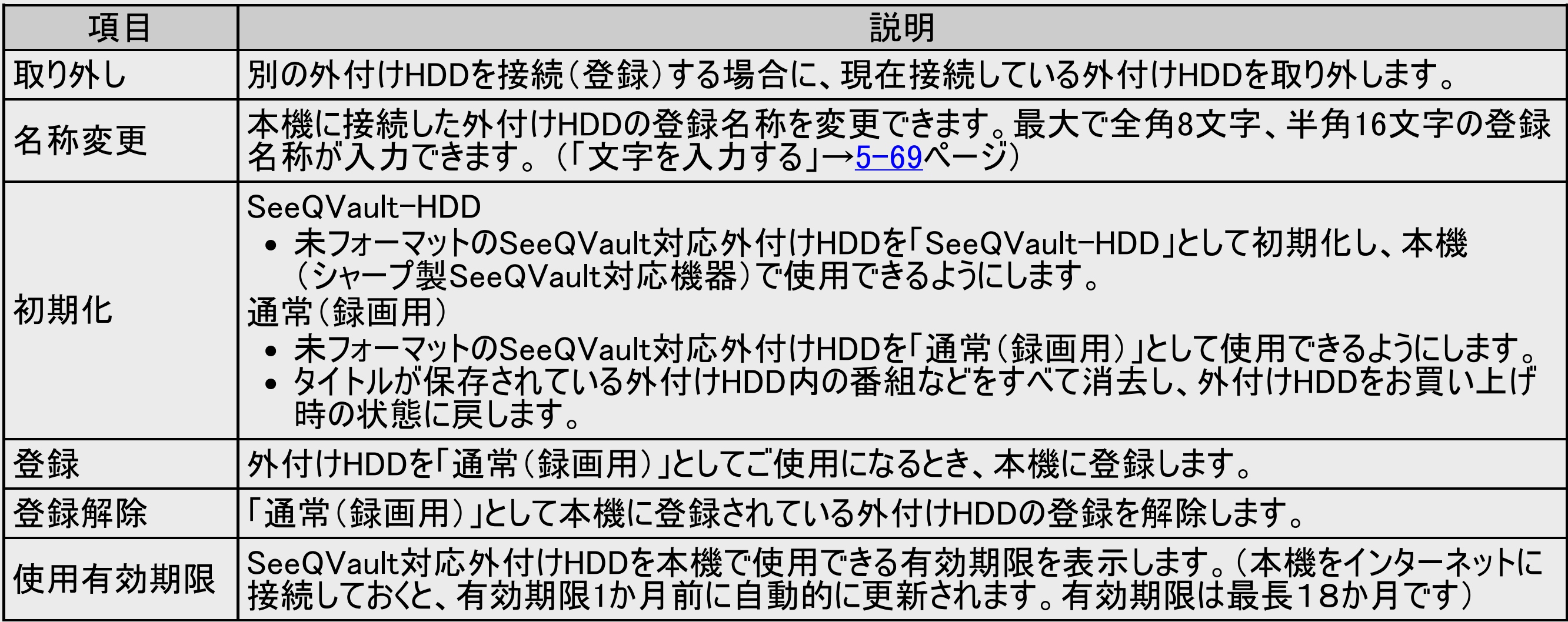

<span id="page-92-0"></span>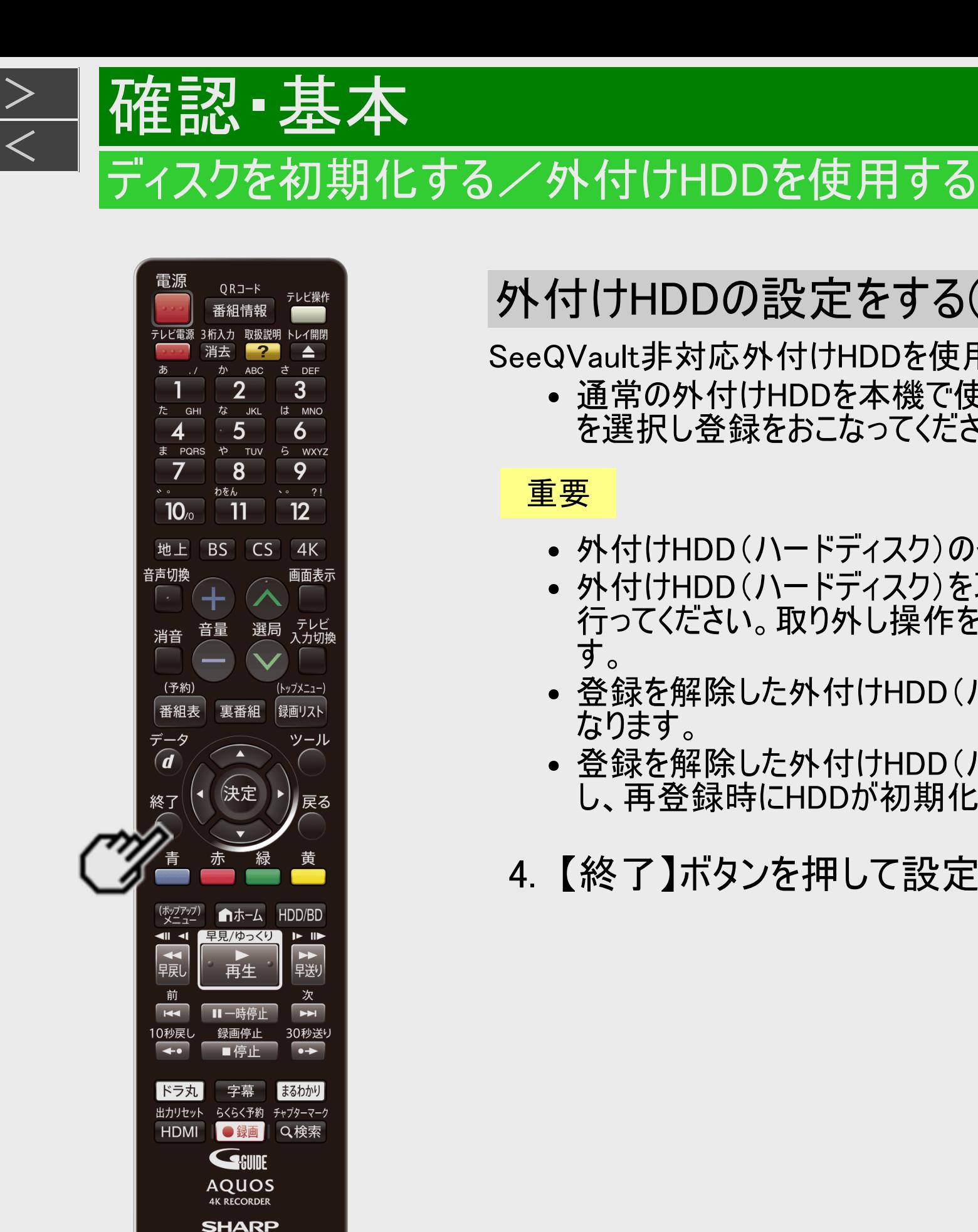

は MNC

6 5 WXYZ 9  $\cdot \cdot$  ?! 12

- テレビ<br>入力切携

(トップメニュー

銀画リスト

展る

HDD/BD

→<br>早送り

まるわかり

チャプターマーク

Q検索

# 外付けHDDの設定をする(つづき)

SeeQVault非対応外付けHDDを使用するとき

通常の外付けHDDを本機で使用するためには初めに登録が必要です。手順3で「登録」 を選択し登録をおこなってください。

#### 重要

- 外付けHDD(ハードディスク)の登録を行うと、外付けHDDが初期化されます。
- 外付けHDD(ハードディスク)を取り外す場合は、必ず外付けHDDの取り外しの作業を 行ってください。取り外し操作をせずに取り外した場合はタイトルが消失することがありま す。
- 登録を解除した外付けHDD(ハードディスク)は、本機からの録画、再生の操作ができなく なります。
- 登録を解除した外付けHDD(ハードディスク)は、再度登録をすれば使用できます。ただ し、再登録時にHDDが初期化され、すべてのタイトルが消去されます。
- 4. 【終了】ボタンを押して設定を終了します

<span id="page-93-0"></span>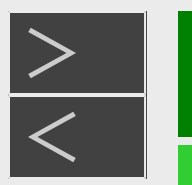

# |確認・基本

## ディスクを初期化する/外付けHDDを使用する

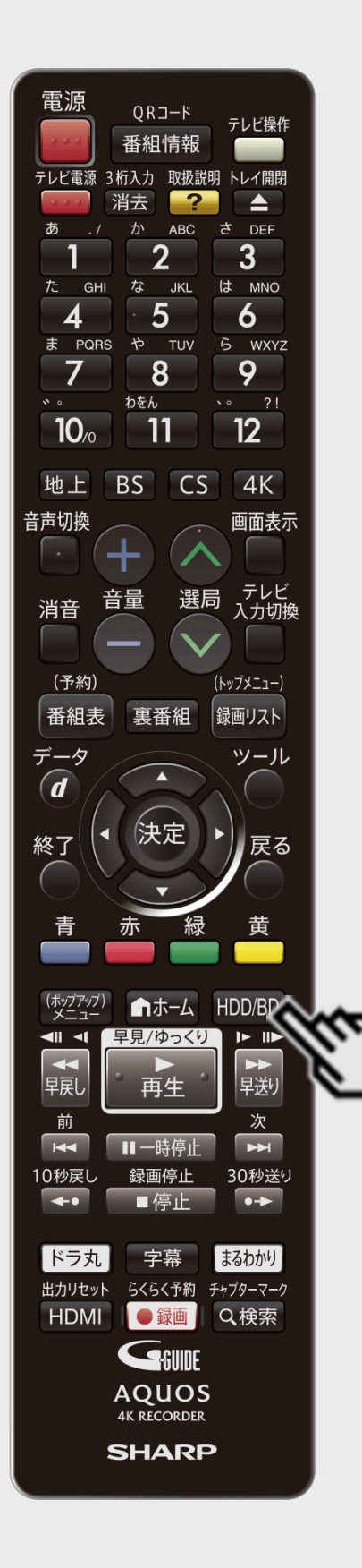

### モードの切り換え

電源を入れた時点ではHDDモードです。【HDD/BD】ボタンを押すごとにモードが切り換わります が、選択できる有効なメディアによって切り換わり方が異なります。

### ご注意

BD/DVDが挿入されていないときは、BD/DVDモードに切り換わりません。

#### ●2つのメディアが有効な場合

【HDD/BD】ボタンを押すごとに次のようにモードが切り換わります。

画面例

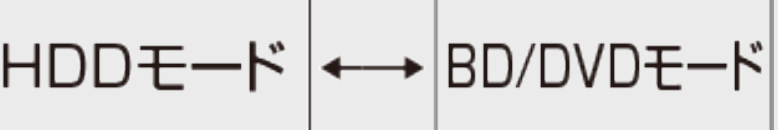

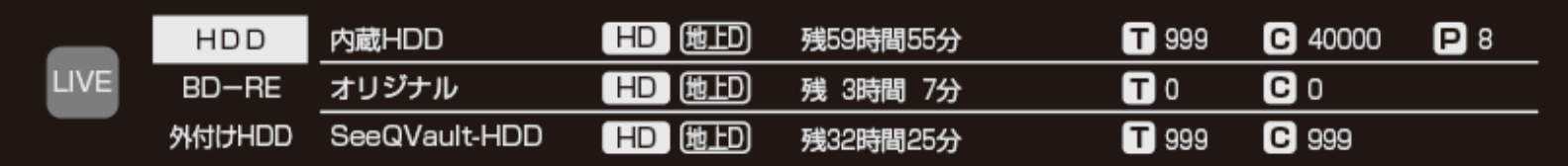

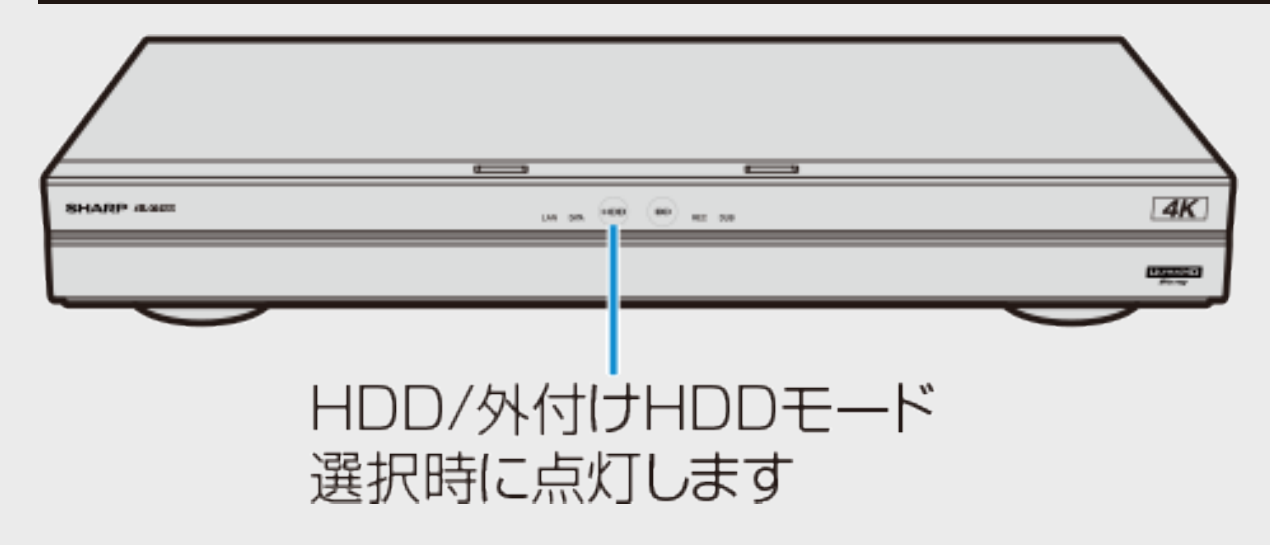

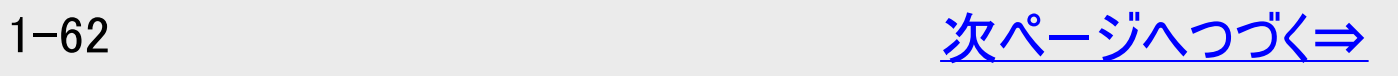

<span id="page-94-0"></span>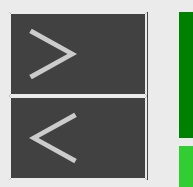

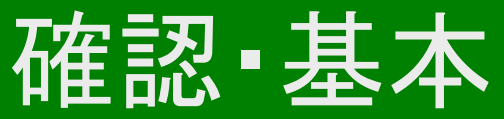

# ディスクを初期化する/外付けHDDを使用する

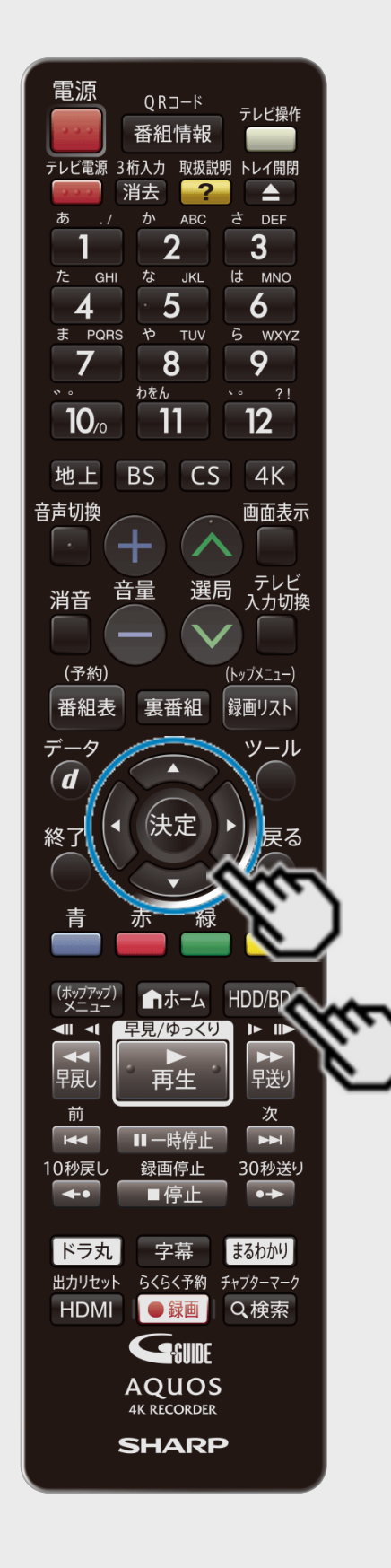

# モードの切り換え(つづき)

●3つのメディアが有効な場合 【HDD/BD】ボタンを押すと、次の画面が表示されます。 【左右カーソル】ボタンで操作したいメディアを選んで、【決定】ボタンを押してください。 画面例:外付けHDDを増設している場合

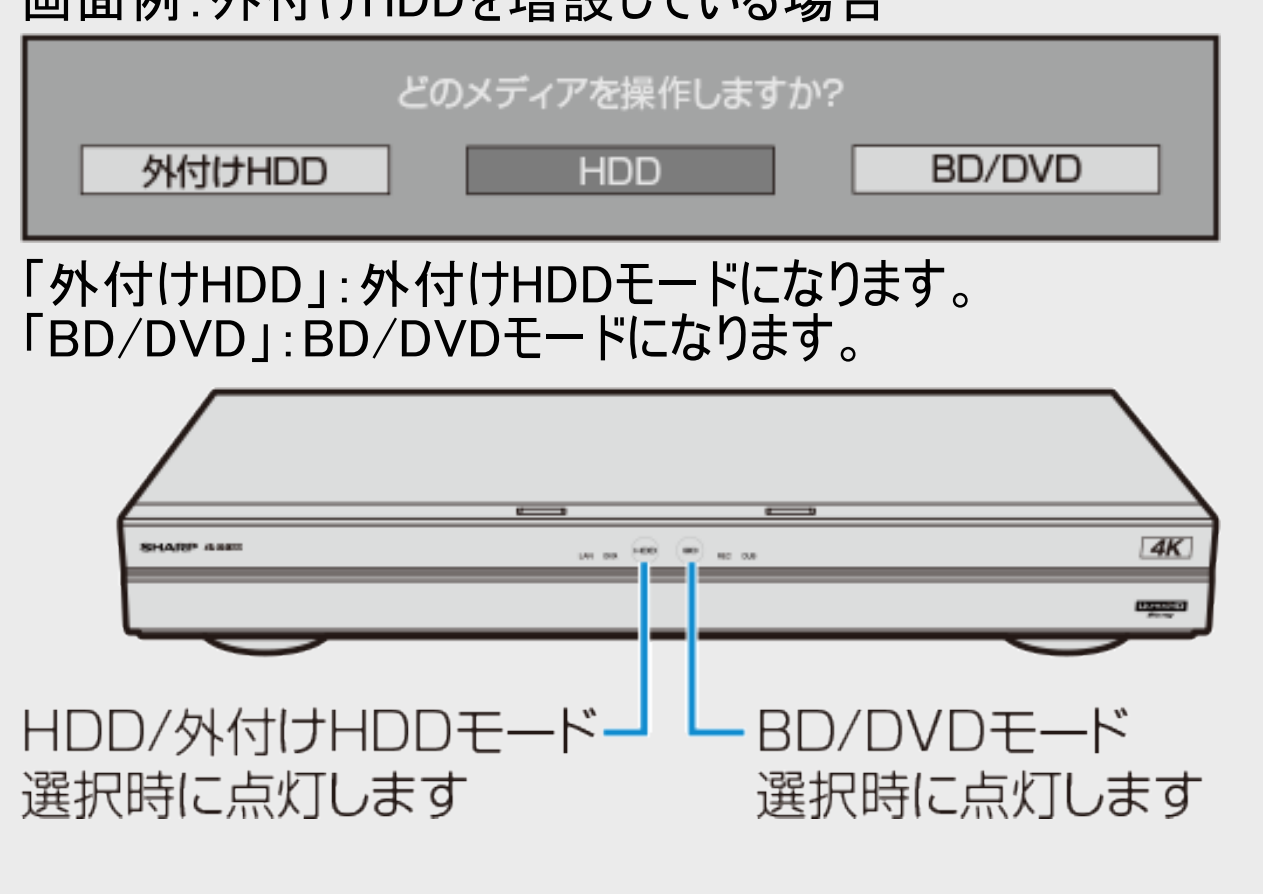

<span id="page-95-0"></span>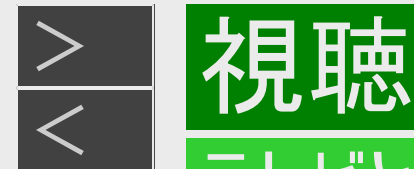

テレビで本機を楽しむための準備をします。

[準備] B-CAS(ビーキャス)カードを差し込みます( →同梱取扱説明書24ページ)

### 1. テレビの電源を入れます

テレビの主電源が切れているときは、主電源を入れてください。

■本機のリモコンでテレビを操作するときは

- 本機のリモコンはテレビメーカー10社のテレビが操作できます。
- 「ホーム」―「設定」―「かんたん設定」の「リモコンのテレビ操作設定」をご確認ください。
- 工場出荷時はシャープ製デジタルチューナー内蔵の液晶テレビ「AQUOS」が操作できます。それ以外のテレビを本機のリモ コンで操作したいときは、あらかじめ「テレビメーカー指定」(→同梱取扱説明書)を行ってください。

### ご注意

リモコン操作をすると他のシャープ製BD・DVD機器も動作してしまうときは、 「リモコン番号」を設定してください。(→同梱取扱説明書)

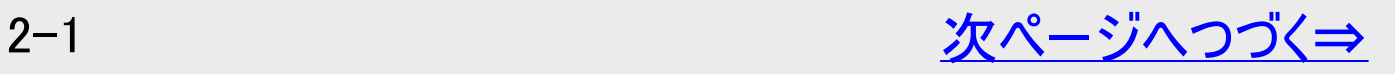

<span id="page-96-0"></span>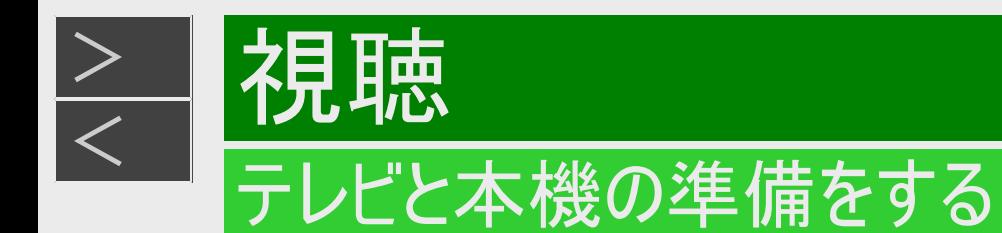

- 2. 本機の電源を入れます
	- 【電源】ボタンを押す ▼電源が入ると…  $4K$ **SHARP AND** HDDランプ
		- 電源を入れると、本体のHDDランプが点滅します。点滅中は操作のための準備を行っていますので、点滅が終了す るまで1分~2分お待ちください。(ディスクが挿入されているときには、さらに時間がかかる場合があります)

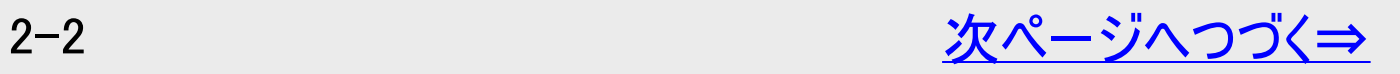

<span id="page-97-0"></span>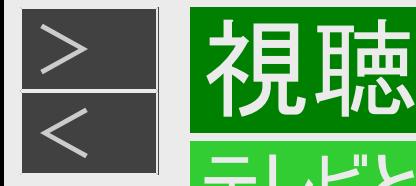

3. テレビのリモコンで 、テレビの入力を本機を接続した入力(「入力1」など)に切り換えます

### ヒント

最新の4KテレビAQUOSとの接続などは、HDRに対応している「HDMI入力1」端子に本機を接続することをおすすめします。 例:本機をテレビの外部入力1に接続したとき

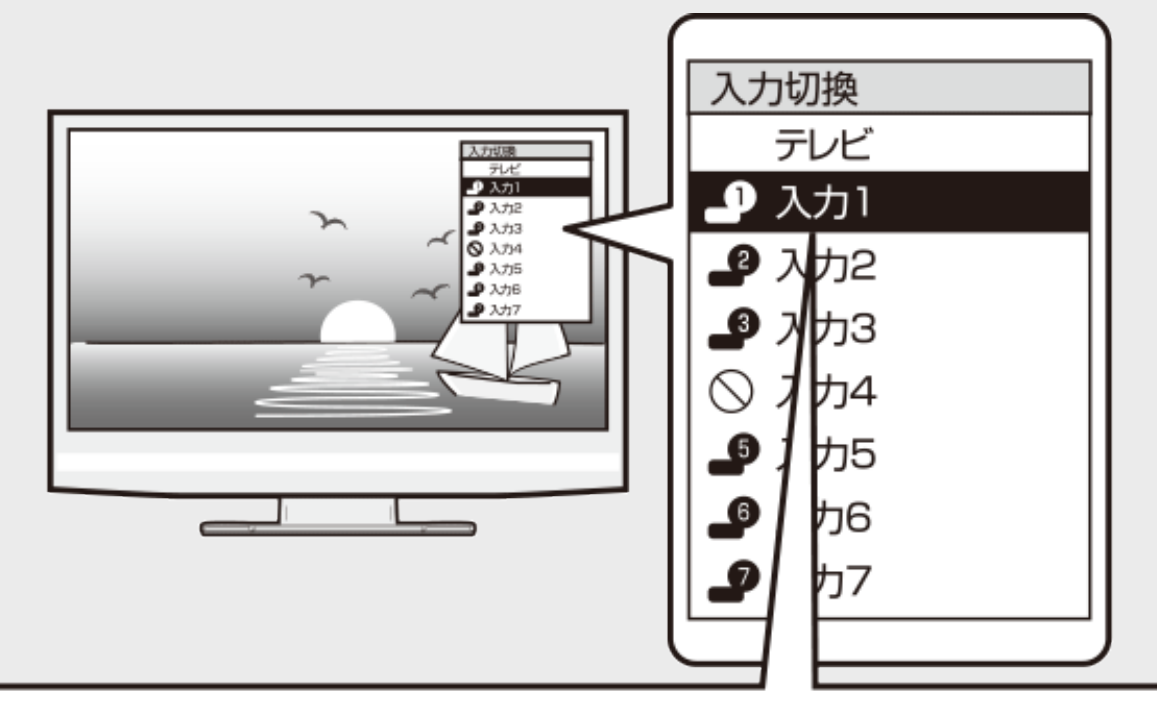

- •シャープ製のファミリンク対応テレビと HDMI ケー ブルで接続したときは、本機の製品名が表示されます。 製品名が表示されている外部入力を選びます。
- ⇒ 本機の映像がテレビに映れば準備完了です。
	- 接続後、初めて電源を入れたときは「初期設定」画面になります。
	- 初期設定を行ってください。(→同梱取扱説明書)

<span id="page-98-0"></span>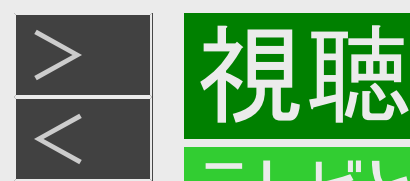

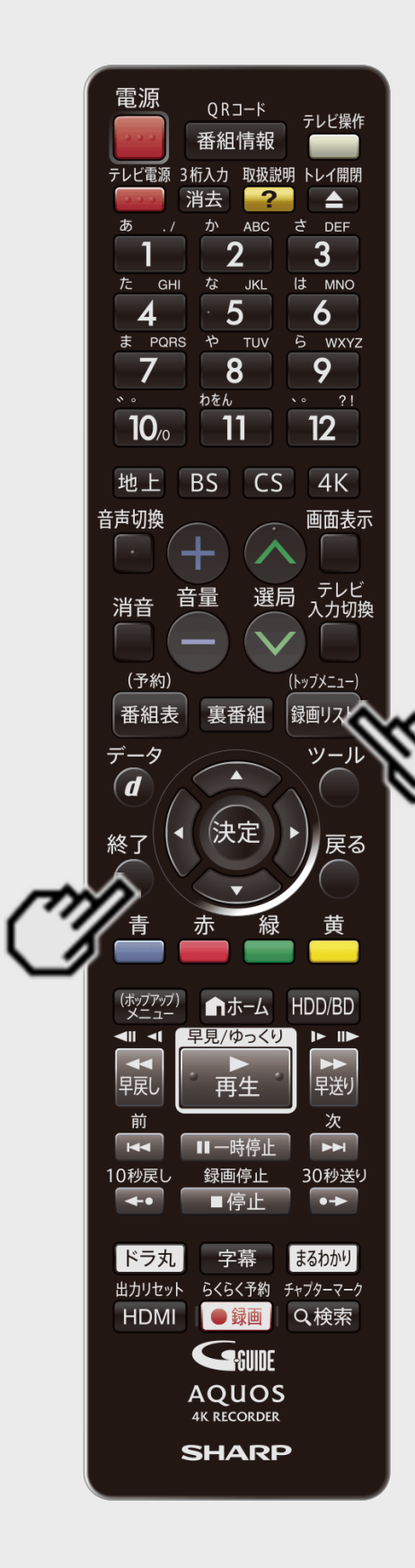

本機の映像が映っているか確認したいときは

リモコンの【録画リスト/トップメニュー】ボタンを押します  $(-4-1)^{(-)}$  $(-4-1)^{(-)}$  $(-4-1)^{(-)}$ ジ

⇒ 録画リストが表示されます。

録画リスト

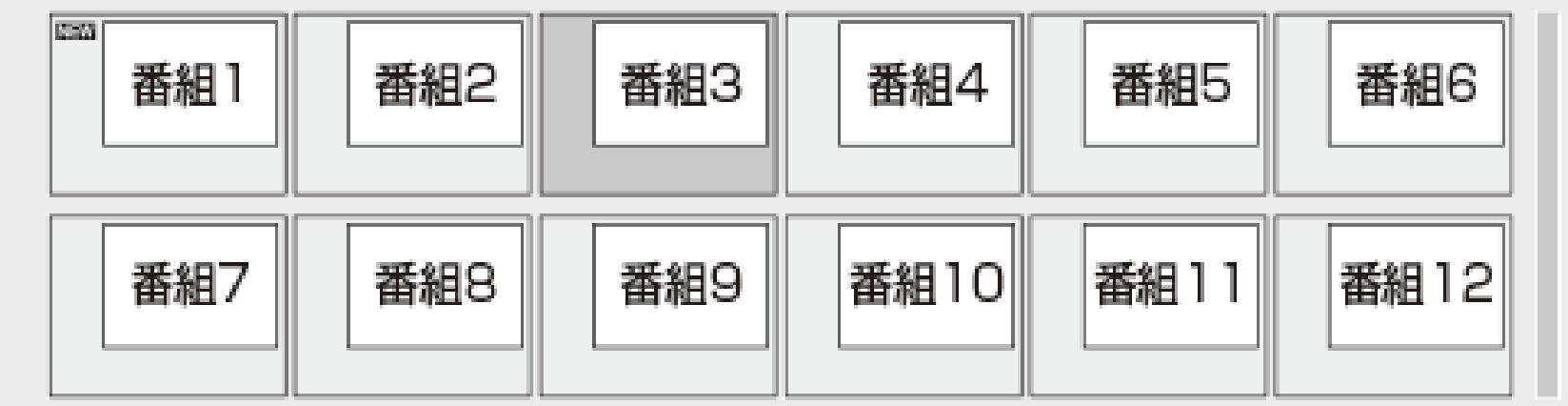

【終了】ボタンを押すと録画リストが消えます。

<span id="page-99-0"></span>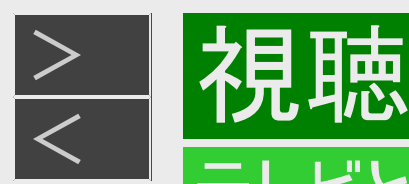

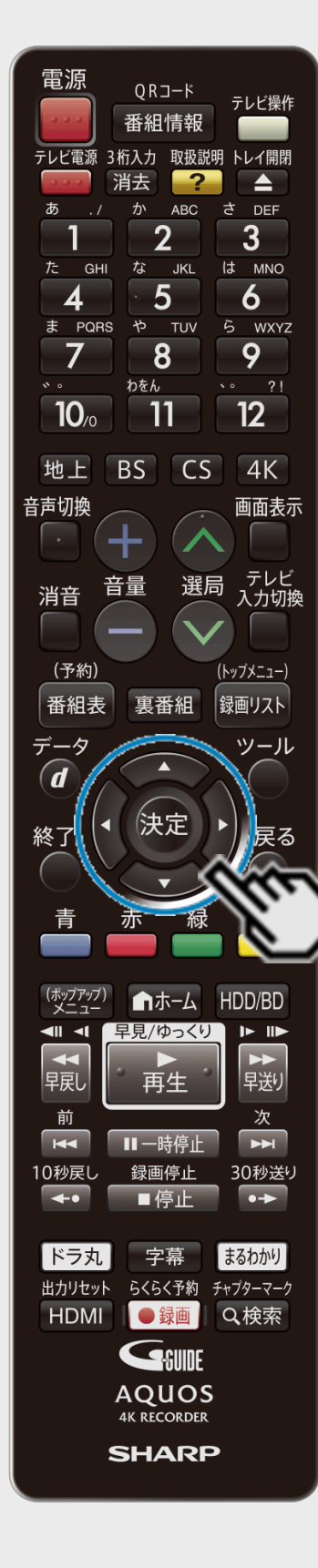

# 本機の映像が映っているか確認したいときは(つづき)

### ●録画リストが表示されないときは

手順3を繰り返し操作し、録画リストが表示される入力を選びます。

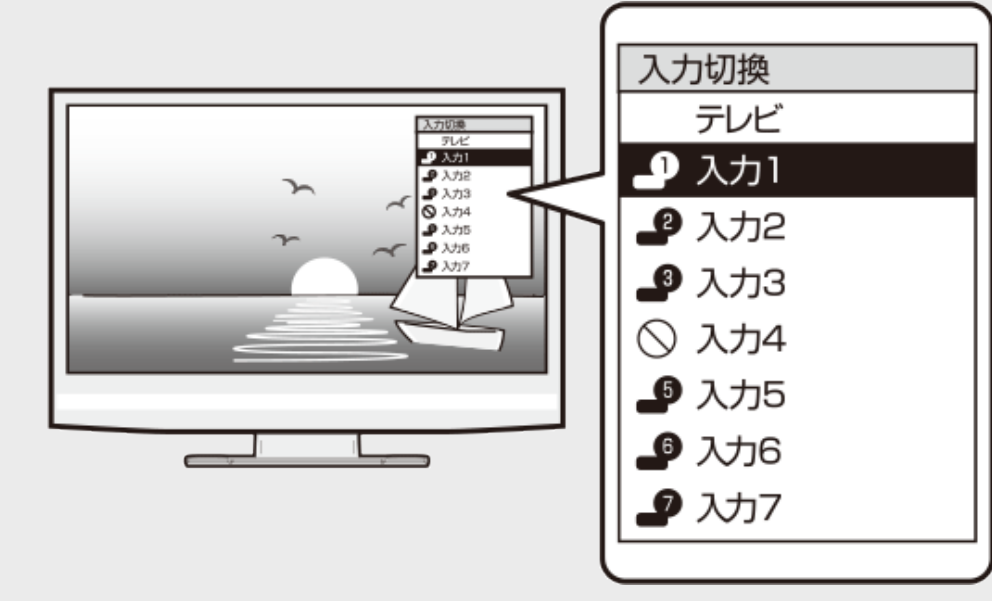

- ●手順3を繰り返し操作しても、録画リストが表示されないときは
	- 本機の電源が入っているか確認します。
	- HDMIケーブルが確実に接続されているか(抜けかかっていないか)確認します。 取扱説明書(付属品)の巻末「接続ガイド」をご覧ください。

#### お知らせ

初めて電源を入れたときは、録画リストの番組はありません。

<span id="page-100-0"></span>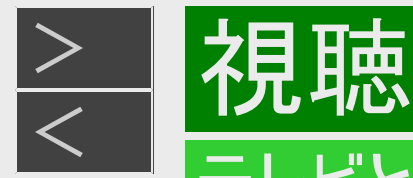

# 本体ボタンで本機の電源を入/切するとき

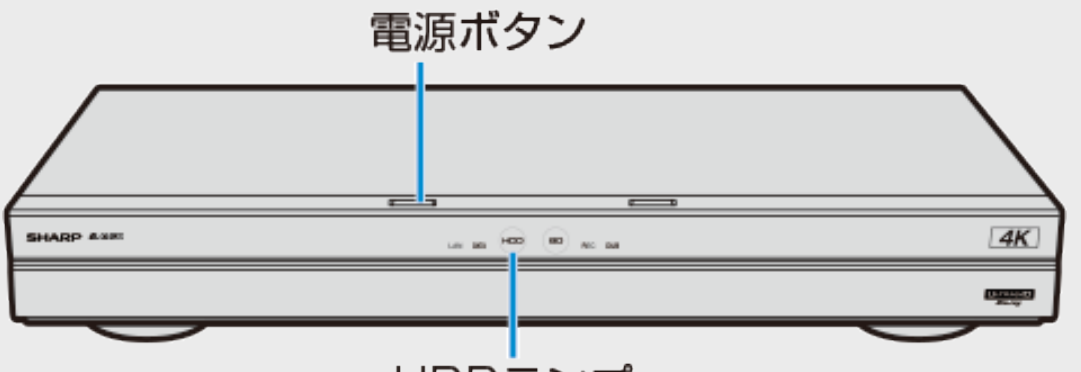

HDDランプ

■本体の電源ボタンを押して電源を入れる

電源を入れると、本体のHDDランプが点滅します。点滅中は操作のための準備を行っていますので、点滅が終了し、点灯 するまでお待ちください。

■本体の電源ボタンを押して電源を切る

- 電源を切ると、HDDランプ、BDランプが消灯します。
- 電源を切った直後は、再度電源ボタンを押してもLANランプとDATAランプが点滅して電源が入らない場合があります。その ようなときはシステム準備中です。少し待って点滅が終了してから再度電源を入れてください。

#### お知らせ

- 電源を切ったときに電子番組表データが取得できていないときは、電子番組表データを取得するためDATAランプが点灯 し、本体内部の電源が入った状態となります。電子番組表を取得後は、電源が自動で切れます。
- シャープ製ファミリンク対応テレビと接続しているとき、「ファミリンク設定」(→[6-1](#page-543-0)、[10-28](#page-757-0)ページ)が「する」に設定されている と、テレビの電源を切ると自動的に本機の電源も切れます。
- 録画中、ダビング中に電源を切った場合でも録画、ダビングは継続されます。(録画またはダビング終了後に自動で電源が 切れます)

<span id="page-101-0"></span>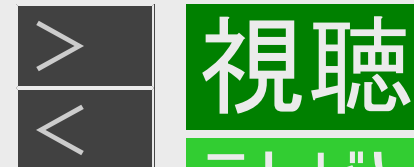

### エコモードを動作させる

電源「切」のときに、待機電力を抑えるエコモードに設定する方法です。就寝時など本機を長時間使用しな いときに、テレビの主電源を切るような感覚でお使いいただくことをおすすめします。

#### お知らせ

- テレビで放送を視聴中にエコモードを入/切すると、テレビ画面に一瞬ノイズが入りますが、エコモードを切り換えているため で故障ではありません。
- エコモード中は待機時の消費電力を抑えることができますが、ファミリンクによる本機の操作ができなくなりますのでご注意くだ さい。クイック起動(→[9-22](#page-658-0)ページ)も働きません。
- エコモード中は、電源ボタン、トレイ開閉ボタン以外のボタンは働きません。
- エコモード中は、テレビの電子番組表で予約したファミリンク予約は働きません。エコモード「入」状態での予約録画は本機で 行ってください。
- 本機を経由してテレビへアンテナ接続をしている場合、エコモード中はテレビの映りが悪くなることがあります。この場合、アン テナ分配器を使って本機とテレビの両方にアンテナを接続することをおすすめします。
- エコモード中でも、以下の機能は働きます。
	- デジタル放送のダウンロード
	- 電子番組表のデータ取得
- エコモードになった直後など、電源ボタンを押しても本機の電源が入らない場合があります。このような場合は、しばらく待って から、電源ボタンを押して電源を入れてください。

<span id="page-102-0"></span>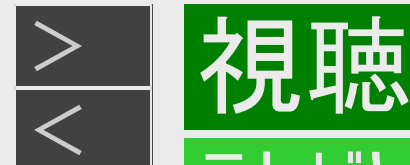

# エコモードを「入」にする

本体の電源ボタンを5秒以上押しつづけます

⇒エコモードについてのメッセージが約20秒間テレビ画面に表示された後、本機の電源が切れてエコモードに なります。

### ヒント

- 本機での予約録画やダビング中にエコモードを「入」にしたときは、その動作終了後にエコモードが「入」となります。
- ファミリンクによるワンタッチ録画中にエコモードを「入」にしたときは、録画が終了するとエコモードが「入」となります。
- エコモードにすると、本体のランプが消えます。

<span id="page-103-0"></span>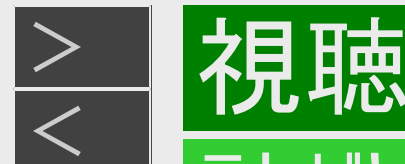

# エコモードを「切」にする

本体またはリモコンの電源ボタンを押します

トレイ開閉ボタンを押したときは電源が入り、トレイが開きます。 (エコモードは「切」となります)

通知センターからの案内について

本機では、以下に関する情報を通知センターでお知らせします。

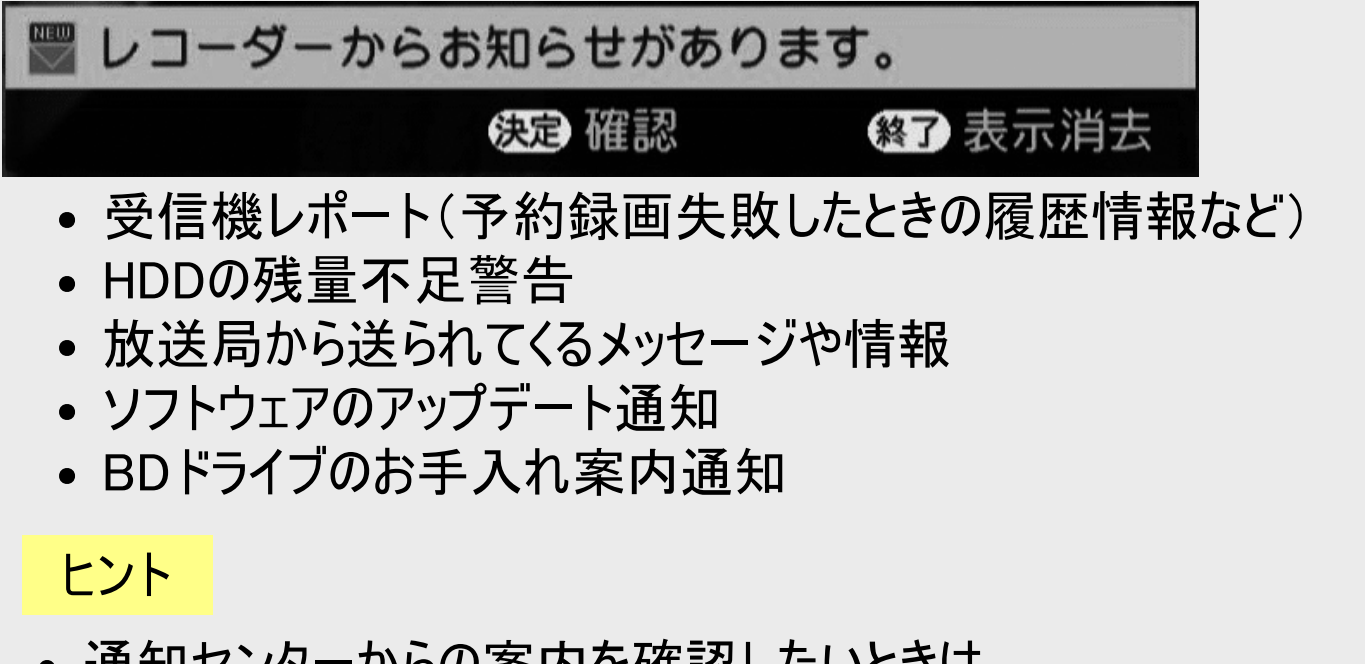

通知センターからの案内を確認したいときは 【決定】ボタンを押し、「NEW」表示のある項目を選び、お知らせ内容を確認してください。 一読し、終了すると通知センターからの「お知らせ」メッセージが消えます。 そのまま表示を消したいときは、【終了】ボタンを押します。 ⇒通知センターからのお知らせメッセージを表示しないように設定を変えるなど、詳しくは、[9-1](#page-637-0)ページをご覧ください。

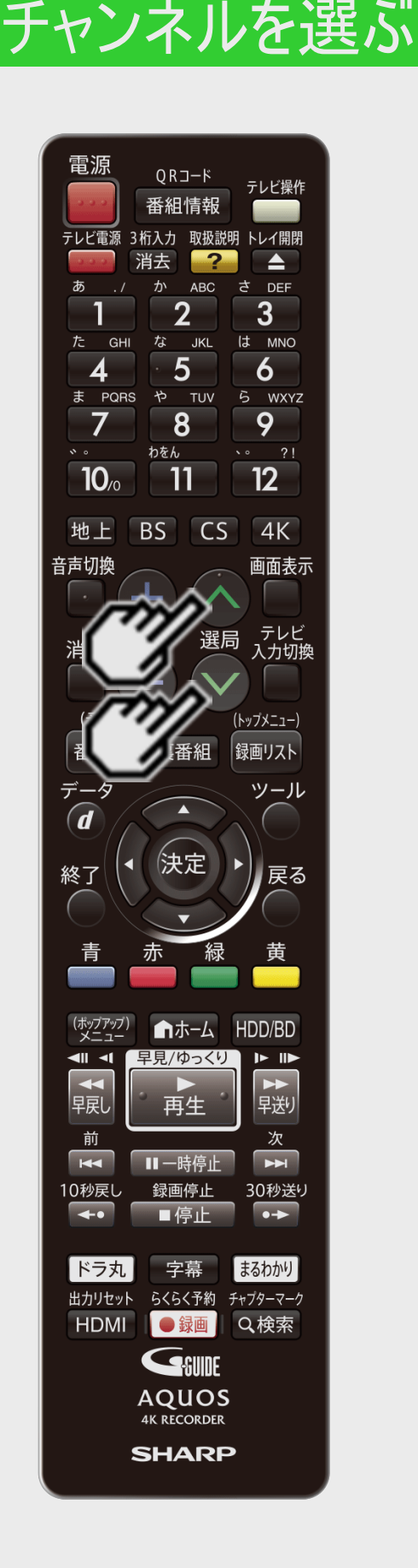

 $>$ 

<span id="page-104-0"></span>[<](#page-103-0) 視聴

本機のチューナーでテレビ番組を選びます。

### ◆重要◆

- BSデジタル・110度CSデジタル・BS4K・110度CS4K放送には有料放送があります。有料放 送の視聴は、放送事業者との受信契約が必要です。
- 放送局との契約については、同梱取扱説明書、各有料放送チャンネルの受信契約案内を ご確認ください。
- CS放送を選局したとき、テレビ画面が暗く放送が映らない場合があります。「現在放送されて いません。番組表などで放送時間を確認してください。」のメッセージが表示される場合もあり ます。この場合は手順3で【選局】ボタンを押し、放送のあるチャンネルを選局してください。

#### ご注意

- 放送番組によっては、上下または上下左右に黒い帯が付いて見える場合があります。(放送 局の送信方式によるもので、本機の故障ではありません)
- 地上デジタル/BS/CSデジタル放送視聴中に4K番組の予約録画が開始されたときは、録画 チャンネルが選局されます。
- 3番組録画中は、録画中の番組のみの選局操作となります。
- 4K放送を含む3番組録画中は選局操作を行えません。

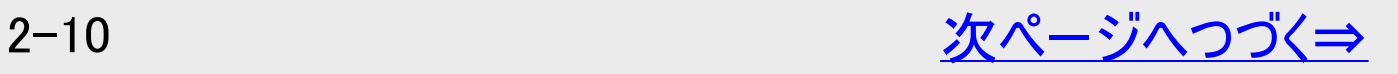

<span id="page-105-0"></span>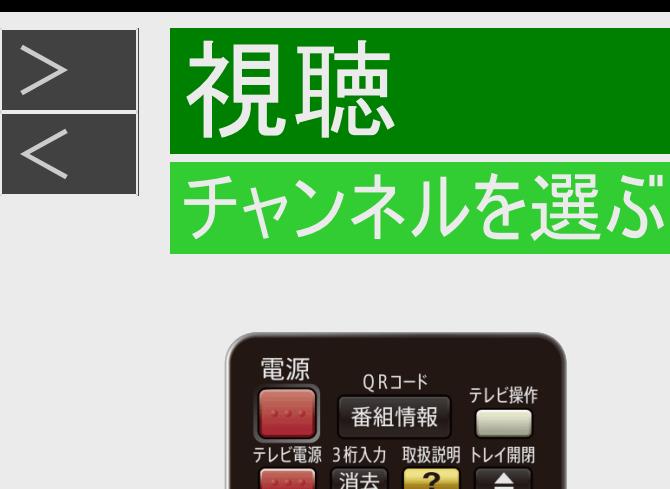

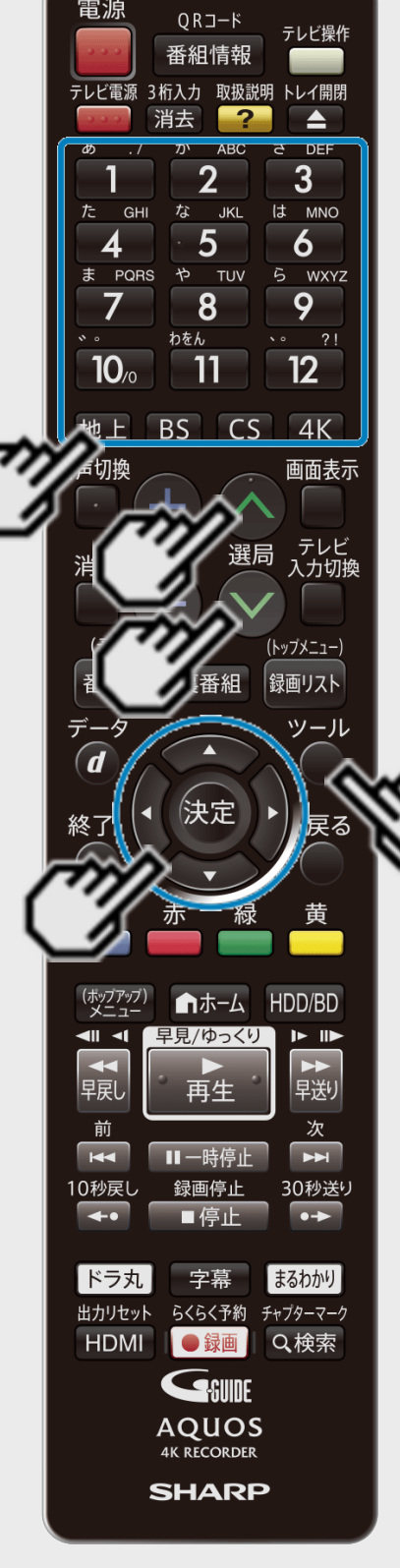

#### お知らせ

- 視聴年齢制限を設定(→[10-45](#page-774-0)ページ)しているとき、設定した年齢制限に該当する番組を 選局したときは、年齢制限を解除するためのパスワード入力画面が表示されます。パスワード は本機に設定されているパスワードです。
- 1. 放送を選びます
	- 【地上】【BS】【CS】【4K】ボタンを選ぶ
	- 【4K】ボタンを押し、手順4で【選局】ボタンを押したとき、「BS4K・CS4K」は順番に選局 されます。
- 2. ツールメニューを表示させます 【ツール】ボタンを押す
	- 字幕表示や視聴設定、テレビ/ラジオ/データへの切り換えが行なえます。
- 3. データ放送を選ぶ場合 「テレビ/ラジオ/データ」を選んで決定するたびに、次のように切り換わります。 テレビ放送 → (ラジオ放送) → データ放送

※4K放送視聴時は、テレビ/ラジオ/データへの切り換えは行なえません。

4. 選局します 【選局】または【1】~【12】ボタンを押す

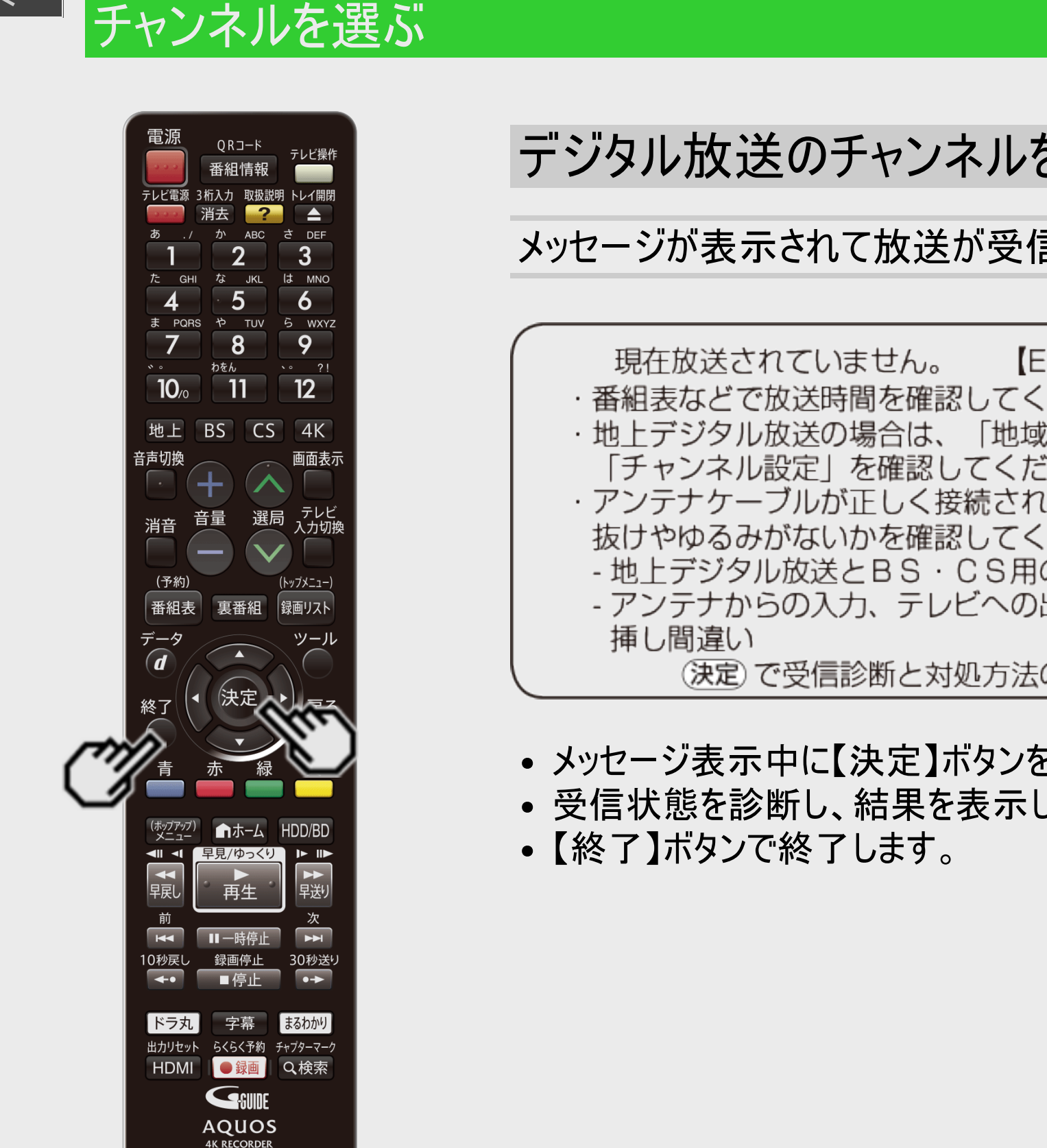

<span id="page-106-0"></span> $>$ 

[<](#page-105-0) 視聴

**SHARP** 

# デジタル放送のチャンネルを入力するには(3桁入力)

### メッセージが表示されて放送が受信できないときは

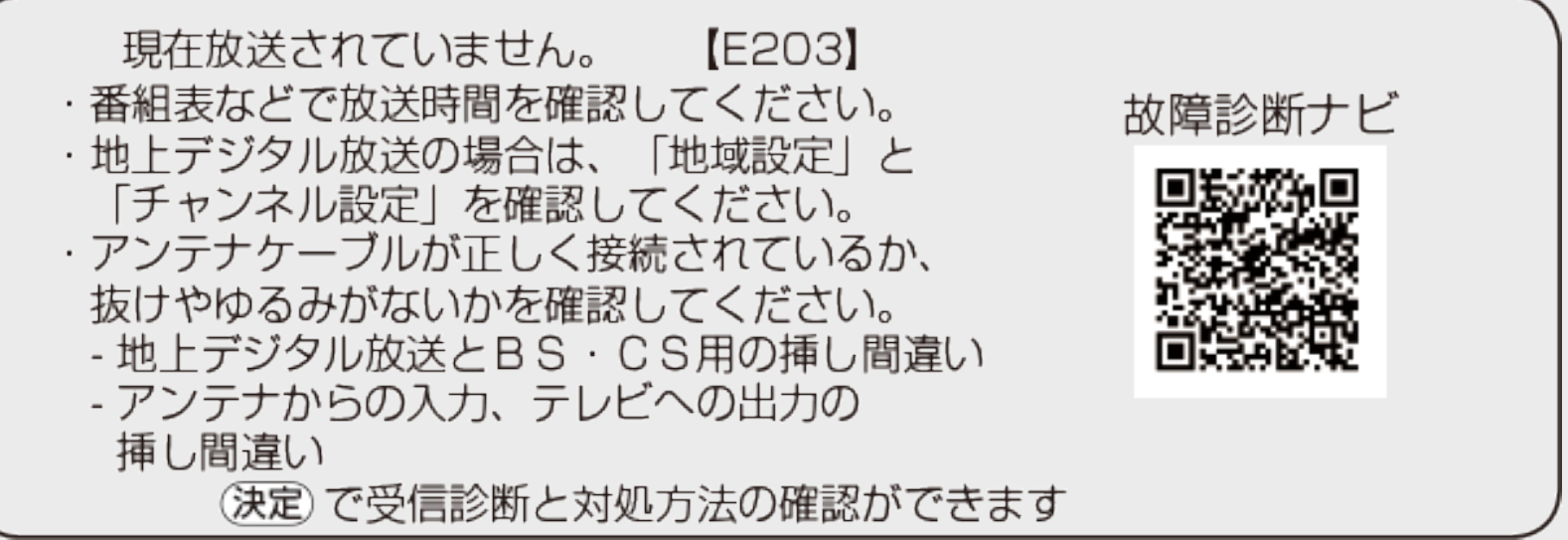

- メッセージ表示中に【決定】ボタンを押すと受信状態一覧画面が表示されます。
- 受信状態を診断し、結果を表示します。表示された内容にしたがって確認してください。

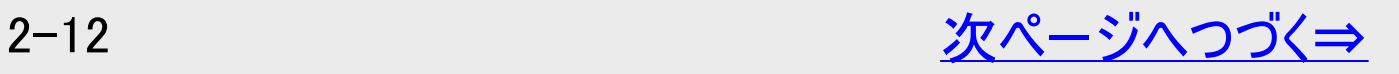

<span id="page-107-0"></span>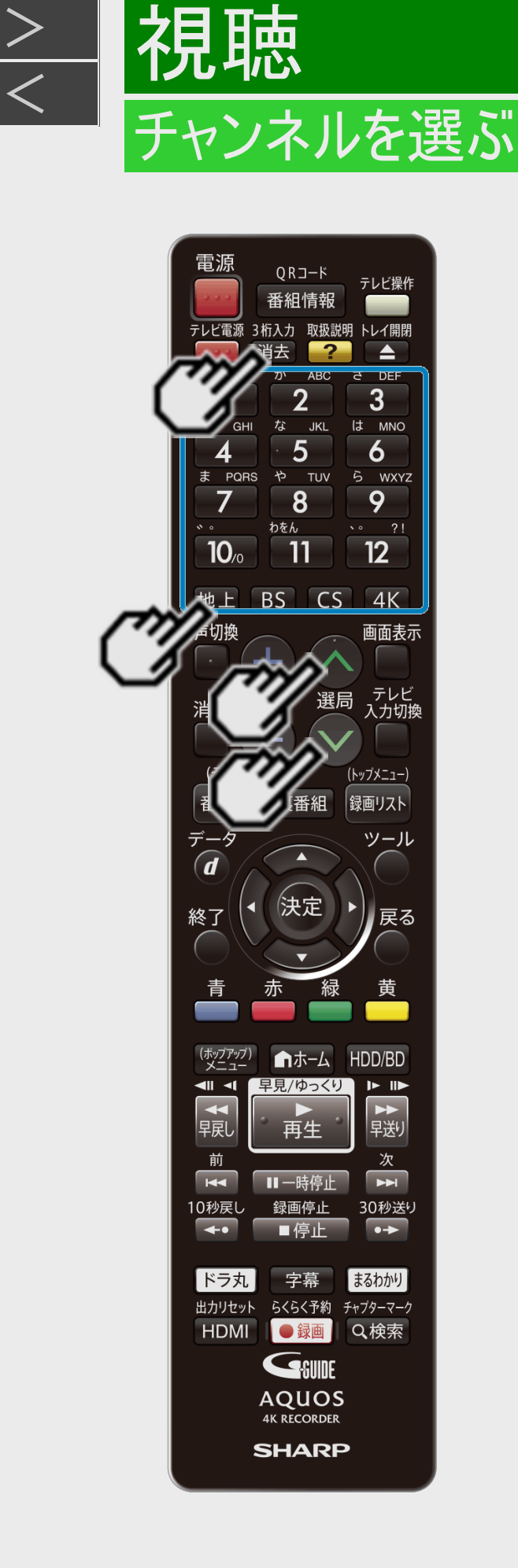

 $>$ 

[選局時に] 【消去/3桁入力】ボタンを押す ↓

チャンネルボタン(【1】~【9】、【10】ボタン)で「3桁入力」

● 番号を間違えたときは、もう一度【消去/3桁入力】ボタンを押してから、チャンネル番号を入 力し直してください。

地上デジタル放送の「4桁目(枝番選択)」について

チャンネル番号が重複している放送局がある場合は、3桁目を入力すると、4桁目を入力する 画面が表示されます。チャンネルボタンで4桁目の番号を入力して選局してください。(枝番選 択)

メモ

- データ放送の画面操作方法は、各放送局によって異なります。
- 選局ボタンで選ぶ場合、スキップ設定 (→[9-53](#page-689-0)ページ)したチャンネルは飛び越します。
- リモコンの数字ボタンに登録されているチャンネルの変更については、 [9-50](#page-686-0)ページをご覧ください。
### 番組を見ながら使えるボタン

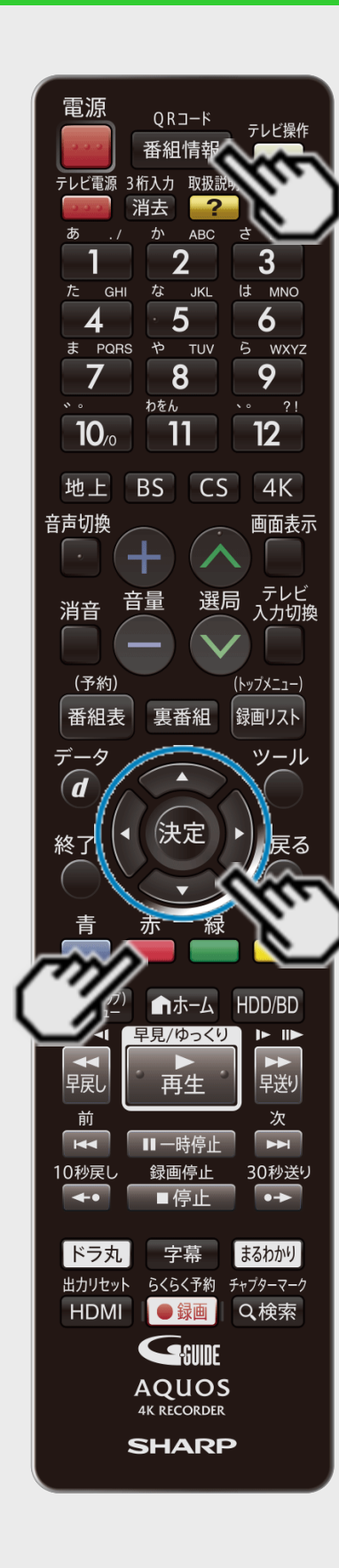

<span id="page-108-0"></span> $>$ 

視聴

番組情報や連動データ放送を見たり、音声、字幕、映像を切り換えます。

### 番組情報を見るには

- 1. 視聴中に番組情報を表示させます
	- 【番組情報】ボタンを押す
	- もう一度押すと番組情報が消えます。

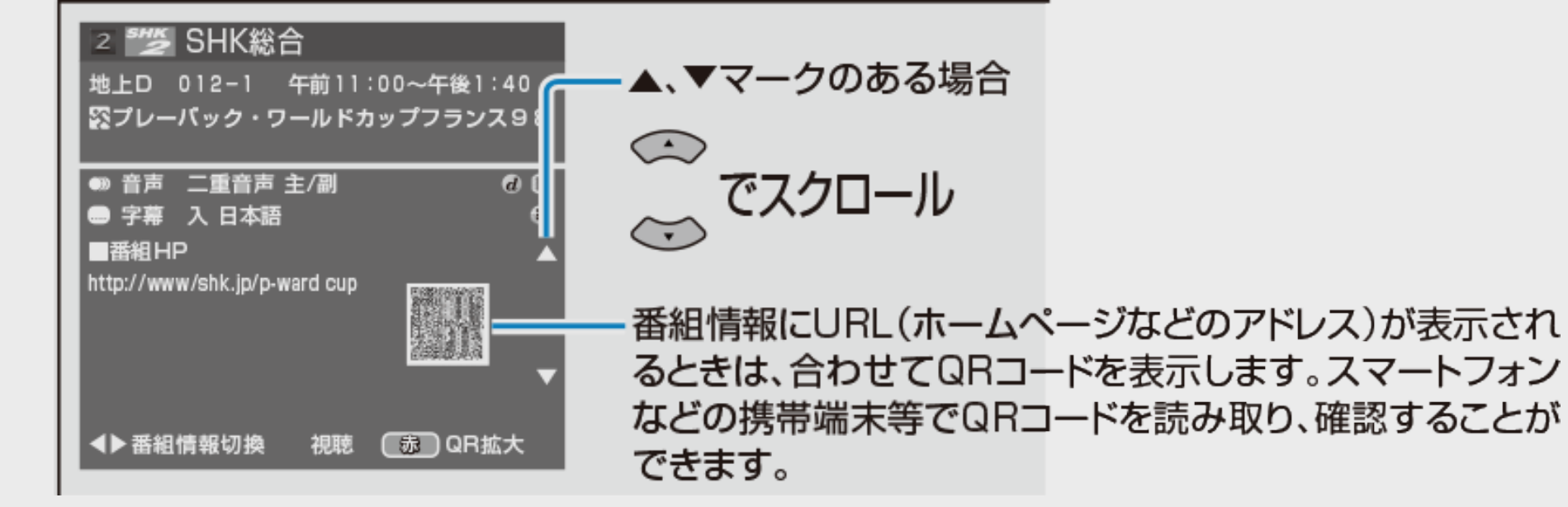

- 番組によっては画面が異なります。
- 複数のページがあり間のページを表示しているとき、QRコードが表示されているページに ジャンプさせたいときは、【番組情報】ボタンを長押しします。
- 【赤】ボタンを押すと、QRコードを拡大表示します。もう一度【赤】ボタンを押すと、元の 表示に戻ります。

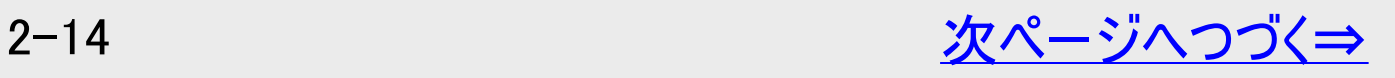

<span id="page-109-0"></span>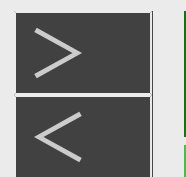

視聴

### 番組を見ながら使えるボタン

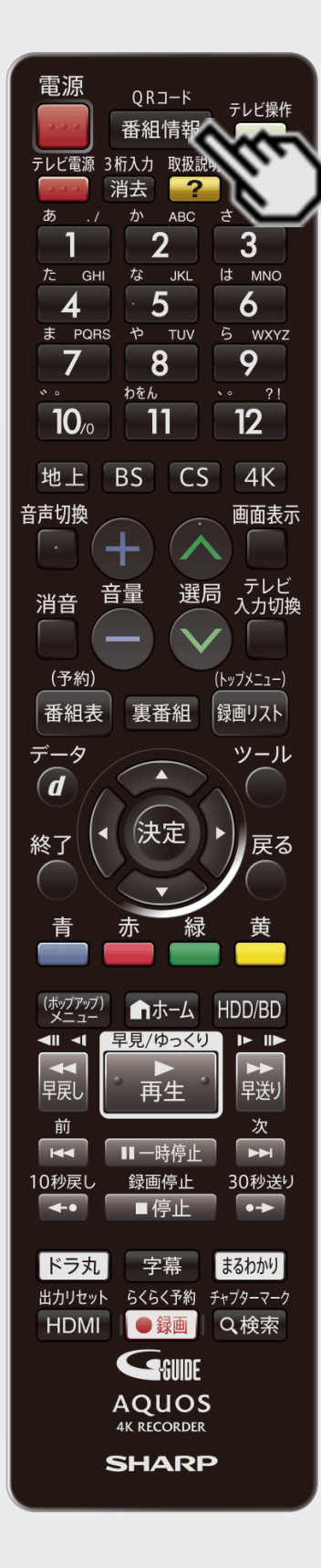

### 番組情報を見るには(つづき)

再生時の番組情報について

- HDD(ハードディスク)に録画した番組を再生したときも、【番組情報】ボタンを押すと録画した 番組の番組情報を表示して確認することができます。
	- ※HDD(ハードディスク)にLAN接続で記録されたスカパー! プレミアムサービスのタイトル(記 録された番組)、DVDに記録されたタイトル(記録された番組)の場合、番組情報画面は 表示されません。

番組情報画面

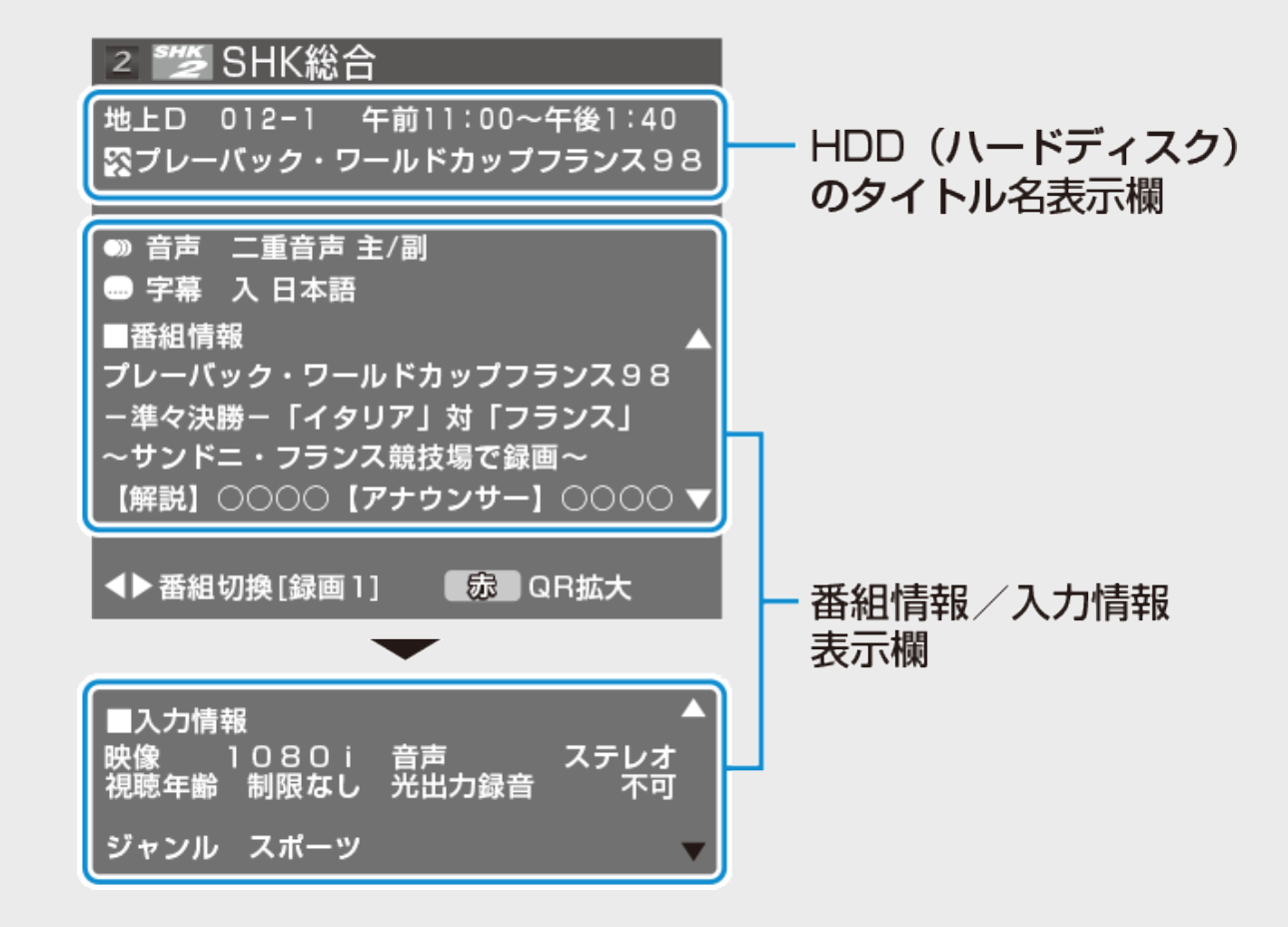

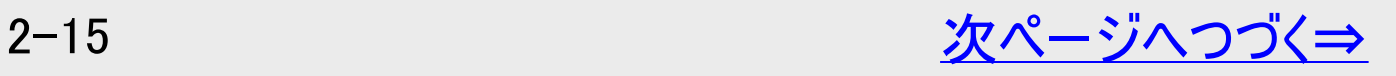

<span id="page-110-0"></span>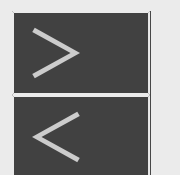

### 番組を見ながら使えるボタン

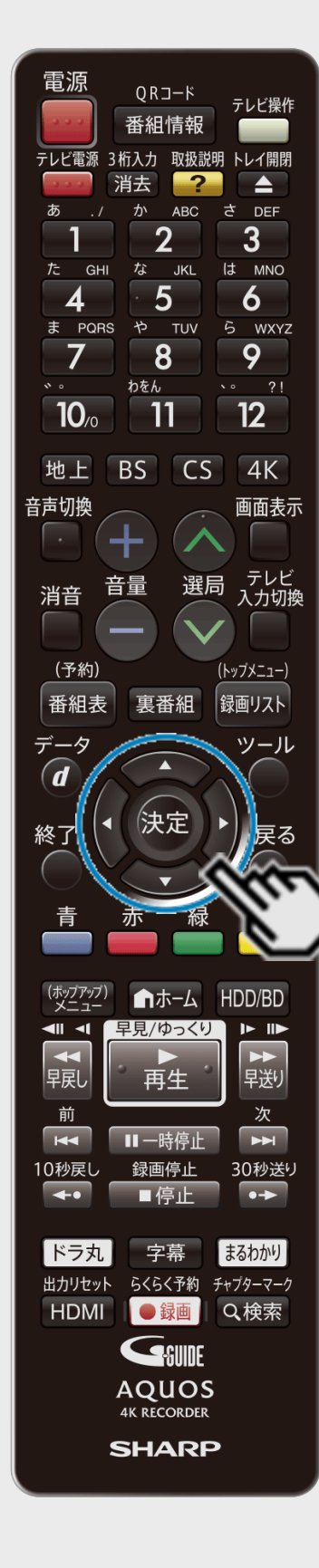

聽

### 番組情報を見るには(つづき)

### 録画時の番組情報について

複数の番組を同時に録画中の場合は、【左右カーソル】ボタンを押すと録画中の番組の番 組情報へ切り換えることができます。

#### 番組情報画面

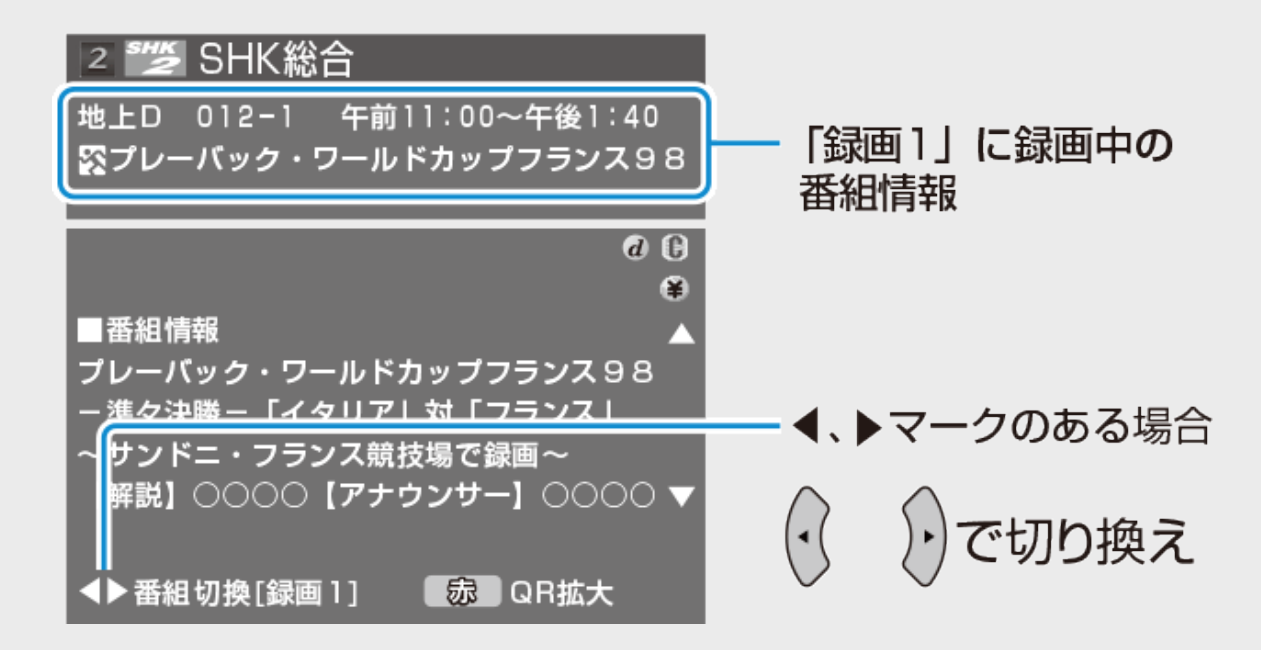

### マルチビューサービス放送などをHDD(ハードディスク)またはBD(ブルーレイディス ク)に録画して再生する場合は

主映像以外の映像を再生した場合、データ放送が視聴できない、字幕などが表示できない などの制限が出る場合があります。また、スロー再生などの特殊な再生はできません。このよう な制限が出る場合は、主映像でお楽しみください。

<span id="page-111-0"></span>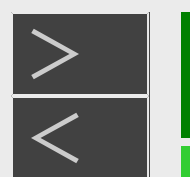

視聴

## 番組を見ながら使えるボタン

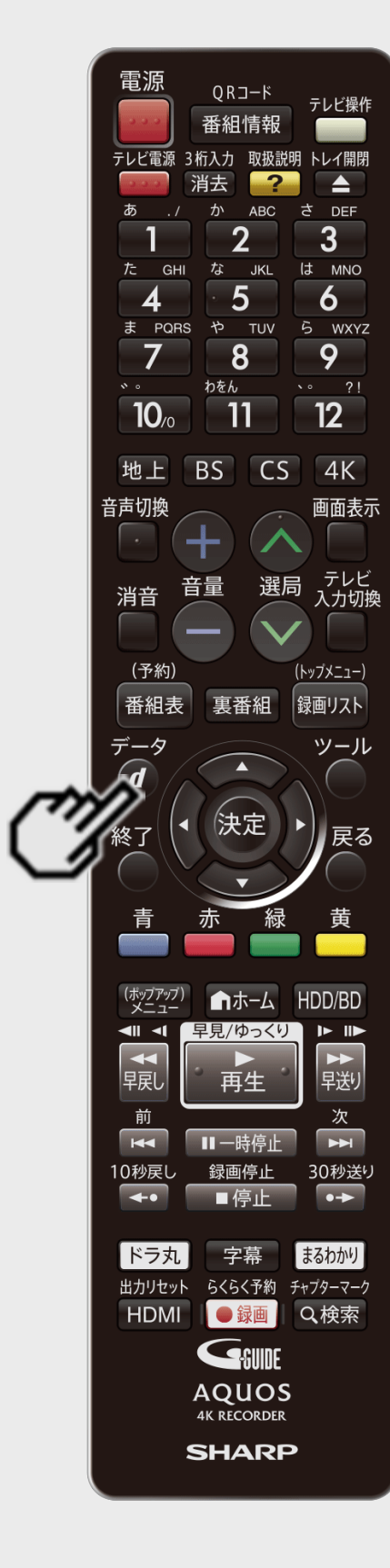

## 連動データ放送を見るには

1. 連動データ放送を表示させます 【データ】ボタンを押す

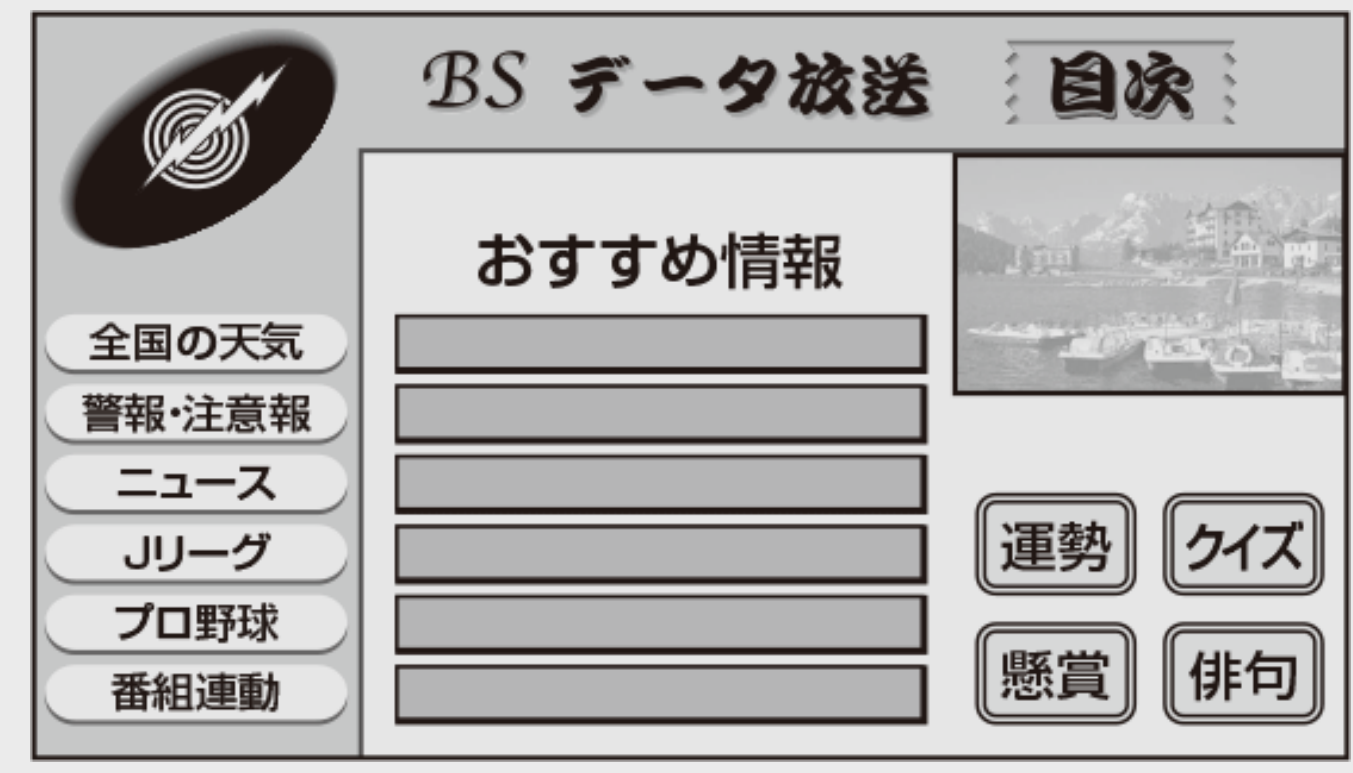

- 画面の案内に従って操作できます。
- 連動データ放送を終了させるには再度【データ】ボタンを押します。

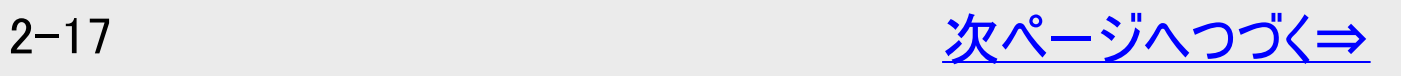

<span id="page-112-0"></span>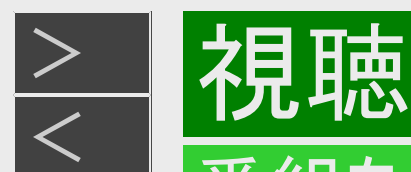

### 番組を見ながら使えるボタン

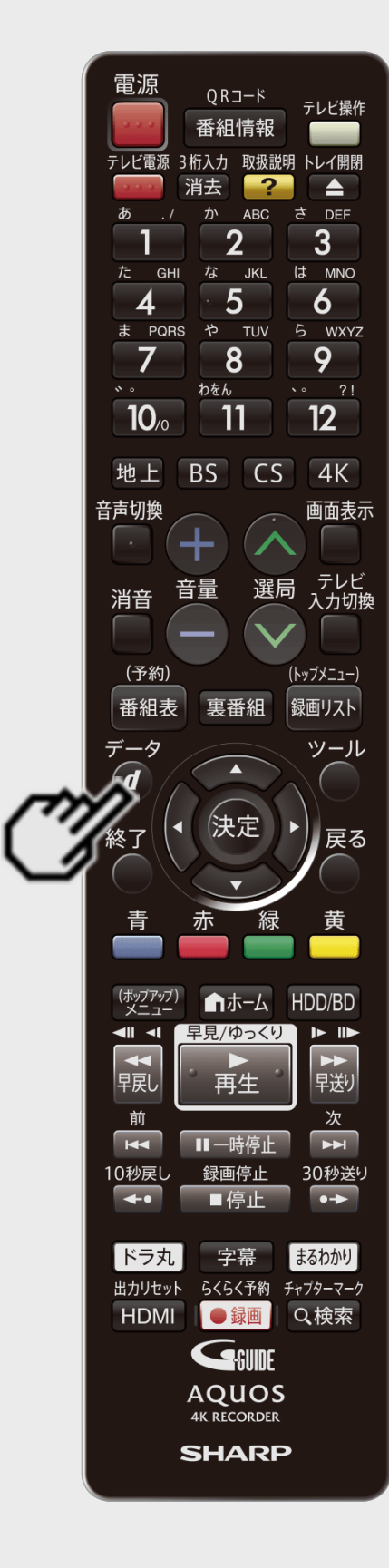

連動データ放送を見るには(つづき)

メモ

- 連動データ放送を録画する場合は「連動データ記録設定」(→[10-10](#page-739-0)ページ)を設定してく ださい。
- 4K放送では、連動データが録画されません。

#### お知らせ

- 電源を入れた直後やチャンネル切換えをした直後は、【データ】ボタンを押しても連動データ 放送画面が表示されないことがあります。この場合は、テレビ放送受信後しばらく(約20秒) 待ってから操作してください。(表示されるまでの時間は、放送内容によって異なります)
- 連動データ放送を終了させるには再度【データ】ボタンを押します。
- 本機から出力される音声が、ビットストリーム音声の場合など、連動データ放送に切り換え たときに確認音が出ない場合があります。

<span id="page-113-0"></span>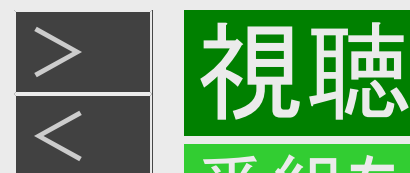

## 番組を見ながら使えるボタン

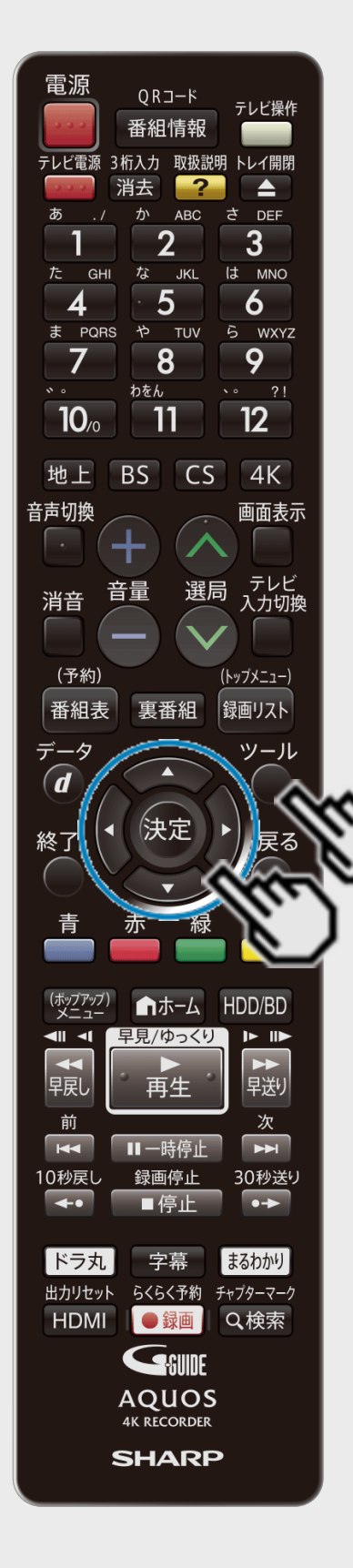

主映像と副映像を切り換えるには

■番組情報に「● 映像」表示がある場合

- 1. 【ツール】ボタンを押してツールメニューを表示する
- 2. 「視聴設定」を選んで決定する
- 3. 「※(アングル/映像切換)」を選んで決定を押し、 上下カーソルボタンで映像を切り替えて決定を 押します。

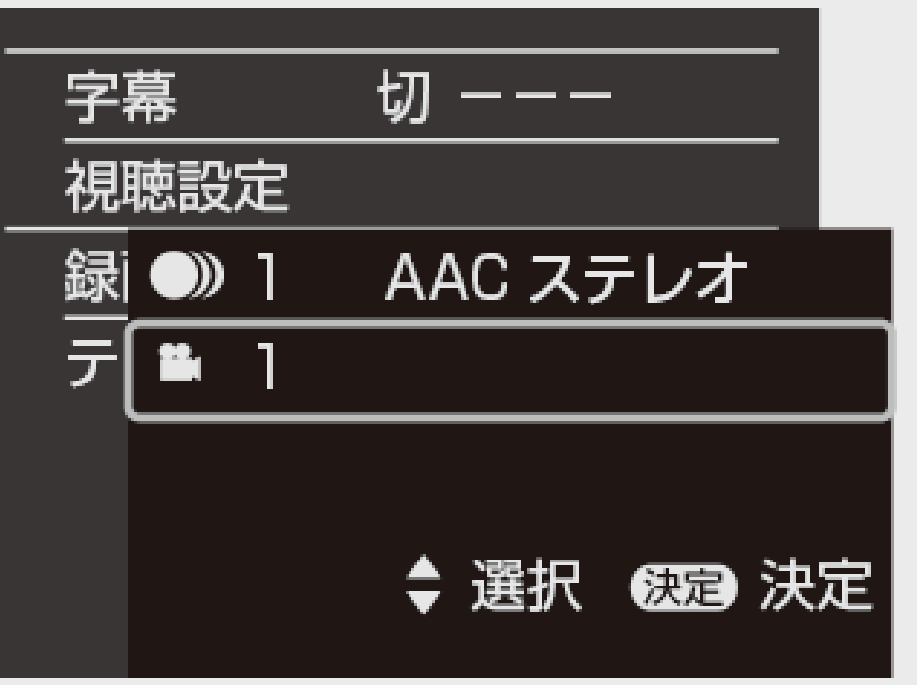

<span id="page-114-0"></span>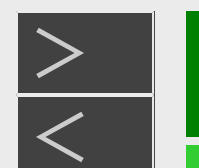

視聴

### 番組を見ながら使えるボタン

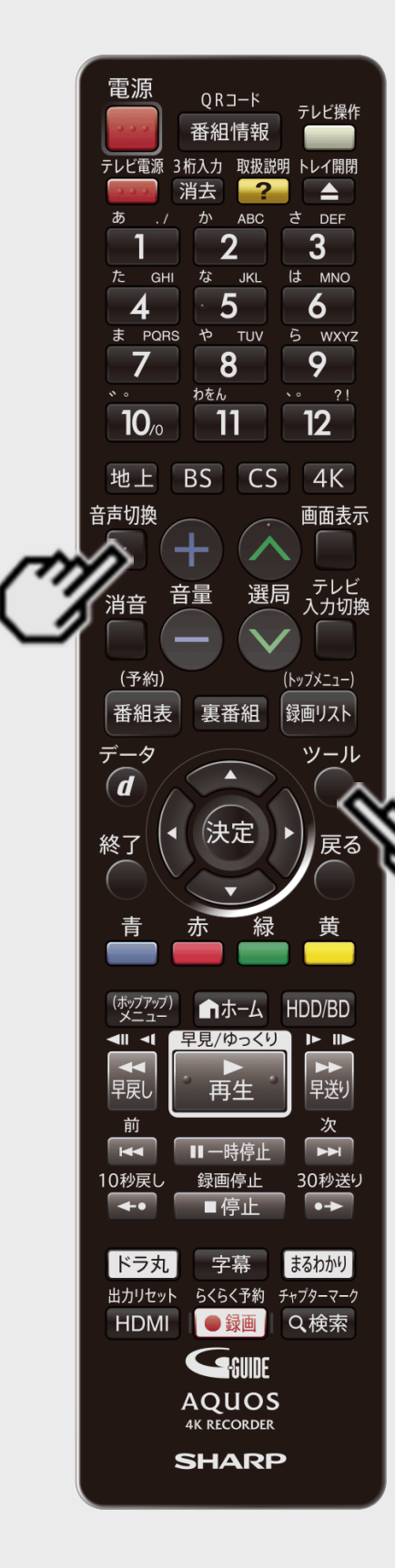

主音声・副音声を切り換えるには

■番組情報に「● 音声」表示がある場合

【音声切換】ボタンを押す

- 音声は 【ツール】ボタンを押して、視聴設定画面からも切り換えられます。 (→[4-111](#page-391-0)ページ)
- ボタンを押すたびに音声が切り換わります。
	- 二重音声番組のとき
		- 主 →副 →主/副 →主
	- デジタル放送のマルチ音声(ステレオ二重音声)番組のとき
		- •音声1 →音声2 →音声1
- マルチ音声(ステレオ二重音声)番組は、録画画質を「7倍」「10倍」「12倍」にした場合、 「ホーム」―「設定」―「録画・再生設定」―「音声記録設定」の「マルチ音声記録設定」で 設定した音声のみ記録されます。

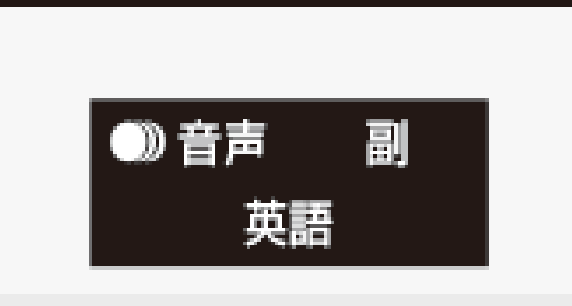

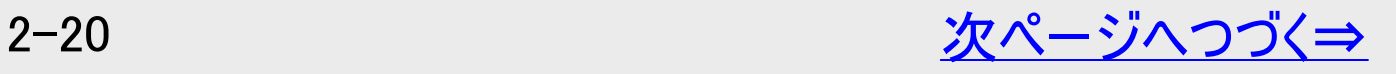

<span id="page-115-0"></span>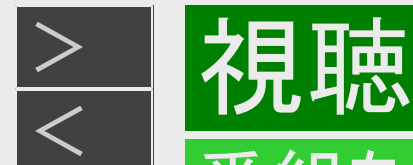

### 番組を見ながら使えるボタン

主音声・副音声を切り換えるには(つづき)

### お知らせ

音声切り換えについて

- マルチ音声(ステレオ二重音声)番組を受信したときは、前回の選択に関わらず「音声1」が選択されます。
- 二重音声番組を受信したときは、前回選択されていた音声が選択されます。
- 本機から出力される音声がビットストリーム音声の場合、モノラル二重音声放送の音声切換はテレビ側で行ってください。
- AAC対応のテレビとHDMI接続し「音声出力設定」が「オート」の場合は、本機から出力される音声はビットストリーム音声とな ります。ただし、BS4K・110度CS4K放送の場合はPCM2chまたは5.1ch音声が出力されます。
- 二重音声やマルチ音声(ステレオ二重音声)のときの言語表記は、放送からの情報による表示であり、必ずしも表記どおりで ないことがあります。
- 二重音声放送を録画する場合については、[10-8](#page-737-0)ページをご覧ください。
- モノラル放送やステレオ放送の音声は切り換わりません。
- 放送やディスクの種類により、表示される内容が異なります。

BS4K・110度CS4K放送視聴時に出力される音声について

- 4K放送の音声(MPEG-4 AAC)はPCM2chまたは5.1chで出力します。マルチ音声やALS音声はビットストリーム出力はされ ません。
- 録画時は、4K放送の音声方式(MPEG-4 AAC)のまま、5.1chまで一番チャンネル数の多い音声を記録します。 7.1chや22.2ch、ALS音声は記録されません。

<span id="page-116-0"></span>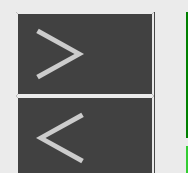

見聴

### 番組を見ながら使えるボタン

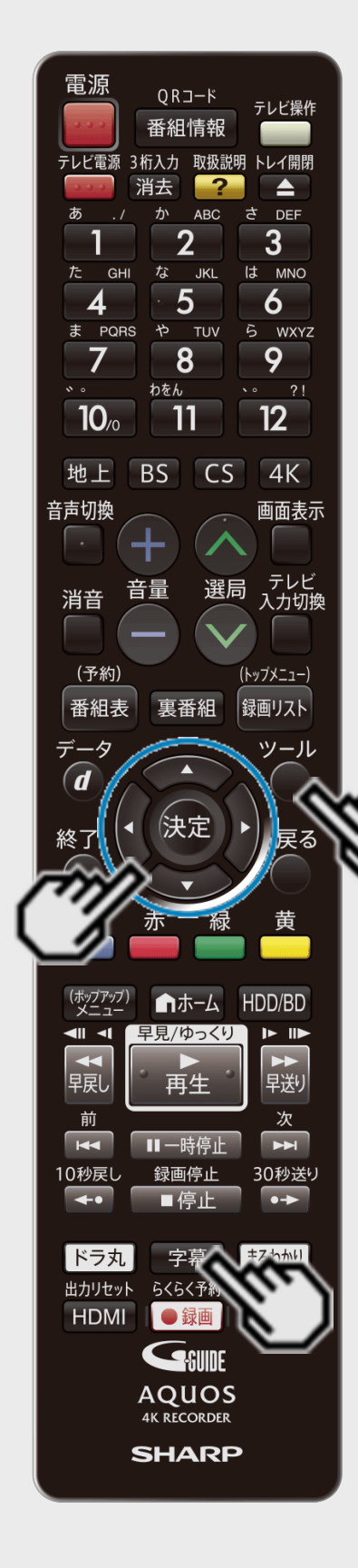

字幕を切り換えるには

■番組情報に「■字幕」表示がある場合

【字幕】ボタンを押す

【ツール】ボタンを押し、「字幕」を選んで切り換えることもできます。

【字幕】ボタンを押すたびに字幕が切り換わります。

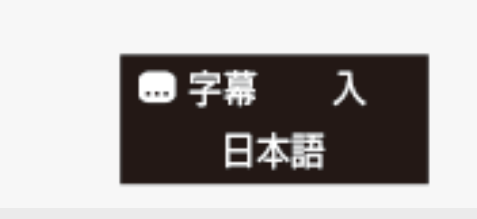

お知らせ

字幕を消したいときは

- 字幕「切」を選んでください。
- ●「字幕表示設定」(→[10-31](#page-760-0)ページ)が「する」に設定されているときは、字幕は消せません。 「しない」に設定してください。

<span id="page-117-0"></span>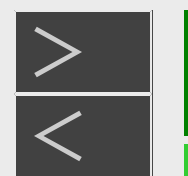

視聴

### 番組を見ながら使えるボタン

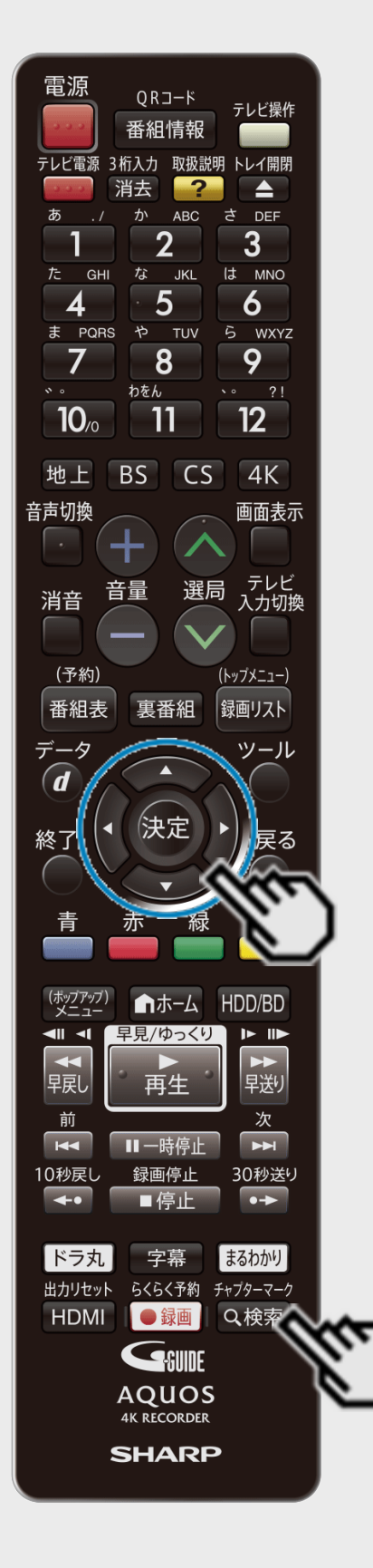

番組を検索する

番組表や録画リストの番組を検索することができます。

1. 放送視聴中に【検索/チャプターマーク】ボタンを押す

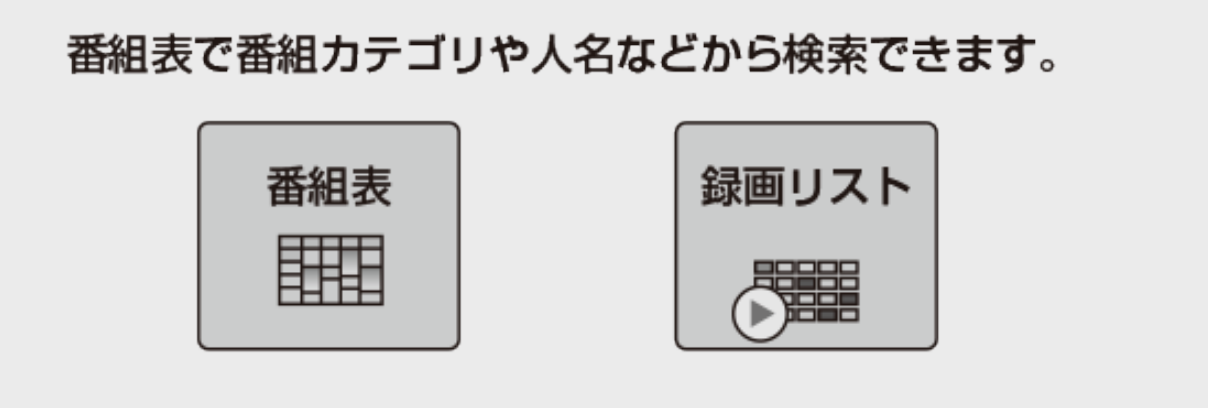

※HDDモード時のみ

外付けHDD、BDモードにしているときは、番組表の番組検索画面が表示されます。

2. 【左右カーソル】ボタンで検索したいボタンを選び決定します 番組表: 検索メニューを表示します。 (→<u>2−39</u>ページ) 録画リスト:グループ表示切換画面を表示します。  $(-4 - 43<sup>2</sup> - 3)$ 

<span id="page-118-0"></span> $>$ 

視聴

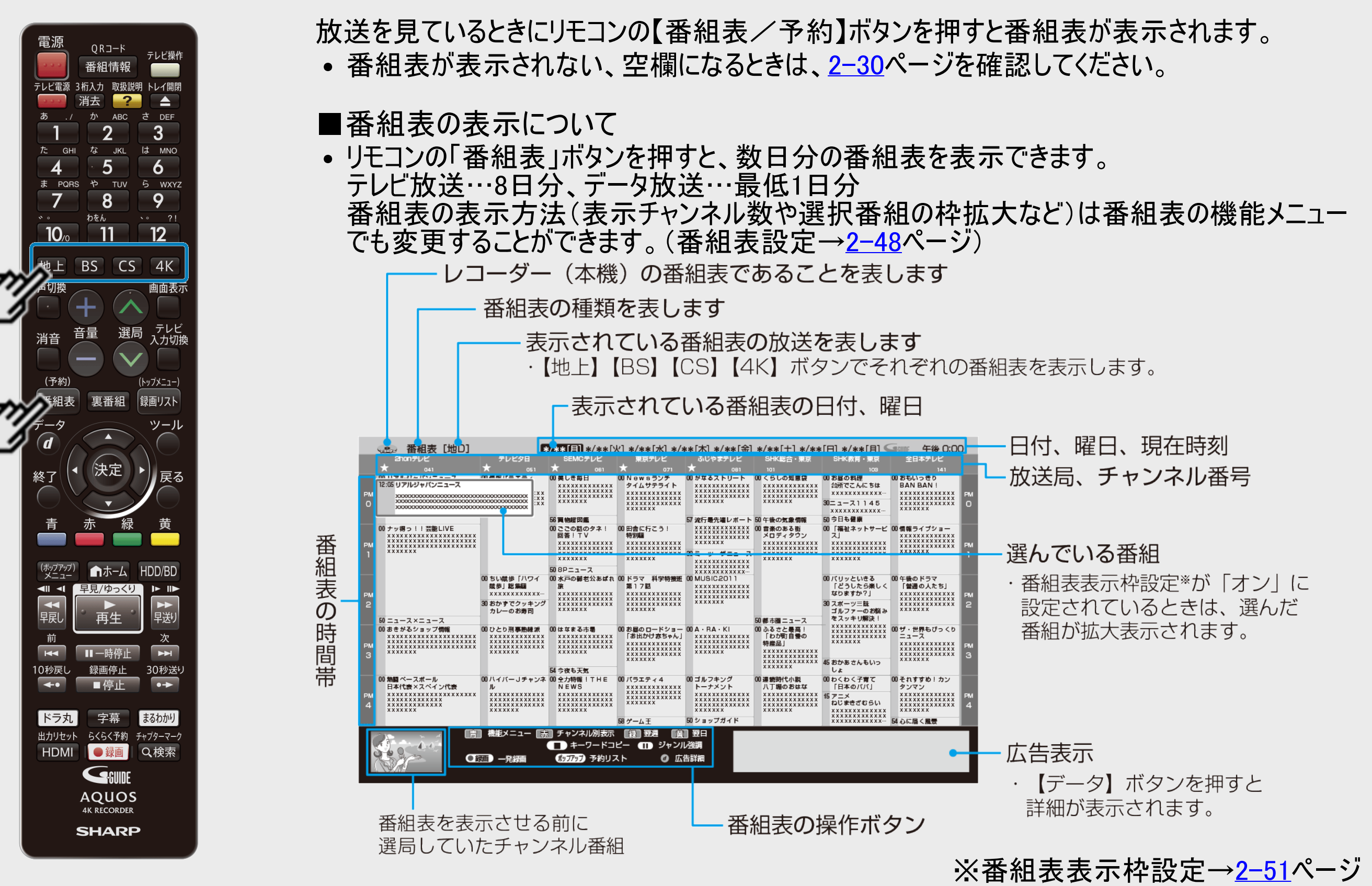

<span id="page-119-0"></span> $>$ 

視聴

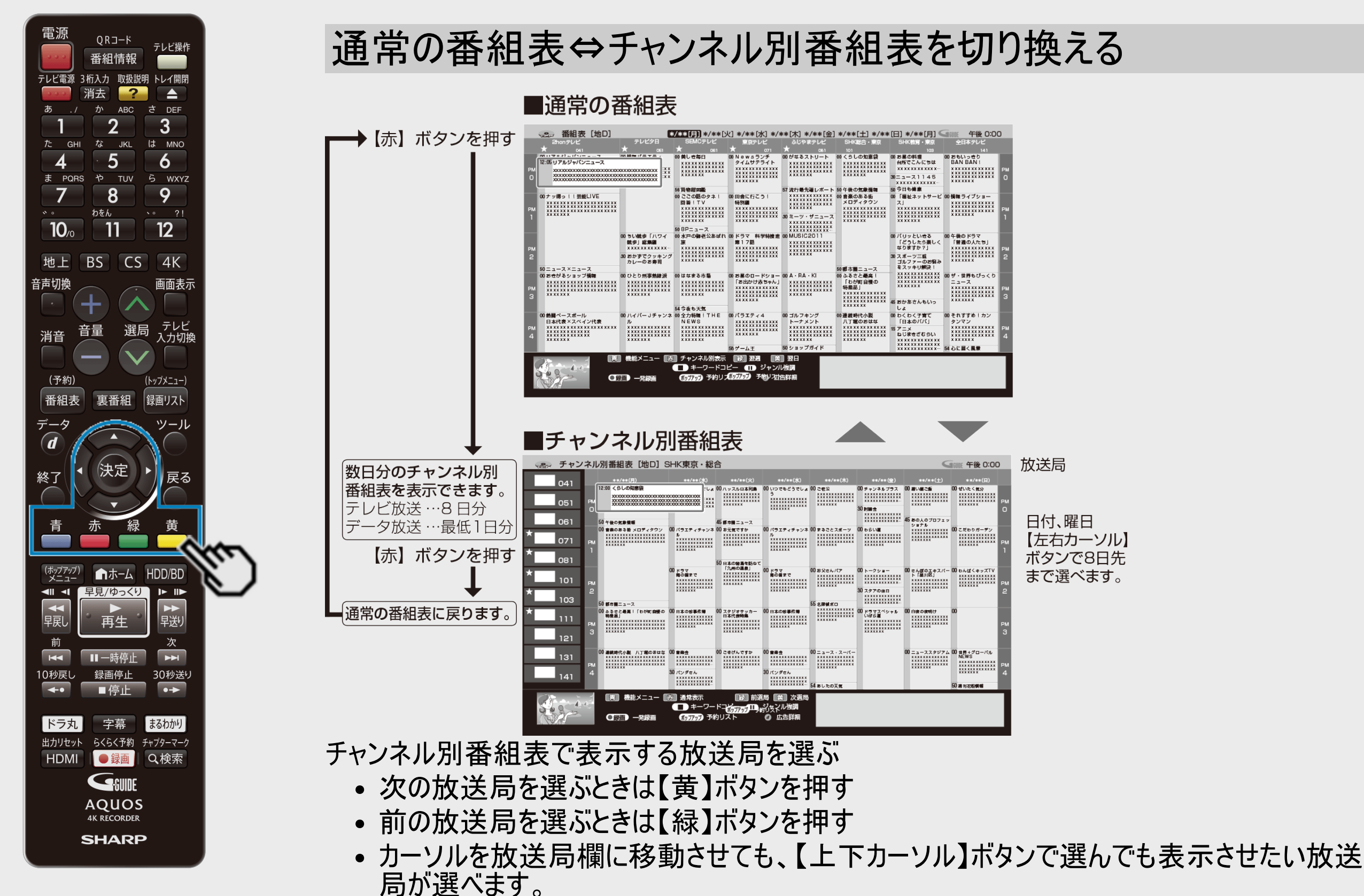

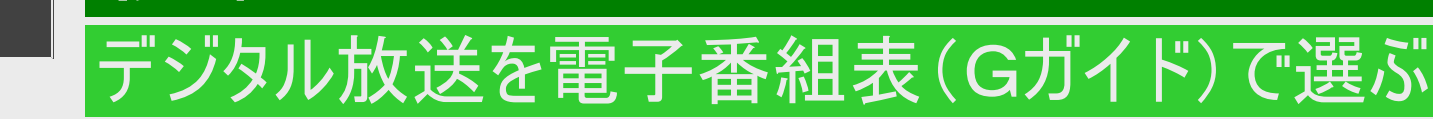

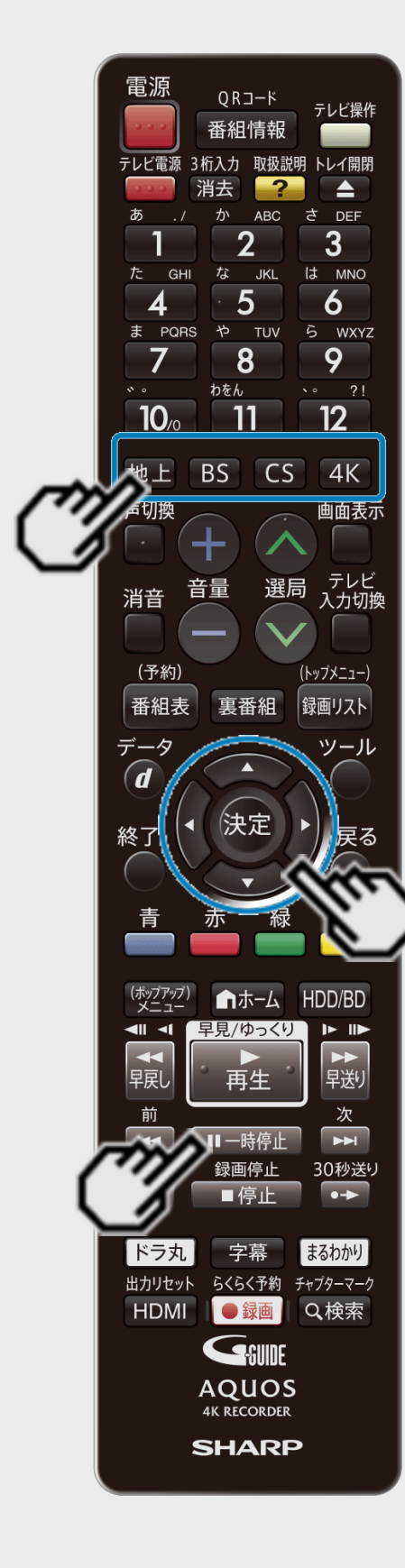

[<](#page-119-0) 視聴

<span id="page-120-0"></span> $>$ 

### 番組表内のお好みのジャンルを強調表示する

- 1. 【番組表】ボタンを押す
- 2. 【地上】【BS】【CS】【4K】ボタンを押し、強調表示したい放送を選ぶ
	- 地上、BS、CS 、BS4K・CS4K放送の番組表が表示されます。
- 3. 【一時停止】ボタンを押す
	- ジャンル強調選択画面が表示されます。

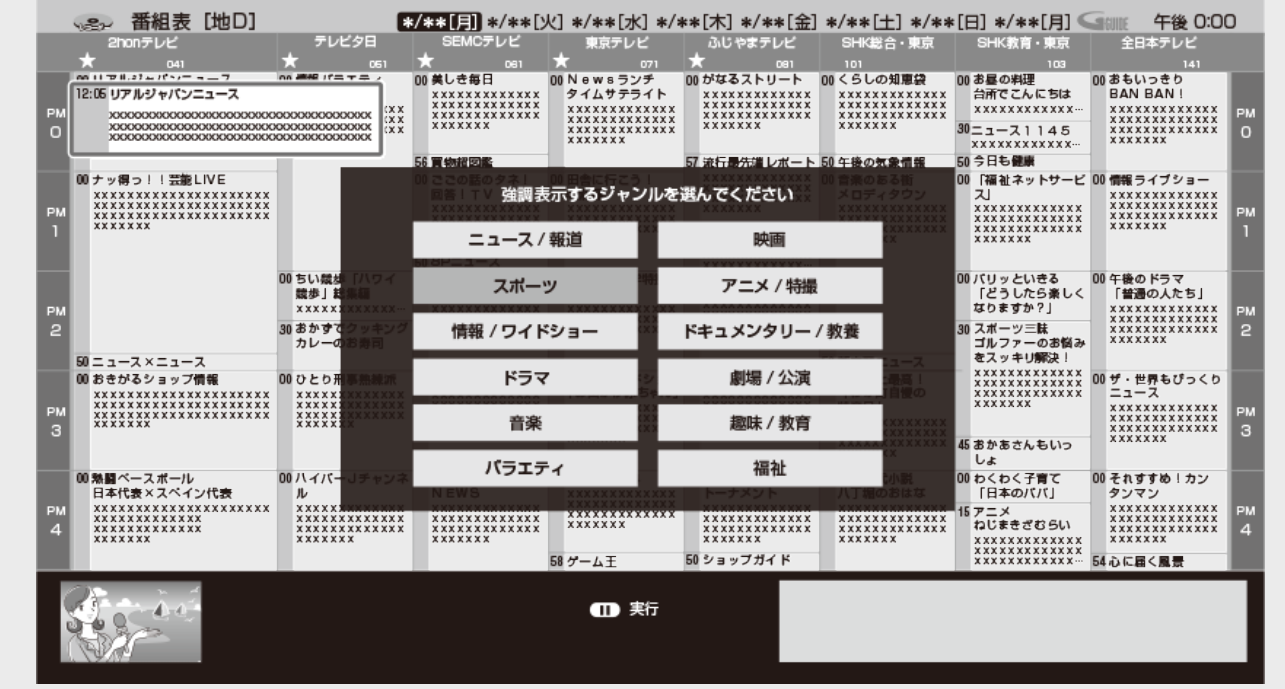

- 4. 【上下左右カーソル】ボタンで強調表示させたいジャンルを選択し【一時停止】また は【決定】ボタンを押す
	- 選択したジャンル(ドラマなど)が強調された番組表に戻ります。
	- 強調表示を解除したいときは、【一時停止】ボタンを押します。
	- 番組表を消す、放送を切り換えるなどの操作をしたときも強調表示が解除されま す。

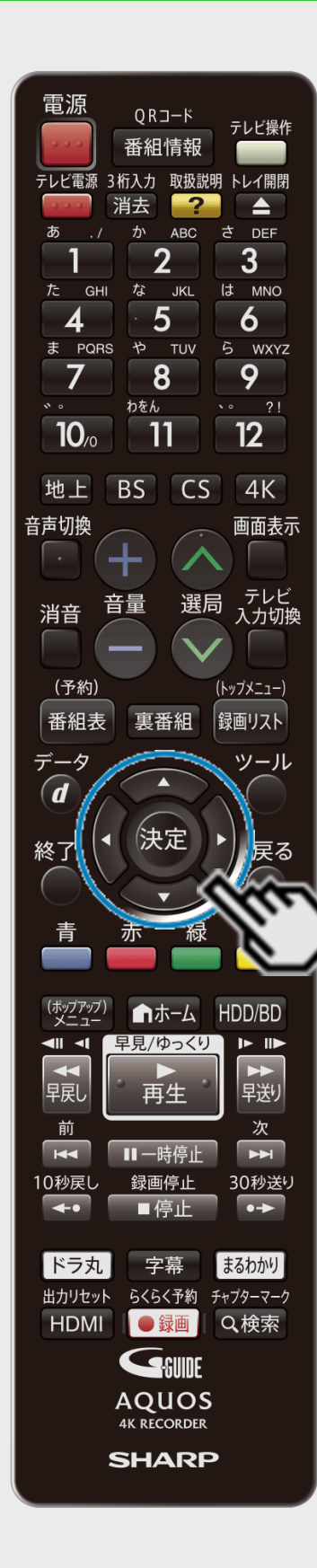

<span id="page-121-0"></span> $>$ 

### 番組表で各放送局毎にマイ番組表の登録や、サブチャンネル表示 などを設定する

- 1. 番組表の放送局(チャンネル部)を選び【決定】 ボタンを押す
- 2. 放送局の設定メニューが表示される
- 3. 設定したい項目を【上下カーソル】ボタンで選ん で【決定】ボタンを押す
	- ●「★マイ番組表に登録する/外す」を選んで決定⇒マ イ番組表のチャンネルとして登録/解除されます(登録 された番組表は「★」マークが付きます)

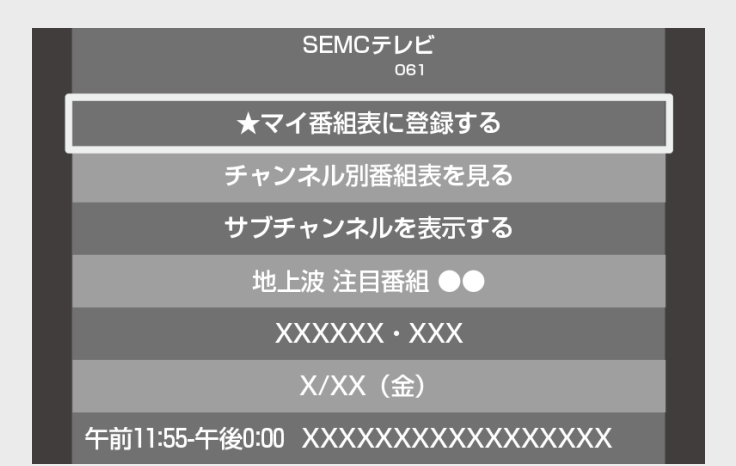

- マイ番組表へのチャンネル登録は、機能メニューの番組表設定項目にある「マイ番組表設 定」(→[2-48](#page-142-0)ページ)でも行なえます。マイ番組表の表示は、機能メニューのマイ番組表で 表示できます。
- ●「チャンネル別番組表を見る」を選んで決定⇒チャンネル別番組表に切り換わります
- ●「サブチャンネルを表示する/表示しない」を選んで決定⇒選択した放送局のサブチャンネ ルを表示する/表示しないを設定します
- ●「地上波/BS注目番組」を選んで決定⇒おすすめ・特集番組一覧が表示されます ●表示された番組を選んで決定し、予約などの操作も行なえます。

#### お知らせ

番組表に表示されるメインチャンネルまたはサブチャンネルをマイ番組表に登録したときは、メ インチャンネル、サブチャンネルともにマイ番組表に登録されます。登録解除したときもメイン チャンネル、サブチャンネルともにマイ番組表から登録解除されます。

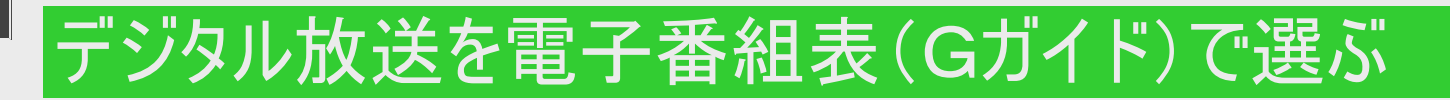

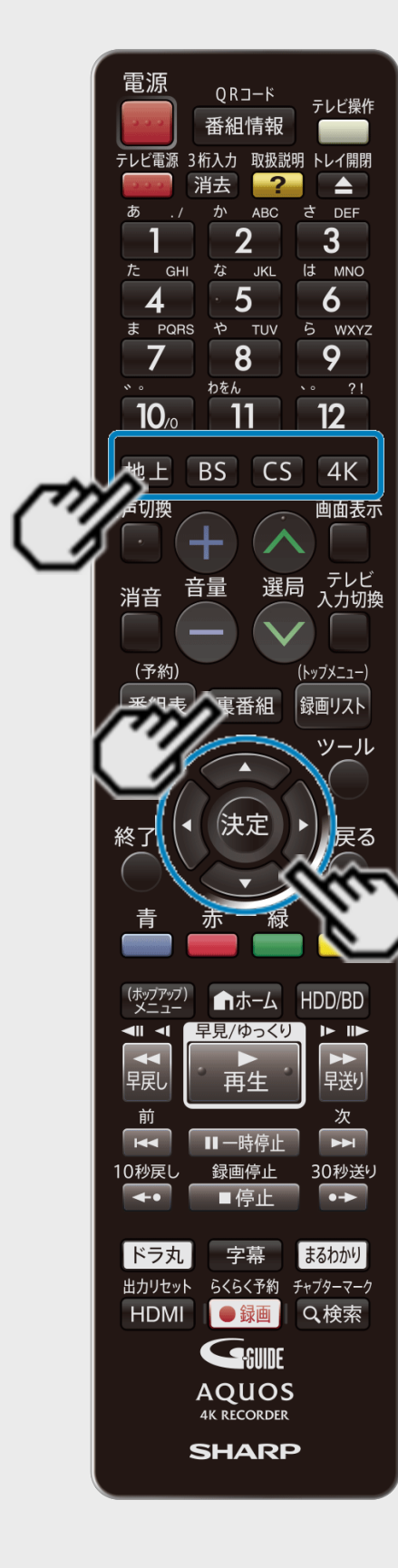

<span id="page-122-0"></span> $>$ 

視聴

### 裏番組を確認するには

### 1. 放送視聴中または再生中に裏番組一覧を表示させます

【裏番組】ボタンを押す

ホームメニューの「裏番組」を選択しても表示されます。

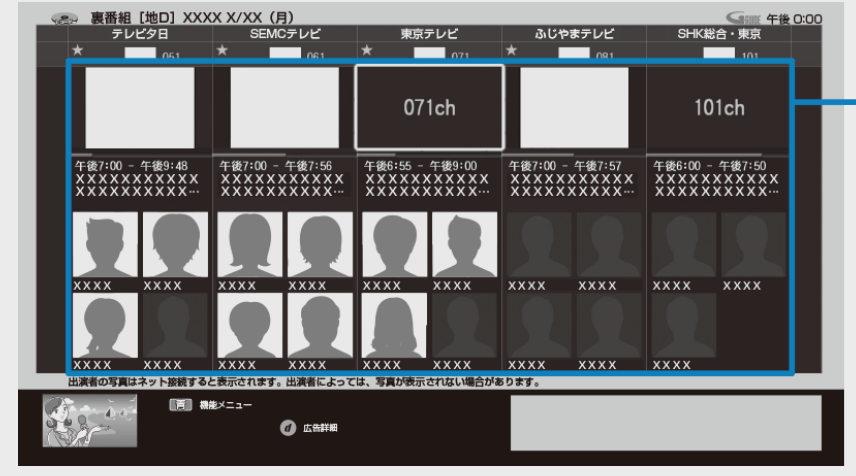

番組表の操作は →<u>[2-24](#page-118-0)</u>~<u>[2-27](#page-121-0)</u>ページをご覧ください。 放送局で決定したときは選局され放送 画面になります。

各番組のタイトル画面や出演者の写真は本 機をインターネットに接続していると表示されま す。

番組を選んで決定

- 現在放送中の番組を選んで決定すると 選んだ放送の画面になります。
- 未来の番組を選んだときは、番組詳細画 面になります。
- 4K放送録画中はシステム上制限がありま す。4K放送録画中の動作や制限につい て詳しくは「4K放送録画中の制限事項に ついて」(→[3-22](#page-184-0)ページ)、「4K番組の録 画中にできること」(→[11-1](#page-805-0)ページ)をご覧 ください。

【地上】【BS】【CS】【4K】ボタンを押すと、それぞれの裏番組が表示されます。

<span id="page-123-0"></span>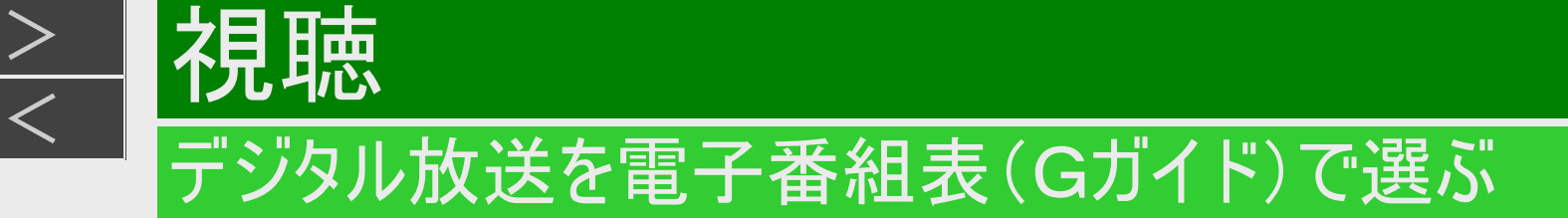

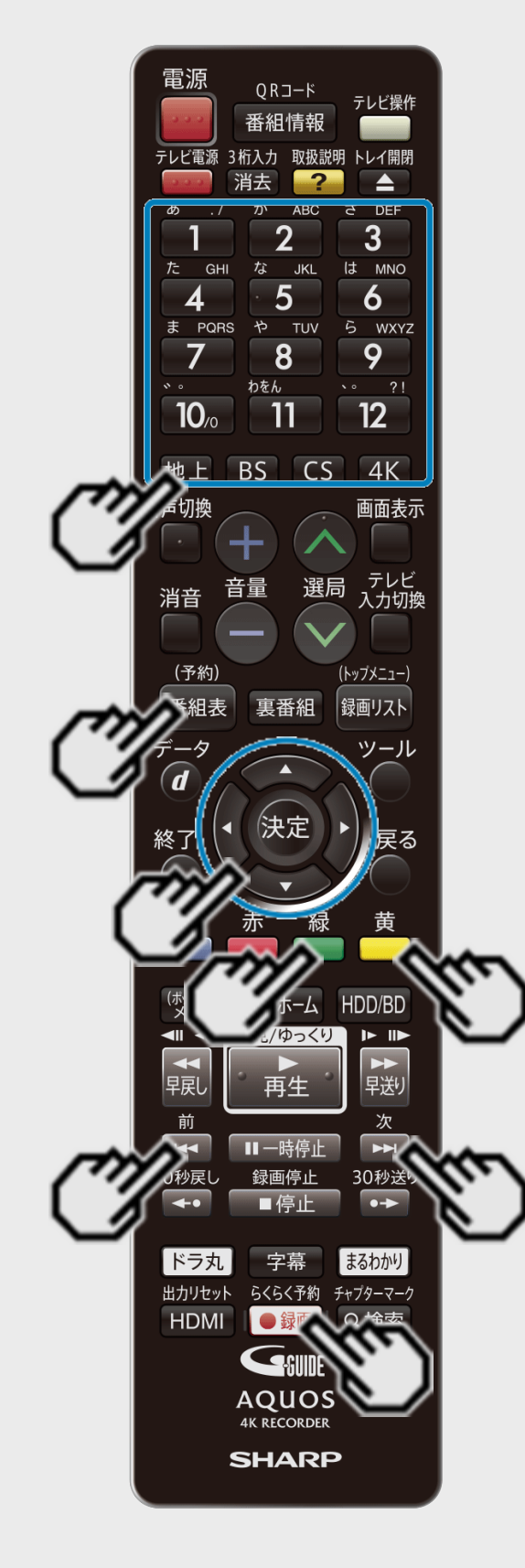

 $>$ 

### 番組表から番組を選ぶ

- 1. 【番組表】ボタンを押す
- 2. 【地上】【BS】【CS】【4K】ボタンを押し、表示したい放送を選ぶ
	- 地上、BS、CS、4K放送から番組表が表示されます。
	- 【左右カーソル】ボタンを押して「地上」⇔「BS」⇔「CS」⇔「4K」の番組表に順次切り換わるように表示を切り換 えることもできます。 (→<u>2−50</u>ページ)
	- 数字ボタンでチャンネル番号を入力し、表示したい放送も選べます。
- 3. 【上下左右カーソル】ボタンを押し、番組を選ぶ
- ●現在放送中の番組を選んだときは
- ●【録画/らくらく予約】ボタンを押す⇒録画されます
- •【決定】ボタンを押す⇒選局されます

### お知らせ

- 4K放送録画中は録画できません。また、選局したときは通常より時間がかかります。 詳しくは「4K放送録画中の制限事項について」(→[3-22](#page-184-0)ページ)をご確認ください。
- ●未放送の番組を選んだときは
- ●【録画/らくらく予約】ボタンを押す⇒予約されます
- 【決定】ボタンを押す⇒番組詳細画面が表示されます→[2-32](#page-126-0)ページ

### ヒント

時間帯でページを送り/戻しするとき

- 次の時間帯(次ページ)を表示させたいときは【次】ボタンを押す
- 前の時間帯(前ページ)を表示させたいときは【前】ボタンを押す

#### 翌日/ 前日の番組表を表示するとき

- 翌日の番組表を表示させたいときは【黄】ボタンを押す
- 前日の番組表を表示させたいときは【緑】ボタンを押す

<span id="page-124-0"></span>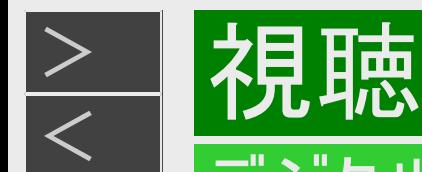

## 電子番組表(Gガイド)に表示されないチャンネルがあるとき

番組表データが受信できていない、またはリセットされることから番組表が表示されない場合があります。その場合は次の操作を 行ってください。

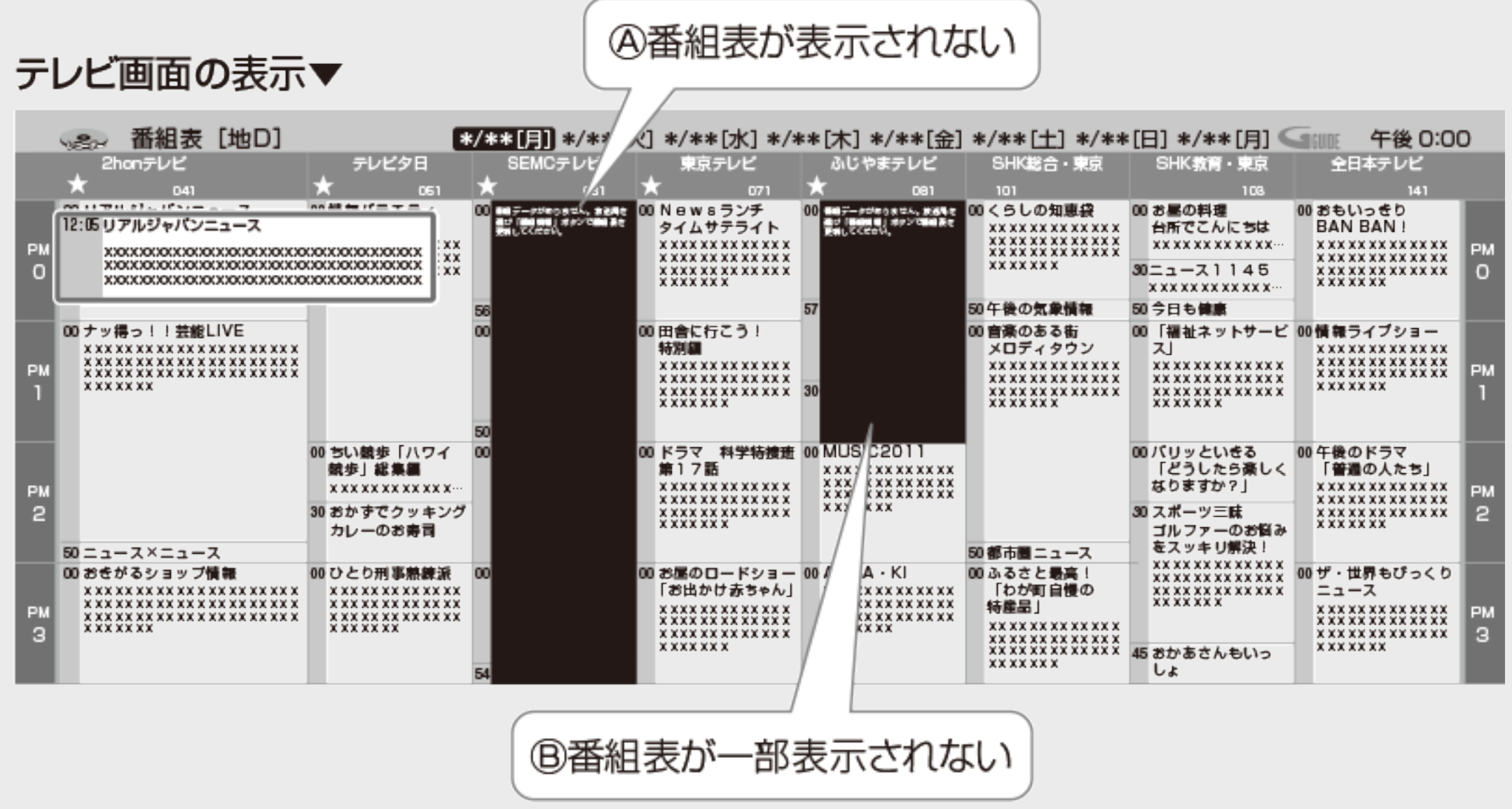

<span id="page-125-0"></span>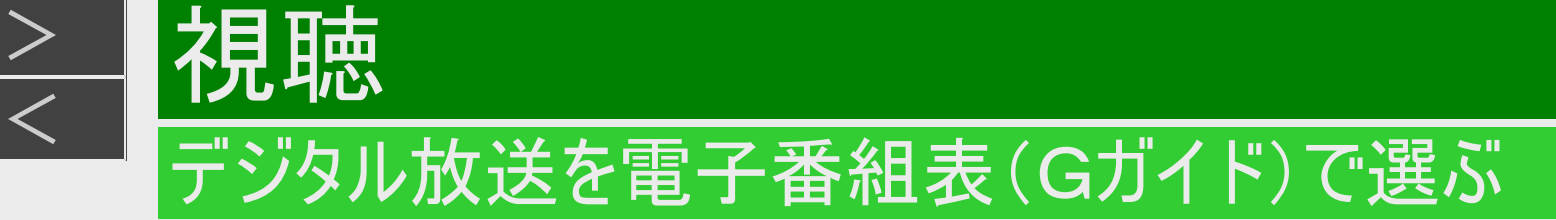

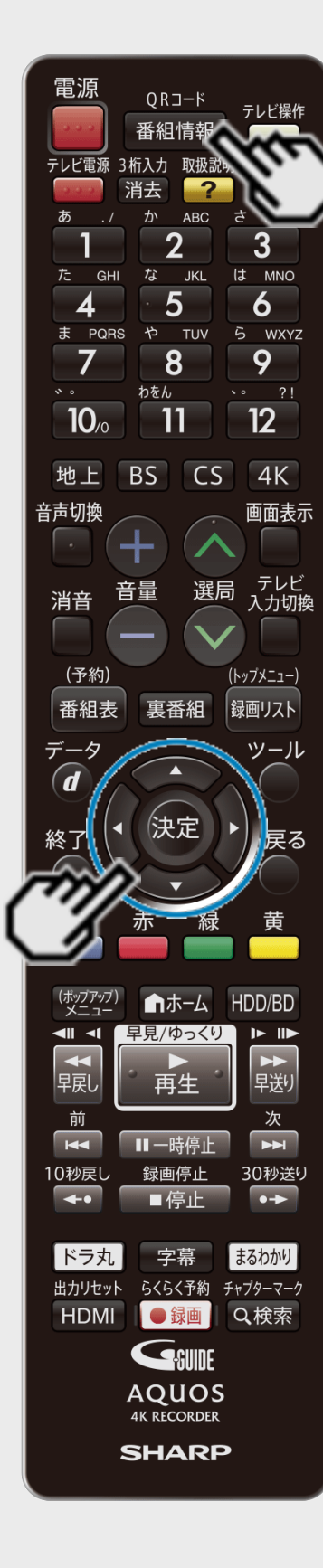

 $>$ 

## 電子番組表(Gガイド)に表示されないチャンネルがあるとき(つづき)

(A) メッセージが出て番組表欄が空欄となっているときは ⇒メッセージのある番組表の欄を、【左右カーソル】ボタンで選び【番組情報】ボタンを押します 「番組データ取得中」のメッセージに切り換わり、番組表を更新します。 更新には2分程度時間がかかります。

### お知らせ

- 従来のBS・110度CSアンテナを使用している場合、BS4K・110度CS4K放送の番組表を表 示したとき、一部の放送(左旋放送)は番組表が空欄となります。詳しくは同梱の取扱説明 書「受信できる放送環境について」(15ページ)をご確認ください。
- (B) 番組表の一部が空欄となっているときは ⇒空欄となっているチャンネルを選局し、放送画面のまま2分程度待ちます。 番組表データを受信し番組表を更新します。

### ヒント

- 番組表データが受信できていない状態で電源を切ったときは、番組表データを自動受信しま す。
- 番組表データ受信中は本体内部の電源が入った状態となり、「DATA」ランプが点灯します。
- CS放送番組が表示されないときは、CS001またはCS100を一度選局してから操作してくださ  $\mathsf{L}_{\lambda}$

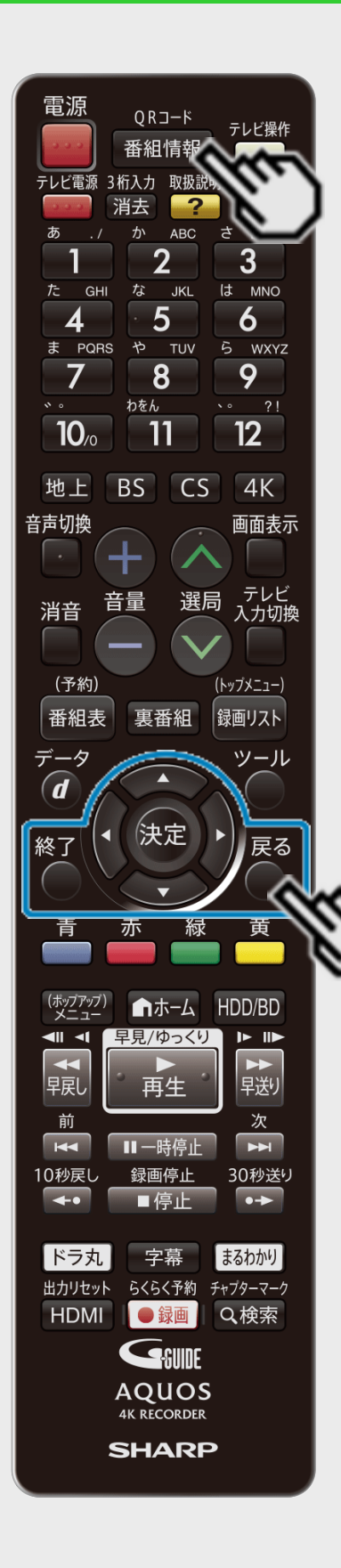

<span id="page-126-0"></span> $>$ 

視聴

## 番組の情報を見るには

- 1. 番組表で番組情報を知りたい番組を選ぶ
- 2. 【番組情報】ボタンを押す
	- 手順1で未放送の番組を選んで決定したときも、つぎの番組詳細画面が表示されま す。

### ▶番組詳細画面が表示されます

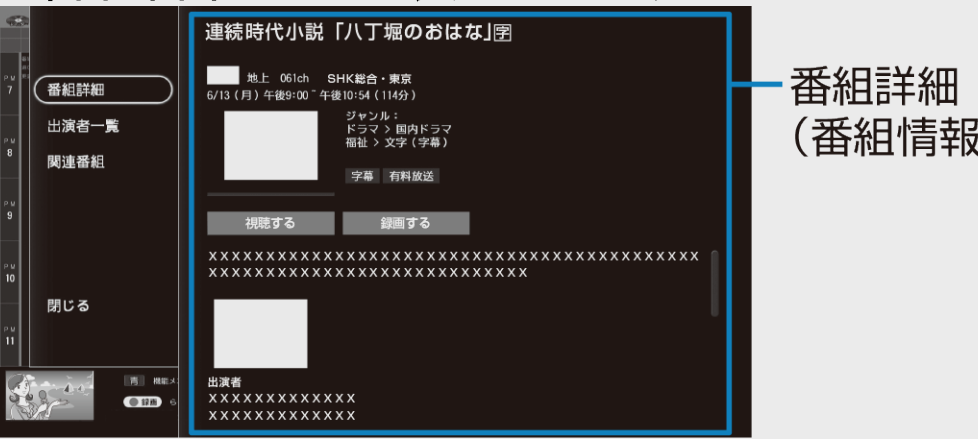

- 次ページがあるときは【下カーソル】ボタンを押します。 【上下カーソル】ボタンを押すと番組詳細内の表示をスクロールします。
- 現在放送中の番組を選んだとき、「視聴する」を選ぶと放送画面になります。「録画する」 を選ぶと録画されます。
- 手順1で未放送の番組を選んだときは、「録画予約」ボタンが表示されます。
	- 「録画予約」を選んで決定すると「録画予約」設定画面になります。 (→[3-27](#page-189-0)ページ)
		- ●出演者一覧や関連番組を確認したいときは 【左カーソル】ボタンを押し、出演者一覧または関連番組を選んで決定します。(出演 者一覧→<u>2−34</u>ページ/関連番組 →<u>2−33</u>ページ)
- 3. 番組表表示に戻すときは、【番組情報】ボタンまたは【戻る】ボタンを押す
	- 【終了】ボタンを押すと、放送画面になります。

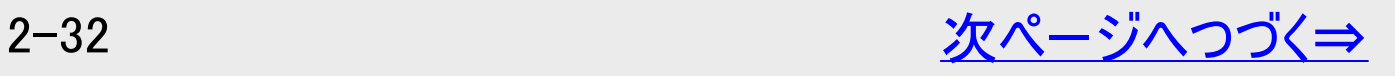

<span id="page-127-0"></span>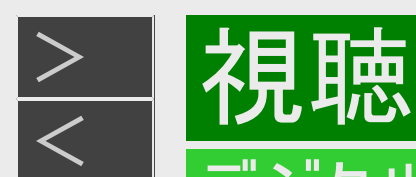

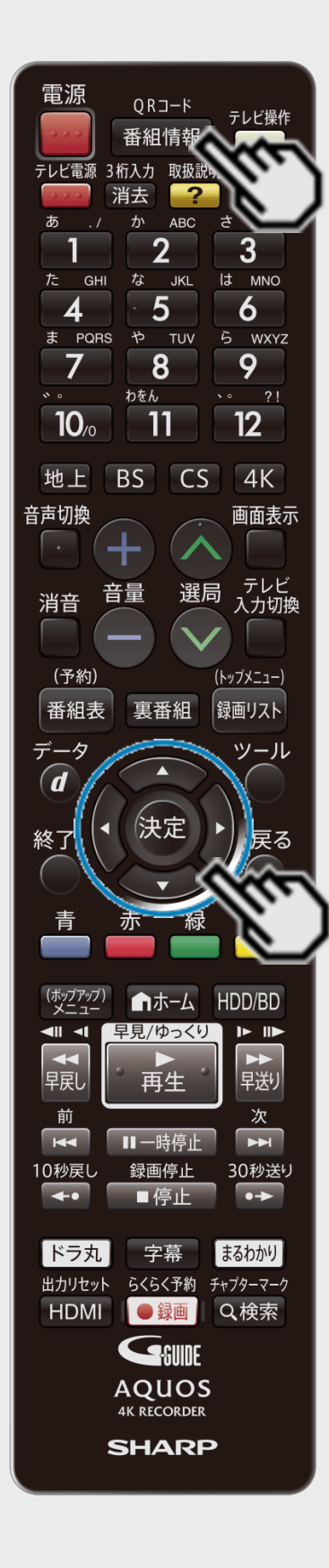

## 番組の情報を見るには(つづき)

番組の出演者や関連する番組を表示する

番組詳細からメニュー項目を選び出演者一覧や関連番組の検索が行なえます。

- 出演者一覧を選ぶと、番組出演者を確認したり、出演している番組を確認し予約したり、マ イ検索に登録が行なえます。
- 関連番組を選んだときは、選択している番組に関連した番組(同一のジャンル番組など)を 確認できます。(インターネットに接続している場合と、接続していない場合で検索結果に違 いが出る場合があります)
- 1. 番組表で番組情報を知りたい番組を選ぶ
- 2. 【番組情報】ボタンを押す
	- 手順1で未放送の番組を選んで決定したときも、番組詳細画面が表示されます。
	- 番組情報が表示されないときは、電源を「切」にして6時間以上お待ちください。
- 3. 【左カーソル】ボタンを押しメニュー項目を選び、「出演者一覧」または「関連 番組」を選んで【決定】ボタンを押す
	- 関連番組を選んで決定したときは、関連番組選択画面に移動します。 放送中の番組は選局、未来番組は番組詳細から予約が行なえます。

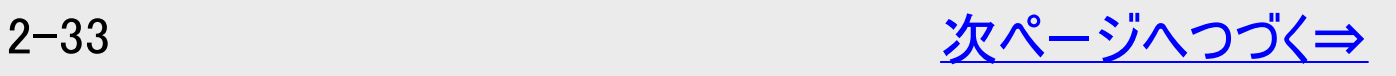

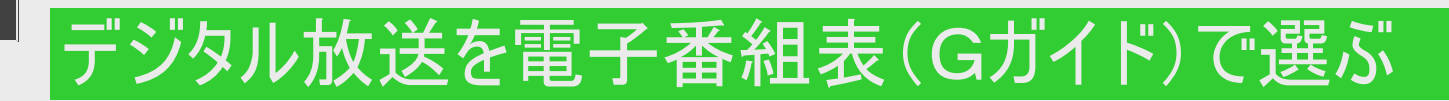

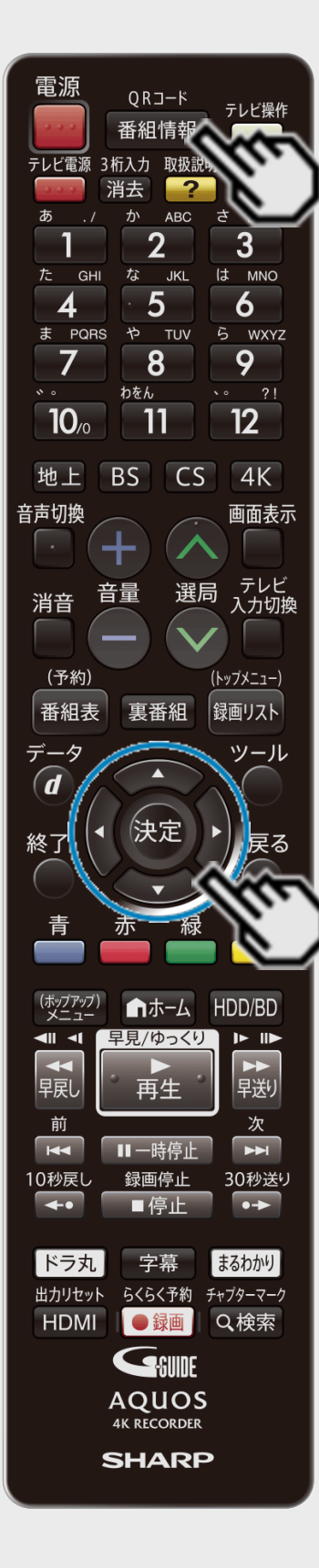

<span id="page-128-0"></span> $>$ 

視聴

## 番組の情報を見るには(つづき)

番組の出演者や関連する番組を表示する(つづき)

4. 出演者から番組を選ぶ場合は「出演者一覧」を選んで【決定】ボタンを押す 出演者選択画面に移動します。

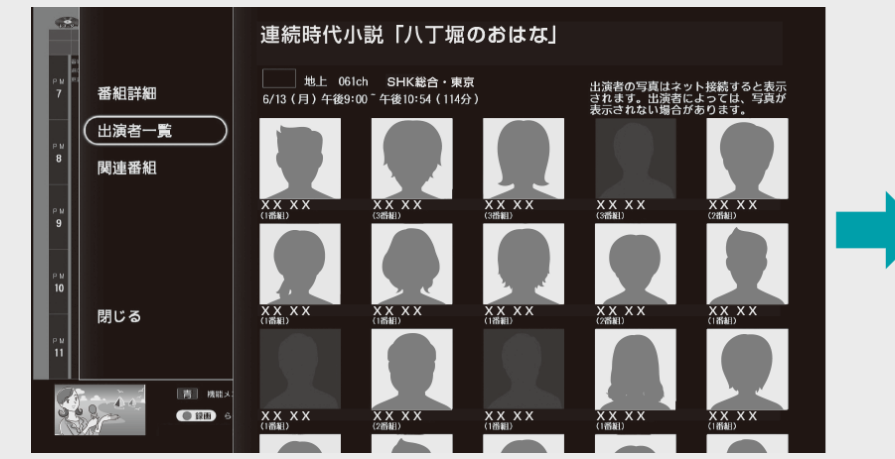

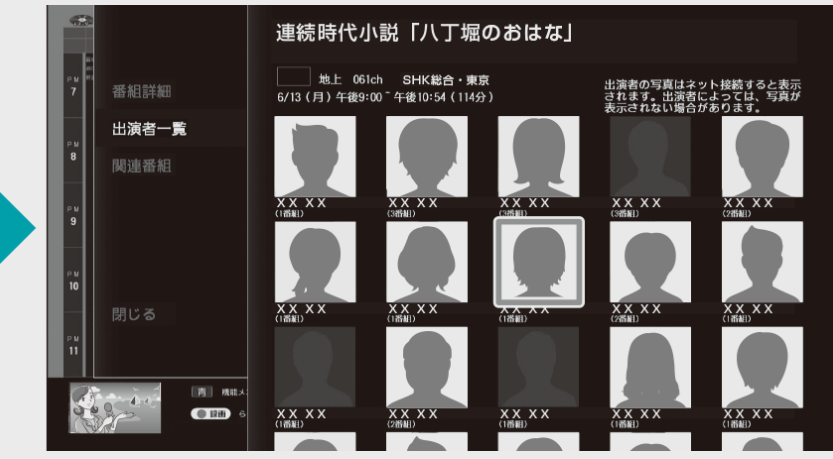

## 5. 「出演者」を選んで【決定】ボタンを押す

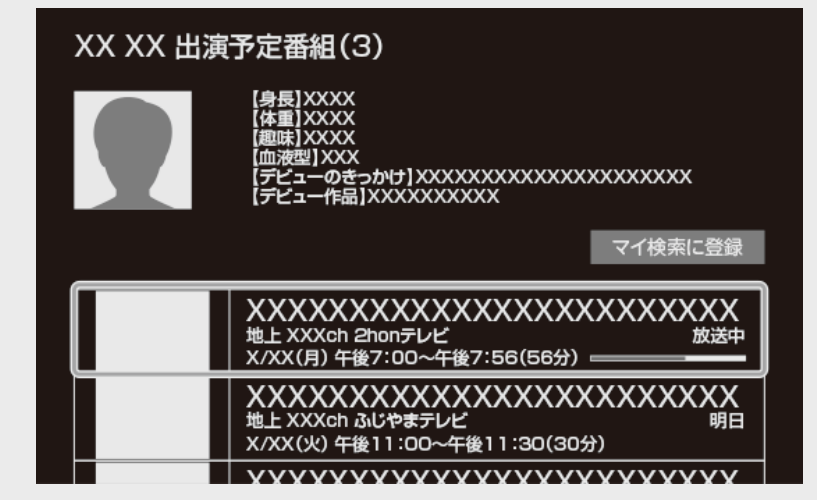

- 「マイ検索に登録」を選んで決定したときは -マイ検索に選んだ出演者が登録されます。
- 検索した番組を選んだときは -放送中の番組は選局、未来番組は番組詳 細から予約が行なえます。

(この画面から自動録画設定は行なえませ ん)

## <span id="page-129-0"></span>[<](#page-128-0)mark>> 花眼</mark> デジタル放送を電子番組表(Gガイド)で選ぶ

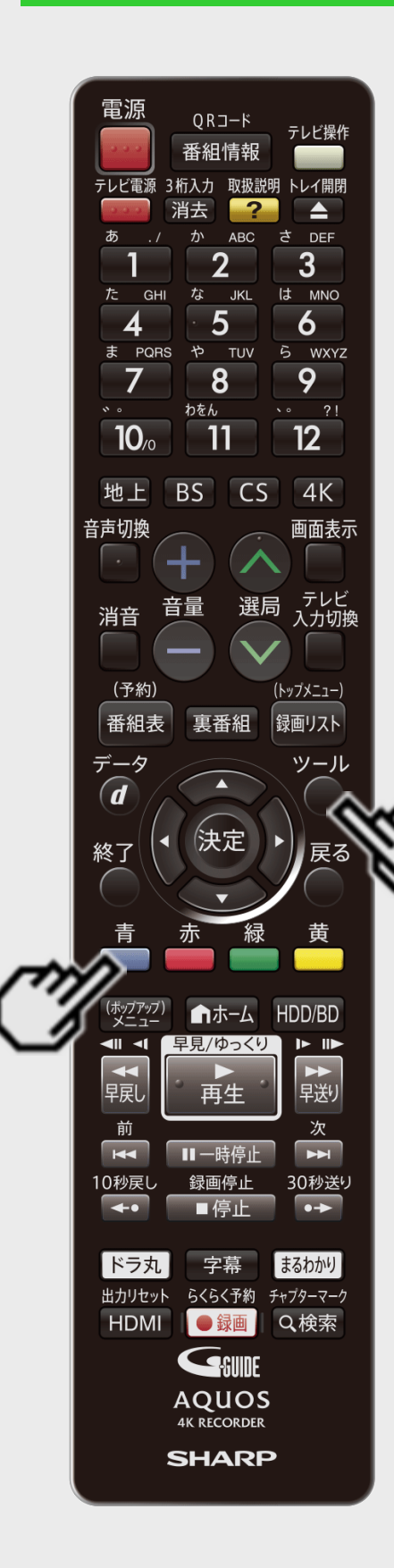

 $>$ 

### 番組表の機能メニューについて

電子番組表の表示中に【青】ボタン(機能メニュー)または 【ツール】ボタンを押すと、「機能メ ニュー」によって各種機能を呼び出すことができます。 【青】ボタンを押すたびに「機能メニュー」⇔「番組表」に切り換わります。

番組表機能メニュー

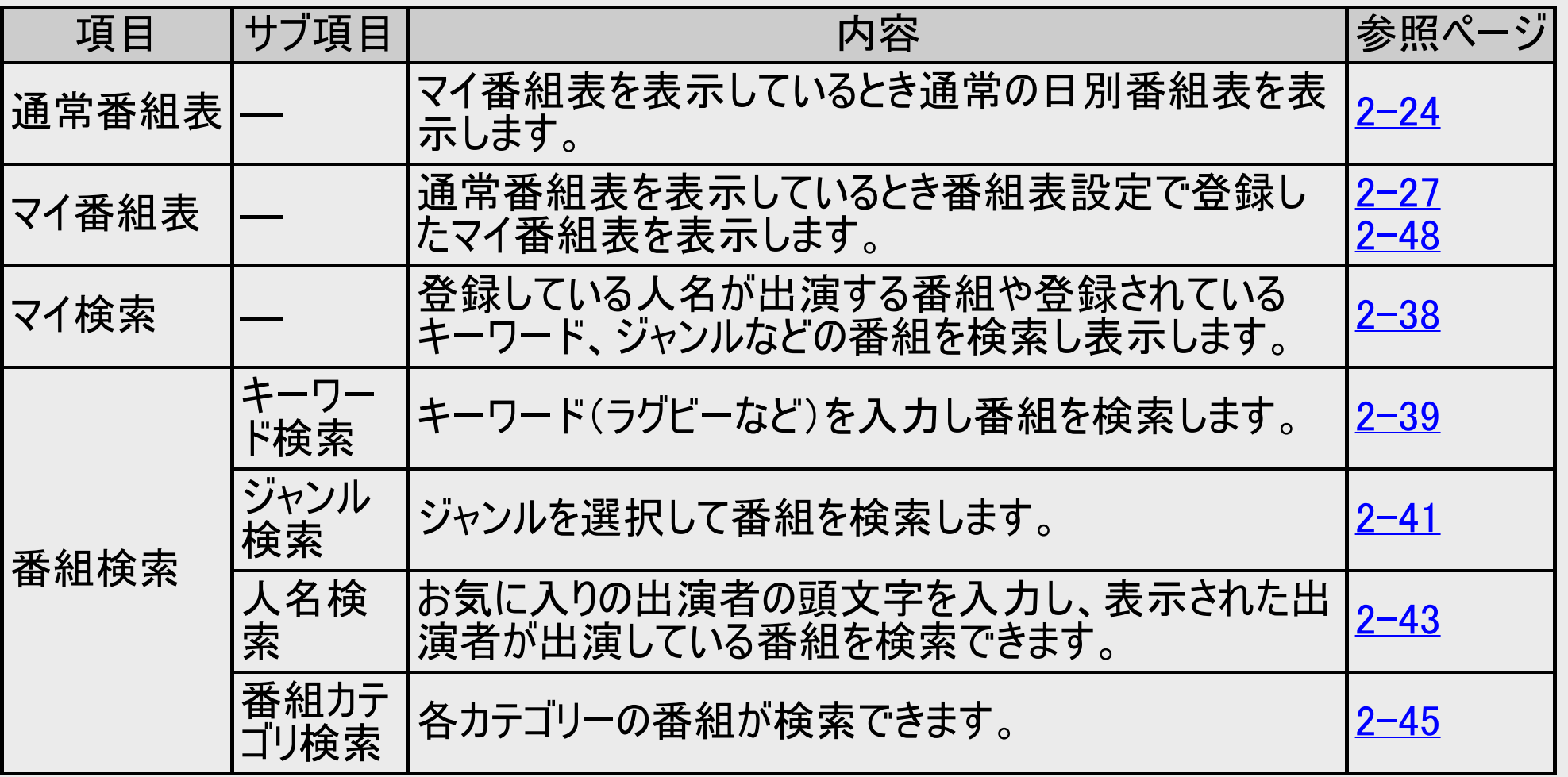

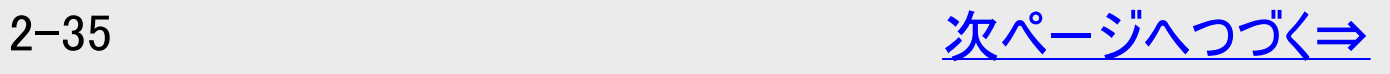

## <span id="page-130-0"></span>[>](#page-131-0) [<](#page-129-0) 視聴 デジタル放送を電子番組表(Gガイド)で選ぶ

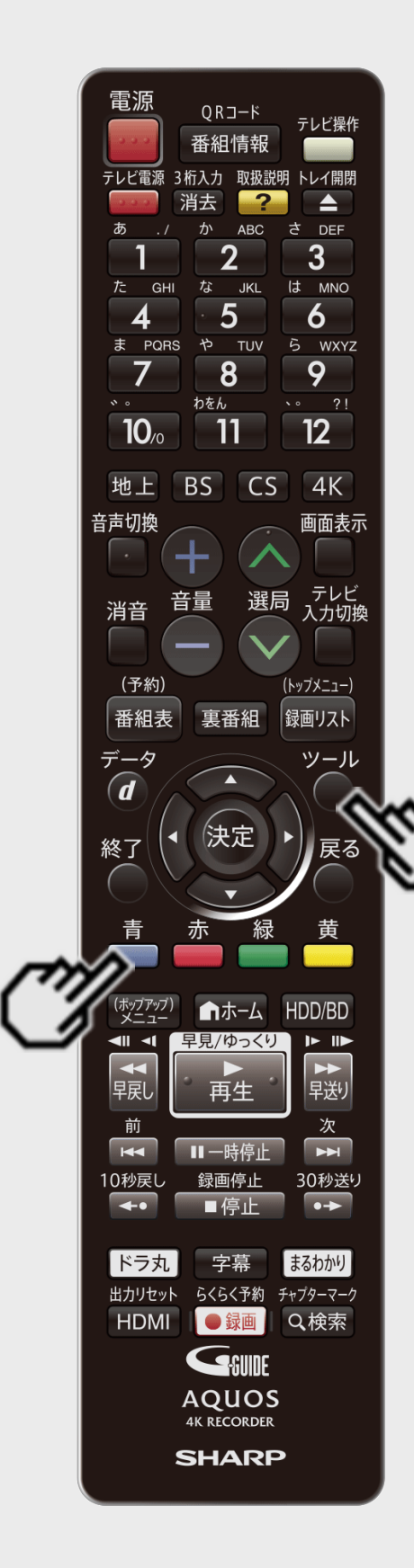

## 番組表の機能メニューについて(つづき)

番組表機能メニュー(つづき)

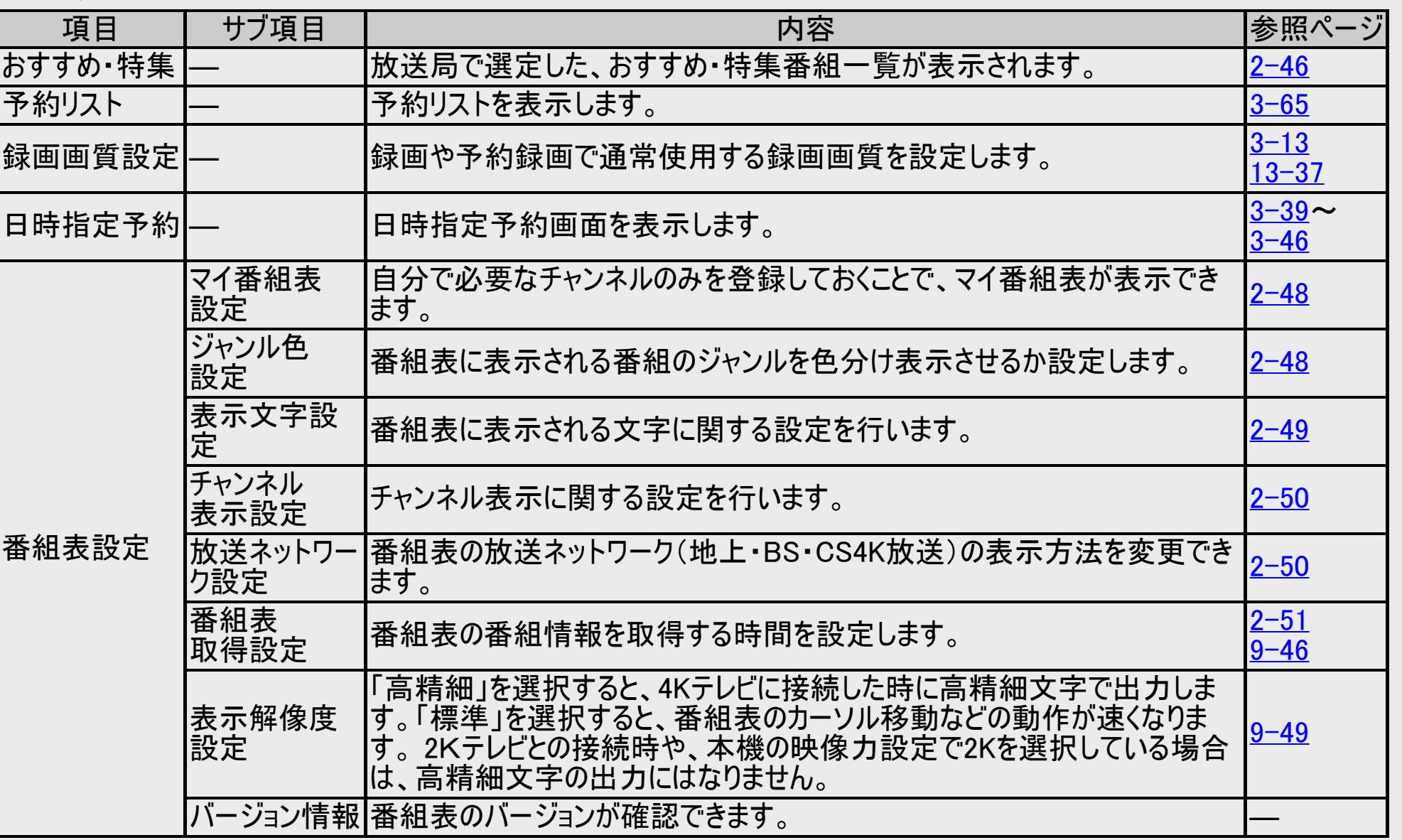

お知らせ

おすすめ・特集は、インターネットに接続しないと選択できません。

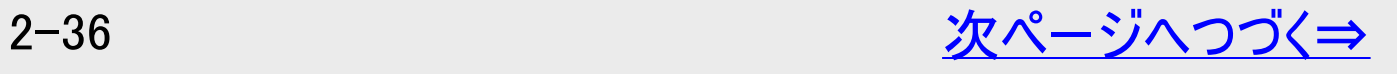

<span id="page-131-0"></span>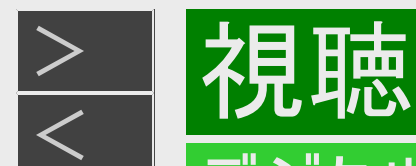

## 番組表の機能メニューについて(つづき)

### 機能メニューで操作する

各機能メニューを選んで決定したときの画面や操作について説明します。

●「マイ番組表」を選んで【決定】ボタンを押す

マイ番組表が表示されます。

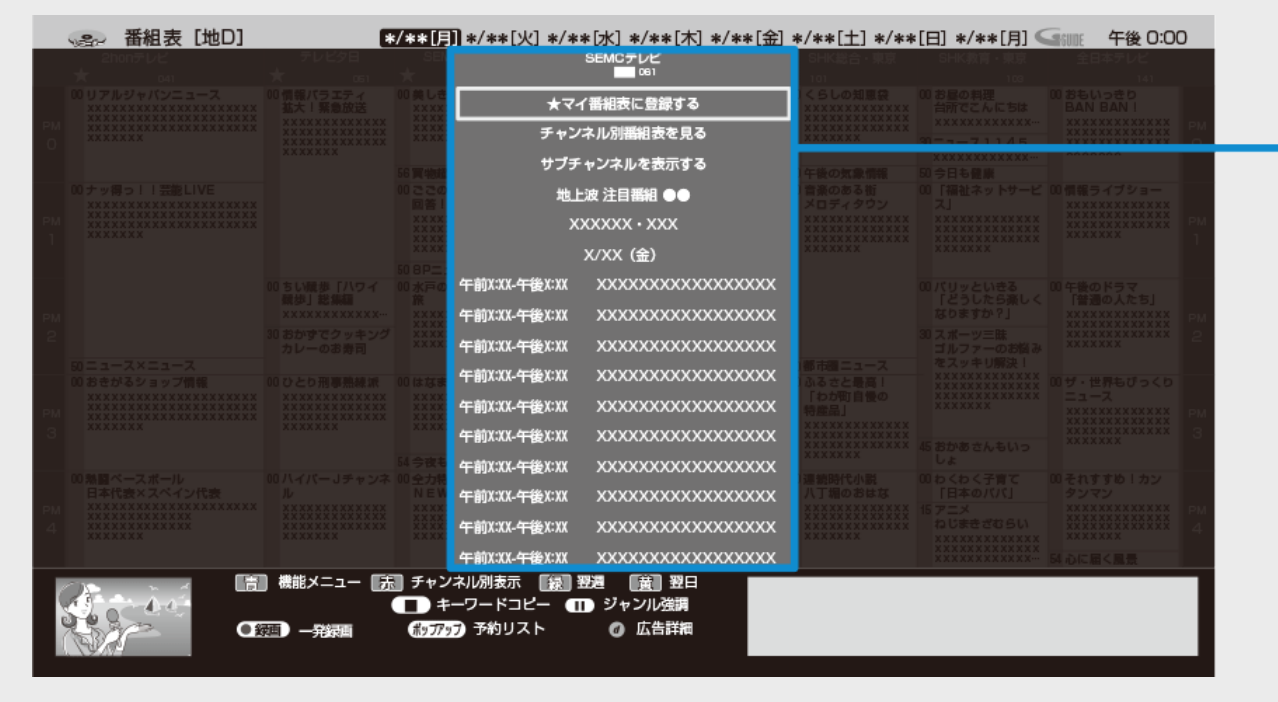

番組表の放送局(チャンネル部)を選び【決定】ボタンを押す →放送局の設定メニューが表示されます。 「マイ番組表から外す」を選び決定するとマイ番組表の登録が 解除されます。 放送局の設定メニューは →[2-27](#page-121-0)ページをご覧ください。

### ヒント

- マイ番組表への放送局の追加は、「番組表で各放送局毎にマイ番組表の登録や、サブチャンネル表示などを設定する」 (→[2-27](#page-121-0)ページ)をご覧ください。
- 通常の番組表に戻したいときは、青(機能メニュー)を表示して、「通常の番組表」を選んで決定します。 通常の番組表が表示されます。

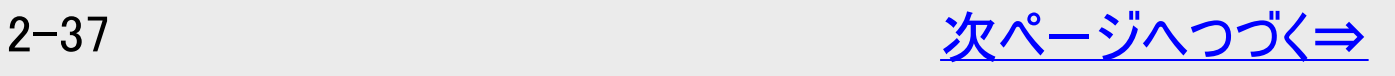

<span id="page-132-0"></span>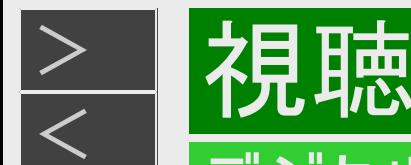

## 番組表の機能メニューについて(つづき)

機能メニューで操作する(つづき)

### ●「マイ検索」を選んで【決定】ボタンを押す

マイ検索に登録されている番組やキーワード、ジャンル、人名、番組カテゴリなど検索条件に登録されている番組を一覧表示し ます。

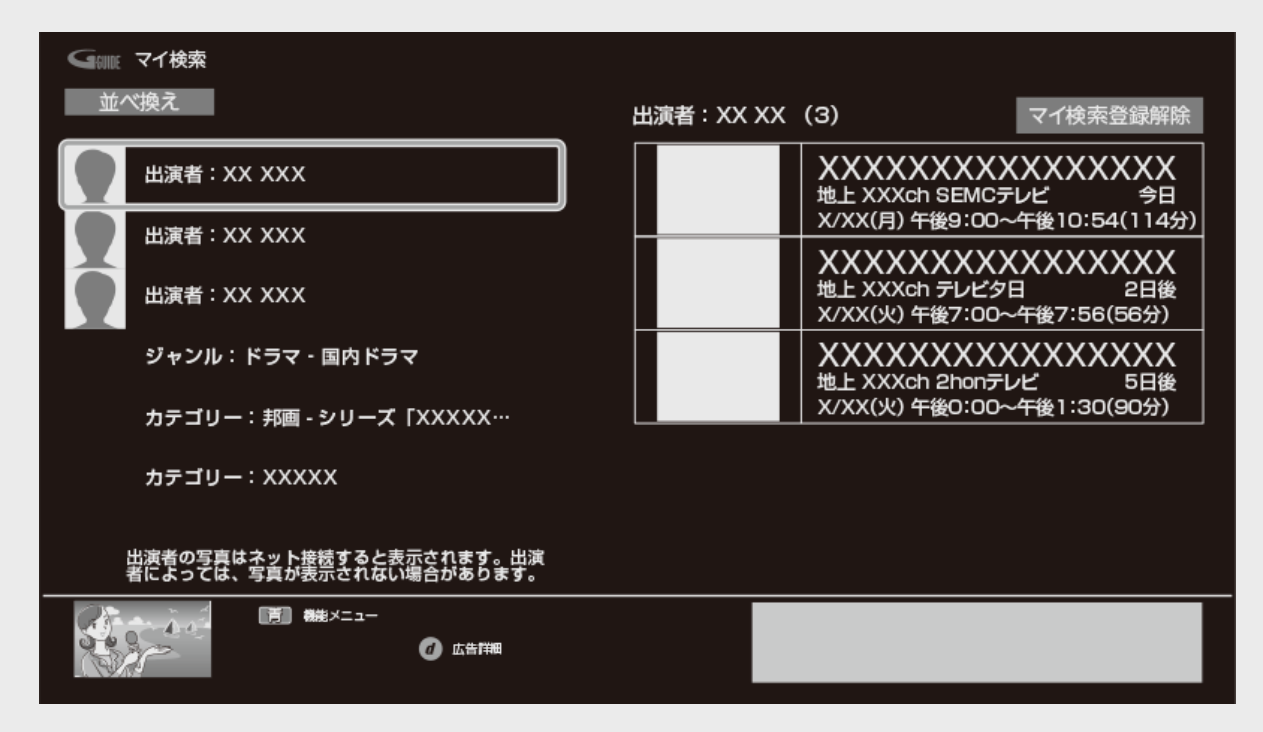

- マイ検索登録解除を選んで決定すると登録解除されます。
- 並べ換えを選んで決定すると【上下カーソル】ボタンで並び順を 変更できます。
- 現在放送中の番組を選んで決定すると選んだ放送の画面にな ります。
- 未来の番組を選んだときは、番組詳細画面になります。
	- 番組表の操作は →[2-24](#page-118-0)~[2-27](#page-121-0)ページをご覧ください。

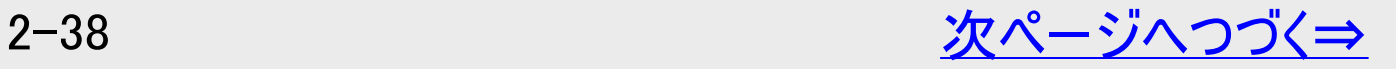

<span id="page-133-0"></span>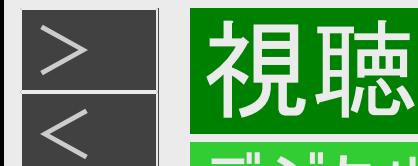

番組表の機能メニューについて(つづき)

機能メニューで操作する(つづき)

●「番組検索」を選んで【決定】ボタンを押す キーワード、ジャンル、人名、番組カテゴリで番組検索が行なえます。

• 番組表でリモコンの【検索/チャプターマーク】ボタンを押しても表示されます。

キーワードで番組を検索する

- 1. キーワード検索を選んで決定
	- キーワード検索画面が表示されます。

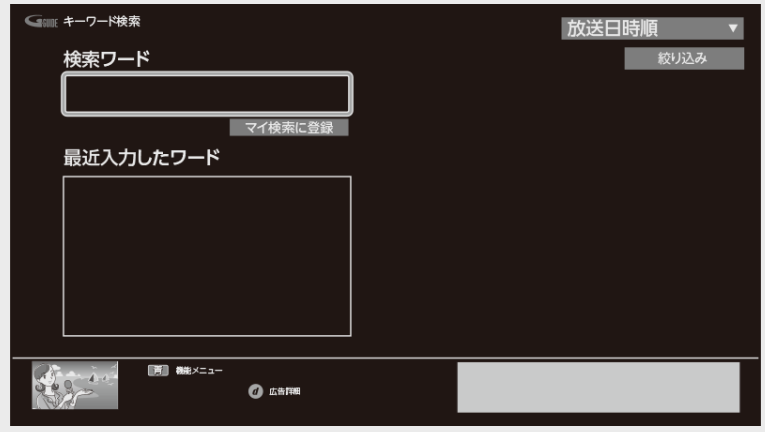

2. 検索ワード欄を選んで決定し、検索したいワードを入力

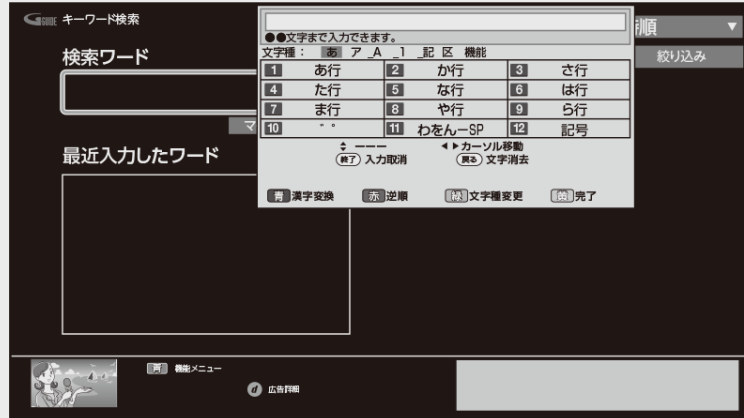

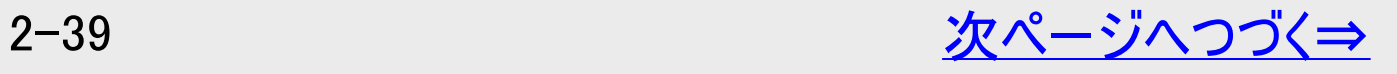

<span id="page-134-0"></span>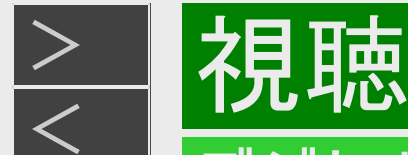

番組表の機能メニューについて(つづき)

機能メニューで操作する(つづき)

キーワードで番組を検索する(つづき)

3. 【黄色】ボタンを押して、入力完了 画面例:ラグビーと入力し【黄色】ボタンを押すとラグビー関連番組が表示されます。

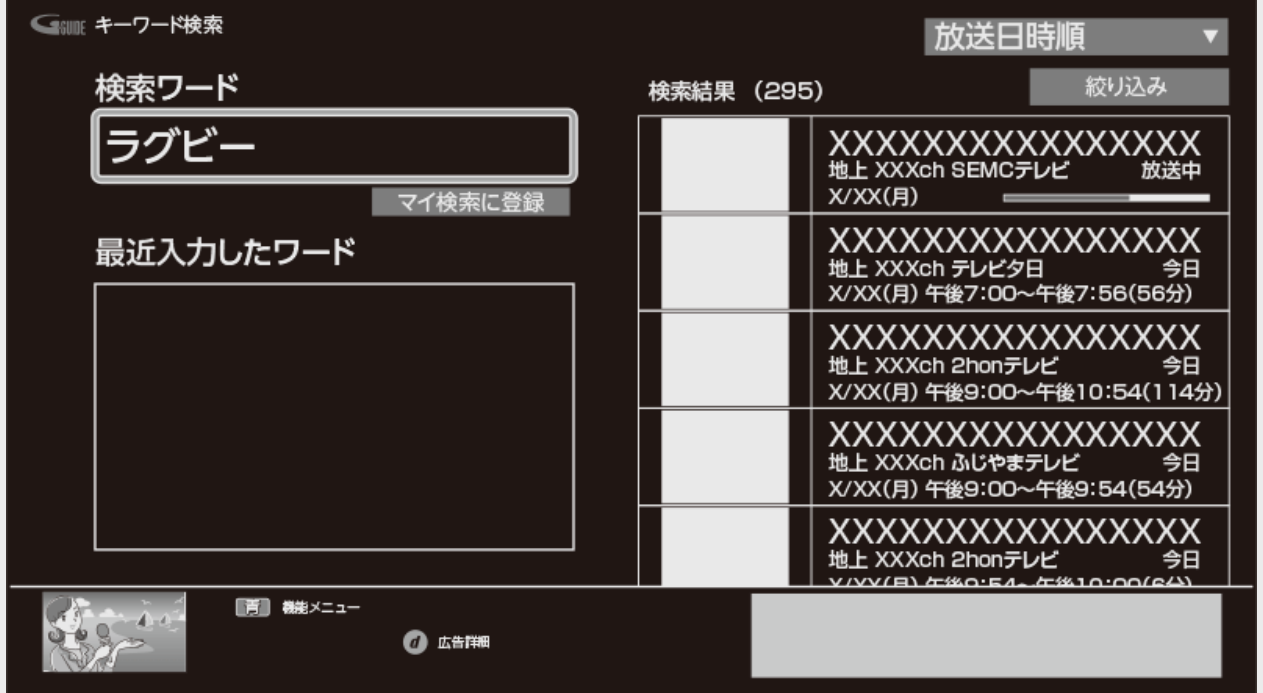

画面内のボタンを選んで決定

マイ検索に登録⇒マイ検索に登録されます。 放送日時順/チャンネル番号順⇒放送日時順/チャンネル番号順に並び換えできます。 絞り込み⇒地上/BS/CS/4K番組に絞り込み表示できます。

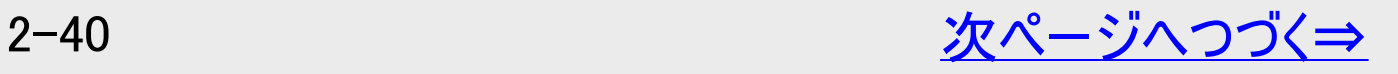

<span id="page-135-0"></span>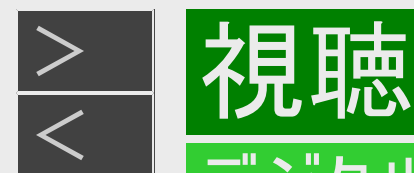

番組表の機能メニューについて(つづき)

機能メニューで操作する(つづき)

ジャンルで番組を検索する

- 1. 「ジャンル検索」を選んで【決定】ボタンを押す
	- ジャンル検索画面が表示されます。

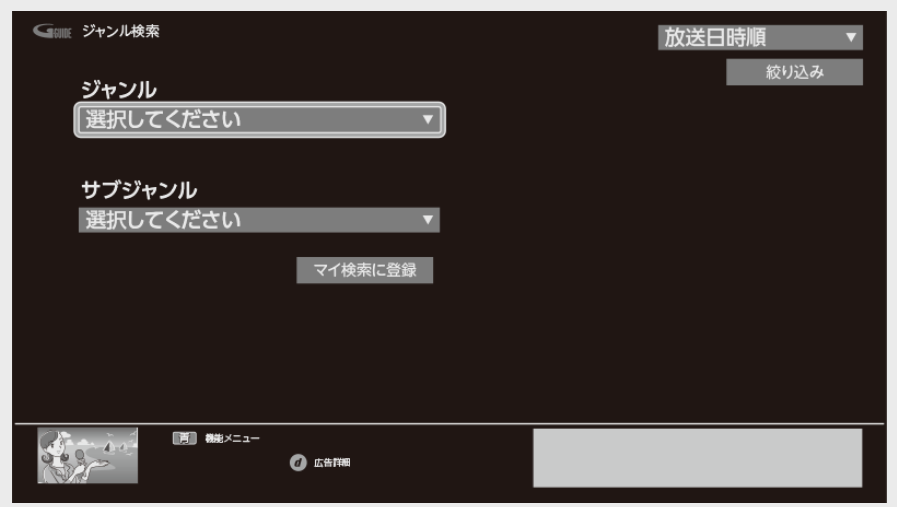

2. 検索したいジャンルを選んで【決定】ボタンを押す

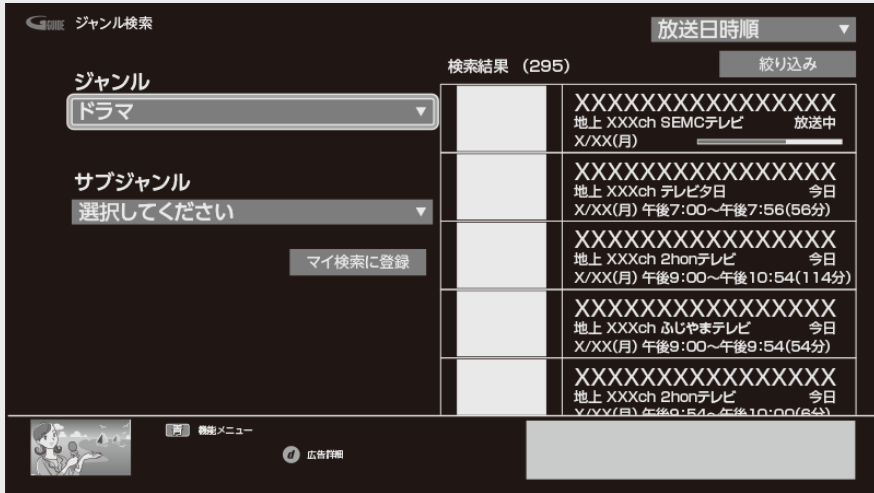

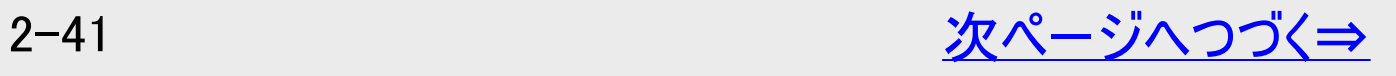

<span id="page-136-0"></span>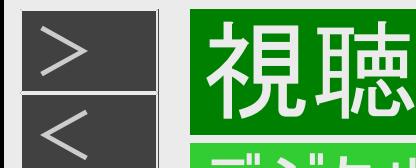

番組表の機能メニューについて(つづき)

機能メニューで操作する(つづき)

ジャンルで番組を検索する(つづき)

3. サブジャンルを選んで【決定】ボタンを押す 画面例:国内ドラマを選んで決定 関連番組が表示されます。

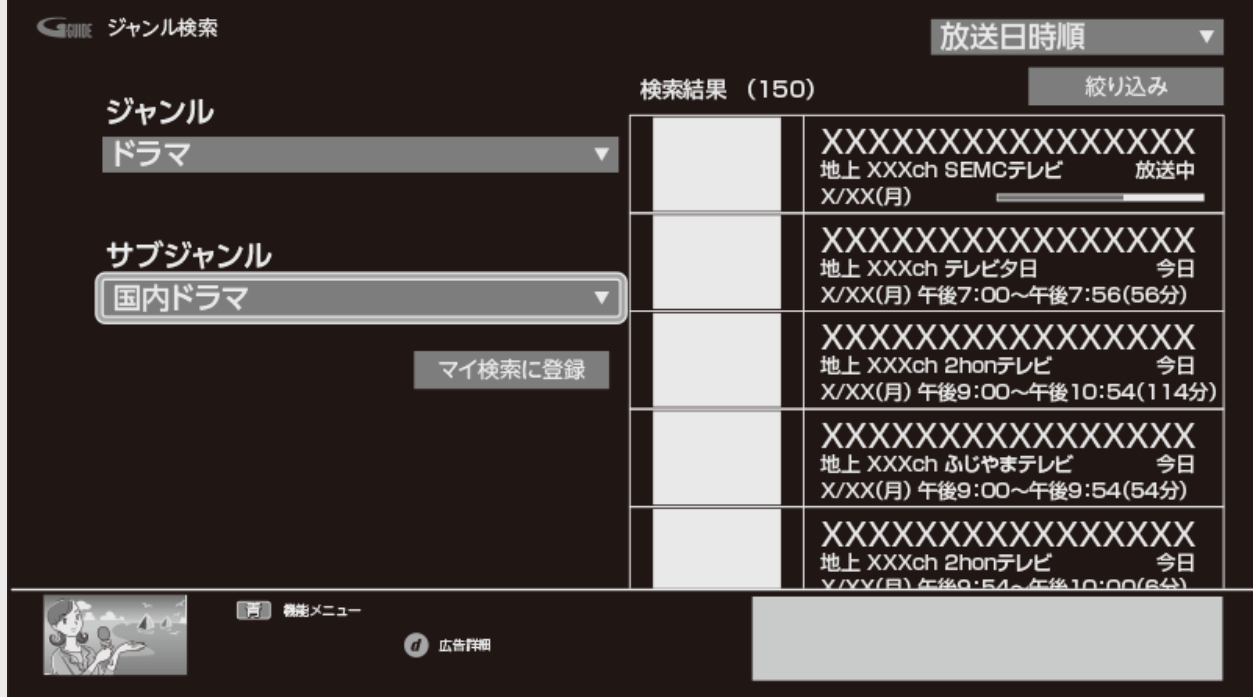

画面内のボタンを選んで決定

マイ検索に登録⇒マイ検索に登録されます。 放送日時順/チャンネル番号順⇒放送日時順/チャンネル番号順に並び換えできます。 絞り込み⇒地上/BS/CS/4K番組に絞り込み表示できます。

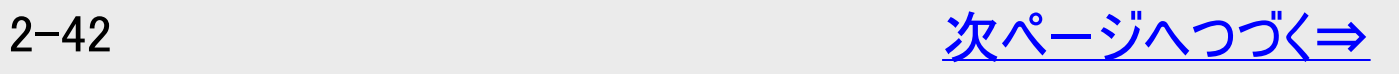

<span id="page-137-0"></span>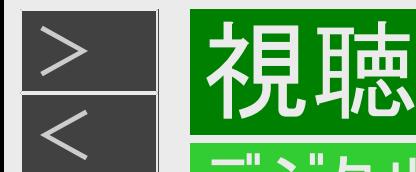

## 番組表の機能メニューについて(つづき)

機能メニューで操作する(つづき)

### 人名で番組を探す

- 検索したい人名を一文字づつ文字パレットから選んで入力します。
- 1. 「人名検索」を選んで、【決定】ボタンを押す
	- 文字入力パレットが表示されます。

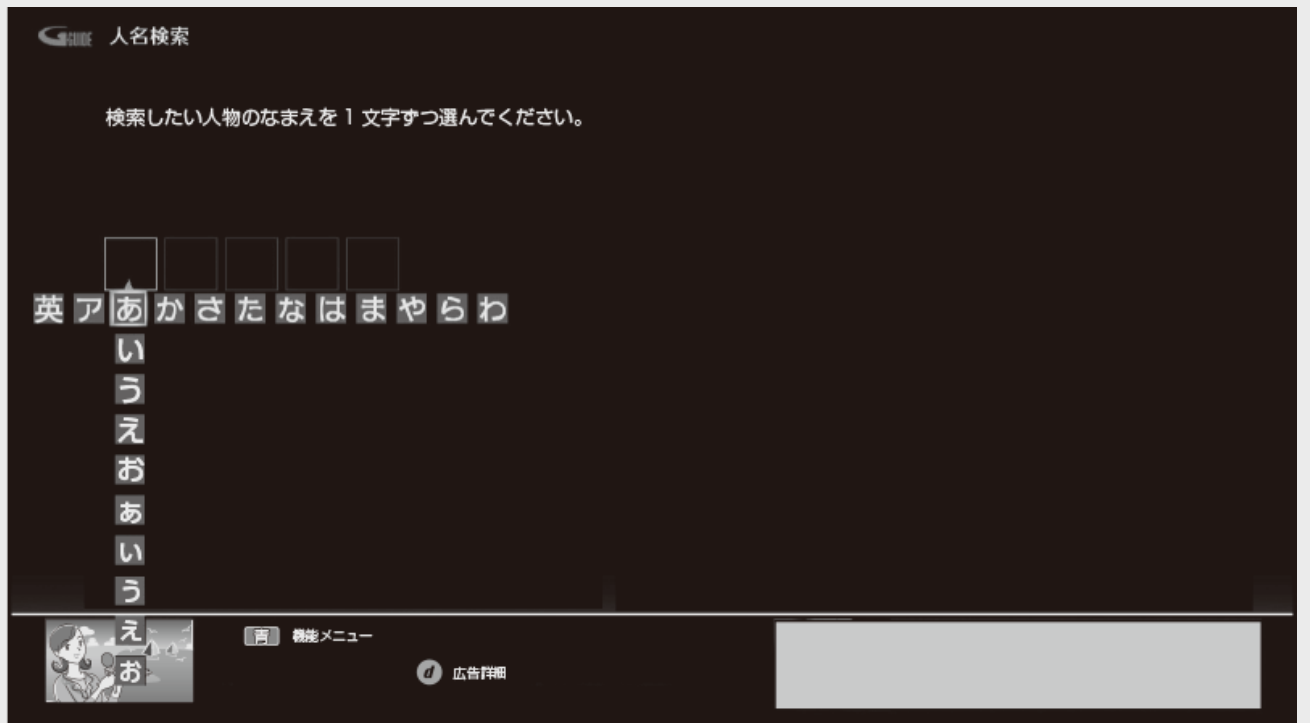

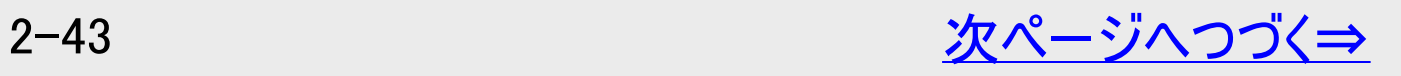

<span id="page-138-0"></span>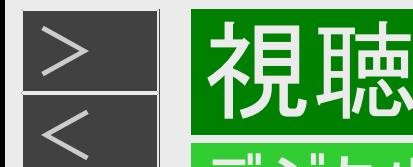

## 番組表の機能メニューについて(つづき)

機能メニューで操作する(つづき)

### 人名で番組を探す(つづき)

- 2. 文字マスに検索したい人名の先頭の文字から1文字ずつ入力する
	- 入力した文字と一致する出演者が右側に表示されます。
	- 空白の文字マス上で【決定】ボタンを押すと、文字入力パレットが表示されます。
	- 出演者の写真は本機をインターネットに接続しているとき表示されます。

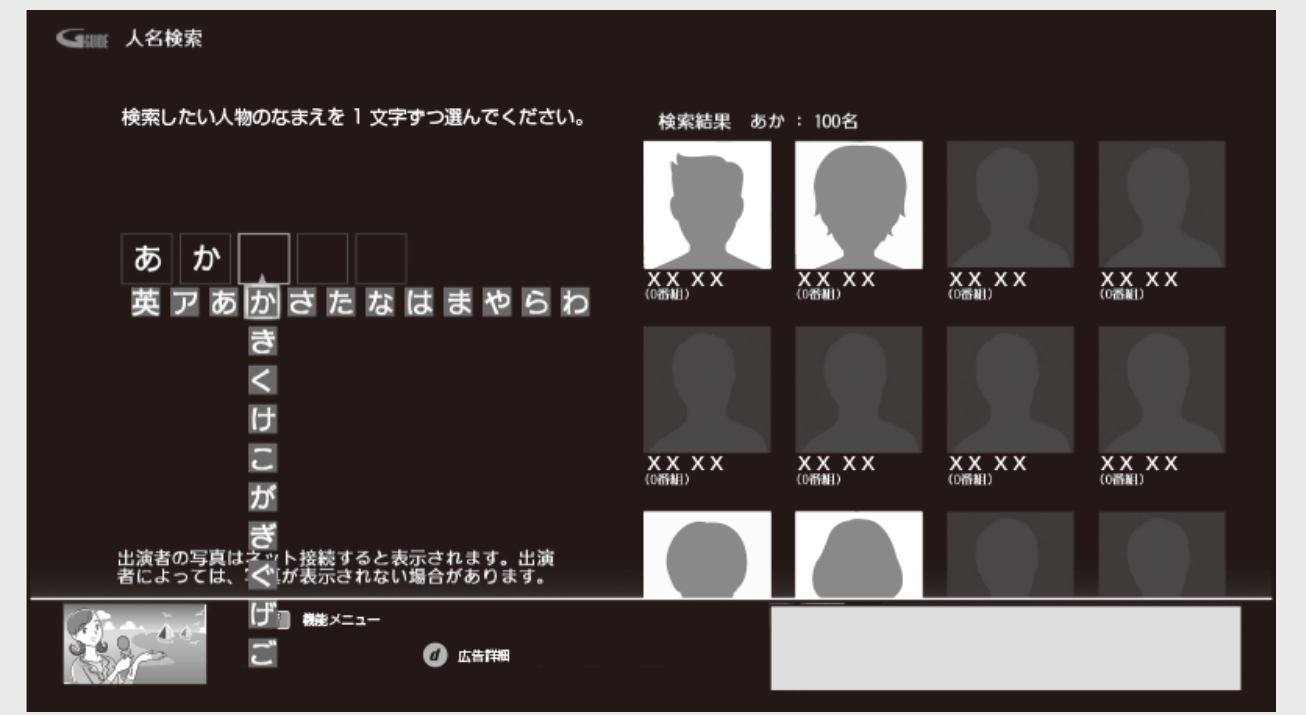

3. 【上下左右カーソル】ボタンで目的の出演者を選び【決定】ボタンを押す

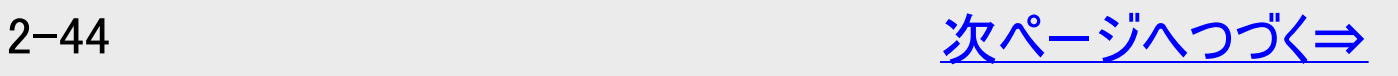

<span id="page-139-0"></span>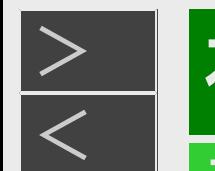

# 視聴

## デジタル放送を電子番組表(Gガイド)で選ぶ

番組表の機能メニューについて(つづき)

機能メニューで操作する(つづき)

### カテゴリーで番組を検索する

- 1. 「番組カテゴリ検索」を選んで【決定】ボタンを押す
- 2. 番組のカテゴリーを選んで【決定】ボタンを押す

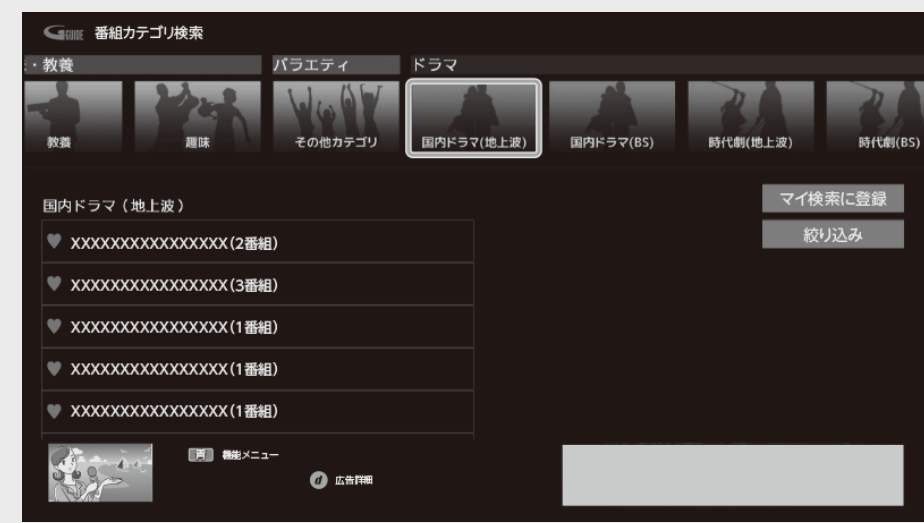

3. 番組を選んで【決定】ボタンを押す

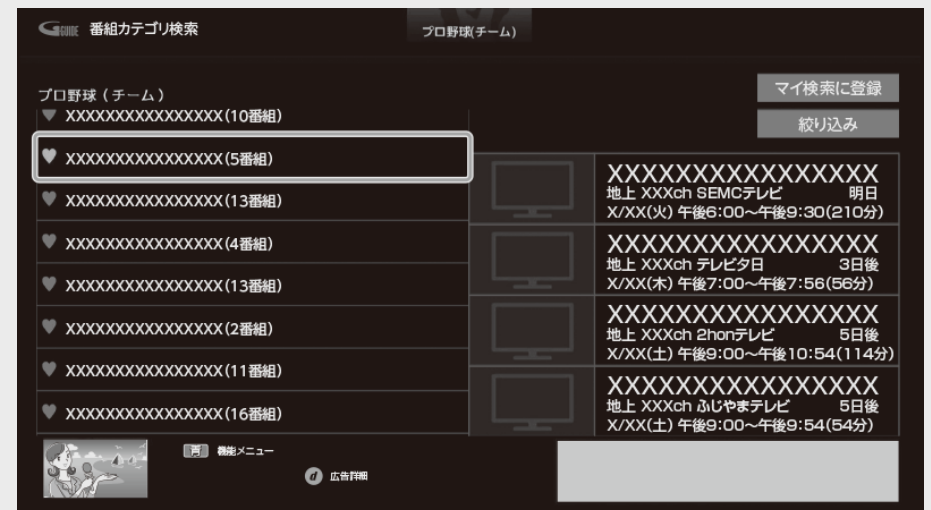

画面内のボタンを選んで決定 マイ検索に登録 ⇒マイ検索に登録されます。

絞り込み

⇒地上/BS/CS/4K番組に絞り込み表示できます。

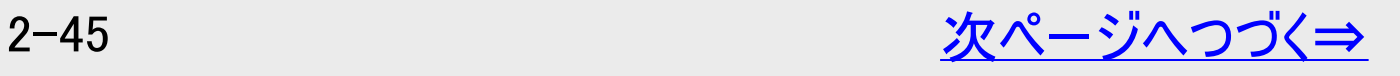

<span id="page-140-0"></span>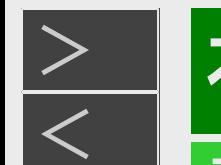

番組表の機能メニューについて(つづき)

機能メニューで操作する(つづき)

おすすめ・特集番組を探す

- 放送局で選定した、おすすめ・特集番組一覧が表示されます。
- 1. 「おすすめ・特集」を選んで【決定】ボタンを押す
	- 【上下カーソル】ボタンで、見たいおすすめ・特集の大項目を選びます。

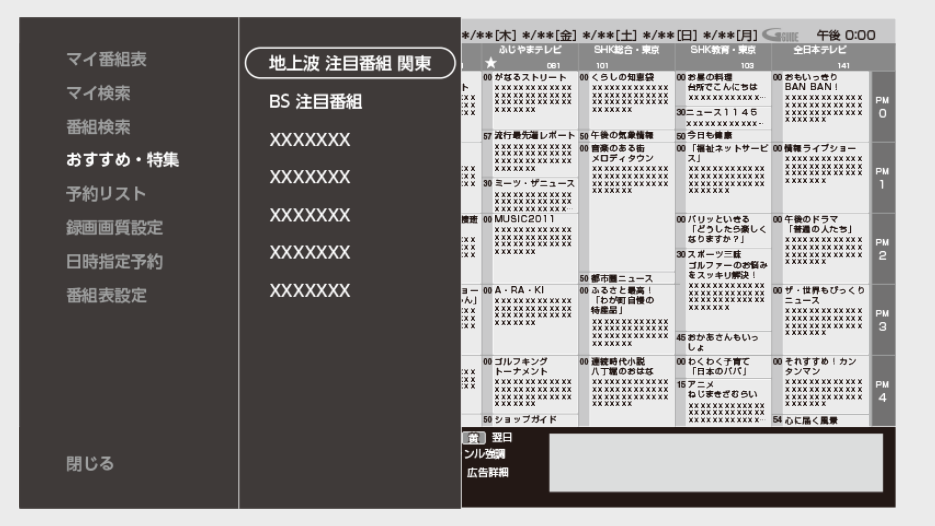

お知らせ

「おすすめ・特集」はインターネットに接続しないと選択できません。

- 2. 【決定】ボタンを押す
	- 選んだ大項目の番組が一覧表示されます。

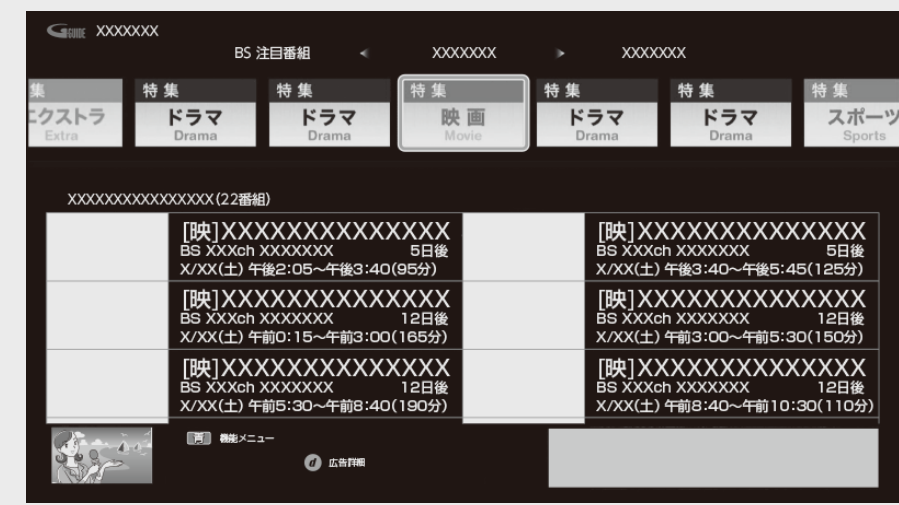

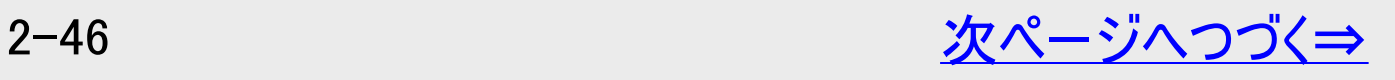

<span id="page-141-0"></span>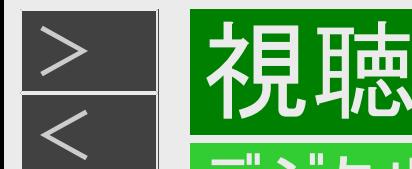

番組表の機能メニューについて(つづき)

### 機能メニューで操作する(つづき)

### おすすめ・特集番組を探す(つづき)

3. 見たい番組を選んで【決定】ボタンを押す

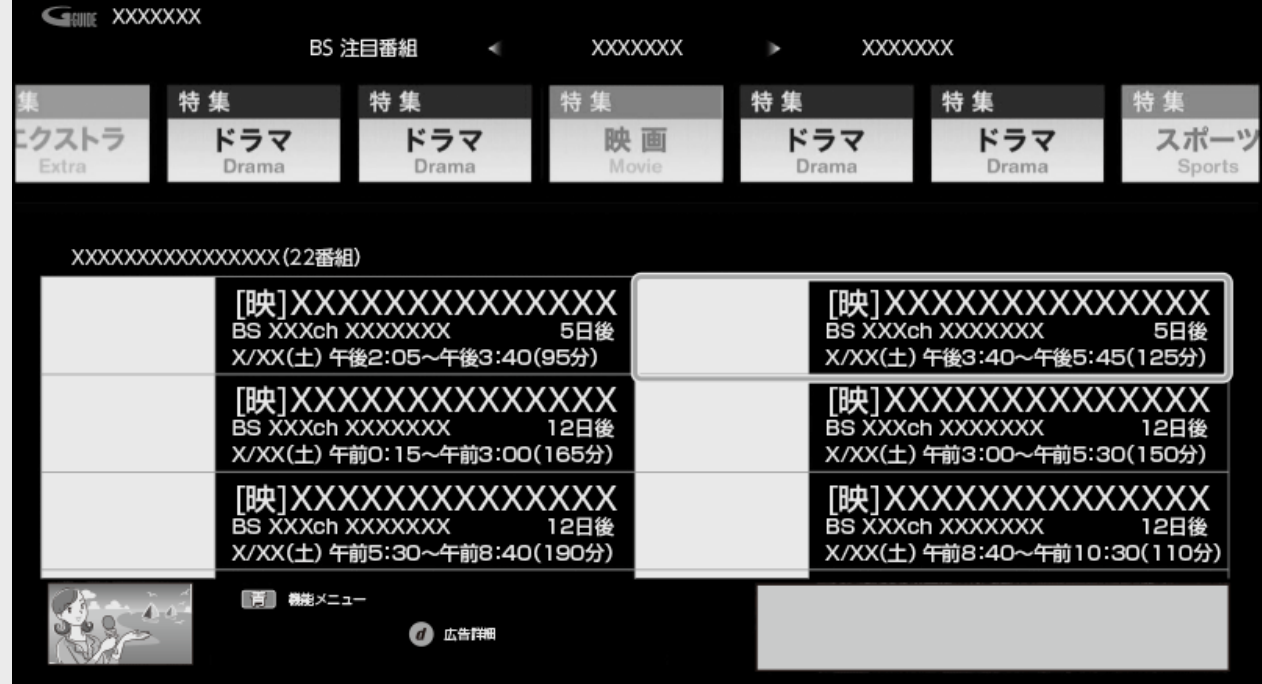

選んだ番組の番組詳細画面が表示されます。

画面内のボタン(項目)を選んで決定

- 画面の最上段で、初めに選んだ大項目を選び直せます。
- 画面上部のアイコンで、中項目が選べます。
- 未放送の番組を選択した場合は、番組詳細画面が表示され予約操作ができます。9日以上先の番組を予約した 場合は、放送日から最短で8日前までは予約登録が確定になりません。大切な予約の場合は、放送日の前までに 予約が休止など実行されない状態になっていないか確認いただくことをおすすめします。

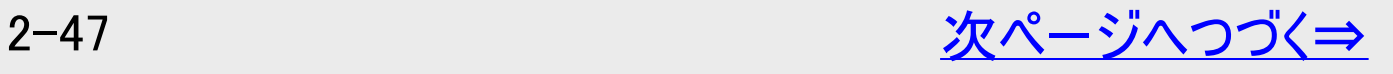

<span id="page-142-0"></span>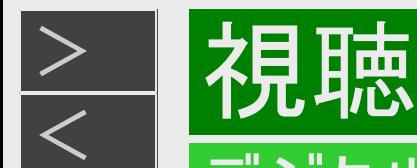

番組表の機能メニューについて(つづき)

機能メニューで操作する(つづき)

番組表の設定をする

●「番組表設定」を選んで【決定】ボタンを押すと、番組表に関する設定ができます。

マイ番組表設定

自分で必要なチャンネルのみを登録しておくことで、マイ番組表が表示できます。

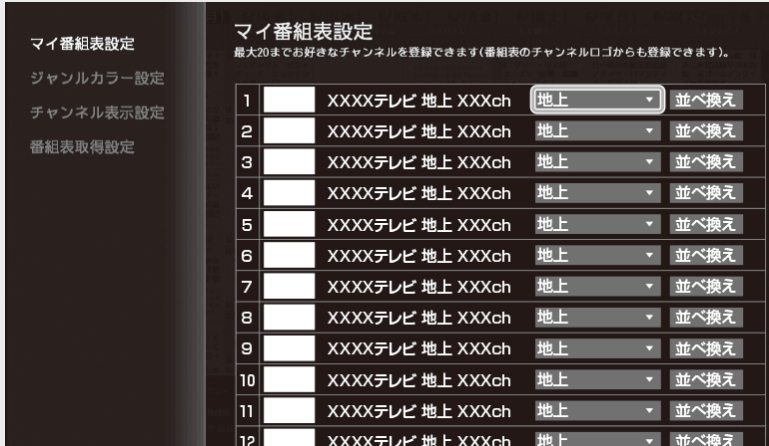

お知らせ

- マイ番組表設定画面で選べるチャンネルはメインチャンネルのみです。
	- メインチャンネルを登録すると、サブチャンネルも自動的に登録されます。
	- メインチャンネルを登録解除すると、サブチャンネルも自動的に登録解除され ます。

### ジャンル色設定

番組表に表示される番組のジャンルを色分け表示させるか設定します。

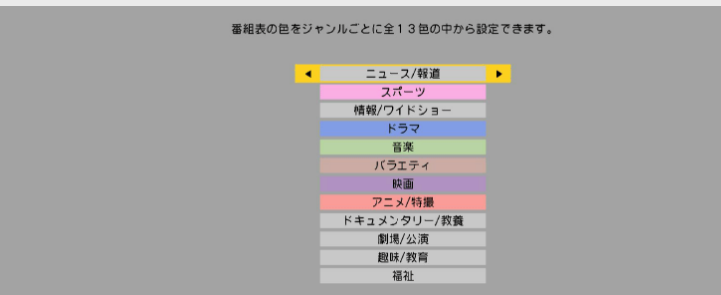

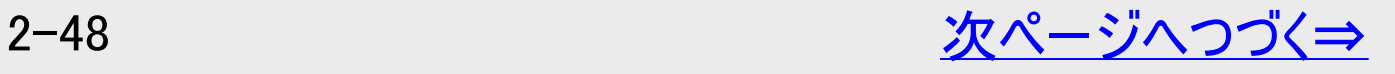

<span id="page-143-0"></span>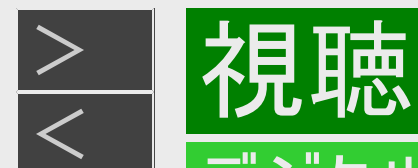

## 番組表の機能メニューについて(つづき)

### 機能メニューで操作する(つづき)

### 番組表の設定をする(つづき)

### 表示文字設定

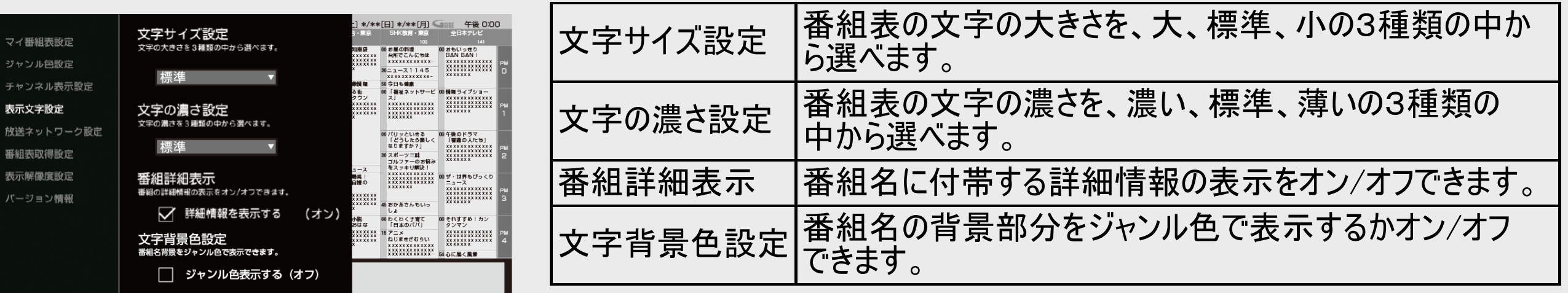

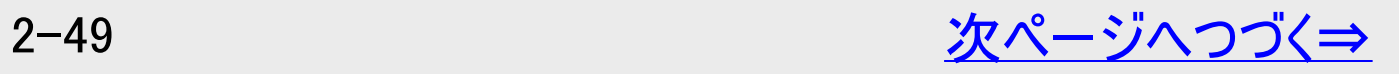
<span id="page-144-0"></span>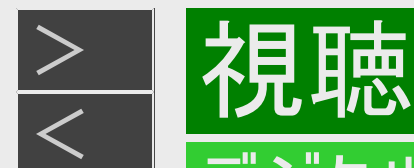

### 番組表の機能メニューについて(つづき)

#### 機能メニューで操作する(つづき)

#### 番組表の設定をする(つづき)

#### チャンネル表示設定

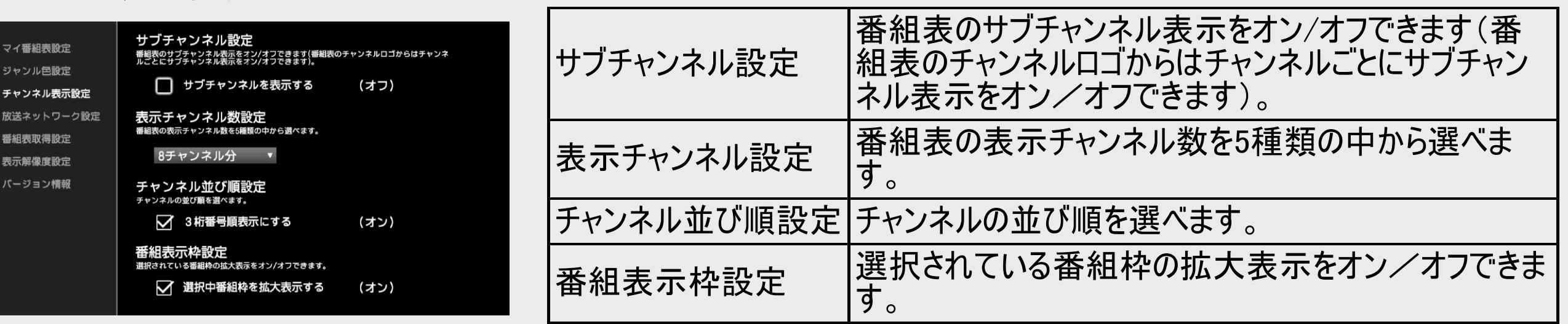

#### 放送ネットワーク設定

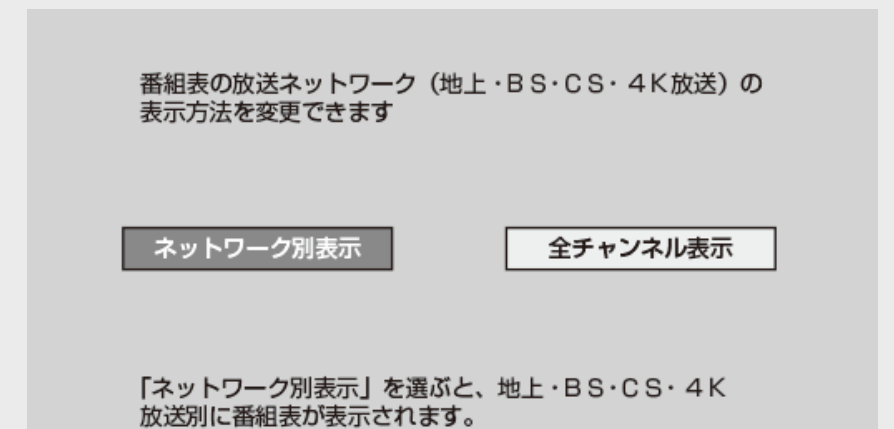

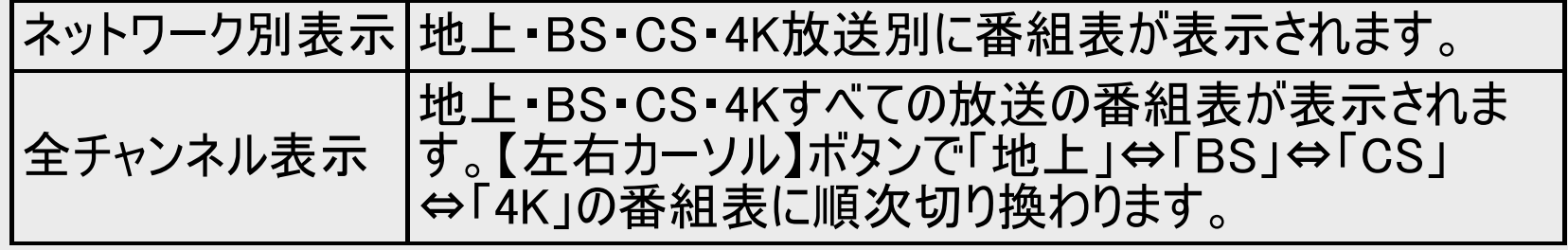

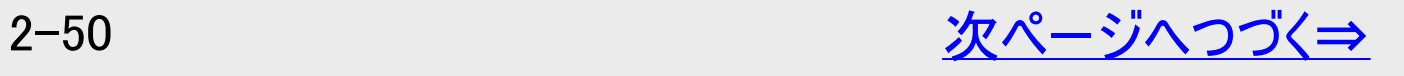

<span id="page-145-0"></span>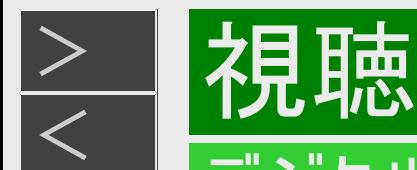

### 番組表の機能メニューについて(つづき)

機能メニューで操作する(つづき)

番組表の設定をする(つづき)

#### 番組表取得設定(→[9-46](#page-682-0)ページ)

番組表の番組情報を取得する時間を設定します。

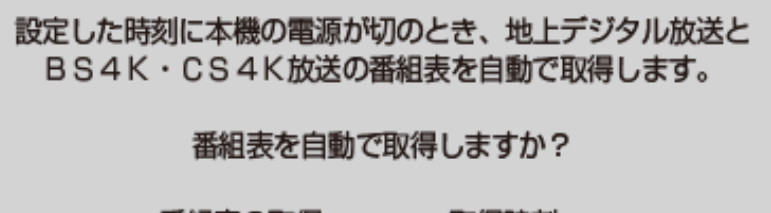

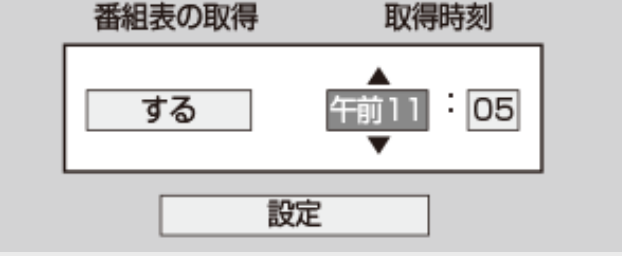

#### 表示解像度設定

番組表の表示解像度を設定できます。

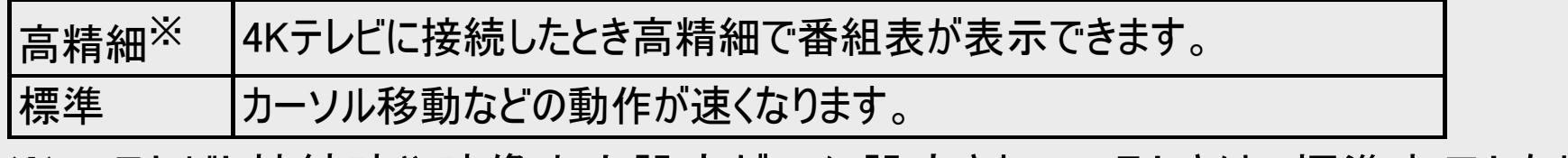

※2Kテレビと接続時や映像出力設定が2Kに設定されているときは、標準表示となります。

バージョン情報

番組表のバージョンが表示されます。

<span id="page-146-0"></span>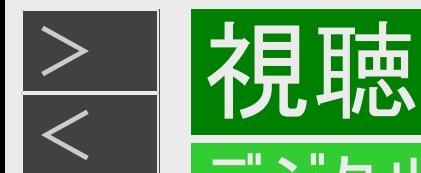

番組情報からキーワードをコピーする

- 1. キーワードコピーしたい番組を選びます
- 2. 【停止/録画停止】ボタンを押して、キーワードコピー画面を表示させます

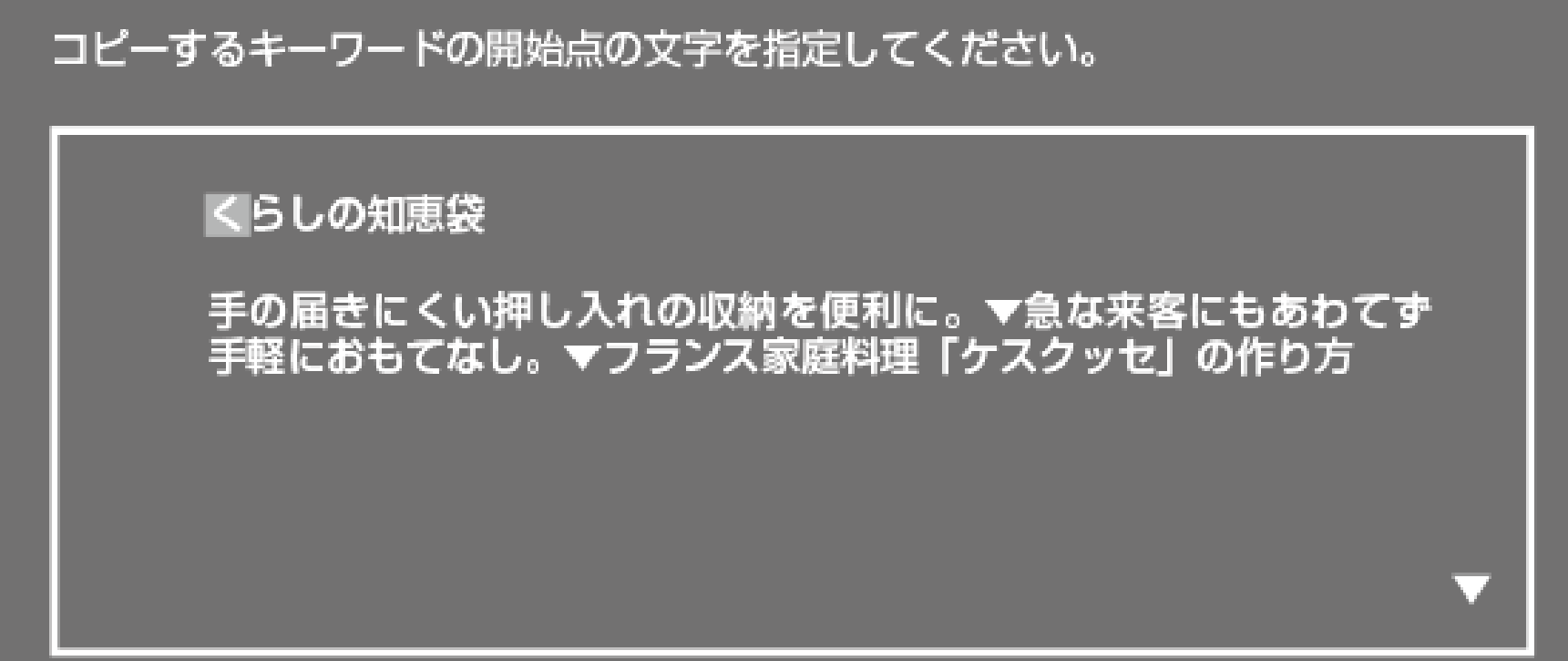

<span id="page-147-0"></span>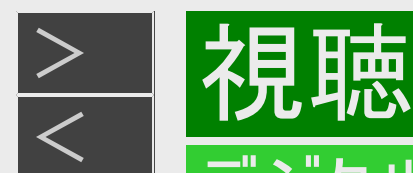

### 番組情報からキーワードをコピーする(つづき)

- 3. キーワードをコピーします 開始点と終了点を決めます 【上下左右カーソル】ボタンで選び 【決定】ボタンで決定 キーワードが設定されます。すでに設定済みのキーワードと同じものをコピーした場合、同じキーワードが設定されます。
	- コピーできるのは20文字までです。
- 4. 「番組表のキーワード検索を行う」を選んで決定します
	- 「自動録画の設定を行う」を選んで決定すると、コピーしたキーワードにより自動録画を設定することができます。 (→[3-92](#page-254-0)ページ「自動録画の条件を設定する」の手順5へ)
	- 「録画リストのキーワード検索を行う」を選んで決定すると、録画リストを検索します。  $(-4-53\zeta - \zeta)$  $(-4-53\zeta - \zeta)$  $(-4-53\zeta - \zeta)$
	- 「本体に一時的に記憶させる」を選んで決定すると、キーワードを文字入力時の予測変換候補に登録できます。

#### お知らせ

● 番組表からキーワードをコピーしたとき、特殊文字(①~⑪や秘や@など)はキーワードとして登録できません。

<span id="page-148-0"></span>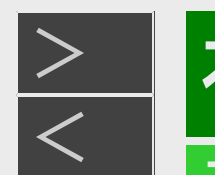

## [<](#page-147-0) 視聴

### デジタル放送を電子番組表(Gガイド)で選ぶ

### 番組情報からキーワードをコピーする(つづき)

- 5. 登録されたキーワードを選んで決定します
- 6. 「検索」を選んで決定します
	- 検索結果が表示されます。
	- 番組表検索例

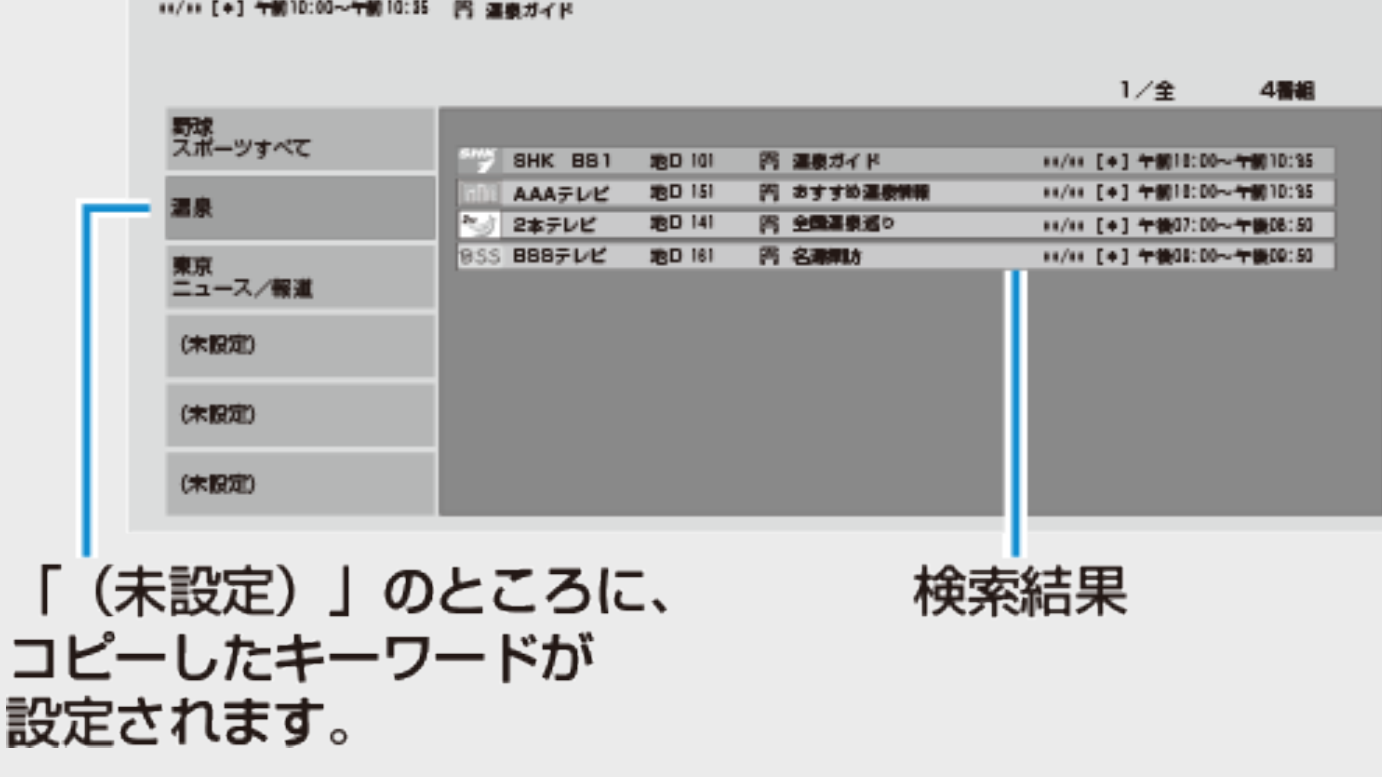

<span id="page-149-0"></span>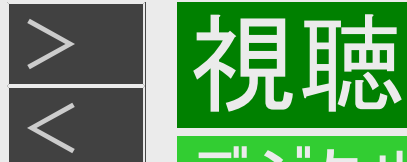

### 番組情報からキーワードをコピーする(つづき)

■ キーワードが登録できないとき

すでに6つのキーワードが設定されている場合、[2-54](#page-148-0)ページの手順4の後、次の画面が表示されます。

検索設定が全て使用されています。変更する設定を選択してください。

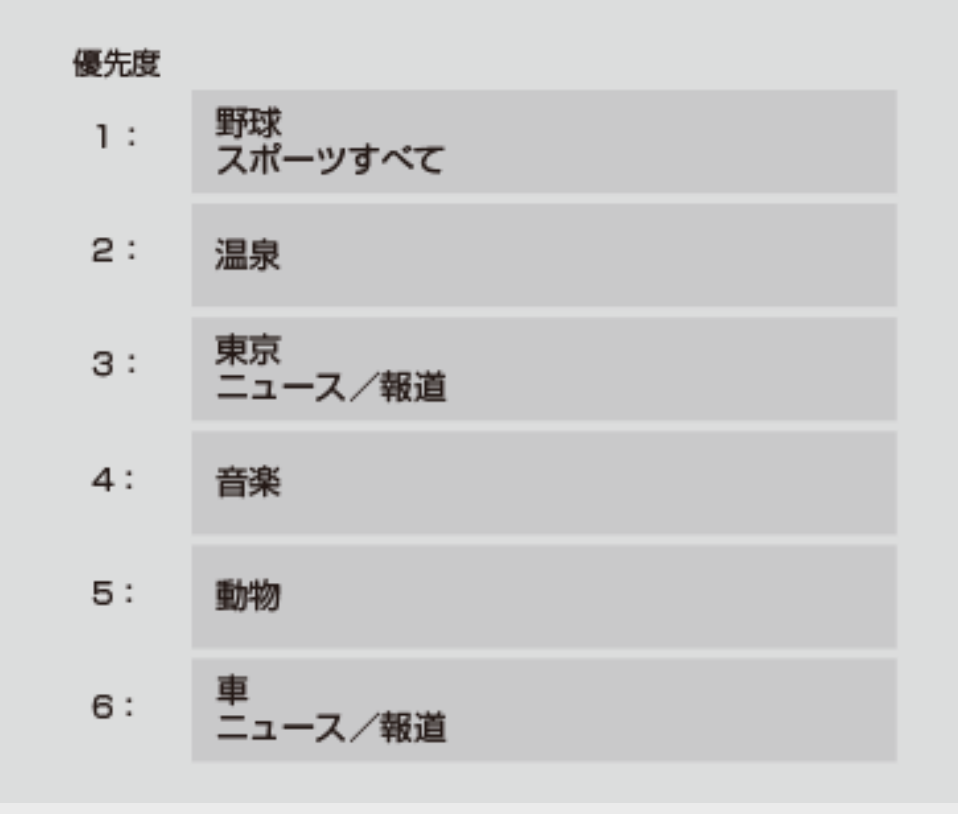

<span id="page-150-0"></span>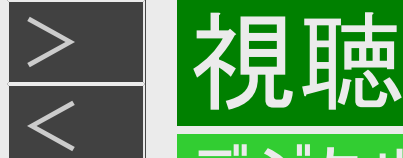

### 番組情報からキーワードをコピーする(つづき)

• [2-53](#page-147-0)ページの手順4で「自動録画の設定を行う」を選んだとき、すでに6つのキーワードが設定されている場合は、次の画面が 表示されます。

自動録画設定が全て使用されています。変更する設定を選択してください。

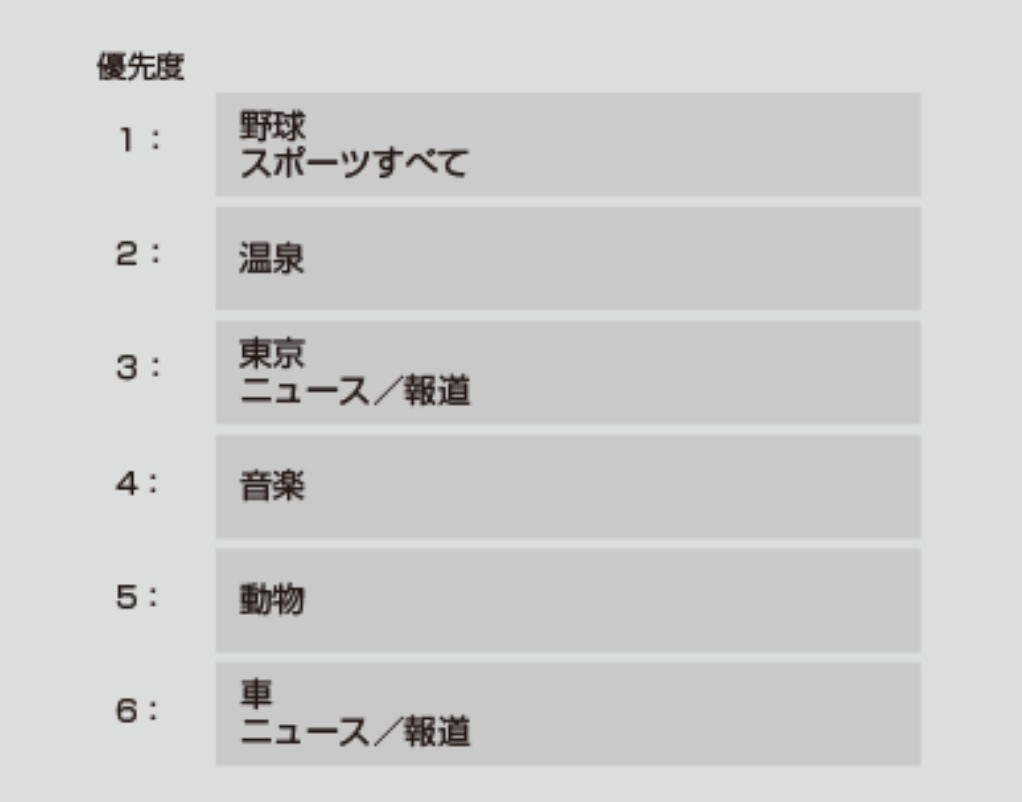

● コピーしたキーワードを登録するときは 変更する「キーワード」選んで【決定】ボタンを押す⇒キーワードが登録されます。 ● 設定済みのキーワードを変更しないときは 【終了】ボタンまたは【戻る】ボタンで画面を終了する。

<span id="page-151-0"></span>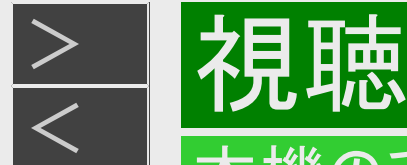

放送中のデジタル放送番組を一時停止して、つづきから再生して見ることができます。タイムシフト視聴をするためには、「ホーム」 ―「設定」―「本体設定」―「タイムシフト視聴設定」で「する」を選び決定後、「連動する」または「連動しない」に設定します。タ イムシフト視聴では、放送中の番組を90分ぶんさかのぼって視聴できます。 AQUOSタイムシフト対応のAQUOSと接続しているときは、「連動する」に設定すると、本機のタイムシフトに加え、テレビで視聴し ている放送も本機のチューナーを使用してタイムシフト視聴できます。  $\rightarrow$ [2-63](#page-157-0)ページ

※BS4K・110度CS4K放送は、タイムシフト視聴できません。

タイムシフト操作

「ちょっと待って」視聴

来客などでテレビの前を離れるとき「一時停止」 用事が終わってテレビの前に戻ってきて「再生」 ⇒ 一時停止した箇所から「タイムシフト視聴」開始 【一時停止】ボタン⇒【再生】ボタン

「今のシーンをもう一度」視聴

見逃したシーンを見たいとき ⇒ 戻した箇所から「タイムシフト視聴」開始 【10秒戻し】ボタン/【早戻し】ボタン

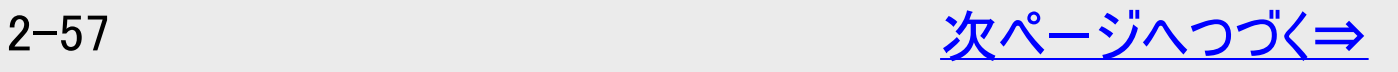

<span id="page-152-0"></span>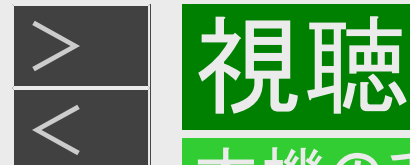

タイムシフト操作(つづき)

「ちょっと戻っテレビ」視聴

見逃したシーンを選んで見たいとき ⇒ 見たいシーンを選んで「タイムシフト視聴」開始 【前】ボタンまたは【次】ボタンを押す⇒シーン選択画面を表示

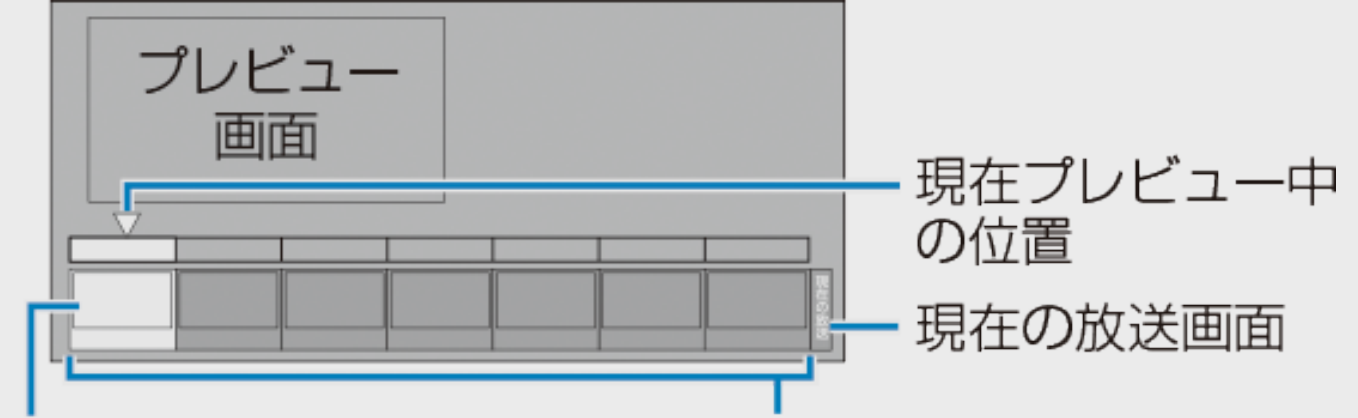

現在プレビュー中のシーン 保存されているシーン 【上下左右カーソル】ボタンでシーンを選び 【決定】ボタンまたは 【再生】 ボタンを押す

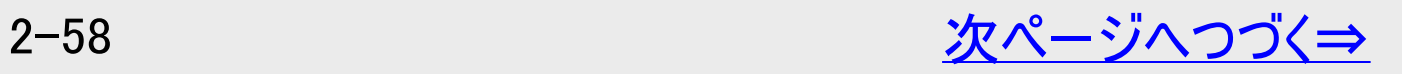

<span id="page-153-0"></span>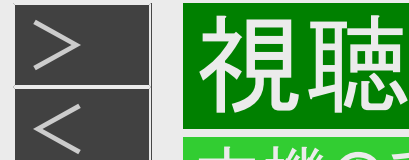

### タイムシフト操作(つづき)

「ちょっと戻っテレビ」視聴(つづき)

- 保存されているシーンは 【前】ボタンまたは【次】ボタンでも選択できます。
- 左端のシーンが「ちょっと戻っテレビ」の先頭です。シーンが7つになったときは、左端のシーンと再生される画面が異なる場合が あります。
- タイムシフト視聴中に【前】ボタン/【次】ボタンを押すと、シーン選択画面に戻ります。
- シーン選択画面で【停止/録画停止】ボタンを押した場合と、「現在の放送」を選んだときは、現在時刻の放送に戻ります。
- シーン選択画面で 【終了】ボタン、【戻る】ボタンを押すとタイムシフト視聴中画面になります。

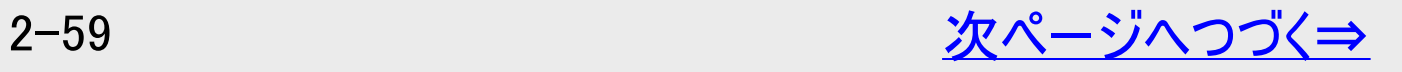

<span id="page-154-0"></span>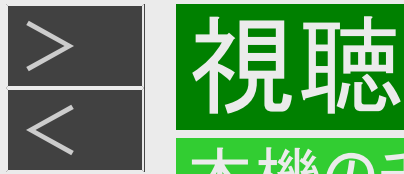

### タイムシフト操作(つづき)

タイムシフト視聴例

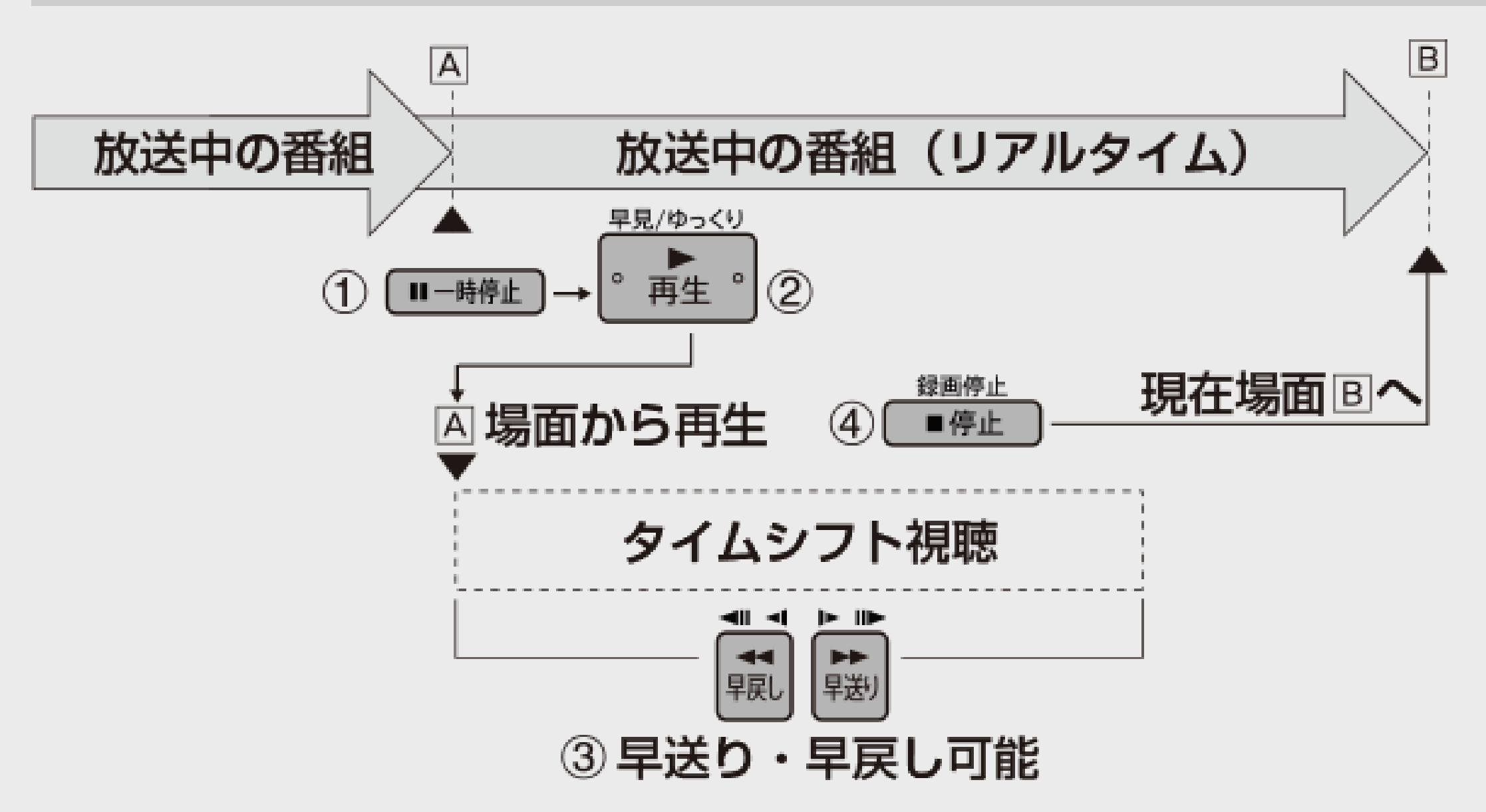

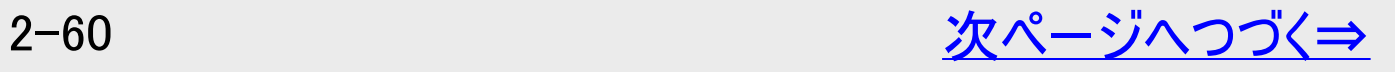

<span id="page-155-0"></span>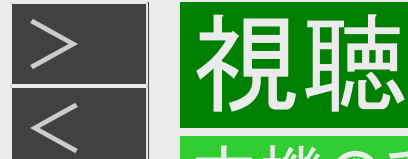

タイムシフト操作(つづき)

タイムシフト視聴中

- 早送りや早戻ししたいとき ⇒【早送り】ボタン/【早戻し】ボタン
- 押すごとにスピードが速くなります。
- また、【左右カーソル】ボタンで速度の調整ができます。早送り時は【右カーソル】ボタンを押すたびにサーチの速度が速くなりま す。【左カーソル】ボタンをおすたびにサーチの速度が遅くなります。(早戻し時は逆の動作になります。)

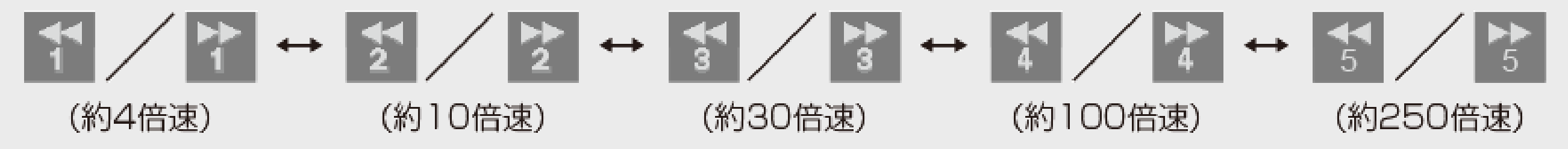

- タイムシフト視聴中に早送りをして放送に追いついたときは、現在の放送に戻ります。
- 不要な箇所を30秒単位で飛ばしたいとき⇒ 【30秒送り】ボタン
- 現在時刻の放送に戻りたいとき⇒【停止/録画停止】ボタン

ご注意

タイムシフトを設定したときは、本機が自動的に、タイムシフトのための一時的な録画をします。

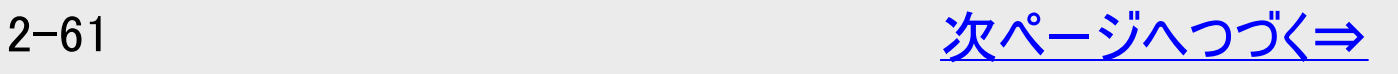

<span id="page-156-0"></span>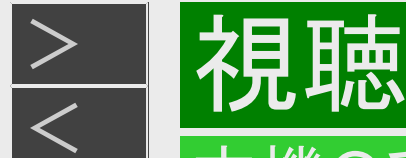

### タイムシフト操作(つづき)

タイムシフト視聴中(つづき)

#### ご注意

次の場合はタイムシフト視聴はできません。

- データ放送の場合
- 録画禁止の番組や著作権保護による場合
- 録画などが複数動作している場合
- BS4K・110度CS4K放送

タイムシフト視聴をするときの画質について

録画画質「DR」となります。

お知らせ

一時停止状態が15分以上続いたときは、一時停止状態は解除され再生となります。

### AQUOSのチューナーで見ている番組を一時停止・早戻しする (AQUOSタイムシフト視聴)

<span id="page-157-0"></span> $>$ 

視聴

- AQUOSタイムシフトに対応しているAQUOSで視聴しているデジタル放送番組を一時停止して、つづきから再生して見ること や、ちょっと戻って視聴することができます。
- AQUOSタイムシフトで視聴するときは、「ホーム」―「設定」―「本体設定」―「タイムシフト視聴設定」で「連動する」に設定 します。AQUOSタイムシフト視聴は、放送中の番組を90分ぶんさかのぼって視聴できます。(自動的にAQUOSで視聴してい る番組を本機のHDDに最大90分ぶん、タイムシフトのための一時的な録画をします)
- AQUOSの番組(チャンネル)を変更した場合は変更前の録画を削除して変更後の番組(チャンネル)を録画します。
- AQUOSタイムシフトを行うにはAQUOSの設定も必要になりますのでAQUOSの取扱説明書もご確認ください。 ※BS4K・110度CS4K放送は、AQUOSタイムシフト視聴できません。

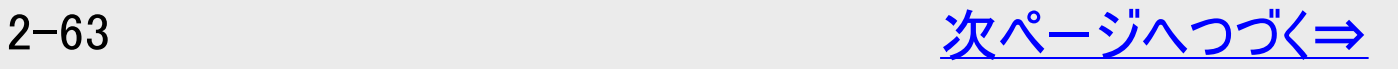

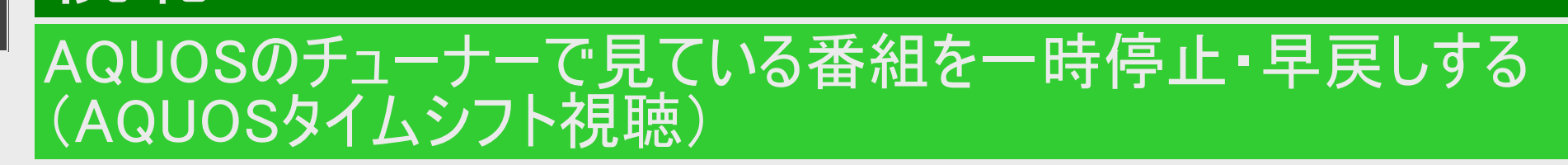

タイムシフト視聴例-----「ちょっと待って視聴」

<span id="page-158-0"></span> $>$ 

視聴

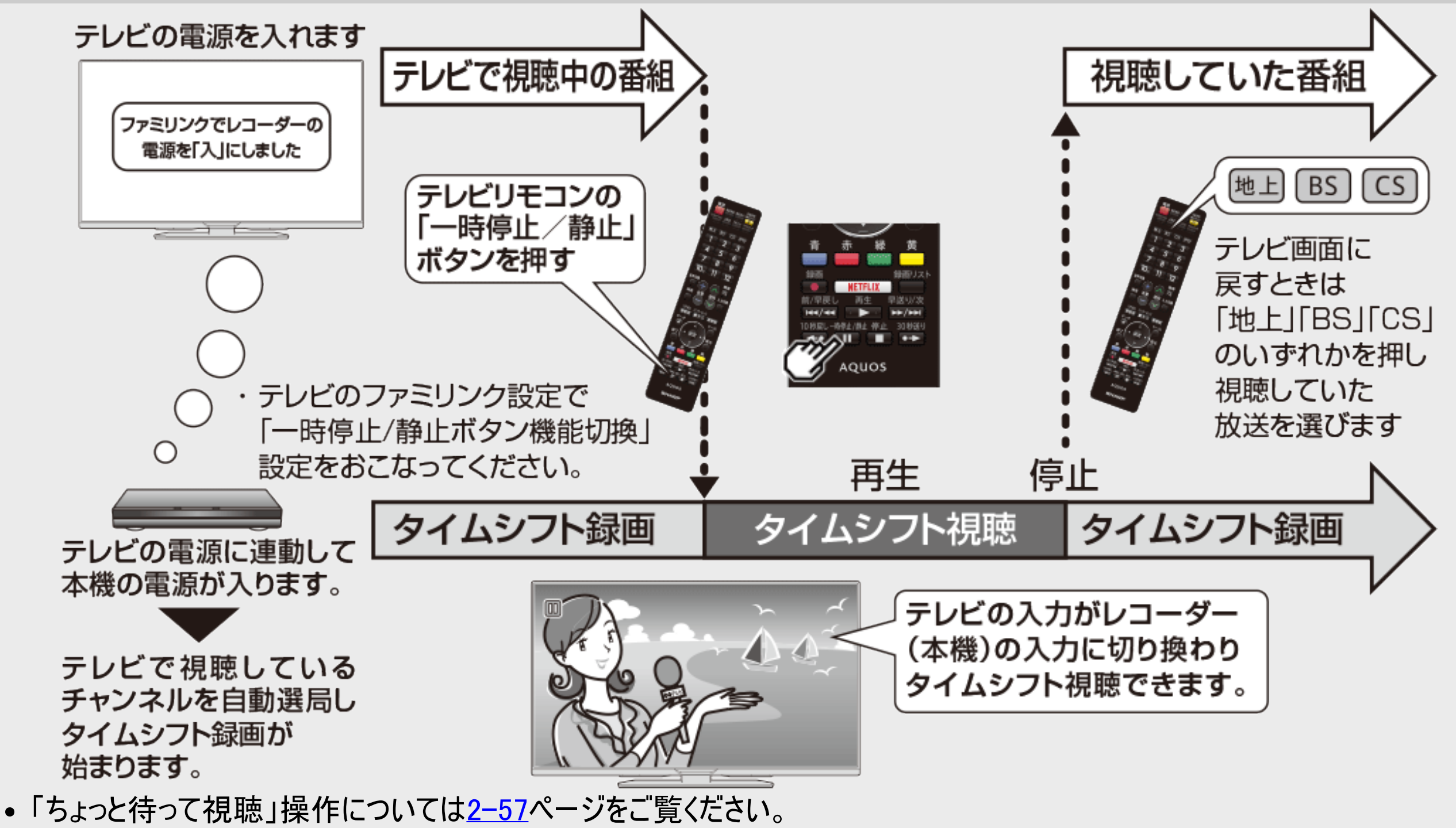

● タイムシフト視聴操作については[2-57](#page-151-0)~[2-62](#page-156-0)ページをご覧ください。

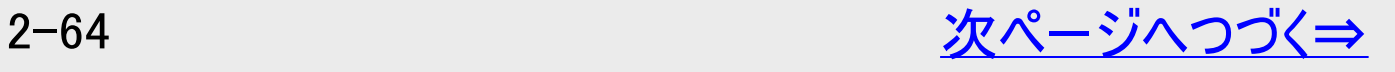

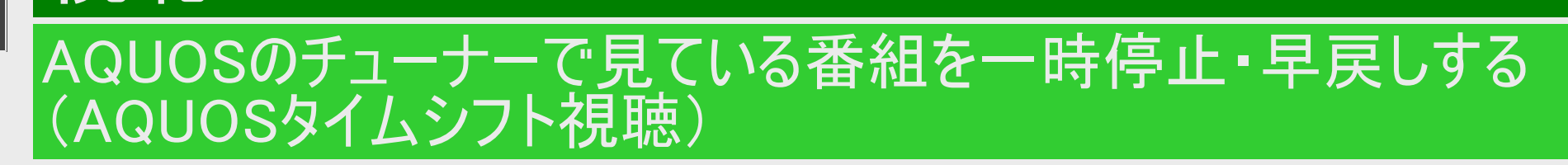

タイムシフト視聴例-----「ちょっと戻って視聴」

<span id="page-159-0"></span> $>$ 

視聴

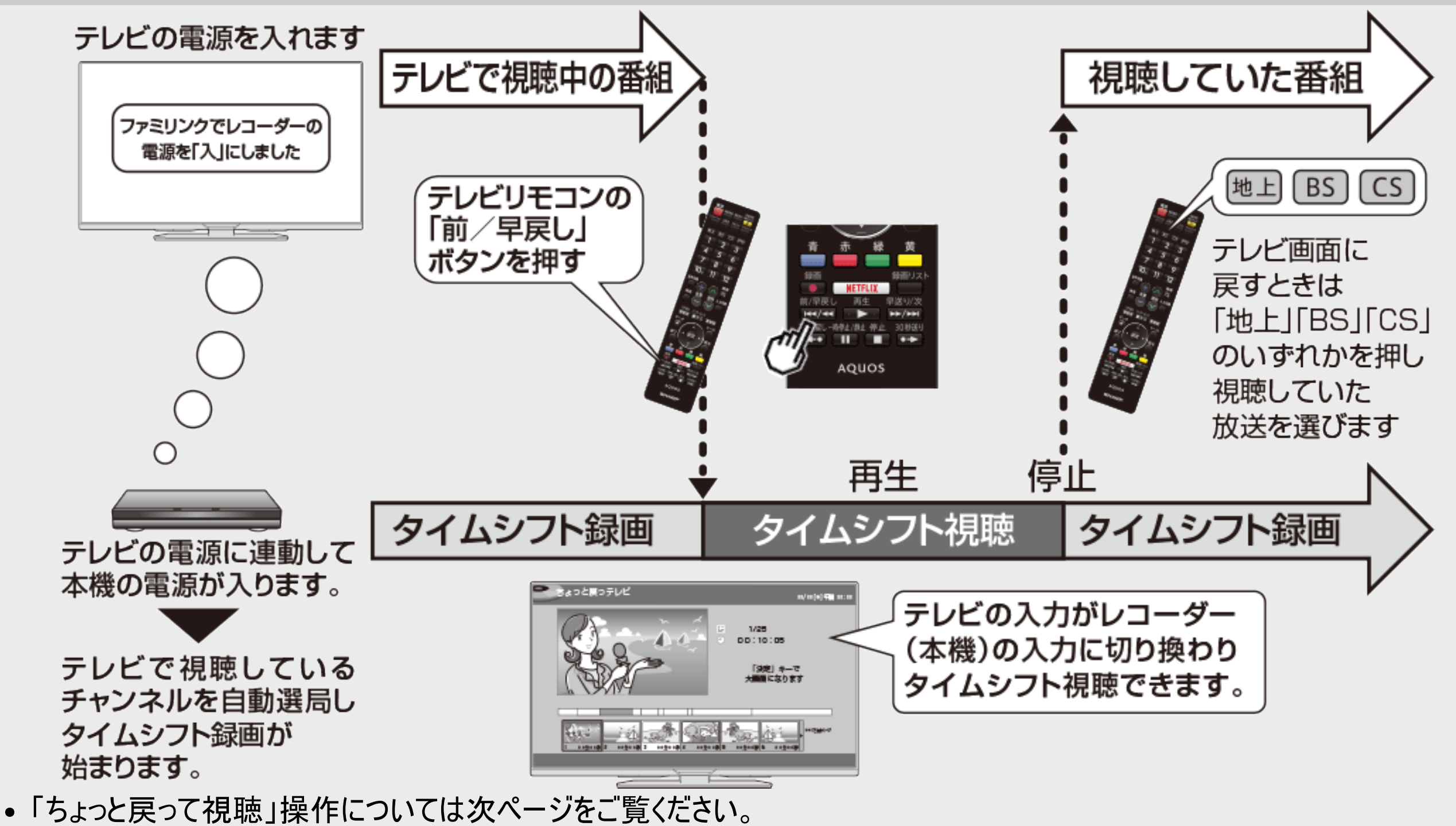

● タイムシフト視聴操作については[2-57](#page-151-0)~[2-62](#page-156-0)ページをご覧ください。

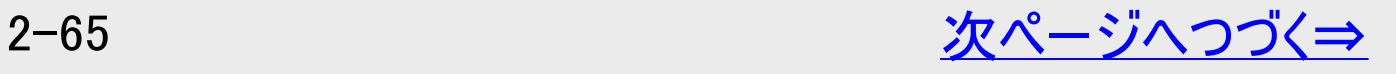

<span id="page-160-0"></span>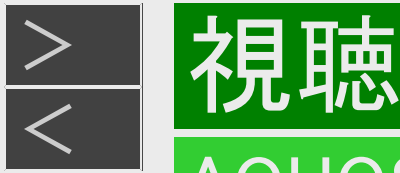

### AQUOSのチューナーで見ている番組を一時停止・早戻しする (AQUOSタイムシフト視聴)

### タイムシフト操作

放送視聴中にテレビリモコンの「前/ 早戻し」ボタンを押すと、テレビの入力が本機の画面に切り換わり、AQUOSタイムシフト視 聴シーン選択画面になります。

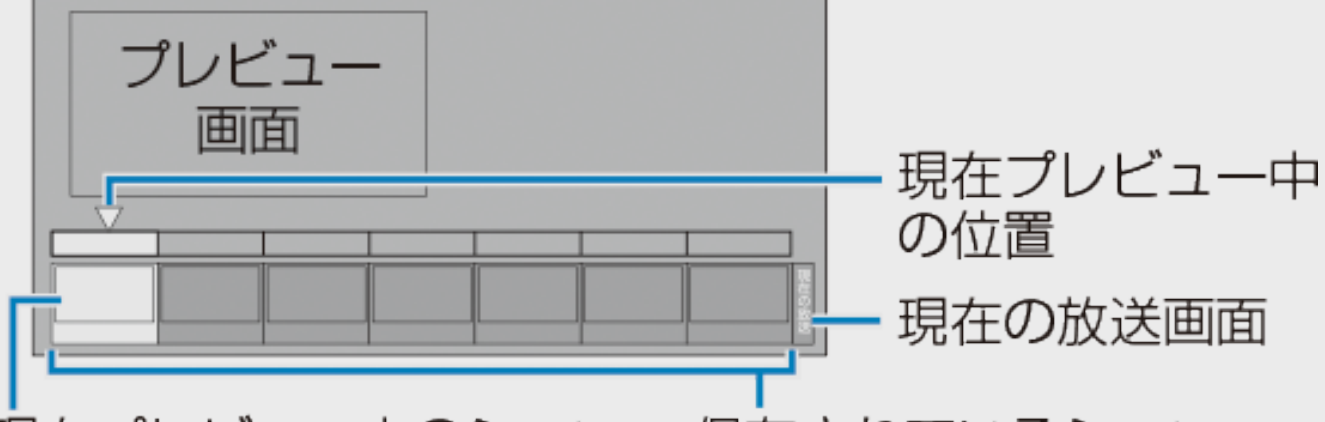

現在プレビュー中のシーン 保存されているシーン

- シーン選択画面で【左右カーソル】ボタンでシーンを選び 、【決定】ボタンまたは【再生】ボタンを押すと、選んだシーンから再生 されます。
- AQUOSタイムシフト視聴中に「一時停止/静止」ボタンを押すたびに「一時停止⇔再生」になります。
- AQUOSタイムシフト視聴中に「前/ 早戻し」ボタンまたは「早送り/ 次」ボタンを押すと、シーン選択画面に戻ります。
- 「現在の放送」を選び「決定」ボタンまたは「再生」ボタンを押すと現在の放送画面になります。
- テレビ画面に戻すときは、テレビの入力切換で「テレビ」を選びます。
- タイムシフト視聴中の操作について詳しくは、[2-57](#page-151-0)~[2-62](#page-156-0)ページをご覧ください。

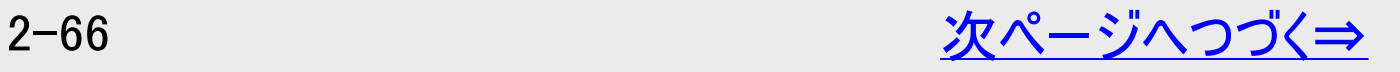

<span id="page-161-0"></span>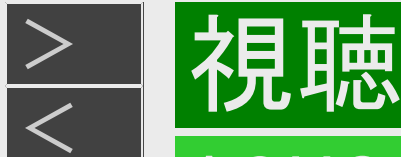

### AQUOSのチューナーで見ている番組を一時停止・早戻しする (AQUOSタイムシフト視聴)

### タイムシフト操作(つづき)

#### お知らせ

- 左端のシーンが「ちょっと戻っテレビ」の先頭です。シーンが7つになったときは、左端のシーンと再生される画面が異なる場合が あります。
- 一時停止状態が15分以上続いたときは、一時停止状態は解除され再生となります。

次の場合はタイムシフト視聴はできません。

- テレビでデータ放送、外部入力を視聴している場合
- テレビで2画面視聴している場合
- BS4K・110度CS4K放送番組を視聴している場合
- 録画禁止の番組や著作権保護による場合
- 録画などが複数動作している場合
- レコーダーで再生をしている場合
- レコーダーが、インターネットを使用している場合

タイムシフト視聴をするときの画質について

録画画質「DR」となります。

### <span id="page-162-0"></span>[<](#page-161-0) 視聴 AQUOS視聴ランキング、AQUOS録画ランキングで 番組のランキングを確認する

AQUOS視聴ランキングやAQUOS録画ランキングで番組のランキング情報を確認するには、本機をインターネットに接続し (→[8-3](#page-612-0)ページ)、プライバシーポリシーに同意(→[10-48](#page-777-0)ページ)いただく必要があります。

AQUOS視聴ランキング画面、AQUOS録画ランキング画面を表示する

1. 【ホーム】を押し、ホーム画面を表示する

 $>$ 

- 2. インターネットを選択し、「AQUOS視聴ランキング」または「AQUOS録画ランキング」を選び【決定】を押 す
	- インターネットに接続されていない場合は、確認画面が表示されます。インターネットに接続してください。
	- プライバシーポリシーに同意頂いていないときは同意画面が表示されます。 同意いただきますとそれぞれのランキング画面が表示されます。

番組のランキング表示、ホームページの案内、インターネット動画を見ることができます。

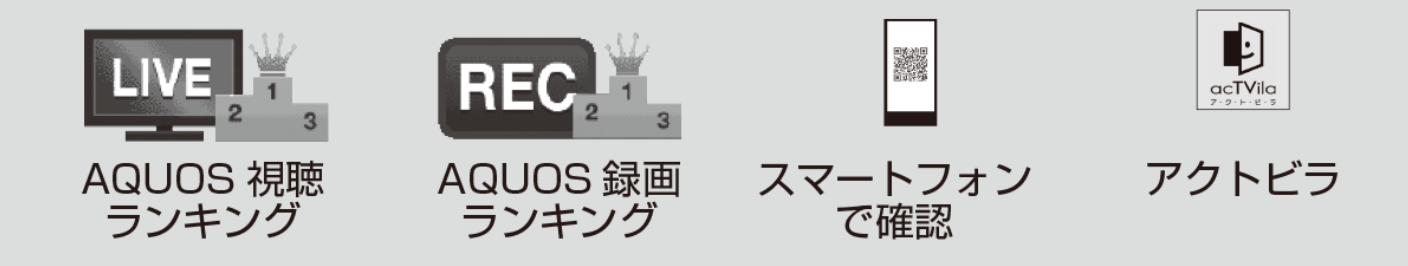

上記の画面は一例です。実際の画面とは異なります。

<span id="page-163-0"></span>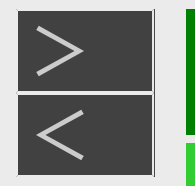

### デジタル放送の録画について

画 予約

### 放送をそのままの画質で録画するには

内蔵HDDまたは外付けHDDに録画画質「4KDR/DR」で録画してください。

- 放送内容に合わせて4K(4K画質)やHD(ハイビジョン画質)やSD(標準画質)で録画されます。
- HDDに録画画質「4KDR/DR」で録画した番組は、画質を劣化させることなくBDに高速ダビングできます。

本機は内蔵HDD、外付けHDDに放送を直接録画します。 BD/DVDには放送を直接録画できません。

BD/DVDに録画したいときはダビング操作を行なってください。

#### 長時間モードで録画するには

内蔵HDDまたは外付けHDDに録画画質「2倍」「3倍」「5倍」「7倍」「10倍」「12倍」「HD〇〇」で録画してください。

- 圧縮したハイビジョン画質で長時間録画できます。
- 4:3の放送の場合、再生時に放送と見え方が異なる場合があります。
- 録画画質によって録画できる時間が異なりますので、目的によって録画画質を設定してください。 画質がきれいになるほどデータ量が多くなるため、録画できる時間が短くなります。 録画画質の変更方法→[3-10](#page-172-0)、[3-13](#page-175-0)ページ
- スポーツや歌番組などの動きの激しい番組を「7倍」「10倍」「12倍」などの長時間録画画質で録画した場合、ブロックノイ ズなどが目立つ場合があります。 また[13-8](#page-933-0)~[13-15](#page-940-0)ページに記載の録画時間まで録画できない場合が多くなりますので、動きの激しい番組を録画する場 合は、なるべく5倍以上の録画画質で録画していただくことをおすすめします。
- BS4K・110度CS4K放送の場合録画画質は4KDR画質固定となります。長時間モードでの録画はできません。

<span id="page-164-0"></span>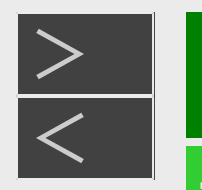

#### デジタル放送の録画について

#### 録画画質と録画される内容・楽しめる機能

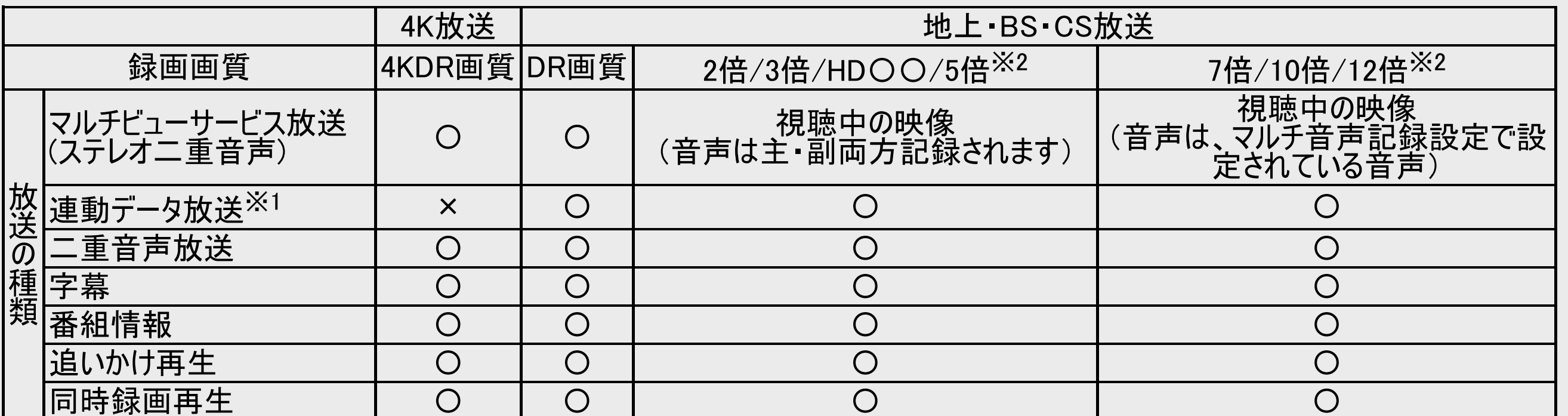

※1 「ホーム」―「設定」―「録画・再生設定」の「連動データ記録設定」で、「記録する」に設定したときに録画されます。 (→[10-10](#page-739-0)ページ) 録画予約をする際に、連動データ放送を記録するかどうか、番組ごとに個別に設定することもできます。

(→[3-50](#page-212-0)ページ)

4K番組は記録できません。

※2 BS4K・110度CS4K放送は選択できません。

<span id="page-165-0"></span>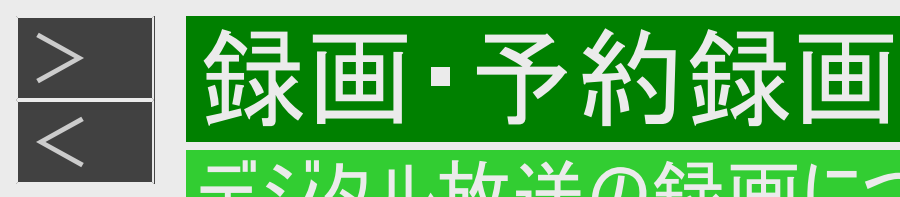

### デジタル放送の録画について

### スカパー! プレミアムサービスチューナーやCATVボックスからの録画に ついて

スカパー! プレミアムサービスチューナーやCATVボックスから録 画、予約録画を行なうときは、本機とセットトップボックス をLAN接続します。

#### ご注意

- 本機は映像・音声入力端子はありません。(映像・音声ケー ブルでの接続はできません)
- ●本機のLAN設定は →[9-60](#page-696-0)ページをご覧ください。
- ●スカパー! プレミアムサービスチューナーからの録画は  $\rightarrow$ [3-113](#page-275-0)ページ
- ●CATVボックスからの録画は →[3-117](#page-279-0)ページ

#### ご注意

- 4K放送録画中は同時に録画できません。
- 録画や予約録画操作はスカパー! プレミアムサービスチュー ナーやCATVボックス側で行ないます。
- 1つの番組の連続録画可能時間は12時間です。12時間を 超える番組は、12時間単位で予約設定をしてください。
- 本機の電源が切れていると録画予約の設定ができません。 詳しくはそれぞれのページをご確認ください。

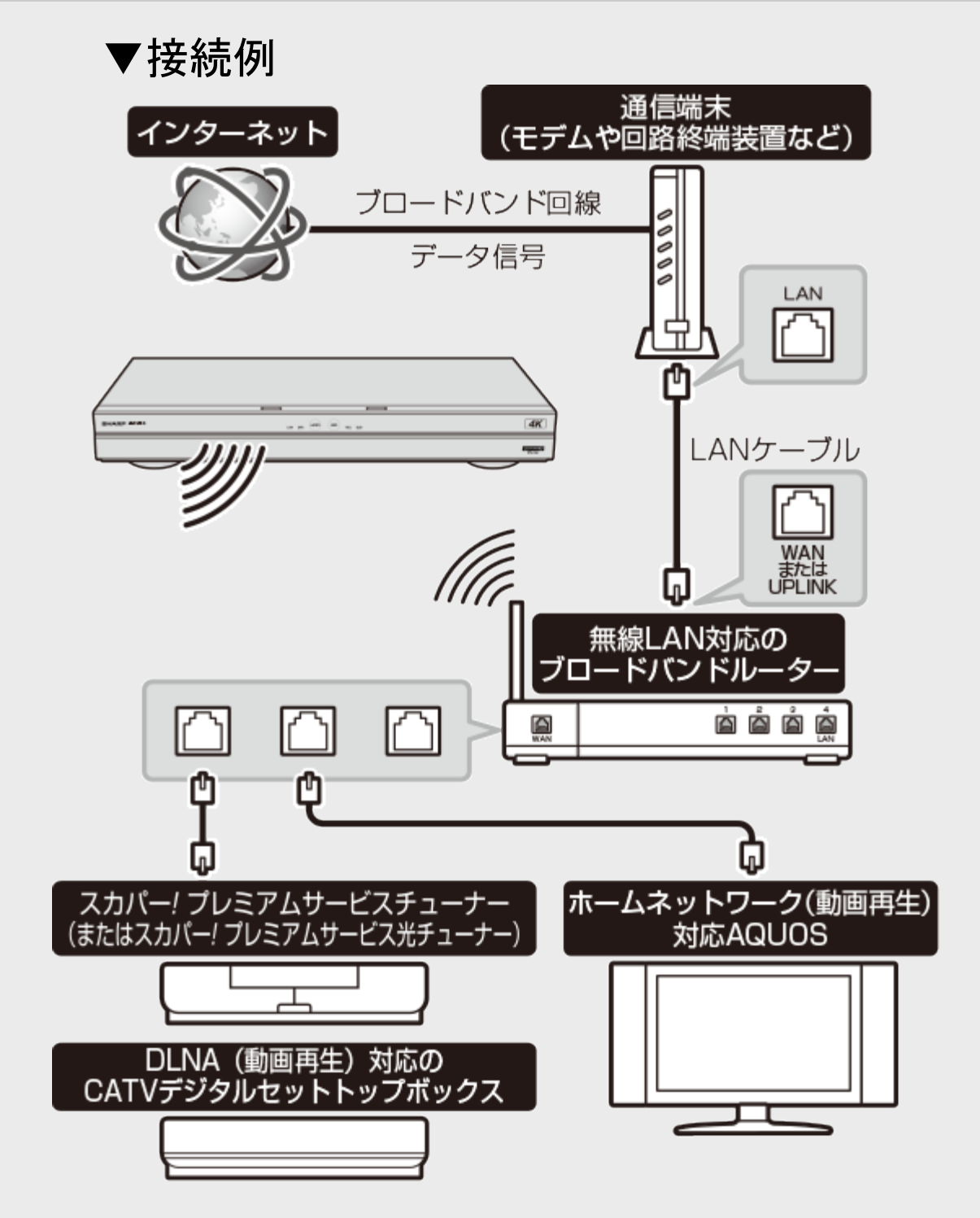

<span id="page-166-0"></span>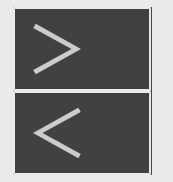

### 本機の動作や録画可能時間(残時間)を確認する

録画やダビングなど本機の何が動作しているのか、内蔵/外付けHDDや挿入されているBD/DVDにどれだけ録画時間 が残っているか(残時間)などを確認できます。

#### ご注意

- ディスク残量表示は、その時点で受信中の放送のきめ細かいシーンの多い映像や動きの多い映像が録画できる時間の 目安です。録画中の残量表示と停止時点での表示が一致しないことがあります。
- 一部の市販のBDビデオでは チャプターやカウンターの総時間が表示されないことがあります。
- 残量が足りないときは録画や予約ができないことがあります。

#### お知らせ

- 複数番組の録画が実行されているときは、残量表示が通常よりも早く減ります。
- 選択している録画画質でHDDの残時間が5時間を切ると、画面左下に通知センターの警告メッセージが表示されます。
- ダビングできないBD/DVDが挿入された場合は「残0時間00分」あるいは空欄、再生のみ可能が表示されます。

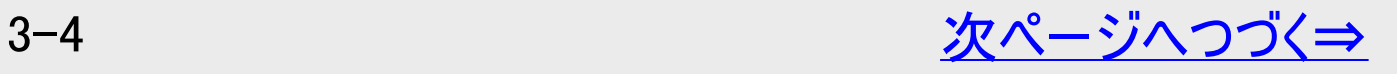

<span id="page-167-0"></span>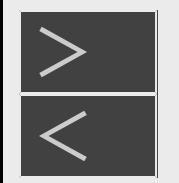

本機の動作や録画可能時間(残時間)を確認する

### 動作情報/ディスク情報の見かた

- 1. 動作情報またはディスク情報を表示させます
	- 【画面表示】ボタンを押す

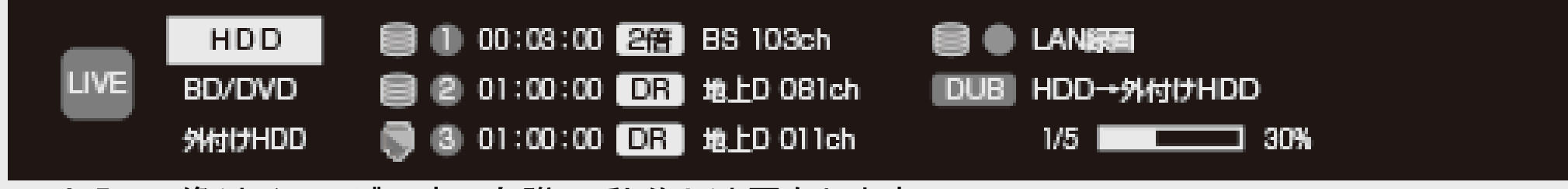

※上記画像はイメージです。実際の動作とは異なります。

- 2. 表示を切り換えます
	- 【画面表示】ボタンを押す ⇒ 押すごとに以下のように表示が切り換わります

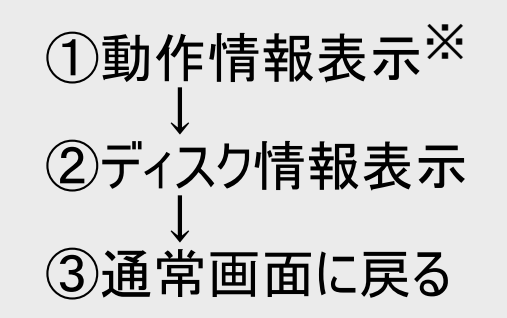

※本機の動作がライブ視聴のみのときは、動作情報は表示されません。

#### ヒント

• 市販のソフト再生中は、再生情報画面で再生中のディスク情報や映像出力情報が確認できます。(→[3-6](#page-168-0)ページ)

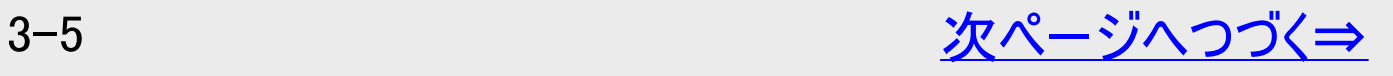

<span id="page-168-0"></span>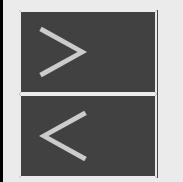

本機の動作や録画可能時間(残時間)を確認する

### 動作情報/ディスク情報の見かた(つづき)

- 1. 再生情報画面を表示させます
	- 市販のソフト再生時に【画面表示】ボタンを6秒以上長押しする

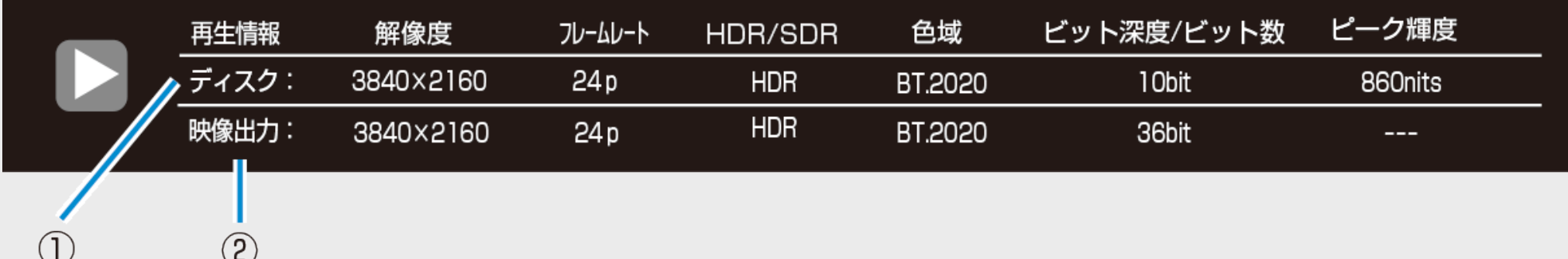

①ディスクの情報 ----- 再生中のディスクの情報を表示

②映像出力の情報 ----- 設定や接続環境に応じてHDMIから出力される映像情報を表示

※市販のソフト再生時に表示できます。それ以外のディスクでは表示できません。

- 2. 表示を消します
	- 【画面表示】、【終了】、【戻る】ボタンのいずれかを押す ⇒ 表示が消えます

#### お知らせ

ピーク輝度の値は、市販ソフトに含まれるコンテンツの最大輝度情報(CTA-861.3で定められているMaxCLL)を表示して います。

3-6 [次ページへつづく⇒](#page-169-0)

# <span id="page-169-0"></span> $>$

### 本機の動作や録画可能時間(残時間)を確認する

### 動作情報/ディスク情報の見かた(つづき)

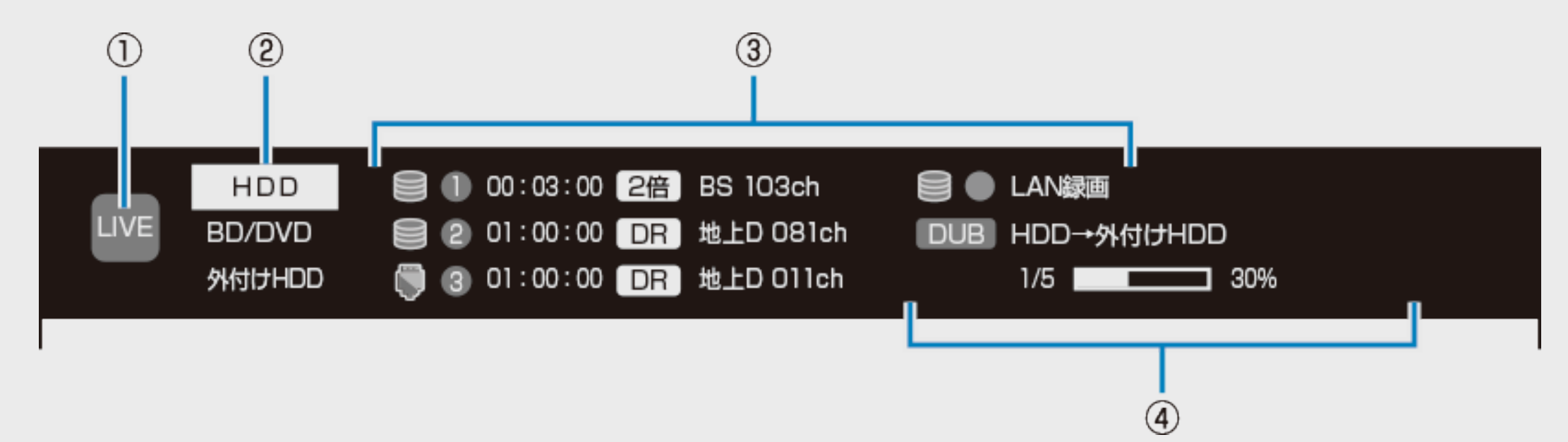

※上記の動作情報の画面は表示例です。

※再生時の動作情報には、画面下部にタイムバーが表示されます。 タイムバーの見かたについては、[4-99](#page-379-0)ページをご覧 ください。

①動作状態

②モード状態

録画・予約録画

再生中(青いマーク) マンチ マンチ マント 最適 録画開始時(赤いマーク) |再生停止時(青いマーク) ┃ 録画停止時(赤いマーク)

**|uve 放送視聴中(青いマーク) インスメント |uve 4K放送を録画しながら別放送の視聴中(緑マーク)** 

現在のモード(HDD、BD/DVD、外付けHDDのいずれか)が白またはオレンジ色で表示されます。

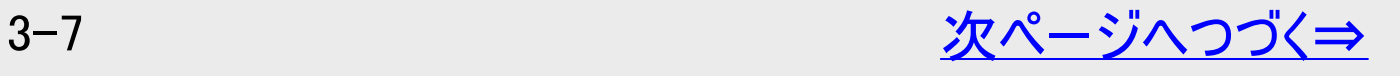

<span id="page-170-0"></span>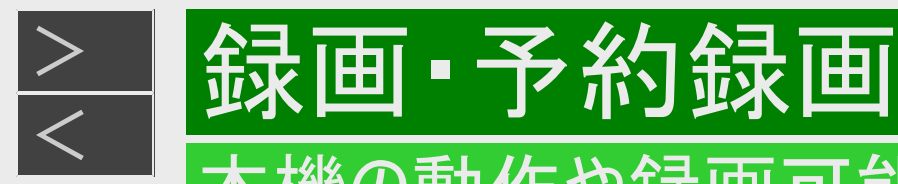

### 本機の動作や録画可能時間(残時間)を確認する

### 動作情報/ディスク情報の見かた(つづき)

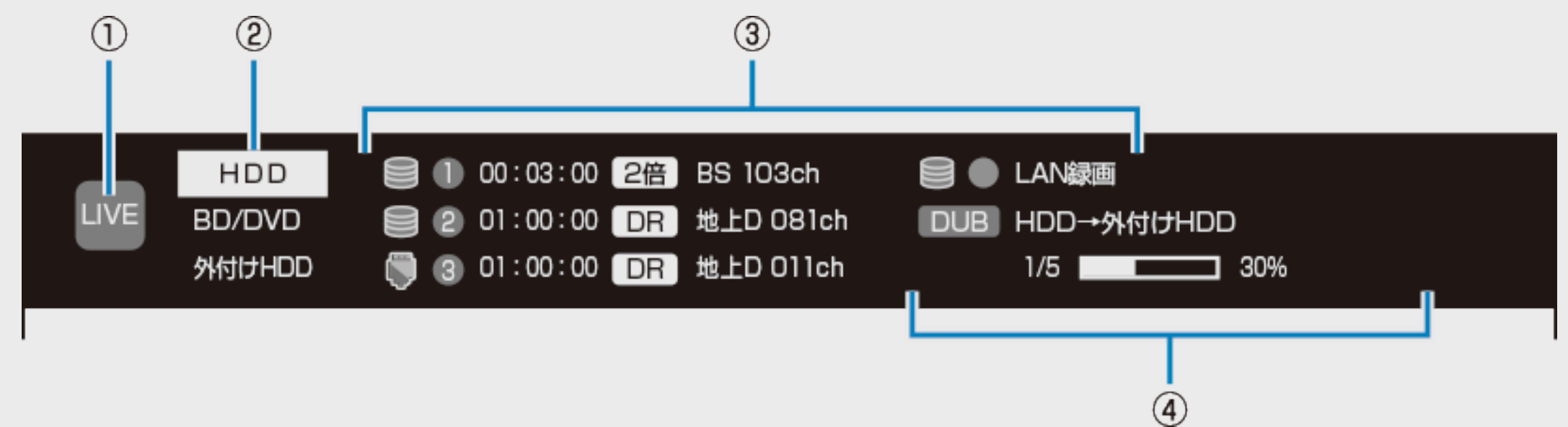

### ③録画情報

録画先のメディア、録画チューナー番号、録画カウンター、録画画質、チャンネルが確認できます。メディアアイコンの内容は 以下の通りです。

■ 内蔵HDD 【 外付けHDD

#### ④ダビングや初期化の進捗情報

DUB ダビング アメディーマット マット マット ファイナライズ バックグラウンドで実行中の進捗情報を示します。表示される内容は以下の通りです。

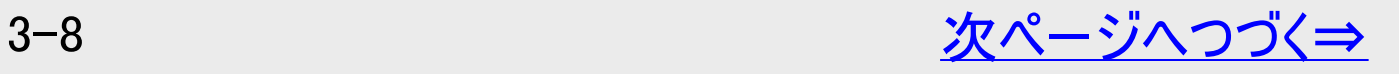

<span id="page-171-0"></span>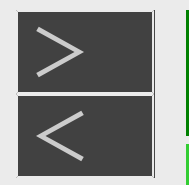

### 本機の動作や録画可能時間(残時間)を確認する

### 動作情報/ディスク情報の見かた(つづき)

録画・予約録画

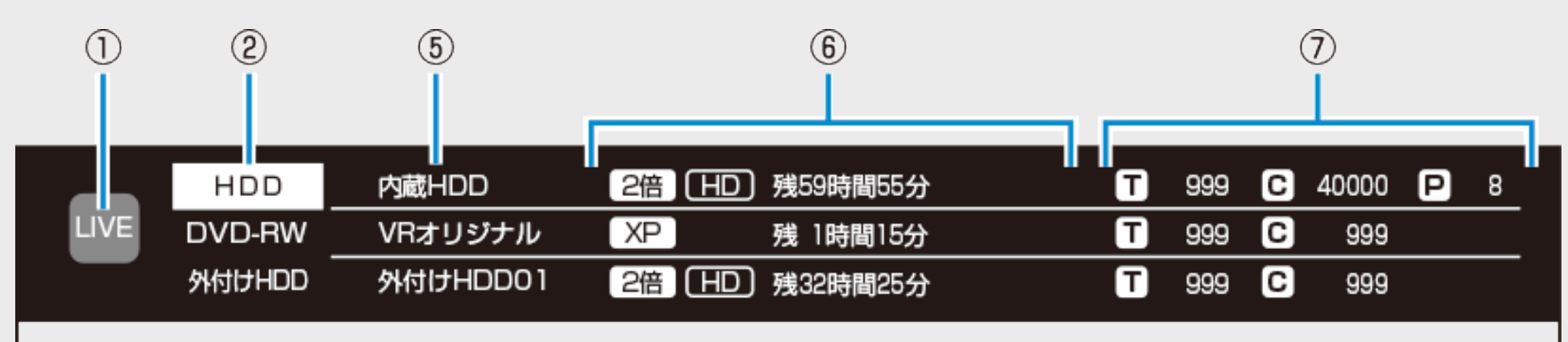

### ⑤使用できるメディアの名称・種類

本機にセットまたは接続されているBDや外付けHDDなどの名称・種類が表示されます。

⑥残量情報

録画画質と放送の種類(4KDR BS4K·110度CS4K放送、HD ハイビジョン放送、SD 標準テレビ放送)に基づく残時間 (録画可能時間)が表示されます。

残時間が100時間以上あるときは「分」表示はされません。

ファイナライズしたビデオフォーマットのディスクやVRフォーマットのDVD-RW/Rを挿入したときは、「ファイナライズ済」などの表示 になります(ディスクによって表示は異なります)。

### ⑦タイトル番号/チャプター番号/写真枚数

該当メディアの総タイトル数と総チャプター数が表示されます。

はそのメディアに収録されている写真データ(静止画)の枚数を表します。写真データが未収録のときは空欄になります。

<span id="page-172-0"></span>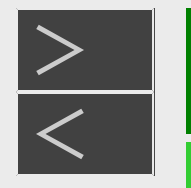

### 録画・予約録画 マニュアル録画画質を設定する

マニュアル録画画質設定による「HD〇〇」の画質を細かく設定できます。

• マニュアル録画画質、他の録画画質と録画時間の関係については<u>[13-8](#page-933-0)~[13-15](#page-940-0)</u>ページの表をご覧ください。

#### ご注意

- 「HD〇〇」の数字が大きいほど高画質で録画できますが、録画時間は減ります。
- 4K番組はDR画質以外に設定されていてもDR画質(4KDR)で録画されます。

#### お知らせ

• [13-8](#page-933-0)~[13-15](#page-940-0)ページの表の内蔵HDD(ハードディスク)の録画時間は目安です。録画時間はその性能を保証するもので はなく、実際の録画では入力映像の画質などの条件により表記時間を下回る場合があります。

#### メモ

ダビング時の録画画質設定はダビング時に行います。

<span id="page-173-0"></span>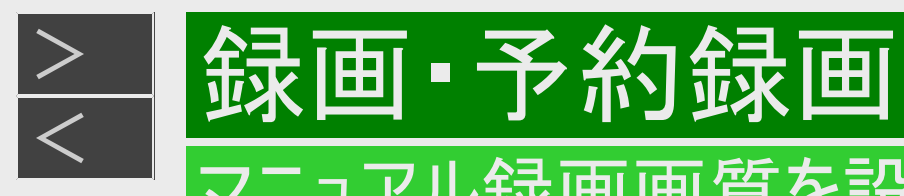

### マニュアル録画画質を設定する

### マニュアル録画画質「HD〇〇」を設定する

- 1. ホーム画面を表示させます 【ホーム】ボタンを押す
- 2. ①「 ※ 設定」を選んで決定します
	- ②「 歴史 録画・再生設定」––「デジタル放送録画画質設定」を選んで決定します
		- 設定メニューの操作について詳しくは[1-27](#page-58-0)ページをご覧ください。

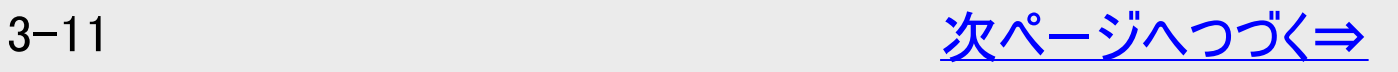

<span id="page-174-0"></span>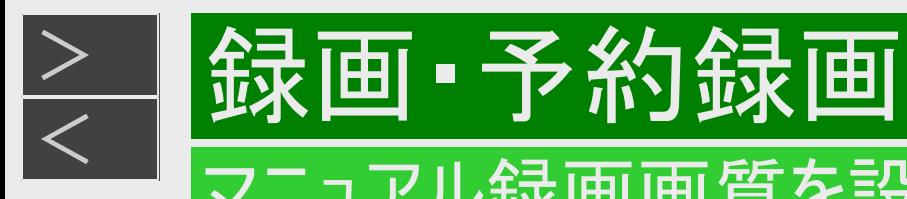

### マニュアル録画画質を設定する

### マニュアル録画画質「HD〇〇」を設定する(つづき)

3. 録画画質を設定します

【左右カーソル】ボタンで選んで決定する

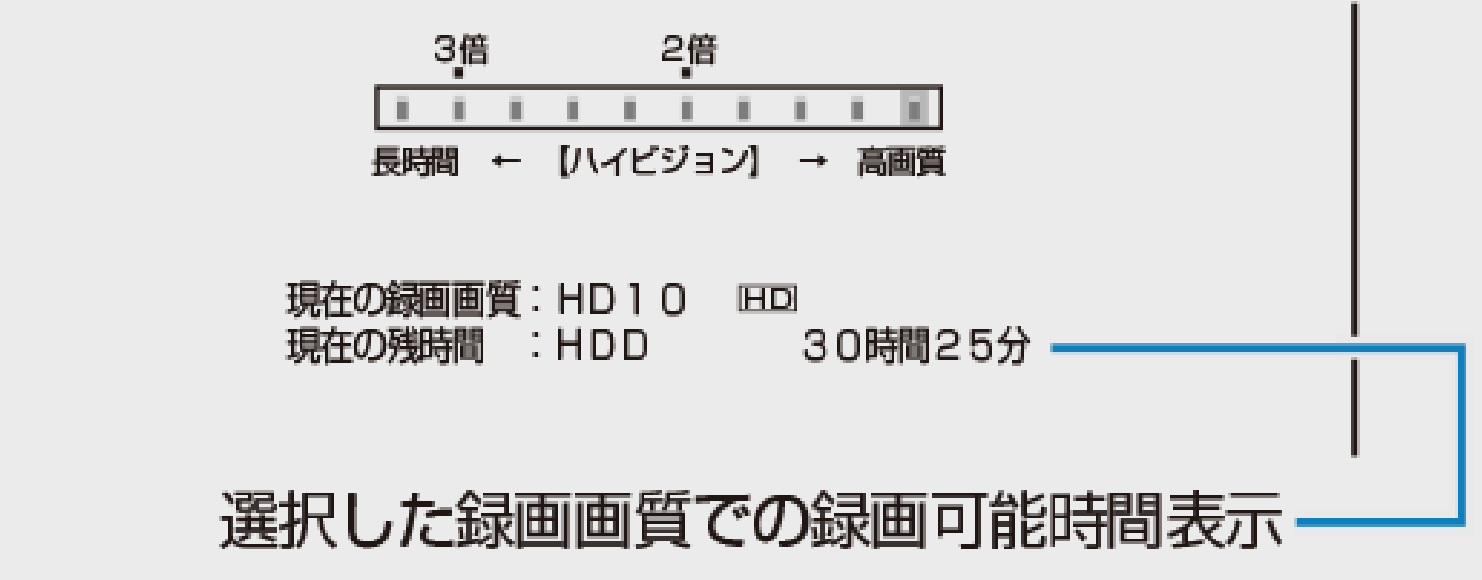

4. 設定画面を消すには 【終了】ボタンを押す

<span id="page-175-0"></span>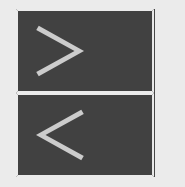

### マニュアル録画画質を設定する

### 録画画質を選ぶ

|録画 • 予約録画

- 1. 【ツール】ボタンを押し「録画画質設定」を選び決定します
- 2. 録画画質を選んで決定します

【左右カーソル】ボタンで選んで決定します。

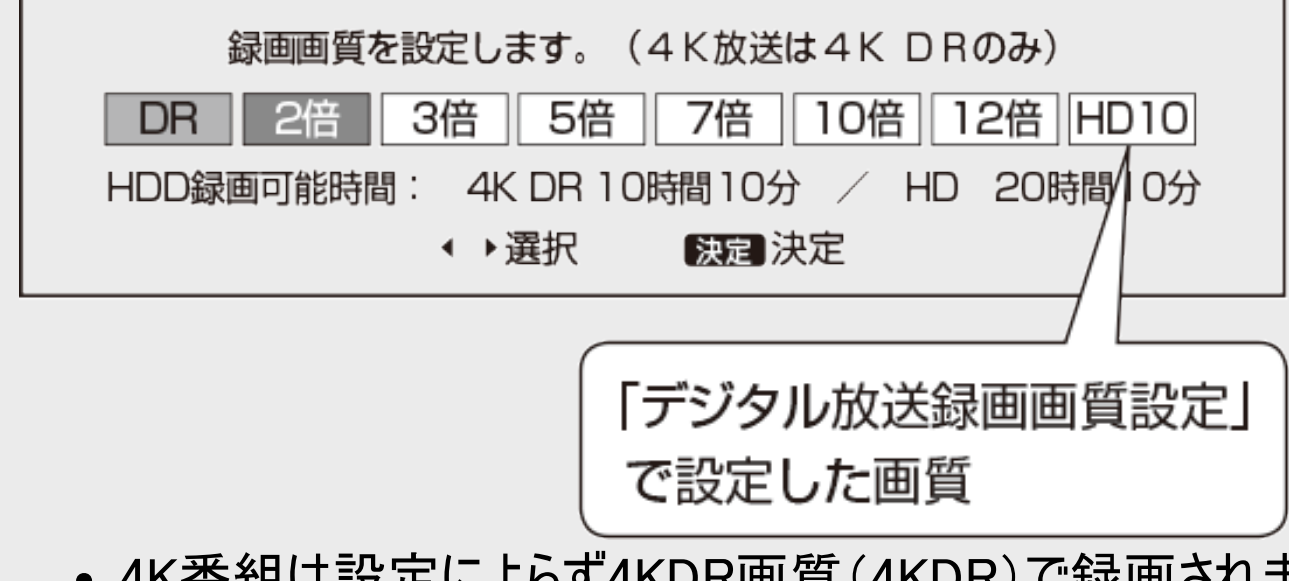

4K番組は設定によらず4KDR画質(4KDR)で録画されます。

<span id="page-176-0"></span>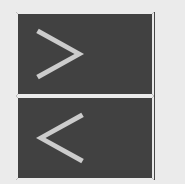

### ま画 • 予約

#### 放送中の番組を録画する(らくらく一発録画)

#### HDD 4KDR/DR 2倍/3倍 5倍/7倍/10倍/12倍

BD-RE BD-R DVD-RW/-R VR ビデオ 市販のBD/DVDビデオ | 音楽用CD

今見ている番組をその場で内蔵/外付けHDDに録画します。

- 録画中にできること・できないことは[11-1](#page-805-0)~1~8ページでご確認ください。
- スカパー! プレミアムサービスチューナーからの録画→<del>[3-113](#page-275-0)</del>ページ
- ケーブルテレビ(CATV)をLANから録画→[3-117](#page-279-0)ページ

#### ご注意

- 内蔵/外付けHDDの1回の録画の最長時間は12時間です。
- 録画、ダビングできる番組数(放送番組と動画アルバムの合計) 内蔵HDD:3000タイトル/外付けHDD:3000タイトル<sup>※</sup>/BD:200タイトル/SeeQVault-HDD:3000タイトル<sup>※</sup> ※放送番組の合計数です。(BDやSeeQVault-HDDは放送を直接録画できません)
- 使いかたによっては、録画できる番組数が少なくなる場合があります。
- 録画ボタンでの録画中に同じチューナーでの予約録画が始まると、はじめの録画が停止します。(予約録画優先)
- 録画が禁止されている番組(→<u>[11-43](#page-847-0)</u>ページ)や独立データ放送(→<u>[13-30](#page-955-0)</u>ページ)は録画できません。
- 録画禁止の番組が始まったりデジタル放送の電波状況が悪くなると録画が停止・一時停止する場合があります。
- 外部チューナーなどから録画したデジタル放送番組は、「ダビング10」番組でも「1回だけ録画可能」番組として保存されま す。

#### お知らせ

• 録画画質と録画される内容について詳しくは(→[3-2](#page-164-0)ページ)をご覧ください。

#### ヒント

• オートチャプター機能を「おまかせ」にしておくと、再生時に飛ばし見ができるなど便利です。(→[10-9](#page-738-0)ページ)

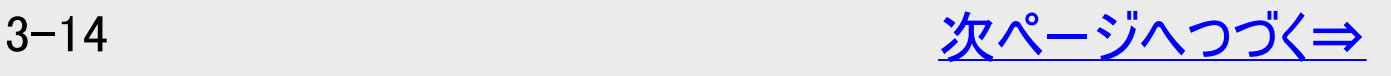

<span id="page-177-0"></span>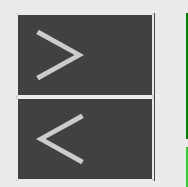

### |録画 • 予約録画

放送中の番組を録画する(らくらく一発録画)

HDD 4KDR/DR 2倍/3倍 5倍/7倍/10倍/12倍

BD-RE BD-R DVD-RW/-R VR ビデオ 市販のBD/DVDビデオ 音楽用CD

- 1. 録画先を選びます 【HDD/BD】ボタンを押す
	- 電源を入れた時点ではHDDモードです。押すごとにモードが切り換わります。 詳しくは「モードの切り換え」(→[1-62](#page-93-0)ページ)をご覧ください。
- 2. 録画したい番組を選びます 【地上】【BS】【CS】【4K】ボタンで切り換え、【選局】ボタンで選ぶ
	- リモコンの数字ボタンでも選局できます。
	- ●録画画質を変更したいとき(→[3-13](#page-175-0)ページ) 【ツール】ボタンを押し「録画画質設定」を選び決定します 変更したい録画画質を【左右カーソル】ボタンで選んで決定します。

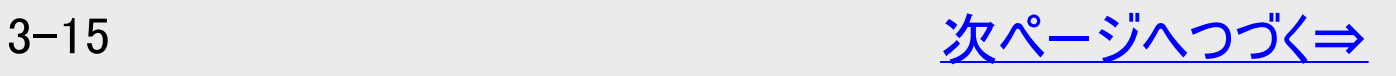

### 放送中の番組を録画する(らくらく一発録画)

録画・予約録画

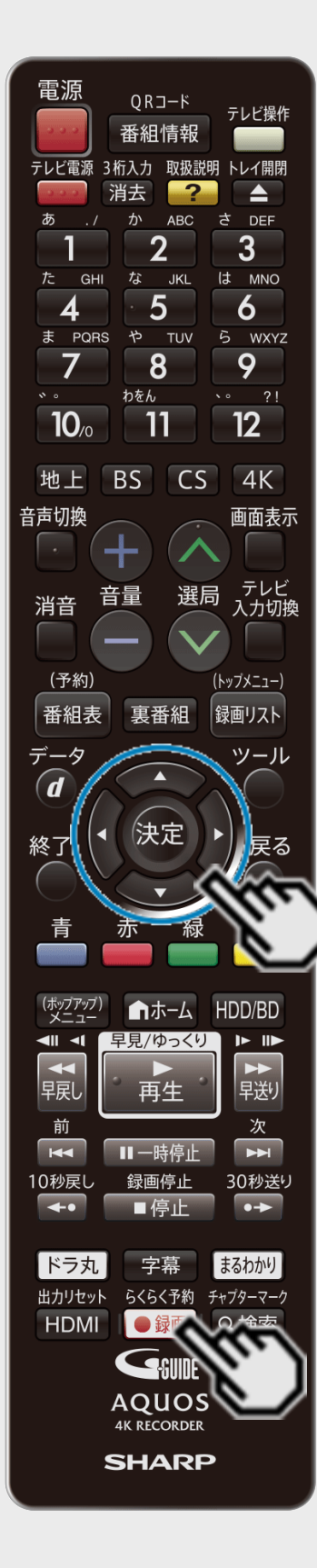

<span id="page-178-0"></span> $>$ 

3. 録画を始めます

【録画/らくらく予約】ボタンを押す

- ●外付けHDDモードのとき
	- ⇒録画先の選択画面が表示されます。 録画先を選んで【決定】ボタンを押します。
- 録画中は「REC」ランプが点灯します。
- テレビ画面左上に mec マークが表示されます。

#### お知らせ

- BDやSeeQVault-HDDは放送を直接録画できません。内蔵HDDに録画した番組をダビ ングしてください。
- 4K放送録画中は、別の番組の録画できません。 詳しくは「4K放送録画時の制限事項について」(→[3-22](#page-184-0)ページ)をご覧ください。

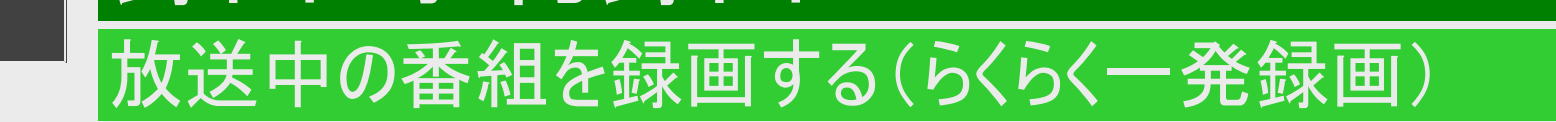

<span id="page-179-0"></span> $>$ 

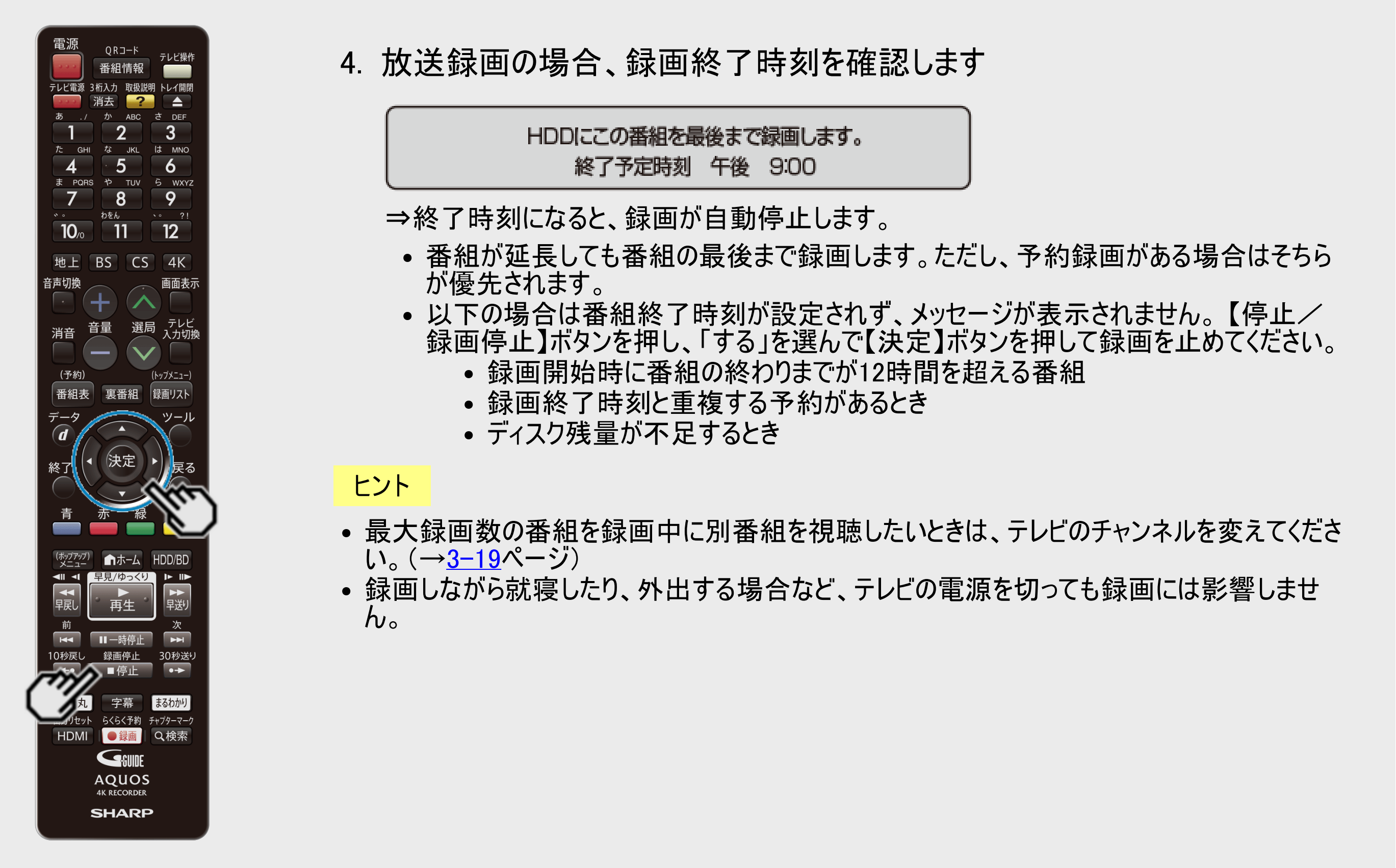

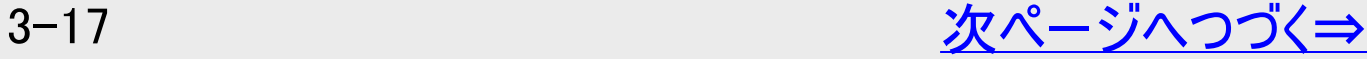
### <span id="page-180-0"></span>[<](#page-179-0)u>|≥ ┃録画 • 予約録画</u> 放送中の番組を録画する(らくらく一発録画)

 $>$ 

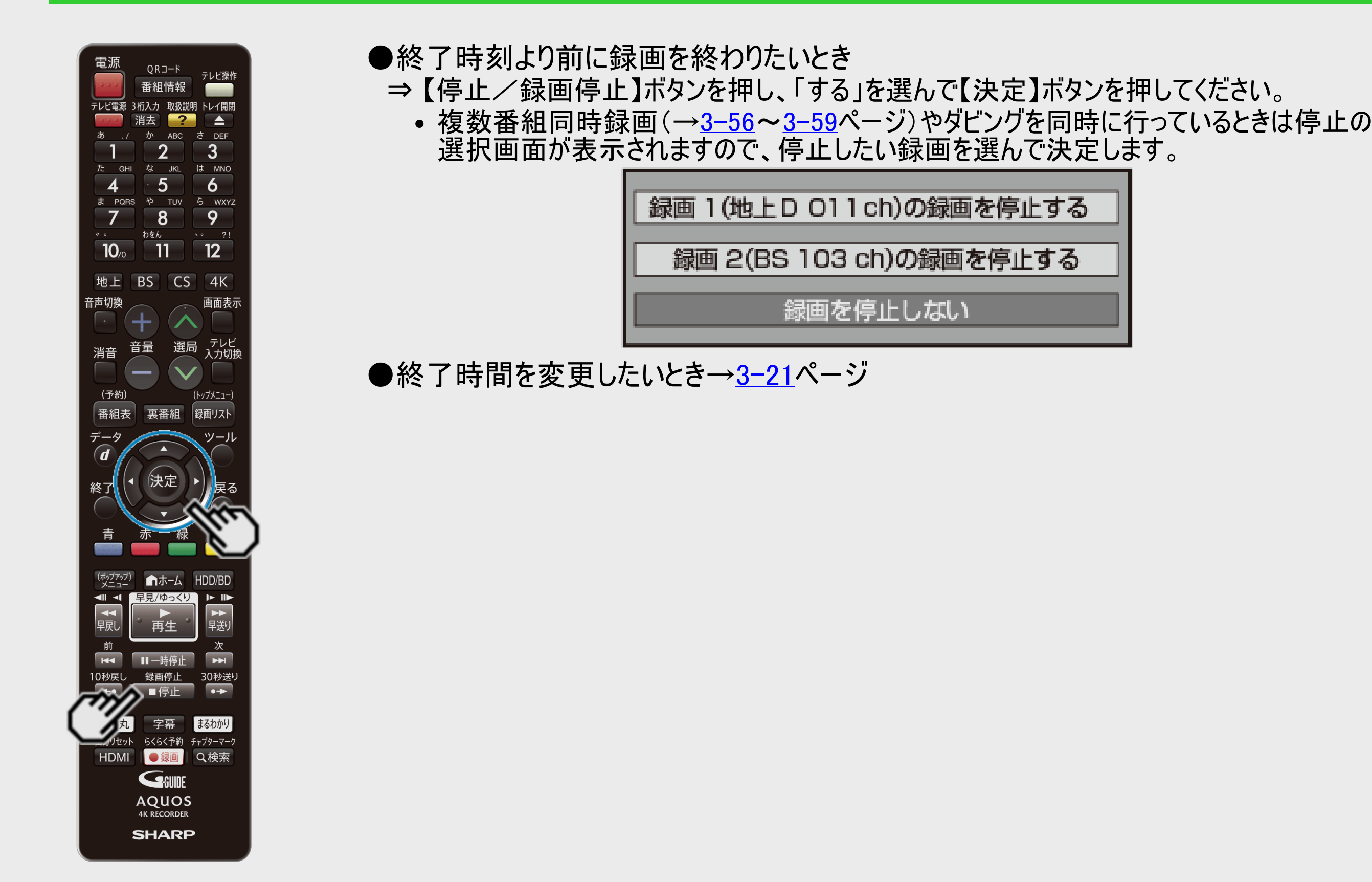

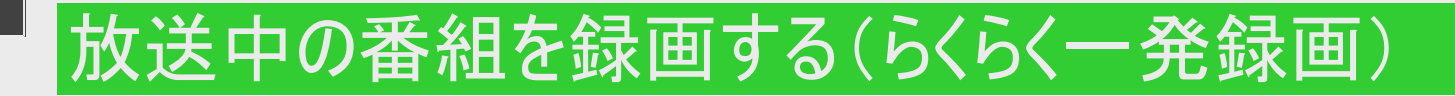

録画・予約録画

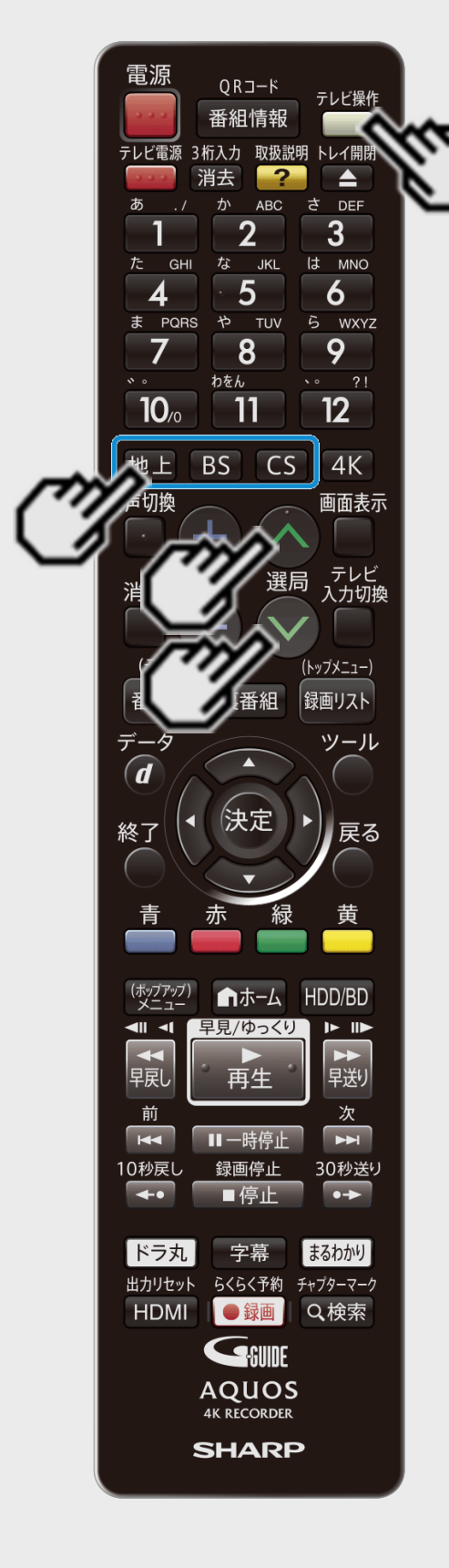

<span id="page-181-0"></span> $\frac{1}{\left\langle \right\rangle }$ 

#### 録画中に別番組を見る

- 録画中に別の番組を視聴したいときは、テレビのチャンネルを切り換えます。
- 本機のリモコンでテレビのチャンネルを切り換えたいときは、あらかじめテレビメーカー設定を 行ってください。 (設定は同梱の取扱説明書30ページをご覧ください)

本機のリモコンで操作する

1. 【テレビ操作】ボタンを押します

2. 視聴したい番組を選びます

【地上】【BS】【CS】ボタンで切り換え、【選局】ボタンで選ぶ

- リモコンの数字ボタンでも選局できます。
- 録画はそのまま継続されています。

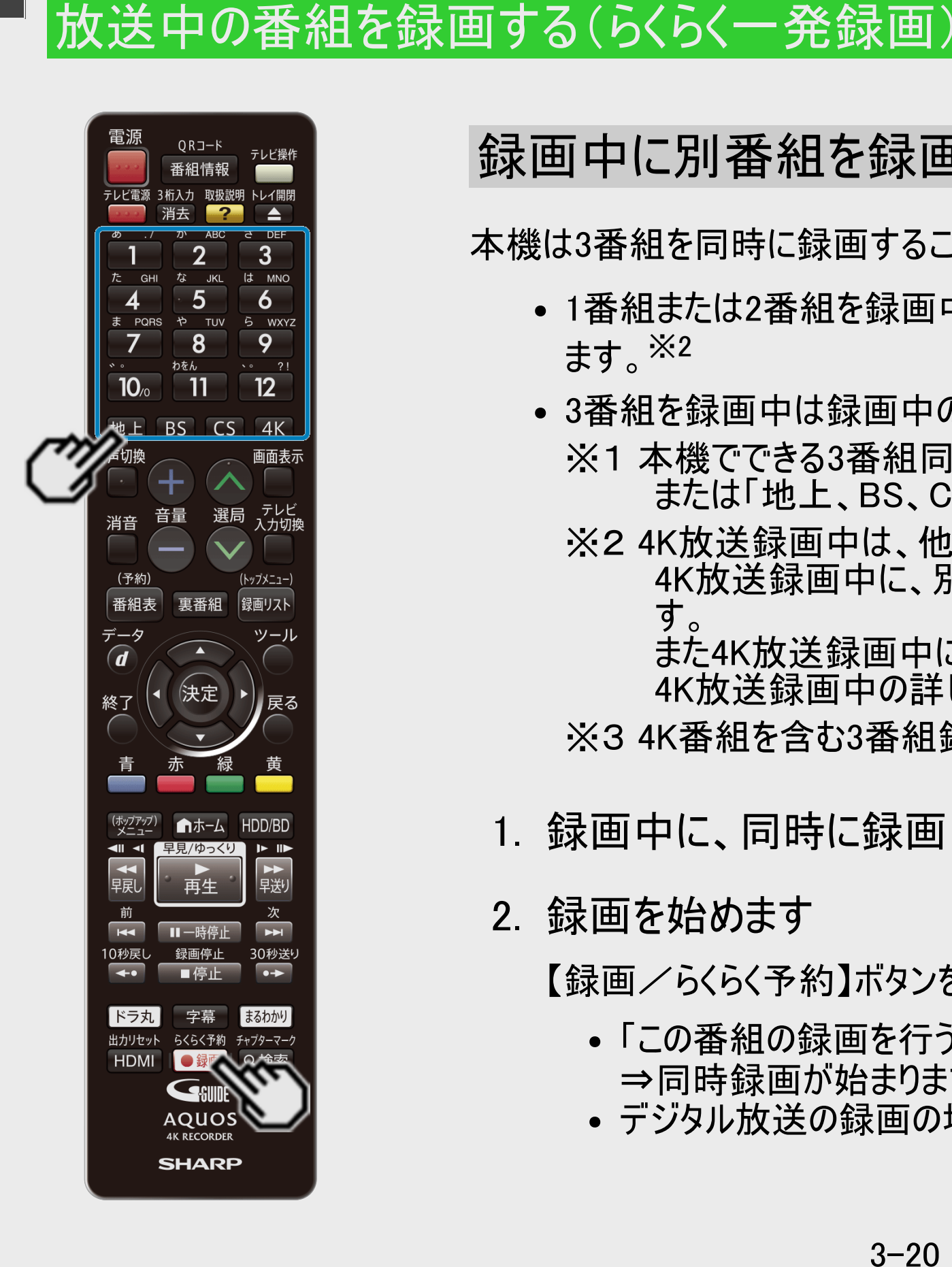

録画 予約録画

<span id="page-182-0"></span> $>$ 

#### 録画中に別番組を録画(視聴)する

本機は3番組を同時に録画することができます。※<sup>1</sup>

- 1番組または2番組を録画中は本機のチャンネルを切り換えて別番組を録画(視聴)でき ます。※2
- 3番組を録画中は録画中のチャンネルのみの切り換え操作となります。 $x^{3}$ 
	- ※1 本機でできる3番組同時録画の組み合わせは、「地上、BS、CSのいずれか3番組」 または「地上、BS、CSのいずれか2番組と4K放送1番組」になります。
	- ※2 4K放送録画中は、他の4K放送の視聴はできません。 4K放送録画中に、別の番組を選局したときは、通常よりも選局に時間がかかりま す。 また4K放送録画中に選局した番組の直接録画はできません。
		- 4K放送録画中の詳しい制限については、→[3-22](#page-184-0)ページをご覧ください。

※3 4K番組を含む3番組録画中は録画中の4K番組のみの視聴となります。

- 1. 録画中に、同時に録画(視聴)したい番組を選びます
- 2. 録画を始めます

【録画/らくらく予約】ボタンを押す

- 「この番組の録画を行う」を選んで決定します。
	- ⇒同時録画が始まります。
- デジタル放送の録画の場合、録画終了時刻を確認します。

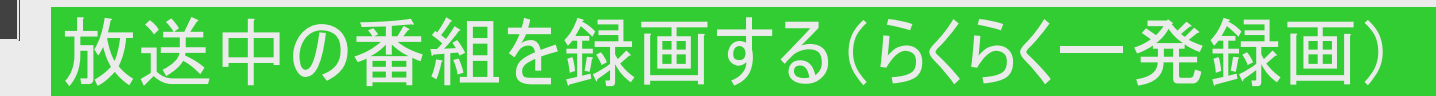

録画 • 予約録画

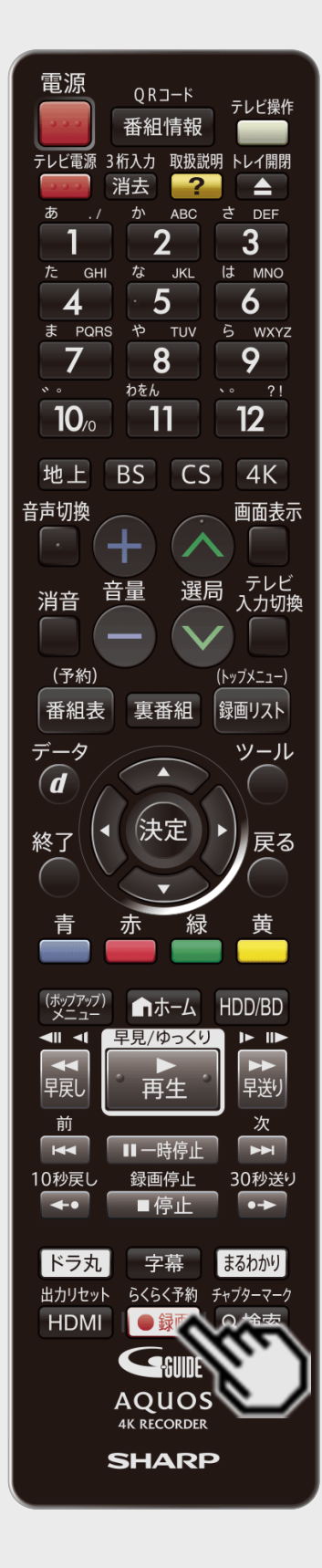

<span id="page-183-0"></span> $>$ 

#### 録画終了時刻を変更するには

- 1. 終了時刻設定画面を表示させます
	- 録画中に【録画/らくらく予約】ボタンを押す
		- 終了時刻を変更したい録画を選んで決定します。
		- 複数番組を同時録画中は、終了時刻を設定する選択画面が表示されますので、そ こから選んでください。

ご注意

- 4K放送の録画中に、別の放送を選局した状態では、録画終了時刻の設定ができま せん。録画中の4K放送に選局を戻してから設定してください。
- 2. 終了時刻を選んで決定します(15分単位)

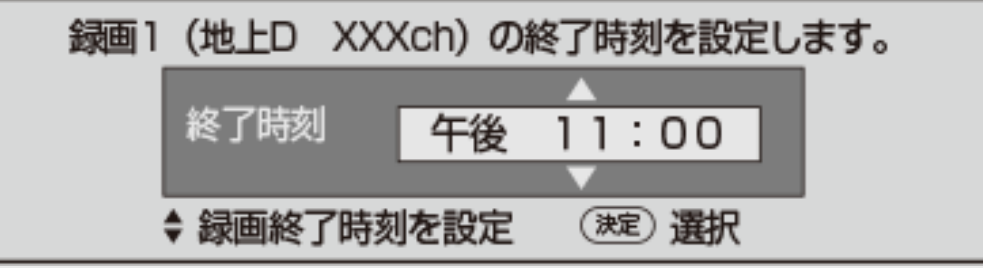

- ⇒終了時刻になると、録画が自動停止します。
- 番組が延長しても番組の最後まで録画したいときは「この番組の最後まで」を 選んでください。(電子番組表で番組情報が取得できていない場合は設定でき ません)
- 設定した終了時刻を解除したいときは「設定しない(解除)」を選んでください。
- ●終了時刻より前に録画を終わりたいとき
- ⇒【停止/録画停止】ボタンを押し、「する」を選んで【決定】ボタンを押してください。

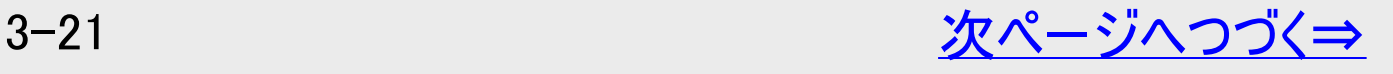

### [<](#page-183-0)u> ミー<mark>録画 · 予約録画</mark></u> 4K放送録画中の制限事項について

4K放送録画中は、システム上、同時に行う動作に制限が入ります。

- ◆4K放送録画中に「同時に動作できないこと」
	- Ultra HD ブルーレイの再生
	- ホームネットワーク再生
	- 買い換えお引っ越しダビング
	- リモート視聴

<span id="page-184-0"></span> $>$ 

- 4Kアクトビラの視聴
- スカパー!プレミアムサービスやCATV番組のLAN録画
- ◆4K放送録画中に「別の番組の視聴や録画に関する制限事項」
	- 他の4K放送の視聴・録画はできません。
	- 別の放送(地上・BS・CS放送)を選局したとき、通常の選局よりも時間が かかります。また、少し遅れての視聴になります。(選局中は録画中の4K放 送が映ります)
	- 選局している番組のダイレクト録画はできません。 別番組(地上・BS・CS放送)を同時に録画する場合は、あらかじめ予約 するか、日時指定予約で録画してください。 4K放送の録画が終了しても上記の制限は残ります。ダイレクト録画等を 行いたいときは、選局をし直してから操作してください。
	- LAN録画は行なえません。
	- ファミリンク録画は行なえません。
	- 4K以外の放送を視聴中、4K番組の予約録画が開始されると、チャンネルは録画開始番組が選局されます。
	- 4K放送の録画を含む、3番組録画中は別番組を視聴することができません。 ※別の番組再生時や録画中の番組の追いかけ再生は制限がありません。

お知らせ

録画した4K番組には以下の制限があります。

- 編集のタイトル結合はできません。
- 早見・早聞き、逆スロー再生はできません。
- BDにダビングした4K番組は、早見・早聞き、逆スロー再 生、逆コマ送りはできません。
- 番組連動データは記録されません。
- 音声はAAC5.1chまでの音声で一番チャンネル数の多い 音声が記録されます。AAC7.1ch音声やAAC22.2ch音 声、ALS音声は記録されません。

例:4K放送録画中に地上Dを選局

地上D XXXchを選局中です。 4K放送録画中は選局に時間がかかります。 しばらくお待ちください。

録画・予約録画

電子番組表(Gガイド)から選ぶだけで、7日先までのデジタル放送の予約録画ができます。 ・日時指定予約については[3-39](#page-201-0)ページをご覧ください。

#### ご注意

<span id="page-185-0"></span> $>$ 

- Wi-Fi転送用動画は1番組のみ録画されます。(4K番組を除く)
- 番組表を使用した同時刻、同一番組の複数予約は行えません。

#### メモ

- HDD(ハードディスク)の残量が少なく録画しきれないときはタイトル消去(→[4-125](#page-405-0)~[4-134](#page-414-0)ページ)を行い、録画可能時 間を増やしてください。
- 予約録画をする前に予約したい放送局が映っていることを確認してください。

#### ヒント

- 電子番組表(Gガイド)予約では予約した放送が延長されると録画も延長されます。 (→<u>3−35</u>ページ)
- 予約後にお出かけになるときや、就寝中に予約録画が行われる場合は、本機とテレビの電源を切ってください。電源を 切っても予約録画は働きます。(本機のコンセントは抜かないでください)

<span id="page-186-0"></span>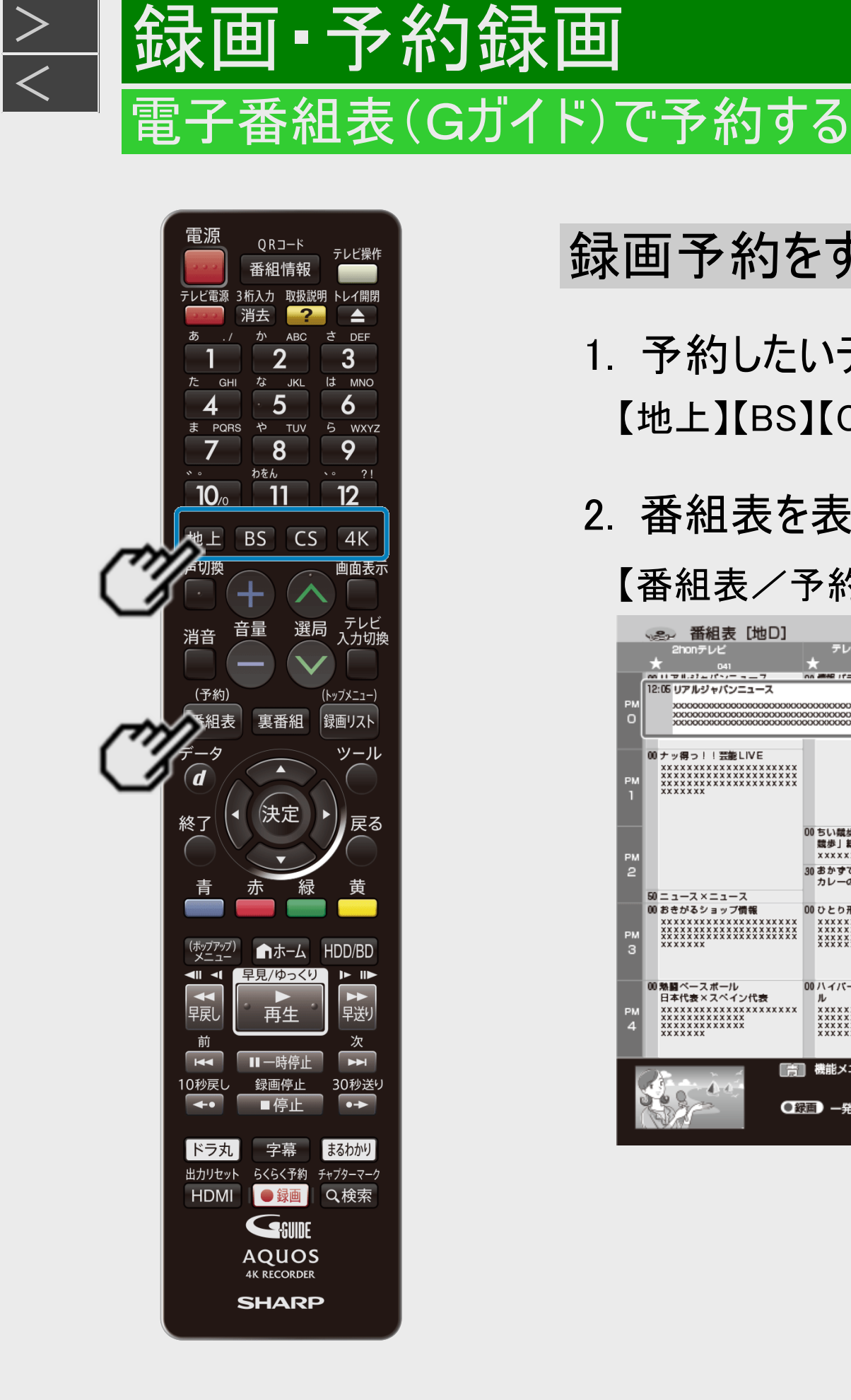

録画·予約録画

#### 録画予約をする

1. 予約したいデジタル放送を選びます 【地上】【BS】【CS】【4K】ボタンで選ぶ

#### 2. 番組表を表示させます

#### 【番組表/予約】ボタンを押す

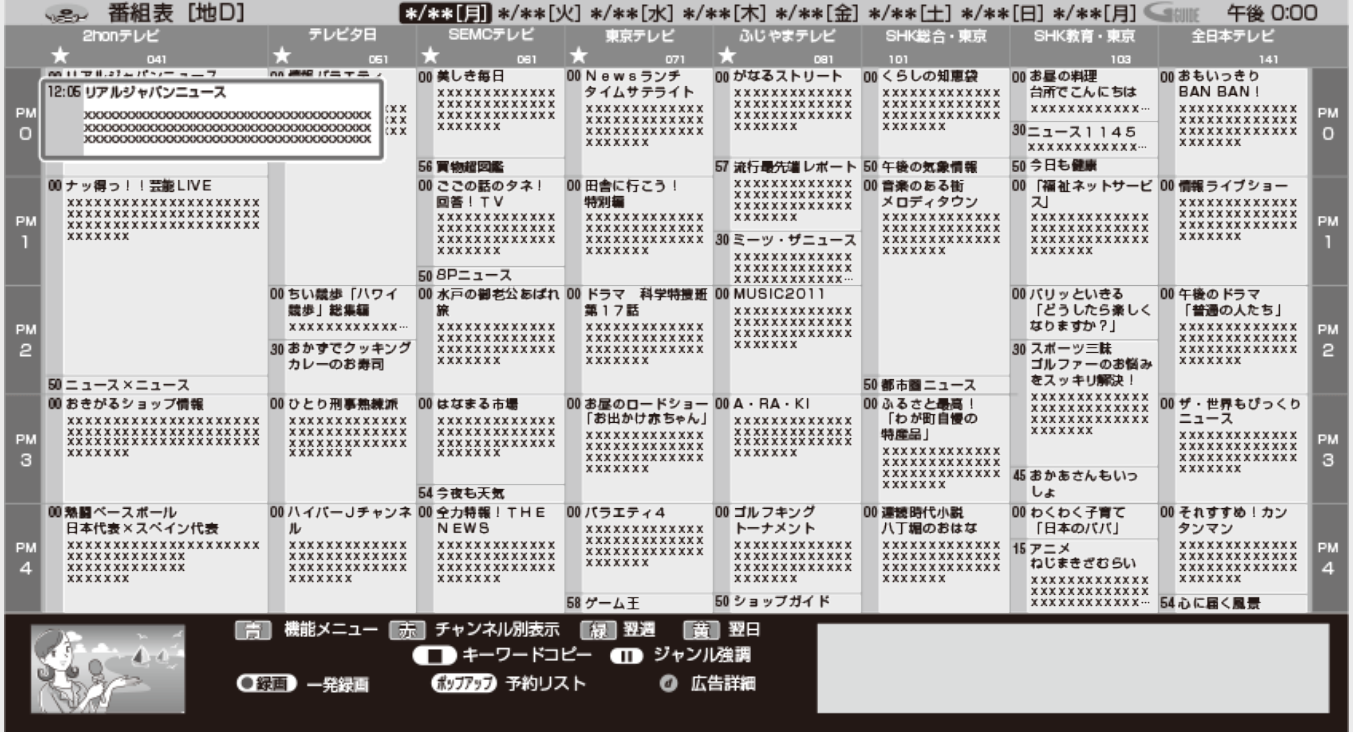

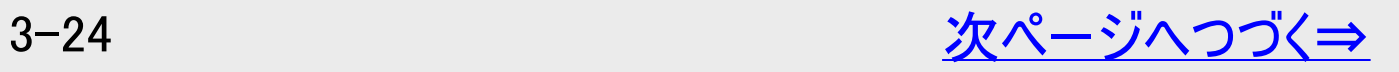

録画・予約録画

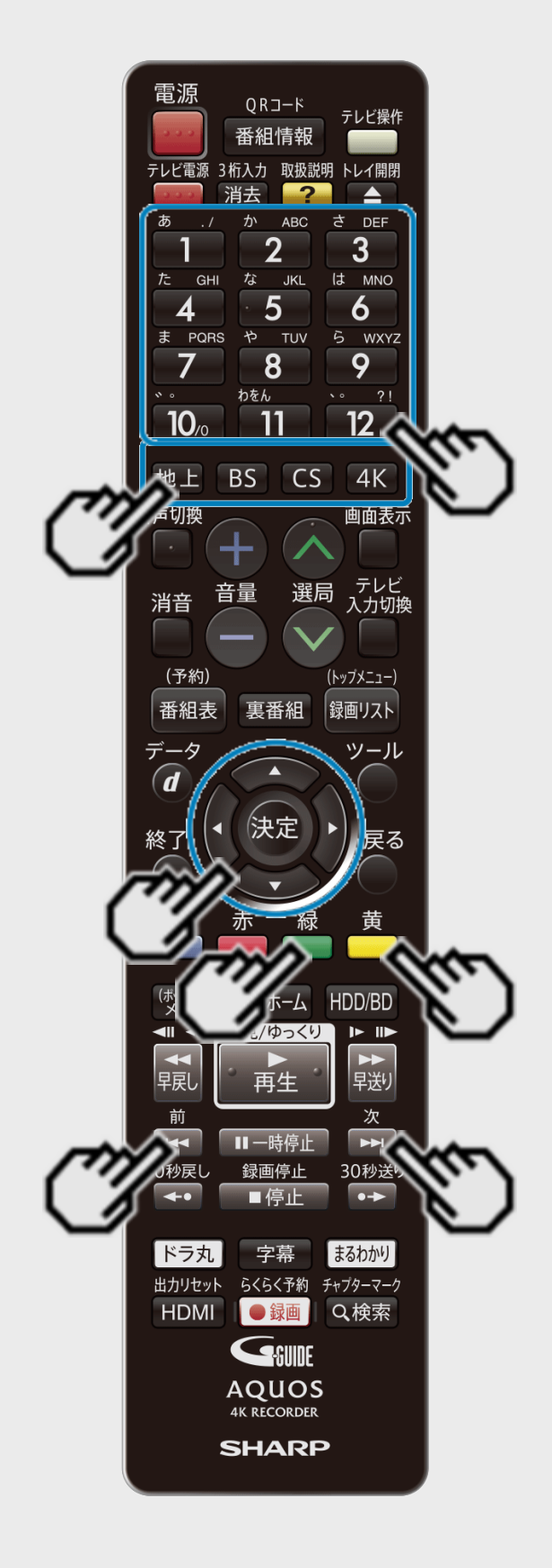

<span id="page-187-0"></span> $>$ 

録画予約をする(つづき) 3. 予約する番組を選びます 選んでいる番組 (拡大表示されます) <sub>dSu</sub> 番組表 [地D] 00 お屋の料理<br>|台所でこんにちは<br>|xxxxxxxxxxx<br>|90 || 11 || 11 || 15  $(1) \begin{array}{r} 00 \text{ H} \text{ in } \text{H} \text{ in } \text{H} \text$  $\begin{array}{ll} 0 & \texttt{CC} & \texttt{O} & \texttt{O} &$ M)(パリッといきる<br>「どうしたら楽し<br>なりますか?」 00 ちい戦歩「ハワイ<br>- 戦歩」総集団 30) スポーツ三階<br>ゴルファーのおき<br>セスッキUMW放送 50 ニュース×ニュース<br>00 おきがるショップ情報 50都市第二ュース<br>- 00 ふるさと毎週!<br>- 「わが町自慢の<br>- 鳴産品」 第八十五章 無理事業  $A \cdot RA \cdot KI$ ・世界もびっくり  $\begin{picture}(180,10) \put(0,0){\line(1,0){155}} \put(0,0){\line(1,0){155}} \put(0,0){\line(1,0){155}} \put(0,0){\line(1,0){155}} \put(0,0){\line(1,0){155}} \put(0,0){\line(1,0){155}} \put(0,0){\line(1,0){155}} \put(0,0){\line(1,0){155}} \put(0,0){\line(1,0){155}} \put(0,0){\line(1,0){155}} \put(0,0){\line(1,0){155}} \put(0,0){\line($ a kanananananana anana<br>kananananananan anana<br>kananananananana anana おかまさんもいっ しょ<br>000.わくわく子育て<br>「日本のパパ」  $16727774$ [第1] チャンネル別演示 [編1] 野通 [編1] 翌日 ◘•- -- - - - - -

#### 放送時間を選ぶ

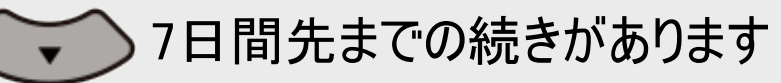

ヒント

表示される時間帯や日にちを変更したいとき

- 【前】【次】ボタンを押すとページの戻し/送りができます。
- 翌日(【黄】ボタン)、前日(【緑】ボタン)の番組表に切り換えることができます。

# 放送局を選ぶ

### 放送局の続きがあります

### ヒント

直接放送局を選びたいときは

- 予約したい放送局の番号を数字ボタンを入 力し呼び出します。
- 【地上】【BS】【CS】【4K】ボタンを押すと、そ れぞれの放送が表示されます。
- 全放送ネットワークを同時に表示することも  $\bullet$ できます。

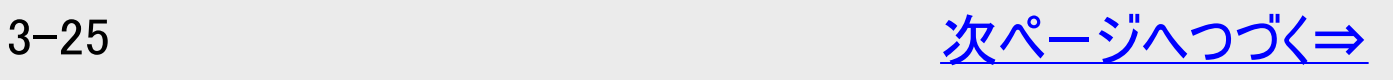

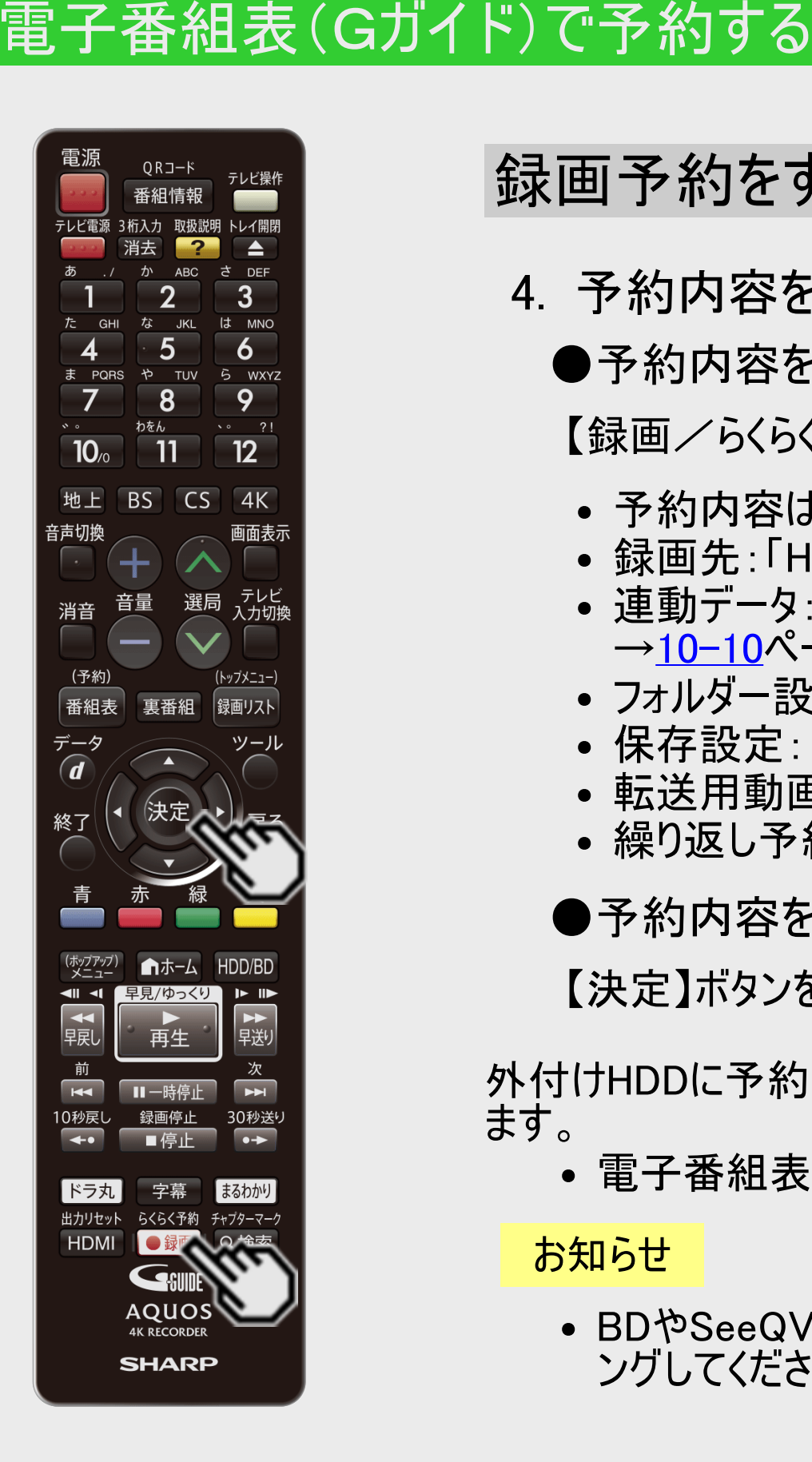

録画 • 予約録画

<span id="page-188-0"></span> $>$ 

### 録画予約をする(つづき)

- 4. 予約内容を設定します
	- ●予約内容を自動で設定するとき
	- 【録画/らくらく予約】ボタンを押す ⇒ 手順7へ
	- 予約内容は以下の設定となります。
	- 録画先:「HDD」
	- 連動データ:「連動データ記録設定」に従い記録されます。 →[10-10](#page-739-0)ページ
	- フォルダー設定:「設定しない」
	- 保存設定:「設定しない」
	- 転送用動画記録設定:「記録しない」
	- 繰り返し予約:「今回のみ予約」
	- ●予約内容を手動で設定するとき
	- 【決定】ボタンを押す ⇒ 手順5へ

外付けHDDに予約したり、毎日・毎週予約やドラ丸予約設定、録画画質の変更などが行なえ ます。

• 電子番組表(Gガイド)の使い方について詳しくは<u>[2-24](#page-118-0)~[2-50](#page-144-0)</u>ページをご覧ください。

#### お知らせ

BDやSeeQVault-HDDは放送を直接録画できません。内蔵HDDに録画した番組をダビ ングしてください。

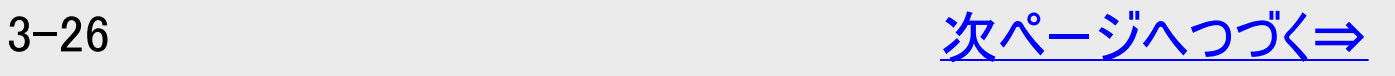

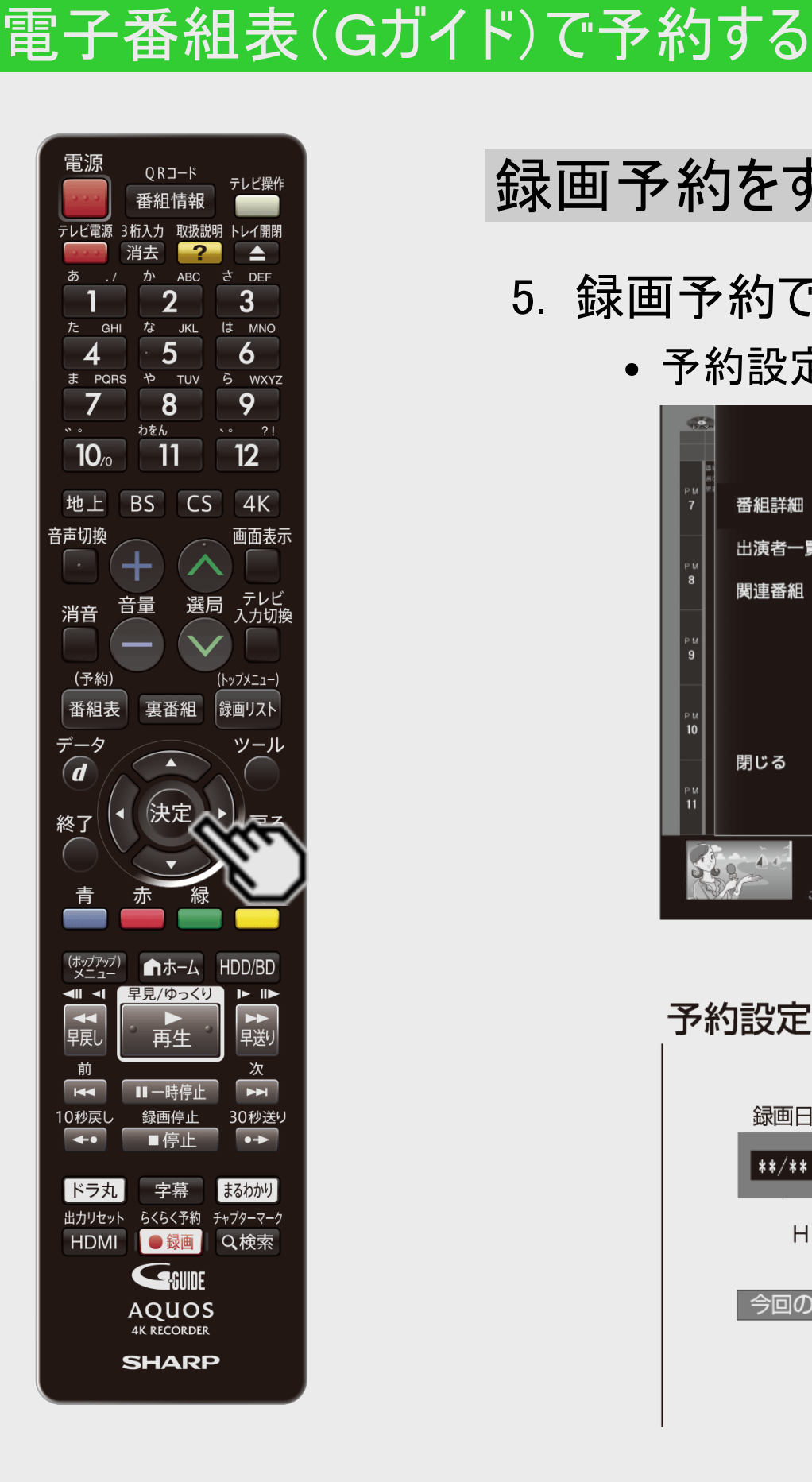

録画·予約録画

<span id="page-189-0"></span>[>](#page-190-0)

### 録画予約をする(つづき)

- 5. 録画予約で決定します
	- 予約設定画面が表示されます

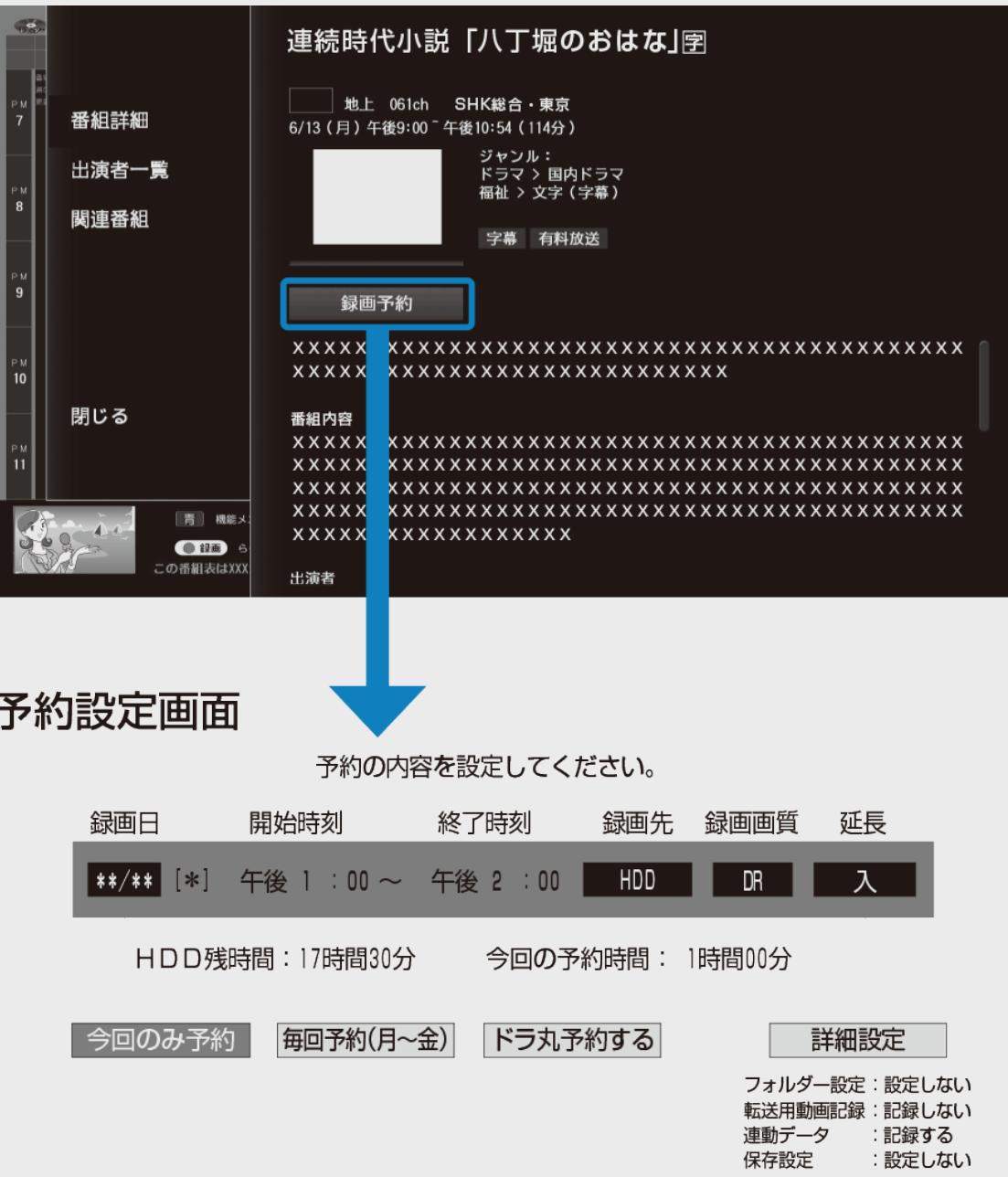

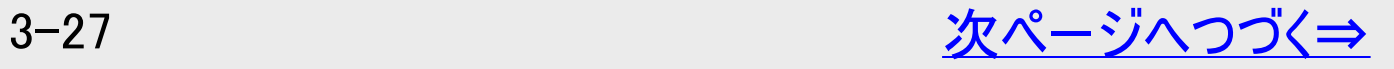

<span id="page-190-0"></span>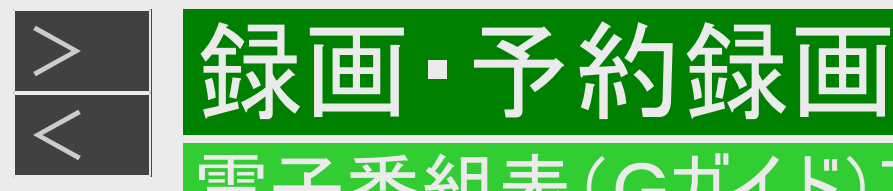

### 録画予約をする(つづき)

6. 「今回のみ予約」、「毎回予約」、「ドラ丸予約する<sup>※</sup>」、「詳細設定」のいずれかを選んで決定します

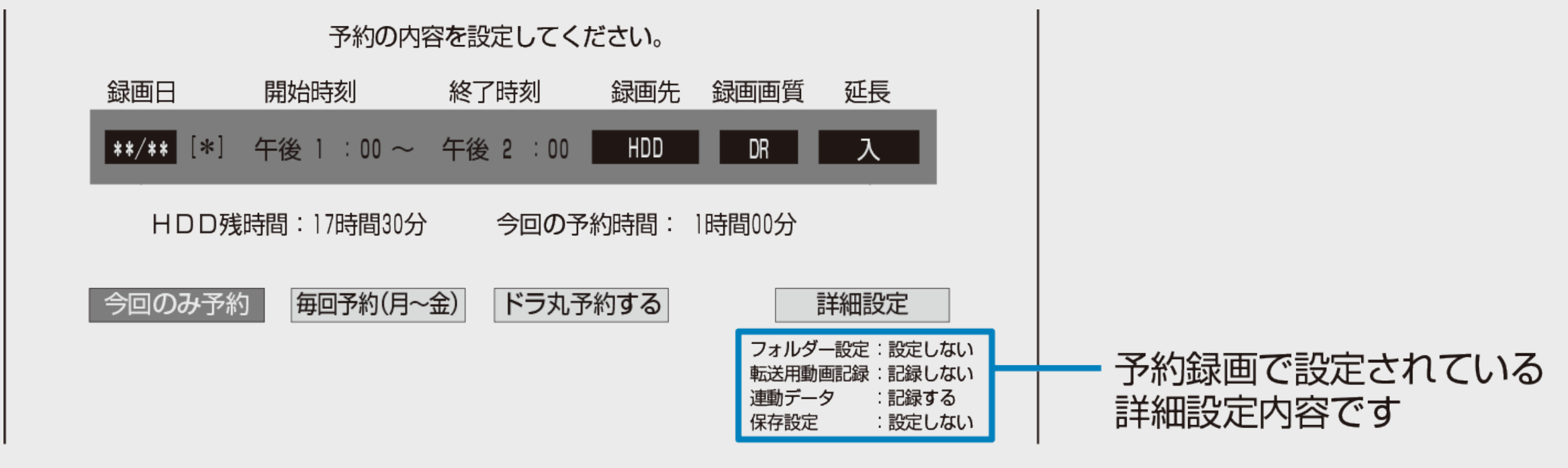

#### ●予約を完了するとき

「今回のみ予約」を選んで決定します⇒選択した番組の予約が完了し、番組表に戻ります

●毎回予約に変更したいとき 「毎回予約(●~●)」を選んで決定します⇒予約が完了し、番組表に戻ります ※番組表の情報から毎日または毎週予約が自動的に選択されます。

#### ●ドラ丸予約に登録したいとき 「ドラ丸予約する」を選んで決定します⇒予約が完了し、番組表に戻ります

※ドラ丸設定([3-94](#page-256-0)ページ)が「入」のときに設定できます。設定できる番組はドラ丸設定で録画対象に設定してい る地上/ BS デジタル放送の連続ドラマ、アニメ、バラエティ番組です。

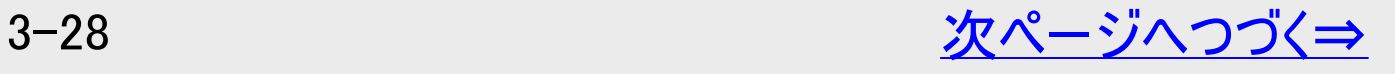

<span id="page-191-0"></span>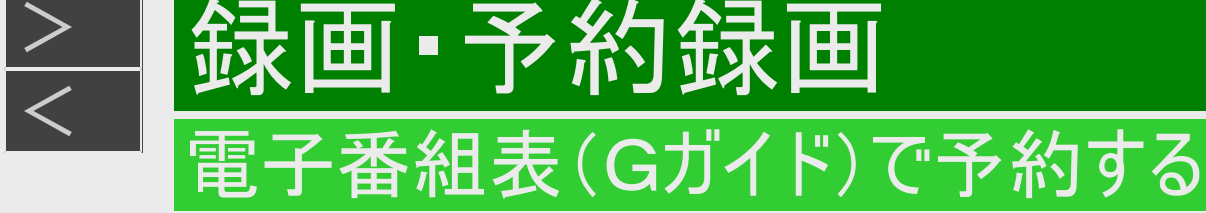

### 録画予約をする(つづき)

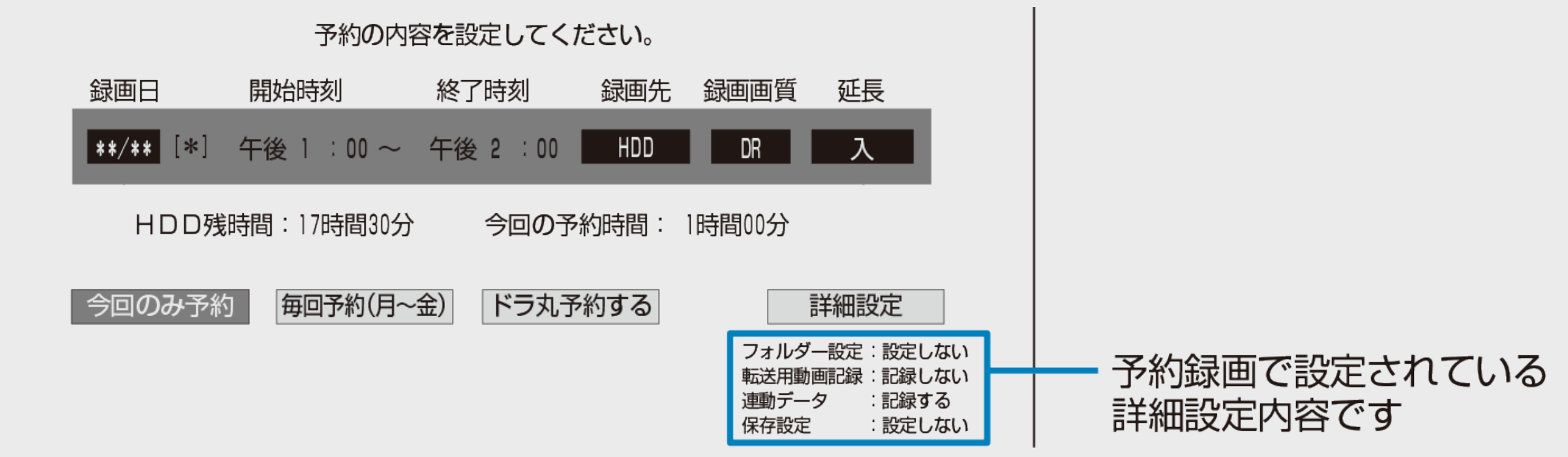

- ●詳細設定をしたいとき 「詳細設定」を選んで決定します⇒詳細設定画面になります (→<u>[3-54](#page-216-0)</u>ページ)
	- 詳細設定できる項目は「詳細設定」ボタンの下に表示される項目です。 <u>詳細設定項目について詳しくは[3-47](#page-209-0)~[3-53](#page-215-0)</u>ページをご確認ください。
- ●「録画日」、「録画先」や「録画画質」などを変更したいときは、【上下左右カーソル】ボタンで変更したい項目を選び 設定し直します。
- ●【緑】ボタン(日時変更)を押すと「録画開始時刻」、「録画終了時刻」を変更できます。

<span id="page-192-0"></span>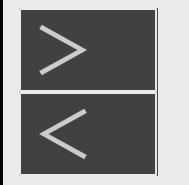

### 録画予約をする(つづき)

録画・予約録画

#### 7. 別の番組を予約するときは、手順3~6を繰り返します

130番組まで予約できます。(ドラ丸含む)

●予約録画時間が重なる番組を選んだときは ⇒予約重複画面が表示されます。

• 予約の重複について詳しくは、[3-61](#page-223-0)ページをご覧ください。

#### ヒント

### ●「ドラ丸予約する<sup>※</sup>」を選んだとき

⇒連続ドラマ、連続アニメ、連続バラエティ番組を選んだときに「ドラ丸リスト」に登録できます。 (詳しくは、[3-102](#page-264-0)ページをご覧ください) ※ドラ丸設定([3-94](#page-256-0)ページ)が「入」のときに設定できます。設定できる番組はドラ丸設定で録画対象に設定している地

上デジタル放送、BSデジタル放送の連続ドラマ、アニメ、バラエティ番組です。

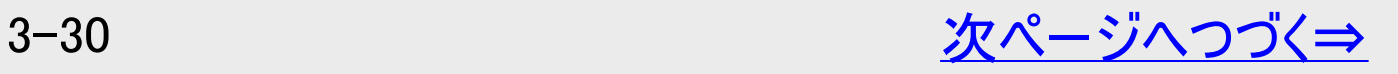

<span id="page-193-0"></span>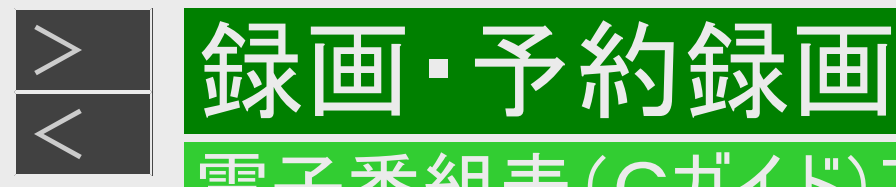

録画予約をする(つづき)

8. 番組表を消します

【終了】ボタンを押す

⇒開始時刻になると録画が始まり、RECランプが赤点灯します。

●電源を切った状態で予約録画を行ないたいときは

- ⇒録画予約を設定した後、電源を切ります。
- ●予約録画中、予約録画終了後に電源を切りたいときは
- ⇒予約録画中に電源ボタンを押します。
	- 予約録画中に【電源】ボタンを押しても録画が続行し、終了後自動で電源が切れます。

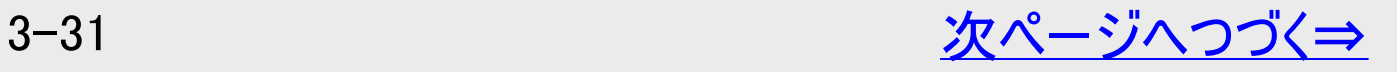

<span id="page-194-0"></span>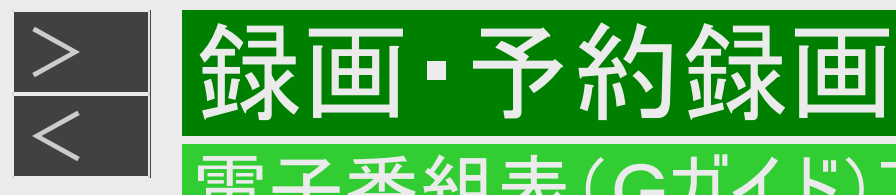

### 録画予約をする(つづき)

#### ■連続した番組を予約録画するとき

連続した番組や重複している番組を予約したとき、本機は「録画1」、「録画2」または「録画3」に自動的に予約 設定されます。

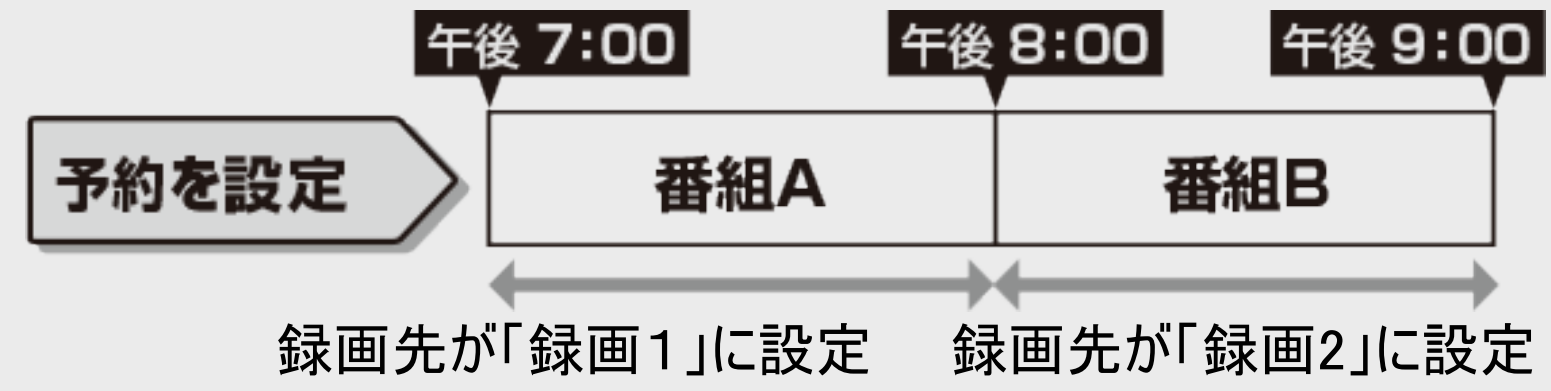

#### お知らせ

連続した番組が同じ録画先として予約録画されたときは、次の予約に切り換える準備のために、前の番組の最後の 数十秒が録画されません。

#### ■設定した予約を取り消したいとき

#### ■予約の設定内容を変更したいとき

⇒番組表から取り消し/変更したい予約番組を選んで決定します。

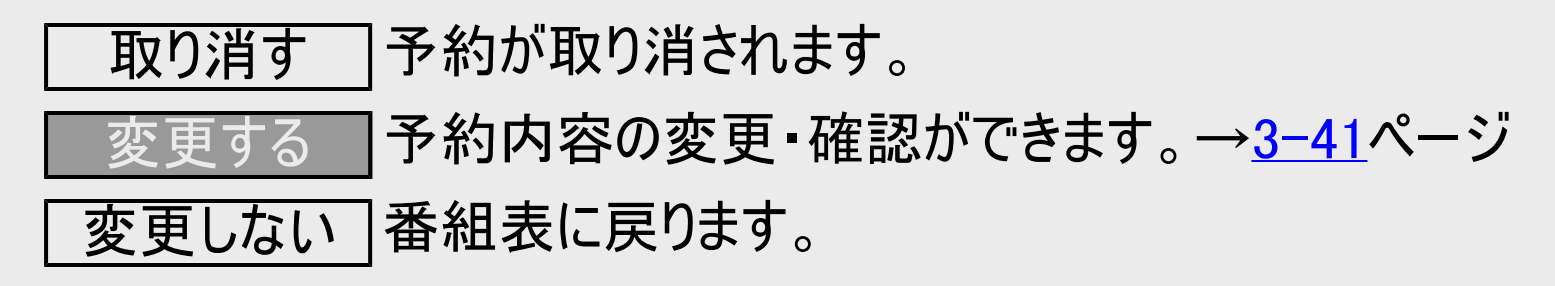

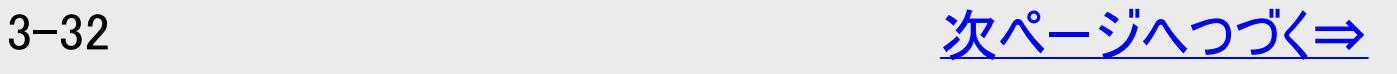

<span id="page-195-0"></span>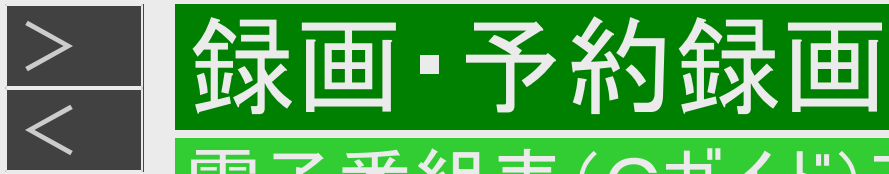

### 録画予約をする(つづき)

#### ご注意

- 録画開始時刻の2分前を過ぎると、番組表から予約の変更はできません。予約を取り消したいときは、予約リス トから取り消しをしてください。
- ■次回の録画予約状態を確認したいとき

予約リストで確認できます。

- →[3-64](#page-226-0)ページ
- 次回の予約が正しく設定されていないときは「(次回該当番組なし)」と表示されます。予約名を次回予約の 番組名などに変更してください。 →[3-47](#page-209-0)ページ
- ■予約録画が中断したとき(最後まで録画されないとき) 放送電波の受信感度が落ちた場合、録画が中断されることがあります。 本機の受信機レポートでご確認ください。 本機に関連したレポートを読むことができます。
	- 詳しくは[9-16](#page-652-0)ページをご覧ください。

<span id="page-196-0"></span>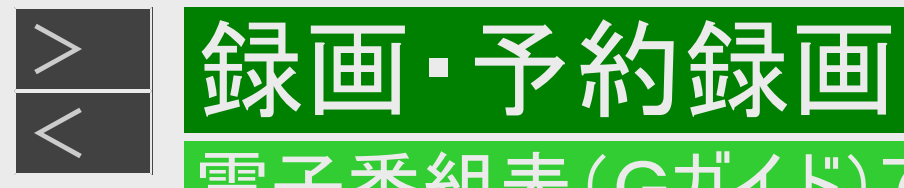

### HDD(ハードディスク)の残量が不足している場合

#### タイトルを消去する

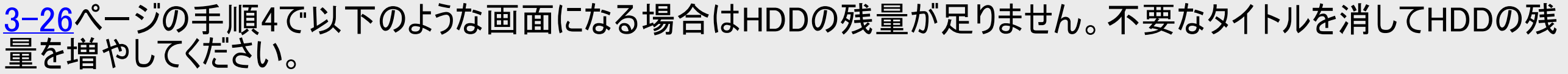

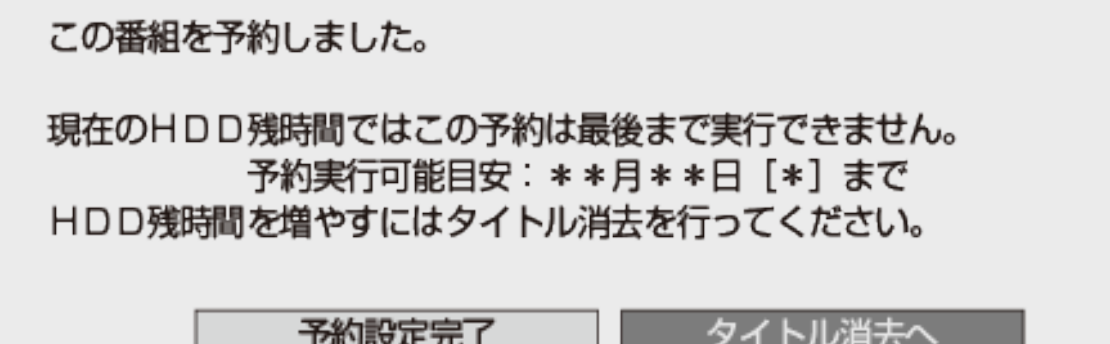

1. 「タイトル消去へ」を選んで決定します

⇒タイトル消去画面が表示されます。(タイトル消去について詳しくは[4-125](#page-405-0)ページをご覧ください)

<span id="page-197-0"></span>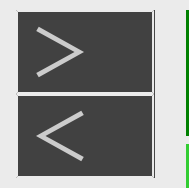

### デジタル放送の延長予約について

録画・予約録画

スポーツ中継など終了時刻が延長される可能性のある番組の場合、予約録画の終了時刻を延長できます。

電子番組表(Gガイド)で予約した場合は「延長」が自動的に「入」に設定されます。

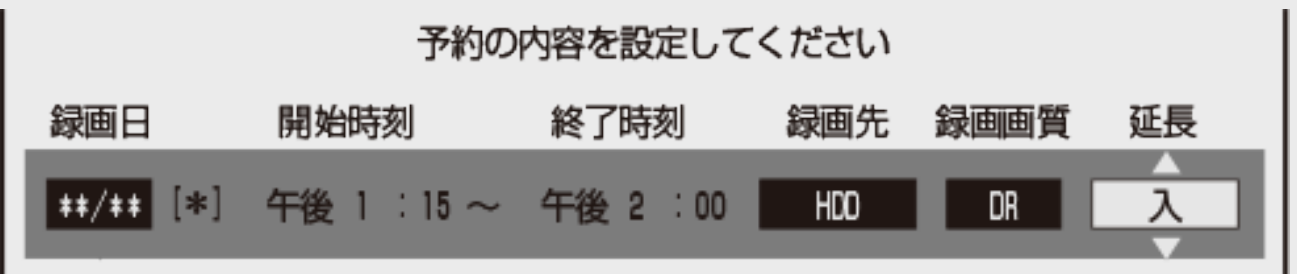

- 放送時刻が延長されて他の予約と重なった場合は、録画開始時刻の早い予約が優先されます。重なった予約が実行さ れない、または番組途中から予約が実行されます。
- 開始時刻、終了時刻を変更したときは延長に対応できません。
- 繰り返し予約の場合、番組表の内容によっては延長に対応できない場合があります。
- 録画している番組の放送時刻が延長になり直後の予約と重複する場合(3番組録画中)、延長した番組が終了するま で予約が開始されない場合があります。

<span id="page-198-0"></span>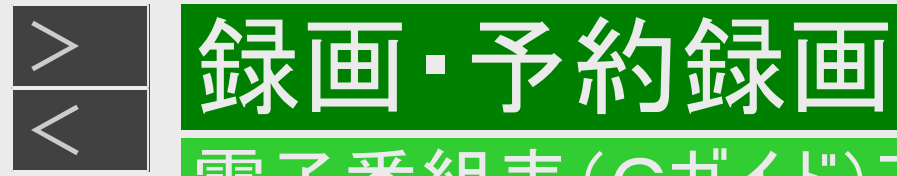

### 延長を「入」にした場合

番組が延長されても番組の最後まで録画を行います。

イベントリレーサービスの場合にも自動的に追従しますが、別タイトルとして録画されます。

スポーツ番組を延長「入」で予約録画したとき

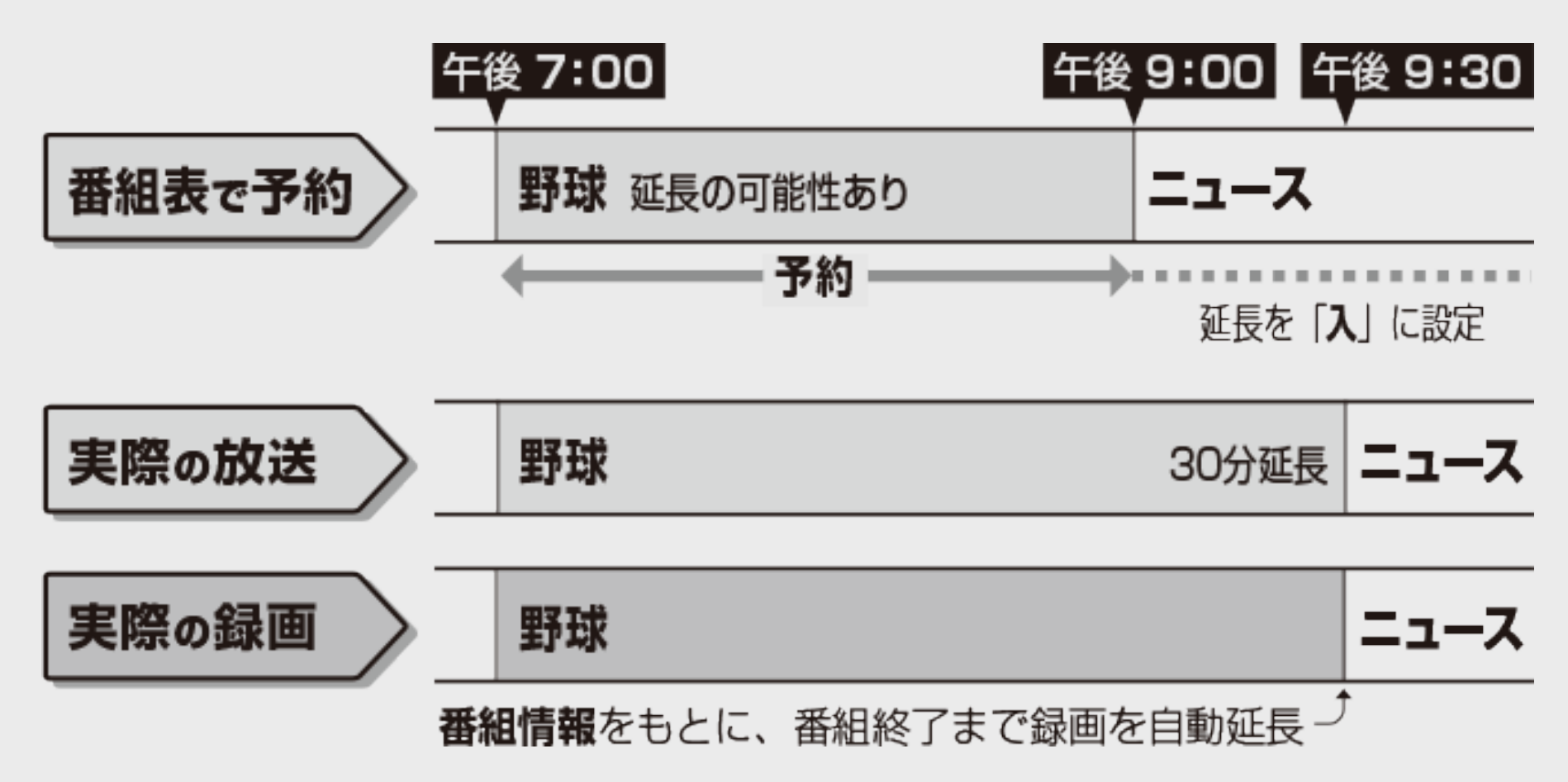

<span id="page-199-0"></span>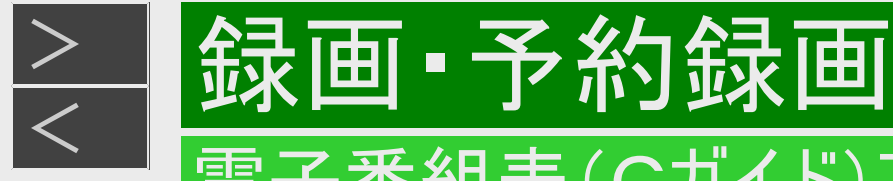

### 前の番組が延長された場合

前の番組が延長されて予約録画した番組が繰り下げられたときでも、録画時刻を自動的に変更します。(3時間までの 変更に対応)

繰り下げの可能性がある番組を予約録画したとき

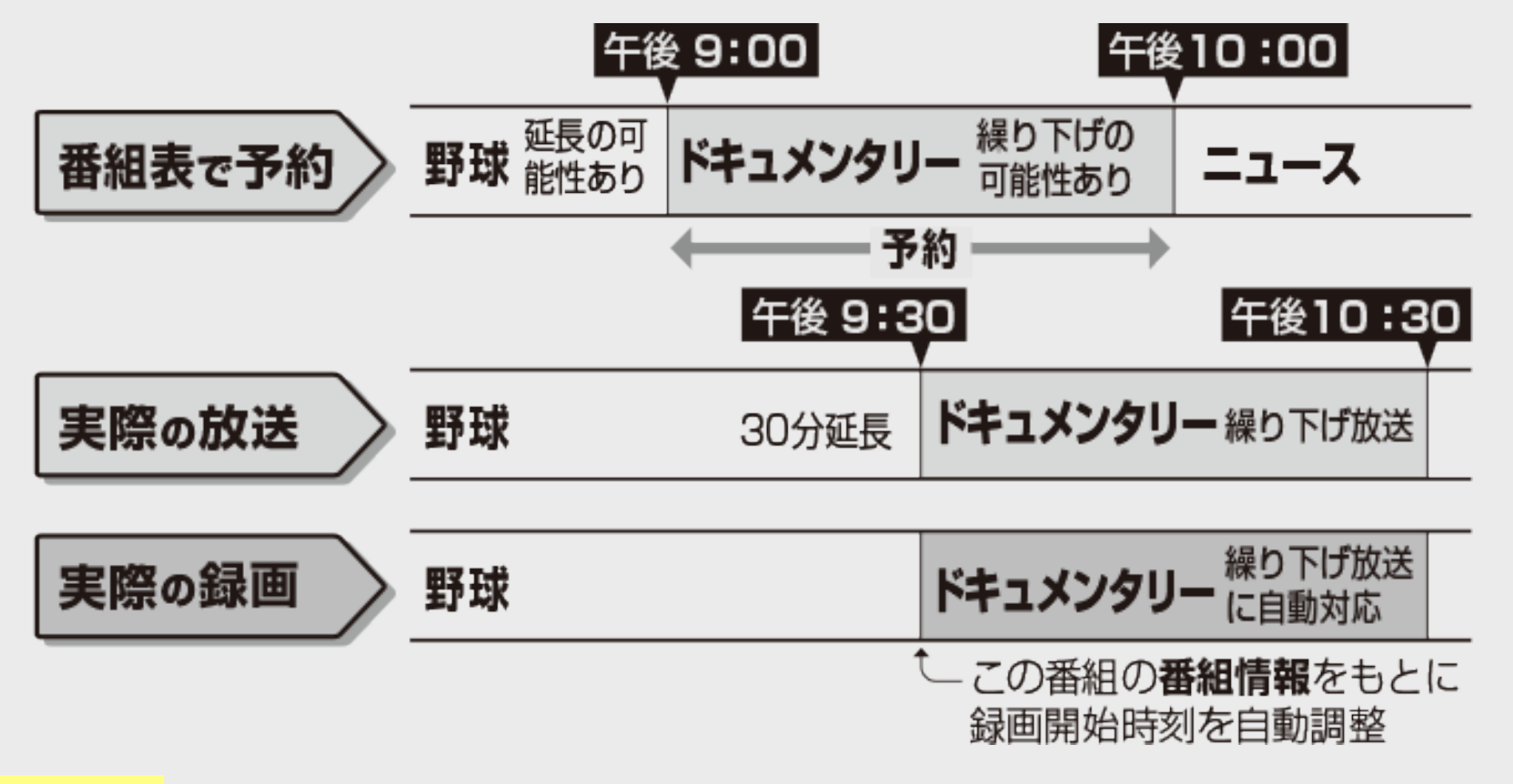

#### ご注意

前の番組が延長されて予約の重複が起こった場合は、いずれかの予約が休止になります。

<span id="page-200-0"></span>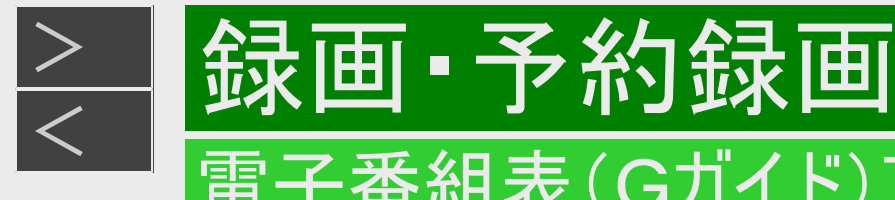

### 繰り返し予約

電子番組表(Gガイド)から連続ドラマなどを毎週(毎日)予約すると、放送開始時刻が変わったり番組放送時間が拡 大されたときでも自動的に対応します。(初回予約時の開始時刻の前後3時間以内で類似した番組名を検索します)

他の予約との重複条件により繰り返し予約が行われない場合があります。(予約リストに「他の予約と重なるため休止しま した」と表示されます)

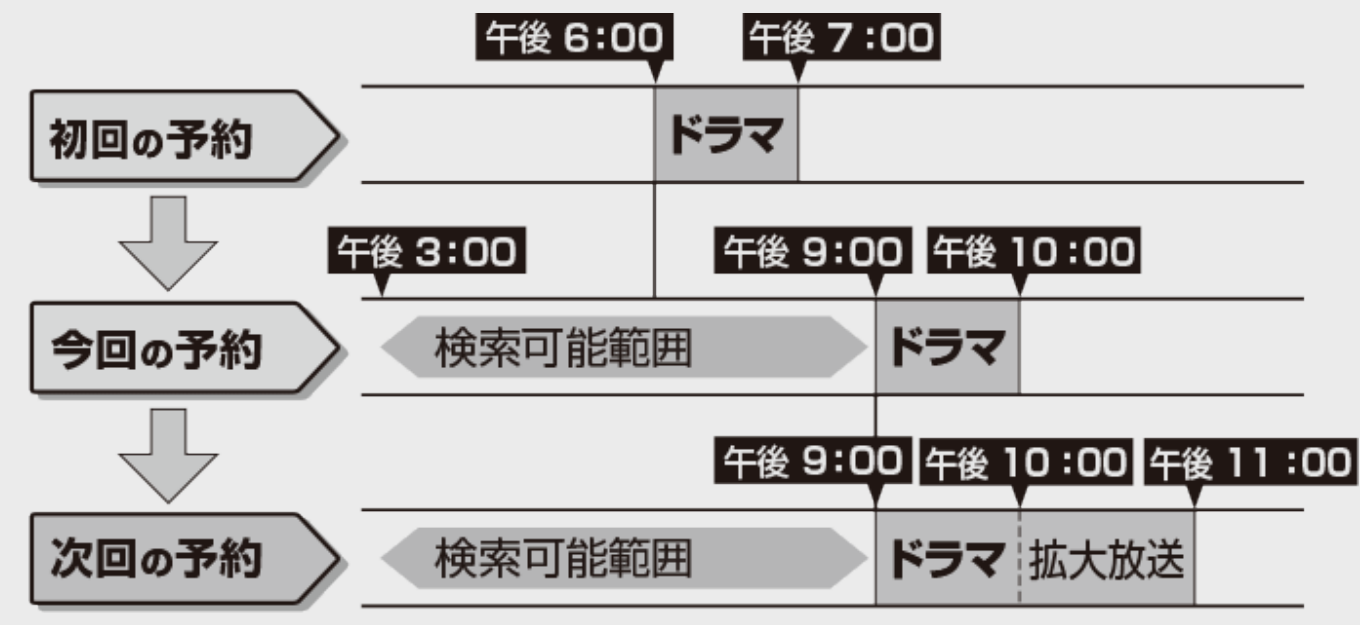

#### ヒント

次回の予約が正しく設定されないときは、番組名(予約名)を変更してください。

- デジタル放送の繰り返し予約は番組名をキーワードとして予約設定します。予約が正しく設定されていないときは「(次回 該当番組なし)」と表示されます。予約名を次回予約の番組名などに変更してください。
- 予約名の変更は、「詳細設定」の「予約名設定・変更」で行ってください。 (→[3-47](#page-209-0)ページ)

#### ご注意

• 他の予約との重複条件については、<u>[3-56](#page-218-0)</u>ページをご覧ください。

<span id="page-201-0"></span>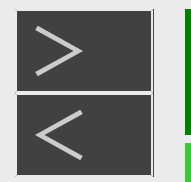

### 録画・予約録画

### 日時を指定して予約する

#### HDD 4KDR/DR 2倍/3倍 5倍/7倍/10倍/12倍

BD-RE BD-R DVD-RW/-R VR ビデオ 市販のBD/DVDビデオ 音楽用CD

電子番組表(Gガイド)を使わず、放送日時とチャンネルを指定してデジタル放送を予約録画します。

#### ご注意

番組が始まる3分前までに予約を完了してください。

#### お知らせ

- 内蔵/外付けHDDに最大12時間まで連続録画できます。
- 予約録画に関する注意事項→<u>[11-1](#page-805-0)</u>~<u>[11-8](#page-812-0)、[12-19](#page-873-0)</u>~<u>[12-25](#page-879-0)</u>ページ

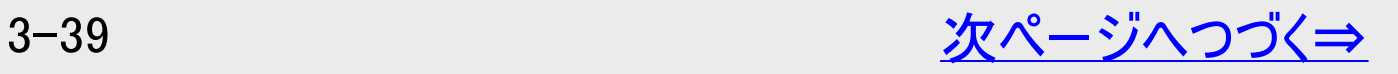

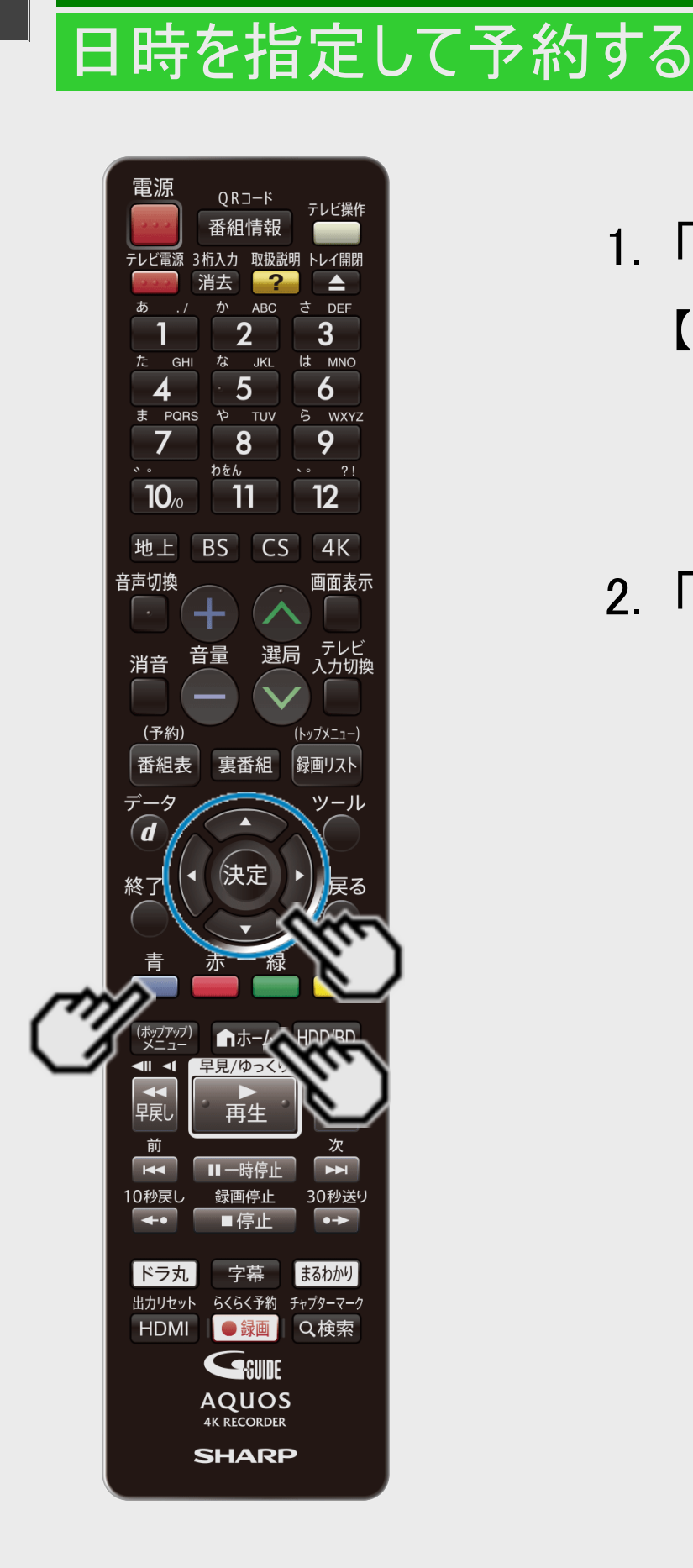

|録画 • 予約録画

<span id="page-202-0"></span> $>$ 

- 1. 「 *『* 事】予約する」画面を表示させます
	- 【ホーム】ボタンを押し、ホーム画面から「 <mark>< ★Ⅲ</mark>予約する」を選ぶ
		- 電子番組表で【青】ボタンを押し、機能メニューから「日時指定予約」を選ぶこともでき ます。
- 2. 「 原田予約する」—「日時指定予約」を選んで決定します
	- ホームメニューの操作について詳しくは[1-24](#page-55-0)ページをご覧ください。
	- ドラ丸を含め130件を超える録画予約をしようとするとメッセージが表示されます。不 要な予約を取り消してください。 →[3-64](#page-226-0)ページ

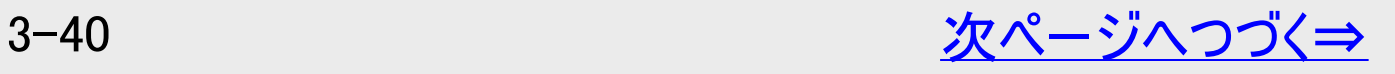

<span id="page-203-0"></span>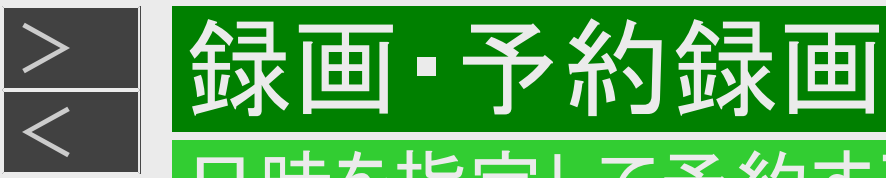

### 日時を指定して予約する

電源  $QRJ-K$ テレビ操作 番組情報 テレビ電源 3桁入力 取扱説明 トレイ開閉 消去 ?  $\blacktriangle$ ./ か ABC さ DEF  $\overline{3}$  $\overline{2}$ tà JKL 13 MNO た GHI  $5<sub>5</sub>$  $\overline{6}$ ま PQRS や TUV ら WXYZ 9  $\overline{7}$  $8$ わをん  $\sqrt{2}$   $\sqrt{2}$  $12$  $10<sub>o</sub>$  $\vert$  11 地上 BS CS 4K 音声切換 画面表示  $\pm$  $\boldsymbol{\wedge}$ 音量 選局 <sup>テレビ</sup><br>
入力切換 消音 (予約) (トップメニュー) 番組表 裏番組 録画リスト  $\vec{\tau}$  –  $\varphi$ <br> $(\vec{d}\,)$ 決定 終了 (ポップアップ)<br>メニュー ■ホーム HDD/BD 早見/ゆっくり ▶ ||▶  $\blacksquare$ 田東 ■ 異 **A**<br>再生 次 前  $\blacktriangleright$  $\blacksquare$ ■一時停止 10秒戻し  $\left| \bullet \right|$ ■停止 |ドラ丸 | **字幕 ほるわかり** 出力リセット らくらく予約 チャプターマーク HDMI | ●録画 | Q検索 GSUNE **AQUOS 4K RECORDER SHARP** 

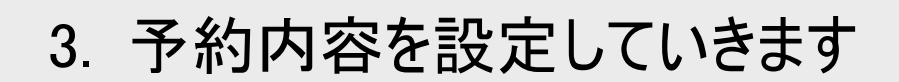

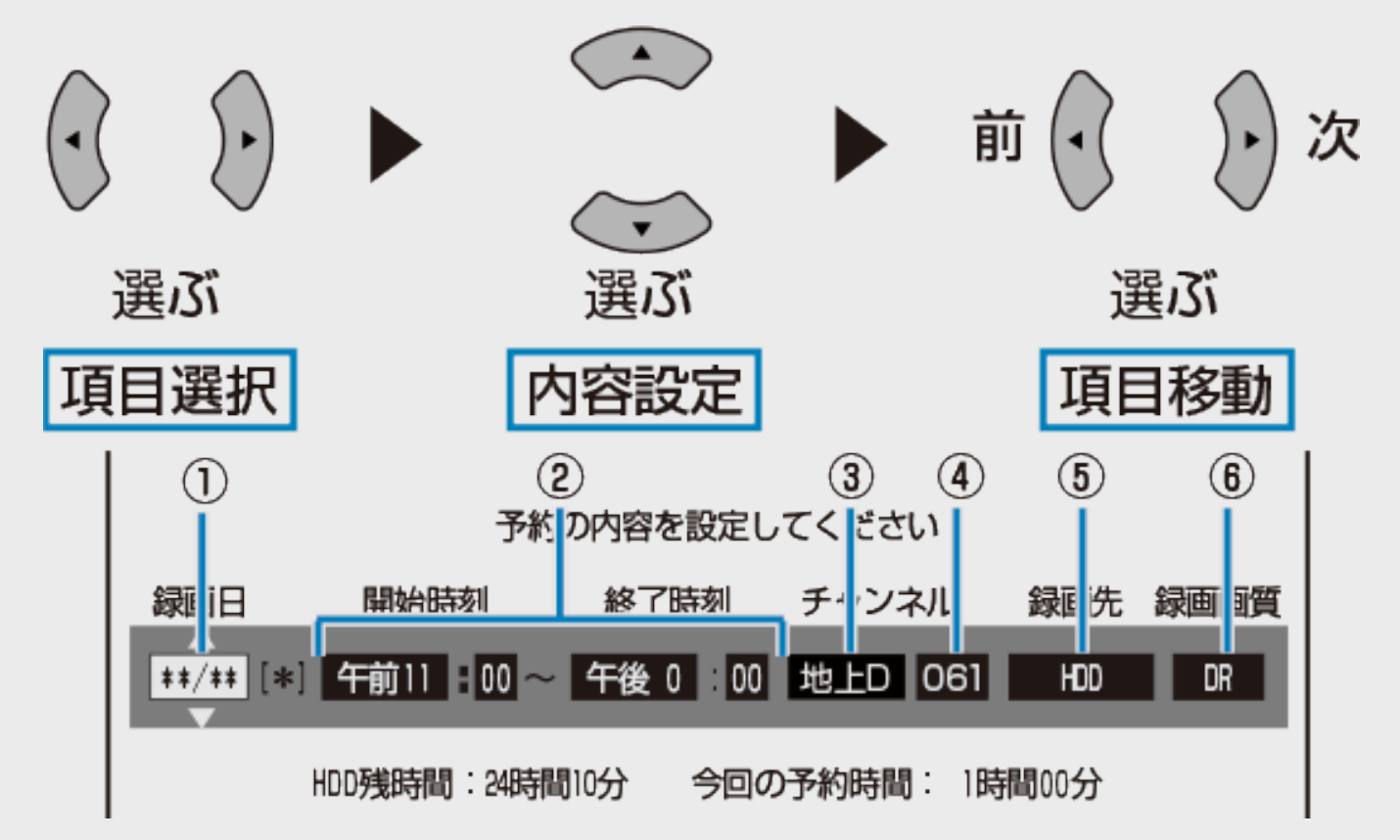

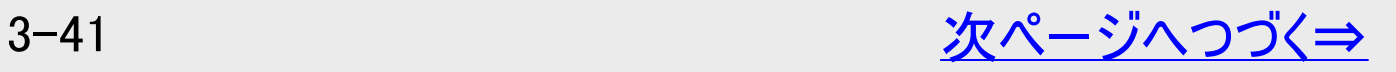

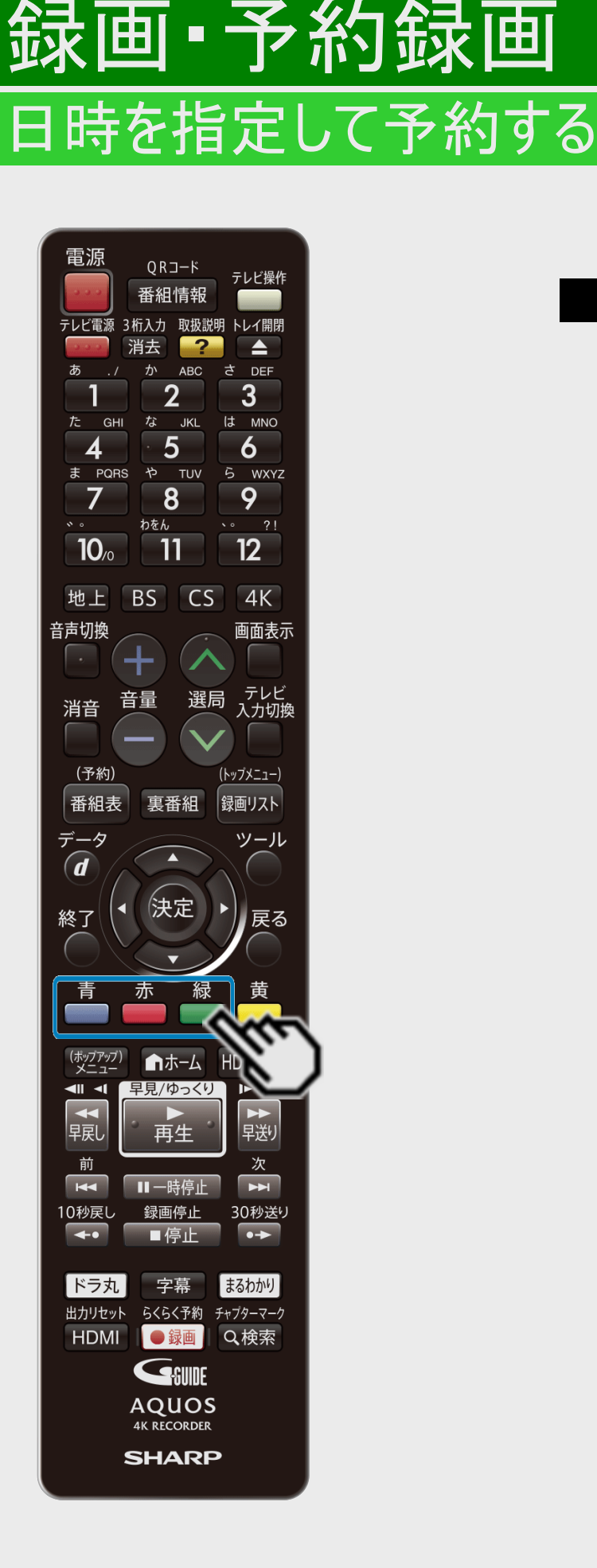

<span id="page-204-0"></span> $>$ 

### ■予約内容の設定項目

①録画日

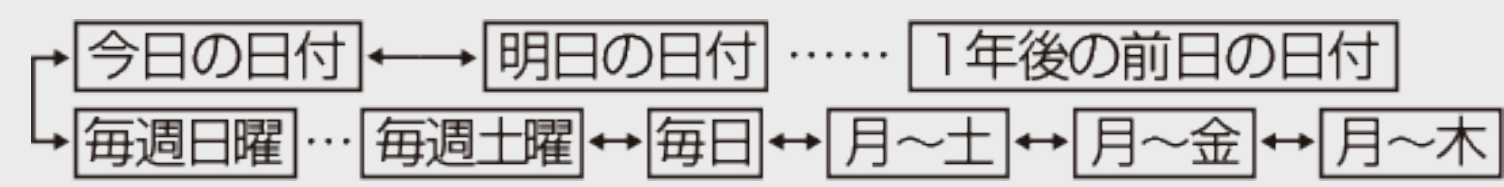

#### 毎日予約したいときは、【青】ボタンを押す

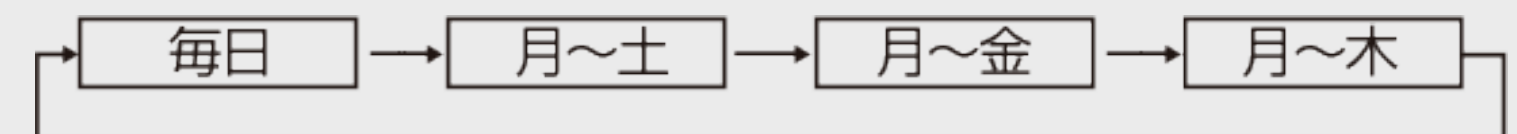

毎週予約したいときは、【赤】ボタンを押す

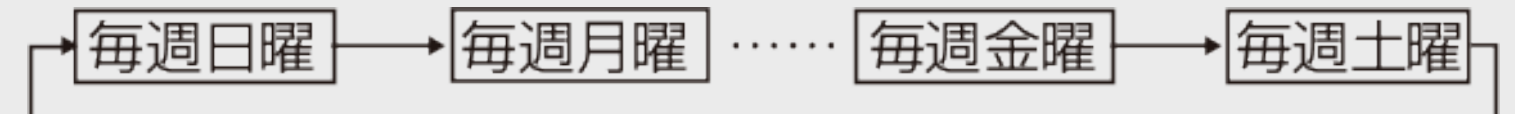

- 日付を入力し直すときは、【緑】ボタンを押す
- 番組表から予約したとき、【緑】ボタン(日時変更)を押すまでは、日付は番組表 で選択した日付、毎週予約は番組表で選択した曜日のみとなります。

<span id="page-205-0"></span>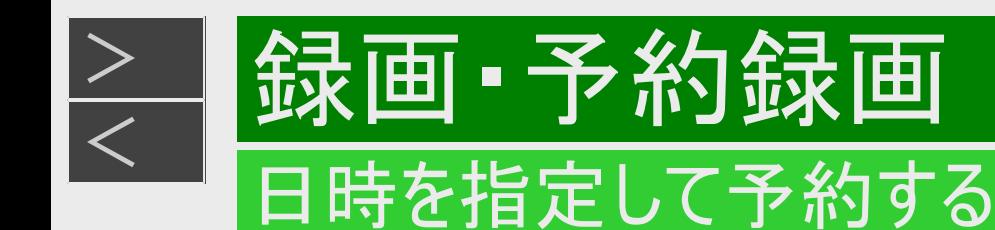

■予約内容の設定項目(つづき)

②録画開始時刻・終了時刻

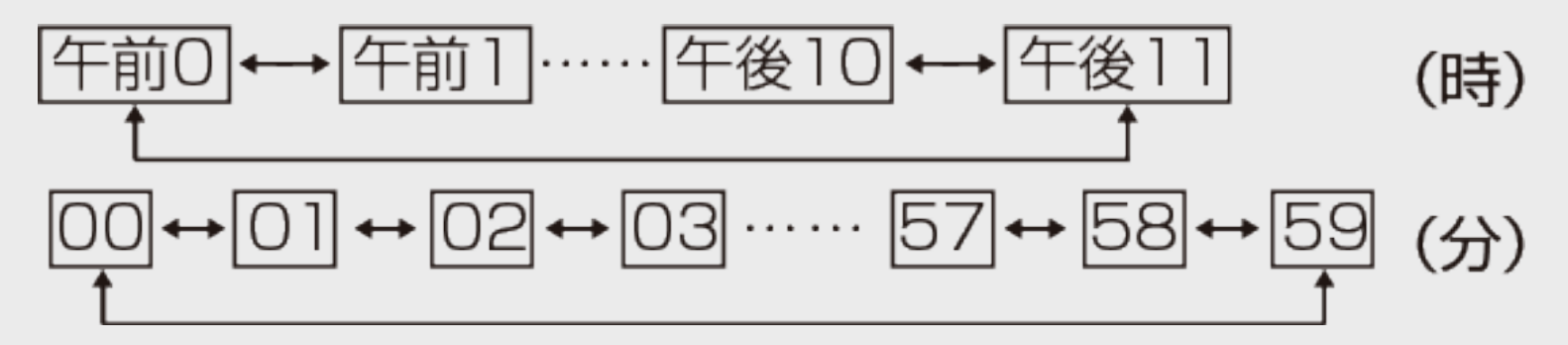

録画開始時刻の2分前をきったときは、「予約可能時間を超過しました。予約できません。」の 表示が出ます。予約開始時刻を現在時刻より3分以上あけて設定し直してください。

③放送の種類

番組表から予約した番組は、放送の種類は表示されません。

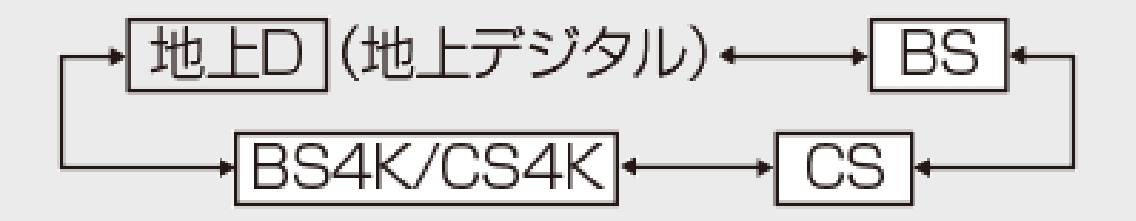

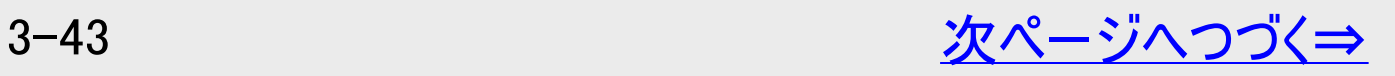

<span id="page-206-0"></span>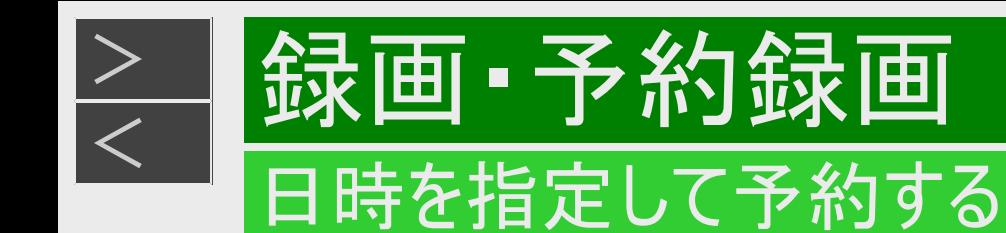

■予約内容の設定項目(つづき)

④チャンネル

- 選んだ放送によって異なります。
- 番組表から予約した番組は、チャンネルは表示されません。

⑤録画先

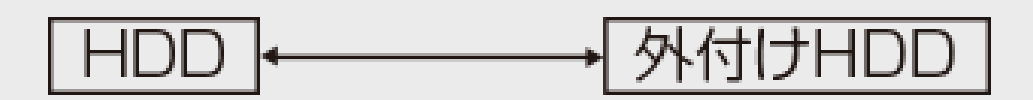

「外付けHDD」は外付けHDDが使用可能な場合のみ選択できます。

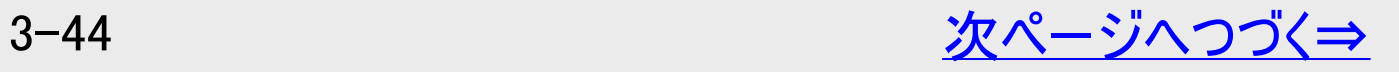

<span id="page-207-0"></span>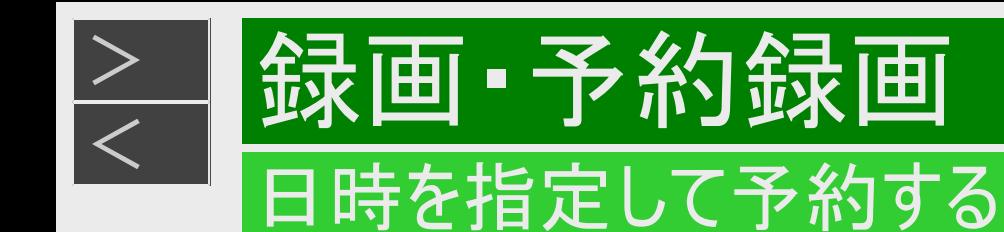

■予約内容の設定項目(つづき)

⑥録画画質

デジタル放送を予約したとき

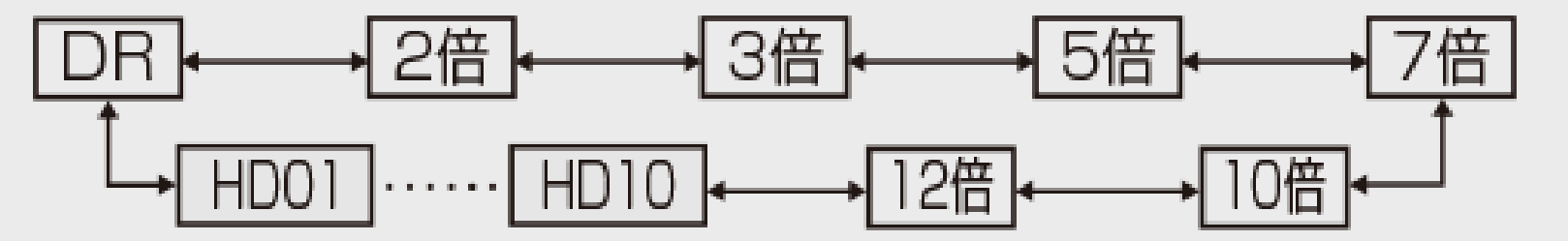

※「録画画質を選ぶ」(→[3-13](#page-175-0)ページ)で選んだ録画画質が初期値となります。 ※BS4K/CS4Kを予約設定したとき、録画画質は4KDR(DR)画質固定となります。

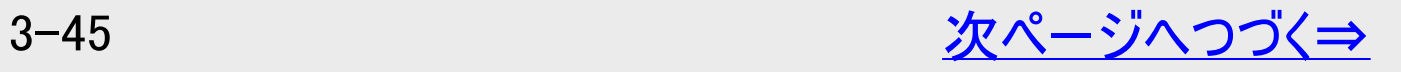

<span id="page-208-0"></span>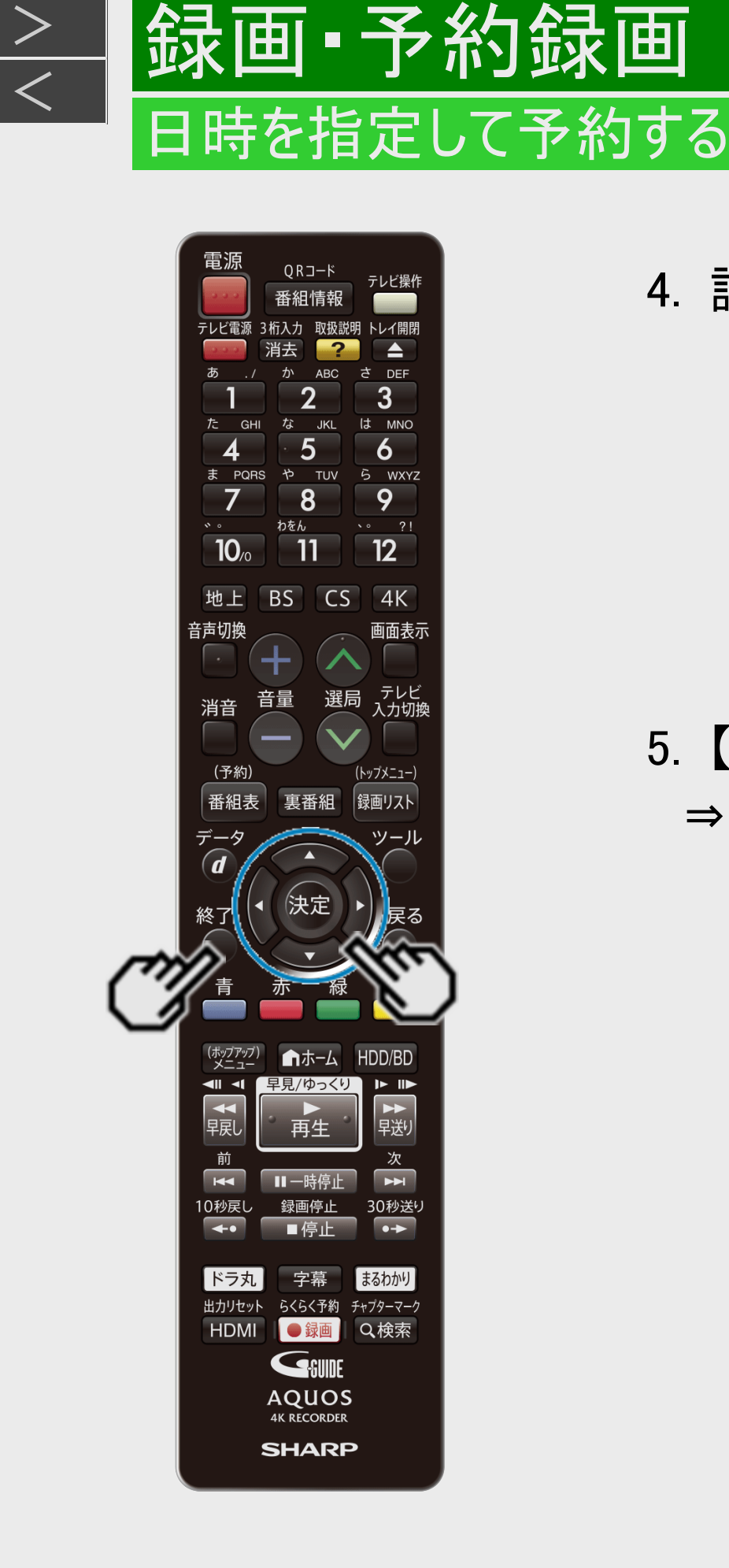

 $>$ 

- 4. 設定内容を確認して「完了」を選んで決定します
	- 各設定項目を選択している状態で【決定】ボタンを押しても、「完了」を選ぶことがで きます。
	- 「詳細設定」を選ぶと、さらに詳細な設定ができます。 →[3-47](#page-209-0)ページ
	- 予約の重複について →[3-57](#page-219-0)ページ
	- HDDの残量が足りないとき **→[3-34](#page-196-0)ページ**
- 5. 【終了】ボタンを押して終了します
	- ⇒ 開始時刻になると録画が始まります。

<span id="page-209-0"></span>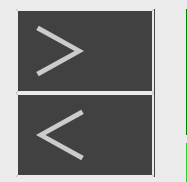

## 録画・予約録画

予約に関する詳細設定をする

HDD 4KDR/DR | 2倍/3倍 | 5倍/7倍/10倍/12倍

BD-RE BD-R DVD-RW/-R VR ビデオ 市販のBD/DVDビデオ | 音楽用CD

録画予約時、以下のような便利な詳細設定ができます。

設定できる項目

予約名設定・変更

番組の予約名を変更/入力することができます。繰り返し予約ではこれが番組検索のキーワードになります。

録画した番組のタイトル名は変更されません。

- (1) 詳細設定画面(→[3-52](#page-214-0)ページ)で「予約名設定・変更」を選んで決定します。
- (2) 「変更する」を選んで決定します。
- (3) 文字を入力・確定します。(入力のしかた→[5-69](#page-526-0)ページ)

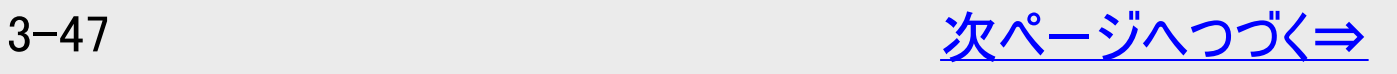

<span id="page-210-0"></span>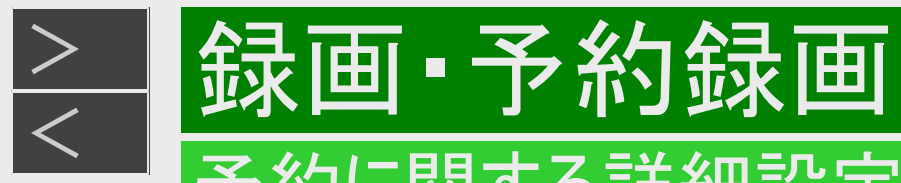

設定できる項目(つづき)

フォルダー設定

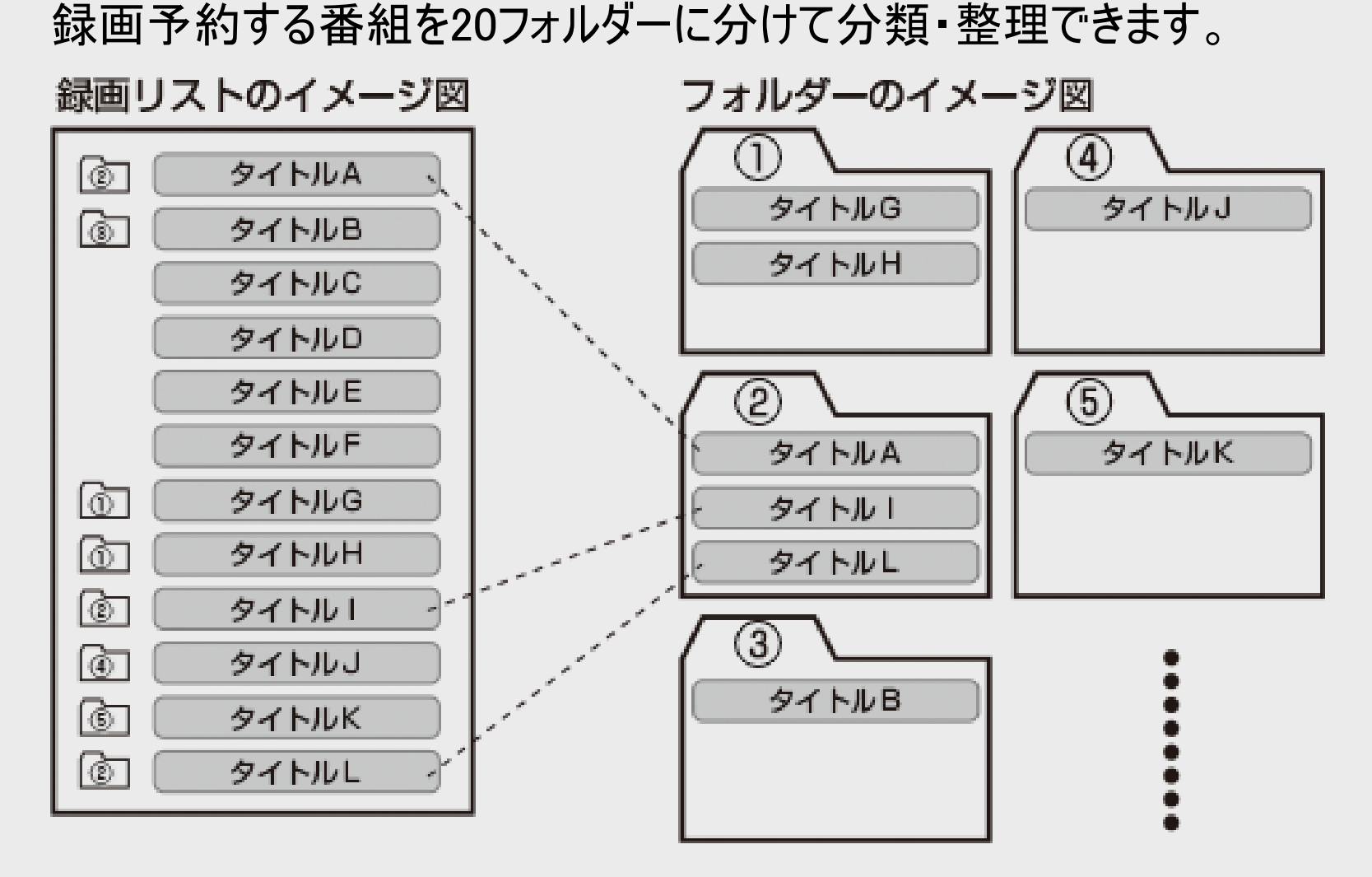

(1)詳細設定画面(→[3-52](#page-214-0)ページ)で「フォルダー設定」を選んで決定します。 (2)「フォルダー1~20」のいずれかまたは「設定しない」を選んで決定します。

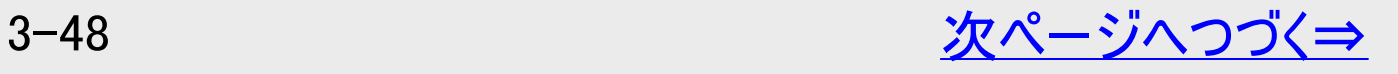

<span id="page-211-0"></span>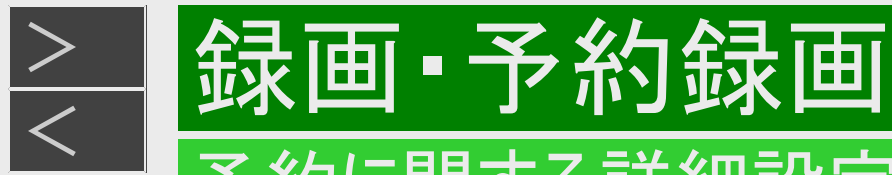

設定できる項目(つづき)

転送用動画記録設定

予約録画した番組をスマートフォンに転送・再生することができます。

予約録画と同時にスマートフォン用の動画が内蔵HDDに記録されます。 転送のしかたは[8-27](#page-636-0)ページをご覧ください。 (1) 詳細設定画面(→[3-52](#page-214-0)ページ)で「転送用動画記録設定」を選んで決定します。

(2) 「記録する」を選んで決定します。

- Wi-Fi転送用動画は、1番組のみ録画されます。
- 「転送用動画記録設定」を「記録する」に設定しても、3番組録画中など本機の動作状態によっては転送用動画が録画さ れない場合があります。
- BS4K・110度CS4K放送では転送用動画記録設定を行なうことができません。

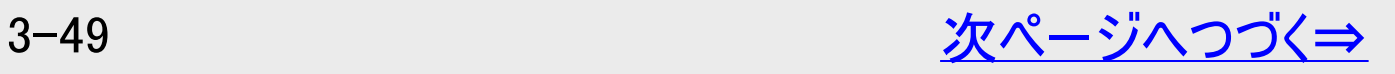

<span id="page-212-0"></span>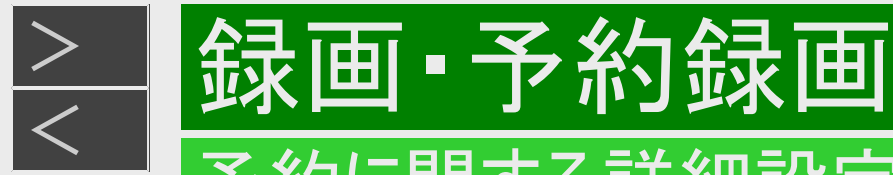

設定できる項目(つづき)

#### 連動データ設定

デジタル放送を録画する場合、テレビ放送と同時に送られてくる連動データ放送を録画(記録)するかどうかを、予約番 組ごとに個別設定することができます。

(1) 詳細設定画面(→[3-52](#page-214-0)ページ)で「連動データ設定」を選んで決定します。

(2)「記録する」あるいは「記録しない」を選んで決定します。

- 通常は「ホーム」―「設定」―「録画・再生設定」―「連動データ記録設定」で設定されている内容で録画されます。 (→[10-10](#page-739-0)ページ)
- BS4K・110度CS4K放送では連動データ設定を行なうことができません。

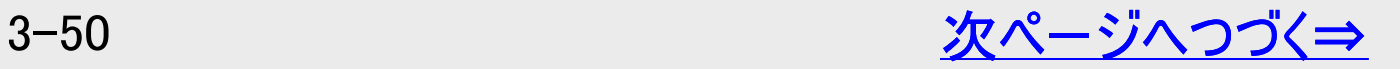

<span id="page-213-0"></span>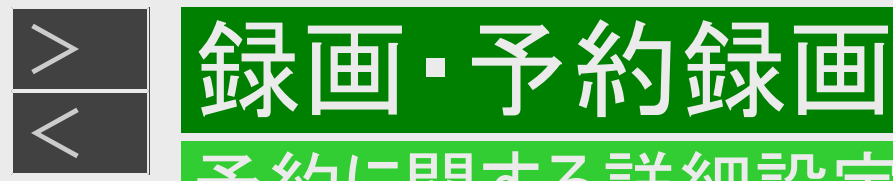

設定できる項目(つづき)

#### 保存設定

録画した番組の保存方法を設定できます。

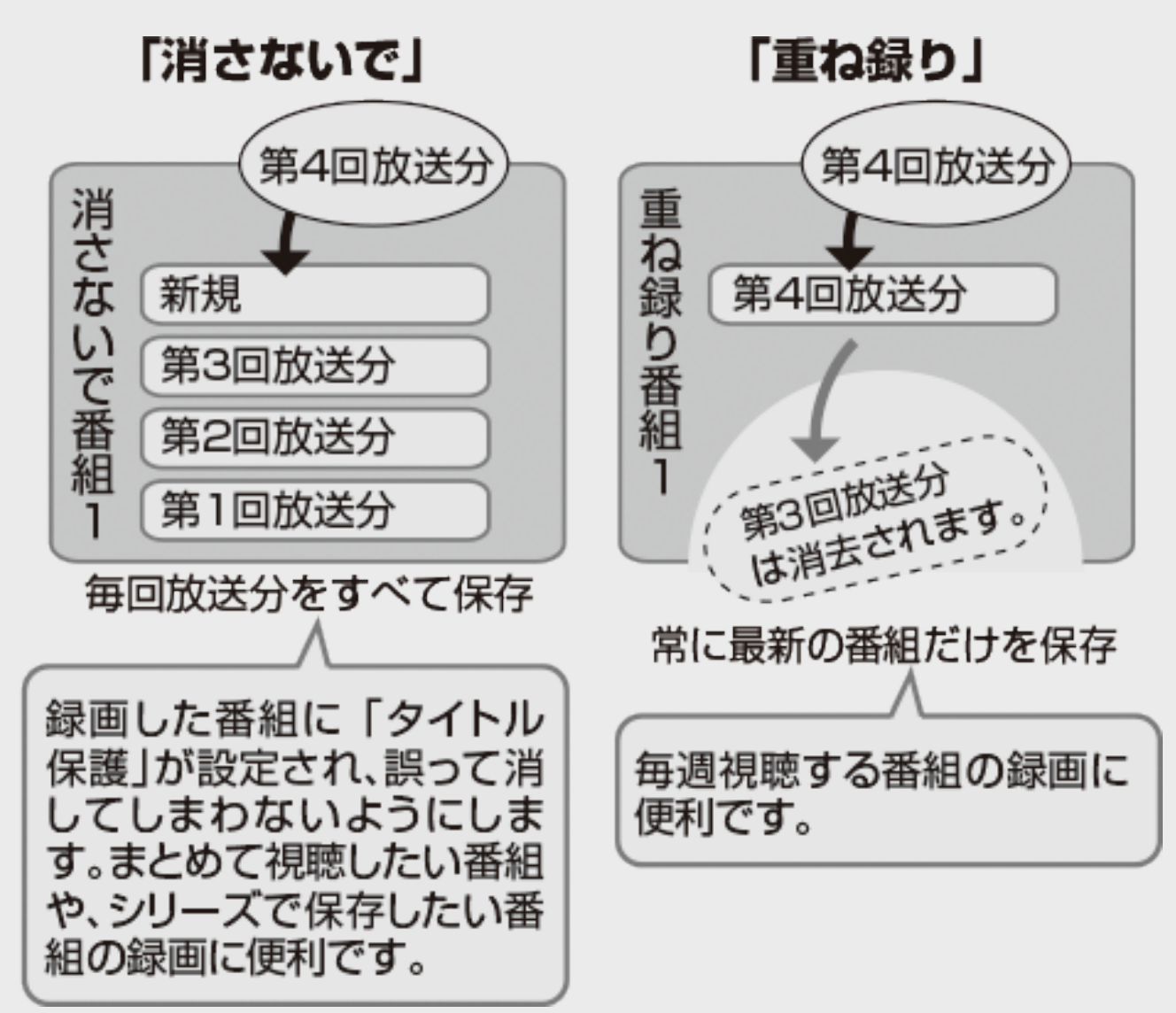

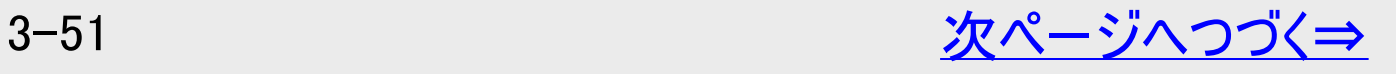

<span id="page-214-0"></span>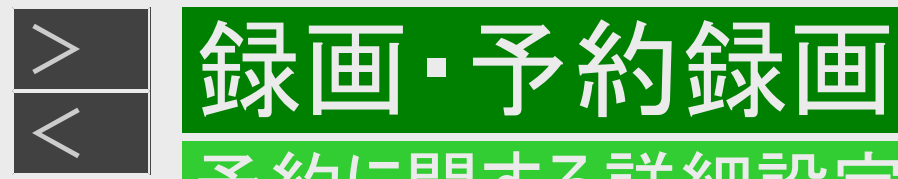

### 設定できる項目(つづき)

#### 例)保存設定を選んだ場合

(1)詳細設定画面で「保存設定」を選んで決定します。 (2)「消さないで」あるいは「重ね録り」を選んで決定します。

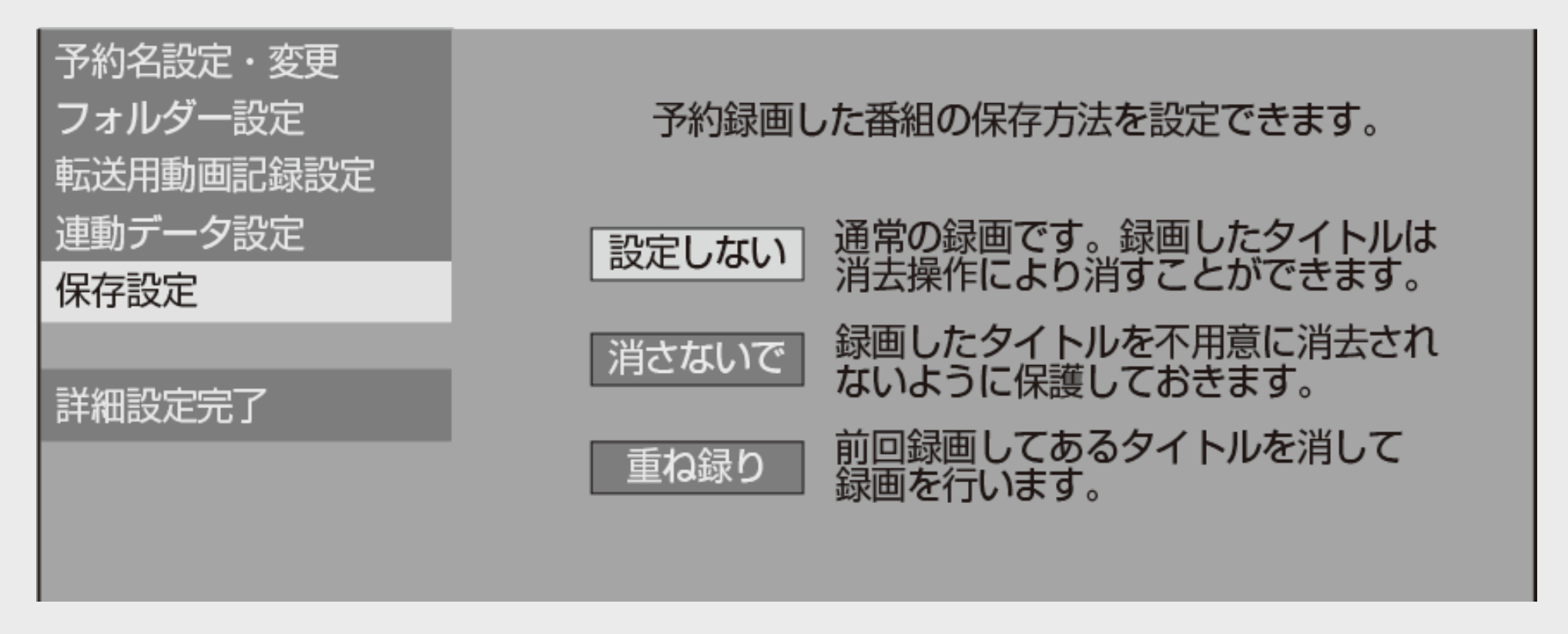

- 録画後に「消さないで」を解除したい場合は、「タイトル保護設定」(→<u>[4-118](#page-398-0)</u>ページ)で「保護解除」します。
- 「重ね録り」は毎日・毎週予約録画をするタイトルを選んだときだけ設定できます。
- 「重ね録り」で録画した番組を再生中に「重ね録り」 設定されている予約が始まったときは再生が停止し、その番組は重 ね録りされます。

<span id="page-215-0"></span>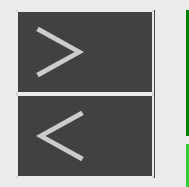

# |録画・予約録画|

### 予約に関する詳細設定をする

### 条件別の設定可能項目一覧

■内蔵HDDに予約録画する場合

- 予約名設定・変更
- フォルダー設定
- 転送用動画記録設定
- 連動データ設定
- 保存設定

■外付けHDDに予約録画する場合

- 予約名設定・変更
- フォルダー設定
- 連動データ設定
- 保存設定

■内蔵HDDまたは外付けHDDにBS4K・110度CS4K放送を予約録画する場合

- 予約名設定・変更
- フォルダー設定
- 保存設定
	- 転送用動画作成や、連動データの保存はできません。
<span id="page-216-0"></span>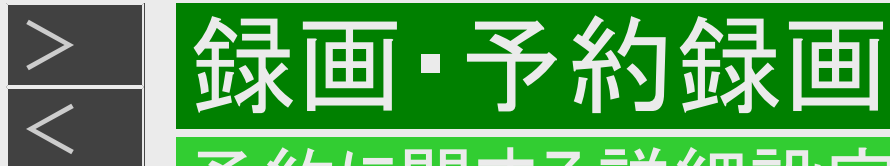

# 予約に関する詳細設定をする

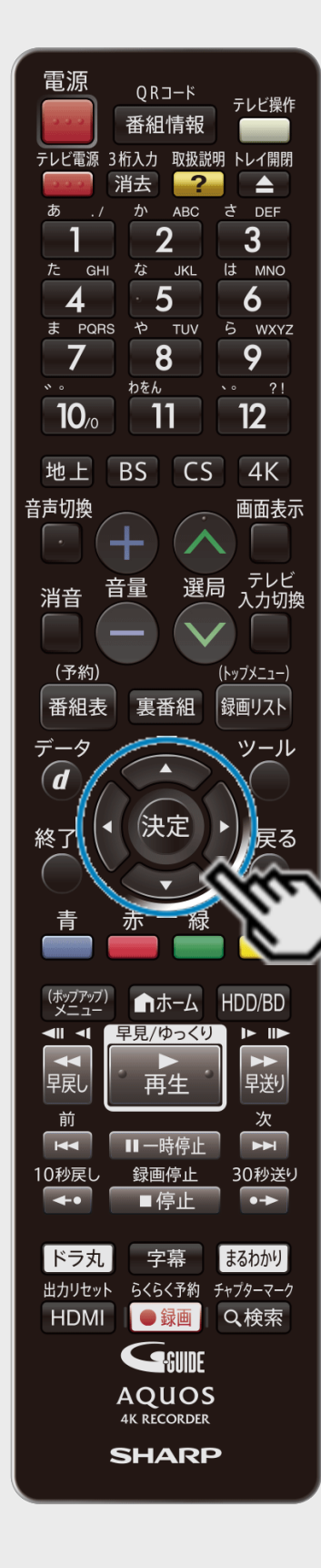

詳細設定のながれ

1. 各録画予約画面で「詳細設定」を選んで決定します 【左右カーソル】ボタンで選択、【決定】ボタンで決定

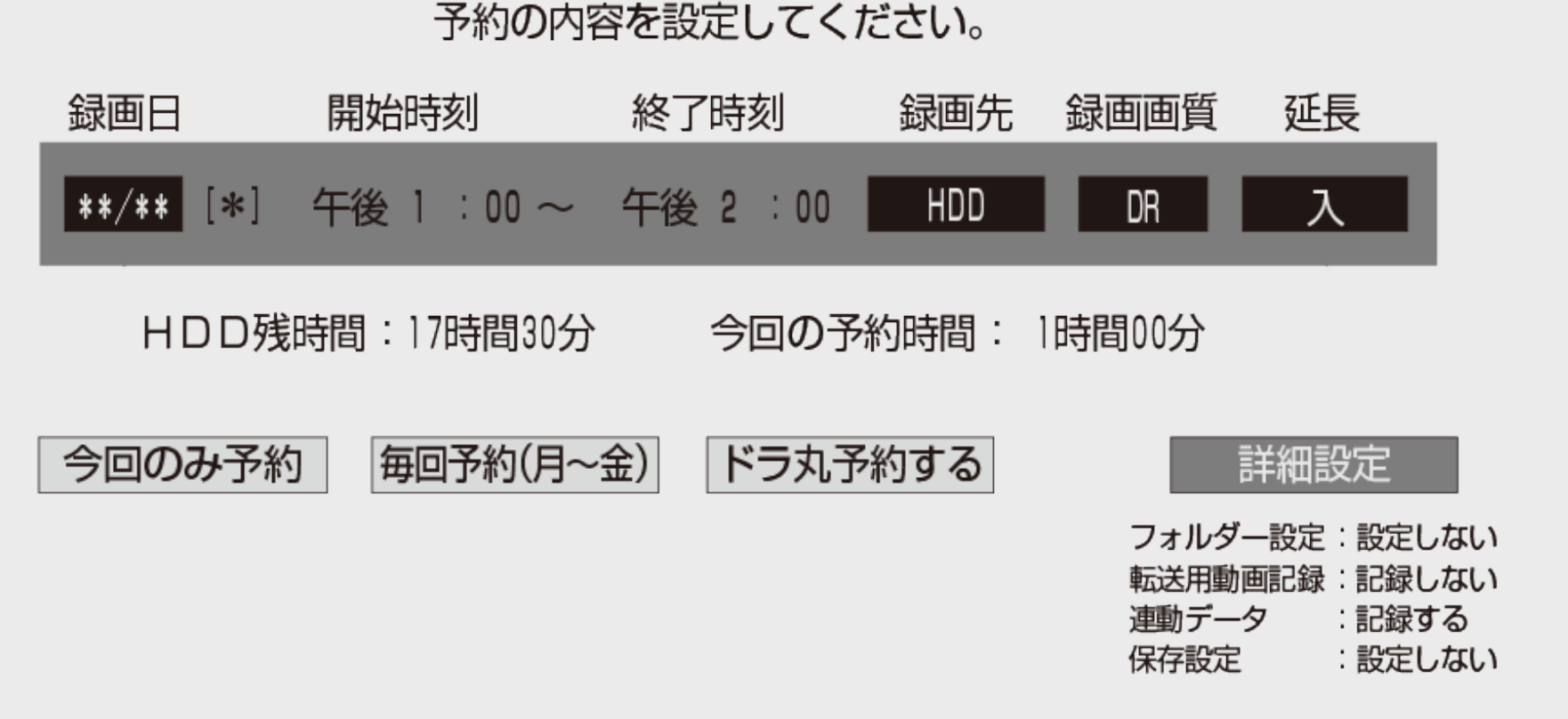

予約完了後に設定したい場合は、予約リスト画面から「変更する」を選んでください。  $(-3 - 64 - 3 - 73$ ページ

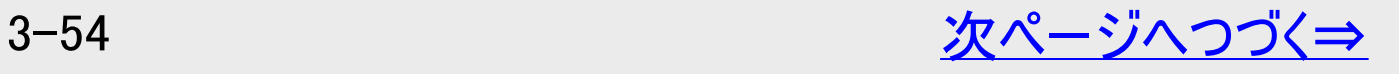

<span id="page-217-0"></span>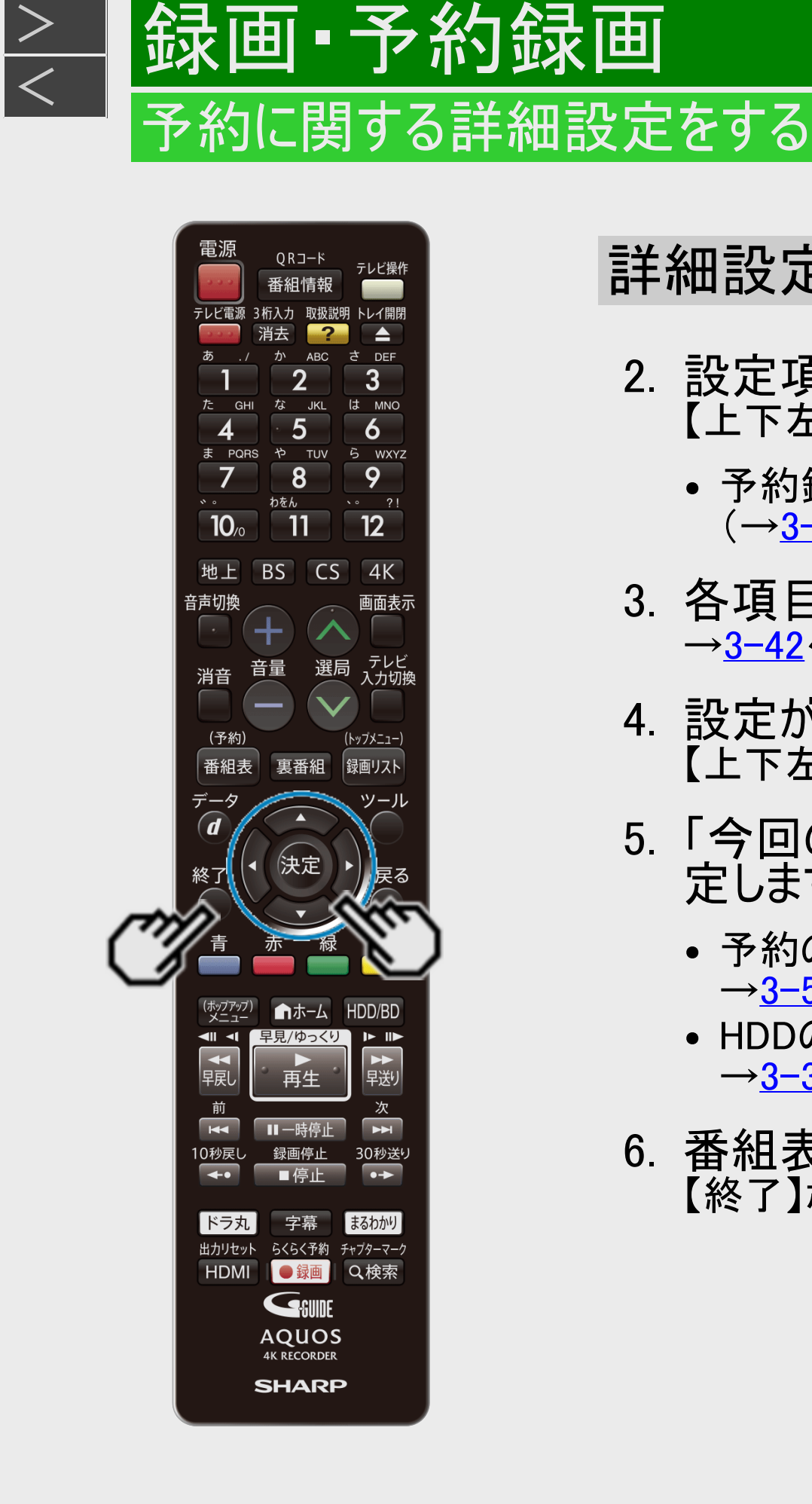

### 詳細設定のながれ(つづき)

- 2. 設定項目を選んで決定します 【上下左右カーソル】ボタンで選択、【決定】ボタンで決定
	- 予約録画の条件によって選べる項目が異なります。  $(-3 - 53 - (-7))$
- 3. 各項目を設定します →[3-42](#page-204-0)~[3-45](#page-207-0)ページ
- 4. 設定が終わったら「詳細設定完了」を選んで決定します 【上下左右カーソル】ボタンで選択、【決定】ボタンで決定
- 5. 「今回のみ予約」、「毎回予約」、「ドラ丸予約する」のいずれかを選んで決 定します
	- 予約の重複について →[3-57](#page-219-0)ページ
	- HDDの残量が足りないとき →[3-34](#page-196-0)ページ
- 6. 番組表を消します 【終了】ボタンで決定

<span id="page-218-0"></span>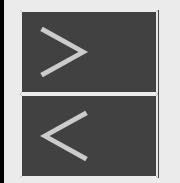

# 画 予 然

### 複数番組を同時に録画予約する

#### HDD 4KDR/DR | 2倍/3倍 | 5倍/7倍/10倍/12倍

#### BD-RE BD-R DVD-RW/-R VR ビデオ | 市販のBD/DVDビデオ | 音楽用CD

本機は、3番組録画用の地上デジタル/BSデジタル/110度CSデジタル放送チューナーと1番組録画専用 のBS4K・110度CS4Kチューナーを搭載していますので、それぞれに録画予約すれば3番組を同時に録画することができます。ま た、LAN接続のスカパー! プレミアムサービスチューナー(またはスカパー! プレミアムサービス光チューナー)やホームネットワーク対応 のケーブルテレビ(CATV)デジタルセットトップボックスを使用することにより、最大4番組の同時録画が可能となります。

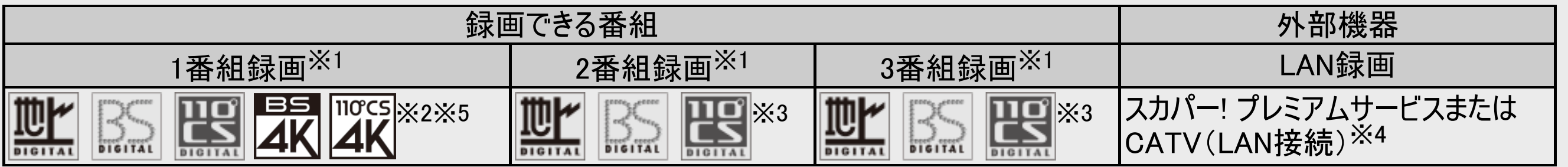

※1 Wi-Fi転送用動画は2番組同時に録画できません。

※2 地上デジタル放送、BSデジタル放送、110度CSデジタル放送、BS4K放送、110度CS4K放送のうち、1つを録画。

※3 地上デジタル放送、BSデジタル放送、110度CSデジタル放送のうち、1つを録画。

※4 LAN接続のスカパー! プレミアムサービスチューナー (またはスカパー! プレミアムサービス光チューナー) やホームネットワーク対応のケーブルテレビ (CATV)デ ジタルセットトップボックスによるLAN録画。(→[3-117](#page-279-0)ページ)

※5 BS4K、110度CS4K放送録画中の詳しい動作(制限)については→[3-22](#page-184-0)ページをご確認ください。

#### ご注意

- 複数番組同時録画中は残量表示が通常より早く減ります。
- 番組表を使用した同時刻、同一番組の複数予約は行えません。
- 4K放送を録画中はLAN録画できません。
- ■スカパー! プレミアムサービスチューナーやケーブルテレビ(CATV)デジタルセットトップボックスをLAN接続して いるとき
	- LAN接続時のスカパー! プレミアムサービスチューナーについては<u>[3-113](#page-275-0)</u>ページ、 CATVデジタルセットトップボックスについては[3-117](#page-279-0)ページをご覧ください。

<span id="page-219-0"></span>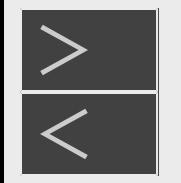

### 複数番組を同時に録画予約する

|録画・予約録画

### 同じ時間帯に3番組とも予約済みの場合

同じ時間帯に3番組が予約済みのときに、重複する新たな録画予約を設定した場合は、重複条件によりいずれかの予 約が休止になります。予約の重複について詳しくは、<u>[3-61](#page-223-0)</u>ページをご覧ください。

すでに予約済みの3番組と重なる番組を予約したとき

画面例:今回のみ予約と繰り返し予約が重複したとき

同じ時間帯に予約されている番組があります。 重複したまま予約することはできますが、その場合は いくつかの予約が重複日に一時休止となります。

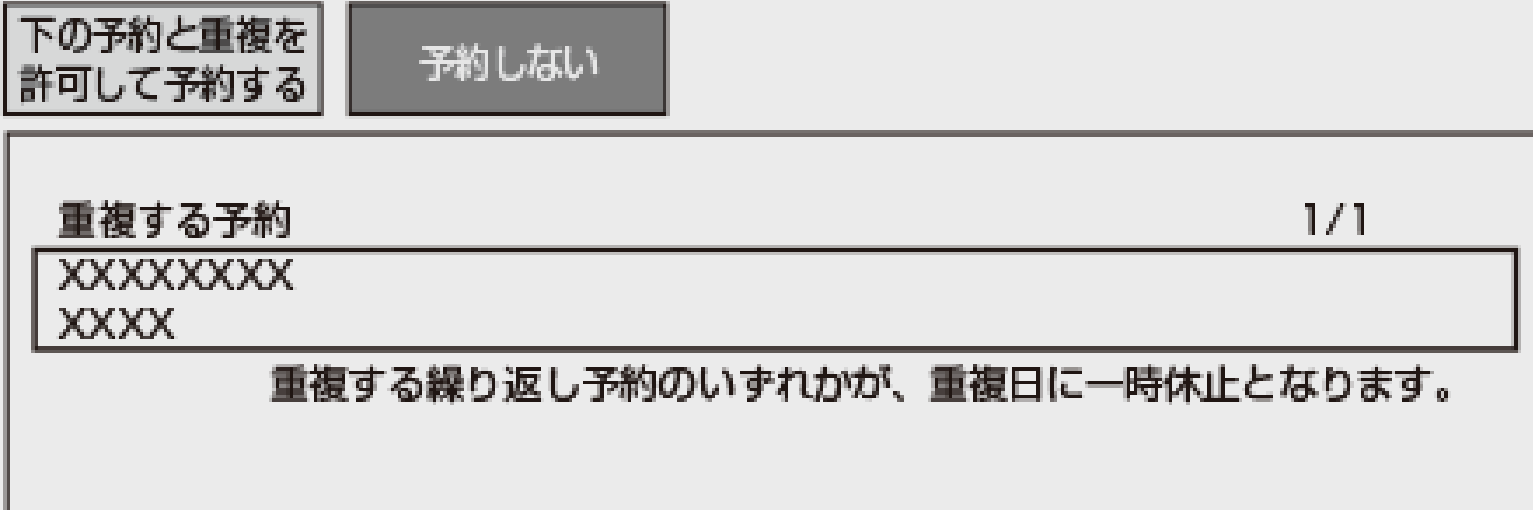

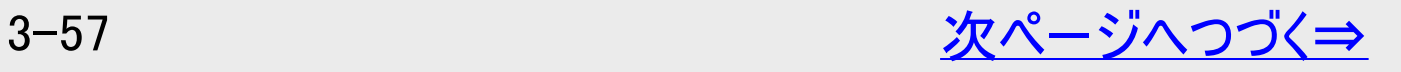

<span id="page-220-0"></span>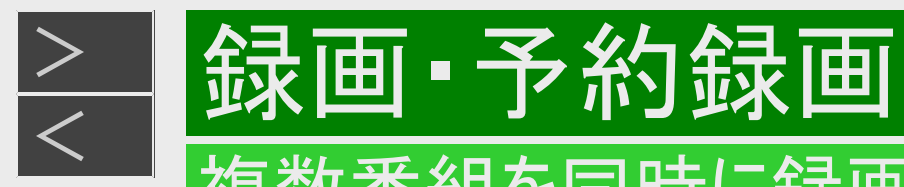

### 複数番組を同時に録画予約する

### 同じ時間帯に3番組とも予約済みの場合(つづき)

#### 画面例:当日予約どうしが重複したとき

同じ時間帯に予約されている番組があるため、これ以上予約できません。 いずれかの予約を休止して、この番組を予約しますか?

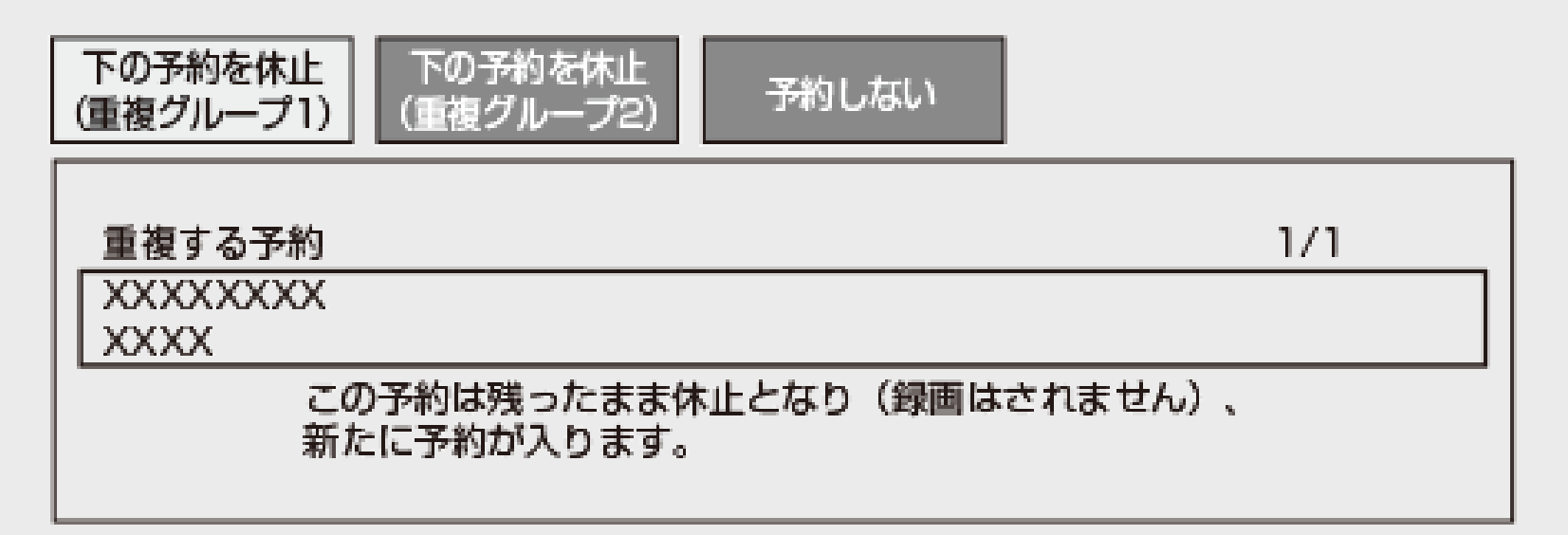

- 詳しくは画面の表示に従って操作してください。
- 優先して予約録画される重複予約の条件は次のとおりです。

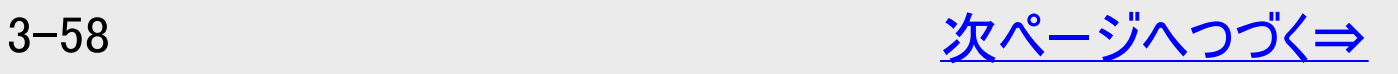

<span id="page-221-0"></span>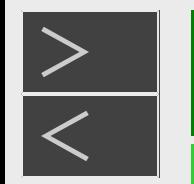

### 複数番組を同時に録画予約する

録画・予約録画

### 同じ時間帯に3番組とも予約済みの場合(つづき)

■「今回のみの予約」と「繰り返し予約」

「今回のみの予約」と「繰り返し予約」が重複した場合は、「今回のみの予約」が優先されます。

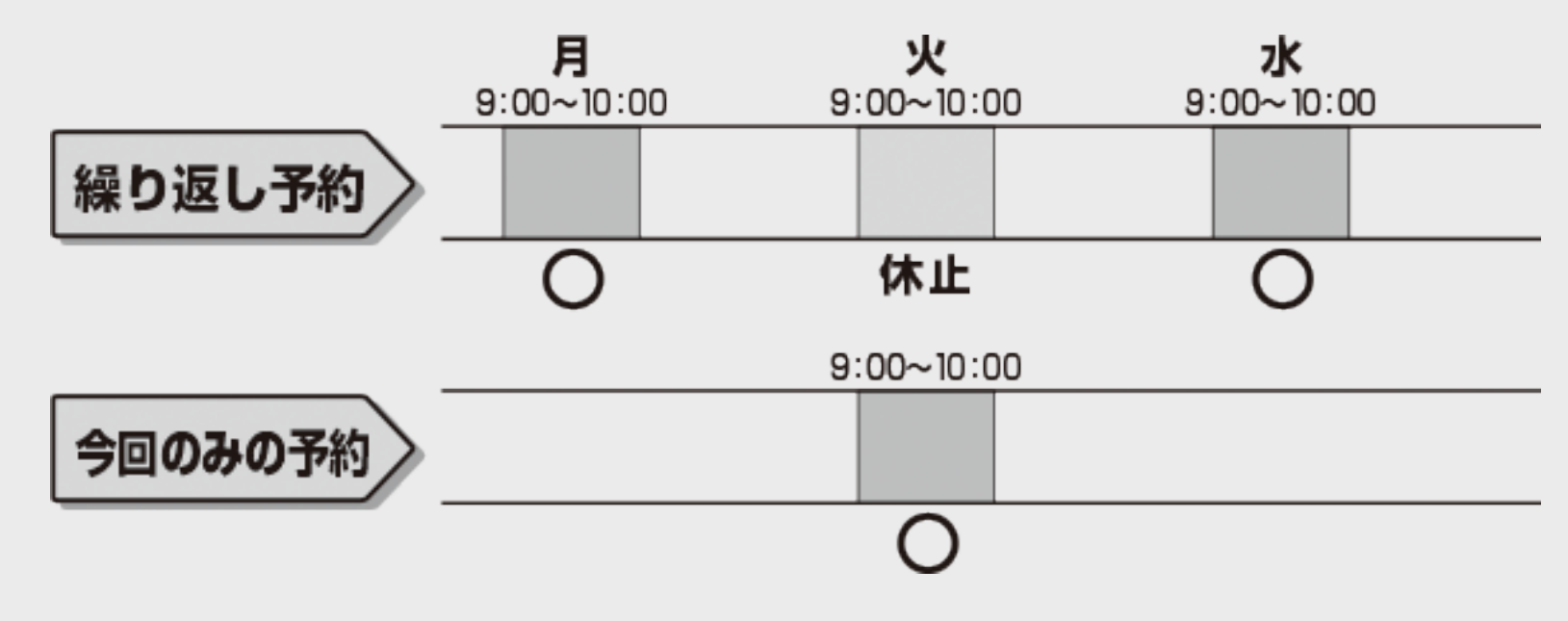

■「繰り返し予約」

「繰り返し予約」と「繰り返し予約」が重複した場合は、先の予約が優先されます。

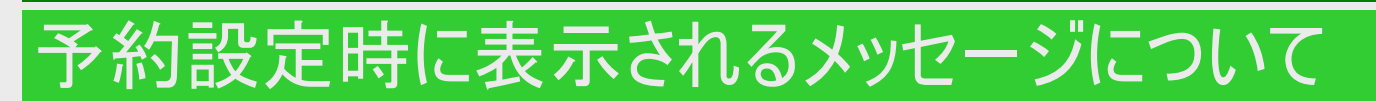

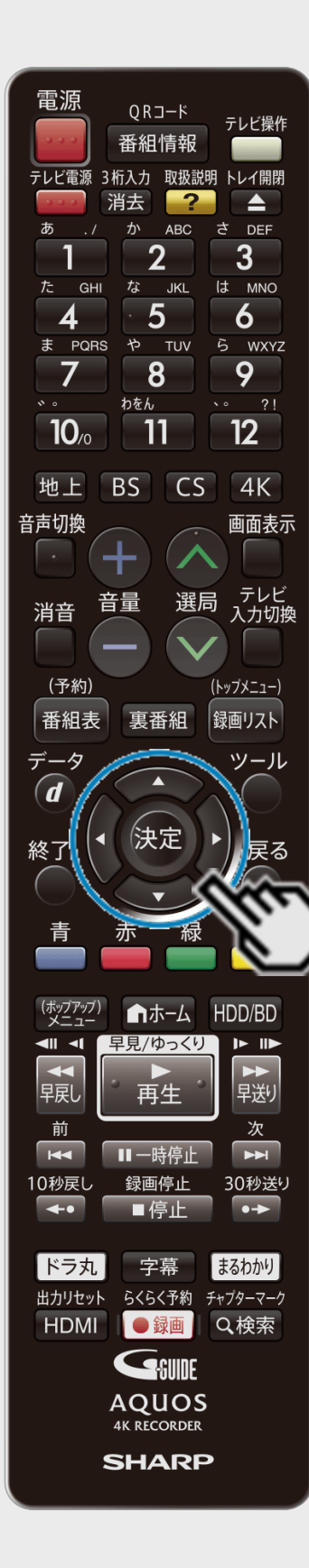

<span id="page-222-0"></span> $\frac{>}{<}$  $\frac{>}{<}$  $\frac{>}{<}$ 

**HDD 4KDR/DR | 2倍/3倍 | 5倍/7倍/10倍/12倍** 

BD-RE BD-R DVD-RW/-R VR ビデオ | 市販のBD/DVDビデオ | 音楽用CD

電子番組表(Gガイド)でのデジタル放送番組予約時に、取得された番組情報に基づい てメッセージが表示されることがあります。以下の対応をしてください。

予約した番組によっては、番組情報の取得に時間がかかることがあります。

■デジタル録画禁止の番組を予約したとき

この番組は録画不可の番組のため 録画できません。

• 「確認」で【決定】ボタンを押してください。

■有料番組を予約したとき

予約しました。契約済みのB-CASカードを レコーダーに入れておいてください。

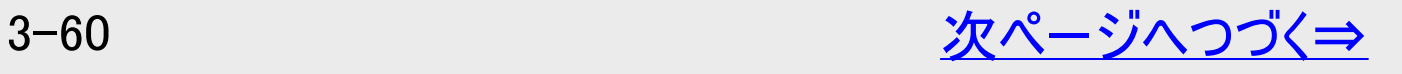

<span id="page-223-0"></span>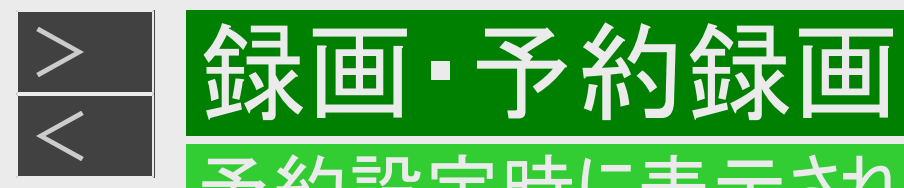

### 予約設定時に表示されるメッセージについて

■設定した予約が他の予約と重複しているとき

設定した予約が他の予約と重なっているときは、予約重複画面が表示されます。

#### 予約重複画面例

同じ時間帯に予約されている番組があるため、これ以上予約できません。 いずれかの予約を休止して、この番組を予約しますか?

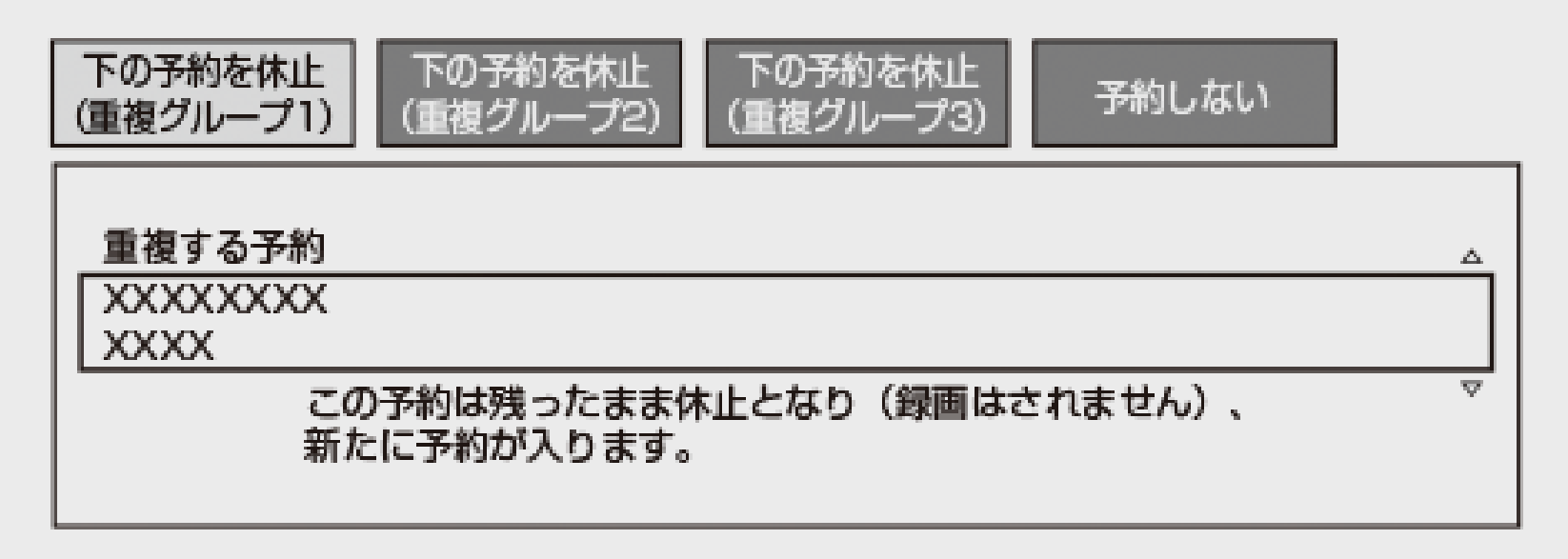

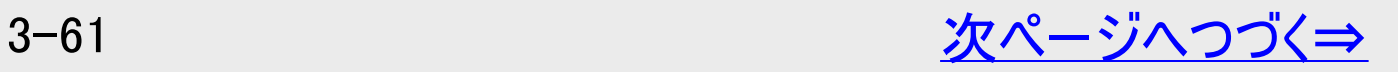

<span id="page-224-0"></span>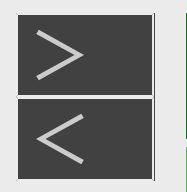

### 予約設定時に表示されるメッセージについて

録画 • 予約録画

■設定した予約が他の予約と重複しているとき(つづき)

- 「下の予約を休止(重複グループ1)」、「下の予約を休止(重複グループ2)」、「下の予約を休止(重複グループ3)」のい ずれかを選ぶと、録画予約されていた番組を休止して今回設定した予約が実行されます。(録画予約されていた番組の 予約は残ります)
- 「下の予約と重複を許可して予約する」を選ぶと、重複を許可して予約を追加することができます。ただし、いずれかの番 組が重複条件により休止になります。(繰り返し予約の場合、その予約は残ります) (重複条件について は、[3-57](#page-219-0)~[3-59](#page-221-0)ページをご覧ください)
- 「下の予約を休止し予約する」を選ぶと、録画予約されていた番組を休止して今回設定した予約が実行されます。(録 画予約されていた番組の予約は残ります)
- 「予約しない」を選ぶと予約が取り消されます。 詳しくは画面の表示に従って操作してください。

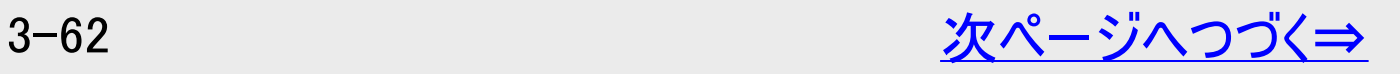

<span id="page-225-0"></span>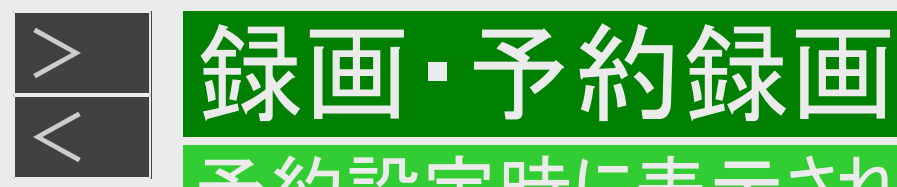

### 予約設定時に表示されるメッセージについて

#### ■記録できるタイトル数、チャプター数および管理情報の制限を超えていて 設定した予約が録画できないとき

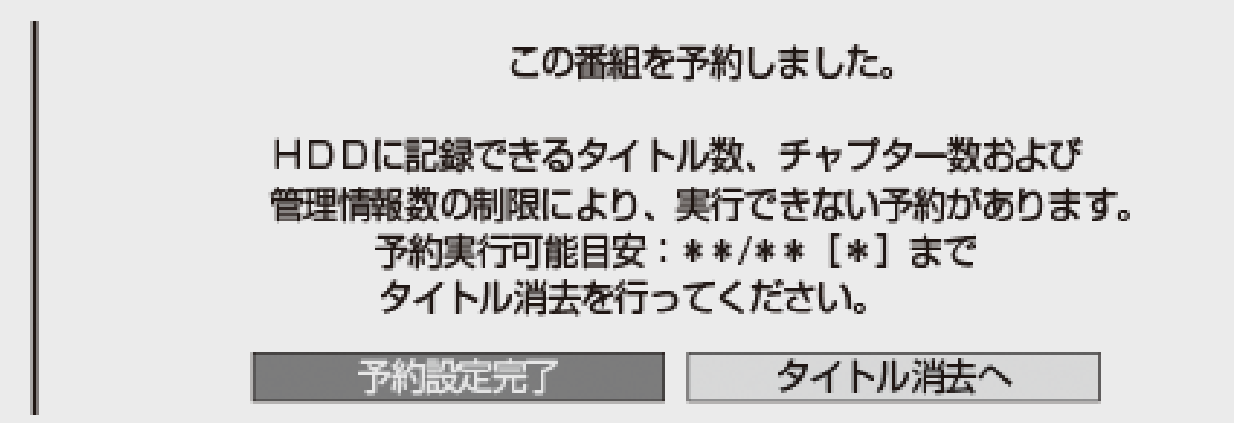

詳しくは同梱取扱説明書をご覧ください。

■HDD(ハードディスク)残時間がなく設定した予約が録画できないとき

予約重複画面例

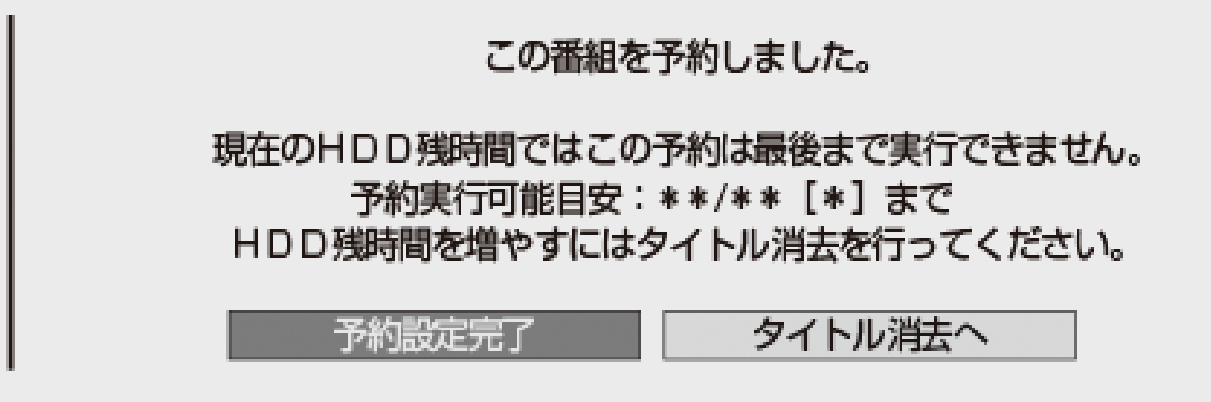

詳しくは[3-34](#page-196-0)、[3-68](#page-230-0)ページをご覧ください。

<span id="page-226-0"></span>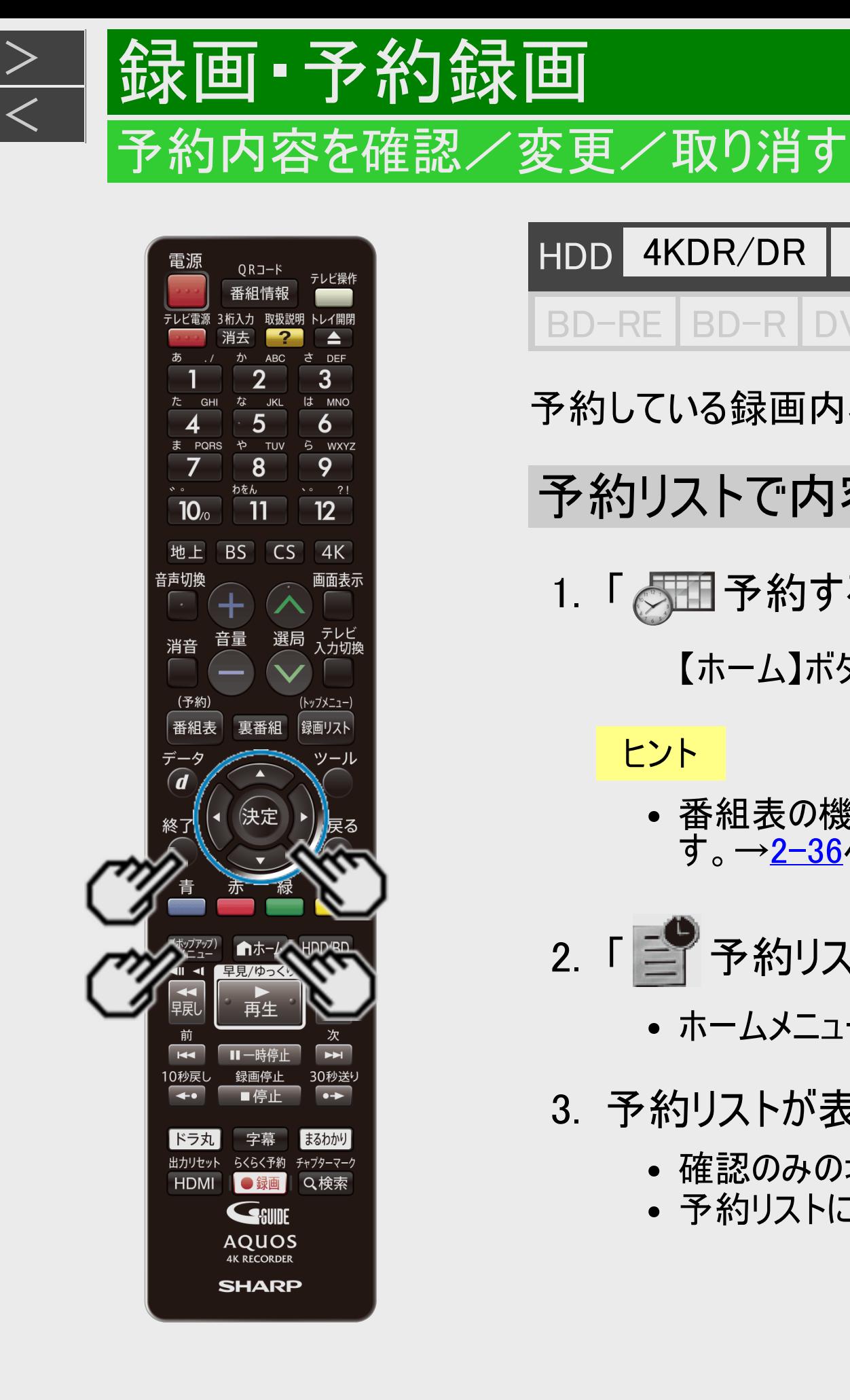

|HDD 4KDR/DR | 2倍/3倍 | 5倍/7倍/10倍/12倍

BD-RE BD-R DVD-RW/-R VR ビデオ 市販のBD/DVDビデオ 音楽用CD

予約している録画内容を確認したり変更、取り消すことができます。

予約リストで内容を確認・変更する、予約を取り消す

1. 「 < 同田予約する」画面を表示させます

【ホーム】ボタンを押し、ホーム画面から「 <>>>
同

ヒント

- 番組表の機能メニューや【(ポップアップ)メニュー】ボタンからも予約リストを表示できま す。→[2-36](#page-130-0)ページ
- 2. 「 三 予約リスト」を選んで決定します
	- ホームメニューの操作について詳しくは[1-24](#page-55-0)ページをご覧ください。
- 3. 予約リストが表示されます
	- 確認のみの場合は【終了】ボタンを押して操作を終えます。
	- 予約リストに表示されるマークについては[13-44](#page-969-0)~[13-45](#page-970-0)ページをご覧ください。

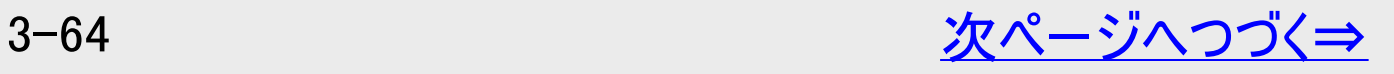

<span id="page-227-0"></span>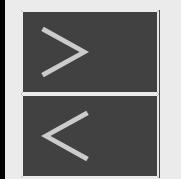

### 子約内容を確認/変更/取り消す

予約リストで内容を確認・変更する、予約を取り消す(つづき)

予約リストの画面例

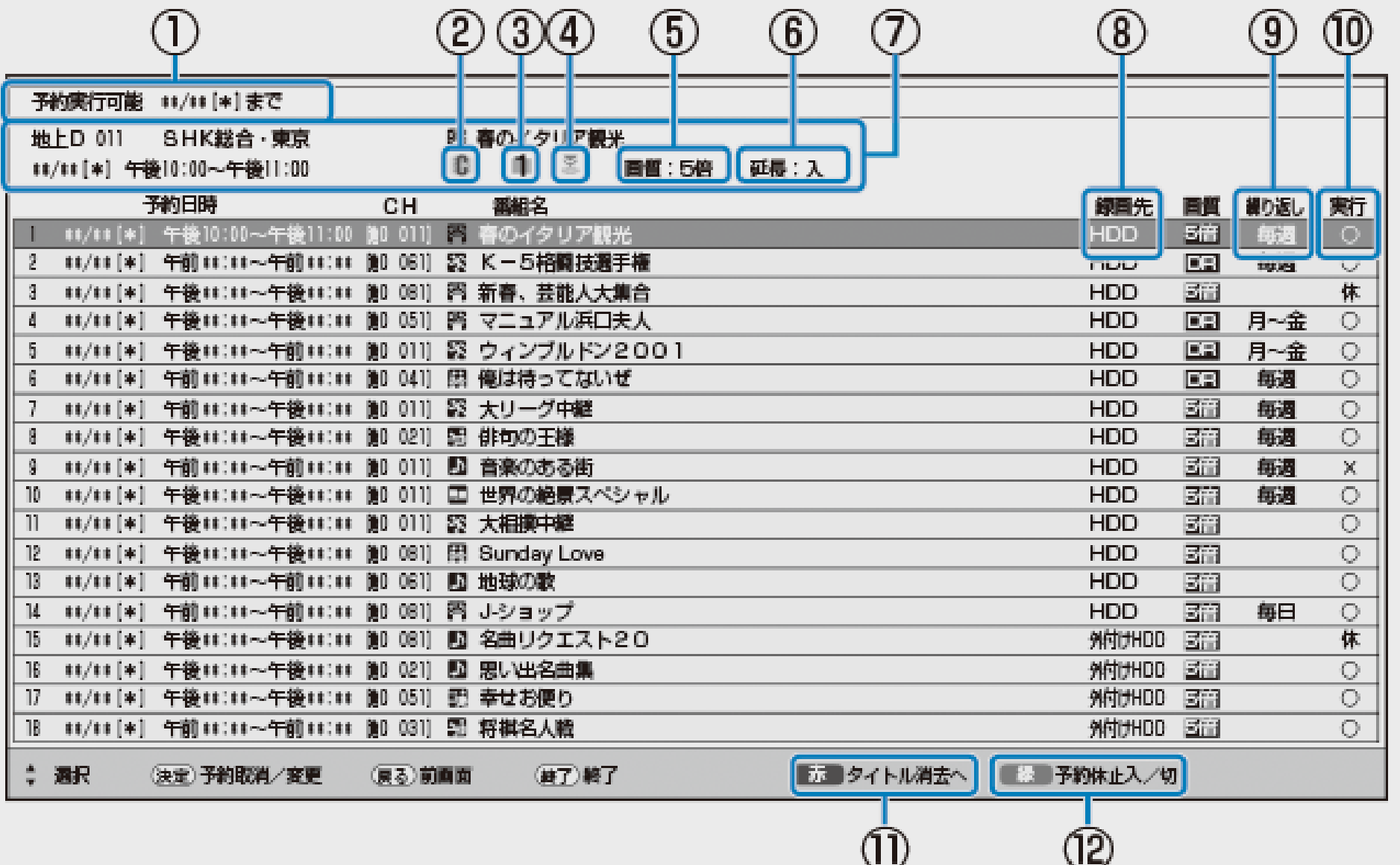

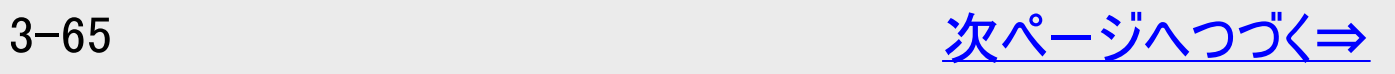

<span id="page-228-0"></span>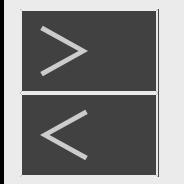

予約内容を確認/変更/取り消す

予約リストで内容を確認・変更する、予約を取り消す(つづき)

① HDD(ハードディスク)に予約録画ができる日付けの目安

② 予約した番組がコピー制限のある番組(「1回だけ録画可能」または「ダビング10」)であることを表します。

③ 録画先として指定されたフォルダー

④ 保存設定表示

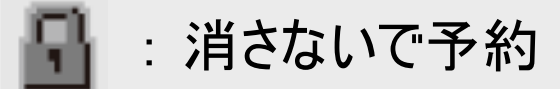

: 重ね録り予約

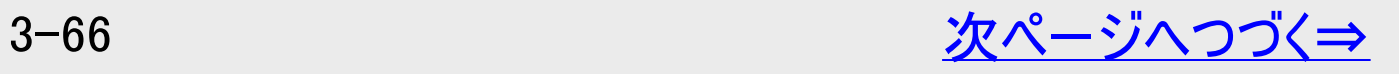

<span id="page-229-0"></span>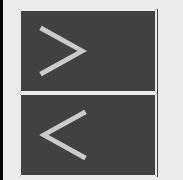

予約内容を確認/変更/取り消す

予約リストで内容を確認・変更する、予約を取り消す(つづき)

⑤ 設定されている録画画質

⑥ 予約録画延長設定表示

⑦ 予約登録時の予約内容が表示されます。

⑧ 録画先

HDD: 内蔵HDDへの予約 外付けHDD : 外付けHDDへの予約

⑨ 毎日・毎週予約など繰り返し予約をした場合は設定内容が表示されます。

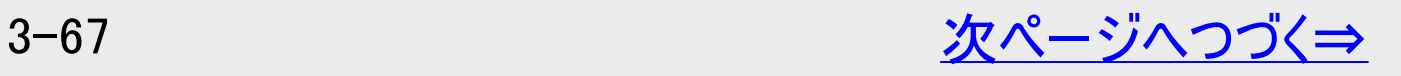

<span id="page-230-0"></span>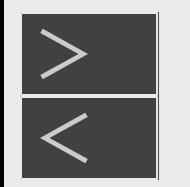

### 予約内容を確認/変更/取り消す

### 予約リストで内容を確認・変更する、予約を取り消す(つづき)

### ⑩ 予約実行可能表示

- : HDD(ハードディスク)の残時間を判定し、録画可能であることを表します。
- × : HDD(ハードディスク)の残時間の不足、または記録できるタイトル数の制限を超えているた め予約録画が実行できないことを表します。
- 休 : 予約休止状態になっていることを表します。
- 空白(表示なし) : 録画先が「ダビング予約」のときは何も表示されません。 残時間の判定は行いません。
- ※ 「毎日予約」「毎週予約」の場合は、次回の録画が実行可能かどうかを表示します。

128: 「録画1」「録画2」「録画3」での録画中

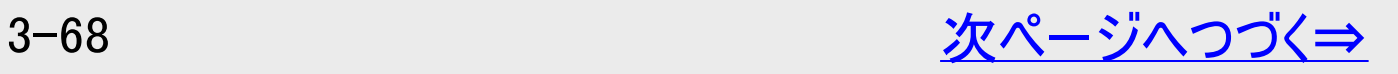

<span id="page-231-0"></span>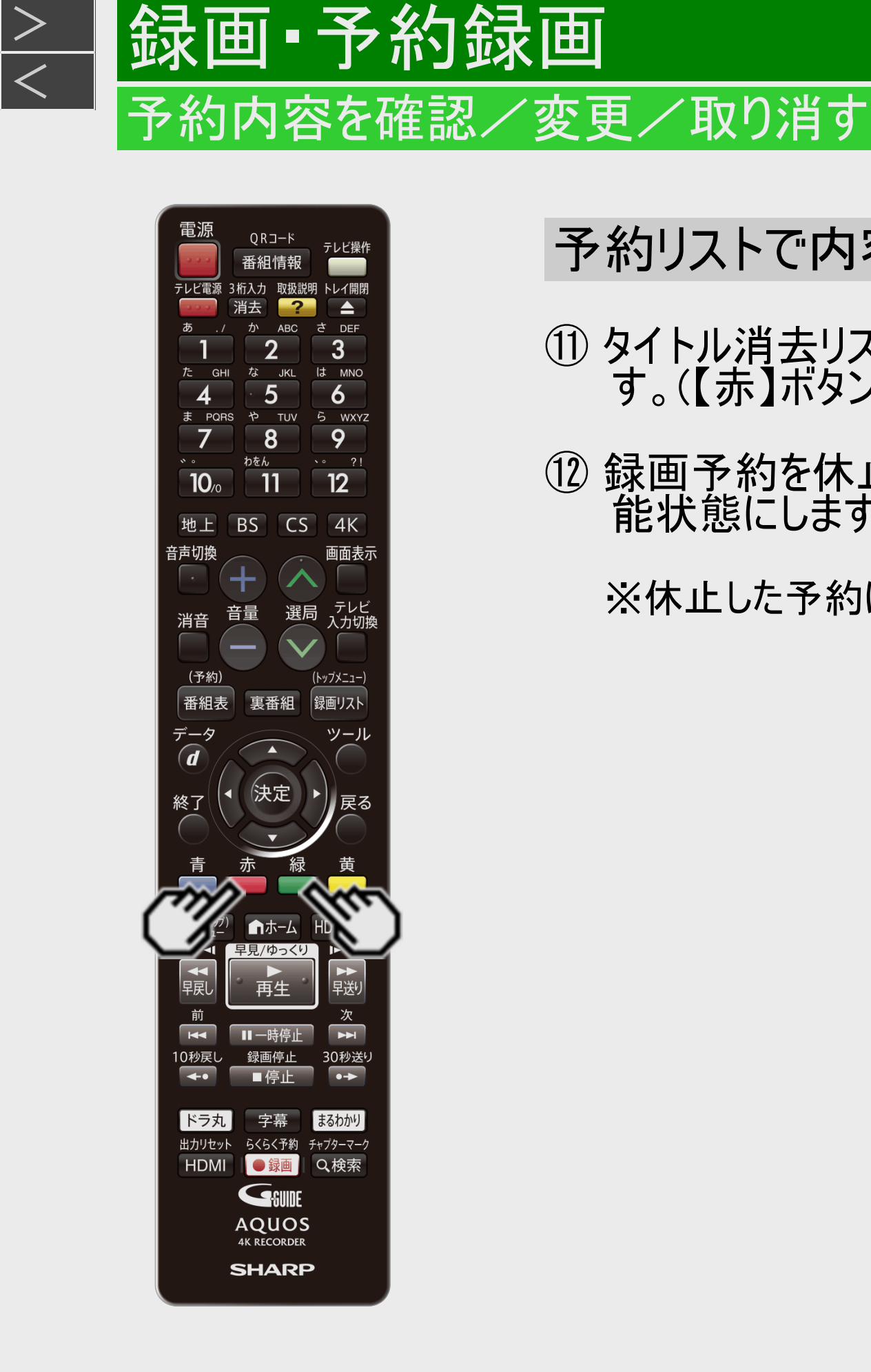

 $>$ 

### 予約リストで内容を確認・変更する、予約を取り消す(つづき)

- ⑪ タイトル消去リストを表示して、不要なタイトル (録画した番組)を消せま す。(【赤】ボタン)
- ⑫ 録画予約を休止状態にしたり、休止状態になっている予約を、予約実行可 能状態にします。(【緑】ボタン)

※休止した予約は録画開始時刻を過ぎると取り消されます。

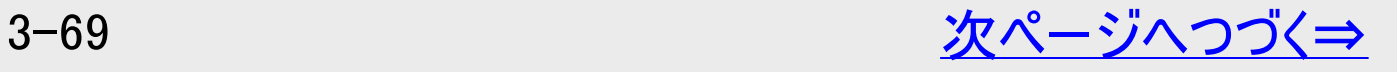

<span id="page-232-0"></span>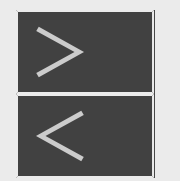

予約内容を確認/変更/取り消す

### 予約リストで内容を確認・変更する、予約を取り消す(つづき)

#### ヒント

- 休止解除したデジタル放送と重なる予約があるときは 休止状態になっているデジタル放送の予約を実行可能状態にしたときに、重複した予約があると、予約重複画面が表 示されます。予約の重複について詳しくは、[3-61](#page-223-0)ページをご覧ください。
- 予約リストの文字サイズを大きくしたいときは、録画リストの表示方法で「大きい文字」を選んでください。 (<u>[4-2](#page-282-0)</u>ページ) 予約 リストの文字も連動して大きくなります。

#### お知らせ

ドラ丸で録画予約を確定した番組は、放送が終了すると予約リストから消去されます。

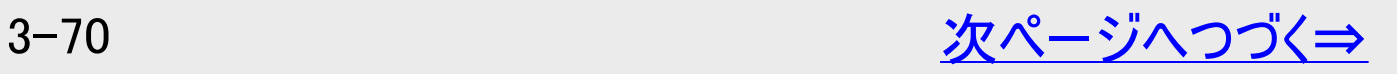

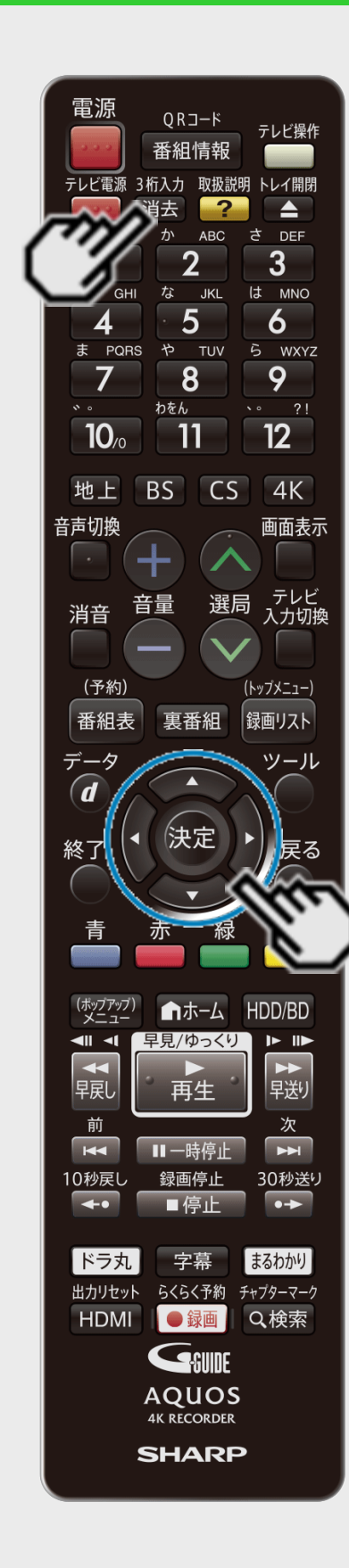

予約内容を確認/変更/取り消す

<span id="page-233-0"></span> $\overline{\overline{<}}$ 

#### 予約リストで内容を確認・変更する、予約を取り消す(つづき)

4. 変更・取り消したい番組を選びます

●予約内容を変更したいとき

変更したい番組を選び【決定】ボタンを押す ⇒ 手順5へ

●予約内容を取り消したいとき

取り消したい番組を選び【消去/3桁入力】ボタンを押す ⇒ 確認画面が表示されます。

「する」を選んで決定すると、選択した予約が取り消されます。

「しない」を選んで決定すると、予約リストに戻ります。

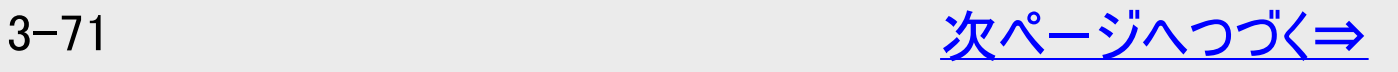

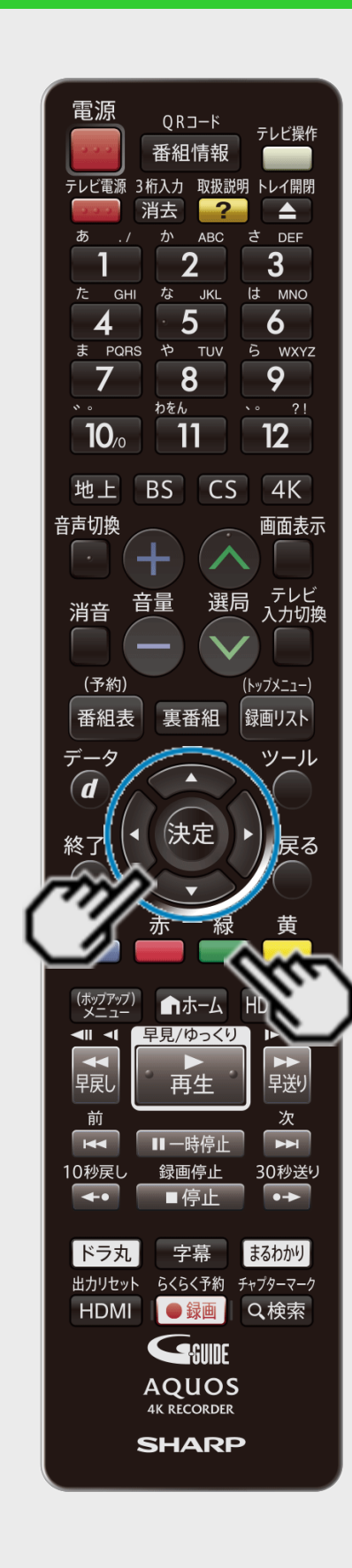

録画·予約録画

予約内容を確認/変更/取り消す

<span id="page-234-0"></span> $>$ 

予約リストで内容を確認・変更する、予約を取り消す(つづき)

5. 実行したい項目を選んで決定します

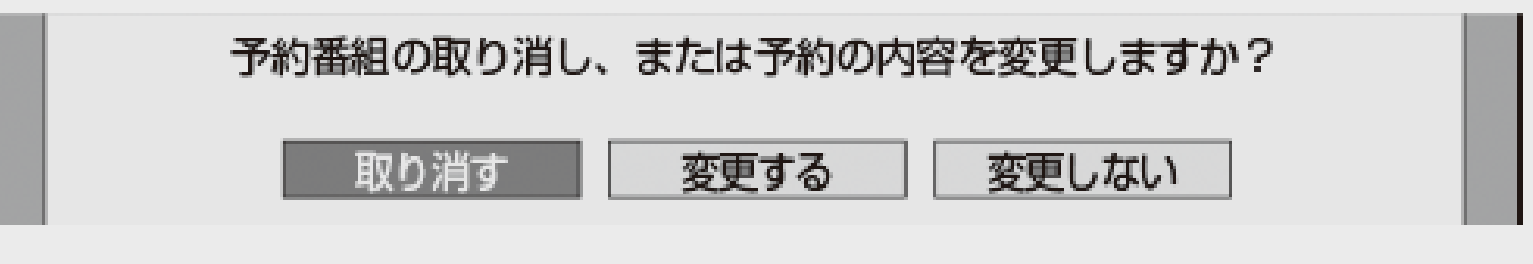

- ●予約を取り消す場合
	- ⇒「取り消す」を選び、確認画面で「する」を選びます
- ●予約を変更する場合
	- ⇒「変更する」を選び、予約設定画面で変更してください。内容について詳しくは  $\rightarrow$ [3-41](#page-203-0) $\sim$ [3-46](#page-208-0)ページ
	- 番組表から予約した番組の日時を変更するときは 【緑】ボタン(日時変更)を押してく ださい。
- ●ドラ丸予約に変更する場合

⇒「ドラ丸予約する」を選び、決定します。内容について詳しくは→[3-30](#page-192-0)ページ

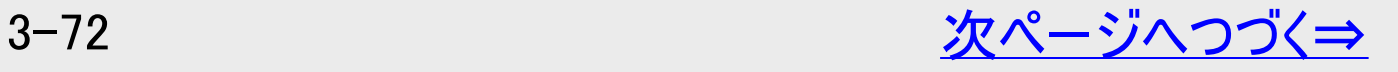

<span id="page-235-0"></span>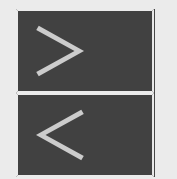

予約内容を確認/変更/取り消す

### 予約リストで内容を確認・変更する、予約を取り消す(つづき)

#### ご注意

- 番組開始まで2分を切ると予約はできません。リモコンの録画ボタンで録画してください。
- 放送局で番組の開始時刻が変更されると予約録画が行われない場合があります。「受信機レポート」にメッセージが残り ます。→[9-15](#page-651-0)~[9-17](#page-653-0)ページ

#### メモ

- 予約録画に関する注意事項について→[12-19](#page-873-0)~[12-25](#page-879-0)ページ
- LAN接続によるスカパー ! プレミアムサービスLinkやCATVのデジタルセットトップボックスからの録画(LAN録画)の予約内 容の変更はそれぞれのチューナーから行ってください。

### 条件を指定して番組を探す(詳細検索)

|録画・予約録画

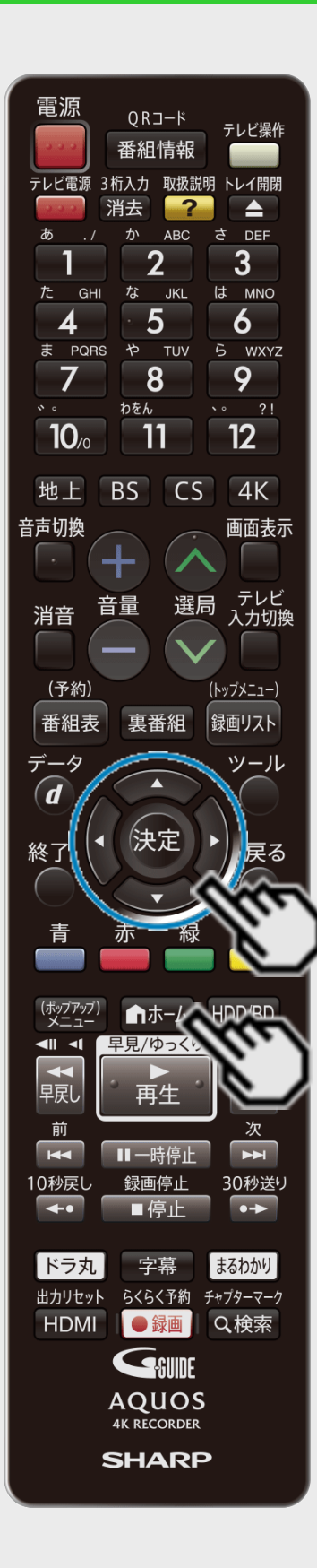

<span id="page-236-0"></span> $\overline{\textbf{<}}$ 

- 「お好みの番組名」などのキーワードや、「番組カテゴリ」、「人名」、「ジャンル」などの複数 のキーワードを設定して番組を検索できる機能です。
- 設定した条件に該当する番組を自動録画することもできます。
- ご自分でキーワードを入力する方法と、番組情報の文字をコピーしてキーワードにする方 法があります。

ご注意

- 番組表を使用した同時刻、同一番組の複数予約は行えません。
- <u>1. 「 *『*国予約する」画面を表示させます</u>
	- 【ホーム】ボタンを押し、ホーム画面から「 今田 予約する」を選ぶ
- 2. 「詳細検索」を選んで決定します

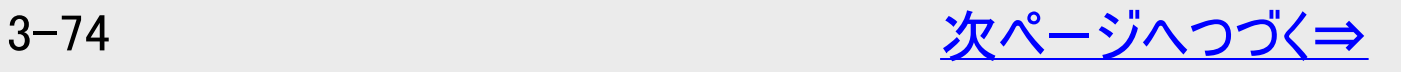

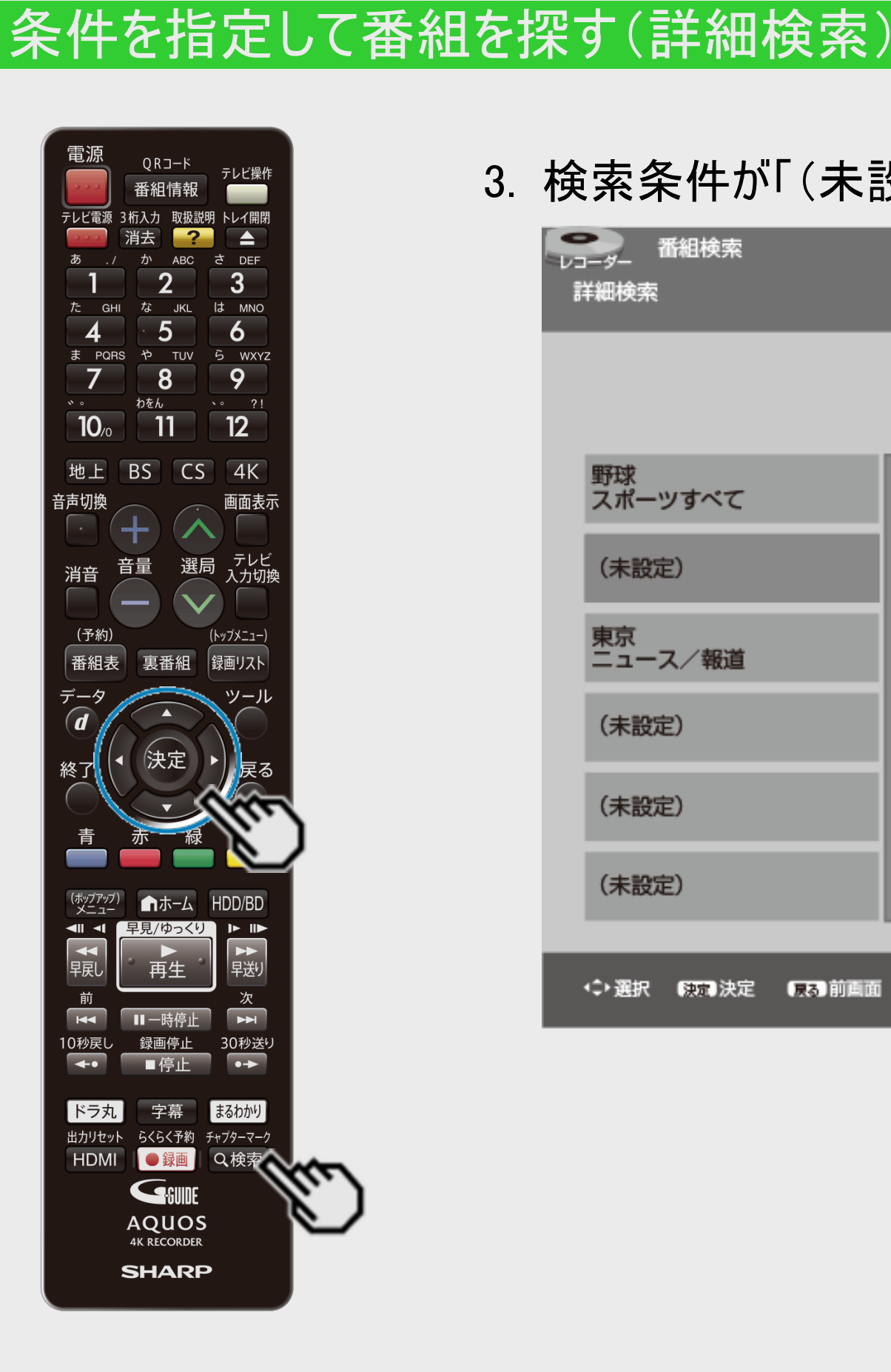

[<](#page-236-0) 録画・予約録画

<span id="page-237-0"></span> $\ge$ 

### 3. 検索条件が「(未設定)」の欄を選んで決定します

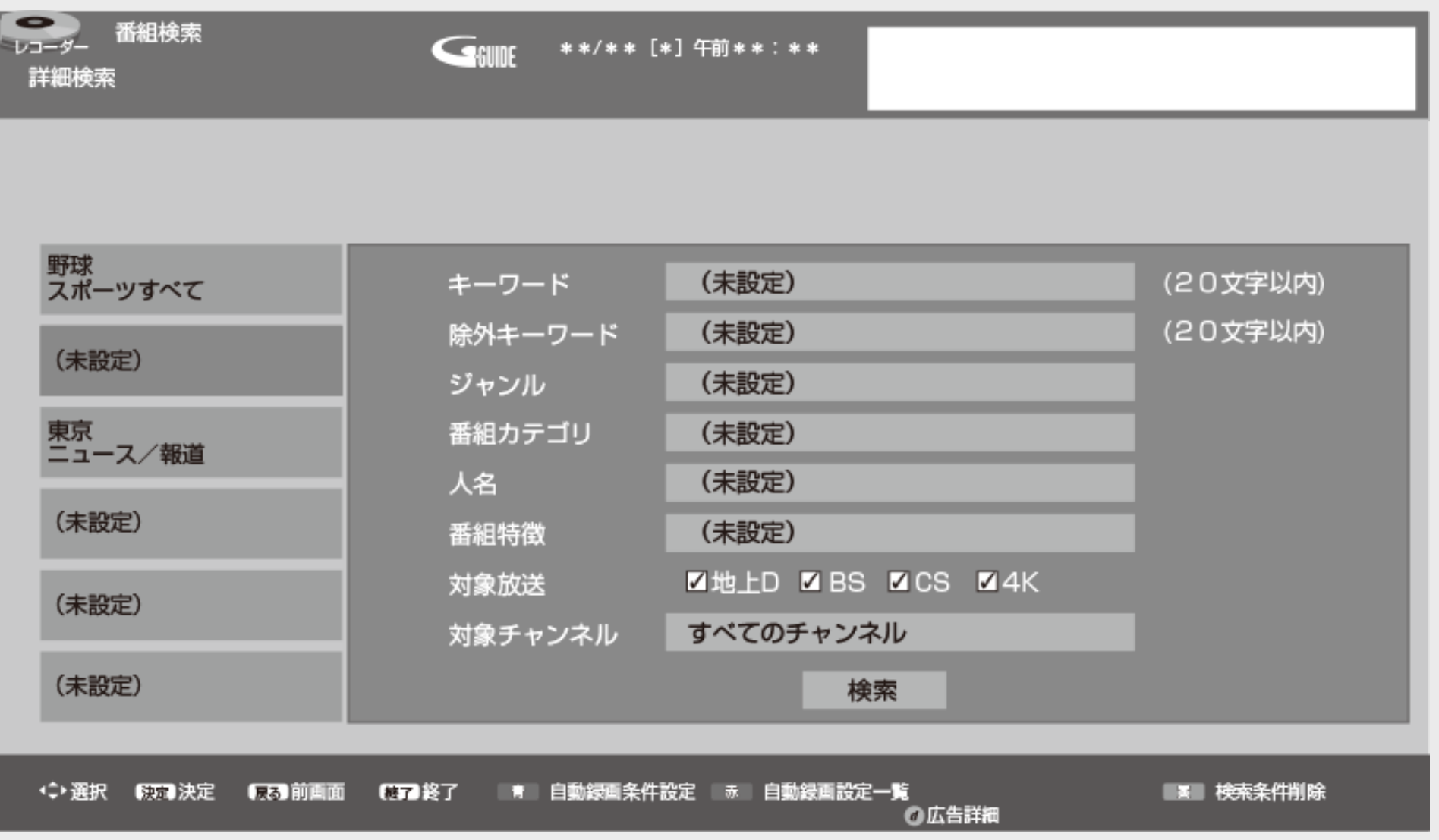

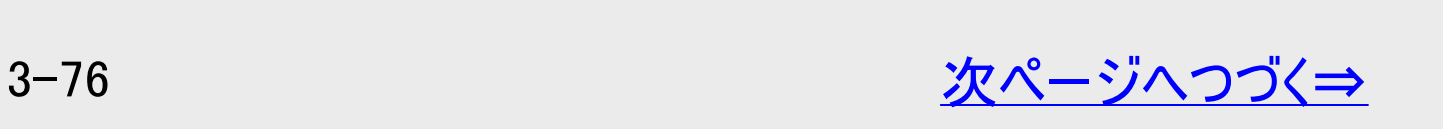

か ABC  $3$  $2<sup>1</sup>$ な JKL は MNO **GHI**  $5<sub>1</sub>$  $\overline{6}$ ま PQRS や TUV ら WXYZ 9  $8$ わをん  $\sqrt{2}$   $\sqrt{2}$  $12<sup>2</sup>$ -11 BS CS  $4K$ 地上 音声切換 画面表示  $\bm{+}$ 選局 <sup>テレビ</sup><br>〈人力切換 音量 消音 (予約) (トップメニュー) 裏番組 録画リスト 番組表  $\widehat{\mathbf{d}}$ 決定 終了 ┃戻る ■ホーム HDD/BD ■ 早見/ゆっくり ▶ ||▶  $\blacksquare$ 一个展 ■ 異数 再生 前  $K$ 10秒戻し 30秒送り |ドラ丸 | まるわかり 字幕 らくらく予約 チャプターマーク 出力リセット HDMI | ●録画 | Q検索 GSUNE **AQUOS 4K RECORDER SHARP** 

<span id="page-238-0"></span>[<](#page-237-0)u>> | 録画 • 予約録画</u>

 $QRJ-K$ 番組情報 テレビ電源 3桁入力 取扱説明 トレイ開閉 消去

 $\overline{\phantom{a}2}$ 

**A** 

ਣੇ DEF

条件を指定して番組を探す(詳細検索)

 $>$ 

- 3. 検索条件が「(未設定)」の欄を選んで決定します
	- 検索条件を変更するときは
	- (1) 変更したい検索条件を選んで【決定】ボタンを押します。

(→手順4へ)

- 検索条件を選んだ状態で【青】ボタン(自動録画条件設定)を押すと、自動 録画設定画面が表示され、その検索条件に対する自動録画を設定するこ とができます。
	- (→[3-87](#page-249-0)ページ手順4へ)
- 検索条件を削除するときは
- (1) 削除したい検索条件を選んで【黄】ボタン(検索条件削除)を 押します。
- (2) 「する」を選び、【決定】ボタンを押します。

### 条件を指定して番組を探す(詳細検索)

|録画・予約録画

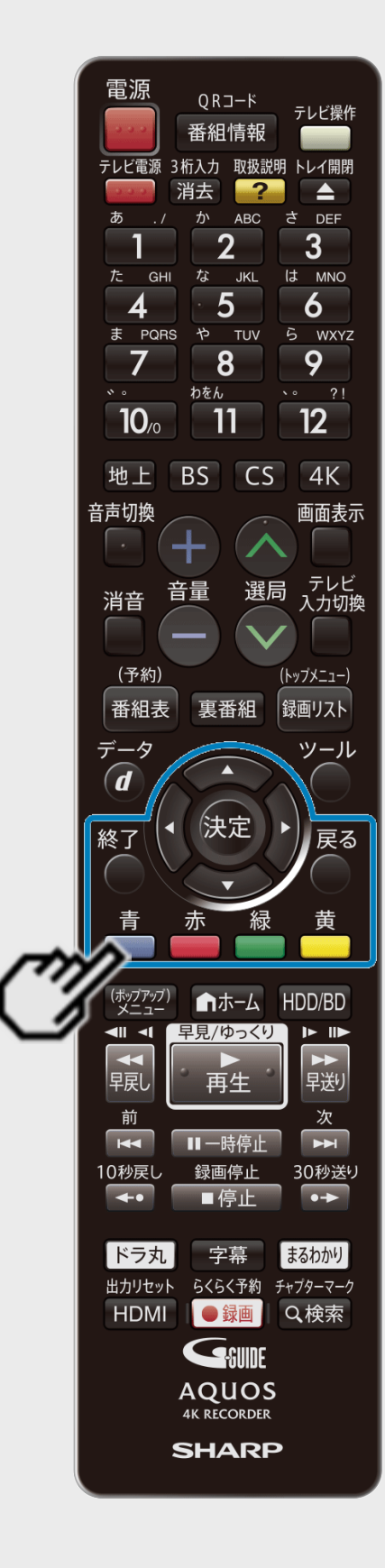

<span id="page-239-0"></span> $\ge$ 

### 4. 設定/変更したい検索条件を選んで決定します

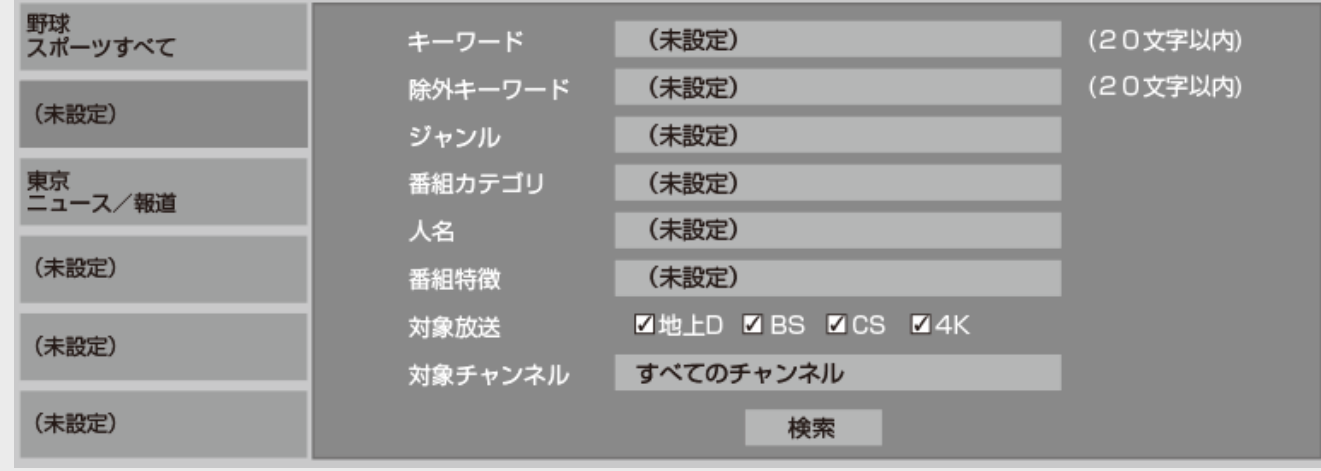

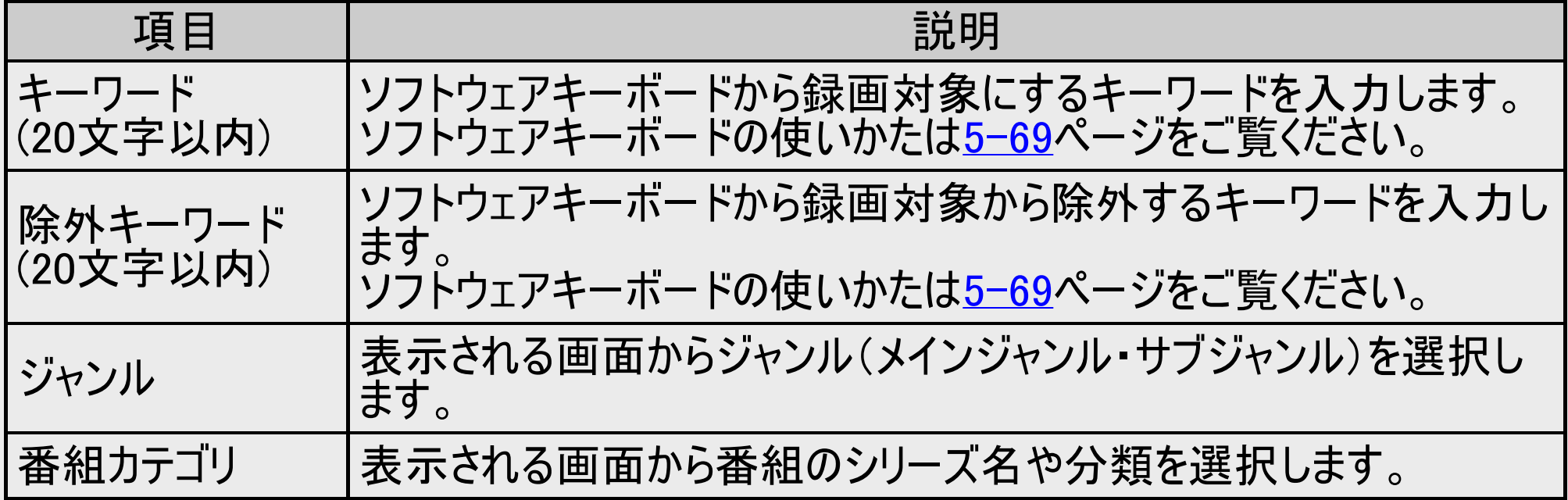

### 条件を指定して番組を探す(詳細検索)

|録画・予約録画

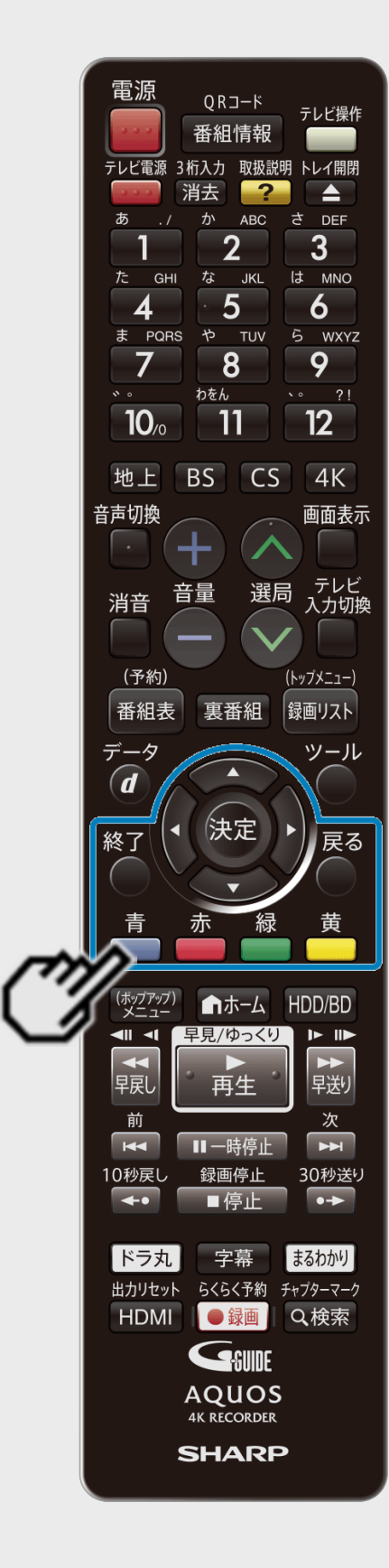

<span id="page-240-0"></span> $\ge$ 

### 4. 設定/変更したい検索条件を選んで決定します

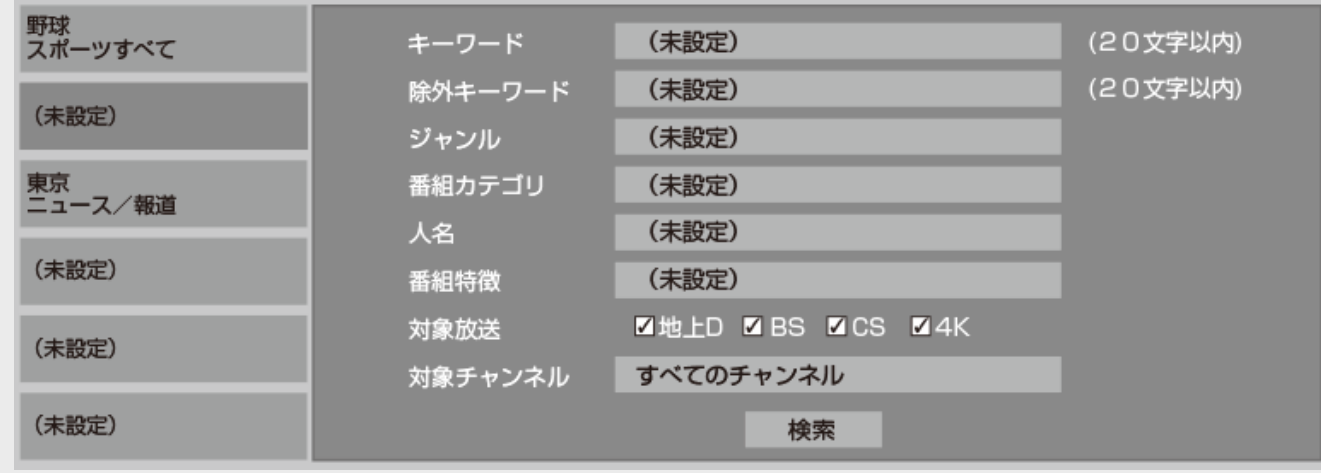

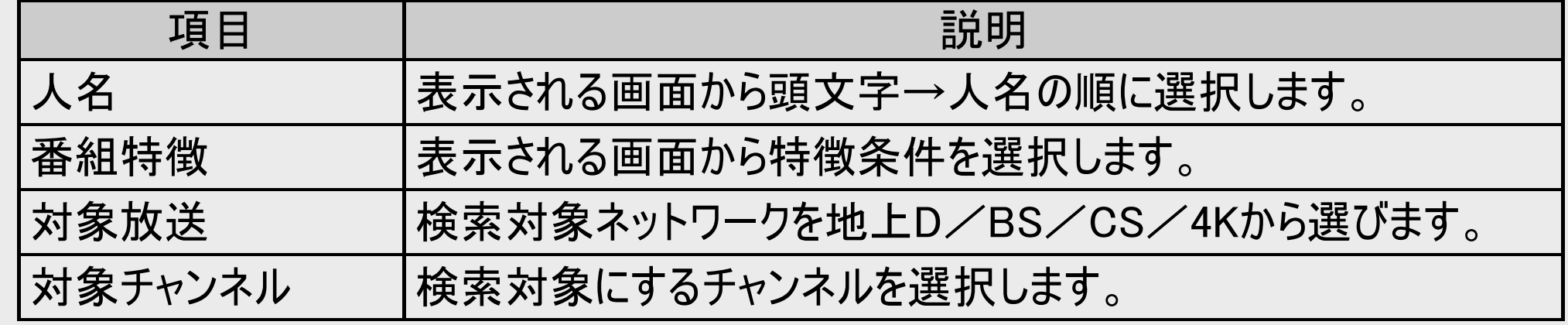

<span id="page-241-0"></span>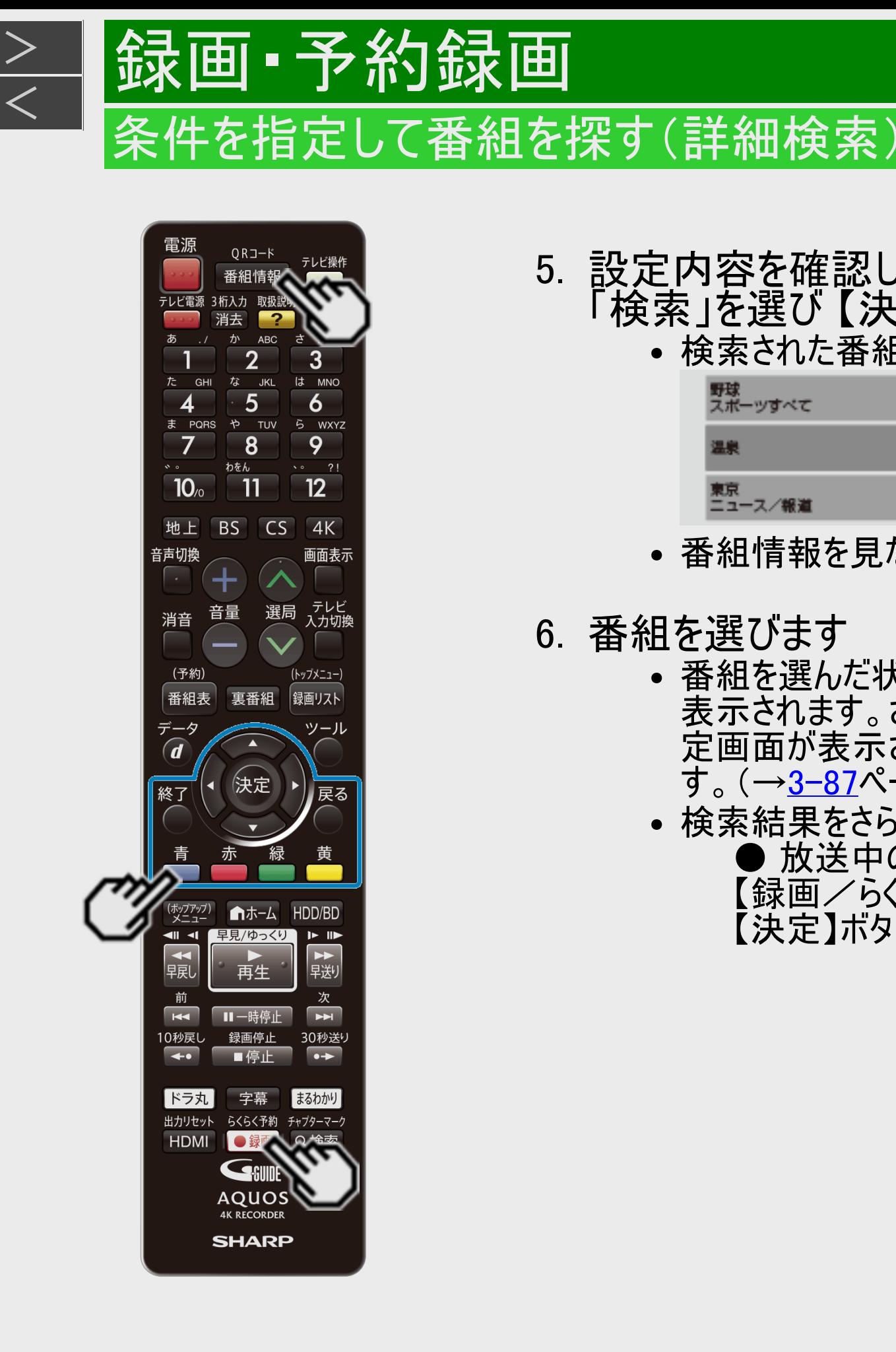

- 5. 設定内容を確認して検索を開始します 「検索」を選び 【決定】ボタンを押します。
	- 検索された番組が表示されます。

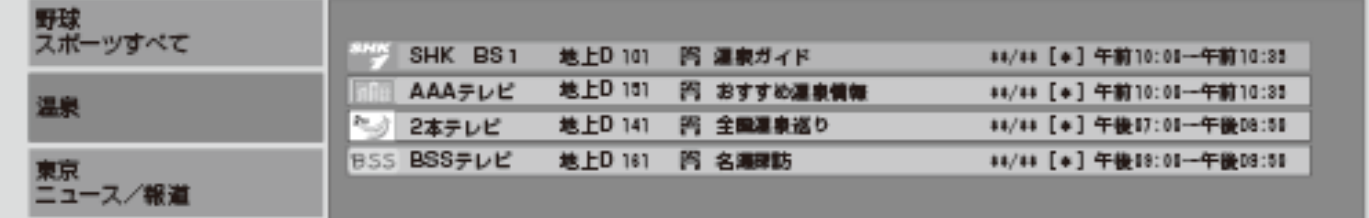

番組情報を見たい場合は、番組を選んで【番組情報】ボタンを押します。

- 6. 番組を選びます
	- 番組を選んだ状態で 【青】ボタン(検索条件変更)を押すと、検索条件変更画面が 表示されます。さらに、【青】ボタン(自動録画条件設定)を押すと自動録画条件設 定画面が表示されます。その検索条件に対する自動録画を設定することができま す。(→[3-87](#page-249-0)ページ手順4へ)

検索結果をさらに絞り込みたいときは、【赤】ボタン(類似番組検索)を押します。 ● 放送中の番組を選んだときは 【録画/らくらく予約】ボタンを押す⇒録画されます 【決定】ボタンを押す⇒選局されます

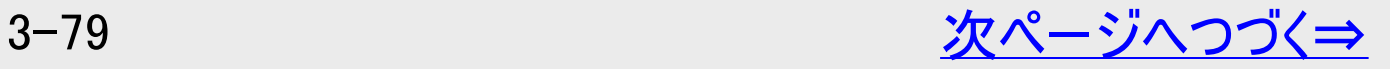

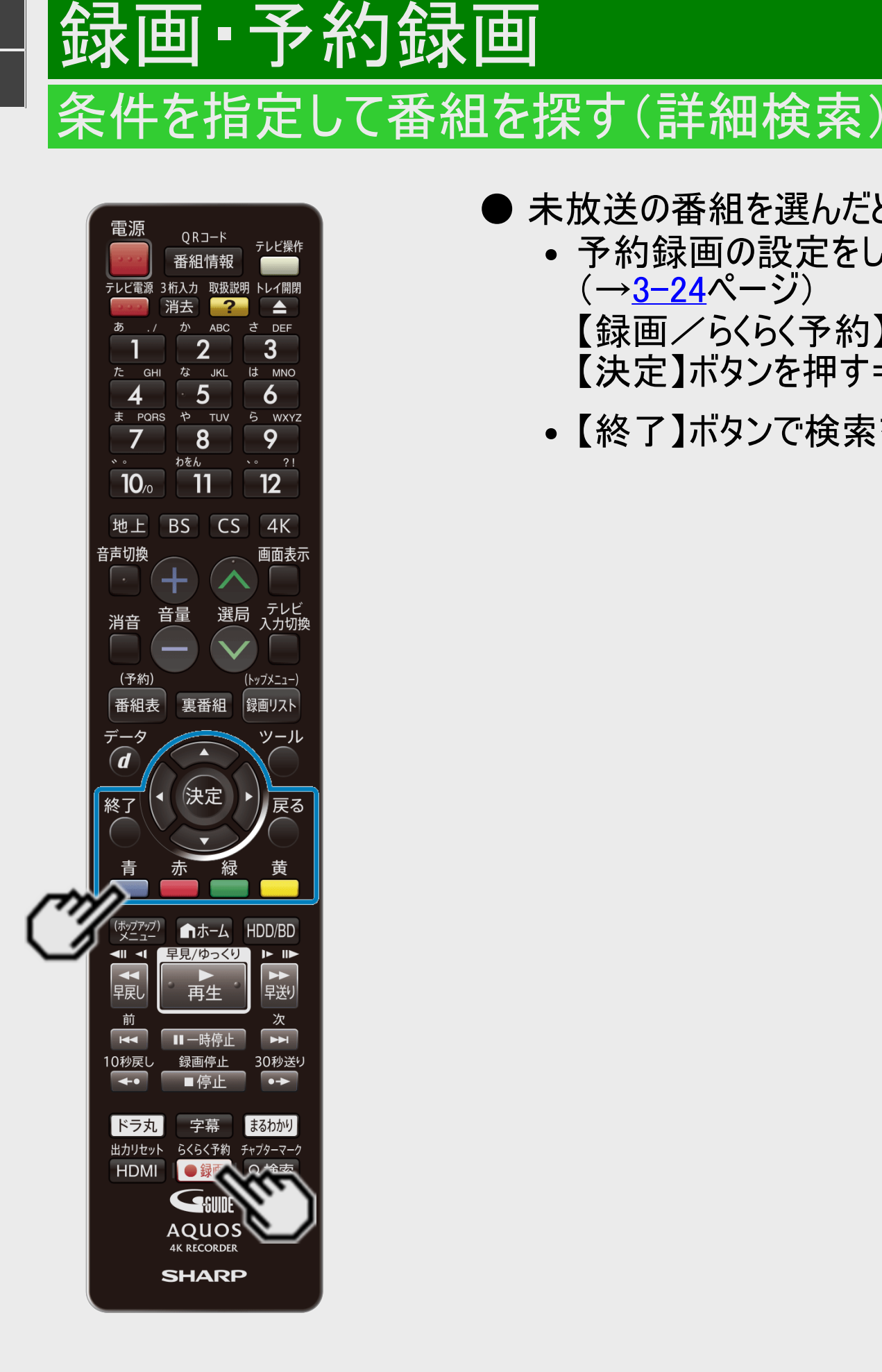

<span id="page-242-0"></span> $\frac{>}{<}$  $\frac{>}{<}$  $\frac{>}{<}$ 

- 未放送の番組を選んだときは
	- 予約録画の設定をします。 (→[3-24](#page-186-0)ページ) 【録画/らくらく予約】ボタンを押す⇒自動で予約内容が設定されます 【決定】ボタンを押す⇒手動で予約内容の設定をします
	- 【終了】ボタンで検索を終了します。

<span id="page-243-0"></span>自動録画: →[3-83](#page-245-0)ページ

キーワード/ジャンル/番組カテゴリ/人名などを登録しておくだけで、指定した条件を番組情報に含む番組を自動で 内蔵/外付けHDDに録画することができます。(録画した番組は、HDDの残時間が少なくなると※自動消去されます)

ドラ丸:  $\rightarrow$ [3-94](#page-256-0)ページ

地上デジタル放送またはBSデジタル放送で連続放送される「ドラマ、アニメ、バラエティ」の新番組を、初回から毎回自 動で内蔵HDDに録画する機能です。 (録画した番組は、4週間経過すると自動消去されます。また、HDDの残時間が少なくなった場合<sup>※</sup>も自動消去されま す)

※ 録画画質「DR」で、BSデジタル放送を録画できる時間が約10時間以下となったとき。

#### ご注意

4K放送は自動録画、ドラ丸録画できません。

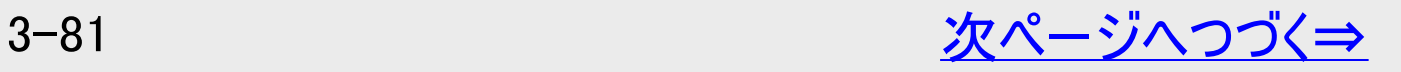

録画 • 予約録画

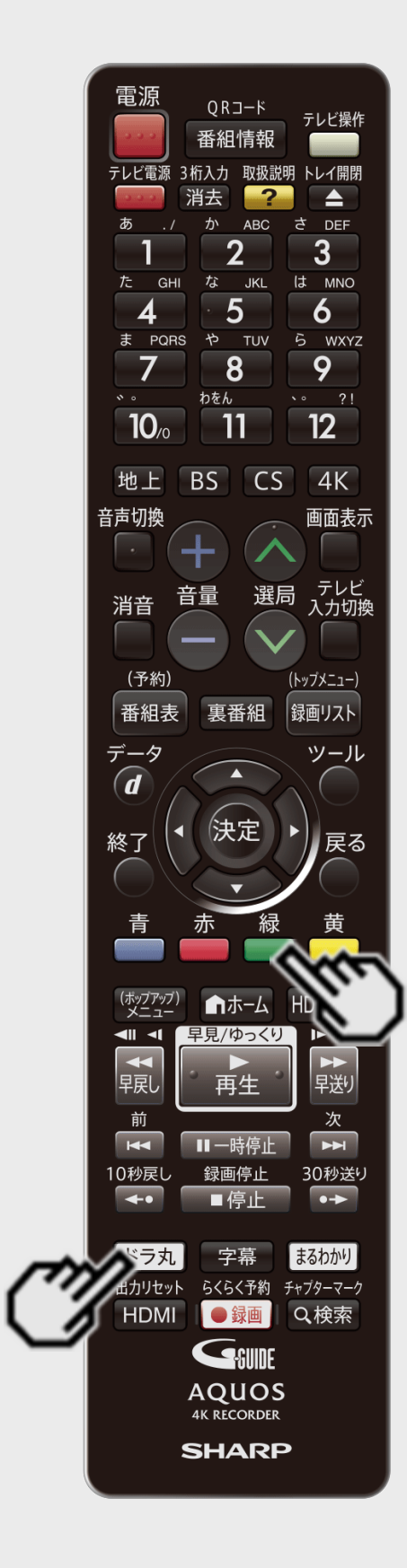

<span id="page-244-0"></span> $>$ 

#### 予約録画が重なった場合、優先度が高い方が録画されます。

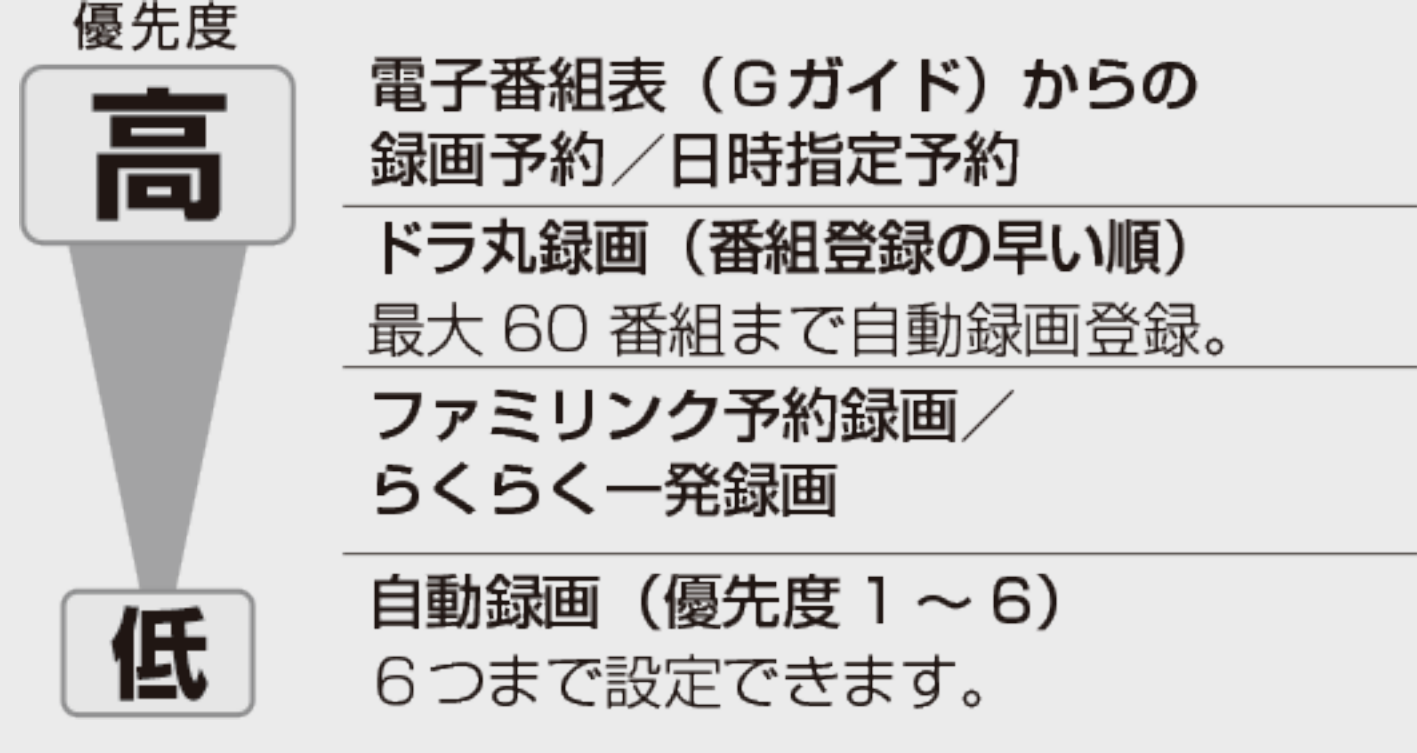

- 自動録画、ドラ丸で自動録画実行中、他の予約が重なったときは、自動録画、ド ラ丸で自動録画が途中で中止になる場合があります。
- 自動録画やドラ丸録画を確実に録画したいときは電子番組表(Gガイド)からの録 画予約または日時指定予約を行ってください。
- ドラ丸で設定された番組を確実に録画したいときは、【緑】ボタンを押します。通常 の予約番組として登録されます。

<span id="page-245-0"></span>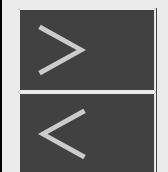

#### ご注意

画・予約

- 予約が重なった条件により、録画されない場合があります。
- 視聴年齢制限にふれる番組は、自動録画、ドラ丸で自動録画はできません。
- 3分未満の番組は自動録画、ドラ丸で自動録画されません。3分未満の番組を録画したいときは予約録画してください。
- ドラ丸で録画した番組は、録画して4週間経過すると未視聴でも自動的に削除されます。削除されないようにするには「ド ラ丸で設定された番組を確実に録画されるようにする」(→[3-107](#page-269-0)ページ)、「ドラ丸で自動録画されたタイトルを自動消去 されないようにする」(→[3-111](#page-273-0)ページ) をご覧ください。

#### お知らせ

- 4K放送は自動録画、ドラ丸で自動録画できません。 録画したい番組は通常の予約録画を行なってください。
- 録画終了時にHDDの残時間が※少なくなると、自動録画、ドラ丸録画は開始されません。
- 自動録画、ドラ丸で自動録画される番組には、Wi-Fiダビング用動画は同時録画されません。

※ 録画画質「DR」で、BSデジタル放送を録画できる時間が約10時間以下となったとき。

<span id="page-246-0"></span>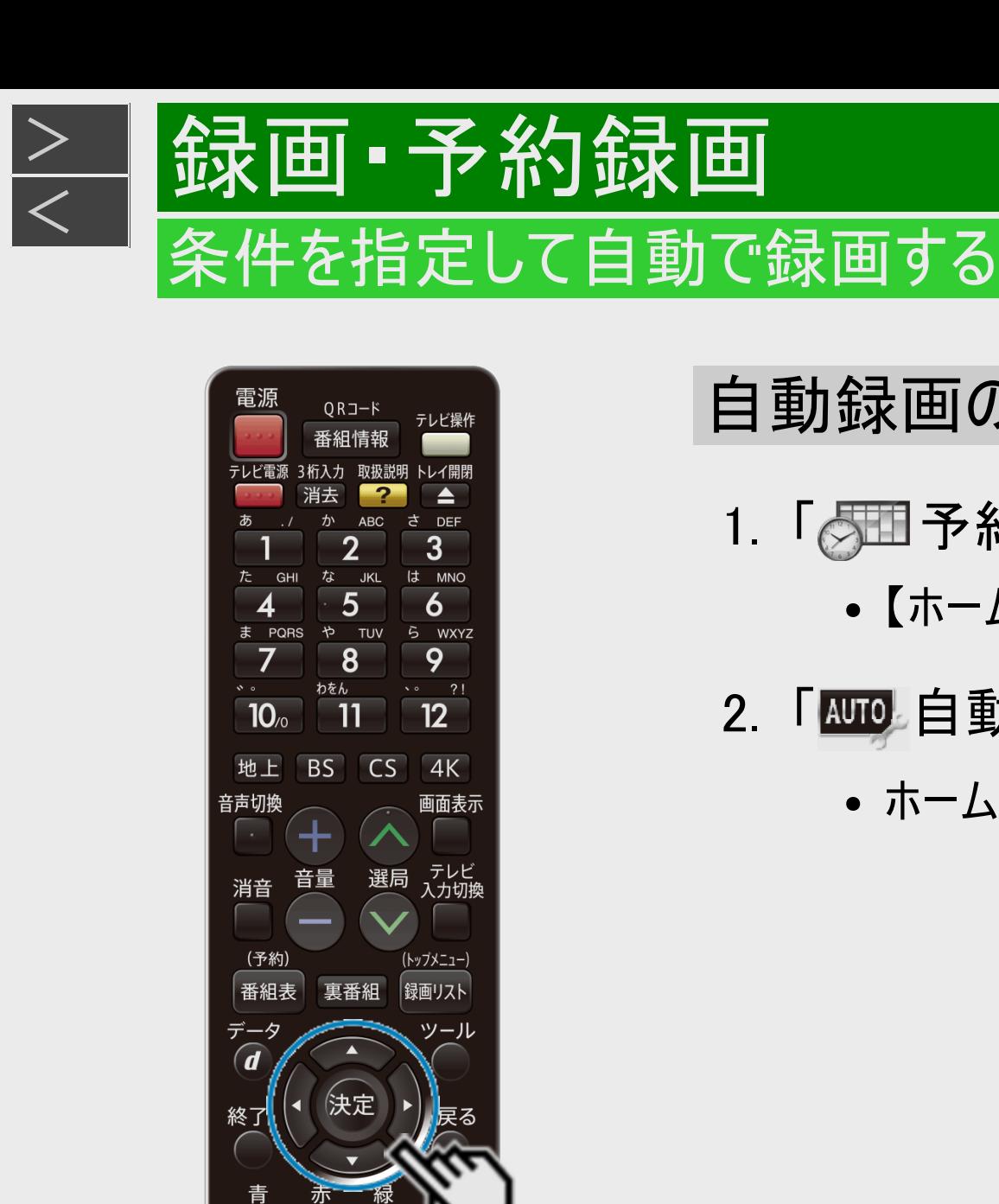

 $\blacksquare$ 

一个早

10秒戻

|ドラ丸

出力リセット **HDMI**  !見/ゆっ

再生

字幕

GSUNE **AQUOS 4K RECORDER SHARP**  30秒送

| まるわかり

らくらく予約 チャプターマーク

●録画 Q検索

### 自動録画の条件を設定する

- 1. 「 <> 可 予約する」画面を表示させます
	- 【ホーム】ボタンを押し、ホーム画面から「予約する」を選ぶ
- 2. 「四回自動録画設定」を選んで決定します
	- ホームメニューの操作について詳しくは[1-24](#page-55-0)ページをご覧ください。

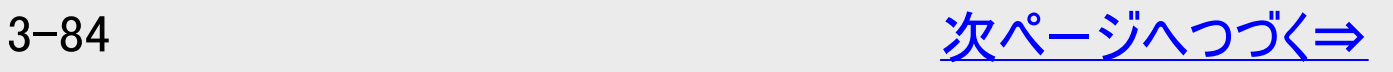

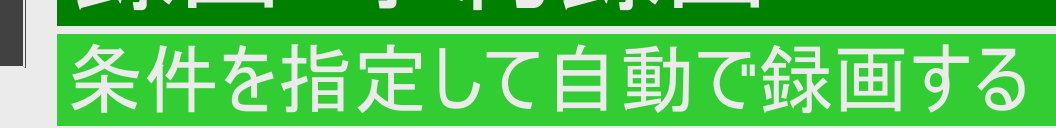

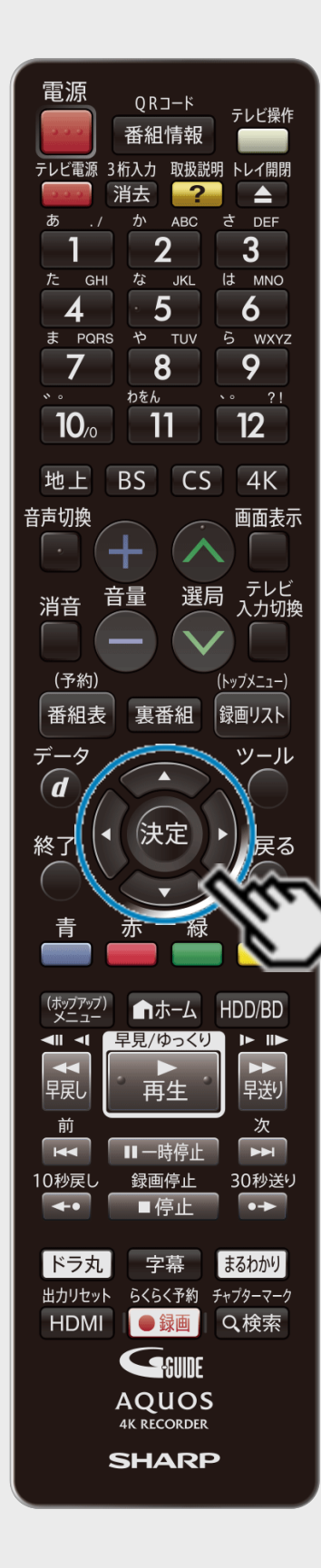

<span id="page-247-0"></span> $>$ 

### 自動録画の条件を設定する(つづき)

- 3. 設定/変更したい録画条件を選びます
	- (1)【上下左右カーソル】ボタンで選びます。

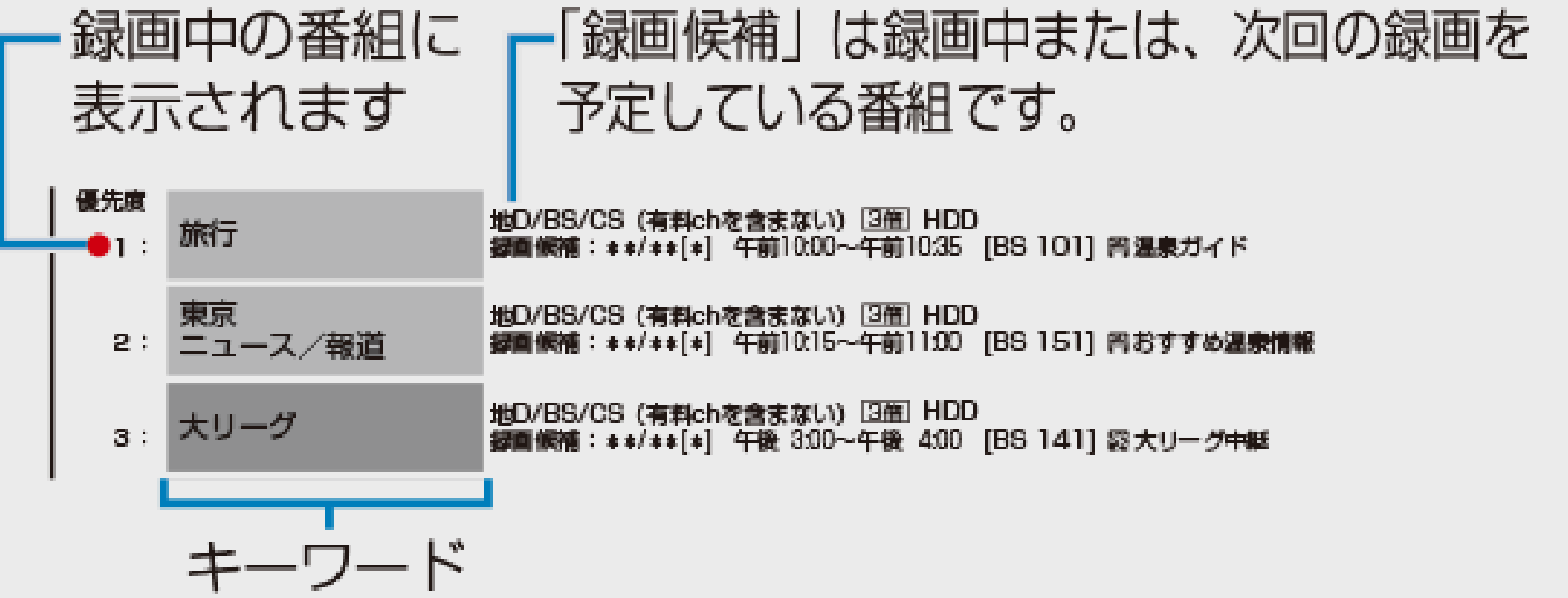

- 録画条件が入力されていない場合は「(未設定)」と表示されます。
- 録画条件は6つまで設定することができます。
- 登録した録画条件の番組が同じ時間帯に複数ある場合、優先度の高い1番組が自 動録画されます。

<span id="page-248-0"></span>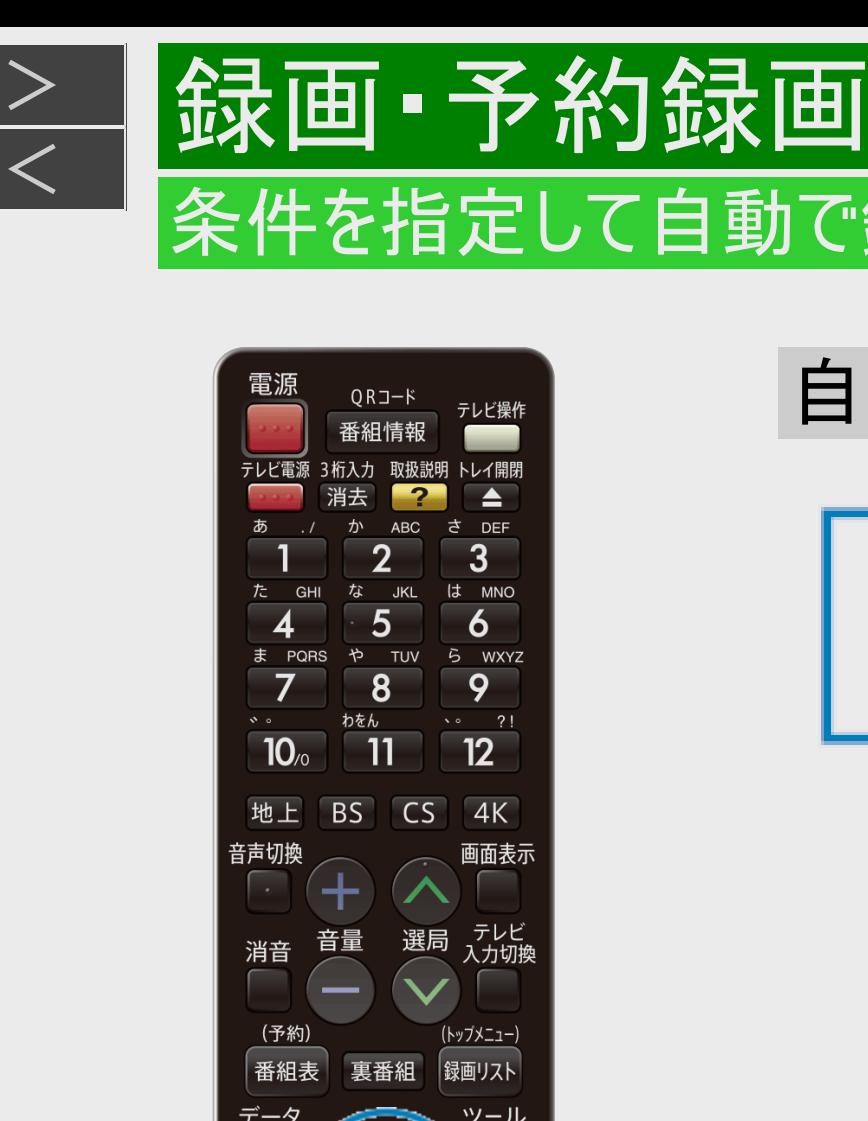

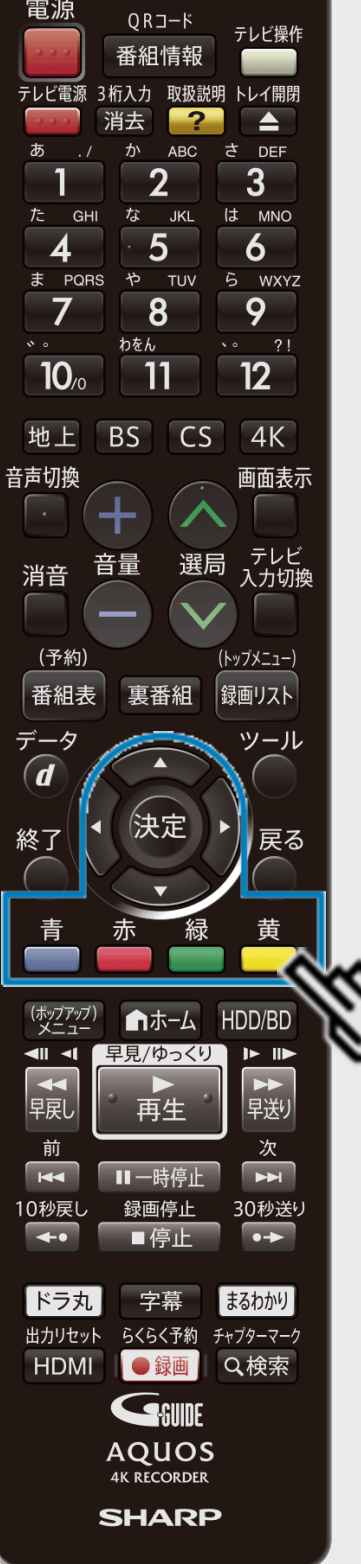

# 自動録画の条件を設定する(つづき)

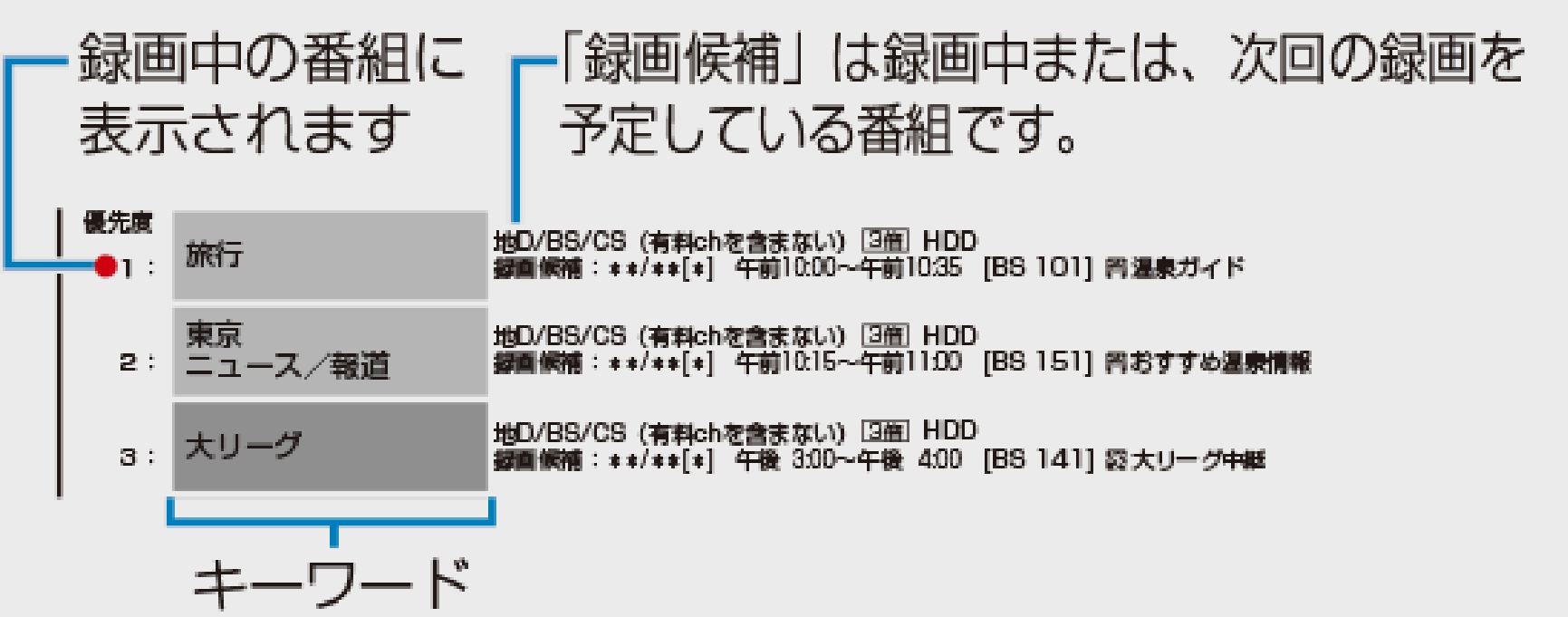

録画条件を選んでからカラーボタンを押すと、

【青】ボタン 選択している条件で録画される番組を検索して表示します。<br>【赤】ボタン 優先度が上がります。 【赤】ボタン 優先度が上がります。<br>【緑】ボタン 優先度が下がります。 【緑】ボタン 優先度が下がります。<br>【黄】ボタン 自動録画の有効/# 自動録画の有効/無効を切り換えます。 無効の場合、「現在は無効です」と表示されます。

(2)【決定】ボタンを押します。

自動録画詳細設定画面が表示されます。

<span id="page-249-0"></span>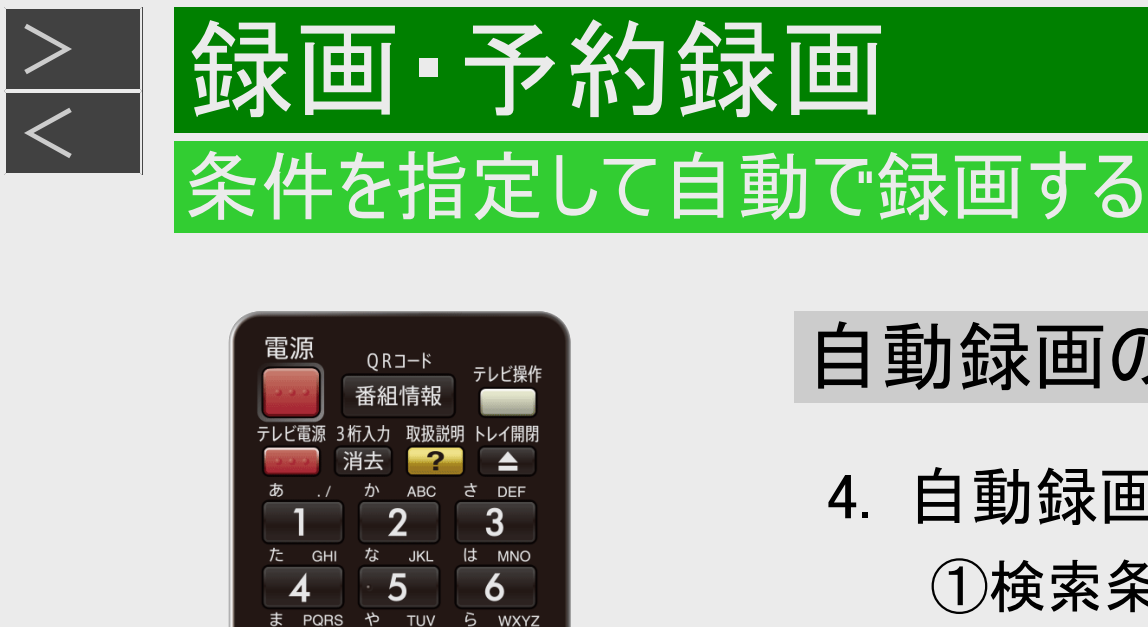

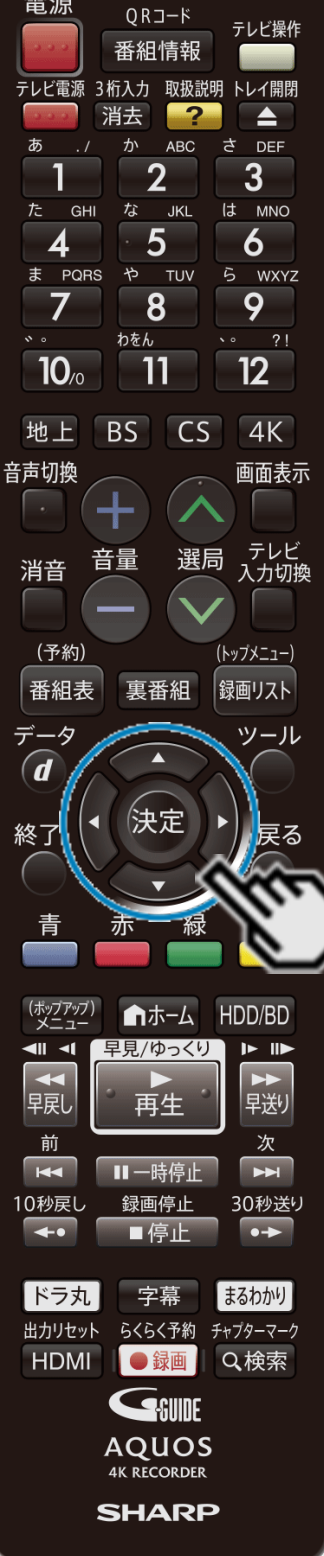

### 自動録画の条件を設定する(つづき)

4. 自動録画の詳細設定をします

①検索条件を設定します

⇒ 各項目を設定していきます。

自動録画詳細設定画面例

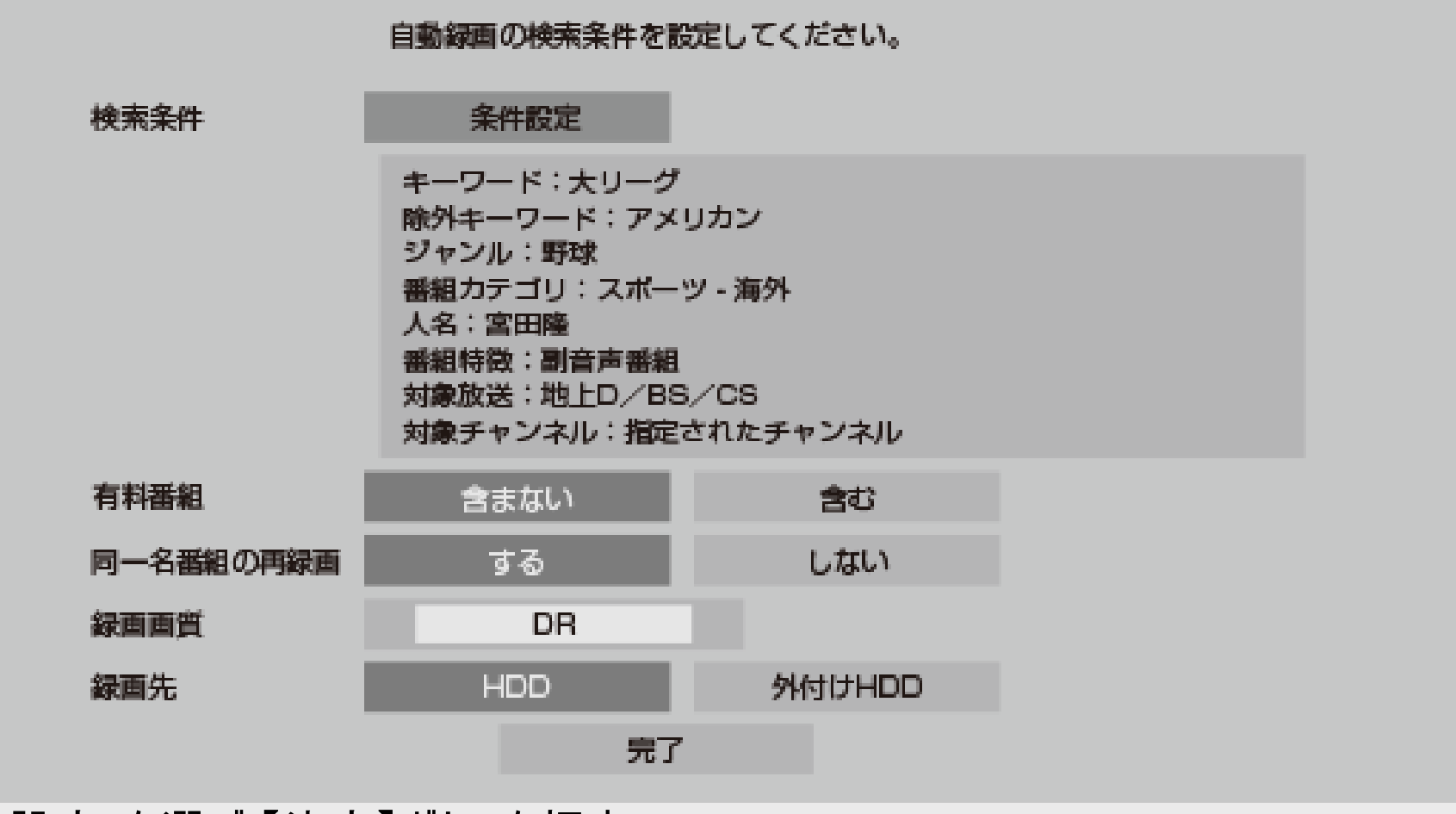

「条件設定」を選び【決定】ボタンを押す

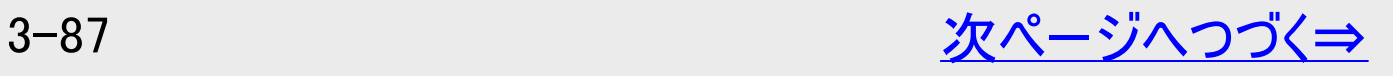

|録画・予約録画

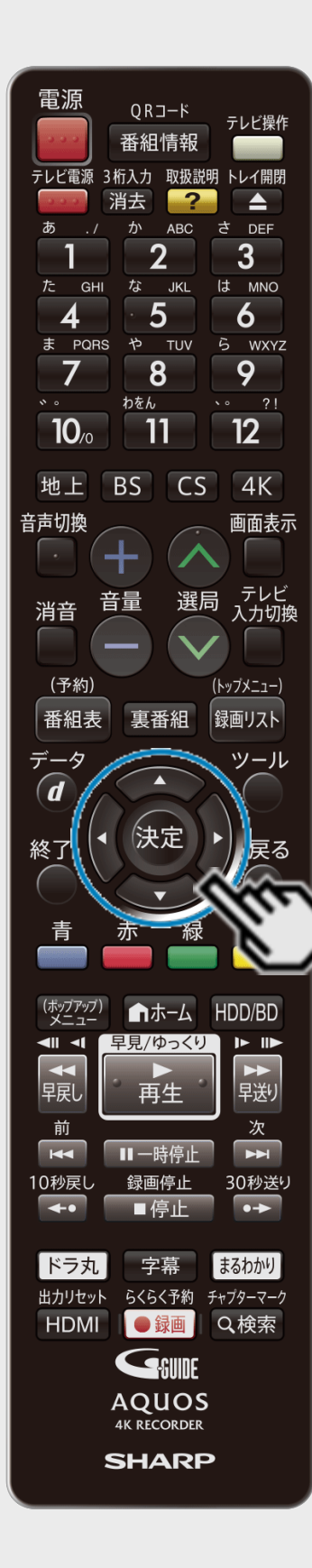

<span id="page-250-0"></span> $\frac{>}{<}$  $\frac{>}{<}$  $\frac{>}{<}$ 

### 自動録画の条件を設定する(つづき)

②キーワードまたは除外キーワードを入力します

「キーワード」または「除外キーワード」を選び【決定】ボタンを押す

- ソフトウェアキーボードからキーワードを入力します。ソフトウェアキーボードの使いかたは 「文字を入力する(ソフトウェアキーボード)」(→[5-69](#page-526-0)ページ)をご覧ください。
- 全角20文字以内(半角カナ文字は入力できません)。

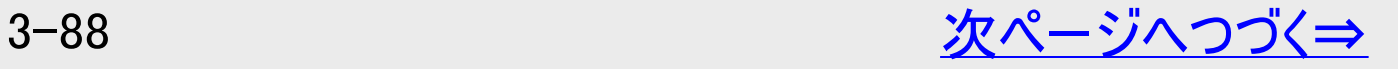

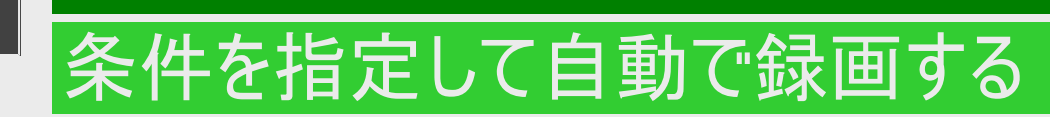

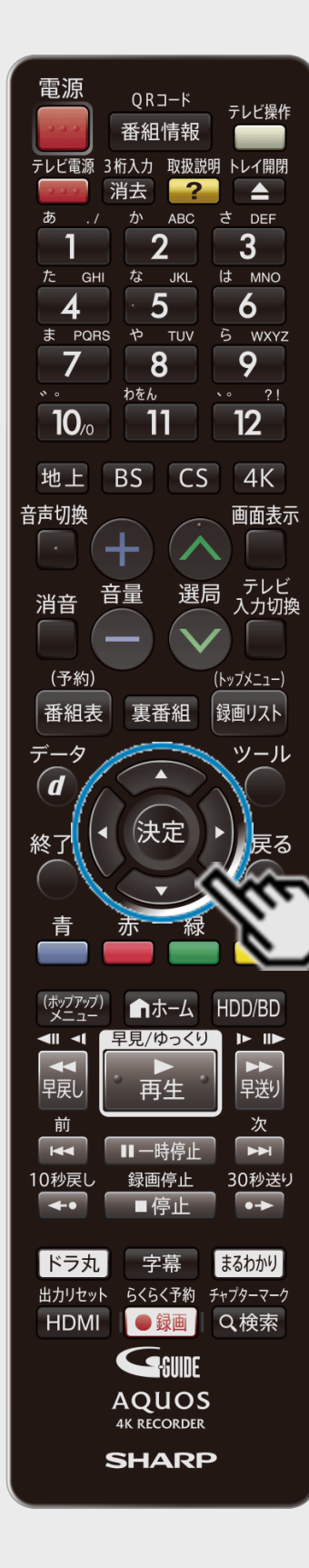

<span id="page-251-0"></span> $\frac{>}{<}$  $\frac{>}{<}$  $\frac{>}{<}$ 

### 自動録画の条件を設定する(つづき)

③ジャンルを設定します

- 「ジャンル」を選び 【決定】ボタンを押す
- 表示される画面からジャンル(メインジャンル・サブジャンル)を選択します。

④番組カテゴリを設定します

- 「番組カテゴリ」を選び 【決定】ボタンを押す
- 表示される画面から番組カテゴリを選択します。
- ⑤人名を設定します
	- 「人名」を選び 【決定】ボタンを押す
- 表示される画面から人名を選択します。
- ⑥番組特徴を選択します
	- 「番組特徴」を選び 【決定】ボタンを押す
	- 表示される画面から番組特徴を選択します。

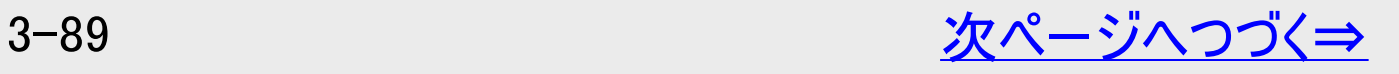
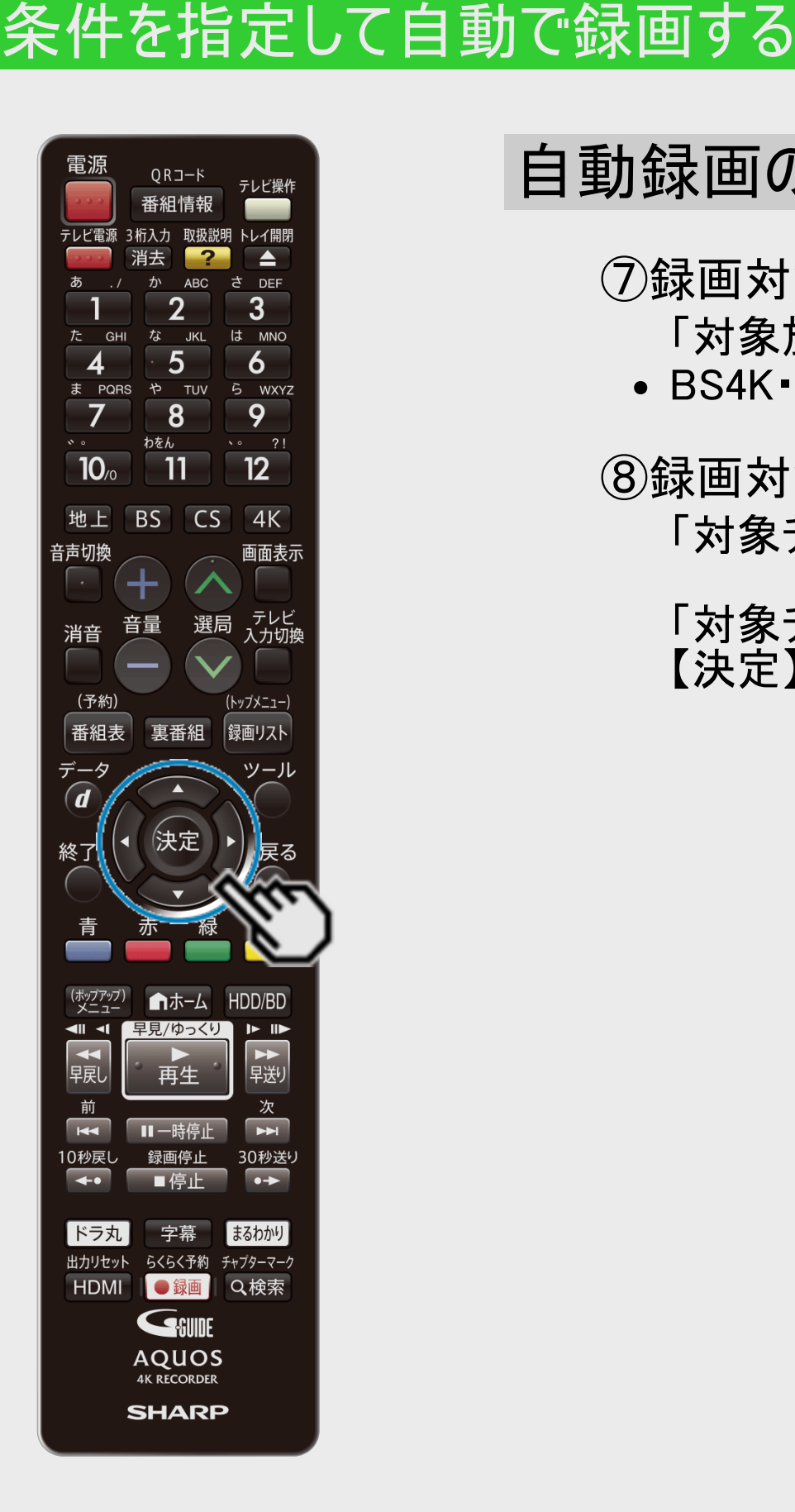

録画 予約録画

<span id="page-252-0"></span> $\frac{>}{<}$  $\frac{>}{<}$  $\frac{>}{<}$ 

### 自動録画の条件を設定する(つづき)

⑦録画対象とする放送局を選択します 「対象放送」を選び 【決定】ボタンを押す BS4K・110度CS4K放送は表示されません。 ⑧録画対象とするチャンネルを選択します 「対象チャンネル」を選び 【決定】ボタンを押す  $\downarrow$ 

「対象チャンネル」の設定まで済んだら、「完了」を選び 【決定】ボタンを押す

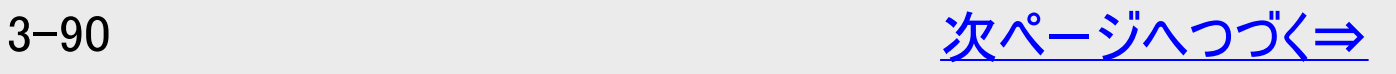

<span id="page-253-0"></span>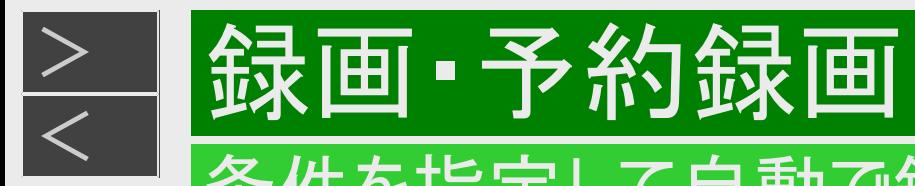

### 条件を指定して自動で録画する

## 自動録画の条件を設定する(つづき)

#### ⑨有料番組、同一名番組の再録画、録画画質、録画先を設定します

#### ■設定項目について

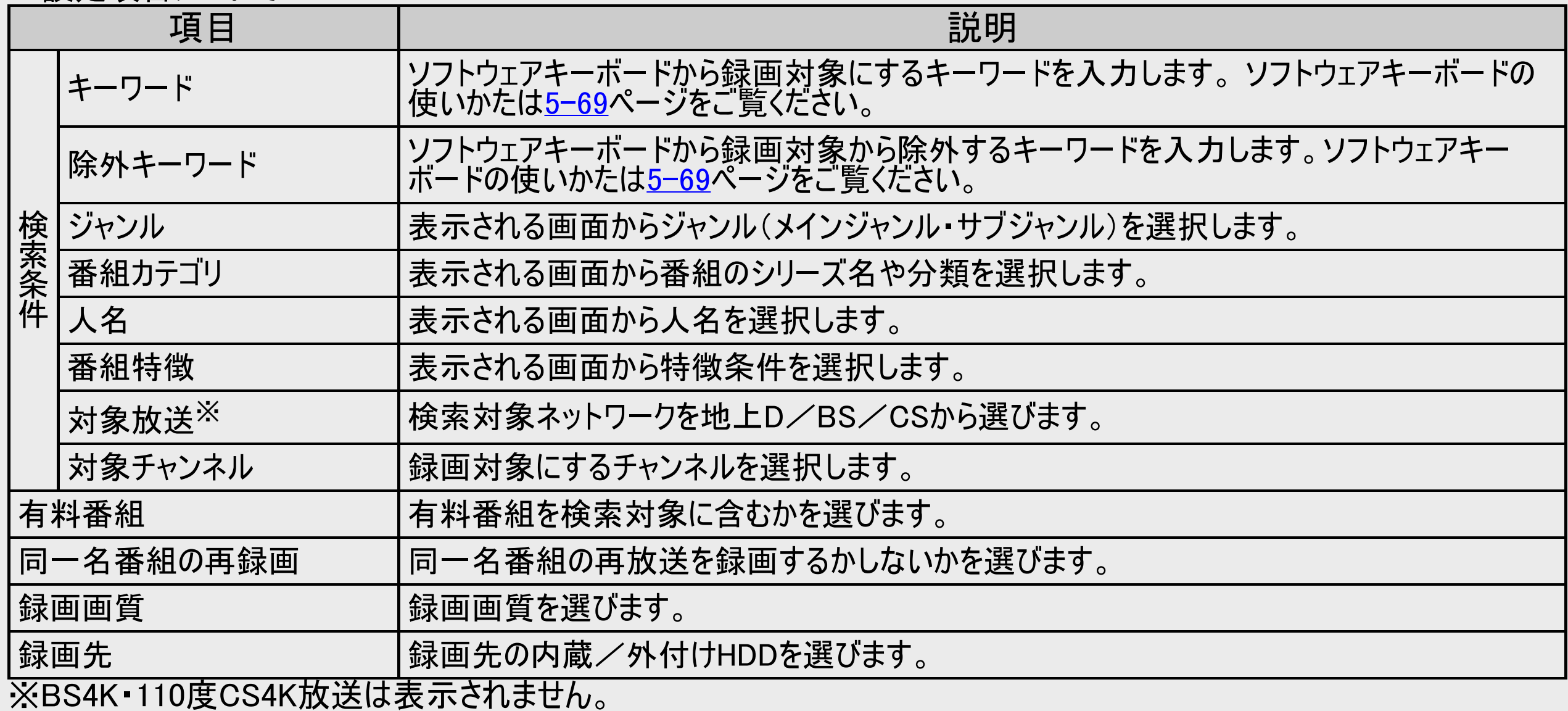

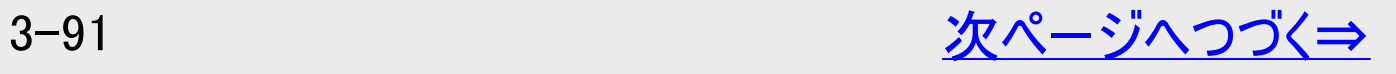

<span id="page-254-0"></span>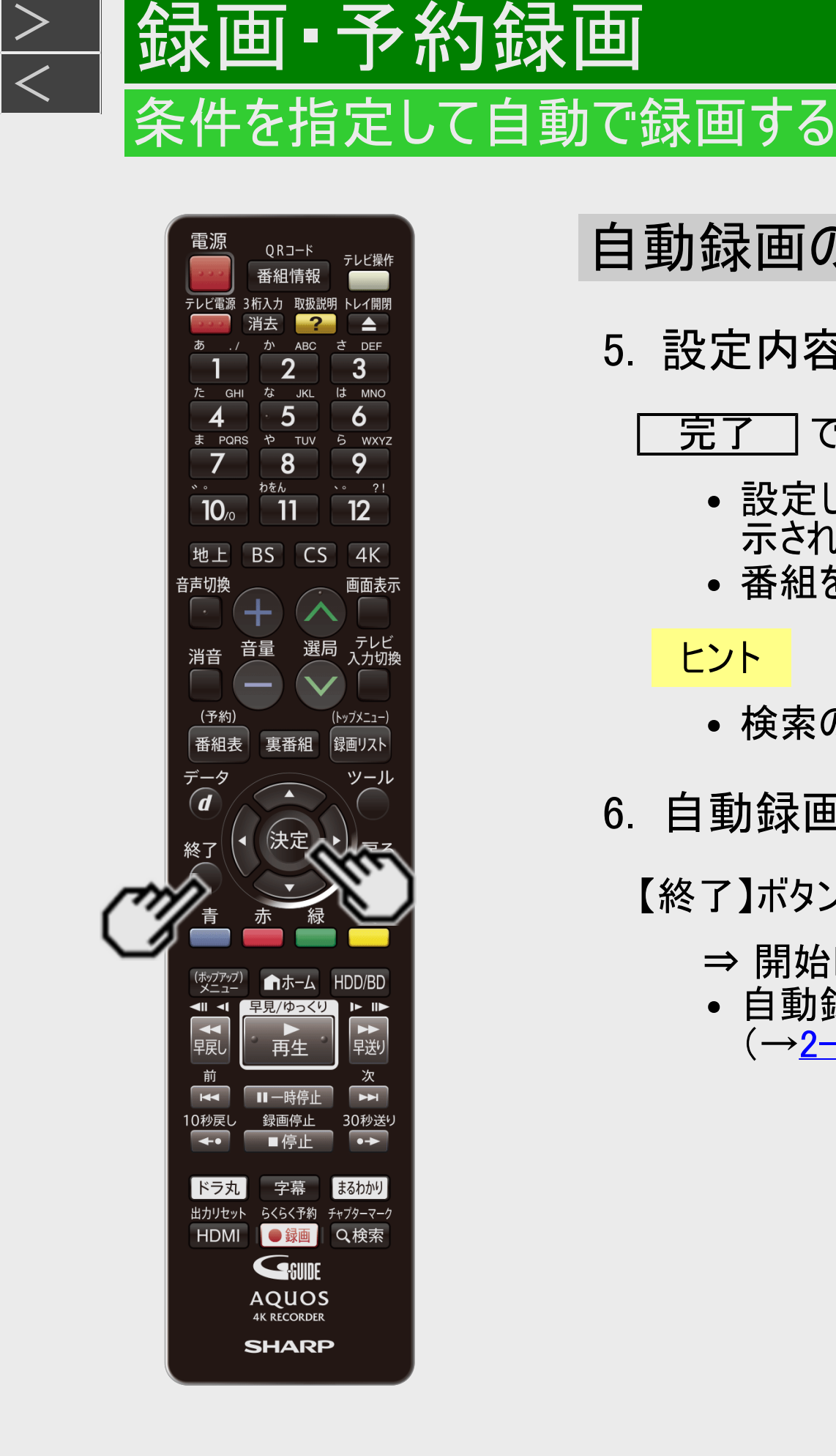

 $>$ 

### 自動録画の条件を設定する(つづき)

5. 設定内容を確認して決定します

|完了 │ で【決定】ボタンを押す

- 設定した条件に該当した番組を検索し、「録画候補」として自動録画設定画面に表 示されます。
- 番組を検索するのに時間がかかる場合があります。

ヒント

- 検索の途中でも【終了】ボタンで放送中のテレビ番組映像に戻ります。
- 6. 自動録画設定を終了します

【終了】ボタンを押す

- ⇒ 開始時刻になると録画が始まります。
- 自動録画の予約状況は電子番組表(Gガイド)で確認できます。  $(-2-24, 13-38$  $(-2-24, 13-38$  $(-2-24, 13-38$  $(-2-24, 13-38$ ページ)

<span id="page-255-0"></span>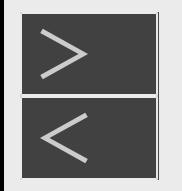

# 録画・予約録画

## 条件を指定して自動で録画する

タイトルの自動消去について

自動録画されたタイトルは、視聴していなくても次の条件により自動的に消去されます。

●自動録画:

HDD内の残時間が少なくなると自動的に消去されます。

自動録画されたタイトルを自動消去されないようにする

自動録画されたタイトルが自動消去されないようにするためにはタイトルを保護してください。

- 1. 「録画リスト/トップメニュー」ボタンを押し、録画リストを表示します
- 2. 保護したい「AUTO」マークの付いたタイトルを選びます
- 3. [4-121](#page-401-0)ページの「タイトル保護設定」の手順2~5を行います
	- 選択したタイトルが保護設定されます。

<span id="page-256-0"></span>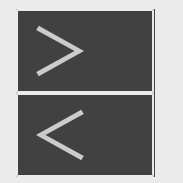

## 録画 予約

#### 条件を指定して自動で録画する(ドラ丸)

## ドラ丸を設定する

地上デジタル放送およびBSデジタル放送で連続放送される「ドラマ、アニメ、バラエティ」の新番組を、初回から毎回自 動で内蔵HDDに録画する機能です。

#### お知らせ

- 録画できる番組がない場合は、ドラ丸リストには何も表示されません。
- 単発のドラマやアニメ、バラエティ番組は自動録画の対象になりません。
- ドラ丸で設定されている時間帯に別の番組が放送されたときは、そのまま別の番組が録画されます。
- ドラ丸で録画した番組は、録画して4週間経過すると未視聴でも自動的に削除されます。削除されないようにするには「ド ラ丸で設定された番組を確実に録画されるようにする」(→3−107ページ)、「ドラ丸で自動録画されたタイトルを自動消去 されないようにする」(→[3-111](#page-273-0)ページ)をご覧ください。
- ドラ丸リストに録画される番組は新番組の初回からとなります。2回目以降を録画したい場合は、番組表から「ドラ丸予 約」を設定してください。
- 録画リストから連続したドラマやアニメ、バラエティ番組を選び機能メニューの次回番組予約でもドラ丸予約設定がおこな えます。
- BS4K・110度CS4K放送、110度CSデジタル放送は設定できません。
- WOWOW放送や、BSスカパー放送などの有料放送を録画したいときは放送局と視聴契約が必要です。 (→[2-10](#page-104-0)ページ)
- 他の録画との重複などにより、ドラ丸の録画が実行されない場合があります。確実に録画したい番組は番組表からの予 約録画設定をしてください。また、予約リストで予約状況を確認してください。

<span id="page-257-0"></span>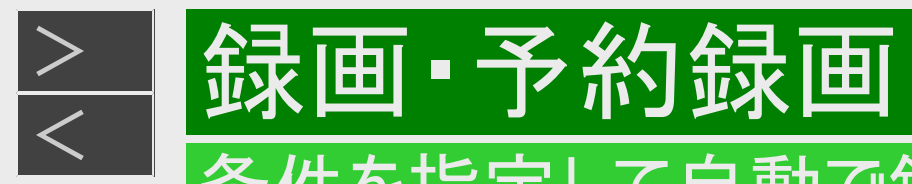

## ドラ丸を設定する(つづき)

1. リモコンの【ドラ丸】ボタンを押します ドラ丸リスト画面が表示されます。

ドラ丸リスト画面(未設定状態のとき)

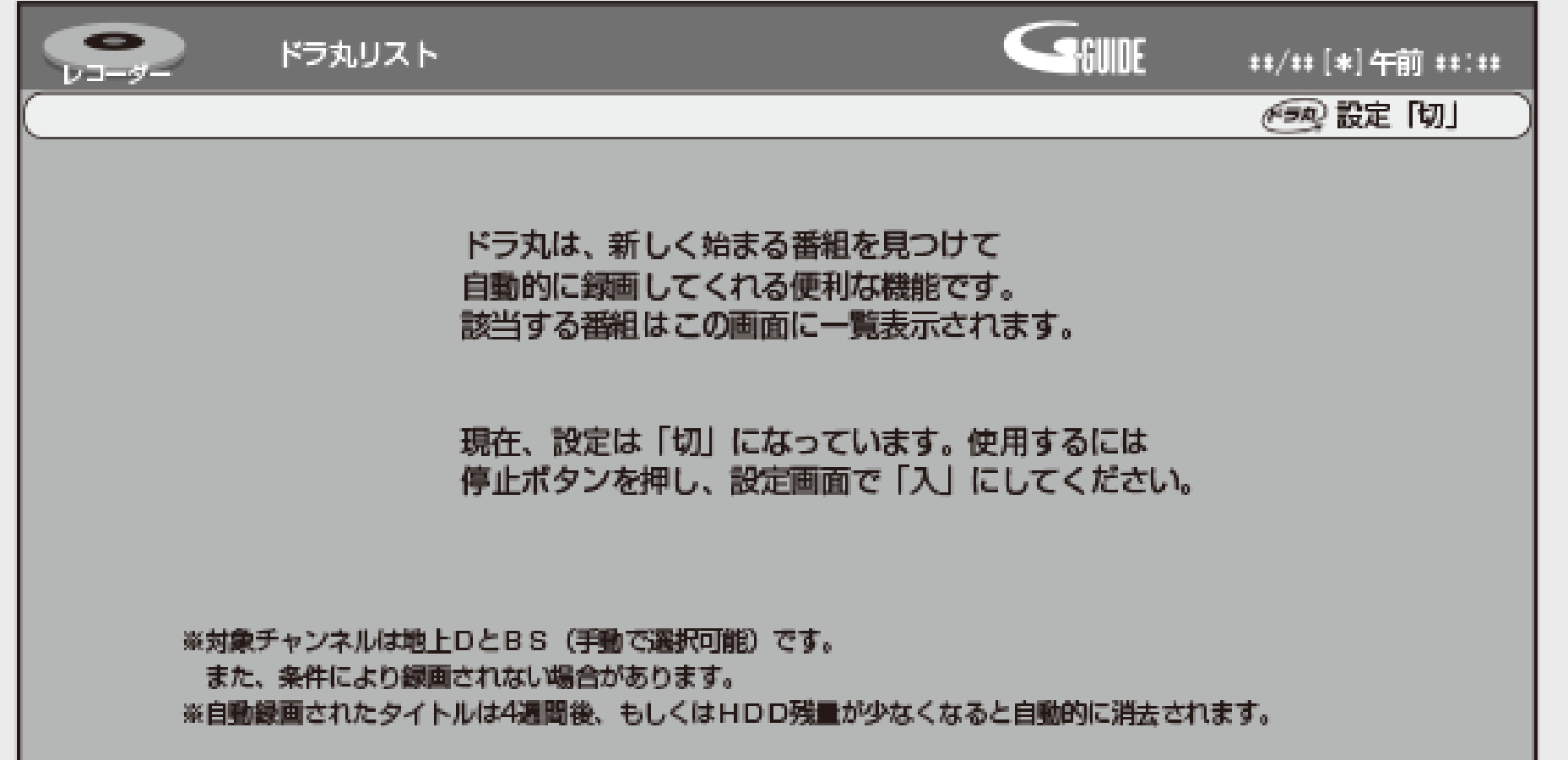

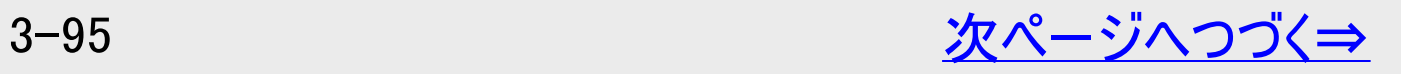

<span id="page-258-0"></span>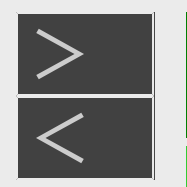

ドラ丸を設定する(つづき)

録画 • 予約録画

#### ドラ丸リスト画面(設定済みのとき)

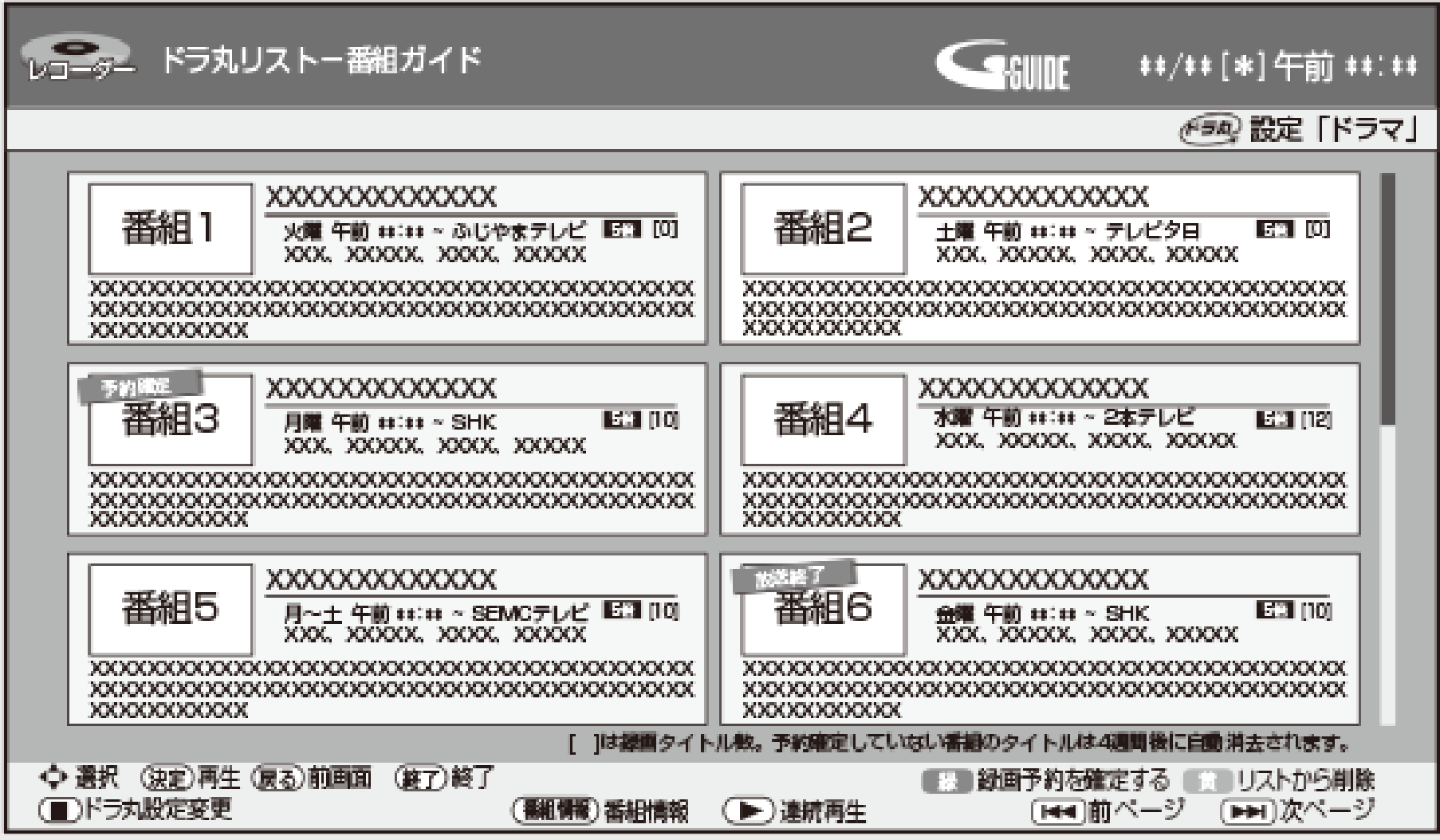

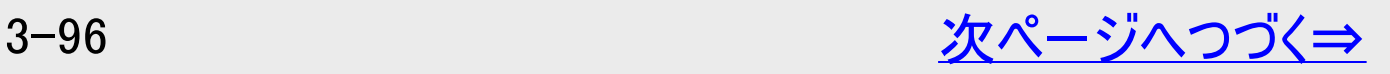

<span id="page-259-0"></span>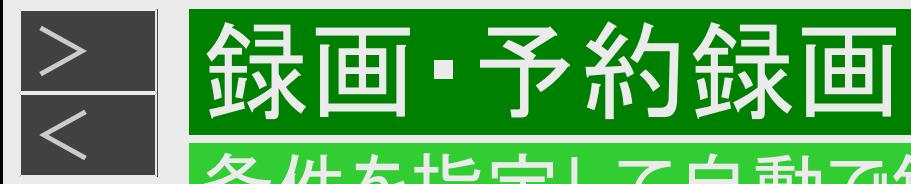

ドラ丸を設定する(つづき)

### 2. 【停止/録画停止】ボタンを押し「ドラ丸」設定を行ないます

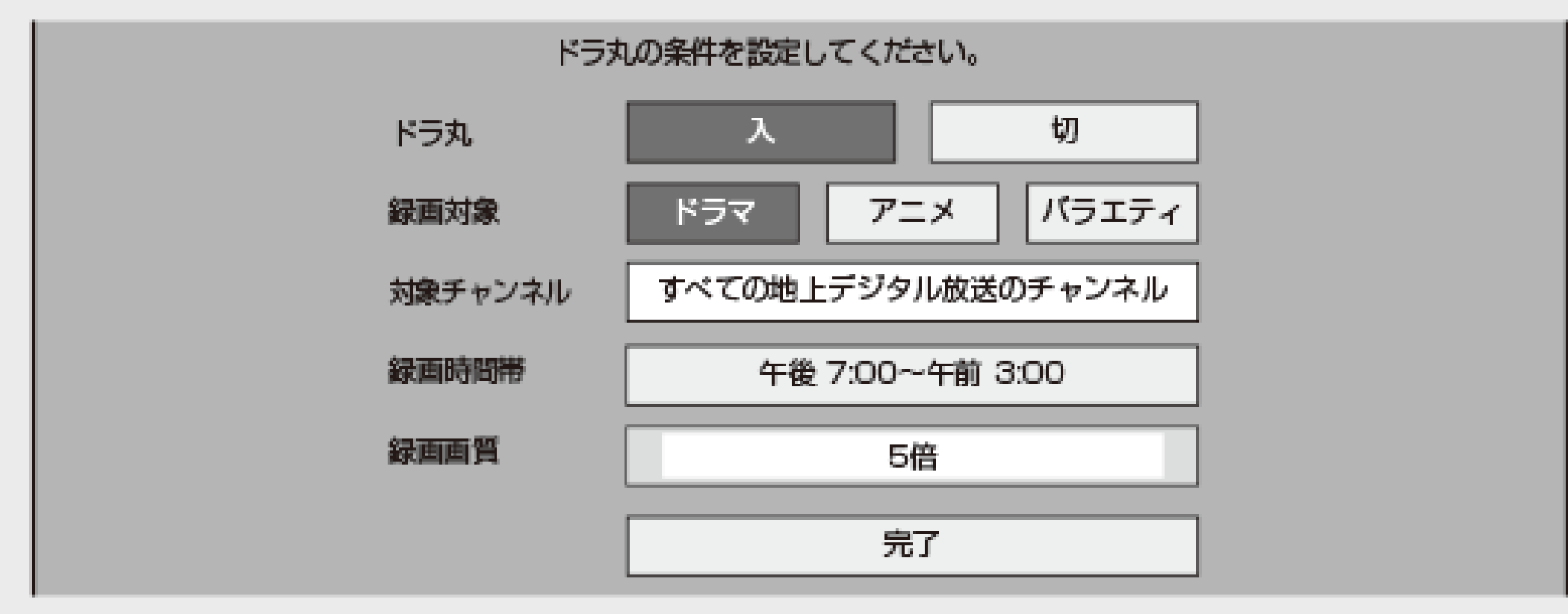

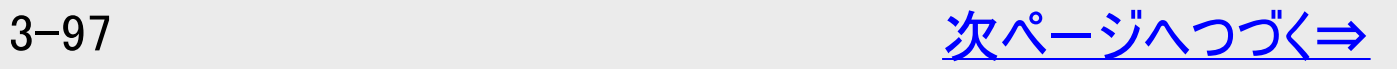

<span id="page-260-0"></span>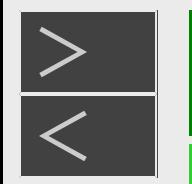

## 録画・予約録画

### 条件を指定して自動で録画する(ドラ丸)

## ドラ丸を設定する(つづき)

#### 設定項目について

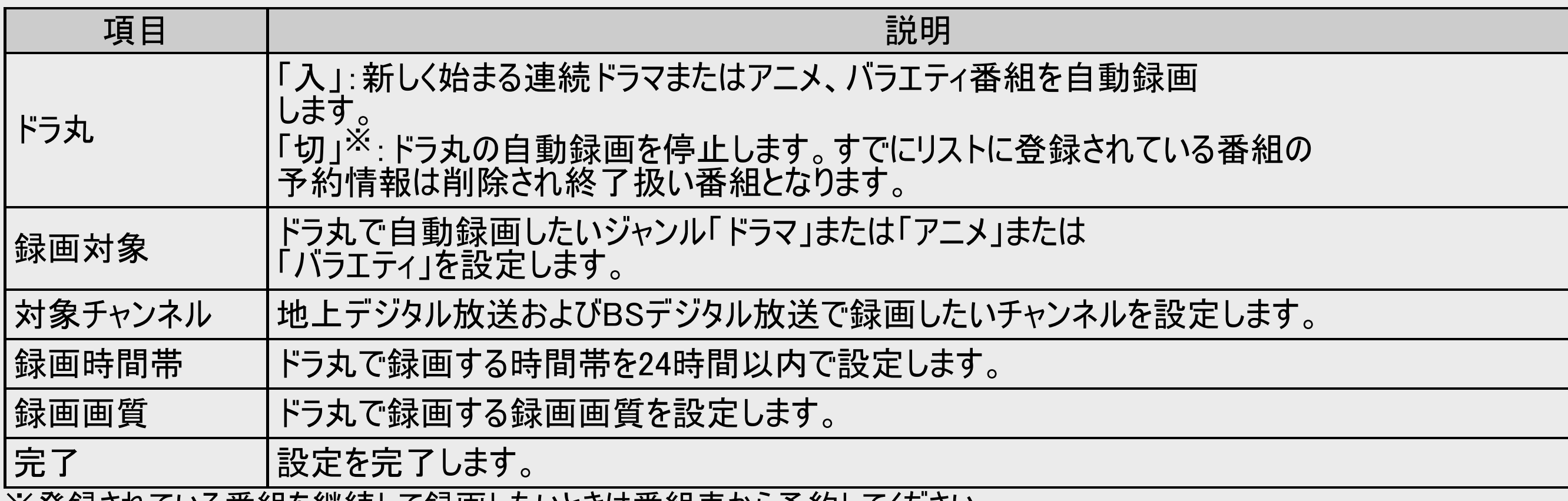

・※登録されている番組を継続して録画したいとさは番組表から予約してくたさい。

- BS放送独特の番組編成により、録画されない、同じ番組が複数録画される、異なった番組が録画される場合がありま す。
- 1日に同じタイトルの番組が連続で放送された場合、録画予約を確定しても始めに放送される番組しか録画されない場 合があります。確実に録画をしたい番組は番組表からそれぞれ予約設定してください。
- 予約設定時に重複表示がでない場合がありますので、番組表や予約リストなどで予約状況を確認してください。

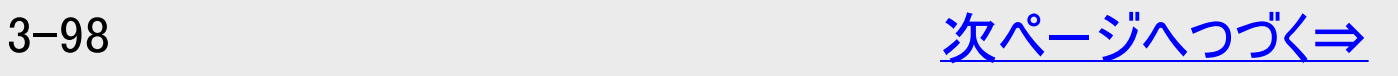

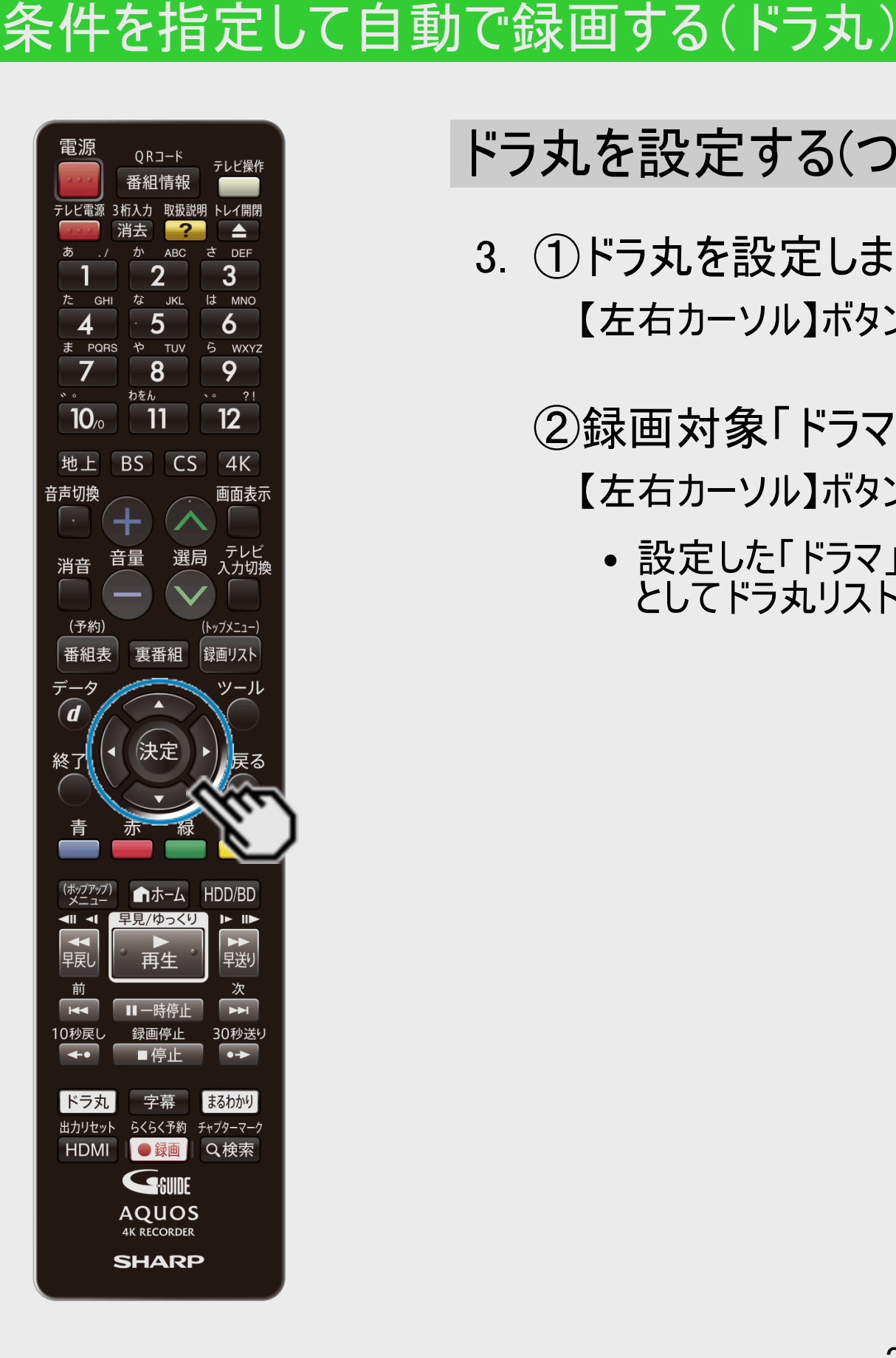

録画・予約録画

<span id="page-261-0"></span> $\overline{<}$ 

### ドラ丸を設定する(つづき)

3. ①ドラ丸を設定します 【左右カーソル】ボタンで「入」を選び【決定】ボタンを押す

②録画対象「ドラマ」または「アニメ」または「バラエティ」を設定します 【左右カーソル】ボタンで録画対象を選び【決定】ボタンを押す

設定した「ドラマ」または「アニメ」または「バラエティ」の連続新番組を録画対象番組 としてドラ丸リストに表示します。

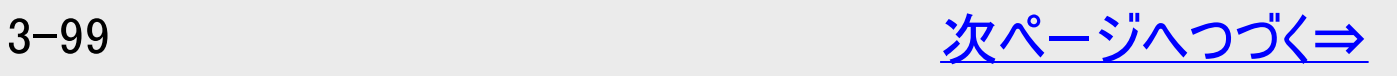

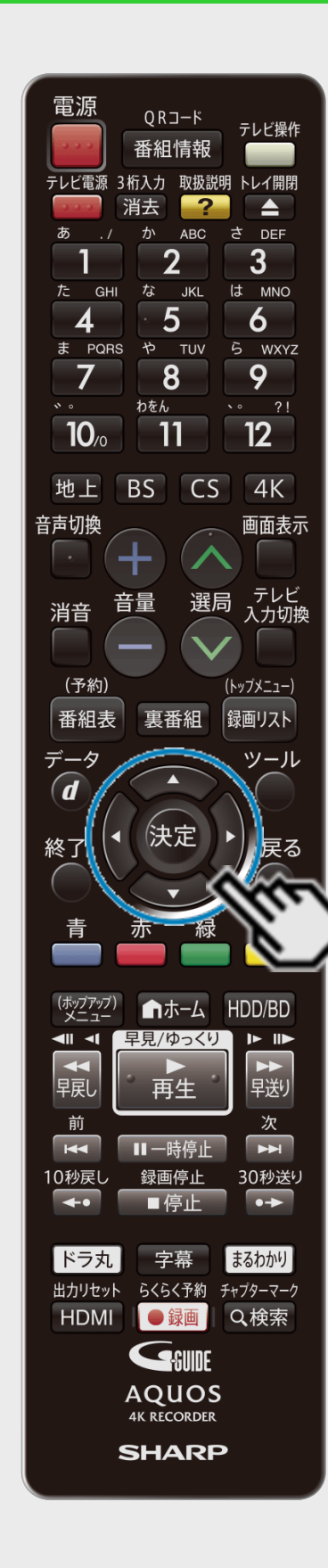

録画 • 予約録画

条件を指定して自動で録画する(ドラ丸)

<span id="page-262-0"></span> $>$ 

### ドラ丸を設定する(つづき)

③録画対象とするチャンネルを選択します

「対象チャンネル」を選び【決定】ボタンを押す

- チェックマークが付いているチャンネルが録画対象になります。 【カーソル】ボタンでチャンネルの選択、【決定】ボタンで選択/選択解除することが できます。
- 「放送切換」を選ぶと、地上デジタル放送とBSデジタル放送を切り換えることが できます。
- 地上デジタル放送の場合、「全選択」を選ぶと全てのチャンネルが録画対象となりま す。(BSデジタル放送は個別に設定してください)
- 初期設定時は地上デジタルの受信可能なチャンネルが設定されています。
- 地上デジタル放送/BSデジタル放送で「全選択解除」を選ぶとそれぞれの放送で 全チャンネルが解除されます。

選択後、完了を選び【決定】ボタンを押す

④録画時間帯を設定します

「開始時刻」と「終了時刻」を【上下カーソル】ボタンで設定し【決定】ボタンを押す

録画時間帯は午前0時から24時間の範囲内で設定できます。

<span id="page-263-0"></span>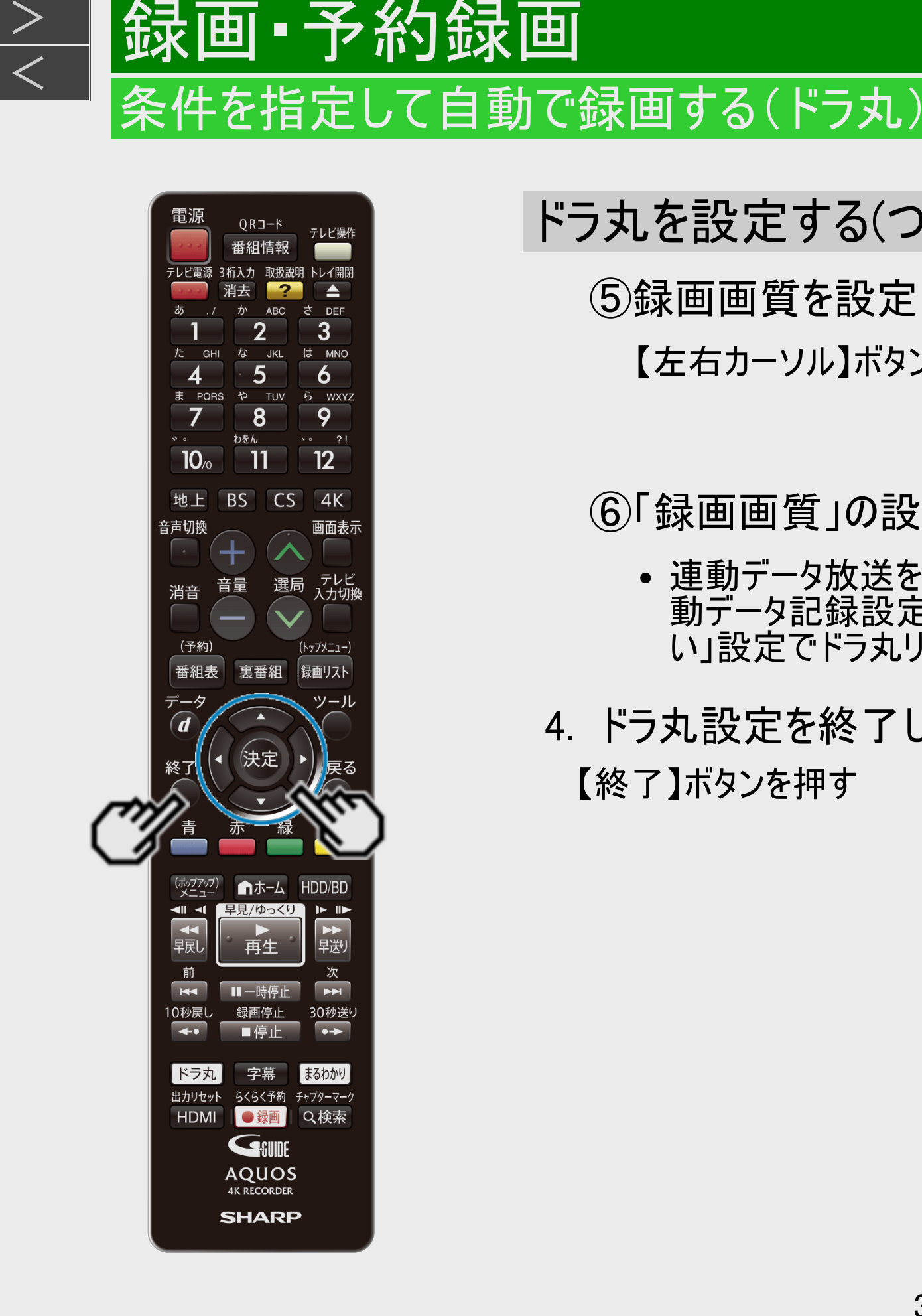

 $>$ 

## ドラ丸を設定する(つづき)

- ⑤録画画質を設定します
	- 【左右カーソル】ボタンで設定し【決定】ボタンを押す

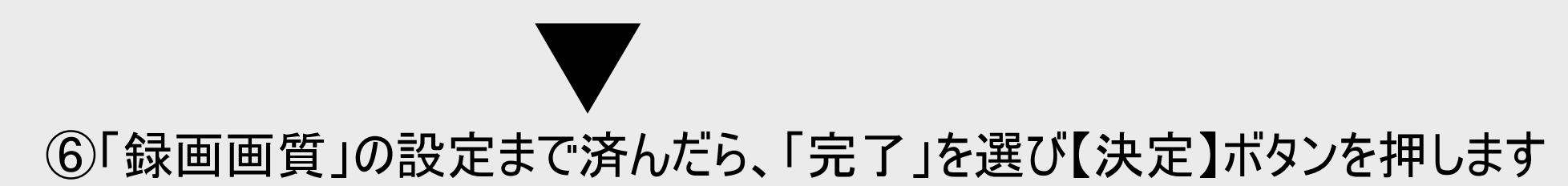

- 連動データ放送を記録したいときは、「ホーム」―「設定」―「録画・再生設定」―「連 動データ記録設定」で連動データを「記録する」に設定し直してください。「記録しな い」設定でドラ丸リストに登録された番組は、設定を変更しても記録されません。
- 4. ドラ丸設定を終了します

【終了】ボタンを押す

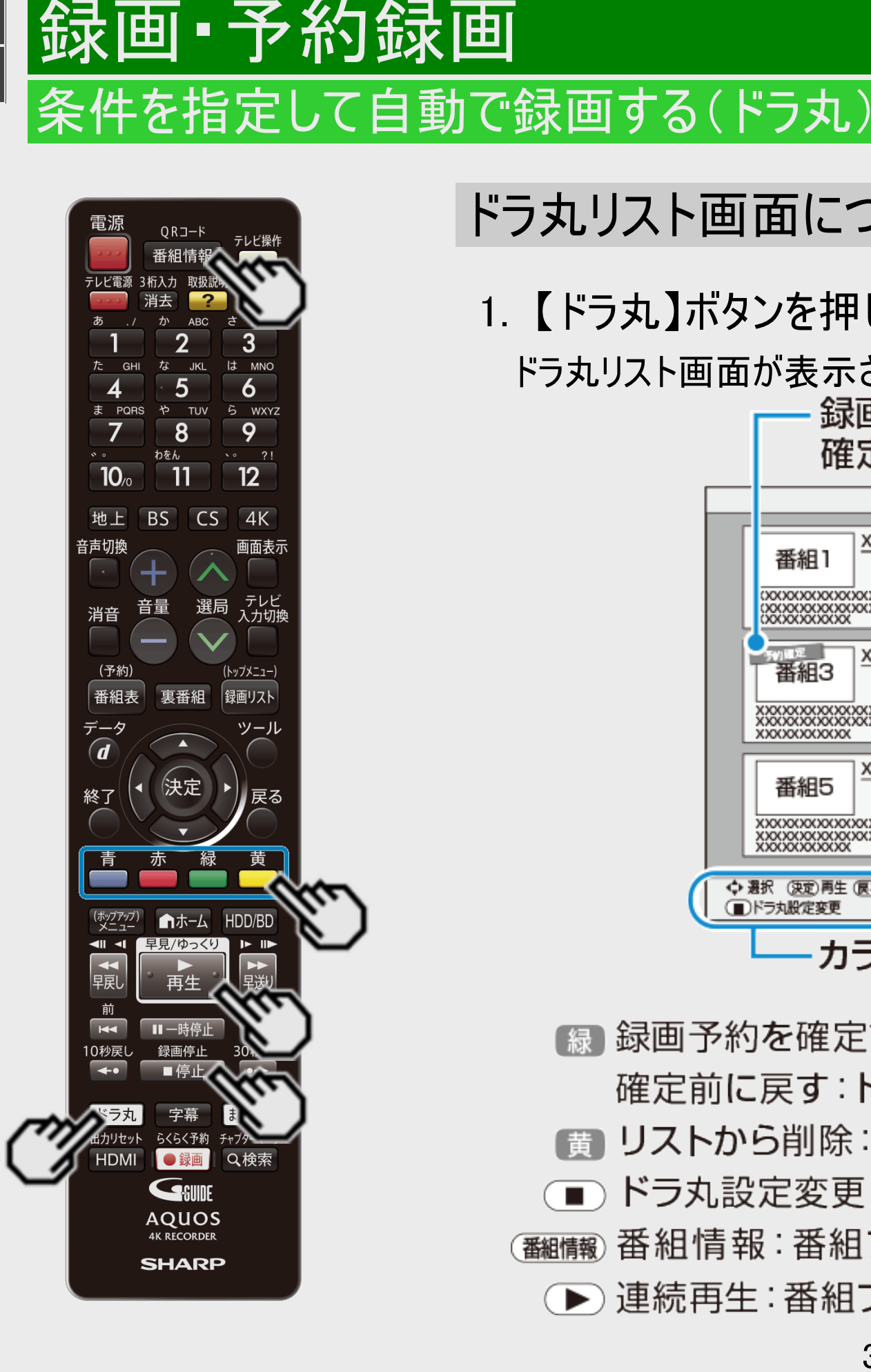

<span id="page-264-0"></span> $>$ 

ドラ丸リスト画面について

#### 1. 【ドラ丸】ボタンを押します

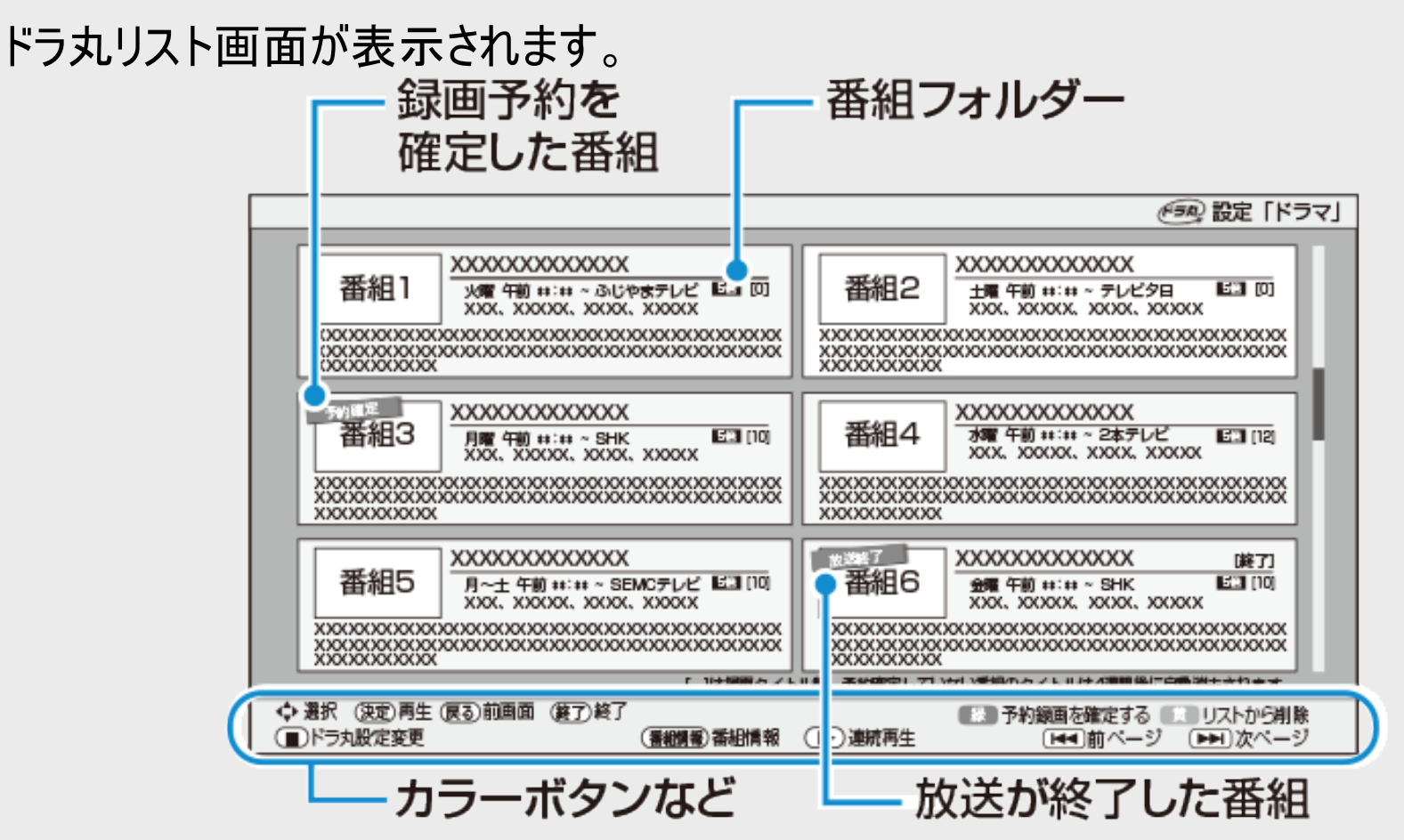

【緑 録画予約を確定する:通常の予約に変更します 確定前に戻す:ドラ丸の自動録画状態に戻します リストから削除:番組フォルダーを削除します ドラ丸設定変更:ドラ丸設定画面を表示します Œ 番組情報:番組フォルダーに登録されている番組の情報を表示します (番組情報) (▶) 連続再生:番組フォルダー内に録画されている番組を連続再生します

<span id="page-265-0"></span>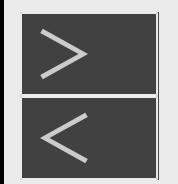

## 録画・予約録画

条件を指定して自動で録画する(ドラ丸)

## ドラ丸リスト画面について(つづき)

#### お知らせ

- 「ドラ丸リスト」で登録される自動録画番組は最大60番組です。
- ドラ丸リストに自動録画番組が60番組まで登録された状態で新番組を登録したいときは不要な番組フォルダーをリストから **削除してください。 (→[3-112](#page-274-0)ページ)**
- 複数の番組が同時刻に重なったときなど、条件により自動録画されない場合があります。自動録画できない番組は、番組 フォルダーに「次回、自動録画されません」のメッセージを表示し、お知らせします。
- ドラ丸リスト画面に表示される番組は終了番組を含め120番組です。ドラ丸リストに登録されている自動録画番組が60番 組以内でも、終了番組を含め 120番組あるときは新番組は登録されません。新たな番組を登録したいときは、不要な番組 フォルダーをリストから削除してください。(→[3-112](#page-274-0)ページ)
- ページを送る/ 戻すときは(ページ送り【次】ボタン)または(ページ戻し【前】ボタン)を押します。

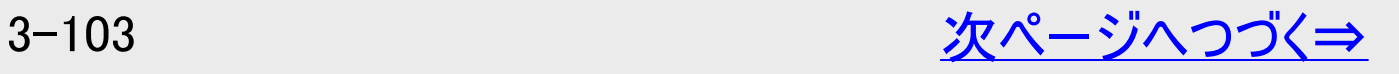

<span id="page-266-0"></span>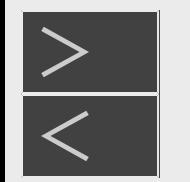

## ドラ丸リスト画面について(つづき)

録画 · 予約録画

2. 番組フォルダーの画面の表示内容

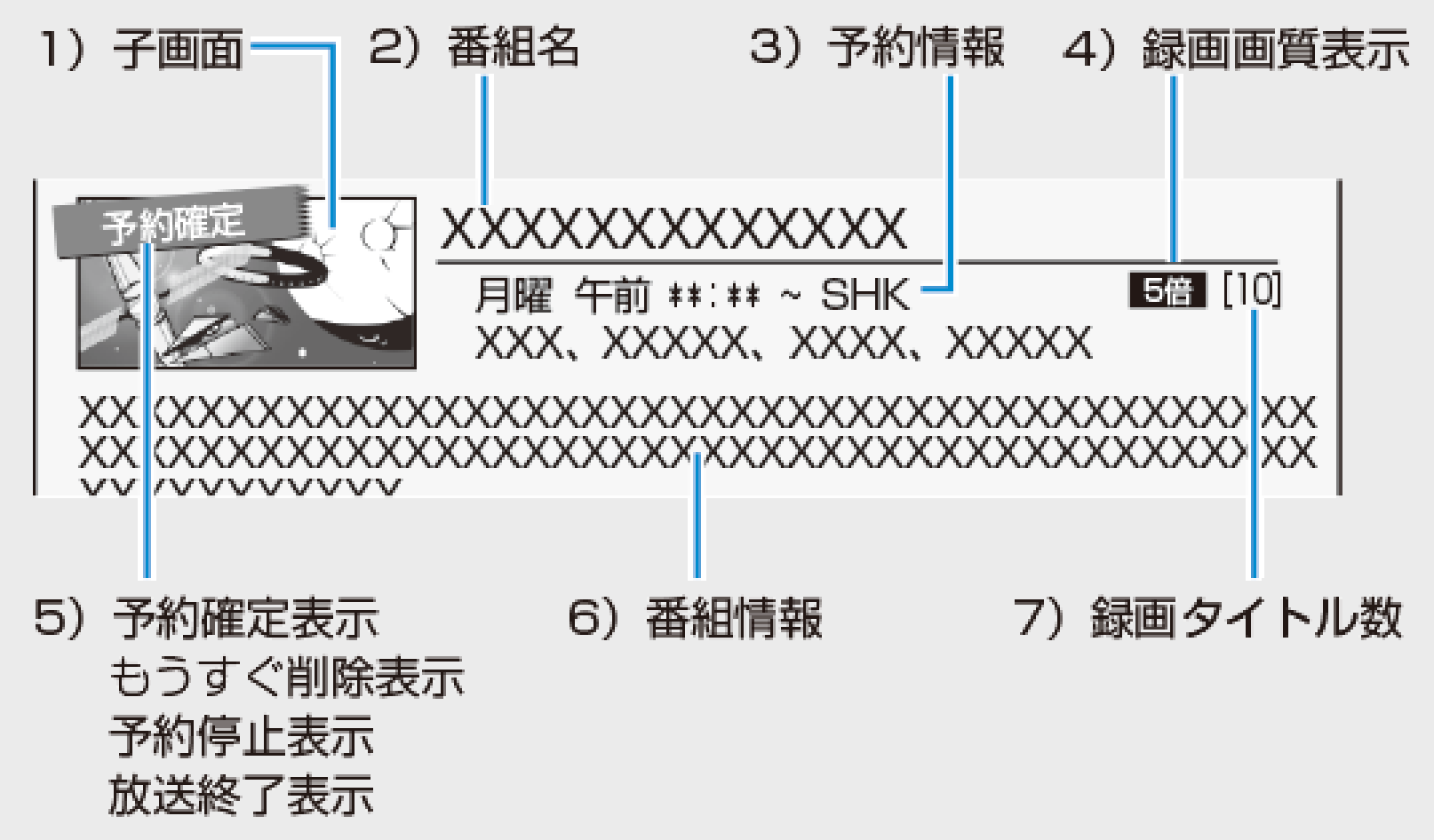

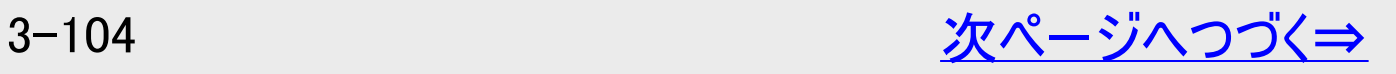

## ドラ丸リスト画面について(つづき)

#### 1)子画面

<span id="page-267-0"></span>録画・予約録画

録画済み番組の最新番組の画面を表示 つぎの場合は子画面にメッセージが表示されます。

- 初回番組が未録画状態のとき⇒次回の録画日を表示
- 通常の予約録画と重複し実行されないとき
- 録画された番組を消去し、タイトルが残っていないとき

#### 2)番組名を表示

録画タイトルと番組名が一致しない場合があります。

#### 3)予約情報

次回の録画日を表示します。

#### 4)録画画質表示

録画画質を表示します。

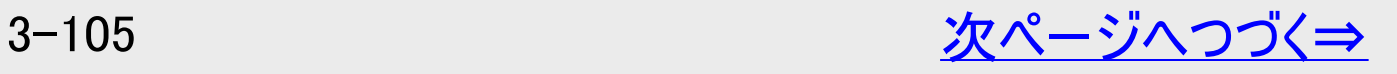

<span id="page-268-0"></span>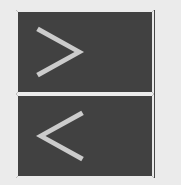

### ドラ丸リスト画面について(つづき)

5)予約確定表示

|録画 • 予約録画

ドラ丸リストで【緑】ボタン(予約録画を確定する)を押し、録画予約を確定した番組です。

もうすぐ削除表示

未視聴状態の番組フォルダー(番組)が自動削除1週間前となったときにお知らせします。

予約停止表示

ドラ丸設定を「切」にするなど、ドラ丸自動録画を手動で停止したときなどに表示します。

放送終了表示

放送が終了した番組であることをお知らせ表示します。

6)番組情報

人名や番組情報を表示、【番組情報】ボタンを押すと全ての番組情報が確認できます。 7)録画タイトル数

ドラ丸で自動録画された番組数を表示します。

<span id="page-269-0"></span>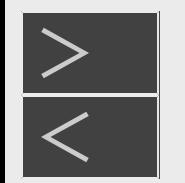

## 録画 予約録画

### 条件を指定して自動で録画する(ドラ丸)

### ドラ丸で設定された番組を確実に録画されるようにする

- ドラ丸で自動録画実行中に、他の予約が重なったときは、ドラ丸で自動録画が実行されない場合があります。
- ドラ丸で設定された番組を確実に録画したいときは、【緑】ボタン(録画予約を確定する)を押します。通常の予約番組とし て登録されます。
- 「予約確定」した番組を選んで【緑】ボタン(確定前に戻す)を押すとドラ丸自動録画状態に戻せます。
- ドラ丸では、1日に同じタイトルの番組が連続で放送された場合、始めに放送される番組しか録画されない場合がありま す。確実に録画をしたい番組は番組表からそれぞれ予約設定してください。
- 番組表から予約変更した場合も、通常予約番組として登録されます。
- 自動録画したタイトルについても通常の予約に変更することで、自動消去されません。

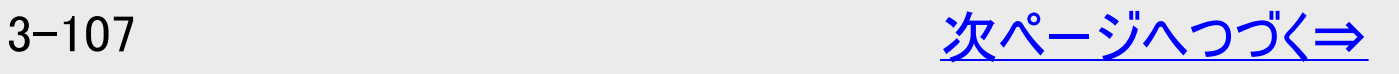

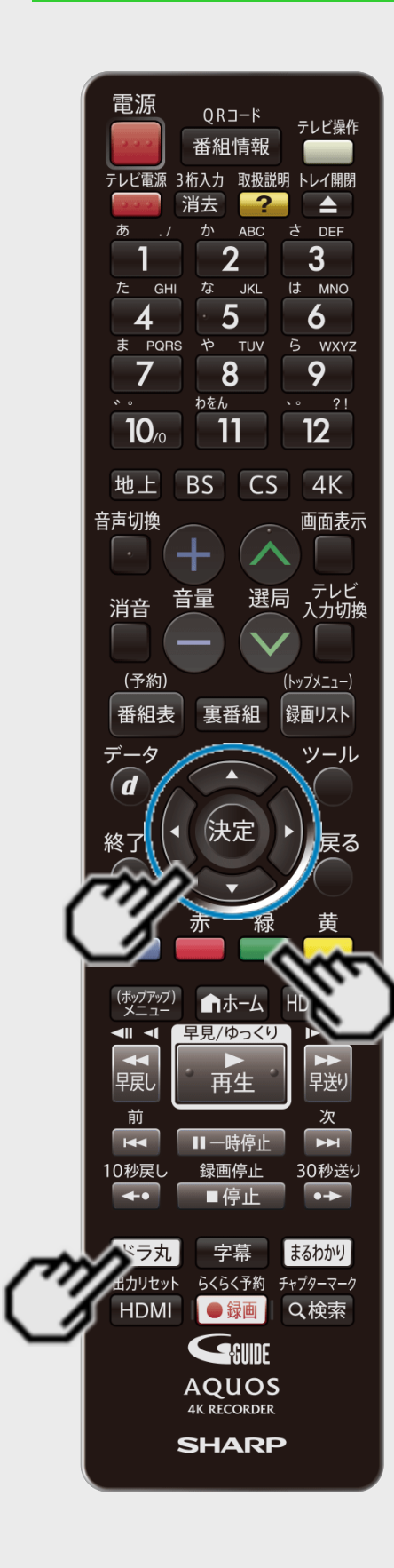

<span id="page-270-0"></span>[<](#page-269-0)u>|> ||録画 · 予約録画</u>

条件を指定して自動で録画する(ドラ丸)

 $>$ 

### ドラ丸で設定された番組を確実に録画されるようにする(つづき)

1. 【ドラ丸】ボタンを押します

- 2. 録画予約を確定させたい番組フォルダーを選択して、【緑】ボタン(録画予約 を確定する)を押します
	- 選択した番組が「予約確定」し、通常の予約番組として登録されます。また、予約リ ストに表示されます。
	- 予約確定した番組フォルダー内の録画番組は、通常の予約録画番組として録画リス トに保存されます。(自動消去されません)
	- ドラ丸設定されている番組の「録画画質」を変更したいときは、【緑】ボタン(予約を確 定する)で予約を確定させた後、予約リストから予約変更で「録画画質」を変更してく ださい。 →[3-64](#page-226-0)ページ
- 3. 「する」を選んで【決定】ボタンを押します

<span id="page-271-0"></span>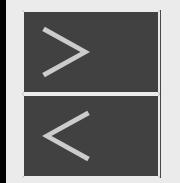

## |録画 • 予約録画

### 条件を指定して自動で録画する(ドラ丸)

ドラ丸で自動録画された番組を確認する

- 1. 【ドラ丸】ボタンを押します
- 2. 表示したい番組フォルダーを選択して、決定します
	- ⇒ ドラ丸タイトルリストが表示されます。
		- タイトルを選んで決定すると再生されます。
	- ドラ丸タイトルリストや再生について詳しくは  $\rightarrow$ 4−3, 4−32ページ
	- ドラ丸で自動録画された番組の編集について詳しくは →[4-135](#page-415-0)~[4-177](#page-457-0)ページ
		- 編集したタイトルは通常のタイトルとして保存されます。
	- ドラ丸で自動録画された番組のダビングについて詳しくは →[5-35](#page-492-0)ページ
	- ドラ丸で自動録画された番組を個別にタイトル保護したり、削除したいとき →[4-118](#page-398-0)、[4-125](#page-405-0)ページ

<span id="page-272-0"></span>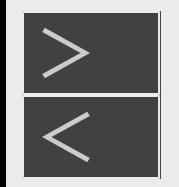

録画・予約録画

## ドラ丸で自動録画されたタイトルの自動消去について

ドラ丸で自動録画された番組は、未視聴番組でもつぎの条件により、自動的に消去されます。

- ドラ丸で自動録画された番組の保存期間は4週間です。録画日から4週間経過すると自動で消去されます。
- HDD内の残時間が少なくなると自動的に消去されます。
- 4週間未視聴状態がつづいた番組フォルダーは、録画された番組も含めて自動的に消去されます。消去され る1週間前になると「もうすぐ削除」表示でお知らせします。

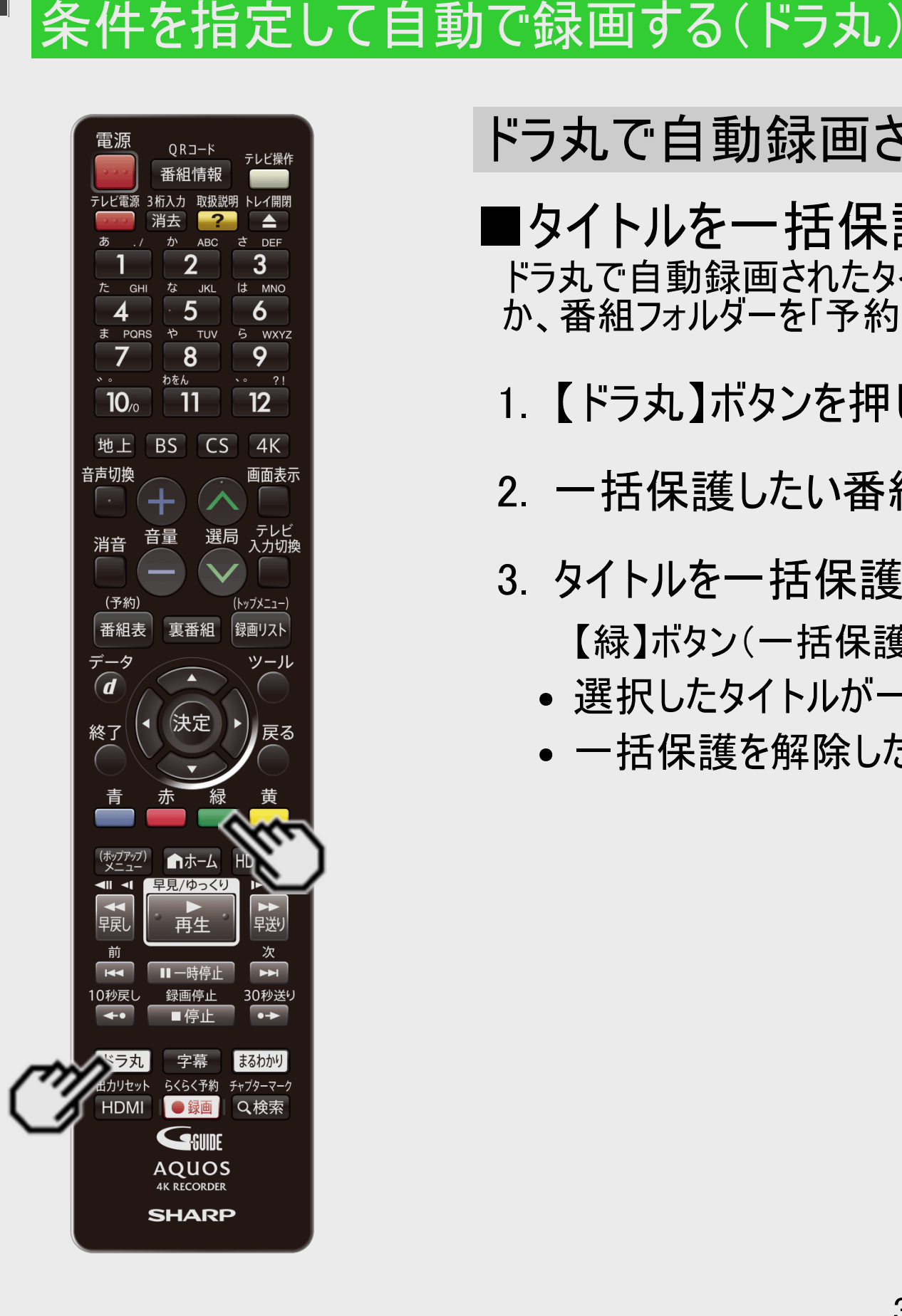

録画 · 予約録画

<span id="page-273-0"></span> $\overline{\overline{\left\langle \right\rangle }}$ 

### ドラ丸で自動録画されたタイトルを自動消去されないようにする

### ■タイトルを一括保護する

ドラ丸で自動録画されたタイトルを自動消去されないようにするためには、タイトルを保護する か、番組フォルダーを「予約確定」(通常予約に変更)します。

- 1. 【ドラ丸】ボタンを押します
- 2. 一括保護したい番組フォルダーを選択して、決定します
- 3. タイトルを一括保護します
	- 【緑】ボタン(一括保護)を押す
	- 選択したタイトルが一括保護されます。
	- 一括保護を解除したいときは【緑】ボタン(一括保護解除)を押します。

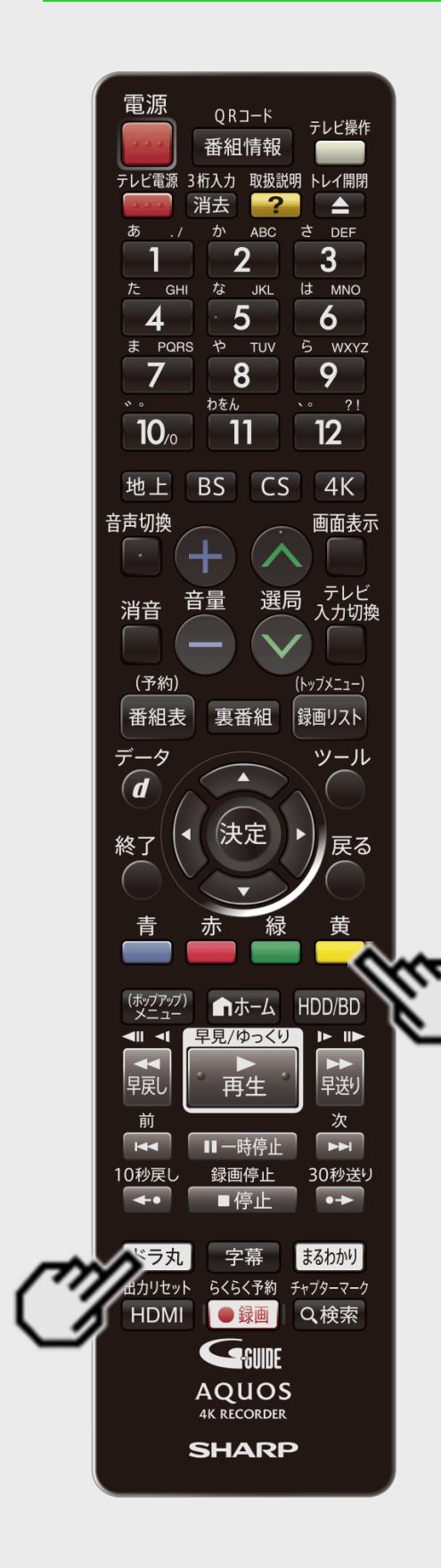

録画・予約録画

条件を指定して自動で録画する(ドラ丸)

<span id="page-274-0"></span> $\overline{\overline{<}}$ 

### ドラ丸で自動録画されないようにしたいとき

- 1. 【ドラ丸】ボタンを押します
- 2. 自動録画を取り消したい番組フォルダーを選び【黄】ボタン(リストから削除) を押します
	- 削除画面はドラ丸で自動録画された番組の有/無により異なります。 録画番組があるときは、番組フォルダーのみを削除するか、録画されている番組を含 めて削除するかを選べます。
	- 画面の案内に従って操作してください。

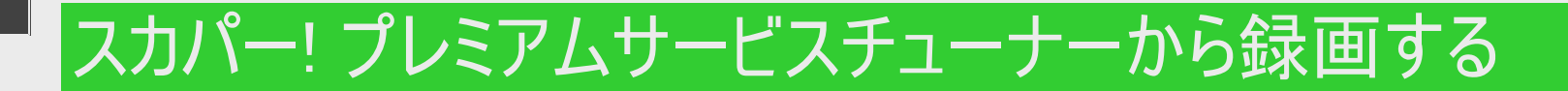

<span id="page-275-0"></span> $>$ 

徐 画 子系

本機とスカパー! プレミアムサービスチューナー(または、スカパー! プレミアムサービス光チューナー)をLAN(Local Area Network)に 接続し、ホームネットワーク機能を利用することにより、スカパー! プレミアムサービスチューナーから内蔵HDDに録画をすることがで きます。動作確認済みのスカパー! プレミアムサービスチューナーの機種名および操作(接続)方法についてはシャープ サポート・お 問い合わせページ(http://www.sharp.co.jp/support/av/dvd/doc/info\_skyperfectv.html)でご確認ください。

- 1. スカパー! プレミアムサービスチューナーをLANに接続します
- 2. 本機の「ホームネットワーク設定」を「する」にします→[8-13](#page-622-0)ページ 確認後は【戻る】ボタンを押し当ページに戻ります。
- 3. スカパー! プレミアムサービスチューナーのネットワーク設定を行います
	- 本機が、スカパー! プレミアムサービスチューナーの録画機になるように設定してください。設定については、スカパー! プレ ミアムサービスチューナーの取扱説明書をご覧ください。
- 4. 本機の電源を「入」にし、スカパー! プレミアムサービスチューナーで、本機を予約先にした録画予約を 設定します
	- 予約した番組が内蔵HDDに録画されます。
	- 設定については、スカパー! プレミアムサービスチューナーの取扱説明書をご覧ください。
	- 地上デジタル放送はスカパー! プレミアムサービスチューナーから予約録画できません。本機のチューナーで録画(予約 録画)してください。
	- 外付けHDDには予約録画できません。
	- 録画中はLANランプとRECランプが点灯します。

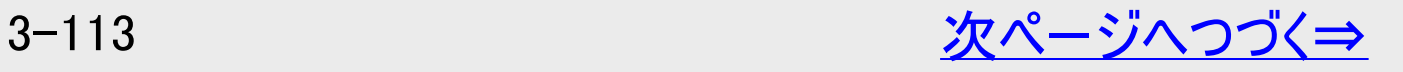

## スカパー! プレミアムサービスチューナーから録画する

#### ご注意

録画・予約

<span id="page-276-0"></span> $>$ 

- 本機の電源が切れていると録画予約の設定ができません。
- 本機で録画操作を行ってもLAN接続のスカパー! プレミアムサービスの録画はできません。スカパー! プレミアムサービス チューナーで録画予約してください。
- 1つの番組の連続録画可能時間は12時間です。12時間を超える番組は、12時間単位で予約設定をしてください。

#### ヒント

設定した予約を取り消したいときは

- スカパー! プレミアムサービスチューナーと本機の電源を入れた状態でスカパー! プレミアムサービスチューナーから予約を取り 消してください。本機の予約リストから予約情報が自動で消去されます。 予約情報が自動で消去されないときは、予約リストから削除してください。
- スカパー! プレミアムサービスを録画中は、【画面表示】ボタンを押すと、画面に「● LAN録画」と表示されます。

#### お知らせ

「スカパー! プレミアムサービスLink」(録画)は、スカパー! プレミアムサービスの番組をホームネットワーク(家庭内LAN)内に 接続された機器間でデジタル録画できる機能です。スカパー! プレミアムサービス対応チューナーと「スカパー! プレミアムサー ビスLink」(録画)に対応した機器をネットワーク接続することで、ハイビョン番組をハイビジョン画質のまま録画できます。 ※標準画質番組は標準画質での録画となります。

※ラジオ番組は対応しておりません。

※4K放送録画中は、スカパー! プレミアムサービスの録画や、スカパー! プレミアムチューナーから、LAN経由で本機のタイト ルを再生することはできません。

※スカパー!の4K番組は録画できません。

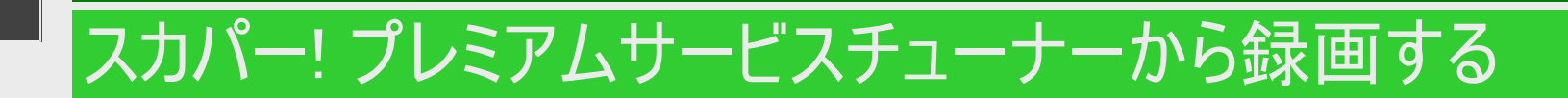

#### スカパー! プレミアムサービスチューナーから録画できる時間

録画・予約録画

- 「スカパー! プレミアムサービスLink」録画可能時間の目安です。録画時間を保証するものではありません。
- 「スカパー! プレミアムサービスLink」録画可能時間は、録画する番組により異なります。
- 動きの激しい番組を録画した場合は、録画できる時間が減少します。
- 「スカパー! プレミアムサービスLink」では、本機で表示される録画時間の残時間と実際に録画できる残時間は異なる場 合があります。

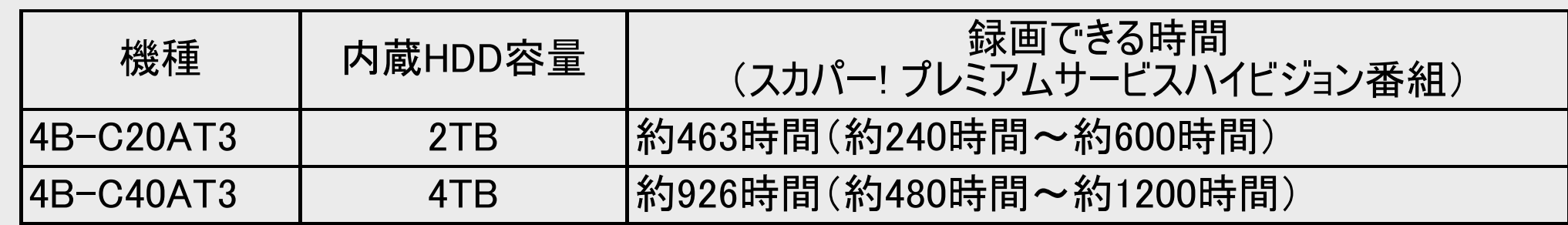

お知らせ

<span id="page-277-0"></span> $>$ 

プレミアムサービス4K放送番組は録画できません。

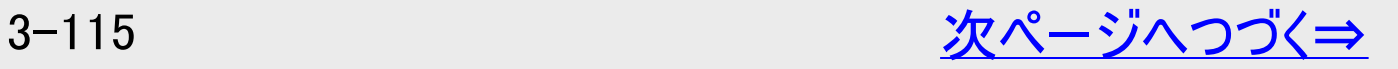

<span id="page-278-0"></span>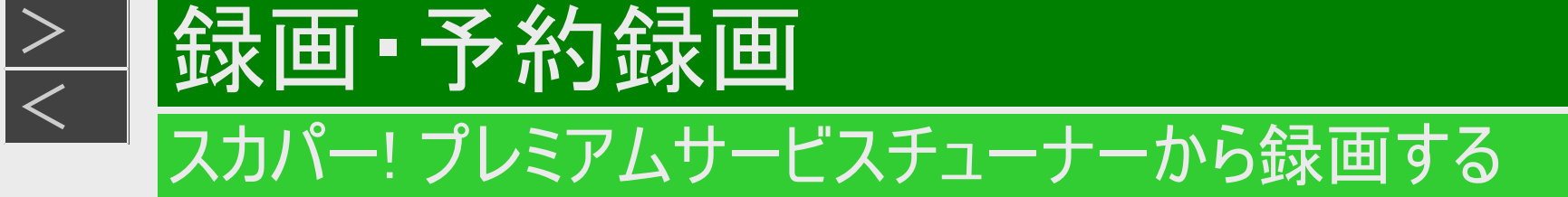

#### スカパー! プレミアムサービスチューナーから予約した番組の予約リスト表示について

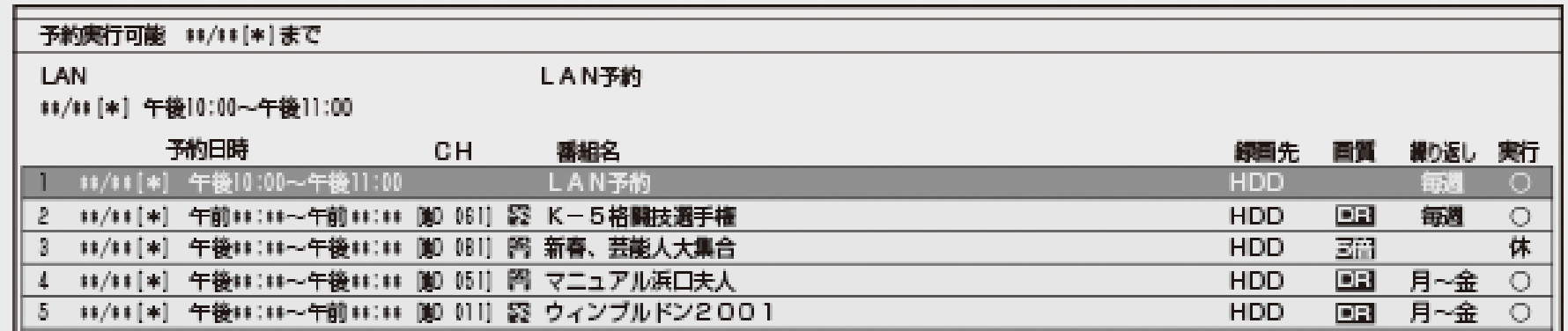

番組名は「LAN予約」と表示されます。画質や予約録画延長設定などは表示されません。

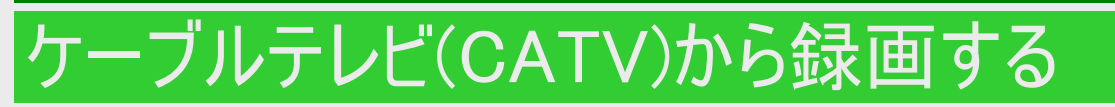

<span id="page-279-0"></span> $>$ 

録画・予

本機とケーブルテレビ(CATV)ボックスをLAN(LocalArea Network)に接続し、ホームネットワーク機能を利用することにより、ケー ブルテレビ(CATV)を内蔵HDDに録画することができます。動作確認済みのケーブルテレビ(CATV)ボックスについてはシャープ サ ポート・お問い合わせページ(http://www.sharp.co.jp/support/av/dvd/doc/info\_dlna\_catv.html)でご確認ください。

- 1. ケーブルテレビ(CATV)ボックスをLANに接続します
- 2. 本機の「ホームネットワーク設定」を「する」にします→<u>8−13</u>ページ 確認後は【戻る】ボタンを押し当ページに戻ります。
- 3. ケーブルテレビ(CATV)ボックスのネットワーク設定を行います
	- 本機が、ケーブルテレビ(CATV)ボックスの録画機になるように設定してください。設定については、ケーブルテレ ビ(CATV)ボックスの取扱説明書をご覧ください。
- 4. 本機の電源を「入」にし、ケーブルテレビ(CATV)ボックスで、本機を予約先にした録画予約を設定します
	- 予約した番組が内蔵HDDに録画されます。
	- 設定については、ケーブルテレビ(CATV)ボックスの取扱説明書をご覧ください。
	- 外付けHDDには予約録画できません。 ※4K放送録画中は、CATVの録画や、CATVボックスから、LAN経由で本機のタイトルを再生することはできません。 ※CATVの4K番組は録画できません。

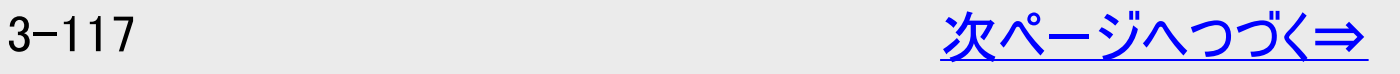

<span id="page-280-0"></span>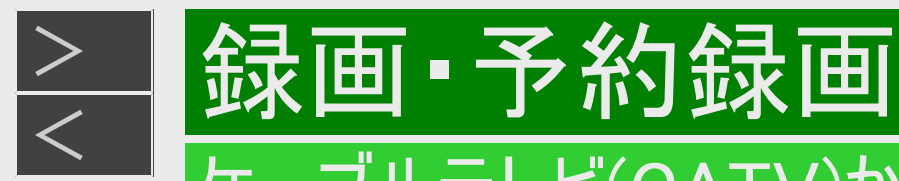

### ケーブルテレビ(CATV)から録画する

#### ご注意

- 本機の電源が切れていると録画予約の設定ができません。
- 本機で録画操作を行ってもLAN録画はできません。ケーブルテレビ(CATV)ボックスで録画予約してください。

#### ヒント

設定した予約を取り消したいときは

- ケーブルテレビ(CATV)ボックスと本機の電源を入れた状態でケーブルテレビ(CATV)ボックスから予約を取り消してください。 本機の予約リストから予約情報が自動で消去されます。 予約情報が自動で消去されないときは、予約リストから削除してください。
- LAN録画中は、【画面表示】ボタンを押すと、画面に「● LAN録画」と表示されます。

#### ケーブルテレビ(CATV)ボックスから予約した番組の予約リスト表示について

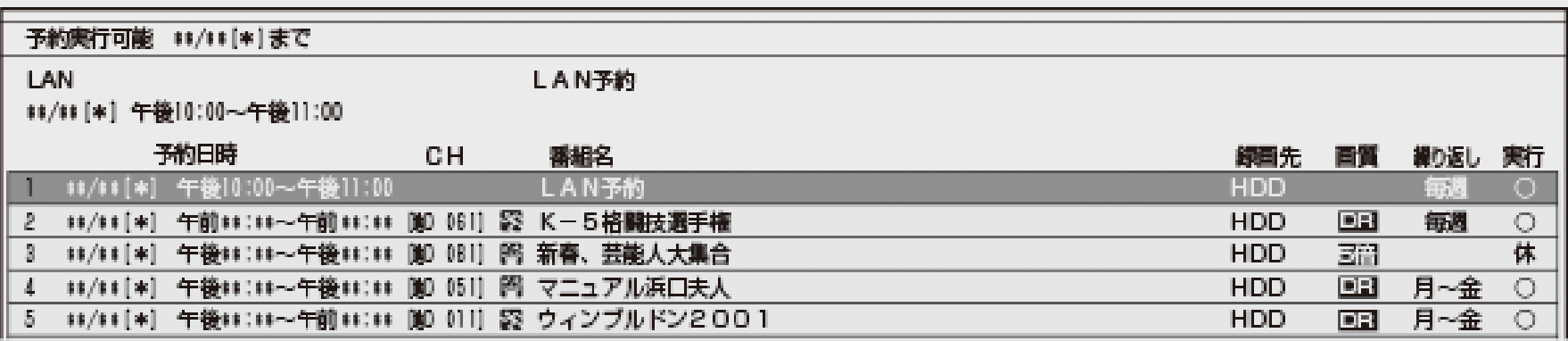

番組名は「LAN予約」と表示されます。画質や予約録画延長設定などは表示されません。

<span id="page-281-0"></span> $>$ 

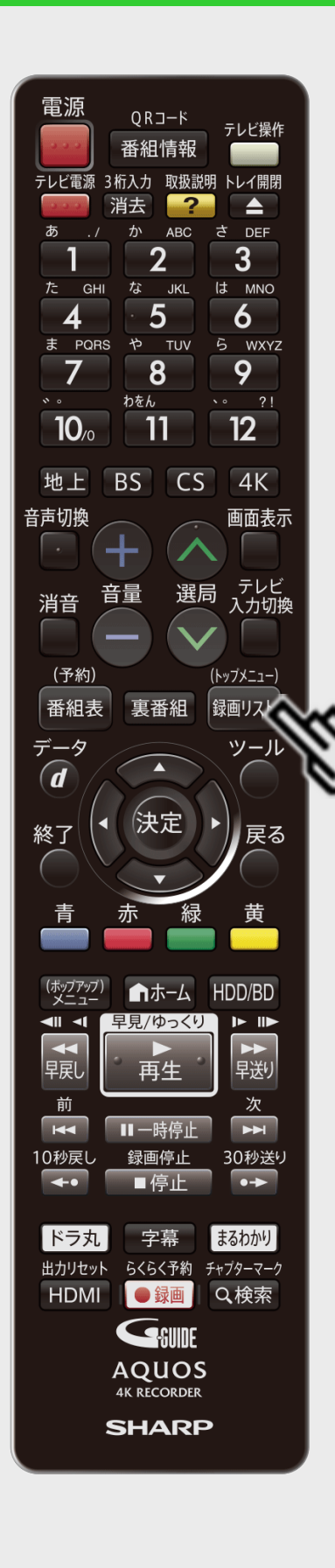

録画した番組やBD(ブルーレイディスク)、DVDなどを再生する前にお読みください。

### 録画リスト表示について

- 【録画リスト/トップメニュー】ボタンを押します
- ⇒録画リストが表示されます。
- 内蔵HDDの画面リスト表示例

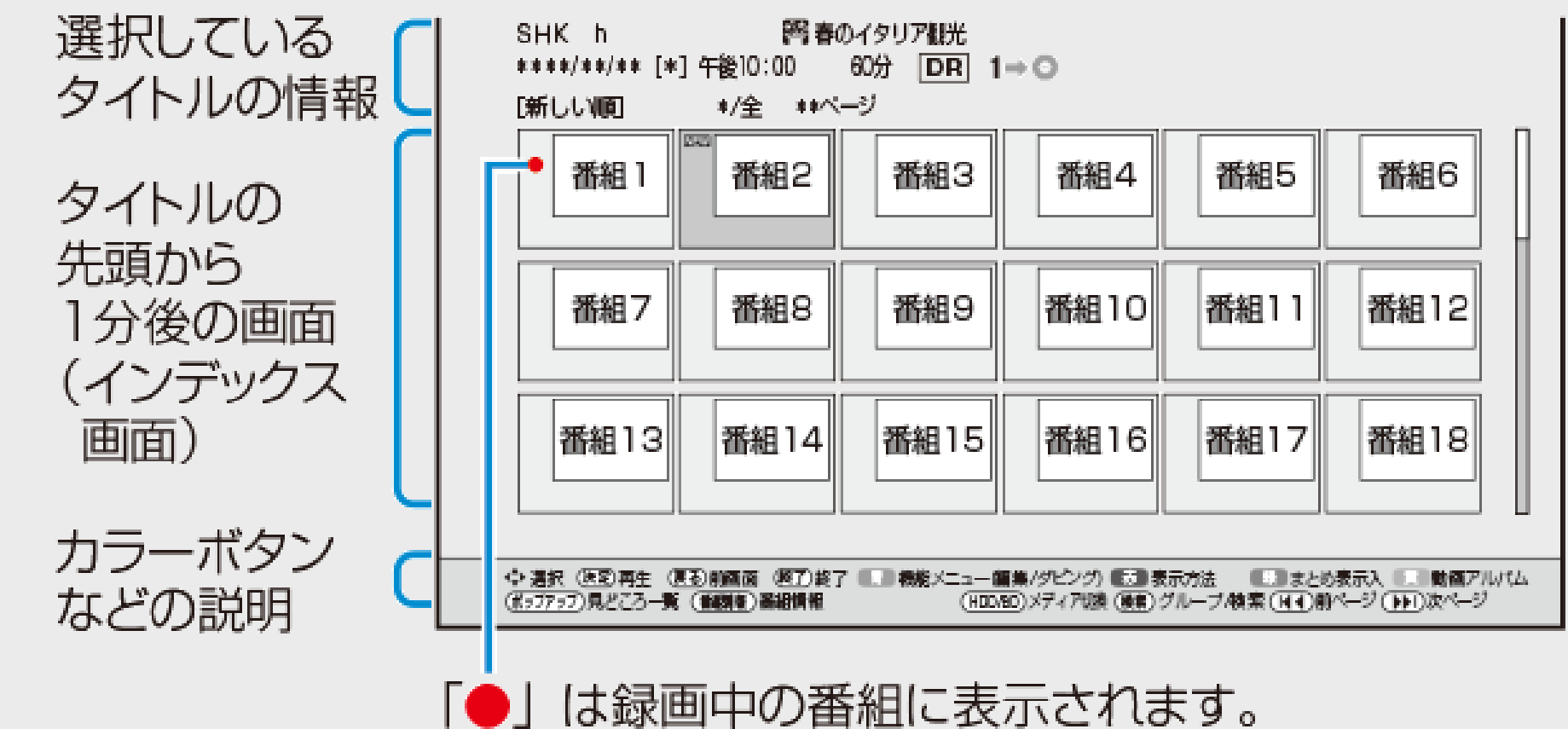

※BDにダビングした4K番組はインデックス画面が表示されません。

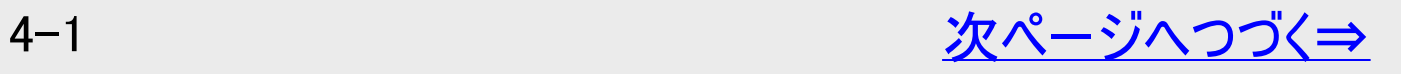

再生·消去·編集

<span id="page-282-0"></span> $>$ 

## 録画リスト表示について(つづき)

ご注意

- <u>[4-1](#page-281-0)</u>ページの図は内蔵HDDの画面リストの例です。 外付けHDD、BD(ブルーレイディス ク)、DVDの画面リストの場合は、表示される内容が異なります。
- 録画リストに表示される録画中の番組は次のことができません。
	- 機能メニューの表示
	- チャプター単位表示
- 録画リストに表示される録画中の番組を並べ換えた場合は、データ量未確定のため、容 量ゼロもしくはその時点の容量になります。

お知らせ

視聴年齢制限を設定(→[10-12](#page-741-0)、[10-13](#page-742-0)、[10-45](#page-774-0)ページ)しているとき、年齢制限されてい る番組は、録画リストが黒画面となります。タイトル名は「 \* \* \* 」表示となります。

録画リストの文字の大きさ

• 録画リストで【赤】ボタン(表示方法)を押し「大きい文字」⇔「普通の文字」を選ぶと、文 字の大きさを変えることができます。

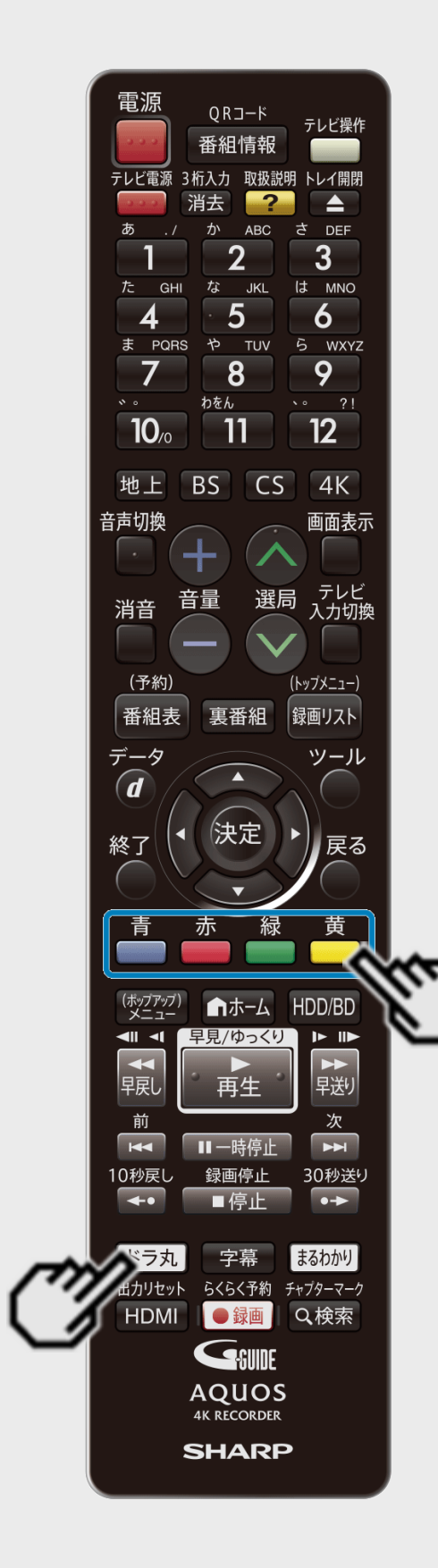

<span id="page-283-0"></span>[<](#page-282-0)mark>≥ |再生・消去・編集</mark>

再生をする前に

 $>$ 

### ドラ丸リストを表示

- 1. 【ドラ丸】ボタンを押します
- 2. 再生したい番組フォルダーを選んで決定します
	- ドラ丸タイトルリストが表示されます。

ドラ丸タイトルリストのカラーボタン

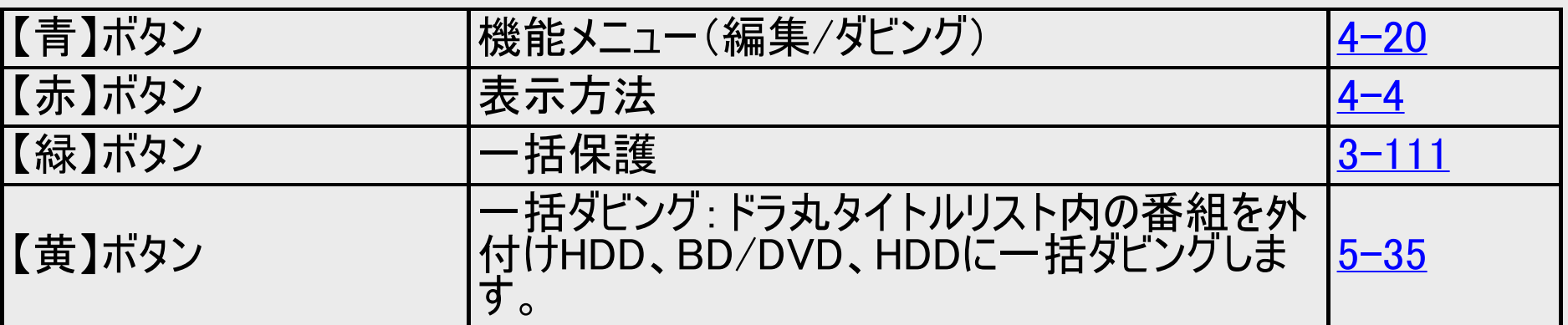

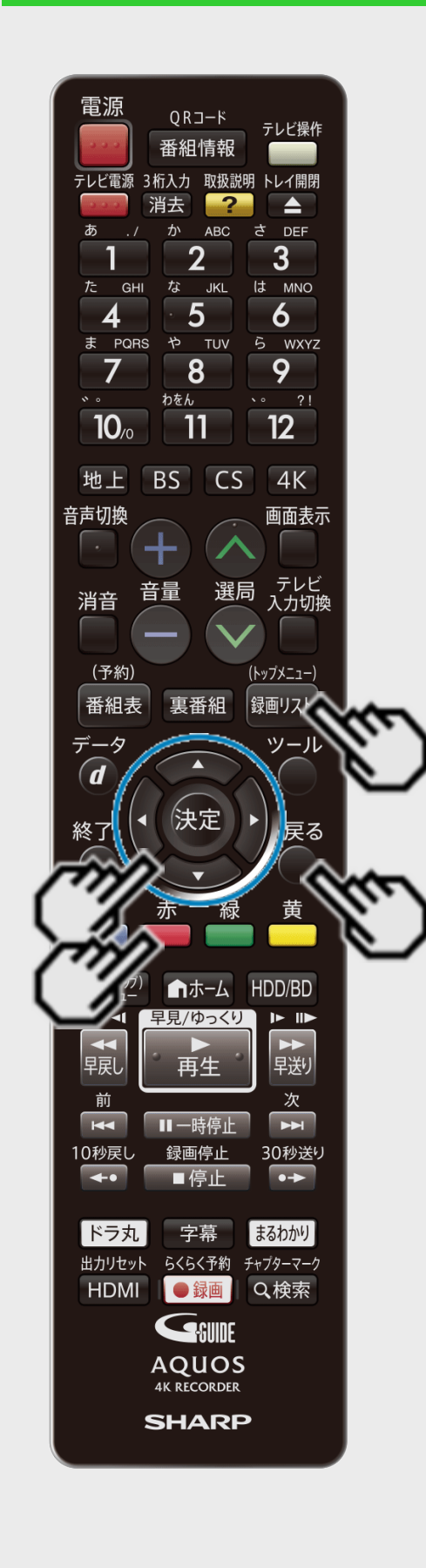

<span id="page-284-0"></span>[<](#page-283-0) 再生・消去・編集

再生をする前に

 $>$ 

## 録画リスト/ドラ丸タイトルリストの表示を切り換える

1. 【録画リスト/トップメニュー】ボタンを押します

●ドラ丸タイトルリストを表示させるには ⇒ <u>[4-3](#page-283-0)</u>ページ 「ドラ丸リストを表示」の手順1~2を行います。 確認後は【戻る】ボタンを押し当ページに戻ります。

#### ■画面リスト SHK h 階 春のイタリア観光 \*\*\*\*/\*\*/\*\* [\*] 午後10:00 60分 DR 1⇒ ◎ \*/全 \*\*ページ |新しい順] 番組1 番組2 番組3 番組4 番組5 番組6 番組7 番組10 番組8 番組9 番組11 番組12

### 2. 表示方法を選んで決定します

(1)【赤】ボタン(表示方法)を押します。 (2)【上下カーソル】ボタンで選び【決定】ボタンを押します。 ※4K放送番組ではチャプター単位の表示はできません。

#### 表示方法を選択してください。

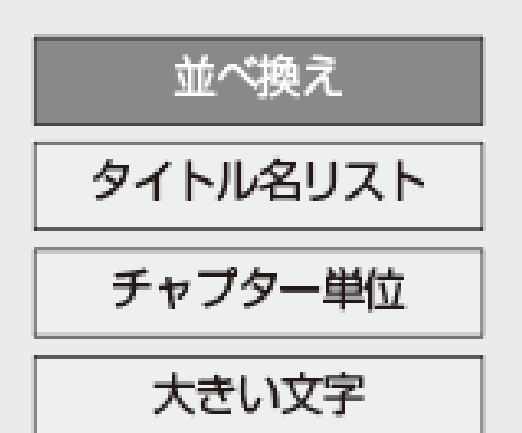

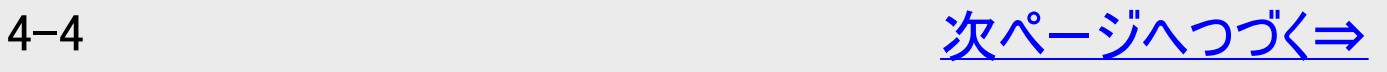

### <span id="page-285-0"></span>■タイトルを並べ換え

HDD(ハードディスク)の表示例

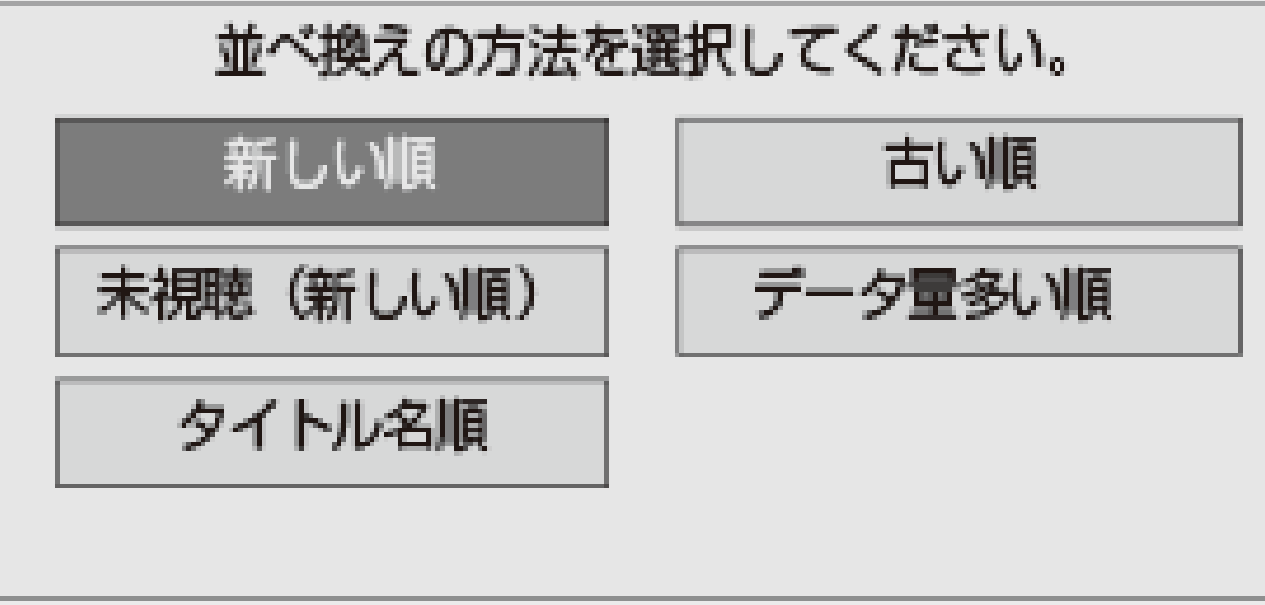

BD(ブルーレイディスク)やDVDの場合は、「新しい順」「古い順」「タイトル名順」「ディスクへの録画順」の並べ換えが行え ます。BDとDVD(VRフォーマット)のディスクは、並べ換えた順番で再生できます。 ⇒並び換えられた録画リストが表示されます。

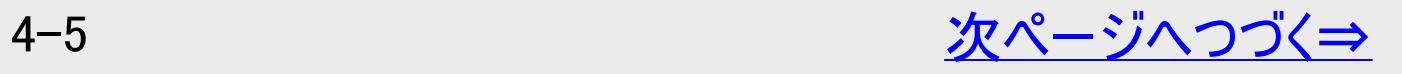

<span id="page-286-0"></span>≥ [<](#page-285-0)mark>再生·消去·編集</mark>

 $\vert$   $>$ 

### ■タイトル名リスト

内蔵HDDの表示例

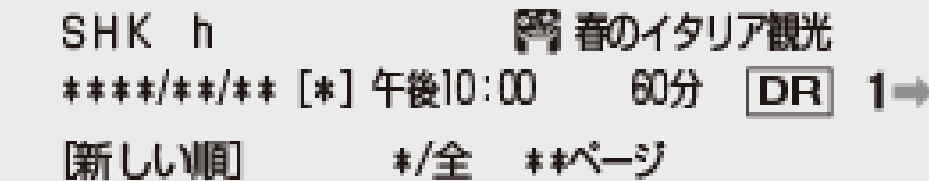

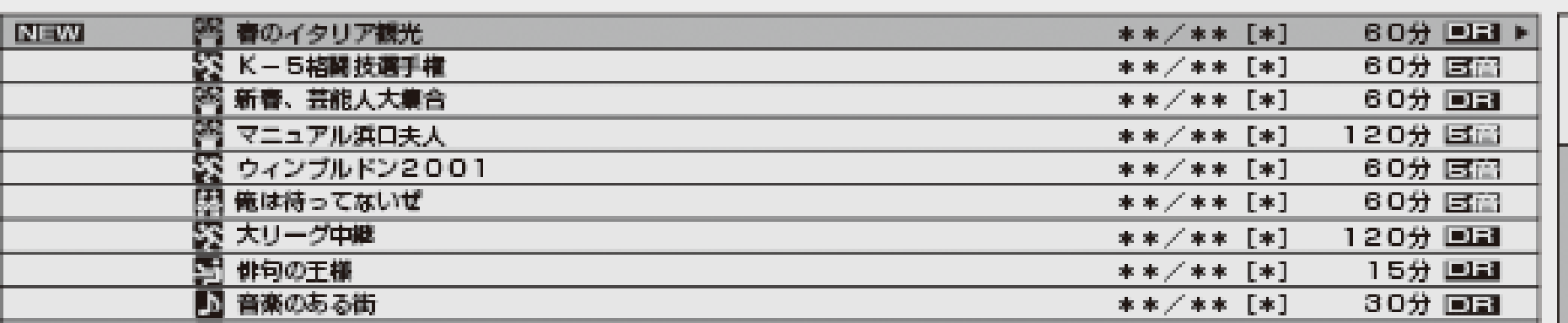

O

画面リストに戻すときは、【赤】ボタンを押して「画面リスト」を選んで決定します。

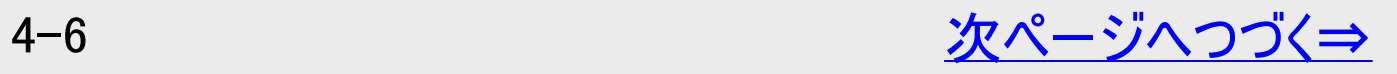

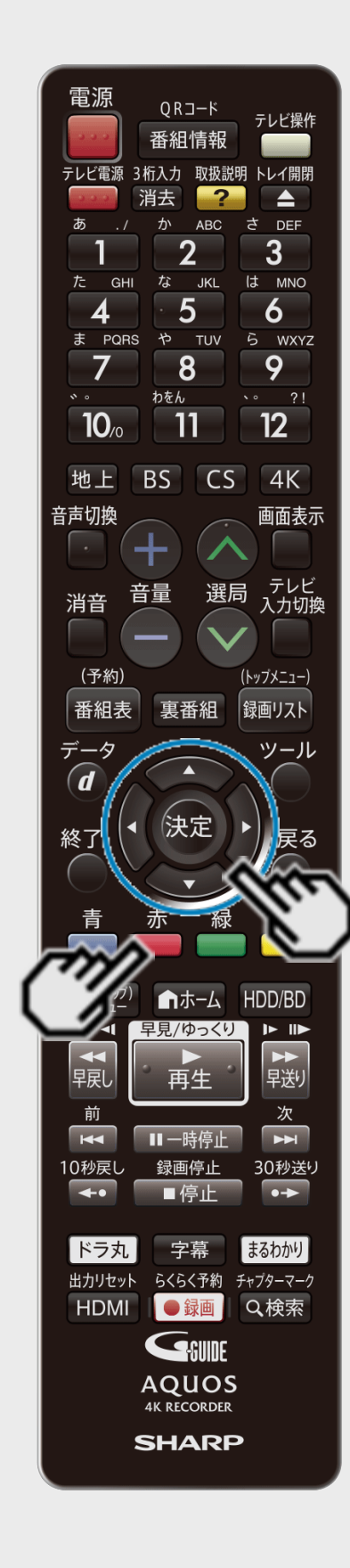

<span id="page-287-0"></span>[<](#page-286-0) 再生・消去・編集

再生をする前に

 $>$ 

■チャプター単位

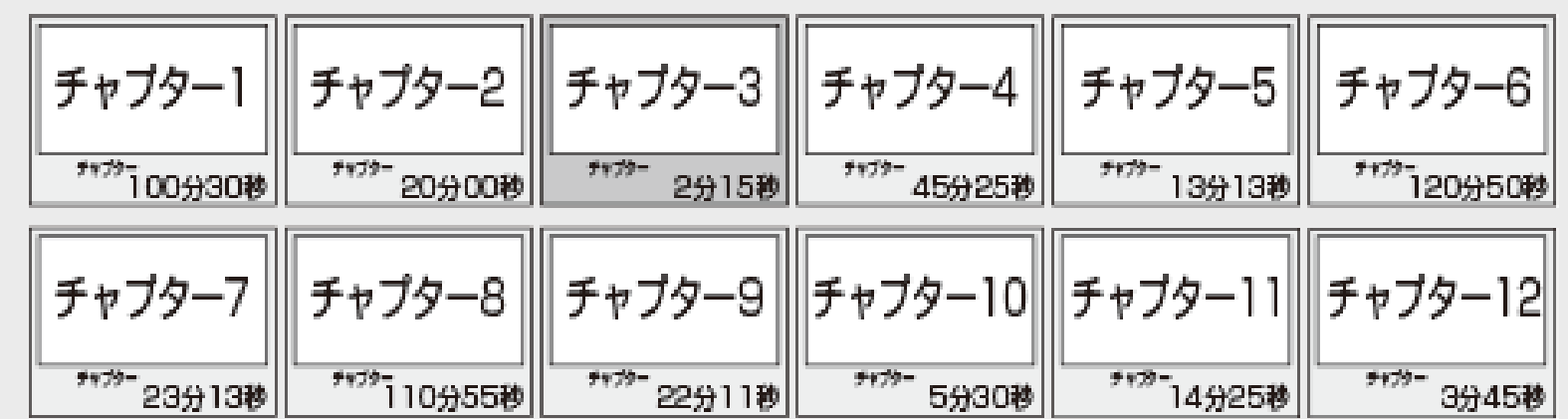

タイトル単位に戻すときは、【赤】ボタン(タイトル単位)を押します。

チャプターについて→<u>4−92</u>ページ

お知らせ

4K番組、DVDの再生では、チャプター単位の表示はできません。

■文字サイズ

文字サイズを変える

選択するたびに「大きい文字」⇔「普通の文字」に切り換えることができます。
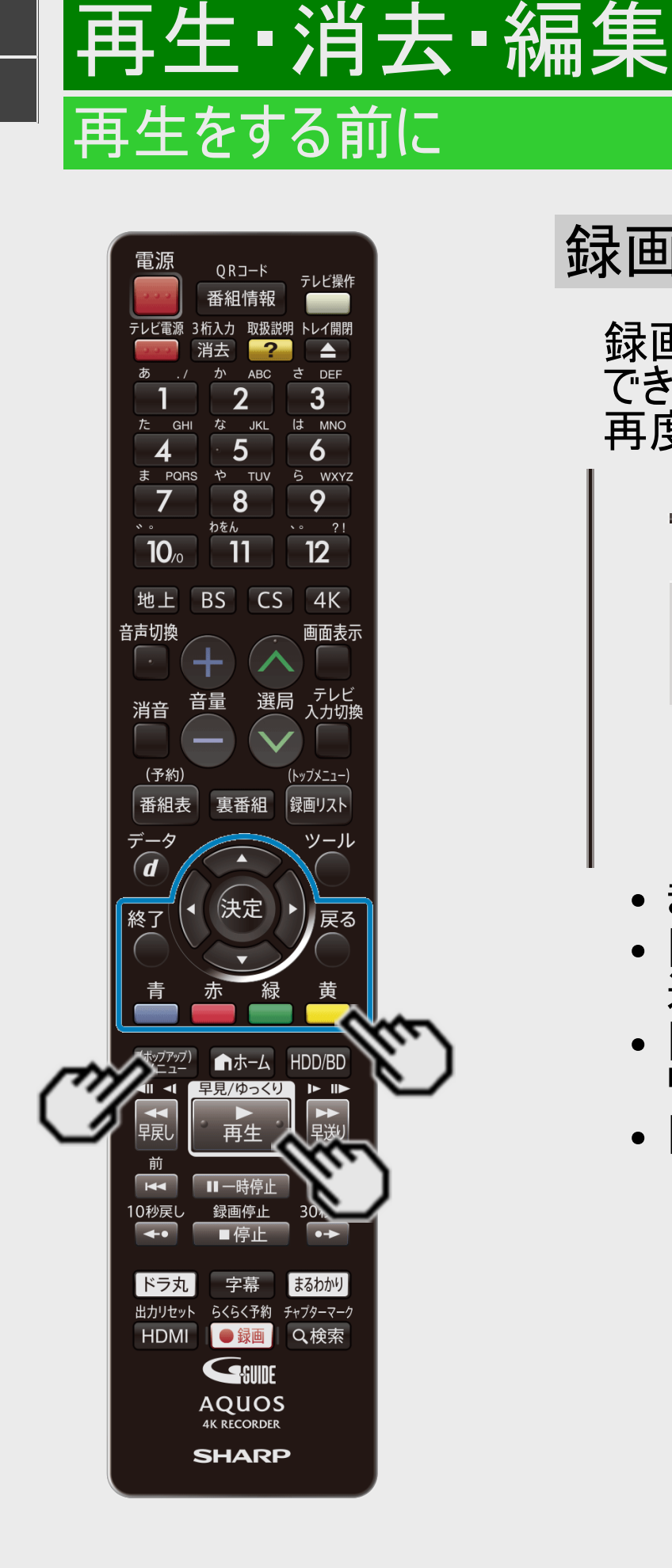

<span id="page-288-0"></span> $>$ 

## 録画リストタイトルまとめ機能(まと丸)

録画リスト表示中に【緑】ボタンを押すと、録画した番組をタイトルごとにまとめて表示 できます。

再度【緑】ボタンを押すと、まとめ表示「切」となります。

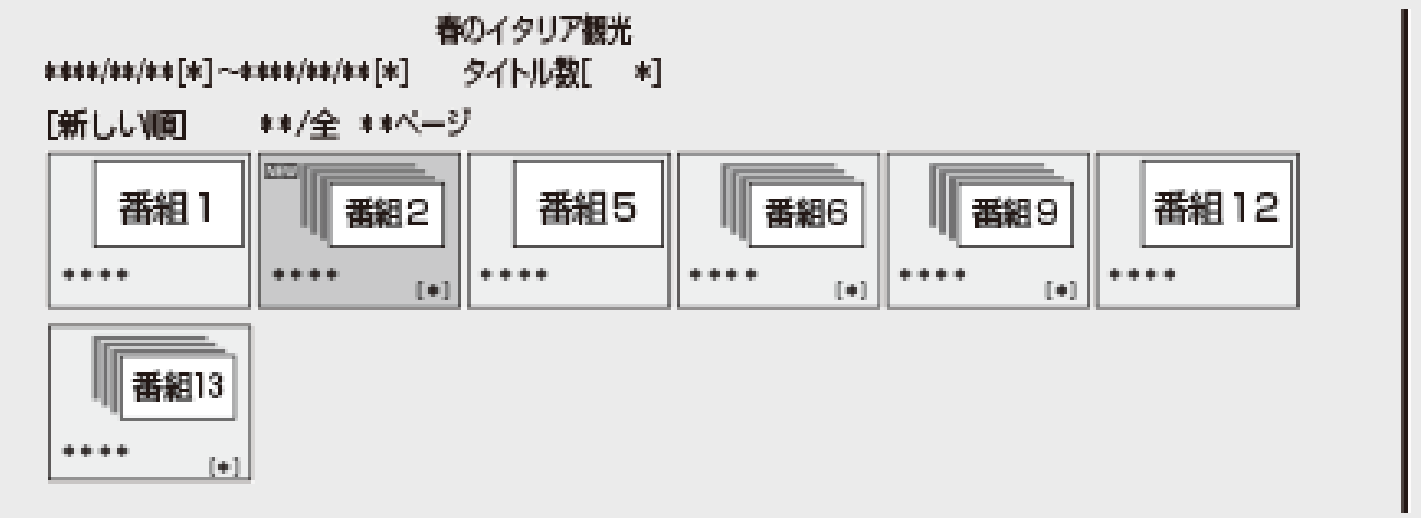

- まと丸フォルダーに表示される子画面は、最初に録画された番組です。
- 【上下左右カーソル】ボタンでフォルダーを選んで【再生】ボタンを押すと、まとめたタイトルを 連続再生できます。
- 【上下左右カーソル】ボタンでフォルダーを選んで【決定】ボタンを押すと、まとめたタイトルの リスト表示に切り換えます。
- 【(ポップアップ)メニュー】ボタンを押すと、全てのタイトルの見どころ一覧を表示します。

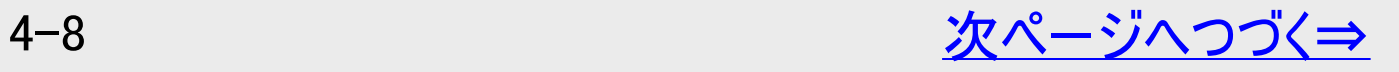

<span id="page-289-0"></span> $>$ 

# 録画リストタイトルまとめ機能 (まと丸)(つづき)

【青】ボタンを押すと、機能メニューを表示します。

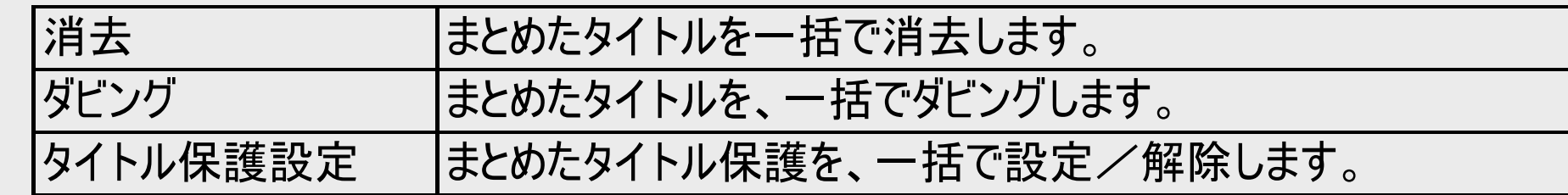

- 本機の状態(番組情報が取得できていないなど)や、番組名を変更した番組などは、まと まらない場合があります。
- 番組の種類によっては、違ったタイトルがまとまって表示される場合があります。

## <span id="page-290-0"></span>[<](#page-289-0) 再生・消去・編集 再生をする前に 番組内容まるわかり  $QRJ-K$ 番組情報

 $>$ 

3桁入力 取扱説明 消去

5

8

 $CS$ 

B<sub>S</sub>

首重

裏番組

決定

再生

字幕

●録画 Gallin **AQUOS 4K RECORDER SHARP** 

▲ホーム HDD/BD 早見/ゆっくり ト II

消音

(予約)

番組表

 $\widehat{\mathbf{d}}$ 

終了

 $\blacksquare$ 

|ドラ丸

出力リセット

**HDMI** 

ABC

は MNO  $\overline{6}$ 

5 WXYZ 9

 $\cdot \cdot$  ?! 12

 $4K$ 

画面表示

選局 テレビ<br>
スカ切換

(トップメニュー) 銀画リスト

戻る

■

30秒送<sup>,</sup>

まるわかり

Q検索

らくらく予約 チャフターマー

再生したいシーンを分単位で表示させ、選んだところから再生が行える機能です。 (1)【まるわかり】ボタンを押します。

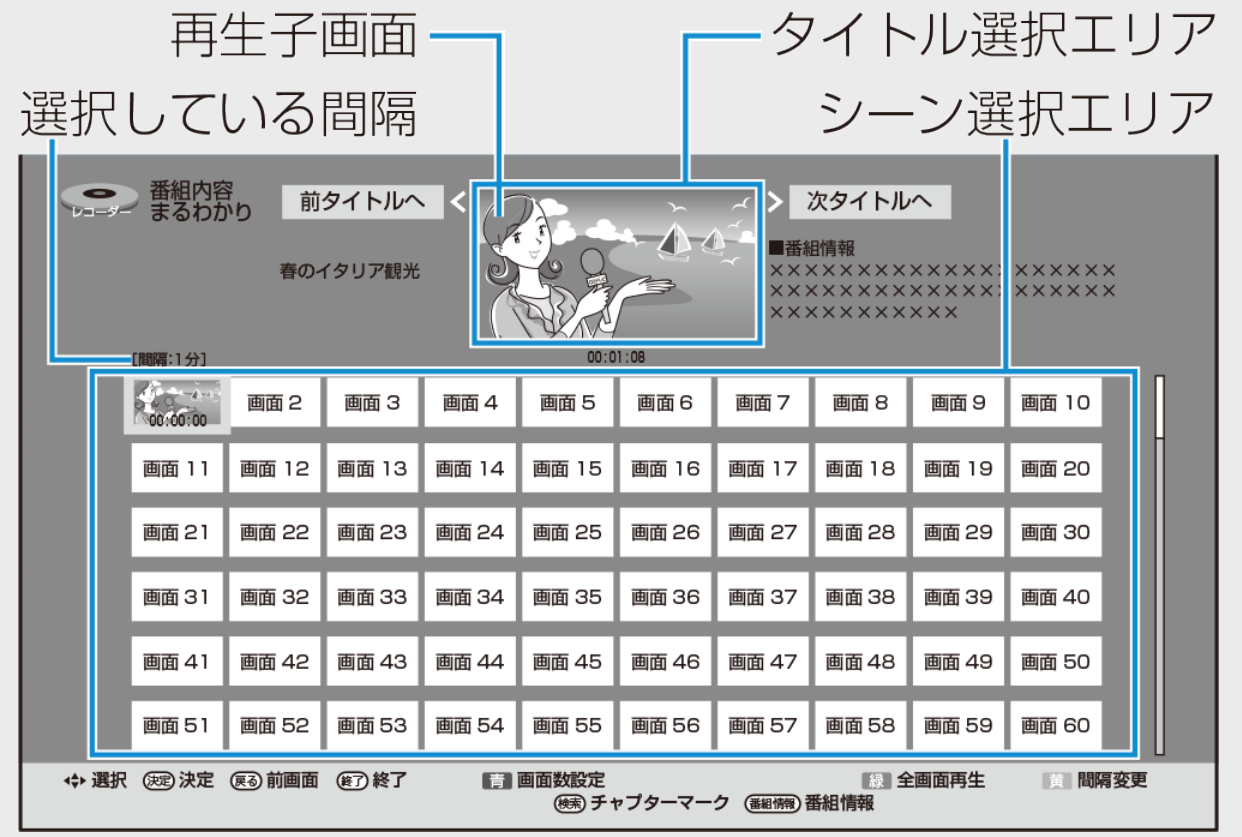

- タイトル選択エリアで 【左右カーソル】ボタンを押すと前のタイトルまたはつぎのタイトルが選択 できます。
- 【黄】ボタン(間隔変更)を押すごとに、「1分」単位で「5分」まで、再生したいシーン間隔を変 更できます。
- 【青】ボタンを押すと、シーン選択エリアの画面表示を切り換えることができます。「60画面」 「24画面」のいずれかを選び、【決定】ボタンを押します。

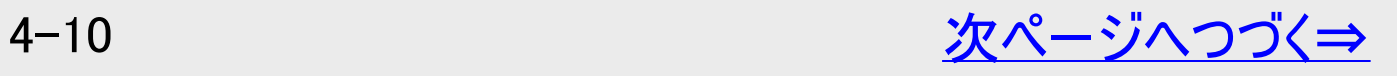

# <span id="page-291-0"></span>[<](#page-290-0) 再生・消去・編集 再生をする前に

 $>$ 

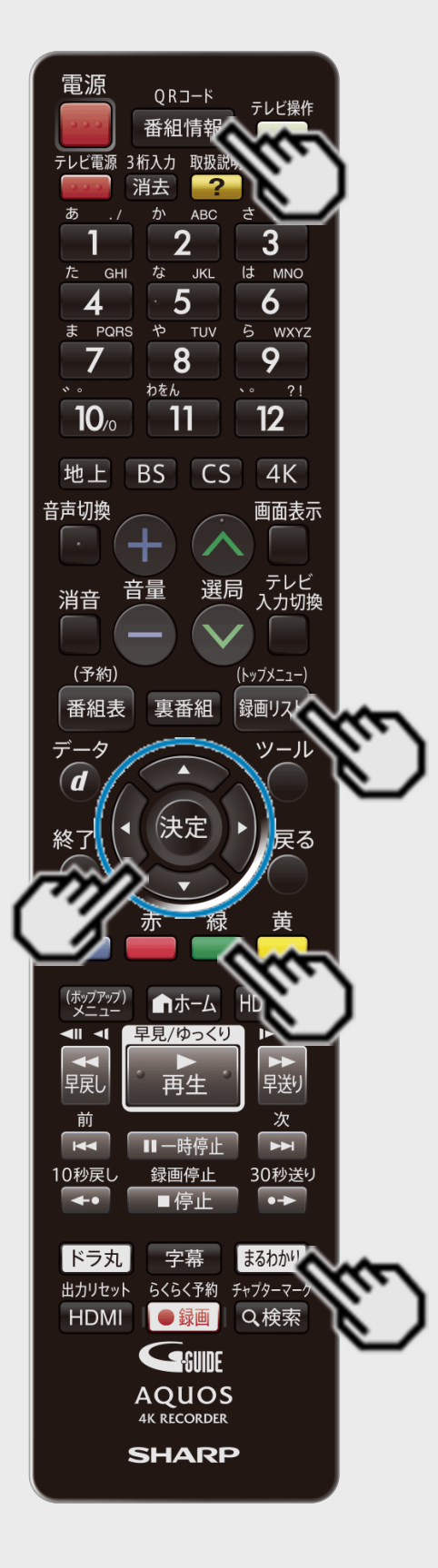

# 番組内容まるわかり(つづき)

- (2) シーン選択エリアで 【上下左右カーソル】ボタンでシーンを選んで【決 定】ボタンを押します。
	- 選んだシーンから子画面再生が始まります。
	- チャプターマークを追加したいときは、子画面の再生映像をみながら【検索/チャプ ターマーク】ボタンを押します。
	- 番組情報を確認したいときは、【番組情報】ボタンを押します。
	- 録画リスト表示に戻したいときは、【録画リスト/トップメニュー】ボタンを押します。 一覧の表示を消したいときは、【終了】ボタンを押します。 放送画面に戻ります。
	- 【まるわかり】ボタンを押しても放送画面に戻ります。
- (3) 全画面表示にするときは【緑】ボタンを押します。
	- 再生画面になります。

- 外付けHDD、BD、DVDの再生では表示できません。
- シーンは、録画時に約1分間隔で自動で作成されます。
- シーンは、最大720場面です。

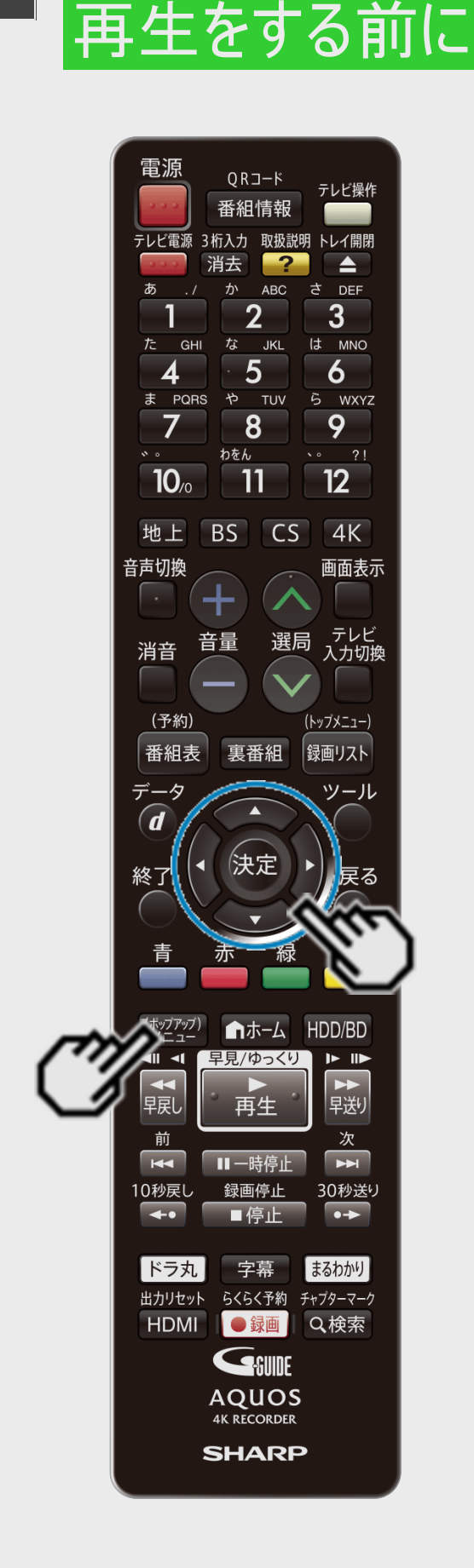

<span id="page-292-0"></span> $>$ 

# 見どころ一覧(見どころポップアップ)

再生したいシーンをチャプター単位や分単位で表示させ、選んだところから再生が行える 機能です。

- (1) 録画リストを表示します。
- (2) 【上下左右カーソル】ボタンで再生したいタイトルを選んで【(ポップアッ プ)メニュー】ボタンを押します。
	- タイトル名リストに表示しているときは、【上下左右カーソル】ボタンで選び【(ポップ アップ)メニュー】ボタンを押します。
	- 見どころ一覧は、再生中にも表示できます。

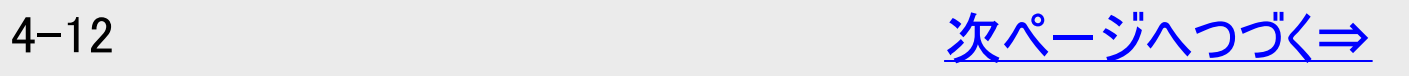

#### 見どころ一覧(見どころポップアップ)(つづき)  $QRJ-K$ テレビ操作 番組情報 テレビ電源 3桁入力 取扱説明 トレイ開閉 (3)選んだタイトルの見どころ一覧が表示されます。 消去?  $\blacktriangle$ ./ か ABC さ DEF ■ 春のイタリア観光 SHK h  $2<sup>1</sup>$  $3<sup>1</sup>$ \*\*\*\*/\*\*/\*\* [\*] 午後10:00 to JKL It MNO 60分  $\overline{DR}$  1  $\Rightarrow$  0 た GHI  $5<sub>1</sub>$  $\overline{6}$ \*/全 \*\*ページ |新しい順] ま PQRS や TUV ら WXYZ  $\sqrt{9}$  $\overline{7}$  $8$ **REAL**  $\begin{array}{ccc} \hline & \bullet & \bullet & \bullet & \bullet \end{array}$ 番組1 番組2 番組3 |||| 番組7 番組10 Ⅲ 番組4 11 12  $10<sub>o</sub>$ \*\*\*\* \*\*\*\* 地上 BS CS 4K  $[!]$ 音声切換 画面表示  $+$ 4/18シーン  $00:03:30$ 音量 選局 <sup>テレビ</sup><br>(一) 入力切換 消音 **NOW : 59** (予約) (トップメニュー) 番組表 裏番組 録画リスト 選択している間隔 選択しているシーンの再生位置  $\widehat{\mathbf{d}}$ 決定 【黄】ボタン (シーン間隔変更)を押すごとに、「5分」(約5分間)、 ∦戻る 「1分」(約1分間)、「チャプター」に切り換わります。 見どころ一覧を表示させたまま、別のタイトルの見どころ一覧を確認したいとき: 黄 画面リスト表示の場合 ⇒【早戻し】ボタン、【早送り】ボタンを押す **■ホーム HDD/BD** • タイトル名リスト表示の場合 ⇒【上下カーソル】ボタンを押す 早見/ゆっくり ト II  $\rightarrow$ ■<br>再生 Ⅱ一時停止 -<br>10秒戻し 録画停止 30秒送り  $\rightarrow$ ■停止 「ドラ丸 】 字幕 まわかり 出力リセット らくらく予約 チャプターマーク HDMI ●録画 Q検索 GSUNE **AQUOS 4K RECORDER SHARP**

 $>$ 

<span id="page-293-0"></span>[<](#page-292-0) 再生・消去・編集

再生をする前に

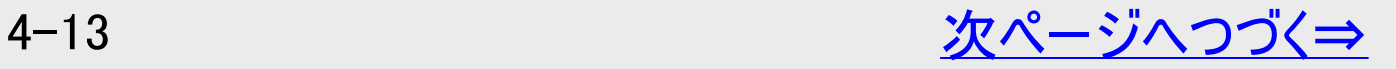

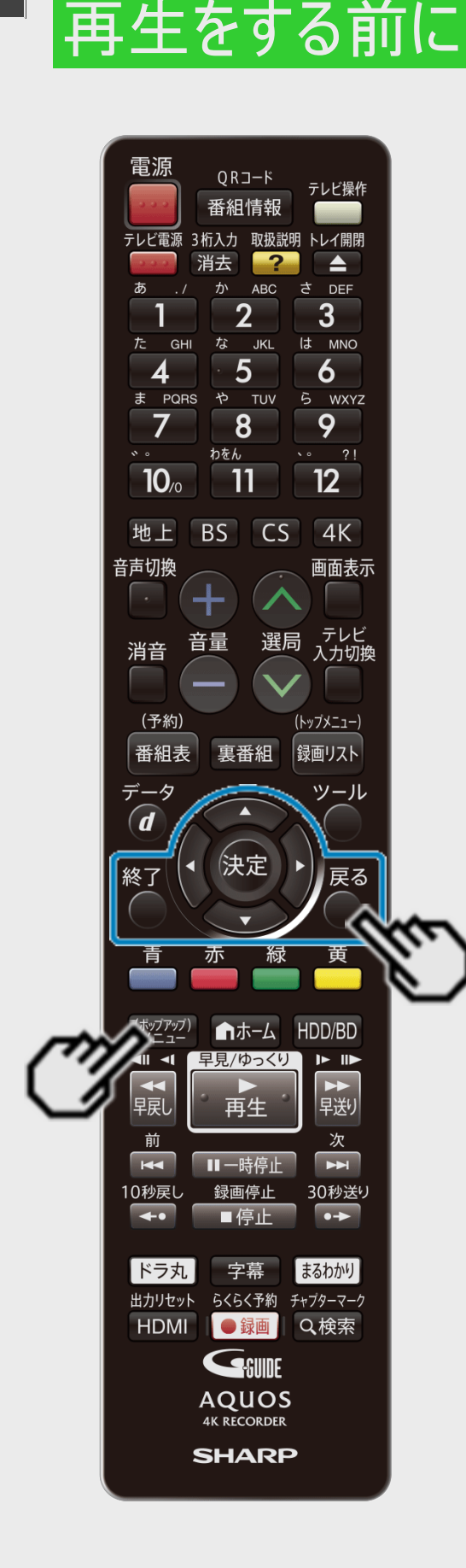

<span id="page-294-0"></span> $>$ 

# 見どころ一覧(見どころポップアップ)(つづき)

(4)【左右カーソル】ボタンでシーンを選んで【決定】ボタンを押します。

- 選んだシーンから再生が始まります。
- 見どころ一覧の表示を消したいときは、【(ポップアップ)メニュー】ボタン、【戻る】ボタンを押 します。
- 【終了】ボタンを押すと録画リストが消え放送画面になります。

- 外付けHDD、BD、DVDの再生では見どころ一覧は表示できません。
- 見どころ一覧のシーンは、録画時に約1分間隔で自動で作成されます。
- 見どころ一覧に表示されるシーンは、最大720場面です。
- タイトルを編集した場合、見どころ一覧のシーンや、シーン間隔が変更となる場合がありま す。
- シーンを選んで再生したとき、多少ずれて再生される場合があります。シーンは再生ポイン トの目安です。

#### $QRJ-K$ 番組情報 3桁入力 取扱説明 トレイ開 消去  $\overline{2}$ ▲ ABC  $\overline{2}$  $\overline{3}$ は MNC 5  $\boldsymbol{6}$ ら WXYZ  $\overline{9}$  $\bf{8}$  $\cdot \cdot$  ?! 12  $4K$ BS.  $\sqrt{S}$ 画面表示 テレビ<br>入力切期 首重 選局 消音 (予約) (トップメニュー) 番組表 裏番組 録画リス 決定 ■ホーム HDD/BD 早見/ゆっくり  $\mathbf{F}$  $\blacksquare$ ▶▶<br>早送り 再生 30秒送 |ドラ丸 | まるわかり らくらく予約 チャプターマーク 出力リセット **HDMI** ●録画 Q検索  $\mathsf{G}_{\text{fillF}}$ **AQUOS 4K RECORDER SHARP**

<span id="page-295-0"></span>> 再生·消去·編集

再生をする前に

 $>$ 

## 録画したタイトルに関連する番組を検索する

- 1. 録画リストで「機能メニュー」を表示させます
	- 【録画リスト/トップメニュー】ボタンを押す ⇒【青】ボタンを押す
- 2. 「関連番組検索」を選んで決定します
	- 関連する番組カテゴリ/人名が表示されます。
- 3. 検索したい番組カテゴリ/人名を選んで決定します

検索された番組が表示されます。

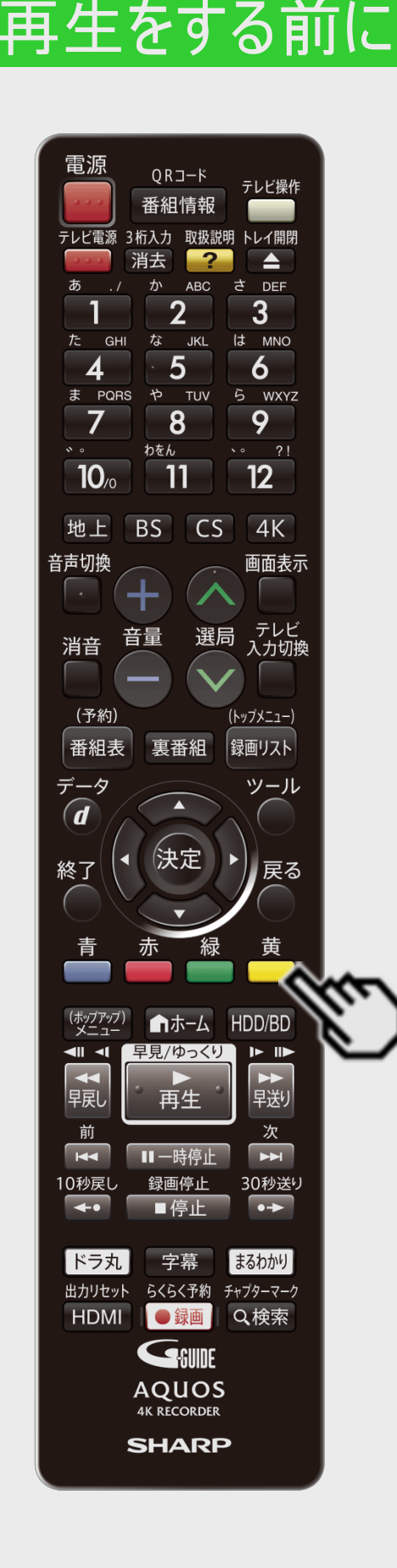

<span id="page-296-0"></span> $>$ 

# 録画リストのグループ表示切換

グループ表示はハードディスク内に録画した「放送番組」または「動画アルバム」の切り 換えと、「番組カテゴリ」、「ジャンル」、「フォルダー」、「人名」、「スタンプ」、「キーワード」 などのグループ単位表示に切り換えることができます。 ※グループ表示切換はドラ丸リストからは行えません。

放送番組(内蔵/外付けHDD)

放送を録画した映像は、放送番組として分類されます。

動画アルバム(内蔵HDD)

AVCHD方式のデジタルビデオカメラから取り込んだ動画は、動画アルバムとして分類され ます。

放送番組 動画アルバム 録画リスト(HDD:放送番組)  $\bullet$ 録画リスト(HDD:『古』動画アルバム) **GHILLE** ##/## [#]午前 ##:## \*\*/\*\*[\*]午前 \*\*:\*\* 【黄】ボタン HDD残時間: HDBS 20 時間 10分 HDD残時間: HDBS 20時間10分 SHK h 图 春のイタリア観光 (動画アルバム)を押す 0000 \*\*/\*\* [\*] 午後10:00 \*\*\*\*/\*\*/\*\* [\*] 午後10:00 60分  $\overline{DR}$  1  $\rightarrow$  0 \*\*\*\*/\*\*/\*\* [\*] 午後10:00 60分 [新しい順] \*/全 \*\*ページ [新しい順] \*/全 \*\*ページ 番組 番組2 番組3 番組4 番組5 番組6 動画1 動画2 【黄】ボタン (放送番組)を押す 番組7 番組8 番組9 |番組10|| 番組11 番組12

※ドラ丸タイトルリストを表示しているときは、動画アルバムへの切り換えは行えません。

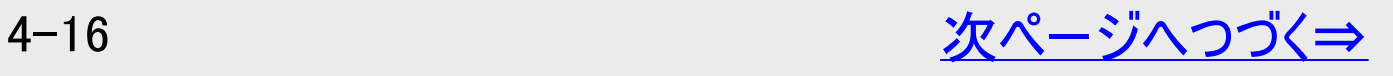

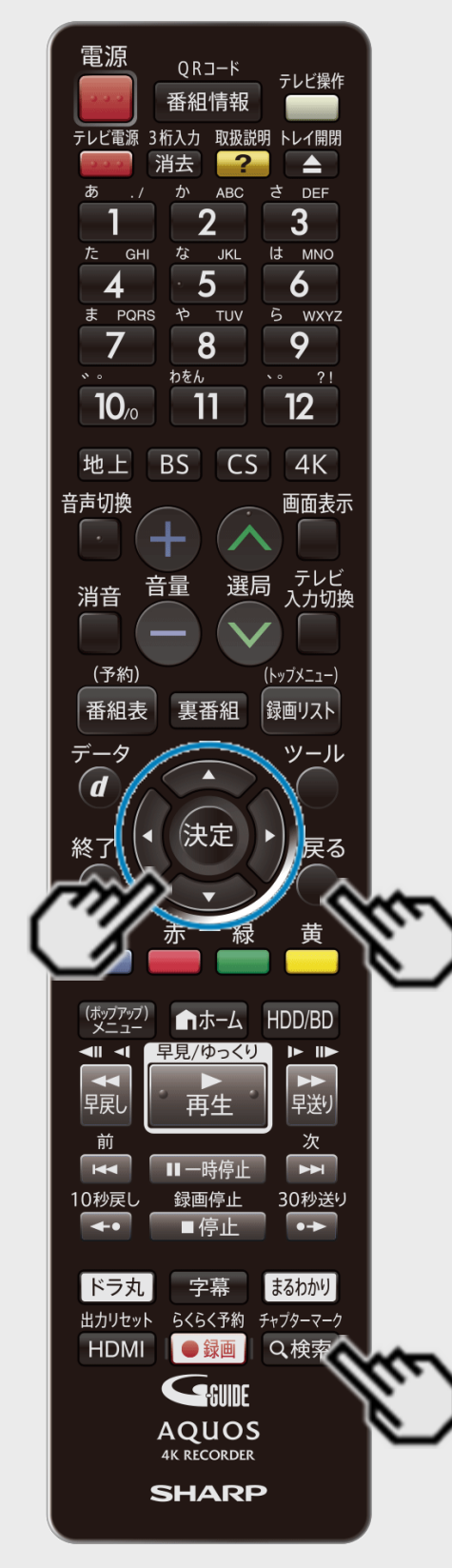

再生をする前に

<span id="page-297-0"></span> $>$ 

## 録画リストのグループ表示切換(つづき)

グループの種類について(内蔵/外付けHDD)

- 録画リスト表示を「放送番組」にしてグループ表示にすると「番組カテゴリ」、「人名」、 「ジャンル」、「チャンネル」、「フォルダー」、「スタンプ」※、「キーワード」※などのグループ単位 表示になります。
	- ※外付けHDDでは「スタンプ」、「キーワード」グループは表示されません。
- 動画アルバムを表示させた時は「フォルダー」グループのみ表示されます。

グループ表示切換画面

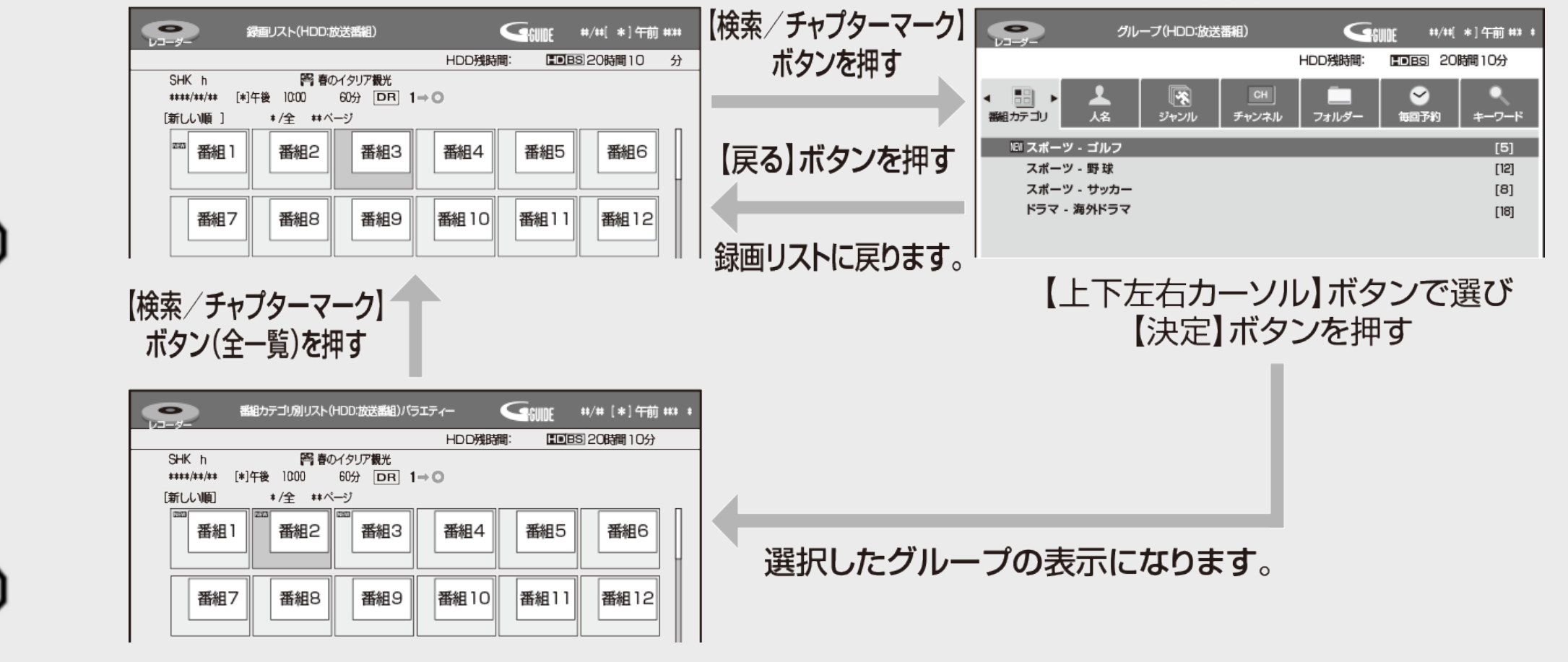

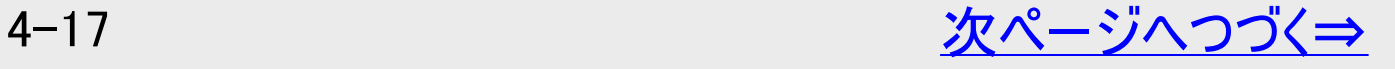

<span id="page-298-0"></span>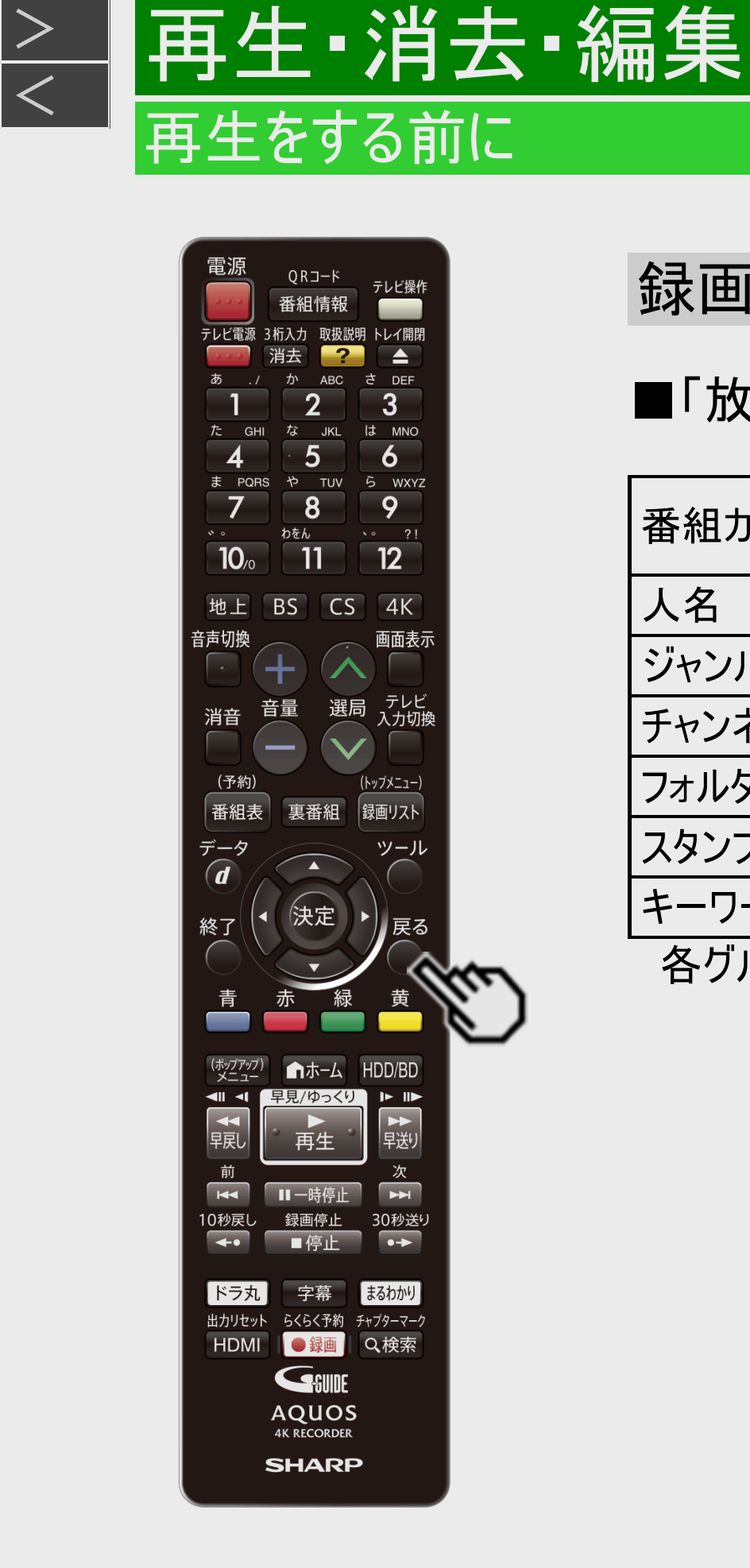

 $\vert$   $>$ 

録画リストのグループ表示切換(つづき)

■「放送番組」を表示させたときのグループの種類

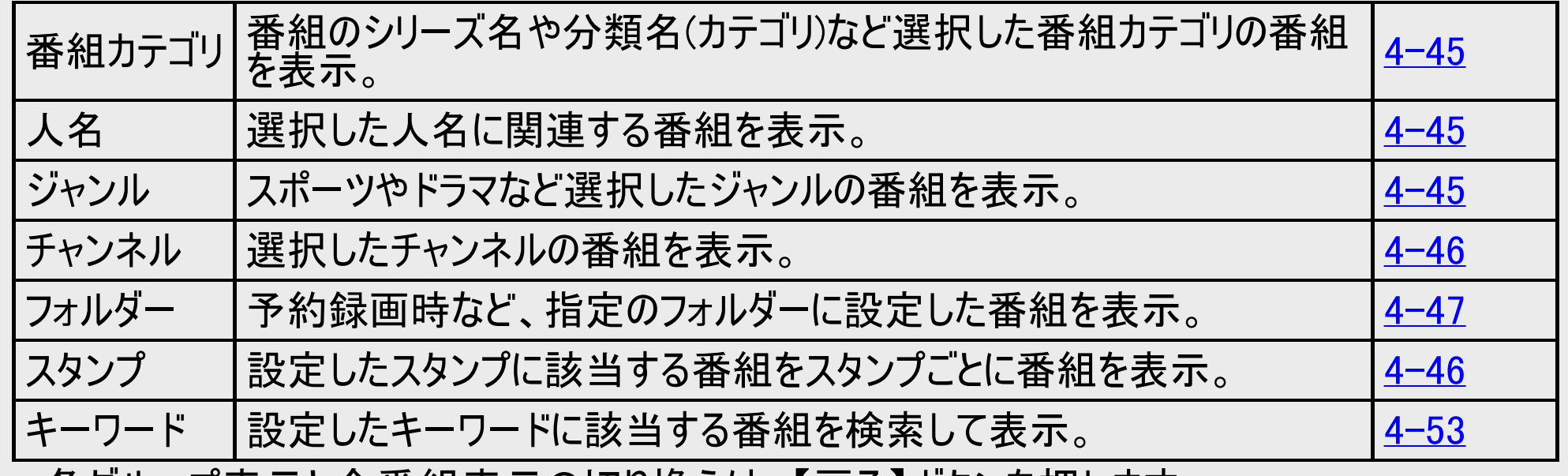

各グループ表示と全番組表示の切り換えは、【戻る】ボタンを押します。

4-18 [次ページへつづく⇒](#page-299-0)

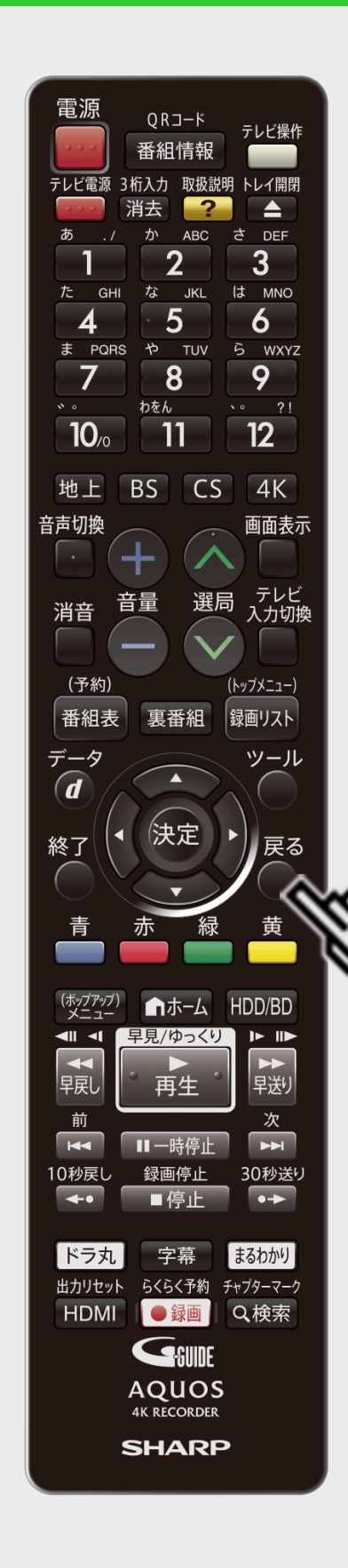

再生をする前に

<span id="page-299-0"></span> $>$ 

録画リストのグループ表示切換(つづき)

■「動画アルバム」を表示させたときのグループの種類

• フォルダー ⇒ 指定のフォルダーに設定した動画を表示。  $(-4-47\mathcal{R}-\ddot{y})$  $(-4-47\mathcal{R}-\ddot{y})$  $(-4-47\mathcal{R}-\ddot{y})$ グループ表示と全動画表示の切り換えは、【戻る】ボタンを押します。

■動画アルバムの表示について

AVCHD方式のカメラで撮影した日時はタイトル名として①に表示されます。 (タイトル名 を変更したいときは「タイトル名変更」 (→[4-176](#page-456-0)ページ)で行えます)

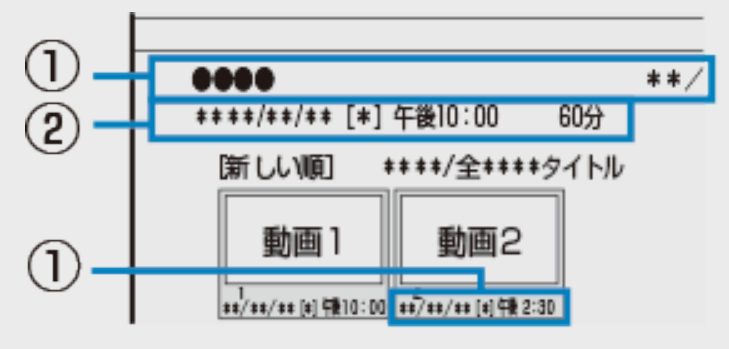

①:撮影日時がタイトル 名として表示されま す。 ②:撮影日時が表示され ます。

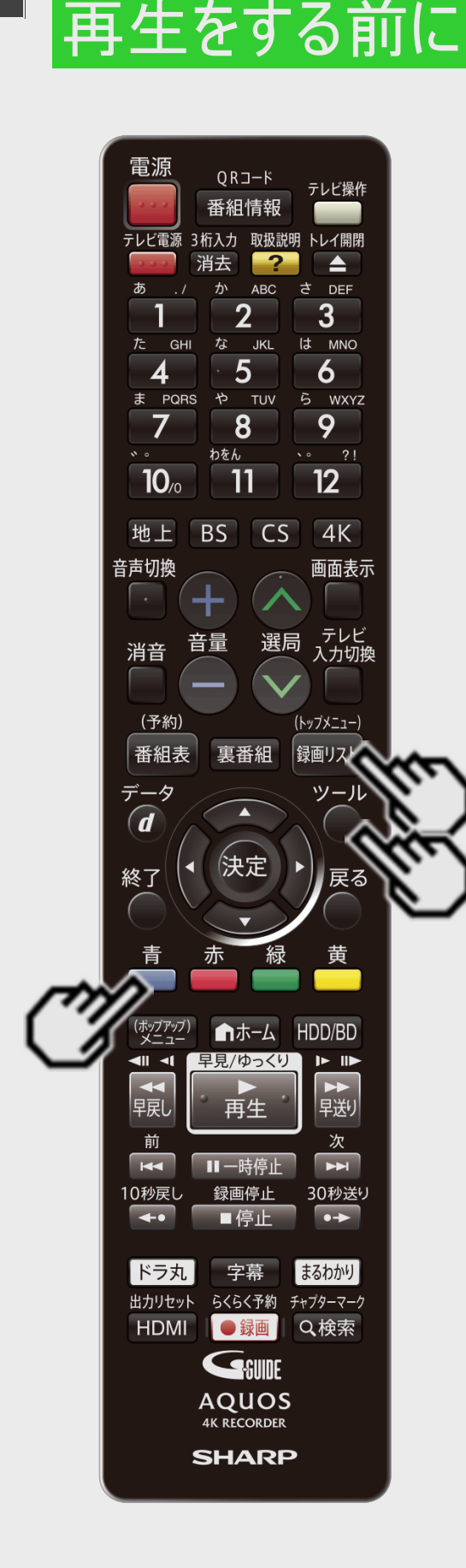

<span id="page-300-0"></span> $>$ 

録画リスト/ドラ丸タイトルリストから各機能を設定する(機能メ ニュー)

先にタイトル(録画した番組)を選んでから編集などを行うには、録画リストでタイトルやチャプ ターを選んでから「機能メニュー」によって各種機能を呼び出す方法が便利です。

1. 録画リスト/ドラ丸タイトルリストで「機能メニュー」を表示させます

- 【録画リスト/トップメニュー】ボタンを押す ⇒【青】ボタンまたは【ツール】ボタンを押す
	- 録画リストでの切り換え(タイトル名リスト/チャプター リスト、オリジナル/プレイリスト<sup>※</sup>)によって、表示され る機能は異なります。
		- ※他機でプレイリストを作成したディスクを挿入した場 合

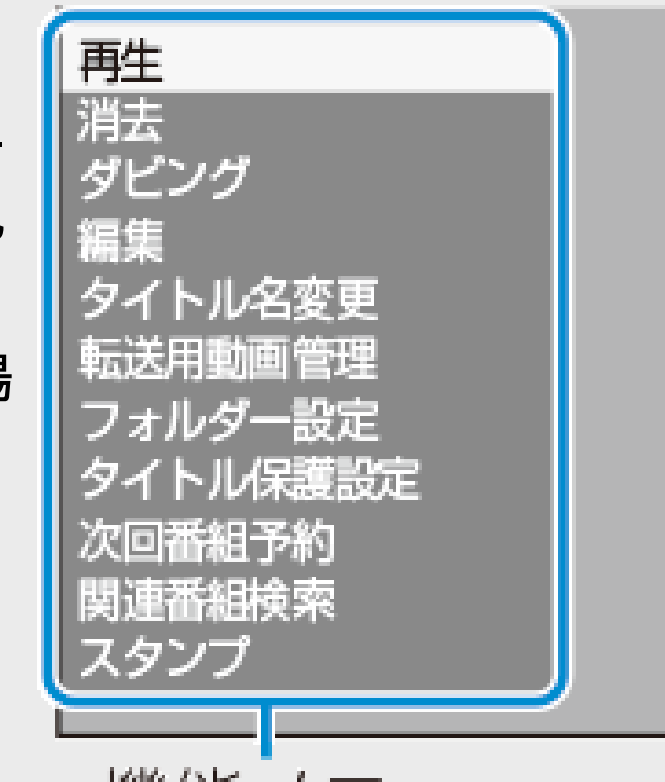

機能メニュー

# 録画リスト/ドラ丸タイトルリストから各機能を設定する(機能メニュー)(つづき)

#### 2. それぞれの設定をします

再生·消去·編集

再生をする前に

<span id="page-301-0"></span> $>$ 

操作については、それぞれの参照ページをご覧ください。

「機能メニュー」では、次のような機能を呼び出すことができます。操作について詳しくは、それぞれの参照ページをご覧くださ  $\mathsf{L}_{\lambda}$ 

#### ■再生(→<u>[4-1](#page-281-0)、[4-29](#page-309-0)</u>ページ)

#### |HDD | 外付けHDD | BD | DVD-RW/-R VR |

録画リストで選んだタイトル(またはチャプター)を再生します。一度再生し、途中で停止したタイトルをはじめから見たいときに選 択します。

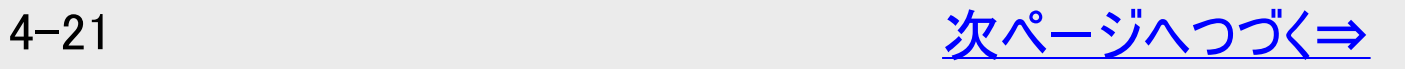

<span id="page-302-0"></span>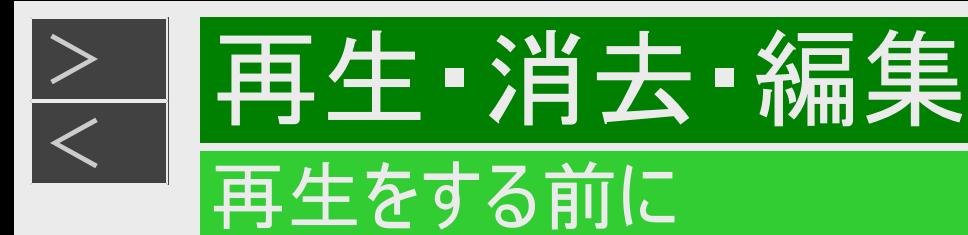

# 録画リスト/ドラ丸タイトルリストから各機能を設定する(機能メニュー)(つづき)

■消去(→<u>[4-125](#page-405-0)</u>ページ)

HDD 外付けHDD BD DVD-RW/-R VR

録画リストで選んだタイトル(またはチャプター)を消去できます。DVDのタイトルはチャプター単位の消去はできません。

■ダビング(→[5-1](#page-458-0)ページ)

HDD 外付けHDD BD DVD-RW/-R VR

HDD(ハードディスク)に録画した番組をBDにダビングしたり、さまざまなダビングをしたりできます。

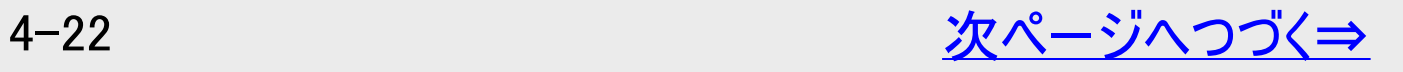

# 再生·消去·編集 再生をする前に

<span id="page-303-0"></span> $>$ 

# 録画リスト/ドラ丸タイトルリストから各機能を設定する(機能メニュー)(つづき)

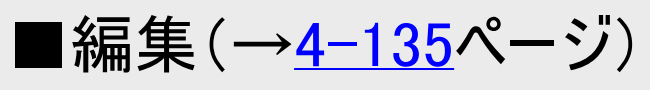

#### HDD 外付けHDD BD

- HDD(ハードディスク)、BDに記録した番組は、編集の操作で本編以外の部分などをカットすることもできます。
	- DVDは編集できません。
	- 4K番組の編集項目は、一部制限があります。

### ■タイトル名変更 (→[4-176](#page-456-0)ページ) HDD 外付けHDD BD DVD-RW/-R VR

タイトル名を変更することができます。番組名など、わかりやすいタイトル名に変更しておくと、見たい番組を探すときに便利です。

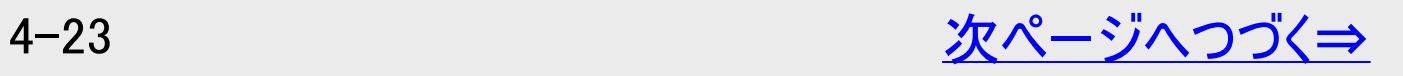

## <span id="page-304-0"></span> $>$ 再生 - 消去 · 編集 再生をする前に

# 録画リスト/ドラ丸タイトルリストから各機能を設定する(機能メニュー)(つづき)

■転送用動画管理※1 ※2 ※3

#### HDD

Wi-Fi転送用動画の作成/消去ができます。

■フォルダー設定(→[4-49](#page-329-0)ページ)

#### | HDD | 外付けHDD |

録画リストで選んだタイトルを、フォルダーに分けて分類・整理できます。

### ■タイトル保護設定(→<u>[4-118](#page-398-0)</u>ページ)

#### HDD 外付けHDD BD DVD-RW/-R VR

タイトルを保護します。誤って編集や消去をしないようにするときに設定します。

※1 動画アルバムのタイトルでは表示されません。

※2 動画アルバムの場合は、「転送用動画管理」、「次回番組予約」、「関連番組検索」は表示されません。 ※3 4K番組は表示されません。

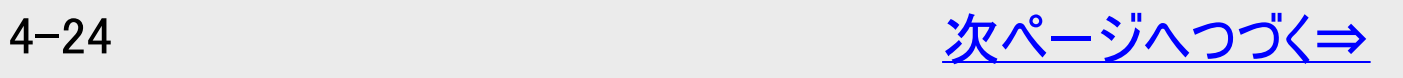

## <span id="page-305-0"></span> $>$ 再生 ·消去 ·編集 再生をする前に

# 録画リスト/ドラ丸タイトルリストから各機能を設定する(機能メニュー)(つづき)

■次回番組予約<sup>※1 ※2 ※3(→[4-42](#page-322-0)ページ)</sup>

#### HDD | 外付けHDD

録画したタイトルの次回放送の番組を番組表から検索し、予約することができます。

■関連番組検索※2 ※3(→[4-15](#page-295-0)ページ)

#### HDD 外付けHDD

録画したタイトルに関連する「番組カテゴリ」や「人名」の番組を番組表から検索し、予約することができます。

■スタンプ(→[4-26](#page-306-0)ページ)

#### HDD

内蔵HDDに録画した番組にお好みのスタンプを貼り付け、グループ表示でスタンプ別に番組を表示することができます。

※1 ドラ丸タイトルリストでは表示されません。

- ※2 動画アルバムのタイトルでは表示されません。
- ※3 動画アルバムの場合は、「転送用動画管理」、「次回番組予約」、「関連番組検索」は表示されません。

# 再生·消去·編集 再生をする前に

<span id="page-306-0"></span> $>$ 

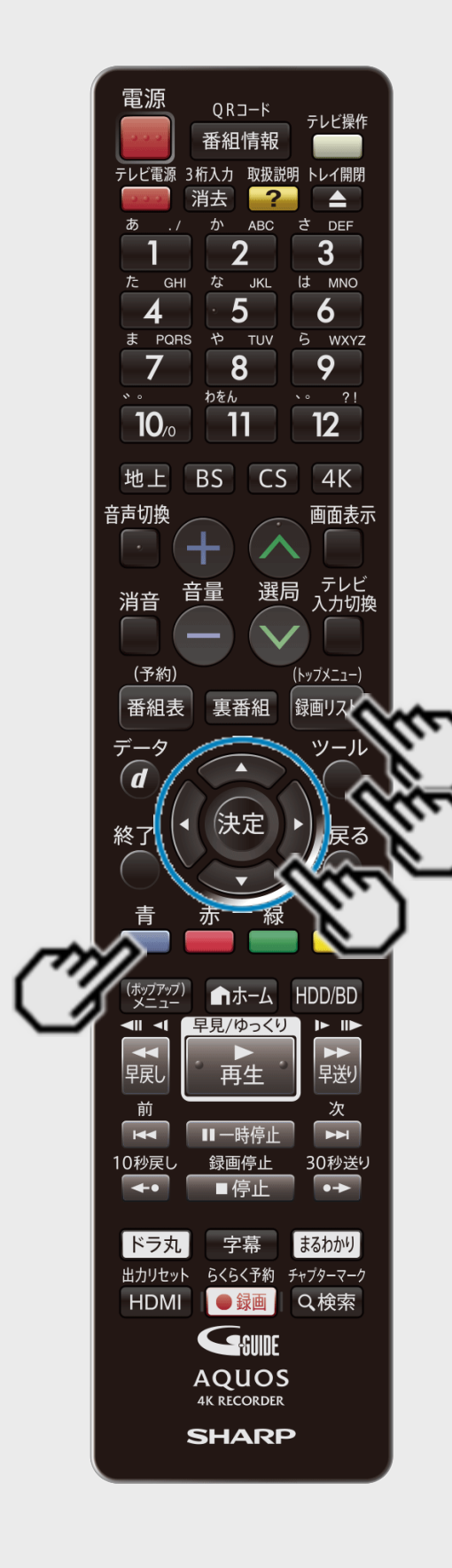

録画リスト/ドラ丸タイトルリストから各機能を設定する(機能メ ニュー)(つづき)

#### 録画リストの番組にスタンプを付けて表示する

- 録画した番組にお好みのスタンプを貼り付け管理したり、グ ループ表示でスタンプ別に番組を表示することができます。
- 1. 【録画リスト/トップメニュー】ボタンを押して、録画リ ストを表示します
- 2. スタンプを貼り付けたい番組を選び、【青】ボタン(機 能メニュー)または【ツール】ボタンを押します
- 3. 【上下カーソル】ボタンで「スタンプ」を選び決定します

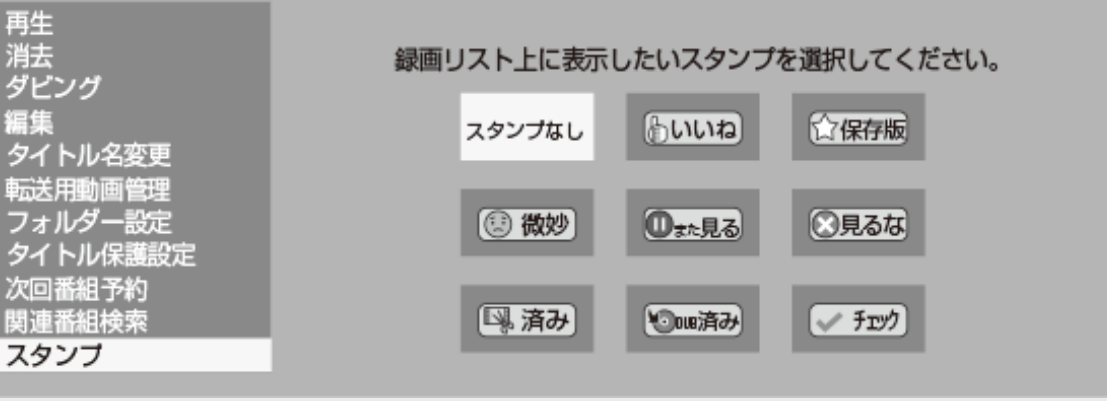

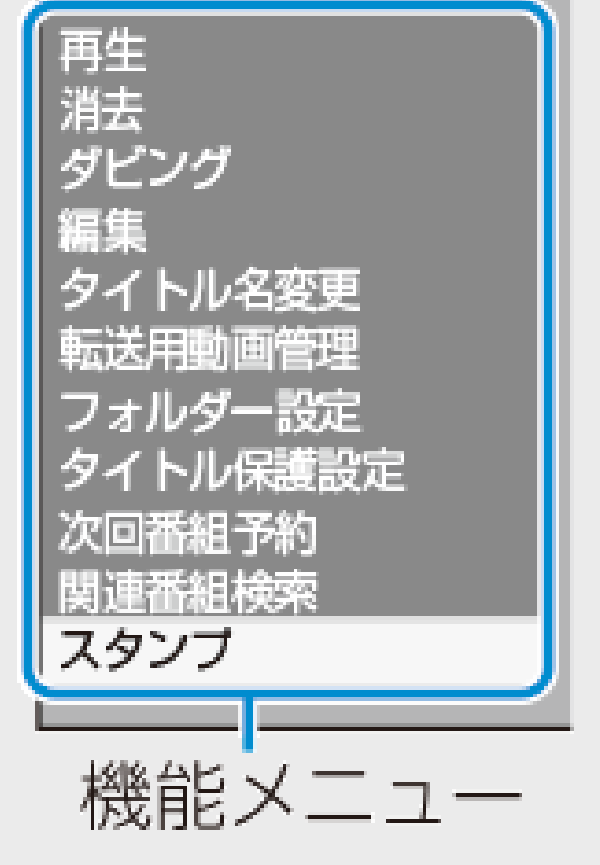

4-26 [次ページへつづく⇒](#page-307-0)

# <span id="page-307-0"></span>[<](#page-306-0) 再生・消去・編集 再生をする前に

 $>$ 

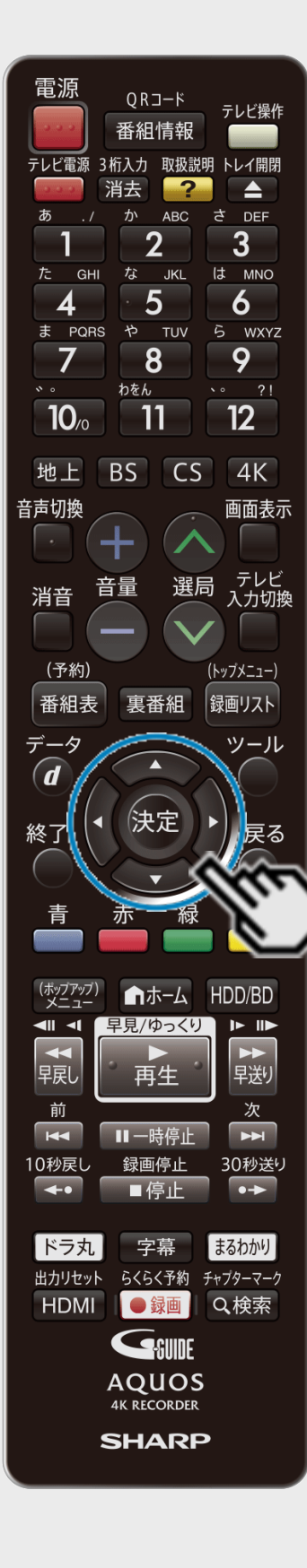

## 録画リスト/ドラ丸タイトルリストから各機能を設定する(機能メ ニュー)(つづき)

録画リストの番組にスタンプを付けて表示する(つづき)

## 4. 貼り付けたいスタンプを選び決定します

選んだスタンプが決定し機能メニュー画面に戻ります

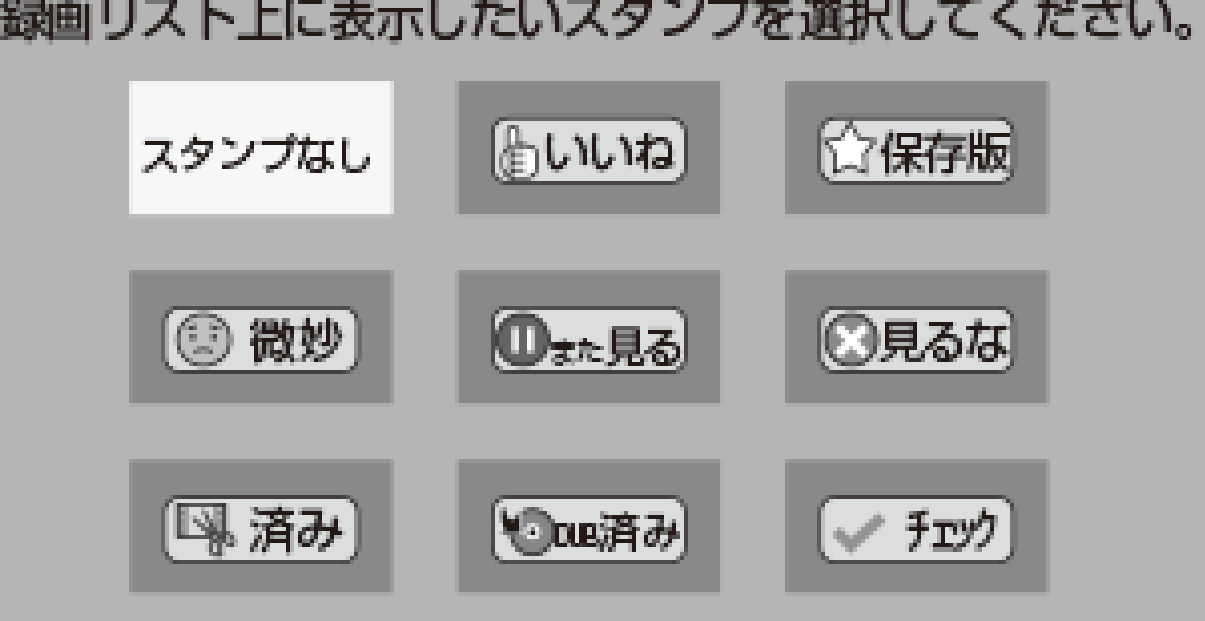

- スタンプを消したいときは「スタンプなし」を選びます。
- 変更したいときは変更したいスタンプを選びます。

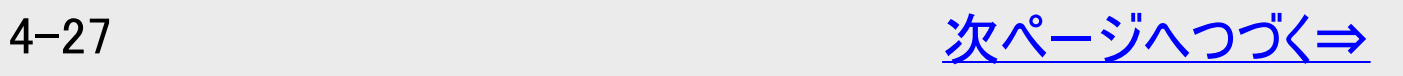

# 再生·消去·編集 再生をする前に

<span id="page-308-0"></span> $>$ 

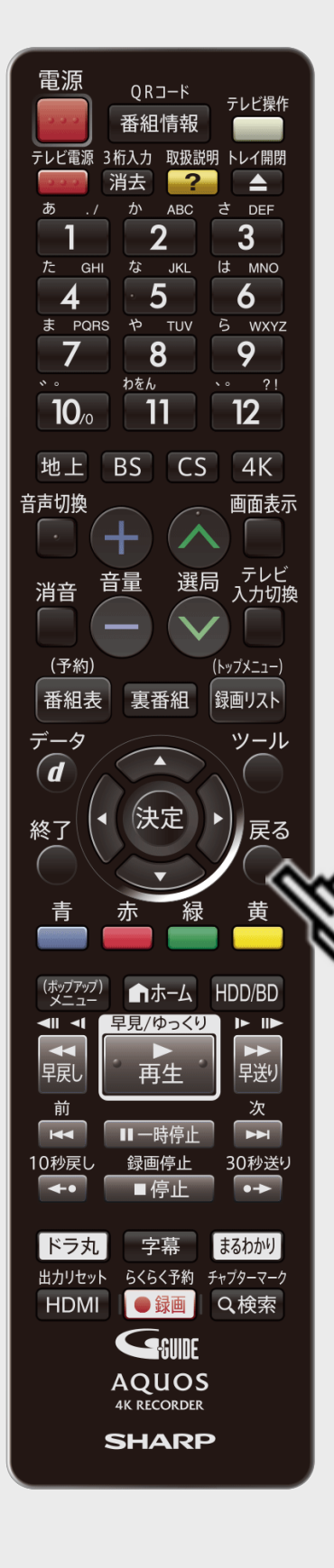

## 録画リスト/ドラ丸タイトルリストから各機能を設定する(機能メ ニュー)(つづき)

### 録画リストの番組にスタンプを付けて表示する(つづき)

- 5. 【戻る】ボタンを押します
	- 選んだタイトルにスタンプが貼りつ きます。
	- タイトル名リストでもスタンプは表 示されます。

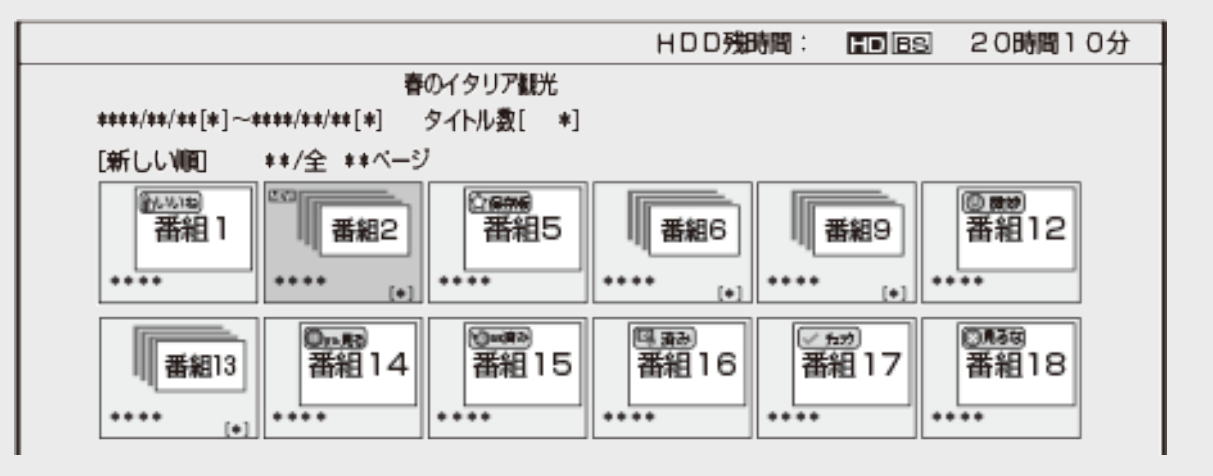

- ■スタンプ別に番組を確認したいとき
	- グループ表示に切り換え、スタンプを選びます。 (グループ表 示 切り換えは→<u>4−43</u>ページ) ※動画アルバムではスタンプのグループ表示はできません。

- スタンプを貼り付けできるタイトルは、内蔵ハードディスクに録画した番組です。
- スタンプの貼りついた番組をタイトル結合した場合は、スタンプが消去されます。
- まと丸フォルダにスタンプは表示されません。
- スタンプは機能とは連動していません。例えば、ドラ丸録画した番組などに「保存版」のス タンプを貼り付けても自動消去されます。

<span id="page-309-0"></span>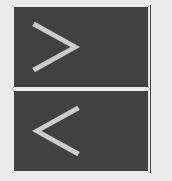

## HDDに録画した番組やBD・DVDを再生する

## HDD 4KDR/DR 2倍/3倍 5倍/7倍/10倍/12倍

## BD-RE BD-R DVD-RW/-R VR ビデオ 市販のBD/DVDビデオ 音楽用CD

- 内蔵/外付けHDDに録画した番組やダビングしたBD(ブルーレイディスク)、DVDを「録画リスト」から選んで再生します。
- DVDは、ファイナライズされたディスクが本機で再生できます。

#### ご注意

- BD-RE Ver.1.0(カートリッジ入り)は、本機で再生できません。また、本機に挿入することもできません。
- 他のBDレコーダーで録画したBD-RE/-Rには、一部再生できないディスクがあります。例えば、デジタルハイビジョンカメラ (HDV方式)で撮影した映像を録画したディスクなどは再生できない場合があります。
- AVCREC方式やHD Rec規格で記録したDVDは、再生できません。

- ビデオフォーマットで録画したDVDは、ファイナライズされていないと再生できません。
- ファイナライズされたディスクは、タイトルメニューなどの画面がそれぞれ異なりますが、再生できます。
- 再生専用のディスクを挿入したときは、自動でBD/DVDモードに切り換わり、再生が始まります。
- 録画リストに表示されるタイトル名は、最大で内蔵/外付けHDDで全角40文字(BD全角40文字・DVD全角32文字)で す。本機以外で録画したディスクなどで本機で表示できない記号や文字があったときは「\*」表示となります。
- 本機で4K録画したBDは、4K録画したBDの再生に対応した4Kレコーダー、BDレコーダー、または、BDプレーヤー以外では 再生できません。 また、他社製の4Kレコーダーでは再生できない場合があります。
- 他の4Kレコーダーで4K録画されたBDは本機で再生できない場合があります。

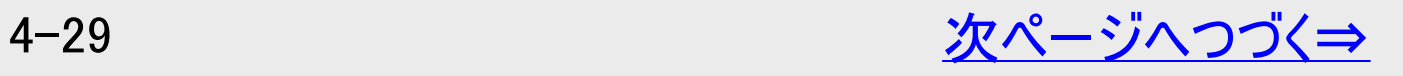

# <span id="page-310-0"></span> $>$

# 再生·消去·編集

## HDDに録画した番組やBD・DVDを再生する

- DVDでは、ディスクを一度トレイから取り出すと、録画リストに「XP」や「SP」などの画質表示が出なくなります。
- 録画した番組で、まだ再生していない番組には「NEW」が表示されます。(BD/DVDは、一度ディスクを取り出すと表示さ れません。)
- 録画リストについてお困りの際は「故障かな?と思ったら」(→<u>[12-32](#page-886-0)</u>ページ)をご覧ください。
- 視聴年齢制限を設定(→[10-45](#page-774-0)ページ)しているとき、設定した年齢制限に該当する番組を再生しようとしたときは、年 齢制限を解除するためのパスワード入力画面が表示されます。パスワードは本機に設定されているパスワードです。
- 録画した3D放送を3Dで視聴するには、3D対応テレビの設定が必要です。詳しくは、テレビに付属の取扱説明書をお読 みください。
- 長時間録画画質で録画された番組を再生するときは、お好みに応じて画質調整(→<u>[10-25](#page-754-0)</u>ページ) することをおすすめし ます。

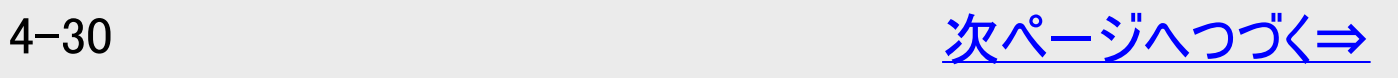

## HDDに録画した番組やBD・DVDを再生する

再生·消去·編集

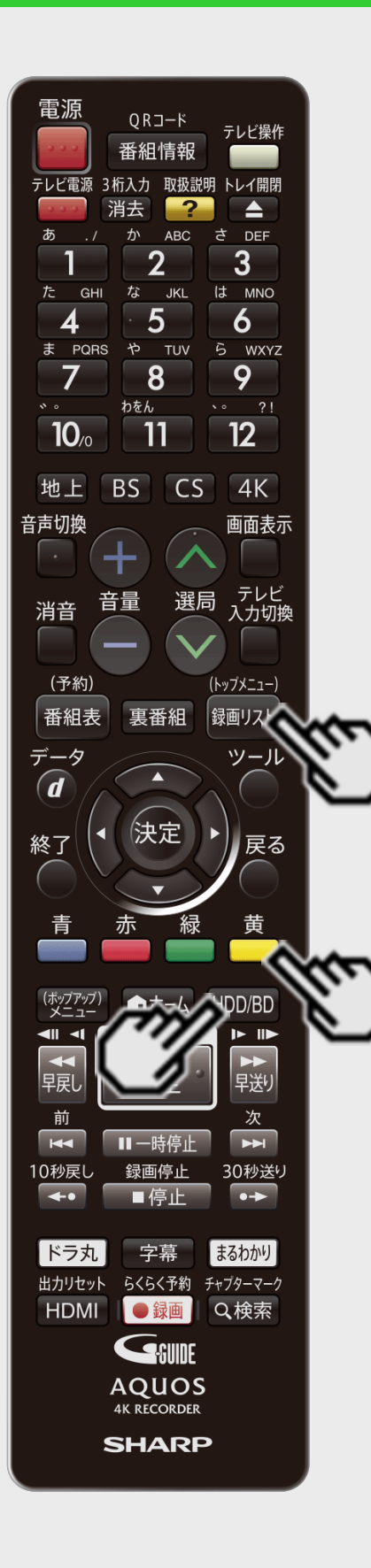

<span id="page-311-0"></span> $>$ 

[準備]

BD・DVDを再生するときは再生用のディスクを挿入します→[1-38](#page-69-0)ページ

- 1. HDDまたはBD/DVDを選びます
	- 【HDD/BD】ボタンを押す
		- 電源を入れた時点ではHDDモードです。押すごとにモードが切り換わります。外付 けHDD/BDの選択など詳しくは「モードの切り換え」(→[1-62](#page-93-0)ページ)をご覧ください。
- 2. 録画した複数の番組の中から選んで再生したいとき

【録画リスト/トップメニュー】ボタンを押す ⇒ 録画リストが表示されます。手順3に進みま す。

SHK h |醫 春のイタリア観光 \*\*\*\*/\*\*/\*\* [\*] 午後10:00 60分 DR 1→◎ |新しい順] \*/全 \*\*ベージ

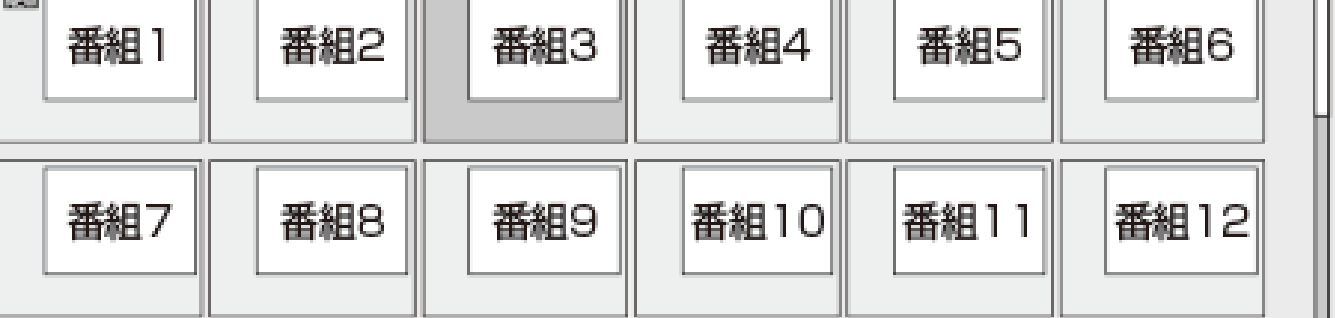

動画アルバムにダビングしたビデオカメラの映像を再生したいときは、【黄】ボタン(動画 アルバム)を押します。

⇒ 動画アルバムが表示されます。手順3に進みます。

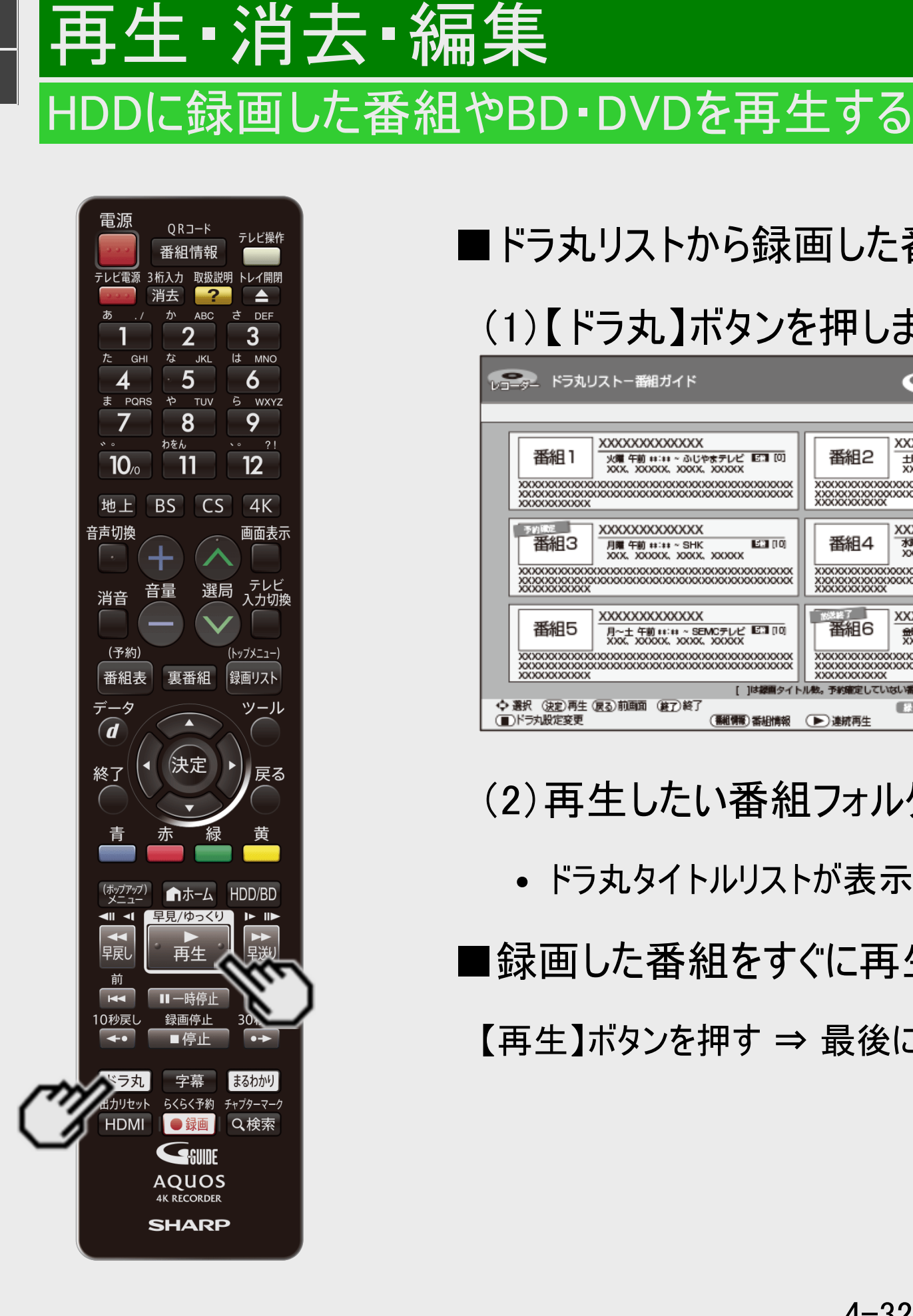

<span id="page-312-0"></span> $>$ 

## ■ドラ丸リストから録画した番組を再生したいとき

## (1)【ドラ丸】ボタンを押します

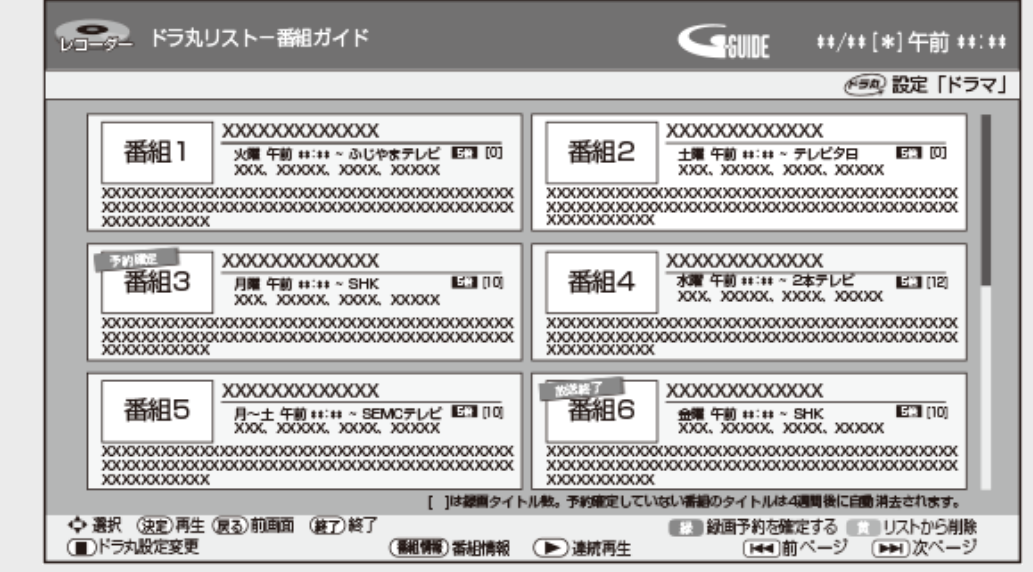

## (2)再生したい番組フォルダーを選択し決定します

ドラ丸タイトルリストが表示されます。手順3へ進みます。

■録画した番組をすぐに再生したいとき

【再生】ボタンを押す ⇒ 最後に録画または再生したタイトルが再生されます。

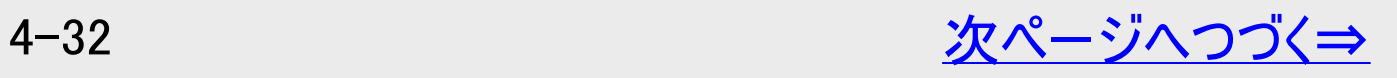

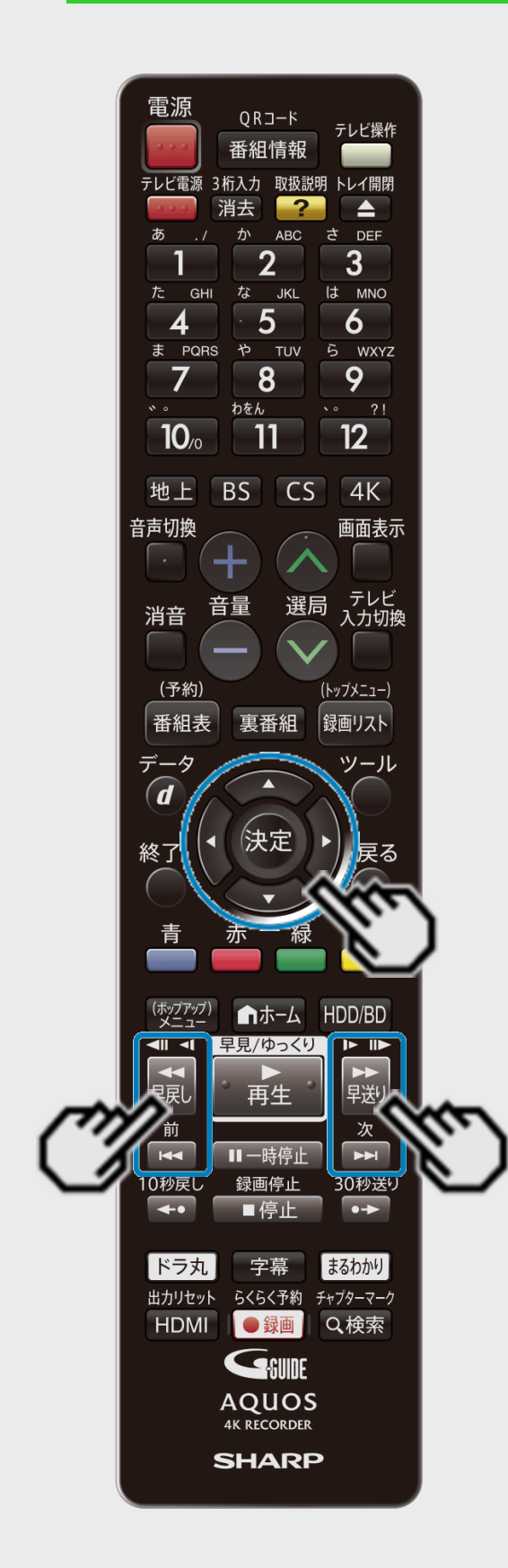

<span id="page-313-0"></span>[<](#page-312-0)mark>≥ 】再生 ·消去 ·編集</mark>

 $>$ 

#### 3. 見たいタイトル(録画した番組)を選んで決定します

⇒再生が始まります。

HDDに録画した番組やBD・DVDを再生する

画面リストの画面例

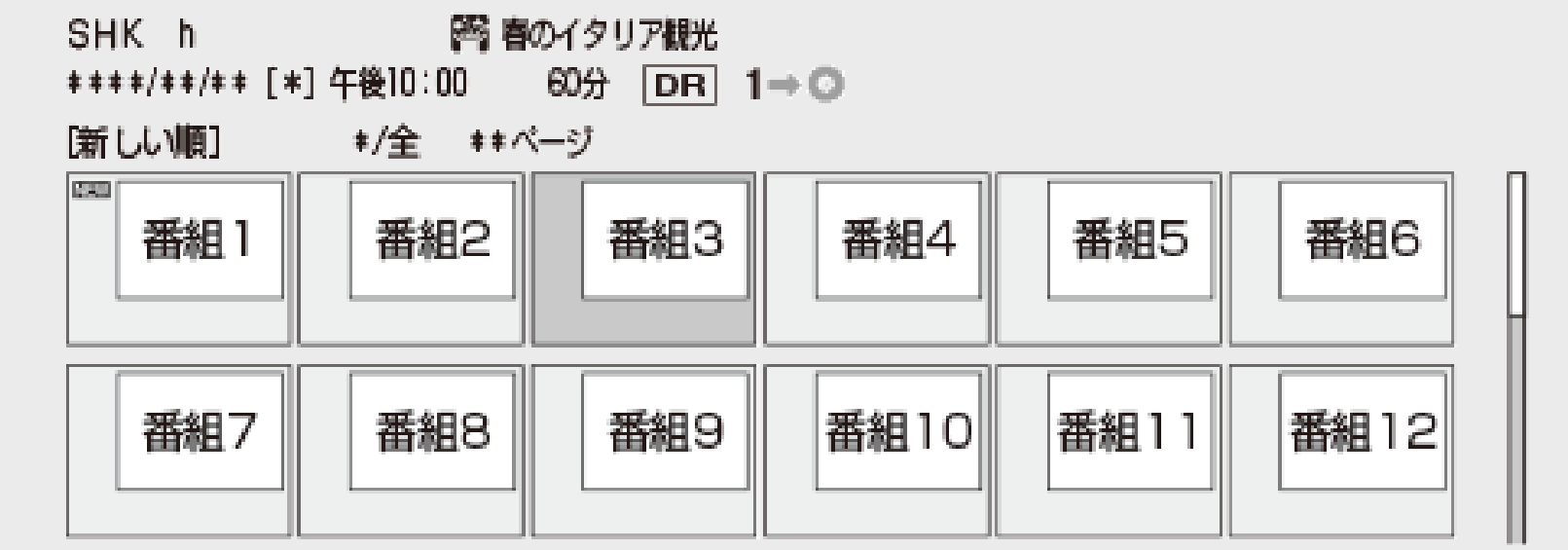

画面リストの場合、番組を選ぶと自動的に子画面のまま再生されて内容を確認でき ます。(【早送り】ボタンで子画面早送り、【早戻し】ボタンで子画面早戻し)

ページが複数あるときは:【前】ボタン/【次】ボタンでページ切換

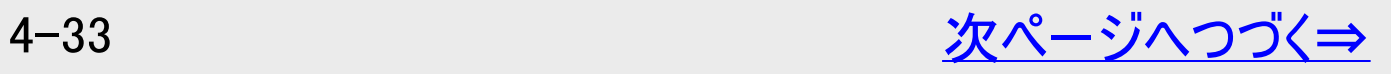

<span id="page-314-0"></span>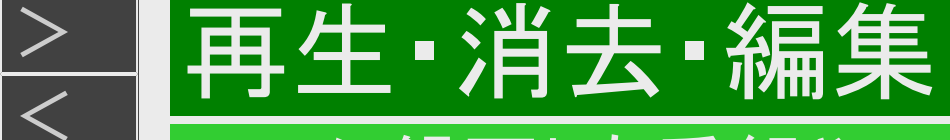

 $>$ 

## HDDに録画した番組やBD・DVDを再生する

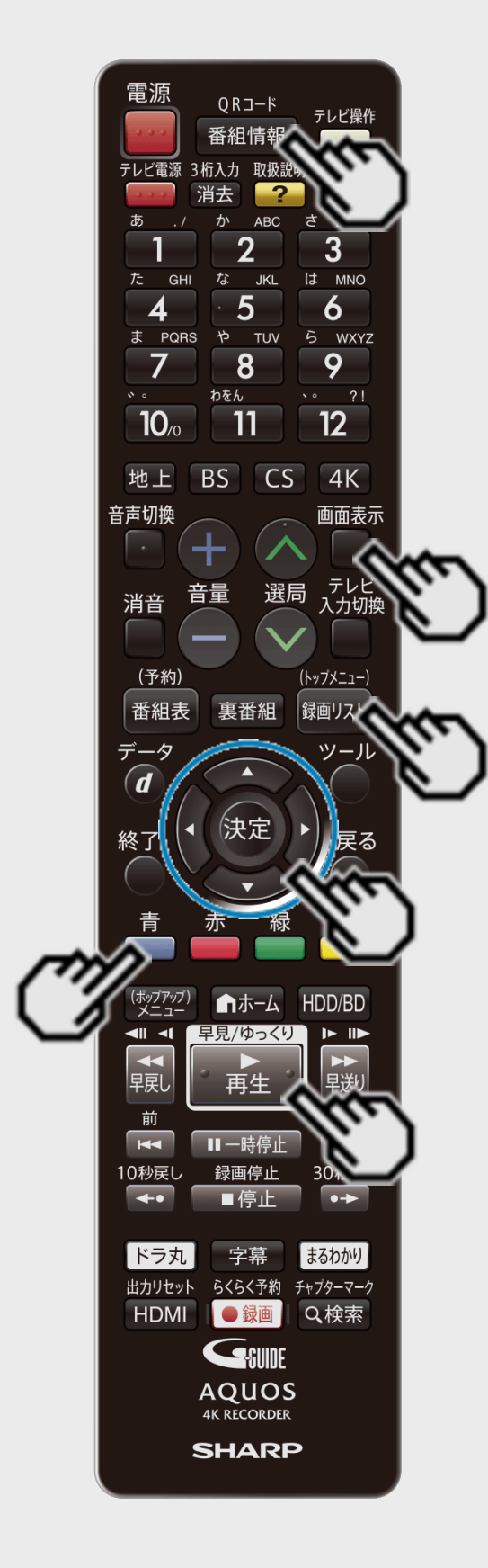

ヒント

- 再生中に【録画リスト/トップメニュー】ボタンを押すと、再生を停止して、録画リストを表 示できます。
- HDD(ハードディスク)の録画リストで【青】ボタン(機能メニュー(編集/ダビング))を押す と、タイトルの編集や消去ができます。
- ドラ丸フォルダー、まと丸フォルダーを選んで【再生】ボタンを押したときはフォルダー内の番 組が連続再生されます。
- 録画リスト表示中に番組を選んで【番組情報/QRコード】ボタンを押すと、番組情報が 表示されます。QRコードが表示されたときは、【画面表示】ボタンを押すとQRコードを拡大 表示できます。

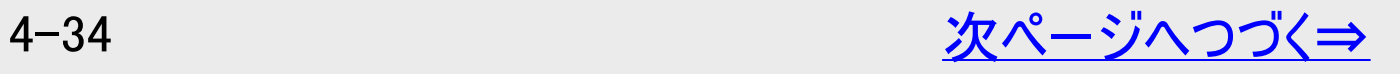

<span id="page-315-0"></span>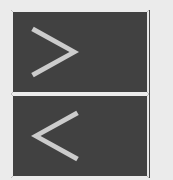

# [<](#page-314-0)mark>≥ 】再生 ·消去 ·編集</mark>

## HDDに録画した番組やBD・DVDを再生する

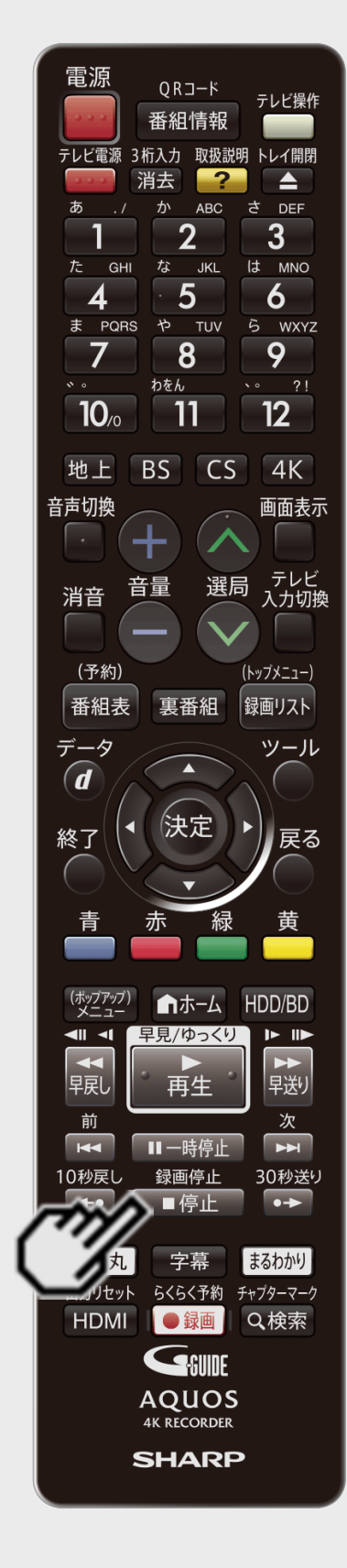

## ■再生が終わると

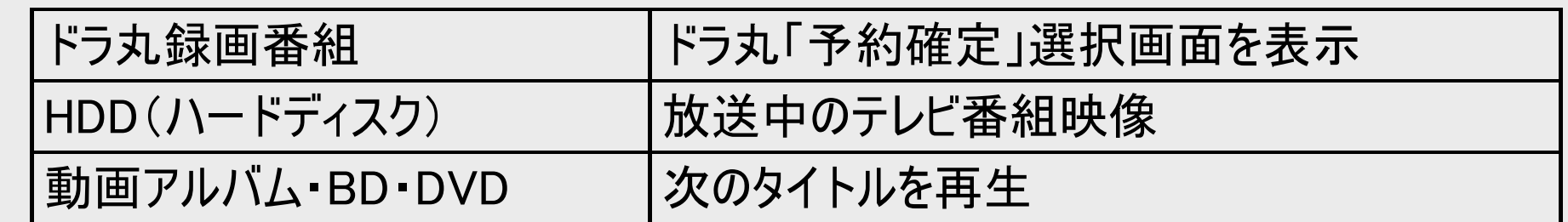

### 4. 再生を止めるときは

- 【停止/録画停止】ボタンを押す
	- 再生をタイトルの途中で止めたときは、つづきから再生することができます。
	- つづき再生について→[4-75](#page-355-0)ページ

<span id="page-316-0"></span>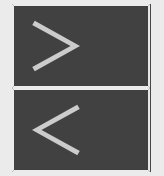

HDDに録画した番組やBD・DVDを再生する

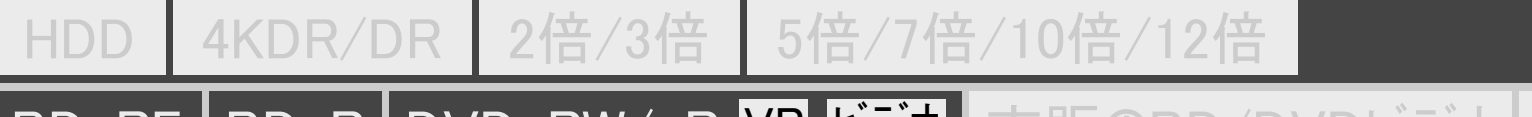

BD-RE BD-R DVD-RW/-R VR ビデオ 市販のBD/DVDビデオ 音楽用CD

# BDやDVDを再生する

1. BD/DVDモードを選び、ディスクを挿入します→[1-38](#page-69-0)ページ モードの切り換えについて詳しくは[1-62](#page-93-0)ページをご覧ください。

### ヒント

BDを挿入したとき

他機で使用制限をかけたBDを挿入すると、次のような画面になります。暗証番号を入力してください。

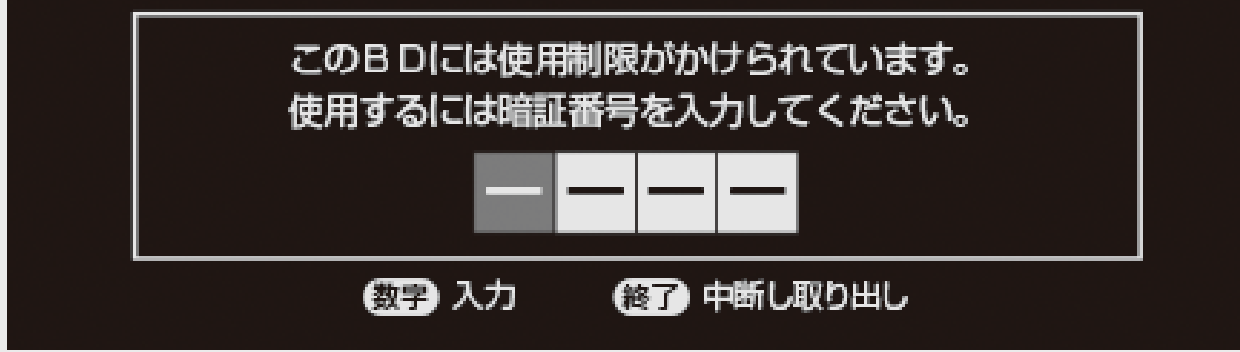

暗証番号を3回まちがえると、ディスクトレイが開きます。ディスクトレイを閉じてから、正しい暗証番号を入力してください。

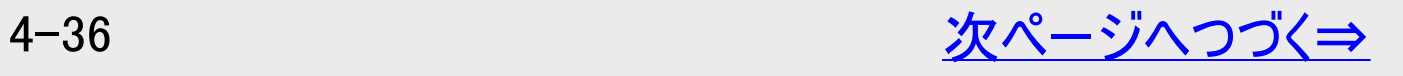

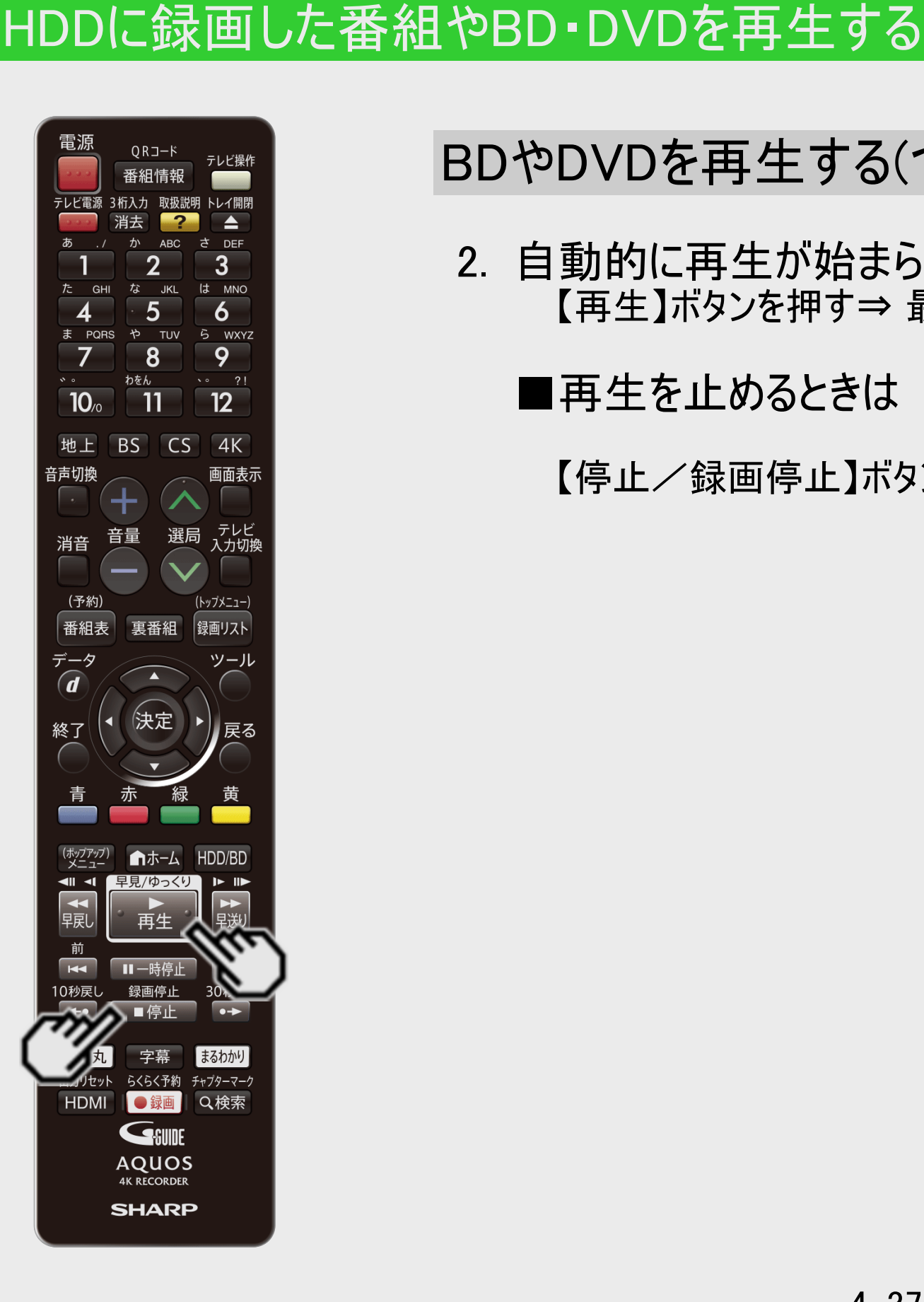

<span id="page-317-0"></span>[<](#page-316-0)u>> ┃再生・消去・編集</u>

 $>$ 

# BDやDVDを再生する(つづき)

2. 自動的に再生が始まらないときは、再生ボタンを押します 【再生】ボタンを押す⇒ 最初から再生されます。

■再生を止めるときは

【停止/録画停止】ボタンを押す

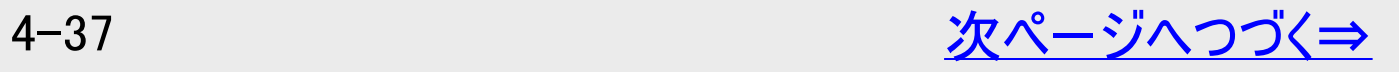

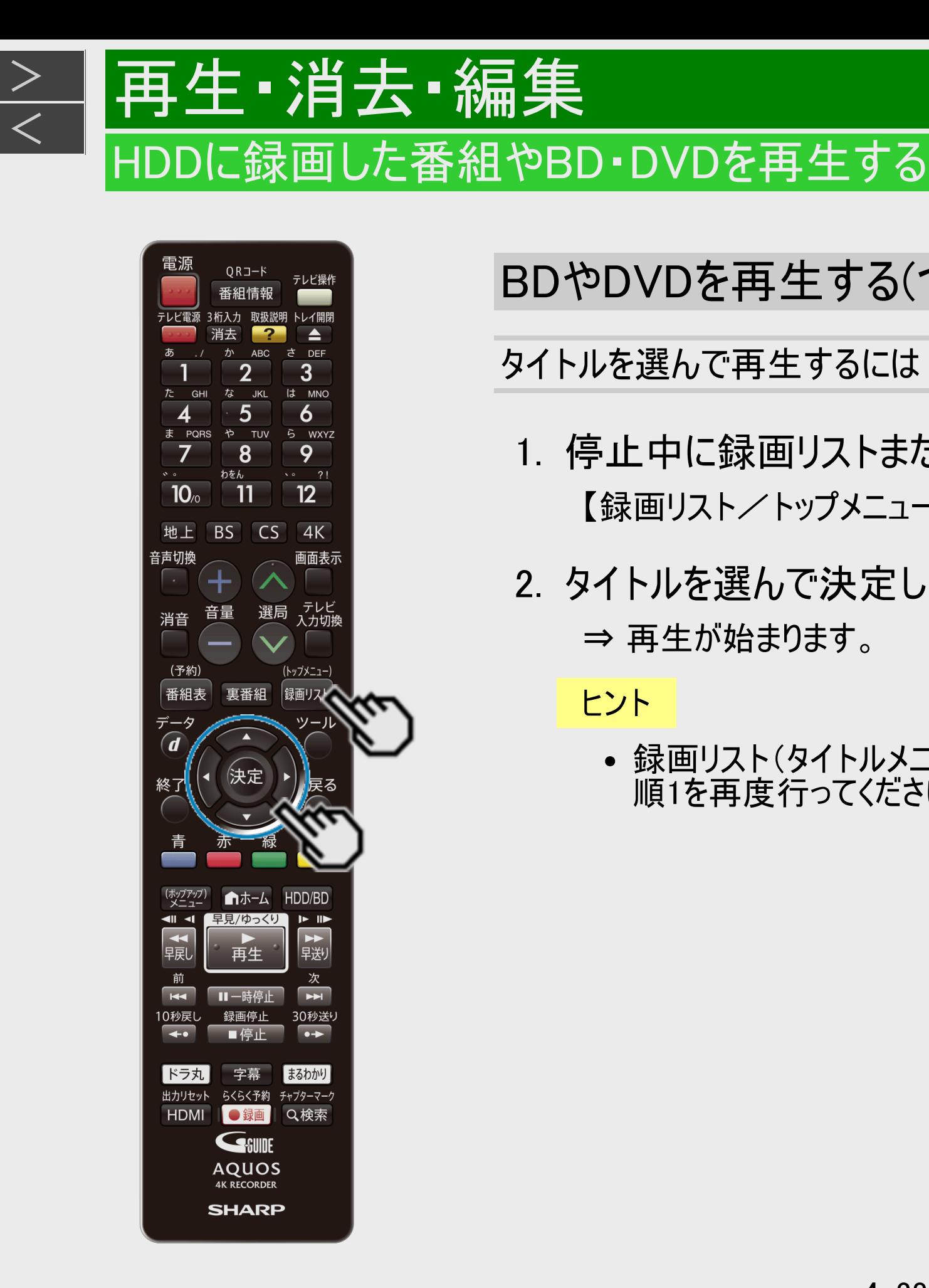

<span id="page-318-0"></span> $>$ 

# BDやDVDを再生する(つづき)

#### タイトルを選んで再生するには

- 1. 停止中に録画リストまたはタイトルメニューを表示させます 【録画リスト/トップメニュー】ボタンを押す
- 2. タイトルを選んで決定します ⇒ 再生が始まります。

#### ヒント

録画リスト(タイトルメニュー)が表示されない場合は、一度再生させて停止し、手 順1を再度行ってください。

<span id="page-319-0"></span>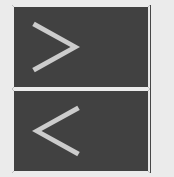

## HDDに録画した番組やBD・DVDを再生する

BDやDVDを再生する(つづき)

タイトルを選んで再生するには(つづき)

#### ご注意

- 他のBDレコーダーで録画したBDには、一部再生できないディスクがあります。例えば、デジタルハイビジョンカメラ(HDV方 式)で 撮影した映像を録画したディスクなどは再生できない場合があります。
- 他のBDレコーダーで録画されたBDがH.264画質で長時間録画されているときは、本機では再生できない場合がありま す。
- 本機以外でダビングしたDVD-R DL(2層)ディスクは、再生できない場合があります。
- 他機で録画したDVDが再生できないときは、録画に使用した機器でファイナライズを行ってください。
- 他のDVDレコーダーで付けたタイトル名で本機で表示できない文字は、 「\*\*\*\*・・・・」(最大で全角32文字分)の表示となります。
- 他のレコーダーでフレーム単位の編集をしたディスクを再生したときは、開始地点、終了地点がずれたりインデックス画面が 異なる場合があります。
- 他機で録画したBD、DVDに著作権保護された映像が含まれているときは、再生できない場合があります。
- 本機で4K録画したBDは、4K録画したBDの再生に対応した4Kレコーダー、BDレコーダー、または、BDプレーヤー以外では 再生できません。 また、他社製の4Kレコーダーでは再生できない場合があります。
- 他の4Kレコーダーで4K録画されたBDは本機で再生できない場合があります。

<span id="page-320-0"></span>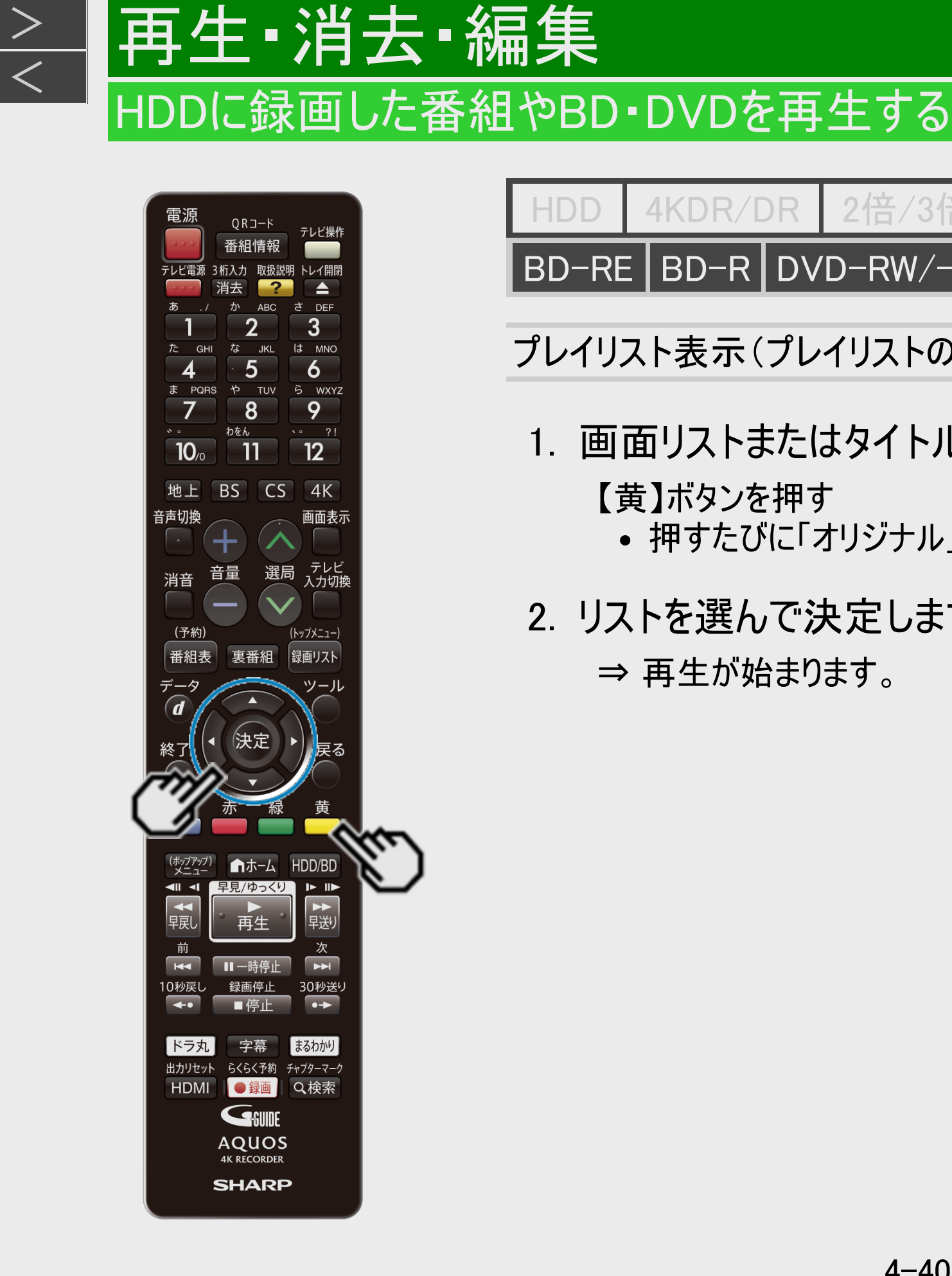

 $>$ 

HDD | 4KDR/DR | 2倍/3倍 | 5倍/7倍/10倍/12倍

BD-RE BD-R DVD-RW/-R VR ビデオ 市販のBD/DVDビデオ 音楽用CD

プレイリスト表示(プレイリストのあるディスクを挿入したとき)

1. 画面リストまたはタイトル名リストで「プレイリスト」を選びます

【黄】ボタンを押す

- 押すたびに「オリジナル」 ⇔ 「プレイリスト」表示となります。
- 2. リストを選んで決定します

⇒ 再生が始まります。

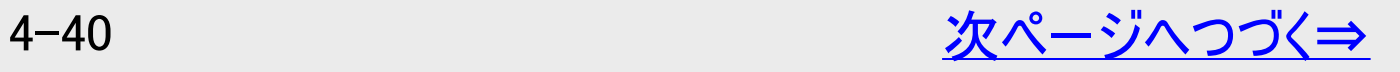

<span id="page-321-0"></span>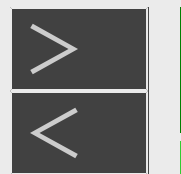

## HDDに録画した番組やBD・DVDを再生する

プレイリスト表示(プレイリストのあるディスクを挿入したとき)(つづき)

- デジタル放送を録画(ダビング)したDVDを再生したとき、つぎの操作はできません。
	- 番組情報は表示できません。
	- 連動データは表示できません。
	- 字幕は表示できません。
- 本機に録画した映像を再生したとき、録画されている録画画質により放送と見え方が違って見える場合があります。
- 「2倍」~「12倍」、「HD〇〇」で録画した番組を16:9テレビで見たとき、放送と違って見える場合はテレビの画面サイズを 変更してください。

## HDDに録画した番組やBD・DVDを再生する

再生·消去·編集

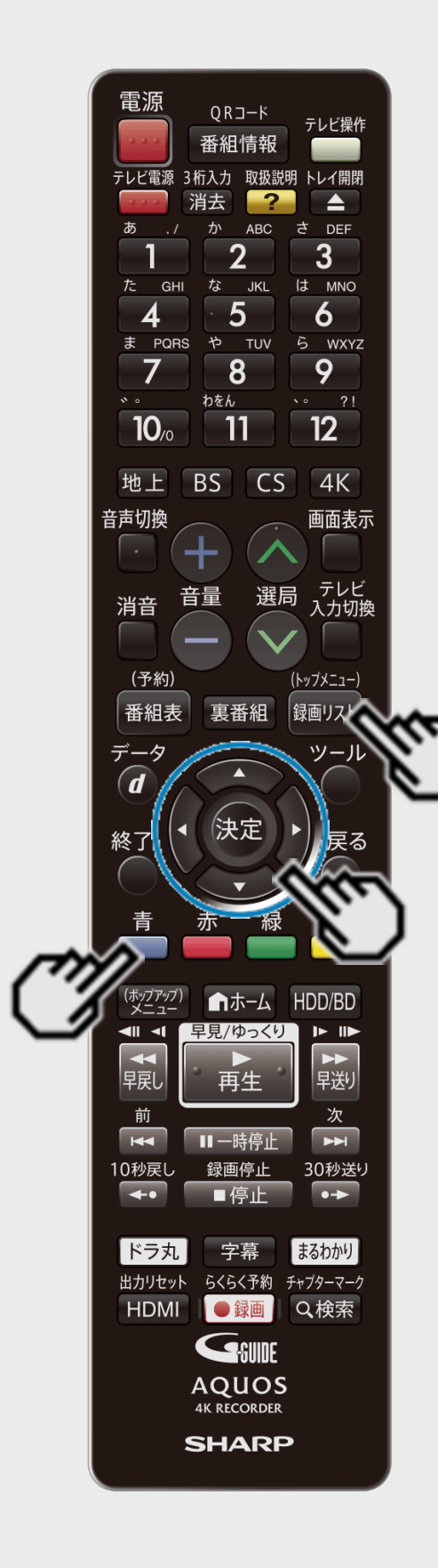

<span id="page-322-0"></span> $>$ 

# 録画したタイトルの次回の放送番組を予約する(次回番組予約)

録画したタイトルの次回の放送番組を予約することができます。

- 1. 録画リストで「機能メニュー」を表示させます 【録画リスト/トップメニュー】ボタンを押す ⇒【青】ボタンを押す
- 2. 「次回番組予約」を選んで決定します
- 3. 「する」を選んで決定します
- 4. 「今回のみ予約」、「毎回予約」、「設定変更」のいずれかを選んで決定しま す

• 予約録画の方法について詳しくは[3-28](#page-190-0)ページをご覧ください。

<span id="page-323-0"></span>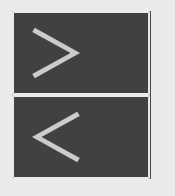

# 再生 消去

## グループリストから再生する

### HDD 4KDR/DR | 2倍/3倍 | 5倍/7倍/10倍/12倍

#### BD-RE BD-R DVD-RW/-R VR ビデオ 市販のBD/DVDビデオ | 音楽用CD

放送番組で「番組カテゴリ」「人名」「ジャンル」「チャンネル」「フォルダー」「スタンプ」「キーワード」ごとの録画リスト表示が 行えます。

- 動画アルバムリストで選択できるのは「フォルダー」のみです。
- 外付けHDDでは「スタンプ」、「キーワード」の録画リストは表示されません。
- ドラ丸リストからグループリストは表示できません。

#### お知らせ

フォルダーに含まれないタイトル(録画した番組)を再生する

- 放送中の番組を録画した場合やフォルダー設定をしないで予約録画した場合は、どのフォルダーにも含まれないタイトルに なります。
- どのフォルダーにも含まれていないタイトルは、フォルダー別リストからは選べません。リモコンの【戻る】ボタンを押し、録画リス トから選んで再生してください。
- フォルダー別リストから選びたい場合は、「録画リスト」―「機能メニュー」―「フォルダー設定」でタイトルをいずれかの フォル ダーに設定してください。
<span id="page-324-0"></span>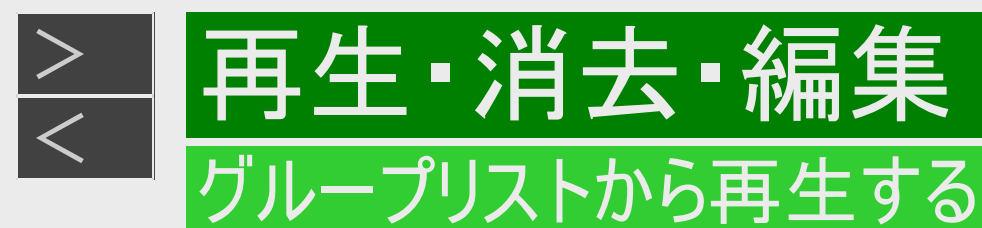

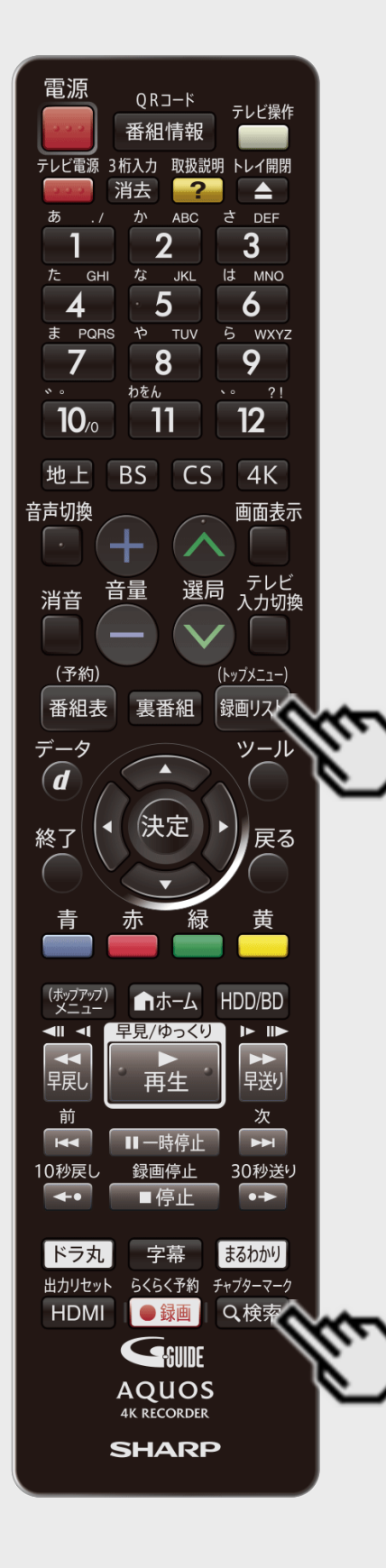

番組カテゴリ/人名/ジャンル/チャンネル/スタンプから再生する には

- 番組カテゴリ/人名/ジャンル/チャンネル/スタンプは、放送番組で選べるグループリス トです。
- 1. 録画リストでグループ表示切換画面を表示させます 【録画リスト/トップメニュー】ボタンを押す ⇒【検索/チャプターマーク】ボタンを押す

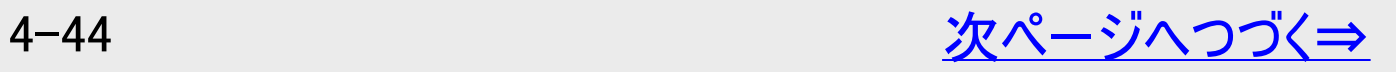

<span id="page-325-0"></span>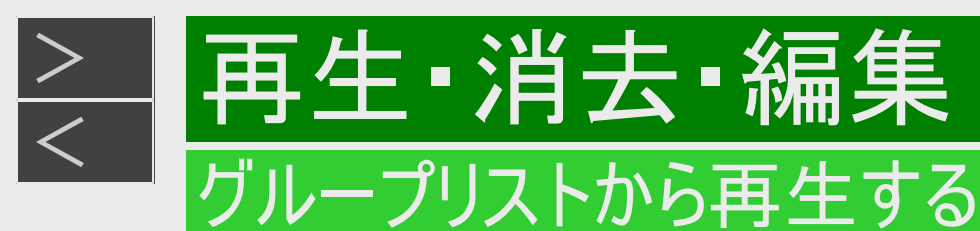

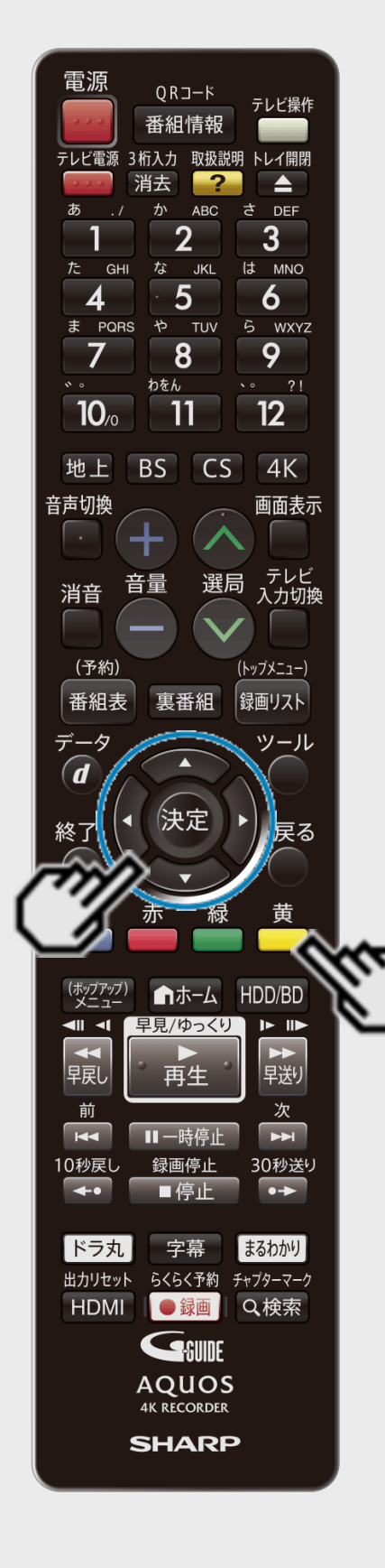

番組カテゴリ/人名/ジャンル/チャンネル/スタンプから再生する には(つづき)

#### 2. リストを選びます

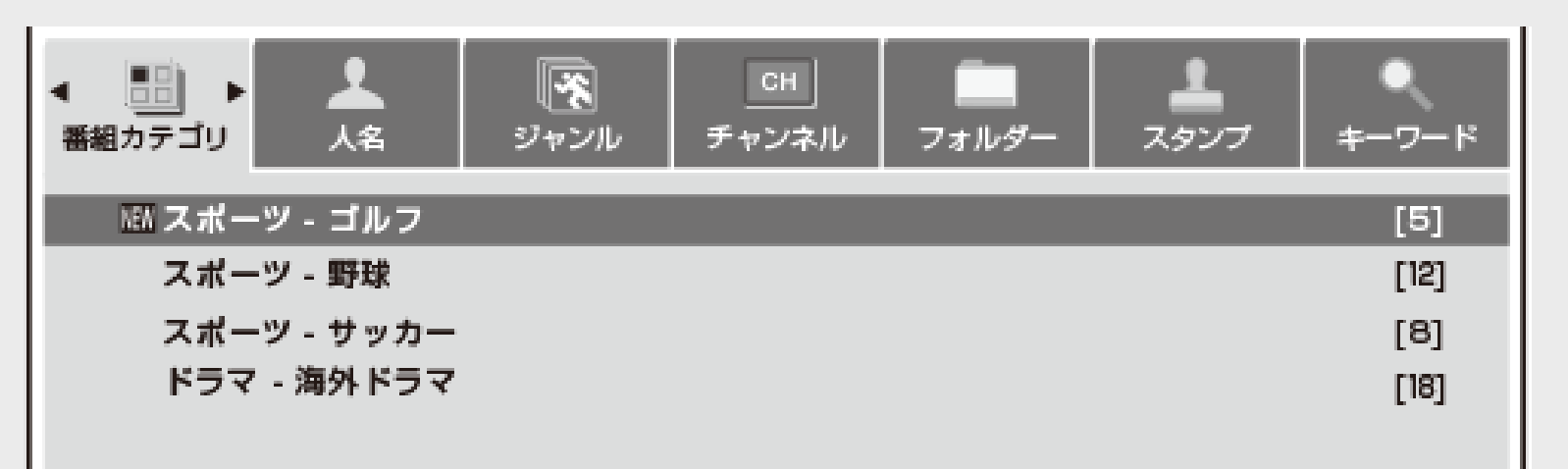

- ●番組カテゴリから再生するとき 「番組カテゴリ」を選び、再生したい番組カテゴリを選んで【決定】ボタンを押す
- ●人名から再生するとき 「人名」を選び、再生したい人名を選んで【決定】ボタンを押す ●ジャンルから再生するとき 「ジャンル」を選び、再生したいジャンルを選んで【決定】ボタンを押す ジャンルの絞り込みをしたいときは、再生したいジャンルを選んで【黄】ボタンを押す 押すたびに「メインジャンル」⇔「サブジャンル」画面に切り換わります。

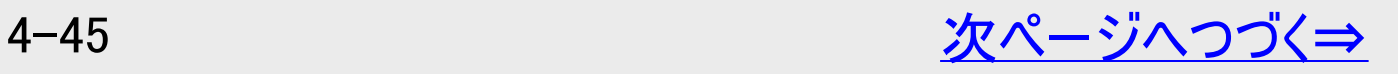

<span id="page-326-0"></span>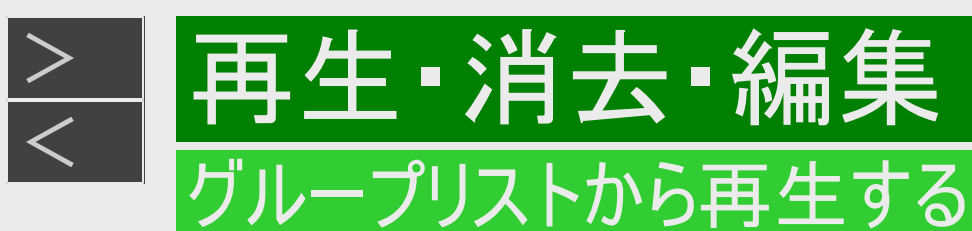

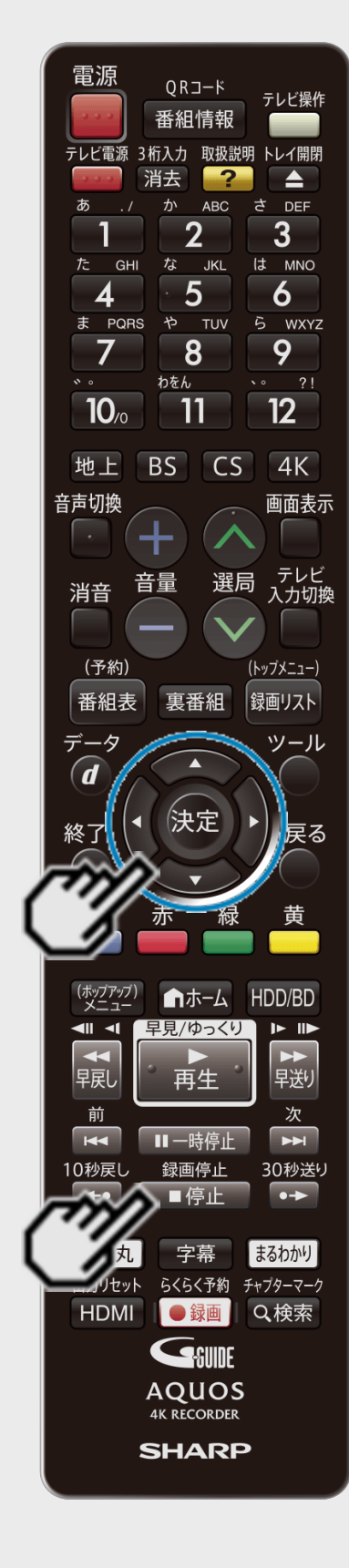

番組カテゴリ/人名/ジャンル/チャンネル/スタンプから再生する には(つづき)

●チャンネルから再生するとき

「チャンネル」を選び、再生したいチャンネルを選んで【決定】ボタンを押す

●スタンプから再生するとき

「スタンプ」を選び、再生したいスタンプを選んで【決定】ボタンを押す

3. 見たいタイトル(録画した番組)を選んで決定します

⇒再生が始まります。

● 再生を止めるときは【停止/録画停止】ボタンを押します。

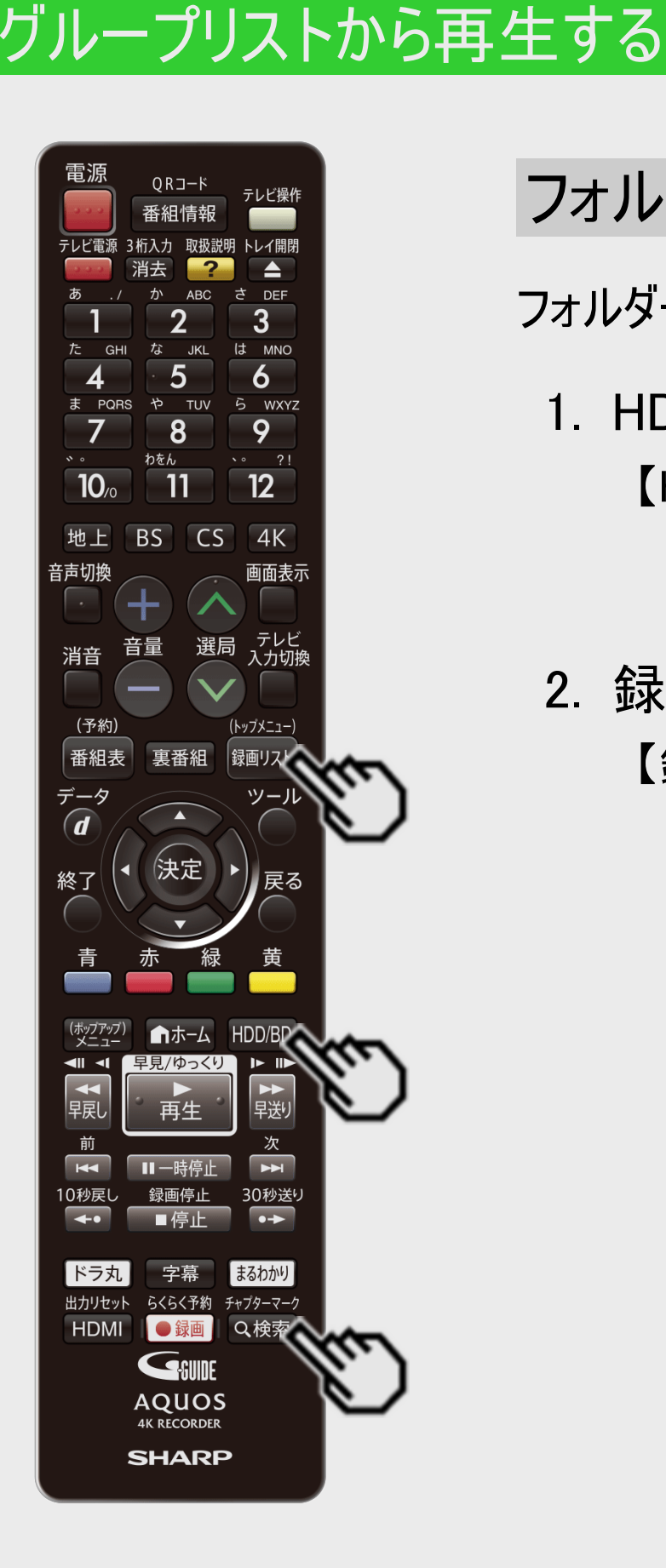

<span id="page-327-0"></span>[<](#page-326-0)u>> 日再生・消去・編集</u>

 $>$ 

## フォルダーから再生するには

フォルダーは「放送番組」、「動画アルバム」の録画リストで選べるグループリストです。

1. HDDモードを選びます

【HDD/BD】ボタンを押す

- HDDモードを選びます。詳しくは「モードの切り換え」 (→[1-62](#page-93-0)ページ)をご覧ください。
- 2. 録画リストでグループ表示切換画面を表示させます 【録画リスト/トップメニュー】ボタンを押す ⇒【検索/チャプターマーク】ボタンを押す

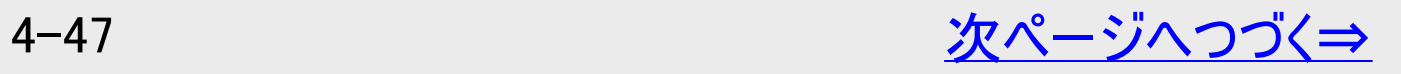

<span id="page-328-0"></span>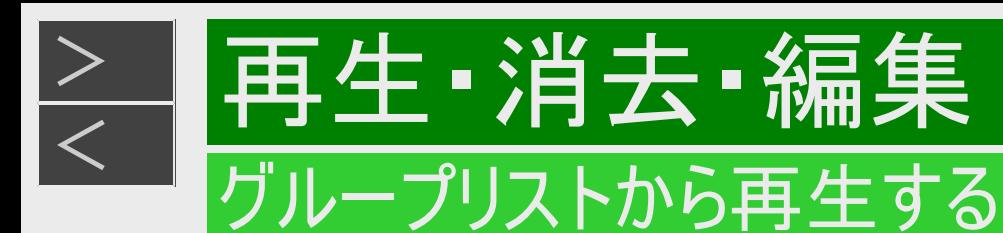

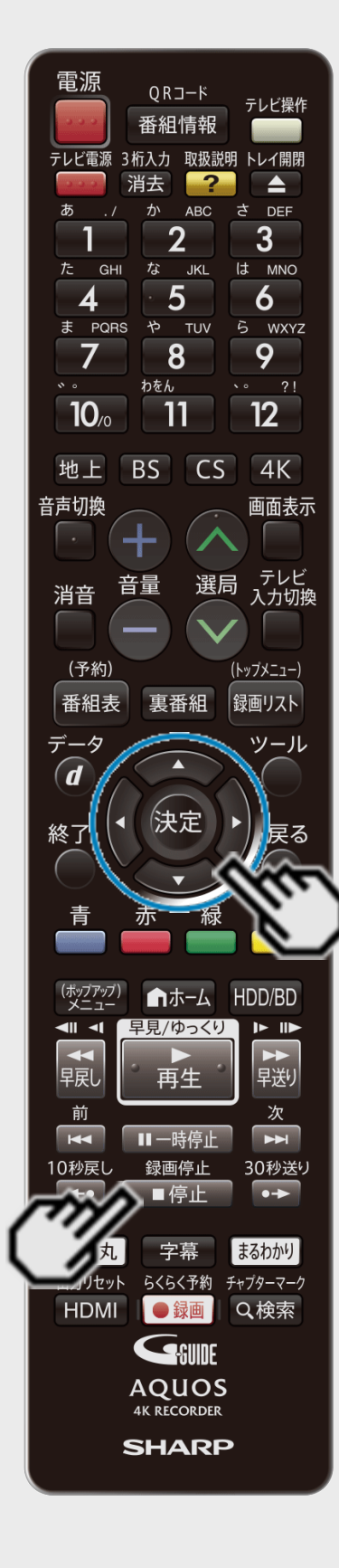

### フォルダーから再生するには(つづき)

3. 「フォルダー」を選び、再生したいタイトルが入っているフォルダーを選んで決定 します

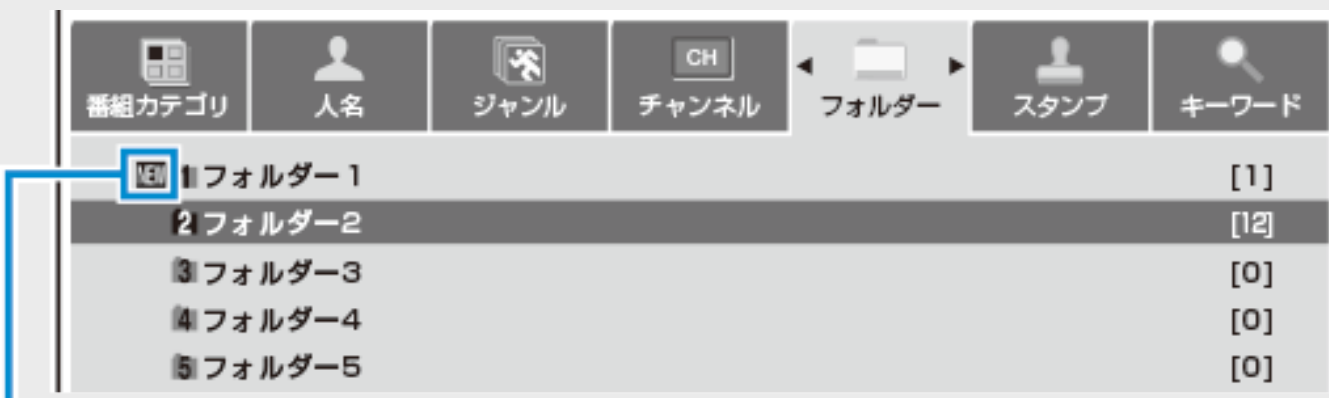

ーまだ視聴していない番組があるときに表示

4. 見たいタイトル(録画した番組)を選んで決定します

⇒再生が始まります。

- 再生を止めるときは【停止/録画停止】ボタンを押します。
- 再生が終わると、放送中のテレビ番組映像になります。

<span id="page-329-0"></span>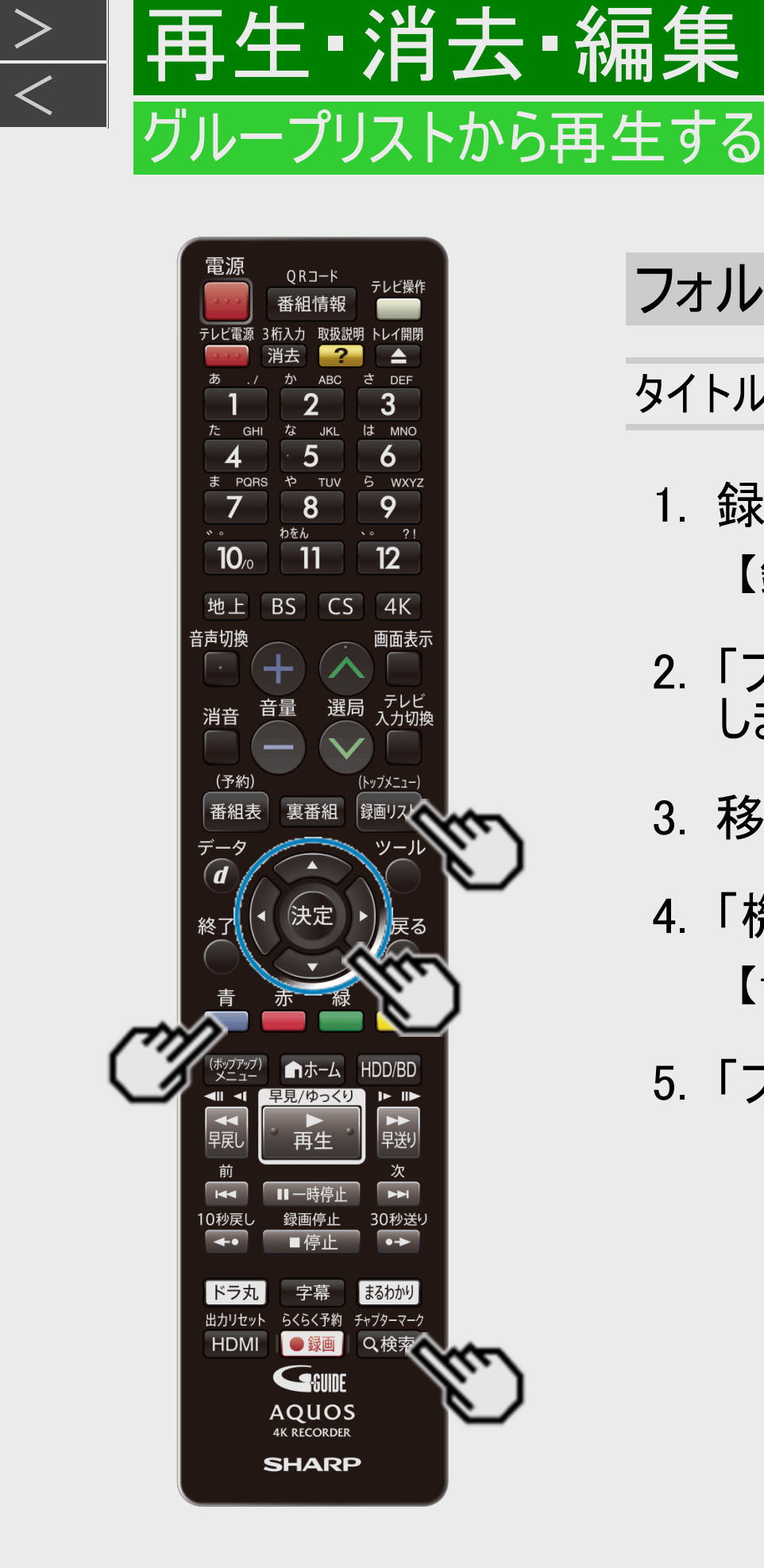

 $>$ 

### フォルダーから再生するには(つづき)

タイトルを他のフォルダーに移動する

- 1. 録画リストでグループ表示切換画面を表示させます 【録画リスト/トップメニュー】ボタン⇒【検索/チャプターマーク】ボタンを押す
- 2. 「フォルダー」を選び、移動したいタイトルが入っているフォルダーを選んで決定 します
- 3. 移動したいタイトルを選びます
- 4. 「機能メニュー」を表示させます 【青】ボタンを押す
- 5. 「フォルダー設定」を選んで決定します

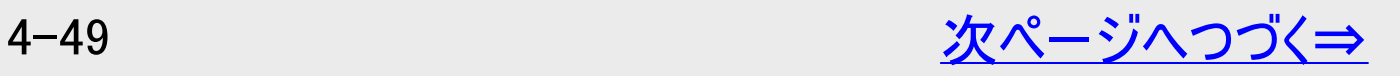

<span id="page-330-0"></span>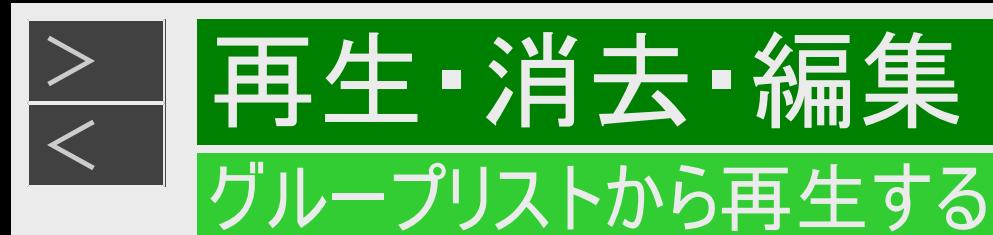

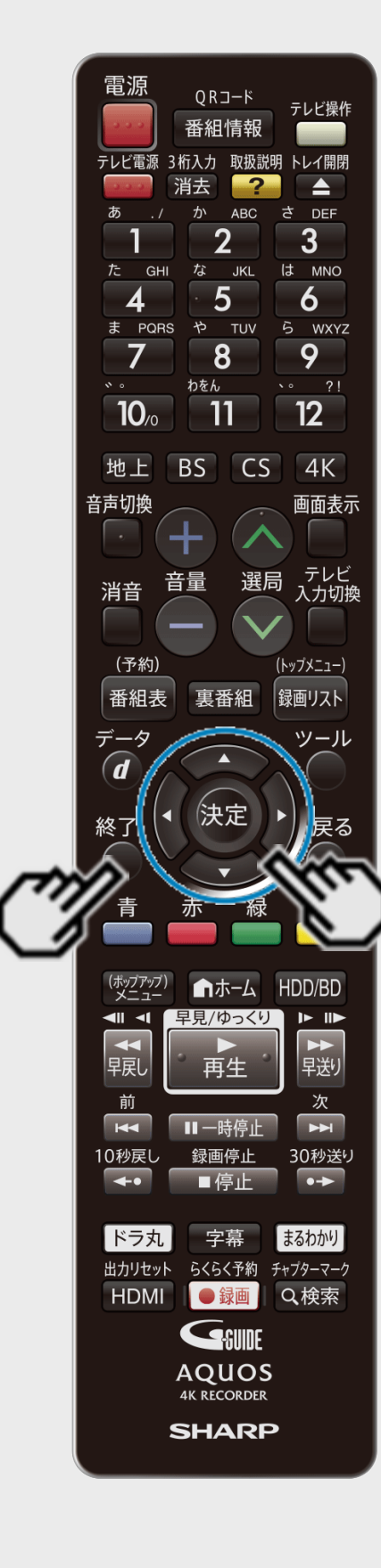

## フォルダーから再生するには(つづき)

タイトルを他のフォルダーに移動する(つづき)

6. 移動先のフォルダーを選んで決定します

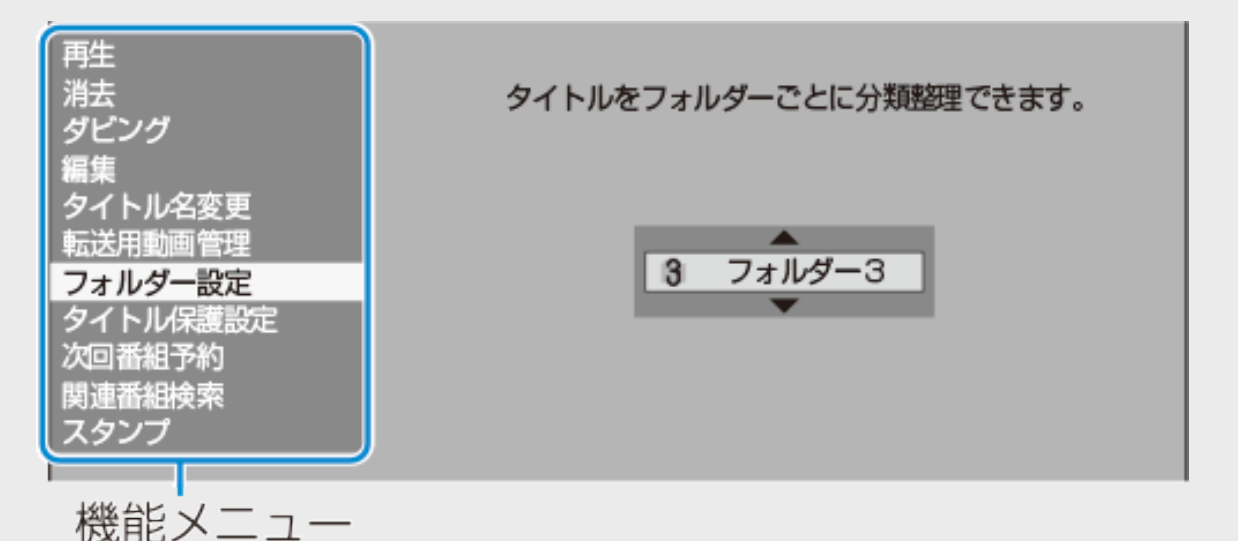

- 選べるフォルダーは、「フォルダー1」~「フォルダー20」です。
- ⇒ 選んだタイトルが移動先のフォルダーへ

#### ヒント

- 「設定しない」を選ぶと、どのフォルダーにも含まれなくなります。
- 7. 設定を終了します 【終了】ボタンを押す

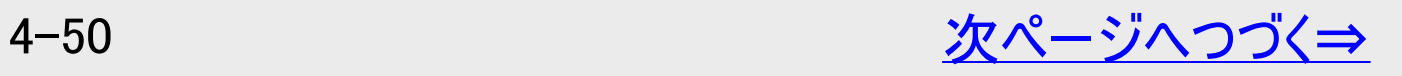

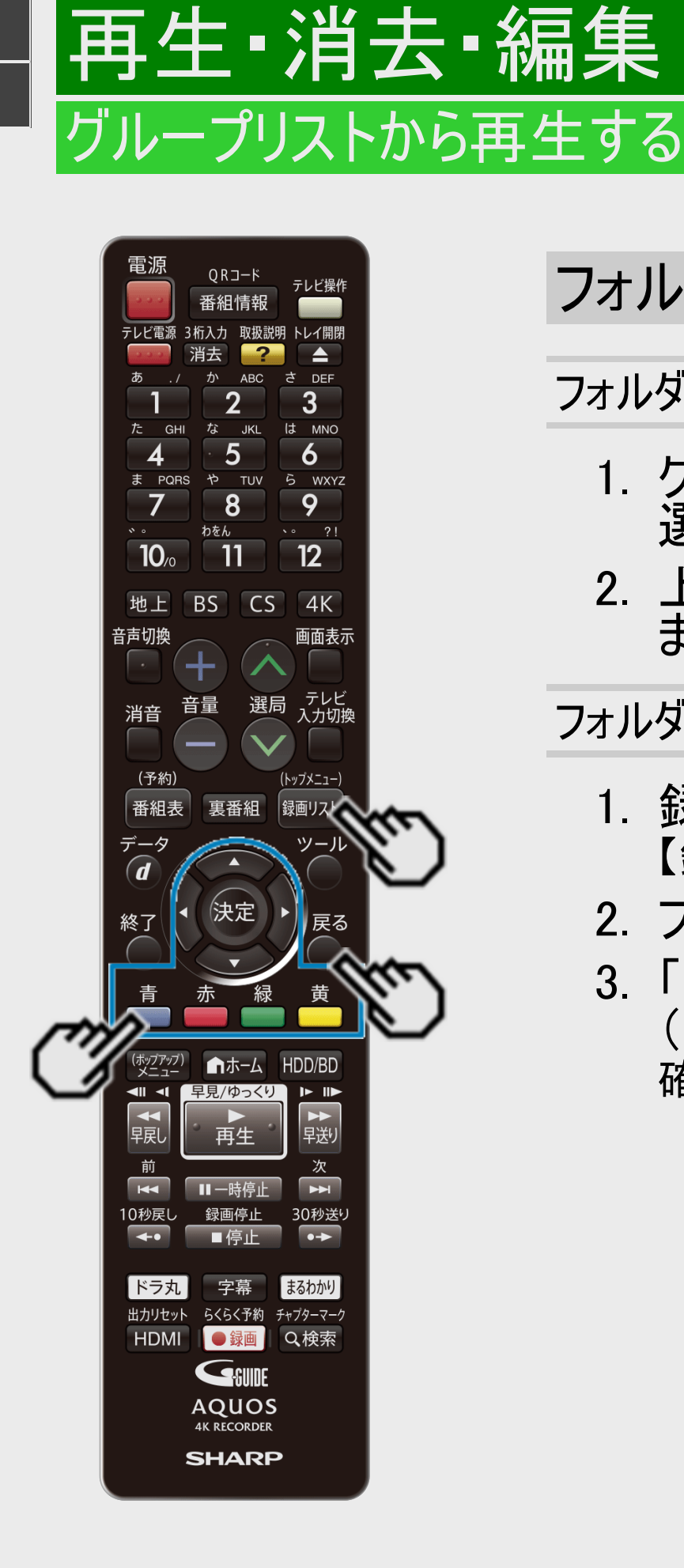

<span id="page-331-0"></span> $>$ 

フォルダーから再生するには(つづき)

フォルダーの並び順を変更する

- 1. グループ表示切換画面で「フォルダー」を選び、順番を変えたいフォルダーを 選びます
- 2. 上へ移動したいときは【赤】ボタン、下へ移動したいときは【緑】ボタンを押し ます

フォルダー設定していないタイトルをフォルダー設定するには

- 1. 録画リストを表示させます 【録画リスト/トップメニュー】ボタンを押す
- 2. フォルダー設定したいタイトルを選びます
- 3. 「タイトルを他のフォルダーに移動する」の手順4~7 (→[4-49](#page-329-0)~[4-50](#page-330-0)ページ)を行います 確認後は【戻る】ボタンを押し当ページに戻ります。

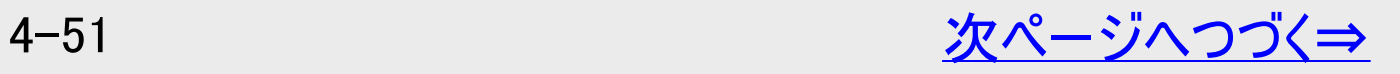

<span id="page-332-0"></span>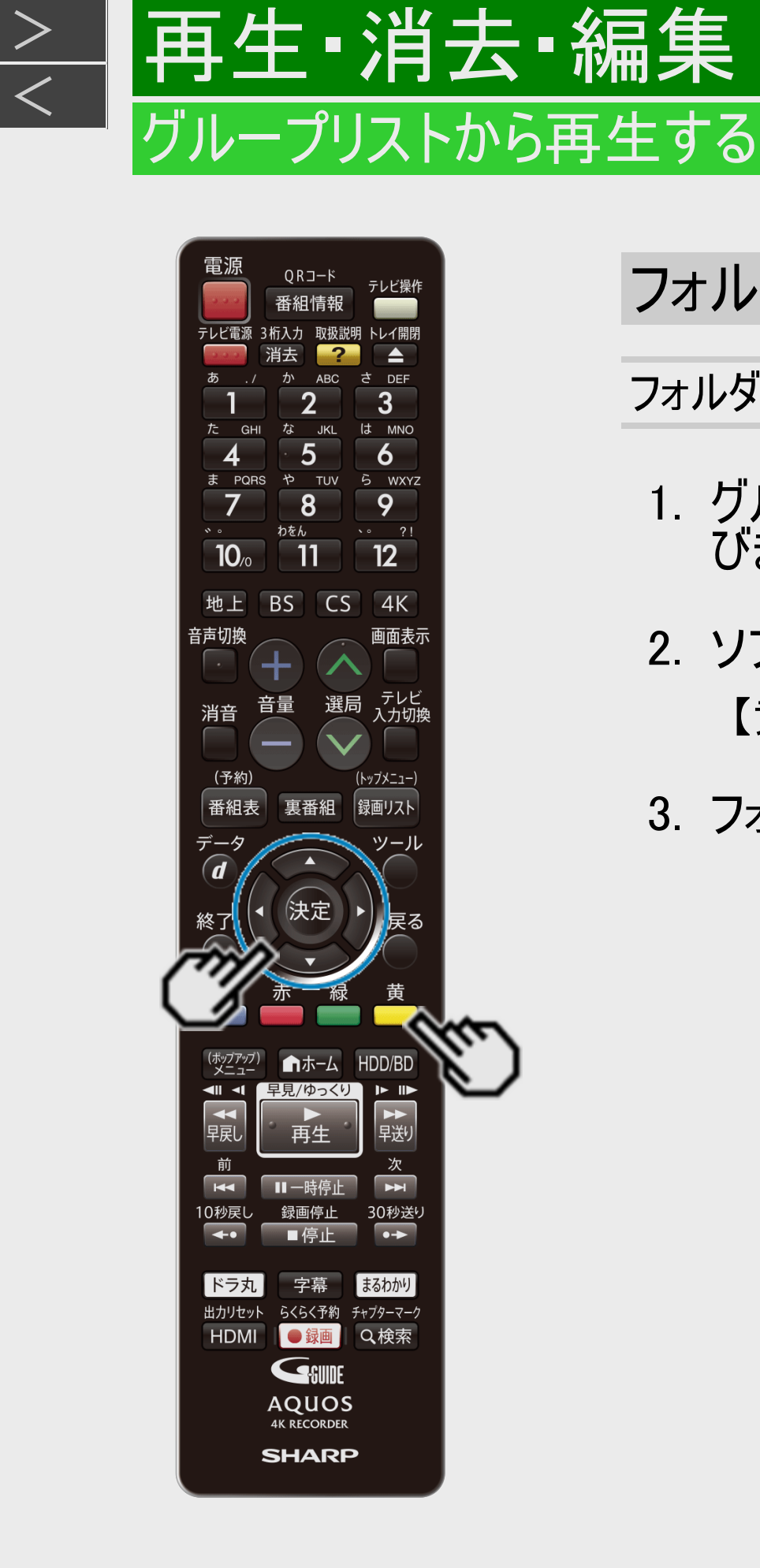

 $>$ 

### フォルダーから再生するには(つづき)

フォルダーの名前を変えるには

- 1. グループ表示切換画面で「フォルダー」を選び、名前を変えたいフォルダーを選 びます
- 2. ソフトウェアキーボードを表示させます 【黄】ボタンを押す
- 3. フォルダー名を入力します
	- 最大で全角8文字のフォルダー名が入力できます。
	- 文字を入力する→[5-69](#page-526-0)ページ

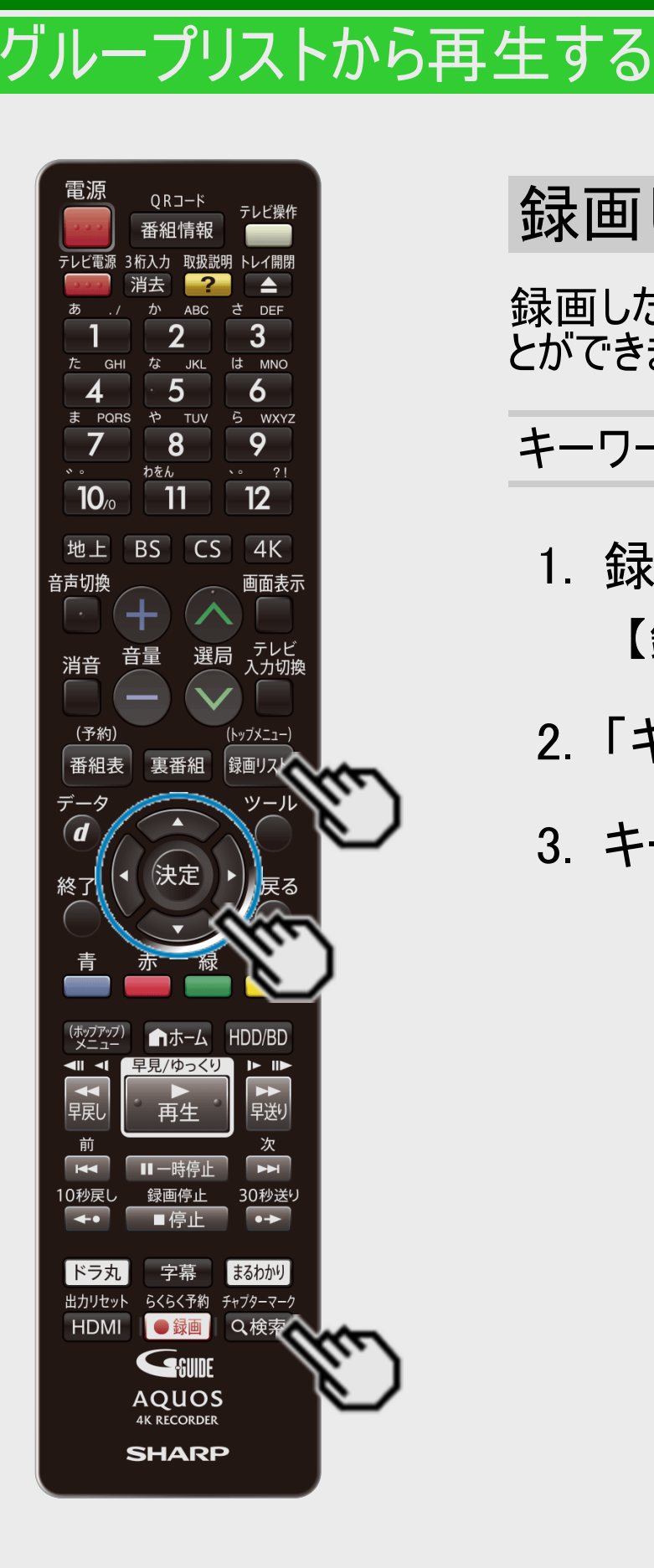

再生 消去 編集

<span id="page-333-0"></span> $>$ 

#### 録画した番組をキーワードで検索するには

録画したタイトルの内容説明からキーワードをコピーし、録画リストの番組や番組表を検索するこ とができます。

キーワードを入力して検索する

1. 録画リストでグループ表示切換画面を表示させます 【録画リスト/トップメニュー】ボタン⇒【検索/チャプターマーク】ボタンを押す

2. 「キーワード」を選びます

- 3. キーワード(検索条件)を設定/変更/削除します
	- 「(未設定)」のところに新しいキーワードを設定できます。
	- 設定できるキーワードは6つまでです。すでに6つ設定しているときは、設定済みのキー ワードを変更して新たなキーワードを設定してください。

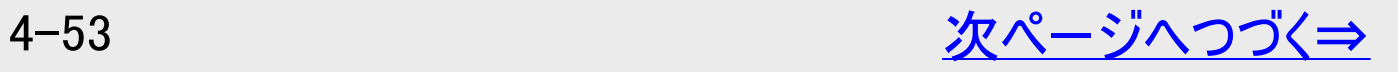

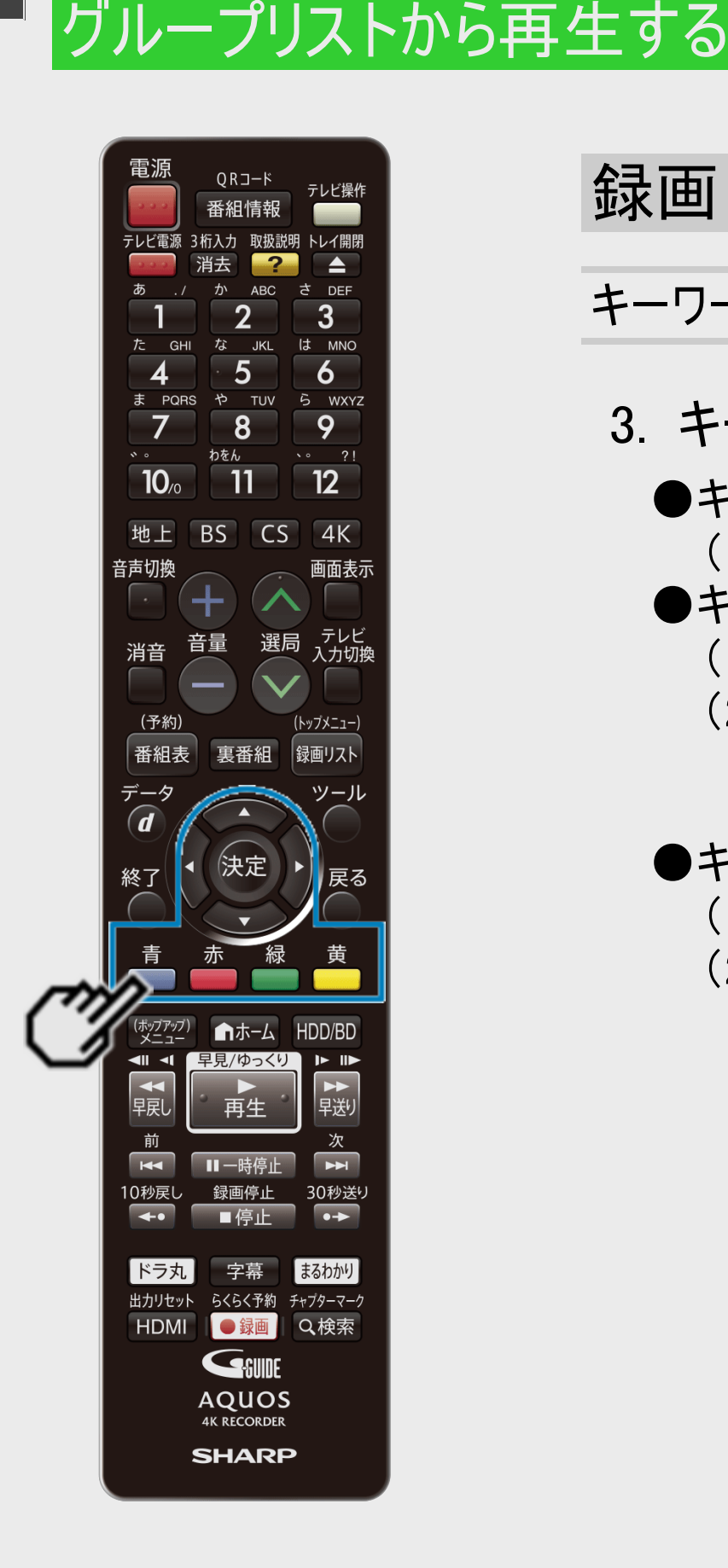

<span id="page-334-0"></span>[<](#page-333-0)u>> 日再生・消去・編集</u>

 $>$ 

#### 録画した番組をキーワードで検索するには(つづき)

キーワードを入力して検索する(つづき)

3. キーワード(検索条件)を設定/変更/削除します(つづき)

●キーワードを設定するときは

- (1) 「キーワード」で「(未設定)」を選んで【決定】ボタンを押します
- ●キーワードを変更するときは
	- (1) 「キーワード」で変更したい項目を選んで【緑】ボタンを押します
	- (2) ソフトウェアキーボードからキーワードを入力します。  $(-5 - 69<sup>2</sup> - 3)$
	- 全角20文字以内(半角カナ文字は入力できません)。

●キーワードを削除するときは

- (1)「キーワード」で削除したい項目を選んで【黄】ボタンを押します
- (2) 「する」を選び、【決定】ボタンを押します
	- 消去した項目は「キーワード」に「(未設定)」と表示されます。

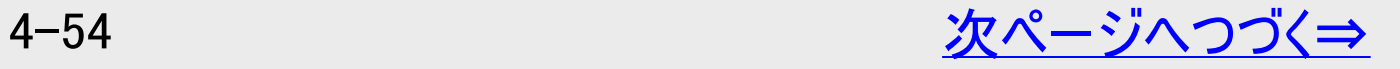

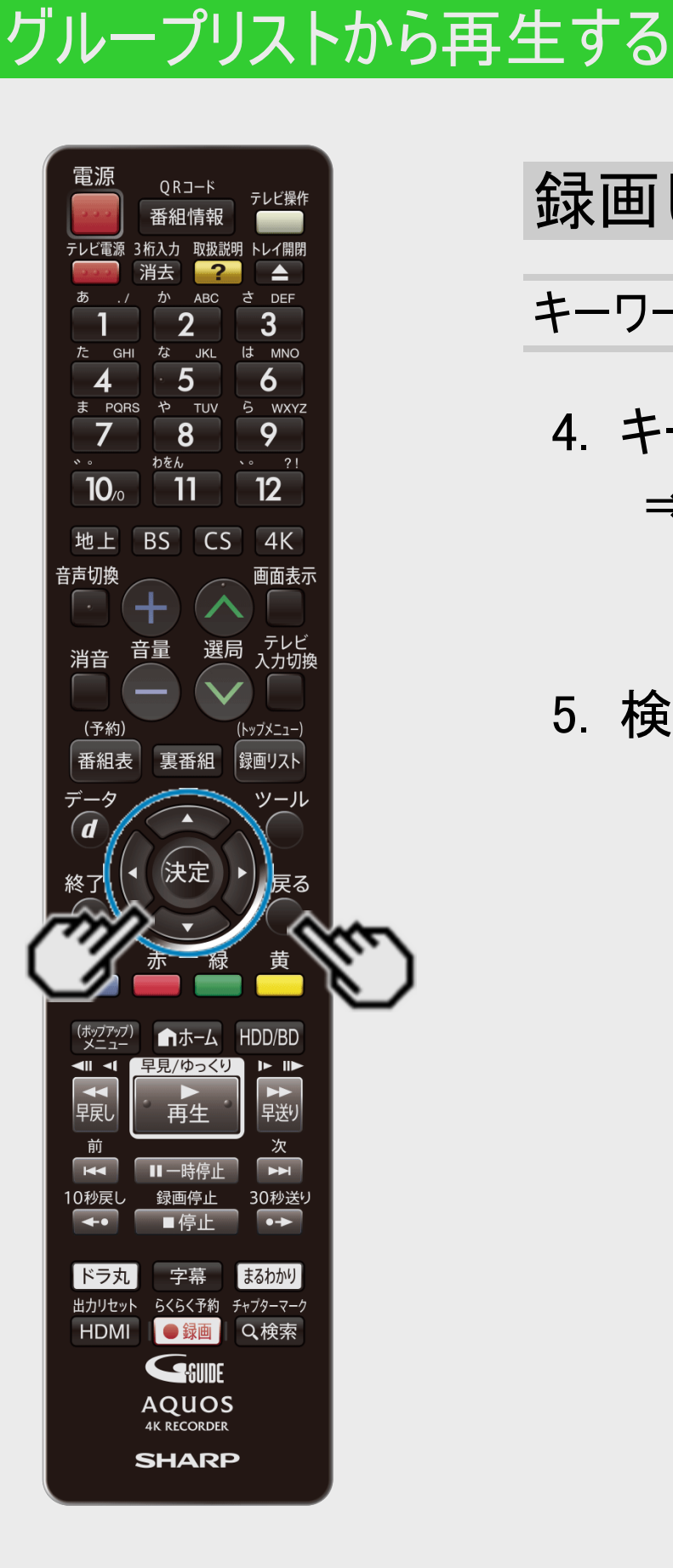

<span id="page-335-0"></span>> 再生·消去·編集

 $>$ 

### 録画した番組をキーワードで検索するには(つづき)

キーワードを入力して検索する(つづき)

4. キーワードを選んで決定します

⇒検索が始まります。

- 検索中は「キーワード検索中」が表示されます。
- 【戻る】ボタンで検索を中断できます。

5. 検索結果が表示されます

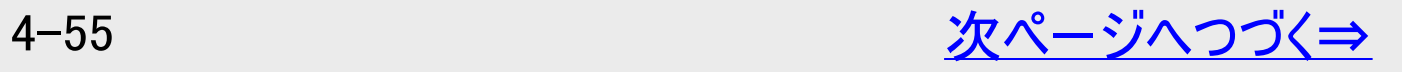

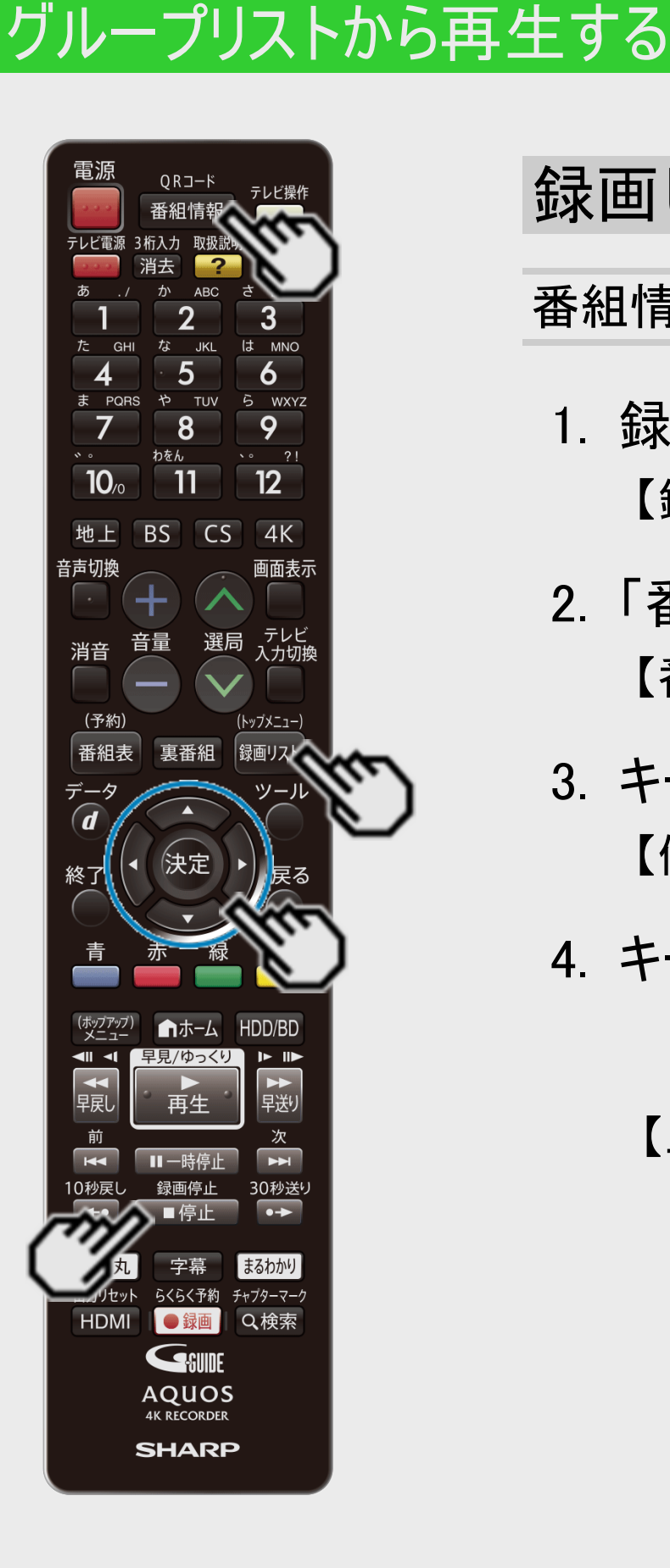

<span id="page-336-0"></span>[<](#page-335-0)u>> 日再生・消去・編集</u>

 $>$ 

### 録画した番組をキーワードで検索するには(つづき)

番組情報からキーワードをコピーして検索する

- 1. 録画リストでキーワードをコピーしたい番組を選びます 【録画リスト/トップメニュー】ボタンを押す ⇒【上下左右カーソル】ボタンで選ぶ
- 2. 「番組情報」を表示させます 【番組情報】ボタンを押す
- 3. キーワードコピー画面を表示させます 【停止/録画停止】ボタン(キーワードコピー)を押す

4. キーワードをコピーします

- コピーできるのは20文字までです。
- 開始点と終了点を決めます。 【上下左右カーソル】ボタンで選び【決定】ボタンを押す

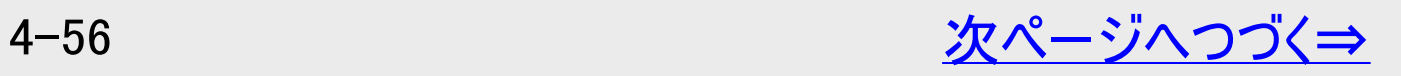

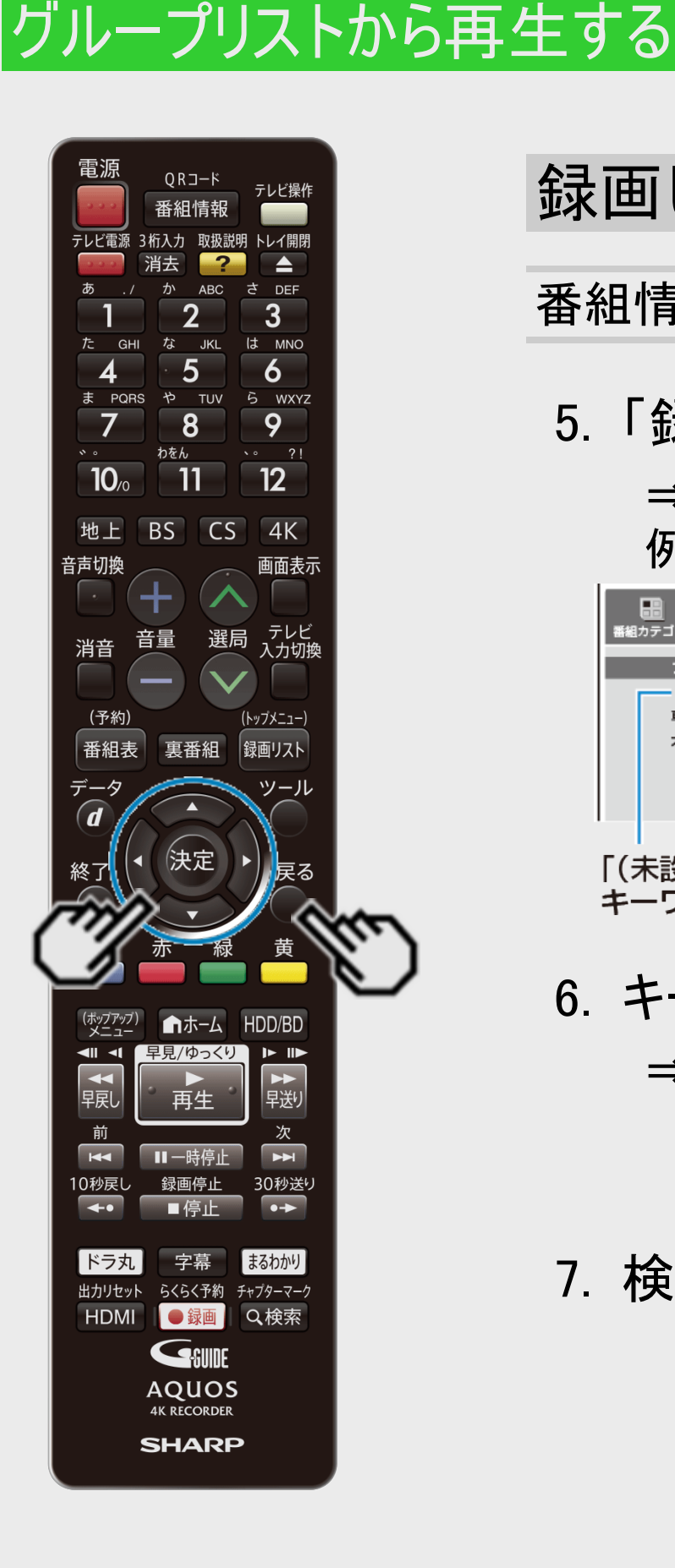

<span id="page-337-0"></span> $\geq$  再生 ·消去 ·編集

 $>$ 

#### 録画した番組をキーワードで検索するには(つづき)

番組情報からキーワードをコピーして検索する(つづき)

5. 「録画リストのキーワード検索を行う」を選んで決定します

⇒グループ表示の「キーワード」欄にキーワードが設定されます 例:録画リストを検索したとき

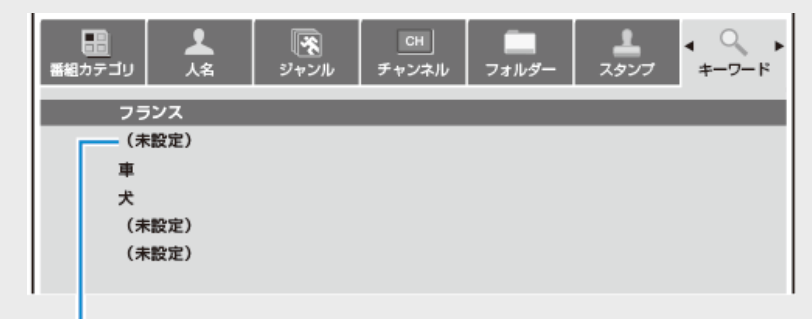

「(未設定)」のところに、コピーした キーワードが設定されます。

6. キーワードを選んで決定します

⇒検索が始まります。

- 検索中は「キーワード検索中」が表示されます。
- 【戻る】ボタンで検索を中断できます。
- 7. 検索結果が表示されます

<span id="page-338-0"></span> $\geq$  再生 ·消去 ·編集 音楽CDや市販のBD/DVDビデオを再生する  $QRJ-K$ テレビ操作 番組情報 -<br>テレビ電源 3桁入力 取扱説明 トレイ開閉 消去  $\mathbf{P}$  $\blacktriangle$ か ABC さ DEF  $\overline{2}$  $\overline{3}$ な JKL It MNO  $5<sub>5</sub>$  $\overline{6}$ TUV ら WXYZ  $\overline{8}$ 9 わをん  $\sqrt{2}$  21  $12$ 11 BS CS  $4K$ 地上 画面表示 選局 <sup>テレビ</sup><br>一 入力切換 音量 消音 (予約) (トップメニュー) 番組表 裏番組 録画リスト  $\widehat{\mathbf{d}}$ 決定 終了 ▲ホーム HDD/BD 早見/ゆっくり  $\blacksquare$ 一个早 再生 前  $H$ 録画停止 10秒戻l |ドラ丸 字幕 まるわかり らくらく予約 チャプターマーク 出力リセット **HDMI** ●録画 Q検索 Gallin **AQUOS 4K RECORDER SHARP** 

 $>$ 

HDD | 4KDR/DR | 2倍/3倍 | 5倍/7倍/10倍/12倍

BD-RE BD-R DVD-RW/-R VR ビデオ 市販のBD/DVDビデオ 音楽用CD

音楽CDや映画などを収録した市販のBD/DVDビデオを再生します。

音楽CDを再生する

ご注意

ビデオCDは再生できません。

1. CDを挿入します

→[1-38](#page-69-0)ページ

読み込みが完了すると自動的に最初から(1曲目から)再生されます。 自動で再生されないときや、一時停止したときは【再生】ボタンを押します

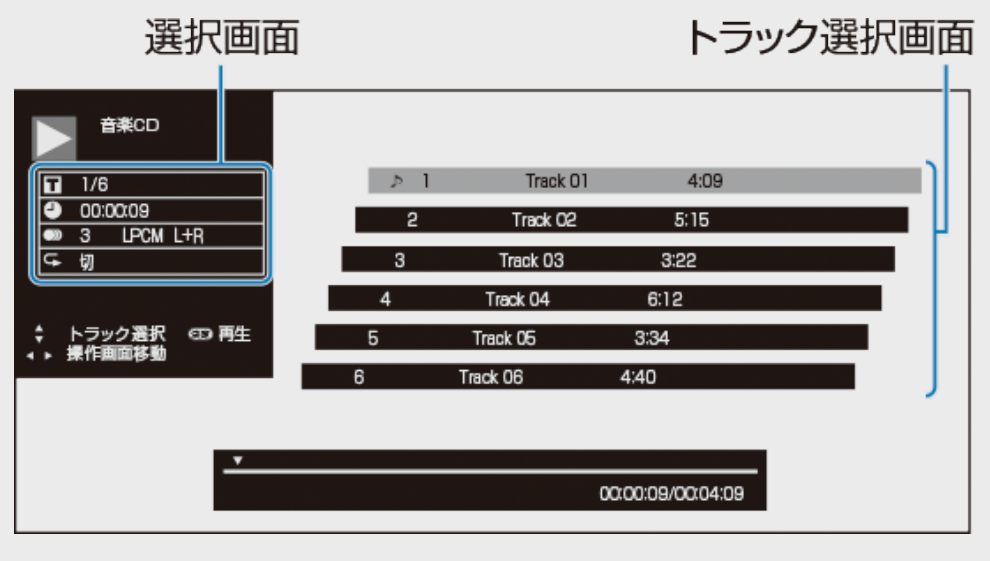

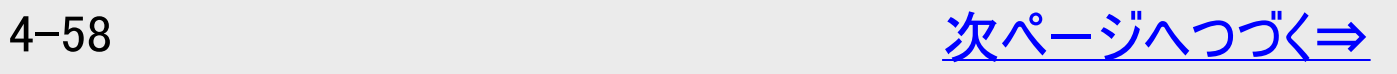

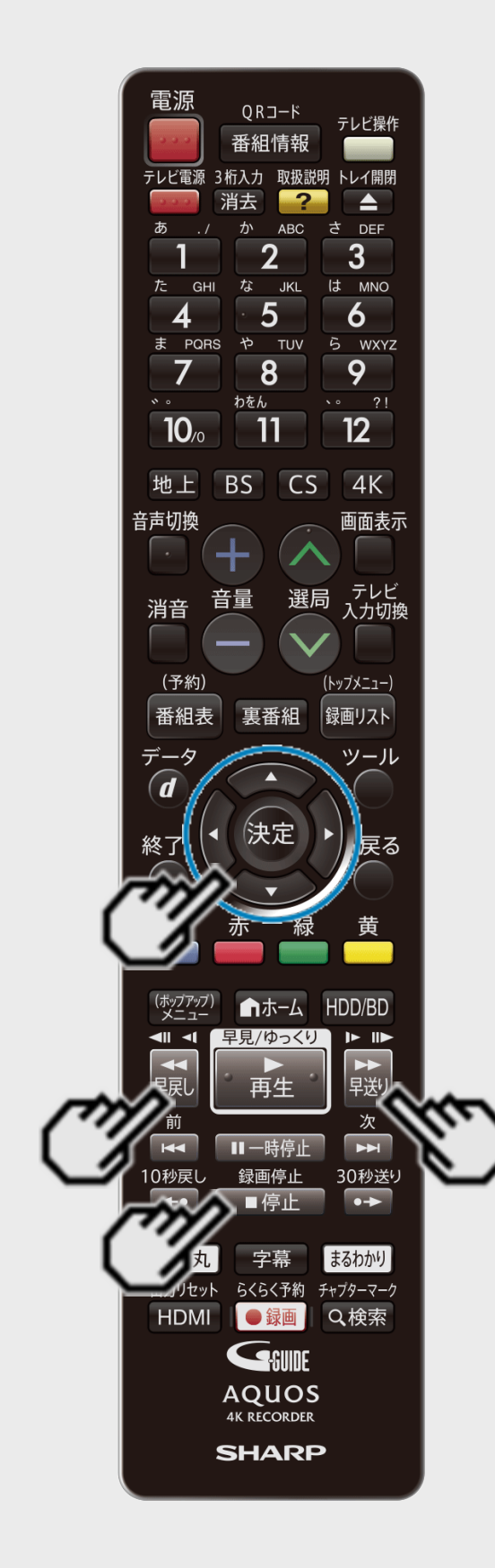

<span id="page-339-0"></span>[<](#page-338-0) 再生・消去・編集

 $>$ 

### 音楽CDを再生する(つづき)

- 2. 曲を選んで再生したいときは、再生中に曲を選んで決定します
- 3. 再生を止めるときは【停止/録画停止】ボタンを押します
	- 音楽CDの画面が消えます。

#### お知らせ

音楽CDや市販のBD/DVDビデオを再生する

再生中に【早送り】ボタン/【早戻し】ボタンで、早送り/戻しすることができますが、早送 り/戻し中は音声は出ません。

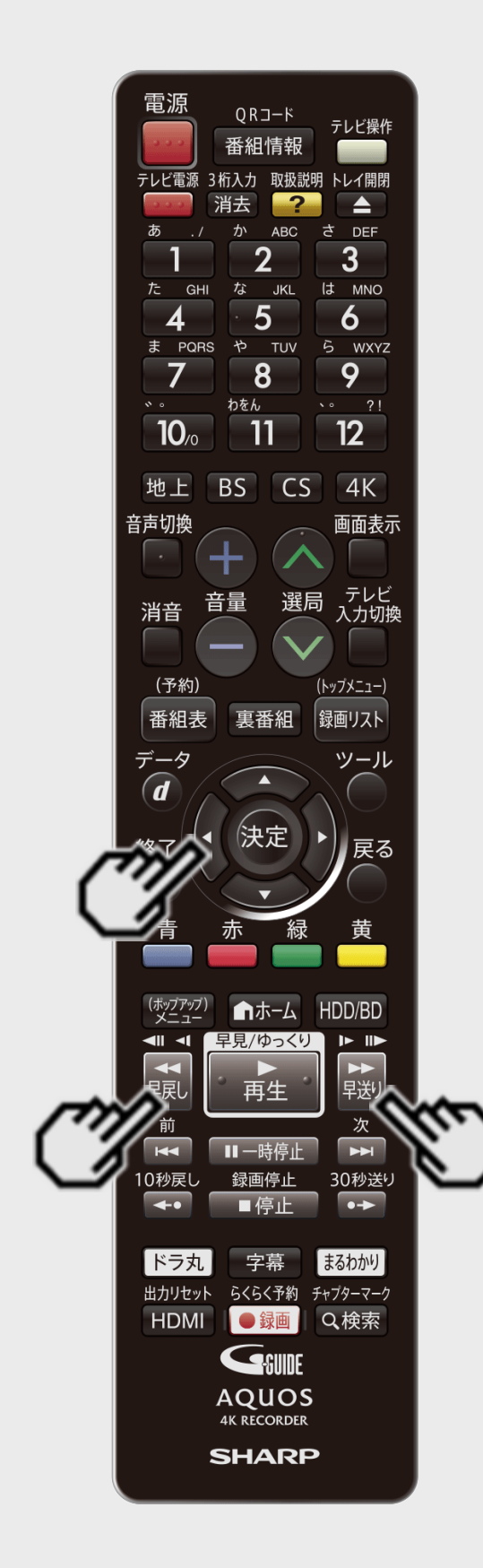

<span id="page-340-0"></span>[<](#page-339-0) 再生・消去・編集

 $>$ 

### 音楽CDを再生する(つづき)

#### 選択画面で曲を選んで再生するには

- 1. 選択画面の「■」を選んで決定します
	- 【左カーソル】ボタンで選択画面に移動します。
- 2. 曲番号を選んで決定します

#### ヒント

音楽CDや市販のBD/DVDビデオを再生する

- 数字ボタンで指定して決定することもできます。
- 各設定項目については、[4-112](#page-392-0)ページをご覧ください。

#### お知らせ

● 再生中に【早送り】ボタン/【早戻し】ボタンで、早送り/戻しすることができますが、早 送り/戻し中は音声は出ません。

<span id="page-341-0"></span>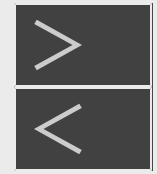

### 音楽CDや市販のBD/DVDビデオを再生する

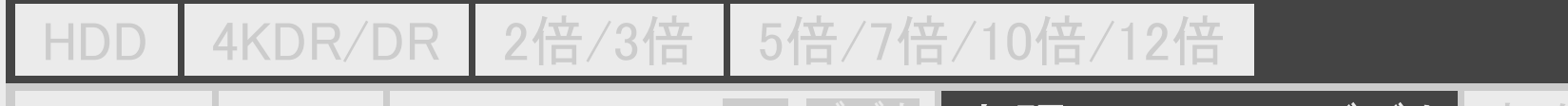

BD-RE | BD-R | DVD-RW/-R VR ビデオ | 市販のBD/DVDビデオ | 音楽用CD

## 市販のBDビデオやDVDビデオを再生する

Ultra HDブルーレイの再生について

Ultra HDブルーレイを再生するとき Ultra HDブルーレイを4K・HDRで楽しむには、本機の設定が必要です。

- 映像出力設定で、解像度を「4K」、ビット数を「36bit」、フレームレートを「オート」に設定してください。
- テレビによっては、4KでもHDRの入力に対応していない場合があります。HDRに対応していないときは、上記の設定でも自動的にHDRか らSDRに変換して出力します。
- 4K対応テレビと接続するときは、HDCP2.2、4K60p、Ultra HDブルーレイ規格のHDR信号に対応したテレビのHDMI端子に接続してくださ  $\mathsf{L}_{\lambda}$
- テレビによっては、テレビ側の設定が必要な場合があります。詳しくはテレビの取扱説明書をご参照ください。
- レコーダーやテレビの設定を変えたときに映像が出力されなくなった場合は、HDMIケーブルに原因がある可能性があります。18Gbps対応 のHIGH SPEED(カテゴリ2)HDMIケーブルをご使用ください。
- Ultra HDブルーレイによっては、著作権によりインターネットに本機を接続しないと再生できない場合があります。

#### ご注意

- 新しいBDビデオの中には、最新のソフトウェアに更新をしないと再生ができないものがあります。「ホーム」―「設定」―「初期化・更新」 ―「ダウンロード設定」で「する」に設定(工場出荷時の設定)しておくと、デジタル放送波を利用したソフトウェアのダウンロードが自動的に 行われ、常に最新のソフトウェアに更新されます。ソフトウェアの更新について詳しくは[10-73](#page-802-0)ページをご覧ください。
- 4K放送番組を録画中はUltra HDブルーレイを再生できません。
- Ultra HDブルーレイを再生中に、4K放送番組の録画が開始すると再生は停止します。

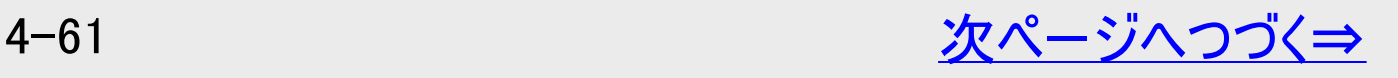

## 音楽CDや市販のBD/DVDビデオを再生する

再生·消去·編集

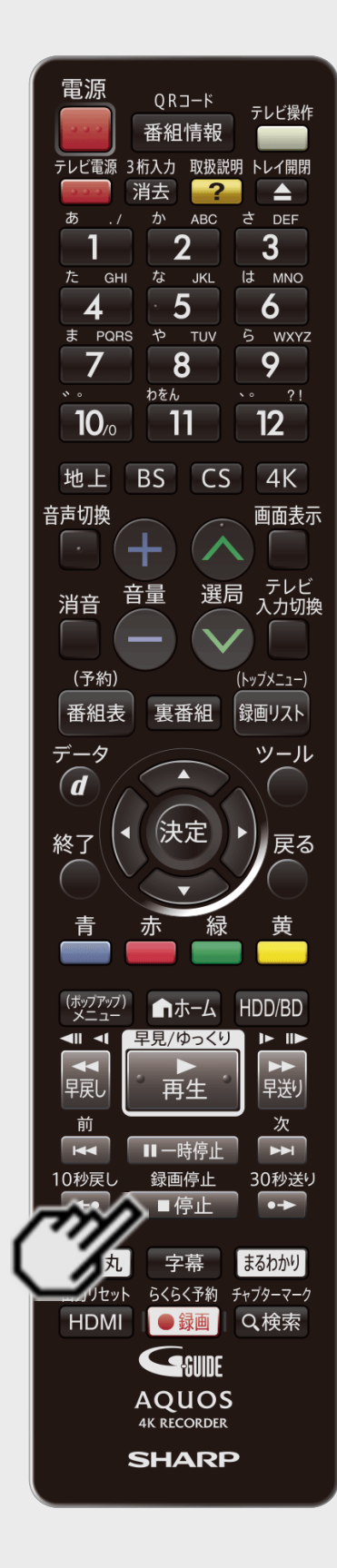

<span id="page-342-0"></span> $>$ 

## 市販のBDビデオやDVDビデオを再生する(つづき)

#### お知らせ

- 市販のBDビデオやDVDビデオには、自動的に再生が始まるものや、「トップメニュー」や 「ディスクメニュー」が記録されているものがあります。(トップメニューを「タイトル」と呼んでい るものもあります)
- 市販のBDビデオやDVDビデオを再生するときは、ディスクの取扱説明書や画面の指示に したがって操作してください。
- 海外テレビ番組のDVDビデオなどで、吹き替えの音源がない部分がオリジナル音源(外国 語)になり日本語と交互に切り換わる場合があります。
- 市販のBDビデオの再生中など、著作物によっては自動で静止画になるものもあります。こ のような著作物を再生し、自動で静止画になったときは【停止/録画停止】ボタンを押し て静止画を解除できます。

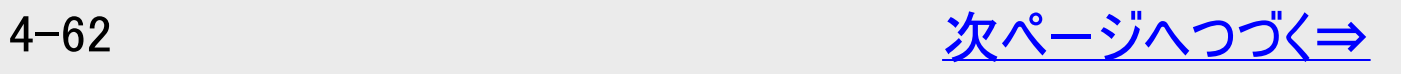

<span id="page-343-0"></span>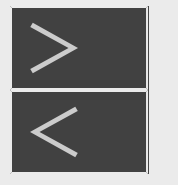

## |再生・消去・編集

#### 音楽CDや市販のBD/DVDビデオを再生する

### 市販のBDビデオやDVDビデオを再生する(つづき)

#### お知らせ

BDビデオやDVDビデオは、収録されている音声の音量レベルにより、再生時の音量が小さくなる場合があります。ドルビー デジタルで音声を収録したディスクの場合は、「ホーム」―「設定」―「映像・音声設定」―「映像・音声出力設定」―「音 声出力レベル」で「シフト」(→<u>10−23</u>ページ)にすることで音量を大きくすることができます。 (DTS、ドルビーデジタルプラス、 ドルビーTrueHDで音声を収録したディスクでは働きません)

#### メモ

BD-JAVAを採用した複数のBDビデオを利用した場合、まれに、再生時の操作で動作が遅くなったり、正常に再生しなく なる場合があります。そのようなときは、「ホーム」―「設定」―「録画・再生設定」―「BD/DVD再生設定」―「BDビデオ 用データ消去」を行ってください。(→[10-20](#page-749-0)ページ)

#### 1. ディスクを挿入します

#### →[1-38](#page-69-0)ページ

- 自動でBD/DVDモードに切り換わり、再生が始まります。
- この後HDD(ハードディスク)のタイトルを見たい場合は、再生を停止し、HDDモードに切り換えてください。詳しくは 「モードの切り換え」(→[1-62](#page-93-0)ページ)をご覧ください。

#### ヒント

挿入すると自動的にメニュー画面が表示されるディスクもあります。画面の指示にしたがって操作してください。

## 音楽CDや市販のBD/DVDビデオを再生する

再生 - 消去 · 編集

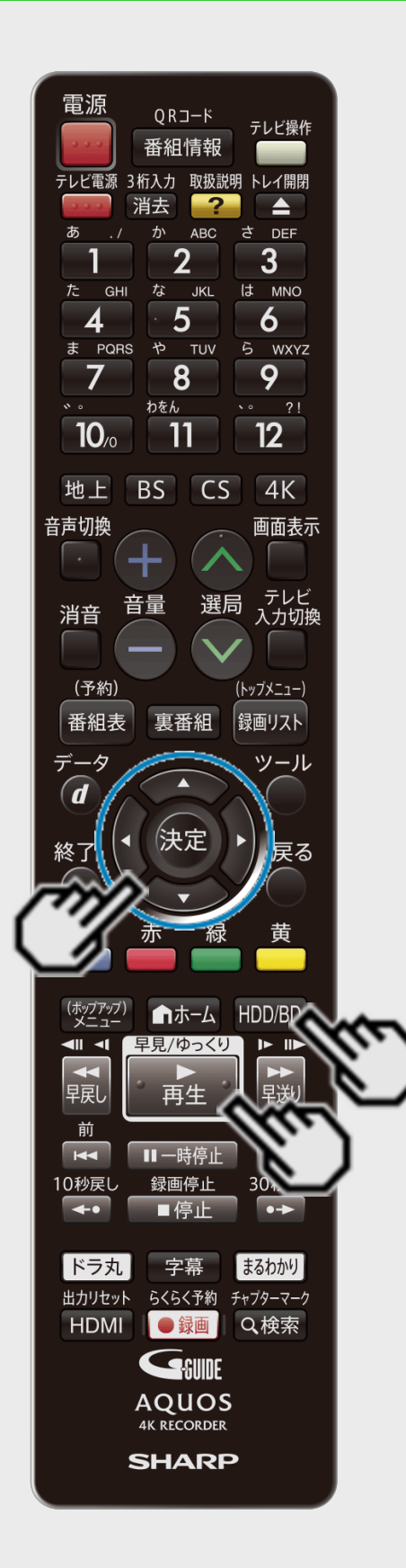

<span id="page-344-0"></span> $>$ 

### 市販のBDビデオやDVDビデオを再生する(つづき)

2. 自動的に再生が始まらないときは、BD/DVDモードに切り換えてから再生を 始めます

【HDD/BD】ボタンを押す ⇒ 【再生】ボタンを押す ⇒ 再生

ヒント

視聴制限がかけられている場合

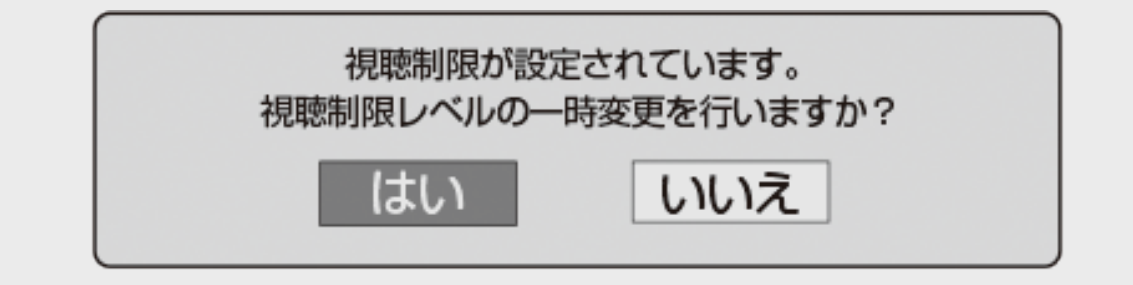

#### 「はい」を選んだとき

暗証番号を入力して、視聴制限のかかったシーンを再生できます。暗証番号を3回まちがえる と再生できません。(まちがえたときは、視聴制限のかかったシーンを飛ばして再生する、再生を 停止する、ディスクトレイが開く、などディスクによって動作が異なります)

#### お知らせ

- HDRに対応しているUltra HDブルーレイを再生したときテレビでHDR再生ができないときは、 本機を接続しているテレビのHDMI入力端子がUltra HDブルーレイ規格のHDRに対応して いる端子か確認してください。また、テレビによってはテレビ側の設定が必要な場合がありま す。
- 本機の映像出力設定は、解像度「4K」、ビット数「36bit」、フレームレート「オート」に設定さ れているか確認してください。
- テレビによっては、4KでもHDRの入力に対応していない場合があります。HDRに対応してい ないときは、上記の設定でも自動的にHDRからSDRに変換して出力します。

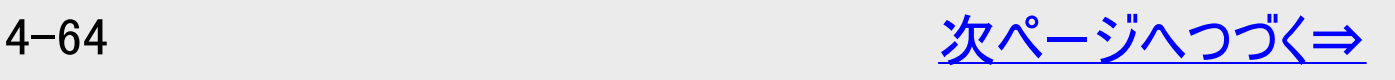

音楽CDや市販のBD/DVDビデオを再生する

再生·消去·編集

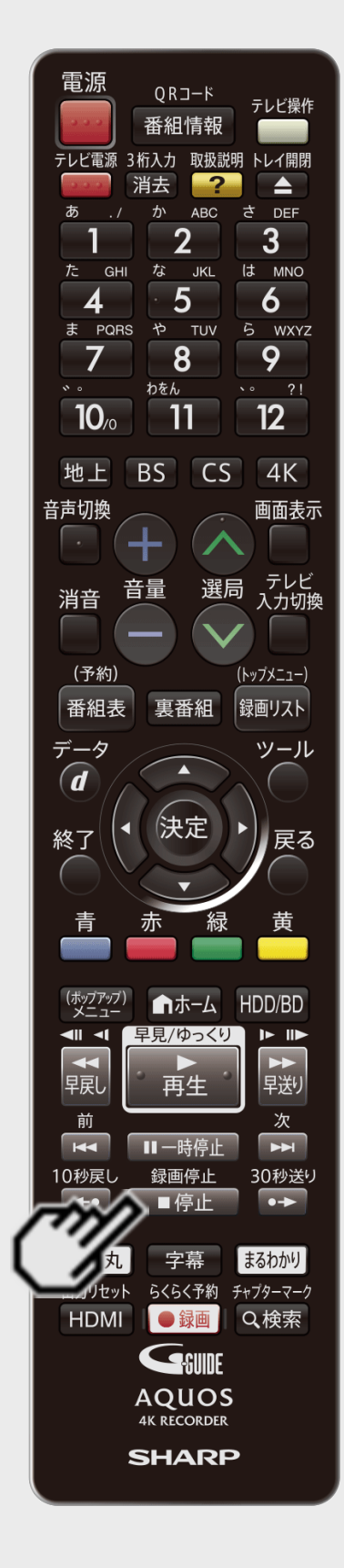

<span id="page-345-0"></span> $>$ 

### 市販のBDビデオやDVDビデオを再生する(つづき)

「いいえ」を選んだとき

視聴制限のかかったシーンを再生しません。(視聴制限のかかったシーンを飛ばして再生 する、再生を停止する、 ディスクトレイが開く、などディスクによって動作が異なります)

- BDビデオの場合も視聴制限のため再生できない場合があります。そのようなときは、 再生を止めてからBD (ブルーレイディスク)の視聴制限の設定を変更してください。
- BDビデオ視聴制限年齢について→[10-13](#page-742-0)ページ
- 3. 再生を止めるときは

【停止/録画停止】ボタンを押す

• つづき再生について→<u>[4-75](#page-355-0)</u>ページ

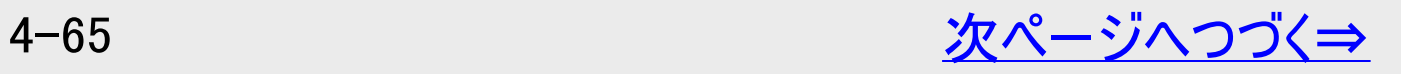

<span id="page-346-0"></span>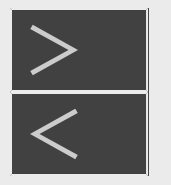

[<](#page-345-0) 再生・消去・編集

### 音楽CDや市販のBD/DVDビデオを再生する

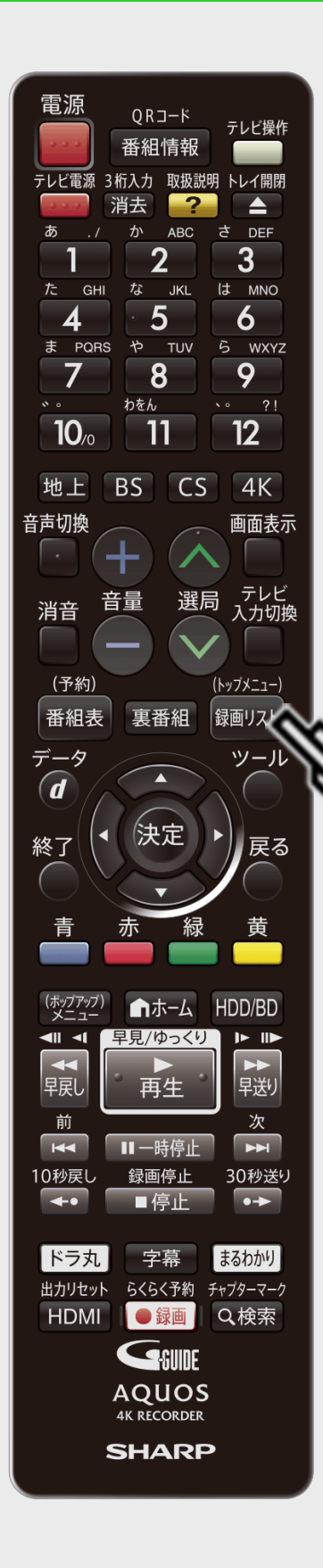

HDD | 4KDR/DR | 2倍/3倍 | 5倍/7倍/10倍/12倍

BD-RE BD-R DVD-RW/-R VR ビデオ 市販のBD/DVDビデオ 音楽用CD

市販のBDビデオやDVDビデオを再生する(つづき)

トップメニューを表示させるには

(トップメニューがある場合)

- ディスクを挿入して、【録画リスト/トップメニュー】ボタンを押 トップメニューの例 すと、トップメニューを表示します。
- 画面の指示にしたがって操作してください。

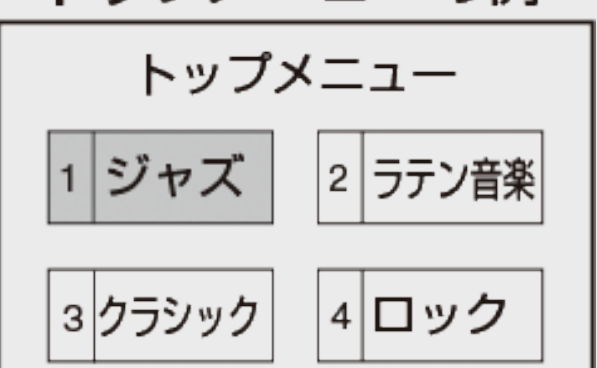

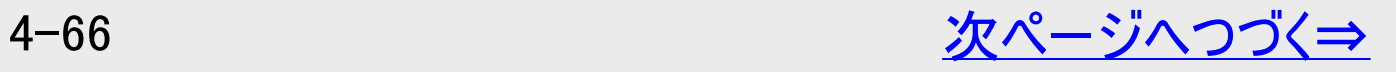

<span id="page-347-0"></span>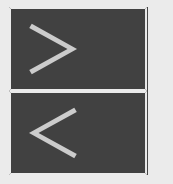

[<](#page-346-0) 再生・消去・編集

### 音楽CDや市販のBD/DVDビデオを再生する

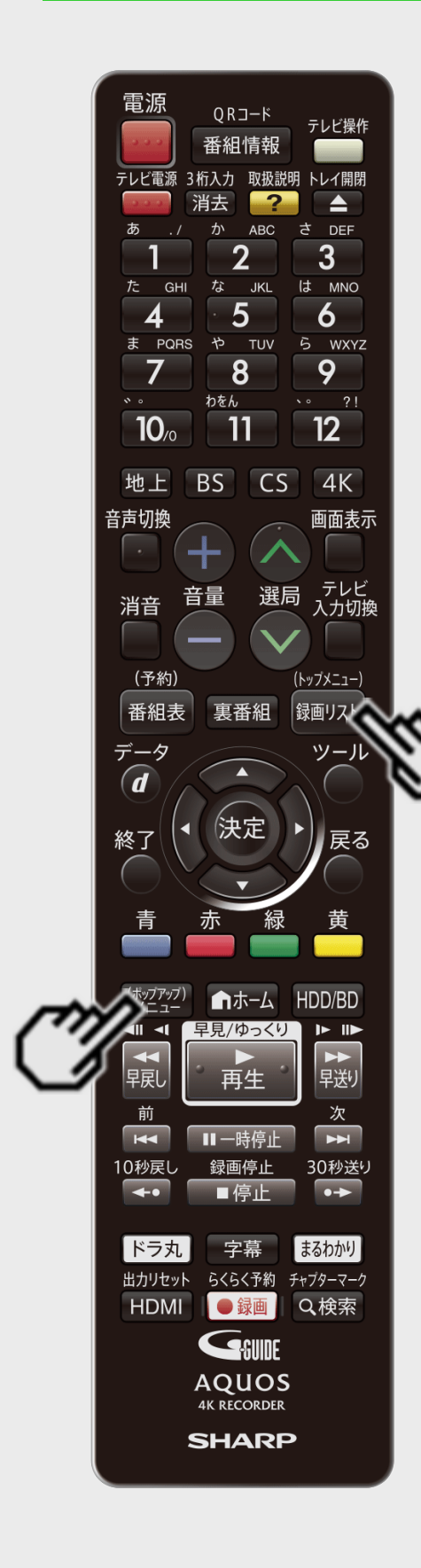

HDD | 4KDR/DR | 2倍/3倍 | 5倍/7倍/10倍/12倍

BD-RE BD-R DVD-RW/-R VR ビデオ 市販の DVDビデオ 音楽用CD

市販のBDビデオやDVDビデオを再生する(つづき)

ディスクメニューを表示させるには

(ディスクメニューがある場合)

- ディスクを挿入して、【(ポップアップ)メニュー】ボタンを押すと、 ディスクメニューを表示します。
- 画面の指示にしたがって字幕や音声を選ぶなどの操作をしてく ださい。

ディスクメニューの例

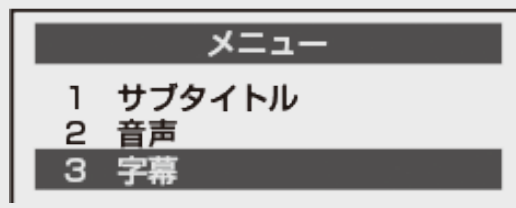

お知らせ

- ディスクに記録されているメニュー画面などを、再生中に表示させたい場合は、【録画リス ト/トップメニュー】ボタンまたは【(ポップアップ)メニュー】ボタンを押します。
- トップメニューやディスクメニューの表示のさせかたはディスクによって異なる場合があります。 詳しくは、ディスクに付属の説明書をご覧ください。

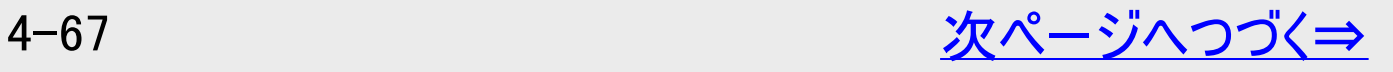

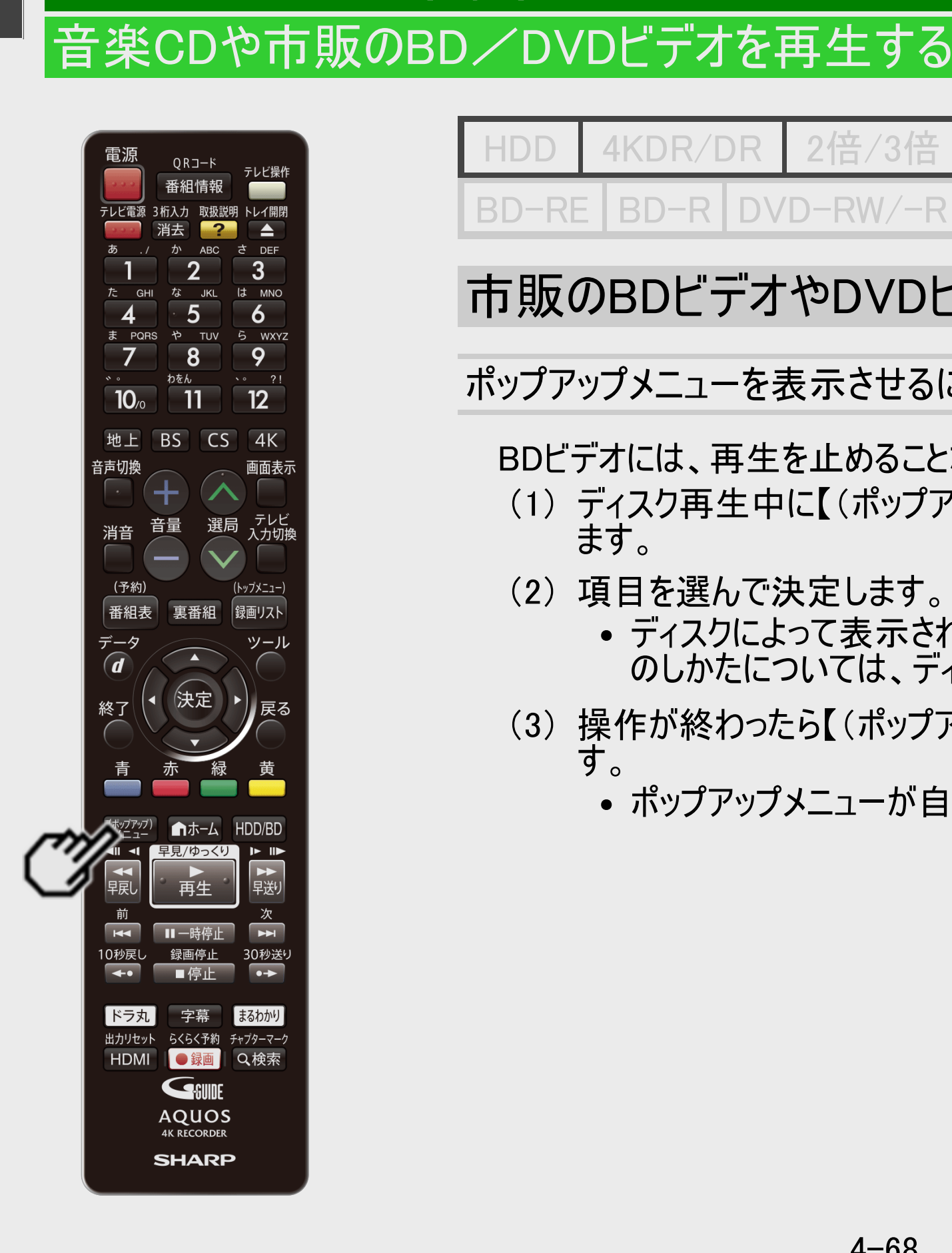

<span id="page-348-0"></span> $>$ 

HDD | 4KDR/DR | 2倍/3倍 | 5倍/7倍/10倍/12倍

BD-RE BD-R DVD-RW/-R VR ビデオ 市販のBD ビデオ 音楽用CD

### 市販のBDビデオやDVDビデオを再生する(つづき)

ポップアップメニューを表示させるには

BDビデオには、再生を止めることなくいろいろな操作ができる「ポップアップメニュー」があります。

- (1) ディスク再生中に【(ポップアップ)メニュー】ボタンを押すと、ポップアップメニューを表示し ます。
- (2) 項目を選んで決定します。
	- ディスクによって表示される内容が異なります。ポップアップメニューの見かたや操作 のしかたについては、ディスクに付属の説明書をご覧ください。
- (3) 操作が終わったら【(ポップアップ)メニュー】ボタンを押してポップアップメニューを消しま す。
	- ポップアップメニューが自動的に消えるディスクもあります。

<span id="page-349-0"></span>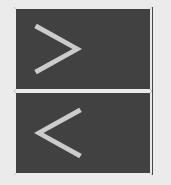

# |再生・消去・編集

#### 音楽CDや市販のBD/DVDビデオを再生する

# BONUS VIEW<sup>TM</sup>、BD-LIVEについて

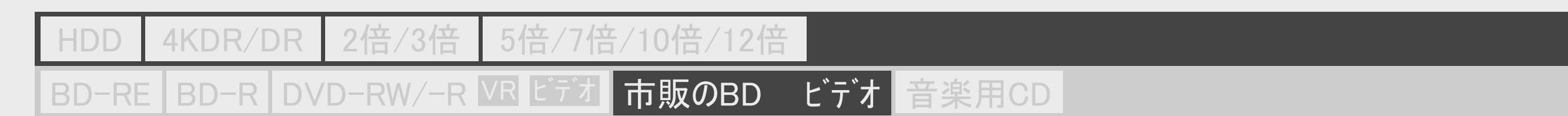

BDビデオには、BONUS VIEW™ (ボーナスビュー)やBD-LIVE(BDライブ)という新しい再生機能に対応したものがあります。 BDビデオに記録されているデータやダウンロードしたデータは、内蔵HDD(ハードディスク)に保存されます。

#### お知らせ

ボーナスビューのクリック音などが出ないときは、「ホーム」―「設定」―「録画・再生設定」―「BD/DVD再生設定」 ―「BDビデオ付加音声」で、「する」を選んで決定しクリック音などの設定をしてください。 (→[10-16](#page-745-0)ページ)

BONUS VIEW™ (ボーナスビュー):2画面に対応した副映像、副音声や字幕が同時に楽しめます。本編再生中の画面に 子画面で表示されます。

- ディスクによっては、副映像/音声が自動的に再生されます。また、再生可能な 領域が制限されることがあります。
- 再生方法はディスクによって異なります。
- 再生するディスクに必要なメモリー容量やコピー、再生の手順は、ディスクの説明書 をご覧ください。

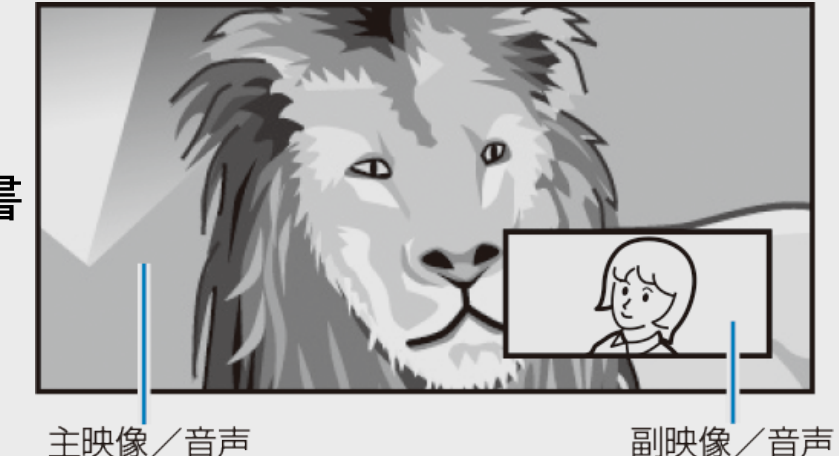

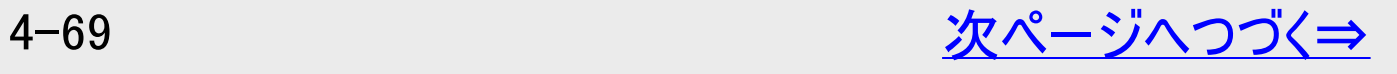

<span id="page-350-0"></span>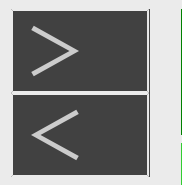

### 音楽CDや市販のBD/DVDビデオを再生する

# BONUS VIEW<sup>TM</sup>、BD-LIVEについて(つづき)

BD-LIVE(BDライブ):本機をインターネットに接続して特典映像などのさまざまな情報をダウンロードすることができます。 画面例

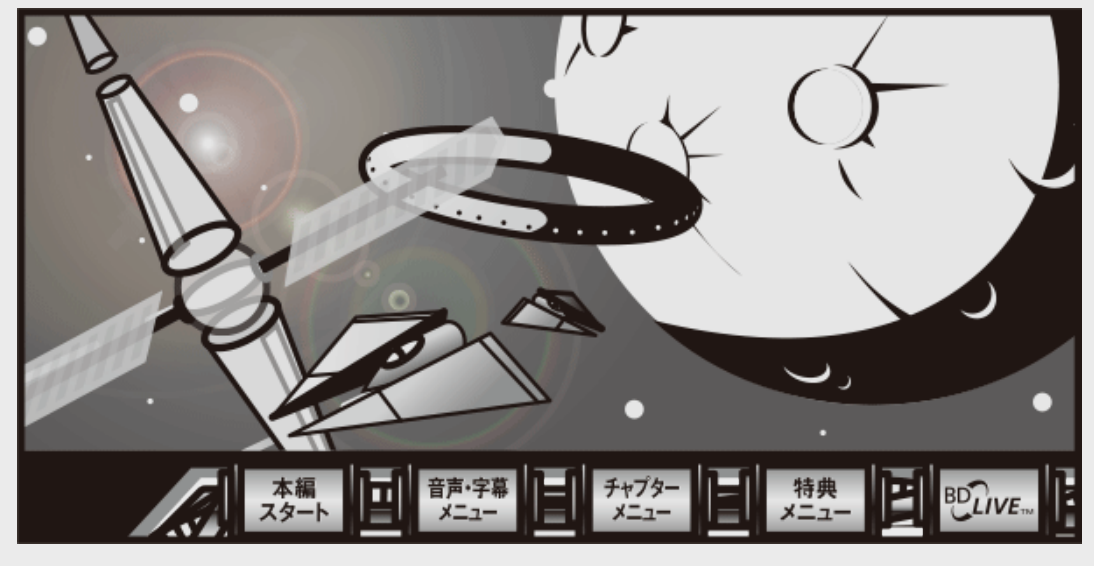

- BD-LIVE(BDライブ)でダウンロードされた映像情報などは、内 蔵HDD(ハードディスク)に保存されます。HDD(ハードディスク)から再生 するときは、ダウンロード時に視聴していたディスクを本機に挿入してくだ さい。別のディスクを挿入すると、HDD(ハードディスク)に保存された情 報は再生できません。
- データがHDD(ハードディスク)に保存されるまで一定の時間がかかりま す。(データが保存されるまでの時間は、インターネット接続速度や情報 のデータ量により変わります)

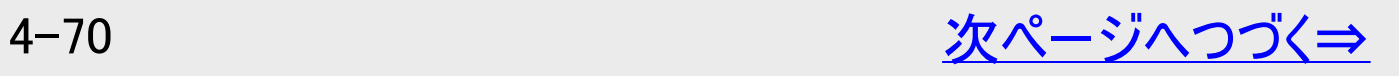

<span id="page-351-0"></span>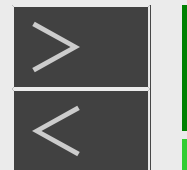

#### 音楽CDや市販のBD/DVDビデオを再生する

# BONUS VIEW<sup>TM</sup>、BD-LIVEについて(つづき)

#### お知らせ

HDD(ハードディスク)に保存されたデータは消去できます。

- BD-LIVE(BDライブ)でダウンロードした情報は、不要になれば消去することができます。「ホーム」―「設定」―「録画・再 生設定」―「BD/DVD再生設定」の、「BDビデオ用データ消去」で初期化をしてください。 HDD(ハードディスク)の容量が足りないときは
	- データが保存されません。画面にメッセージが表示されます。不要なデータを削除してください。
- BD-LIVE(BDライブ)を楽しむためのソフトを更新できます。
	- BD-LIVE(BDライブ)機能は、専用のソフトを使用しています。BD-LIVE(BDライブ)に接続すると、ソフトを最新のものに 更新できます。

#### ヒント

- BD-LIVE(BDライブ)で楽しむために、ブロードバンドサービスに接続してお使いになることをおすすめします。
- BD-LIVE(BDライブ)で映像などの情報をHDD(ハードディスク)に保存中は、再生の操作が制限されることがあります。
- BD-LIVE(BDライブ)は、自動的にインターネットに接続し、楽しむ機能です。BD-LIVE(BDライブ)対応のディスクが、本 機やディスクの識別信号(ID)をインターネット経由でコンテンツプロバイダに送信することがあります。
- 本機は、自動的にインターネットに接続しないように設定することができます。 (インターネット接続制限→[9-79](#page-715-0)ページ)

<span id="page-352-0"></span>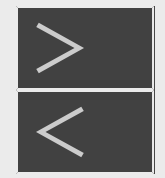

### 音楽CDや市販のBD/DVDビデオを再生する

# 市販のブルーレイ3D™(3D対応BD)を再生する

HDD 4KDR/DR 2倍/3倍 5倍/7倍/10倍/12倍

BD-RE BD-R DVD-RW/-R VR ビデオ 市販のブルーレイ3D™ 音楽用CD

本機と3D対応テレビをHDMIケーブルで接続すると、市販のブルーレイ3D™を再生し、臨場感ある3D映像を楽しむことができま す。

3D映像を視聴される場合のご注意

光過敏の既往症がある人、心臓に疾患がある人、および体調不良の人は視聴しない

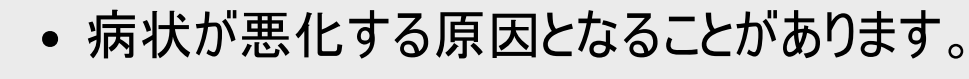

3D映像の視聴年齢は、およそ5~6歳以上を目安にする

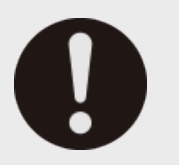

お子様の場合は、疲労や不快感などに対する反応がわかりにくいため、突然体調が悪くなる場合があります。 お子 様がご視聴になる際は、目の疲れがないかを保護者の方が、ご注意ください。

視聴中に疲労感、および不快感など異常を感じた場合には、視聴を止め、適度な休憩をとる

視聴を続けると体調不良の原因となることがあります。

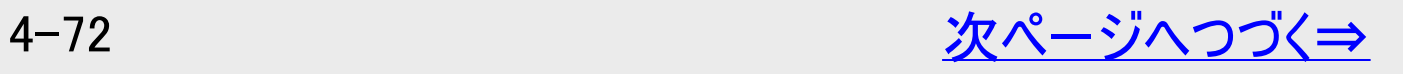

<span id="page-353-0"></span>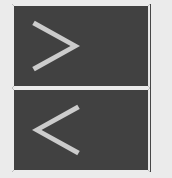

### 音楽CDや市販のBD/DVDビデオを再生する

## 市販のブルーレイ3D™(3D対応BD)を再生する(つづき)

3D映画などを視聴する場合は、1時間程度を目安に適度な休憩をとる

長時間の視聴にともなう視聴疲労の原因になることがあります。

ご注意

- 本機と接続するテレビが3Dに対応していない場合は、3D映像をご覧になることはできません。
- 接続する3D対応テレビによっては、テレビ側の3D視聴設定が必要になることがあります。詳しくは、テレビに付属の取扱説 明書をお読みください。
- 早送り、早戻し中は2D再生となります。
- (1)本機と3D対応テレビをHDMIケーブルで接続します
- (2)「ホーム」―「設定」―「録画・再生設定」―「BD/DVD再生設定」―「3D切換設定」で「オート」に設定します (→[10-18](#page-747-0)ページ)
	- 2Dで再生したいときは、「2D」を選びます。

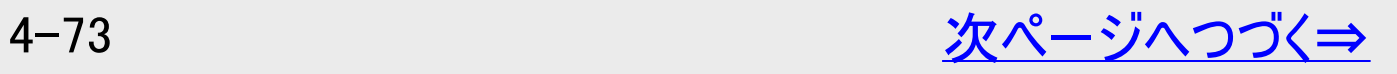

# <span id="page-354-0"></span>[<](#page-353-0) 再生・消去・編集 音楽CDや市販のBD/DVDビデオを再生する

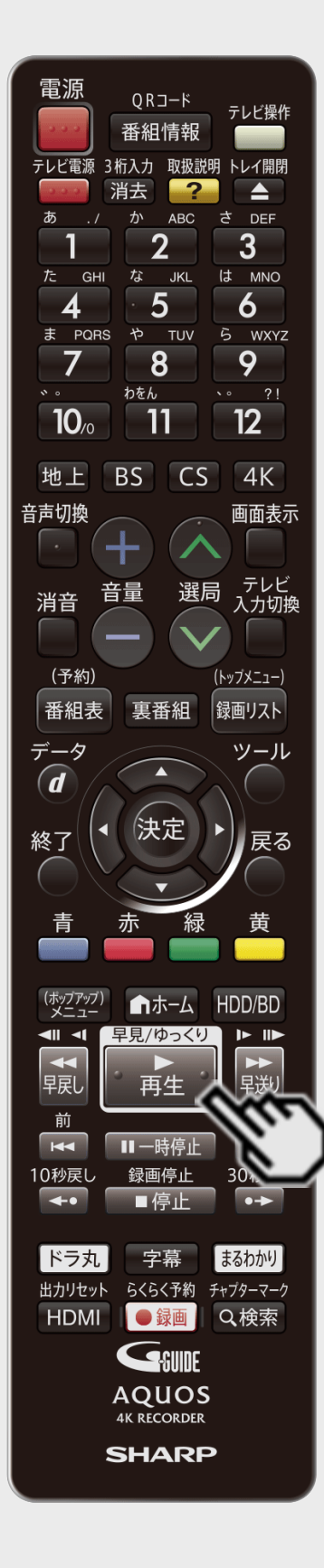

 $>$ 

### 市販のブルーレイ3D™(3D対応BD)を再生する(つづき)

(3)ブルーレイ3D™ を挿入します

- 挿入すると、自動的にBD/DVDモードに切り換わり、再生が始まります。
- 自動的に再生が始まらないときは、BD/DVDモードに切り換えてから【再生】ボタンを押し ます。

(4)ブルーレイ3D™ の再生に関する注意文が表示されたら、「確認」を選んで決定します

#### ヒント

3D視聴時の注意文を表示させたくないときは、「ホーム」―「設定」―「録画・再生設定」 ―「BD/DVD再生設定」―「3D通知設定」で「しない」に設定します。 (→[10-19](#page-748-0)ページ)

# 再生·消去·編集 いろいろな再生

<span id="page-355-0"></span> $>$ 

HDD 4KDR/DR | 2倍/3倍 | 5倍/7倍/10倍/12倍

BD-RE BD-R DVD-RW/-R VR ビデオ 市販のBD/DVDビデオ 音楽用CD

# つづき再生

前回停止したところから、つづきを再生できます。

#### ご注意

- 市販のBDビデオ、DVDビデオ、BD-RE/-R、DVD-RW/-Rと音楽用CDのつづき再生は、ディスクを取り出すと働かなくな ります。
- ディスクや再生状態によっては、つづき再生が働かない場合があります。
- BONUS VIEWやBD-LIVEなどのBDJ(Java)に対応したBDビデオはつづき再生が働かない場合があります。

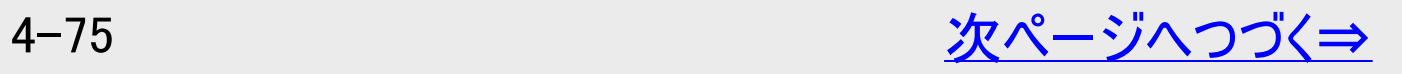

<span id="page-356-0"></span>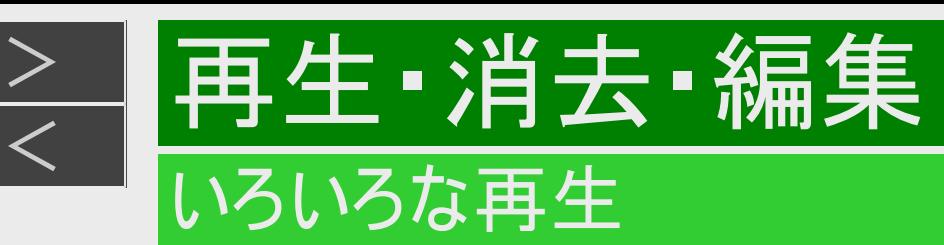

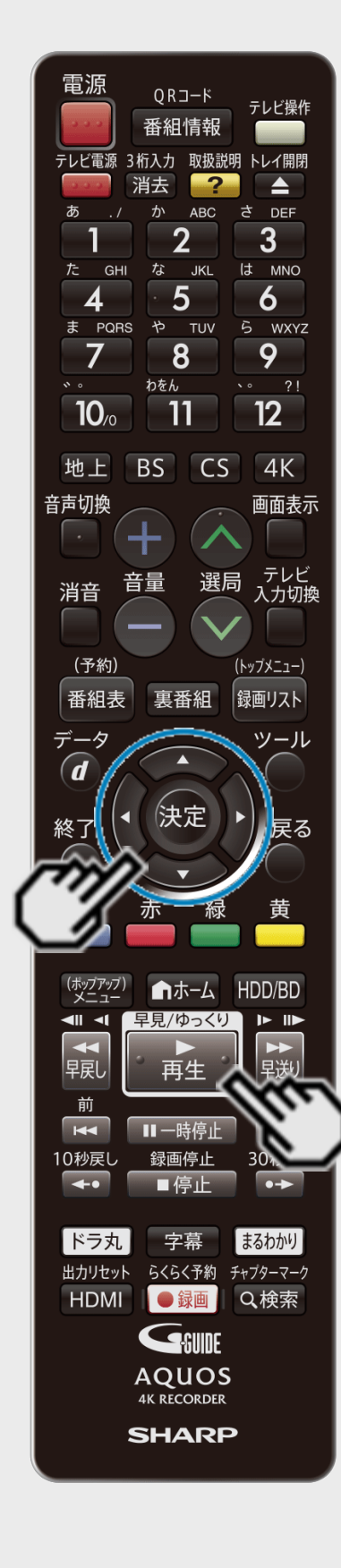

つづき再生(つづき)

再生ボタンでつづき再生するには

HDD 4KDR/DR | 2倍/3倍 | 5倍/7倍/10倍/12倍

BD-RE BD-R DVD-RW/-R VR ビデオ 市販のBD/DVDビデオ 音楽用CD

再生を停止した後で【再生】ボタンを押したり、録画リストから選んで再生すると、つづきを 再生できます。

はじめから再生するには

HDD 4KDR/DR | 2倍/3倍 | 5倍/7倍/10倍/12倍

BD-RE BD-R DVD-RW/-R VR ビデオ 市販のBD/DVDビデオ 音楽用CD

- 【再生】ボタンを押すとつづき再生になる場合でも、「機能メニュー」を使って、はじめから再 生できます。
- 1. 録画リストで再生したいタイトルを選びます →[4-31](#page-311-0)ページ

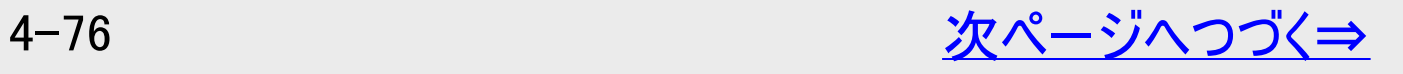

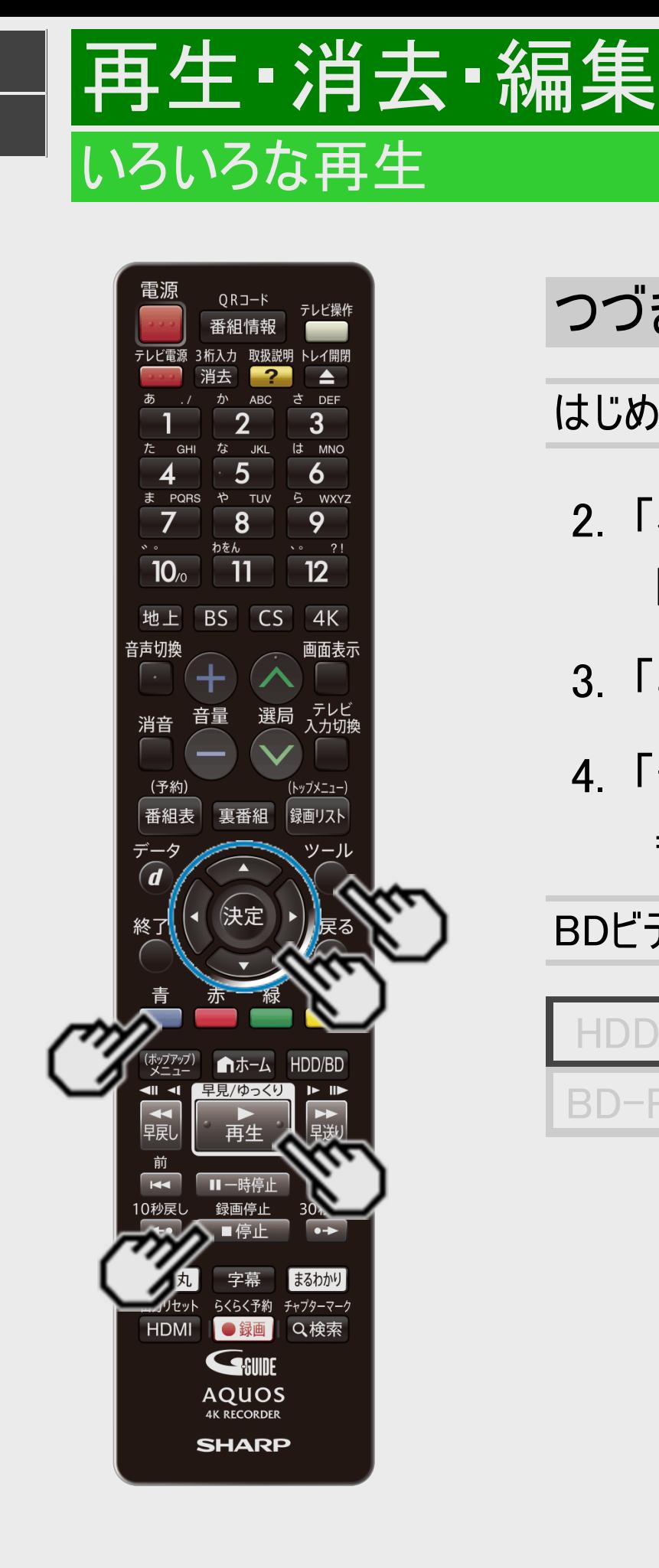

<span id="page-357-0"></span> $>$ 

つづき再生(つづき)

はじめから再生するには(つづき)

- 2. 「機能メニュー」を表示させます 【青】ボタンまたは【ツール】ボタンを押す ⇒ 機能メニュー表示
- 3. 「再生」を選んで決定します
- 4. 「最初から」を選んで決定します ⇒ 選んだタイトルが最初から再生されます。

#### BDビデオやDVDビデオ、音楽用CDなどの場合

HDD | 4KDR/DR | 2倍/3倍 | 5倍/7倍/10倍/12倍

BD-RE BD-R DVD-RW/-R VR ビデオ 市販のBD/DVDビデオ 音楽用CD

• 【停止/録画停止】ボタンを2回押して停止した後、【再生】ボタンを押すと、はじめか ら再生されます。

#### <span id="page-358-0"></span> $>$ 再生·消去·編集 いろいろな再生

## 早見・早聞き・ゆっくり再生

#### HDD 4KDR/DR | 2倍/3倍 | 5倍/7倍/10倍/12倍

#### BD-RE BD-R DVD-RW/-R VR ビデオ 市販のBD/DVDビデオ 音楽用CD

- タイトルを早見・早聞き再生できます。また、再生中に音声が聴きとりにくいときは、 ゆっくりしたテンポで聴くことができます。
	- 自動スキップモードを「一定間隔」に設定すると、一定間隔でスキップしながら早見・早聞き再生できます。
	- 自動スキップモードを「チャプター」に設定すると、短いチャプター(本編以外の部分など)をスキップしながら早見・早聞き再 生できます。

#### ご注意

- 自動スキップモードは内蔵HDD、外付けHDDに録画されているタイトルで設定できます。  $(-4 - 80<sup>2</sup> - 3)$
- 4K番組は早見・早聞き再生は行なえません。
- 1. 録画リストでタイトルを選びます

→[4-31](#page-311-0)ページ

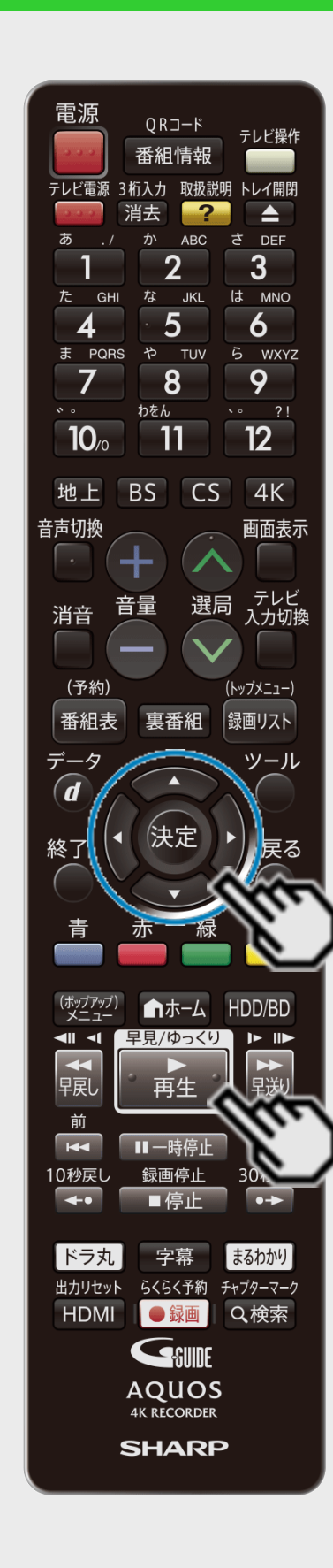

いろいろな再生

<span id="page-359-0"></span> $>$ 

### 早見・早聞き・ゆっくり再生(つづき)

#### 2. 早見・早聞き再生を始めます

• 【再生/早見/ゆっくり】ボタンを押すたびに、次の順で切り換わります。

←通常再生→早見再生→ゆっくり再生¬

- 【右カーソル】ボタンを押すたびに早見の速度が速くなります。
	- (~2.0倍速まで) 【左カーソル】ボタンを押すたびに早見の速度が遅くなります。 (~1.1倍速まで)
- 「早見再生」または「ゆっくり再生」モードで停止した後、再生したときは「通常再生」 モードで再生されます。
- 「早見再生」または「ゆっくり再生」モード中にスロー再生などの特殊再生をした後、再 度映像に戻したときは、再生していた「早見再生」または「ゆっくり再生」モードに戻りま す。
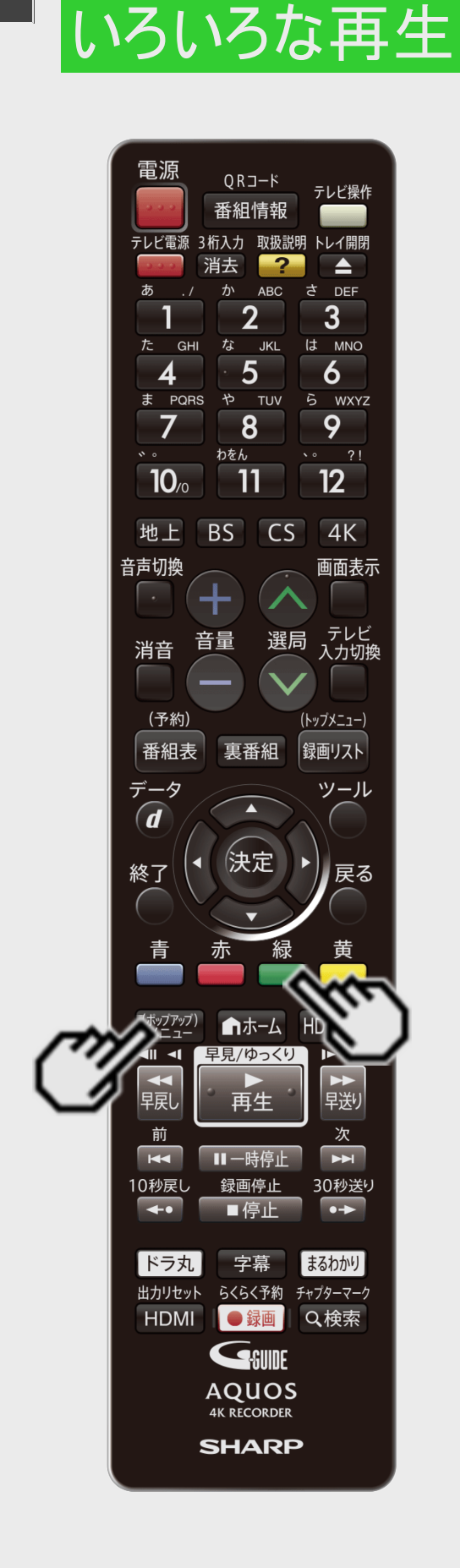

<span id="page-360-0"></span>[<](#page-359-0)u>> ┃再生・消去・編集</u>

 $>$ 

### 早見・早聞き・ゆっくり再生(つづき)

■自動スキップモードの設定について

早見・早聞き再生中に【(ポップアップ)メニュー】ボタンを押すとポップアップメニューが表示さ れます。ポップアップメニュー表示中に【緑】ボタンを押すごとに、自動スキップモードが「な し」、「一定間隔」、「チャプター」に切り換わります。

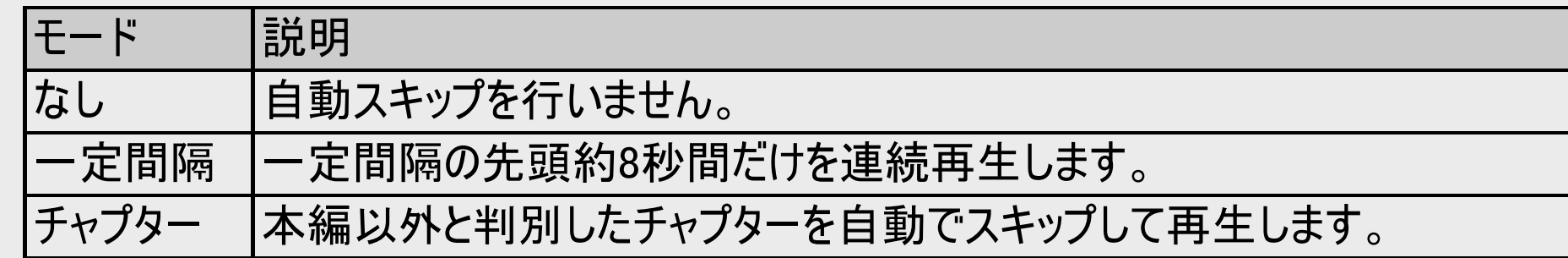

自動スキップモードを解除したいときは、「なし」を選びます。

再生を停止すると早見・早聞き再生は解除されます。

<span id="page-361-0"></span> $>$ 

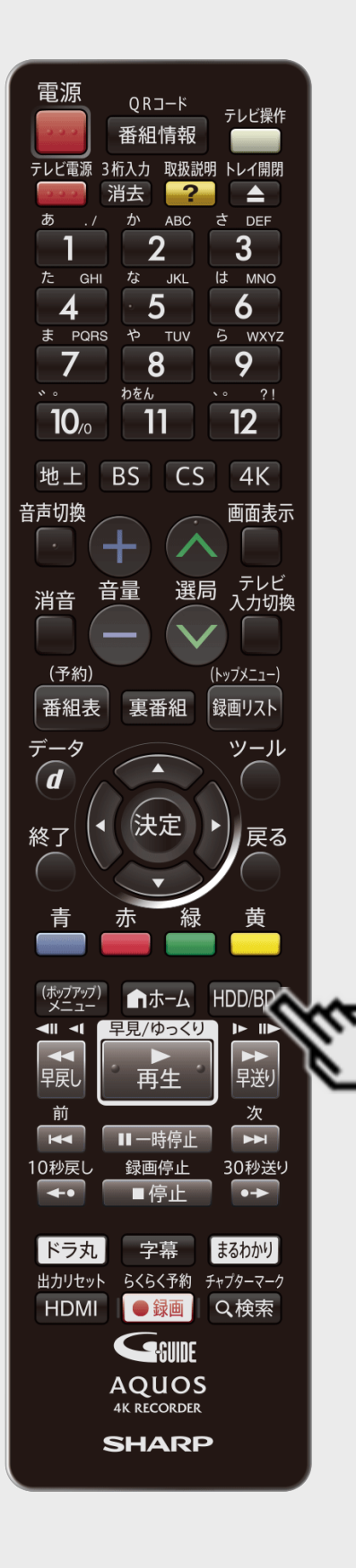

# 追いかけ再生

|HDD 4KDR/DR | 2倍/3倍 | 5倍/7倍/10倍/12倍

BD-RE BD-R DVD-RW/-R VR ビデオ 市販のBD/DVDビデオ 音楽用CD

内蔵/外付けHDDに録画中の番組をはじめから再生できます。

#### ご注意

- 追いかけ再生が開始するまで、多少時間がかかることがあります。
- 番組によっては追いかけ再生ができない場合があります。
- 1. 追いかけ再生するメディアを選びます
	- 【HDD/BD】ボタンを押す
		- 詳しくは「モードの切り換え」(→[1-62](#page-93-0)ページ)をご覧ください。

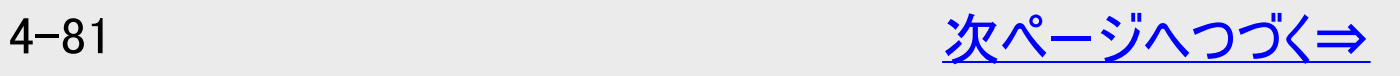

# <span id="page-362-0"></span>> 再生·消去·編集 いろいろな再生

 $>$ 

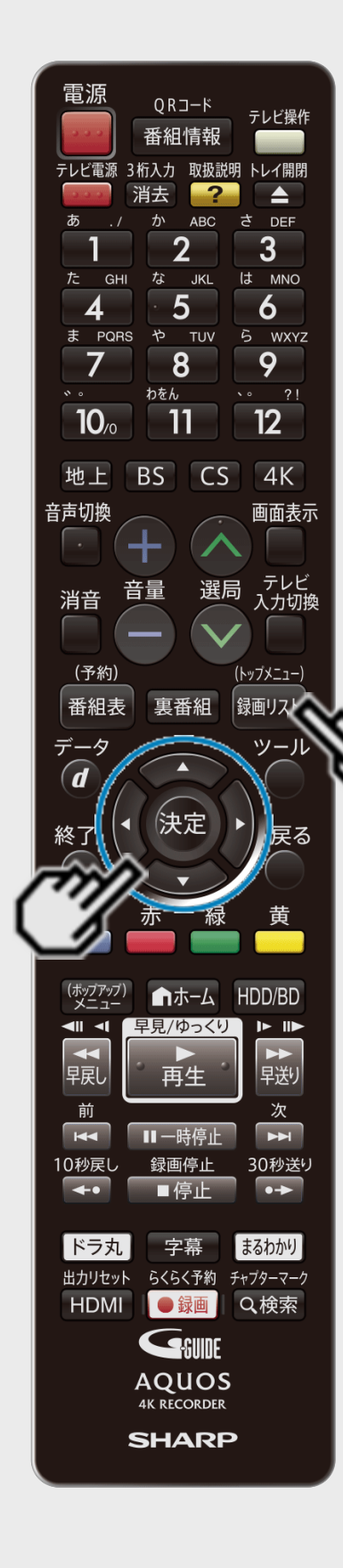

## 追いかけ再生(つづき)

- 2. 録画リストを表示させます
	- 【録画リスト/トップメニュー】ボタンを押す
- 3. 録画中の番組を選んで決定します
	- 録画中の番組には「●」が表示されます。
	- 再生されると、画面左上に緑色の再生マークが出ます。

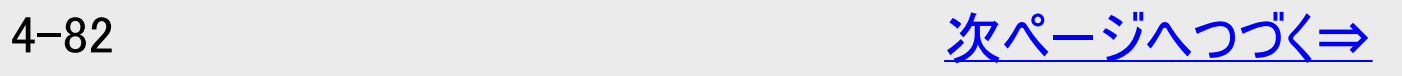

#### 再生·消去·編集 いろいろな再生  $QRJ-K$ 番組情報 3桁入力 取扱説明 トレイ開閉 消去 ABC  $\overline{2}$ な JKL It MNO  $5<sub>5</sub>$ 6 TUV ら WXYZ  $\overline{8}$ 9  $\sqrt{2}$  2!  $12<sup>2</sup>$ 11  $4K$ BS  $\sqrt{5}$ 画面表示 選局 <sup>テレビ</sup><br>一 入力切換 音量 消音 (予約) (トップメニュー 番組表 裏番組 銀画リスト  $\widehat{\mathbf{d}}$ 決定 終了 俞ホ−ム 早見/ゆっくり 再生 録画停止 30秒送り ドラ丸 | 字幕 まるわかり らくらく予約 チャプターマーク 出力リセット **HDMI** ●録画 Q検索  $\mathbf G$ silline **AQUOS 4K RECORDER SHARP**

<span id="page-363-0"></span> $>$ 

# 追いかけ再生(つづき)

### ■追いかけ再生中の操作について

- 追いかけ再生中に【早戻し】ボタンまたは【早送り】ボタンを押すたびに、次のように早戻し /早送り再生ができます。
- 押すごとにスピードが速くなります。
- また、【左右カーソル】ボタンで速度の調整ができます。 - 「右カーソル】ボタンを押すたびにサーチの速度が速くなります。 【左カーソル】ボタンを押す たびにサーチの速度が遅くなります。(早戻し時は逆の動作になります。)

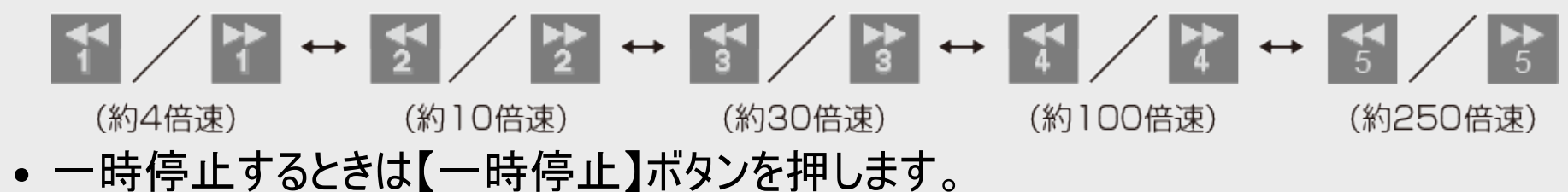

#### お知らせ

- 追いかけ再生中に録画禁止の映像になったときや録画が12時間以上続いたときは、追 いかけ再生用の録画が停止します。続きの映像を見るときは、録画リストから「つづき再 生」(→[4-75](#page-355-0)ページ)をしてください。
- 追いかけ再生中に早送りサーチをしたとき、現在放送されている場面(録画中の画面)の 手前になると追いかけ再生が解除されます。

<span id="page-364-0"></span> $>$ 

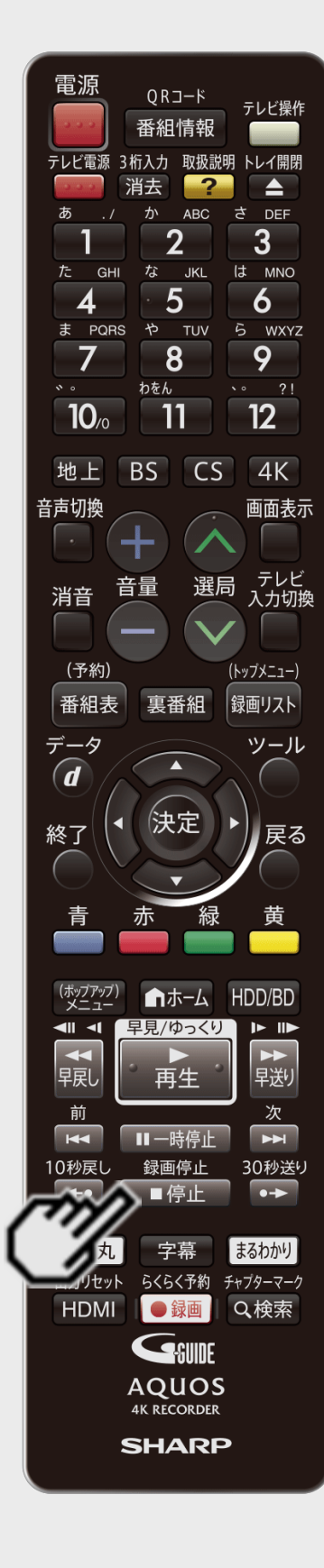

### 同時録画再生

HDD 4KDR/DR 2倍/3倍 5倍/7倍/10倍/12倍

BD-RE BD-R DVD-RW/-R VR ビデオ 市販のBD/DVDビデオ 音楽用CD

録画をしながら録画中のタイトルやすでに録画されている別のタイトルの再生を行うことができ ます。

#### お知らせ

- 同時録画再生を行っているとき、録画の状態によっては再生に影響が出る場合がありま すが、録画は正常に行われます。
- 重ね録りで録画した番組を再生中に、重ね録り設定されている予約が始まったときは再 生が停止し、重ね録りされます。

#### メモ

● 同時録画再生中に放送視聴(録画中)の画面に戻すには【停止/録画停止】ボタンを 押して再生を止めます。

<span id="page-365-0"></span>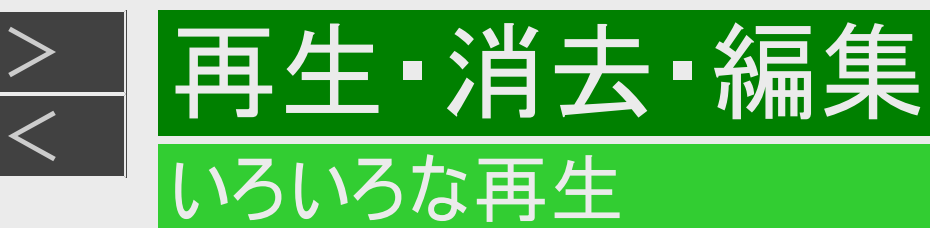

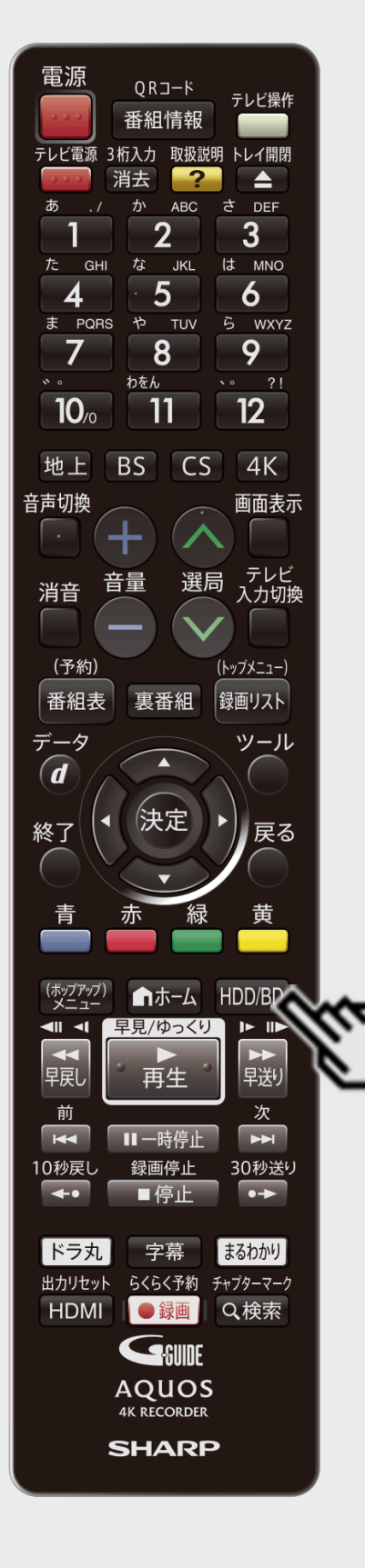

### 同時録画再生(つづき)

1. BD/DVD/CDを再生するときは、ディスクを挿入します

2. 録画中に

【HDD/BD】ボタンを押す

- ●HDD録画中にディスクを再生するとき
	- BD/DVDモードを選びます。
- ●HDD録画中にHDDのタイトルを再生するとき
	- HDDモードを選びます。
- ●HDD録画中に外付けHDDを再生するとき
	- 外付けHDDを選びます。
- 詳しくは「モードの切り換え」([1-62](#page-93-0)ページ)をご覧ください。

<span id="page-366-0"></span>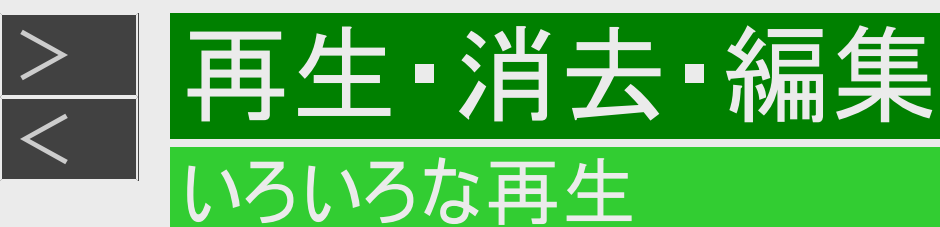

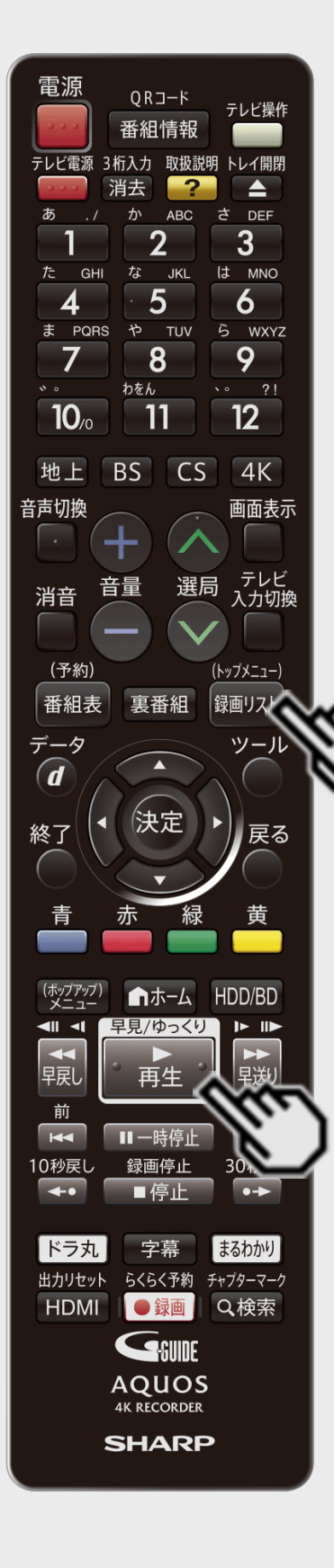

### 同時録画再生(つづき)

3. 録画リストを表示させます 【録画リスト/トップメニュー】ボタンを押す

#### ヒント

- DVDビデオソフト、CDの場合は、【再生】ボタンを押します。
- 4. 録画リストで再生します →[4-31](#page-311-0)ページ

# 再生·消去·編集 再生をしながら使えるボタン(早送り/早戻し再生・頭出し・スロー再生など)

再生中に使えるいろいろな機能です。

ご注意

<span id="page-367-0"></span> $>$ 

各機能は、ディスクによって操作が異なったり、禁止されている場合があります。ディスクの取扱説明書もご覧ください。

#### お知らせ

マルチビューサービス放送などをHDD(ハードディスク)に録画して再生する場合は

主映像以外の映像を再生した場合、連動データ放送が視聴できない、字幕などが表示できないなどの制限が出る場合 があります。また、スロー再生などの特殊な再生はできません。このような制限が出る場合は、主映像でお楽しみください。

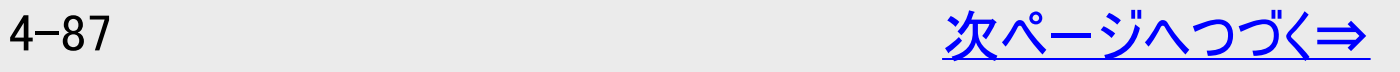

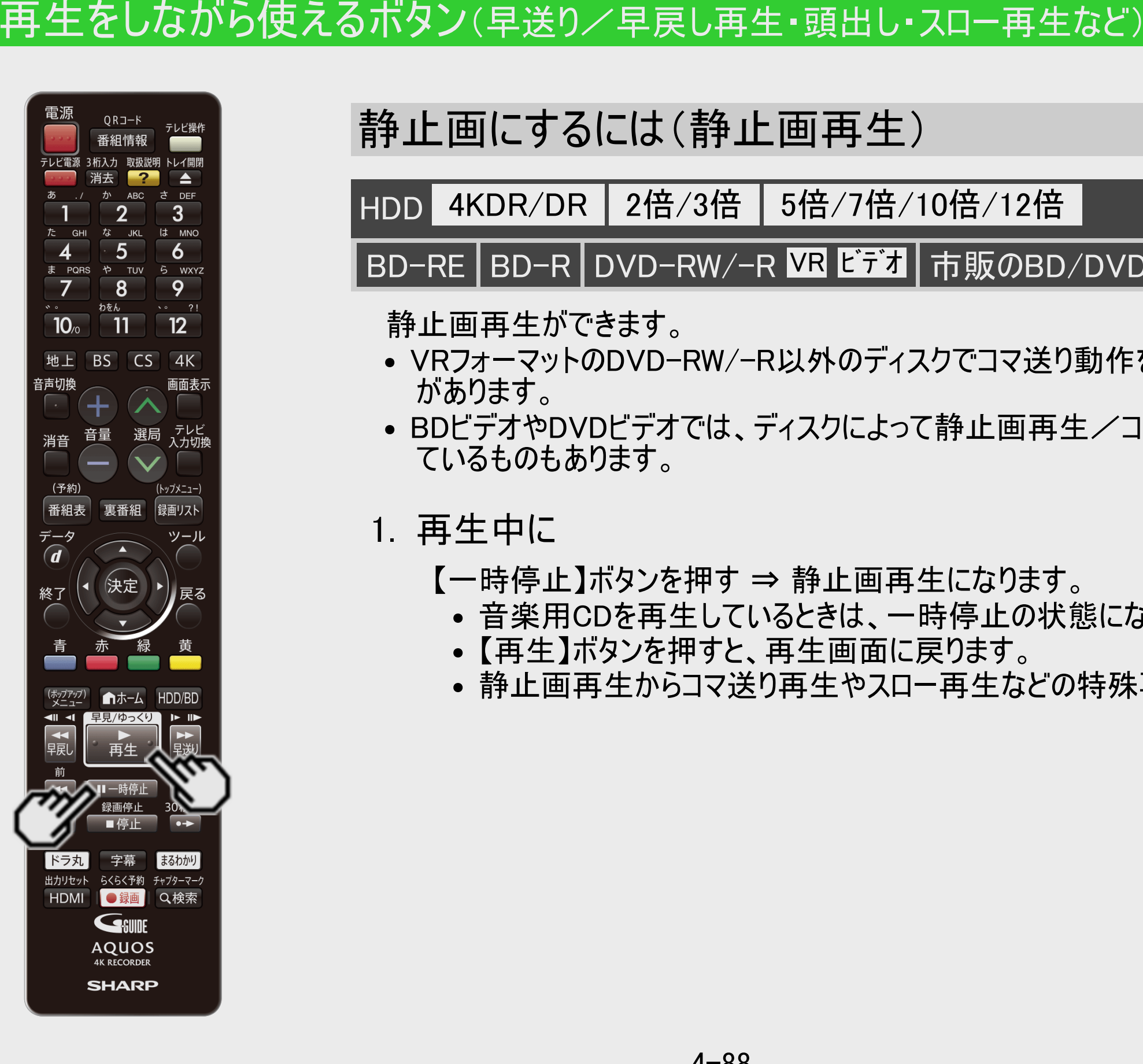

再生·消去·編集

<span id="page-368-0"></span> $>$ 

# 静止画にするには(静止画再生)

HDD 4KDR/DR | 2倍/3倍 | 5倍/7倍/10倍/12倍

BD-RE BD-R DVD-RW/-R VR ビデオ 市販のBD/DVDビデオ 音楽用CD

静止画再生ができます。

- VRフォーマットのDVD-RW/-R以外のディスクでコマ送り動作をしたときは映像がずれること があります。
- BDビデオやDVDビデオでは、ディスクによって静止画再生/コマ送り再生の操作が禁止され ているものもあります。
- 1. 再生中に
	- 【一時停止】ボタンを押す ⇒ 静止画再生になります。
		- 音楽用CDを再生しているときは、一時停止の状態になります。
		- 【再生】ボタンを押すと、再生画面に戻ります。
		- 静止画再生からコマ送り再生やスロー再生などの特殊再生が行えます。

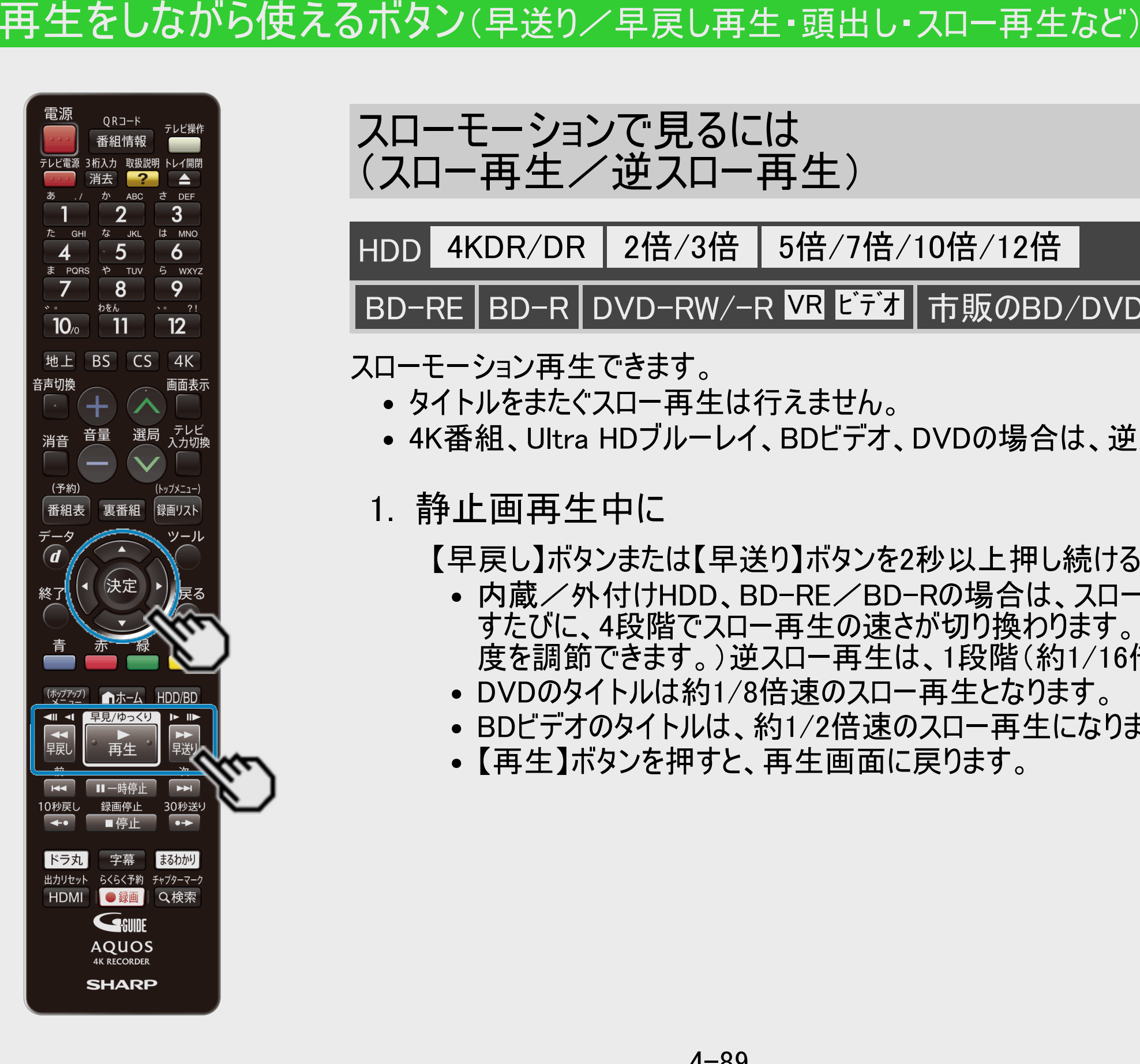

再生·消去·編集

<span id="page-369-0"></span> $>$ 

スローモーションで見るには (スロー再生/逆スロー再生)

HDD 4KDR/DR | 2倍/3倍 | 5倍/7倍/10倍/12倍

BD-RE BD-R DVD-RW/-R VR ビデオ 市販のBD/DVDビデオ 音楽用CD

スローモーション再生できます。

- タイトルをまたぐスロー再生は行えません。
- 4K番組、Ultra HDブルーレイ、BDビデオ、DVDの場合は、逆スロー再生は行えません。

#### 1. 静止画再生中に

【早戻し】ボタンまたは【早送り】ボタンを2秒以上押し続ける

- 内蔵/外付けHDD、BD-RE/BD-Rの場合は、スロー再生中に【早送り】ボタンを押 すたびに、4段階でスロー再生の速さが切り換わります。(【左右カーソル】ボタンでも速 度を調節できます。)逆スロー再生は、1段階(約1/16倍速)となります。
- DVDのタイトルは約1/8倍速のスロー再生となります。
- BDビデオのタイトルは、約1/2倍速のスロー再生になります。
- 【再生】ボタンを押すと、再生画面に戻ります。

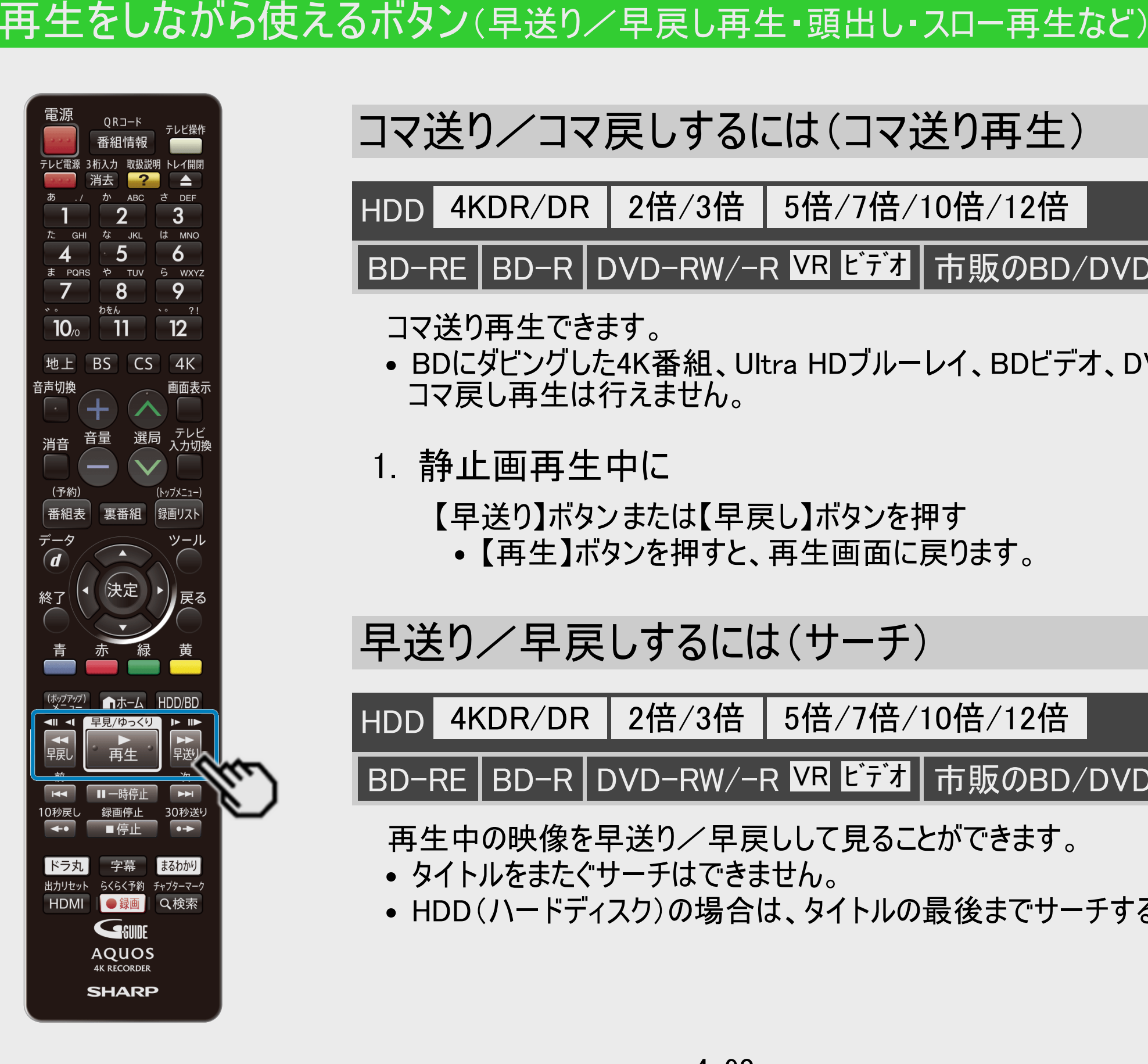

再生 消去 編集

<span id="page-370-0"></span> $>$ 

# コマ送り/コマ戻しするには(コマ送り再生)

HDD 4KDR/DR 2倍/3倍 5倍/7倍/10倍/12倍

BD-RE BD-R DVD-RW/-R VR ビデオ 市販のBD/DVDビデオ 音楽用CD

コマ送り再生できます。

- BDにダビングした4K番組、Ultra HDブルーレイ、BDビデオ、DVDの場合、 コマ戻し再生は行えません。
- 1. 静止画再生中に

【早送り】ボタン または【早戻し】ボタンを押す

【再生】ボタンを押すと、再生画面に戻ります。

早送り/早戻しするには(サーチ)

HDD 4KDR/DR 2倍/3倍 5倍/7倍/10倍/12倍

BD-RE BD-R DVD-RW/-R VR ビデオ 市販のBD/DVDビデオ 音楽用CD

再生中の映像を早送り/早戻しして見ることができます。

- タイトルをまたぐサーチはできません。
- HDD(ハードディスク)の場合は、タイトルの最後までサーチすると、再生が停止します。

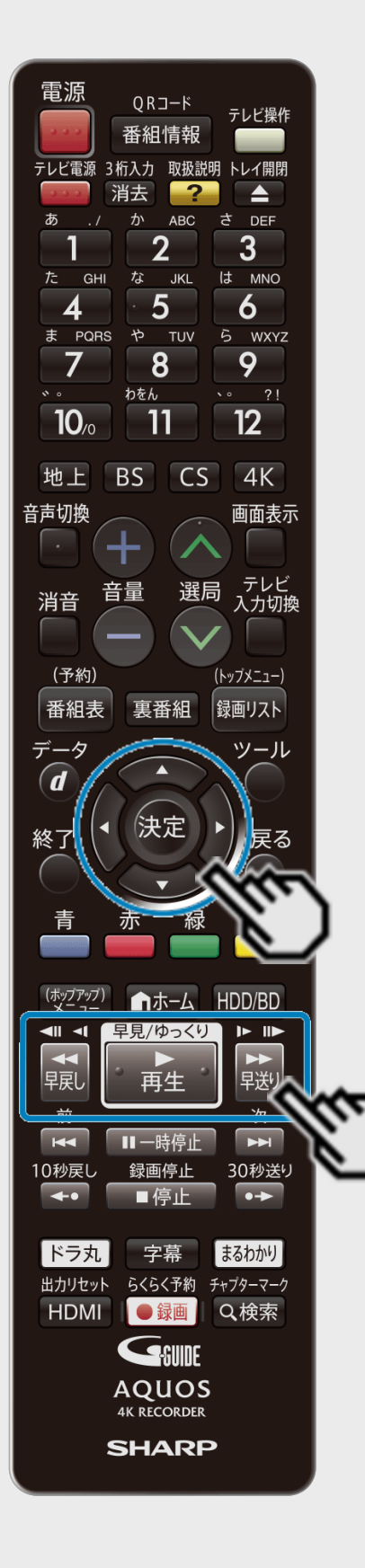

再生 消去 編集

<span id="page-371-0"></span> $>$ 

### 早送り/早戻しするには(サーチ)(つづき)

- 早送り/早戻し中は、字幕は再生されません。
- 早送り/早戻し中は、ブルーレイ3D™ は2D再生となります。

1. 再生中に

【早送り】ボタン または【早戻し】ボタンを押す

押すたびにサーチの速さが変わります。(再生しているメディアによって速さは異なります)

- 【再生】ボタンを押すと、再生画面に戻ります。
- 【左右カーソル】ボタンで速度の調整ができます。早送り時は【右カーソル】ボタンを押 すたびにサーチの速度が速くなります。【左カーソル】ボタンを押すたびにサーチの速度 が遅くなります。(早戻し時は逆の動作になります。)

#### お知らせ

ディスクの種類や記録状態によっては、記載のスピードにならない場合があります。

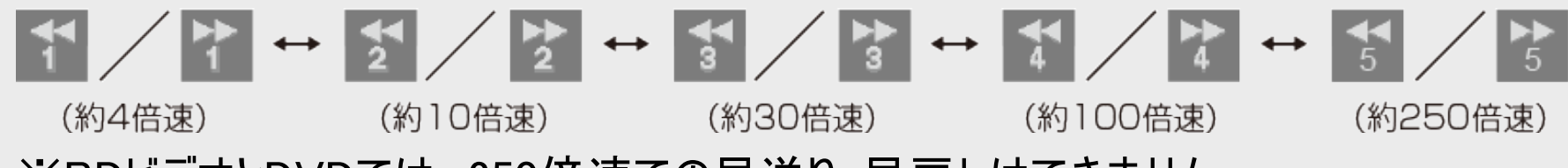

※BDビデオとDVDでは、250倍速での早送り・早戻しはできません。

市販のBD/DVDビデオと音楽用CDでは左右カーソルと決定ボタンによる操作は対応して いません。

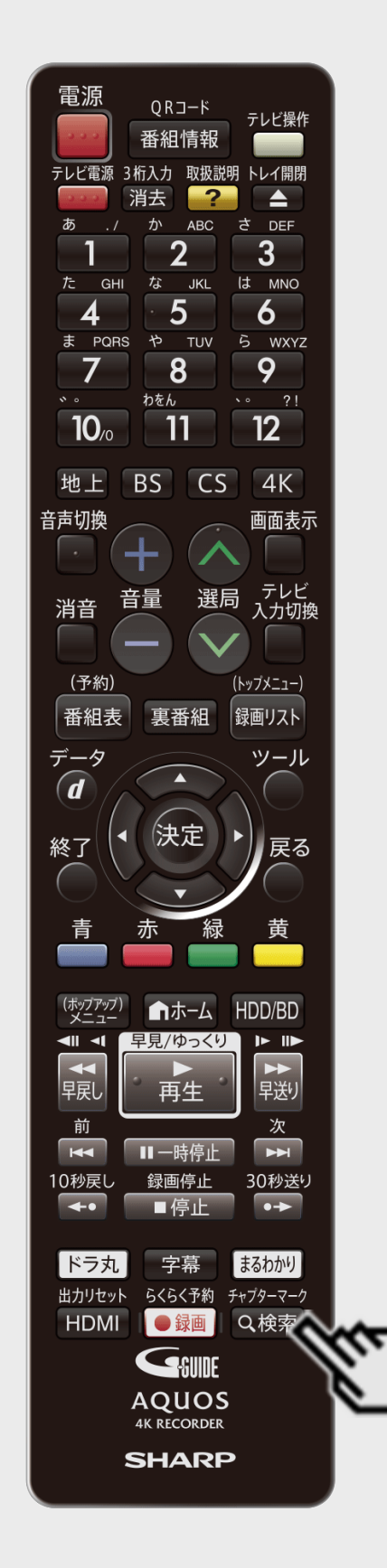

再生·消去·編集

<span id="page-372-0"></span> $>$ 

# チャプターマーク(しおり)を付けるには

再生をしながら使えるボタン(早送り/早戻し再生・頭出し・スロー再生など)

HDD 4KDR/DR 2倍/3倍 5倍/7倍/10倍/12倍

BD-RE BD-R DVD-RW/-R VR ビデオ 市販のBD/DVDビデオ 音楽用CD

あとで編集するときや頭出しのために、再生中にチャプターマーク(しおり)を記録できます。

■チャプターマークとは

映像の区切りのことです。(本に例えると「しおり」のようなものです)お好みの場所に記録させて おくと、再生時の頭出しや編集するときに便利です。

チャプター(章) しおりー しおり ,,,,,,,,,,,,,,,,,,,,,,,,,,,,,,,,,,,,,, 

HDDの再生中やBDの再生中にマークを付けたい箇所で【検索/チャプターマーク】ボタンを押 す

# <span id="page-373-0"></span>[<](#page-372-0) 再生・消去・編集 再生をしながら使えるボタン(早送り/早戻し再生・頭出し・スロー再生など)

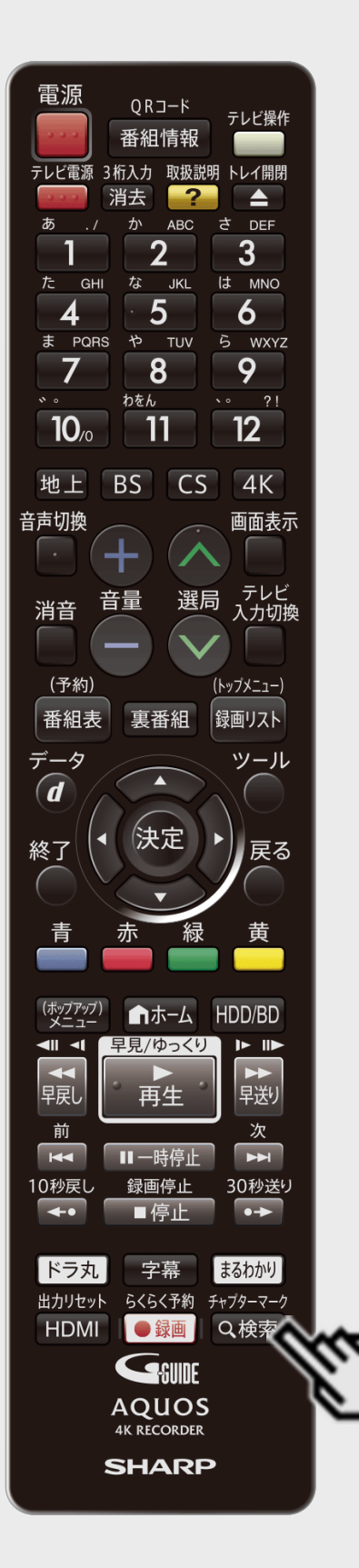

 $>$ 

## チャプターマーク(しおり)を付けるには(つづき)

#### お知らせ

- 追いかけ再生中 (→[4-81](#page-361-0)ページ)はチャプターマークを記録できません。
- BDの再生中にチャプターマークを記録したとき、数秒遅れて「チャプターマークを記録しまし た」と表示されますが、チャプターマークは、【検索/チャプターマーク】ボタンを押した地点に 記録されます。
- ホームネットワークの再生には、チャプターマークボタンでチャプターマークを付けることができ ません。

#### $QRJ-K$ 番組情報 3桁入力 取扱説明 トレイ開閉 消去 か ABC  $\overline{2}$ It MNO  $5<sub>5</sub>$  $\boldsymbol{6}$ 5 WXYZ **TUV**  $\overline{9}$  $\overline{8}$  $\sqrt{2}$  2!  $12<sup>2</sup>$ 11  $4K$ BS  $\overline{CS}$ 画面表示 選局 <sup>テレビ</sup><br>一 入力切換 音量 消音 (予約) (トップメニュー) 銀画リスト 番組表 裏番組 データ<br>(d) 決定 終了 ∎戻る HDD/BD ■ホーム 早見/ゆっくり ■ 再生 録画停止 30秒送 字幕 まるわかり ドラ丸 らくらく予約 チャプターマーク 出力リセット **HDMI** ●録画 Q検索  $\mathsf{G}_{\text{fillF}}$ **AQUOS 4K RECORDER SHARP**

再生·消去·編集

<span id="page-374-0"></span> $>$ 

# チャプター(章)の頭出しをするには(スキップ)

HDD 4KDR/DR 2倍/3倍 5倍/7倍/10倍/12倍

BD-RE BD-R DVD-RW/-R VR ビデオ 市販のBD/DVDビデオ 音楽用CD

- チャプター(章)やトラック(曲)などを飛ばして頭出しができます。
- オートチャプター機能を「おまかせ」で録画した番組は、本編以外の部分などを飛ばし見できま す。 (→[10-9](#page-738-0)ページ)
	- 1. 再生中または静止画再生中に

再生をしながら使えるボタン(早送り/早戻し再生・頭出し・スロー再生など)

- 【次】ボタンまたは【前】ボタンを押す
- 【次】ボタンを押すと、次のチャプター(トラック)を頭出しします。
	- 【前】ボタンを押すと、いま見ているチャプター(トラック)の先頭に戻ります。2回続けて押 すと、前のチャプター(トラック)の先頭に戻ります。
- HDD(ハードディスク)の場合は、タイトルをまたぐ頭出しができません。最後のチャプター

(トラック)まで進むと、画面に END が表示されます。

#### $QRJ-K$ 番組情報 3桁入力 取扱説明 トレイ開閉 か ABC  $\overline{2}$ は MNO  $\overline{5}$  $\boldsymbol{6}$ や TUV ら WXYZ  $\overline{9}$  $\overline{8}$  $\sqrt{2}$  2!  $12<sup>2</sup>$ 11  $4K$ BS CS 画面表示 選局 <sup>テレビ</sup><br>〈人力切換 音量 消音 (予約) (トップメニュー) 番組表 裏番組 録画リスト  $\vec{\tau}$  –  $\frac{1}{2}$ 決定 ▶ 展る 終了 **■ホーム HDD/BD** 早見/ゆっくり ■ 再生 録画停止 30秒送 ドラ丸 字幕 まるわかり 5くらく予約 チャプターマーク 出力リセット **HDMI** ●録画 Q検索 Galline **AQUOS 4K RECORDER SHARP**

再生·消去·編集

<span id="page-375-0"></span> $>$ 

# 少し先に飛ぶには(30秒送り)

再生をしながら使えるボタン(早送り/早戻し再生・頭出し・スロー再生など)

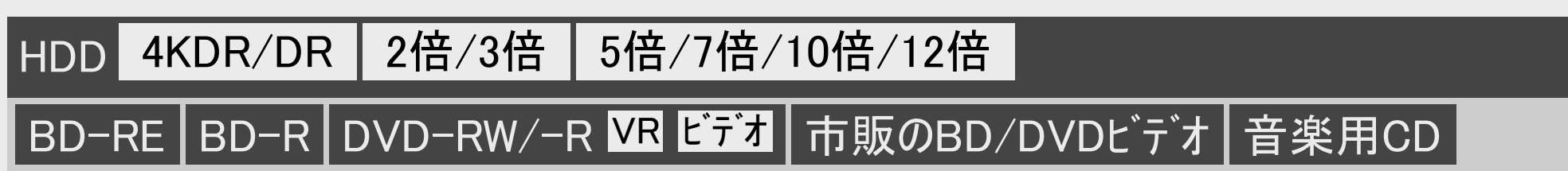

約30秒先に送ることができます。 連続して押すと、さらに先へ送ることができます。

- 本編以外の部分などを飛ばして見たいときなどに便利です。
- 連続押しは、6回(約3分先)までできます。
- 1. 再生中または静止画再生中に

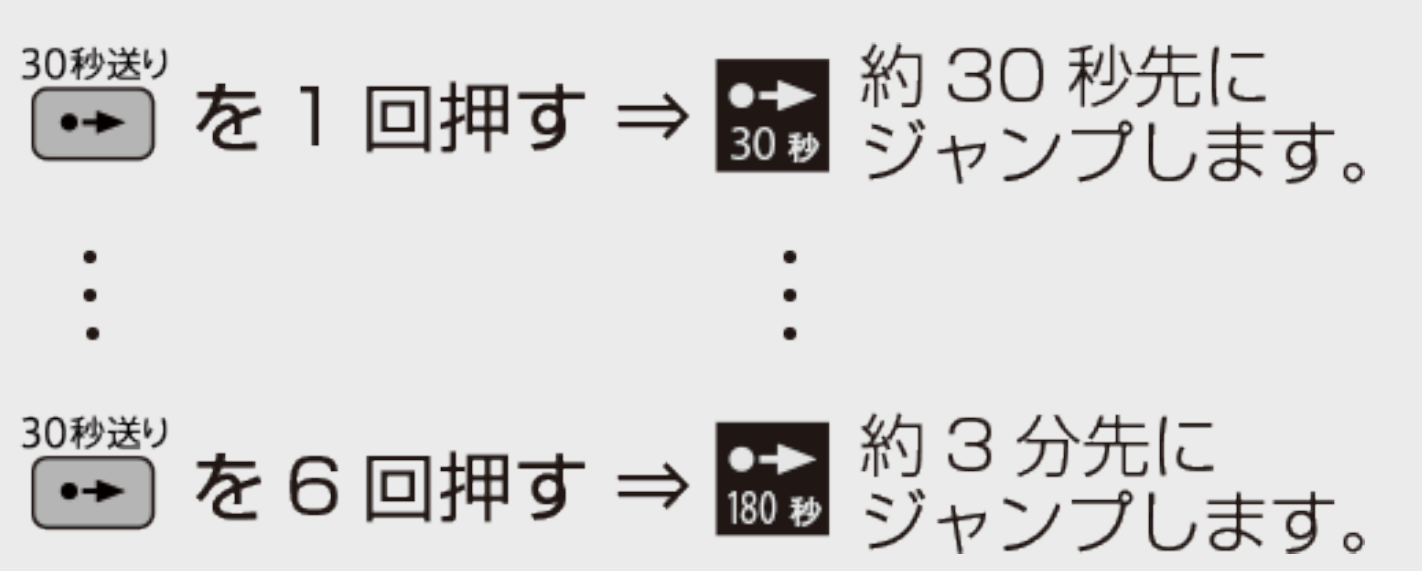

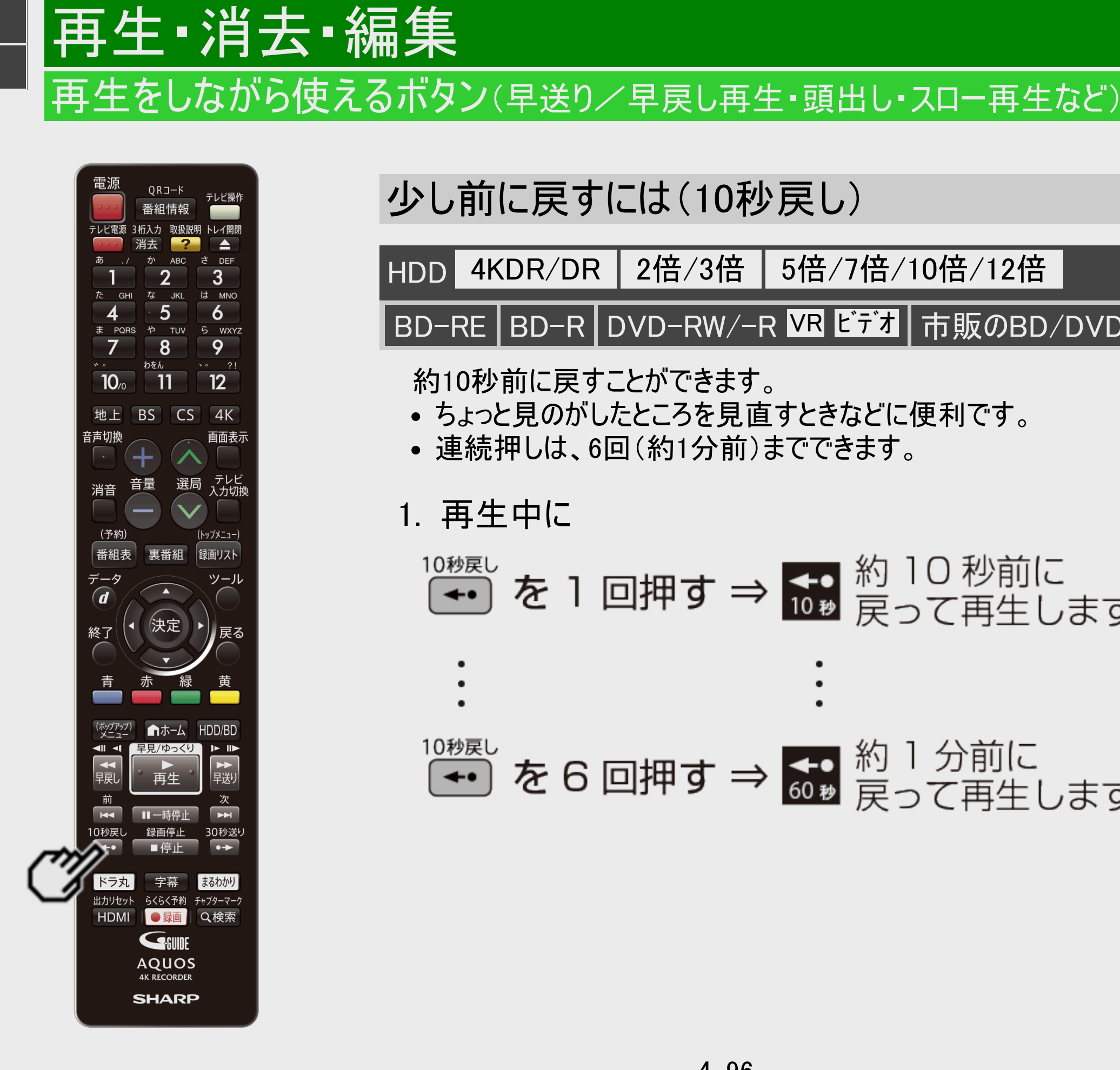

<span id="page-376-0"></span> $>$ 

# 少し前に戻すには(10秒戻し)

HDD 4KDR/DR | 2倍/3倍 | 5倍/7倍/10倍/12倍 BD-RE BD-R DVD-RW/-R VR ビデオ 市販のBD/DVDビデオ 音楽用CD

約10秒前に戻すことができます。

- ちょっと見のがしたところを見直すときなどに便利です。
- 連続押しは、6回(約1分前)までできます。
- 1. 再生中に

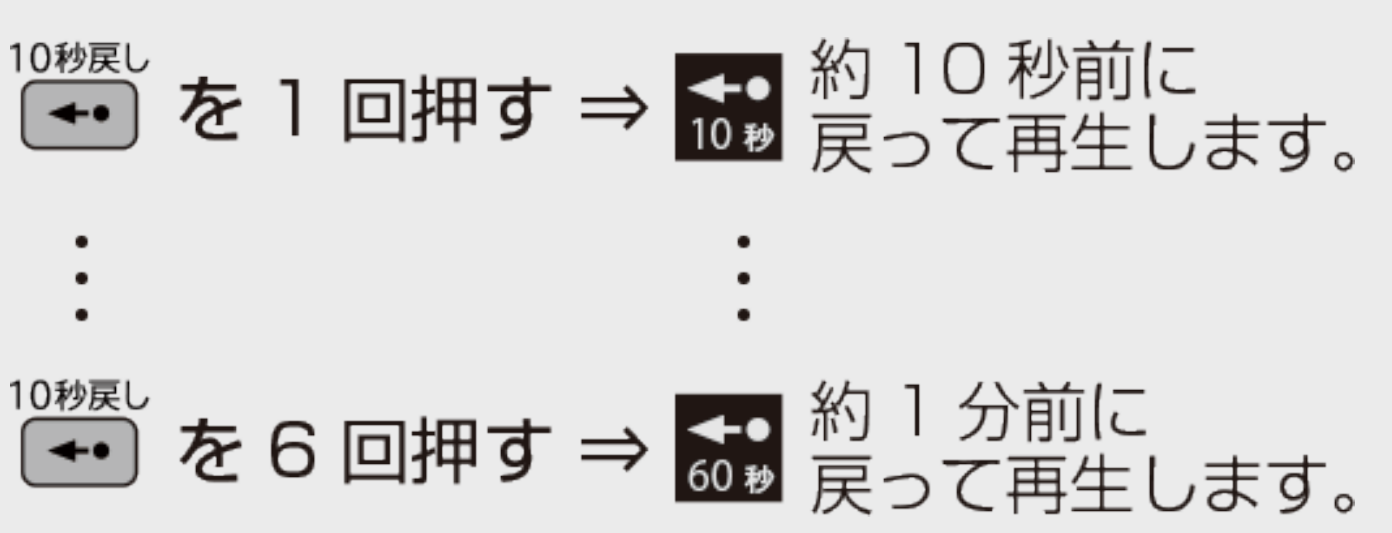

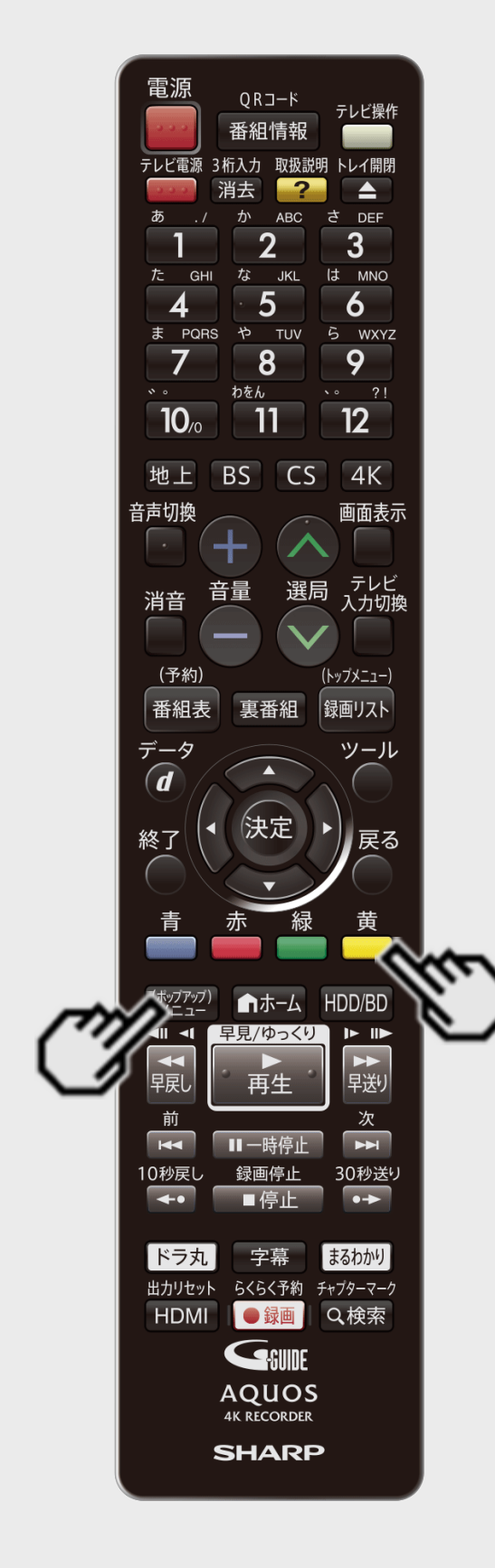

<span id="page-377-0"></span>[<](#page-376-0) 再生・消去・編集

 $>$ 

# 見たいシーンから再生するには(見どころ一覧)

HDD 4KDR/DR | 2倍/3倍 | 5倍/7倍/10倍/12倍

BD-RE BD-R DVD-RW/-R VR ビデオ 市販のBD/DVDビデオ 音楽用CD

再生中のタイトルのシーン一覧(見どころ一覧)を表示して、見たいシーンから再生することが できます。

#### 1. 再生中に

【(ポップアップ)メニュー】ボタンを押す

見どころ一覧が表示されます。

再生をしながら使えるボタン(早送り/早戻し再生・頭出し・スロー再生など)

【黄】ボタンを押すごとに表示される シーンの間隔が、「5分」(約5分間 隔)、「1分」(約1分間隔)、「チャプ ター」に切り換わります。

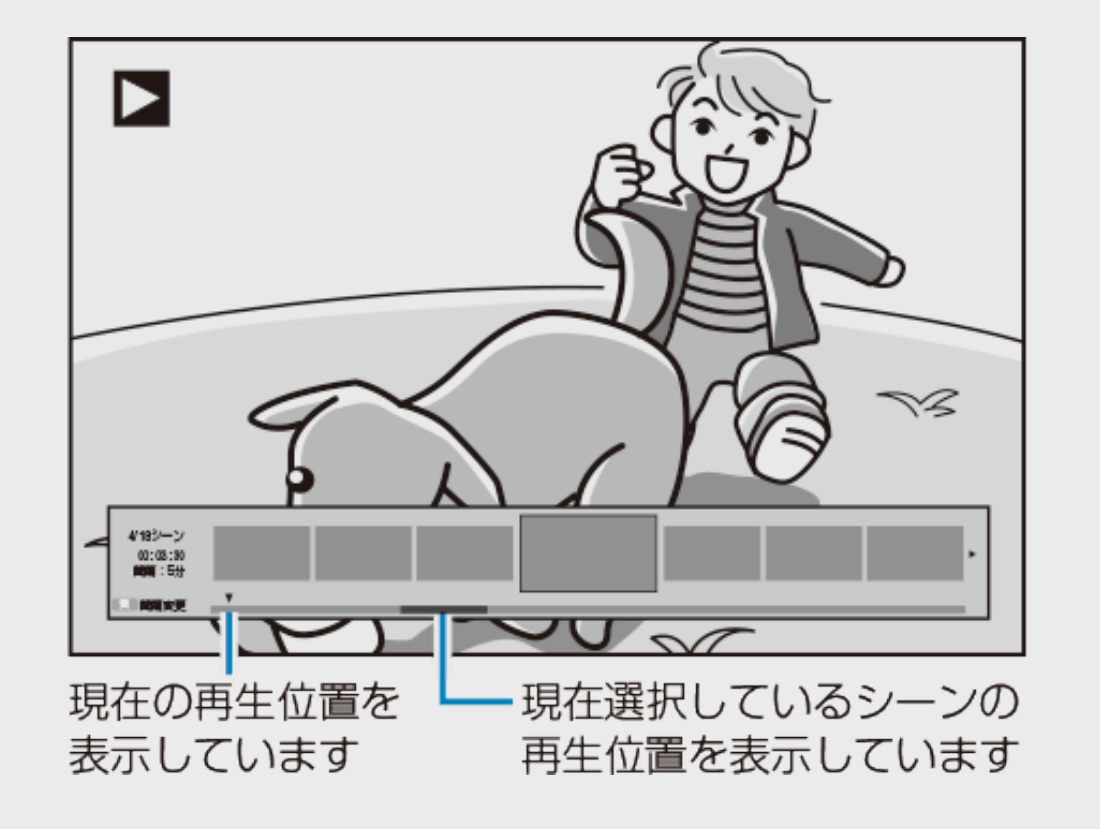

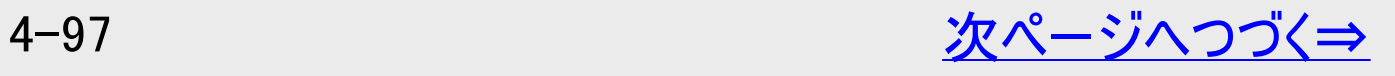

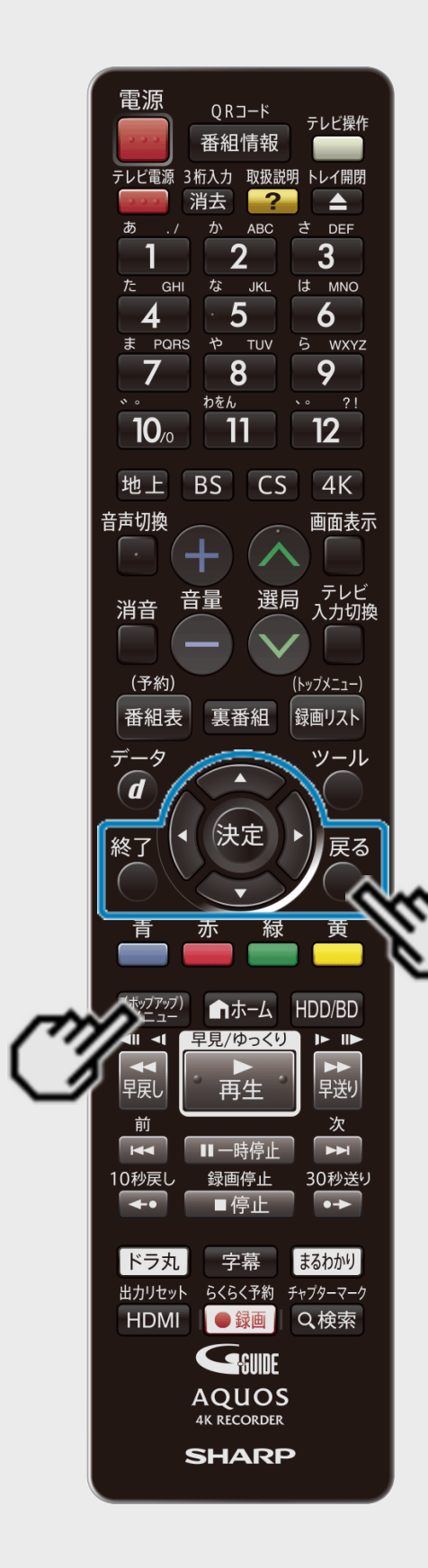

再生·消去·編集

<span id="page-378-0"></span> $>$ 

### 見たいシーンから再生するには(見どころ一覧)(つづき)

2. 見たいシーンを選んで決定します

【左右カーソル】ボタンで選び【決定】ボタンを押す

- 選んだシーンからの再生が始まります。
- 見どころ一覧の表示を消したいときは、【(ポップアップ)メニュー】ボタン、【戻る】ボタン、 【終了】ボタンを押します。

#### お知らせ

- 外付けHDD、BD、DVDの再生では、見どころ一覧は表示できません。
- 見どころ一覧のシーンは、録画時に約1分間隔で自動で作成されます。
- 見どころ一覧に表示されるシーンは、最大720場面です。
- タイトルを編集した場合、見どころ一覧のシーンや、シーン間隔が変更となる場合がありま す。
- シーンを選んで再生したとき、多少ずれて再生される場合があります。シーンは再生ポイン トの目安です。

### ■タイムバー表示について

再生·消去·編集

<span id="page-379-0"></span> $>$ 

- 「ホーム」―「設定」―「本体設定」―「画面表示設定」―「タイムバー表示設定」を「する」に設定すると、再生状況に応 じ、タイムバーを自動表示します。(→<u>[10-29](#page-758-0)</u>ページ)
- タイムバー表示画面例

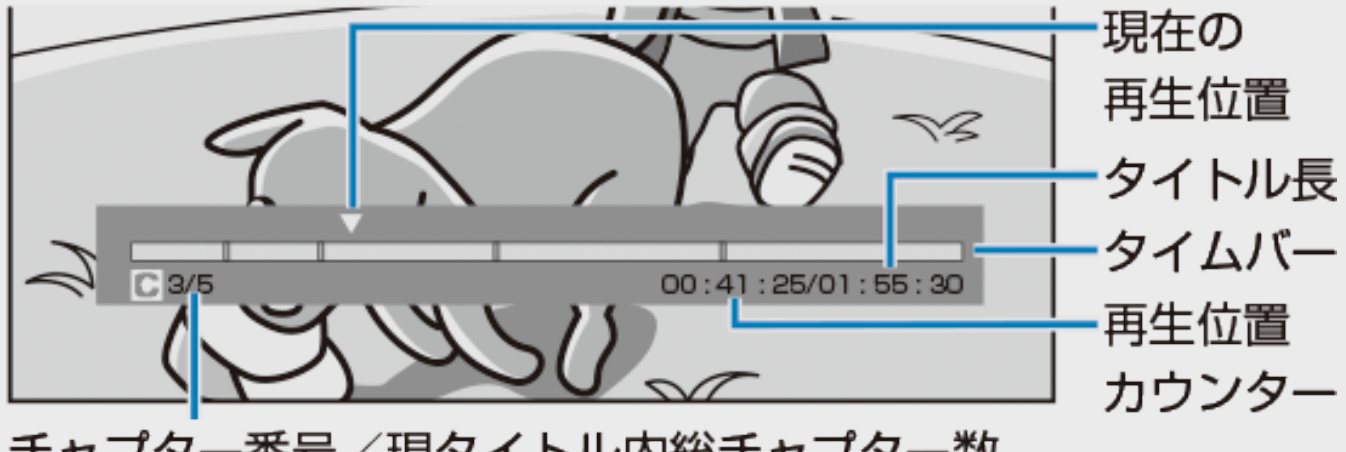

チャプター番号/現タイトル内総チャプター数

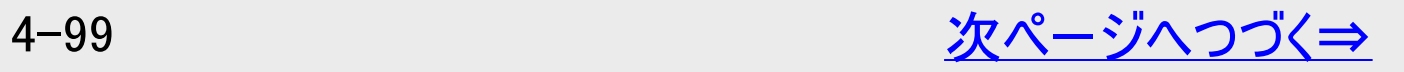

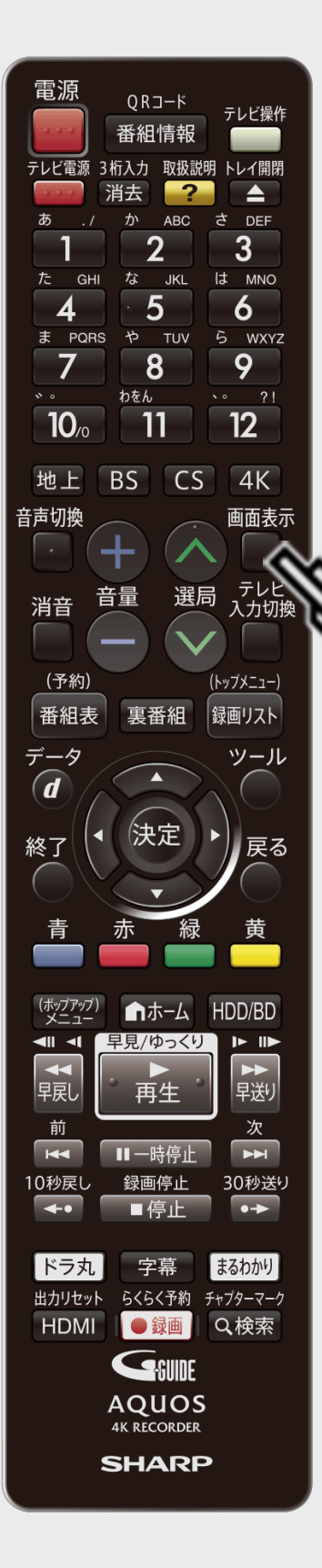

再生·消去·編集

<span id="page-380-0"></span> $>$ 

#### ■タイムバー表示について(つづき)

- 以下の操作時、タイムバーが約5秒間だけ表示されます。
	- 再生を開始したとき
	- 静止画(一時停止)にしたとき
	- チャプター(章)の頭出し(スキップ)をしたとき
- 早送り/早戻し(サーチ)をしたとき、タイムバーは表示され続けます。
- 再生中はリモコンの【画面表示】ボタンを押してタイムバーを表示させることもできます。

#### お知らせ

- BDビデオ、DVDビデオ再生時、タイムバーは自動表示されません。
- BDビデオ、DVDビデオ再生時にタイムバーを表示させたとき、チャプター(章)の区切り位置は 表示されません。
- 音楽CD再生時、タイムバーは表示されません。

<span id="page-381-0"></span>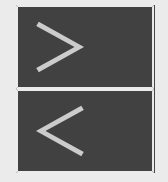

# |再生・消去・編集

### 再生をしながら使えるボタン(早送り/早戻し再生・頭出し・スロー再生など)

# くり返し再生する(リピート再生)

HDD 4KDR/DR | 2倍/3倍 | 5倍/7倍/10倍/12倍

BD-RE BD-R DVD-RW/-R VR ビデオ 市販のBD/DVDビデオ 音楽用CD

選んだタイトルやチャプター(章)をくり返しリピート再生できます。

#### ご注意

- ディスクによってはリピート再生が禁止されているものもあります。
- タイトルをまたぐ部分指定リピートはできません。
- マルチアングル部分では部分指定リピートはできません。
- BDビデオの場合、部分指定リピートは行えません。

#### お知らせ

くり返し再生しているタイトルやチャプターを停止させると、リピート再生は「切」になります。

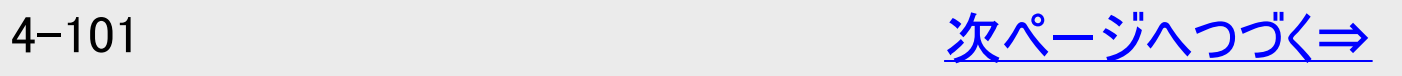

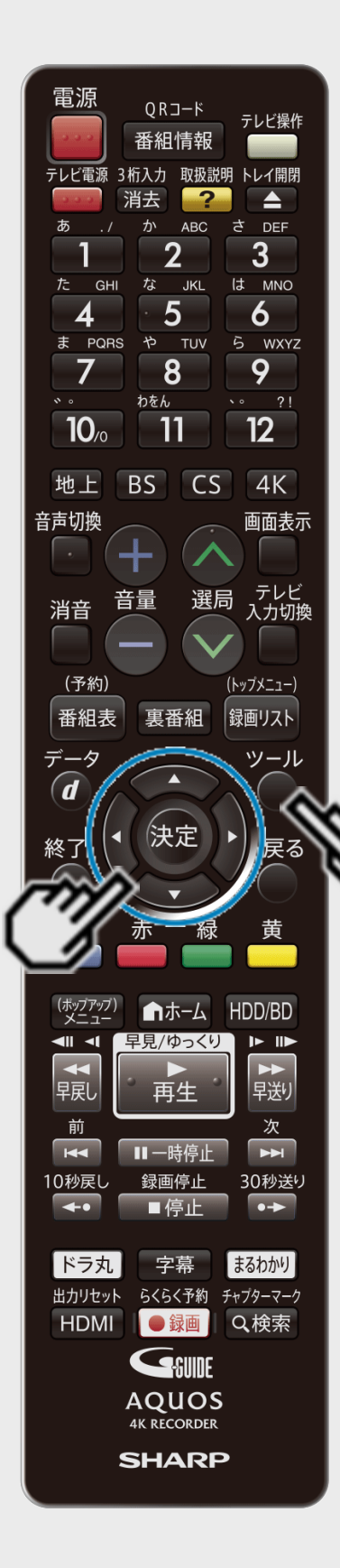

再生·消去·編集

<span id="page-382-0"></span> $>$ 

### くり返し再生する(リピート再生)(つづき)

- 1. くり返したいタイトル(トラック)またはチャプターを選んで再生します
- 2. 視聴設定画面を表示させます
	- 【ツール】ボタンを押し、ツールメニューから「視聴設定」を選ぶ 音楽用CDの場合は、【左カーソル】ボタンで選択画面に移動します。

# 3. 「 」を選んで決定します

●リピート再生を解除するには、視聴設定で「––」→「切」を選んでください。

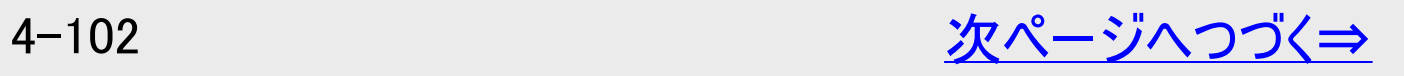

# <span id="page-383-0"></span>[<](#page-382-0)mark>≥ |再生・消去・編集</mark> 再生をしながら使えるボタン(早送り/早戻し再生・頭出し・スロー再生など)

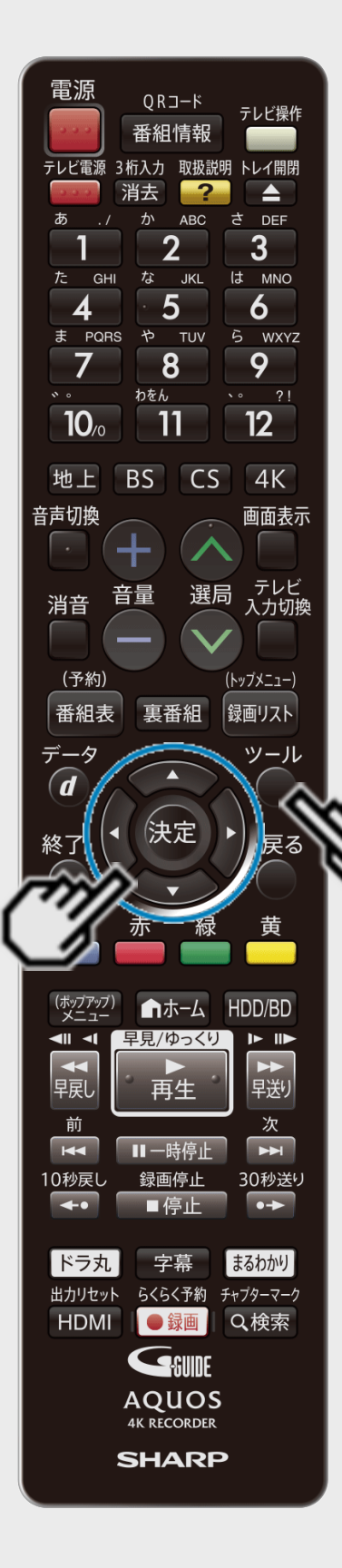

 $>$ 

## くり返し再生する(リピート再生)(つづき)

4. リピート再生の種類を選んで決定します

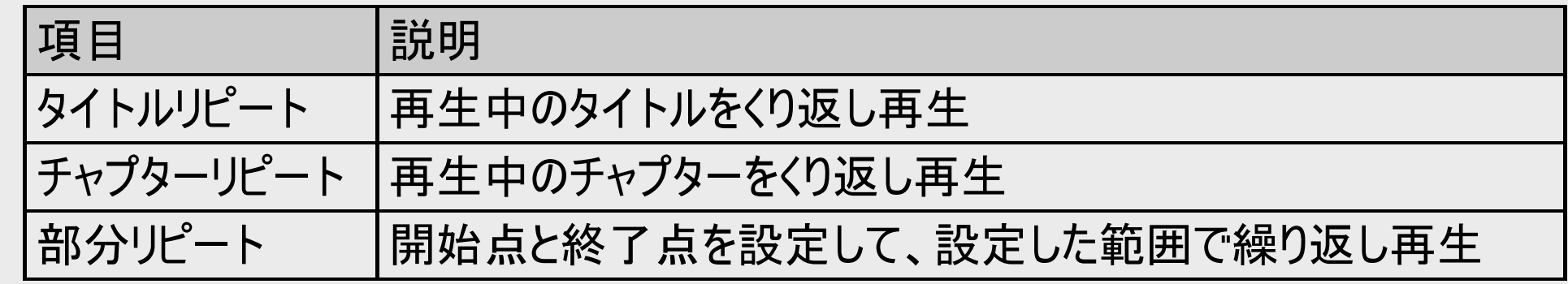

#### ヒント

音楽用CDの場合は、「ディスクリピート」、「トラックリピート」、「部分リピート」から選びま す。

■視聴設定画面を消すには

【ツール】ボタンを押します。

### <span id="page-384-0"></span> $>$ 再生·消去·編集 再生中に音声(二重音声など)や字幕、映像(アングル)を切り換える

再生中に音声や字幕、主音声や副音声、映像(アングル)を切り換えることができます。

メモ

各機能の切り換えについて

● 字幕、アングル(主映像/副映像)、音声は、ディスクによっては、ディスクメニューを使って選ぶ場合があります。ディスクの 取扱説明書もご覧ください。

アングル表示を出したいとき

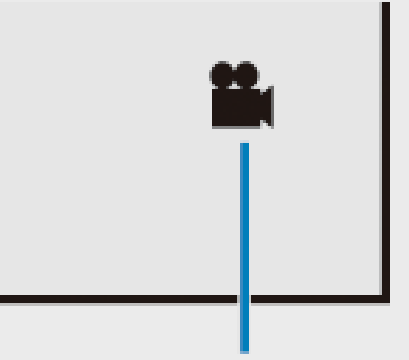

アングルマーク

- アングルが記録されているシーンで、アングルマークを表示するように設定できます。
- 「ホーム」―「設定」―「録画・再生設定」―「BD/DVD再生設定」―「アングルマーク表示」 (→[10-15](#page-744-0)ページ)で設定します。

<span id="page-385-0"></span>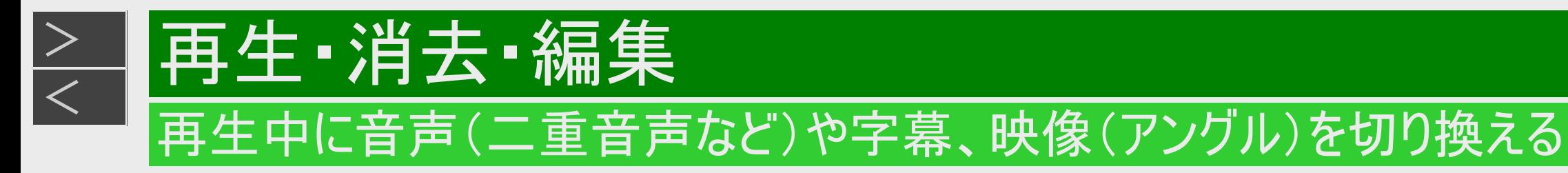

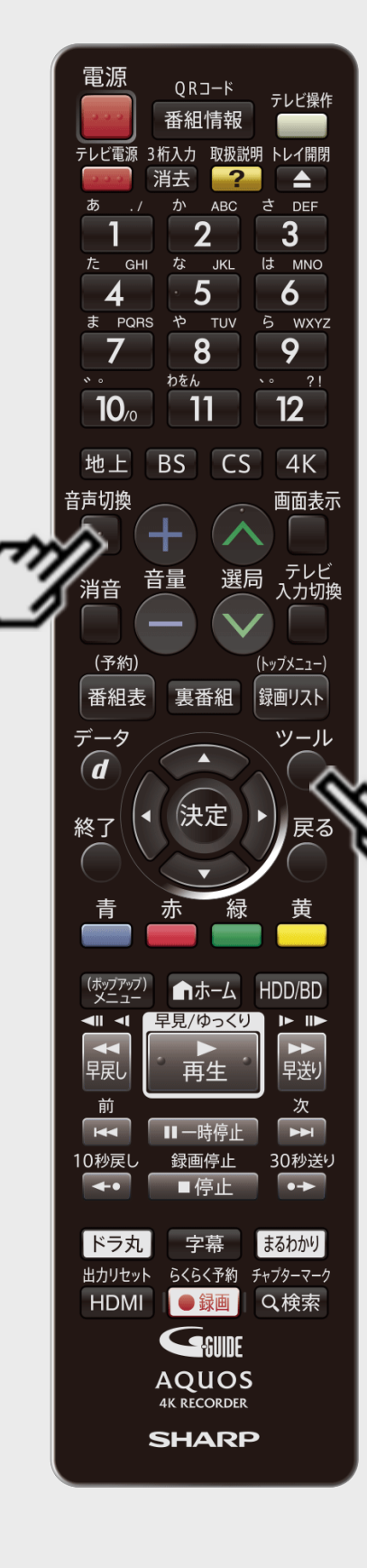

主音声と副音声を切り換えるには

HDD 4KDR/DR | 2倍/3倍 | 5倍/7倍/10倍/12倍 BD-RE BD-R DVD-RW/-R VR Eデオ 市販のBD/DVDビデオ 音楽用CD

1. 主・副音声のあるタイトル再生中に

【音声切換】ボタンを押す ⇒ 押すたびに音声が切り換わります。 音声表示の例

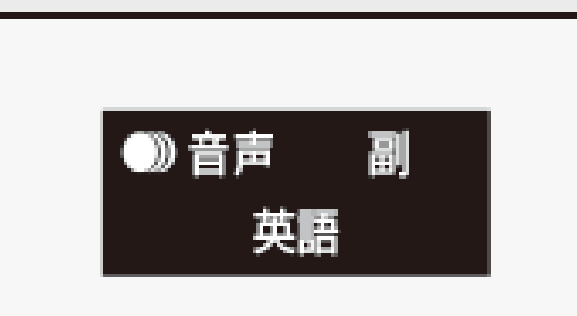

- ●【ツール】ボタンを押し、視聴設定画面(→[4-111](#page-391-0)ページ)でも切り換えられます。
- 音声の表示は、約3秒後に消えます。

<span id="page-386-0"></span>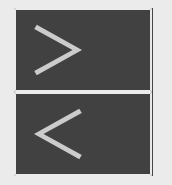

# 再生 ·消去 ·編集

### 再生中に音声(二重音声など)や字幕、映像(アングル)を切り換える

主音声と副音声を切り換えるには(つづき)

押すたびに次のように切り換わります。

- 二ヶ国語(二重音声)放送を録画した場合:
	- 「主」、「副」、または「主 副」表示となります。

「ステレオ放送」「モノラル放送」を録画した場合:

音声切換はできません。

BDビデオ/DVDビデオ:

現在再生されている音声番号、音声フォーマットが表示されます。(音声フォーマットは、ソフトによっては表示されない場 合もあります)

音楽用CD:

 $\bullet$   $\Gamma$   $\Gamma$   $\rightarrow$   $\Gamma$   $\Gamma$   $\rightarrow$   $\Gamma$   $\Gamma$   $\rightarrow$   $\Gamma$   $\Gamma$   $\rightarrow$   $\Gamma$   $\Gamma$   $\rightarrow$   $\Gamma$ 

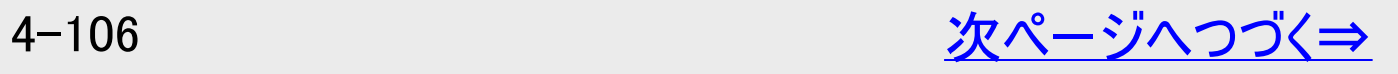

<span id="page-387-0"></span>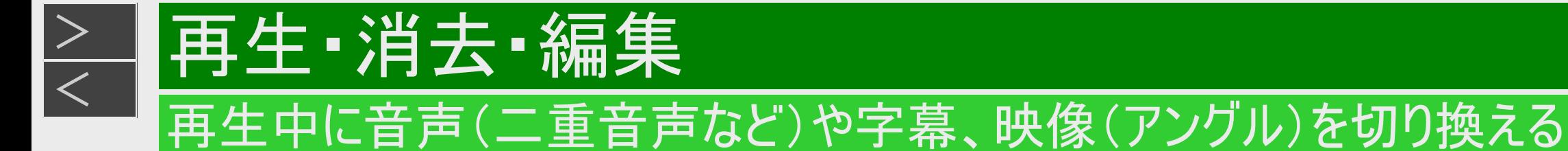

### 主音声と副音声を切り換えるには(つづき)

#### ご注意

- 次のような場合は、二ヶ国語放送などモノラル二重音声の番組を録画しても、音声切換ができません。
	- ビデオフォーマットのDVD-RW/-Rディスク
	- PCM音声を記録したDVD-RW/-Rディスク
	- ビットストリーム音声が出力されているときは、モノラル二重音声の音声切換が行えません。音声切換はテレビ側で行って ください。

### <span id="page-388-0"></span> $>$ [<](#page-387-0) 再生・消去・編集 再生中に音声(二重音声など)や字幕、映像(アングル)を切り換える

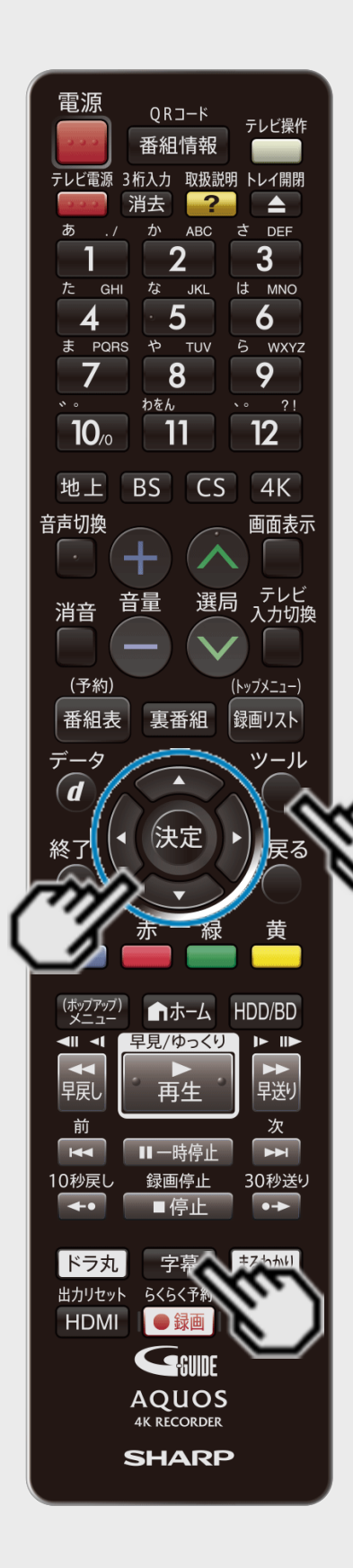

## 字幕を切り換えるには

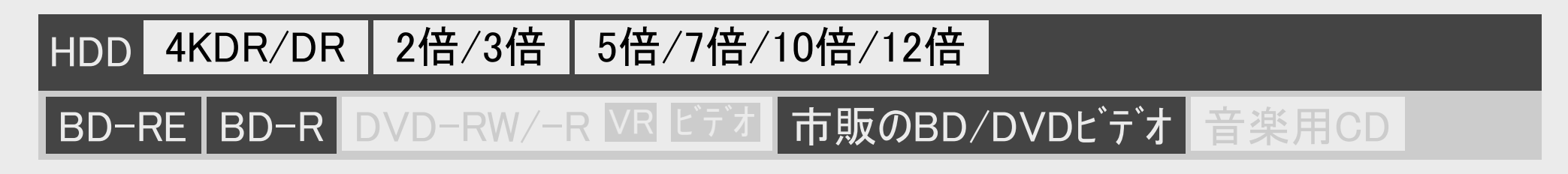

1. 字幕のあるタイトル再生中に

【字幕】ボタンを押し、字幕言語を切り換えます。 【ツール】ボタンを押し、ツールメニューから「字幕切換」を選んで切り換えることもできます。

● 操作について詳しくは[2-22](#page-116-0)ページをご覧ください。

### <span id="page-389-0"></span> $>$ 再生·消去·編集 再生中に音声(二重音声など)や字幕、映像(アングル)を切り換える

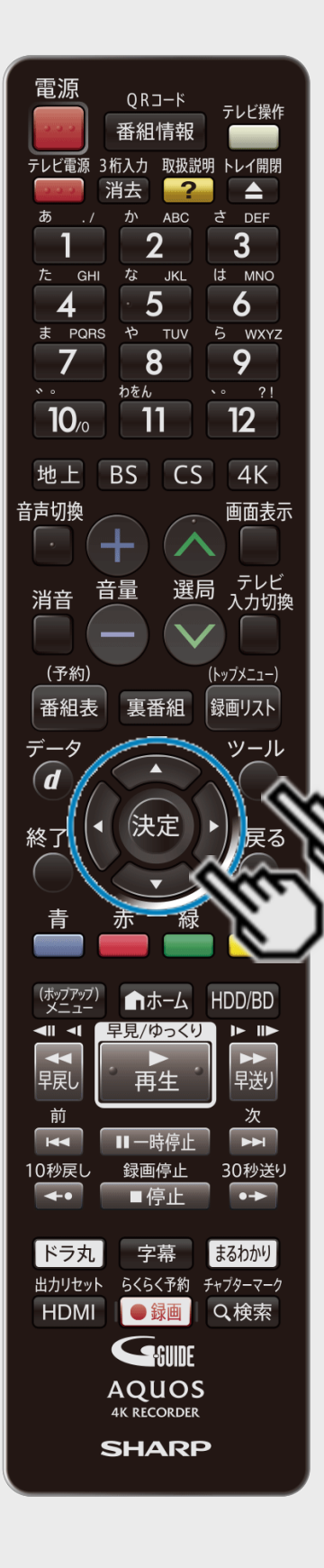

# 主映像と副映像(アングル)を切り換えるには

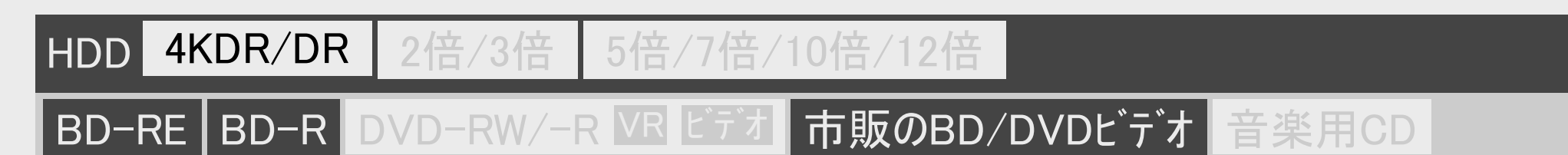

1. 主・副映像のあるタイトル再生中に

「ツール」—「視聴設定」—「•• (映像切換)」で映像を切り換えます。

• 操作について詳しくは[2-19](#page-113-0)ページをご覧ください。

お知らせ

マルチビューサービス放送などをHDD(ハードディスク)に録画またはBD(ブルーレイディスク)にダ ビングしたタイトルを再生する場合は

主映像以外の映像を再生した場合、連動データ放送が視聴できない、字幕などが表示 できないなどの制限が出る場合があります。また、スロー再生などの特殊な再生はできま せん。このような制限が出る場合は、主映像でお楽しみください。

BDにダビングしたタイトルの再生について

「DR」以外の録画画質でBDへダビングしたタイトルは、映像の切り換え操作ができませ  $h_{\alpha}$ 

<span id="page-390-0"></span>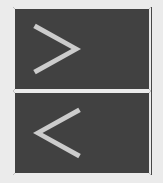

# 再生·消去·編集

### 再生中に設定をする(視聴設定)

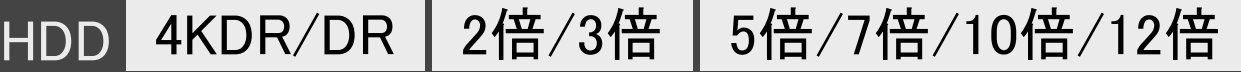

BD-RE BD-R DVD-RW/-R R ビデオ 市販のBD/DVDビデオ 音楽用CD

再生しながら視聴設定画面でまとめて設定を行うことができます。

### ご注意

BDビデオやDVDビデオ再生中に視聴設定画面にすると、BDビデオやDVDビデオ側の操作ができない場合があります。このよ うな場合は視聴設定画面を消してください。

#### お知らせ

- 市販のディスクによってはディスクメニューを使って機能を選択する場合や、視聴設定での機能が選択できないものがありま す。ディスクの説明書をご覧ください。
- 字幕の切り換えができる番組はHDD(ハードディスク)に録画したデジタル放送の番組と、BD(ブルーレイディスク)にダビングし たデジタル放送の番組です。
- アングルや字幕などの表示が「--」となる場合は、そのディスクに選択できるアングルや字幕が記録されていません。

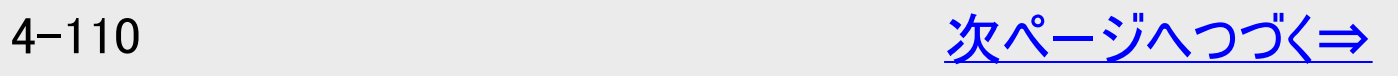

<span id="page-391-0"></span>[<](#page-390-0)u>> 日再生・消去・編集</u> 再生中に設定をする(視聴設定)

 $>$ 

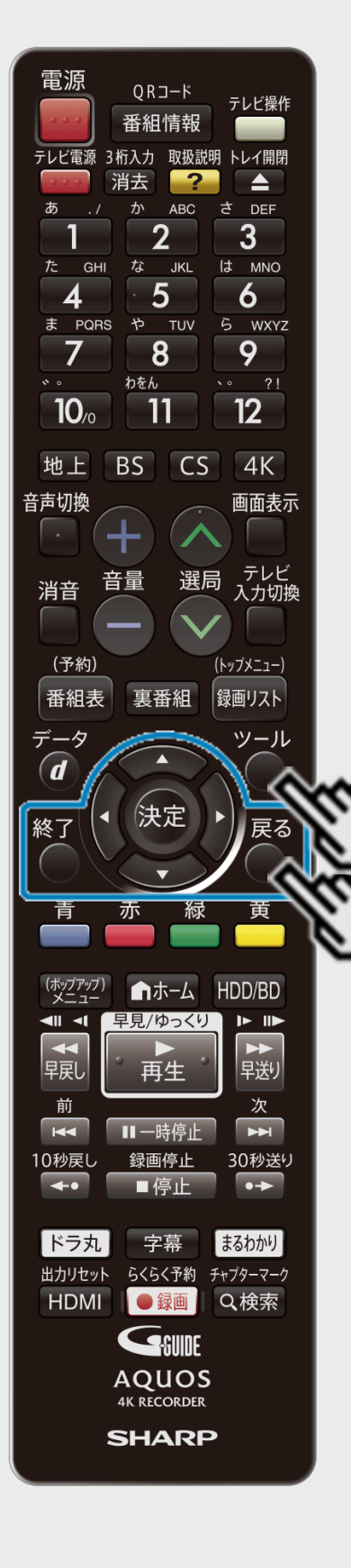

1. 再生中に

【ツール】ボタンを押し「視聴設定」を選ぶ ⇒ 視聴設定画面表示

2. 設定項目を選んで決定します

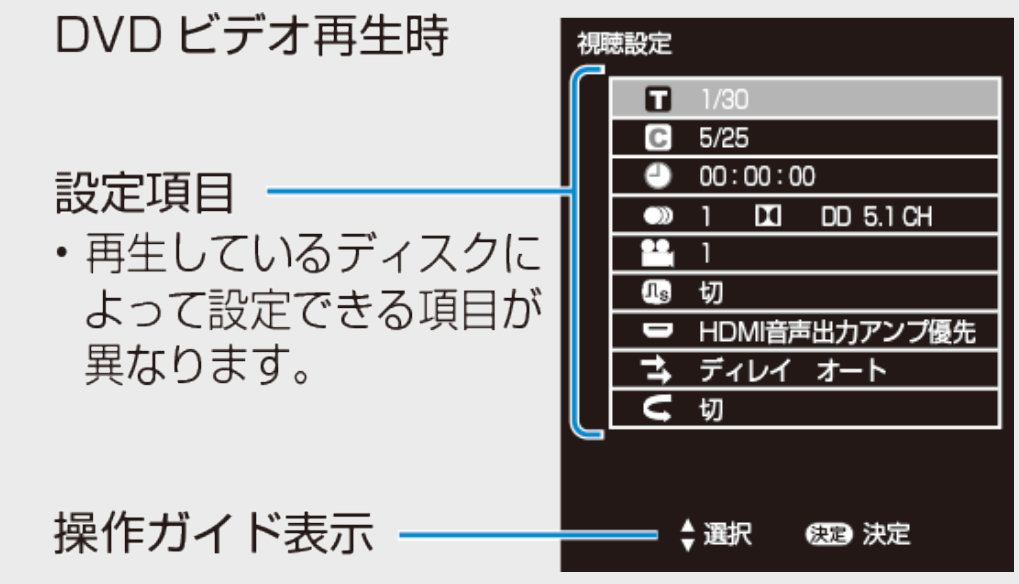

- 音楽用CDの再生中は、[4-58](#page-338-0)ページの画面になります。
- 3. 設定します
	- 【戻る】ボタンまたは【終了】ボタンを押して設定を終了します。

#### ヒント

画面の「操作ガイド」に従って操作してください。

再生·消去·編集 再生中に設定をする(視聴設定)  $QRJ-K$ テレビ操 番組情報 3桁入力 取扱説明 トレイ開閉  $\overline{\phantom{a}2}$ 消去  $\blacktriangle$ か ABC  $\overline{2}$  $\overline{3}$ な JKL は MNO  $5<sub>5</sub>$  $\overline{6}$ **TUV** 5 WXYZ  $\overline{9}$  $\overline{8}$  $\sqrt{2}$  2! わをん  $12<sup>2</sup>$ 11 BS CS  $4K$ 画面表示 選局 <sup>テレビ</sup><br>一 入力切換 音量 消音 (予約) (トップメニュー) 番組表 裏番組 録画リスト ■ホーム HDD/BD 早見/ゆっくり  $\blacksquare$  $\mathbf{F}$ ■ 再生 30秒送 「ドラ丸」 まるわかり らくらく予約 チャプターマーク 出力リセット HDMI | ●録画 | Q検索 Galline **AQUOS 4K RECORDER SHARP** 

<span id="page-392-0"></span> $>$ 

|HDD 4KDR/DR | 2倍/3倍 | 5倍/7倍/10倍/12倍

BD-RE BD-R DVD-RW/-R VR ビデオ 市販のBD/DVDビデオ 音楽用CD

# 各設定項目について

- タイトル(トラック)選択
- BDビデオやDVDビデオで、再生中のタイトル番号(CD再生中はトラック番号)が表示され ます。番号を選択してタイトル(トラック)の頭出しができます。
- BD/DVDモードで、セットされているBDビデオまたはDVDビデオのタイトル番号を選択して 再生するには、【ツール】ボタンを押し、ツールメニューから「視聴設定」を選びます。
- デャプター選択
- 再生中のチャプター番号が表示されます。番号を選択してチャプターの頭出しができま す。
- 音楽用CDはチャプターがありません。

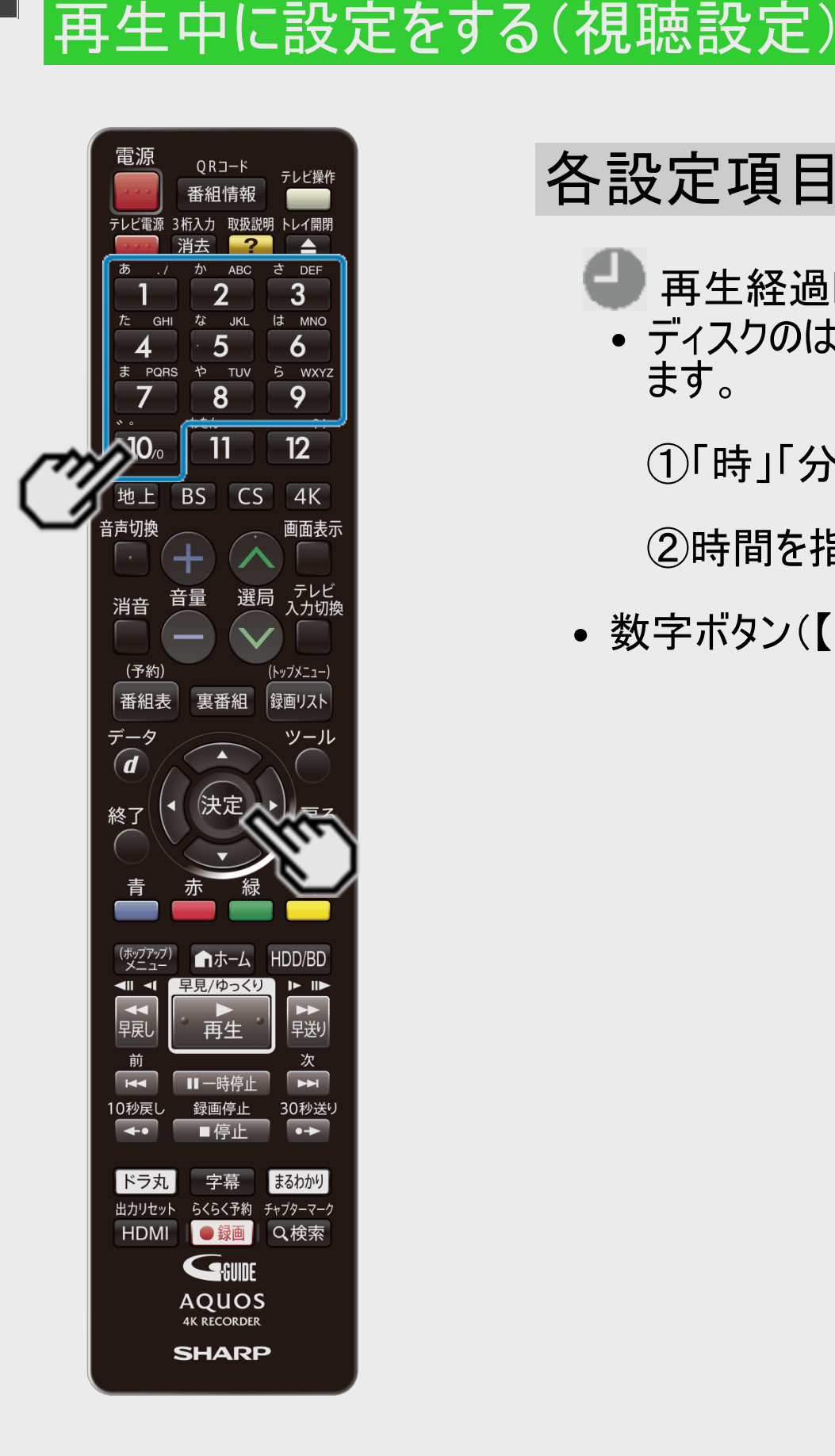

<span id="page-393-0"></span>[<](#page-392-0)u>> 日再生・消去・編集</u>

 $>$ 

# 各設定項目について(つづき)

- 再生経過時間(タイムサーチ)
- ディスクのはじめから現在までの経過時間が表示されます。時間を指定して頭出しができ ます。
	- ①「時」「分」「秒」を選びます
	- ②時間を指定して【決定】ボタンを押します
- 数字ボタン(【1】~【10】)で時間を指定することもできます。

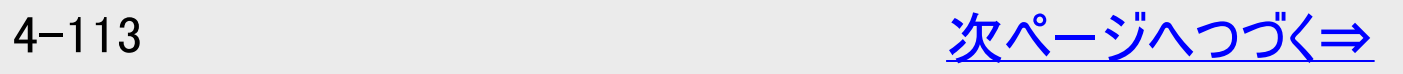

<span id="page-394-0"></span>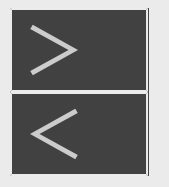

# |再生・消去・編集 再生中に設定をする(視聴設定)

# 各設定項目について(つづき)

### () 音声切換

- 現在選ばれている音声の種類が表示されます。 吹き替え音声や二重音声が収録されている場合は、音声を切り換えて楽しめます。
- BDビデオソフトで第1音声(主音声、プライマリオーディオ)の他に、第2音声(副音声、セカンダリオーディオ)が収録されて いる場合、両方が表示されます。

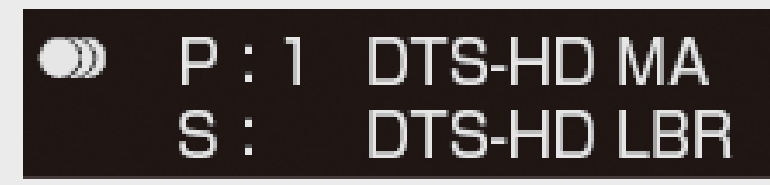

※視聴設定でセカンダリオーディオの切り換えはできません。

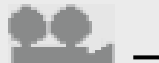

■アングル番号/映像切換

- 現在選ばれているアングルの番号が表示されます。
- 複数のアングルが収録されている映像の場合は、アングルを切り換えて楽しめます。
- •「アングルマーク表示」(→[10-15](#page-744-0)ページ)設定により、アングルが記録されているシーンで画面右下に アングルマーク「え」を表示させるように設定することができます。

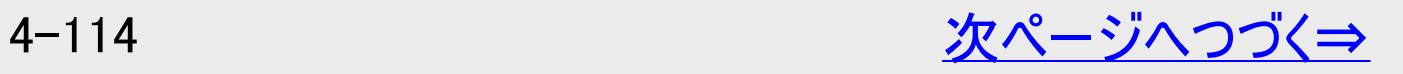

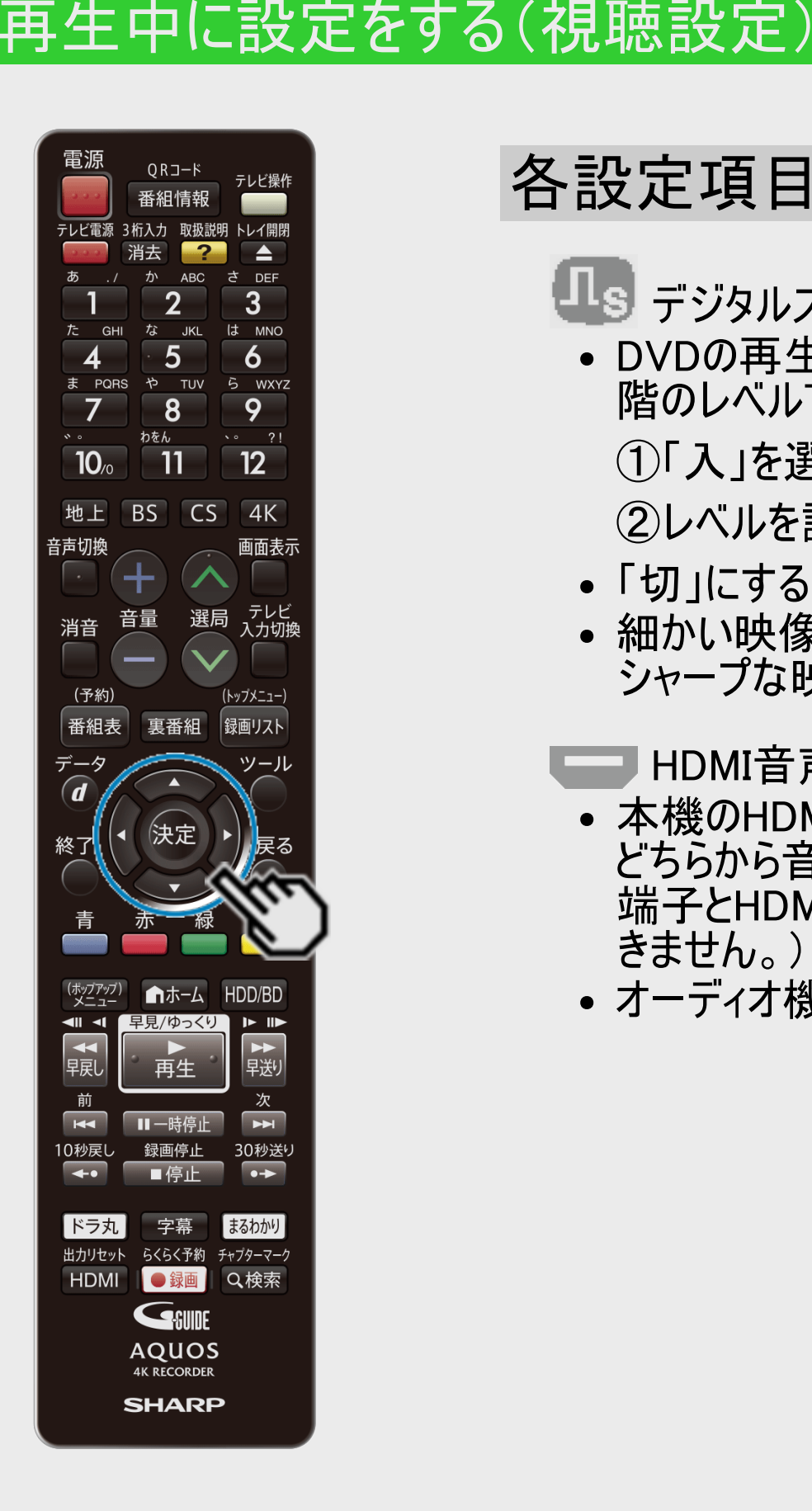

再生·消去·編集

<span id="page-395-0"></span> $>$ 

# 各設定項目について(つづき)

- $\overline{\mathbf{H}}$ s デジタルスーパーピクチャー入/切設定
- DVDの再生時に映像の細かな部分や輪郭を強調してくっきりとさせることができます。3段 階のレベルで設定できます。

①「入」を選びます

②レベルを設定して 【決定】ボタンを押します

- 「切」にするときは【上下カーソル】ボタンで「切」を選びます。
- 細かい映像などで、よりくっきりした映像を楽しみたいときは、【右カーソル】ボタンを押して シャープな映像に調整します。

**■ HDMI音声出力設定** 

- 本機のHDMIテレビ(映像/音声)出力端子またはHDMIアンプ(音声のみ)出力端子の どちらから音声を出力させるかを設定できます。 (本機のHDMIテレビ(映像/音声)出力 端子とHDMIアンプ(音声のみ)出力端子の両方から音声信号を同時に出力することはで きません。)
- オーディオ機器との接続については、同梱取扱説明書をご覧ください。
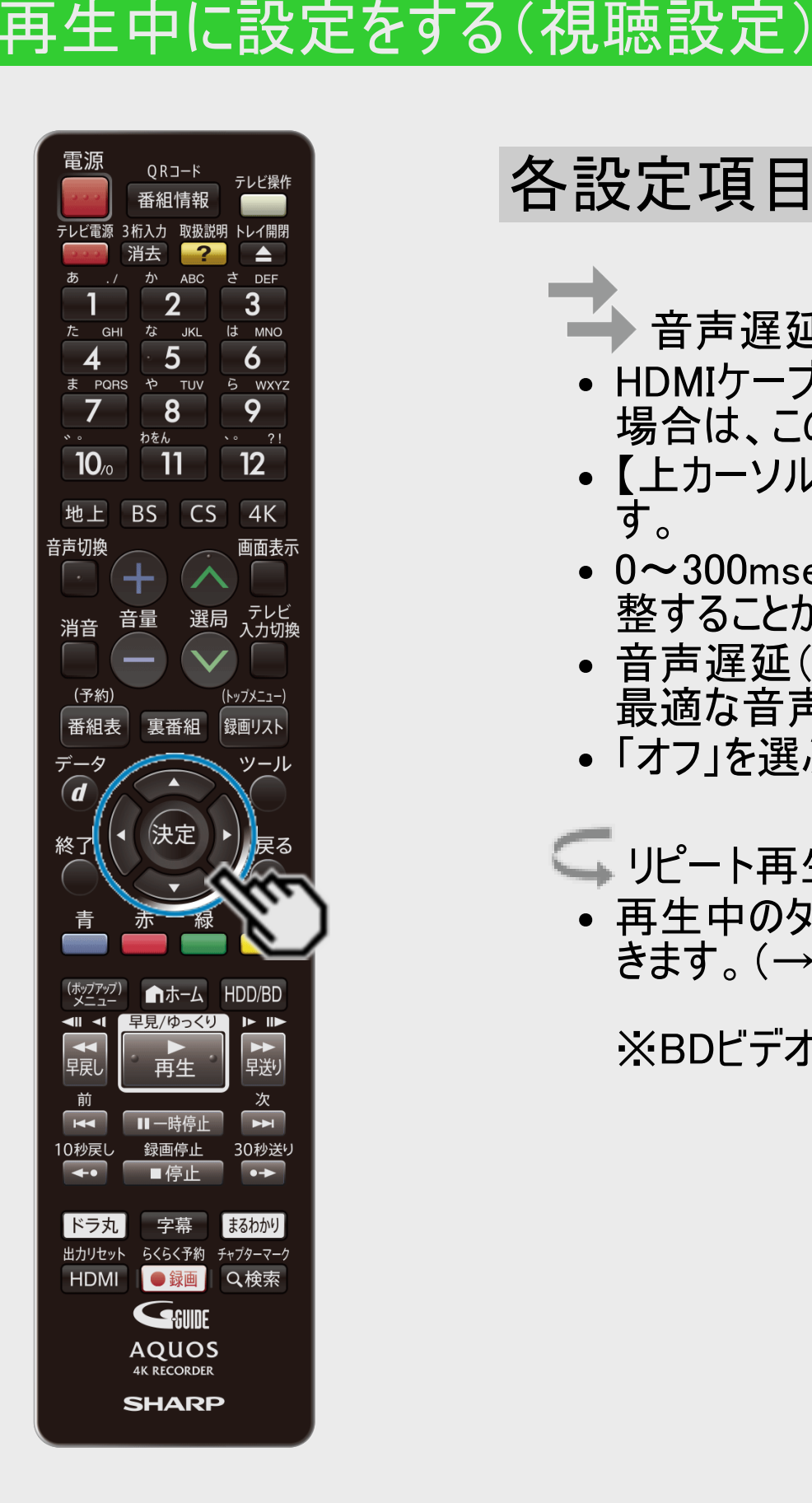

再生·消去·編集

<span id="page-396-0"></span> $>$ 

### 各設定項目について(つづき)

 $\rightarrow$ 音声遅延(ディレイ)調整

- HDMIケーブルで接続したアンプで視聴中に、テレビの映像が音声より遅れて再生される 場合は、この調整で映像信号と音声信号を同期させることができます。
- 【上カーソル】ボタンを押すと数値が上がり、【下カーソル】ボタンを押すと数値が下がりま す。
- 0~300msec(ミリセカンド:1000分の1秒)の範囲を、10msecの単位で音声の遅延を調 整することができます。
- 音声遅延(ディレイ)自動機能付きHDMI機器と接続しているときは、「オート」を選ぶと、 最適な音声遅延状態に設定されます。
- 「オフ」を選ぶと音声遅延(ディレイ)調整が無効になります。

リピート再生

再生中のタイトル(チャプター)を繰り返し再生したり、部分的に繰り返し再生することがで きます。(→[4-101](#page-381-0)ページ)

※BDビデオの場合、部分指定リピートは行えません。

# <span id="page-397-0"></span>[<](#page-396-0)u>> ┃再生・消去・編集</u> 再生中に設定をする(視聴設定)

 $>$ 

## 視聴設定画面に表示されるマーク(視聴設定については→[4-110](#page-390-0)ページ)

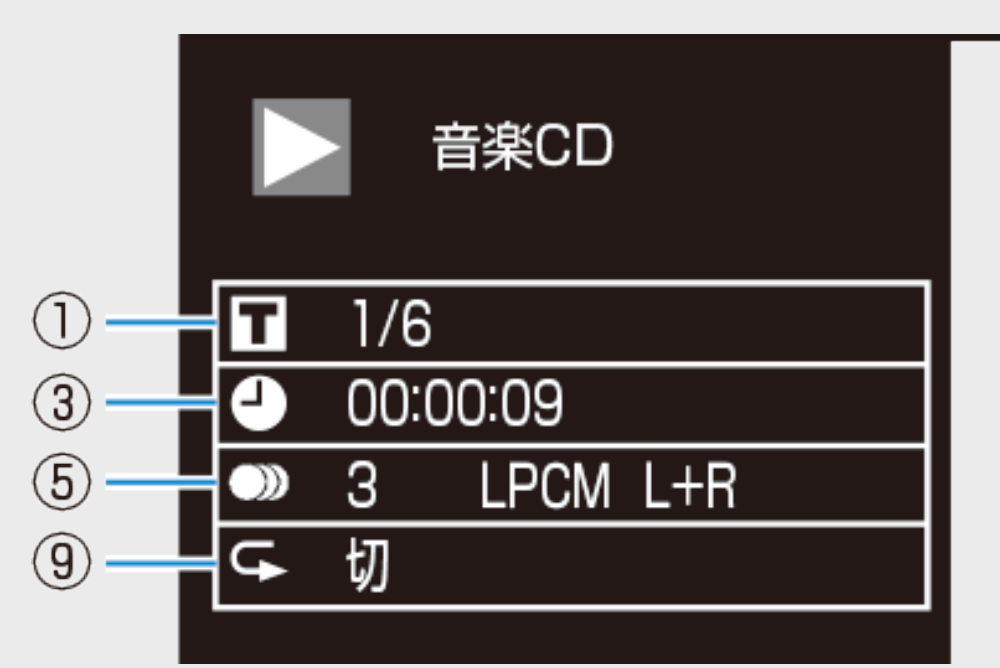

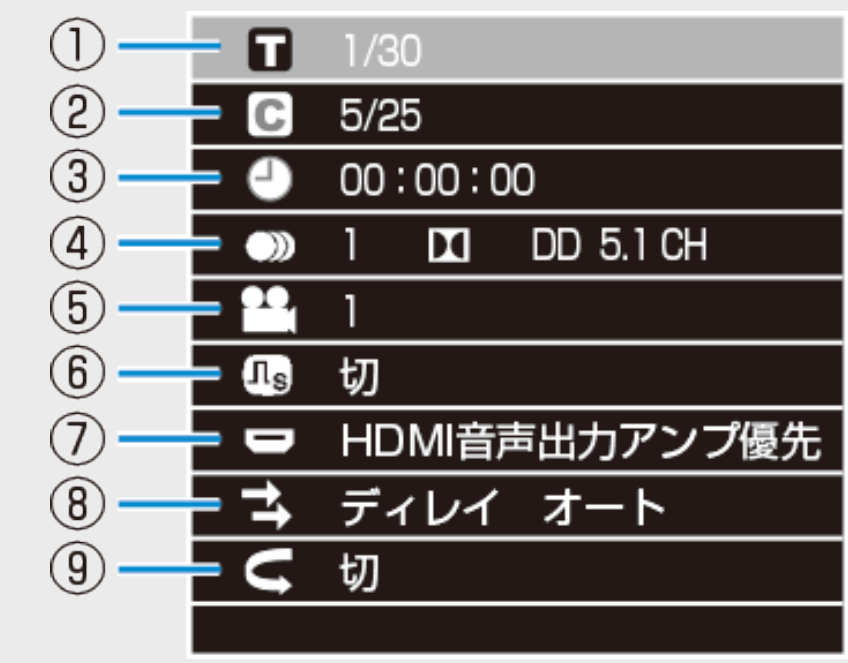

音楽CDの再生方法については、[4-58](#page-338-0)ページをご覧ください。

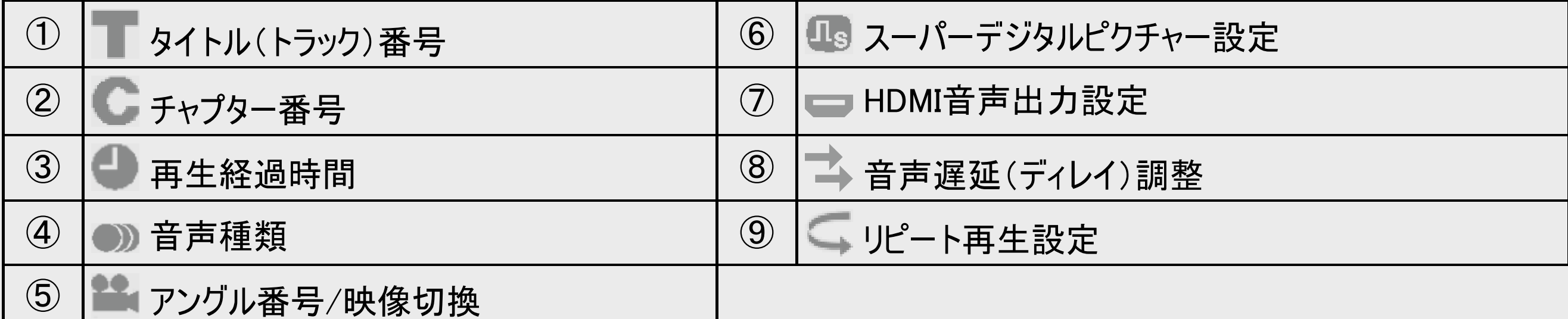

<span id="page-398-0"></span>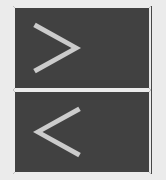

# 再生·消去·編集

#### 録画した番組を消さないように設定する

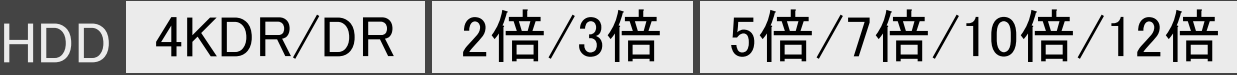

BD-RE BD-R DVD-RW/-R VR ビデオ 市販のBD/DVDビデオ 音楽用CD

# タイトル保護設定

自動録画やドラ丸録画で録画されたタイトルが、自動消去されないようにしたり、間違って消さないように保護できます。

#### ご注意

- 次のタイトルを「保護する」に設定すると、そのタイトルはHDD(ハードディスク)からダビング(ムーブ)できなくなります。
	- 「1回だけ録画可能」のタイトル
	- 「ダビング10」で9回ダビングを終えたタイトル
- 「保護する」に設定したタイトルは外付けHDD(ハードディスク)にダビング(ムーブ)できなくなります。

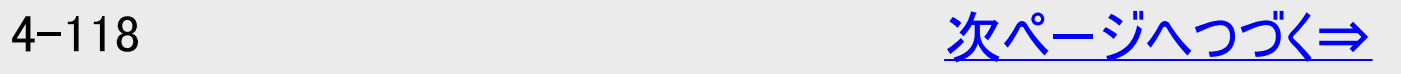

<span id="page-399-0"></span>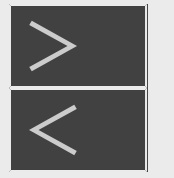

# 再生·消去·編集

#### 録画した番組を消さないように設定する

### タイトル保護設定(つづき)

お知らせ

- 予約録画時に予約の詳細設定で「消さないで」を設定したタイトルの保護設定は、録画終了後に手順4で保護解除で きます。
- BD(ブルーレイディスク)に録画した録画制限のある番組をタイトル保護設定したとき、そのタイトルはダビングできません。

メモ

● タイトル保護を設定したタイトルには、録画リストを表示させたとき保護マーク「■」が付きます。

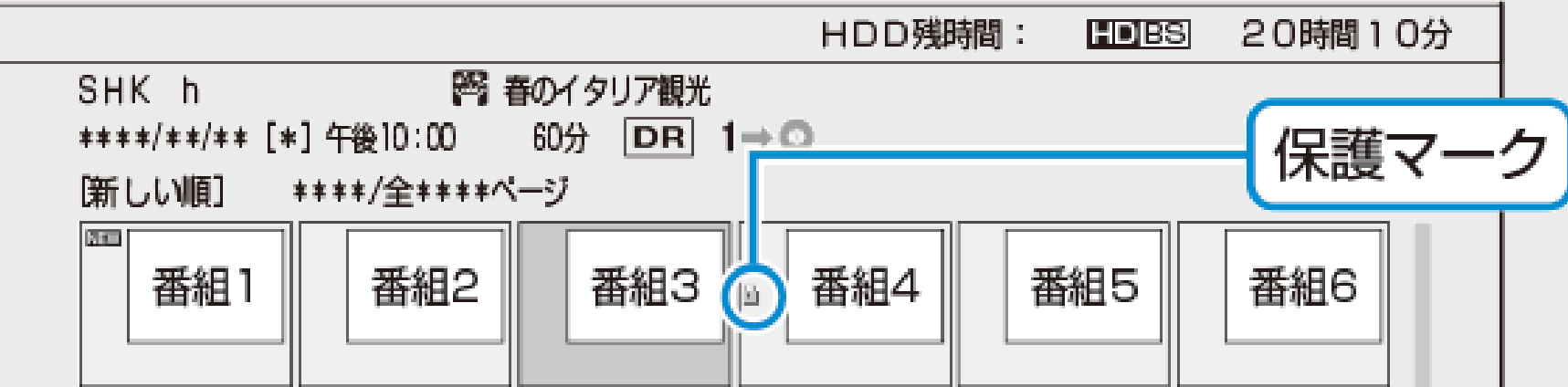

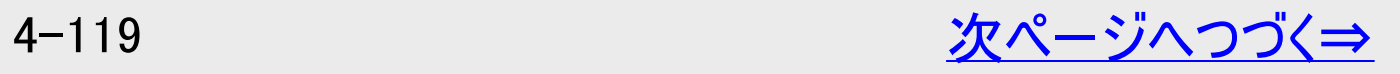

<span id="page-400-0"></span>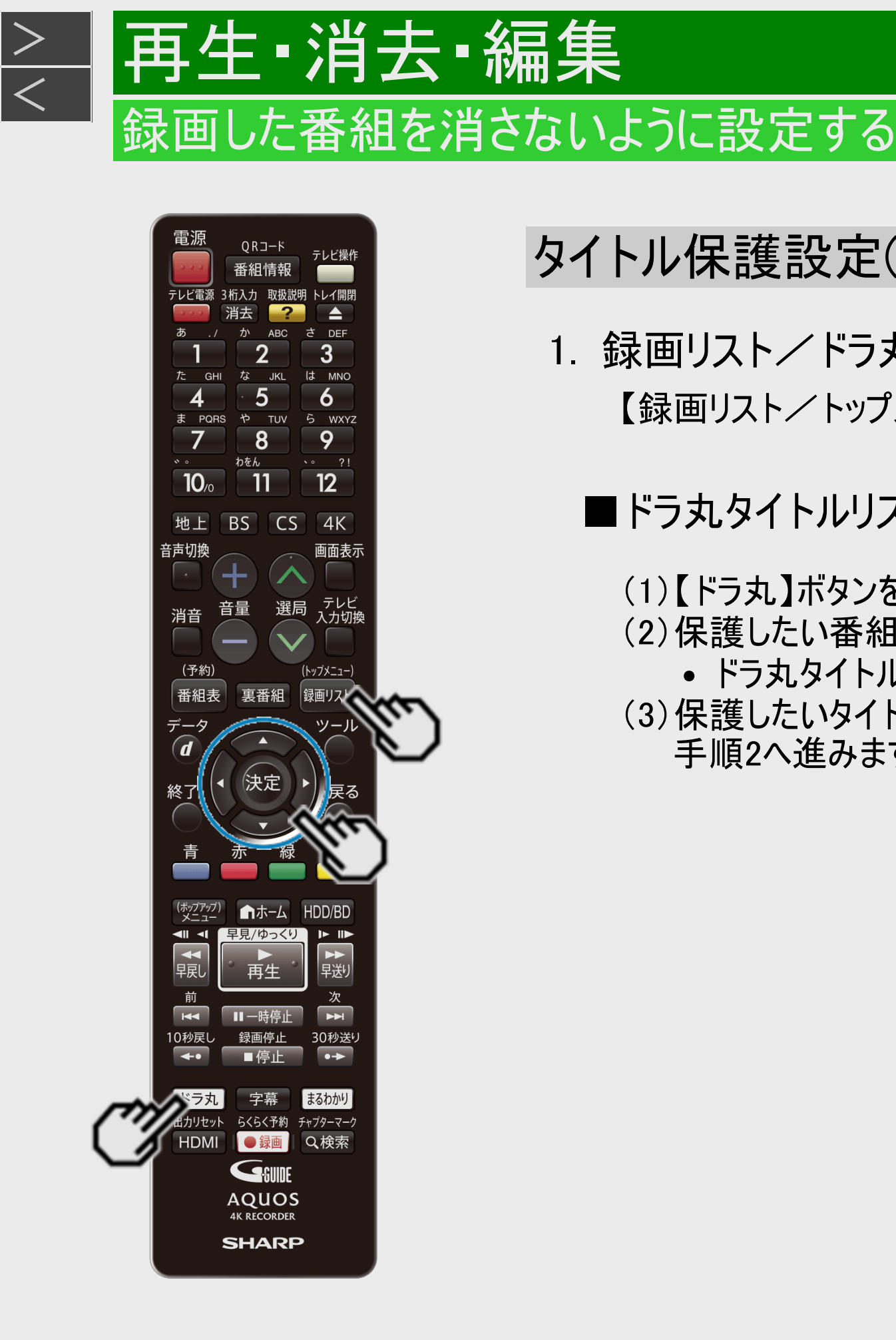

 $>$ 

### タイトル保護設定(つづき)

1. 録画リスト/ドラ丸タイトルリストで保護したい番組を選びます 【録画リスト/トップメニュー】ボタンを押す ⇒【上下左右カーソル】ボタンで選ぶ

#### ■ドラ丸タイトルリストから番組を保護したいとき

- (1)【ドラ丸】ボタンを押します
- (2)保護したい番組フォルダーを選択し決定します
	- ドラ丸タイトルリストが表示されます。
- (3)保護したいタイトルを選びます 手順2へ進みます。

<span id="page-401-0"></span>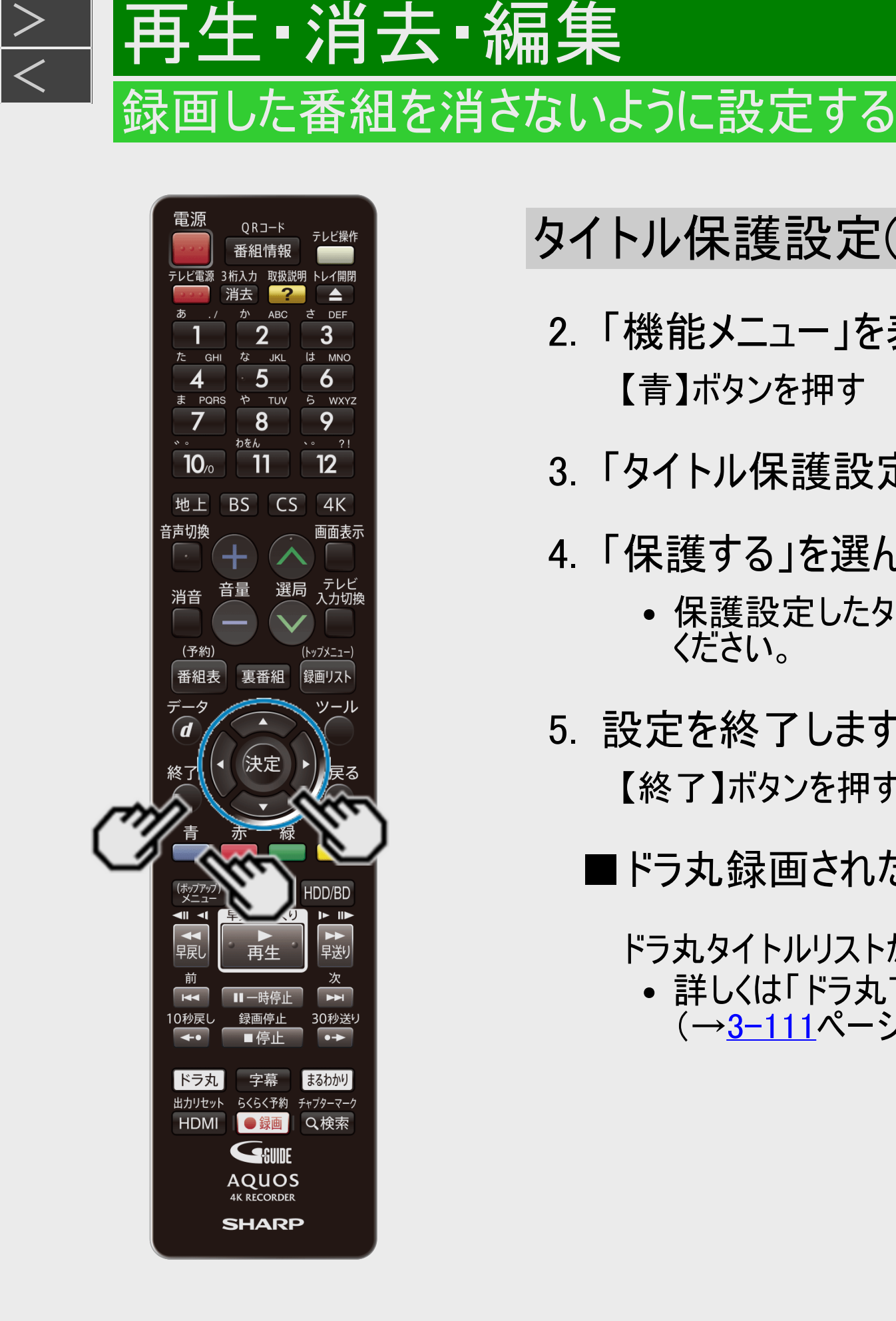

 $>$ 

### タイトル保護設定(つづき)

- 2. 「機能メニュー」を表示させます 【青】ボタンを押す
- 3. 「タイトル保護設定」を選んで決定します
- 4. 「保護する」を選んで決定します
	- 保護設定したタイトルを編集または消去したいときは、「保護解除」を選んで決定して ください。
- 5. 設定を終了します

【終了】ボタンを押す

■ドラ丸録画されたタイトルをすべて保護したいとき

ドラ丸タイトルリストから一括保護できます。

詳しくは「ドラ丸で自動録画されたタイトルを自動消去されないようにする」 (→[3-111](#page-273-0)ページ)をご覧ください。

<span id="page-402-0"></span>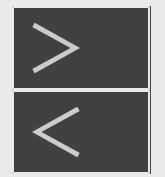

# |再生・消去・編集

### 録画した番組を消さないように設定する

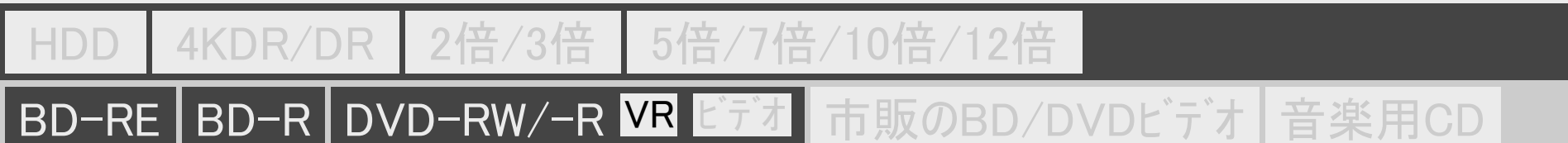

### ディスク保護設定

ディスクの録画内容を消さないよう、ディスク全体を保護できます。

お知らせ

- VRフォーマットのDVD-Rは、ファイナライズするとディスクの保護や解除ができなくなります。
- BD(ブルーレイディスク)をディスク保護設定したとき、録画制限のある番組はダビングできません。
- プレイリストがあるDVDはディスクの保護や解除ができません。
- 1. 保護したいディスクを挿入します

→[1-38](#page-69-0)ページ

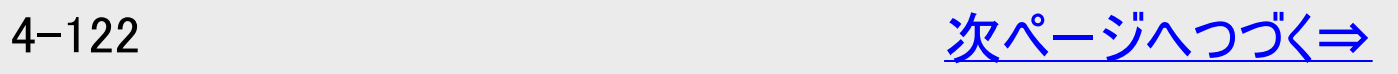

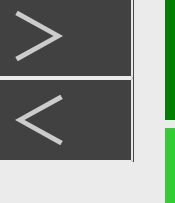

# <span id="page-403-0"></span>[<](#page-402-0)mark>≥ 】再生 ·消去 ·編集</mark>

#### 録画した番組を消さないように設定する

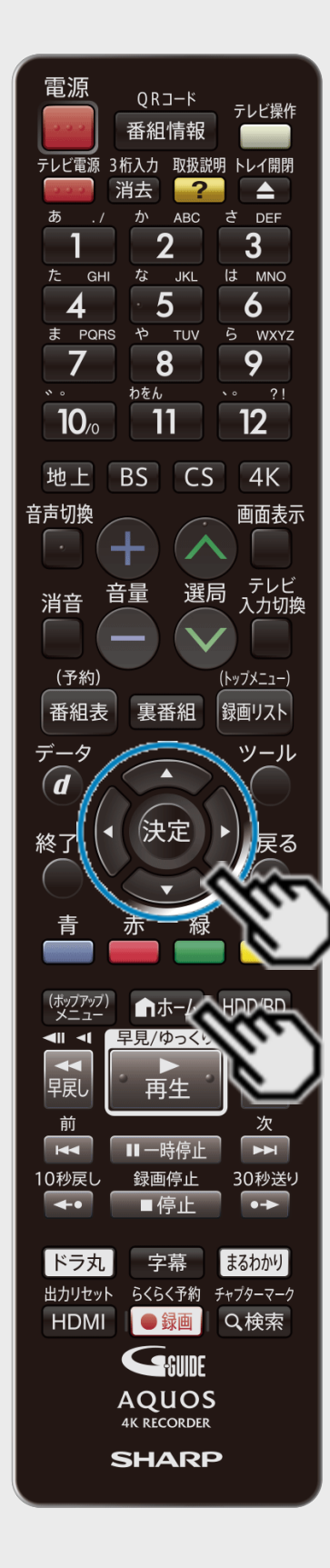

### ディスク保護設定(つづき)

- 2. ホーム画面を表示させます 【ホーム】ボタンを押す
- 3. ①「※ 設定」を選んで決定します
	- ②「● ディスク管理」––「BD」を選んで決定します ●設定メニューの操作について詳しくは[1-27](#page-58-0)ページをご覧ください。

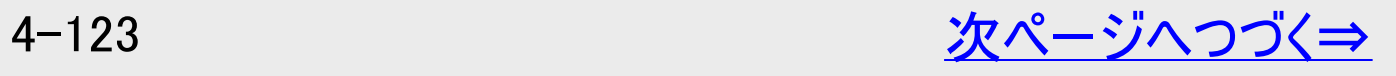

<span id="page-404-0"></span>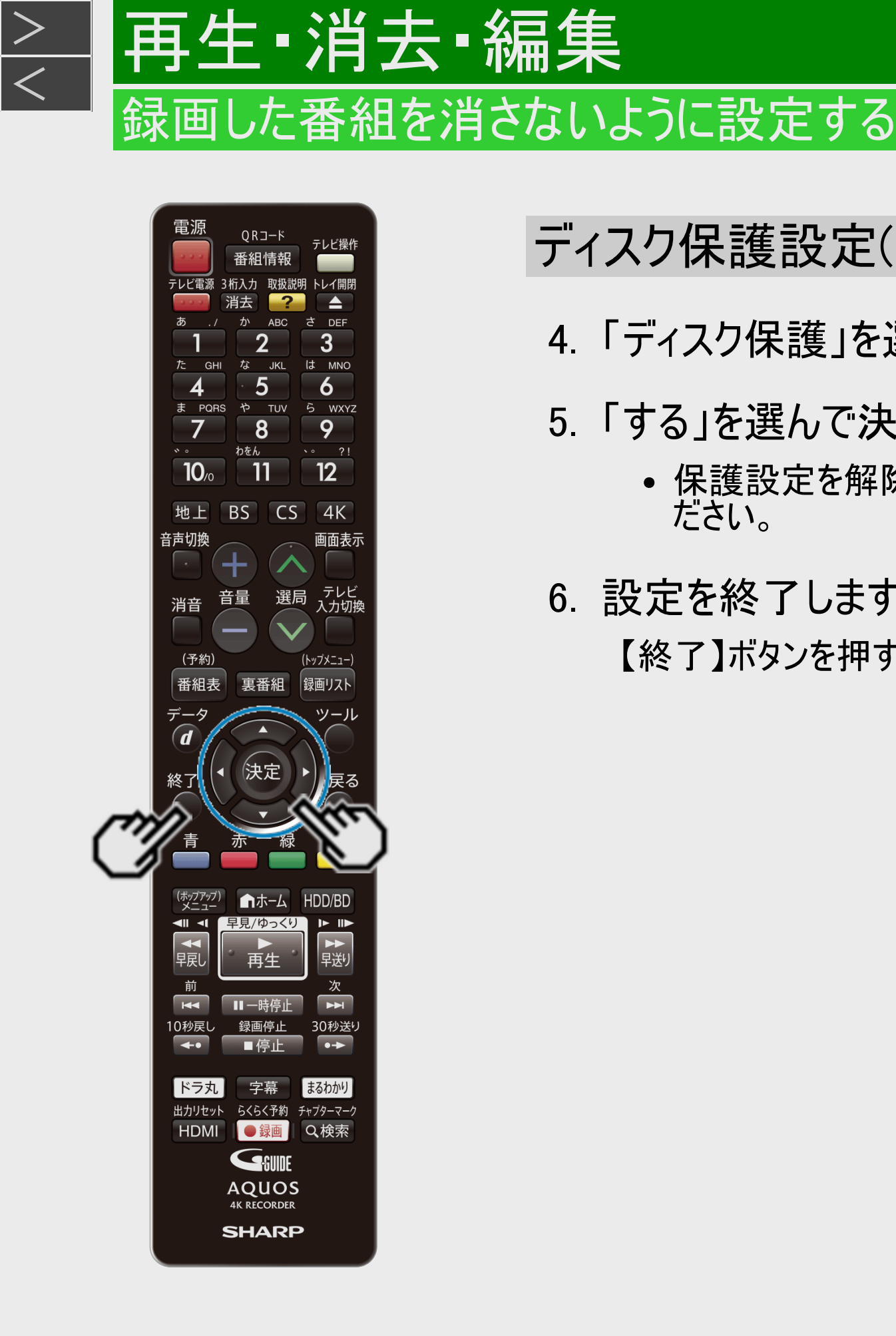

 $>$ 

### ディスク保護設定(つづき)

- 4. 「ディスク保護」を選んで決定します
- 5. 「する」を選んで決定します
	- 保護設定を解除してダビングやタイトル名変更を行いたいときは、「しない」を選んでく ださい。
- 6. 設定を終了します

【終了】ボタンを押す

<span id="page-405-0"></span>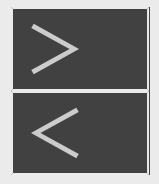

# 再生·消去·編集

### タイトル(録画した番組)を消去する

HDD 4KDR/DR 2倍/3倍 5倍/7倍/10倍/12倍

BD-RE BD-R DVD-RW/-R VR ビデオ 市販のBD/DVDビデオ 音楽用CD

#### ご注意

- 消去したタイトルは復元できません。
- BD-RやDVD-Rはタイトルを消去しても残量は増えません。
- DVDでは、チャプターの消去はできません。
- タイトルを消去した際、消去が完了してから残時間が増えていきます。消去するタイトル数が多い場合は、残時間の反映 に時間がかかる場合があります。

次のディスクはタイトルの消去ができません

- ファイナライズを行ったDVD-R
- ディスク保護を設定したBD(ブルーレイディスク)やDVD
- プレイリストがあるDVD

#### お知らせ

• 保護されたタイトルは消去できません。 保護されたタイトルを消去したい場合は、 保護解除 (→[4-121](#page-401-0)ページ)を行ってくだ さい。

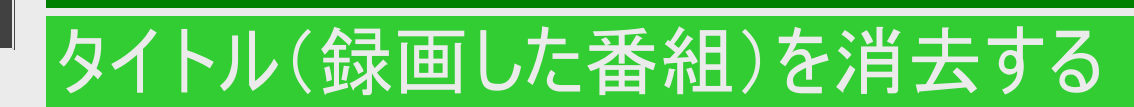

再生·消去·編集

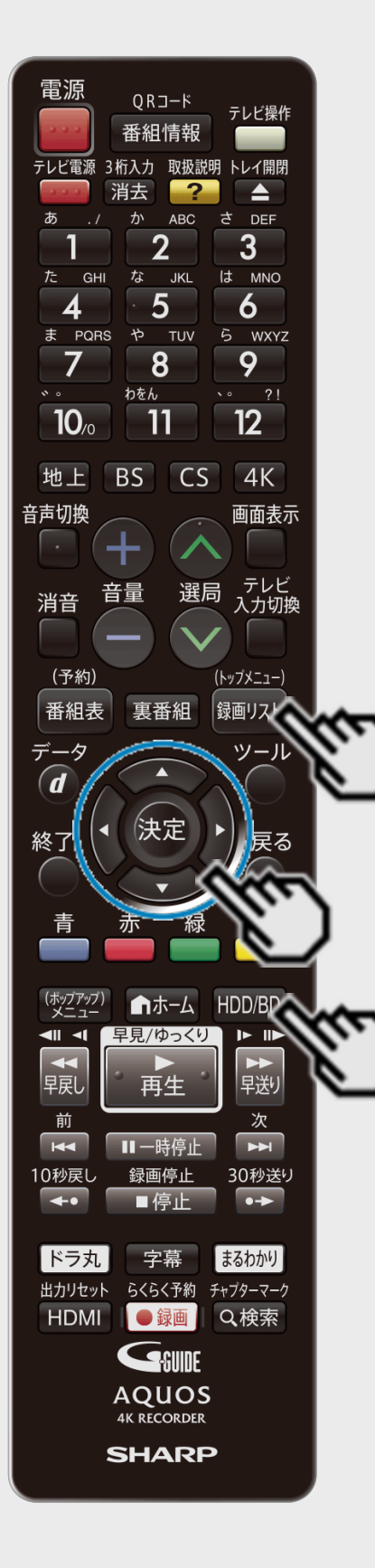

<span id="page-406-0"></span> $>$ 

録画リスト/ドラ丸タイトルリストから複数のタイトルを選んで消去す る

不要なタイトル(録画した番組)あるいはチャプターを録画リストから消去することができます。

1. 消したいタイトルのある録画先を選びます

【HDD/BD】ボタンを押す

- 内蔵/外付けHDD、またはBD/DVDを選ぶ
	- BD/DVDの場合、ディスクを挿入(→[1-38](#page-69-0)ページ)してください。

2. 録画リスト/ドラ丸タイトルリストで消したいタイトル(チャプター)を選びます 【録画リスト/トップメニュー】ボタンを押す ⇒ 【上下左右カーソル】ボタンで選ぶ まと丸リストのタイトルを消去したいときは、まと丸リストを選び決定します。

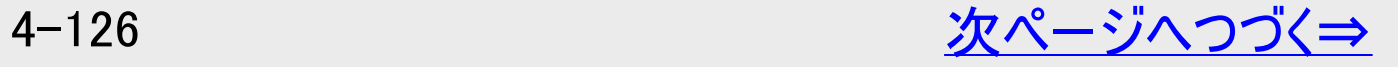

<span id="page-407-0"></span>[<](#page-406-0)u>> ┃再生・消去・編集</u> タイトル(録画した番組)を消去する  $QRJ-K$ 番組情報 ABC 5 6 5 WXY. 9  $\sim$  2! 12 画面表元 - テレビ<br>入力切換 選局 消音 首重 (予約) (トップメニュー 番組表 裏番組 銀画リスト  $\vec{\tau}$  -  $\vec{\theta}$ 決定 俞ホーム HDD/BD 早見/ゆっくり  $\mathbf{F}$ 再生 まるわかり らくらく予約 チャプターマーク Q検索 **HDMI** ●録画  $\mathbf G$ sunr **AQUOS 4K RECORDER SHARP** 

 $>$ 

#### 録画リスト/ドラ丸タイトルリストから複数のタイトルを選んで消去す る(つづき)

#### ■ ドラ丸タイトルリストから消去したいとき

(1)【ドラ丸】ボタンを押します

- (2)消したい番組フォルダーを選択し決定します
	- ドラ丸タイトルリストが表示されます。
- (3)消したいタイトルを選びます 手順3へ進みます。

ヒント

- チャプターを選ぶには録画リストで【赤】ボタンを押し、「チャプター単位」を選びます。
- 録画リストで【青】ボタンを押し、機能メニューの「消去」からタイトルを消去することもできま す。

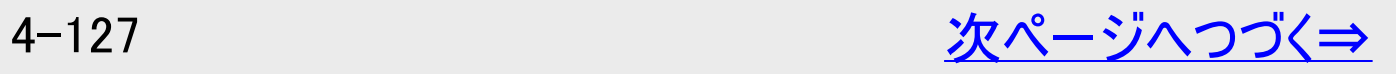

<span id="page-408-0"></span>[<](#page-407-0) 再生・消去・編集 タイトル(録画した番組)を消去する

 $>$ 

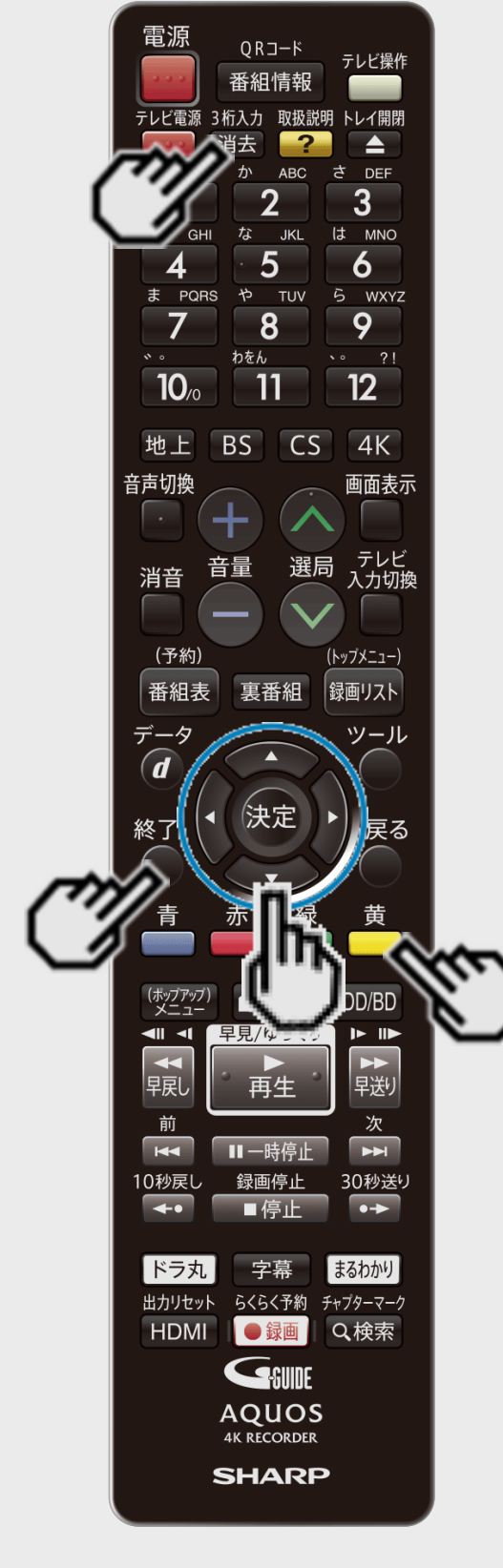

録画リスト/ドラ丸タイトルリストから複数のタイトルを選んで消去す る(つづき)

3. 消去ボタンを押します

【消去/3桁入力】ボタンを押す

- タイトル選択消去画面が表示されます。
- 他にも消去するタイトルがある場合は、消去したいタイトルを選んで【黄】ボタンを押す と複数選択ができます。

4. もう一度消去ボタンを押します 【消去/3桁入力】ボタンを押す

- 5. 「する」を選んで決定します
- 6. 終了します

【終了】ボタンを押す

 $QRJ-K$ テレビ操作 番組情報 3桁入力 取扱説明 トレイ開閉  $\overline{2}$  $\blacktriangle$ **ABC** さ DEF  $\overline{3}$  $\mathbf 2$ It MNO な JKL  $5<sub>5</sub>$  $\overline{6}$ ま PQRS や TUV ら WXYZ 9  $\overline{8}$  $\sqrt{2}$   $\sqrt{2}$ わをん  $12$  $10<sub>o</sub>$ 11 BS CS  $4K$ 地上 画面表示 選局 <sup>テレビ</sup><br>一 入力切換 音量 消音 (予約) (トップメニュー) 番組表 裏番組 録画リスト  $\vec{r}-\vartheta$ 決定 終了 ■ホーム HDD/BD 早見/ゆっくり  $\blacksquare$  $\mathbf{F}$ ■ 早送り 一个早 再生 前  $H$  $H$ 10秒戻し 録画停止 30秒送り |ドラ丸 | まるわかり 字幕 らくらく予約 チャプターマーク 出力リセット HDMI ●録画 Q検索 GSUNE **AQUOS 4K RECORDER SHARP** 

<span id="page-409-0"></span>[<](#page-408-0)mark>≥ 】再生 ·消去 ·編集</mark>

タイトル(録画した番組)を消去する

 $>$ 

HDD 4KDR/DR 2倍/3倍 5倍/7倍/10倍/12倍

BD-RE BD-R DVD-RW/-R VR ビデオ 市販のBD/DVDビデオ 音楽用CD

### 再生中のタイトルを消去する

- 1. 再生中に消去ボタンを押します 【消去/3桁入力】ボタンを押す
- 2. 「する」を選んで決定します
	- タイトルが消去されます。

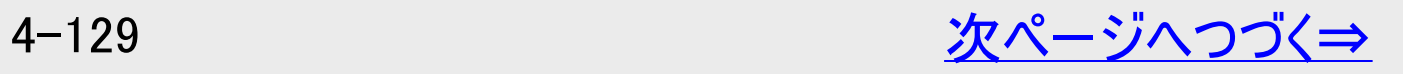

再生·消去·編集 タイトル(録画した番組)を消去する  $QRJ-K$ 番組情報 3桁入力 取扱説明 トレイ開閉 ABC は MNC 5 6 5 WXYZ 9  $\cdot \cdot$  ?! 12  $\overline{CS}$  $4K$ 画面表示 選局 テレビ<br>
スカ切換 首重 消音 (予約) (トップメニュー) 番組表 裏番組 銀画リスト  $\widehat{\mathbf{d}}$ 決定 再生 ドラ丸 らくらく予約 チャプターマーク **HDMI** ●録画 Q検索  $\mathsf{G}_{\text{fill}}$ **AQUOS 4K RECORDER SHARP** 

<span id="page-410-0"></span> $>$ 

|HDD 4KDR/DR | 2倍/3倍 | 5倍/7倍/10倍/12倍

BD-RE BD-R DVD-RW/-R VR ビデオ 市販のBD/DVDビデオ 音楽用CD

### ホーム画面から複数のタイトルを選んで消去する

- 1. ホーム画面を表示させます 【ホーム】ボタンを押す
- 2. 「■ 消す」を選んで決定します
	- ホームメニューの操作について詳しくは[1-24](#page-55-0)ページをご覧ください。
- 3. タイトルを消去したいディスクを選んで決定します
- 4. タイトル選択消去画面から消したいタイトル(チャプター)を選びます

ヒント

- チャプターを選ぶにはタイトル選択消去画面で【赤】ボタンを押し、「チャプター単位」を 選びます。
- ●1つのタイトル(チャプター)を選んで消去する場合 【上下左右カーソル】ボタンで選び【決定】ボタンを押す

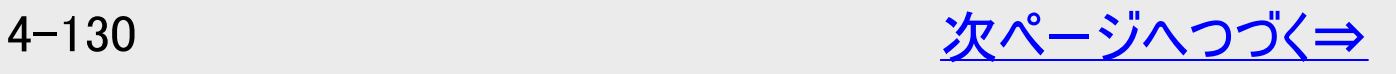

タイトル(録画した番組)を消去する

再生·消去·編集

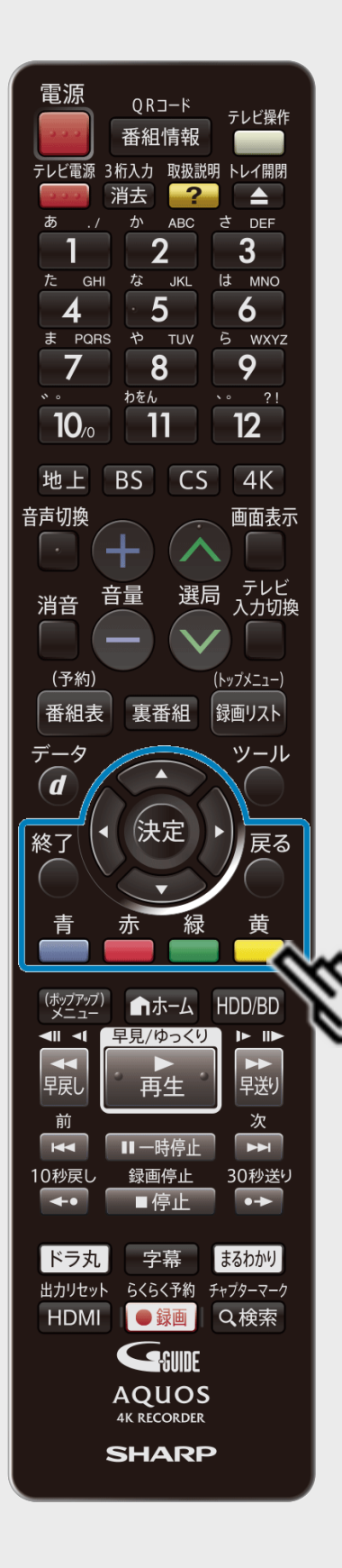

<span id="page-411-0"></span> $>$ 

#### ホーム画面から複数のタイトルを選んで消去する(つづき)

#### ●複数のタイトル(チャプター)を一度に選んで消去する場合

(1)【上下左右カーソル】ボタンで選び【黄】ボタンを押す

- 上記操作をくり返し、複数のタイトル(チャプター)を選べます。
- もう一度押すと、選択が解除されます。
- 選んだタイトルのチェックボックスにチェックマークが付きます  $(\Box)$  。
- グループ内の録画リストに切り換えたときは、【青】ボタン(全タイトル選択)でグループ 内のタイトルを一度に全て選択することができます。
- もう一度押すと、全タイトル選択が解除されます。 (2)選び終わったら【決定】ボタンを押す

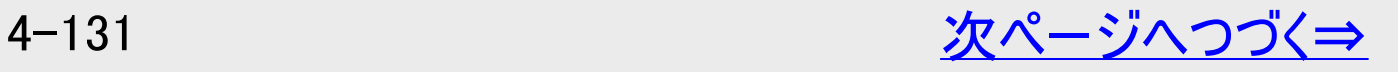

 $QRJ-K$ 番組情報 ABC は MNC  $5<sup>1</sup>$ 6 9  $\overline{8}$  $\sqrt{2}$  2! 12 11 B<sub>S</sub>  $CS$ 画面表示 - テレビ<br>入力切携 首重 選局 消音 (予約) (トッフメニュー 番組表 裏番組 銀画リスト 決定 再生 ドラ丸 まるわかり らくらく予約 チャプターマーク 出力リセット HDMI | ●録画 | Q検索  $\mathsf{G}_{\text{fillF}}$ **AQUOS 4K RECORDER SHARP** 

<span id="page-412-0"></span>[<](#page-411-0)u>> ┃再生・消去・編集</u>

タイトル(録画した番組)を消去する

 $>$ 

### ホーム画面から複数のタイトルを選んで消去する(つづき)

- 5. 「する」を選んで決定します
	- ⇒ 消去を実行して録画リストへ
		- 「しない」を選ぶと手順4で表示される画面に戻ります。
- 6. 終了します

【終了】ボタンを押す

お知らせ

内蔵HDDのタイトルを消去する場合、消去するタイトルの内容をすばやく確認したいとき は、【(ポップアップ)メニュー】ボタンを押して見どころ一覧を表示させます。ここでの見どころ 一覧は、シーンの選択やシーン間隔の変更はできません。見どころ一覧について は、[4-12](#page-292-0)、[4-97](#page-377-0)ページをご覧ください。

 $QRJ-K$ 番組情報 9  $\cdot \cdot$  ?! 選局 <sup>テレビ</sup><br>〈人力切挑 消音 (予約) (トップメニュー) 番組表 裏番組 銀画リスト 決定 再生 ドラ丸 くらく予約 チャプターマーク **HDMI** ●録画 Q検索 **GRILINE AQUOS 4K RECORDER SHARP** 

<span id="page-413-0"></span>[<](#page-412-0)u>> ┃再生・消去・編集</u>

タイトル(録画した番組)を消去する

 $>$ 

HDD 4KDR/DR 2倍/3倍 5倍/7倍/10倍/12倍

BD-RE BD-R DVD-RW/-R VR ビデオ 市販のBD/DVDビデオ 音楽用CD

タイトル(録画した番組)をすべて消去する

HDD(ハードディスク)やBD(ブルーレイディスク)、DVD内の全タイトルを消去します。

- 1. ホーム画面を表示させます 【ホーム】ボタンを押す
- 2. ①「 ※ 設定」を選んで決定します
	- ②「■● ディスク管理」を選び、タイトルを全消去したいディスクを選んで決定 します
		- 設定メニューの操作について詳しくは[1-27](#page-58-0)ページをご覧ください。

再生·消去·編集 タイトル(録画した番組)を消去する  $QRJ-K$ 番組情報 ABC 5 6 9  $\sim$  2! 12 - テレビ<br>入力切携 選局 消音 (予約) (トッフメニュー 番組表 裏番組 銀画リスト ∩ホ−ム 早見/ゆっくり 再生 ドラ丸 まるわかり らくらく予約 チャプターマーク **HDMI** ●録画 Q検索  $\mathbf G$ siline **AQUOS 4K RECORDER SHARP** 

<span id="page-414-0"></span> $>$ 

### タイトル(録画した番組)をすべて消去する(つづき)

- 3. 「初期化」を選んで決定します
	- 対象のディスクが「HDD」の場合は、「放送番組全消去」または「動画アルバム全消 去」を選んで決定します。
- 4. 「する」を選んで決定します
- 5. 「はい」を選んで決定します
	- 対象のディスクが「HDD」の場合は、カウントダウンが始まり、ゼロになると消去を開始し ます。消去を中止する場合は、カウントダウンの間に「中止」を選んで決定します。
	- 消去したタイトルは復元できませんのでご注意ください。
- 6. 終了します

【終了】ボタンを押す

<span id="page-415-0"></span>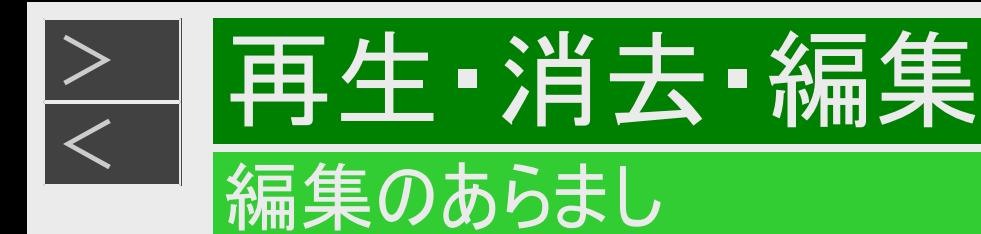

内蔵/外付けHDDやBD(ブルーレイディスク)に録画(ダビング)した番組を編集できます。

- 4K番組はタイトル結合できません。
- BDにダビングした4K番組は編集できません。タイトル名変更のみ行えます。
- DVDは編集できません。タイトル名変更のみ行えます。

### 録画した番組を編集する

録画した番組を「タイトル」と呼びます。タイトルを編集すると、編集後は録画した映像そのものが変化します。

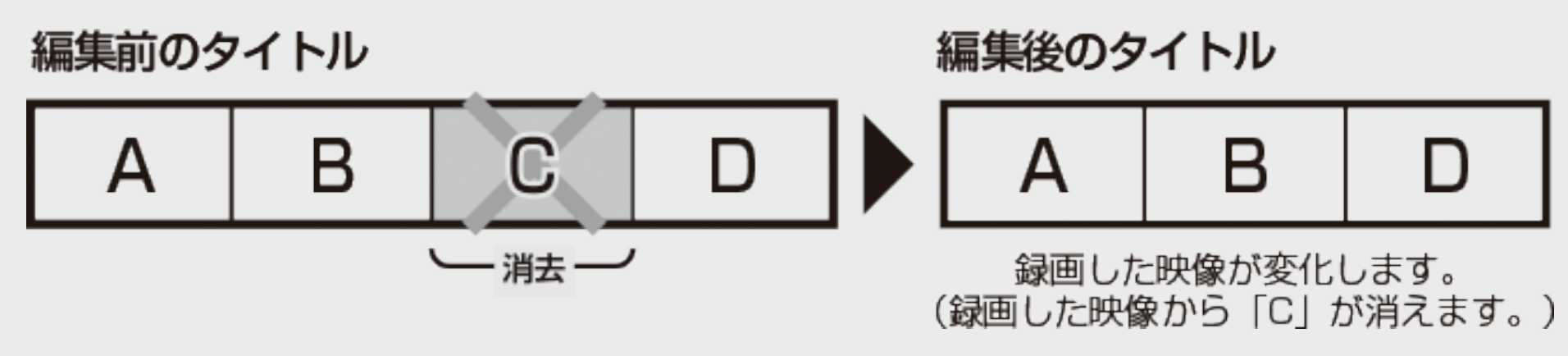

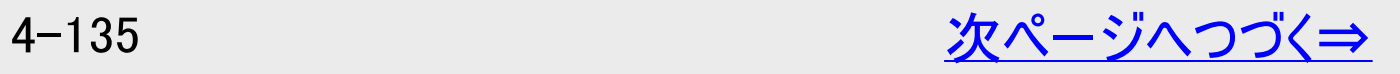

<span id="page-416-0"></span>いらないシーンを消したい(本編以外のシーンを消すなど)

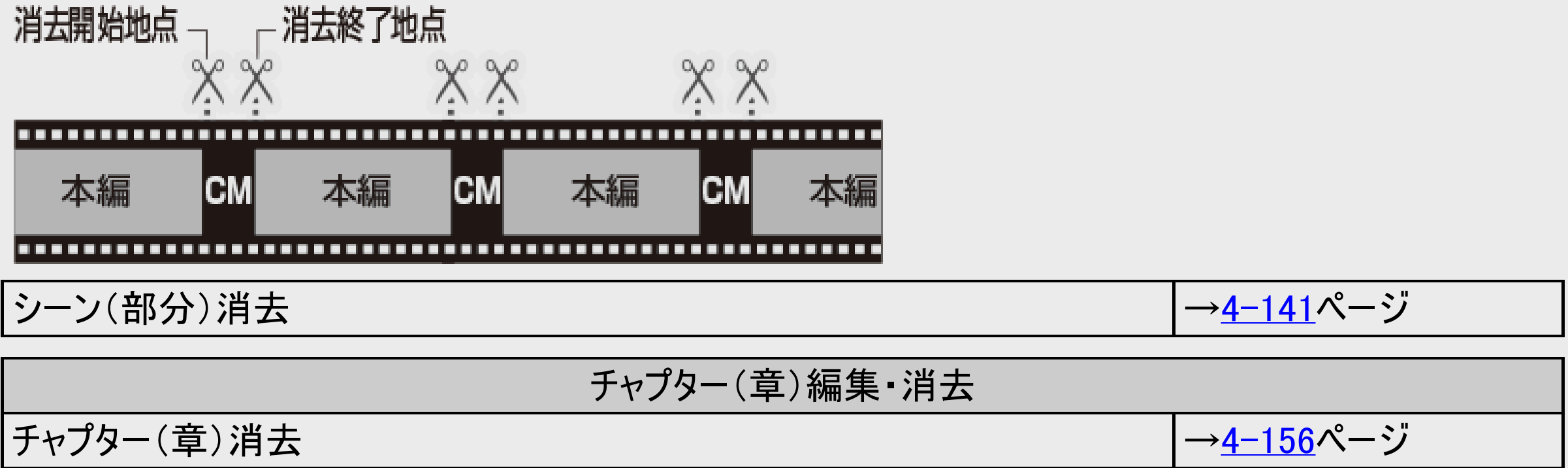

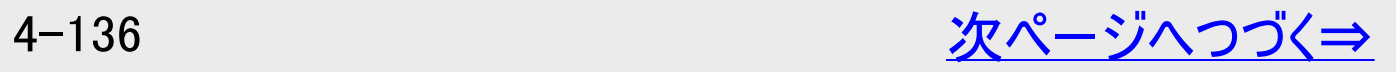

<span id="page-417-0"></span>指定の場面で区切りたい(頭出しをしやすくするなど)

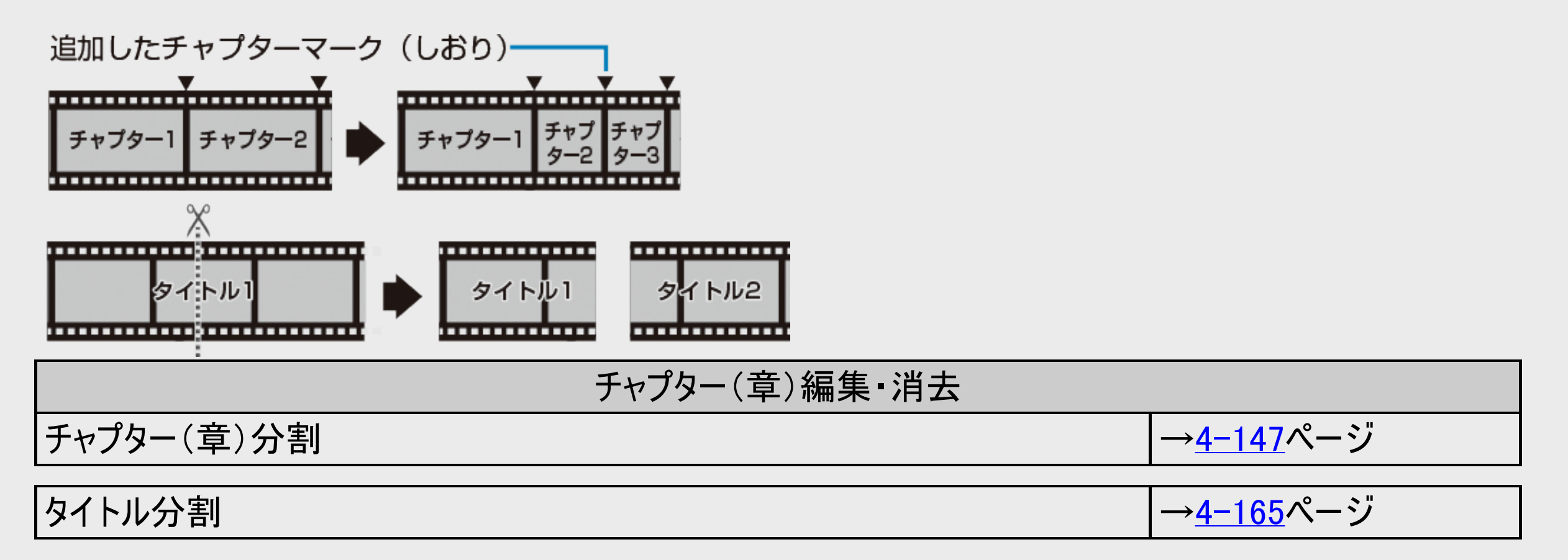

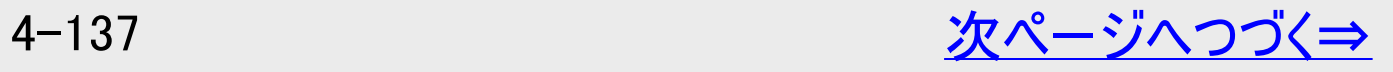

<span id="page-418-0"></span>場面をつなぎたい(停電で分割されたタイトルを結合するなど)

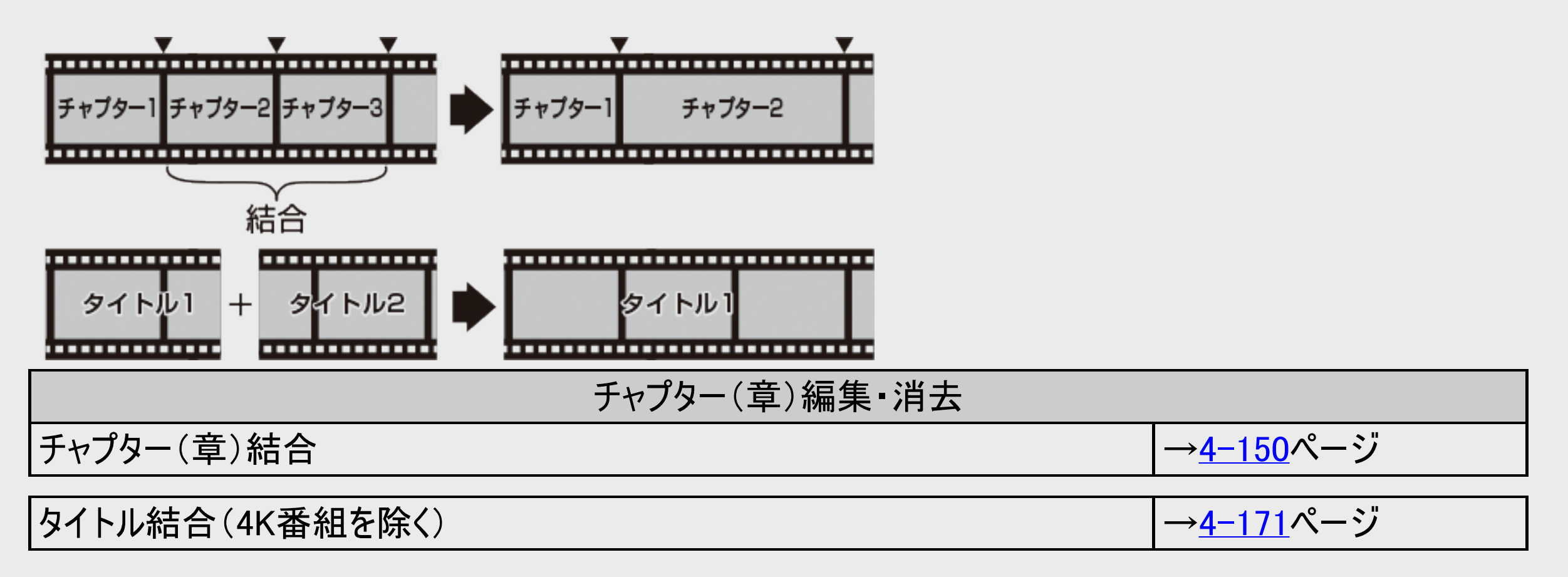

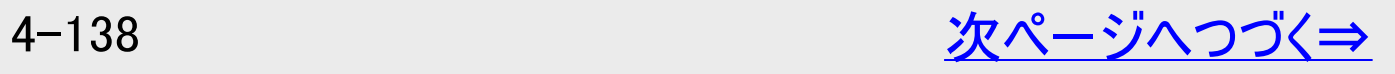

<span id="page-419-0"></span>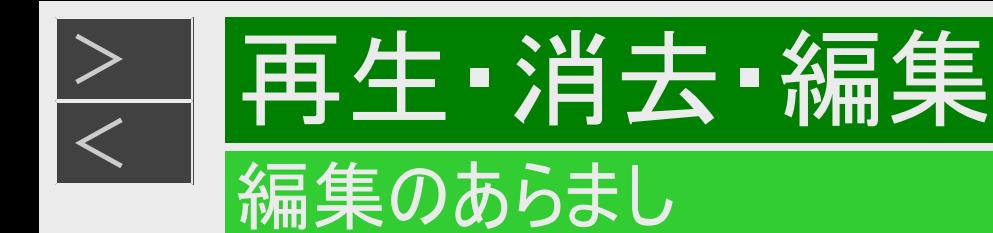

画面リストの画面を変えたい(録画リストに一覧表示される子画面を、お好みのシーンに変更できます)

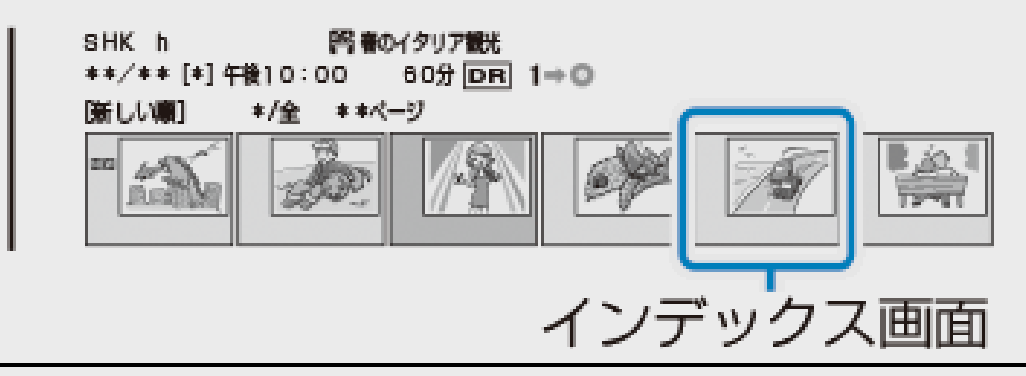

インデックス画面変更 →[4-161](#page-441-0)ページ

#### 重要

次のタイトルは編集できません。

- タイトル保護(→[4-118](#page-398-0)ページ)を設定したタイトル
- ダビング予約を設定したタイトル

次の操作を行っている場合は、編集は行えません。

「録画1」「録画2」「録画3」「ホームネットワーク録画」で4番組同時録画中

#### <span id="page-420-0"></span>重要

本機でプレイリストを作ることはできません。

- 本機では、お気に入りのタイトルやシーンを集めたプレイリストを作ることができません。
- 他機でプレイリストを作ったディスクであれば、プレイリストの再生を楽しむことができます。ただし、プレイリストの編集はでき ません。

編集したあとに、次のようなことがあります。

チャプターマークの追加やシーン(部分)消去などの編集を行った場合、編集画面と実際に編集された画面では、多少の ズレが発生する場合があります。

#### ヒント

自動録画/ドラ丸録画された番組を編集したときは、通常タイトルとして保存されます。

必要のないシーンを消去する(シーン消去)

再生·消去·編集

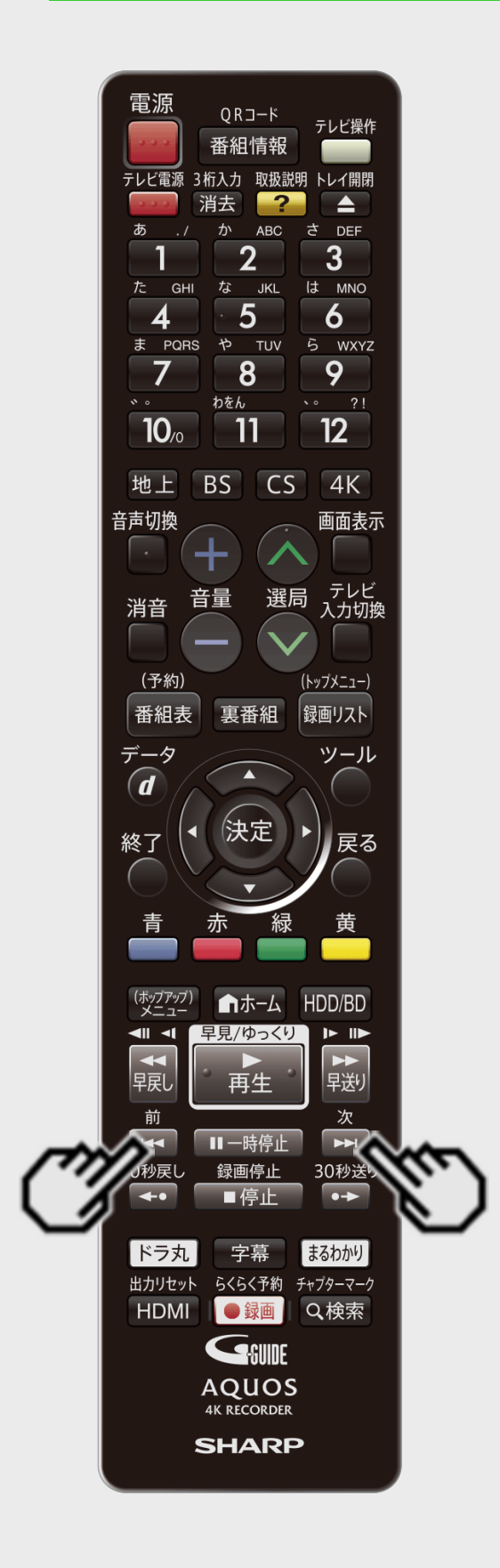

<span id="page-421-0"></span> $>$ 

HDD 4KDR/DR 2倍/3倍 5倍/7倍/10倍/12倍

BD-RE BD-R DVD-RW/-R VR ビデオ 市販のBD/DVDビデオ 音楽用CD

本編以外などのいらないシーンを消去します。

ご注意

- BDにダビングした4KタイトルやDVDのタイトルは、シーン消去ができません。
- BD-Rは、シーン消去を行っても残時間は増えません。
- 消したシーンは復元できませんので、消す内容を確認し十分に注意して操作してくださ  $\mathsf{L}_{\lambda}$
- 編集した映像のつなぎ目が1秒程度ずれたり、静止画となる場合があります。

#### お知らせ

• シーン消去ができない場合について詳しくは、「故障かな?と思ったら」(→[12-37](#page-891-0)ページ) をご覧ください。

#### ヒント

「オートチャプター設定」(→<u>10−9</u>ページ)を「おまかせ」に設定して録画した番組は、CMの 前後など音声の切り換わり部分にチャプターマークが自動で付き、チャプター分割されま す。シーンを消去する際、CM部分を【次】ボタンまたは【前】ボタンで、頭出しして消去する など便利な機能です。

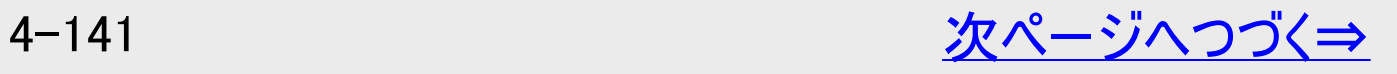

<span id="page-422-0"></span>[<](#page-421-0) 再生・消去・編集 必要のないシーンを消去する(シーン消去)

 $>$ 

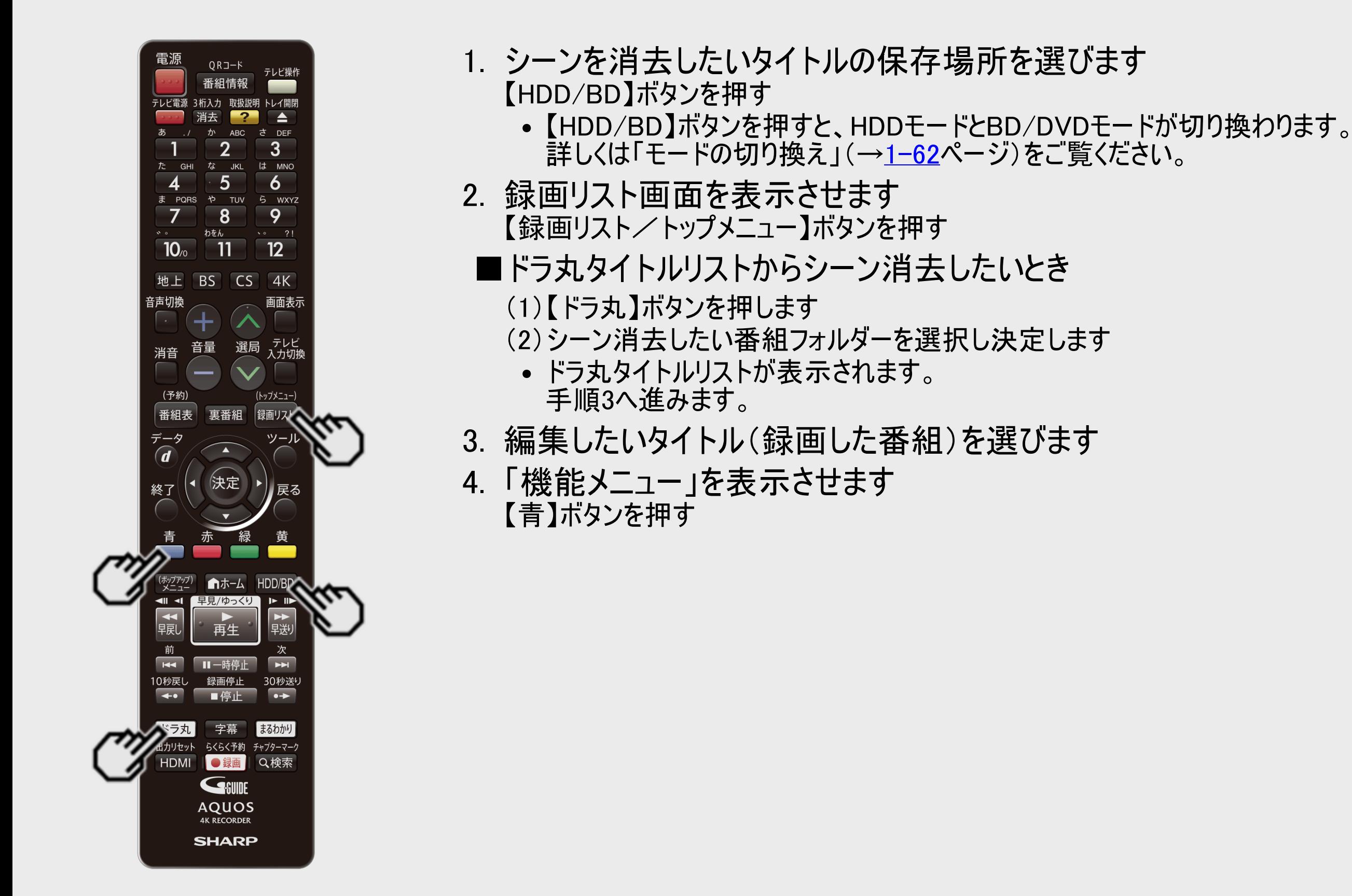

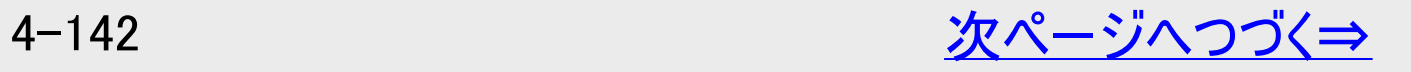

<span id="page-423-0"></span>[<](#page-422-0)u>> ┃再生・消去・編集</u> 必要のないシーンを消去する(シーン消去)

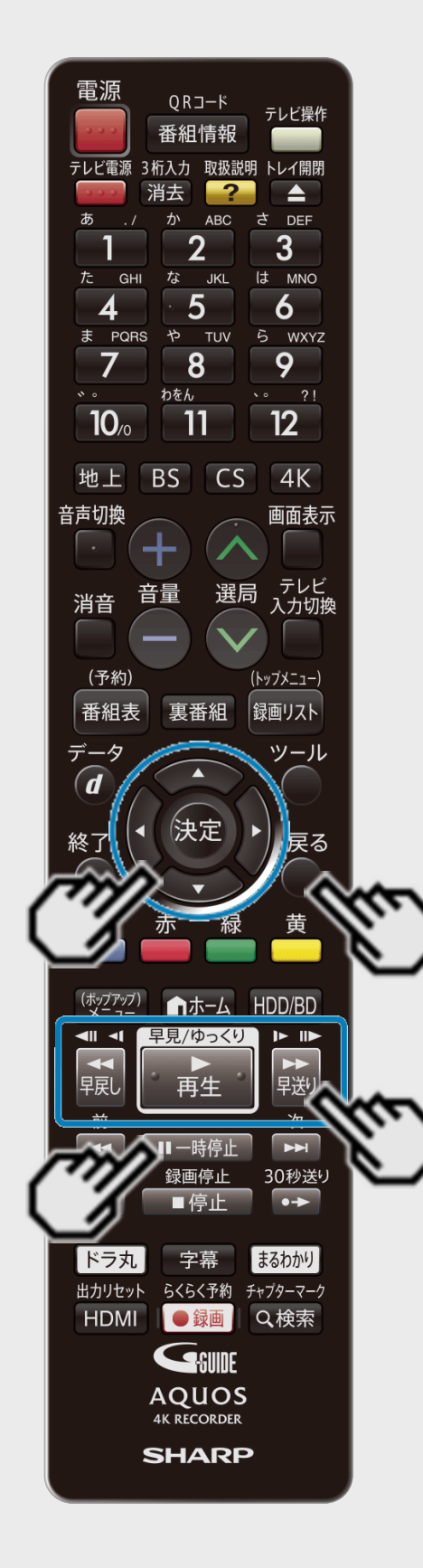

 $>$ 

- 5. 「編集」を選んで決定します
- 6. 「シーン(部分)消去」を選んで決定します
- 7. 再生を始めます

【再生】ボタンを押す

- 8. 編集シーンの開始地点を決定します
	- 【一時停止】ボタンを押す ⇒ 【決定】ボタンを押す
		- 早送り中、早戻し中は【再生】ボタンを押してから【一時停止】ボタンを押します。 シーン消去開始地点がずれたときは、【早戻し】ボタン(コマ戻し)または、【早送り】ボ タン(コマ送り)を押して設定します。

ヒント

【戻る】ボタンを押すと選び直せます。

必要のないシーンを消去する(シーン消去)

再生·消去·編集

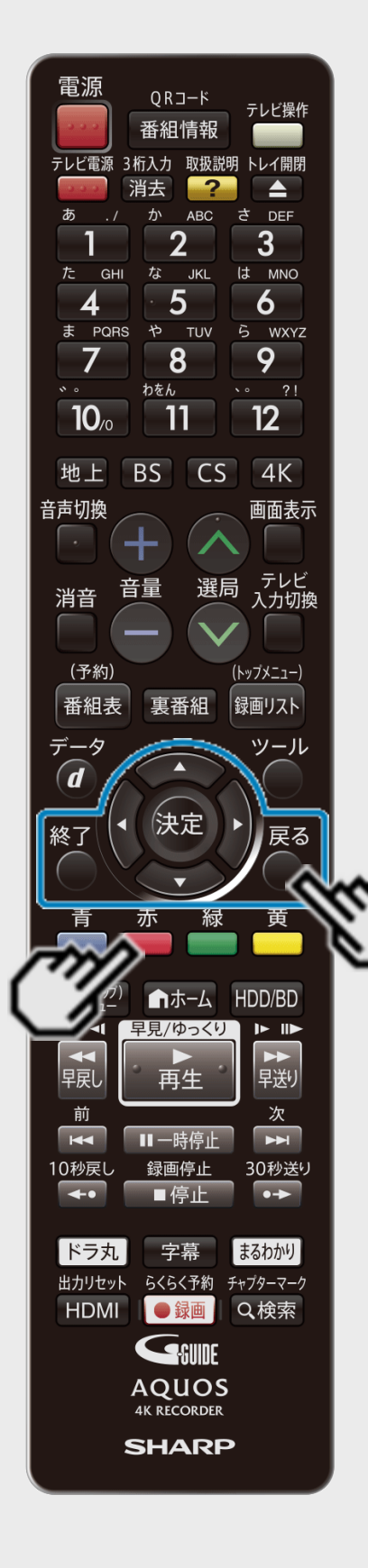

<span id="page-424-0"></span> $>$ 

9. 手順7、8と同様の操作で終了地点を選んで決定します ⇒ 再生中のタイトルが一時停止します。

ヒント

- 【戻る】ボタンを押すと選び直せます。
- チャプターの最後付近を終了地点に指定しようとすると最後が終了地点に選ばれま す。
- 10. 事前に編集結果を確認できます 【赤】ボタンを押す
- 11. 「する」を選んで決定します
	- ⇒ 指定範囲の消去実行

ヒント

「しない」を選ぶと終了地点を選び直せます。

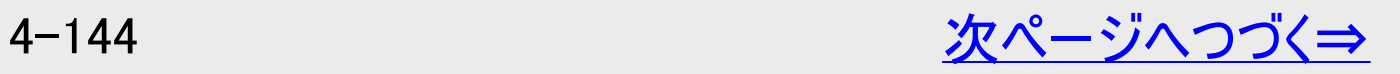

必要のないシーンを消去する(シーン消去)

再生·消去·編集

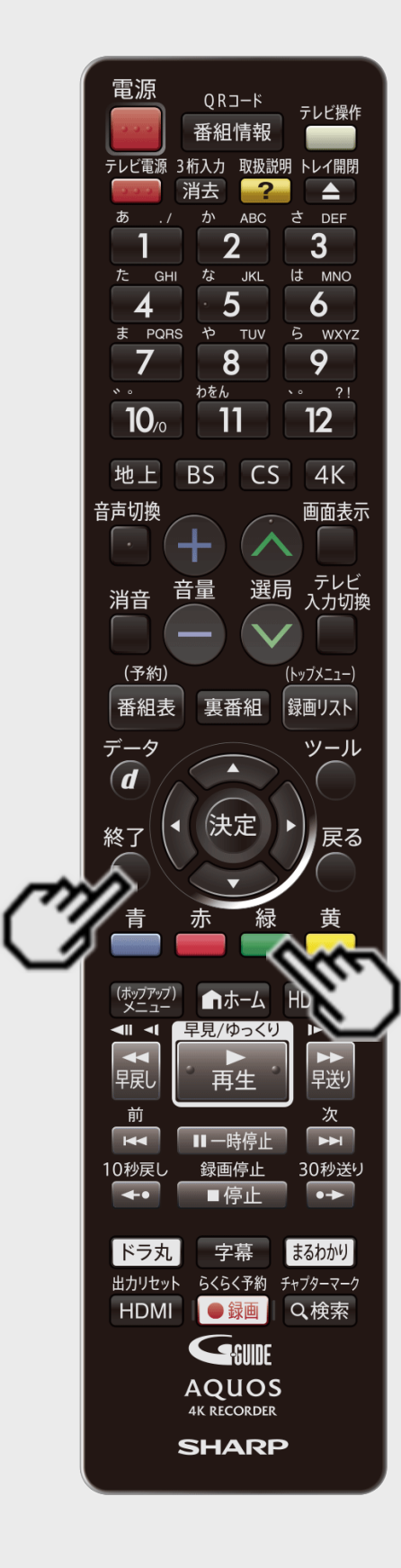

<span id="page-425-0"></span> $>$ 

12. 「終了」を選んで決定します

⇒ 編集選択画面に戻る

ヒント

- 同じタイトル内でさらに消去を行う場合は「継続」を選んでください。
- •「 [ 編 | 編集取消」が表示されているときは、【緑】ボタンを押すと直前に行った操作 が取り消せます。画面のメッセージに従って操作してください。

13. 編集を終了します

【終了】ボタンを押す

ヒント

フレームカウンターは、一時停止中のみ表示されます。

チャプターを分割/結合/消去する

再生 - 消去 - 編集

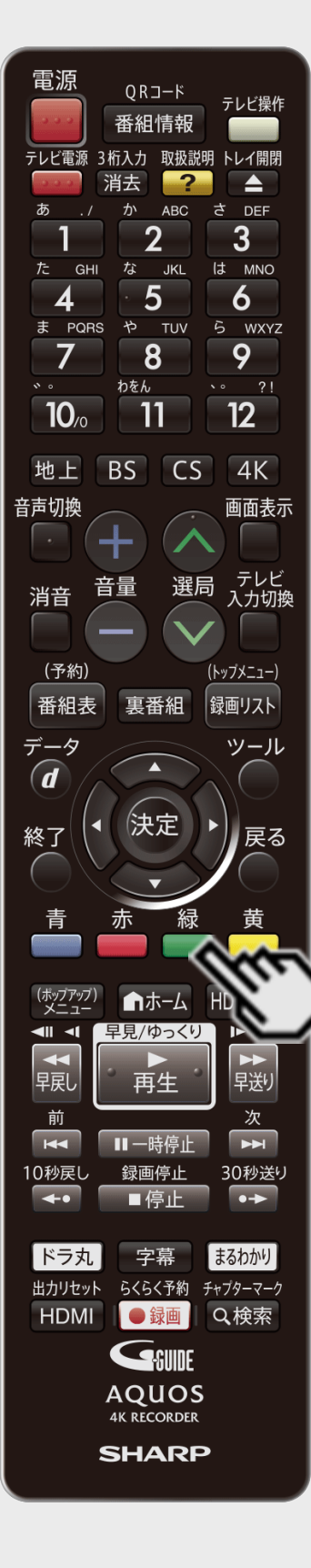

<span id="page-426-0"></span> $>$ 

ご注意

- タイトル保護 (→4–118ページ)を設定したタイトルまたはダビング予約を設定したタイトル は編集できません。
- BDにダビングした4KタイトルやDVDのタイトルは、チャプター結合/消去できません。
- 消したシーンは復元できませんので、消す内容を確認し十分に注意して操作してくださ  $\mathsf{L}_{\lambda}$
- 編集画面と実際に編集された画面では、多少のズレが発生する場合があります。

#### お知らせ

- チャプター分割で追加されるチャプターマークは、再生・録画中に追加するチャプターマーク と同じものです。
- チャプター(章)分割ができない場合について詳しくは、「故障かな?と思ったら」 (→[12-37](#page-891-0)ページ)をご覧ください。

#### メモ

- •「 [編] 編集取消」が表示されているときは、 【緑】ボタンを押すと直前に行った操作が取 り消せます。画面のメッセージに従って操作してください。
- フレームカウンターは、一時停止中のみ表示されます。

<span id="page-427-0"></span>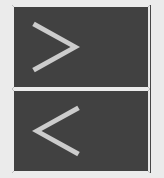

# 再生·消去·編集

#### チャプターを分割/結合/消去する

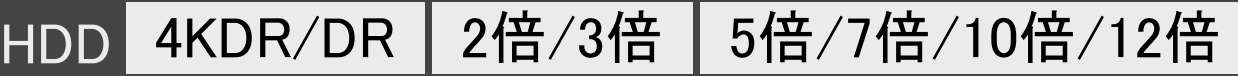

BD-RE BD-R DVD-RW/-R VR ビデオ 市販のBD/DVDビデオ 音楽用CD

### チャプター分割

検索や編集に便利なようにチャプター(章)マークを追加して分割することができます。

#### ご注意

- BDにダビングした4KタイトルやDVDのタイトルは、編集操作でのチャプター分割ができません。
- 以下の数を超えてチャプターを追加することはできません。

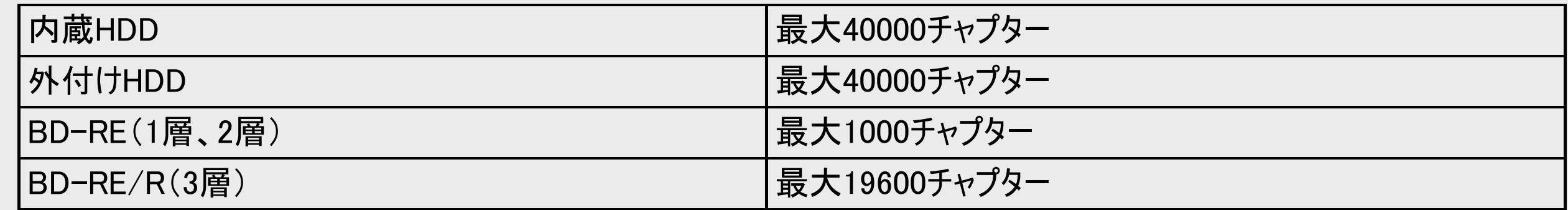

メモ

• この操作で行ったチャプター分割は、「チャプター結合」(⇒[4-150](#page-430-0)ページ)で取り消すことができます。

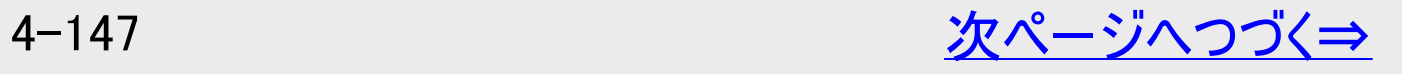

<span id="page-428-0"></span>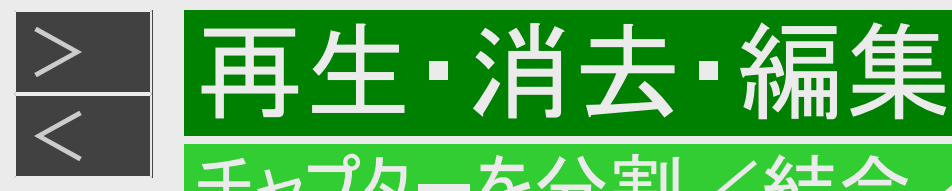

## チャプターを分割/結合/消去する

### チャプター分割(つづき)

- 1. 録画リスト/ドラ丸タイトルリストでタイトルを選び、「機能メニュー」から「編集」を選んで決定します (→[4-142](#page-422-0)~[4-143](#page-423-0)ページの手順2~5) 確認後は【戻る】ボタンを押し当ページに戻ります。
- 2. 「チャプター(章)編集・消去」を選んで決定します

HDDのタイトルを編集しているときの画面例

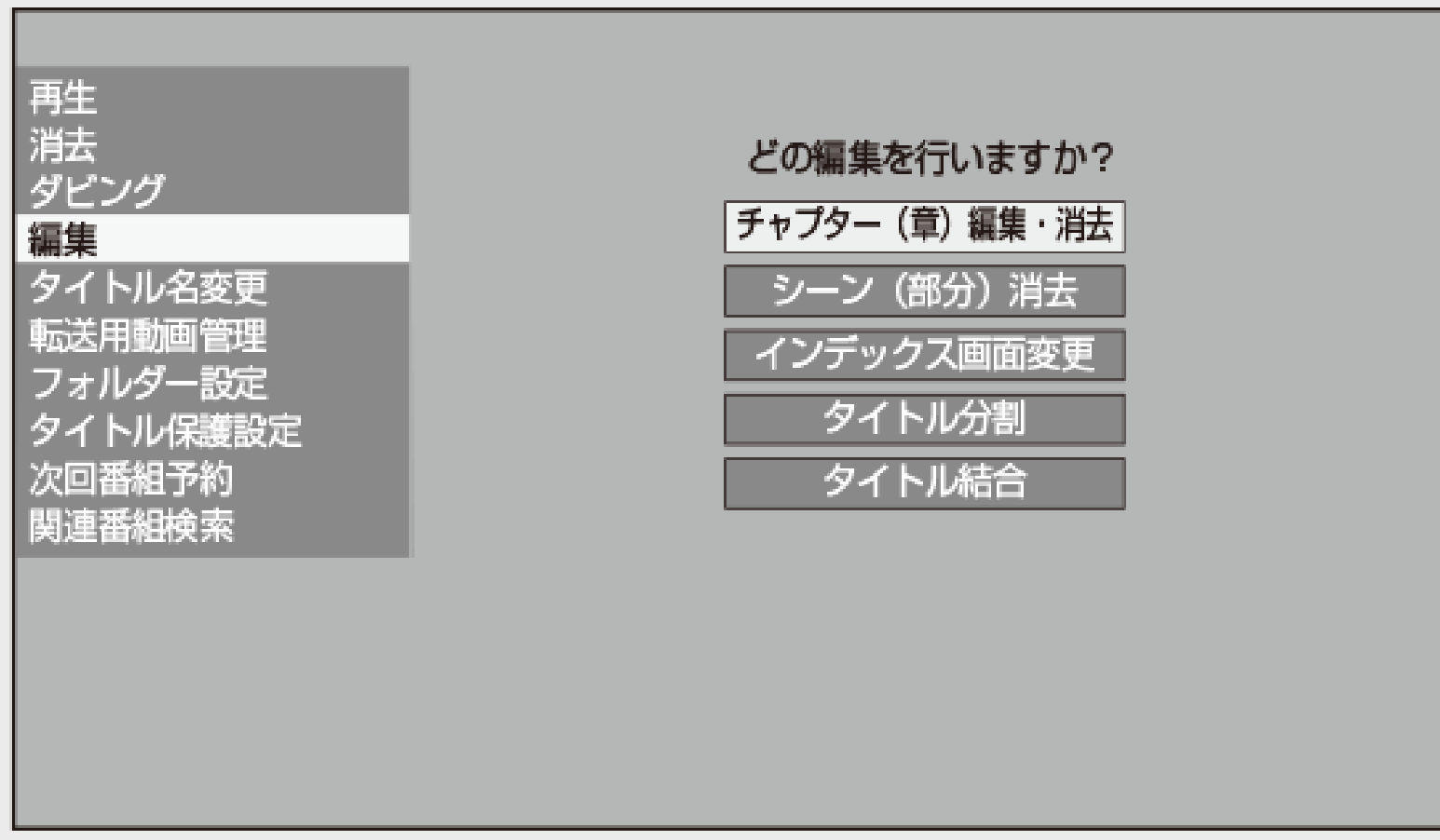

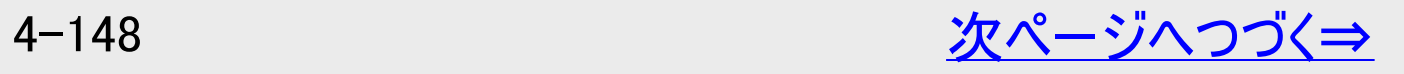

チャプターを分割/結合/消去する

再生·消去·編集

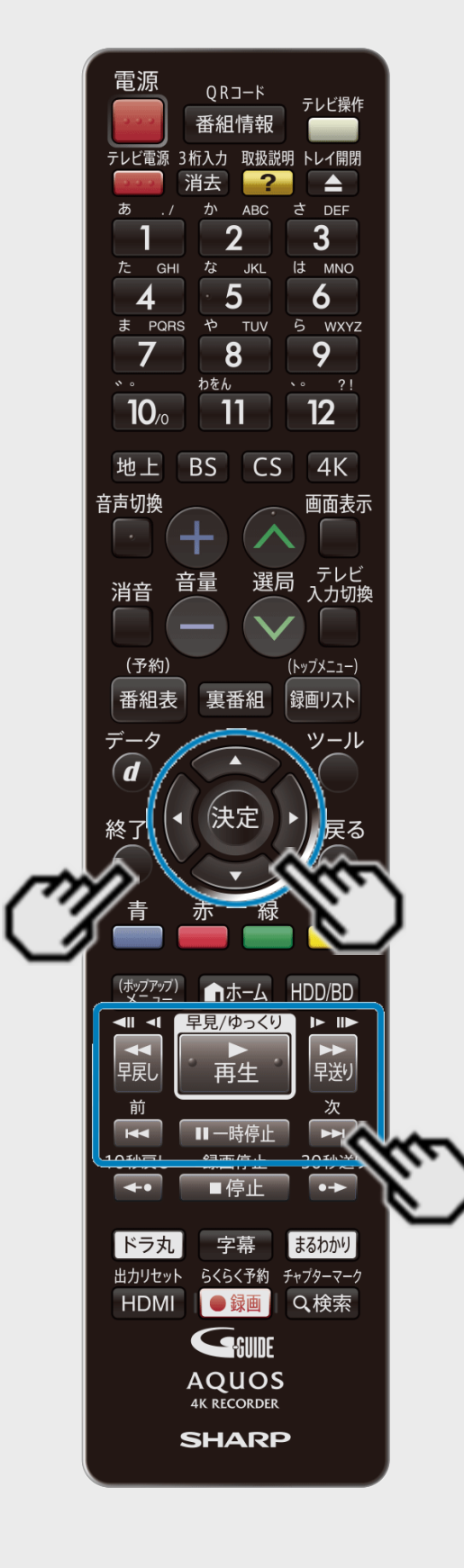

<span id="page-429-0"></span> $\overline{\textbf{<}}$ 

### チャプター分割(つづき)

- 3. 再生を始めます
	- 【決定】ボタンまたは【再生】を押す
	- ●チャプターが複数あるとき
	- 【左右カーソル】ボタンでチャプターを選んで再生します
		- 【決定】ボタンでは一時停止画面となります。
	- 【前】ボタンで前のページへ、 【次】ボタンで次のページへ移動できます。

#### 4. 分割地点で一時停止させます

- 【一時停止】ボタンを押す
	- 早送り中、早戻し中は 【再生】ボタンを押してから【一時停止】ボタンを押します。 分割地点がずれたときは、【早戻し】ボタン(コマ戻し)または、【早送り】ボタン(コマ送 り)を押して設定します。
- 5. チャプター分割を実行します 【決定】ボタンを押す
- 6. 編集を終了します 【終了】ボタンを押す

<span id="page-430-0"></span>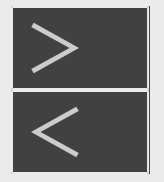

# 再生 ·消去 ·編集

#### チャプターを分割/結合/消去する

#### HDD 4KDR/DR 2倍/3倍 5倍/7倍/10倍/12倍

#### BD-RE BD-R DVD-RW/-R VR ビデオ 市販のBD/DVDビデオ 音楽用CD

検索や編集に便利なように連続したチャプター(章)をつなぐことができます。

### チャプター結合

#### ご注意

- シーン消去(→[4-141](#page-421-0)ページ)またはチャプター消去(→[4-156](#page-436-0)ページ)によって区切られたチャプターは結合できません。
- BDにダビングした4KタイトルやDVDのタイトルは、編集操作でのチャプター結合ができません。

#### お知らせ

• 結合できるチャプターは、再生中にリモコンボタンによって分割したチャプター、オートチャプター設定 (→<u>10−9</u>ページ)によっ て分割したチャプター、チャプター分割(→[4-147](#page-427-0)ページ)により分割したチャプターです。

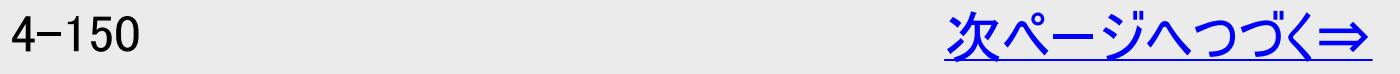

<span id="page-431-0"></span>[<](#page-430-0) 再生・消去・編集 チャプターを分割/結合/消去する

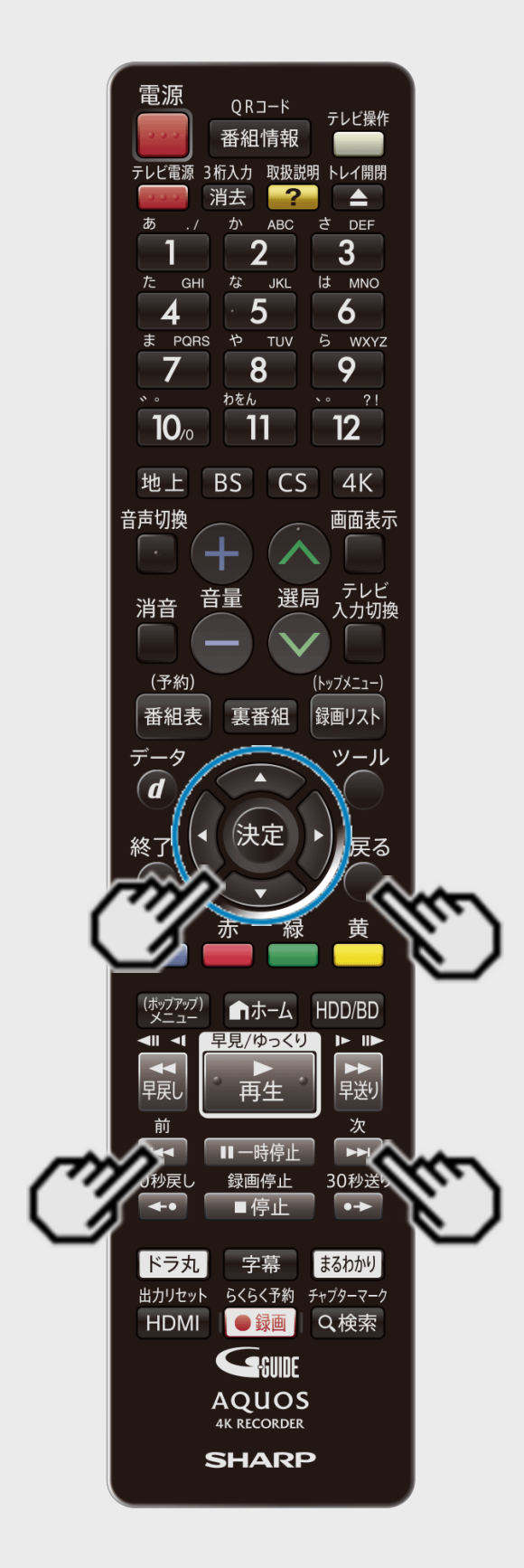

 $>$ 

チャプター結合(つづき)

前または後ろのチャプター(章)とつなぐ

- 1. [4-148](#page-428-0)ページの「チャプター分割」の手順1~2を行います 確認後は【戻る】ボタンを押し当ページに戻ります。
- 2. チャプターを選びます
	- 【前】ボタンで前のページへ、 【次】ボタンで次のページへ移動できます。 チャプター編集画面

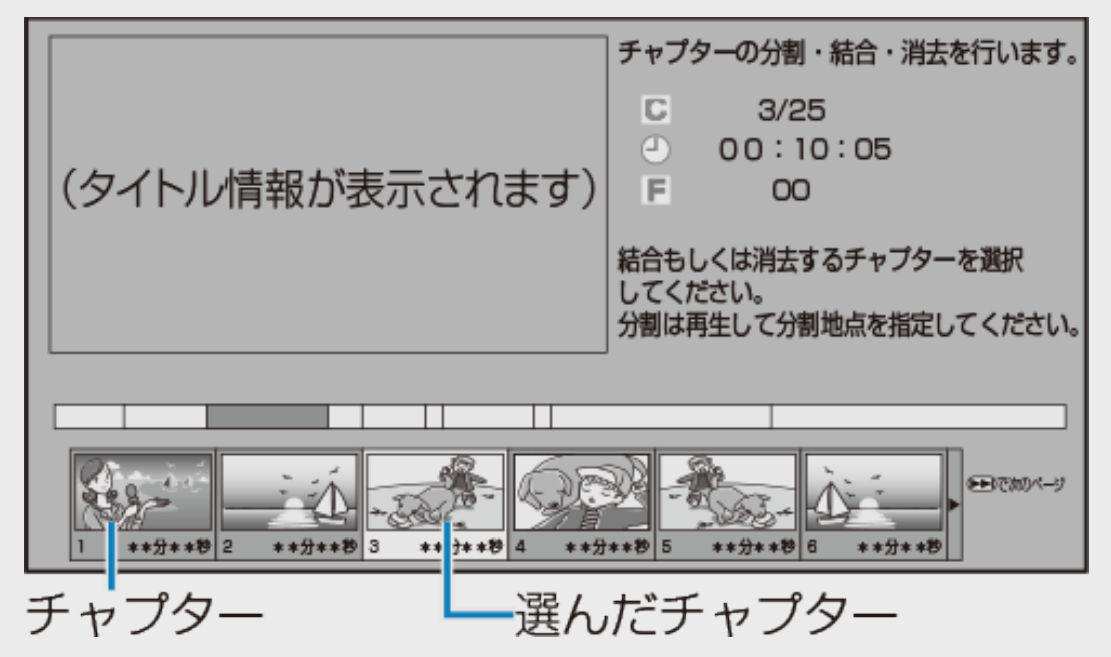

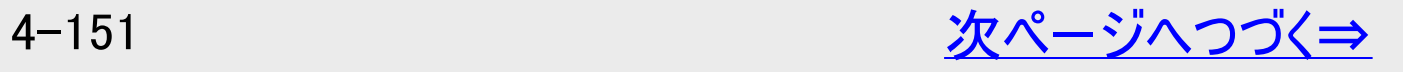
<span id="page-432-0"></span>[<](#page-431-0) 再生・消去・編集 チャプターを分割/結合/消去する

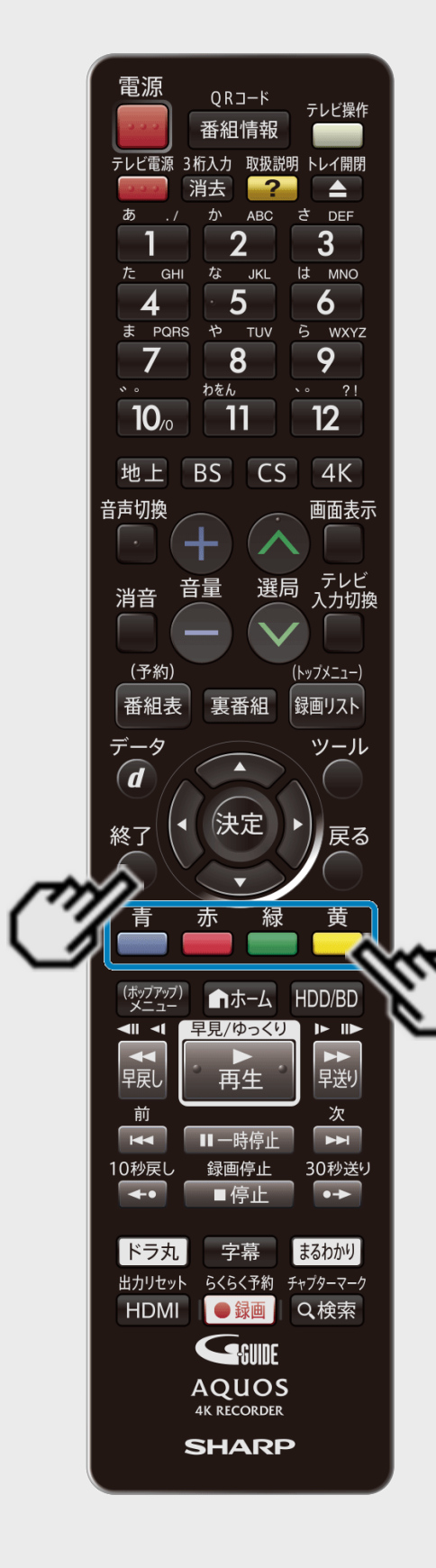

 $>$ 

チャプター結合(つづき)

前または後ろのチャプター(章)とつなぐ(つづき)

- 3. チャプター結合を実行します
	- ●前のチャプターとつなぐとき 【青】ボタンを押す
	- ●後ろのチャプターとつなぐとき 【赤】ボタンを押す

ヒント

- プレビュー画面で再生中のチャプターに対しても、チャプター結合を実行できます。(実 行後、プレビュー画面は一時停止します)
- 4. 編集を終了します

【終了】ボタンを押す

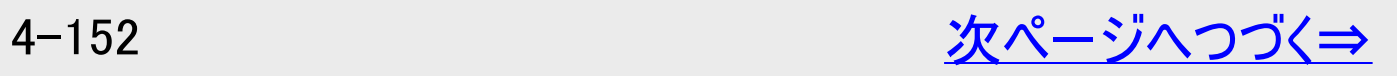

<span id="page-433-0"></span>[<](#page-432-0)u> > ┃再生・消去・編集</u> <u>チャプターを分割/結合/消去する</u>

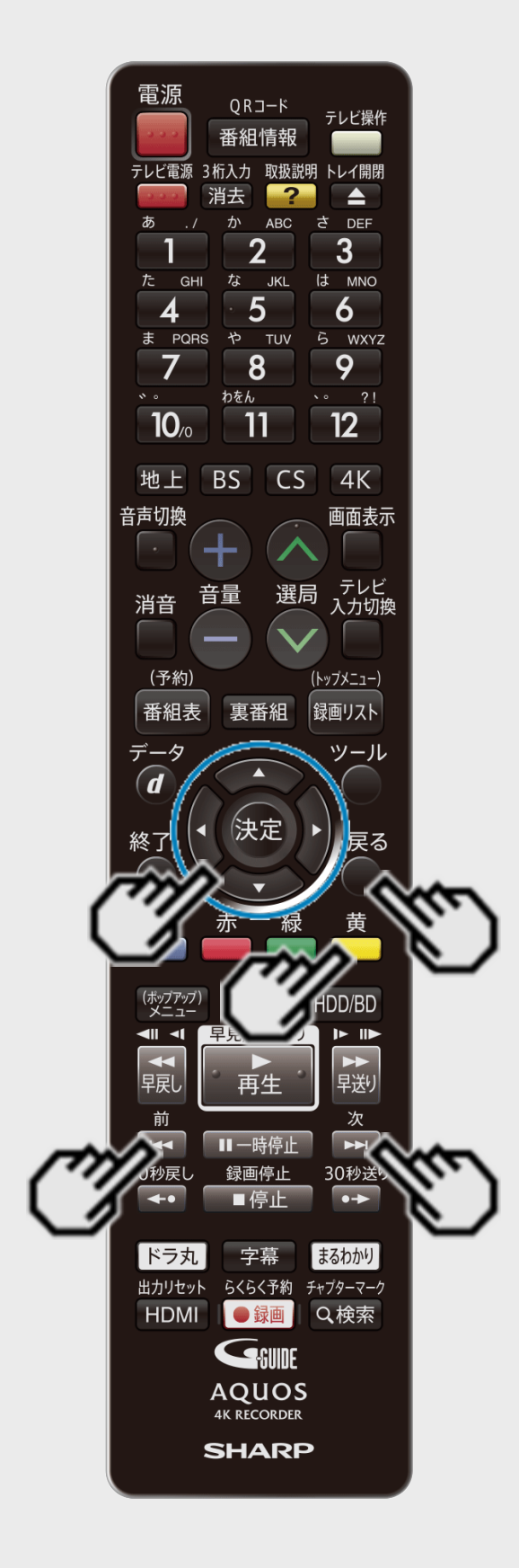

 $>$ 

チャプター結合(つづき)

複数のチャプター(章)を選んでつなぐ

- 1. [4-148](#page-428-0)ページの「チャプター分割」の手順1~2を行います 確認後は【戻る】ボタンを押し当ページに戻ります。
- 2. つなぎたいチャプターの1つ目を選びます 【左右カーソル】ボタンで選び【黄】ボタンを押す チャプター編集画面

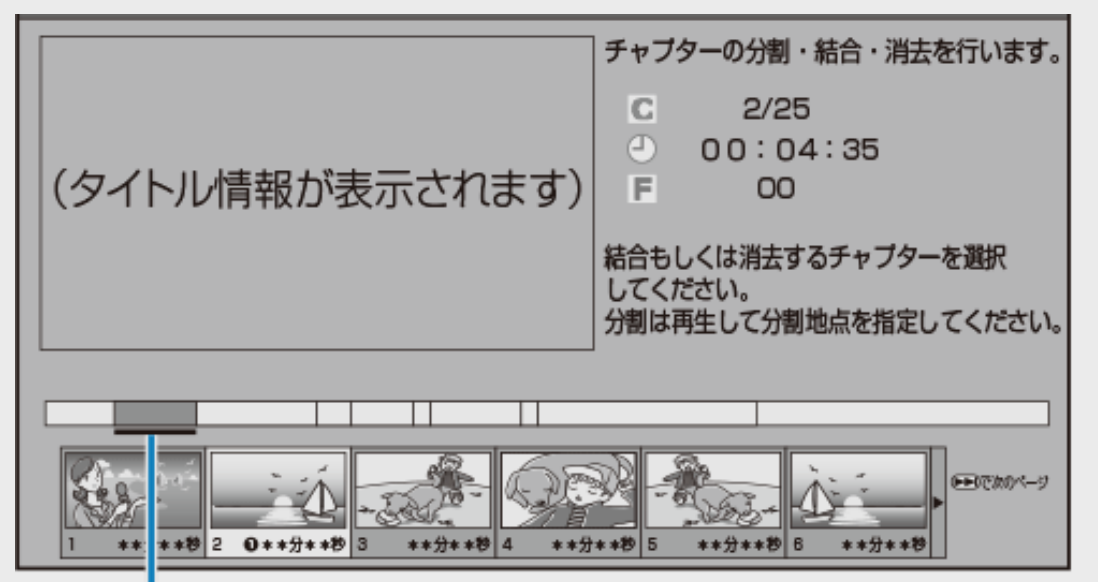

選択したチャプターにアンダーラインが表示されます。

- プレビュー画面での再生中にチャプターを選択することもできます。
- 【前】ボタンで前のページへ、【次】ボタンで次のページへ移動できます。

チャプターを分割/結合/消去する

再生·消去·編集

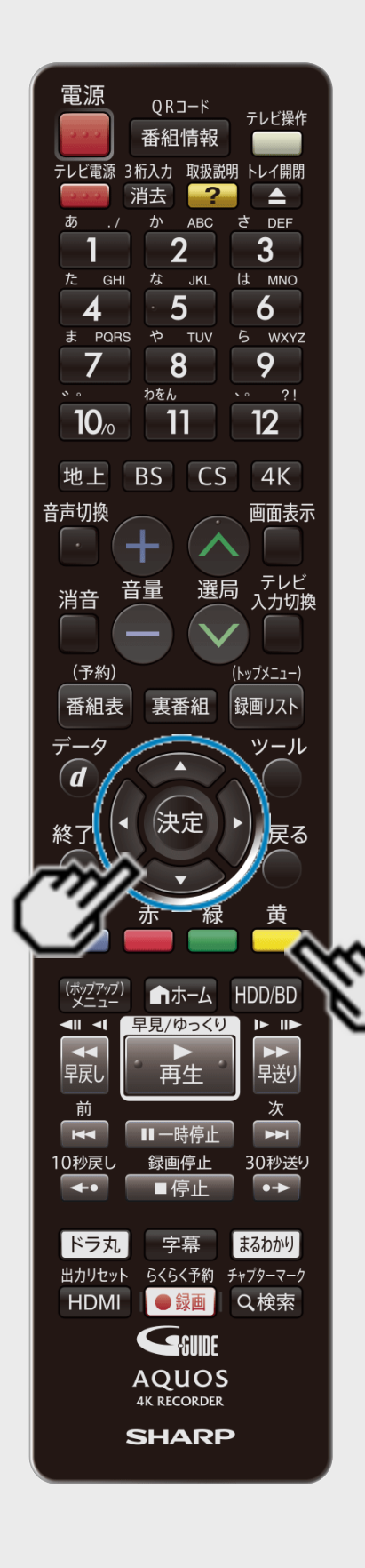

<span id="page-434-0"></span> $\frac{>}{<}$  $\frac{>}{<}$  $\frac{>}{<}$ 

チャプター結合(つづき)

複数のチャプター(章)を選んでつなぐ(つづき)

### 3. 同じように2つ目以降を選びます(50個まで)

チャプター編集画面

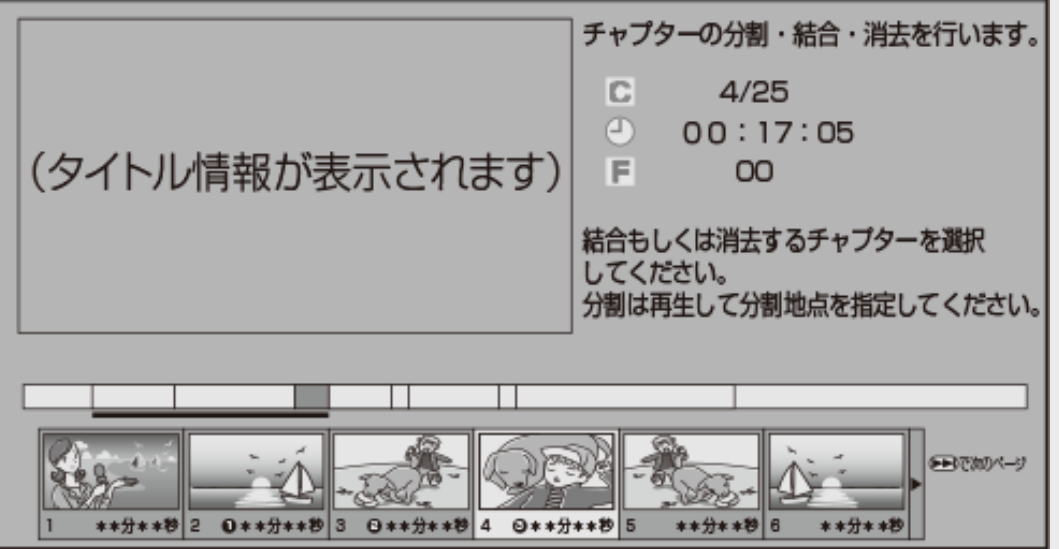

ヒント

- 選択したチャプターには、①②③…と番号が付きます。
- 選択を取り消すときは、もう一度【黄】ボタンを押します。
- 連続したチャプターでなければ結合できません。

<span id="page-435-0"></span>[<](#page-434-0)mark>≥ 】再生 ·消去 ·編集</mark> チャプターを分割/結合/消去する

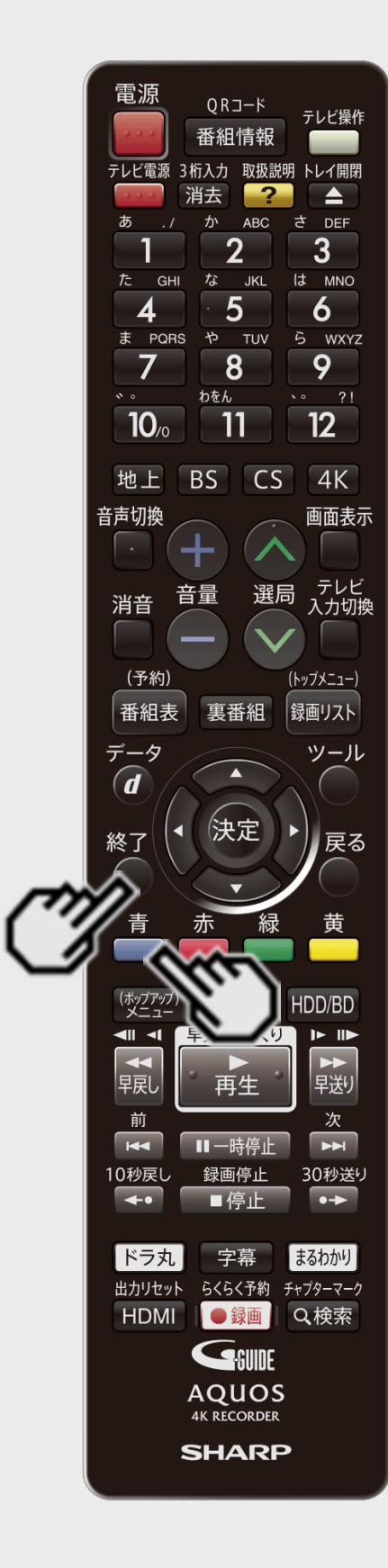

 $>$ 

チャプター結合(つづき)

複数のチャプター(章)を選んでつなぐ(つづき)

4. チャプター結合を実行します 【青】ボタンを押す

ヒント

- プレビュー画面での再生中も、選択したチャプターの結合を実行できます。(実行後、 プレビュー画面は一時停止します)
- 5. 編集を終了します 【終了】ボタンを押す

<span id="page-436-0"></span>[<](#page-435-0)u> > ┃再生・消去・編集</u> チャプターを分割/結合/消去する

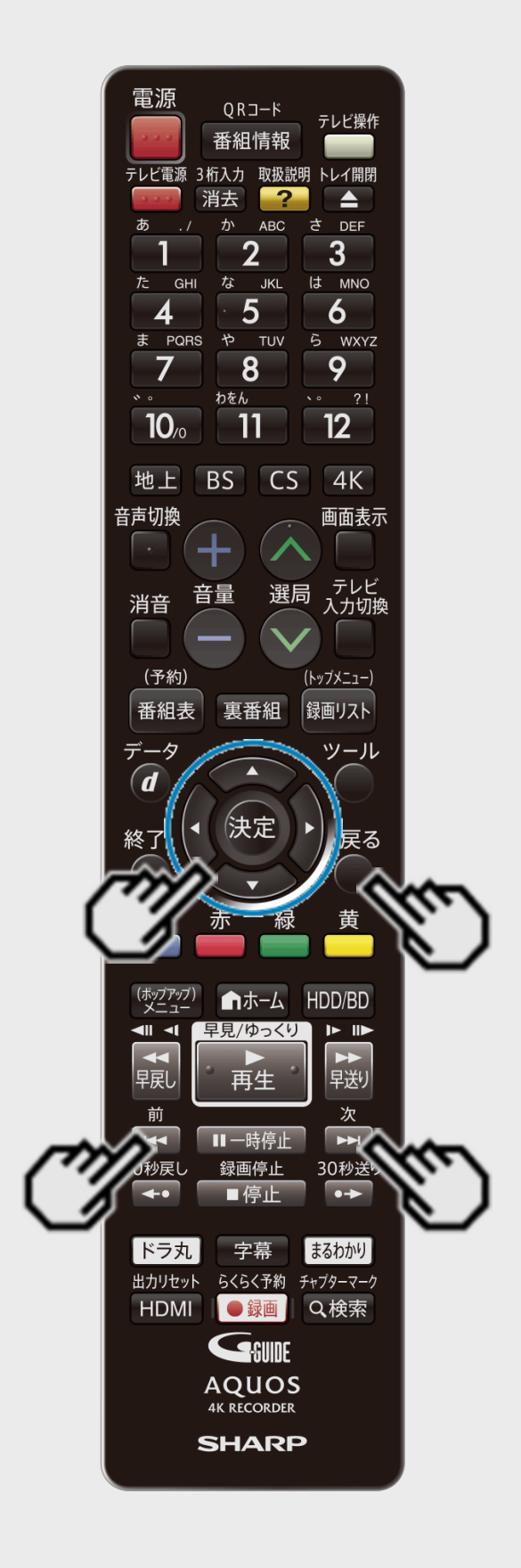

 $>$ 

|HDD 4KDR/DR | 2倍/3倍 | 5倍/7倍/10倍/12倍

BD-RE BD-R DVD-RW/-R VR ビデオ 市販のBD/DVDビデオ 音楽用CD

### チャプター消去

いらないチャプター(章)をまとめて消すことができます。

ご注意

BDにダビングした4KタイトルやDVDのタイトルは、チャプター消去ができません。

1つのチャプター(章)を消す

- 1. [4-148](#page-428-0)ページの「チャプター分割」の手順1~2を行います
- 2. 消したいチャプターを選びます
	- 【前】ボタンで前のページへ、【次】ボタンで次のページへ移動できます。 チャプター編集画面

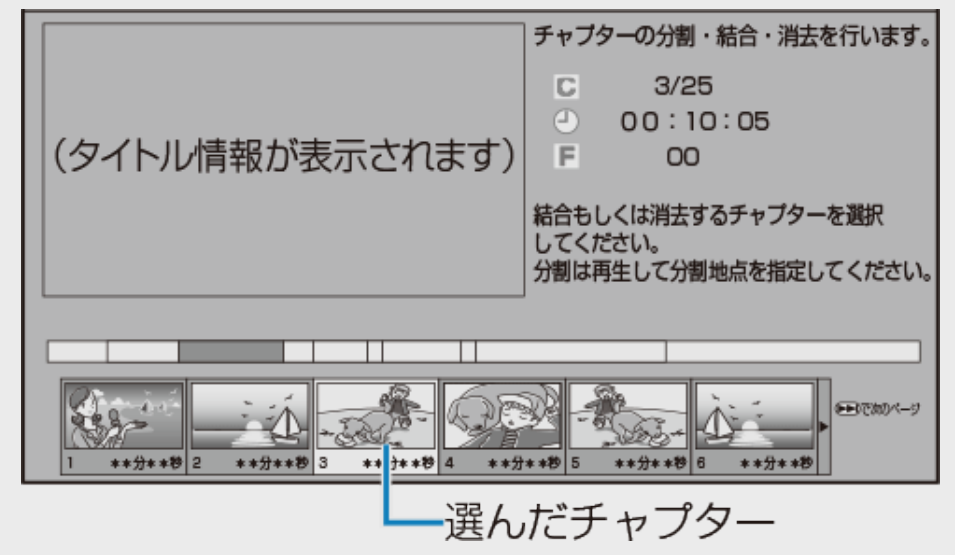

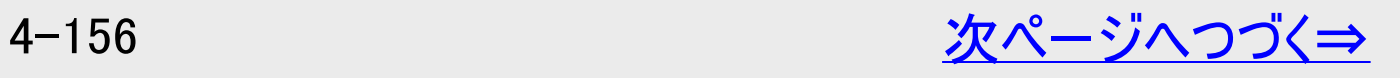

<span id="page-437-0"></span>[<](#page-436-0)u>> ┃再生・消去・編集</u> チャプターを分割/結合/消去する

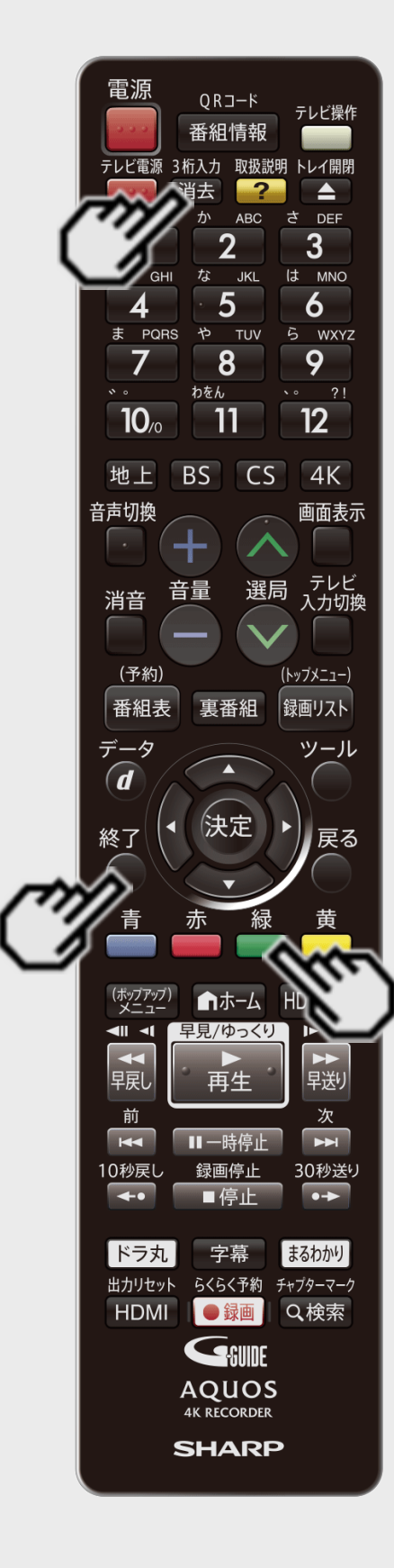

 $>$ 

チャプター消去(つづき)

1つのチャプター(章)を消す(つづき)

#### 3. チャプター消去を実行します

【緑】ボタンを押す

- ⇒ チャプター消去実行後、チャプター編集継続確認画面が表示されます。
	- 【消去/3桁入力】ボタンを押しても消去することができます。

#### ヒント

- プレビュー画面で再生中のチャプターに対しても、チャプター消去を実行できます。(実 行後、プレビュー画面は次のチャプターの先頭で一時停止します)
- ●他のチャプターも消したいとき⇒「継続」を選んで決定し、手順2、3を繰り返します。
- ●終了したいとき⇒「終了」を選んで決定します。
- ●チャプター消去を取り消したいとき⇒【緑】ボタン(消去取消)を押し、確認画面で「す る」を選んで決定します。
- 4. 編集を終了します

#### 【終了】ボタンを押す

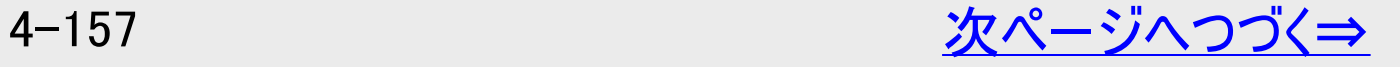

<span id="page-438-0"></span>[<](#page-437-0) 再生・消去・編集 <u>チャプターを分割/結合/消去する</u>

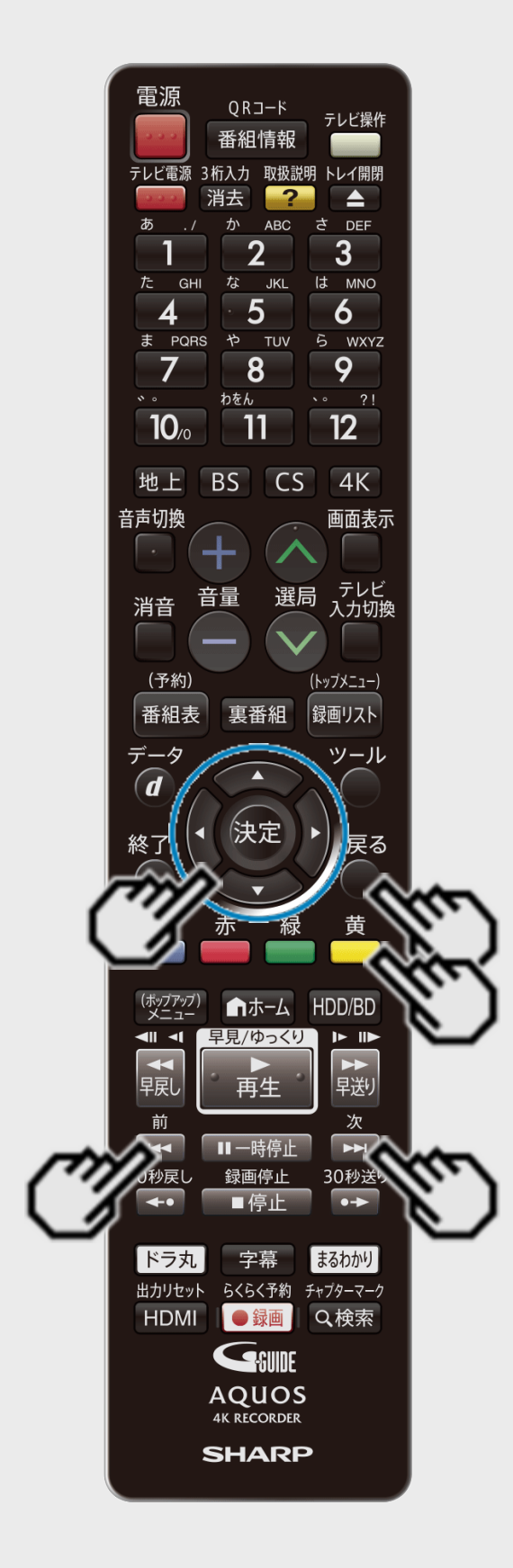

 $>$ 

チャプター消去(つづき)

複数のチャプター(章)を選んで消す

- 1. [4-148](#page-428-0)ページの「チャプター分割」の手順1~2を行います 確認後は【戻る】ボタンを押し当ページに戻ります。
- 2. 消したいチャプターの1つ目を選びます 【左右カーソル】ボタンで選び【黄】ボタンを押す チャプター編集画面

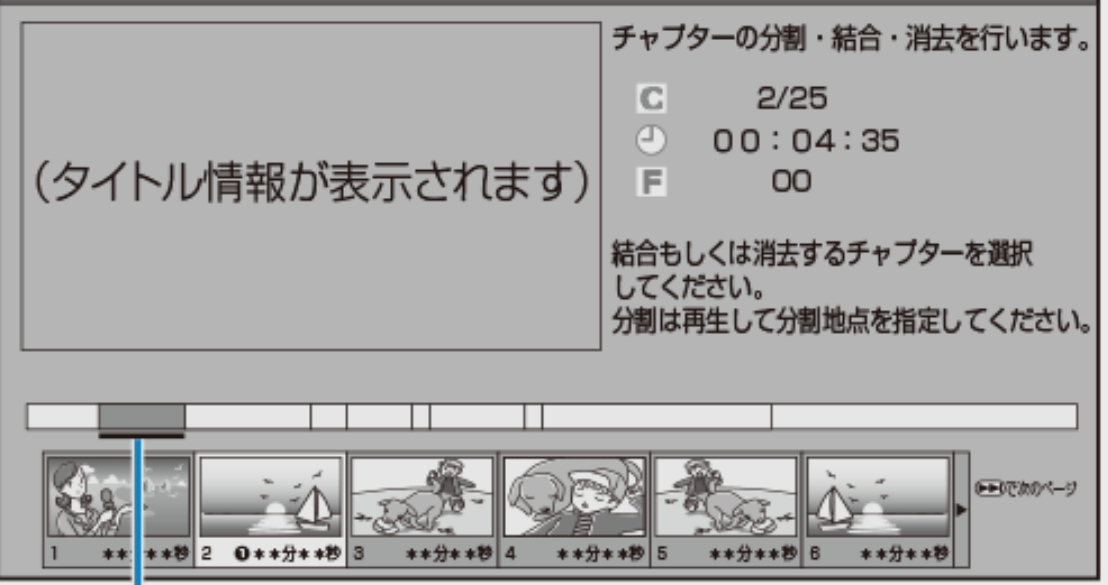

選択したチャプターにアンダーラインが表示されます。

- プレビュー画面での再生中にチャプターを選択することもできます。
- 【前】ボタンで前のページへ、【次】ボタンで次のページへ移動できます。

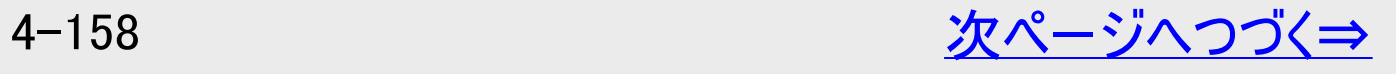

チャプターを分割/結合/消去する

再生·消去·編集

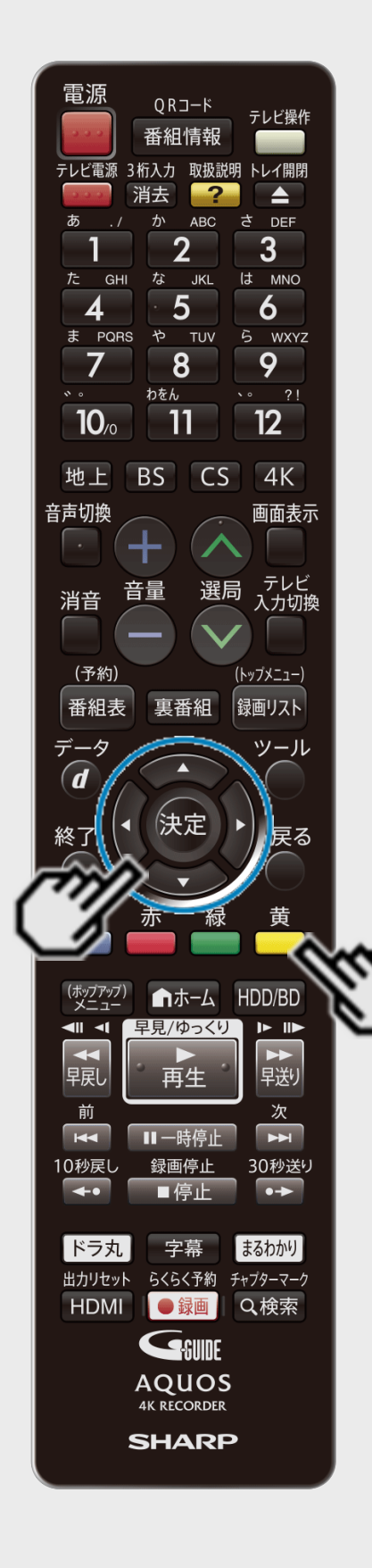

<span id="page-439-0"></span>[>](#page-440-0)<br><

チャプター消去(つづき)

複数のチャプター(章)を選んで消す(つづき)

### 3. 同じように2つ目以降を選びます(50個まで)

チャプター編集画面

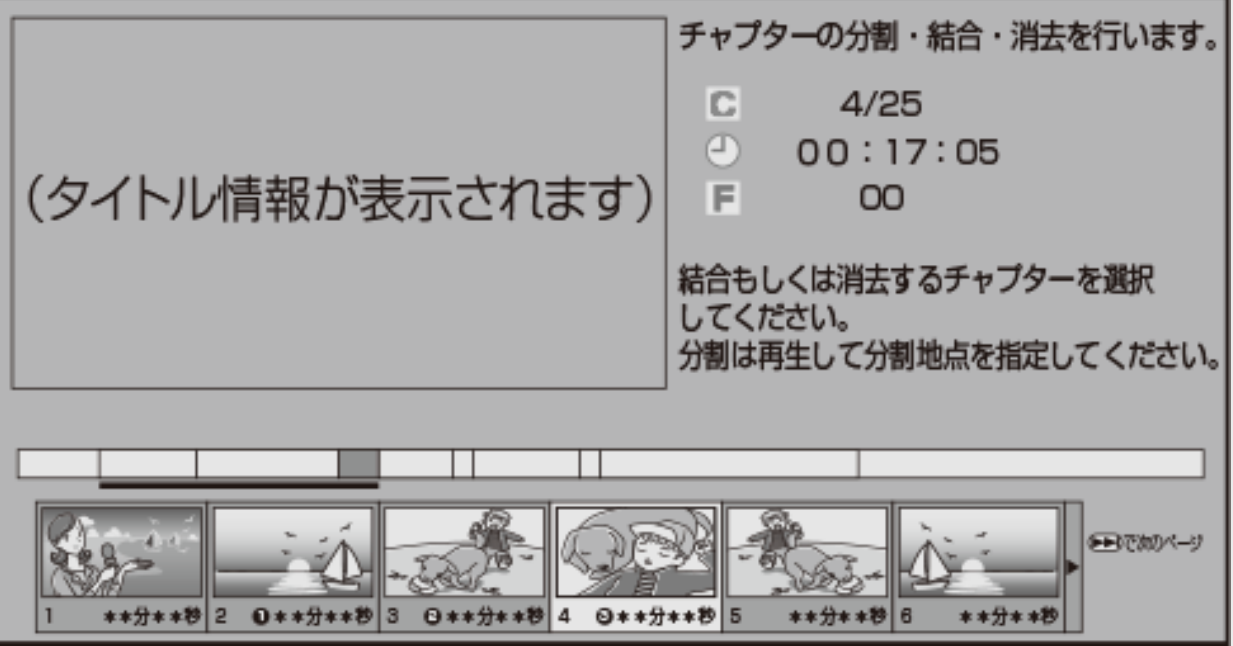

ヒント

- 選択したチャプターには、①②③…と番号が付きます。
- 選択を取り消すときは、もう一度【黄】ボタンを押します。

<span id="page-440-0"></span>[<](#page-439-0) 再生・消去・編集 <u>チャプターを分割/結合/消去する</u>

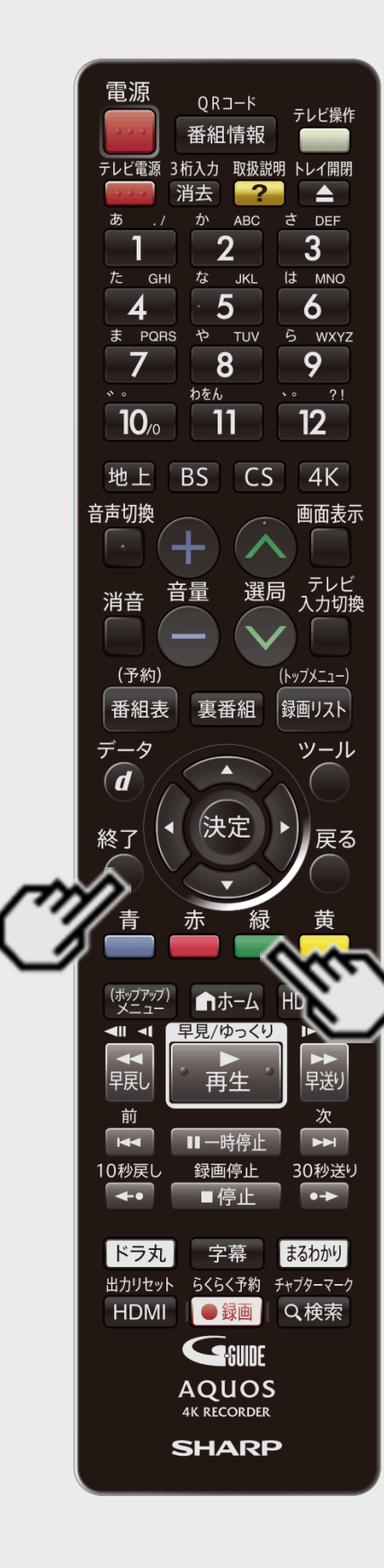

 $>$ 

チャプター消去(つづき)

複数のチャプター(章)を選んで消す(つづき)

4. チャプター消去を実行します

【緑】ボタンを押す

#### ヒント

- プレビュー画面での再生中も、選択したチャプターの消去を実行できます。(実行後、プレ ビュー画面は一時停止します)
- ●他のチャプターも消したいとき ⇒「継続」を選んで決定し、手順2、3を繰り返します。
- ●終了したいとき
	- ⇒「終了」を選んで決定します。
- ●チャプター消去を取り消したいとき ⇒【緑】ボタン(消去取消)を押し、確認画面で「する」を選んで決定します。
- 5. 編集を終了します

【終了】ボタンを押す

<span id="page-441-0"></span>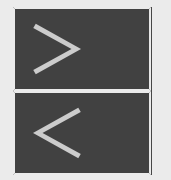

## 再生·消去·編集

### 画面リストを好みの画像に変える(インデックス画面変更)

### HDD 4KDR/DR 2倍/3倍 5倍/7倍/10倍/12倍

BD-RE BD-R DVD-RW/-R VR ビデオ 市販のBD/DVDビデオ 音楽用CD

インデックス画面は録画リスト(画面リスト)に表示される子画面です。 タイトルの内容がわかりやすいように、インデックス画面を変更できます。

### ご注意

- タイトル保護 (→[4-118](#page-398-0)ページ)を設定したタイトルまたはダビング予約を設定したタイトルは編集できません。
- DVDのタイトルは、インデックス画面を変更できません。
- インデックス画面を変更したタイトルをダビングしたときは、インデックス画面がズレてダビングされる場合があります。
- 内蔵/外付けHDDやBDに録画したタイトルのインデックス画面は、タイトルの先頭から約1分後になっています。

#### メモ

● 編集範囲を細かく設定したい場合は、[4-164](#page-444-0)ページの「メモ」をご覧ください。

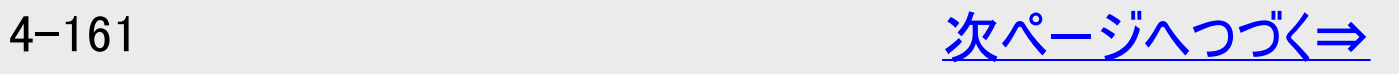

<span id="page-442-0"></span>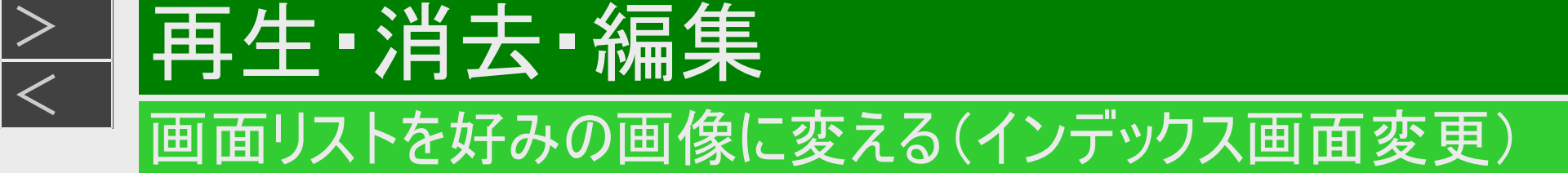

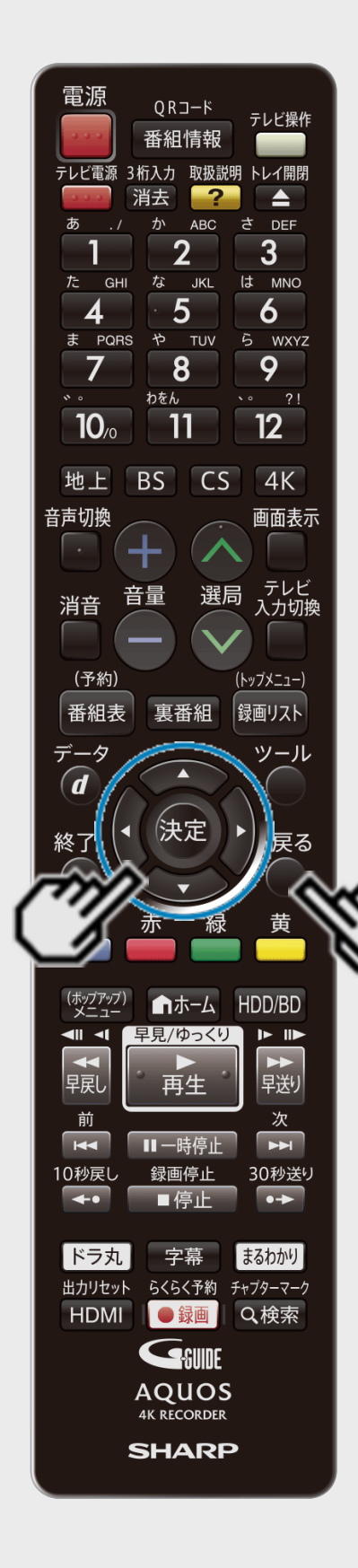

 $>$ 

- 1. 録画リスト/ドラ丸タイトルリストでタイトルを選び、「機能メニュー」から「編 集」を選んで決定します(→<u>[4-142](#page-422-0)~[4-143](#page-423-0)</u>ページの手順2~5) 確認後は【戻る】ボタンを押し当ページに戻ります。
- 2. 「インデックス画面変更」を選んで決定します

【上下カーソル】ボタンで選び【決定】ボタンを押す

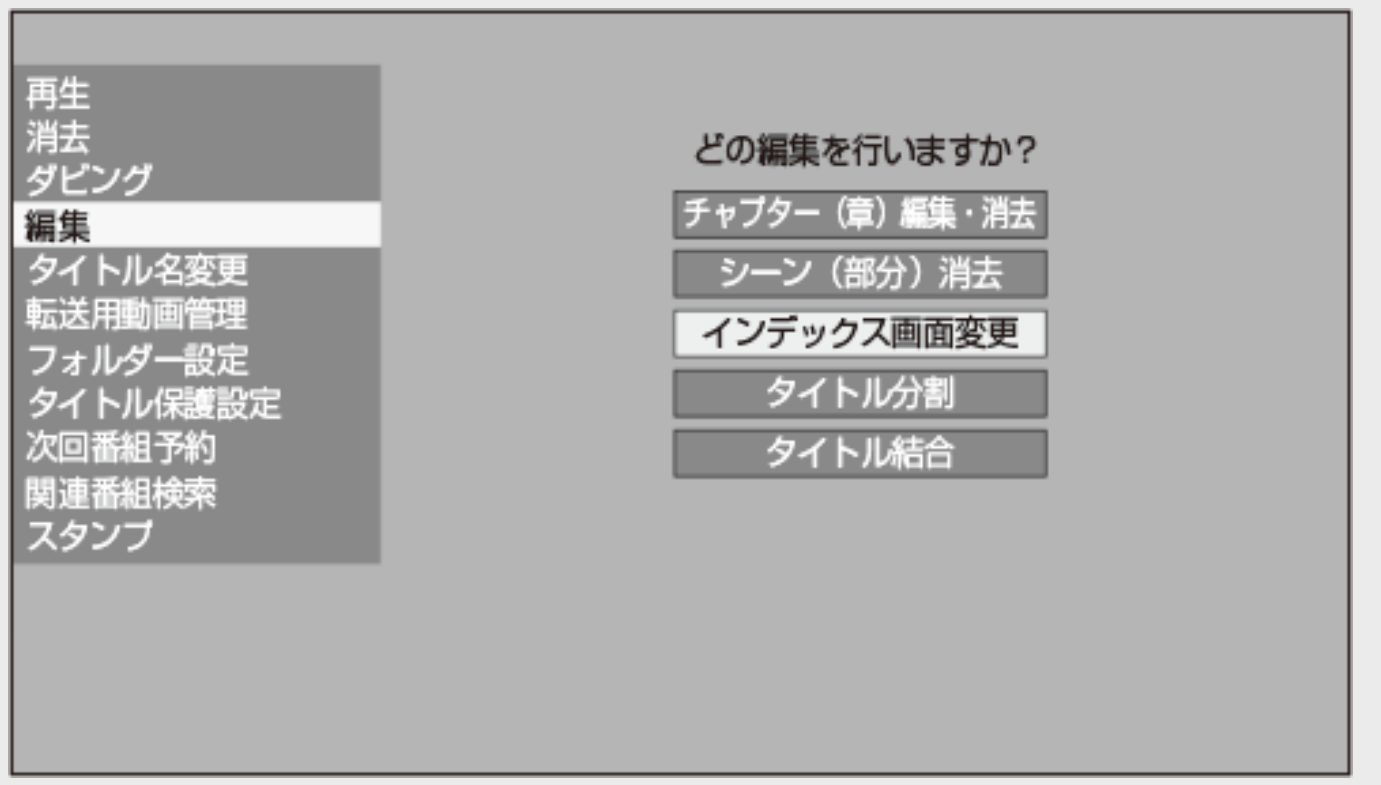

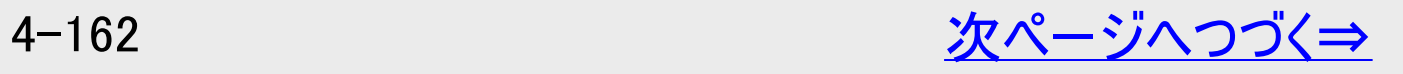

画面リストを好みの画像に変える(インデックス画面変更)

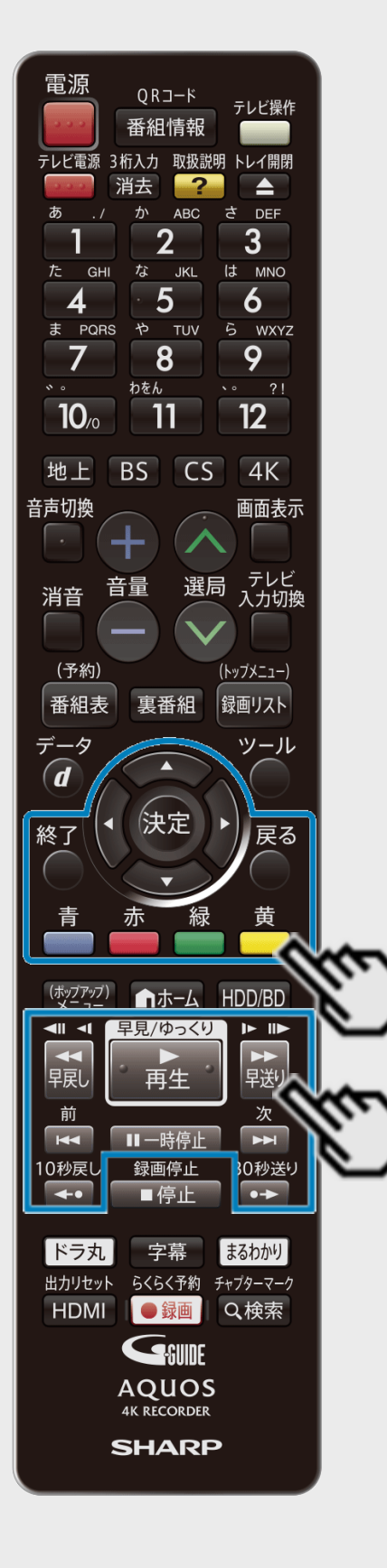

再生·消去·編集

<span id="page-443-0"></span> $>$ 

3. 再生を始めます

【再生】ボタンを押す

ヒント

シーンを探すときに便利なボタン

【早戻し】ボタン/ 【早送り】ボタン、【10秒戻し】ボタン/ 【30秒送り】ボタン、【前】ボタ ン/ 【次】ボタン、【左右カーソル】ボタン(チャプター移動)、【青】ボタン(10分戻し) / 【黄】ボタン(10分送り)

4. インデックス画面にしたいシーンで一時停止させます

【一時停止】ボタンを押す

早送り中、早戻し中は【再生】ボタンを押してから【一時停止】ボタンを押します。 インデックス画面設定地点がずれたときは、【早戻し】ボタン(コマ戻し)または、【早送 り】ボタン(コマ送り)を押して設定します。

### 画面リストを好みの画像に変える(インデックス画面変更)

再生·消去·編集

<span id="page-444-0"></span> $>$ 

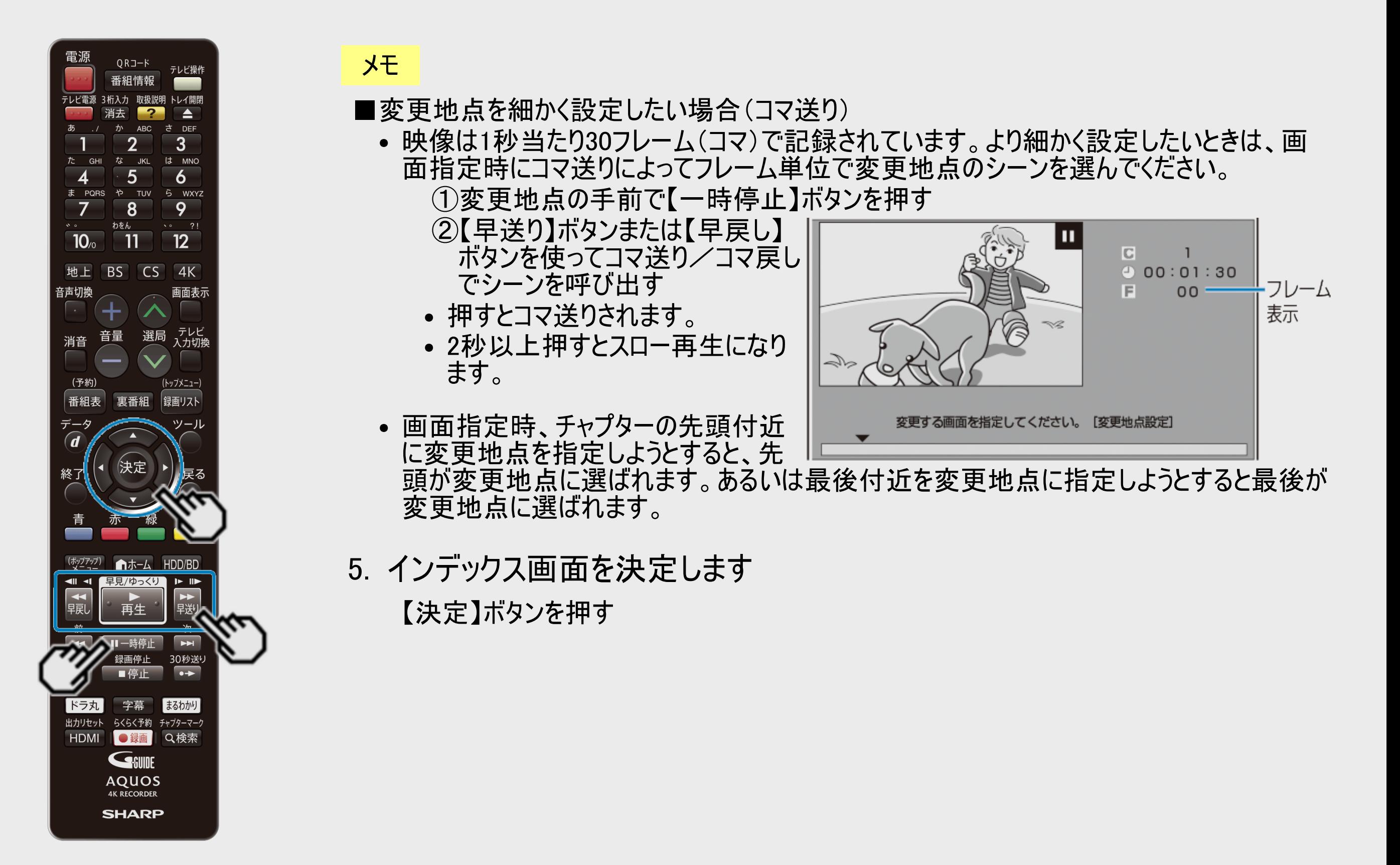

# <span id="page-445-0"></span>タイトルを分割する

### HDD 4KDR/DR | 2倍/3倍 | 5倍/7倍/10倍/12倍

### BD-RE BD-R DVD-RW/-R VR ビデオ 市販のBD/DVDビデオ 音楽用CD

1つのタイトルを2つに分けたり分割することができます。 タイトル分割を行うと、タイトル名やタイトル情報は以下の内容になります。

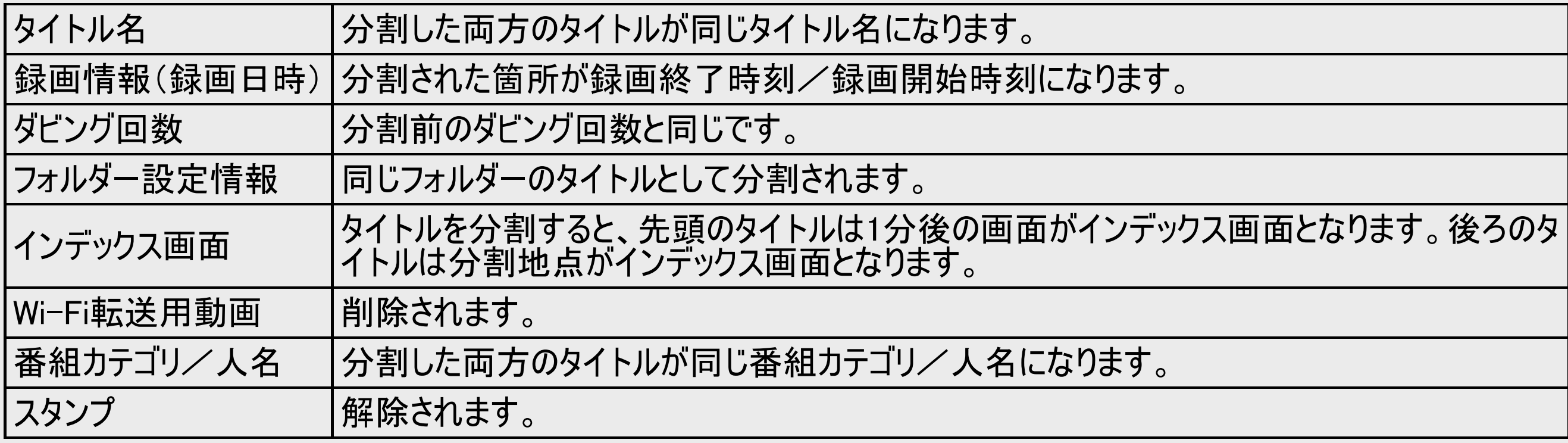

<span id="page-446-0"></span>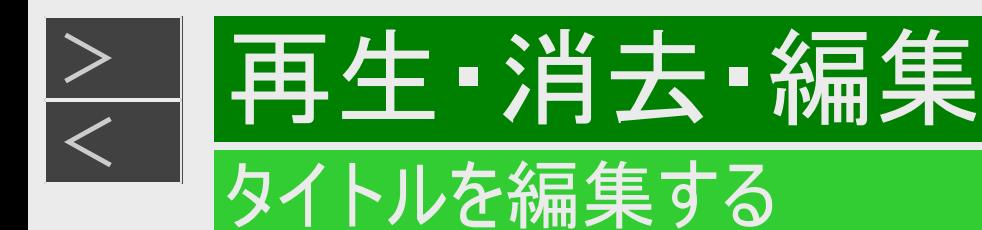

#### お知らせ

- BDにダビングした4Kタイトルや、ディスク保護を設定したBD(ブルーレイディスク)はタイトルの分割ができません。 (→[4-122](#page-402-0)ページ)
- 保護されたタイトルは分割できません。保護されたタイトルを分割したい場合は、保護解除 (→[4-121](#page-401-0)ページ)を行ってください。
- 10秒以内のタイトル分割はできません。
- シャープ製以外のレコーダーで録画したBD(ブルーレイディスク)や、BDからHDD(ハードディスク)にダビングしたタイトルは、 タイトル分割できない場合があります。
- 分割した後のタイトル数またはチャプター数がディスク内の上限を超える場合は、タイトル分割できません。

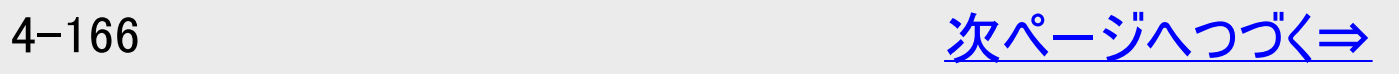

<span id="page-447-0"></span>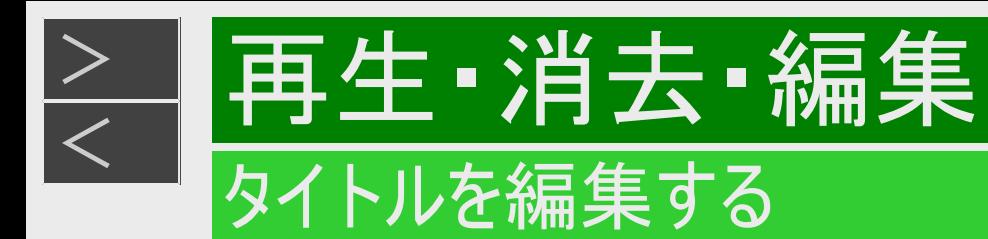

#### お知らせ

### タイトル/チャプターの最大数

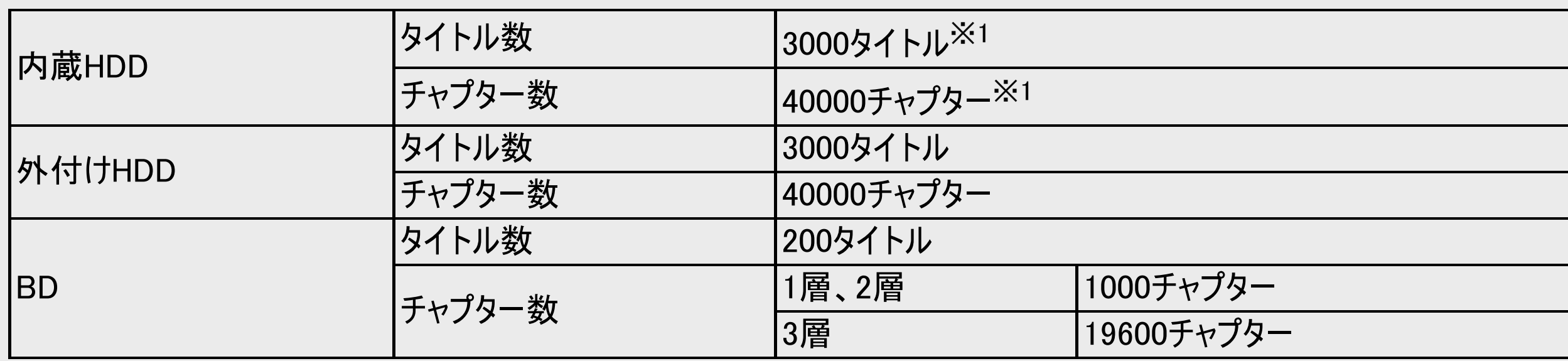

※1 動画アルバムと放送番組の合計

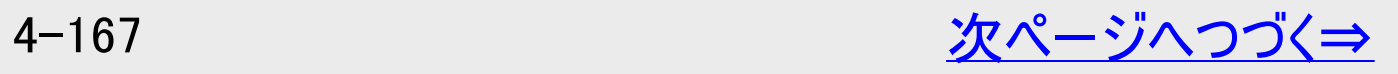

<span id="page-448-0"></span>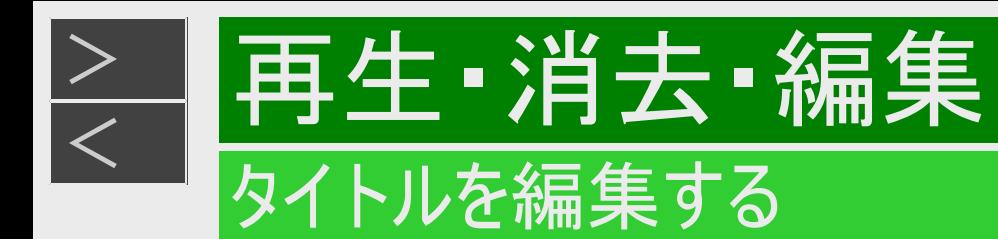

- 1. 録画リスト/ドラ丸タイトルリストでタイトルを選び、「機能メニュー」から「編集」を選んで決定します (→[4-142](#page-422-0)~[4-143](#page-423-0)ページの手順2~5) 確認後は【戻る】ボタンを押し当ページに戻ります。
- 2. 「タイトル分割」を選んで決定します

HDDのタイトルを編集しているときの画面例

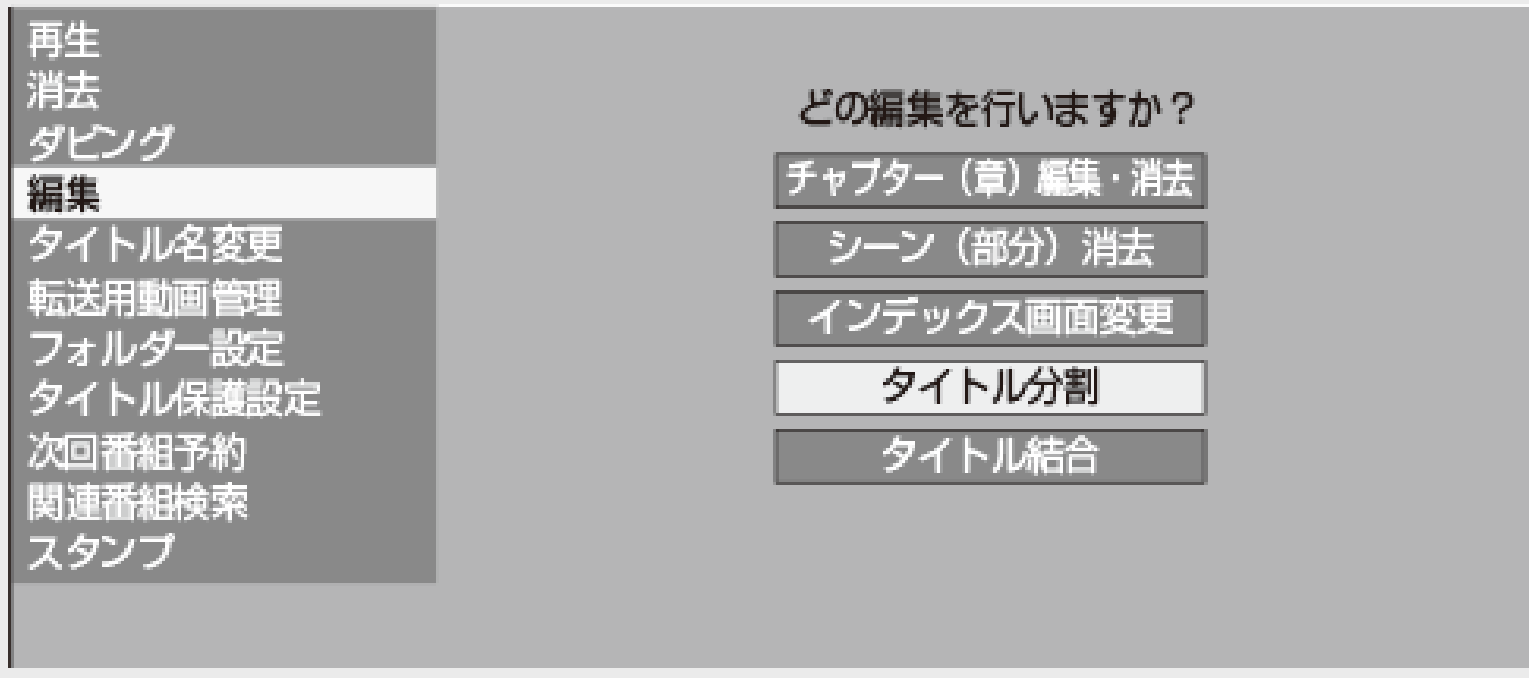

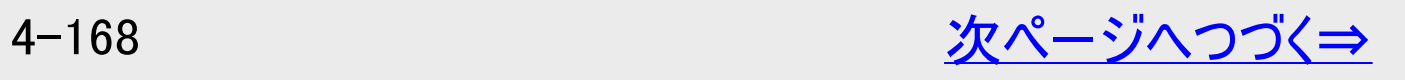

<span id="page-449-0"></span>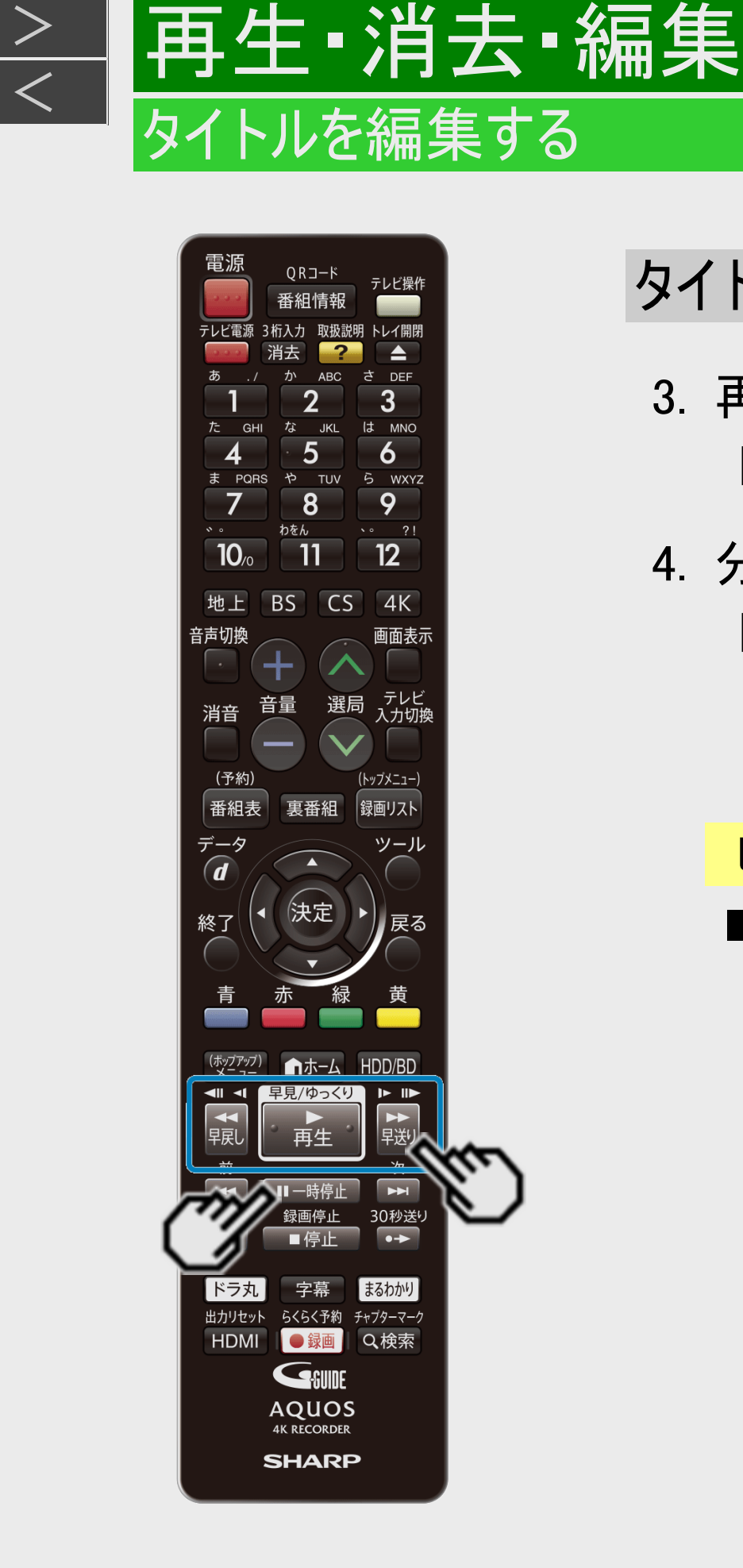

 $>$ 

### タイトルを分割する(つづき)

3. 再生を始めます

【再生】ボタンを押す

- 4. 分割地点で一時停止させます
	- 【一時停止】ボタンを押す
		- 早送り中、早戻し中は【再生】ボタンを押してから【一時停止】ボタンを押します。
		- タイトル分割地点がずれたときは、【早戻し】ボタン(コマ戻し)または、【早送り】ボタン (コマ送り)を押して設定します。

### ヒント

- ■位置範囲を細かく設定したい場合(コマ送り)
	- 映像は1秒当たり30フレーム(コマ)で記録されています。より細かく設定したいときは、 分割地点指定時にコマ送りによってフレーム単位で分割したい地点のシーンを選んで ください。

4-169 [次ページへつづく⇒](#page-450-0)

<span id="page-450-0"></span>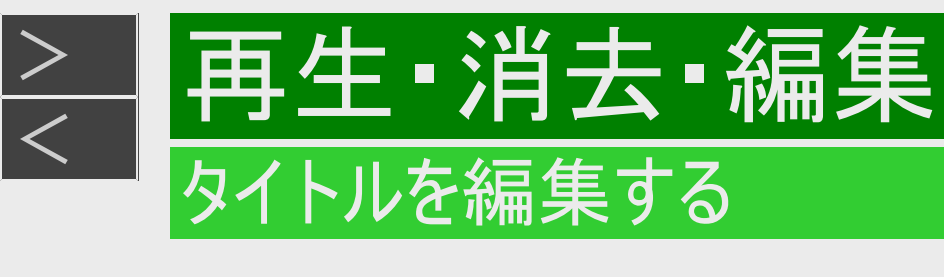

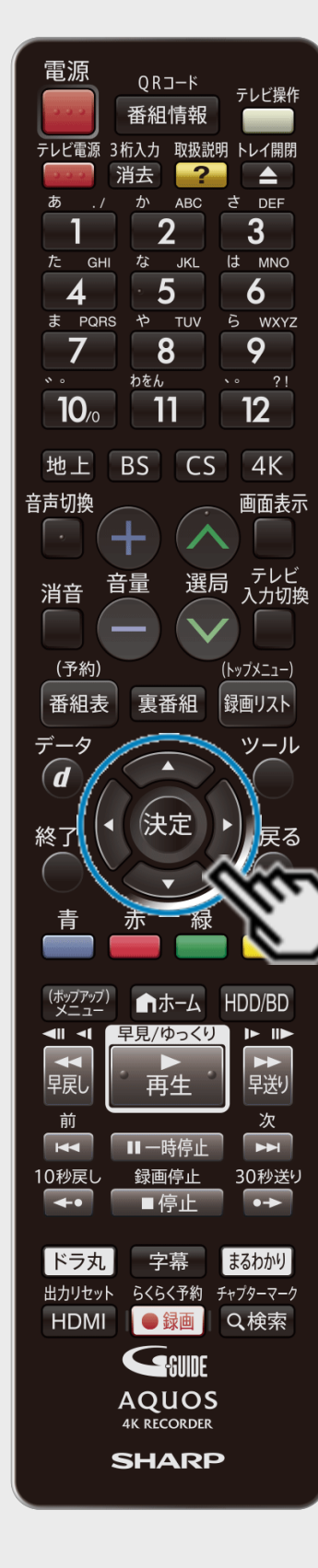

- 5. タイトル分割を実行します 【決定】ボタンを押す
- 6. 「する」を選んで決定します

### ヒント

「しない」を選ぶと分割地点を選び直せます。

# <span id="page-451-0"></span>タイトルを結合する

### HDD 4KDR/DR | 2倍/3倍 | 5倍/7倍/10倍/12倍

BD-RE BD-R DVD-RW/-R VR ビデオ 市販のBD/DVDビデオ 音楽用CD

2つのタイトルを1つに結合することができます。 結合できるタイトルは、下表の組み合わせになります。

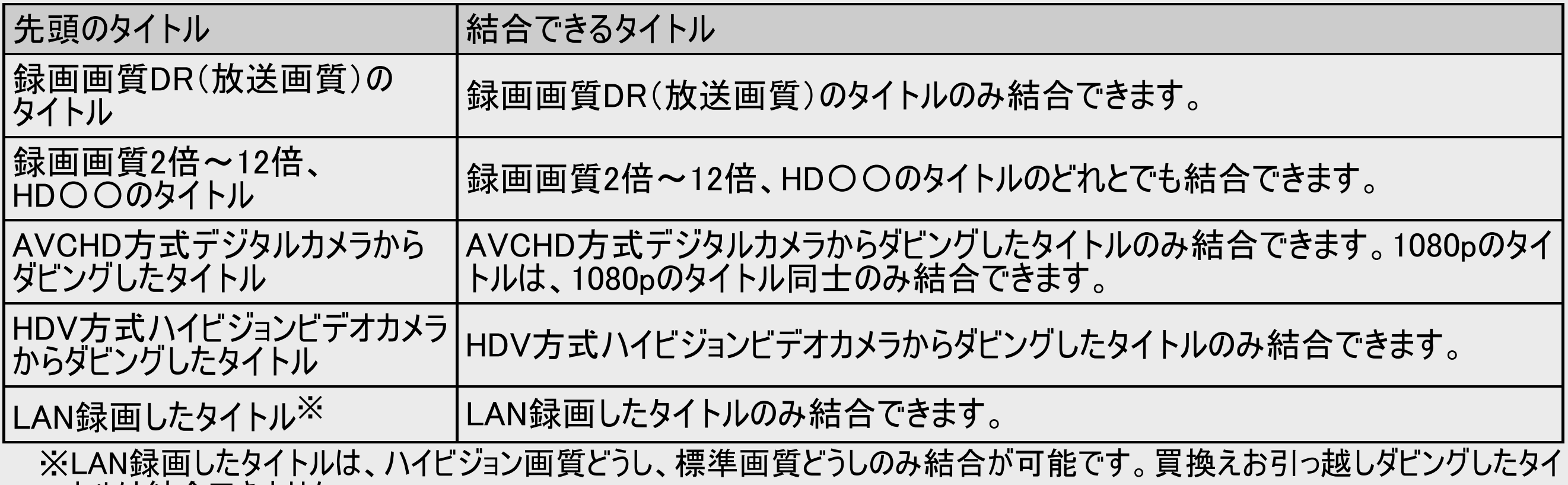

トルは結合できません。

<span id="page-452-0"></span>タイトル結合を行うと、タイトル名やタイトル情報は以下の内容になります。

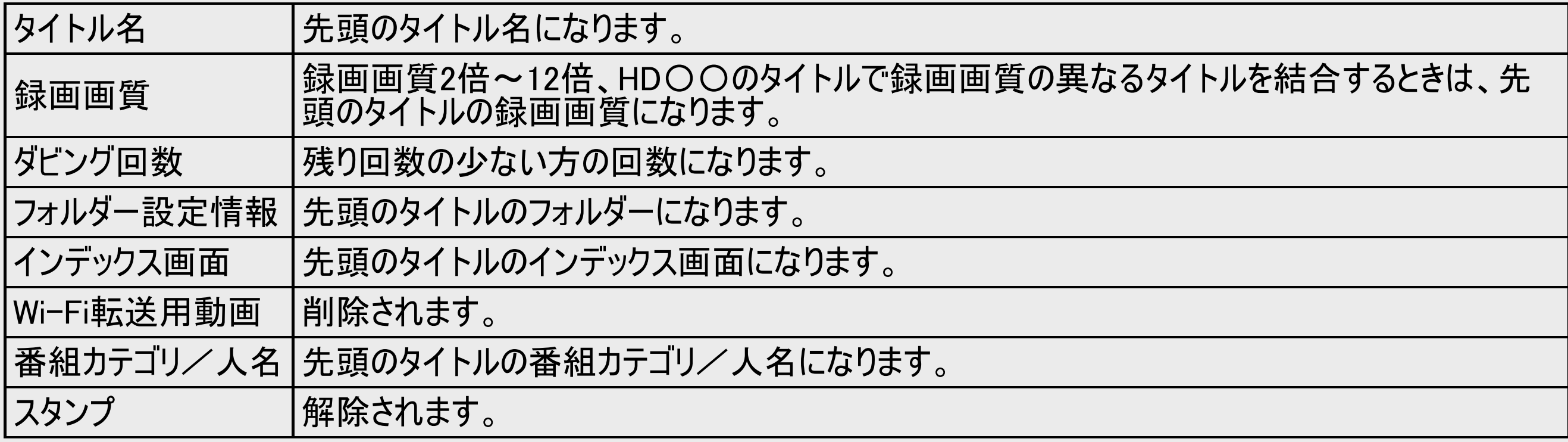

<span id="page-453-0"></span>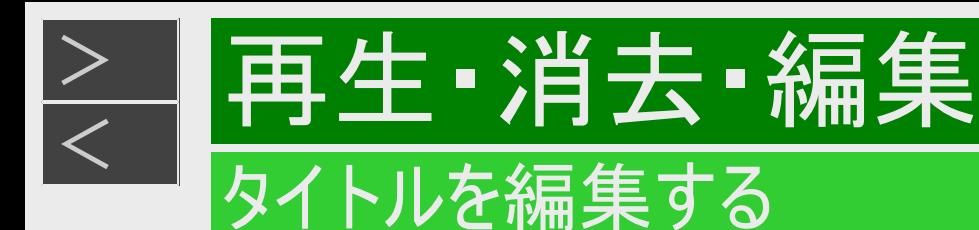

#### お知らせ

- 4Kタイトルは結合できません。
- ディスク保護を設定したBD(ブルーレイディスク)はタイトルの結合ができません。  $(-4-122\mathcal{R}-\ddot{y})$  $(-4-122\mathcal{R}-\ddot{y})$  $(-4-122\mathcal{R}-\ddot{y})$
- 保護されたタイトルは結合できません。保護されたタイトルを結合したい場合は、保護解除 (→[4-121](#page-401-0)ページ)を行ってください。
- 結合したときのタイトル長が12時間を超える場合は、結合できません。
- シャープ製以外のレコーダーで録画したBD(ブルーレイディスク)からHDD(ハードディスク)にダビングしたタイトルは、タイトル 結合できない場合があります。
- メーカーの違ったカメラからダビングしたタイトルは、方式が同じでも結合できない場合があります。
- タイトル保護(→[4-118](#page-398-0)ページ)を設定したタイトルまたはダビング予約を設定したタイトルは編集できません。
- 結合した後のチャプター数が上限を超える場合は、タイトル結合できません。

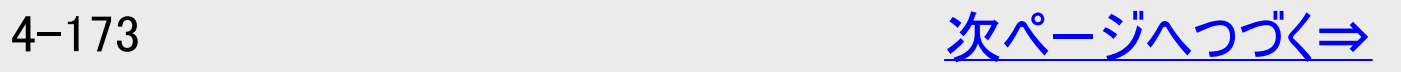

<span id="page-454-0"></span>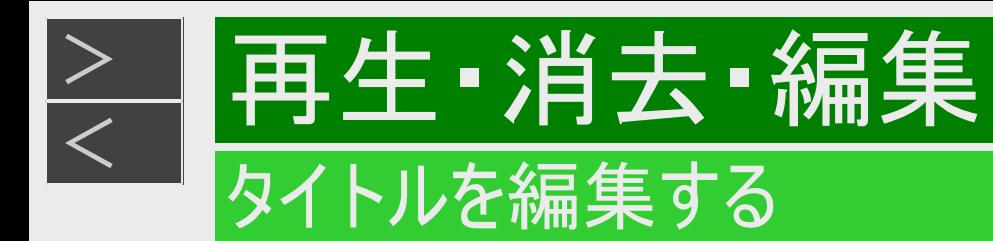

#### チャプターの最大数

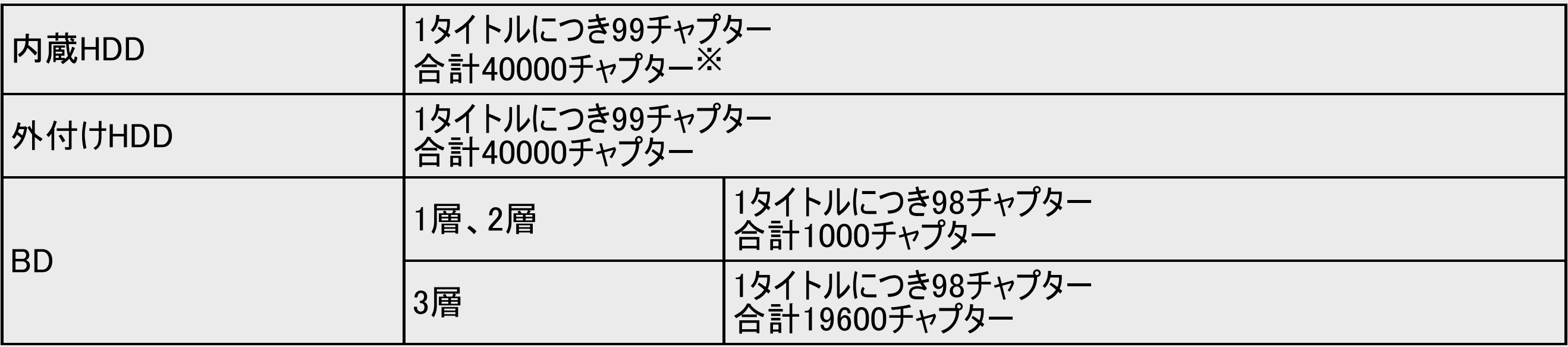

※ 動画アルバムと放送番組の合計

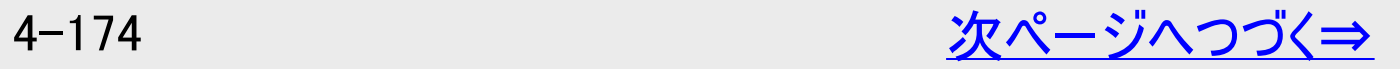

<span id="page-455-0"></span>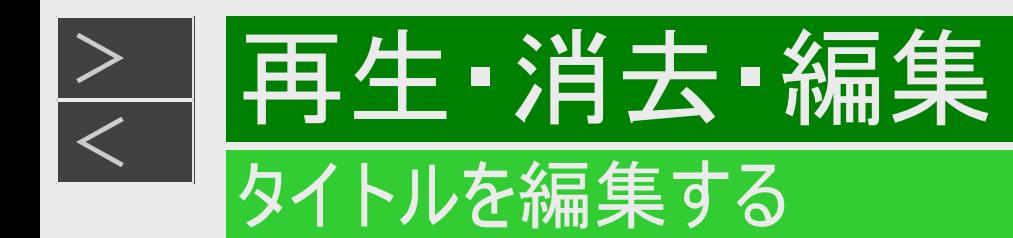

- 1. [4-168](#page-448-0)ページの「タイトルを分割する」の手順2で「タイトル結合」を選んで決定します 確認後は【戻る】ボタンを押し当ページに戻ります。
- 2. 後ろにつなぎたいタイトルを選んで決定します

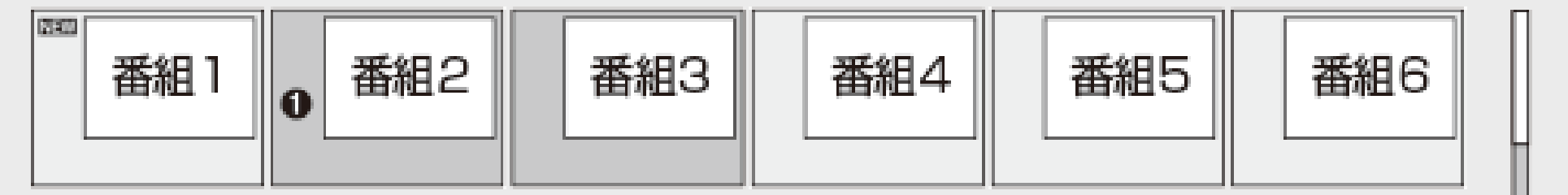

3. 「する」を選んでタイトル結合を実行します

ヒント

「しない」を選ぶと後ろに結合するタイトルを選び直せます。

<span id="page-456-0"></span>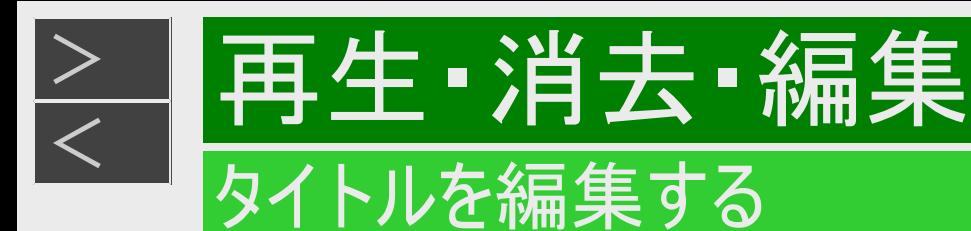

## タイトル名を変更する

HDD 4KDR/DR 2倍/3倍 5倍/7倍/10倍/12倍

BD-RE BD-R DVD-RW/-R VR ビデオ 市販のBD/DVDビデオ 音楽用CD

録画した番組のタイトル名を、ご自分がわかりやすい名前に変更できます。内蔵/外付けHDDやBD(ブルーレイディスク)は 全角40文字までのタイトル名を付けられます。

#### ご注意

次のディスクはタイトル名の変更ができません。

- 保護されたタイトルのタイトル名は変更できません。保護されたタイトルのタイトル名を変更したい場合は、保護解除 (→[4-121](#page-401-0)ページ)を行ってください。
- ファイナライズされたDVD-R/DVD-RW(ビデオフォーマット)

#### お知らせ

電子番組表のデータが取得できているときは、その番組表の番組名が自動的に付けられています。

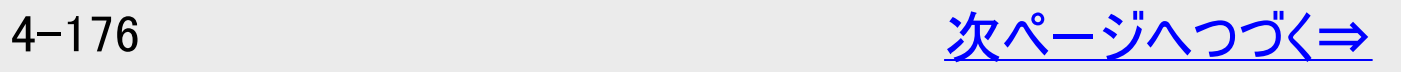

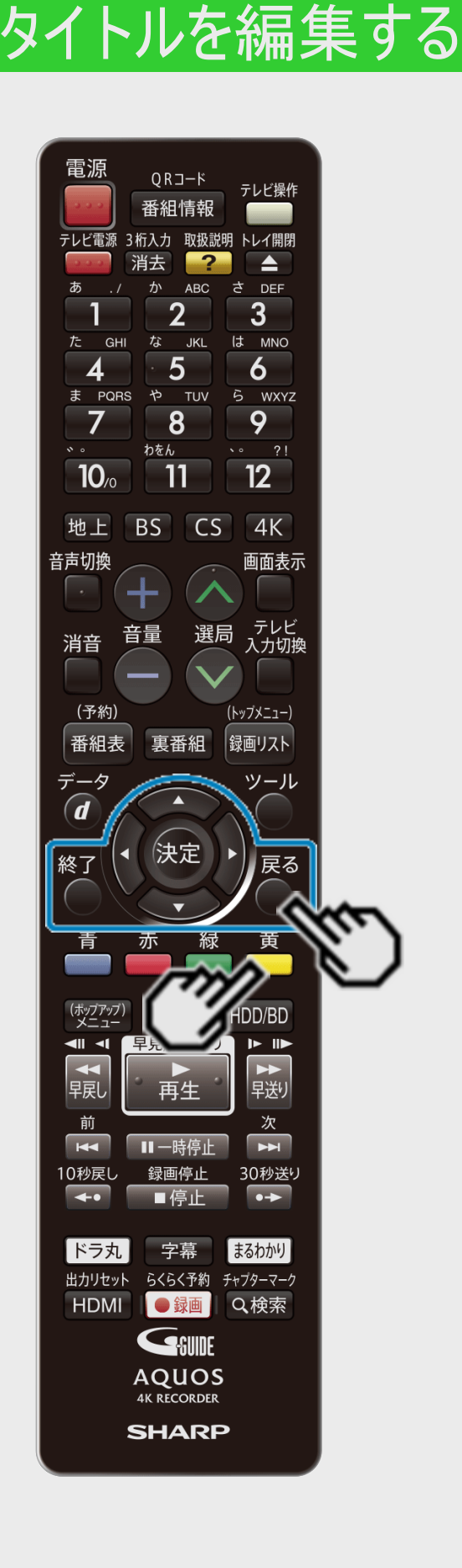

再生·消去·編集

<span id="page-457-0"></span> $>$ 

### タイトル名を変更する(つづき)

- 1. 録画リスト/ドラ丸タイトルリストでタイトルを選び、「機能メニュー」を表示さ せます(→<u>[4-142](#page-422-0)</u>ページの手順2~4) 確認後は【戻る】ボタンを押し当ページに戻ります。
- 2. 「タイトル名変更」―「変更する」を選んで決定します ⇒ ソフトウェアキーボードが表示されます。
- 3. タイトル名を変えます
	- (1)文字を入力します(→[5-69](#page-526-0)ページ) 確認後は【戻る】ボタンを押し当ページに戻ります。
	- (2)入力が終了したら 【黄】ボタン(完了)を押します
		- タイトルを変更したくない場合は、 【終了】ボタンを押してください。
- 4. 操作を終了します

【終了】ボタンを押す

<span id="page-458-0"></span>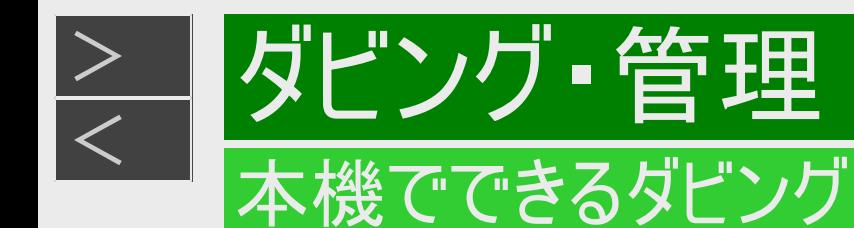

さまざまなダビングができます。操作をする前にお読みください。

タイトル(録画した番組)のダビング

### 内蔵HDD(ハードディスク)⇔ BD/DVD

- 内蔵HDD(ハードディスク)に録画した番組をBD(ブルーレイディスク)やDVDにダビングできます。
- タイトルの録画画質・ディスクの種類・フォーマットによって、実行できるダビングが異なります。
- 「録画可能」のタイトルはBDからHDDへのダビングが可能です。
- 「1回だけ録画可能」のタイトルは、BDからHDDへのダビング(ムーブ)が可能です。BD-Rの場合は、ムーブ後のBD-Rの残 量は増えません。4K番組はBDからHDDへのダビング(ムーブ)はできません。

### ご注意

- あなたが本機で録画・録音したものは、個人として楽しむなどのほかは、著作権法上、権利者に無断では使用できませ  $h_{\circ}$
- シャープ製以外のレコーダーで録画したディスクはダビングできない場合があります。
- 本機でタイトル結合した録画番組をDVDにダビングすると、元の2つ以上のタイトルに分割されます。
- プレイリストがあるDVDにはダビングできません。
- 放送番組以外の記録タイトル(動画アルバム、他機種で作成したSXP以下の録画画質で記録されたタイトル、LAN録 画したタイトル、ネットワークダビングしたタイトル)はDVDにダビングできません。
- 4K番組はDVDにダビングできません。

#### お知らせ

ダビング予約について

- 就寝中など、本機を使わない時刻にダビングを実行できます。
	- →[5-56](#page-513-0)ページ

タイトル名の変更について

録画した番組のタイトル名を、わかりやすい名前に変更できます。 →[4-176](#page-456-0)ページ

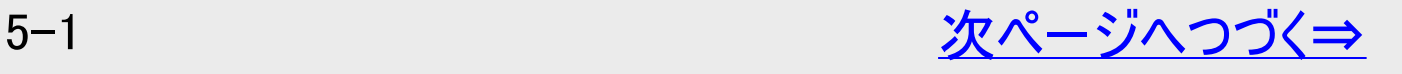

<span id="page-459-0"></span>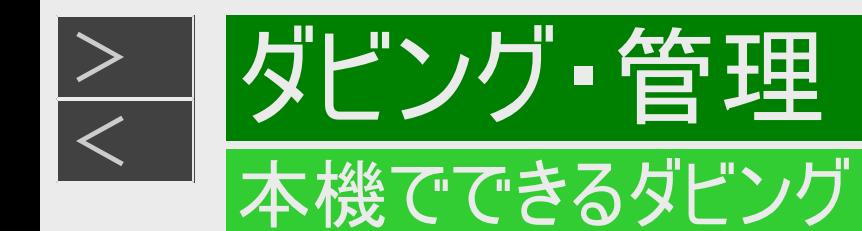

<u></u>◎)ダビングできるディスクについては→<u>[11-22](#page-826-0)</u>~<u>[11-28](#page-832-0)</u>ページ

### 内蔵HDD(ハードディスク)⇔ BD/DVD(つづき)

「録画可能」のタイトル

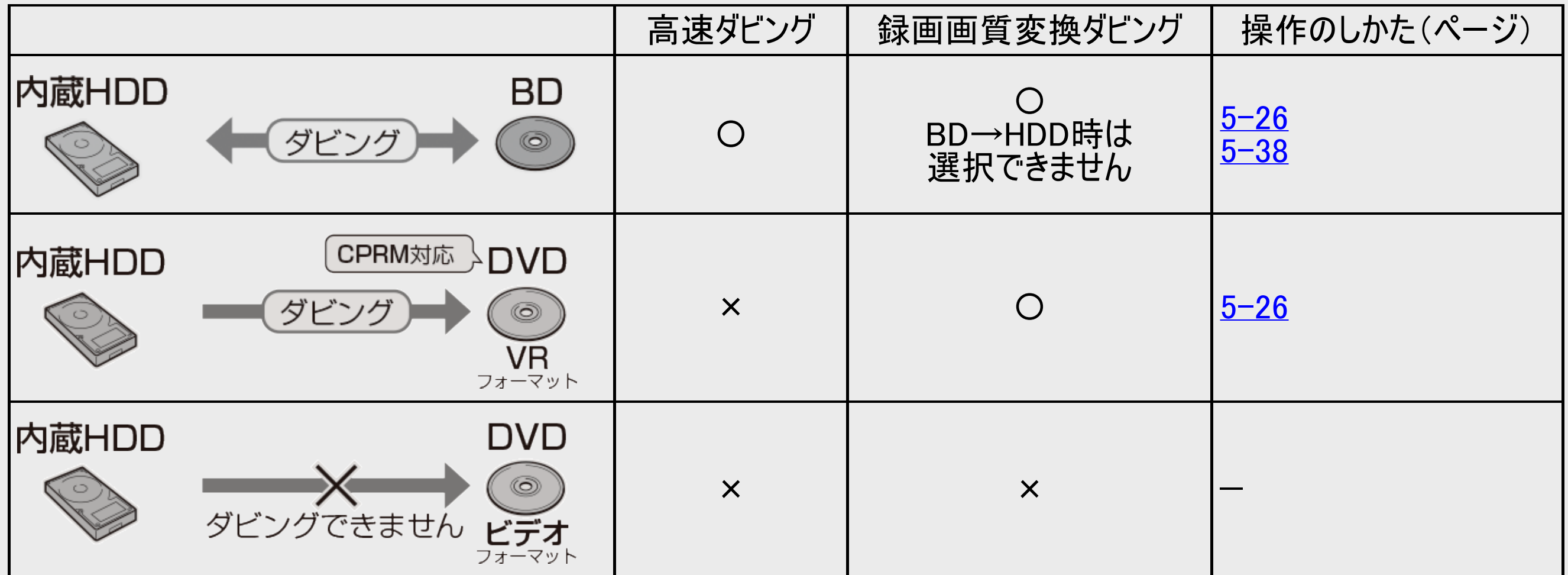

※DVDからHDDへはダビングできません。 ※4K番組は録画画質変換ダビングできません。 ※BDへダビングした4K番組は内蔵HDDへのダビング(ムーブ)はできません。 **※4K番組はDVDへダビングできません。** 

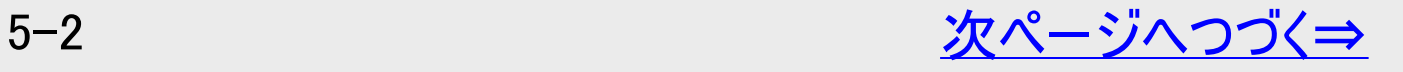

<span id="page-460-0"></span>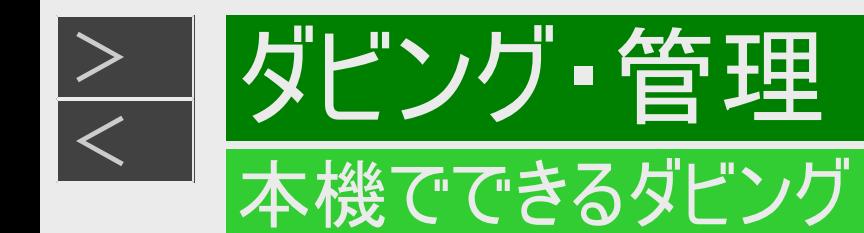

### 内蔵HDD(ハードディスク)⇔ BD/DVD(つづき)

### 「1回だけ録画可能」または「ダビング10」(デジタル放送)のタイトル

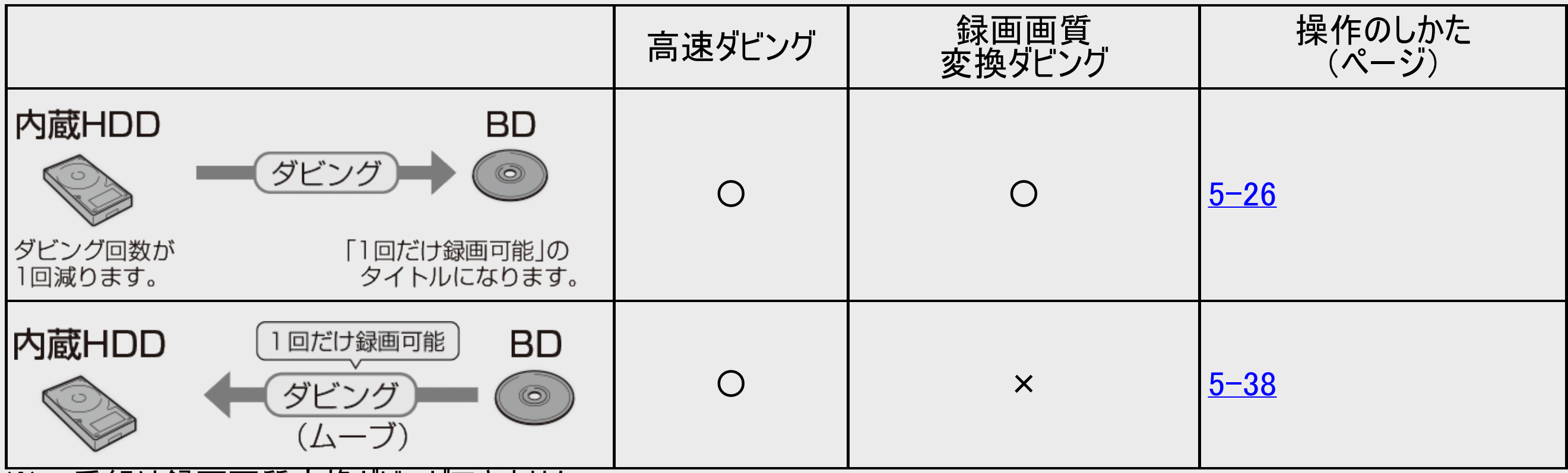

※4K番組は録画画質変換ダビングできません。 ※BDへダビングした4K番組は内蔵HDDへのダビング(ムーブ)はできません。

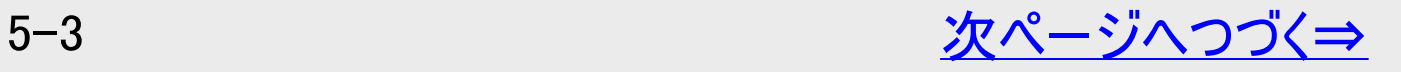

<span id="page-461-0"></span>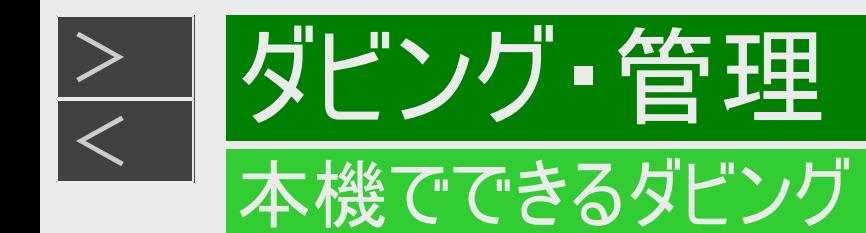

### 内蔵HDD(ハードディスク)⇔ BD/DVD(つづき)

### 「1回だけ録画可能」または「ダビング10」(デジタル放送)のタイトル

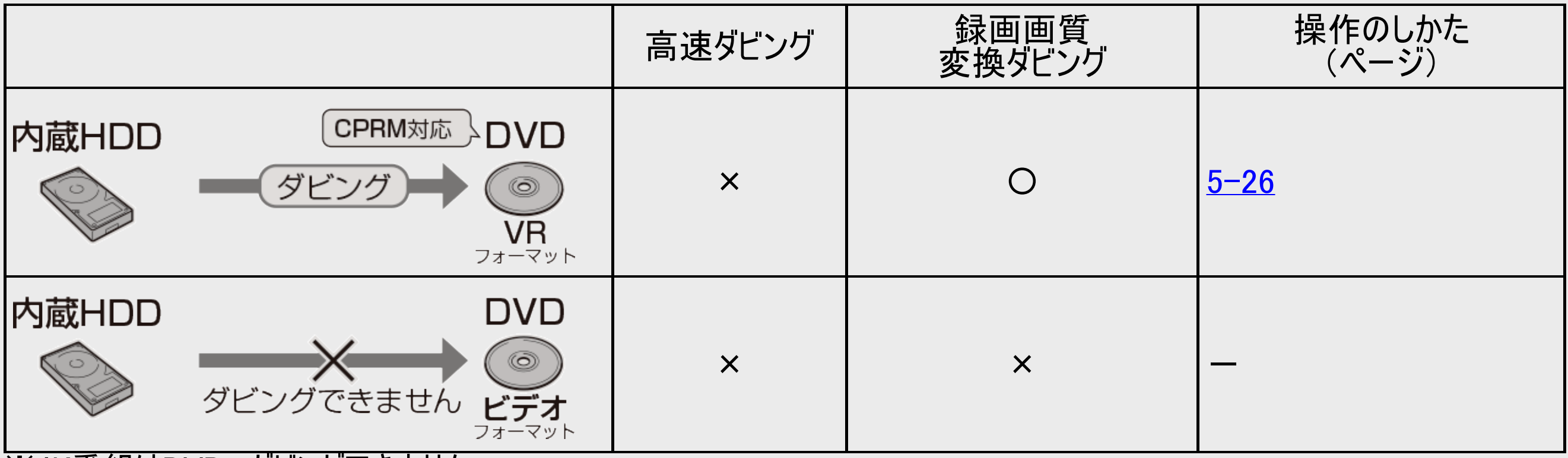

※4K番組はDVDへダビングできません。

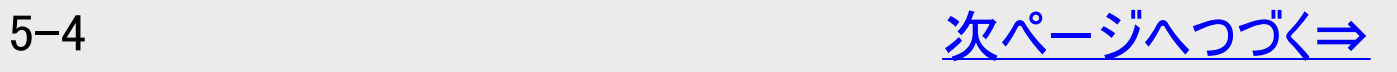

<span id="page-462-0"></span>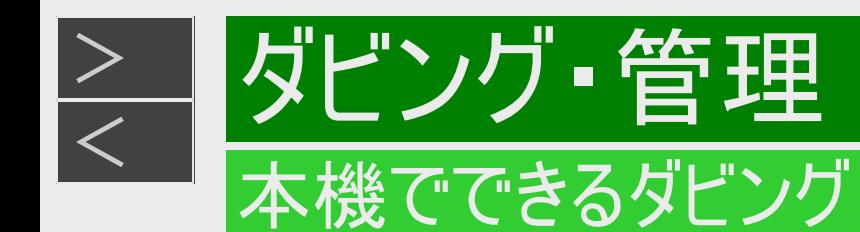

内蔵HDD(ハードディスク)⇒内蔵HDD(ハードディスク)

- 内蔵HDD(ハードディスク)に録画した番組を内蔵HDDにダビングできます。
- タイトルの録画画質・種類によって、実行できるダビングが異なります。
- 「1回だけ録画可能」のタイトルは、高速ダビングできません。
- 「1回だけ録画可能」のタイトルは、録画画質変換ダビングを行うと、ダビング後にダビング元タイトルが消去されます。

「録画可能」のタイトル

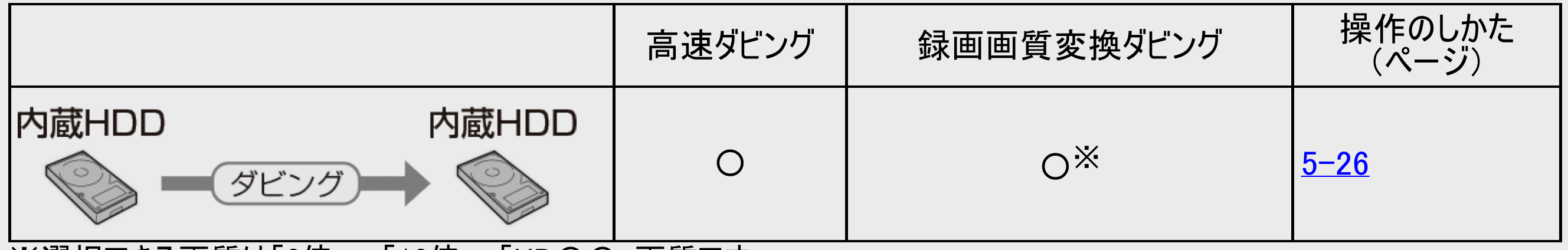

※選択できる画質は「2倍」~「12倍」、「HD〇〇」画質です。 ※4K番組は録画画質変換ダビングできません。

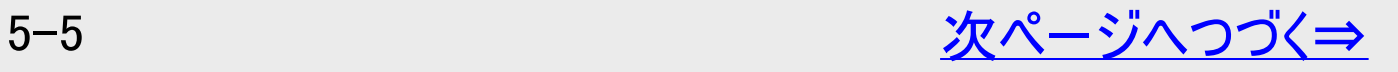

<span id="page-463-0"></span>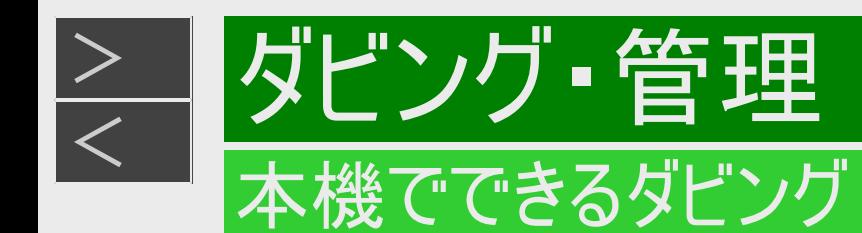

### 内蔵HDD(ハードディスク)⇒内蔵HDD(ハードディスク)(つづき)

### 「ダビング10」のタイトル

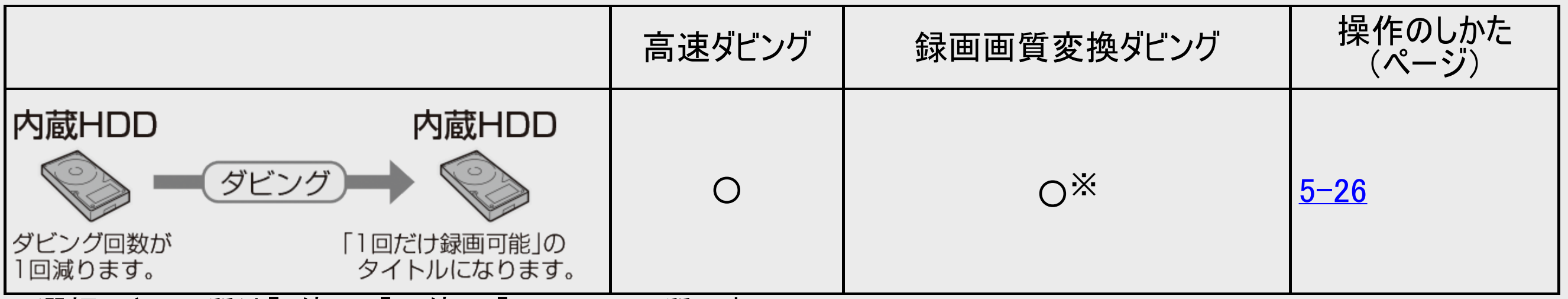

#### ※選択できる画質は「2倍」~「12倍」、「HD〇〇」画質です。 ※4K番組は録画画質変換ダビングできません。

「1回だけ録画可能」のタイトル

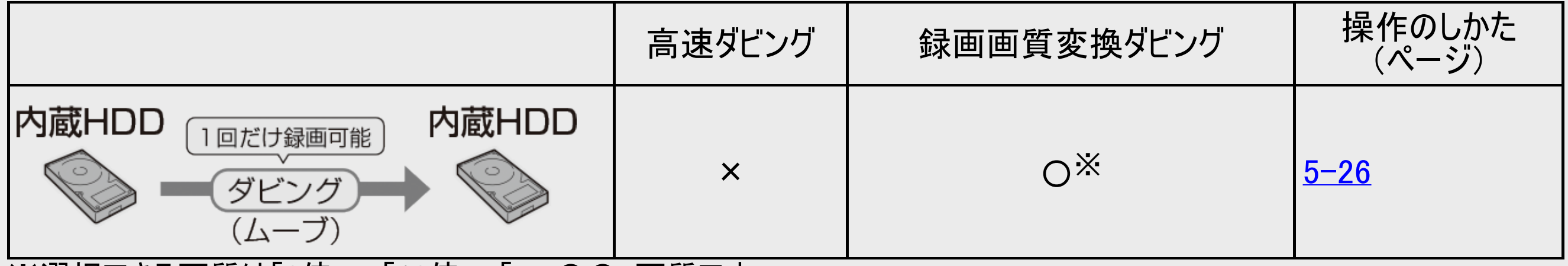

※選択できる画質は「2倍」~「12倍」、「HD〇〇」画質です。 4K番組はダビングできません。

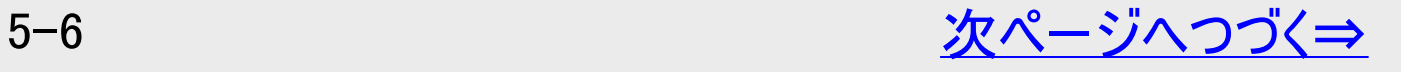

<span id="page-464-0"></span>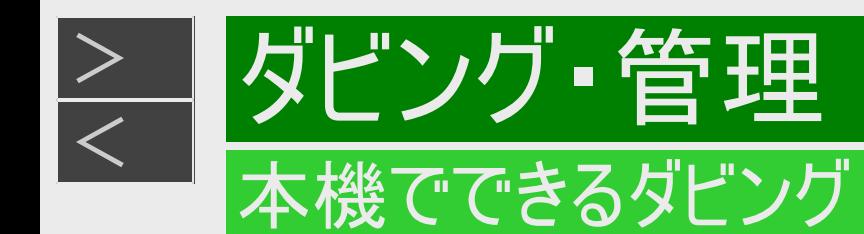

内蔵HDD(ハードディスク)⇔ 外付けHDD(ハードディスク)

- 内蔵HDD(ハードディスク)に録画した番組を、外付けHDDにダビング(ムーブ)できます。
- ダビングはすべてムーブになります。ダビング後にダビング元タイトルが消去されます。

「録画可能」のタイトル

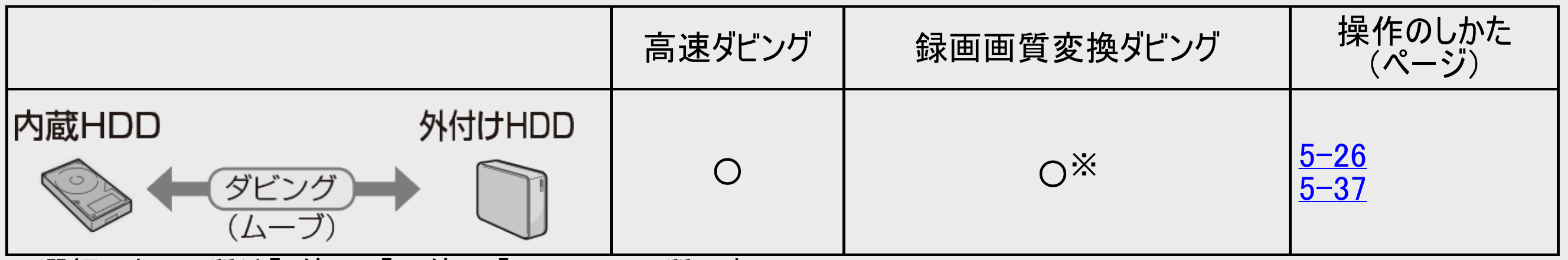

※選択できる画質は「2倍」~「12倍」、「HD〇〇」画質です。

「ダビング10」のタイトル

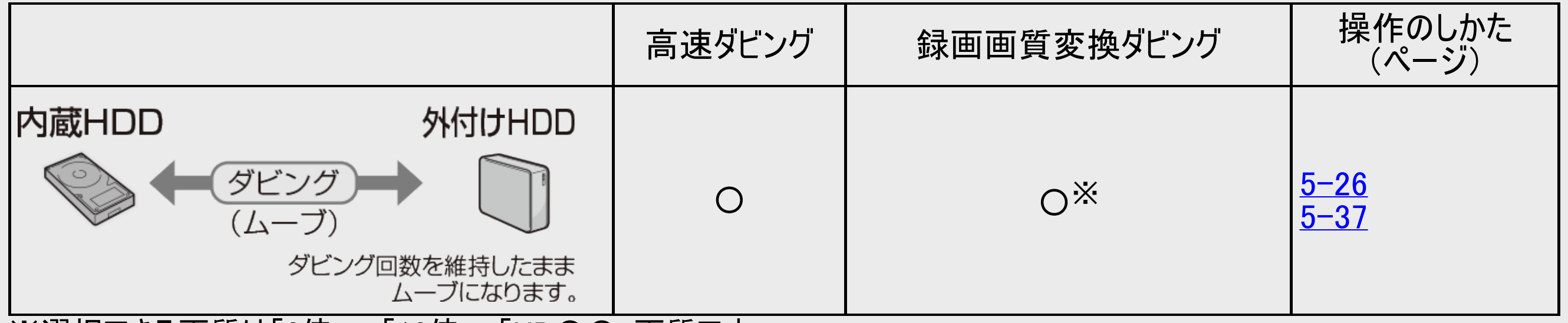

※選択できる画質は「2倍」~「12倍」、「HD〇〇」画質です。

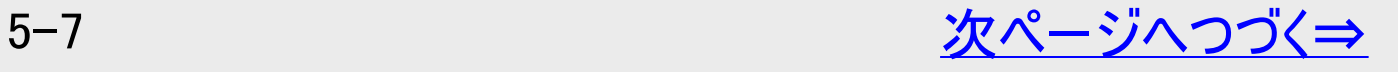

<span id="page-465-0"></span>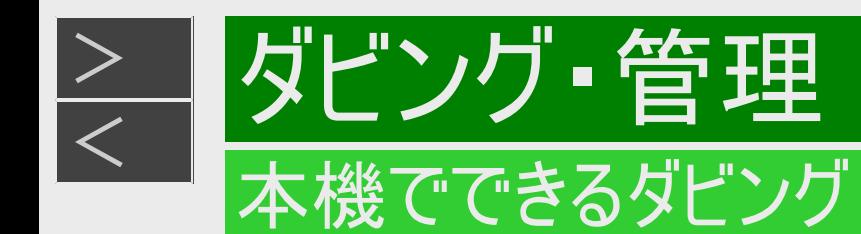

### 内蔵HDD(ハードディスク)⇔ 外付けHDD(ハードディスク)(つづき)

#### 「1回だけ録画可能」のタイトル

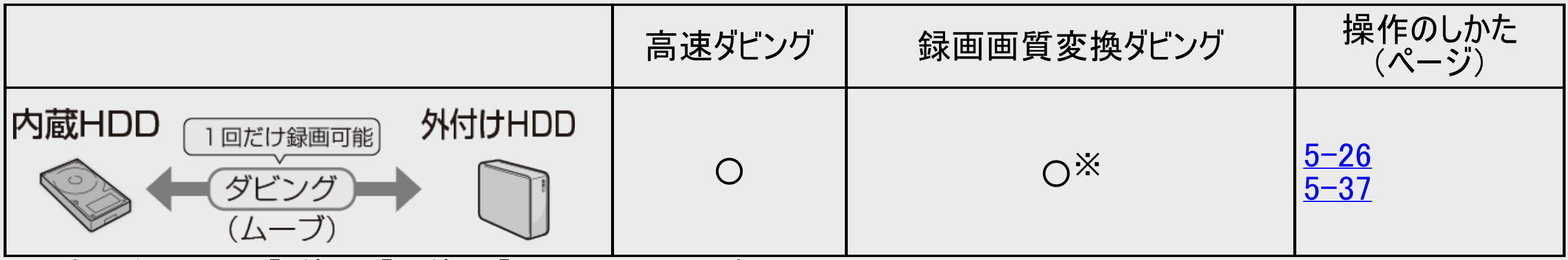

※選択できる画質は「2倍」~「12倍」、「HD〇〇」画質です。 ※4K番組は録画画質変換ダビングできません。 4K番組は、SeeQVaultフォーマットで初期化した外付けHDDへダビングできません。

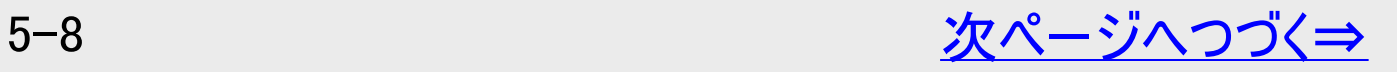

<span id="page-466-0"></span>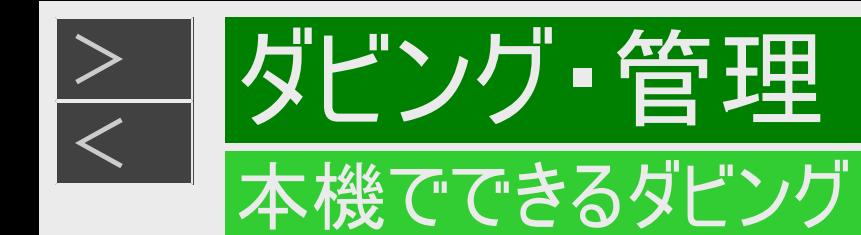

### 外付けHDD(ハードディスク)⇔ BD

- 外付けHDDに録画した番組をBD(ブルーレイディスク)にダビングできます。
- 「1回だけ録画可能」のタイトルは、ダビングを行うとダビング後にダビング元タイトルが消去されます。

「録画可能」のタイトル

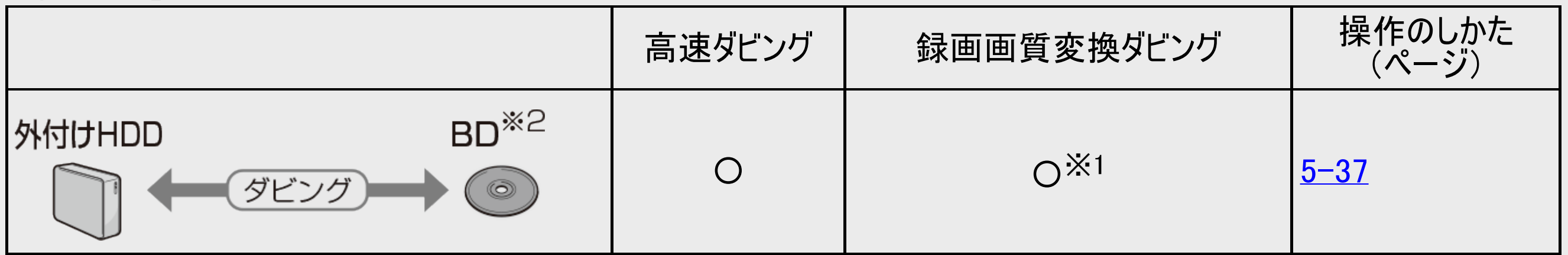

「ダビング10」のタイトル

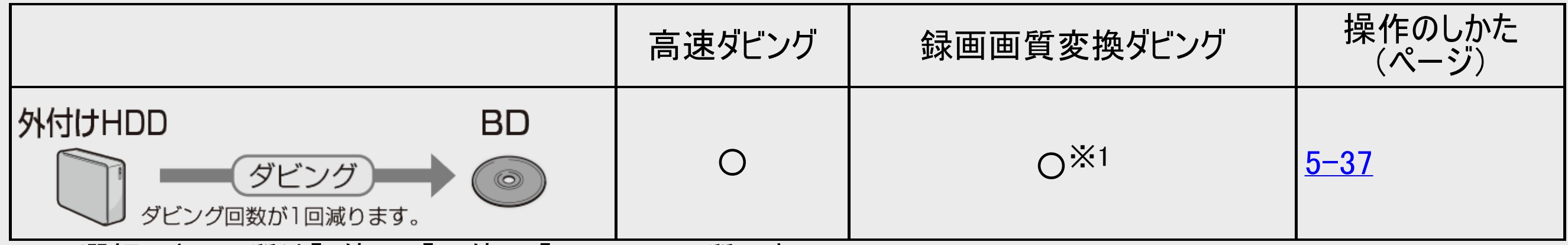

- ※1 選択できる画質は「2倍」~「12倍」、「HD〇〇」画質です。 4K番組は録画画質変換ダビングできません。
- ※2 BDから外付けHDDには、録画画質変換ダビングできません。 BDへダビングした4K番組は外付けHDDへのダビング(ムーブ)はできません。

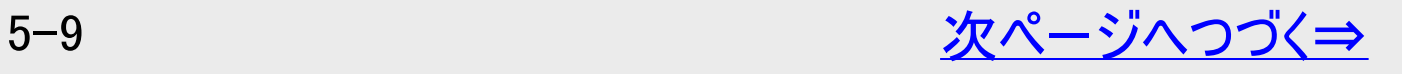

<span id="page-467-0"></span>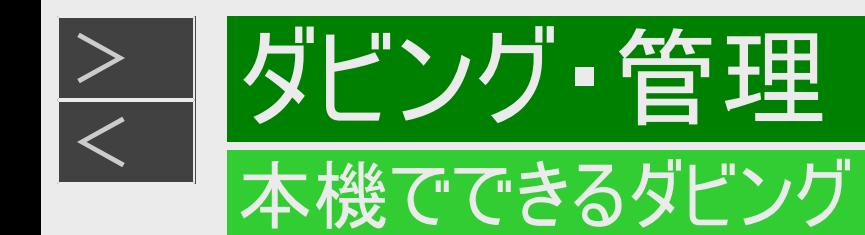

### 外付けHDD(ハードディスク)⇔ BD(つづき)

#### 「1回だけ録画可能」のタイトル

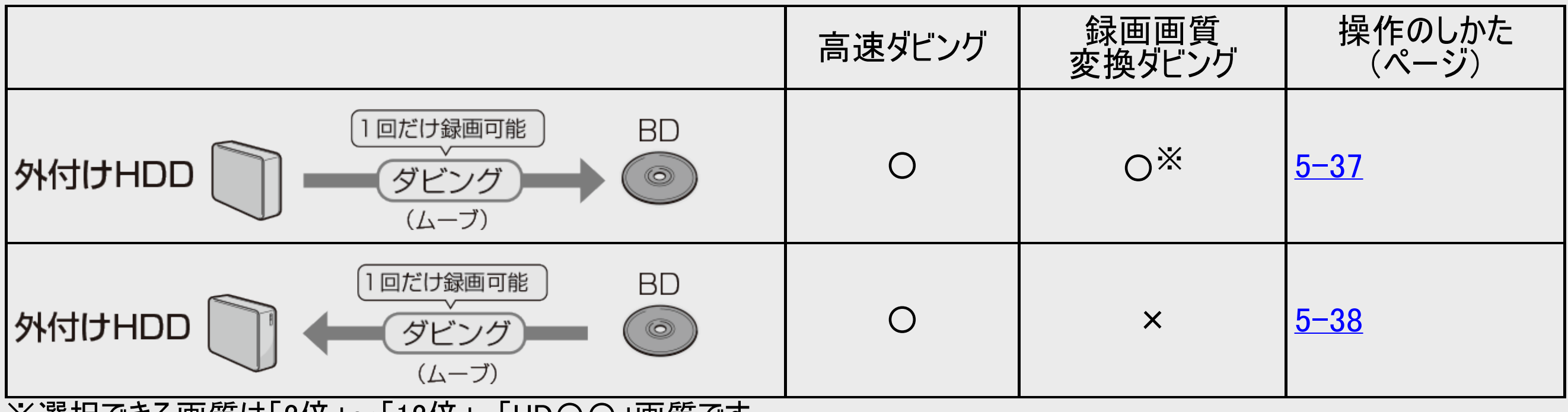

※選択できる画質は「2倍」~「12倍」、「HD〇〇」画質です。 ※4K番組は録画画質変換ダビングできません。 BDへダビングした4K番組は内蔵HDDへのダビング(ムーブ)はできません。

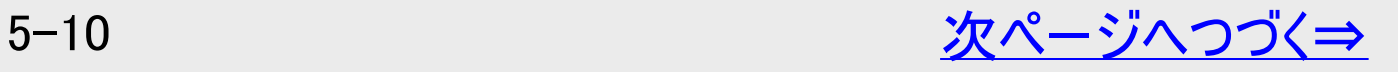
<span id="page-468-0"></span>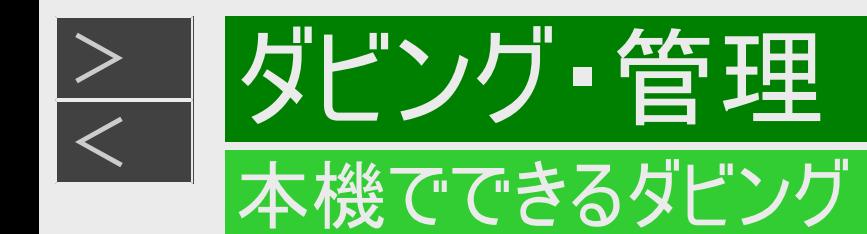

# タイトル(録画した番組)のダビング(つづき)

### 内蔵HDD(ハードディスク)⇔ スマートフォン

### LAN接続でダビング(転送)

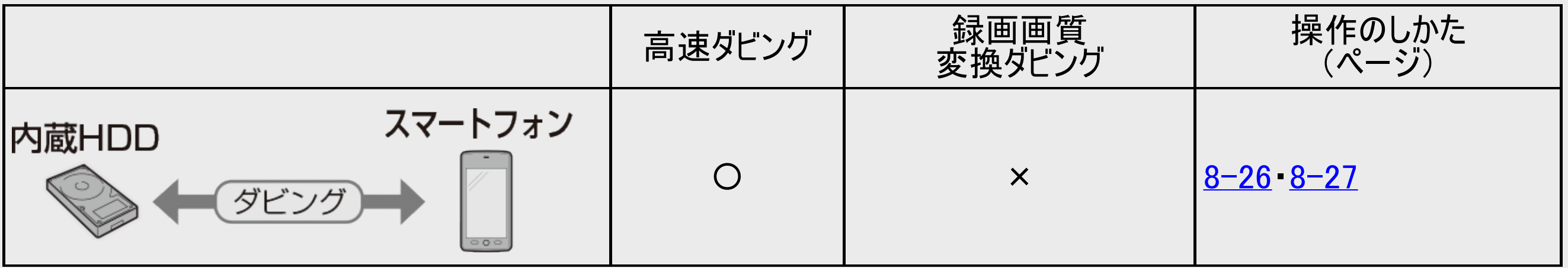

### 外付けHDD(ハードディスク)⇒ スマートフォン

### LAN接続でダビング(転送)

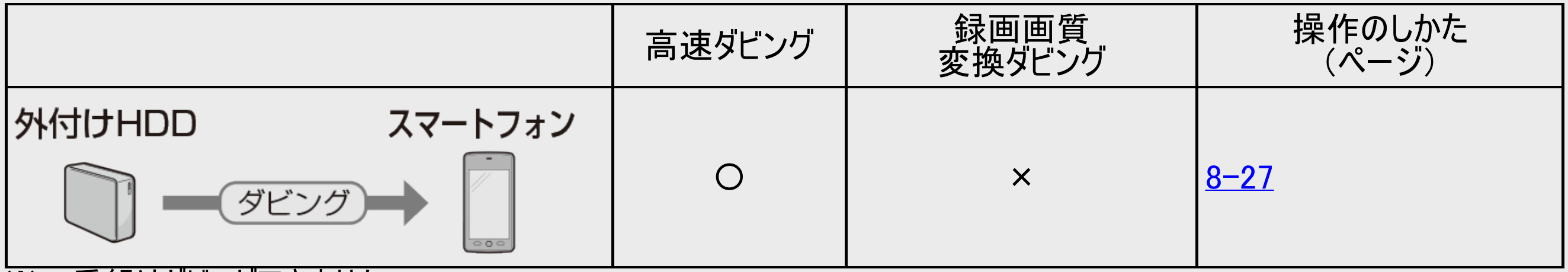

※4K番組はダビングできません。

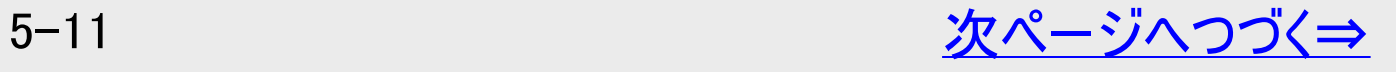

<span id="page-469-0"></span>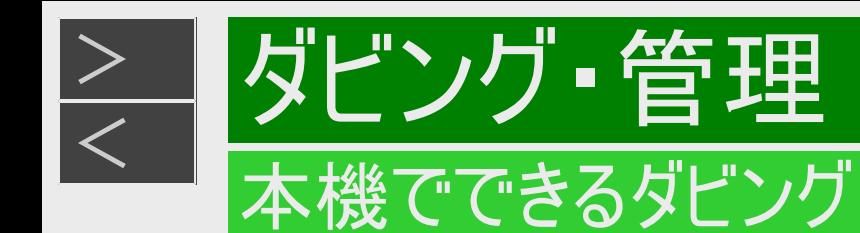

# タイトル(録画した番組)のダビング(つづき)

ホームネットワーク機器のHDD/AQUOSブルーレイ

- ⇒ 内蔵HDD(ハードディスク) **⇒外付けHDD(ハードディスク)**
- 外付けHDDへ買換えお引っ越しダビング中、外付けHDDの録画、再生、ダビングはできません。

LAN接続でダビング

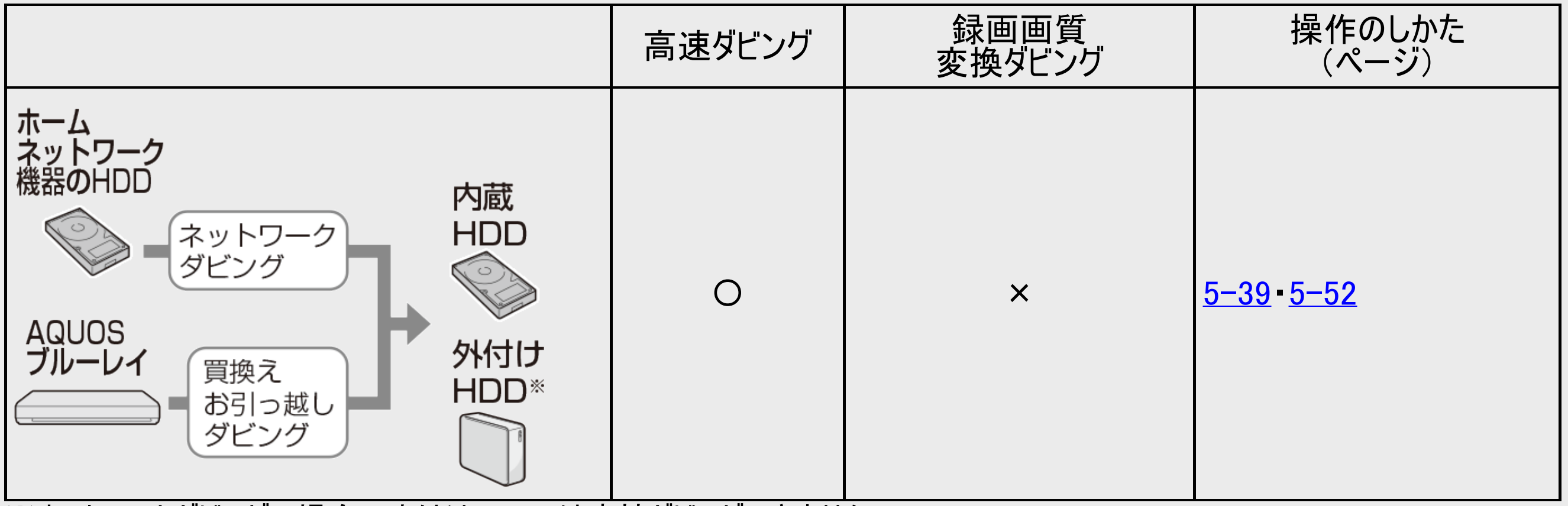

※ネットワークダビングの場合、外付けHDDへは直接ダビングできません。 ※4K番組はダビングできません。

<span id="page-470-0"></span>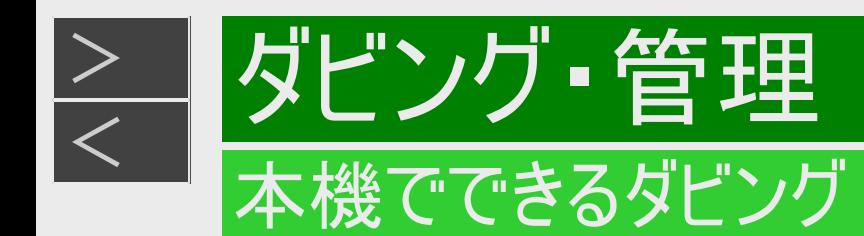

# ビデオカメラとのダビング

### ビデオカメラ ⇒ 内蔵HDD

### ビデオカメラで撮影した映像を内蔵HDDにダビングできます。

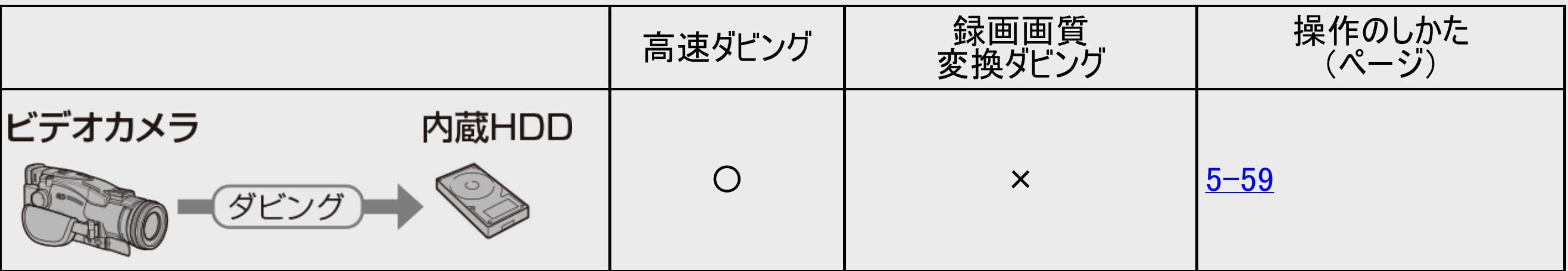

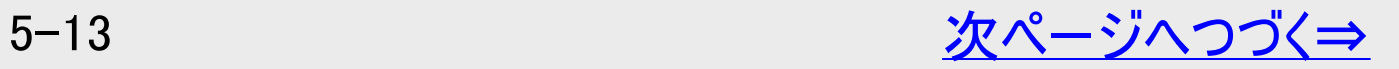

<span id="page-471-0"></span>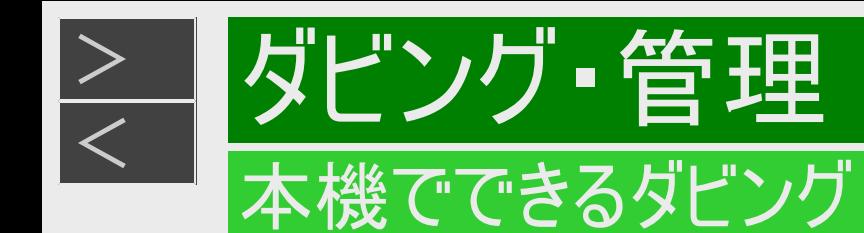

# ビデオカメラとのダビング(つづき)

ビデオカメラからHDDにダビングした映像  $\Rightarrow$  BD/DVD **⇒外付けHDD(ハードディスク)** 

動画アルバムの映像をダビング

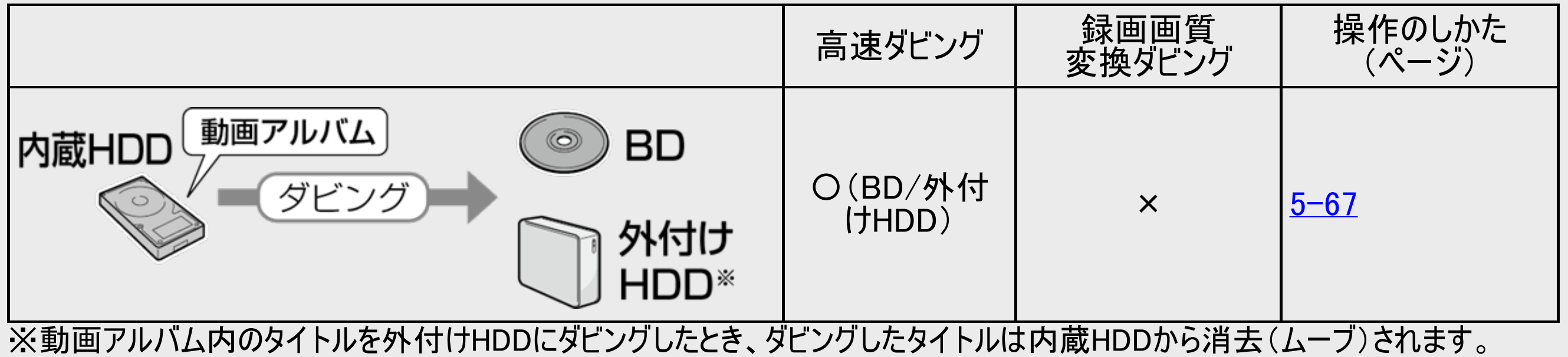

※動画アルバム内のタイトルはDVDにはダビングできません。

<span id="page-472-0"></span>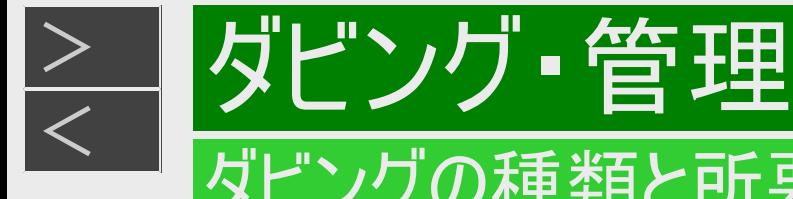

## ダビングの種類と所要時間

本機には以下の2種類のダビング方法があります。

ダビング時のディスク種類・残量により自動選別されます。

## 高速ダビング(きれいな画質のままダビングする)

元映像より短い時間で、画質を落とさずにダビングできます。

- HDD⇒DVDの場合は高速ダビングは行えません。
- 「1回だけ録画可能」のタイトルは、内蔵HDD→内蔵HDDの高速ダビングは行えません。

高速ダビングにかかる時間の目安

- 下記の表は、4K放送を録画した1時間番組やBSデジタルハイビジョン(HD)を録画した1時間番組を「BD-R Ver.1.3/6倍速」に高速ダビングしたときの時間の目安です。
- 「BD-R Ver.1.2/4倍速」、「BD-R Ver.1.3/6倍速」のディスク(LTH タイプ除く)は、記載されているダビングスピードより高 速でダビングされます。ディスクによって、ダビング時間が異なりますので、記載されているダビングスピードより高速でダビング されない場合があります。

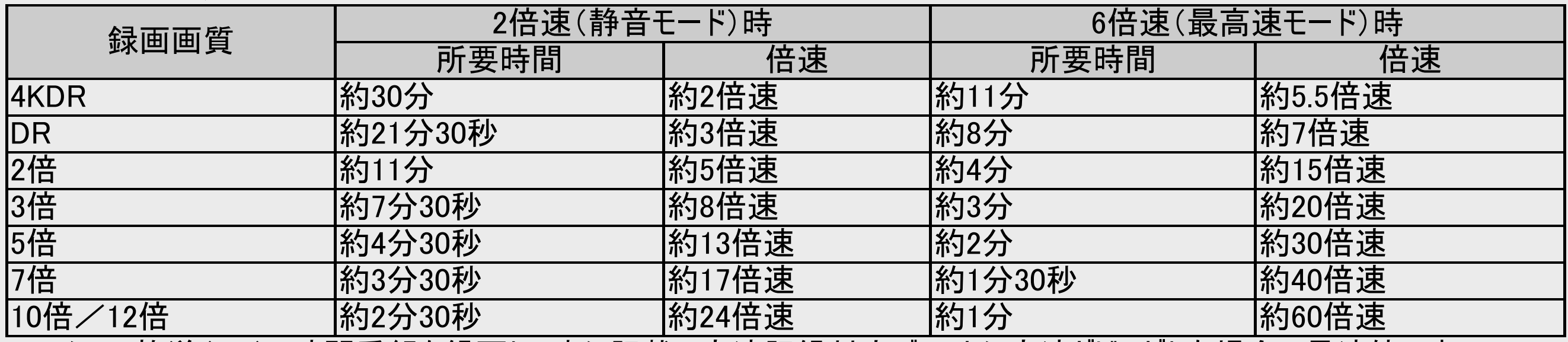

HDDにHD放送(BS)1時間番組を録画し、表に記載の高速記録対応ディスクに高速ダビングした場合の最速値です。

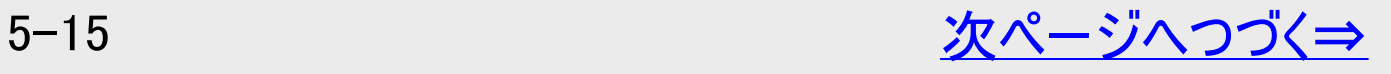

<span id="page-473-0"></span>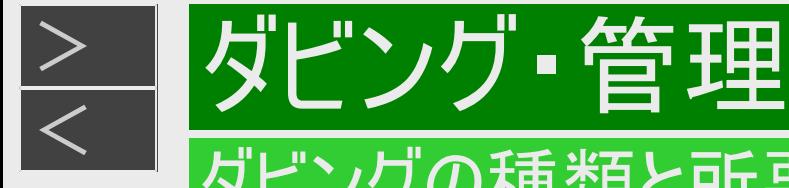

## ダビングの種類と所要時間

## 高速ダビング(きれいな画質のままダビングする)(つづき)

### お知らせ

- BD-R Ver.1.3/6xを使い6倍速(最高速モード)ダビング中に別タイトルを再生するとダビングスピードが少し遅くなりま す。
- BD-R Ver.1.3/6xを使い6倍速(最高速モード)ダビングを行ったとき、ディスクや番組の記録状態によっては[5-15](#page-472-0)ペー ジの時間よりダビングにかかる時間が長くなる場合があります。また外付けHDDからBDへダビングしたときも、ダビングに かかる時間が長くなります。
- 録画するときに設定した録画画質、番組の長さ、ディスクの種類によって、かかる時間が異なります。

<span id="page-474-0"></span>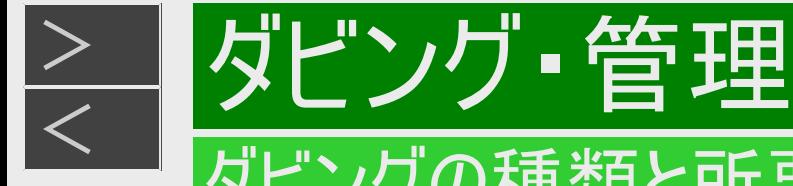

## ダビングの種類と所要時間

## 録画画質変換ダビング(記録時間を優先してダビングする)

録画時間(録画画質)を変えてダビングできます。

- 「内蔵HDD(ハードディスク)→BD/DVD/外付けHDD」、「外付けHDD→BD」、「外付けHDD→内蔵HDD」、「内 蔵HDD→内蔵HDD」のダビングの場合に行えます。
- ダビングには元の映像と同じ時間がかかります。

自動調整(画質選択に迷ったときおすすめ)

長時間のタイトルを1枚のディスクに入れたいときなどに便利な機能です。 →[5-20](#page-477-0)ページ

ディスクの残量を調べて録画画質が自動設定されます。

#### お知らせ

- 元の映像より高画質にはできません。
- BDから内蔵HDDへの録画画質変換ダビングは行えません。高速ダビングのみ可能です。
- 4K番組は録画画質変換ダビングできません。
- 録画画質変換ダビングをしたとき、ダビング中の画面は放送画面となります。
- 動画アルバムやLAN録画したタイトルは録画画質変換ダビングできません。

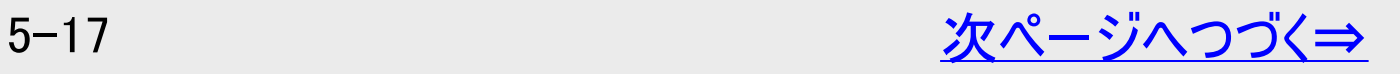

<span id="page-475-0"></span>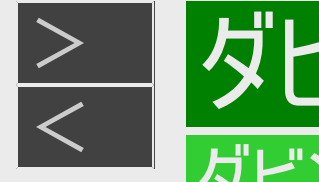

# [<](#page-474-0)mark>ダビング · 管理</mark><br>ダビングの種類と所引 ダビングの種類と所要時間

# 録画画質変換ダビング(記録時間を優先してダビングする)(つづき)

録画画質変換ダビングで選択できる録画画質

HDDへ録画した番組の場合、録画画質により録画画質変換ダビングで選べる録画画質が異なります。 (下表参照)

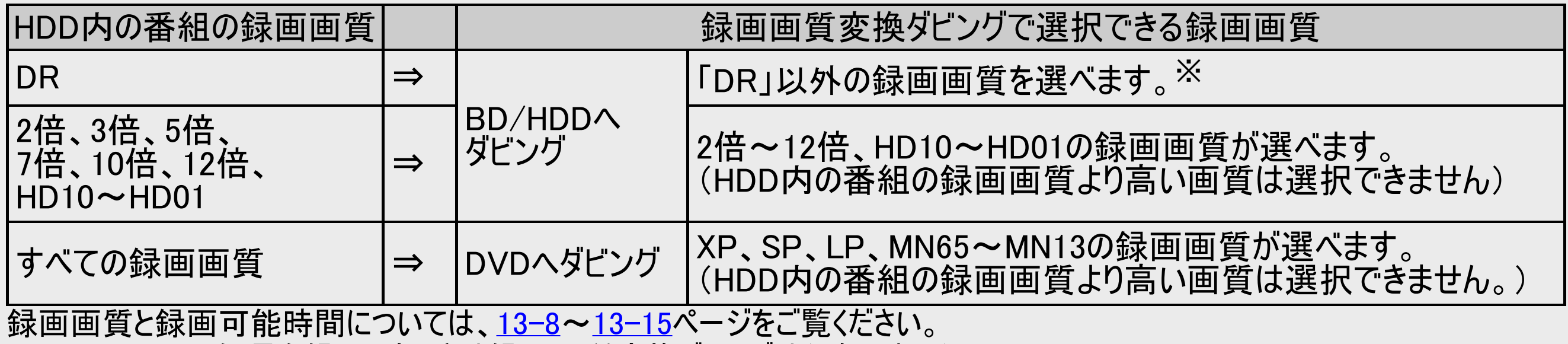

※HDDに480pの信号を録画したときは録画画質変換ダビングは行なえません。

<span id="page-476-0"></span>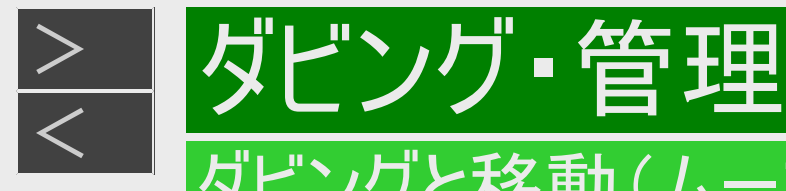

「1回だけ録画可能」番組や「ダビング10」番組のダビングには以下の点にご注意ください。

## 移動(ムーブ)

「1回だけ録画可能」番組と「ダビング10」番組の10回目を内蔵HDDからBD/DVD、スマートフォンへダビングすると移動(ムーブ)と なり、内蔵HDDから消去されます。(外付けHDDからBD/DVDへダビングした場合も同様です)また、内蔵HDDから外付 けHDDへダビングすると移動(ムーブ)となり、内蔵HDDから消去されます。

# 「ダビング10」番組をダビングする

内蔵HDDに録画された「ダビング10」番組は、BD/DVD、スマートフォンあるいは内蔵HDDへ10回までダビングが可能です が、10回目は移動(ムーブ)となり、ダビング元の番組は内蔵HDDから消去されます。外付けHDDからBDへダビングした場合も同 様です。 ただし、内蔵HDDから外付けHDDへダビングした場合、外付けHDDから内蔵HDDへダビングした場合はダビング回数を維持した

状態で移動(ムーブ)となりダビング元から消去されます。

### チャプター単位でダビングしたとき

1タイトルすべてがダビングできていなくても、1回のダビング操作で1回ずつ回数がカウントされます。(1回のダビング操作で複数の チャプターを選ぶこともできます)

ダビングを途中で停止しても回数がカウントされます。

### お知らせ

- 「1回だけ録画可能」「ダビング10」番組をDVDにダビングするには、CPRM対応ディスクをVRフォーマットしてお使いくださ い。ダビングしたDVDはCPRM、DVD-R(VRフォーマット)に対応していないDVDプレーヤーでは再生できません。
- 「ダビング10」に対応していないデジタル放送もあります。
- 4K番組はチャプター単位のダビングはできません。

<span id="page-477-0"></span>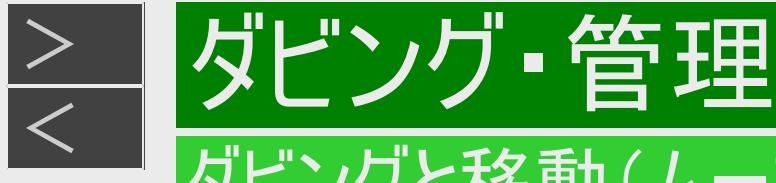

## 複数タイトルを1枚に収めてダビングする(自動調整)

複数のタイトルをダビングする場合、選択されている画質では1枚のディスクに入りきらないときは、収まるように「自動調整」が設 定されます。

自動調整とは

選んだタイトルをダビングする際、ディスクの残時間が足りないときに、1枚のディスクに記録できる録画画質を選択しダビングす る機能です。

ハイビジョン画質が変換されるとき

自動調整により録画画質が変換される場合は、次の14段階の中からダビングするディスクの残量に合わせて画質が最高と なるものが選ばれます。

HD10、HD09、HD08、HD07、HD06(2倍)、HD05、HD04、HD03、HD02(3倍)、HD01、5倍、7倍、10倍、12倍(HDに続く 数字が大きいほうが高画質となります)

- ディスク残量によってはハイビジョン画質でなくなる場合もあります。
- ディスク残量が不足する場合や画質が大幅に低下する場合は、「∠い」マークを表示してお知らせします。

お知らせ

- 複数選択したタイトルに4K番組が含まれているときは、自動調整されません。記録画質でダビングされるため、ディスク残量 が無いとダビングできません。
- 自動調整で複数のタイトルを1枚に収めたいときは4K番組以外を選択してください。

<span id="page-478-0"></span>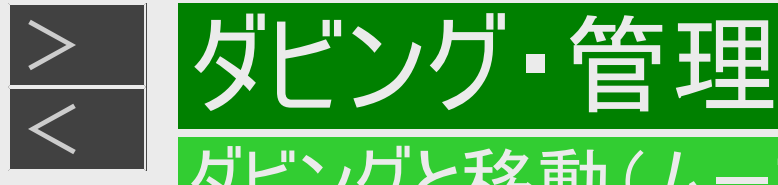

# 録画したタイトルを何枚かに分けてダビングする

長時間の番組や高画質で録画した番組を「内蔵HDDからBD/DVD」、「外付けHDDからBD/DVD」にダビングする場合、1枚の ディスクでは入りきらないことがあります。この場合、以下の方法でタイトル(番組)を分割し、複数枚に分けてダビングしてくださ  $\mathbf{L}$ 

- タイトルを分割し、ダビングする(タイトルの分割のしかたについては、→[4-165](#page-445-0)ページ)
- **タイトルを分割せずに、分けてダビングする(チャプターの分割のしかたについては、→<u>[4-147](#page-427-0)</u>ページ**)
	- 4K番組はチャプター単位のダビングはできません。タイトル分割したうえでダビングしてください。
	- 録画画質を選びたい場合は、自動調整以外の録画画質に設定してください。

# ダビングができない場合

- 本機以外で録画されたディスクはダビングできない場合があります。BD(ブルーレイディスク)の場合、再生専用ディスクとし て判別される場合があります。
- •「ディスク保護」(→[4-122](#page-402-0)ページ)が「保護する」に設定されているディスクにはダビングできません。
- 99タイトル(または999チャプター)録画またはダビングされたDVD、あるいは200タイトル(または1層/2層ディスクに1000チャ プター、3層ディスクに19600チャプター)録画またはダビングされたBDにはダビングできません。
- 1回だけ録画可能(ダビング10の番組でも残り1回)の番組はタイトル保護が設定されているとダビングできません。

### ● ダビング中の制限事項

ホームネットワークでスマートフォンへダビング中のタイトルは、本機でダビングを行えません。

<span id="page-479-0"></span>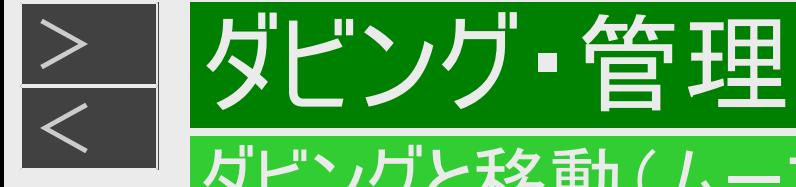

# ダビング画質とダビングされる内容

### 4K番組の場合

4K番組をダビングするとき、ダビング画質は4KDRに固定されます。

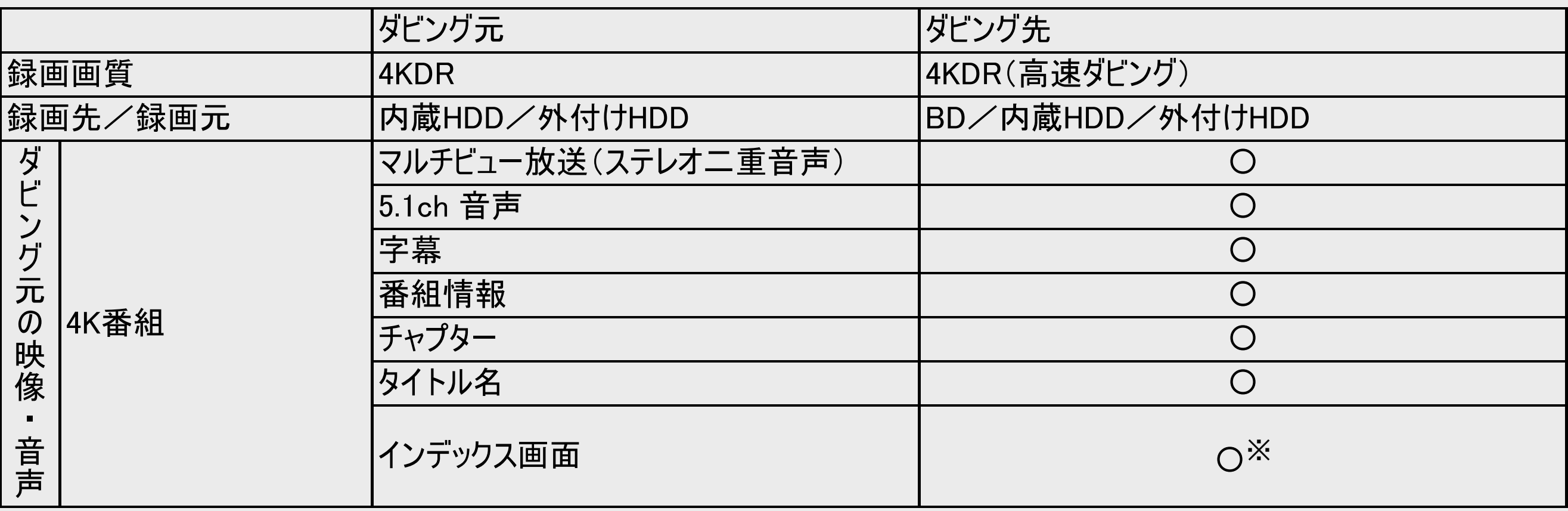

※インデックス画面はBDへダビングできません。録画リストを表示したとき画面リストはアイコンのみの表示となります。

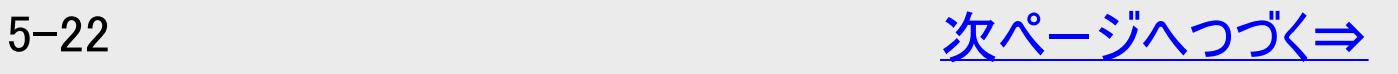

<span id="page-480-0"></span>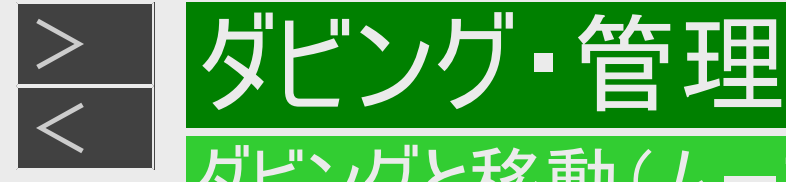

# ダビング画質とダビングされる内容(つづき)

地上デジタル/BSデジタル/110度CSデジタル放送番組の場合

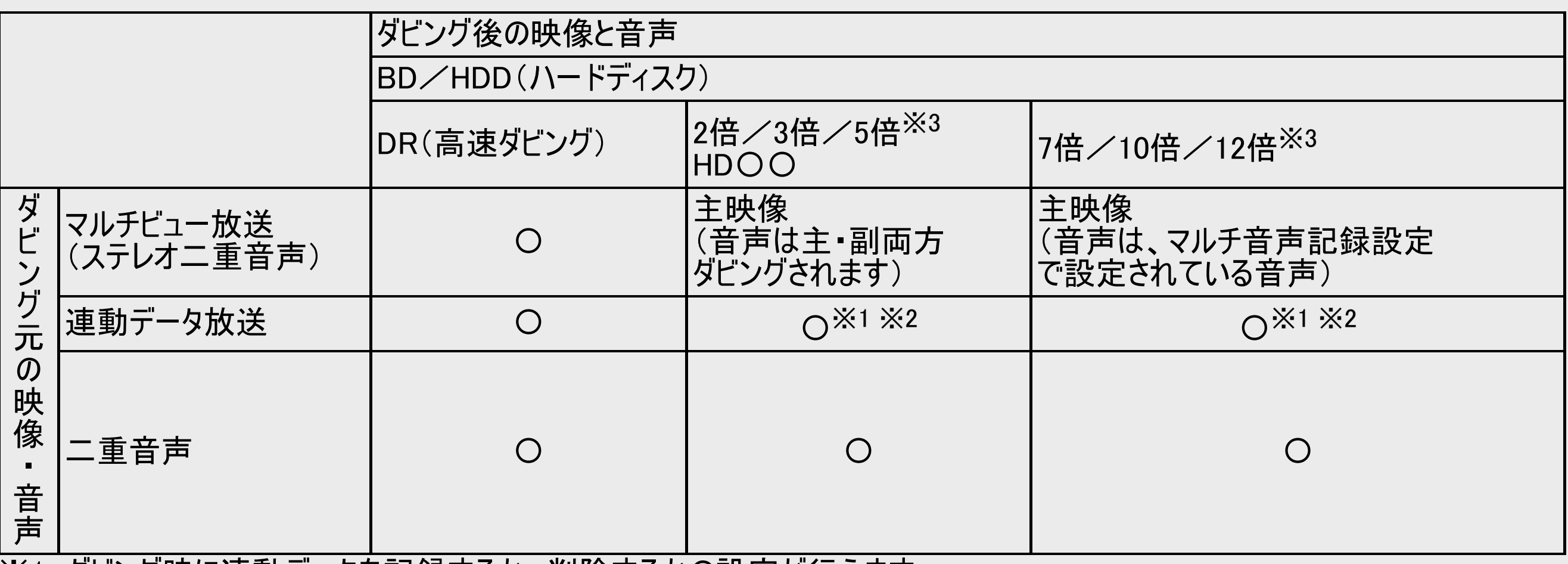

※1 ダビング時に連動データを記録するか、削除するかの設定が行えます。

※2 工場出荷時は、連動データ放送を「記録しない」設定になっています。連動データ放送を記録したいときは、「ホーム」 —「設定」—「録画・再生設定」の「連動データ記録設定」(→<u>10−10</u>ページ)を「記録する」に設定してください。 ※3 ダビングタイトルに4K番組が含まれるときは、DR(高速ダビング)となります。

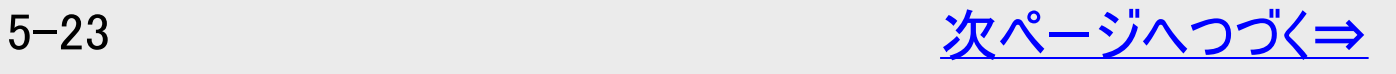

<span id="page-481-0"></span>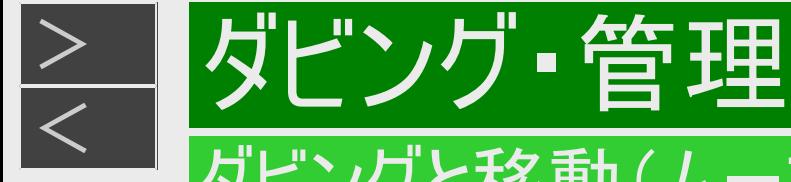

# ダビング画質とダビングされる内容(つづき)

地上デジタル/BSデジタル/110度CSデジタル放送番組の場合(つづき)

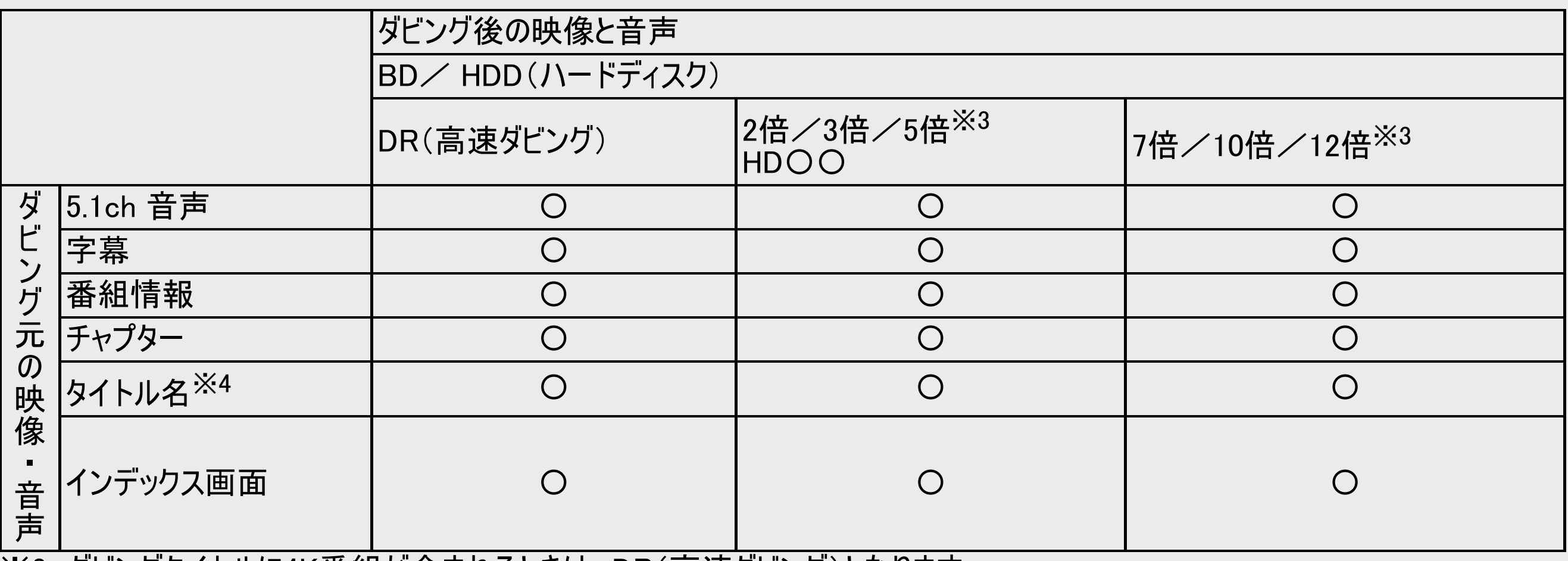

※3 ダビングタイトルに4K番組が含まれるときは、DR(高速ダビング)となります。

※4 電子番組表を使ってHDD(ハードディスク)に録画した番組をDVDにダビングしたとき、

□ | | | | | | | | | などの表示がタイトル名の欄に表示されませんが、故障ではありません。(「 \* 」表示となります。)

<span id="page-482-0"></span>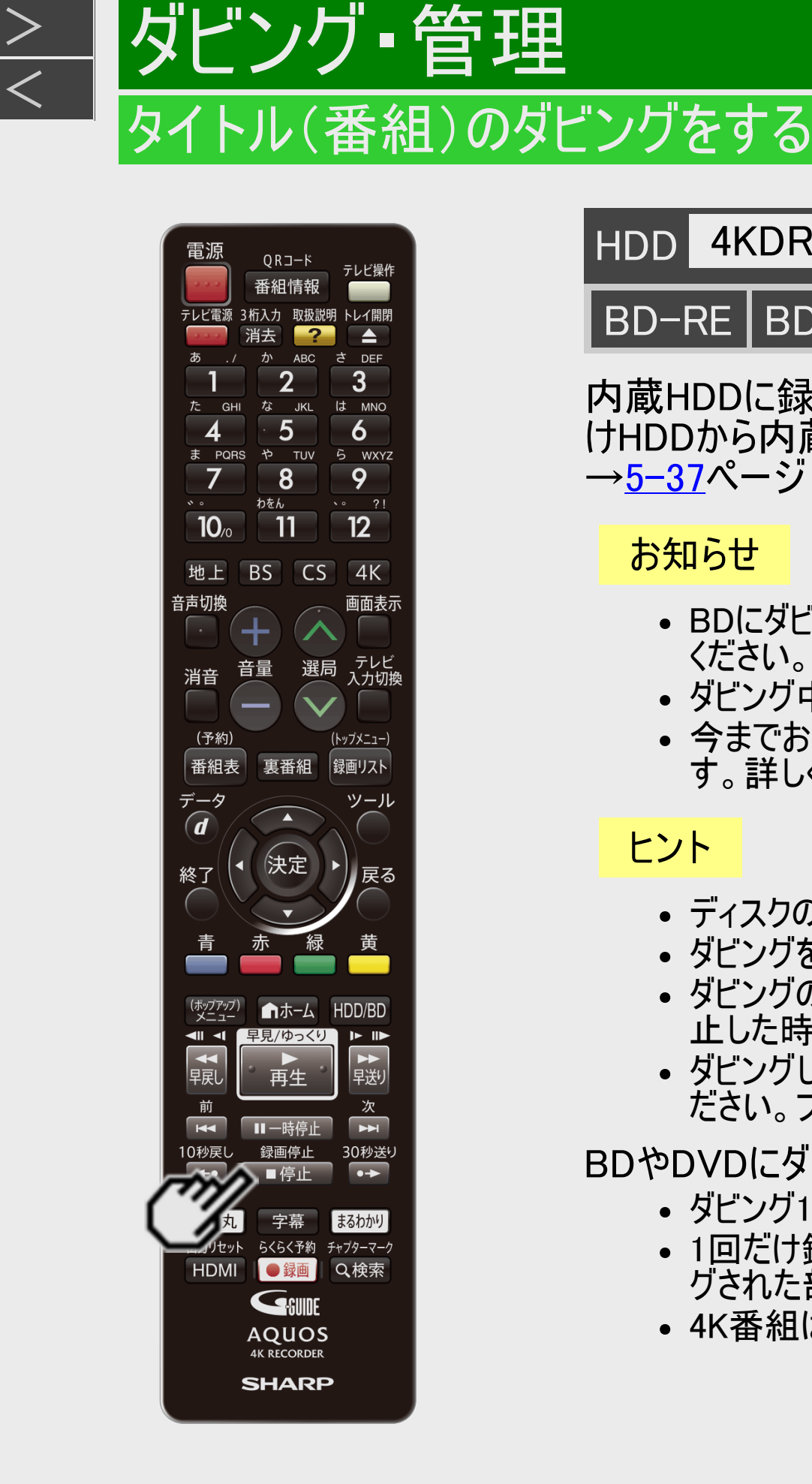

 $>$ 

## |HDD 4KDR/DR | 2倍/3倍 | 5倍/7倍/10倍/12倍

### BD-RE BD-R DVD-RW/-R VR ビデオ 市販のBD/DVDビデオ 音楽用CD

内蔵HDDに録画した番組を、BD/DVDや内蔵/外付けHDDにダビングします。また、BD/外付 けHDDから内蔵HDDにダビングすることもできます。 →[5-37](#page-494-0)ページ

お知らせ

- BDにダビングした4Kタイトルはシーン消去のなどの編集が行えません。編集はダビングする前に行って ください。
- ダビング中にディスクがいっぱいになると、ダビングが停止します。
- 今までお使いのAQUOSブルーレイに録りためた番組を、LAN経由で本機にダビングすることができま す。詳しくは、「買換えお引っ越しダビング」(→[5-39](#page-496-0)ページ)をご覧ください。

### ヒント

- ディスクの残量を確認したいときは→[3-4](#page-166-0)ページ
- ダビングを途中で止めるときは【停止/録画停止】ボタンを押します。
- ダビングの途中で停止した番組はダビングされません。BD-R、DVD-Rをご使用のときは、ダビング停 止した時間分ディスク残量が減りますのでご注意ください。
- ダビングしたDVDを他の機器で再生するときは、本機でファイナライズ処理(→[5-83](#page-540-0)ページ)を行ってく ださい。ファイナライズ処理を行わないと、再生できない場合があります。

BDやDVDにダビング中、ディスク残量が無くなりダビングが途中停止となったとき

- ダビング10の番組はコピー回数は減りますが、途中停止となった映像はダビングされません。
- 1回だけ録画可能番組は途中停止となった部分までダビングされ、内蔵HDDや外付けHDDはダビン グされた部分まで消去されます。
- 4K番組はダビングしたいタイトルを選択したとき、BDの残量が無いとダビングできません。

<span id="page-483-0"></span>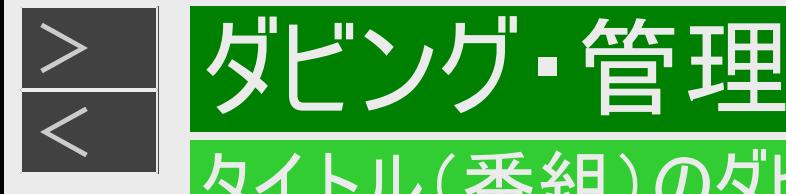

# 内蔵HDDからダビングする

[準備]BD/DVDにダビングするときは録画用のディスクを挿入します。

- 新品のディスクを挿入したとき ①初期化が始まります。しばらくお待ちください。 初期化について →[1-48](#page-79-0)ページ 2「ダビングする」を選んで決定します →[5-27](#page-484-0)ページ 手順3へ
- すでに録画されているディスクのとき →[5-27](#page-484-0)ページ 手順1へ

### お知らせ

- 外付けHDDにダビングするときは、外付けHDDと本機の外付けHDD用端子をUSBケーブルで接続してください。 →[1-55](#page-86-0)ページ
- 外付けHDDをSeeQVaultフォーマットで初期化したとき、4K番組はダビングできません。

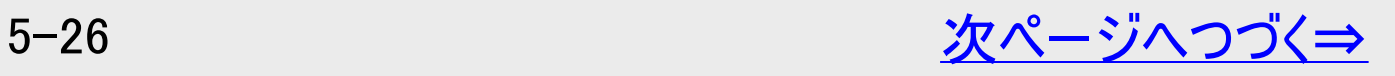

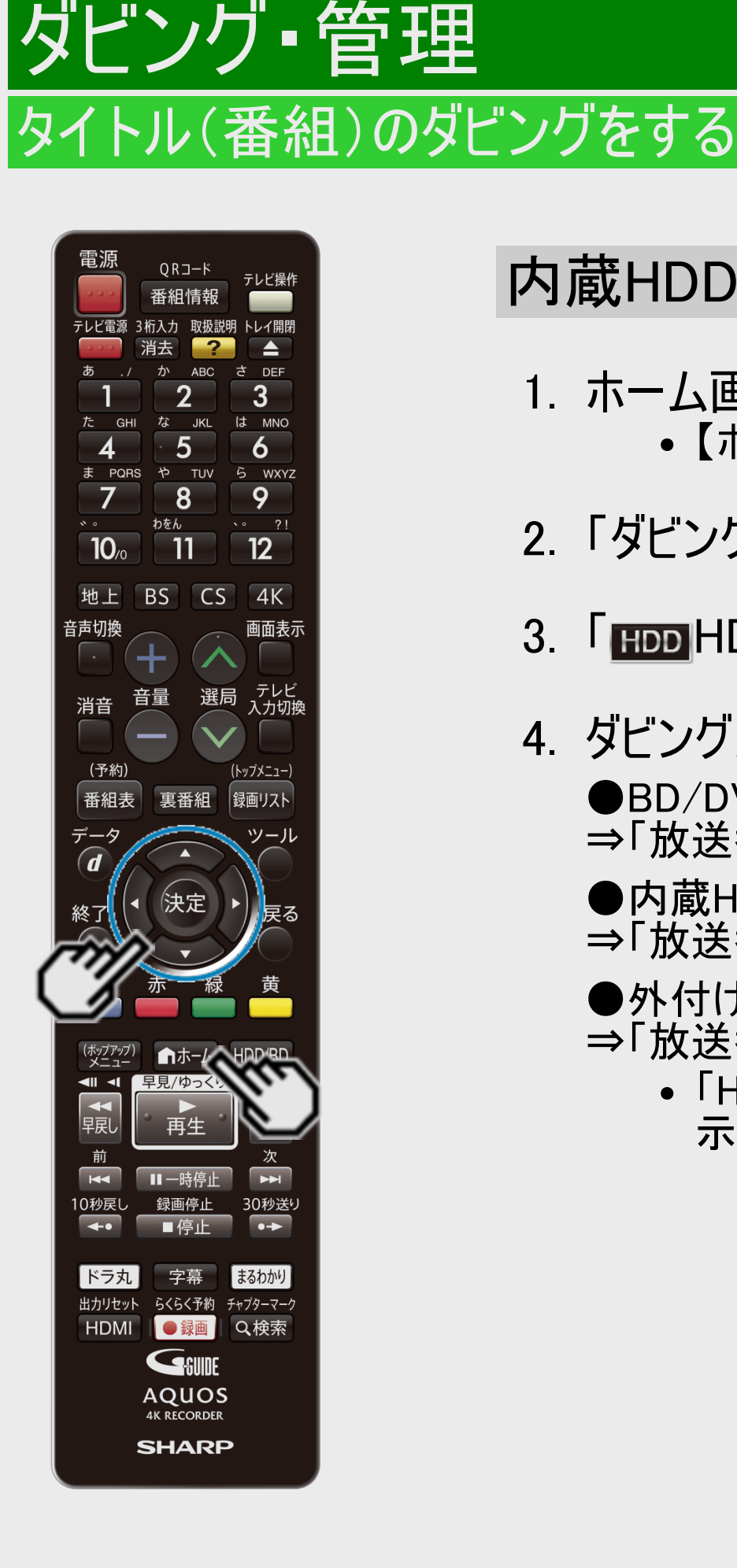

<span id="page-484-0"></span> $\overline{\textbf{<}}$ 

内蔵HDDからダビングする(つづき)

- 1. ホーム画面を表示させます 【ホーム】ボタンを押す
- 2. 「ダビング」を選んで決定します
- 3. 「HDD」に選んで決定します
- 4. ダビング先を選んで決定します
	- ●BD/DVDにダビングするときは
	- ⇒「放送番組」の「HDD→BD/DVD」を選んで【決定】ボタンを押す
	- ●内蔵HDDにダビングするときは
	- ⇒「放送番組」の「HDD→HDD」を選んで【決定】ボタンを押す
	- **●外付けHDDにダビングするときは**
	- ⇒「放送番組」の「HDD→外付けHDD」を選んで【決定】ボタンを押す
		- 「HDD→外付けHDD」は、外付けHDDが接続されていて使用可能な場合のみ表 示されます。

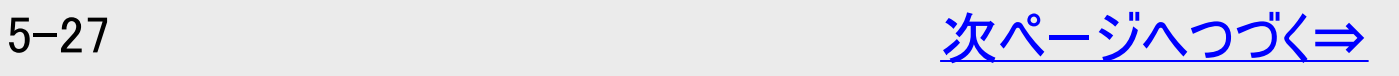

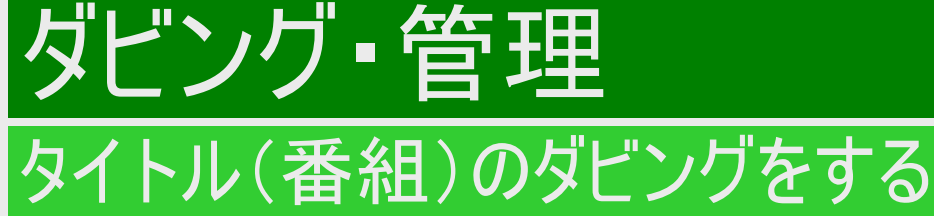

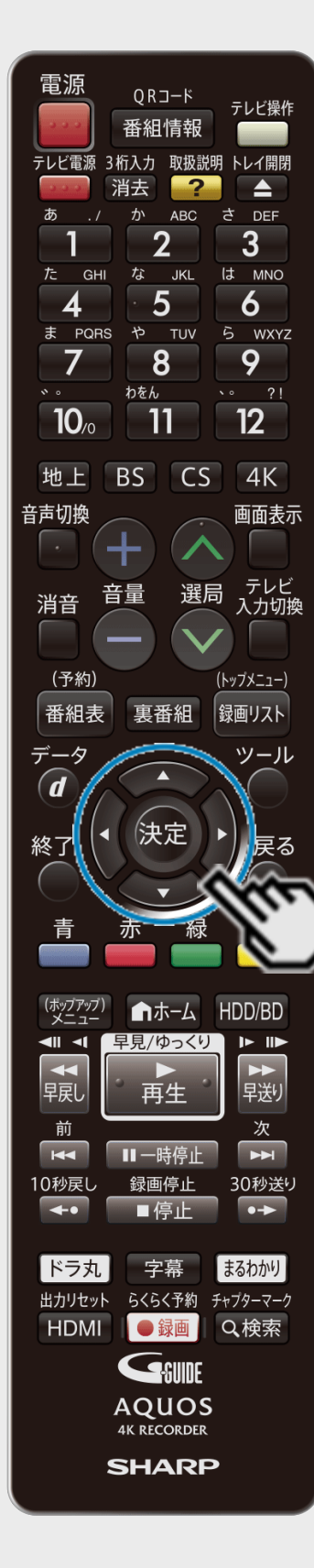

<span id="page-485-0"></span> $\frac{>}{<}$  $\frac{>}{<}$  $\frac{>}{<}$ 

# 内蔵HDDからダビングする(つづき)

5. ダビングしたいタイトルを選びます ⇒タイトルの選びかたは[5-29](#page-486-0)ページ ダビング時に表示される ※ディスク残量 (空き容量) ディスク残量表示は目安です。 ディスク残量: \*\*\*\*GB 選択容量: \*\*\*\*GB 画質:元のまま | | | | 图 春のイタリア観光 SHK h \*\*\*\*/\*\*/\*\* [\*] 午後10:00 60分 DR 1⇒◎ |新しい順] \*\*\*\*/全\*\*\*\*ページ 问 雅1 □ 番組2 □ 番組5 □ 番組6 選んだタイトルには、ダビング順番の番号とチェック ボックスにチェックマークが付きます (①☑) ディスクの残量をバーで表示 /!\ すでに記録されている量 | ディスクの空き容量 選択したタイトルの総量 ディスク残量が不足する場合や画質が大幅に低下する 場合は、「 ∧ 」マークを表示してお知らせします。

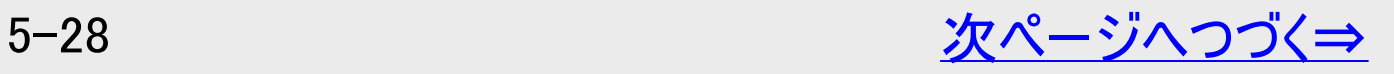

<span id="page-486-0"></span>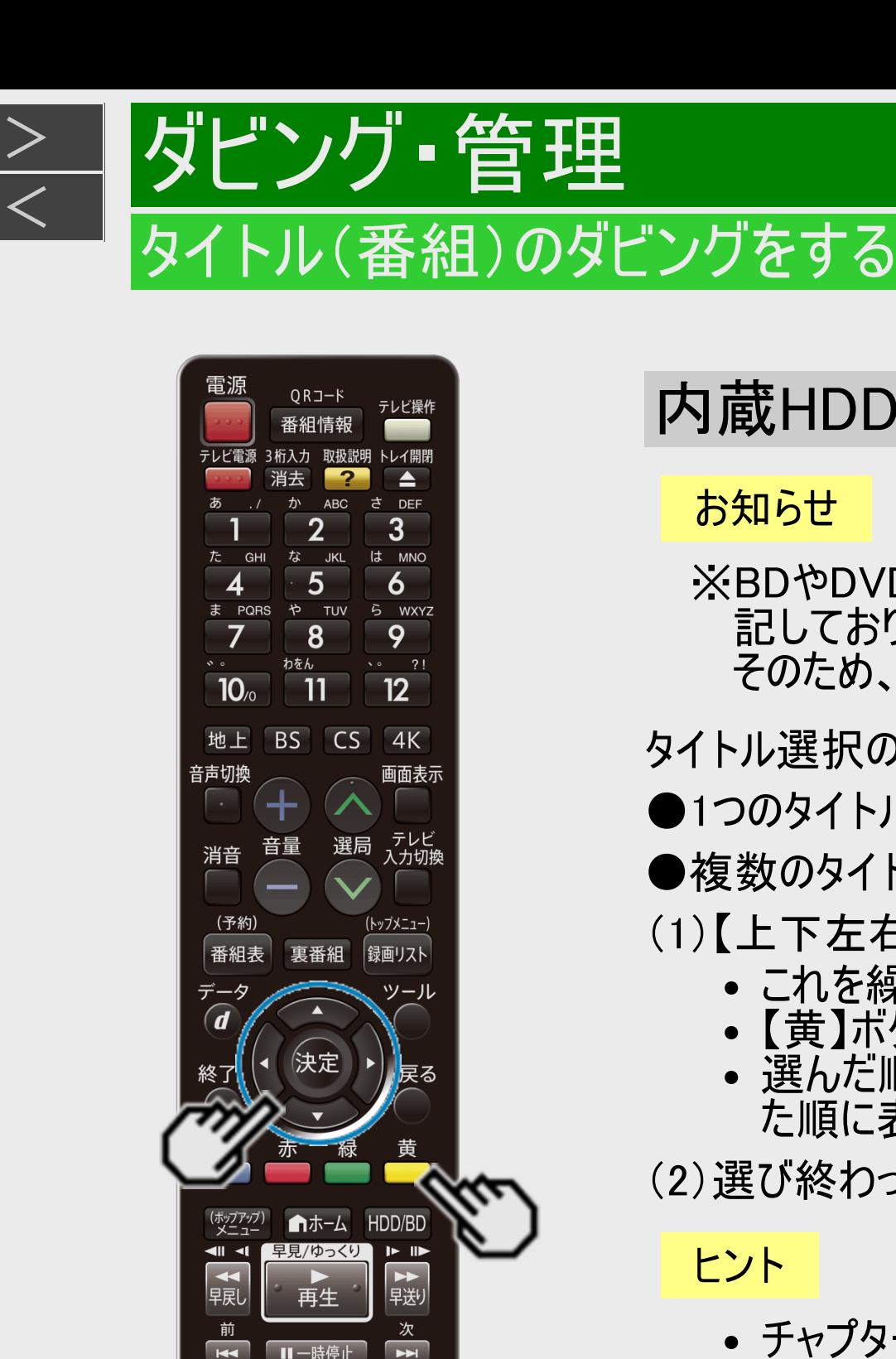

ABC

 $\overline{CS}$ 

は MNC

 $\sqrt{2}$  21  $12<sup>2</sup>$ 

(トップメニュー)

銀画リスト

一戻る

■■

| まるわかり

Q検索

らくらく予約 チャプターマーク

●録画

 $\mathsf{G}_{\text{fillF}}$ **AQUOS 4K RECORDER SHARP** 

ドラ丸

**HDMI** 

# 内蔵HDDからダビングする(つづき)

### お知らせ

※BDやDVD、外付けHDDなどのディスク容量は10進数(1000Byte=1KB) で計算した値を表 記しておりますが、本体は2進数(1024Byte=1KB) で残量(容量)を表示しております。 そのため、画面表示ではディスク残量(容量)が少なく表示されます。

タイトル選択の操作例(HDD→BDの場合)

- ●1つのタイトルを選ぶとき→【上下左右カーソル】ボタンで選び【決定】ボタンを押す
- ●複数のタイトルを一度にダビングしたいとき
- (1)【上下左右カーソル】ボタンで選び【黄】ボタン(複数選択)を押す
	- これを繰り返して50タイトルまで選べます。
	- 【黄】ボタンを押すごとにダビング選択⇔選択解除となります。
	- 選んだ順にダビングされますが、録画リストの表示は録画日の順番となります。ダビングし た順に表示させたい場合は録画リストの並べ換えで「ディスクへの録画順」を選びます。

(2)選び終わったら【決定】ボタンを押す

ヒント

- チャプターを表示しチャプター単位でダビングしたいとき
- グループ/検索画面からダビングしたいとき →[5-30](#page-487-0)ページ

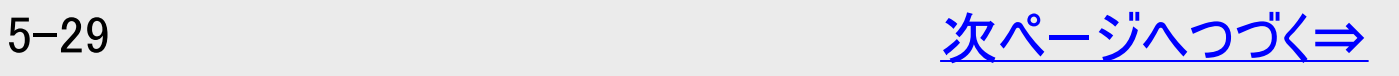

<span id="page-487-0"></span> $\frac{>}{<}$  $\frac{>}{<}$  $\frac{>}{<}$ |ダビング 管理

## タイトル(番組)のダビングをする

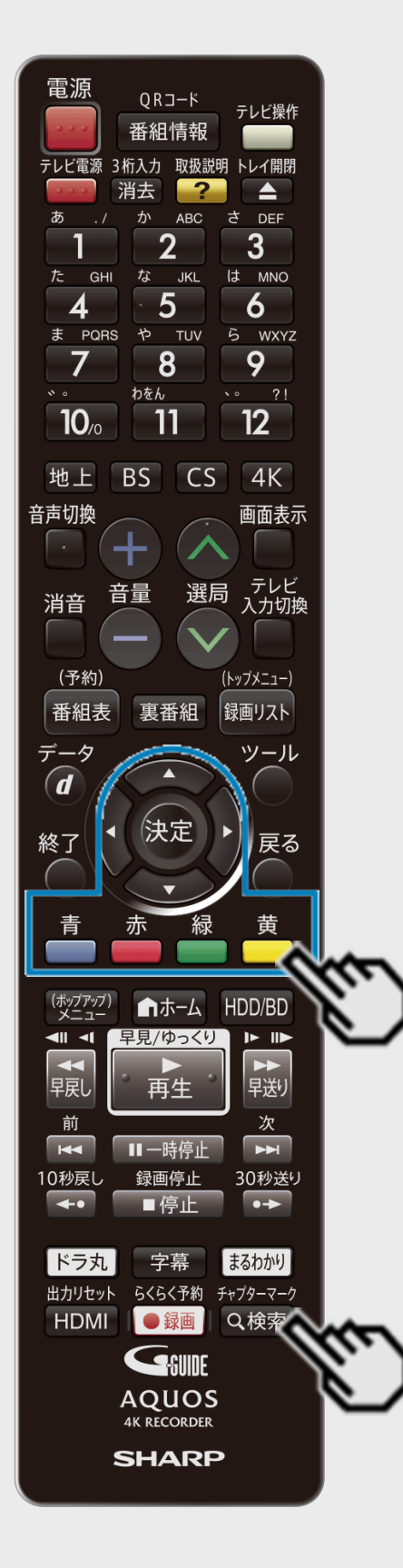

# 内蔵HDDからダビングする(つづき)

●チャプターを選ぶとき

(1)【上下左右カーソル】ボタンで選び【赤】ボタン(表示方法)を押す

- (2)「チャプター単位」を選んで【決定】ボタンを押す
	- 同一タイトル内のチャプターのみ選べます。
	- ダビング10の番組のチャプターをダビングすると、タイトル全体のダビング回数が1回減りま す。

お知らせ

- 4K番組はチャプター単位のダビングはできません。
- ●予約/ジャンル/フォルダー/キーワードのリストから選ぶとき

(1)【検索/チャプターマーク】ボタンを押す (2)リストを選んで【決定】ボタンを押す

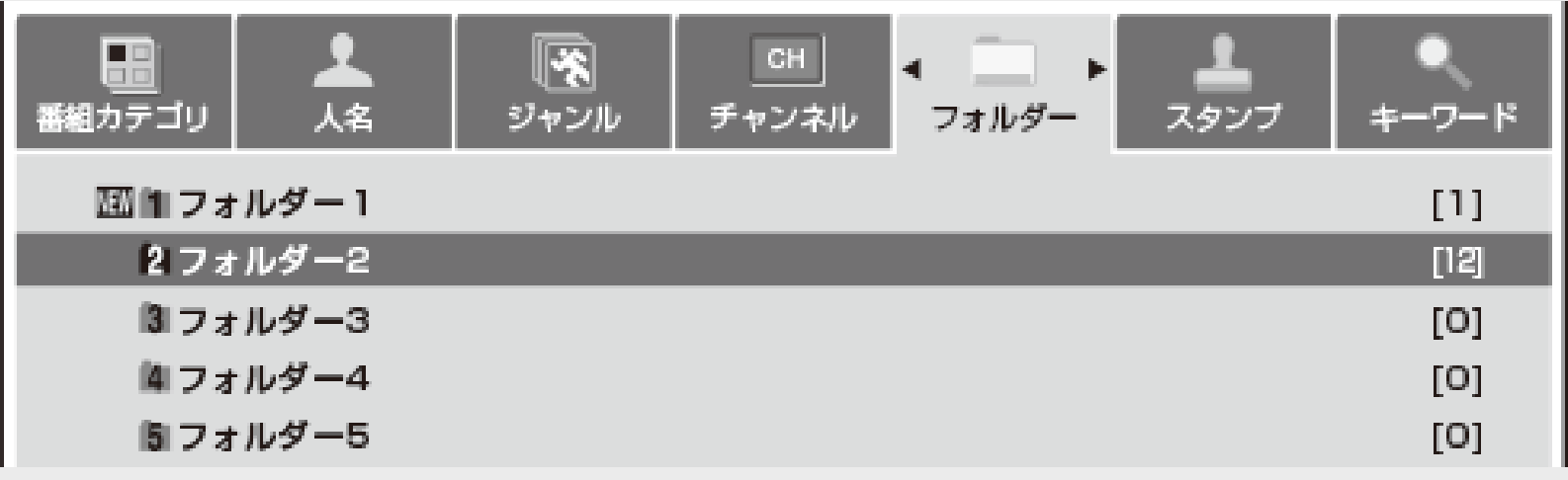

(3)ダビングしたいタイトルを選んで【決定】ボタンを押す

- 全タイトルを選ぶときは【青】ボタン(全タイトル選択)を押します。
- もう一度押すと、全タイトル選択が解除されます。
- グループ内のタイトルが50を超えるときは古い順の先頭から50タイトルが選択されます。

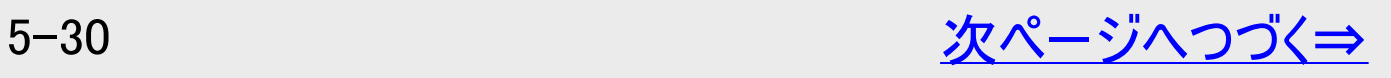

<span id="page-488-0"></span>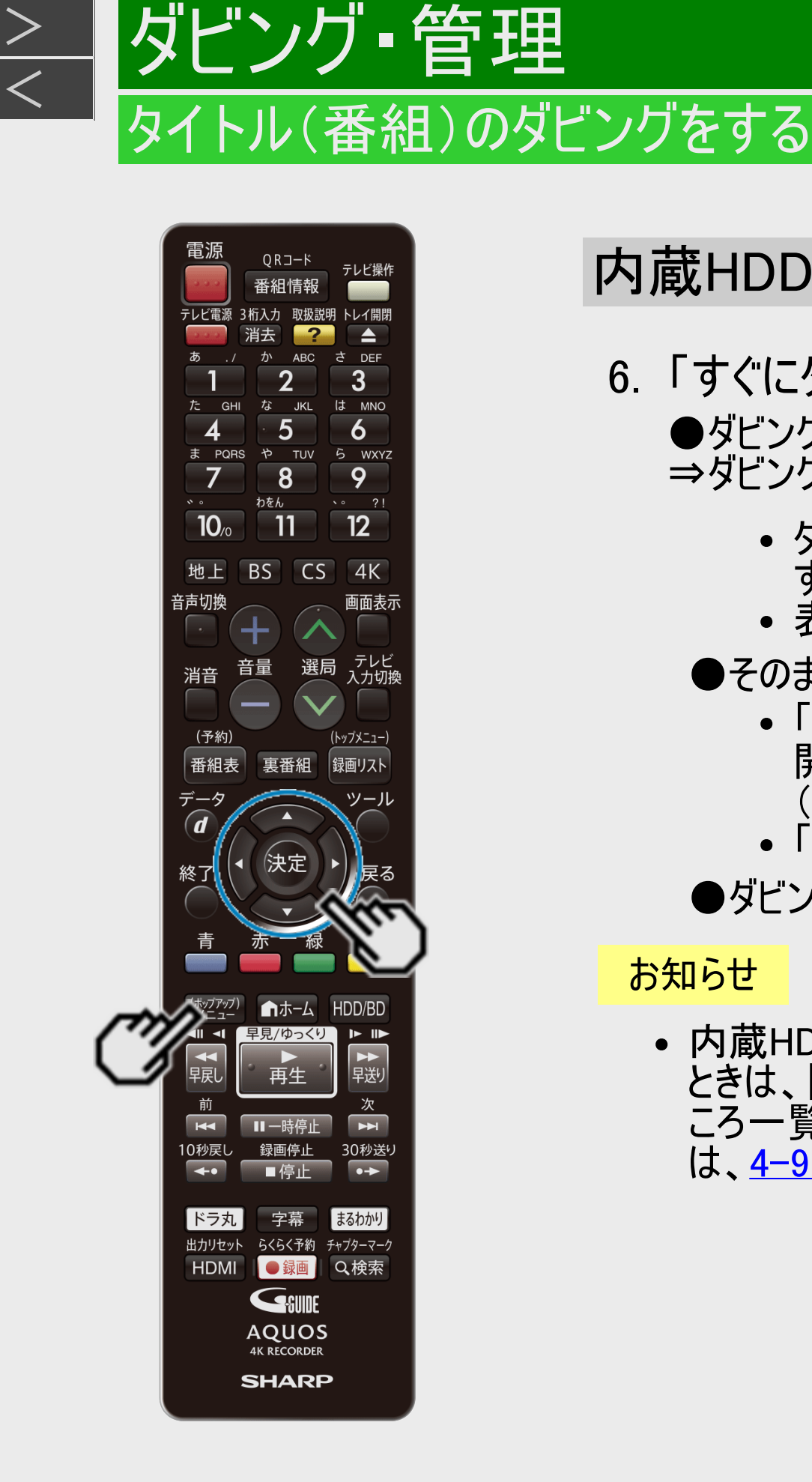

 $>$ 

# 内蔵HDDからダビングする(つづき)

### 6. 「すぐにダビング」を選んで決定します

- ●ダビングの種類や画質を選びたいとき(詳細設定)→<u>[5-32](#page-489-0)</u>ページ ⇒ダビングが始まり、終了すると自動停止します。
	- ダビング中は「DUB」ランプが点灯します。また、画面に進捗度合いが表示されま す。
	- 表示されるメッセージはダビングされる状態によって変わります。
	- ●そのままの画質でダビングできないとき⇒「自動調整」の確認画面が表示されます。
		- 「連動データを残して実行」あるいは「連動データを削除して実行」を選ぶとダビング 開始画面になります。連動データを削除するとより高画質でダビングできます。 (「連動データを削除して実行」は表示されない場合もあります)
		- 「タイトルを選び直す」を選ぶと録画リストに戻ります。

●ダビング予約したいとき→[5-53](#page-510-0)ページ

#### お知らせ

内蔵HDDのタイトルをダビングする場合、ダビングするタイトルの内容をすばやく確認したい ときは、【(ポップアップ)メニュー】ボタンを押して見どころ一覧を表示させます。ここでの見ど ころ一覧では、シーンの選択やシーン間隔の変更はできません。見どころ一覧について は、[4-97](#page-377-0)ページをご覧ください。

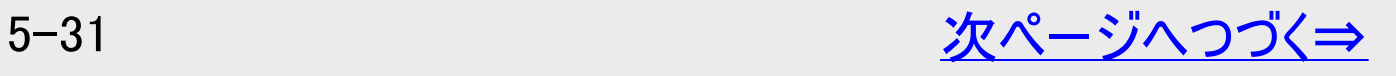

<span id="page-489-0"></span>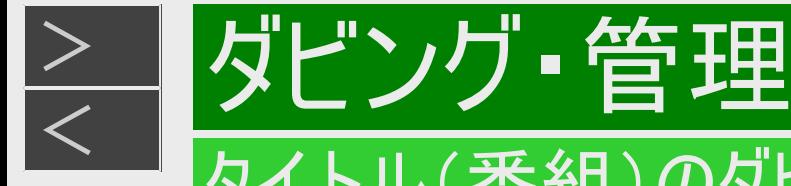

# 内蔵HDDからダビングする(つづき)

ダビングの種類や画質を選ぶ場合

「詳細設定」でダビングの種類や画質を手動で設定できます。

### ご注意

- 録画画質DRで録画したデジタル標準(SD)放送を「2倍」~「12倍」または「HD〇〇」でダビングしたときは、ダビングしたタ イトルのデータ量が大きくなる場合があり、録画可能時間は、ダビングしたタイトルの時間以上に減る場合があります。
- 「2倍」~「12倍」、「HD〇〇」で連動データを記録したときは、連動データのデータ量によっては表示される残時間までダビ ングできない場合があります。残時間に余裕を持ってダビングしてください。

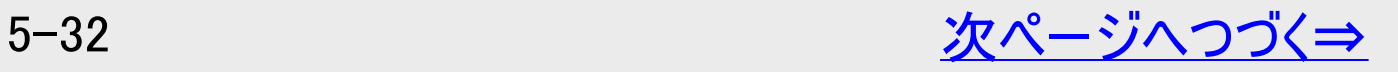

<span id="page-490-0"></span>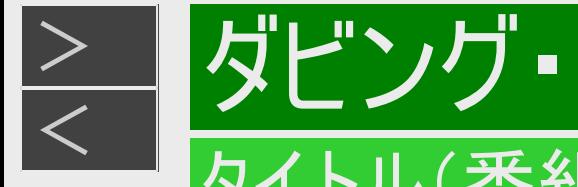

# 内蔵HDDからダビングする(つづき)

ダビングの種類や画質を選ぶ場合(つづき)

- 1. <u>[5-31](#page-488-0)</u>ページの手順6で、「詳細設定」を選んで決定します
	- HDDに「1回だけ録画可能」のタイトルをダビングする場合は、手順3に進みます。 確認後は【戻る】ボタンを押し当ページに戻ります。
- 2. ダビングの種類を選んで決定します

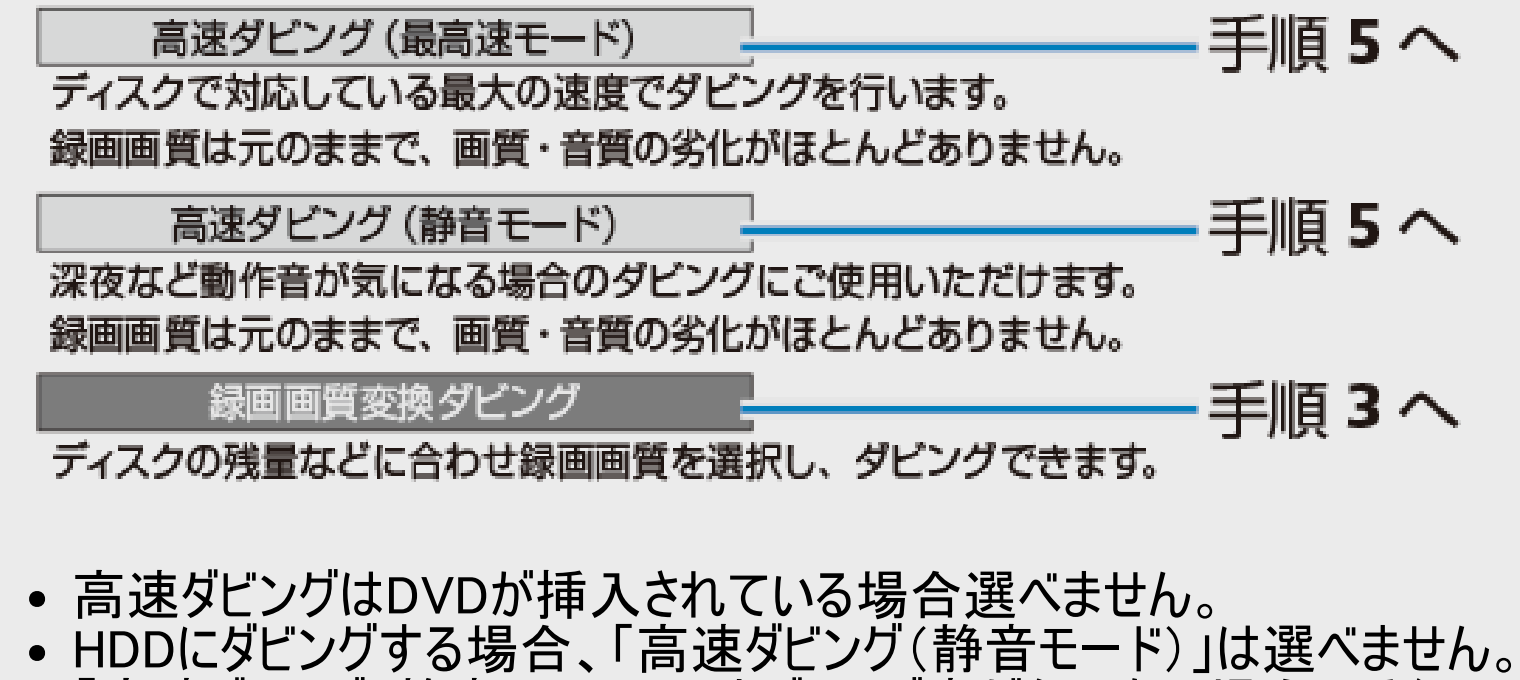

- 「高速ダビング(静音モード)」でもダビング音が気になる場合、番組と一緒に記録された連動データを削除したい場 合は「録画画質変換ダビング」を選んでください。
- 4K番組は録画画質変換ダビングできません。
- 複数タイトルを選択したとき、4K番組が含まれている場合も録画画質変換ダビングできません。

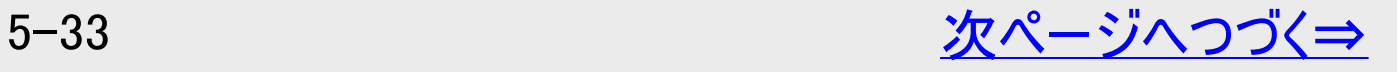

<span id="page-491-0"></span>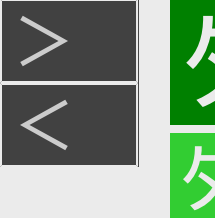

# |ダビング・管理

# タイトル(番組)のダビングをする

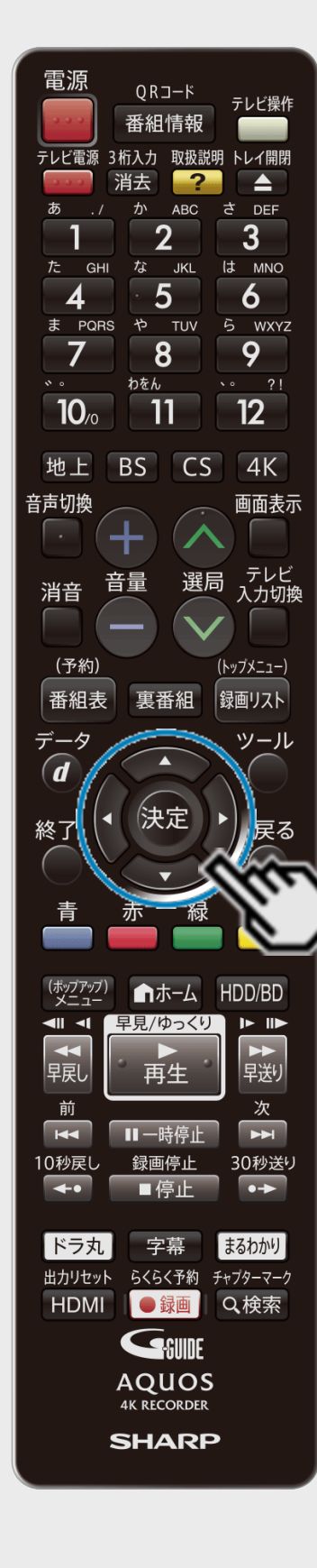

内蔵HDDからダビングする(つづき)

ダビングの種類や画質を選ぶ場合(つづき)

## 3. 画質を選んで決定します

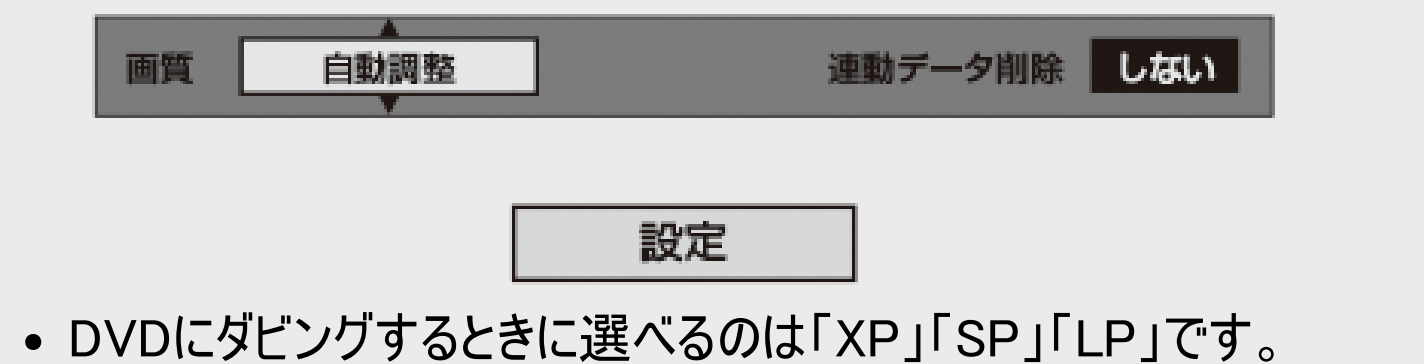

- ハイビジョン画質を選んだときは連動データを削除するかどうか選びます。
- 「する」または「しない」を選び【決定】ボタンを押します。
- 4. 「設定」で【決定】ボタンを押します
- 5. 「すぐにダビング」を選んで決定します
	- ⇒ ダビングが始まり、終了すると自動停止します。
		- 途中で止めたいときは【停止/録画停止】ボタンを押します。
		- ディスクの残時間が不足しているときはお知らせ画面が表示されます。「する」を選ぶ と残時間がなくなるまでダビングします。

<span id="page-492-0"></span>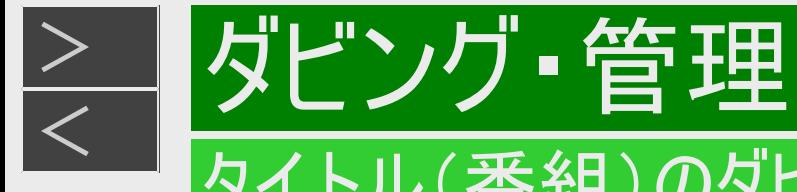

# ドラ丸リストからダビングする

- 1. 【ドラ丸】ボタンを押します
- 2. ダビングしたい番組フォルダーを選んで決定します

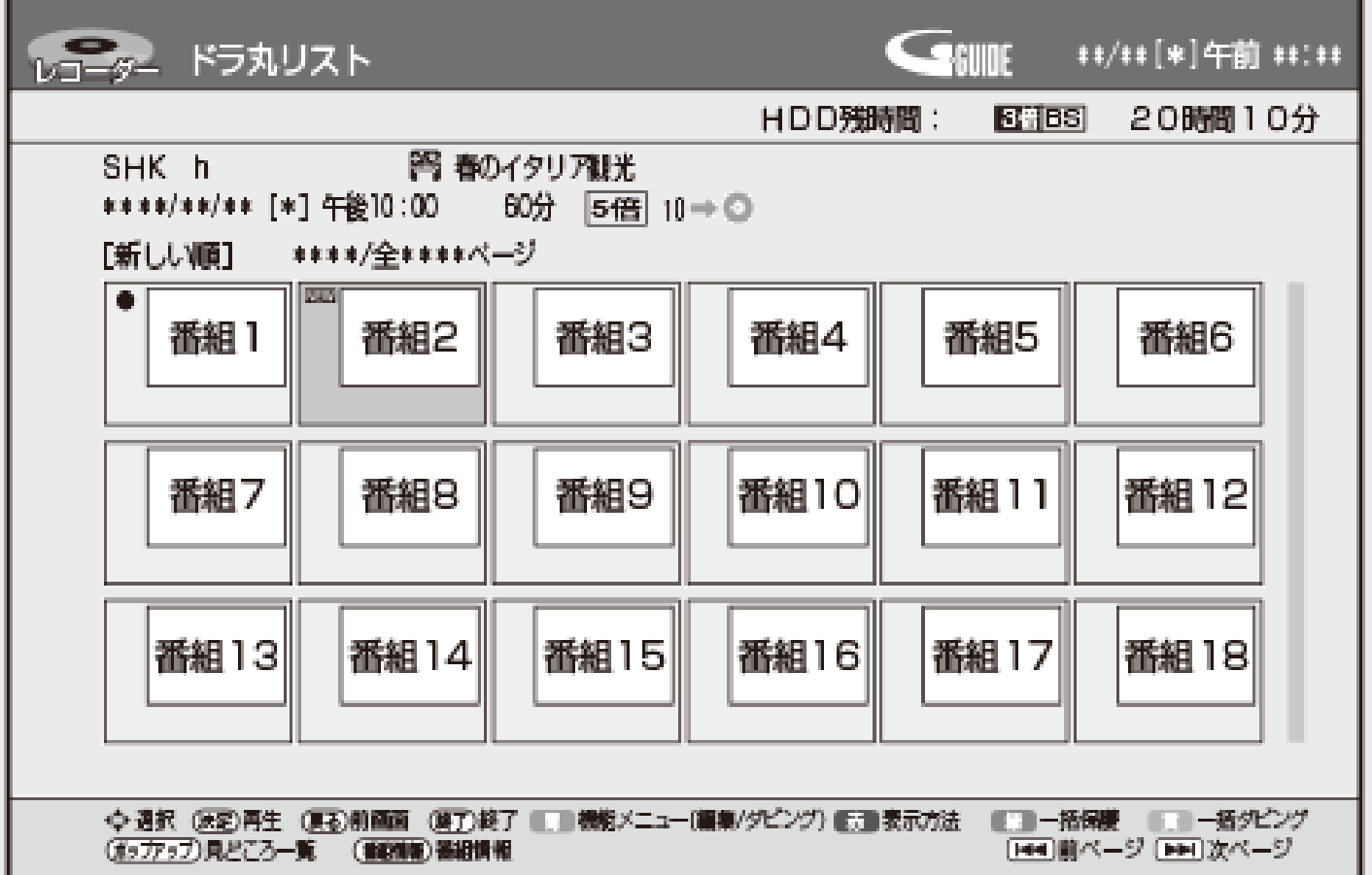

3. 【黄】ボタン(一括ダビング)を押します

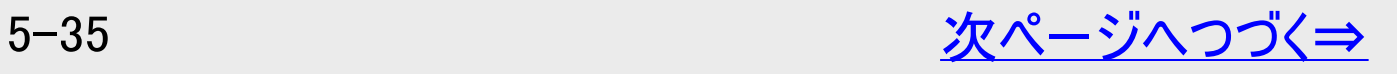

<span id="page-493-0"></span>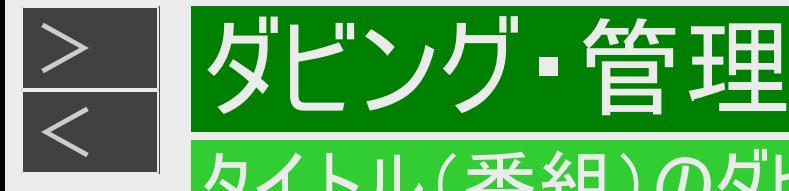

# ドラ丸リストからダビングする(つづき)

- 4. ダビング先を選択します
- 5. ダビングリスト画面が表示されます
	- 番組フォルダー内のタイトルが全てダビングタイトルとして選択されます。
	- ●ダビングするタイトルを選択し直すときは ⇒ ダビングを解除したいタイトルを選び【黄】ボタンを押す
		- 押すたびに、選択↔解除となります。
- 6. 決定します
- 7. 「すぐにダビング」を選び決定します
	- ⇒ ダビングが始まり、終了すると自動停止します。
		- 詳細設定については[5-32](#page-489-0)ページをご覧ください。
		- ダビング予約については[5-53](#page-510-0)ページをご覧ください。

<span id="page-494-0"></span>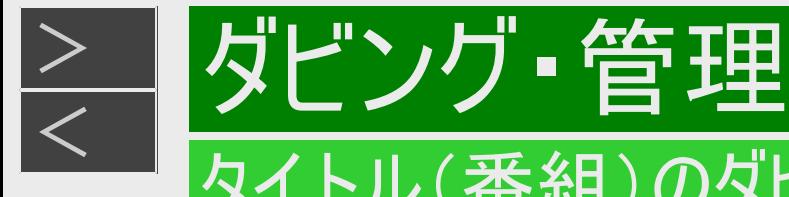

# 外付けHDDからダビングする

### お知らせ

外付けHDDからBDへのダビングについて

- SeeQVault対応外付けHDDを本機に接続し、ダビングしたときは、内蔵HDDへ高速ダビングのみ行えます。
- SeeQVault対応外付けHDDからBDへのダビングは行えません。
- 1. [5-27](#page-484-0)ページ「内蔵HDDからダビングする」の手順1~2を行います 確認後は【戻る】ボタンを押し当ページに戻ります。
- 2. 「 <del>- man</del>外付けHDD」を選んで決定します
	- 「外付けHDD」は、登録済みの外付けHDDが接続されていて使用可能な場合のみ表示されます。
- 3. ダビング先を選びます
	- 内蔵HDDにダビングするときは⇒ 「外付けHDD→HDD」を選んで【決定】ボタンを押す
	- BDにダビングするときは⇒ 「外付けHDD→BD」を選んで【決定】ボタンを押す
- 4. [5-28](#page-485-0)ページの手順5からを行いダビングします

<span id="page-495-0"></span>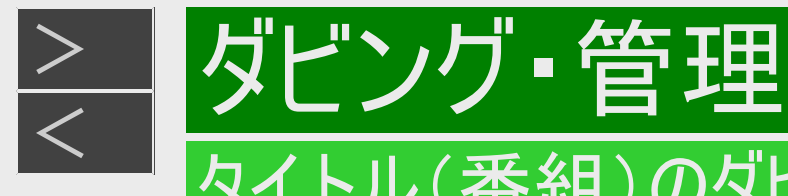

# BDから内蔵HDD、外付けHDDへダビングする

### ご注意

- BDへダビングした4K番組は内蔵HDDへのダビング(ムーブ)はできません。
- シャープ製以外のレコーダーで録画したBDは、ダビングできない場合があります。
- 録画制限のある番組をBDから内蔵HDDにダビングしたとき、ダビングしたタイトルはBDから消去(ムーブ)されます。
- 他機で録画したBDに著作権保護された映像が含まれているときは、ダビングできない場合があります。
- SeeQVault対応外付けHDDからBDへのダビングは行えません。
- 1. ダビングしたいタイトルが入ったBDを挿入します
- 2. [5-27](#page-484-0)ページ「内蔵HDDからダビングする」の手順1~2を行います 確認後は【戻る】ボタンを押し当ページに戻ります。
- 3. 「BD/DVD」を選んで決定します
- 4. [5-28](#page-485-0)ページの手順5からを行いダビングします
	- BD→HDD/外付けHDDの場合、「1回だけ録画可能」のタイトルのダビングはムーブとなり、BDから番組は消去され ます。BD-Rからダビングしたときは、BD-Rのタイトルは見えなくなるだけで、BD-Rの空き容量は増えません。
	- BD→HDD/外付けHDDの場合、高速ダビングのみ可能です。(詳細設定は行えません)
	- 自動調整機能は働きません。HDDの容量が不足してダビングできないときは、不要なタイトルを消去してください。

<span id="page-496-0"></span>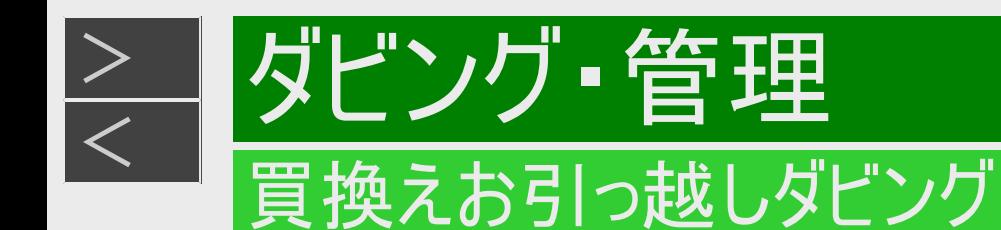

# AQUOSブルーレイからダビングする

既にお持ちのAQUOSブルーレイに保存されている番組や動画アルバムを、LAN接続して(ネットワークを経由して)本機の 内蔵HDD、外付けHDDへダビングできます。(買換えお引っ越しダビング)

### 本機とダビング元の機器をLANケーブルで接続する

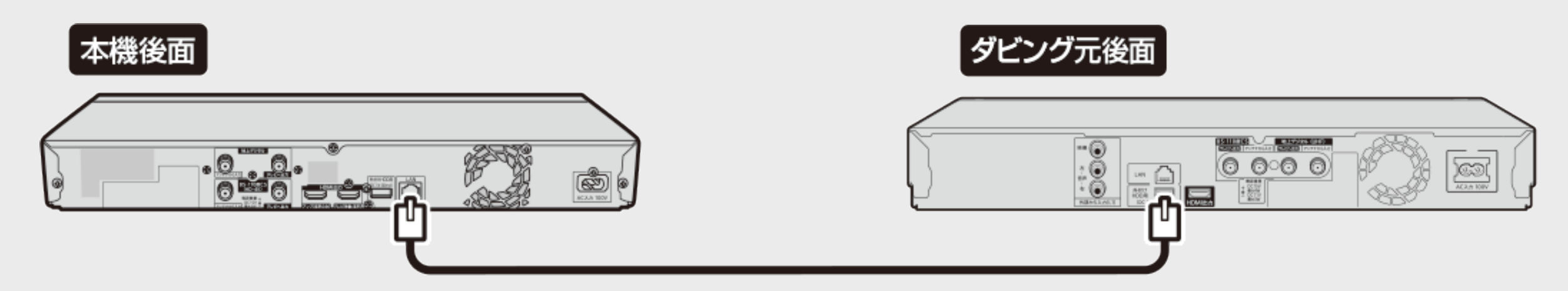

※LANケーブルは、カテゴリー5以上のものをご使用ください。ストレートタイプ/クロスタイプどちらでもご使用できます。

- 本機とダビング元の機器をネットワークに接続しているときは「ダビング操作をする」(→[5-46](#page-503-0)ページ)でダビング操作を行なっ てください。
- 本機のネットワーク接続については→[8-11](#page-620-0)ページをご覧ください。
- ダビング元対応のAQUOSブルーレイについては http://www.sharp.co.jp/support/av/dvd/doc/m\_dubbing.htmlをご覧ください。

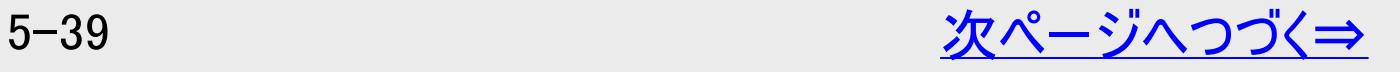

<span id="page-497-0"></span>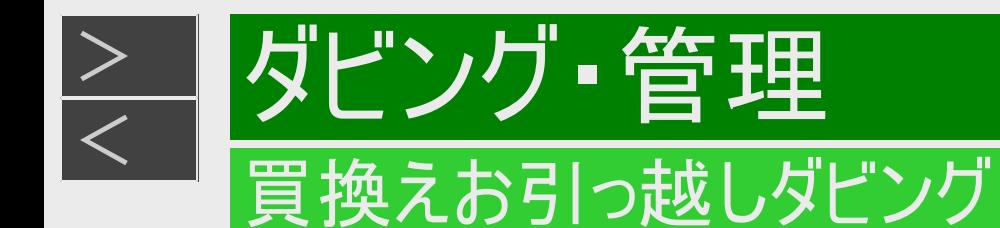

ダビング元の機器(AQUOSブルーレイ)側のLAN設定

- 以下の設定は一例です。お使いの機器によっては操作が異なる場合がありますので、詳しくはお使いの機器の取扱説明 書をご覧ください。
- 1. 【ホーム】ボタンを押し、ホームメニューを表示させます
- 2. ①「 ※ 設定」を選んで決定します ②「 う 通信機能設定」―「ホームネットワーク設定」を選んで決定します

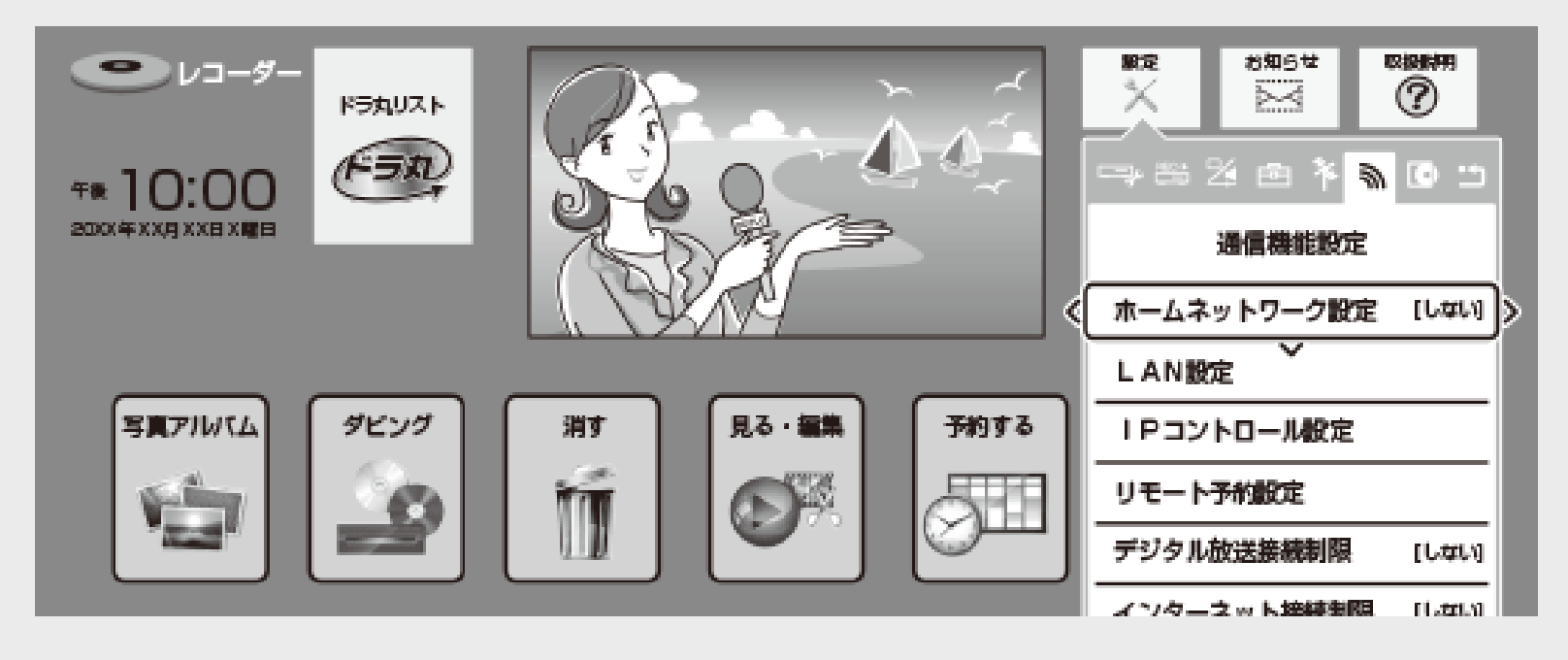

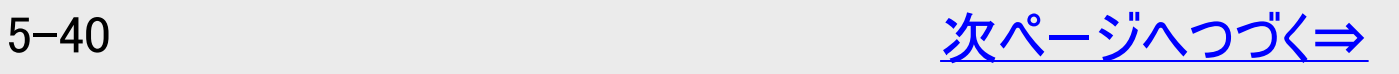

<span id="page-498-0"></span>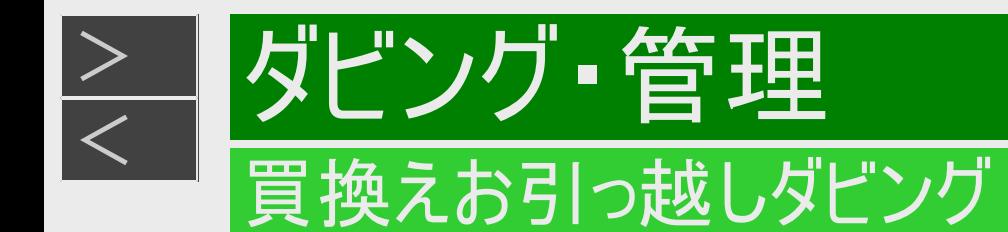

ダビング元の機器(AQUOSブルーレイ)側のLAN設定(つづき)

3. 「する」を選んで決定します

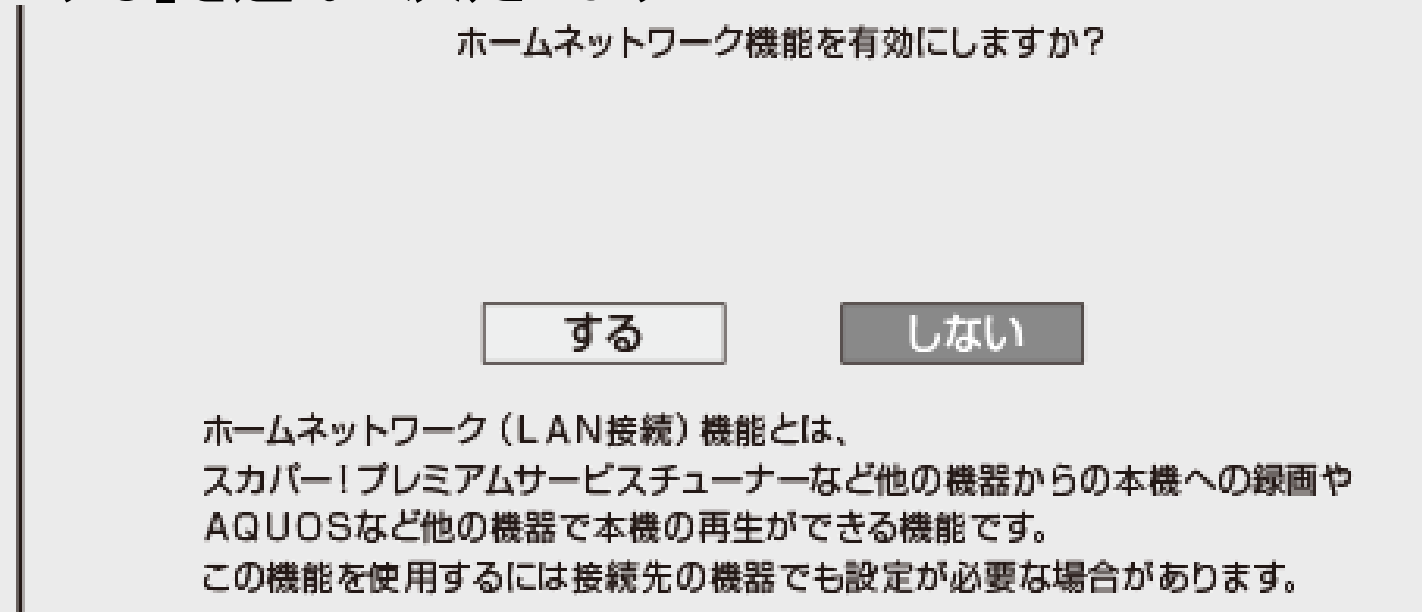

- 4. ダビング元の機器が「無線」に設定されている場合は「有線」に設定します
- 5. 【終了】ボタンを押して設定を終了します

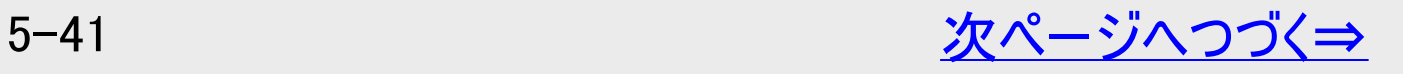

<span id="page-499-0"></span>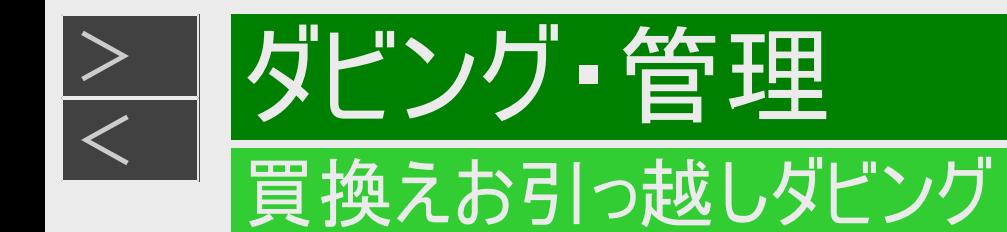

### 本機のLAN設定

- 1. 【ホーム】ボタンを押し、ホームメニューを表示させます
- 2. ①「 ※ 設定」を選んで決定します ②「ニッかんたん設定」––「ネットワーク設定」を選んで決定します

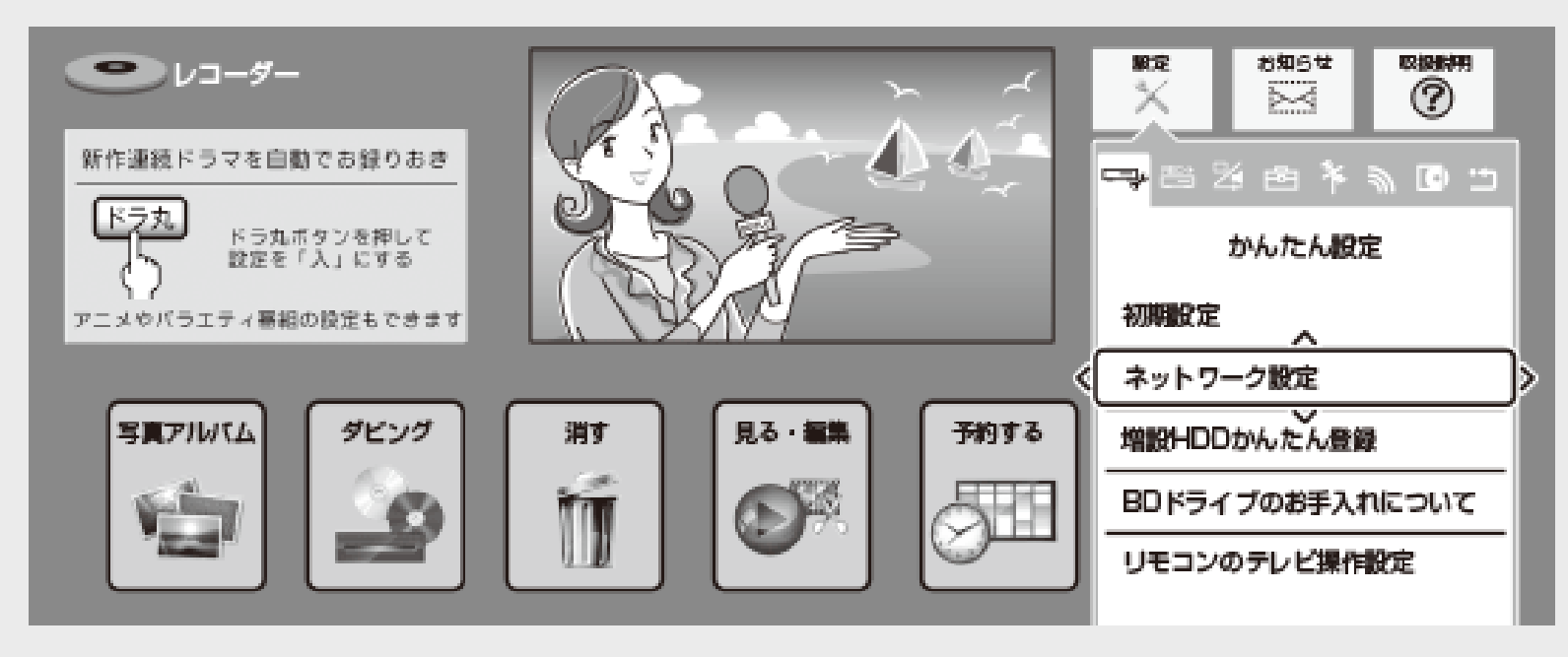

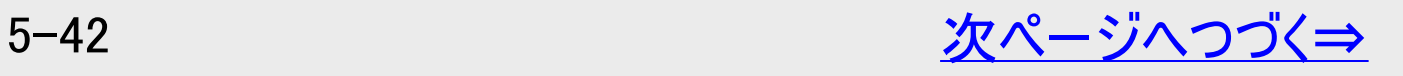

<span id="page-500-0"></span>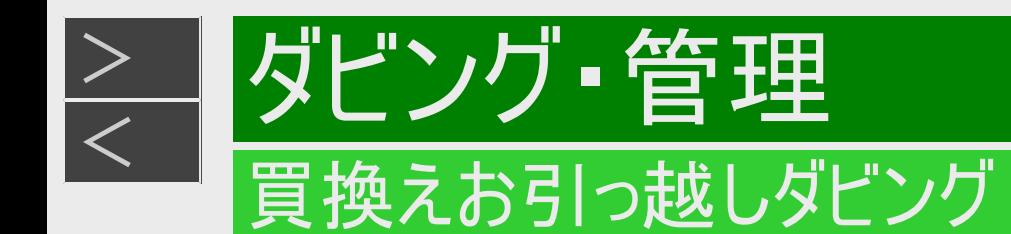

本機のLAN設定(つづき)

3. 「有線」を選んで決定します

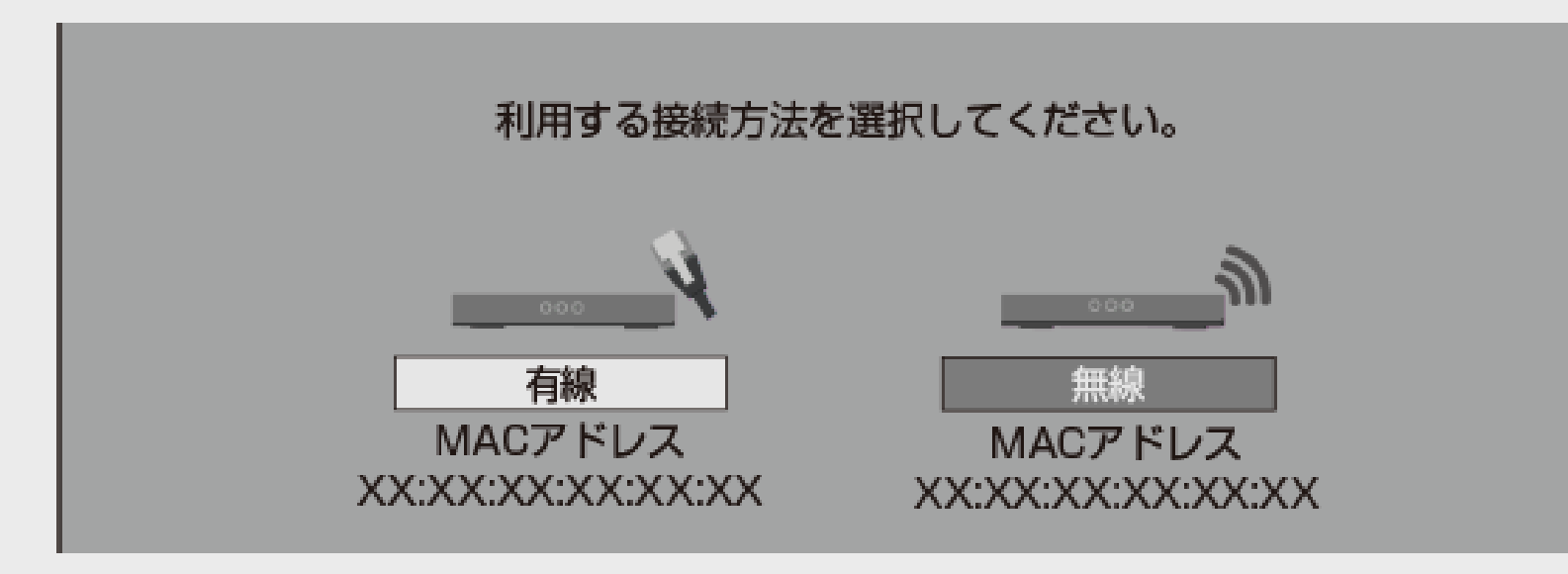

4. 「設定する」を選んで決定します

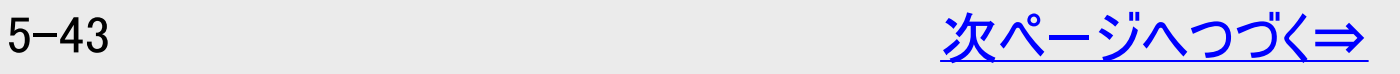

<span id="page-501-0"></span>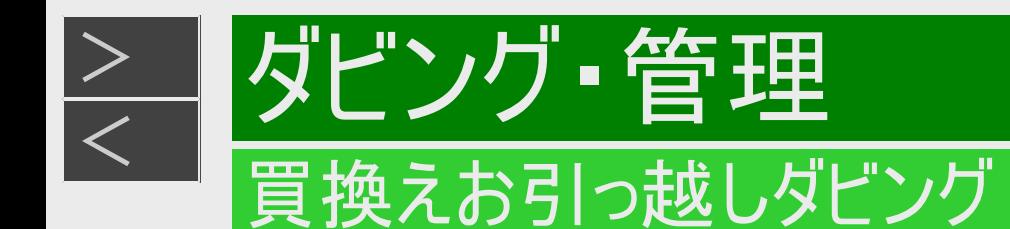

### 本機のLAN設定(つづき)

### 5. ネットワーク設定完了後に「完了」を選んで決定します

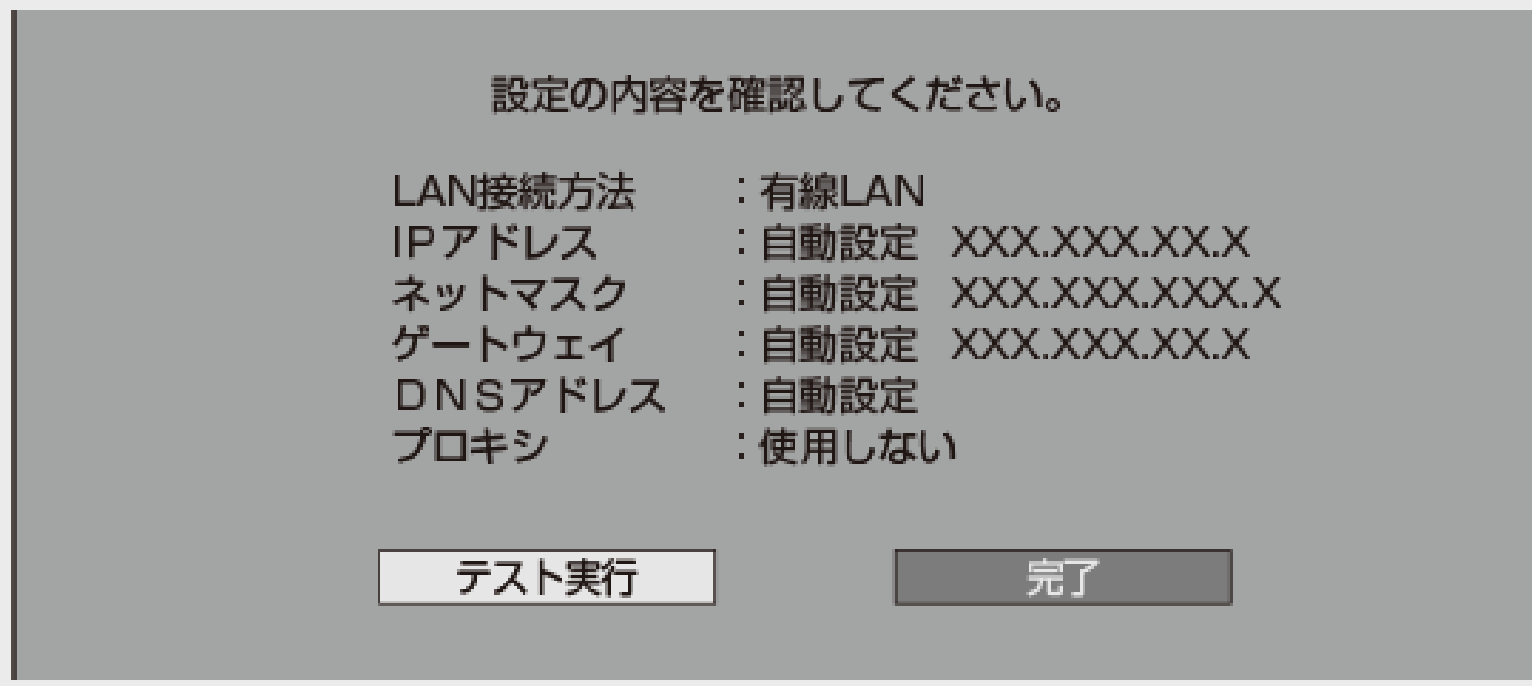

「テスト実行」を行なう必要はありません。 (「テスト実行」を行なったときは、エラー表示されますが問題はありません)

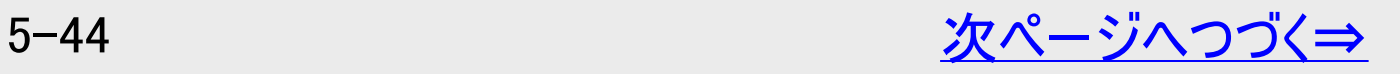

<span id="page-502-0"></span>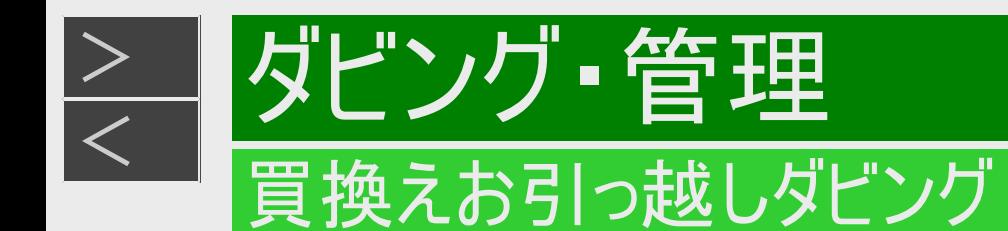

本機のLAN設定(つづき)

6. ホームネットワーク「する」を選んで決定します

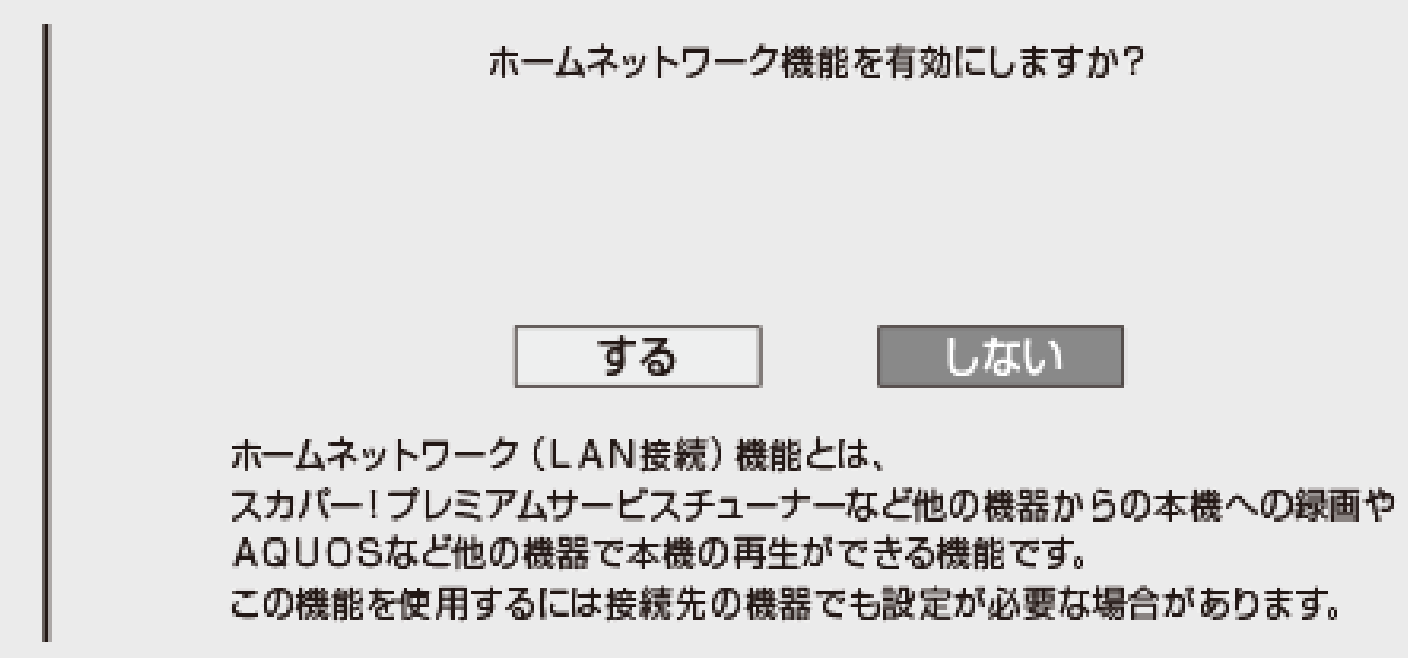

- 7. 「確認」で決定します
- 8. 【終了】ボタンを押して設定を終了します

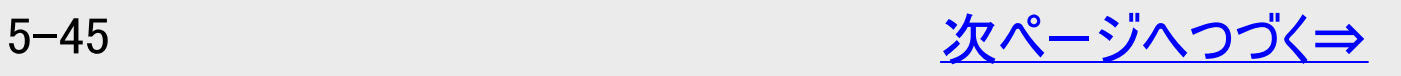

<span id="page-503-0"></span>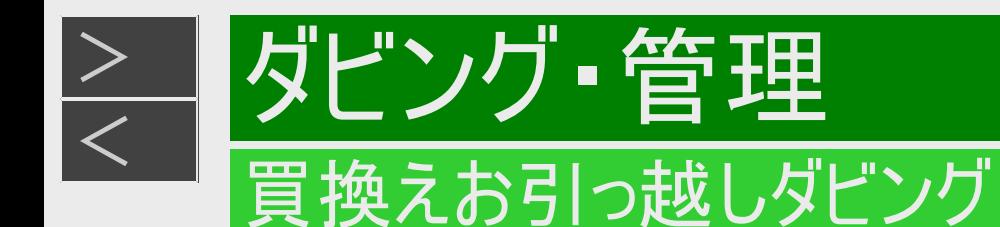

### ダビング操作をする

- 1. 【ホーム】ボタンを押し、ホームメニューを表示させます
- 2. 「 るダビング」―「 ニ ネットワーク機器」を選んで決定します

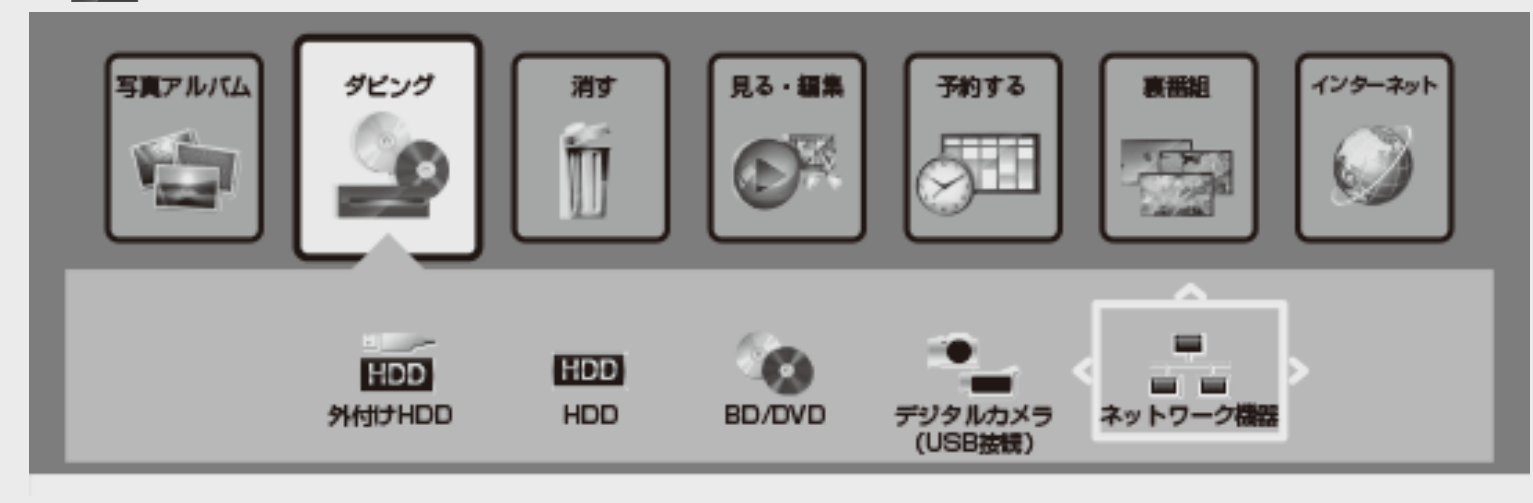

外付けHDDが接続されている場合は、ダビング先を選択することができます。 ネットワーク機器 ⇒ HDD

ネットワーク機器 ⇒ 外付けHDD

- 3. ネットワークに接続されている機器(サーバー)が検出されます。 ダビング元の機器を選んで決定します。
- 4. ダビング元の機器のフォルダーが表示されます 決定するとダビングしたいリストフォルダーが表示されます。リストフォルダーを選んで決定します。

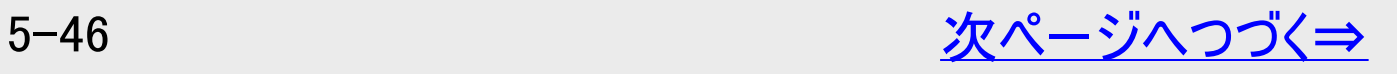
<span id="page-504-0"></span>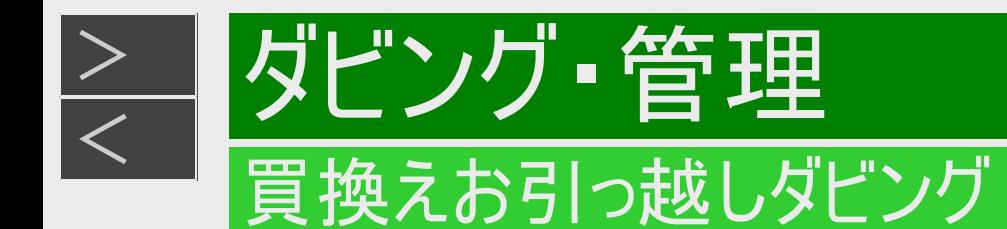

### ダビング操作をする(つづき)

### 5. ダビングしたいタイトルを選びます

タイトル選択の操作例

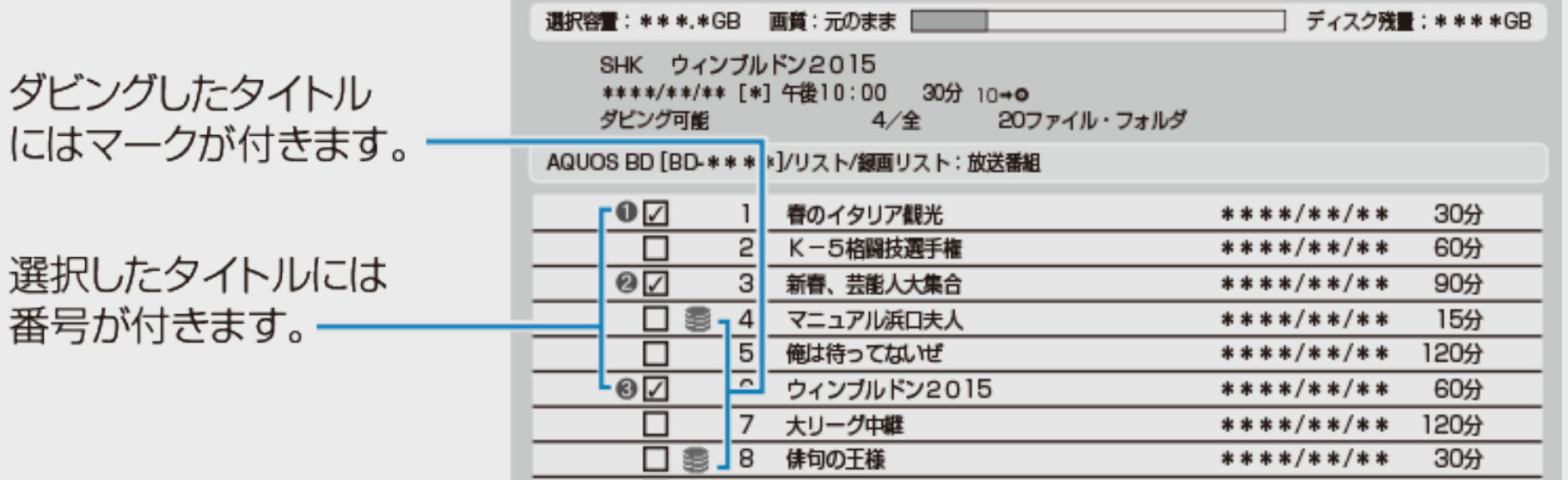

● 複数のタイトルを選択するときは、【黄】ボタンを押してチェックボックスにチェックマークを付けます( |ア)。

- 【緑】ボタン(まとめて選択)を押すと、1度に100タイトルまで選択できます。
- 選択を解除するときは、そのタイトルを選び【黄】ボタンを押します。
- すべての選択を解除するときは、【赤】ボタンを押します。
- 【戻る】ボタンを押すと一階層上に移動します。選択したタイトルがある場合は、階層間を移動できません。

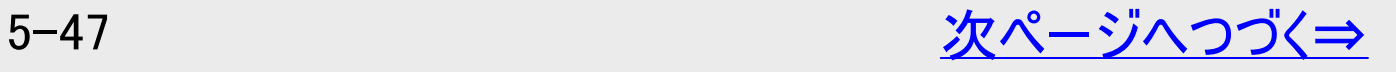

<span id="page-505-0"></span>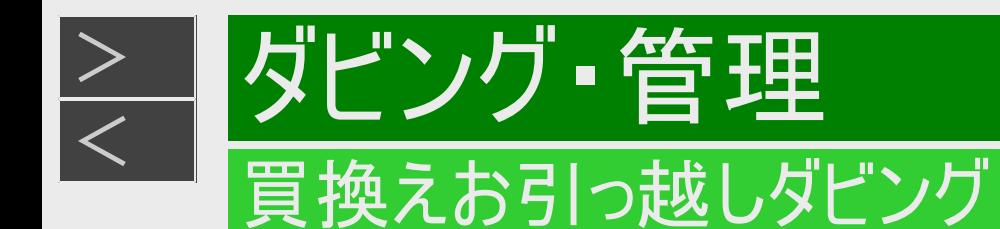

### ダビング操作をする(つづき)

- 6. 【決定】ボタンを押してダビングを実行します
- 7. 「する」を選び決定します
	- ダビング中はLANランプとDUBランプが点灯します。

### ヒント

- ダビング予約には対応していません。
- ダビング元の機器やタイトルによっては、ダビングできない場合があります。
- つぎのタイトルはダビングできません。
	- -タイトル保護が設定されている1回だけ録画可能のタイトル<br>−視聴年齢制限のあるタイトル<br>−写真アルバム内の写真
	-
	-
	- -記録時間が短いタイトルや正常に録画されなかったタイトル

#### お知らせ

- 番組によりダビングまたはムーブ(移動)になります。
- コピー禁止の番組はダビングできません。
- アンテナ線を接続し、初期設定を行なってからダビング操作をしてください。 本機の日時設定がされていないとダビング操作できません。
- お引っ越しダビングしたタイトルは結合できません。タイトル結合したい場合は、あらかじめダビング元の機器でタイトル結合して からダビング操作してください。
- 4K番組はダビングできません。

<span id="page-506-0"></span>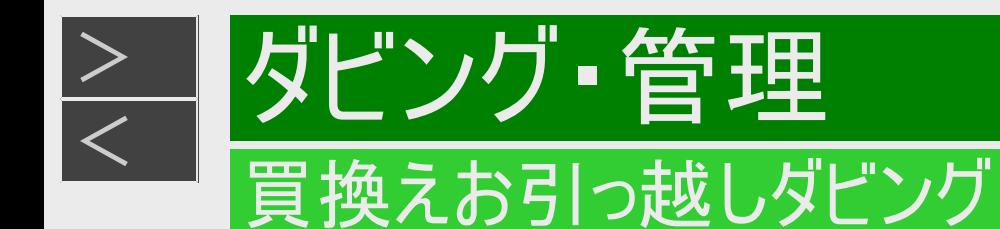

本機をネットワーク(LAN)接続する

- ダビング元の機器がLAN接続されているときは、本機もLAN接続することで買換えお引っ越しダビングが行なえま す。LAN接続については、取扱説明書(付属品)17~18ページをご確認ください。
- 1. 【ホーム】ボタンを押し、ホームメニューを表示させます
- 2. ①「 ※ 設定」を選んで決定します ②「ニッかんたん設定」―「ネットワーク設定」を選んで決定します

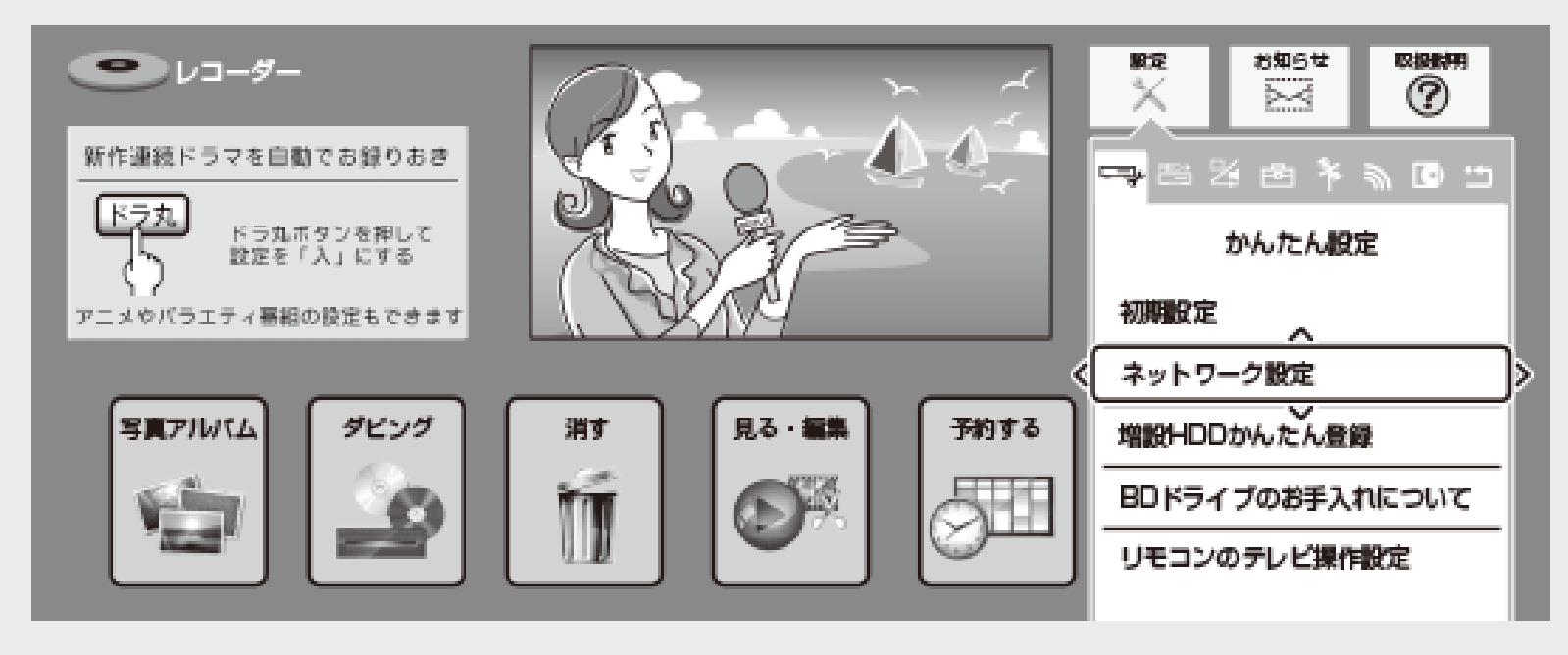

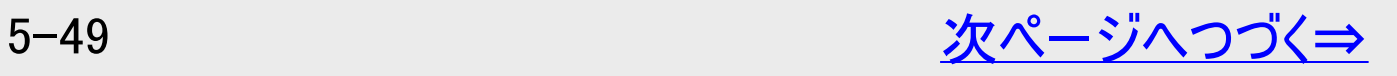

<span id="page-507-0"></span>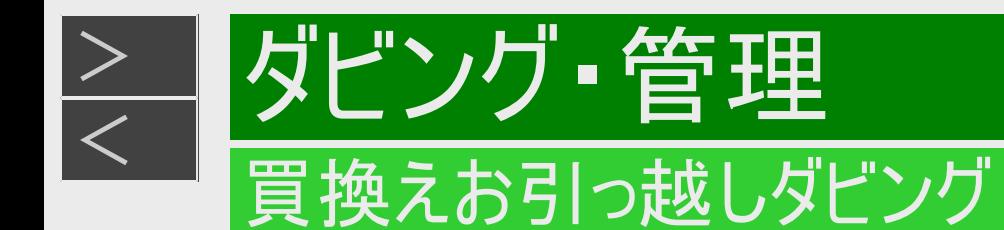

本機をネットワーク(LAN)接続する(つづき)

3. 「有線」または「無線」を選んで決定します

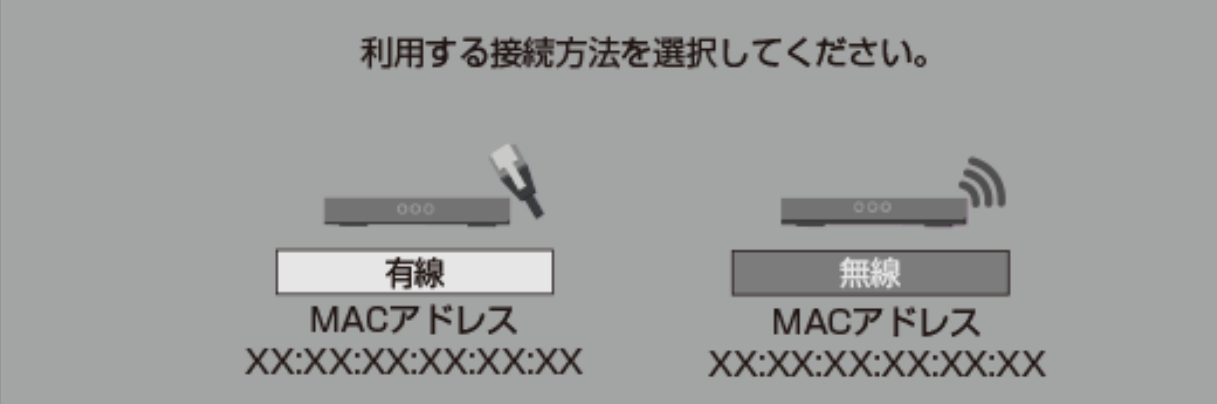

ダビング動作を安定させるため、有線接続をおすすめします。

4. 有線接続のときは「設定する」、無線接続のときは「簡単自動設定」または「詳細設定」を選んで決定 します

無線接続で「簡単自動設定」を実行すると、アクセスポイントとの接続を自動で行います。利用するアクセスポイント のWPSボタンを5秒以上押してください。

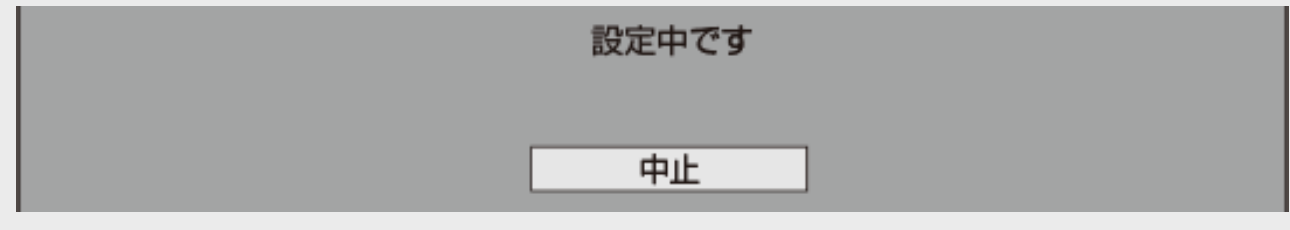

設定中は、「設定中です」の表示が点滅します。

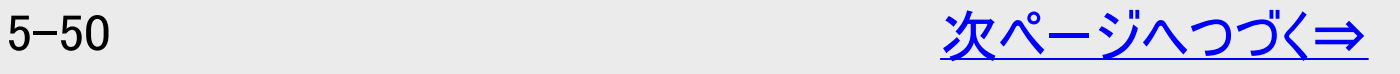

<span id="page-508-0"></span>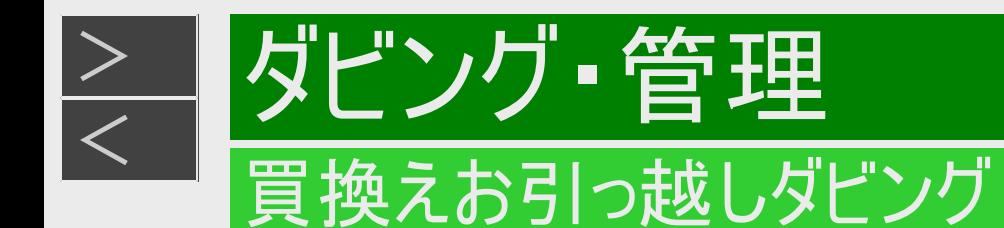

本機をネットワーク(LAN)接続する(つづき)

5. LANに接続するためのテストをします。 設定内容を確認し、「テスト実行」を選んで決定します

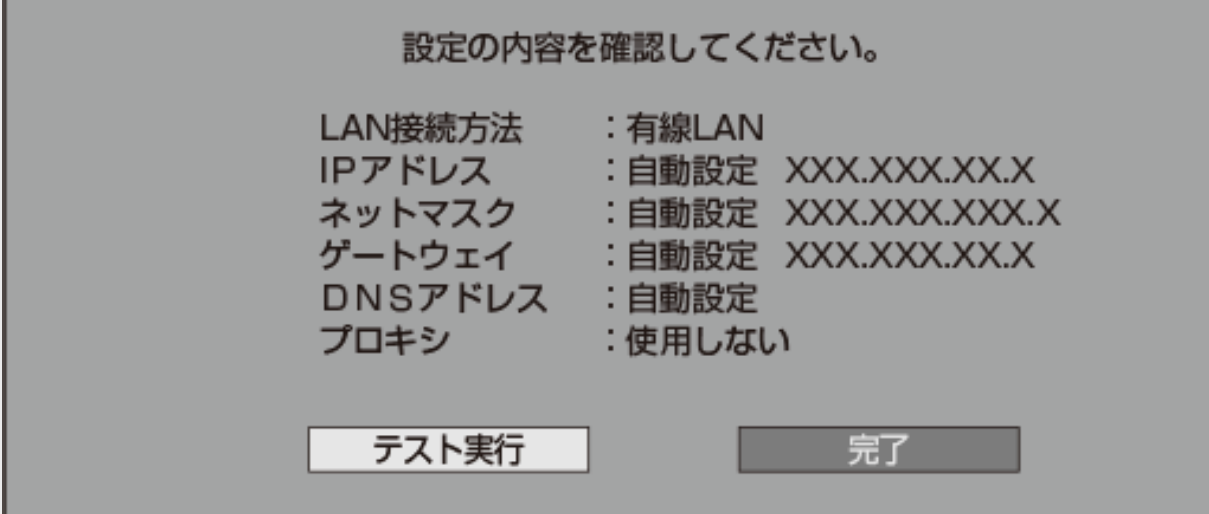

- 「完了」を選ぶと設定は保存されますが、テストは行われません。
- LAN設定の内容を確認(再設定)するときは手順5~6を行い再設定します。
- テスト完了後は手順6へすすみます。
- 6. ホームネットワークを設定します。「する」または「しない」を選んで決定します

7. 「確認」で決定します

ホーム画面に戻ります。 買換えお引っ越しダビング操作は[5-46](#page-503-0)~[5-48](#page-505-0)ページをご覧ください。

<span id="page-509-0"></span>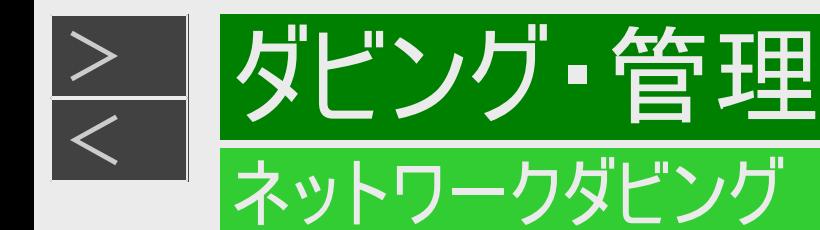

## ネットワーク機器からネットワークを使って内蔵HDDへダビングする

AQUOSに接続した外付けHDDや、スカパー! プレミアムサービスチューナーからネットワークを使って内蔵HDDへダビングできます。 動作確認済みのホームネットワーク対応機器については[8-11](#page-620-0)ページに記載のホームページでご確認ください。

#### お知らせ

- 「スカパー! プレミアムサービスLink」(ダビング)は、録画したスカパー! プレミアムサービスの番組を、ホームネットワーク(家庭 内LAN)内に接続された機器間でコピーまたはムーブできるネットワークダビングの機能です。スカパー! プレミアムサービス対 応のDVR、USBハードディスク録画対応チューナーまたはダビング送信に対応した機器と「スカパー! プレミアムサービ スLink」(ダビング)に対応した機器をネットワーク接続することで、機器間で番組をムーブ/コピーすることが可能です。 ※ ラジオ番組は対応しておりません。
- 1. ダビング元の機器をLANに接続します
- 2. 本機の「ホームネットワーク設定」を「する」にします→[8-13](#page-622-0)ページ 確認後は【戻る】ボタンを押し当ページに戻ります。
- 3. ダビング元の機器のネットワーク設定を行います
	- 本機が、ダビング元の機器のダビング先になるように設定してください。設定については、各機器の取扱説明書をご覧く ださい。
- 4. 本機の電源を「入」にし、ダビング元の機器で、本機をダビング先にしたダビング操作をします
	- ダビング操作については、各機器の取扱説明書をご覧ください。
	- ダビング中はLANランプとDUBランプが点灯します。

<span id="page-510-0"></span>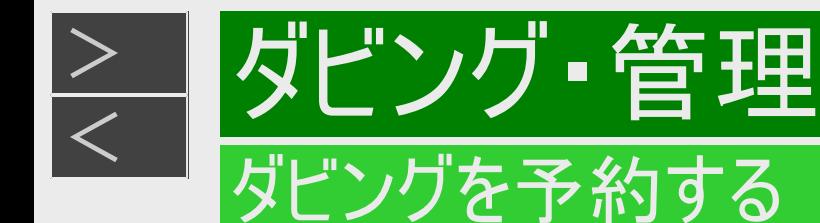

### |HDD 4KDR/DR | 2倍/3倍 | 5倍/7倍/10倍/12倍

#### BD-RE BD-R DVD-RW/-R VR ビデオ 市販のBD/DVDビデオ 音楽用CD

時刻を予約して、夜間など本機を使わない時間にダビングすることができます。

#### ご注意

- ダビング予約ができるのは1件だけです。
- ファミリンク(HDMI)予約をお使いの場合は、ファミリンク予約録画の終了から、5分以上遅らせて「ダビング開始時刻」を設定 してください。
- 録画予約と録画画質変換ダビングの予約が重複しているときは、メッセージが表示されます。 重複している録画予約を取り消すか、ダビング予約の時間を変えて、再度設定してください。
- 130件(件数にはドラ丸、電子番組表予約、日時指定予約、ダビング予約、休止中の予約が含まれます)を超えての予約 はできません。予約を取り消してください。(→[3-64](#page-226-0)ページ)
- ダビング予約待機中は、ダビング元の消去や初期化、編集操作ができません。
- 予約録画の「重ね録り」を設定したタイトルをダビング予約する場合、ダビング予約の待機中に上書き番組が録画されると、 正しくダビングできない場合があります。

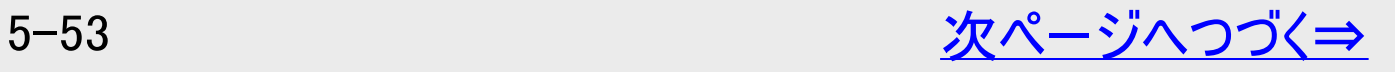

<span id="page-511-0"></span>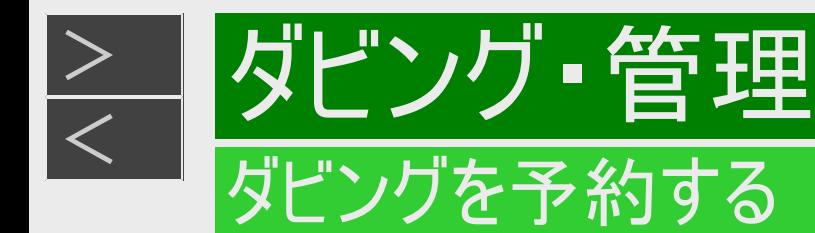

#### お知らせ

- ダビング予約を解除したいときは、予約リストから取り消してください。
- ダビング予約が完了するまで、他のダビングはできません。
- ダビング予約では「高速ダビング」を選んでもダビング元と同じ時間分の予約時間が必要です。
- 予約録画の「重ね録り」を設定したタイトルをダビング予約する場合、ダビング予約の待機中に上書き番組が録画される と、正しくダビングできない場合があります。

#### メモ

ダビング予約ができない場合について詳しくは、「故障かな?と思ったら」をご覧ください。  $(-12-41\mathcal{R}-\ddot{y})$  $(-12-41\mathcal{R}-\ddot{y})$  $(-12-41\mathcal{R}-\ddot{y})$ 

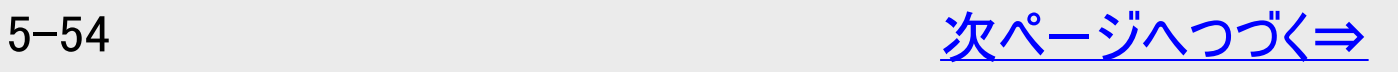

<span id="page-512-0"></span>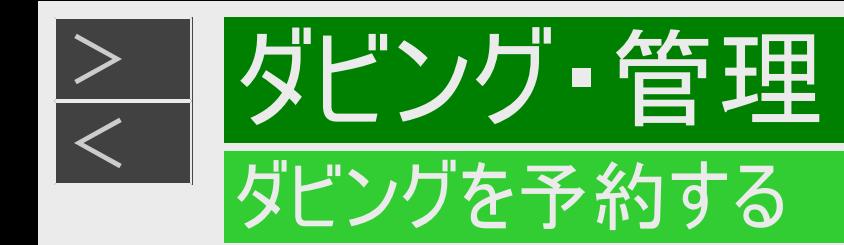

- 1. ダビング操作を行います
	- HDD→BD/DVD/HDD/外付けHDD([5-26](#page-483-0)ページ)
	- 外付けHDD→HDD/BD(<u>5−37</u>ページ)
	- BD→HDD/外付けHDD(<u>5−38</u>ページ) 確認後は【戻る】ボタンを押し当ページに戻ります。
- 2. 「ダビング予約」を選んで決定します

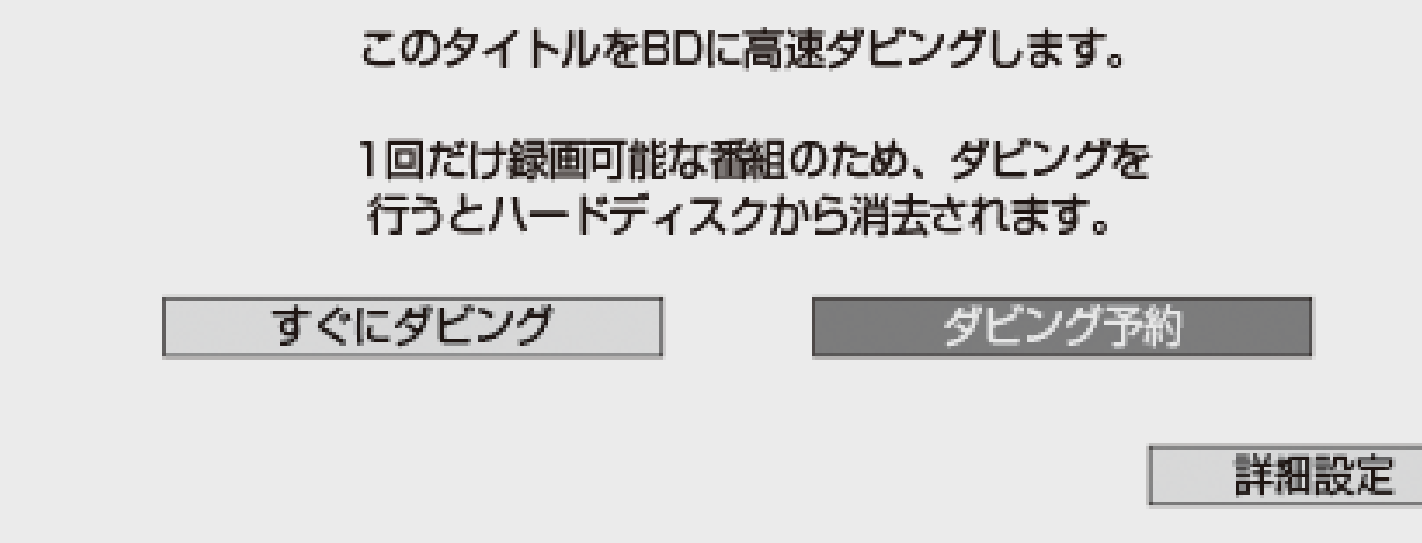

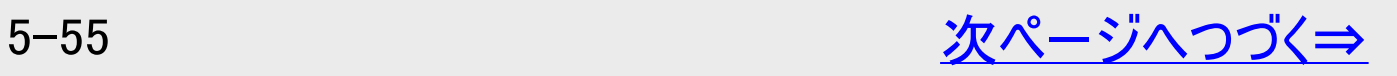

<span id="page-513-0"></span>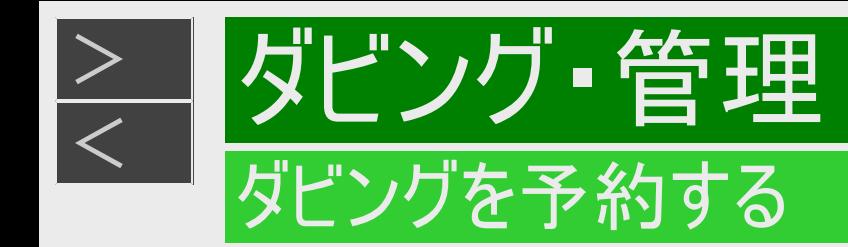

3. ダビング開始時刻(時·分)を選んで決定します 指定した時刻に自動的にダビングを開始することができます。 ダビングを開始する時刻を設定してください。

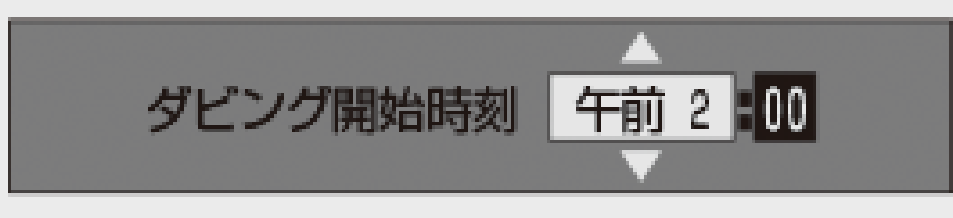

現在時刻から24時間以内の時刻が設定できます。

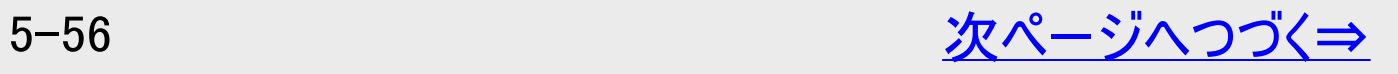

<span id="page-514-0"></span>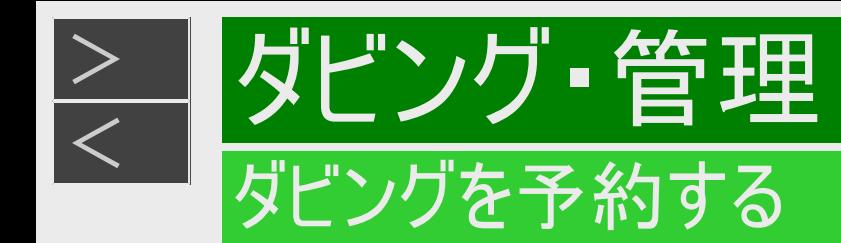

●DVDにダビングするとき⇒自動ファイナライズするかどうか選びます。

指定した時刻に自動的にダビングを開始することができます。

ダビングを開始する時刻と自動ファイナライズの実行について 設定してください。

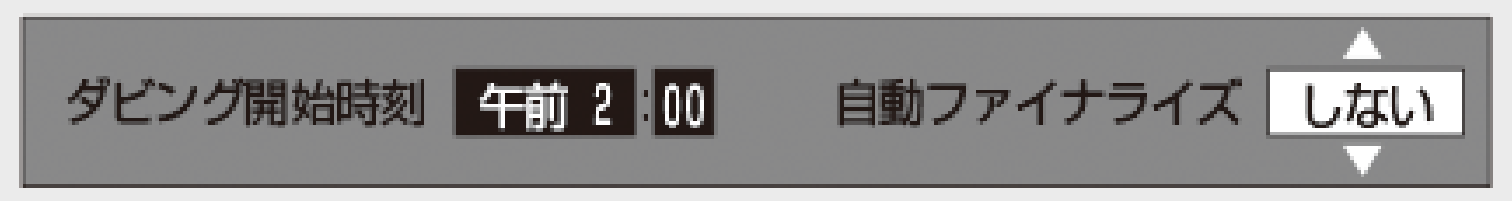

• 自動ファイナライズを「する/しない」を選んで決定してください。ファイナライズとは本機でダビングしたDVDを他機器で再生 するのに必要な処理です。ファイナライズはダビング終了後に自動的に行われます。(数分~約1時間以上:ディスクにより 異なります。2層ディスクの場合はさらに時間を要します。)「する」に設定すると、ダビング元の録画時間とファイナライズのた めの時間の合計がダビング予約時間となります。

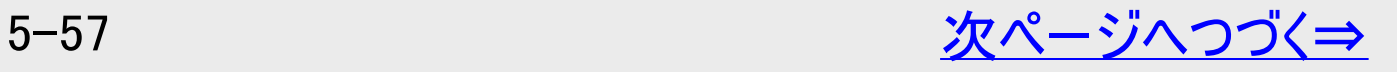

<span id="page-515-0"></span>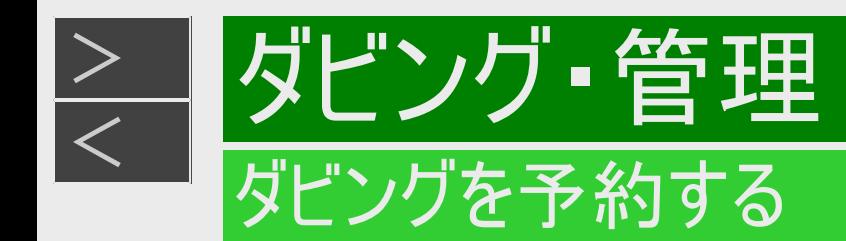

- 4. 「設定」を選んで決定します
	- 【戻る】ボタンを押すと前画面に戻ります。
- 5. 予約を確認します

### 確認で【決定】ボタンを押す

- ⇒ ダビング予約が完了しました。
- ●ダビング終了後に電源を切りたい場合は⇒ 予約完了後あるいはダビング開始後に電源ボタンを押します。
	- ダビング中に電源ボタンを押してもダビングが続行し、終了後自動で電源が切れます。

#### お知らせ

- 電源を切っても、予約時間になるとダビングが始まります。
- ダビング開始時刻を変更したいときは、予約リストから変更してください。  $(-3 - 64<sup>o</sup> - 3)$

<span id="page-516-0"></span>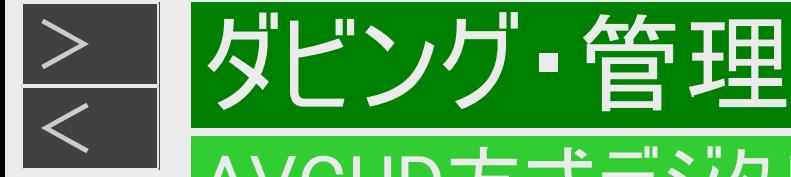

#### お知らせ

- このダビングでは高速ダビングができます。
- このダビングでは録画画質変換ダビングはできません。

## AVCHD方式デジタルカメラからHDDへのダビング

HDD H.264 2倍/3倍 5倍/7倍/10倍/12倍

### BD-RE BD-R DVD-RW/-R VR ビデオ 市販のBD/DVDビデオ | 音楽用CD

AVCHD方式のデジタルカメラと本機をUSBケーブルで接続すると、デジタルビデオカメラに保存されている映像(動画)を内 蔵HDD(ハードディスク)の「動画アルバム」にダビングすることができます。デジタルビデオカメラで撮影した写真(静止画)を内 蔵HDD(ハードディスク)の「写真アルバム」に取り込むことができます。

#### ご注意

- 直接BDにダビングすることはできません。内蔵HDDにダビングしてからBDへダビングしてください。
- DVDにダビングすることはできません。
- 動画データ取り込み中、録画画質「DR」以外の予約録画が開始されたとき、Wi-Fi転送用動画を同時に記録する予約 録画が開始されたときは取り込みが中断されます。
- 写真(静止画)は、外付けHDD、BDに取り込めません。

<span id="page-517-0"></span>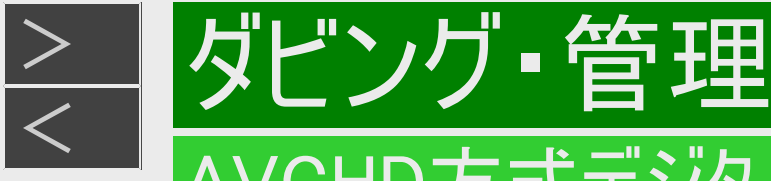

# AVCHD方式デジタルカメラからHDDへのダビング(つづき)

### お知らせ

- 接続動作の確認を行ったビデオカメラの機種については、シャープ サポート・お問い合わせページ (http://www.sharp.co.jp/support/av/dvd/data/intro/bd\_info01.html)でご確認ください。
- 接続動作の確認を行ったUSBカードリーダーの機種については、シャープ サポート・お問い合わせページ (http://www.sharp.co.jp/support/av/dvd/doc/usb\_cardreader.html)でご確認ください。
- 取り込める動画フォーマットはAVCHD方式です。MPEG2やHDV方式の動画はUSB接続で取り込めません。
- 取り込める静止画フォーマットはJPEGです。

### メモ

接続しても取り込み画面にならない場合は以下をお確かめの上、操作し直してください。

- ビデオカメラの電源は入っていますか?
- カメラをUSB接続モードに切り換えていますか?
- USBケーブルを抜き差ししませんでしたか?

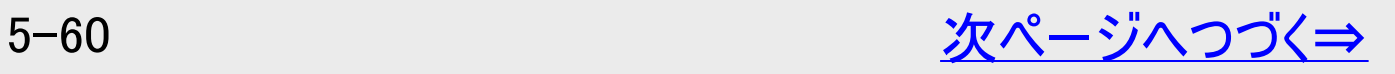

<span id="page-518-0"></span>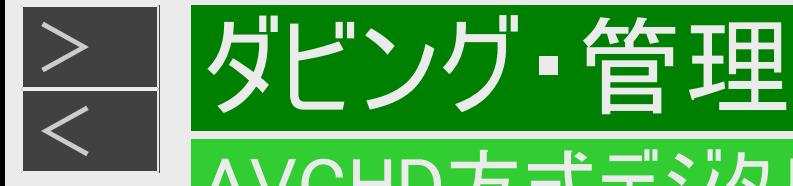

# AVCHD方式デジタルカメラからHDDへのダビング(つづき)

取りこみ可能なファイル/不可能なファイル

- FAT/FAT32/exFAT形式で記録された映像の取り込みに対応しています。
- AVCHD Ver2.0対応デジタルビデオカメラの"プログレッシブ映像"の取り込みに対応しています。
- 動作確認済みAVCHD対応ビデオカメラはシャープ サポート・お問い合わせページでご確認ください。 http://www.sharp.co.jp/support/av/dvd/data/intro/bd\_info01.html

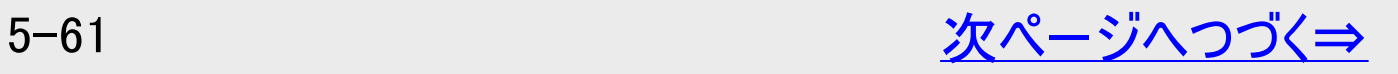

<span id="page-519-0"></span>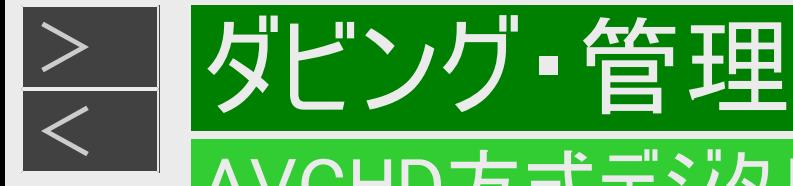

# AVCHD方式デジタルカメラからHDDへのダビング(つづき)

1. デジタルビデオカメラと本機のデータ送受信端子をUSBケーブルで接続します

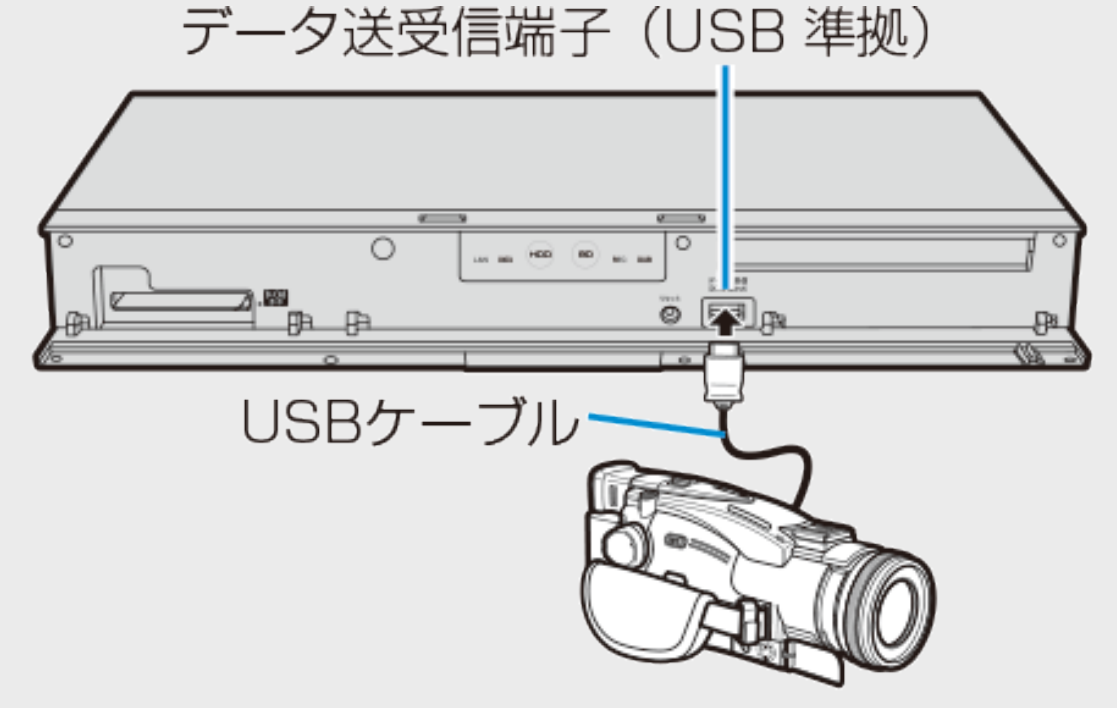

※ USBケーブルは、デジタルビデオカメラに付属の ケーブルをお使いください。

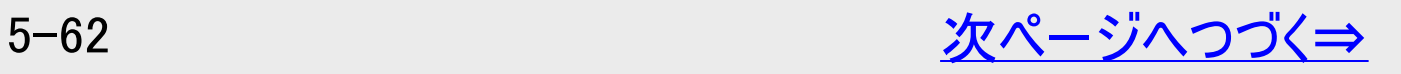

<span id="page-520-0"></span>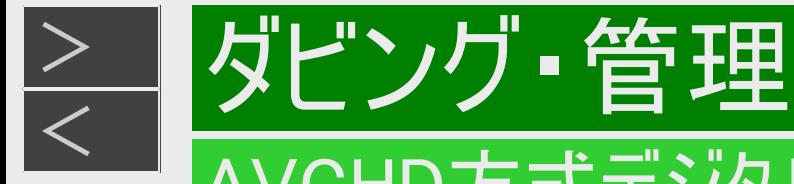

## AVCHD方式デジタルカメラからHDDへのダビング(つづき)

●USBカードリーダーを使ってダビングする場合

(1) SDメモリーカードをUSBカードリーダーに装着し、本機のデータ送受信端子にUSBケーブルで接続します。

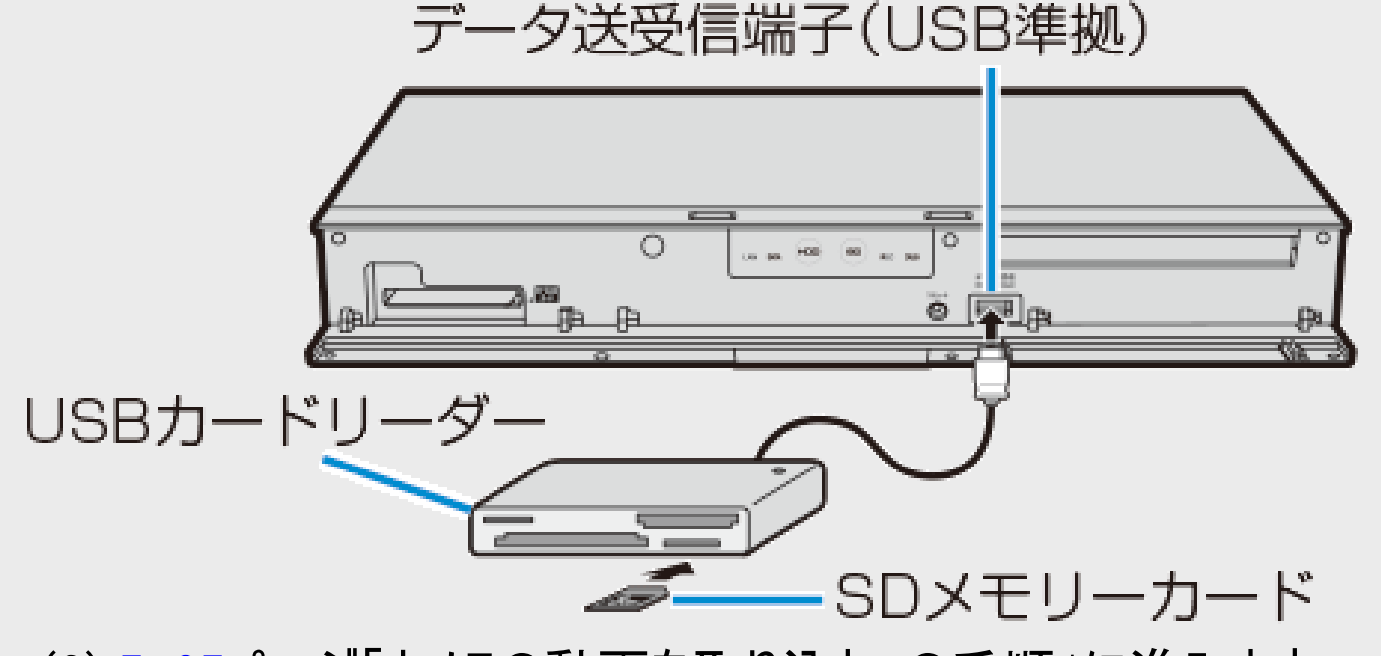

(2) [5-65](#page-522-0)ページ「カメラの動画を取り込む」の手順1に進みます。

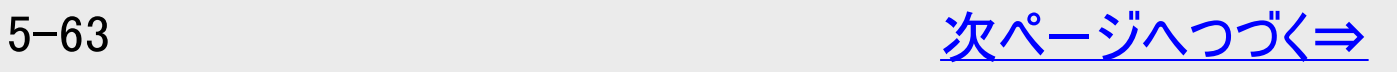

<span id="page-521-0"></span>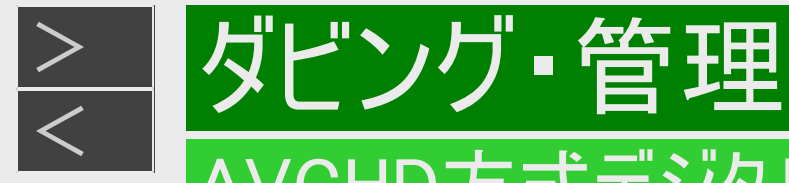

## AVCHD方式デジタルカメラからHDDへのダビング(つづき)

- 2. デジタルビデオカメラの電源を入れます
- 3. デジタルビデオカメラをUSBモードに切り換えます
	- 切り換え方法は、お使いのカメラの取扱説明書をご覧ください。
	- ⇒しばらくすると、自動的に取り込み画面が表示されます。 → <del>[5-65](#page-522-0)</del>ページ「カメラの動画を取り込む」手順1
		- すでに取り込んでいて再度取り込むとき
	- 【ホーム】ボタンを押して【上下左右カーソル】ボタンで「◎◎ダビング」ー
	- 「 デジタルカメラ(USB接続)」を選んで【決定】ボタンを押します。

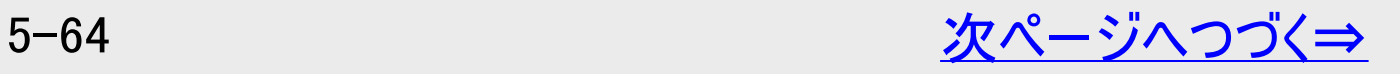

<span id="page-522-0"></span>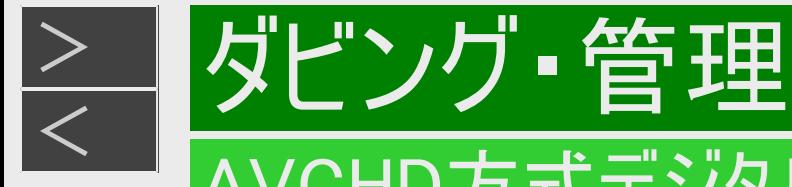

AVCHD方式デジタルカメラからHDDへのダビング(つづき)

カメラの動画を取り込む

1. 「動画(AVCHD)」を選んで決定します

本機に取り込むデータを選択してください。

動画 (AVCHD) 写真 (JPEG)

取り込まない

• 写真(静止画)を内蔵HDD(ハードディスク)に取り込むときは、「写真(JPEG)」を選んでください。 (→<u>[7-3](#page-575-0)</u>ページ)

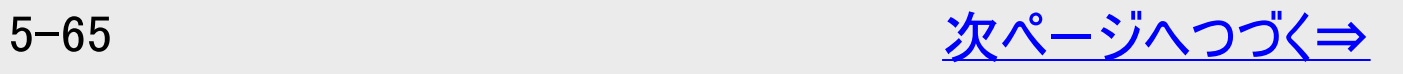

<span id="page-523-0"></span>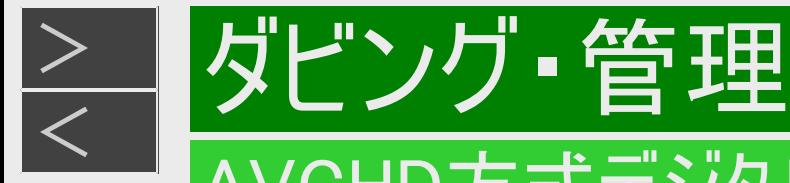

## AVCHD方式デジタルカメラからHDDへのダビング(つづき)

### カメラの動画を取り込む(つづき)

- 2. 取り込みたい映像を選んで決定します
	- デジタルカメラに記録されている映像が古い順に一覧表示されます。
	- 「録画日」「録画開始時刻」が映像の名前となります。

●映像の選びかた(カラーボタンの使い方)→[5-29](#page-486-0)ページ

- 内蔵HDDに取り込むときは99映像まで選べます。
- 選択した複数の映像は、動画アルバムには1つのタイトルとして取り込まれます。(各AVCHDファイルはチャプターで分 割された状態になります。)別々のタイトルとして取り込みたい場合は1つずつ、日付で管理したい場合は同一日動 画選択でダビングしてください。
- 3. 「はい」を選んで決定します
	- ⇒ 取り込みが始まります。
		- 取り込みが終了したら手順2で表示される画面に戻ります。
		- 一度取り込んだ動画には、 マッマークが表示されます。
		- 電源を切ったりUSBケーブルを抜いたりすると、 マコマークは表示されません。
		- 終了するときは【終了】ボタンを押します。

●動画アルバムに取り込んだ映像を見るには→[4-16](#page-296-0)ページ

<span id="page-524-0"></span>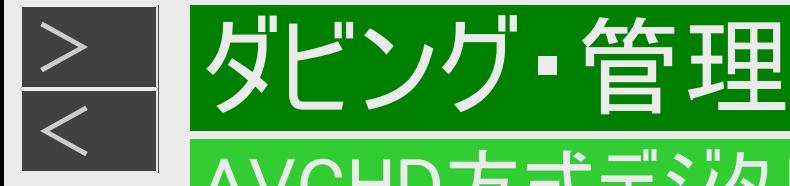

# HDDに取り込んだビデオカメラ映像をダビングする

HDD H.264 2倍/3倍 5倍/7倍/10倍/12倍

BD-RE BD-R DVD-RW/-R VR H 市販のBD/DVDビデオ 音楽用CD

内蔵HDD(ハードディスク)に取り込んだデジタルビデオカメラの映像は「動画アルバム」として保存されます。この「動画アルバム」か らBDや、内蔵/外付けHDDにダビングできます。

- 1. [5-27](#page-484-0)ページ「内蔵HDDからダビングする」の手順1~3を行います 確認後は【戻る】ボタンを押し当ページに戻ります。
- 2. ダビング先を選んで決定します ●BDにダビングするときは
	- ⇒「動画アルバム」の「HDD→BD」を選んで【決定】ボタンを押す
	- ●内蔵HDDにダビングするときは
	- ⇒「動画アルバム」の「HDD→HDD」を選んで【決定】ボタンを押す
	- **●外付けHDDにダビングするときは**
	- ⇒「動画アルバム」の「HDD→外付けHDD」を選んで【決定】ボタンを押す
		- 「HDD→外付けHDD」は、外付けHDDが接続されていて使用可能な場合のみ表示されます。
- 3. ダビングしたい映像を選んで決定します
	- ●映像の選びかた

→[5-29](#page-486-0)ページ⇒ ダビング開始画面が表示されます。

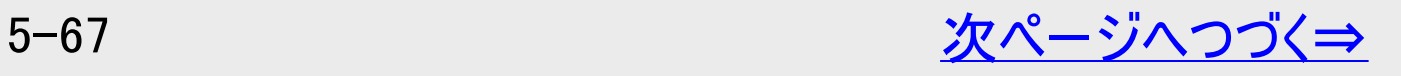

<span id="page-525-0"></span>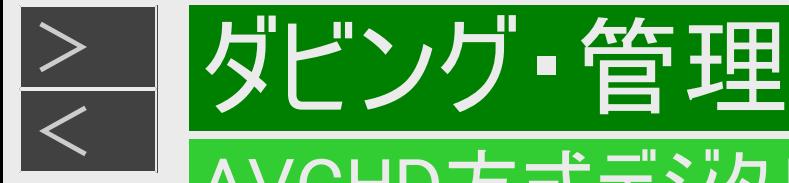

## HDDに取り込んだビデオカメラ映像をダビングする(つづき)

- 4. 「すぐにダビング」を選んで決定します ⇒ ダビングが始まり、終了すると自動停止します。
	- 表示されるメッセージはダビングされる状態によって変わります。
	- ●ダビング予約したいとき→[5-53](#page-510-0)ページ ●ダビングの種類を選びたいとき(詳細設定)→[5-32](#page-489-0)ページ

#### お知らせ

- 動画アルバム内のタイトルを外付けHDDにダビングしたとき、ダビングしたタイトルは内蔵HDDから消去(ムーブ)されます。
- 詳細設定はBD以外では選択できません。

入力表示の編集、LAN設定をするときは、ソフトウェアキーボードで文字を入力します。ソフトウェアキーボードは、文字入力でき る欄を選んで【決定】ボタンを押すと表示されます。

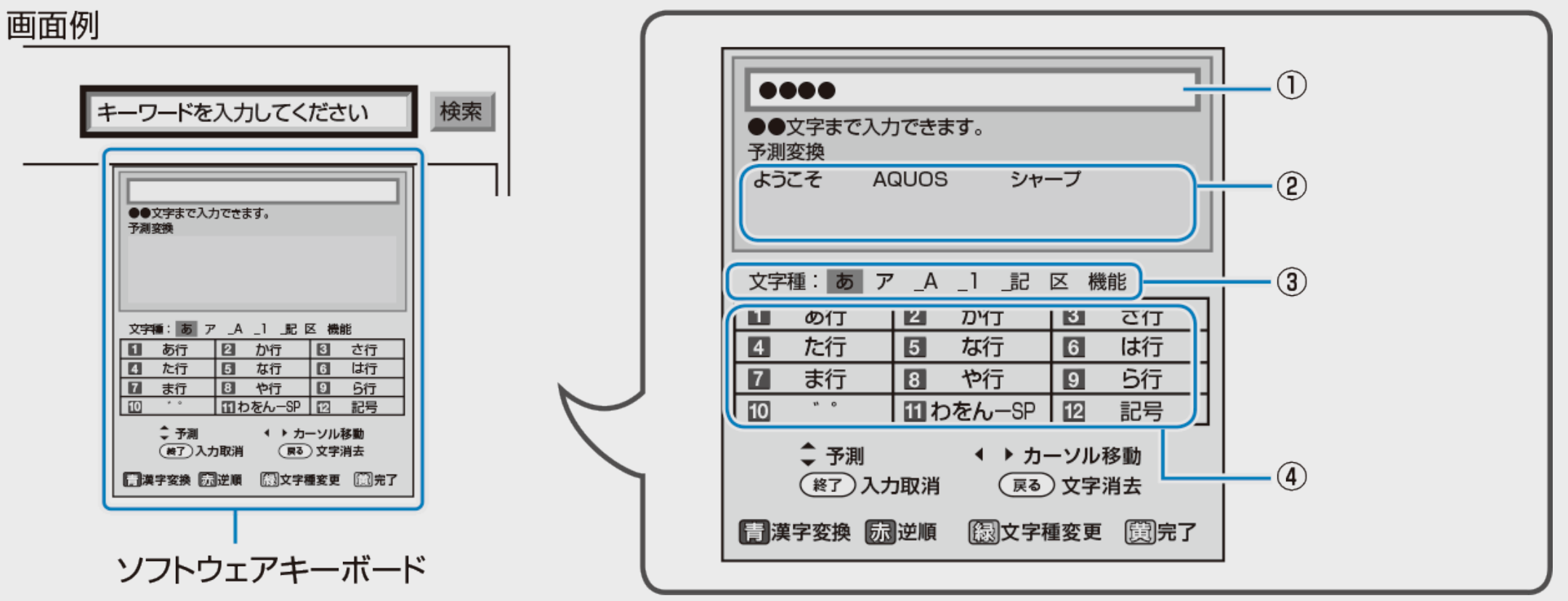

①入力中の文字が表示されます。

|ダビング・管理

②予測変換候補が表示されます。画面は一例です。予測変換候補は保存された履歴によって変わります。また、番組情報か らコピーしたキーワードを予測変換候補に登録することもできます。 ③【緑】ボタンで文字の種類(文字種)を選びます。文字種によって、数字ボタンで入力できる文字が変わります。 ④リモコンの数字ボタン(チャンネルボタン)で入力できる文字が表示されます。

#### お知らせ

<span id="page-526-0"></span> $>$ 

- シャープ製スマートフォンと本機をLAN接続している場合、スマートフォンで文字を音声入力することもできます。
- スマートフォンでコントロールするには、新たにアプリケーションソフトをインストールする必要があります。アプリケーションソフト について詳しくは、シャープ サポート・お問い合わせページ (http://www.sharp.co.jp/support/av/dvd/info/voice\_remo\_con.html)でご確認ください。

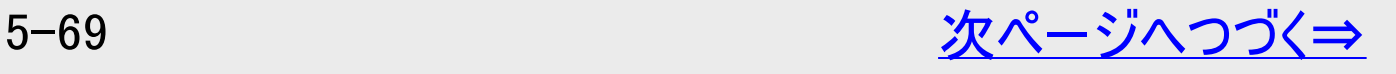

<span id="page-527-0"></span>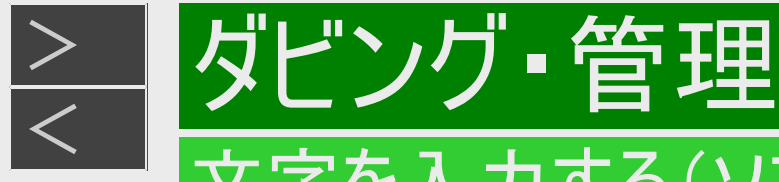

# 文字の入力に使うリモコンのボタン

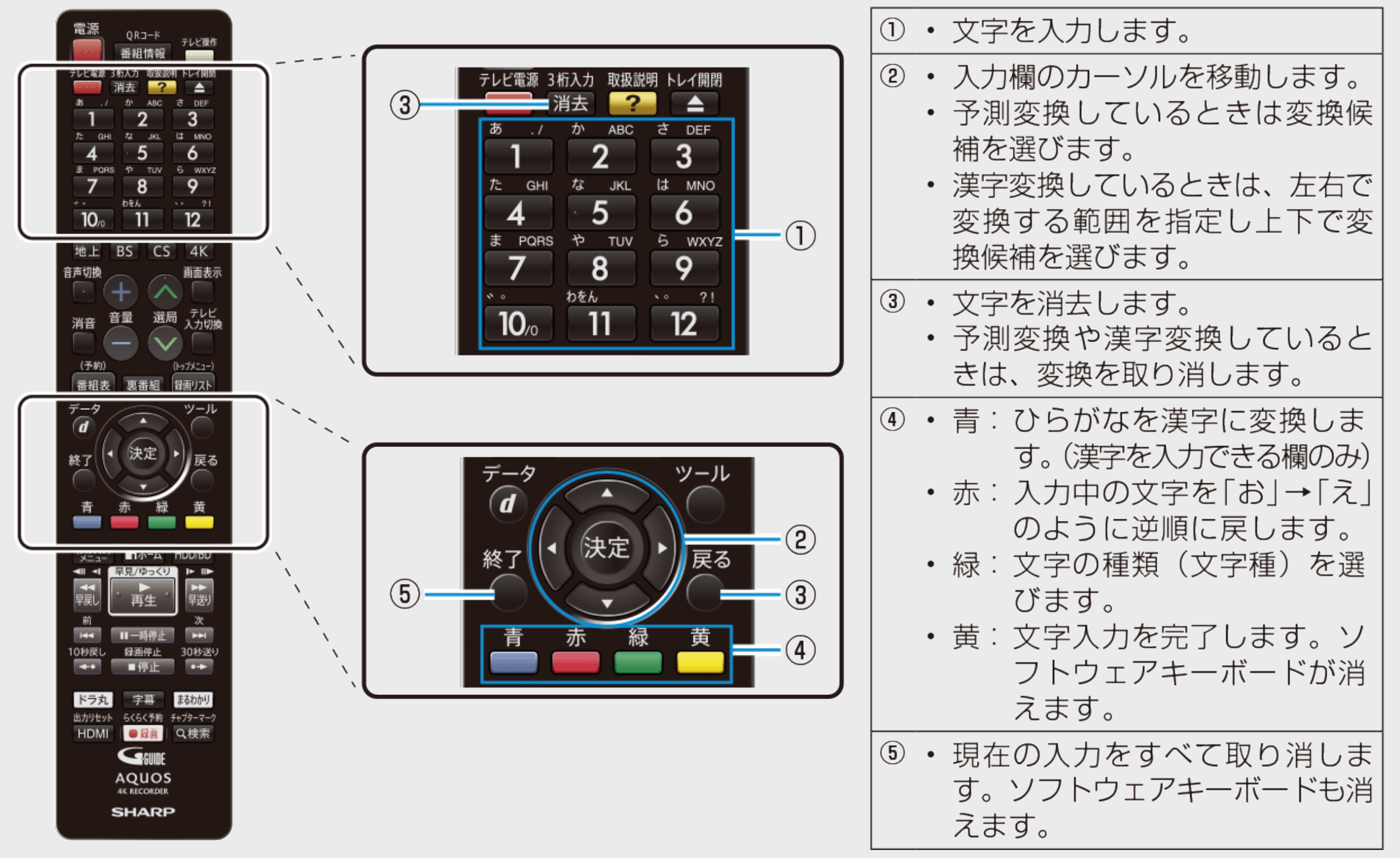

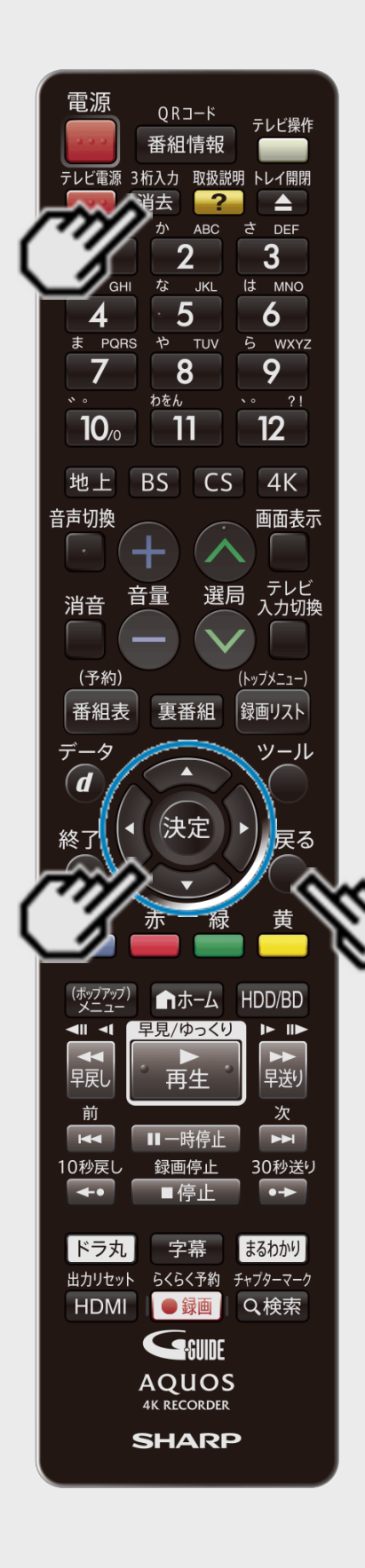

|ダビング ・管理

<span id="page-528-0"></span> $>$ 

## 文字入力のしかた

ここでは、例として「お早うございます」と入力する手順を説明します。

#### お知らせ

- 予測変換候補に入力したい文字が表示されている場合は、次の手順で語を入力しま す。
	- ①【下カーソル】ボタンを押す
	- ②【上下左右カーソル】ボタンで入力したい語を選び、【決定】ボタンを押す
- 入力中に文字を消去する場合は、【左右カーソル】ボタンでカーソルを移動し、【戻る】ボ タンまたは【消去】ボタンを押します。

文字入力の制限について

- 内蔵/外付けHDD、BD(ブルーレイディスク)では全角40文字までタイトル名を入力でき ます。(入力できる文字数は機能により異なります)
- 1. 予約名変更やタイトル名変更など、文字を入力できる欄を選んで決定しま す
	- ソフトウェアキーボードが表示されます。

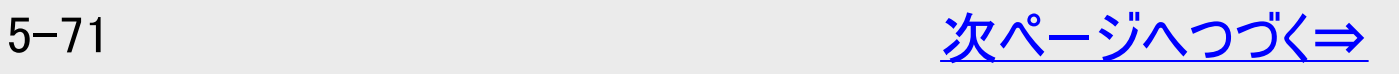

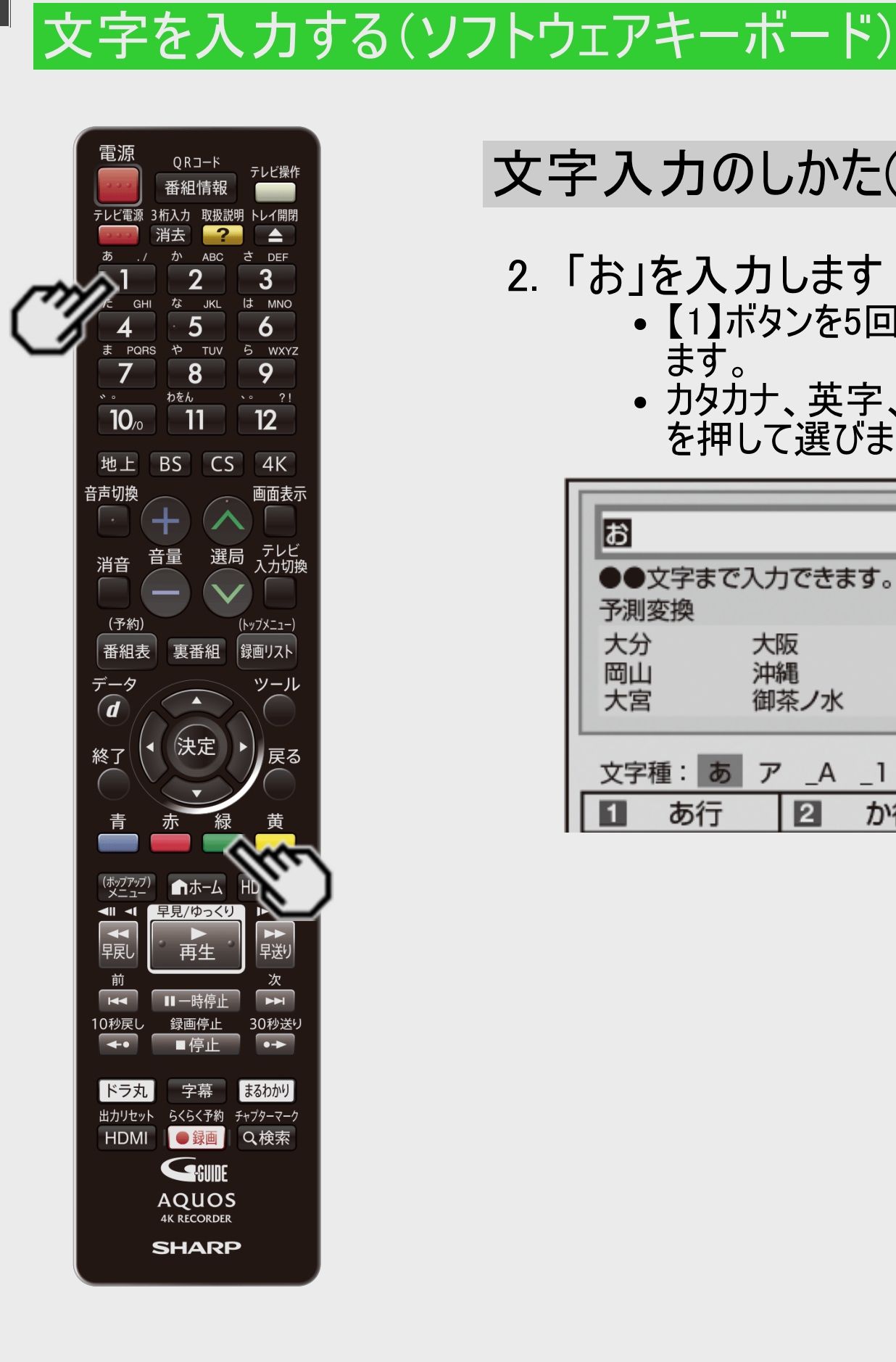

ダビング・管理

<span id="page-529-0"></span> $\frac{>}{<}$  $\frac{>}{<}$  $\frac{>}{<}$ 

# 文字入力のしかた(つづき)

- 2. 「お」を入力します
	- 【1】ボタンを5回押します。押すたびに、文字が「あ」「い」「う」「え」「お」と変わっていき ます。
	- カタカナ、英字、数字、記号などの文字種を選ぶときは、【緑】ボタン(文字種変更) を押して選びます。

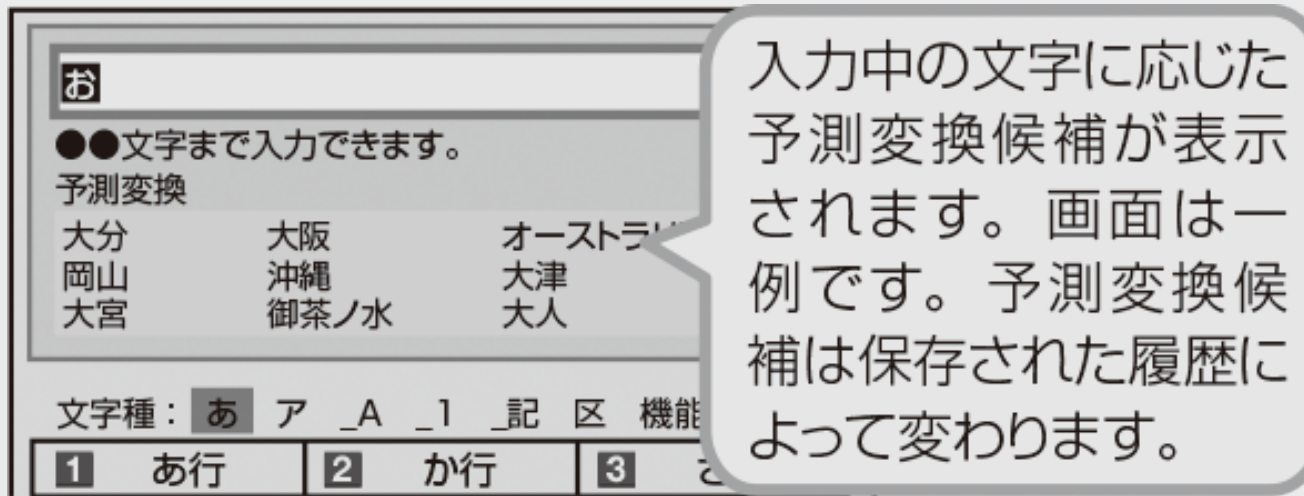

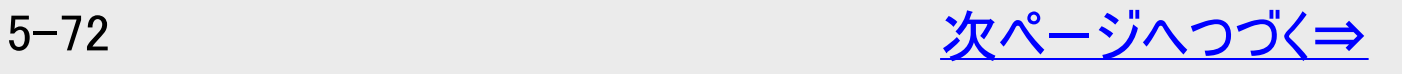

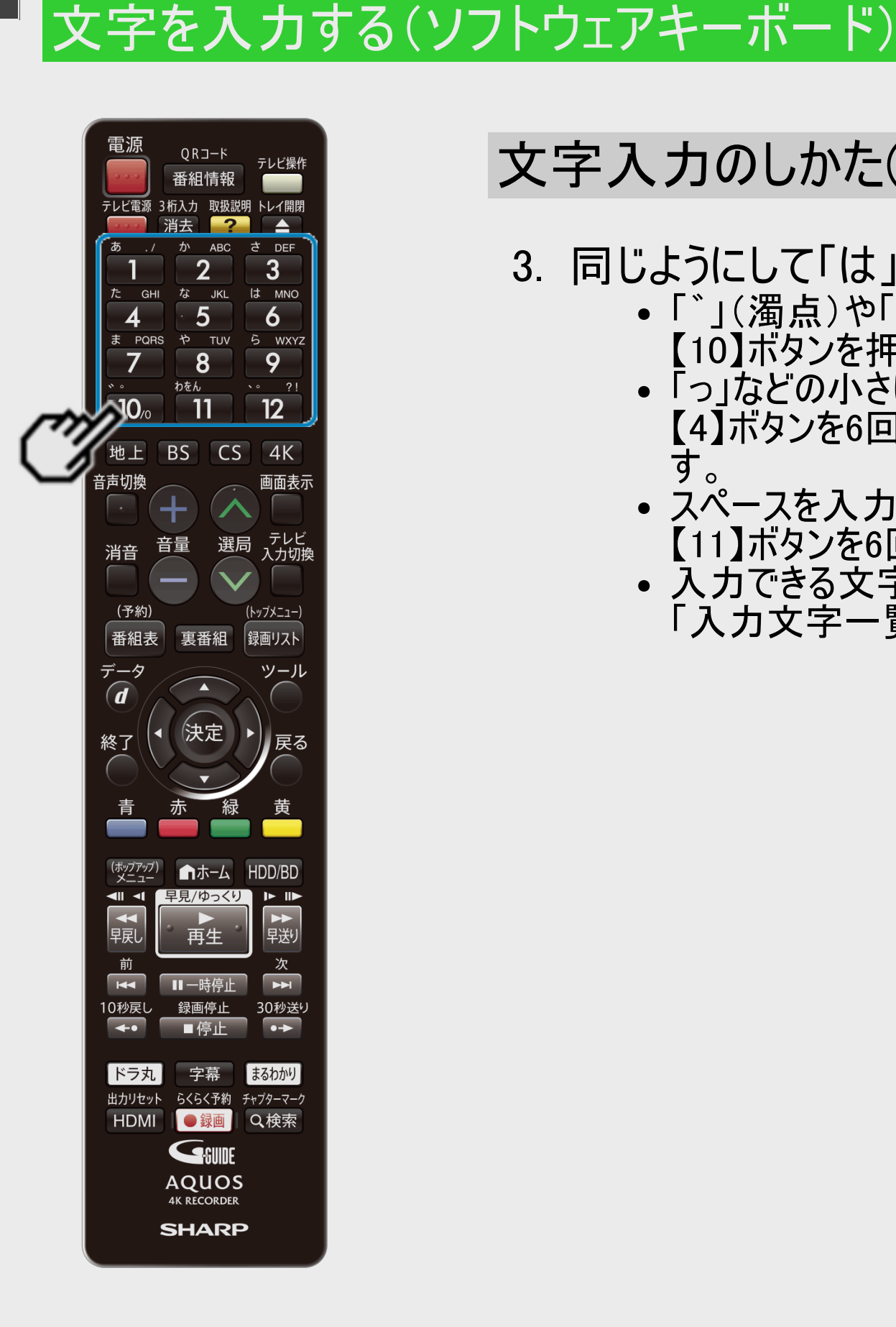

|ダビング・管理

<span id="page-530-0"></span> $\frac{>}{<}$  $\frac{>}{<}$  $\frac{>}{<}$ 

# 文字入力のしかた(つづき)

- 3. 同じようにして「は」、「よ」、「う」を入力します
	- 「゛」(濁点)や「゜」(半濁点)を入力するときは
	- 【10】ボタンを押します。押すたびに「゛」と「゜」が切り換わります。 「っ」などの小さい文字を入力するときは 【4】ボタンを6回押すと「っ」が入力されます。「ぉ」の場合は【1】ボタンを10回押しま
	- す。 スペースを入力するときは
	- 【11】ボタンを6回押します。 • 入力できる文字は 「入力文字一覧表」→[5-80](#page-537-0)ページ

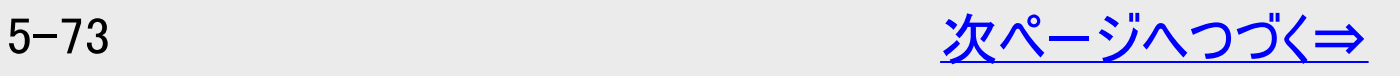

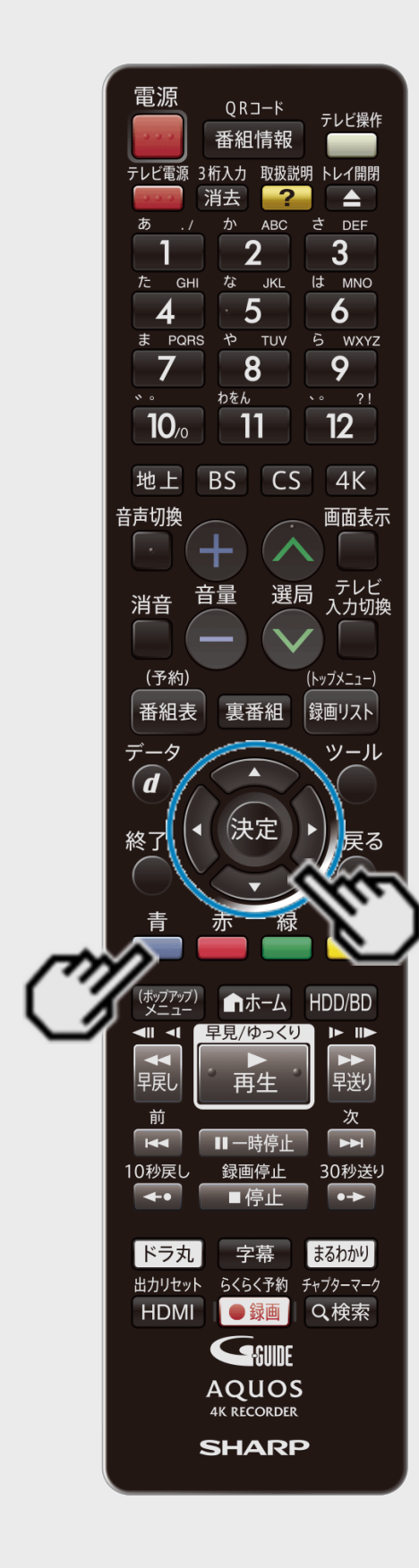

|ダビング・管理

文字を入力する(ソフトウェアキーボード)

<span id="page-531-0"></span> $\ge$ 

## 文字入力のしかた(つづき)

漢字やカタカナに変換するには

- 4. 入力欄の文字を変換します 【青】ボタンを押す
	- 変換候補が表示されます。
	- 【左右カーソル】ボタンで変換する範囲を選べます。

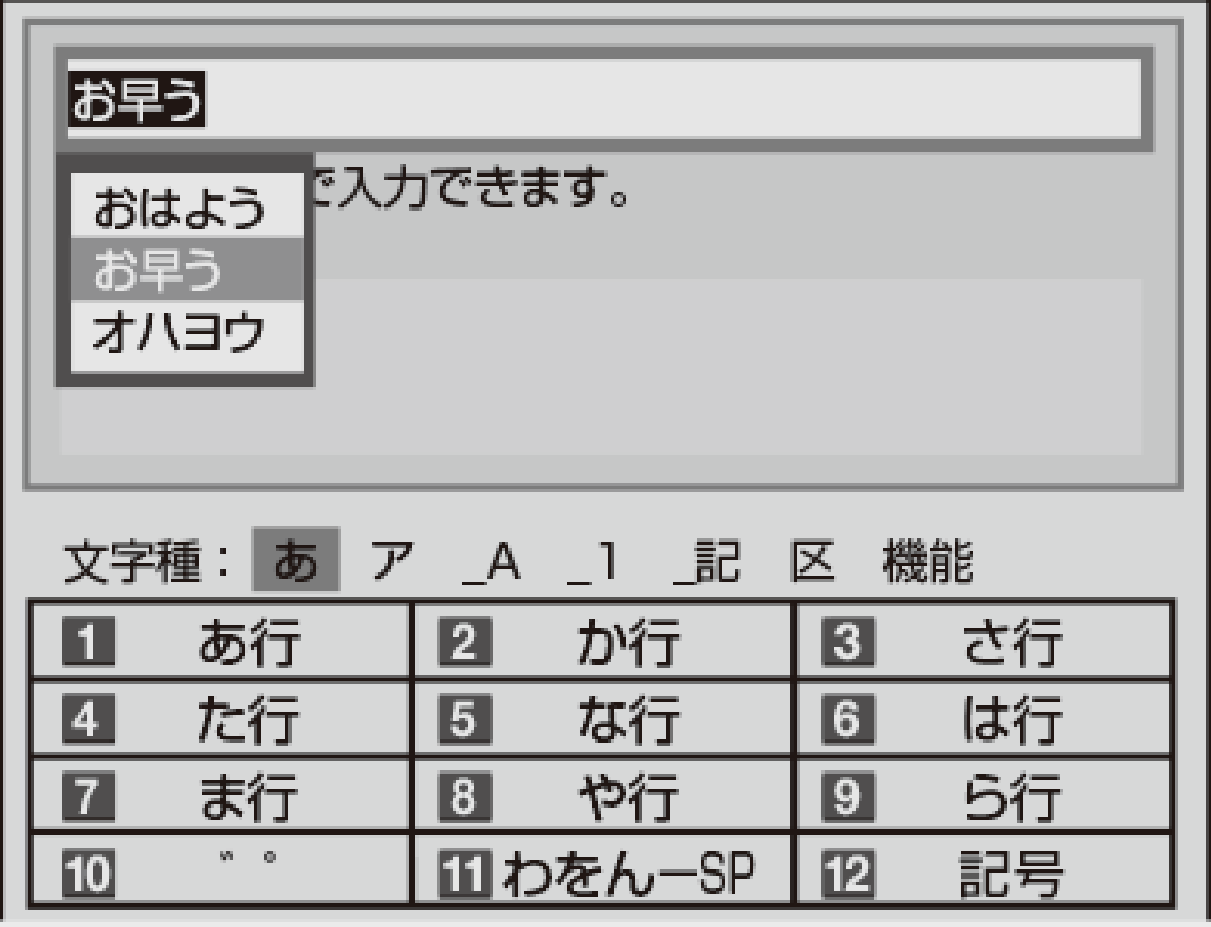

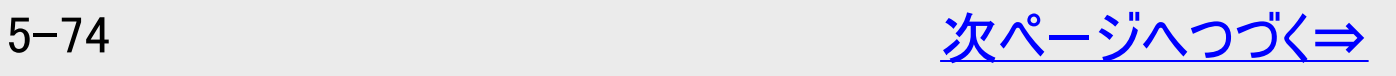

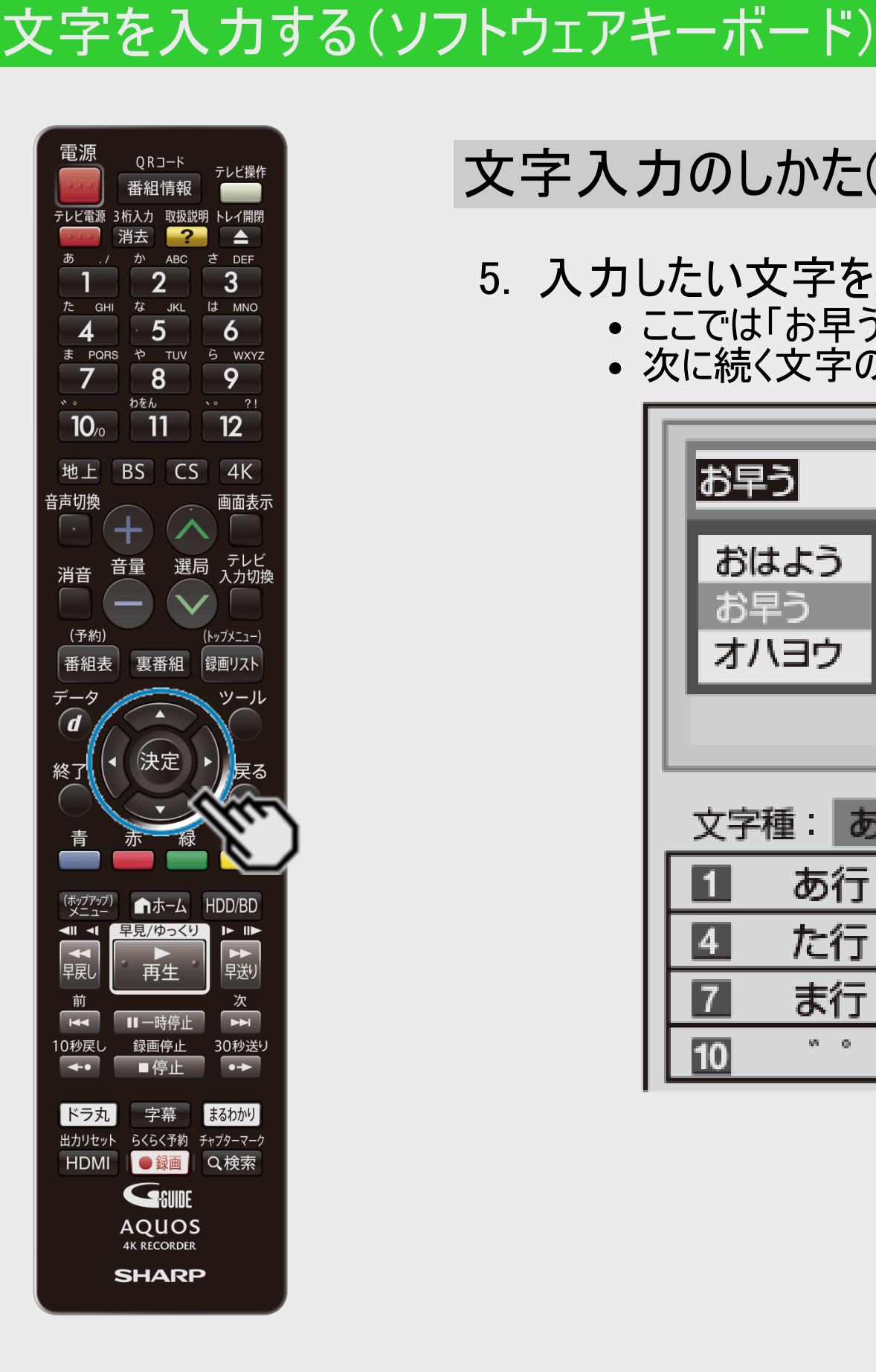

|ダビング・管理

<span id="page-532-0"></span> $\frac{>}{<}$  $\frac{>}{<}$  $\frac{>}{<}$ 

## 文字入力のしかた(つづき)

- 5. 入力したい文字を選んで決定します
	- ここでは「お早う」を選びます。
	- 次に続く文字の予測変換候補が表示されます。

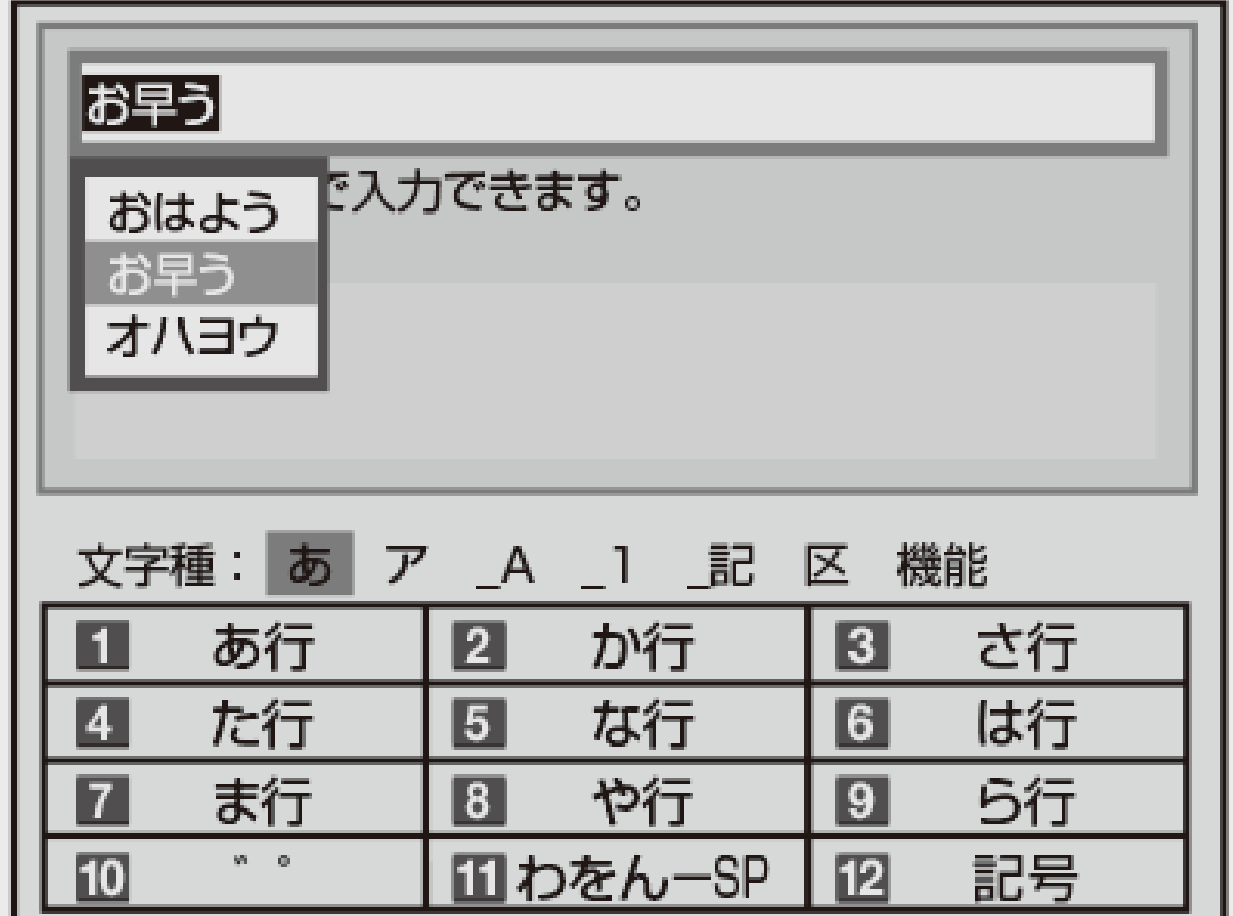

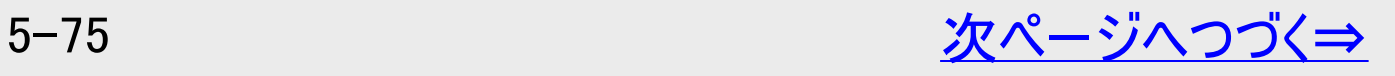

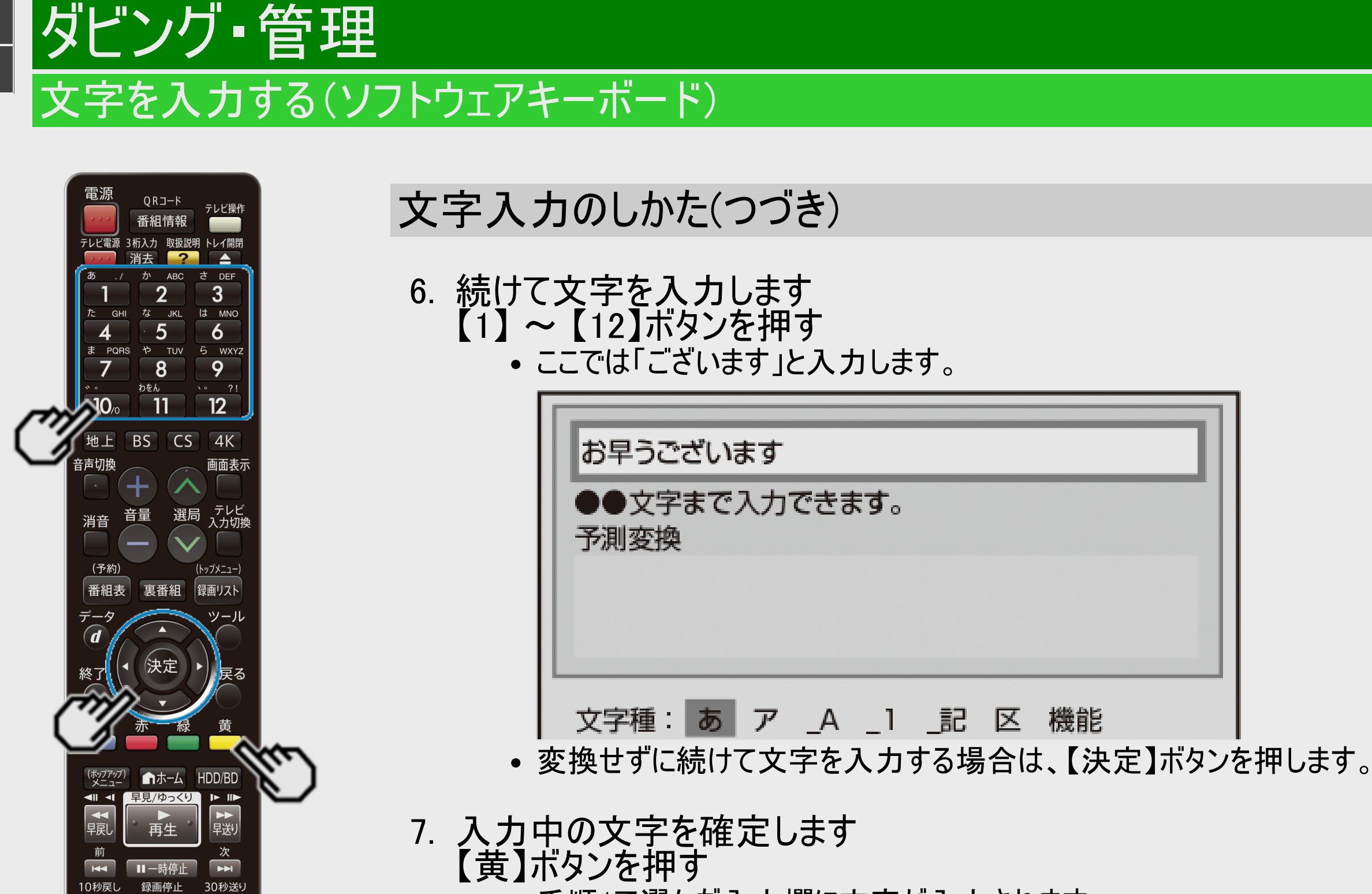

<span id="page-533-0"></span>[>](#page-534-0)<br><

|ドラ丸 |

まるわかり

字幕 出力リセット らくらく予約 チャプターマーク HDMI ●録画 Q検索 GSUNE **AQUOS 4K RECORDER SHARP** 

手順1で選んだ入力欄に文字が入力されます。

<span id="page-534-0"></span>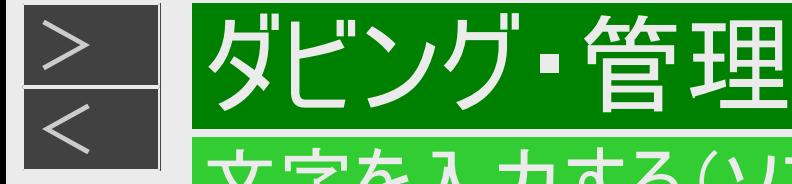

# 文字入力のしかた(つづき)

区点コードから入力する 変換しても表示されない文字は、区点コードから選んで入力できます。

1. 文字種から「区」を選びます 【緑】ボタン(文字種変更)を繰り返し押す

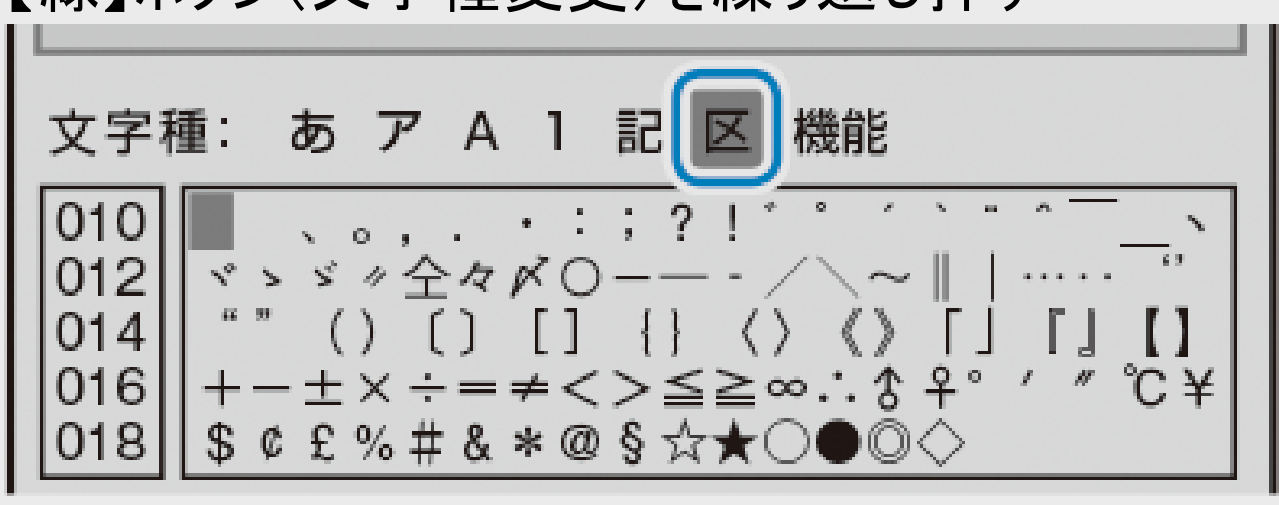

2. 入力したい文字を選んで決定します

【1】~【10】ボタンを押して区点コード(3桁)を入力することもできます。

#### お知らせ

- 区点コードは第1水準と第2水準に分かれています。
- 第1水準は音読みの順番で並んでいます。
- 第2水準は部首の順番で並んでいます。

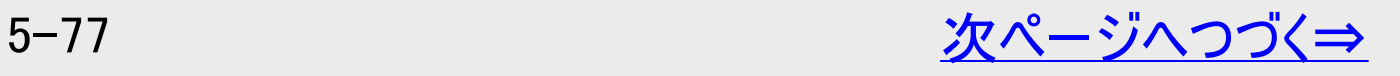

<span id="page-535-0"></span>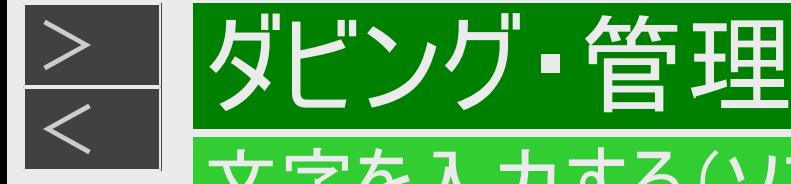

# 文字入力のしかた(つづき)

入力中の文字を全消去する 入力欄に表示されている文字をまとめて消去することができます。

1. 文字種から「機能」を選びます 【緑】ボタン(文字種変更)を繰り返し押す

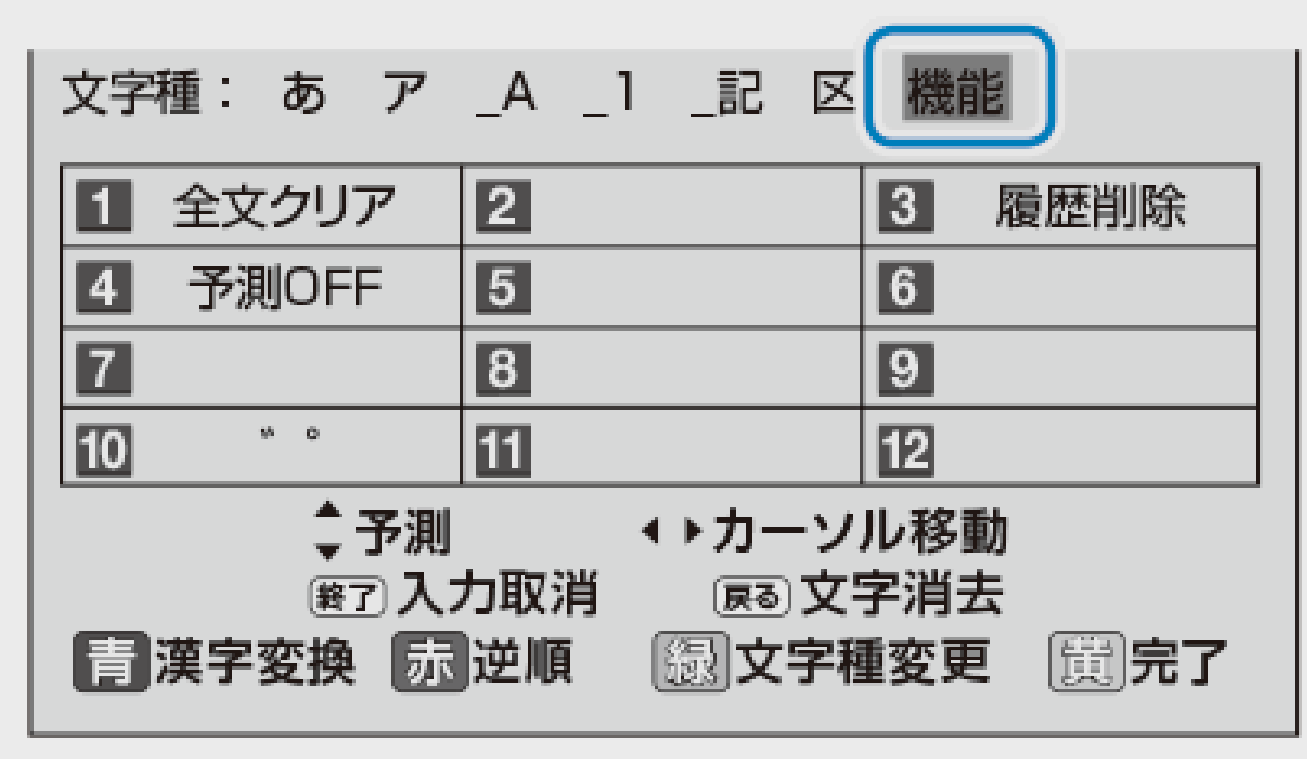

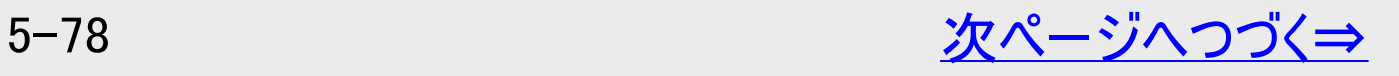

<span id="page-536-0"></span>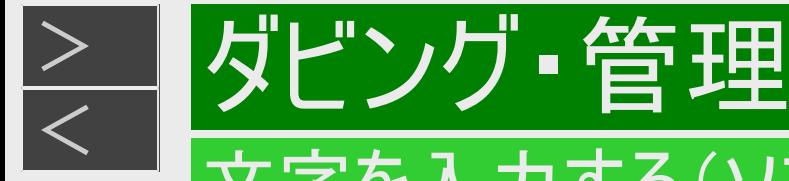

## 文字入力のしかた(つづき)

- 2. 「全文クリア」を選びます
	- 【1】ボタンを押す。
	- 入力中の文字が全て消えます。
	- 続けて文字を入力するときは、【緑】ボタン(文字種変更)を押して、文字種を選んでください。

#### お知らせ

- 予測変換候補を工場出荷時状態に戻すには ①【緑】ボタンを繰り返し押し、文字種から「機能」を選ぶ。 ②【3】ボタンを押して「履歴削除」を選ぶ。
	- 予測変換候補が工場出荷時状態に戻ります。
- 予測変換機能を停止するには ①【緑】ボタンを繰り返し押し、文字種から「機能」を選ぶ。 ②【4】ボタンを押して「予測OFF」を選ぶ。
	- 予測変換機能が停止し予測候補の表示欄が消えます。予測変換機能を使用するときは上記と同じ手順で「予 測ON」を選んでください。

<span id="page-537-0"></span>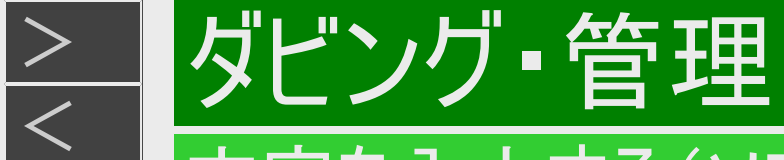

入力文字一覧表

文字種によって入力できる文字が変わります。

ひらがな(全角)

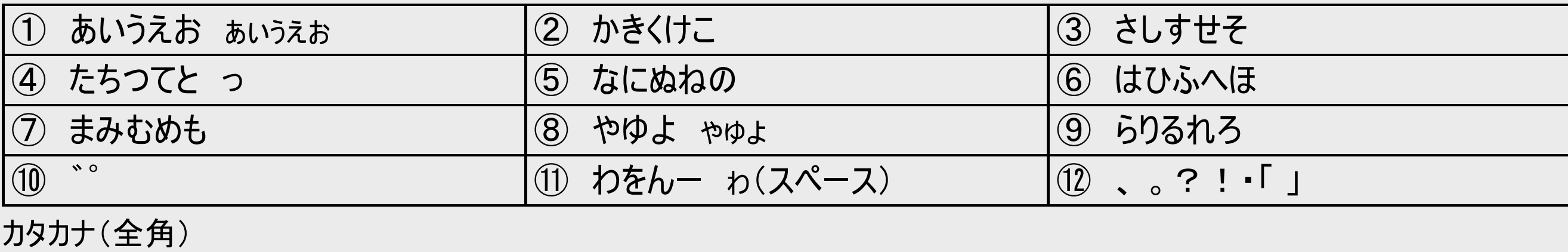

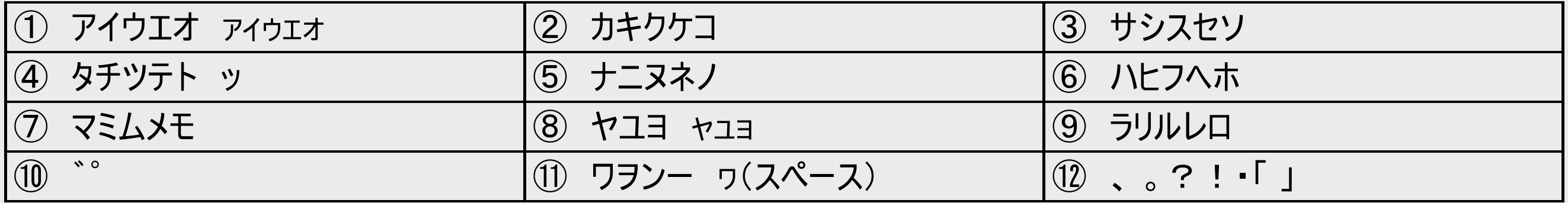

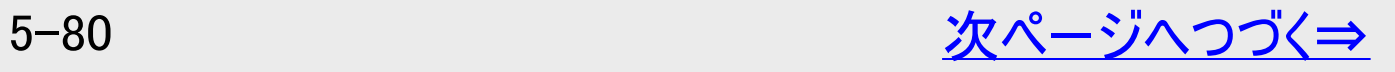

<span id="page-538-0"></span>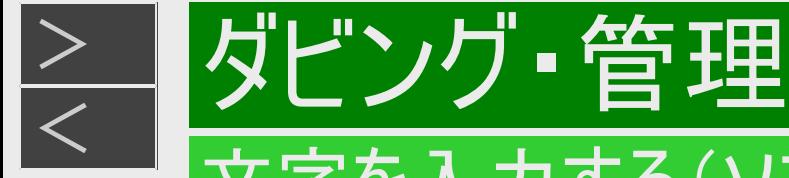

# 入力文字一覧表(つづき)

#### 半角英字/全角英字

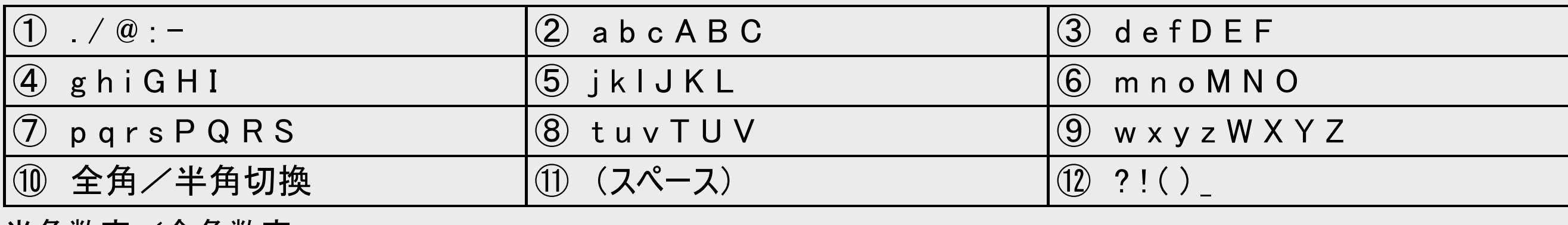

#### 半角数字/全角数字

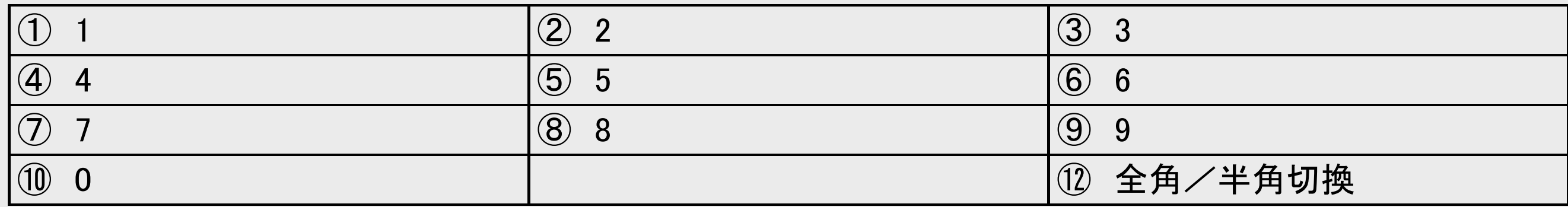

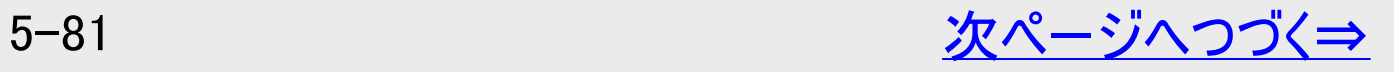

<span id="page-539-0"></span>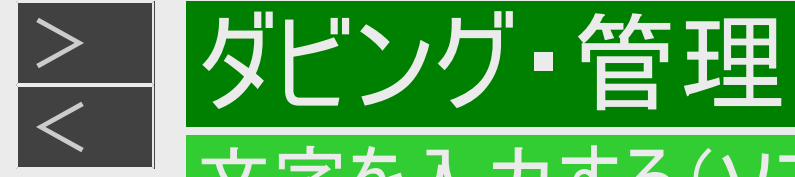

## 入力文字一覧表(つづき)

#### 半角記号

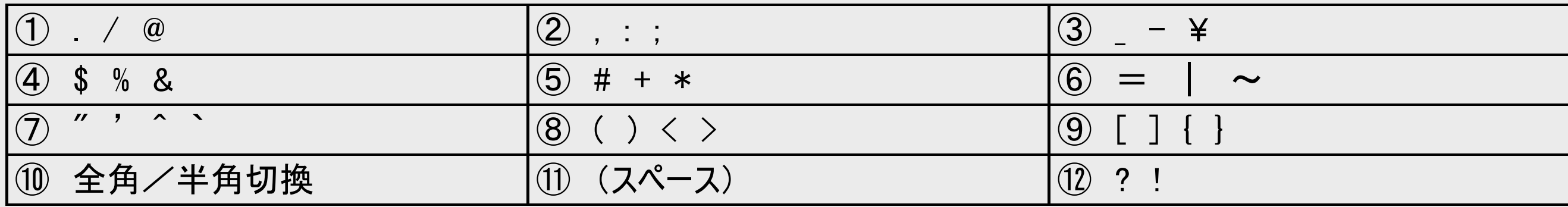

#### 全角記号

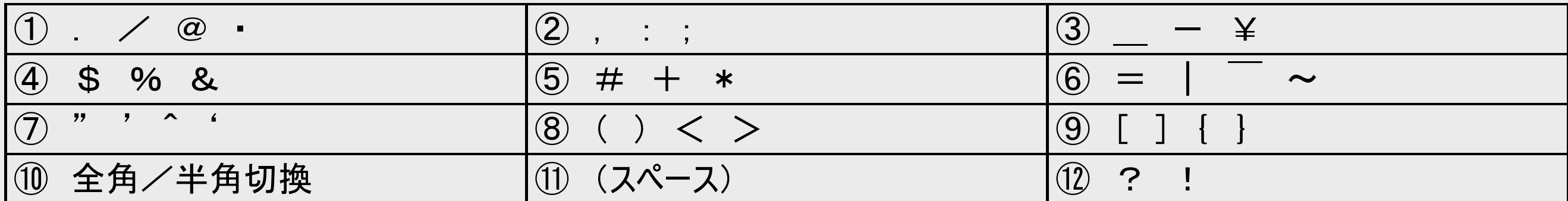

#### お知らせ

入力欄によっては、英字、数字、記号の全角と半角の切り換えができない場合があります。
<span id="page-540-0"></span>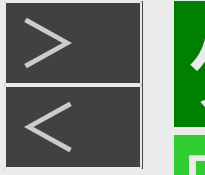

# [<](#page-539-0)mark>◇ ダビング • 管理</mark>

#### DVDを他の機器で再生できるようにする(ファイナライズ)

HDD 4KDR/DR 2倍/3倍 5倍/7倍/10倍/12倍 SXP XP

BD-RE BD-R DVD-RW/-R VR ビデオ 市販のBD/DVDビデオ 音楽用CD

本機でダビングしたDVDを他の機器で再生できるようにします(ファイナライズ)。

#### ご注意

- ファイナライズ中は、電源を切る、ディスクを取り出すなどすべての操作ができなくなります。このとき電源プラグをコンセントから 抜かないでください。(ディスクが使えなくなる場合があります。)
- 本機でダビングしたディスクを他社のレコーダーやパソコンでファイナライズしたり、他社のレコーダーやパソコンで記録したディスク を本機でファイナライズすると、不具合が生じることがあります。
- DVD-Rはファイナライズすると、再生専用ディスクとなりタイトル名変更、追加ダビングやファイナライズ解除はできません。
- プレイリストがあるDVDはファイナライズができません。

#### お知らせ

- ファイナライズには数分~約1時間以上かかります。(録画タイトル数やディスクにより異なります。)
- ファイナライズ中に予約録画開始時刻となった予約録画は、実行されません。

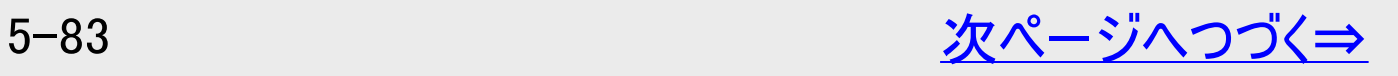

<span id="page-541-0"></span>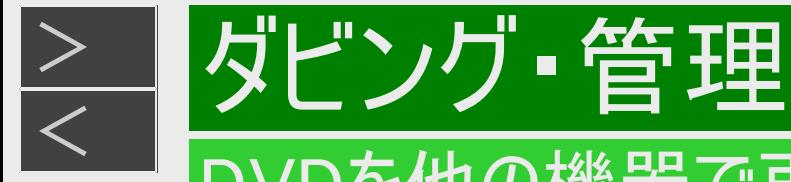

## DVDを他の機器で再生できるようにする(ファイナライズ)

- 1. ファイナライズしたいディスクを挿入します • →[1-47](#page-78-0)ページ
- 2. ホーム画面を表示させます 【ホーム】ボタンを押す
- 3. ①「 ※ 設定」を選んで決定します
	- ② 「 ディスク管理」―「BD/DVD」を選んで決定します
		- 設定メニューの操作について詳しくは[1-28](#page-59-0)ページをご覧ください。
- 4. 「ファイナライズ実行」を選んで決定します

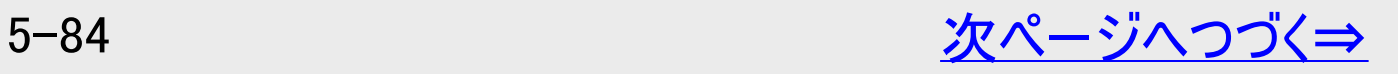

<span id="page-542-0"></span>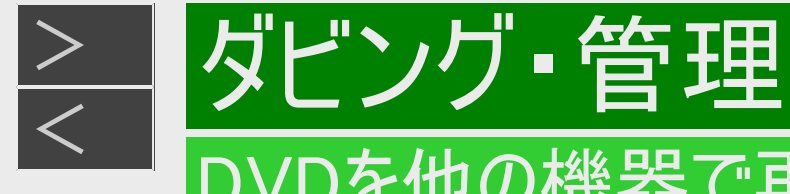

### DVDを他の機器で再生できるようにする(ファイナライズ)

5. 「する」を選んで決定します

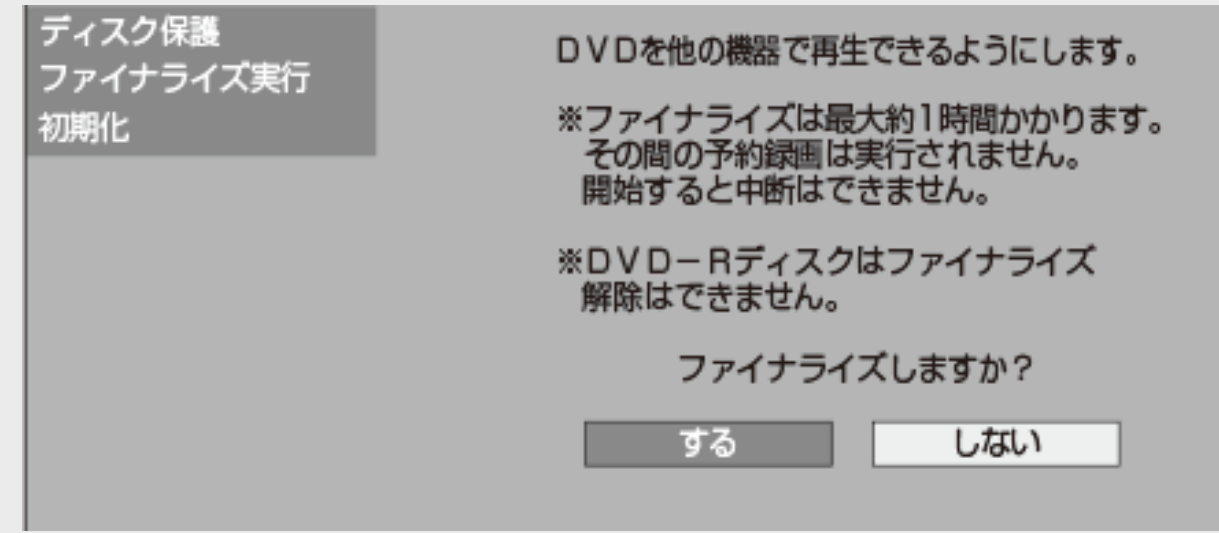

⇒ ファイナライズ実行

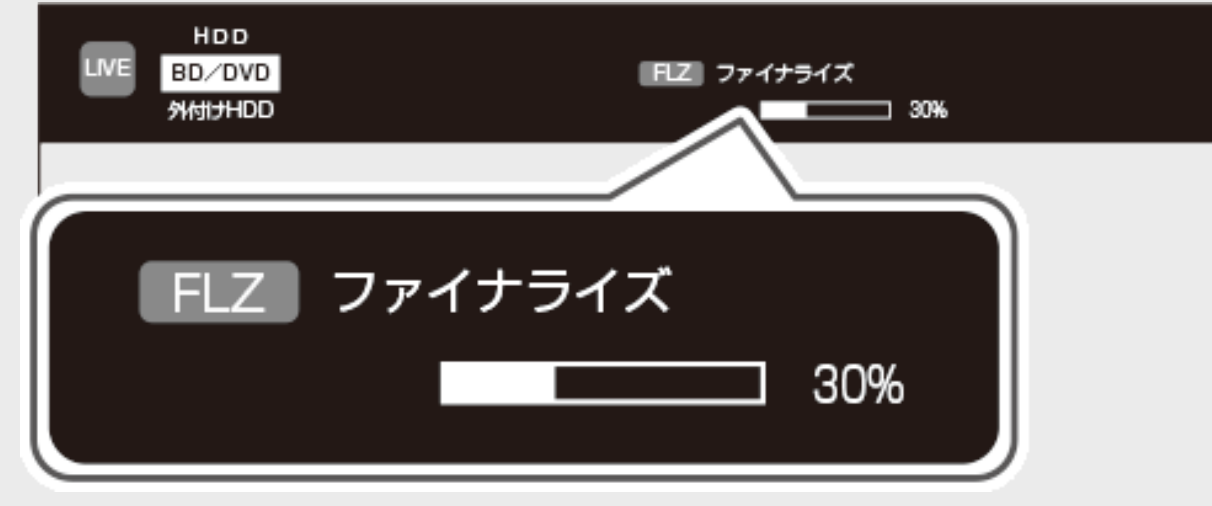

ファイナライズが完了すると放送画面に戻ります。

<span id="page-543-0"></span>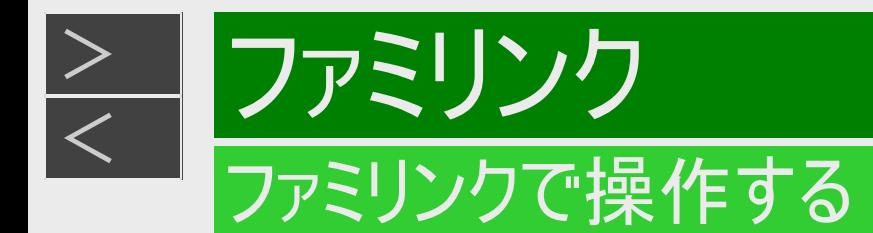

- シャープ製のファミリンク対応テレビ「AQUOS」をお持ちの場合は、本機とHDMIケーブルで接続すると、ファミリンクなら ではの便利な連携機能で操作を楽しめます。
- 本機の再生などの操作にあわせて、テレビの電源を入れ、テレビの画面を本機の画面に切り換えたり、テレビで見て いる番組をHDD(ハードディスク)に録画するなど連携機能で操作を楽しめます。
- AQUOSタイムシフト対応テレビ「AQUOS」をお持ちなら、テレビで視聴している番組を一時停止して、つづきから再 生して見たり、ちょっと戻って視聴する連携機能が楽しめます。
- ファミリンク機能による連携操作を楽しむためには、ファミリンク設定(下記)を行ってください。

#### ファミリンクのための設定をする

- ファミリンクを楽しむための設定をします。 次ページのながれに沿って、テレビと本機の設定を行ってください。 (ファミリンク機能での録画はハードディスクに限定されます)
- AQUOSタイムシフトで視聴するときは、「ホーム」―「設定」―「本体設定」―「タイムシフト視聴設定」で「連動する」 に設定します。

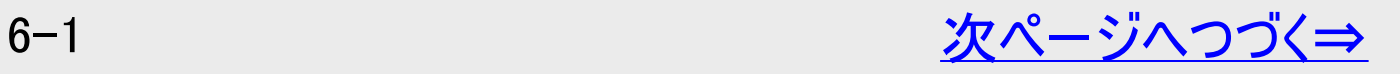

<span id="page-544-0"></span>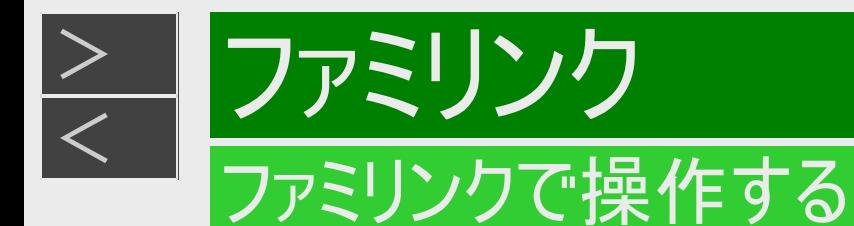

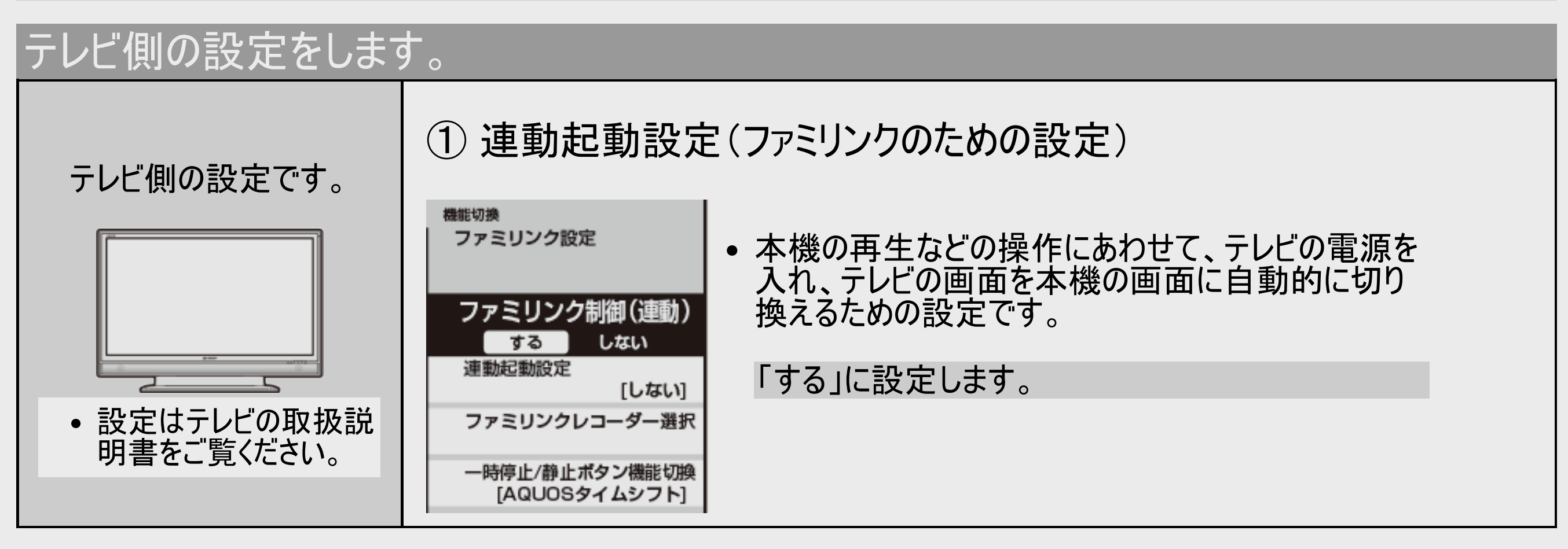

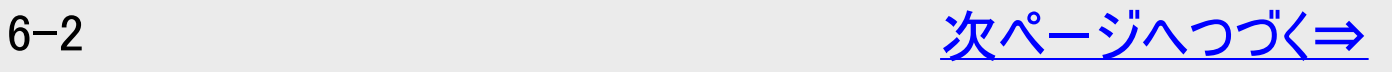

<span id="page-545-0"></span>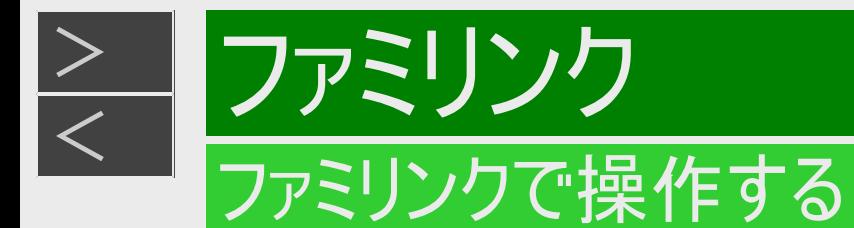

## テレビ側の設定をします。(つづき)

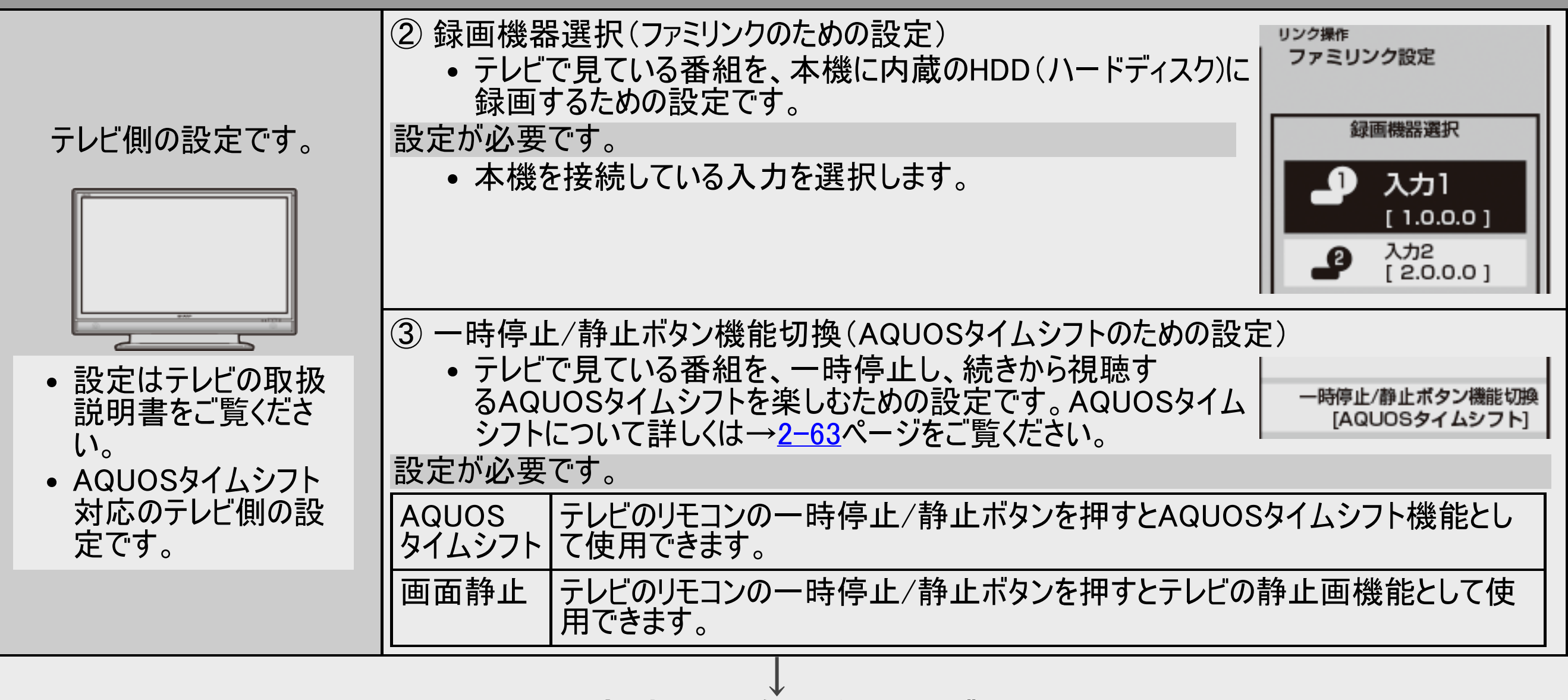

設定完了したら次ページへ

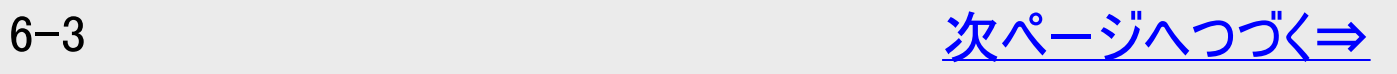

<span id="page-546-0"></span>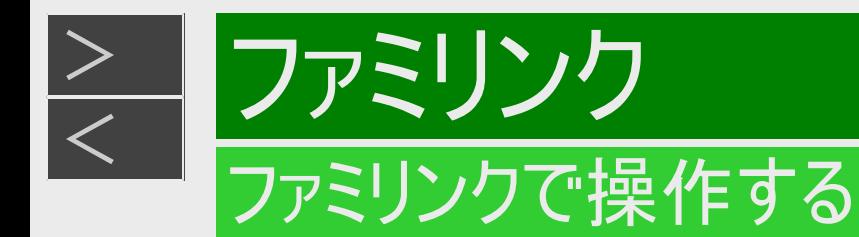

本機の「ファミリンク設定」が必要なときやAQUOSオーディオ(AQUOSサラウンド)を接続しているときは、次の設定を行います。

AQUOSオーディオ(AQUOSサラウンド)を接続しているときは、テレビ側の設定をします。

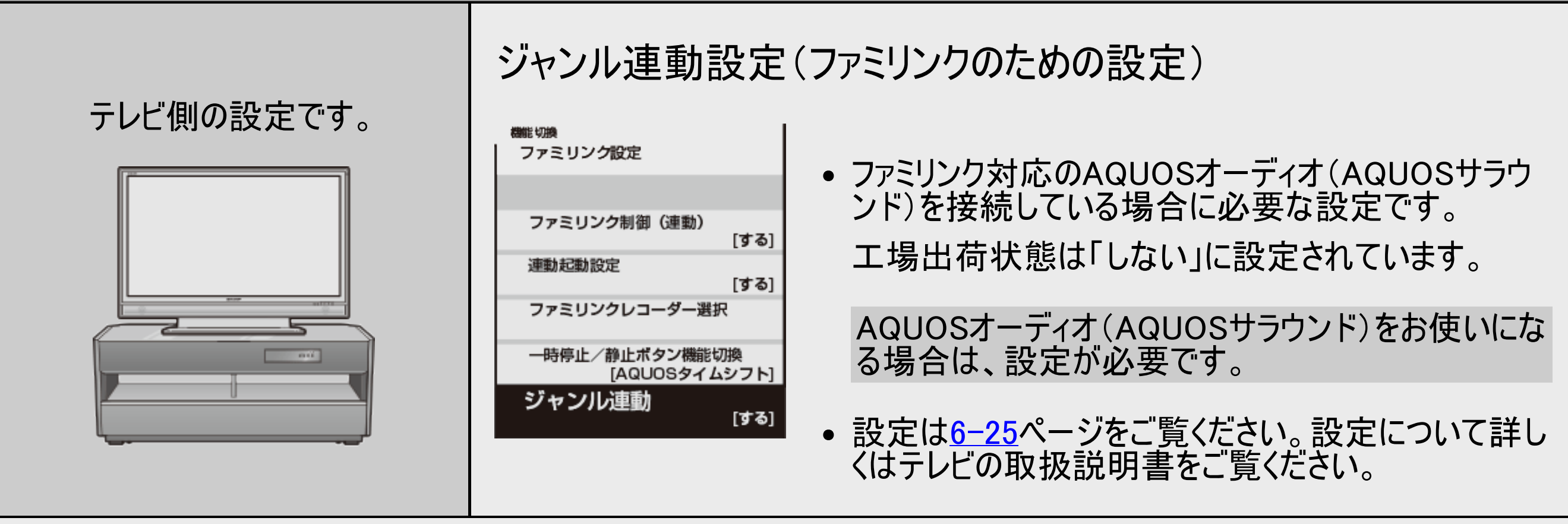

<span id="page-547-0"></span>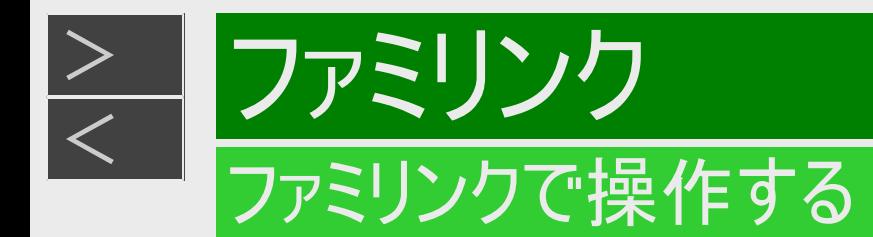

本機側の設定をします。(工場出荷状態では、設定する必要はありません)

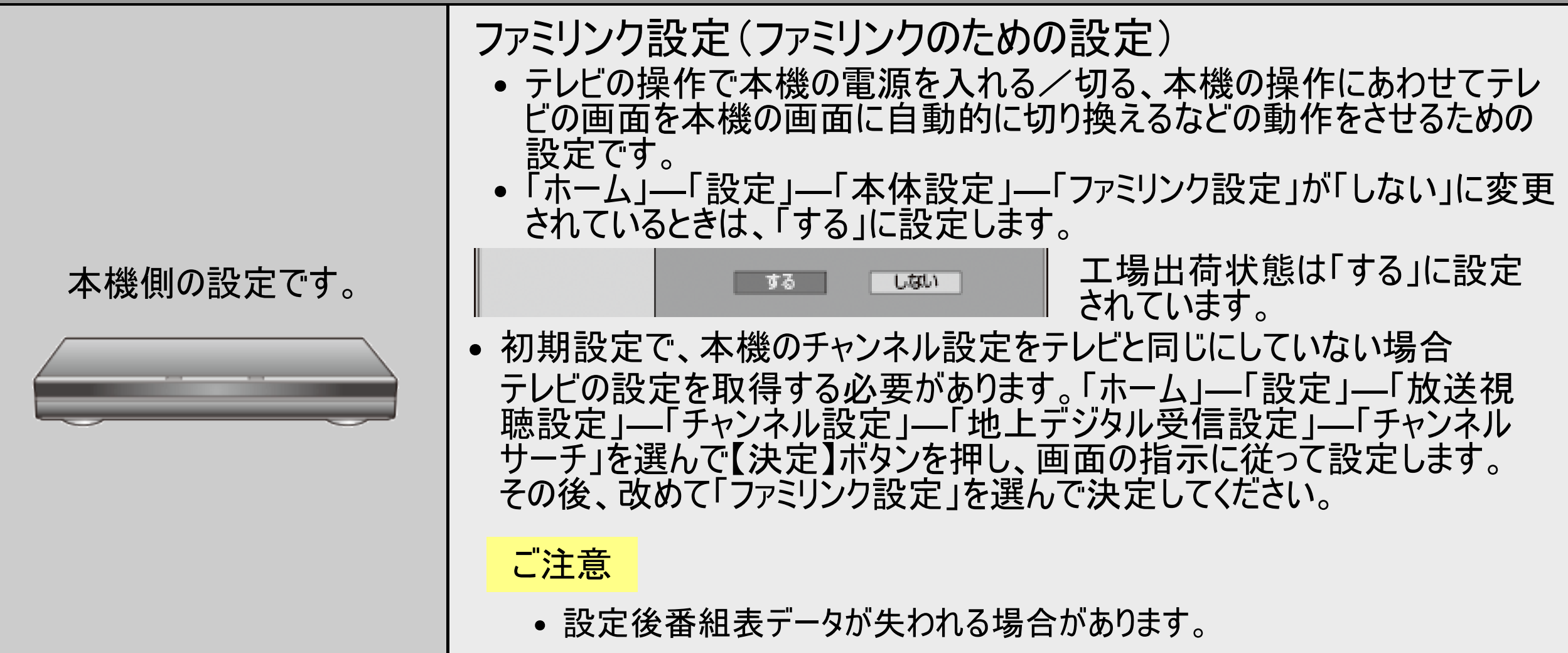

<span id="page-548-0"></span>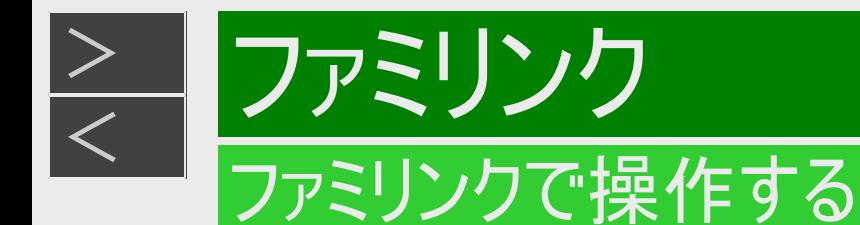

### ファミリンク機能選択メニューで操作する

テレビのファミリンク機能選択メニューから操作できる、ファミリンクの録画や再生について説明します。

#### 1. テレビの電源を入れます

2. ファミリンク機能選択メニューを表示します 操作はお使いのテレビ(AQUOS)によって異なります。 詳しくはお使いのテレビの取扱説明書をご覧ください。 操作例(ファミリンク II 対応テレビと接続) ①テレビのリモコンにあるファミリンクボタンを押します ②操作したい機器を選び決定します

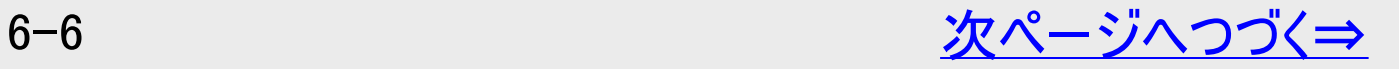

<span id="page-549-0"></span>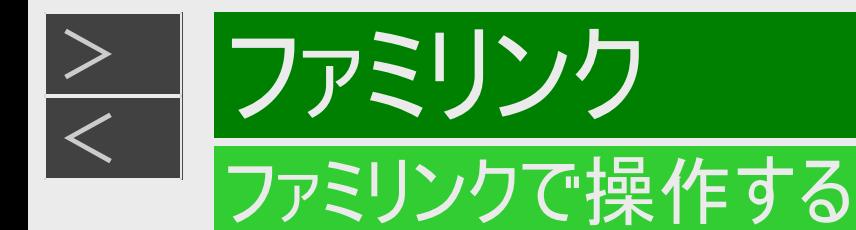

## ファミリンク機能選択メニューで操作する(つづき)

- 3. 操作したい機能のボタンを選ぶ
	- ①音声出力機器切換  $(-6 - 20<sup>2</sup> - 3)$
	- **AQUOSオーディオで聞く**
	- AQUOSとAQUOSオーディオ(AQUOSサラウン ド)を接続している場合は、テレビのスピーカー からの音声を止めて、AQUOSオーディオ (AQUOSサラウンド)から音声を出力します。
	- 本機に付属のリモコンで、AQUOSオーディオ (AQUOSサラウンド)の音量調整と消音の操 作ができます。
	- AQUOSで聞く
	- AQUOSオーディオ(AQUOSサラウンド)のス ピーカーからの音声を止めて、AQUOSから音 声を出力します。

②操作メニュー→[6-8](#page-550-0)ページ

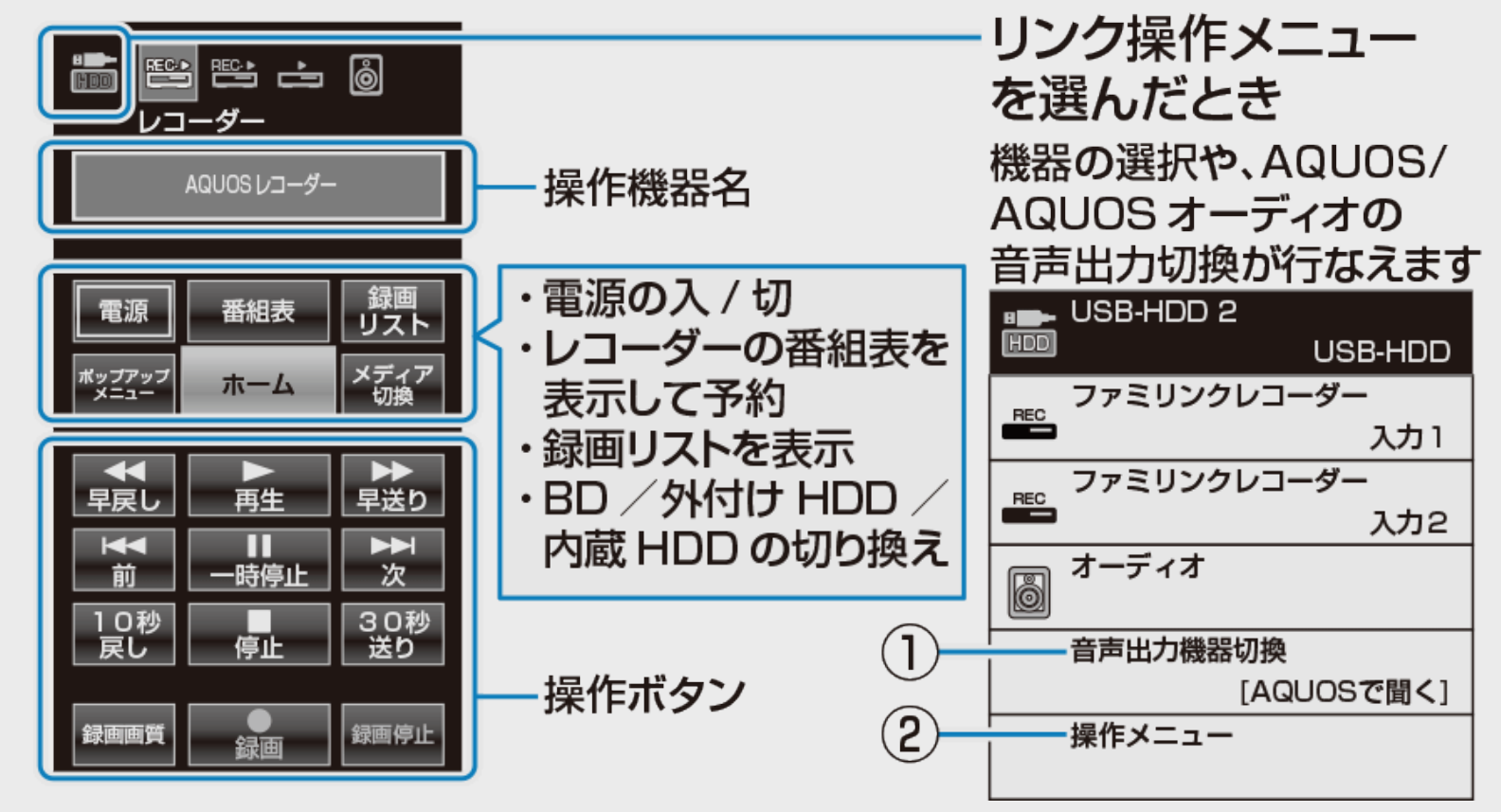

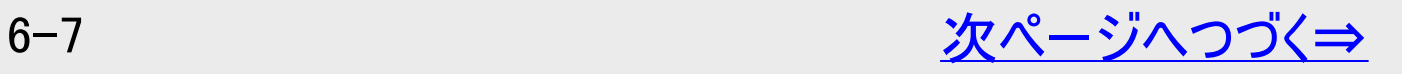

<span id="page-550-0"></span>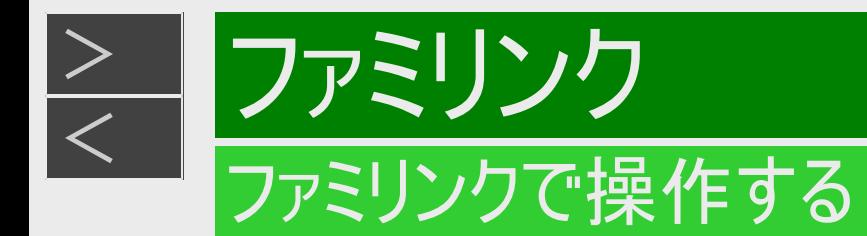

## ファミリンク機能選択メニューで操作する(つづき)

#### 操作メニューでできること

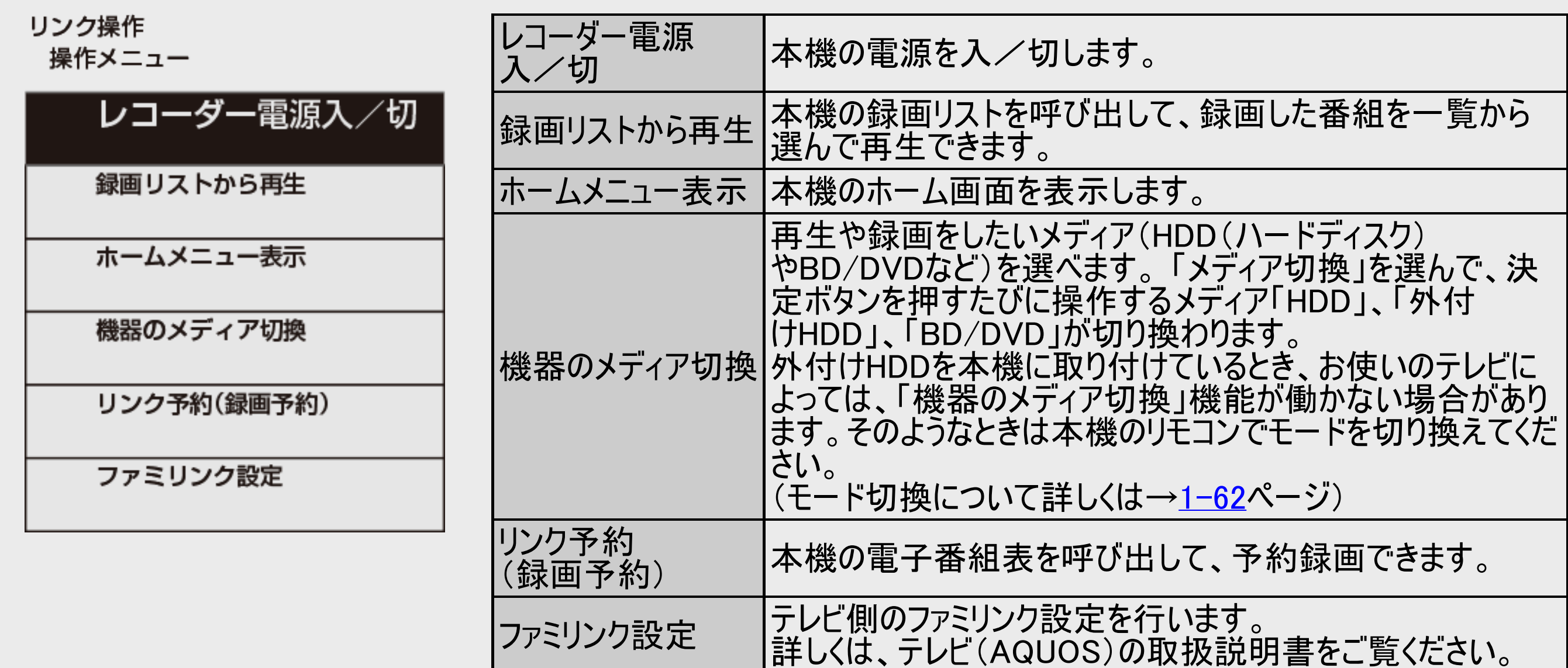

<span id="page-551-0"></span>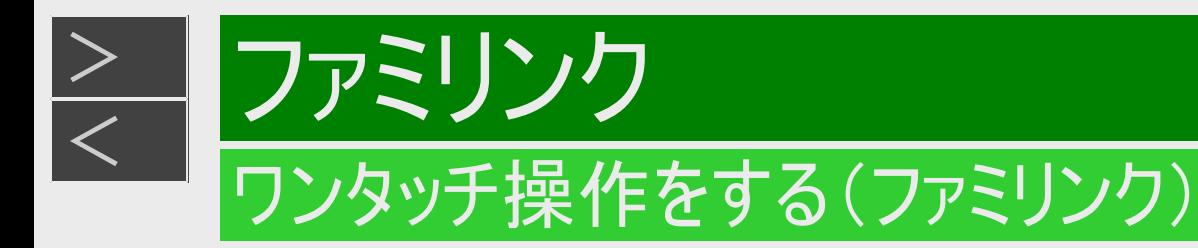

リモコンを切り換えることなく本機とテレビを連携操作したり、テレビのリモコンで本機の再生操作をすることができます。

#### ご注意

本機とファミリンク対応テレビ「AQUOS」をHDMIケーブルで接続し、「ファミリンク設定」 (→[10-28](#page-757-0)ページ)が「する」になっている場合は、テレビの電源を切ると自動的に 本機の電源も切れます。 (ただし、録画中は録画が継続します)

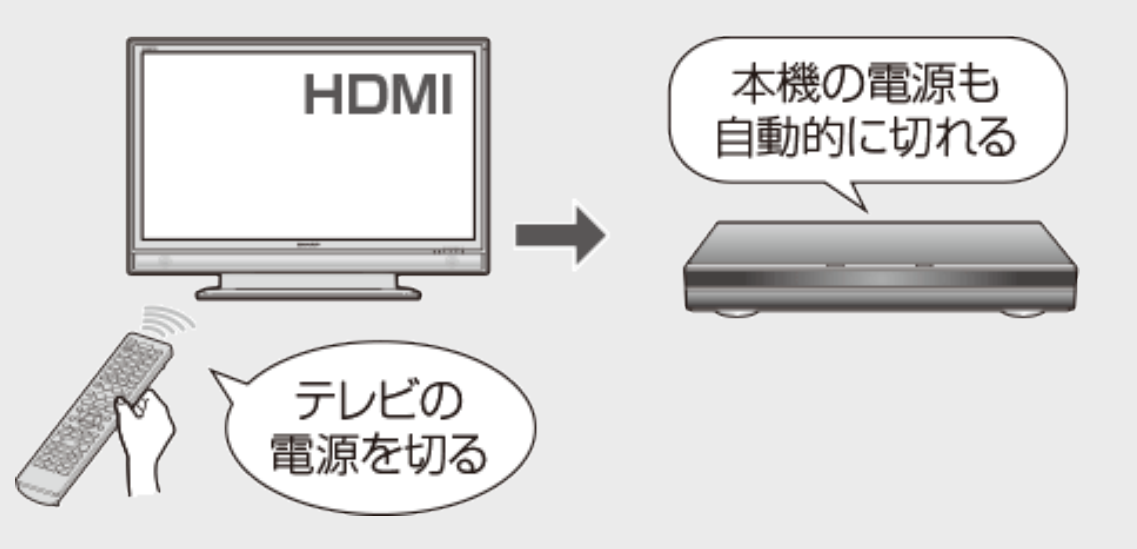

- エコモードを「入」にしているときは、ファミリンクによる操作が行えません。
- ワンタッチ録画を行った際の録画画質は、本機に設定されている録画画質となります。

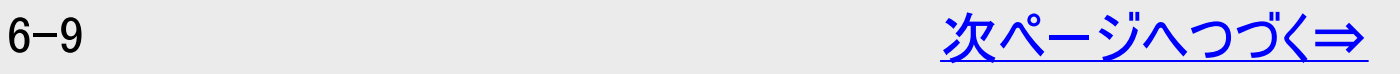

<span id="page-552-0"></span>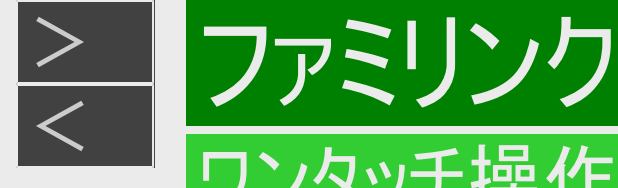

### ワンタッチ操作をする(ファミリンク)

#### 本機のリモコンでテレビの入力も自動で切換 (レコーダーに向けて操作します)

本機リモコンの下記のボタンを押すだけで、自動的にテレビがレコーダーからの入力(HDMI入力)に切り換わり、本機の 画面が表示されます。

電源入からの操作でテレビの入力が切り換わります。

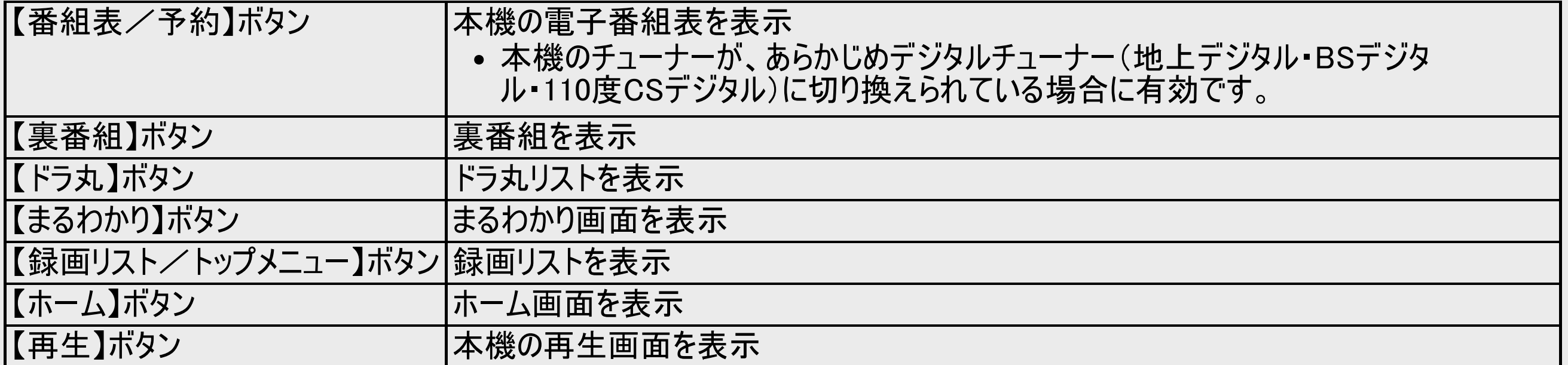

■BDビデオまたはDVDビデオのオートプレイ

再生専用ディスクのBDビデオまたはDVDビデオなどを挿入すると、自動的に再生が始まりテレビに映ります。

<span id="page-553-0"></span>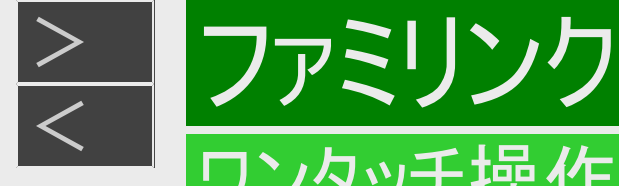

#### ワンタッチ操作をする(ファミリンク)

#### テレビで見ている番組をワンタッチ録画(テレビに向けて操作します)

【テレビ操作】ボタンを押し、【録画/らくらく予約】ボタンを押す ⇒ 録画開始

本機の電源が待機状態でも自動的に電源が入り、テレビで見ている番組が録画できます。(本機のチャンネルが正し く切り換わらない場合は、[6-5](#page-547-0)ページの「チャンネルサーチ」を行ってください)

#### お知らせ

- 4K放送はファミリンク予約できません。
- 録画したタイトルを消去や編集しているとき、ドラ丸で自動録画しているとき、またホームメニューの「設定」で設定している とき、ファミリンクによる録画はできない場合があります。
- デジタル放送の録画時は、番組終了時刻になると自動で録画が停止します。

終了時刻より前に録画を終わりたいとき ⇒ レコーダーに向けて【停止/録画停止】ボタンを押します。

## <span id="page-554-0"></span>[<](#page-553-0)u>> ファミリンク</u> テレビを見ながら録画予約する(ファミリンク)

本機またはテレビの電子番組表から録画予約ができます。下記の説明は一例です。接続しているAQUOSにより操作 が異なる場合がありますので詳しくはAQUOSの取扱説明書をご覧ください。

#### ご注意

 $>$ 

- 録画したタイトルを消去や編集しているとき、またホームメニューの「設定」で設定しているとき、ファミリンクによる録画はでき ない場合があります。
- 4K放送はファミリンク予約できません。

#### お知らせ

- 「AQUOSレコーダーで予約する」を選んだときに表示されるレコーダーの番組表は、現在テレビ側で見ている放送の番組 表となります。
- 有料放送を録画するときは、契約されているB-CASカードを本機に挿入してください。

予約の変更について

• 本機の電子番組表からの予約を変更する場合は、本機側で行ってください。(→[3-64](#page-226-0)ページ)

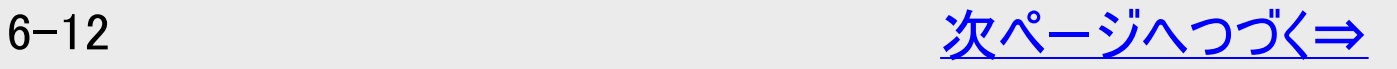

<span id="page-555-0"></span>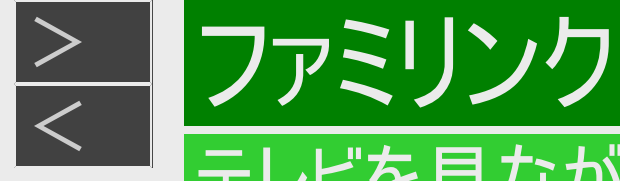

## 本機の電子番組表を表示させて予約する

HDD 4KDR/DR 2倍/3倍 5倍/7倍/10倍/12倍

BD-RE BD-R DVD-RW/-R VR ビデオ 市販のBD/DVDビデオ 音楽用CD

接続しているAQUOSのファミリンク機能選択画面から、本機の電子番組表を表示し、録画予約をすることができます。

- 1. テレビの電源を入れます
- 2. 予約したいデジタル放送を選びます
	- 【地上】【BS】【CS】ボタンを選ぶ

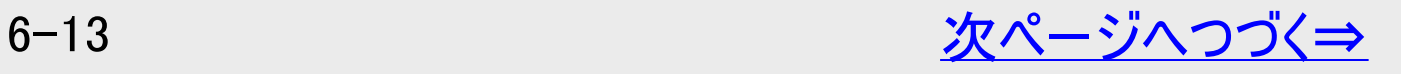

<span id="page-556-0"></span>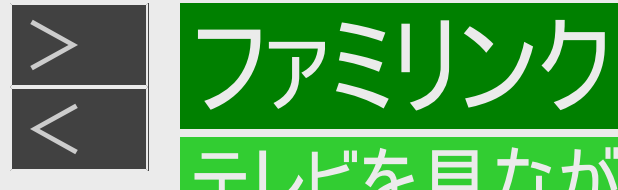

#### 本機の電子番組表を表示させて予約する(つづき)

- 3. ファミリンク機能選択画面を表示させます 操作はお使いのテレビ(AQUOS)によって異なります。 詳しくはお使いのテレビの取扱説明書をご覧ください。
- 4. 「リンク予約(録画予約)」を選んで決定します

ファミリンクパネルから番組表を表示して予約

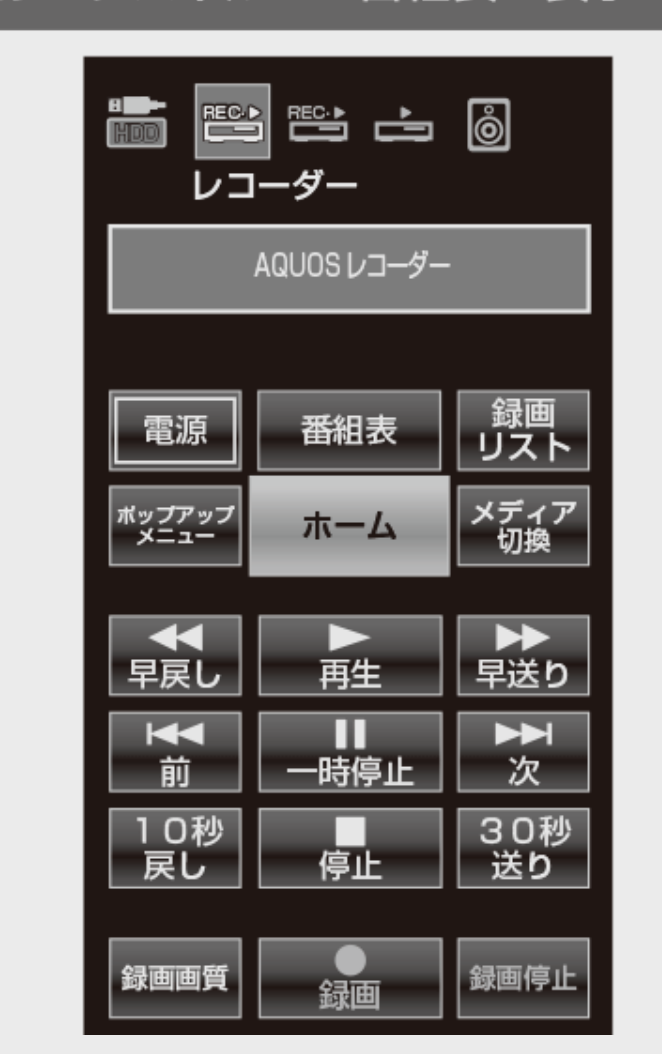

レコーダーの電子番組表が表示されます。

#### |操作メニューから「リンク予約(録画予約)」を選んで決定

## 液晶テレビ「アクオス」の画面例 リンク操作 (機能選択) リンク操作 レコーダー電源入/切 ファミリンクパネル 録画リストから再生 スタートメニュー表示 機器のメディア切換 リンク予約 (録画予約)

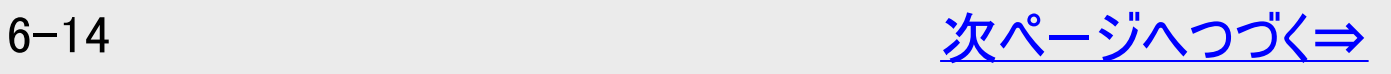

<span id="page-557-0"></span>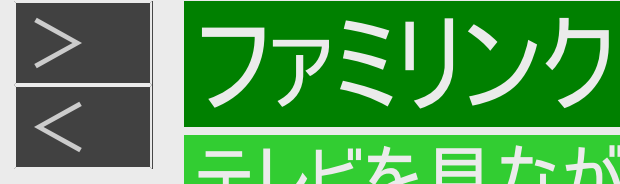

本機の電子番組表を表示させて予約する(つづき)

- 5. 本機の電子番組表で予約します
	- 予約について詳しくは→[3-23](#page-185-0)ページ

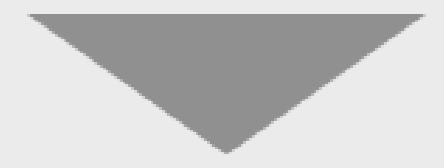

開始時刻になると、録画が始まります。

<span id="page-558-0"></span>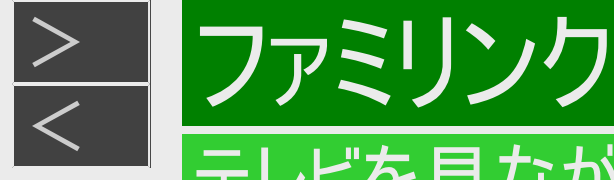

#### テレビの電子番組表で予約する

#### HDD 4KDR/DR | 2倍/3倍 | 5倍/7倍/10倍/12倍

BD-RE BD-R DVD-RW/-R VR ビデオ 市販のBD/DVDビデオ 音楽用CD

- 内蔵HDD(ハードディスク)への録画になります。
- 録画画質は本体に設定されている録画画質となります。

#### ご注意

- エコモードを「入」にしているときは、テレビの電子番組表で予約したファミリンク予約は働きません。
- テレビの電子番組表で予約するときは、「毎週録画」または「毎日録画」などの設定はできません。
- 本機で4K放送を録画しているときはファミリンク録画は働きません。

#### お知らせ

ドラ丸録画とファミリンク予約録画が重なった場合は、ドラ丸録画が優先されます。

予約の変更について

ファミリンク予約[1](標準)の予約を変更する場合は、テレビ側で行ってください。詳しくはテレビに付属の取扱説明書をお 読みください。

<span id="page-559-0"></span>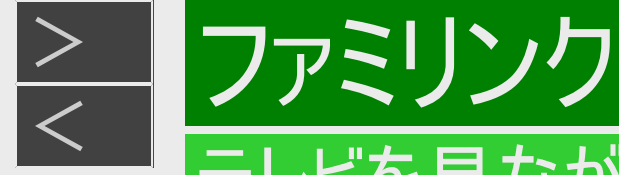

テレビの電子番組表で予約する(つづき)

- 1. [6-13](#page-555-0)ページ 「本機の電子番組表を表示させて予約する」の手順1~2を行います 確認後は【戻る】ボタンを押し当ページに戻ります。
- 2. テレビの電子番組表を表示させます

【番組表/予約】ボタンを押す

- 3. テレビの電子番組表で予約します
- テレビに付属の取扱説明書もお読みください。
- 4. 「ファミリンク録画予約」をします
	- テレビに付属の取扱説明書もお読みください。

開始時刻になると、録画が始まります。

<span id="page-560-0"></span>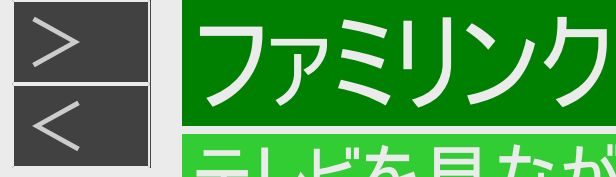

### ファミリンク予約と本機の予約録画の予約時刻が重なる場合のご注意

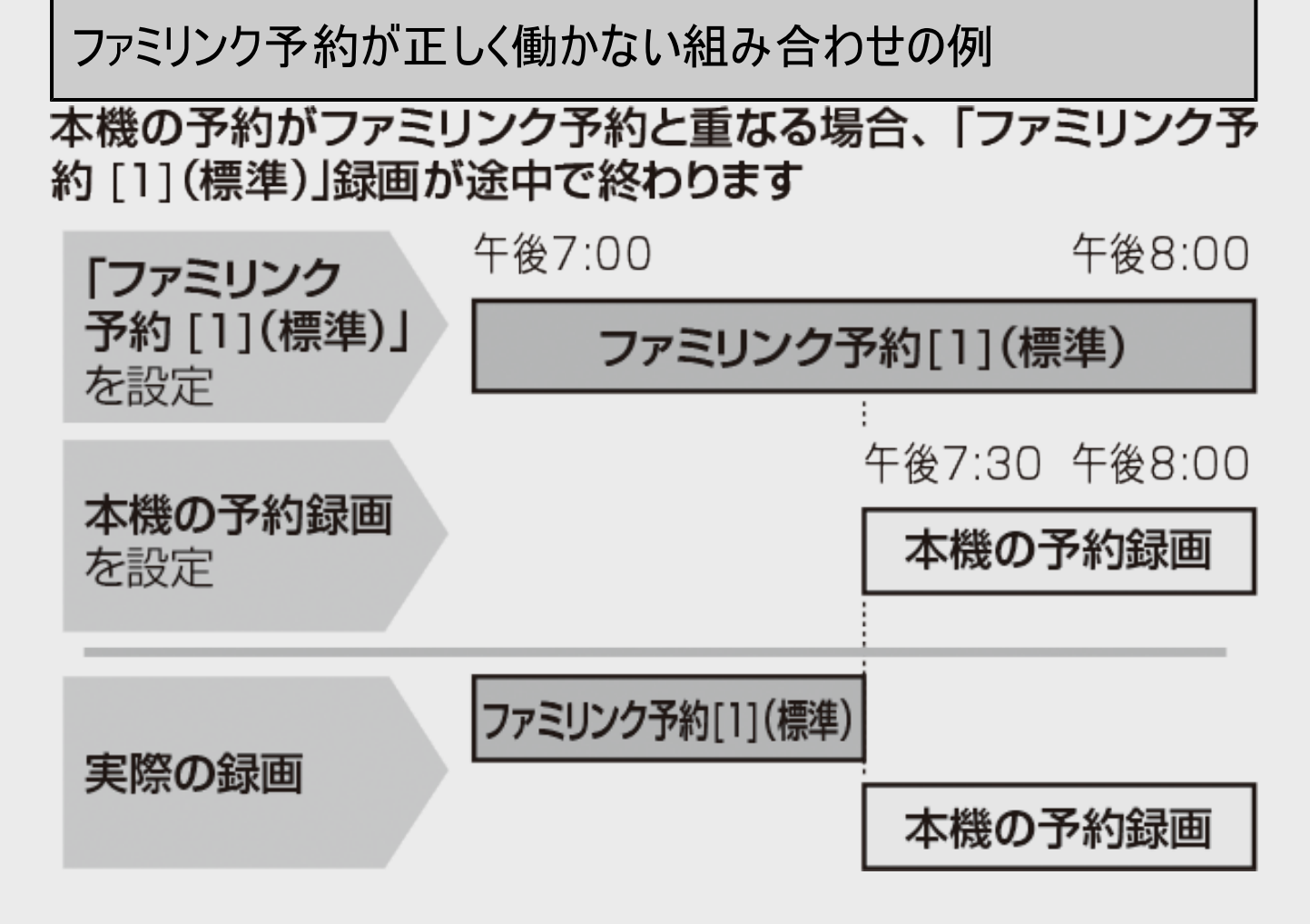

- 設定した予約時刻が、テレビの予約リストと本機の 予約リストで重複しないことをご確認ください。
- 地上デジタル放送、BSデジタル放送、110度CSデジ タル放送において、放送時間が重複している番組を 録画したい場合は、本機の番組表で録画先と重な らない予約をしてください。操作については、 [3-57](#page-219-0)ページをご覧ください。
- 「ファミリンク録画予約」と本機の「予約録画」が重複 しているときは、本機の予約録画が優先されます。そ のため、「ファミリンク録画予約」で予約した番組が途 中で終わる、または録画されていない場合がありま す。
- 4K放送を録画中はファミリンク録画が働きません。

<span id="page-561-0"></span>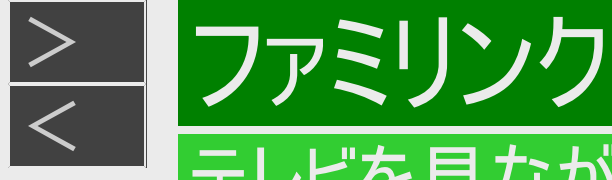

#### ファミリンク予約と本機の予約録画の予約時刻が重なる場合のご注意 (つづき)

ファミリンク予約が正しく働かない

複数番組を同時録画\*している場合は、 「ファミリンク予約[1](標準)」録画が実行されません

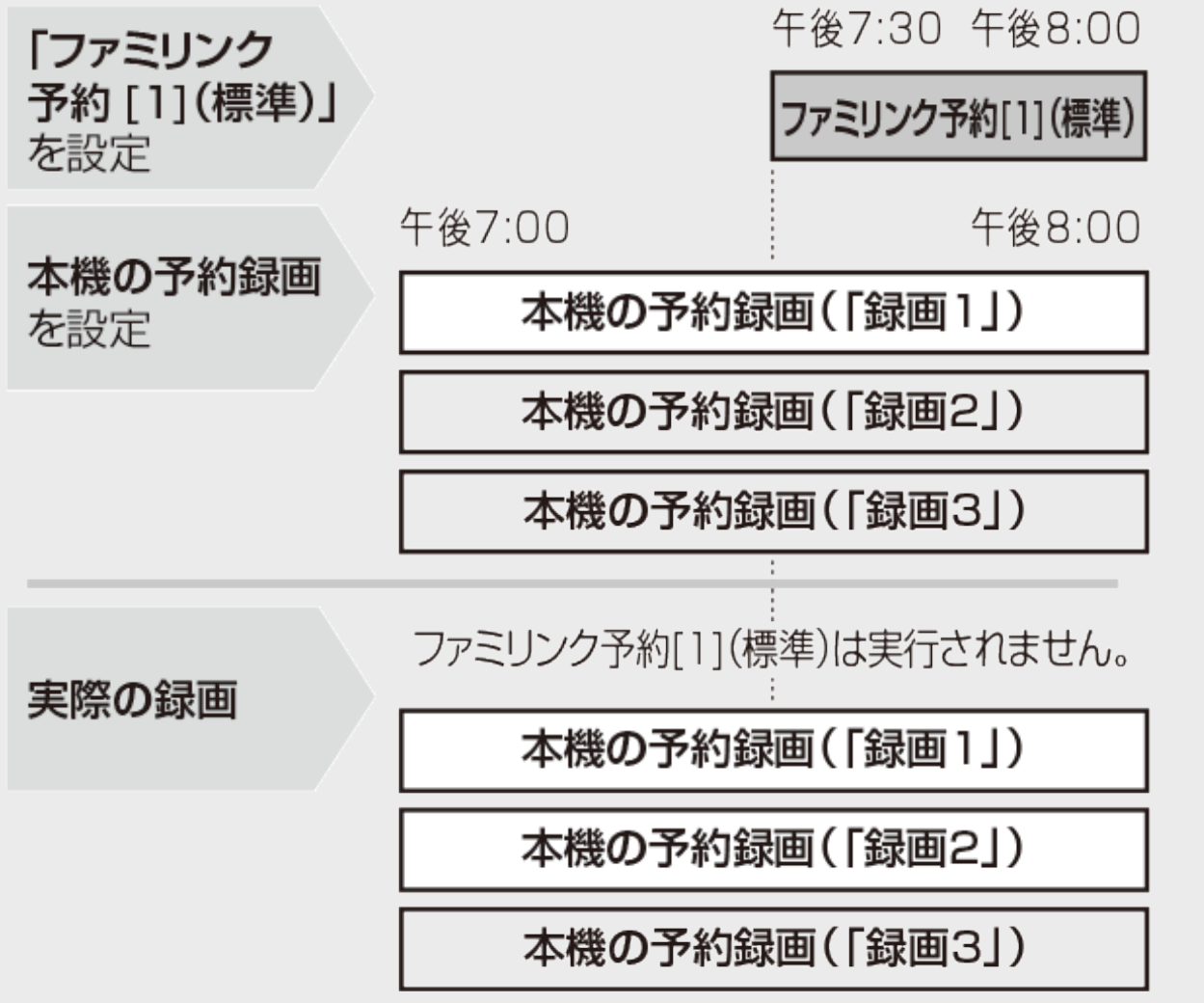

- シンジン・ポット ニョン・ニック・コン・コン・コン・コン・コン・コン テレビの種類によっては「ファミリンク予約[1](標準)」<br>- 組み合わせの例 「HDMIコントロール予約」と表示されるものがあります。

> 「ファミリンク録画予約」録画開始時刻の5分前までに、どち らかの録画操作を停止してください。

リモコンを切り換えることなく本機とAQUOSオーディオを連携操作することができます。

- AQUOSオーディオで聞くためには、AQUOSオーディオとの接続が必要です。(→同梱取扱説明書)
- テレビのスピーカーからの音声を止めて、AQUOSオーディオから音声を出力します。

#### AQUOSオーディオから音声を出力する

1. テレビの電源を入れます

ファミリンク

<span id="page-562-0"></span> $>$ 

【テレビ電源】ボタンを押す

2. ファミリンク機能選択メニューを表示します 操作はお使いのテレビ(AQUOS)によって異なります。 詳しくはお使いのテレビの取扱説明書をご覧ください。

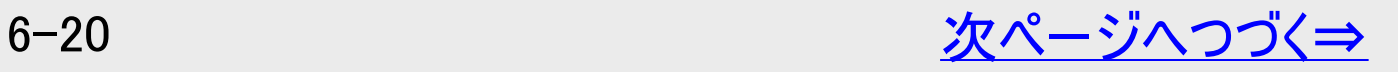

<span id="page-563-0"></span>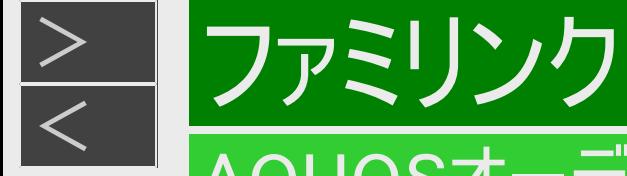

## AQUOSオーディオから音声を出力する(つづき)

3. 「音声出力機器切換」––「AQUOSオーディオで聞く」を選んで決定します

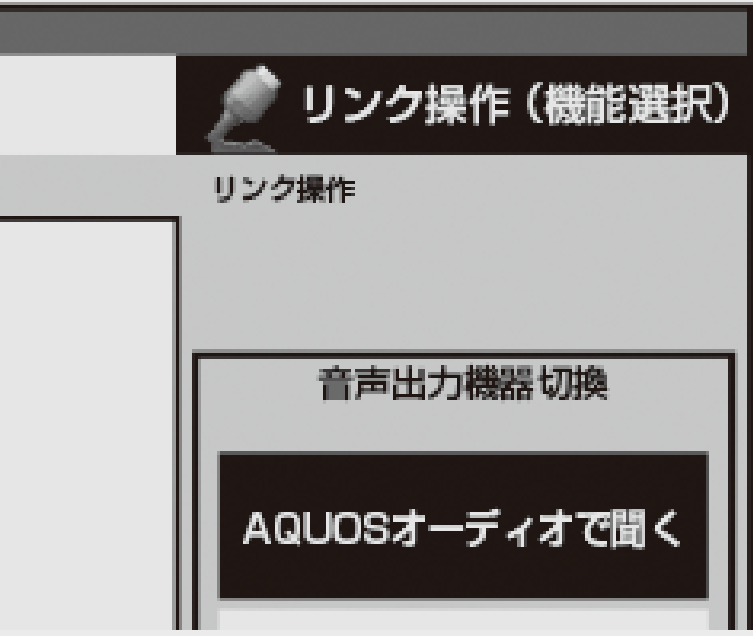

液晶テレビ「AQUOS」の画面例

- テレビからの音声出力に戻したいときは、ファミリンク機能選択メニューで「AQUOSで聞く」を選んで決定します。
- 4. ファミリンク機能選択メニューを消します

操作はお使いのテレビ(AQUOS)によって異なります。 詳しくはお使いのテレビの取扱説明書をご覧ください。

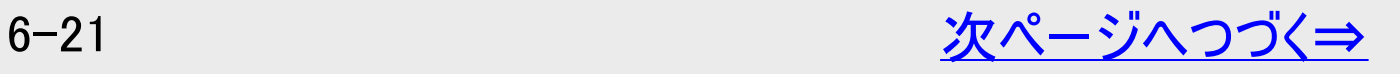

<span id="page-564-0"></span>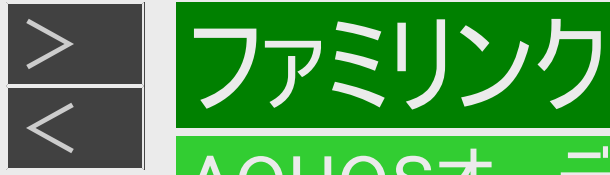

### AQUOSオーディオから音声を出力する(つづき)

#### お知らせ

「AQUOSオーディオで聞く」に設定中の場合は、テレビのスピーカーからは音声は出ません。テレビによってはヘッドホンの音 声が停止します。詳しくはテレビに付属の取扱説明書をご覧ください。

AQUOSオーディオから音声を操作する

【音量】ボタンで音量を調整 【消音】ボタンで一時的に消音

- AQUOSオーディオから音声を出力しているときは、リモコンボタンでAQUOSオーディオを操作できます。
- 詳しくは本機と接続したテレビの取扱説明書をご覧ください。

<span id="page-565-0"></span>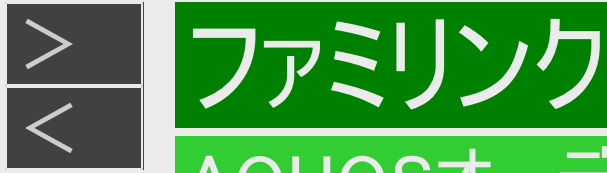

### サウンドモードを自動で切り換える(ジャンル連動設定)

「ジャンル連動設定」を「する」に設定しておくと、AQUOSオーディオのサウンドモードが自動で適切なサウンドモードに切り換わりま す。

#### お知らせ

DVD映像、市販のBD(ブルーレイディスク)やDVDビデオには、ジャンル情報がありません。この場合はファミリンク機能選択 メニューから「サウンドモード切換」を選んで、手動で切り換えてください。 →[6-28](#page-570-0)ページ

■ジャンル連動設定とは

デジタル放送の視聴中やデジタル放送を録画した番組を再生したときに、デジタル放送のジャンル情報「音楽」「映画」 「ニュース」などに応じて、AQUOSオーディオのサウンドモードを自動で適切なサウンドモードに切り換えるための設定です。

■サウンドモードの一覧

- 表示は一例です。接続しているAQUOSオーディオ(AQUOSサラウンド)によりサウンドモードは異なります。
- 詳しくは、AQUOSオーディオ(AQUOSサラウンド)の取扱説明書をご覧ください。

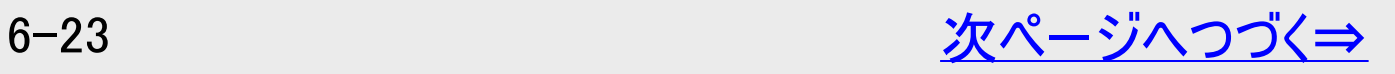

<span id="page-566-0"></span>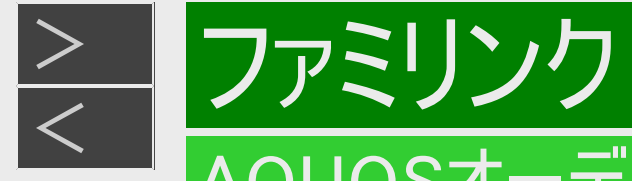

## サウンドモードを自動で切り換える(ジャンル連動設定)(つづき)

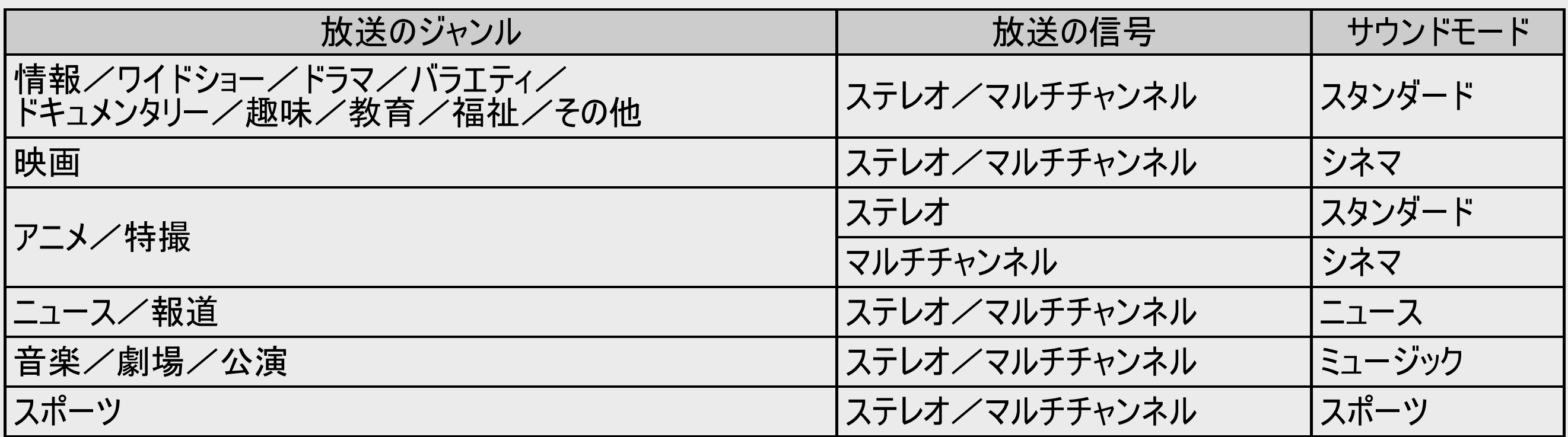

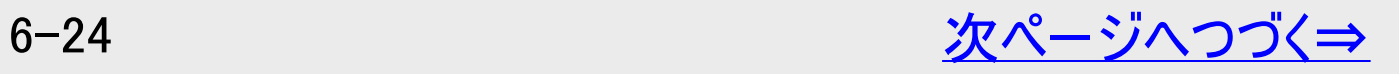

<span id="page-567-0"></span>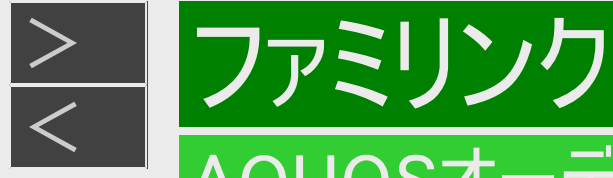

## サウンドモードを自動で切り換える(ジャンル連動設定)(つづき)

#### ジャンル連動設定

- 1. テレビの電源を入れます 【テレビ電源】ボタンを押す
- 2. ファミリンク機能選択メニューを表示します 操作はお使いのテレビ(AQUOS)によって異なります。 詳しくはお使いのテレビの取扱説明書をご覧ください。

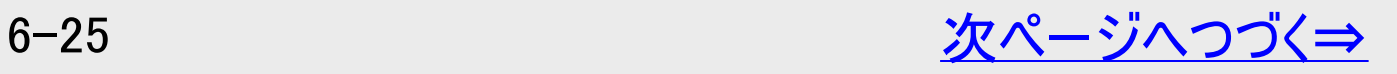

<span id="page-568-0"></span>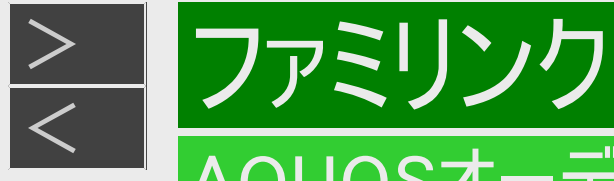

## サウンドモードを自動で切り換える(ジャンル連動設定)(つづき)

ジャンル連動設定(つづき)

3. 「ファミリンク設定」を選んで決定します

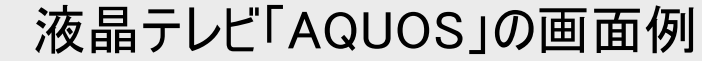

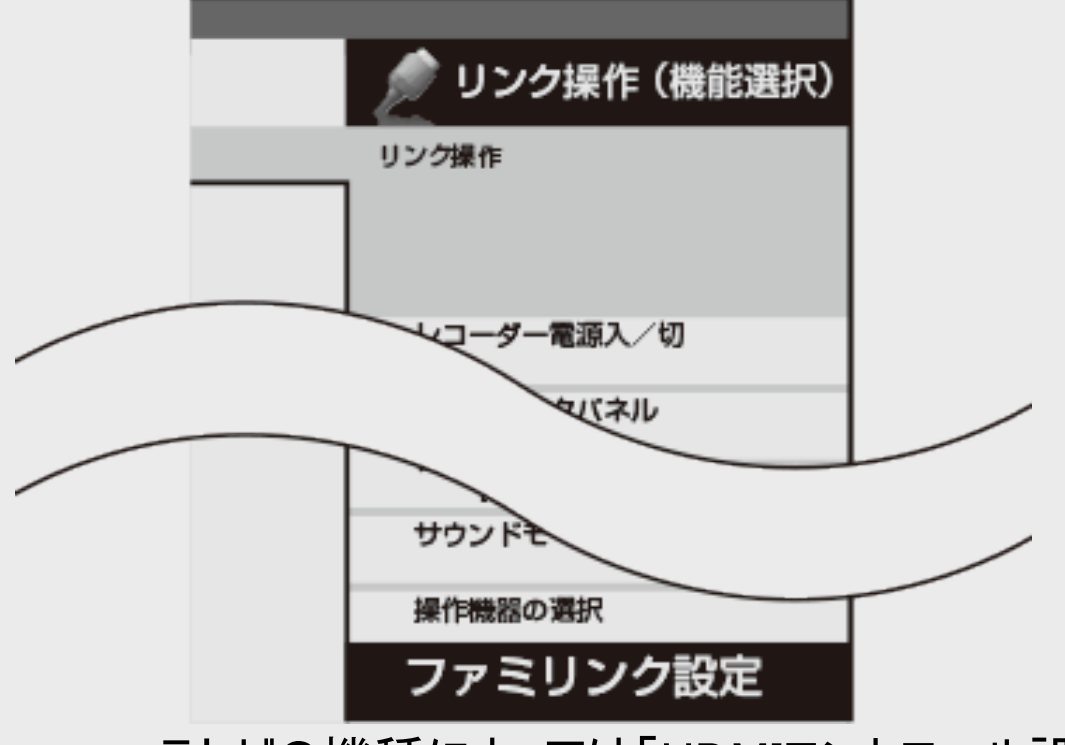

テレビの機種によっては「HDMIコントロール設定」と表示されます。

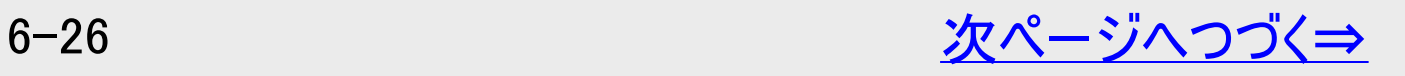

<span id="page-569-0"></span>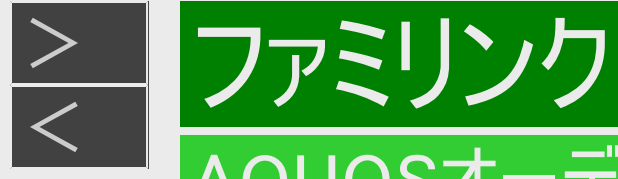

## サウンドモードを自動で切り換える(ジャンル連動設定)(つづき)

ジャンル連動設定(つづき)

4. 「ジャンル連動」を選んで決定します

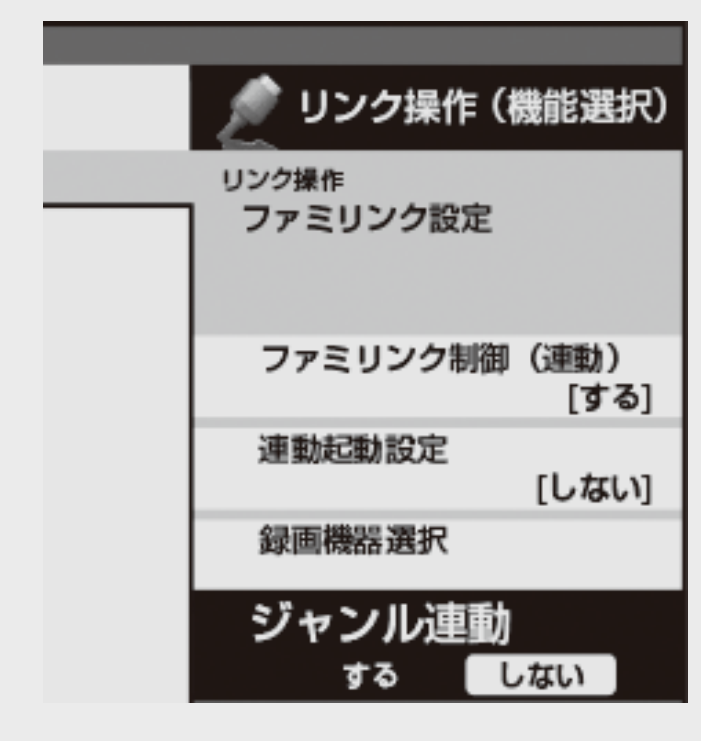

- 5. 「する」を選んで決定します
- 6. 終了します

【終了】ボタンを押す

<span id="page-570-0"></span>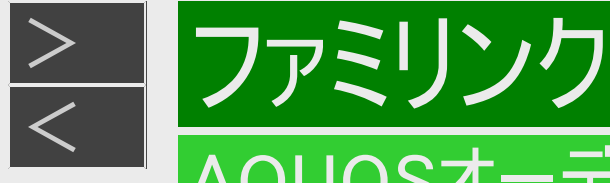

#### サウンドモードを手動で切り換える

市販のBDビデオ、DVDビデオなど、ジャンル情報のないディスクを再生するときは、AQUOSオーディオ(AQUOSサラウンド)のサウ ンドモードを手動で切り換えて楽しめます。 サウンドモード切換操作はファミリンク機能選択メニューで切り換えるテレビ、ファミリンク操作パネルで切り換えるテレビなどお使い のテレビによって異なります。詳しくはお使いのテレビの取扱説明書をご覧ください。

#### 1. テレビの電源を入れます

【テレビ電源】ボタンを押す

2. ファミリンク機能選択メニューを表示します

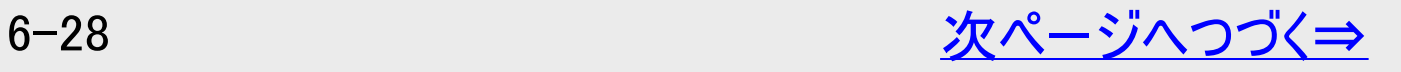

<span id="page-571-0"></span>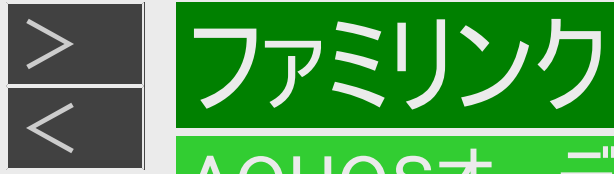

## サウンドモードを手動で切り換える(つづき)

3. 「サウンドモード切換」を選んで決定します 液晶テレビ「AQUOS」の画面例

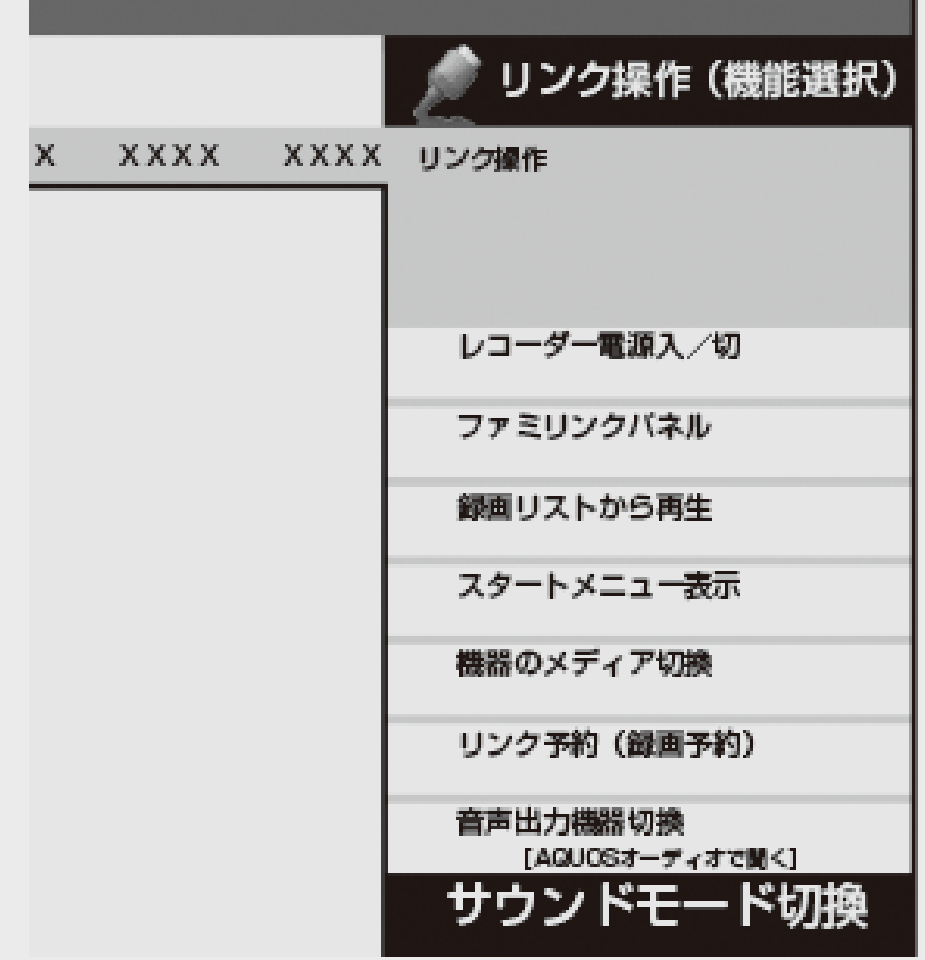

「サウンドモード切換」で決定するたびに、次の順に切り換わります。

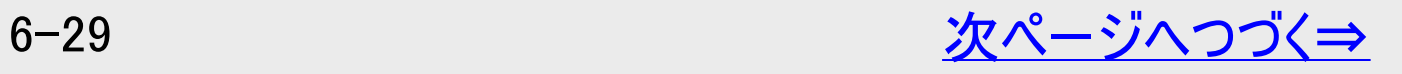

<span id="page-572-0"></span>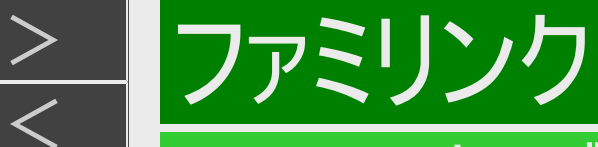

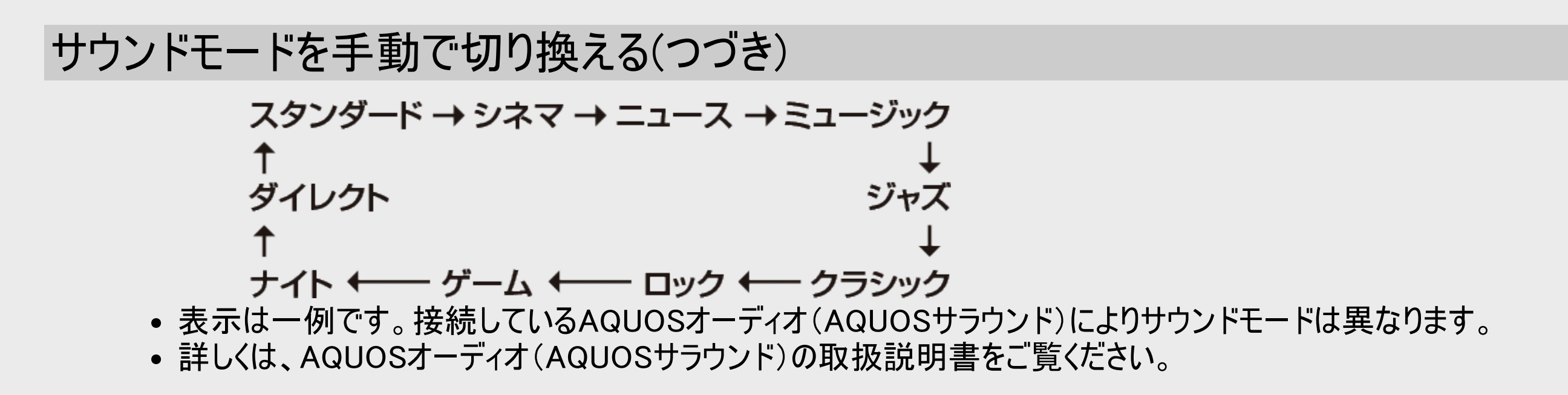

4. ファミリンク機能選択メニューを消します

<span id="page-573-0"></span>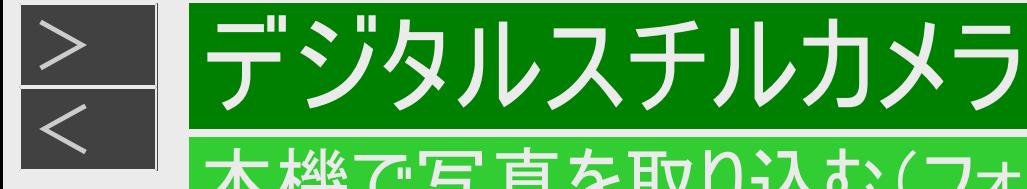

#### 本機で写真を取り込む(フォトシステム)

デジタルスチルカメラ(USB端子搭載)やUSBメモリーから、静止画(写真データ)を内蔵HDD(ハードディスク)に保存し て、テレビ画面で見ることができます。 内蔵HDDに保存した静止画(写真データ)をBD、USBメモリーにコピーすることもできます。(外付けHDD、DVD、CDに はコピーできません)

#### 各種記録メディアでできること・できないこと

写真の取り込みや再生・内蔵HDDからのコピーなど、記録メディア(BD/DVD/CD/USBメモリー)によってできることが違い ます。

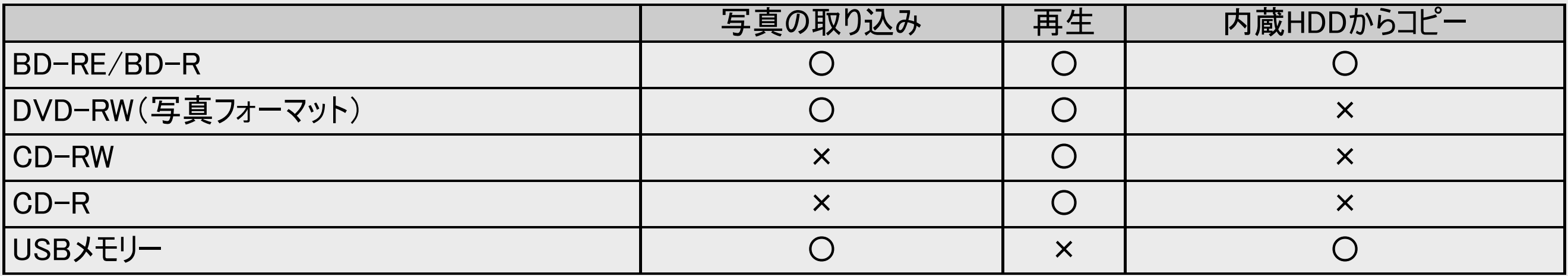

#### ご注意

写真取り込み中は、録画やダビング操作、選局などの操作ができません。

#### ヒント

• クイック起動(→<u>9−22</u>ページ)が「する」に設定されているときは、本機の電源が切れていても写真を取り込めます。 (自動 的に電源が入ります)

<span id="page-574-0"></span>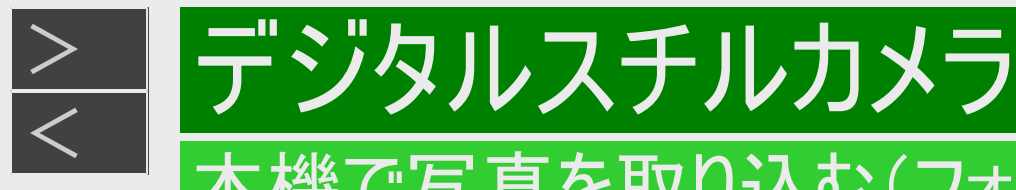

### 本機で写真を取り込む(フォトシステム)

#### お知らせ

- デジタルスチルカメラ内にある本機に取り込み済みの写真は取り込まれません。
- USBケーブルで接続しデジタルスチルカメラの電源を入れたとき、 「接続された機器は対応しておりません」のメッセージが 表示されたときは、写真の取り込みができません。接続したデジタルスチルカメラが「マスストレージクラス」のUSBに対応して いるかご確認ください。詳しくは、カメラの取扱説明書をご確認ください。分からないときは、お使いの機器のメーカーにお問 い合わせください。
- 動作確認済のデジタルスチルカメラについては、シャープ サポート・お問い合わせページでご確認ください。 (http://www.sharp.co.jp/support/av/dvd/data/intro/dvdinfo07.html)
- 動作確認済のUSBカードーリーダーについては、シャープ サポート・お問い合わせページでご確認ください。 (http://www.sharp.co.jp/support/av/dvd/doc/usb\_cardreader.html)
- 接続した機器内に10000枚以上のファイルがある場合は、ファイル数を減らしてから再接続してください。
- ファイル数または容量により取り込みに時間を多く要する場合(数時間要する場合)があります。途中で止めたいときは、 【停止】ボタンを押します。
- 番組表を表示させる、再生中など本機が動作中は、写真取り込みができません。
- 本機からは写真を送信できません。
- USBメモリーの抜き差しをむやみに繰り返さないでください。
- USBメモリーは本機の電源を切ってから取り外してください。

<span id="page-575-0"></span>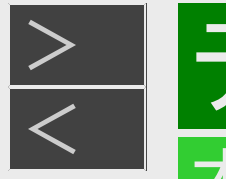

## |デジタルスチルカメラ

本機で写真を取り込む(フォトシステム)

## デジタルスチルカメラ、USBメモリー、SDメモリーカードから写真を取り込む

取り込まれた写真は内蔵HDD(ハードディスク)の写真アルバムに保存されます。

■内蔵HDD(ハードディスク)に取り込める静止画(写真データ)について

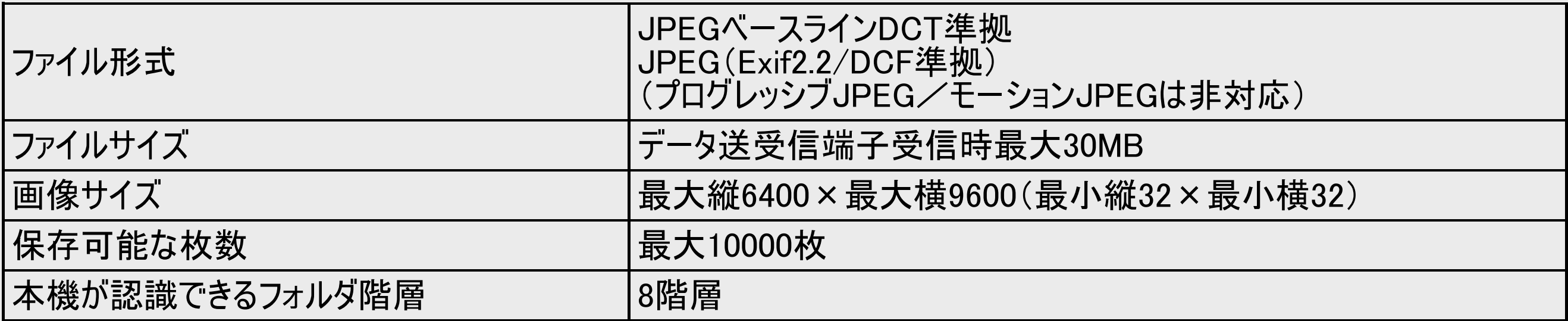

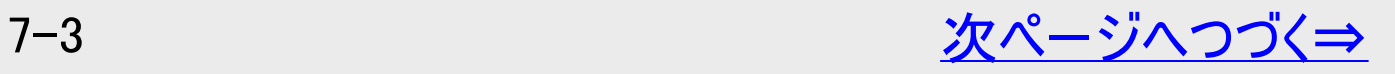
<span id="page-576-0"></span>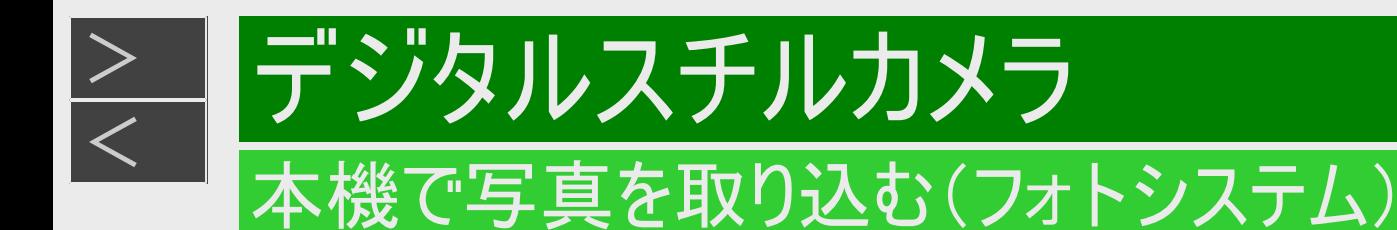

デジタルスチルカメラ、USBメモリー、SDメモリーカードから写真を取り込む(つづき)

## [準備]

①本体前面の扉を開きます

②デジタルスチルカメラ、USBメモリー、またはSDメモリーカードが装着されたUSBカードリーダーと本機のデータ送受信 端子を接続します

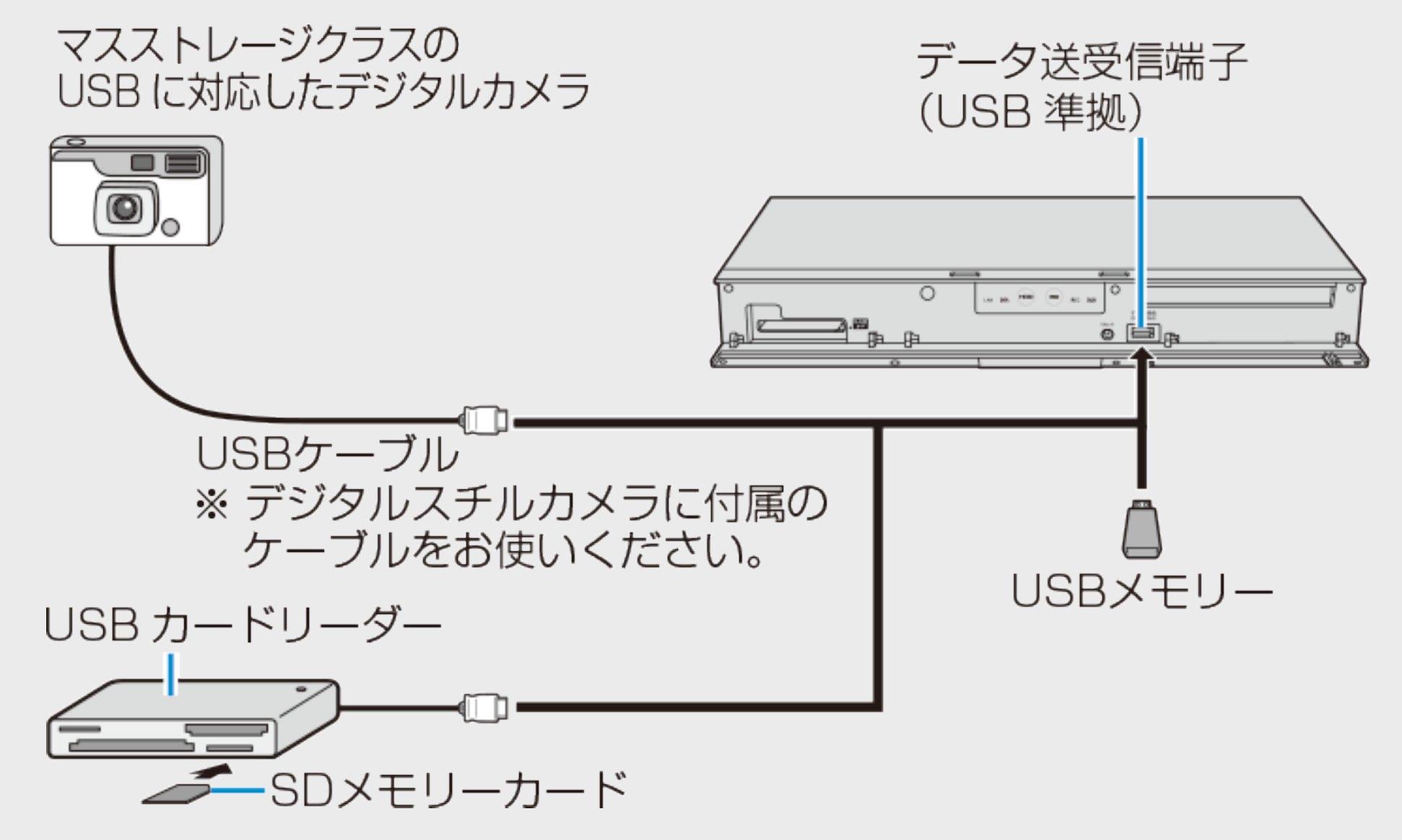

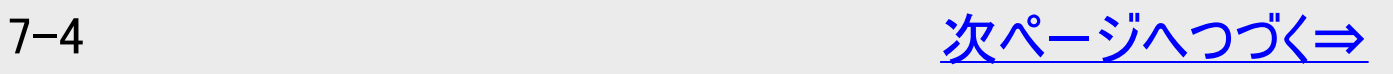

<span id="page-577-0"></span>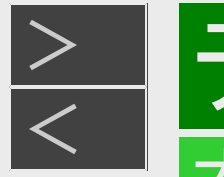

# デジタルスチルカメラ

### 本機で写真を取り込む(フォトシステム)

デジタルスチルカメラ、USBメモリー、SDメモリーカードから写真を取り込む(つづき)

- 1. テレビの入力を本機を接続した入力に切り換えます
- 2. デジタルスチルカメラを接続したときはカメラの電源を入れます
- 3. デジタルビデオカメラをUSBモードに切り換えます 切り換え方法は、お使いのカメラの取扱説明書をご覧ください。 ⇒しばらくすると、自動的に取り込み画面が表示されます。
- 4. 「 写真(JPEG)」を選んで決定します
	- 写真の取り込みが始まります。
	- 写真の取り込みが完了すると写真アルバム画面になります。
	- 「写真(JPEG)」を選んで決定すると、まだ内蔵HDD(ハードディスク)に取り込んでいない写真を、自動的に取り込み ます。
- ■デジタルスチルカメラやSDメモリーカードに動画と写真がある場合に、動画を取り込みたいときや、動画し かないときは(→[5-65](#page-522-0)ページ)

■動画を取り込んだあとに写真を取り込みたいときは ⇒「ホーム」―「ダビング」―「デジタルカメラ(USB接続)」を選んで決定します。(上記の手順4へ進みます)

<span id="page-578-0"></span>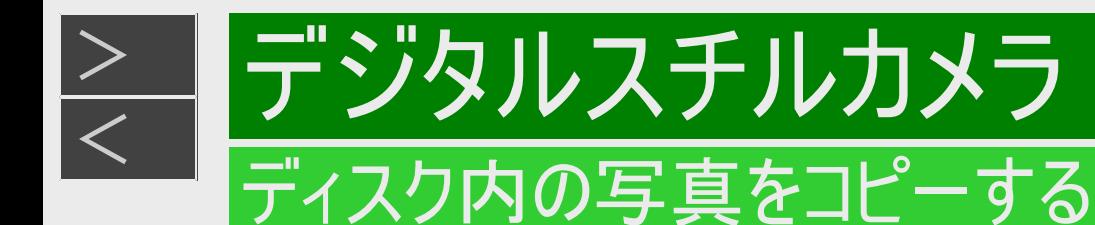

## BD-RE/-R、DVD-RW(写真フォーマット)の写真を内蔵HDDにコピーする

BD-RE/-R、DVD-RW(写真フォーマット)内の写真を、内蔵HDD(ハードディスク)にコピーすることができます。

#### お知らせ

- 内蔵HDD(ハードディスク)にコピーできる写真は、本機からコピーしたBD-RE/-Rとシャープ製レコーダーでコピーしたDVD-RW(写真用フォーマット)ディスクです。(内蔵HDD(ハードディスク)に保存されている写真と同じ写真は、コピーされませ  $(h)$
- BD-RE/-R、DVD-RWのフォルダ構成は内蔵HDD(ハードディスク)にコピーされません。

写真取り込みの際、次の場合はメッセージが表示されます。

- DVDに取り込む写真がない場合 →新しい写真はありません
- 取り込みによって内蔵HDD(ハードディスク)が一杯になる場合 →写真が一杯なのでこれ以上取り込めません。不要な写真を消去してください。
- ダビング予約の開始2分前 →写真の取込を中断しました

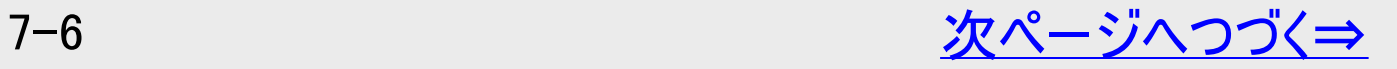

<span id="page-579-0"></span>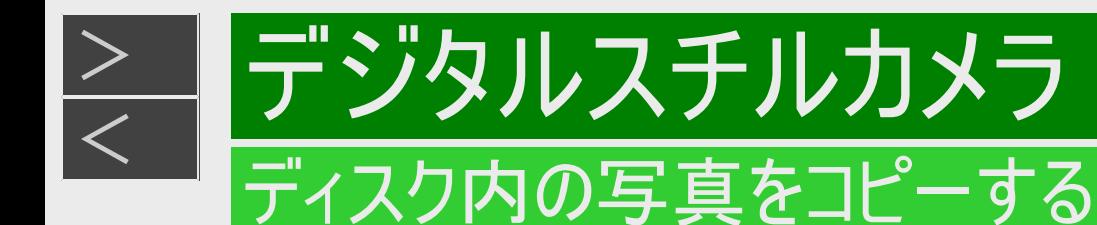

### BD-RE/-R、DVD-RW(写真フォーマット)の写真を内蔵HDDにコピーする (つづき)

- 1. BD/DVD-RW(写真フォーマット)ディスクを挿入します
	- DVD-RW(写真フォーマット)の場合
		- 内蔵HDD(ハードディスク)へ取り込むかどうかをたずねるメッセージが表示されます。「取り込む」を選んで決定します。
		- 写真の取り込みが開始され、表示部に取り込み枚数が表示されます。完了すると写真アルバム(HDD)が表示されま す。
		- 取り込んだ写真はグループ化されます。
		- 「取り込まない」を選んだときは、内蔵HDD(ハードディスク)にコピーする操作は中止となります。取り込みを再開したい ときは、ディスクを入れ直してください。
- 2. 【ホーム】ボタンを押し、ホーム画面から「写真アルバム」―「BD/DVD/CD」を選んで決定します 各フォルダ単位で1枚目の写真が表示されます。
	- フォルダを選んで決定するとフォルダ内の写真が表示されます。
- 3. 「機能メニュー」を表示させ、「写真コピー」を選んで決定します

【青】ボタンを押し【上下カーソル】ボタンで選び【決定】ボタンを押す

手順2でグループを選んだときは、「この写真のみ」が「グループのみ」の表示に変わります。

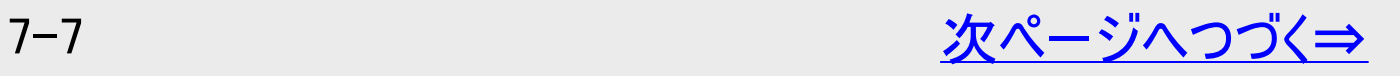

<span id="page-580-0"></span>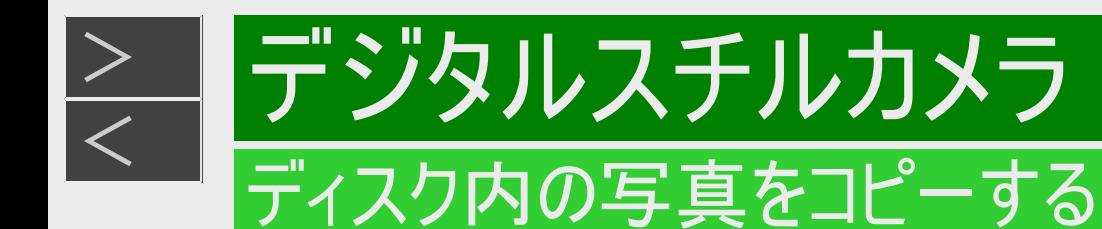

### BD-RE/-R、DVD-RW(写真フォーマット)の写真を内蔵HDDにコピーする (つづき)

- 4. 「この写真のみ」または「一覧から選択」を選んで決定します
	- ●選ばれている写真またはグループのみコピーしたいとき
		- 「この写真のみ」または「グループのみ」を選んで【決定】ボタンを押します。さらに「する」を選んで決定すると、コピーが実 行されます。
	- ●複数の写真を選択してコピーするとき
		- 「一覧から選択」を選び【決定】ボタンを押します。
- 5. [7-36](#page-608-0)ページ手順6から操作します。

<span id="page-581-0"></span>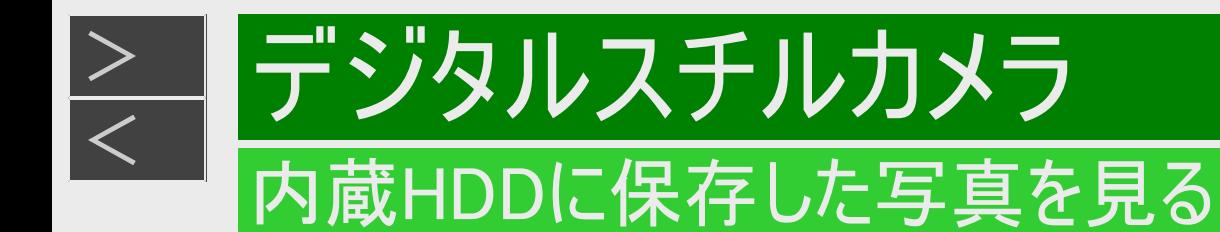

デジタルスチルカメラから内蔵HDD(ハードディスク)に取り込んだ静止画(写真)は、「ホーム」―「写真アルバム」 ―「HDD」で一覧表示させて確認することができます。

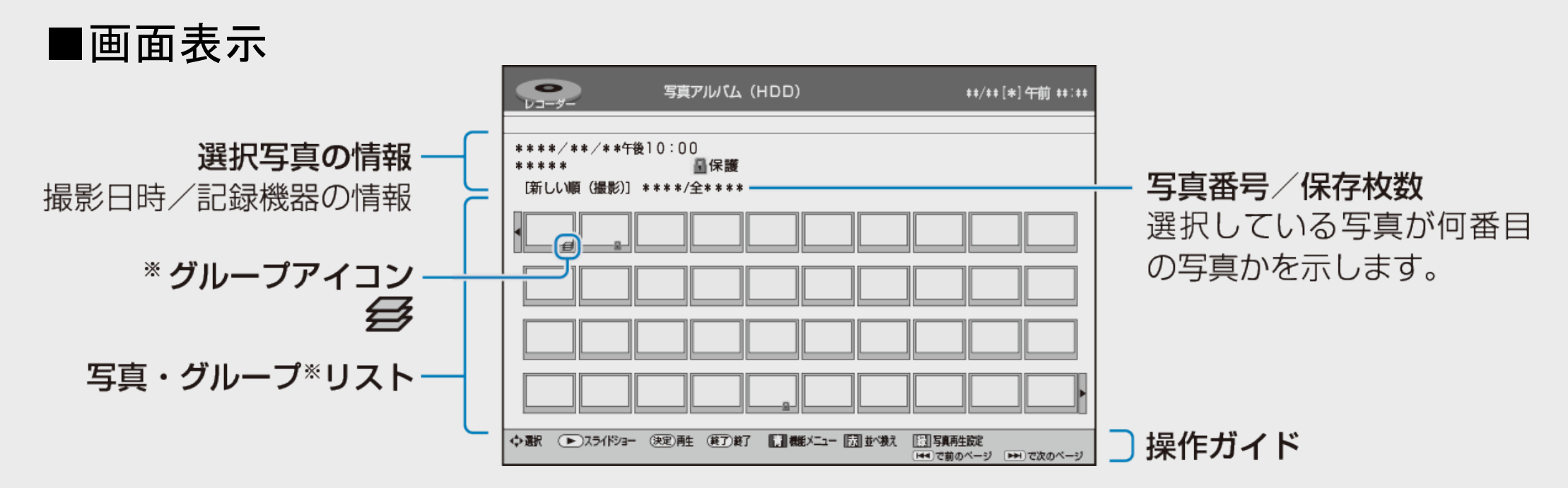

※ グループはアルバムの先頭に表示されます。

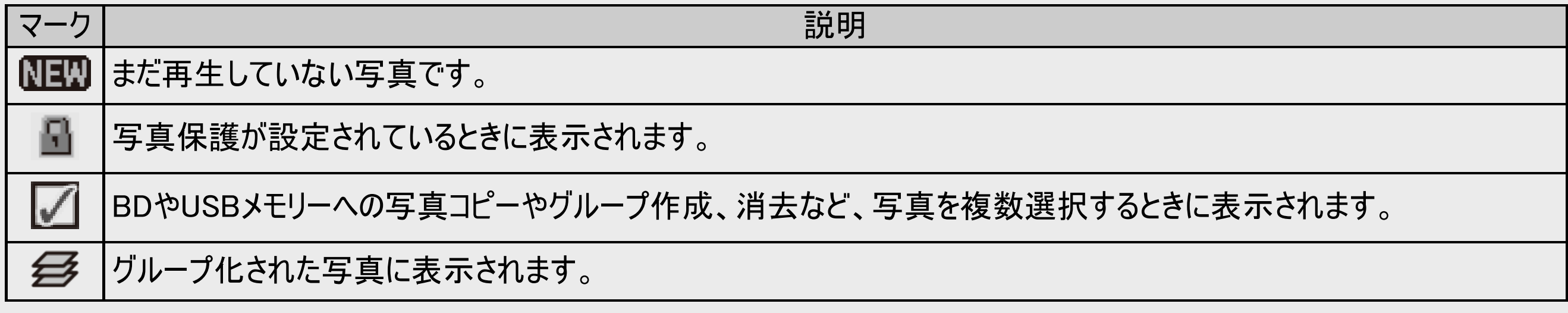

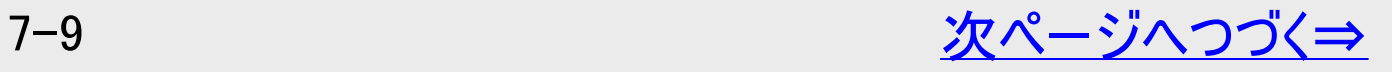

<span id="page-582-0"></span>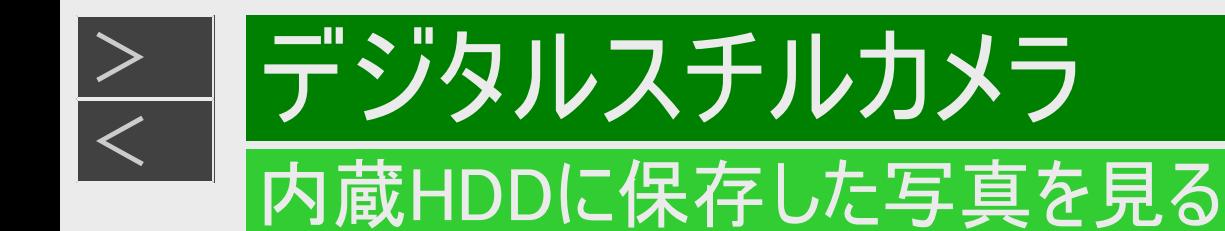

### ■カラーボタンについて

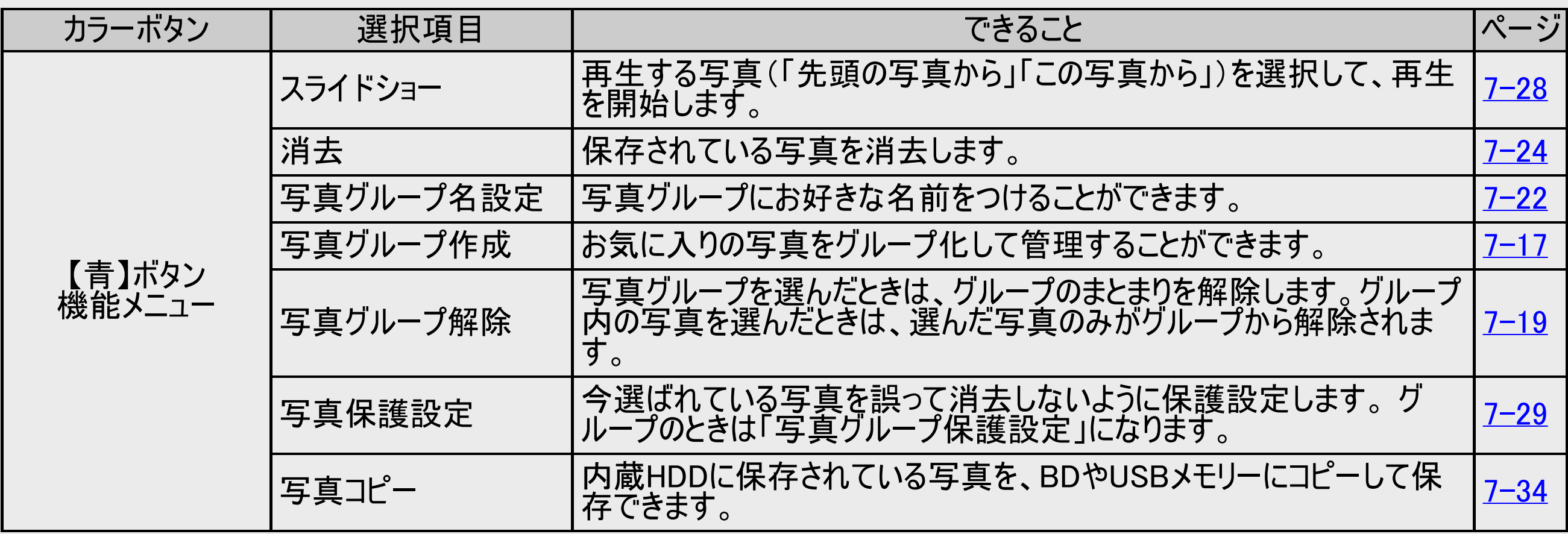

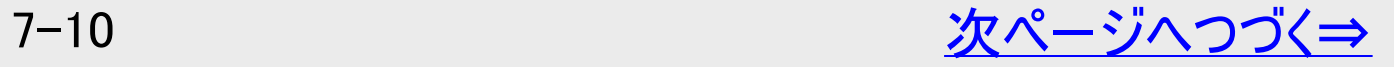

<span id="page-583-0"></span>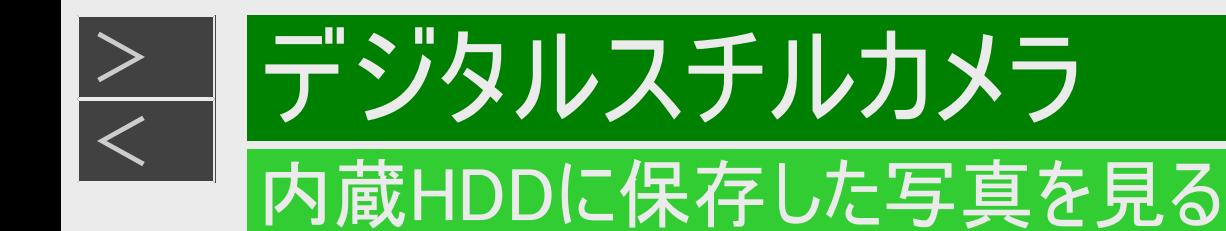

## ■カラーボタンについて(つづき)

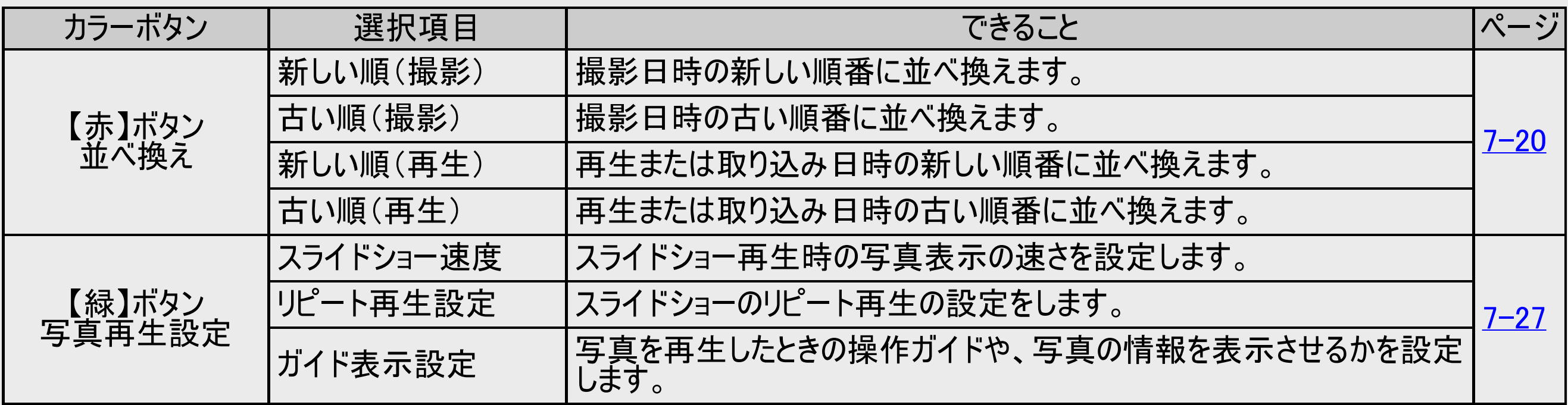

<span id="page-584-0"></span>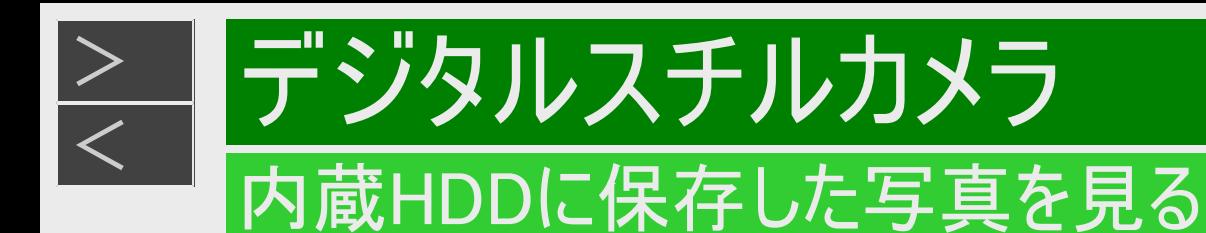

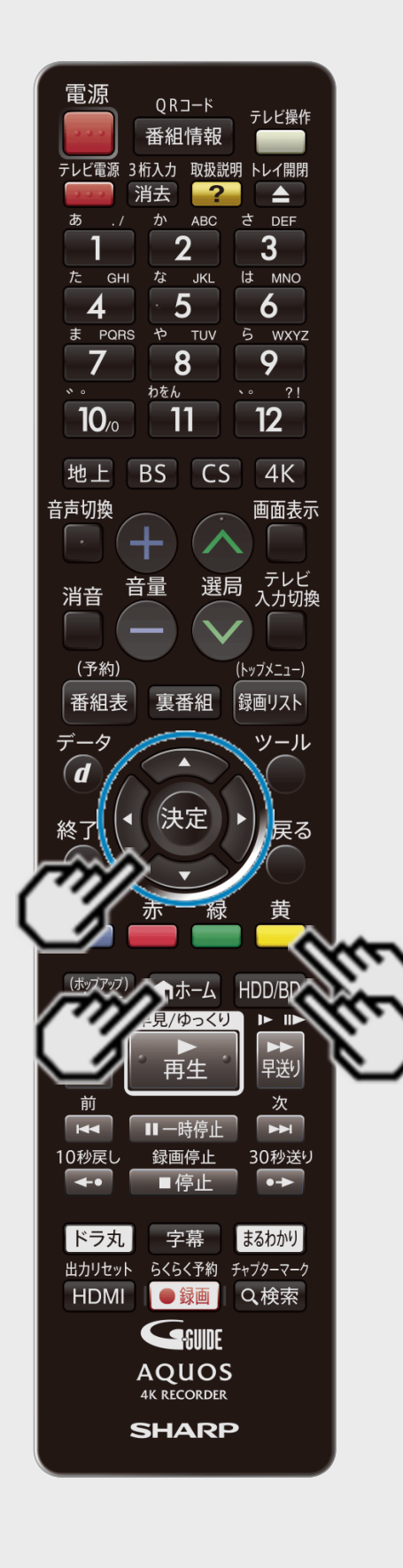

# 写真を見るための基本操作

- 1. HDDモードを選びます 【HDD/BD】ボタンを押す
	- 詳しくは「モードの切り換え」(→[1-62](#page-93-0)ページ)をご覧ください。
- 2. 写真アルバム(HDD)を表示させます 【ホーム】ボタンを押し、ホーム画面から「写真アルバム」―「HDD」を選んで決定する 写真アルバム(HDD)が表示されます。

#### メモ

- 取り込んだ動画を見たいときは、【ホーム】ボタンを押し、「見る·編集」ーHDD(動画アルバ ム)を選択します。
- 録画リスト(HDD)で、【黄】動画アルバムでも選択できます。

<span id="page-585-0"></span>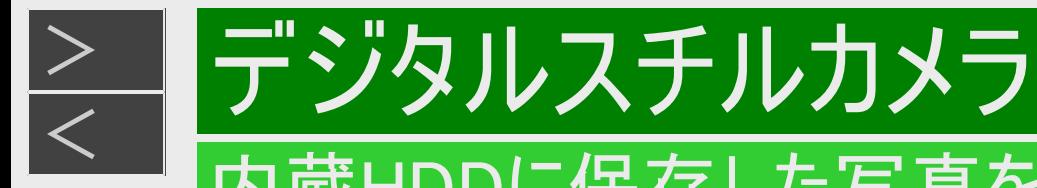

# 内蔵HDDに保存した写真を見る

写真を見るための基本操作(つづき)

- 3. 見たい写真またはグループを選んで決定します
	- グループには 金字 マークが付いています。
	- 写真アルバム(HDD)に戻るときは【戻る】ボタンを押します。
	- グループを選んで決定したときは、グループ作成した写真一覧画面となります。
	- 写真アルバム(HDD)に取り込んだ写真を見るとき、初めて見る写真は表示されるまで多少時間(数十秒間)がかかること があります。一度見た写真は早く表示されます。
	- 写真アルバム(HDD)で 【前】ボタンまたは【次】ボタンを押すと、ページを戻す、または送ることができます。
	- 【再生】ボタンを押すと、選んだ写真からスライドショー再生が始まります。 再生中に最初の写真から再生するには【戻る】ボタンを押し、写真一覧画面で【青】ボタン(機能メニュー)を押します。「ス ライドショー」を選んで決定し、「先頭の写真から」を選び決定します。(→[7-28](#page-600-0)ページ)

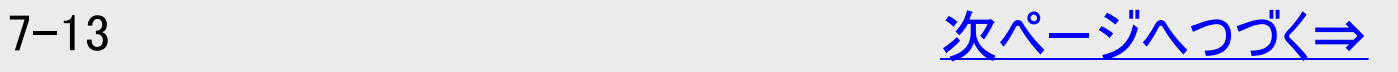

<span id="page-586-0"></span>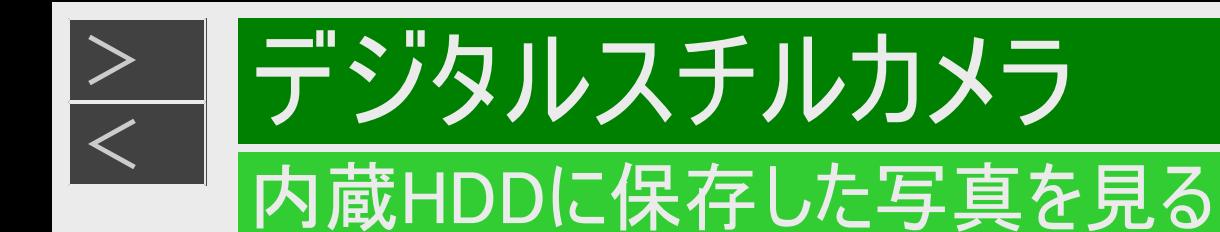

## 写真を見るための基本操作(つづき)

再生中の操作

### ●写真を回転させる

【緑】ボタンを押す

- ⇒左へ90度回転します。
- 【黄】ボタンを押す
	- ⇒右へ90度回転します。
- スライドショー中でも静止画面でも回転させることができます。
- ●写真を消去する
	- 【消去/3桁入力】ボタンを押す
		- ⇒表示中の写真を消去します。(「する」を選んで決定します)

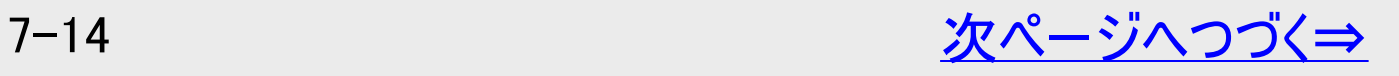

<span id="page-587-0"></span>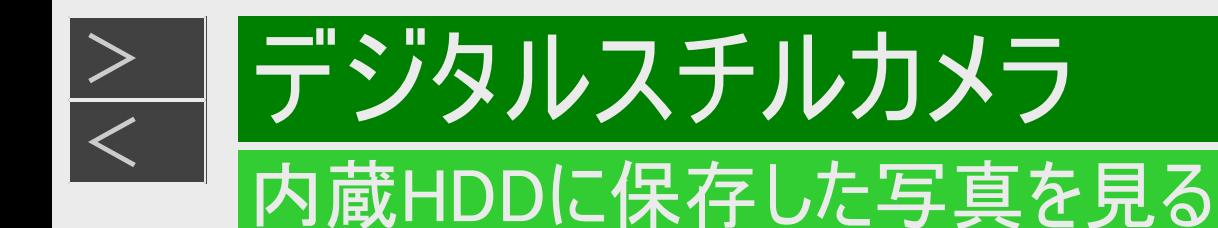

写真を見るための基本操作(つづき)

## 再生中の操作(つづき)

- 操作ガイドの表示 【青】ボタンを押す ⇒操作ガイド表示の入/切をします。
	- 画面の左上に「動作アイコン」、下側に操作できる機能とボタン(「操作ガイド」)を表示します。
- 写真切り換え
	- 【左右カーソル】ボタン、【早戻し】ボタン、【早送り】ボタン、【前】ボタン、【次】ボタンを押す ⇒前後の写真に移動します。

### ● 写真情報の表示

- 【番組情報】ボタンを押す
	- 写真情報のない項目は空欄となります。

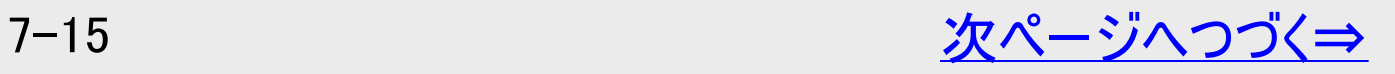

<span id="page-588-0"></span>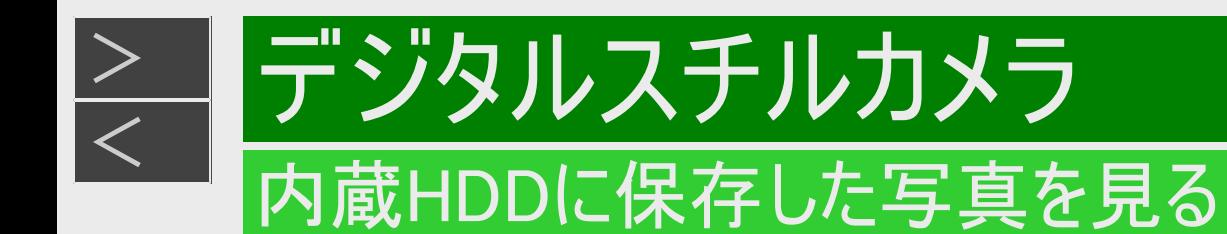

写真を見るための基本操作(つづき)

4. 写真を見終わったら

【停止/録画停止】ボタンを押す

【戻る】ボタンを押すと写真アルバム(HDD)画面に戻ります。

<span id="page-589-0"></span>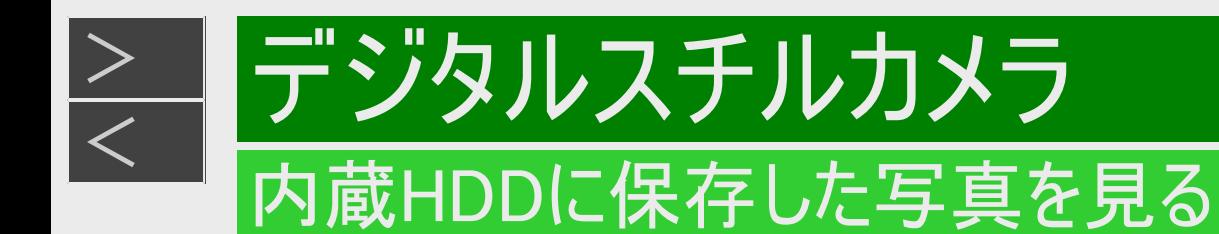

# 写真をグループにまとめる

内蔵HDD(ハードディスク)に取り込んだ写真をグループに分けて整理します。

### ご注意

- グループは保護されているとグループ作成できません。グループ保護解除してください。 (→[7-29](#page-601-0)~[7-30](#page-602-0)ページ)
- 1. 写真アルバム(HDD)で「機能メニュー」を表示させます 【青】ボタンを押す
- 2. 「写真グループ作成」を選んで決定します
	- ⇒写真選択画面表示

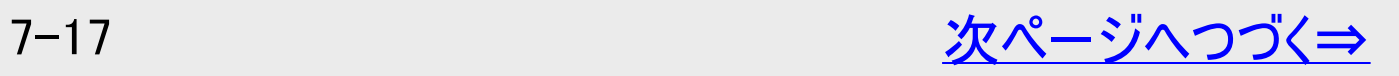

<span id="page-590-0"></span>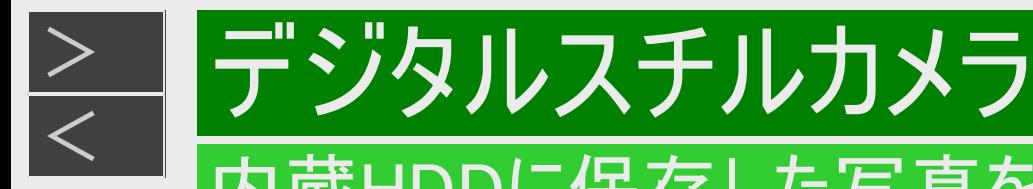

### 内蔵HDDに保存した写真を見る

## 写真をグループにまとめる(つづき)

- 3. グループにしたい写真を選びます 【上下左右カーソル】ボタンで選び【黄】ボタンを押す
	- すでにあるグループに写真を追加したいとき (1)先にグループ「∠る」を選択したあと、【黄】ボタンで決定します。 (2)追加したい写真を選び【黄】ボタンで決定します。 ⇒選択した写真には「■」マークが付きます。 ● 範囲を指定してグループ化するとき (1)【青】ボタンを押して範囲指定画面を表示します。 (2)開始する写真を選んで【黄】ボタンで決定します。 (3)終了する写真を選んで【黄】ボタンで決定します。 ⇒選択した写真には「アコマークが付きます。 【緑】ボタン(選択全解除)を押すと全ての選択が解除されます。
		- 個々の写真を選択解除したいときは、【青】ボタン(個別指定)を押し、個別指定画面に戻してから【上下左右カーソ ル】ボタンで解除したい写真を選び【黄】ボタンを押します。押すたびに選択⇔解除となります。
- 4. グループ化を実行します 選択が完了したら【決定】ボタンを押す

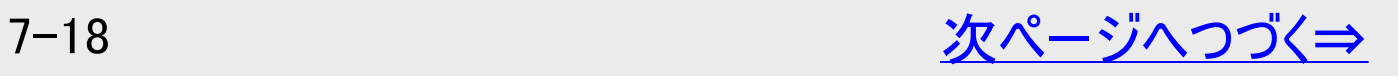

<span id="page-591-0"></span>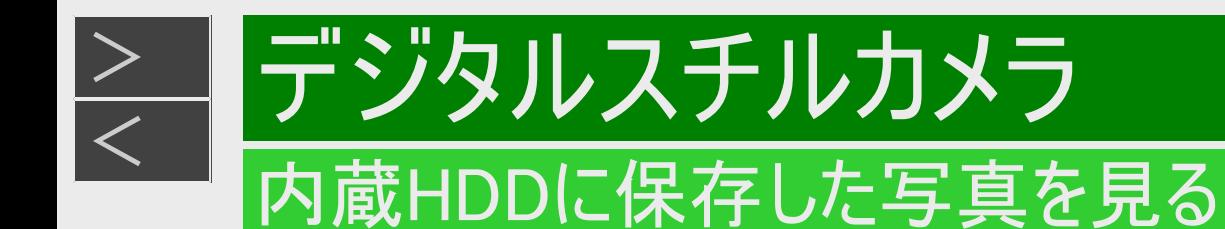

# 写真をグループにまとめる(つづき)

グループを解除する/任意の写真をグループから解除する

- 1. 写真アルバム(HDD)で解除したいグループ、またはグループ内の写真を選びます
- 2. 「機能メニュー」を表示させます 【青】ボタンを押す
- 3. 「写真グループ解除」を選んで決定します
- 4. 「する」を選んで決定します

<span id="page-592-0"></span>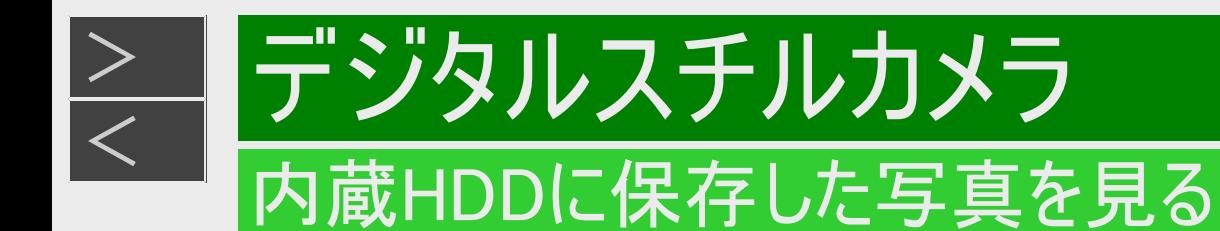

## 写真・グループを並べ換える

写真アルバム(HDD)の写真表示順序を並べ換え(ソート)します。

1. 写真アルバム(HDD)で、「並べ換え」を選びます

【赤】ボタンを押す

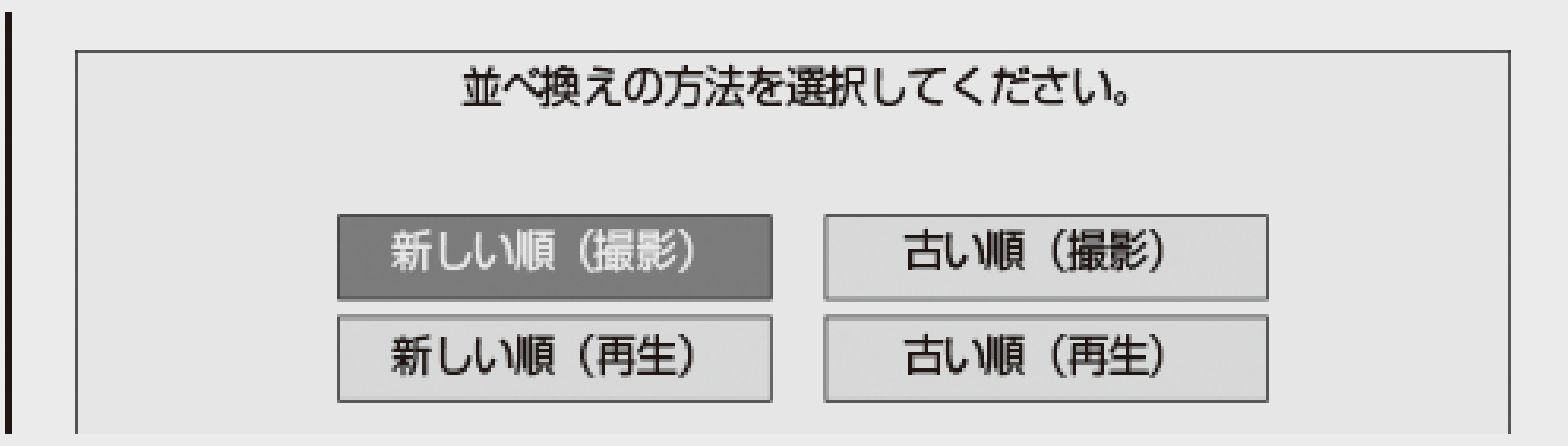

並べ換え画面が表示されます。

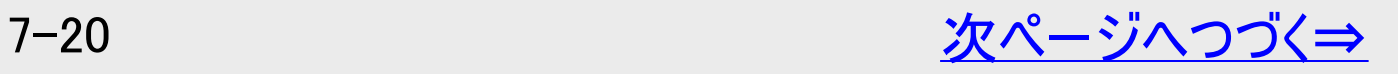

<span id="page-593-0"></span>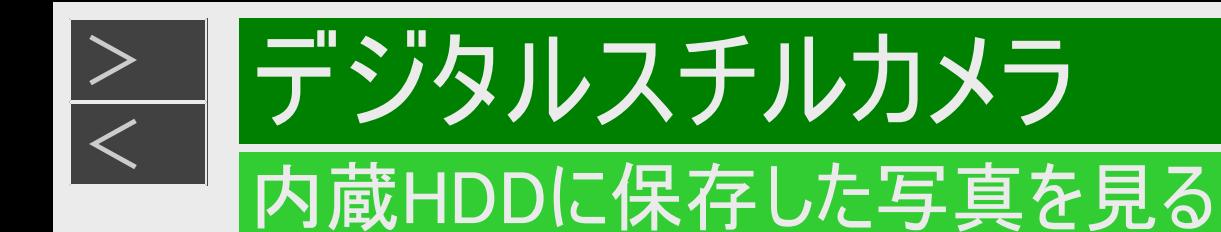

# 写真・グループを並べ換える(つづき)

- 2. 並べ換え方法を選んで決定します
	- 初期値は、古い順(撮影)に表示されます。
	- 選択した並べ換え方法は保存され、次回も同様の順序で表示されます。
	- グループは写真アルバム(HDD)の先頭に表示されます。
	- グループと写真は、それぞれ選択された並べ換え順に表示されます。

例:グループがある場合

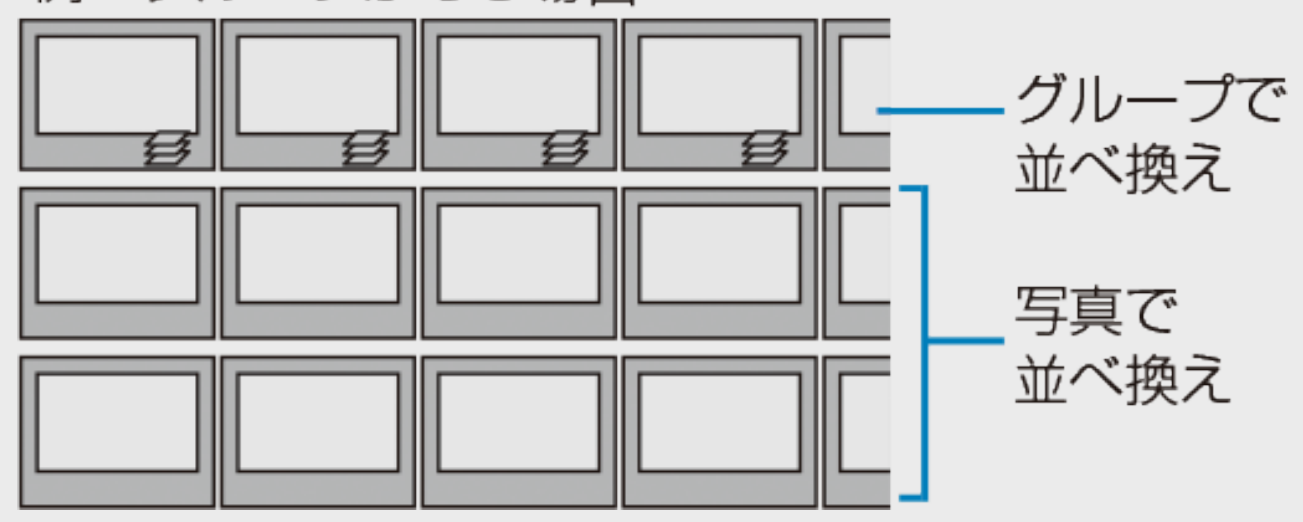

<span id="page-594-0"></span>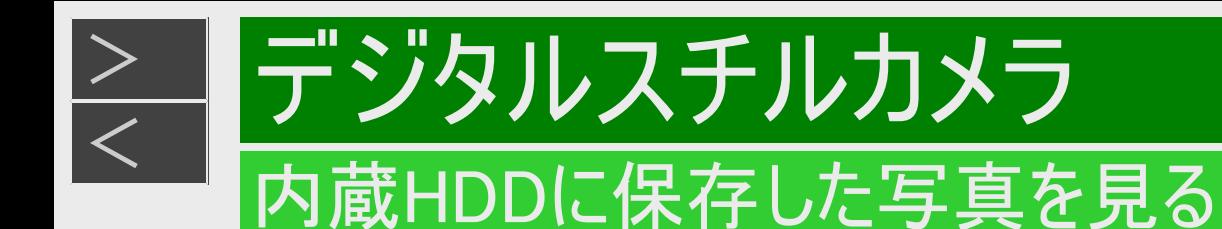

## 写真グループ名を設定する

写真グループにお好きなグループ名をつけることができます。

### ご注意

- グループ保護されているグループは、保護解除しないとグループ名の設定はできません。  $(-27-29 \sim 7-30$  $(-27-29 \sim 7-30$  $(-27-29 \sim 7-30$  $(-27-29 \sim 7-30$ ページ)
- 1. 写真グループを選んで「機能メニュー」を表示させます 【青】ボタンを押す
- 2. 「写真グループ名設定」を選んで決定します
- 3. 「変更する」を選んで決定します
	- ソフトウェアキーボードが表示されます。

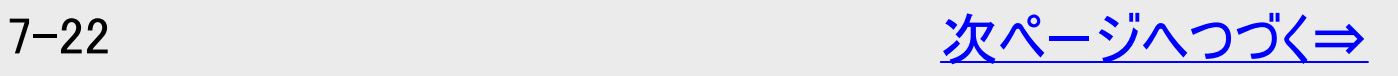

<span id="page-595-0"></span>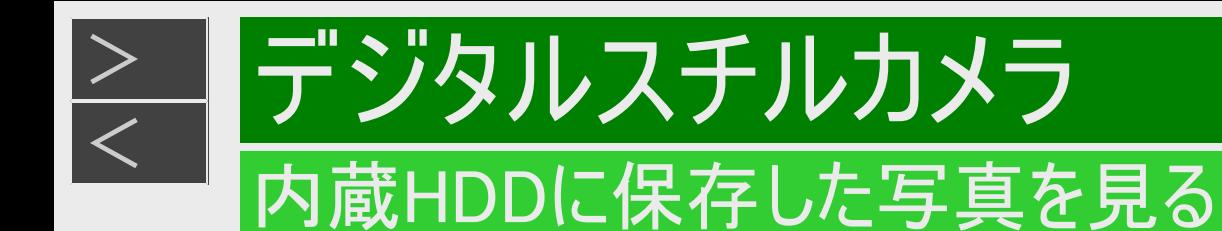

# 写真グループ名を設定する(つづき)

- 4. 写真グループ名を入力します
	- ●全角32文字まで入力できます。(「文字を入力する」→[5-69](#page-526-0)ページ)
	- 記号を選択したとき、「/」「?」などの一部の半角記号は表示されません。
	- 写真グループ名入力時、区点コードは入力できません。
- 5. 手順2に戻ります
- 6. 終了します

【戻る】ボタンを押すと写真アルバム(HDD)に戻ります。 【終了】ボタンを押すとアルバムが終了します。

<span id="page-596-0"></span>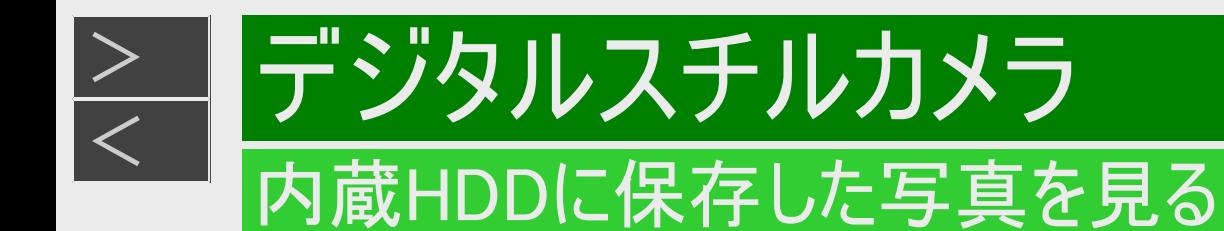

# 写真・グループを消去する

- 1. 写真アルバム(HDD)で消去したい写真またはグループを選んで「機能メニュー」を表示させます 【青】ボタンを押す
- 2. 「消去」を選んで決定します
- 3. 「この写真のみ」「グループのみ」または「一覧から選択」を選んで決定します
	- 選ばれている写真またはグループを消去するときは、「この写真のみ」または「グループのみ」を選んで決定します。消去が実 行されます。
	- 複数の写真またはグループを選んで消去するときは、「一覧から選択」を選んで決定します。手順4へ進みます。

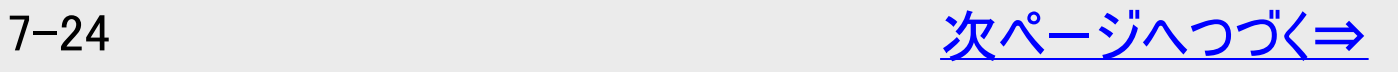

<span id="page-597-0"></span>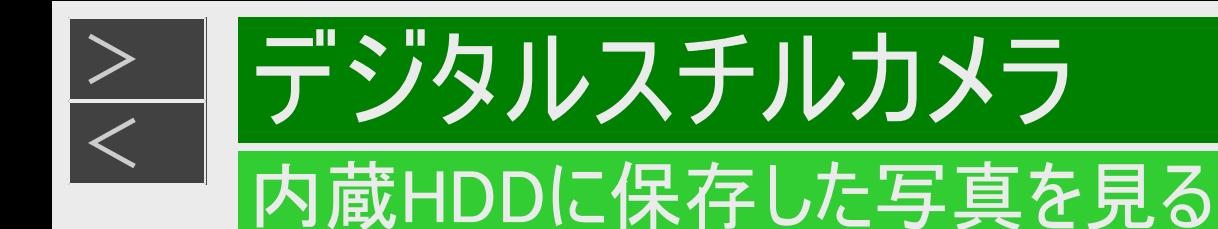

# 写真・グループを消去する(つづき)

4. 消去したい写真を選んで【黄】ボタンで決定します

### ヒント

複数の写真を選択できます。

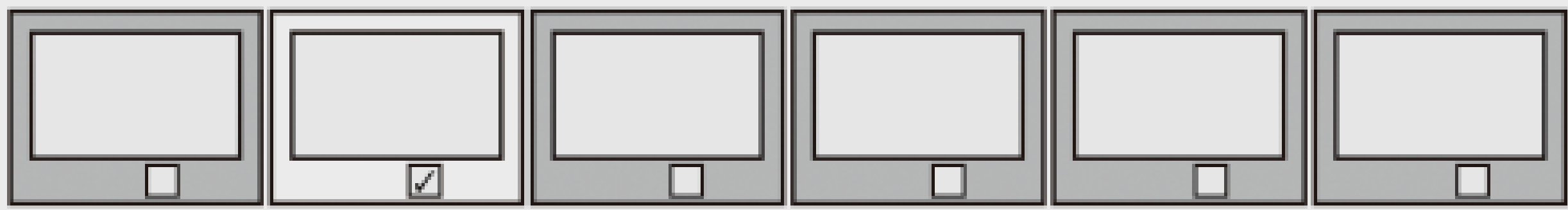

⇒消去選択された写真には「┃ 」マークが付きます。

- 保護設定した写真は、消去できません。消去したい場合は保護解除してください。 (→[7-29](#page-601-0)~[7-30](#page-602-0)ページ)
- グループを選択したときは、グループ作成したすべての写真を消去します。 (保護設定した写真はのぞく)

● 範囲を指定して写真を消去するとき (1)【青】ボタンを押して範囲指定画面を表示します。 (2)開始する写真を選んで【黄】ボタンで決定します。 (3)終了する写真を選んで【黄】ボタンで決定します。

個々の写真を選択解除したいときは、【青】ボタン(個別指定)を押し、個別指定画面に戻してから【上下左右カーソル】 ボタンで解除したい写真を選び【黄】ボタンを押します。押すたびに選択⇔解除となります。

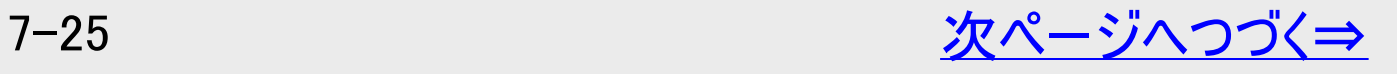

<span id="page-598-0"></span>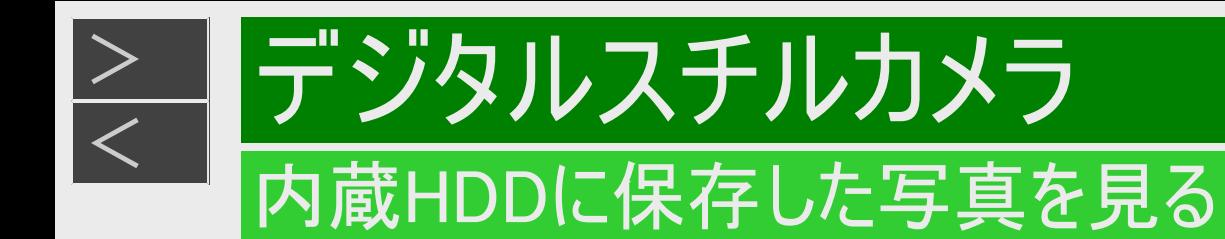

## 写真・グループを消去する(つづき)

- 5. 消去を実行します 【決定】ボタンを押す
- 6. 「する」を選んで決定します
- 7. 操作を終了します 【終了】ボタンを押すとアルバムが終了します。

<span id="page-599-0"></span>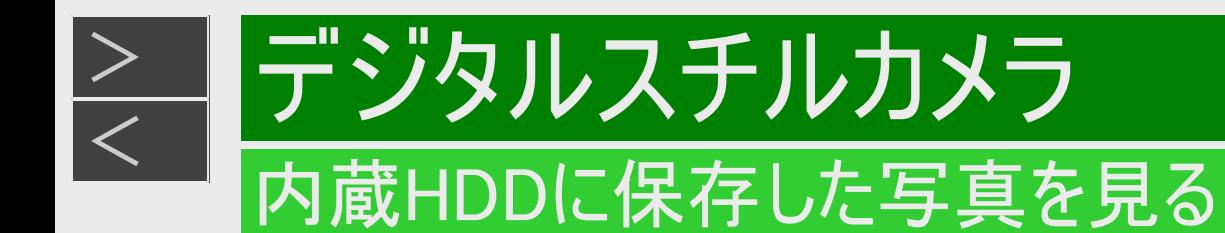

## 写真再生時の設定をする

- 1. 写真アルバム(HDD)で「写真再生設定」を選びます 【緑】ボタンを押す
- 2. 設定したい項目を選んで決定します

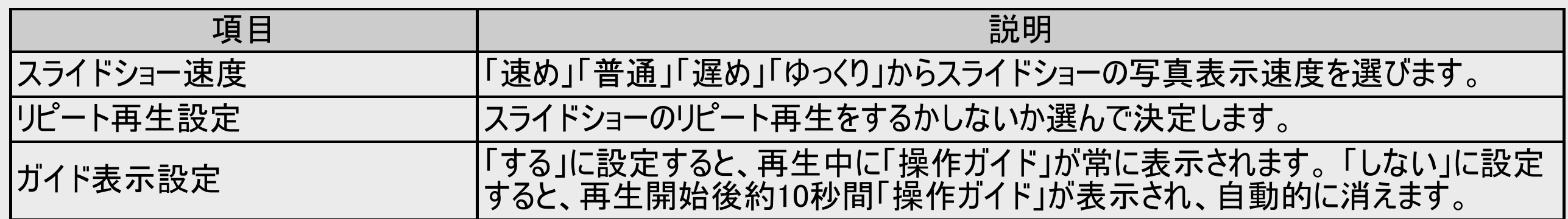

- 3. 設定を終了します
	- 【戻る】ボタンを押すと写真アルバム(HDD)に戻ります。
	- 【終了】ボタンを押すとアルバムが終了します。

<span id="page-600-0"></span>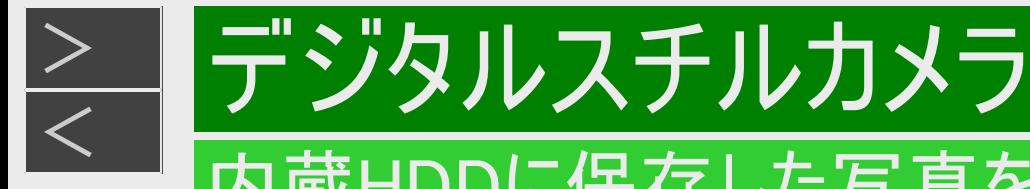

# 内蔵HDDに保存した写真を見る

## 写真を選択してスライドショーを見る

1. 写真アルバム(HDD)を表示させます

【ホーム】ボタンを押し、ホーム画面から「写真アルバム」―「HDD」を選んで決定する

- 写真アルバム(HDD)に取り込んだ写真を見るとき、初めて見る写真は表示されるまで多少時間がかかることがありま す。一度見た写真は早く表示されます。
- 2. 写真を選択して「機能メニュー」を表示させます 【上下左右カーソル】ボタンで選び【青】ボタンを押す
- 3. 「スライドショー」を選んで決定します
- 4. 「先頭の写真から」または「この写真から」を選んで決定します
	- スライドショー再生となります。
	- 写真アルバム(HDD)で写真を選択して【再生】ボタンを押すと、選択した写真からスライドショー再生が始まります。
	- リピート再生が設定されている場合、繰り返し再生します。
	- 一時停止するときは【一時停止】ボタンを押します。
	- 【再生】ボタンを押すと一時停止が解除されます。
	- 【停止/録画停止】ボタンを押すと写真アルバム(HDD)が終了し、放送視聴画面に戻ります。
	- 【戻る】ボタンを押すと写真アルバム(HDD)に戻ります。

<span id="page-601-0"></span>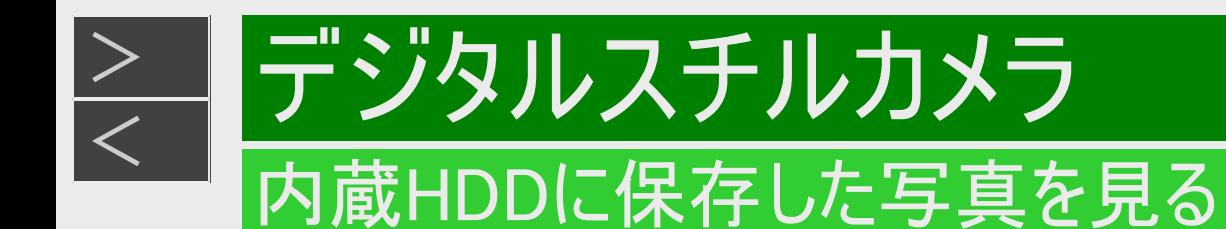

# 誤消去を防ぐために保護設定する

1. 写真アルバム(HDD)を表示させます

【ホーム】ボタンを押し、ホーム画面から「写真アルバム」―「HDD」を選んで決定する

- 2. 保護したい写真、またはグループ化した写真を選びます
- 3. 「機能メニュー」を表示させます

【青】ボタンを押す

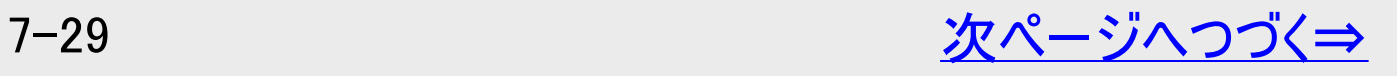

<span id="page-602-0"></span>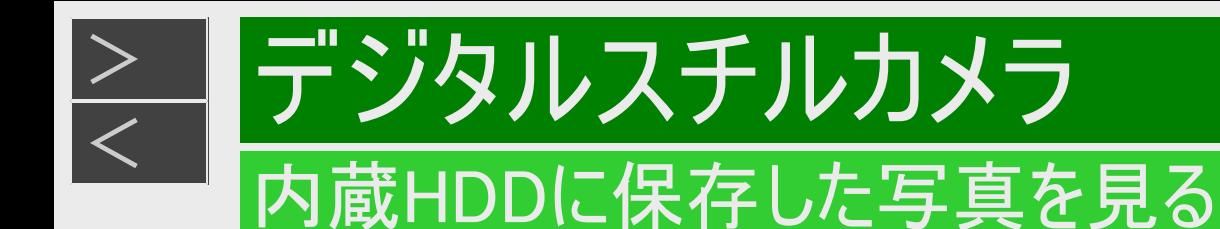

# 誤消去を防ぐために保護設定する(つづき)

4. 「写真保護設定」または「写真グループ保護設定」を選んで決定します 写真保護設定の画面例

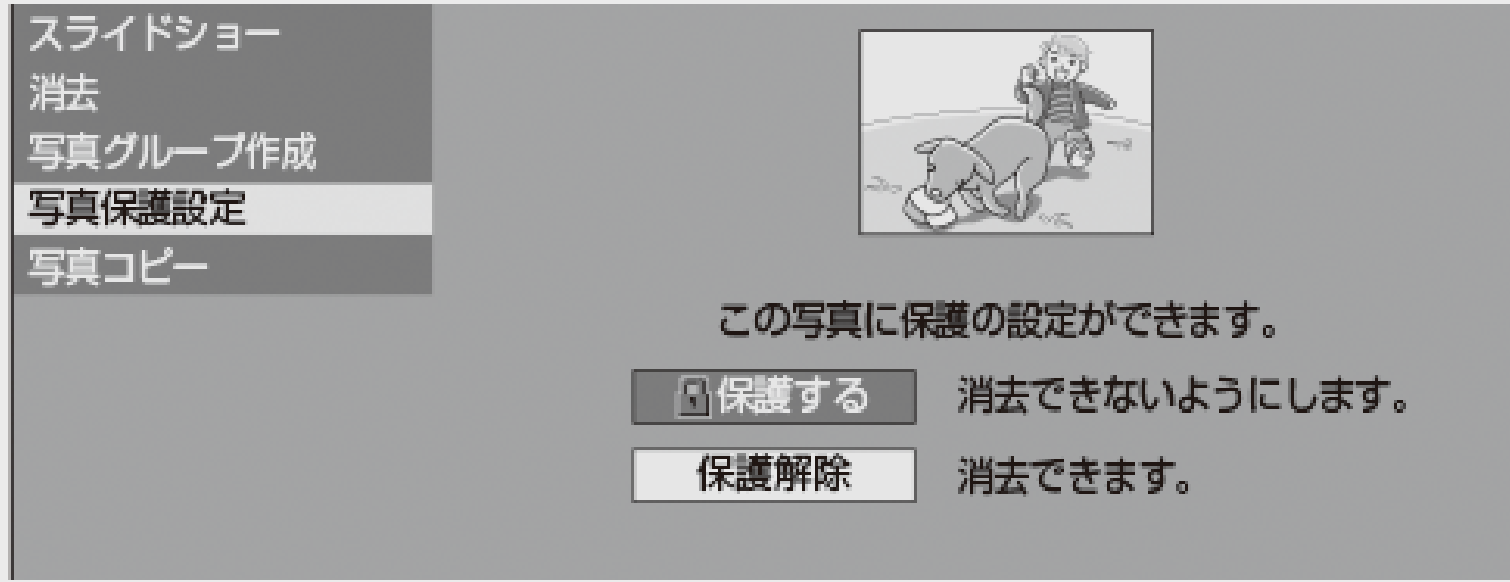

「写真グループ保護設定」では、グループ化した写真の消去や変更をできないようにします。

### 5. 「保護する」を選んで決定します

- 選ばれている写真が保護設定されます。
- 保護設定された写真には 日マークが付きます。
- 保護解除したいときは「保護解除」を選び【決定】ボタンを押します。
- 【戻る】ボタンを押すと写真アルバム(HDD)に戻ります。

<span id="page-603-0"></span>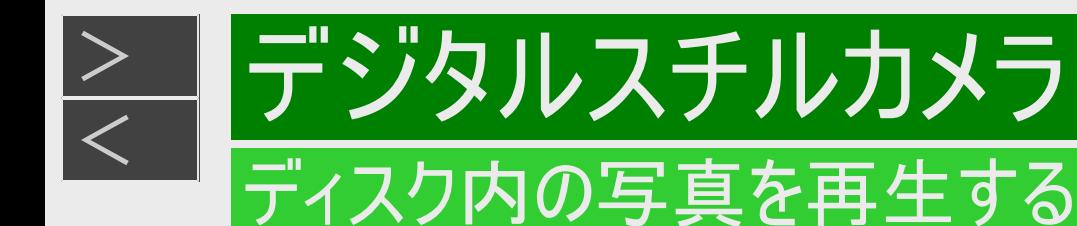

### シャープ製レコーダーで写真を記録したDVD-RWや、写真が記録された BD-R/-RE、CD-R/-RWを再生する

- 1. 写真が記録されたディスクを挿入します
	- DVD-RW(写真フォーマット)ディスクを挿入したときは、「取り込まない」を選んで決定します。
- 2. 【ホーム】ボタンを押し、ホーム画面から「写真アルバム」―「BD/DVD/CD」を選んで決定します ⇒各フォルダ単位で1枚目の写真が表示されます。
	- 【緑】ボタン(写真再生設定)を押し、スライドショーやリピート再生設定を行うことができます。
- 3. 再生するフォルダを選んで決定します

⇒フォルダ内の写真が表示されます。

- 4. 【再生】ボタンを押します
	- スライドショー再生が始まります。
	- 決定を押すと選択した写真が再生されます。

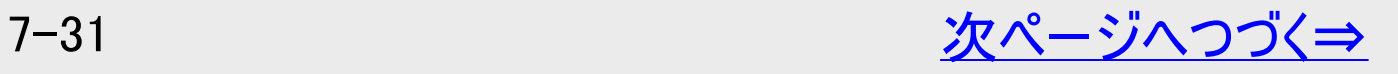

<span id="page-604-0"></span>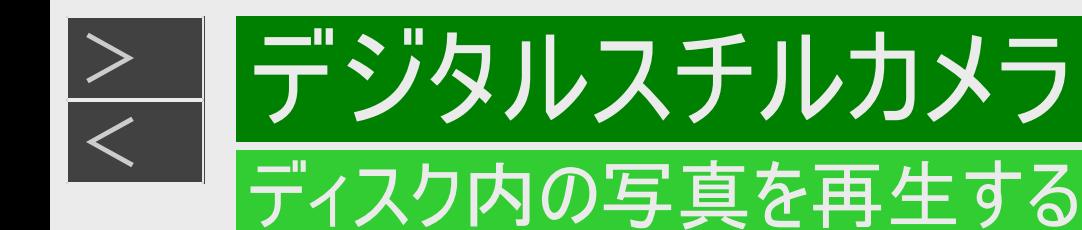

### シャープ製レコーダーで写真を記録したDVD-RWや、写真が記録された BD-R/-RE、CD-R/-RWを再生する(つづき)

### ■本機で再生できないファイル形式について

- JPEG以外の静止画(TIFFなど)は再生できません。
- JPEG形式でもファイルによっては再生できない場合があります。
- プログレッシブJPEGは再生できません。
- 動画ファイルや音声ファイル、またJPEGファイルであってもMOTION JPEGは再生できません。
- USBメモリーやSDメモリーカードに記録されている静止画を直接本機で再生することはできません。

### ■静止画を再生するとき、次のような場合があります。

- フォルダ数やファイル数、データの容量によっては、再生に時間がかかることがあります。
- EXIF情報は表示されません。EXIF(Exchangeable Image File Format)とは、主にJPEG圧縮で用いられる、画像ファイ ルに含まれる様々な情報を格納するための規格です。(詳しくはhttp://exif.orgをご覧ください)

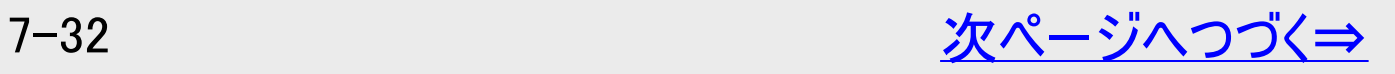

<span id="page-605-0"></span>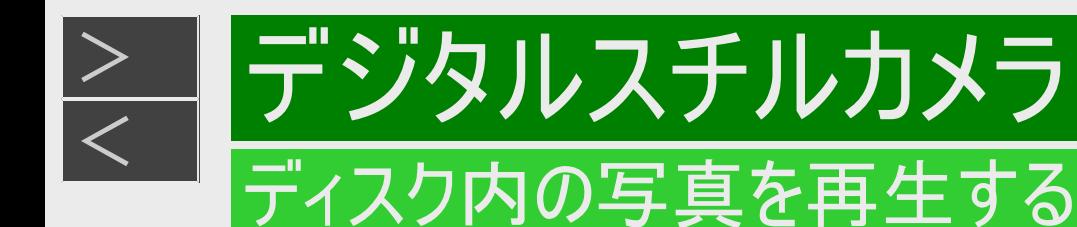

### シャープ製レコーダーで写真を記録したDVD-RWや、写真が記録された BD-R/-RE、CD-R/-RWを再生する(つづき)

■静止画を保存したCD-R/-RWディスクの再生について

- 音楽や映画などと静止画(JPEGファイル)が混在したディスクは、静止画(JPEGファイル)を再生できません。 または、ディ スクによってはまったく再生できません。
- 再生できるCDフォーマットは、ISO9660 level1と2(拡張フォーマットは除く)および、Joliet対応のみです。UDFフォーマット など新たなフォーマットのディスクは再生できません。
- マルチセッション・ディスクは再生することができません。
- お手持ちのコンピュータで作成や修正、コピーなど、編集された静止画や、インターネット、メールなどから取り込んだ静止 画は、再生できない場合があります。
- ファイル名やフォルダ名が半角英数字以外のときは、そのファイルやフォルダは認識できません。
- 本機は、次のようなデータが保存されたCD-R/-RWが再生できます。

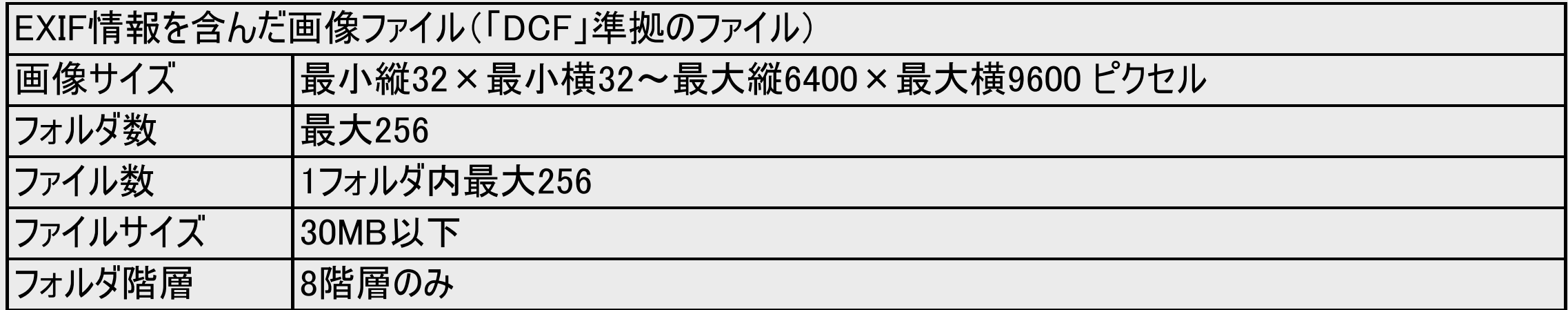

<span id="page-606-0"></span>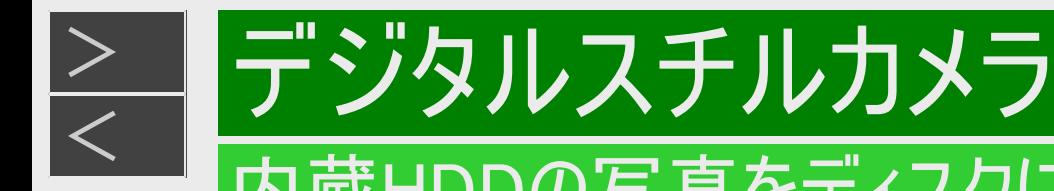

## 内蔵HDDの写真をディスクにコピーする

## 写真データをBD-R/-RE、USBメモリーにコピーする

BD-R/-RE、またはUSBメモリーを用意します。  $(-1 - 48<sup>0</sup> - 3)$ 

- 1. BD-R/-RE、またはUSBメモリーを挿入します
- 2. 写真アルバム(HDD)を表示させ、コピーしたい写真またはグループを選びます
	- 【ホーム】ボタンを押し、ホーム画面から「写真アルバム」―「HDD」を選んで決定する
	- グループ内の写真をコピーしたいときは、グループを選び決定します。グループ内の写真一覧画面になります。
- 3. 「機能メニュー」を表示させ、「写真コピー」を選んで決定します

【青】ボタンを押し【上下カーソル】ボタンで選び【決定】ボタンを押す 手順2でグループを選んだときは、「この写真のみ」が「グループのみ」の表示に変わります。

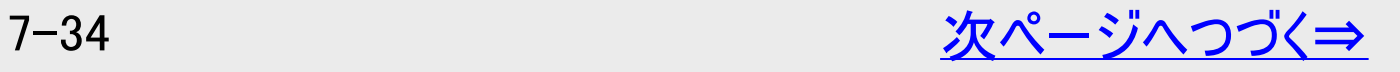

<span id="page-607-0"></span>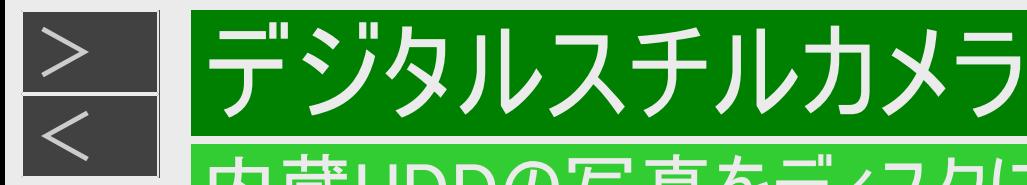

内蔵HDDの写真をディスクにコピーする

写真データをBD-R/-RE、USBメモリーにコピーする(つづき)

- 4. コピー先「BD」または「USBメモリー」を選び決定します
- 5. 「この写真のみ」または「一覧から選択」を選んで決定します

●選ばれている写真またはグループのみコピーしたいとき 「この写真のみ」または「グループのみ」を選んで【決定】ボタンを押します。さらに「する」を選んで決定すると、コピーが実 行されます。

●複数の写真を選択してコピーするとき

「一覧から選択」を選び【決定】ボタンを押し、手順6へ進みます。

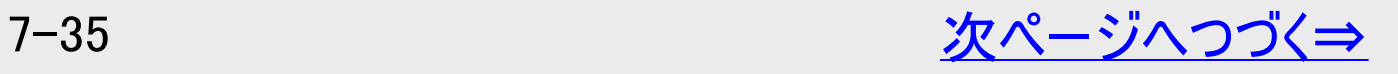

<span id="page-608-0"></span>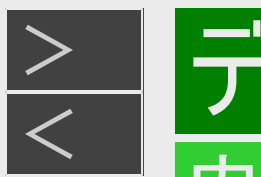

# デジタルスチルカメラ

内蔵HDDの写真をディスクにコピーする

# 写真データをBD-R/-RE、USBメモリーにコピーする(つづき)

### 6. コピーしたい写真を選んで【黄】ボタンを押します

- 選択された写真には「 フ 」マークが付きます。
- 複数の写真、グループ化した写真を選択することができます。
- 【黄】ボタンを押すたびに選択⇔解除となります。
- 【緑】ボタン(選択全解除)を押すとすべての選択が解除されます。
	- 範囲を指定して写真をコピーするとき (1)【青】ボタンを押して範囲指定画面を表示します。 (2)開始する写真を選んで【黄】ボタンで決定します。 (3)終了する写真を選んで【黄】ボタンで決定します。
	- 個々の写真を選択解除したいときは、【青】ボタン(個別指定)を押し、個別指定画面に戻してから【上下左右カーソ ル】ボタンで解除したい写真を選び【黄】ボタンを押します。押すたびに選択⇔解除となります。
- 7. 写真コピーを実行します

【決定】ボタンを押す

- 8. 「する」を選んで決定します
	- 写真コピーを中断するには、【停止/録画停止】ボタンを押します。

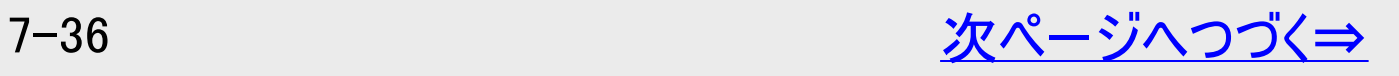

<span id="page-609-0"></span>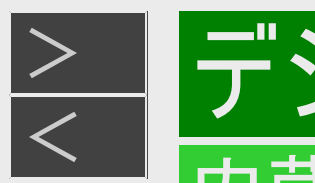

# デジタルスチルカメラ

## 内蔵HDDの写真をディスクにコピーする

# 写真データをBD-R/-RE、USBメモリーにコピーする(つづき)

### ■本機でBD、USBメモリーに保存できる静止画(JPEGファイル)について

- **静止画 (JPEG)ファイルについて**
- 本機が保存できる静止画ファイルはJPEG形式の静止画ファイルです。
- 本機が保存できるJPEGファイルは「DCF」\*準拠のファイルです。
- 「DCF」\*準拠のJPEGファイルには、「.JPG」という拡張子が付いています。
- \* 「DCF」とは、(社)電子情報技術産業協会(JEITA)の規格「Design rule for Camera File system」の略称です。主 としてデジタルスチルカメラの画像ファイルを関連機器間で簡便に利用しあうことを目的として制定された規格です。ただ し、「DCF」規格は機器間の完全な互換性を保証するものではありません。

### 本ロゴマークは、(社)電子情報技術産業協会の「Design rule for Camera File system」の規格を表す 団体商標です。

### お知らせ

- BDにコピーできる写真数は最大4000枚です。
- JPEG形式でもファイルによっては保存できない場合があります。
- フォルダ数やファイル数、データの容量によっては、コピーに時間がかかることがあります。
- ファイナライズを行ったディスクは、空き容量があっても写真の追加は行えません。ファイナライズは最後に行ってください。
- ファイナライズを行ったディスクはファイナライズ解除できません。

<span id="page-610-0"></span>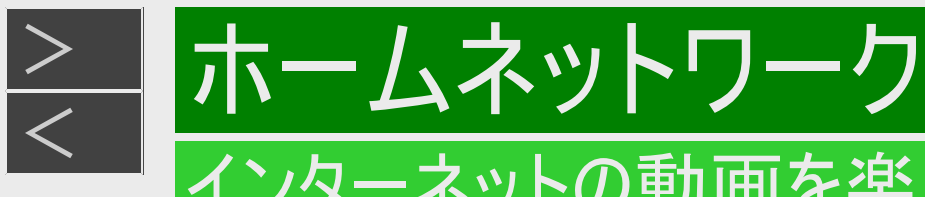

## インターネットの動画を楽しむ(4Kアクトビラ)

インターネットに接続し、「4Kアクトビラ」のコンテンツを楽しむことができます。

■インターネットの利用を制限するには

「ホーム」—「設定」—「通信機能設定」の「インターネット接続制限」(→<u>10−48</u>ページ)を「する」にすると、インターネットに 接続できません。

•「インターネット接続制限」の設定には暗証番号の設定が必要です。(→<u>[10-69](#page-798-0)</u>ページ)

■クッキー(Cookie)を削除するには

「ホーム」—「設定」—「初期化・更新」の「個人情報初期化」(→<u>[10-55](#page-784-0)</u>ページ)を行います。「個人情報初期化」を行う と、個人情報や予約内容、番組表データも消去されます。

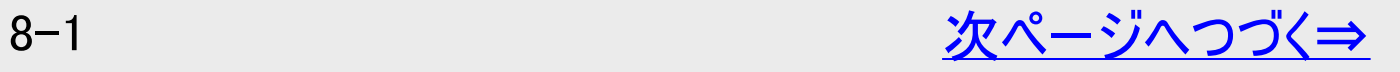

<span id="page-611-0"></span>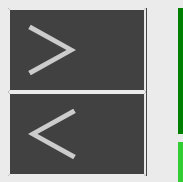

# ホームネットワーク

# インターネットの動画を楽しむ(4Kアクトビラ)

### ヒント

クッキー(Cookie)とは

Webサイトから、本機に一時的に書き込まれる情報です。例えば、買い物ができるWebサイトでは、購入したい商品を選 んだときに情報が書き込まれ、選んだ商品を確認するときや、商品の代金を計算するときに利用されます。

### ご注意

- 動画をご覧になる場合、本機と回線終端装置をLAN接続してください。 回線の使用状況や諸条件(ノイズなど)によって通信速度が一時的に低下し、画像の乱れや停止などが発生することが あります。
- 録画やダビング操作など同時動作を行なっている場合、一時的に画像の乱れや停止などが発生することがあります。
- 本機には、プロバイダーに接続するためのユーザーIDやパスワードを登録できません。接続に認証が必要なインターネット接 続環境の場合は、ブロードバンドルーターに接続情報を登録してください。
- アクトビラをお楽しみになるときはプロキシサーバーを設定しないでください。プロキシサーバーを通じてインターネットに接続す る環境の場合、4Kアクトビラが視聴できなかったり、一部の動作に制限が出ることがあります。
- ホームネットワーク機能を使用中は、アクトビラは視聴できません。
- アクトビラ視聴中は、ホームネットワーク機能は使用できません。
- 4K放送録画中はアクトビラが視聴できません。
<span id="page-612-0"></span>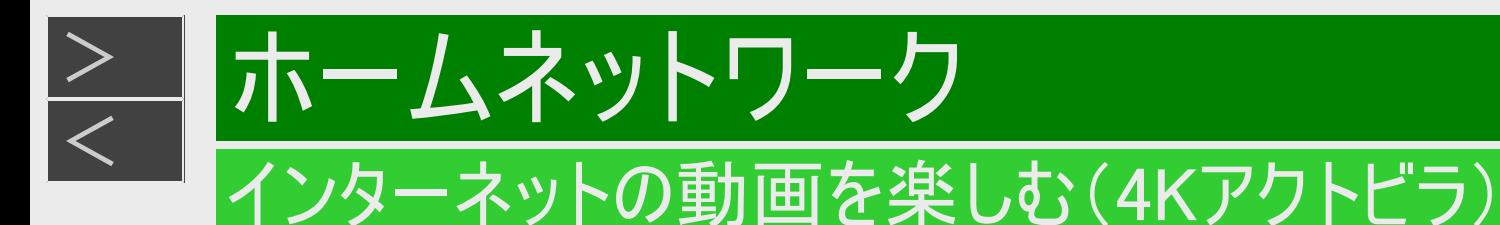

## 必要な準備は

- ブロードバンド環境
- 本機のLAN接続
	- 有線LAN接続(→取扱説明書(付属品)18ページ)
	- 無線LAN接続(→[9-71](#page-707-0)ページ、取扱説明書(付属品)19ページ)
- 本機のLAN設定
	- ネットワーク設定(かんたん設定)(→<u>[9-63](#page-699-0)</u>ページ)
	- 有線LAN設定(→<u>[9-66](#page-702-0)</u>ページ)
	- ●無線LAN設定(→[9-74](#page-710-0)ページ)

#### ヒント

- アクトビラなど映像配給サービスをご利用になりたいときは、光回線(FTTH)が必要です。
- 4Kアクトビラをお楽しみになる場合は、インターネット回線は、実効速度40Mbps程度必要です。

<span id="page-613-0"></span>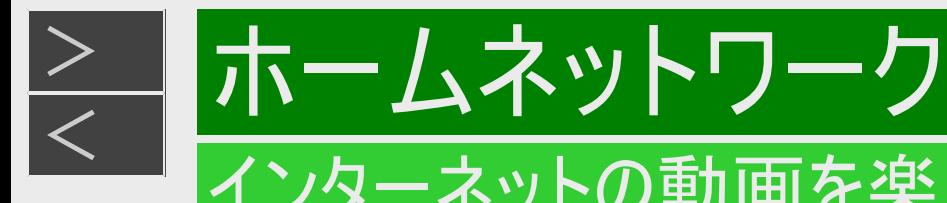

## インターネットの動画を楽しむ(4Kアクトビラ)

## 4Kアクトビラとは

インターネットを利用してテレビ向けの情報を配信しているサービスです。「アクトビラ」が提供しています。サービスを楽しむための 設定等はそれぞれのサービス画面に従い設定してください。また、一部有料のものがあります。

4Kアクトビラ インターネットのページ上で再生する映像コンテンツです。文字や写真と同時に映像も楽しめます。

#### お知らせ

本機は4Kアクトビラの「4K高画質」コンテンツには対応していません。

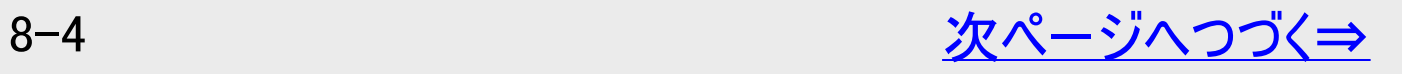

<span id="page-614-0"></span>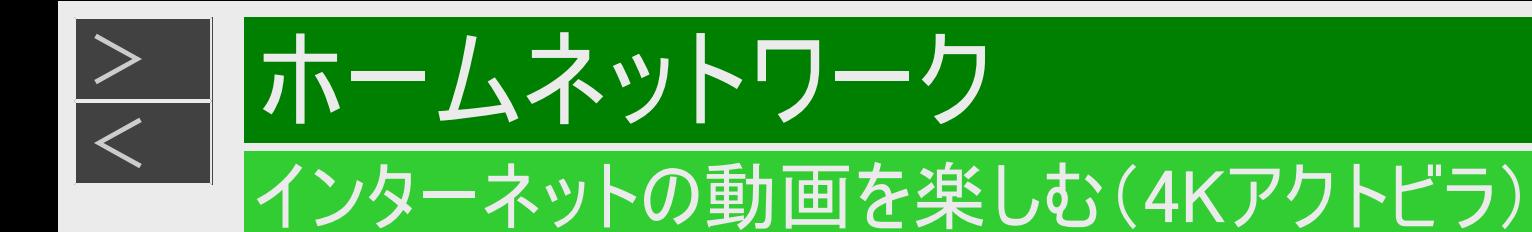

4Kアクトビラとは(つづき)

4Kアクトビラを見る

1. 【ホーム】ボタンを押し、ホーム画面の「インターネット」から「アクトビラ」を選んで決定します

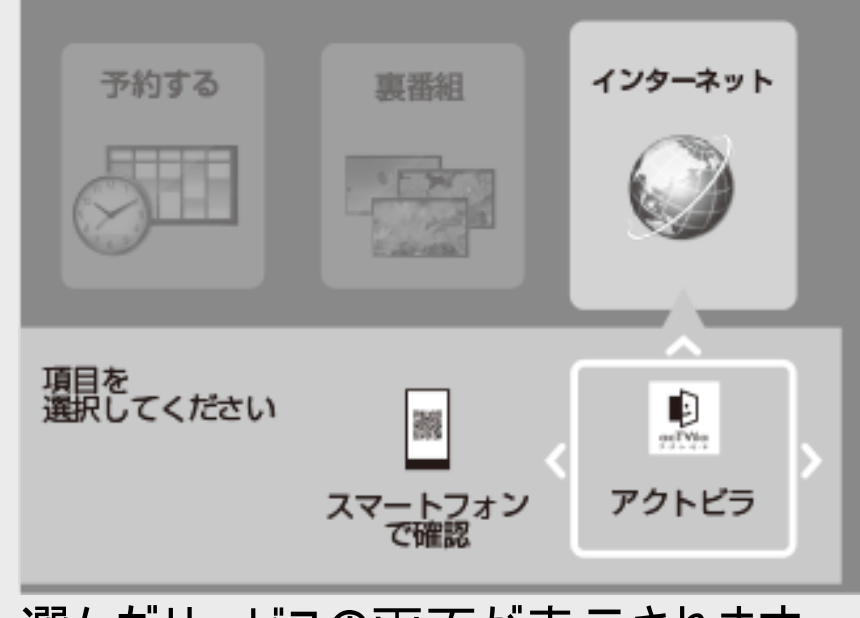

選んだサービスの画面が表示されます。

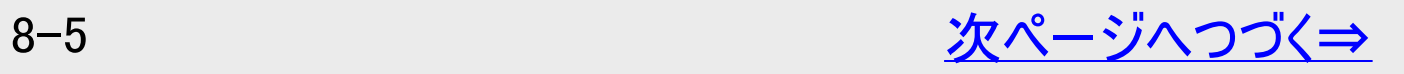

<span id="page-615-0"></span>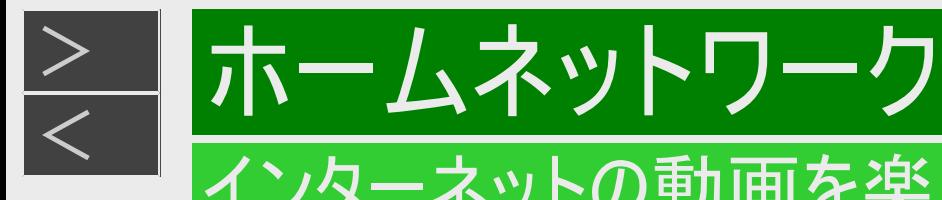

## インターネットの動画を楽しむ(4Kアクトビラ)

4Kアクトビラとは(つづき)

4Kアクトビラを見る(つづき)

- 2. 見たいコンテンツを選びます
	- 以降の操作は画面の表示に従って操作してください。例えば、【上下左右カーソル】ボタンで「再生」などの項目を選 びます。
	- テレビの画面に戻すときは、【終了】ボタンを押します。
- 3. 頭出しや一時停止などの操作は、アクトビラ操作パネルでおこないます
	- アクトビラを終了するときは
		- (1) 【終了】ボタンを押します。
		- (2) 「する」を選んで【決定】ボタンを押します。

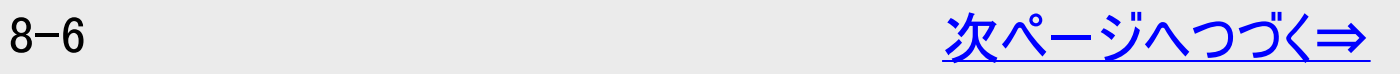

<span id="page-616-0"></span>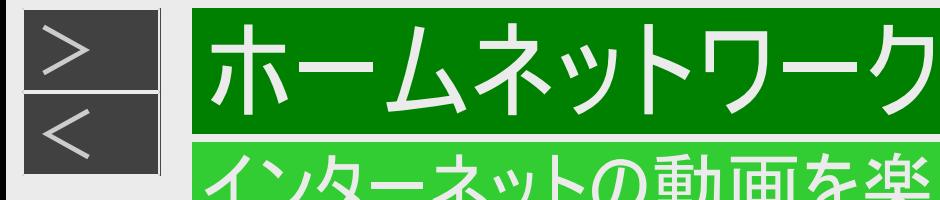

## インターネットの動画を楽しむ(4Kアクトビラ)

4Kアクトビラとは(つづき)

アクトビラ操作パネルで操作する

「4Kアクトビラ」を再生しているとき、アクトビラ操作パネルを表示させ、一時停止、頭出しなどの操作も行えます。

1. アクトビラ操作パネルを表示させます

【上下左右】いずれかのカーソルボタンを押す

アクトビラ操作パネルが表示されます。

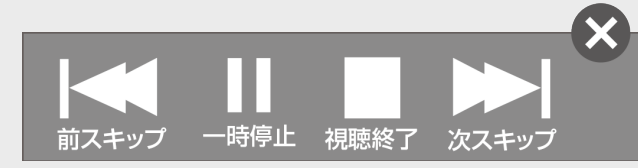

【左右カーソル】ボタンで選んで【決定】ボタンを押す

- 操作できるボタンは、動画コンテンツにより異なります。
- アクトビラ操作パネルはイメージです。画面に表示される操作パネルと異なる場合があります。

#### お知らせ

アクトビラ操作パネルで操作したとき、つぎの動作に移るまで10秒程度時間がかかる場合があります。

<span id="page-617-0"></span>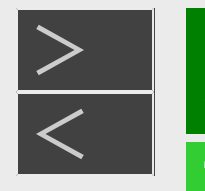

[<](#page-616-0)u>> ホームネットワーク</u>

#### スマートフォン連携アプリケーションソフトについて

下記のアプリケーションソフトをスマートフォンなどにインストールすることで、BDレコーダーとの連携操作が行えます。

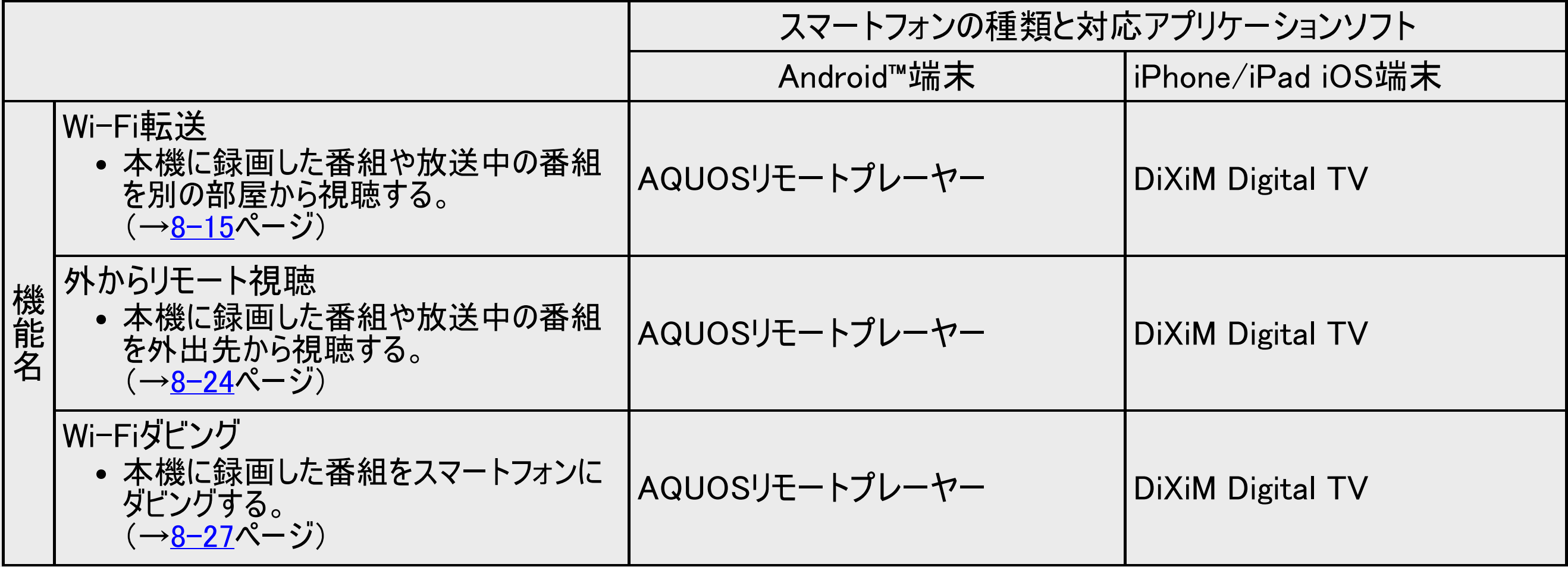

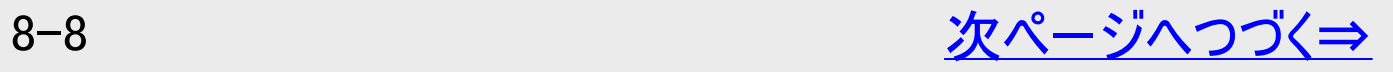

<span id="page-618-0"></span>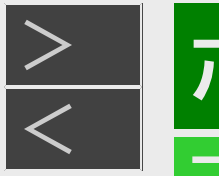

#### スマートフォン連携アプリケーションソフトについて

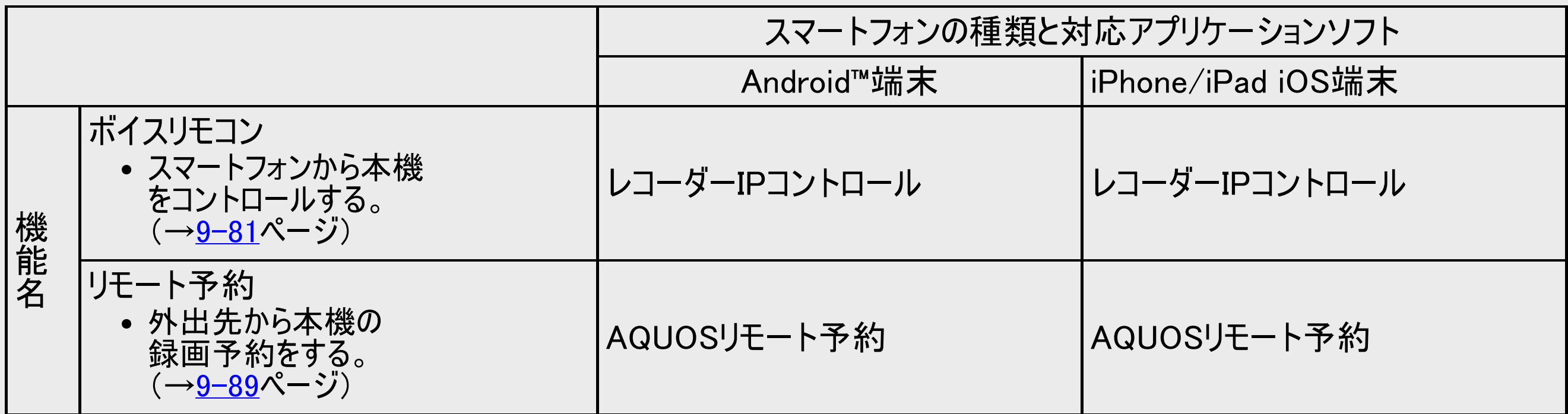

アプリケーションソフトについて詳しくはシャープ サポート・お問い合わせページ (http://www.sharp.co.jp/support/av/dvd/doc/info\_smartphone.html)でご確認ください。

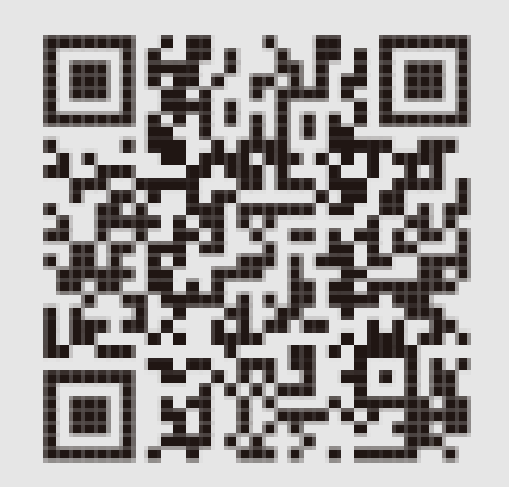

## <span id="page-619-0"></span>[<](#page-618-0)u>> ホームネットワーク</u> ホームネットワークで楽しむ

 $>$ 

本機をLAN(Local Area Network) に接続すると、ホームネットワーク機能を利用することができます。

ホームネットワーク機能とは

本機と別の部屋にあるホームネットワーク対応機器をLAN接続することで、ネットワークを通じて機器を操作し、映像と音声を送 ることができます。

- ホームネットワーク機能でできること
	- 別の部屋にあるホームネットワーク対応のシャープ製液晶テレビ「AQUOS」やスマートフォンなどで本機の映像を見る。
	- LAN接続のスカパー! プレミアムサービスチューナー(または、スカパー! プレミアムサービス光チューナー)から本機に録画す る。
	- ホームネットワーク対応、LAN接続のケーブルテレビ(CATV)デジタルセットトップボックスから本機に録画する。
	- ホームネットワーク対応のAQUOSに接続した外付けHDD、スカパー! プレミアムサービスチューナーやスマートフォンから、ネッ トワークを使って内蔵HDDへダビングできます。
	- AQUOSブルーレイから、ネットワークを使って内蔵HDD、外付けHDDへダビングできます。 (SeeQVault-HDDへの直接ダビングはできません)

#### <span id="page-620-0"></span> $>$ [<](#page-619-0)u>> ホームネットワーク</u> ホームネットワークで楽しむ

## 必要な準備は

- ホームネットワーク対応機器が必要です。
- 動作確認済みの各対応機器についてはシャープ サポート・お問い合わせページでご確認ください。 - ホームネットワーク(動画再生) 対応のシャープ製液晶テレビ「AQUOS」
	- (http://www.sharp.co.jp/support/aquos/doc/homenetwork.html)
	- スカパー! プレミアムサービスチューナー(http://www.sharp.co.jp/support/av/dvd/doc/info\_skphd\_dub.html)
	- ケーブルテレビ(CATV)ボックス(http://www.sharp.co.jp/support/av/dvd/doc/info\_dlna\_catv.html)
	- AQUOSブルーレイ(http://www.sharp.co.jp/support/bd/)
- LAN接続でホームネットワークを利用する場合は、LAN接続とLAN設定が必要です。
- LAN接続
	- 有線LAN接続(→取扱説明書(付属品)18ページ)
	- 無線LAN接続(→[9-71](#page-707-0)ページ、取扱説明書(付属品)19ページ)
- LAN設定
	- ネットワーク設定(かんたん設定)(→<u>[9-63](#page-699-0)</u>ページ)
	- 有線LAN設定 (→[9-66](#page-702-0)ページ)
	- 無線LAN設定(→[9-74](#page-710-0)ページ)

#### 重要

無線LANを使用したときは、電波干渉や障害物等の影響でダビングや録画が不安定になる場合があります。そのようなと きは、安定したダビングや録画を行うため、有線LANで接続してください。

<span id="page-621-0"></span>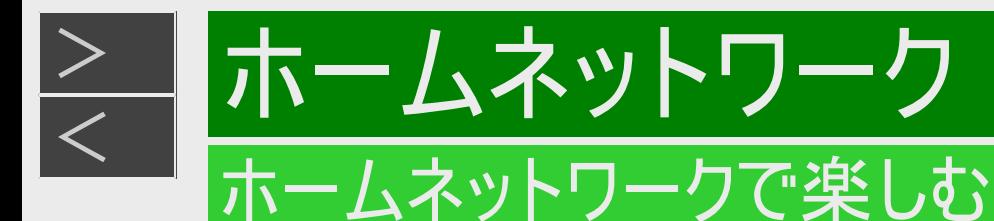

#### ご注意

- 本機を無線LANでネットワーク接続している場合、無線LANのセキュリティ方式を「設定なし」 (→[9-76](#page-712-0)ページ)にするとホームネットワーク機能は使用できません。
- ホームネットワーク機能を利用し、ホームネットワーク(動画再生)対応のテレビから再生操作をするときは、本機の電源を 「入」にしてください。本機の電源が切れているとテレビから再生が行えません。
- •「クイック起動設定」(→<u>9−22</u>ページ)を「する(常時)」に設定したときは、本機の電源を切った状態でも、ホームネットワー ク対応のシャープ製液晶テレビ「AQUOS」から、内蔵HDDに録画したタイトルを視聴するための再生操作が行えます。
- 外付けHDDに録画したタイトルをホームネットワーク機能を利用して視聴する場合は、電源を「入」にしてから操作をしてく ださい。
- アクトビラ視聴中は、ホームネットワーク機能は使用できません。

#### お知らせ

- 内蔵/外付けHDDに録画したタイトルを視聴できます。(4K番組、SeeQVault-HDD、BD/DVDは視聴できません)
- ホームネットワークのみを利用するときは、プロバイダ契約は不要です。
- ホームネットワーク(動画再生)対応テレビやスカパー! プレミアムサービスチューナー(または、スカパー! プレミアムサービス光 チューナー)、ホームネットワーク対応のケーブルテレビ(CATV)デジタルセットトップボックスと本機を直接LAN接続するとき は、LANケーブルクロスタイプのご使用をおすすめします。
- 別売のネットワークアダプター「VR-NP1」をご利用になりますと、ホームネットワークに対応していないHDMI端子付きテレビ でもホームネットワーク機能が楽しめます。

<span id="page-622-0"></span>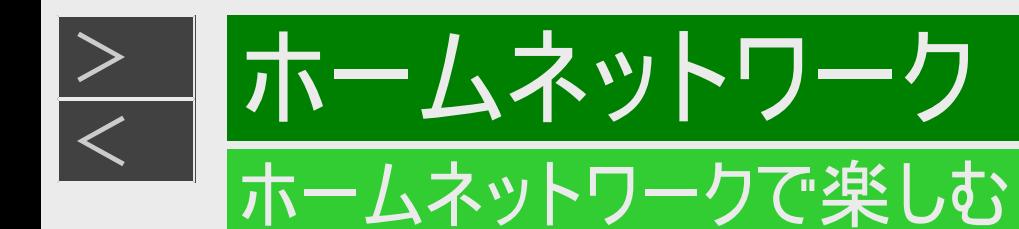

- ホームネットワークを設定する
	- 1. ホームメニューを表示させます
		- 【ホーム】ボタンを押す
- 2. ①「 ※ 設定」を選んで決定します ②「 ミハ通信機能設定」―「ホームネットワーク設定」を選んで決定します

設定メニューの操作について詳しくは[1-27](#page-58-0)ページをご覧ください。

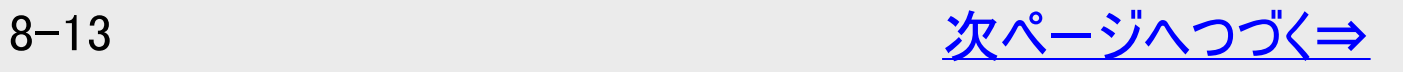

<span id="page-623-0"></span>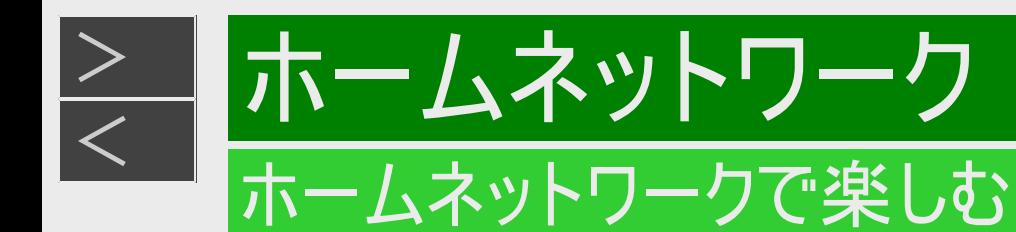

## ホームネットワークを設定する(つづき)

#### 3. 「する」を選んで決定します

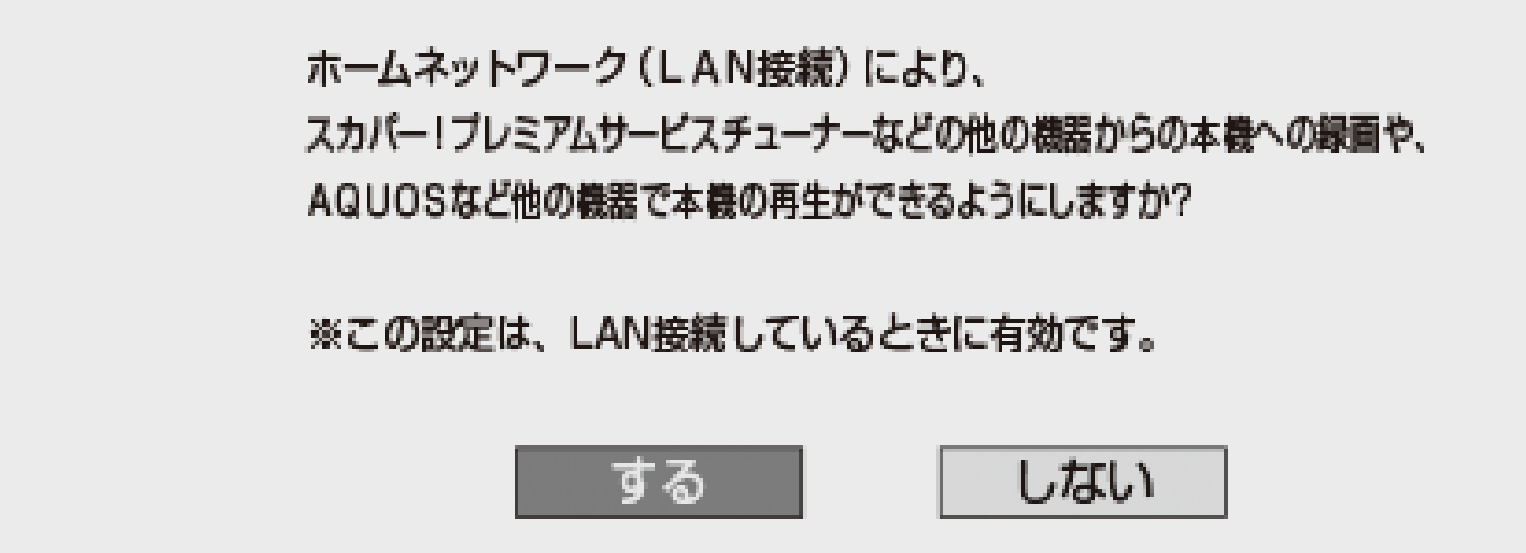

接続先の機器側でも設定が必要な場合があります。

- 4. 【終了】ボタンを押して設定を終了します
- 5. 接続先の設定をします
	- ホームネットワークに対応したAQUOSと接続したとき、接続機器として本機を登録します。
	- LAN接続のスカパー! プレミアムサービスチューナーやホームネットワーク対応のケーブルテレビ(CATV)デジタルセットトッ プボックスと接続したとき、録画機器として本機を登録します。
	- 接続先の機器の設定については、お使いの製品の取扱説明書をご覧ください。

<span id="page-624-0"></span>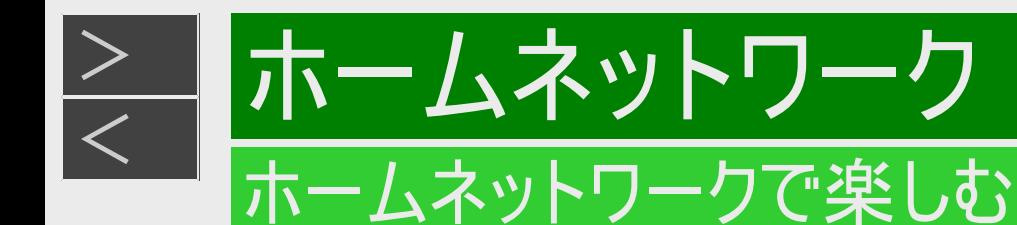

#### 別の部屋にあるホームネットワーク対応機器で本機に録画した番組や静止画を見る

ホームネットワーク機能を利用すれば、他の部屋にあるホームネットワークに対応したシャープ製液晶テレビ「AQUOS」やスマート フォンなどで、内蔵/外付けHDDに録画したタイトルや静止画を見ることができます。(BD/DVDは視聴できません) 視聴できるのは1台のみです。同時に2台の機器で視聴することはできません。

1. ホームネットワーク(動画再生)に対応した機器をLANに接続します

接続については、ホームネットワーク対応機器の取扱説明書をご覧ください。

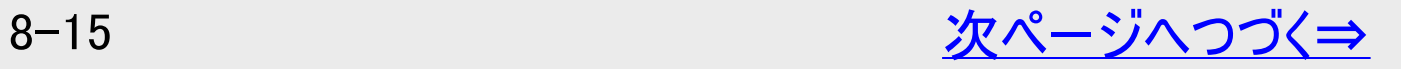

<span id="page-625-0"></span>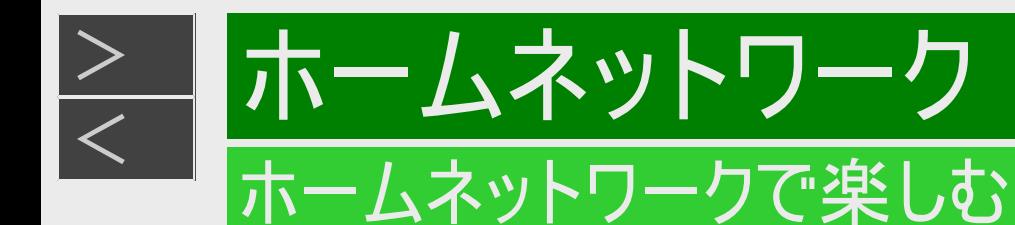

別の部屋にあるホームネットワーク対応機器で本機に録画した番組や静止画を見る(つづ き)

#### 2. 本機の「ホームネットワーク設定」を「する」にします

ホームネットワーク (LAN接続) により、 スカパー!ブレミアムサービスチューナーなどの他の機器からの本機への緑画や、 AQUOSなど他の機器で本機の再生ができるようにしますか?

※この設定は、LAN接続しているときに有効です。

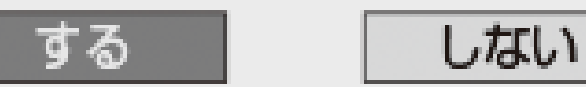

接続先の機器側でも設定が必要な場合があります。

- 3. ホームネットワークに対応した機器で本機を設定します
	- 設定については、ホームネットワーク対応機器の取扱説明書をご覧ください。

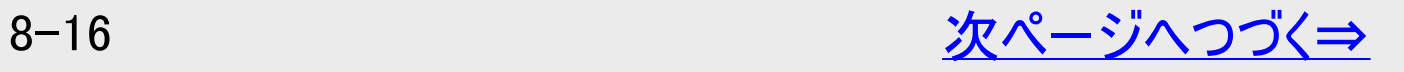

<span id="page-626-0"></span>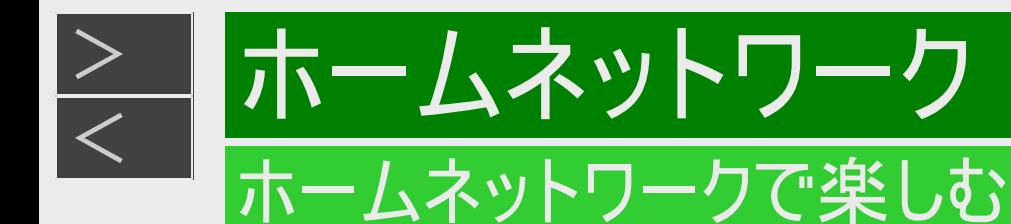

別の部屋にあるホームネットワーク対応機器で本機に録画した番組や静止画を見る(つづ き)

4. ホームネットワークに対応した機器で本機を視聴する操作を行います

操作については、ホームネットワーク対応機器の取扱説明書をご覧ください。

#### ご注意

- 本機からホームネットワーク対応機器を操作することはできません。機器側から本機を操作してください。
- 本機に録画した番組(放送)をホームネットワーク対応機器で再生したとき、機器の再生能力によってはスムーズな再生 映像とならない場合があります。 お使いの機器の再生能力は、お使いの機器の取扱説明書でご確認ください。
- ダビング中のタイトルは、ホームネットワークで視聴することができません。
- シャープ製スマートフォンまたは、他社製Android端末をお使いの場合は、アプリケーションソフト「AQUOSリモートプレー ヤー」で操作を行うことができます。詳しくはシャープ サポート・お問い合わせページ (http://www.sharp.co.jp/support/bd/)でご確認ください。
- 本機に録画されている4K番組、BS4K・110度CS4K放送はリモート視聴できません。

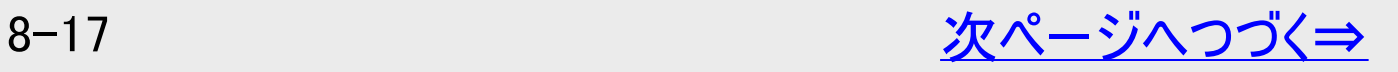

<span id="page-627-0"></span>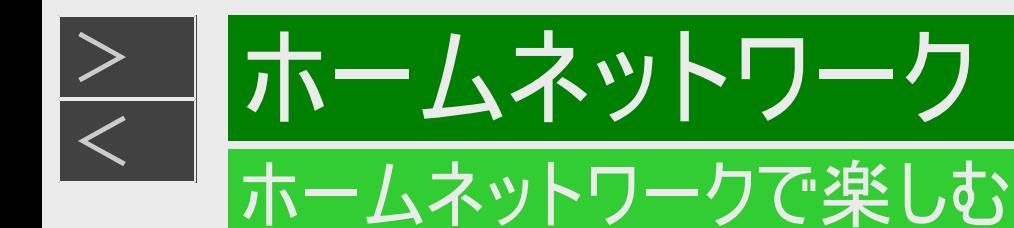

別の部屋にあるホームネットワーク対応機器で本機に録画した番組や静止画を見る(つづ き)

- iPhone/iPadをお使いの場合は、デジオン社のアプリケーションソフト「DiXiM Digital TV」で操作を行うことができます。アプ リケーションの詳細については、デジオン社のホームページ(http://www.digion.com/)をご確認ください。(静止画は見られ ません)弊社は本アプリケーションに関して一切の責任を負いません。
- 「AQUOSリモートプレーヤー」、「DiXiM Digital TV」、をお使いの場合、2番組以上の録画中はスマートフォンからの再生 はできません。また、スマートフォンの再生中に予約録画開始時間(録画開始2分前)になると再生は停止します。加え て、らくらく一発録画での2番組同時録画は実行できません。

## <span id="page-628-0"></span>[<](#page-627-0)u>> ホームネットワーク</u> ホームネットワークで楽しむ

#### 別の部屋にある機器で放送中の番組を視聴する

ホームネットワーク機能を利用すれば、他の部屋にあるホームネットワーク対応機器で、放送中の番組を視聴することができま す。

- 視聴できるのは1台のみです。同時に2台の機器で視聴することはできません。
- 本機から放送番組を転送する際の画質を設定することができます。視聴映像がカクカクして見える、途切れたりする場合 は、転送画質を変更することで視聴している映像が正常に見えることがあります。
- 対応機器については[8-11](#page-620-0)ページに記載のホームページでご確認ください。

#### ご注意

 $>$ 

- 本機からホームネットワーク対応機器を操作することはできません。機器側から本機を操作してください。
- 他の機器で視聴中は、内蔵HDDに放送を一時蓄積します。このため、実際の放送よりも数秒遅れます。
- 本機のチューナーで選局できる番組のみ視聴することができます。LAN接続している機器の番組は視聴することができませ  $h_{\alpha}$
- 本機で視聴可能な番組のみホームネットワークで視聴することができます。未契約の番組や録画禁止のコンテンツは視聴す ることができません。
- 本機の状態によっては予約録画開始2分前に、番組の転送を停止することがあります。
- 本機の電源を入れた状態、またはクイック起動待機状態(→[9-22](#page-658-0)ページ)で視聴してください。 視聴年齢制限された番組は視聴することができません。
- シャープ製スマートフォンまたは、他社製AndroidTM端末をお使いの場合は、アプリケーションソフト「AQUOSリモートプレー ヤー」で操作を行うことができます。詳しくはシャープ サポート・お問い合わせページ(http://www.sharp.co.jp/support/bd/) でご確認ください。

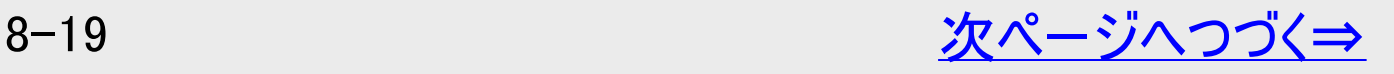

<span id="page-629-0"></span>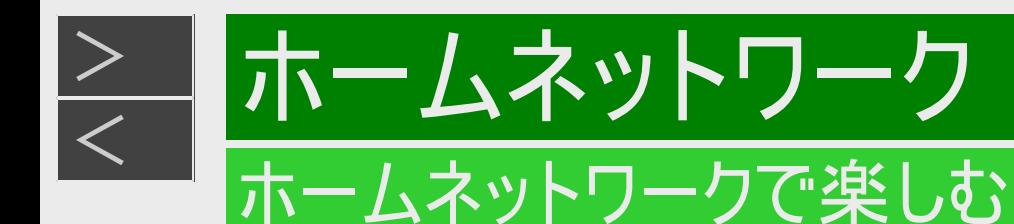

#### 別の部屋にある機器で放送中の番組を視聴する(つづき)

ご注意 (つづき)

- iPhone/iPadをお使いの場合は、デジオン社のアプリケーションソフト「DiXiM Digital TV」で操作を行うことができます。アプリ ケーションの詳細については、デジオン社のホームページ(http://www.digion.com/)をご確認ください。弊社は本アプリケー ションに関して一切の責任を負いません。
- 「AQUOSリモートプレーヤー」、「DixiM Digital TV」、をお使いの場合、2番組以上の録画中はスマートフォンからの視聴はで きません。また、スマートフォンの再生中に予約録画開始時間(録画開始2分前)になると再生は停止します。加えて、らくら く一発録画での2番組同時録画は実行できません。
- 本機に録画されている4K番組、BS4K・110度CS4K放送はリモート視聴できません。

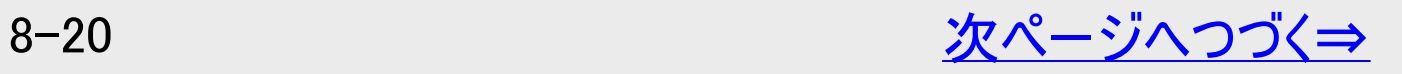

<span id="page-630-0"></span>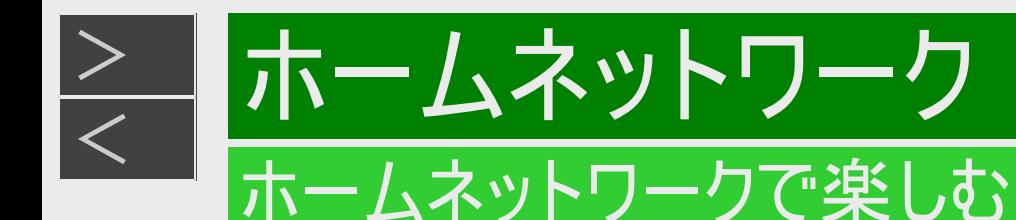

#### 別の部屋にある機器で放送中の番組を視聴する(つづき)

- 1. ホームネットワーク対応機器をLANに接続します
	- 接続については、ホームネットワーク対応機器の取扱説明書をご覧ください。
- 2. 本機の「ホームネットワーク設定」を「する」にします  $\rightarrow 8 - 13$ ページ 確認後は【戻る】ボタンを押し当ページに戻ります。
- 3. ホームネットワーク対応機器で本機を設定します
	- 設定については、ホームネットワーク対応機器の取扱説明書をご覧ください。
- 4. ホームネットワーク対応機器で本機を視聴する操作を行います
	- 操作については、ホームネットワーク対応機器の取扱説明書をご覧ください。

<span id="page-631-0"></span>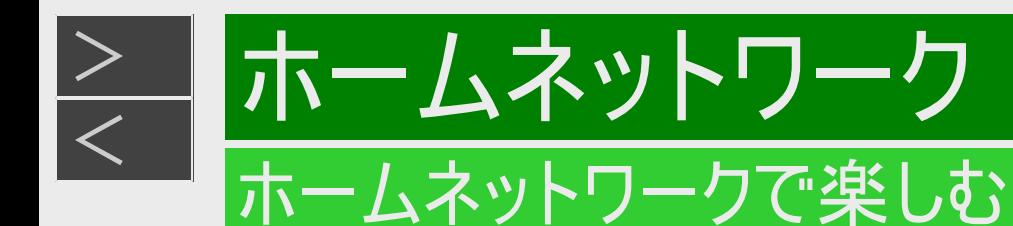

#### 転送動画の画質を選択する

#### ライブチューナー転送画質

電波状態が悪く(再生処理能力が低く)視聴映像がカクカクして見える、途切れたりする場合は、転送画質を低い画質に変更 することで視聴している映像が正常に見えることがあります。

#### お知らせ

- 録画したタイトルは転送画質設定を行えません。録画されている画質で転送されます。
- 1. ホーム画面を表示させます

【ホーム】ボタンを押す

- 2. ①「 ※ 設定」を選んで決定します
	- ②「 う 通信機能設定」―「ライブチューナー転送画質」を選んで決定します
		- 設定メニューの操作について詳しくは[1-27](#page-58-0)ページをご覧ください。

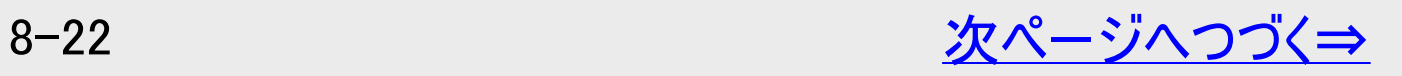

<span id="page-632-0"></span>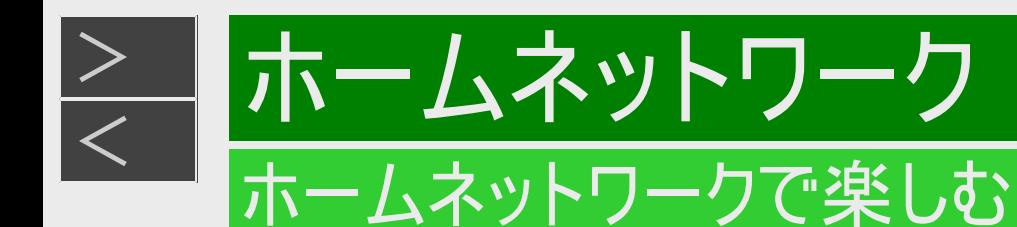

転送動画の画質を選択する(つづき)

ライブチューナー転送画質(つづき)

3. 転送する動画画質を【上下カーソル】ボタンで選択し、【決定】ボタンを押します

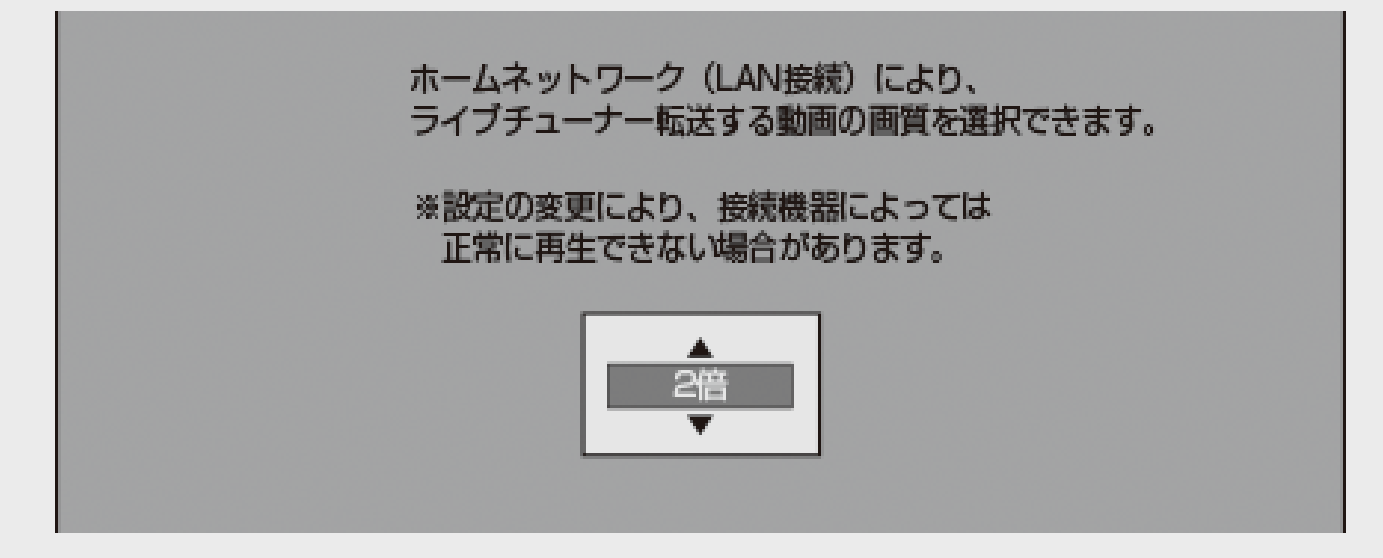

- 「DR」「2倍」「3倍」「5倍」「7倍」「10倍」から選択できます。(初期値は「2倍」です)
- 4. 【終了】ボタンを押して設定を終了します

<span id="page-633-0"></span>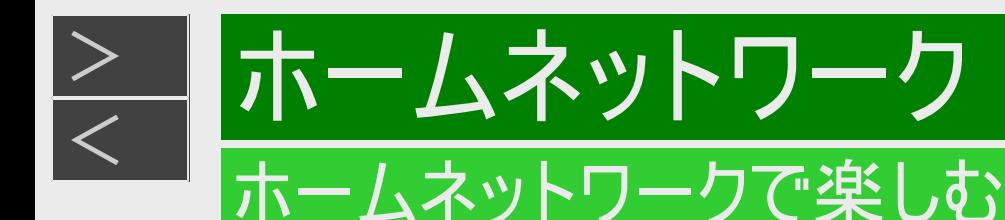

### 外からリモート視聴をする

リモート視聴とは自宅の本機のハードディスクに録画してある番組や、本機のチューナーで受信できる放送中の番組を、外出先 でもAndroidTM端末(スマートフォン)、iPhone/iPadで視聴できる機能です。

- リモート視聴機能を使用するには、本機とスマートフォンやiPhone/iPadをインターネットに接続する必要があります。
- リモート視聴するには、宅内に無線LAN環境が必要です。スマートフォンやiPhone/iPadは、宅内の無線LANにWi-Fi接 続してください。
- スマートフォンやタブレット端末に、専用アプリケーション(有償)が必要となります。
- AndroidTM端末(スマートフォン)をご使用の場合は、「AQUOSリモートプレーヤー」(有償)が必要です。
- リモート視聴について詳しくはシャープ サポート・お問い合わせページ (http://www.sharp.co.jp/support/bd/info/remote\_player.html ) でご確認ください。
- iPhone/iPadをご使用の場合は、デジオン社の「DiXiM Digital TV」(有償)が必要です。
- デジオン社の「DiXiM Digital TV」アプリケーションソフトを使用したリモート視聴操作の詳細については 、デジオン社のホー ムページ(http://www.digion.com/)をご確認ください。弊社は本アプリケーションに関して一切の責任を負いません。

#### お知らせ

本機に録画されている4K番組、BS4K・110度CS4K放送はリモート視聴できません。

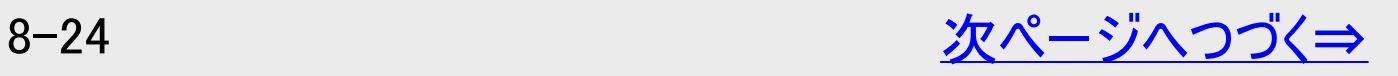

<span id="page-634-0"></span>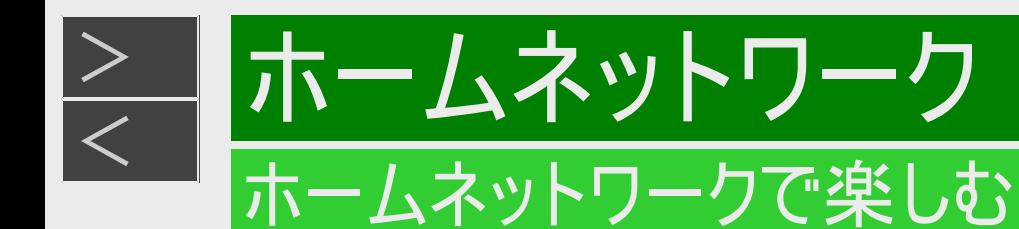

## 外からリモート視聴をする(つづき)

■専用アプリケーションソフト(有償)をダウンロードする前に

ルーターの種類、または設定によってリモート視聴機能がご使用になれない場合があります。ご使用の前に、必ずお使いの ルーターが推奨機種であるか、シャープ サポート・お問い合わせページ (http://www.sharp.co.jp/support/bd/info/remote\_player.html ) でご確認ください。

<span id="page-635-0"></span>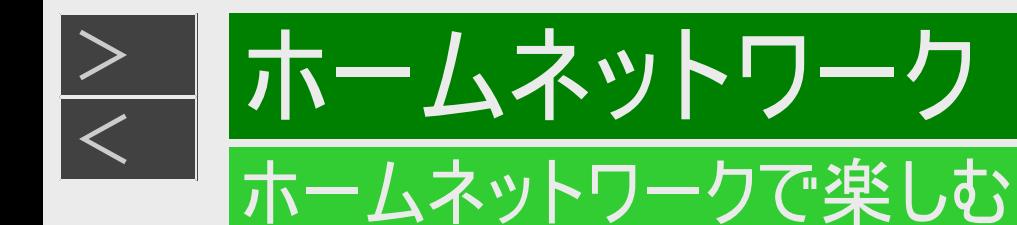

#### スマートフォンのカメラで撮影した動画をレコーダーへダビングする

- 1. スマートフォンをLANに接続します
- 2. [8-21](#page-630-0)ページ「別の部屋にある機器で放送中の番組を視聴する」の手順2~3を行います 確認後は【戻る】ボタンを押し当ページに戻ります。
- 3. スマートフォンで、本機をダビング先にしたダビング操作をします
	- ダビング操作については、スマートフォンのアプリケーションをご確認ください。

お知らせ

本機に対応するスマートフォンについては、シャープ サポート・お問い合わせページ (http://www.sharp.co.jp/support/bd/index.html)でご確認ください。

<span id="page-636-0"></span>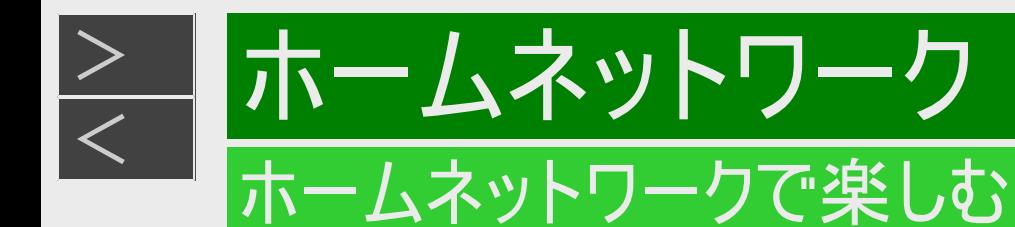

## 本機で録画したタイトルをスマートフォンへダビングする

- 1. スマートフォンをLANに接続します
- 2. [8-21](#page-630-0)ページ「別の部屋にある機器で放送中の番組を視聴する」の手順2~3を行います 確認後は【戻る】ボタンを押し当ページに戻ります。
- 3. スマートフォンで、本機に録画したタイトルを選び、ダビング操作をします
	- ダビング操作については、スマートフォンのアプリケーションをご確認ください。

お知らせ

- 転送用動画を作成していないタイトルをダビングしたときは、元の映像と同じ時間がかかります。
- 事前に転送用動画を作成(→[3-49](#page-211-0)ページ)しておくと、ダビングにかかる時間が短くなります。
- 転送用動画を作成する場合の画質は、「ホーム」―「設定」―「録画・再生設定」―「転送用動画設定」(→<u>[10-5](#page-734-0)</u>ペー ジ)で設定できます。お使いの機器に合わせて画質を設定してください。
- 本機に対応するスマートフォンについては、シャープ サポート・お問い合わせページ (http://www.sharp.co.jp/support/bd/index.html)でご確認ください。
- シャープ製スマートフォンまたは、他社製Android<sup>TM</sup>端末をお使いの場合は、アプリケーションソフト「AQUOSリモートプレー ヤー」で操作を行うことができます(動画のみ対応)。詳しくはシャープ サポート・お問い合わせページ (http://www.sharp.co.jp/support/bd/)で御確認ください。
- iPhone/iPadをお使いの場合は、デジオン社のアプリケーションソフト「DiXiM Digital TV」で操作を行うことができます(動画 のみ対応)。アプリケーションの詳細については、デジオン社のホームページ(http://www.digion.com/)をご確認ください。 弊社は本アプリケーションに関して一切の責任を負いません。
- 4K番組はダビングできません。

<span id="page-637-0"></span>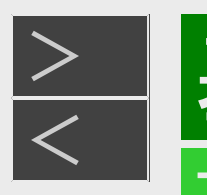

# [<](#page-636-0)u>> ┃基本設定</u>

#### 本機から送られてくるメッセージや情報を見る(通知センター)

本機からのメッセージがあるときは通知センターが表示されます。

通知センターとは

通知センター画面例

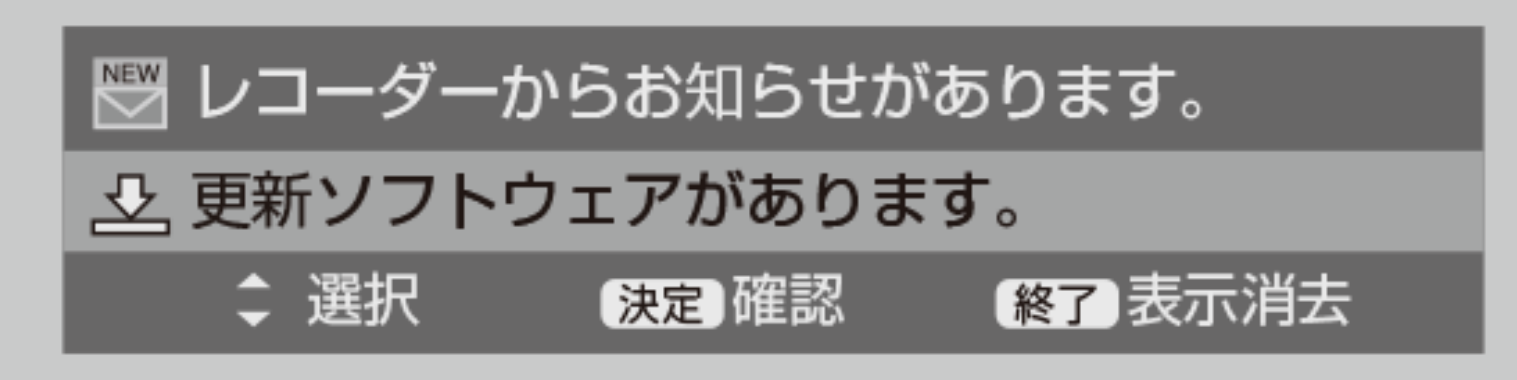

HDDの残時間が少ないときや、本機からのお知らせがあるとき、ソフトウェアの更新があるとき、BDドライブのお手入れ時期と なったときに、画面の左下にメッセージが表示されます。

お知らせ

通知センターを表示させたくない場合は、「ホーム」―「設定」―「本体設定」―「画面表示設定」の 「通知センター設定」(→[10-33](#page-762-0)ページ)で設定できます。

<span id="page-638-0"></span>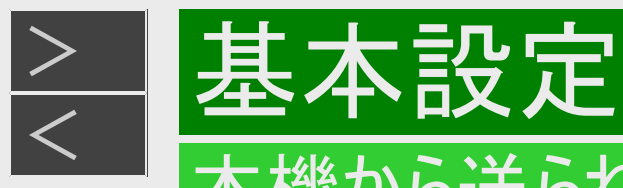

## 本機から送られてくるメッセージや情報を見る(通知センター)

HDD残量警告

HDDの残時間が少ないときに表示されます。

- 1. 通知センターから「HDDの残時間が〇時間未満です」を選んで決定します
	- メッセージの内容を確認します ⇒約5秒経過すると表示は消えます。
	- タイトルを削除(→[4-125](#page-405-0)ページ)、BD/DVDや外付けHDDに移動(ムーブ)することをおすすめします。

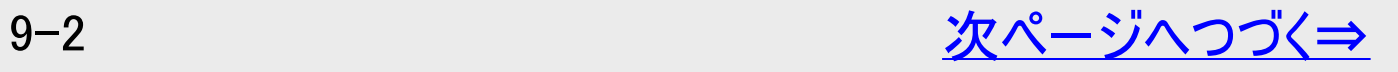

<span id="page-639-0"></span>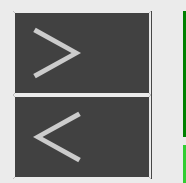

# [>](#page-640-0) [<](#page-638-0) 基本設定

## 本機から送られてくるメッセージや情報を見る(通知センター)

HDD残量警告(つづき)

#### 通知センター表示(例) HDDの残時間により、次のような表示が出ます。

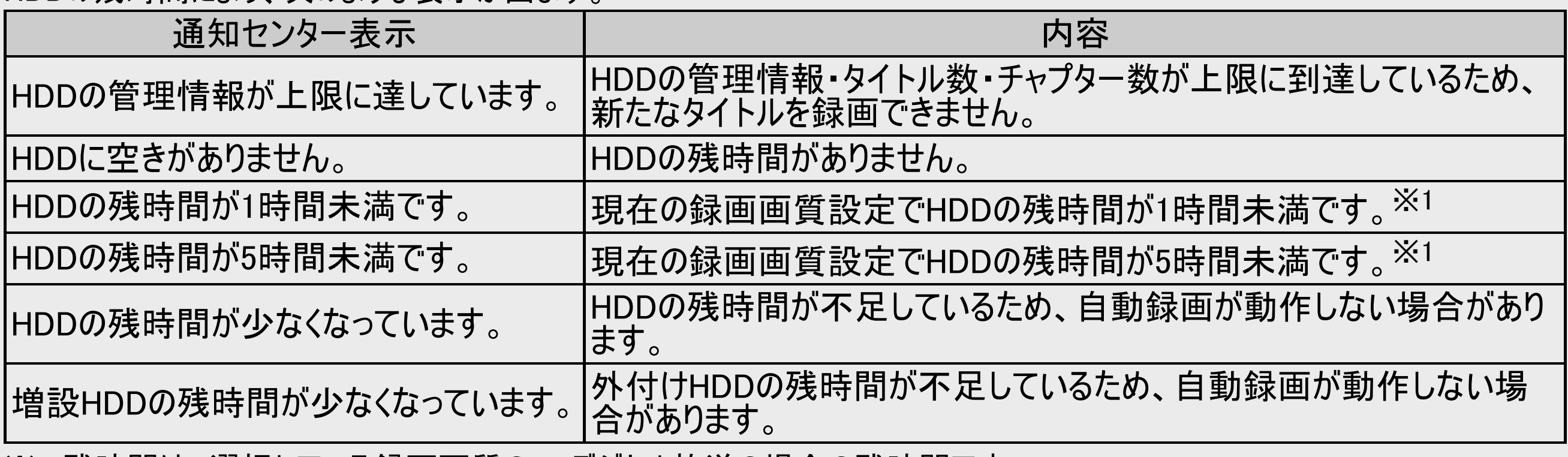

※1 残時間は、選択している録画画質のBSデジタル放送の場合の残時間です。

## <span id="page-640-0"></span>[<](#page-639-0)u>> ┃基本設定</u> 本機から送られてくるメッセージや情報を見る(通知センター)

#### お知らせ確認

 $>$ 

未読の受信メッセージ/受信機レポートがある場合に表示されます。

■受信メッセージ

放送局からのメッセージや情報を見ることができます。

#### ■受信機レポート

以下のような、受信機に関係したレポートを読むことができます。

- 有料放送の課金情報のアップロード(視聴履歴の送信)に失敗したとき
- 予約を実行できなかったとき
- B-CASカードが壊れたとき

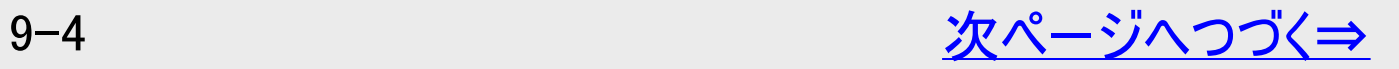

<span id="page-641-0"></span>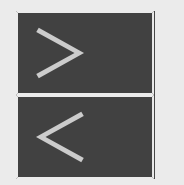

# [<](#page-640-0)u>> ┃基本設定</u>

#### 本機から送られてくるメッセージや情報を見る(通知センター)

お知らせ確認(つづき)

- 1. 「レコーダーからお知らせがあります」を選んで決定します
- 2. 「受信メッセージ一覧」または「受信機レポート」を選んで決定します
	- ●「受信メッセージ一覧」を選んだとき ⇒見たいメッセージを選んで決定します。
		- メッセージの内容を確認します。
	- ●「受信機レポート」を選んだとき
	- ⇒見たいメッセージを選んで決定します。
		- 表示されたレポートの内容を確認します。
- 3. 「一覧へ」「前へ」「次へ」のいずれかを選んで決定します
- 4. 設定を終了します

【終了】ボタンを押す

#### <span id="page-642-0"></span> $>$ [<](#page-641-0)u>> ┃基本設定</u>

#### 本機から送られてくるメッセージや情報を見る(通知センター)

## ソフトウェアの更新

ソフトウェア更新のメッセージが来ている場合、ソフトウェアを更新することができます。

- 「ホーム」—「設定」—「初期化・更新」の「ダウンロード設定」(→[10-60](#page-789-0)ページ)が「する」の場合は自動で更新されます。
- 1. 「更新ソフトウェアがあります」を選んで決定します
- 2. ソフトウェアの更新を行います
	- ●本機がインターネットに接続されていないとき
	- ⇒「する」を選んで決定します。
		- 以降は、電源待機中に放送波経由でソフトウェアをダウンロードし更新を行います。
	- ⇒ソフトウェア更新(ダウンロード)中は「DATA」ランプが点灯します。
		- 「クイック起動」機能は、ダウンロードを始める5分前になると一時的に解除されます。そのため、電源がすぐに入らない 場合があります。
	- ●本機がインターネットに接続されているとき
	- ⇒「する」を選んで決定します。
		- 最新のソフトウェアをネットワークサーバーからダウンロードし、更新を開始します。

#### 重要

- データの更新中は、更新が完了するまで他の操作は行わないでください。
- データの更新中は、電源プラグを抜かないでください。

<span id="page-643-0"></span>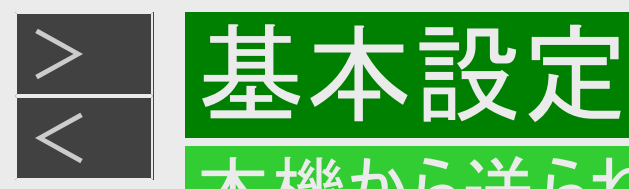

## 本機から送られてくるメッセージや情報を見る(通知センター)

## BDドライブのお手入れ時期のお知らせ

BDドライブの使用時間がお手入れ目安になったときにお知らせします。

- 1. 「BDドライブのお手入れについて」を選んで決定します
- 2. 確認画面で内容を確認し「確認」で決定します
	- お知らせ画面で終了したとき、確認画面で確認すると次回のお手入れ時期となるまで表示は出ません。
	- BDドライブのお手入れ方法について再度メッセージを確認したいときは、「ホーム」―「設定」―「かんたん設定」―「BDドラ イブのお手入れについて」で確認します。

<span id="page-644-0"></span>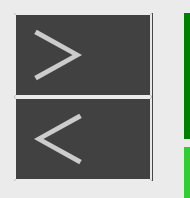

# [<](#page-643-0) 基本設定

## 放送局から送られてくるメッセージや情報を見る

放送局からのメッセージや情報を見ることができます。

受信メッセージ確認

[準備] テレビと本機の準備をします

→[2-1](#page-95-0)ページ

1. ホーム画面を表示させます 【ホーム】ボタンを押す

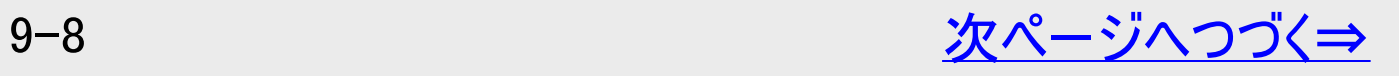

<span id="page-645-0"></span>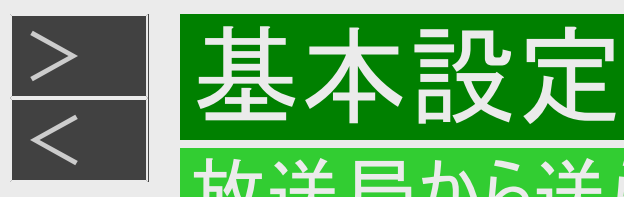

## 放送局から送られてくるメッセージや情報を見る

## 受信メッセージ確認(つづき)

- 2. 「 へわ知らせ」を選んで決定します
	- 未読のお知らせがあるときは、「 NEW 」のマークが表示されます。 【上下左右カーソル】ボタンで選び【決定】ボタンを押す

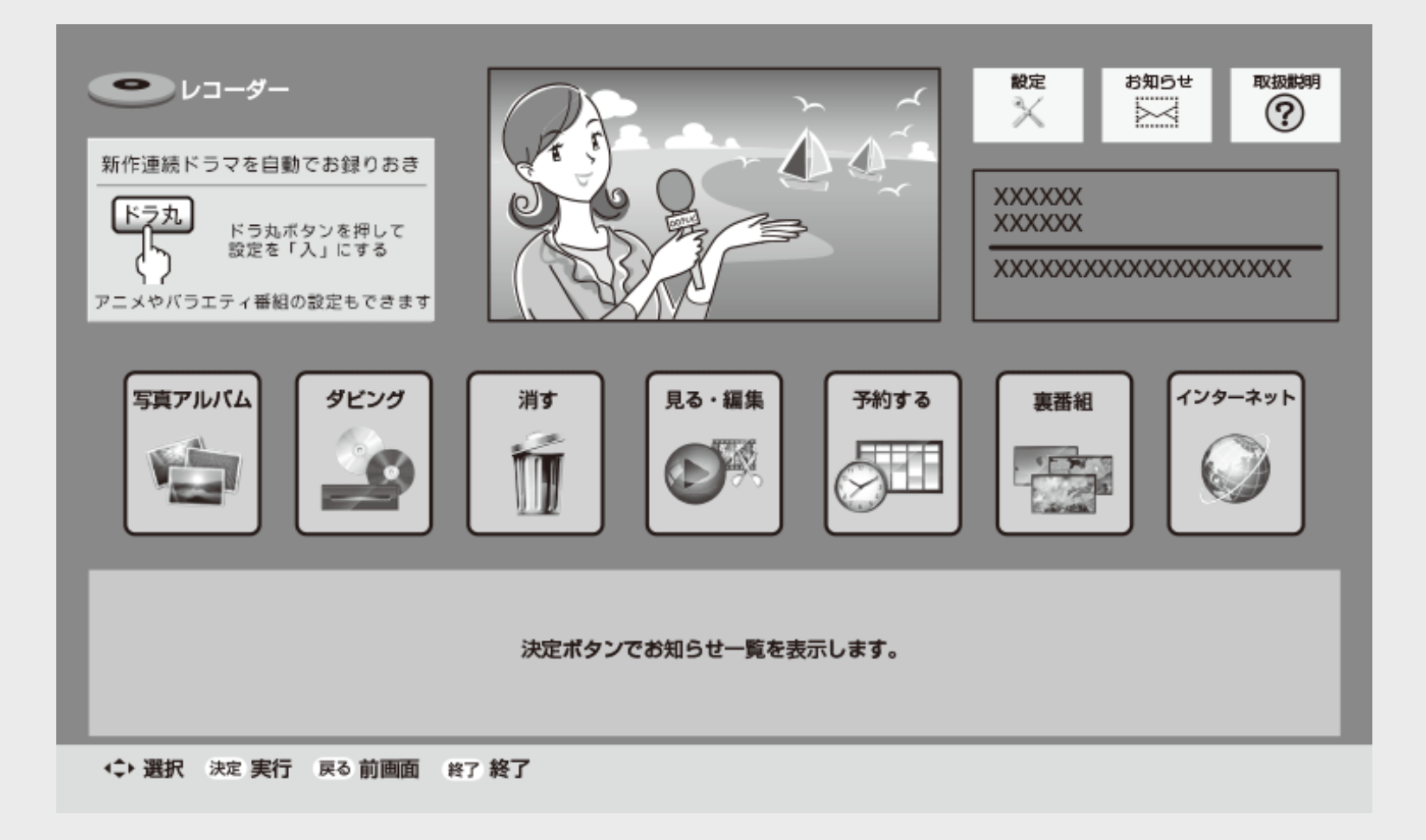

常時更新されていますので、「 NEW 」のマークが表示されているときは、メッセージをお読みください。

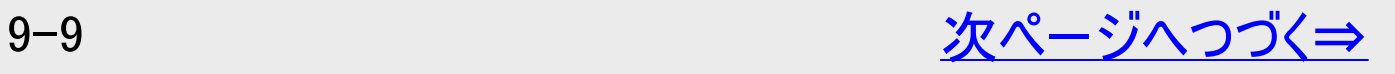

<span id="page-646-0"></span>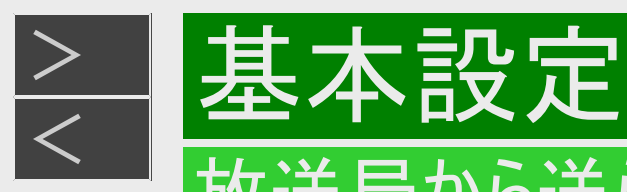

### 放送局から送られてくるメッセージや情報を見る

#### 受信メッセージ確認(つづき)

- 3. 「受信メッセージー覧」を選んで決定します
- 4. 見たいメッセージを選んで決定します (例:「加入登録のお知らせ」を見る)

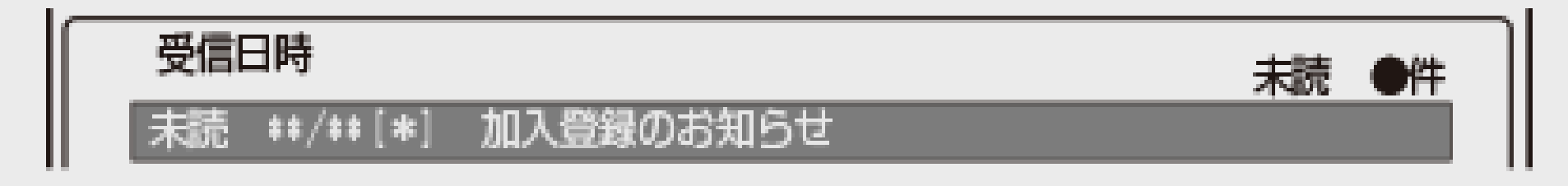

5. メッセージの内容を確認します

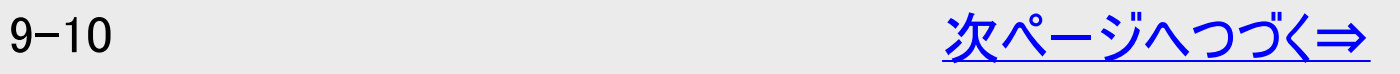

<span id="page-647-0"></span>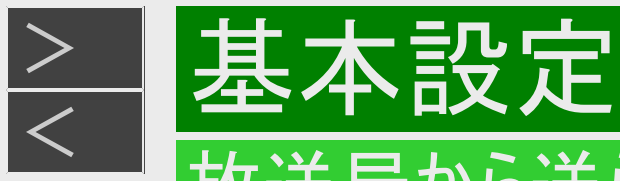

#### 放送局から送られてくるメッセージや情報を見る

受信メッセージ確認(つづき)

6. 「一覧へ」「前へ」「次へ」のいずれかを選んで決定します

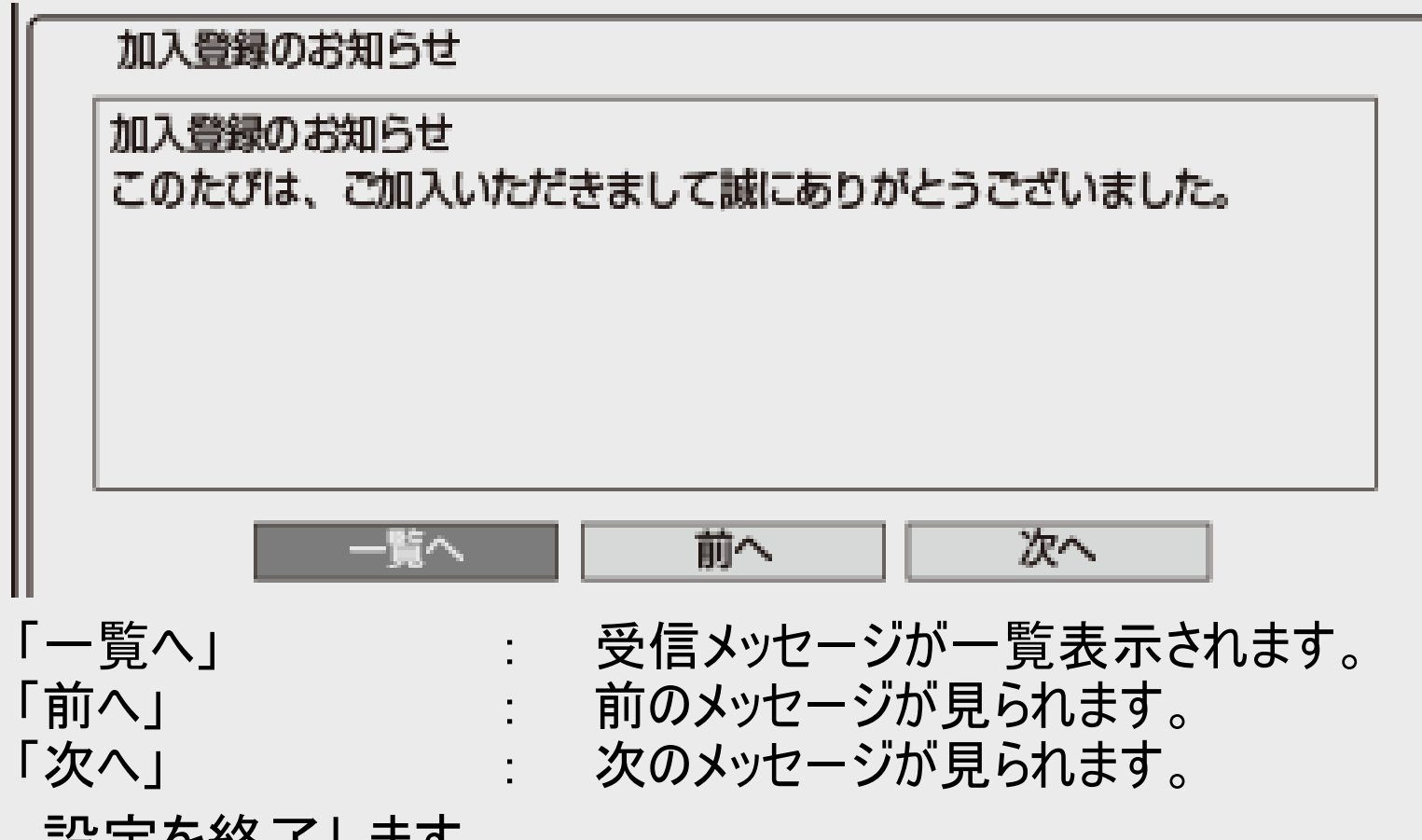

7. 設定を終了します

【終了】ボタンを押す
<span id="page-648-0"></span>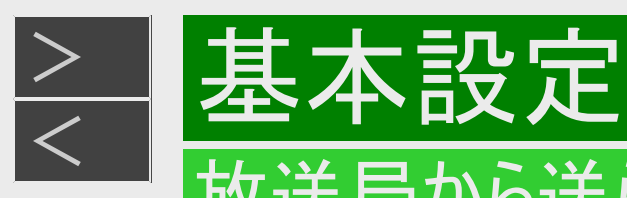

### ダウンロードの手動実行

ダウンロードのお知らせメッセージが来ている場合、受信メッセージ一覧でソフトウェアを更新できます。

- 「ホーム」—「設定」—「初期化・更新」の「ダウンロード設定」(→<u>[10-60](#page-789-0)</u>ページ)が「する」の場合は自動で更新されます。 「しない」に設定している場合は、「お知らせ」の「受信メッセージ一覧」でソフトウェアを更新することができます。
- 1. <u>[9-8](#page-644-0)~[9-10](#page-646-0)</u>ページ「受信メッセージ確認」の手順1~3を行います 確認後は【戻る】ボタンを押し当ページに戻ります。
- 2. 「ダウンロードのお知らせ」を選んで決定します

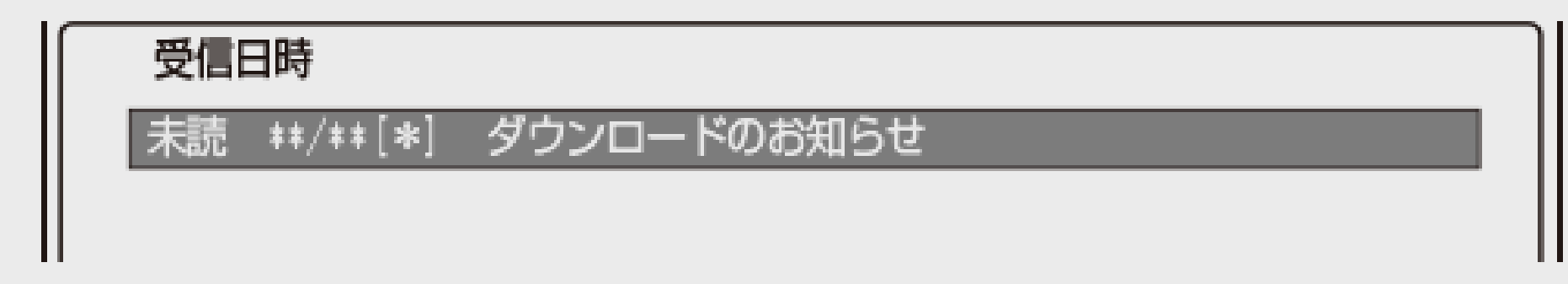

3. メッセージの内容を確認します

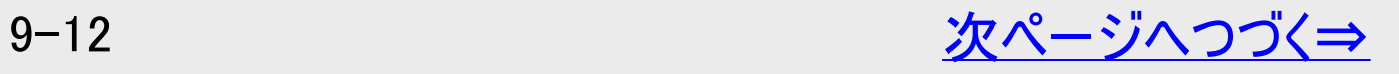

<span id="page-649-0"></span>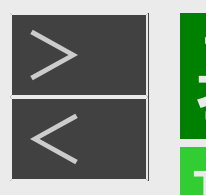

### ダウンロードの手動実行(つづき)

4. 「実行」を選んで決定します

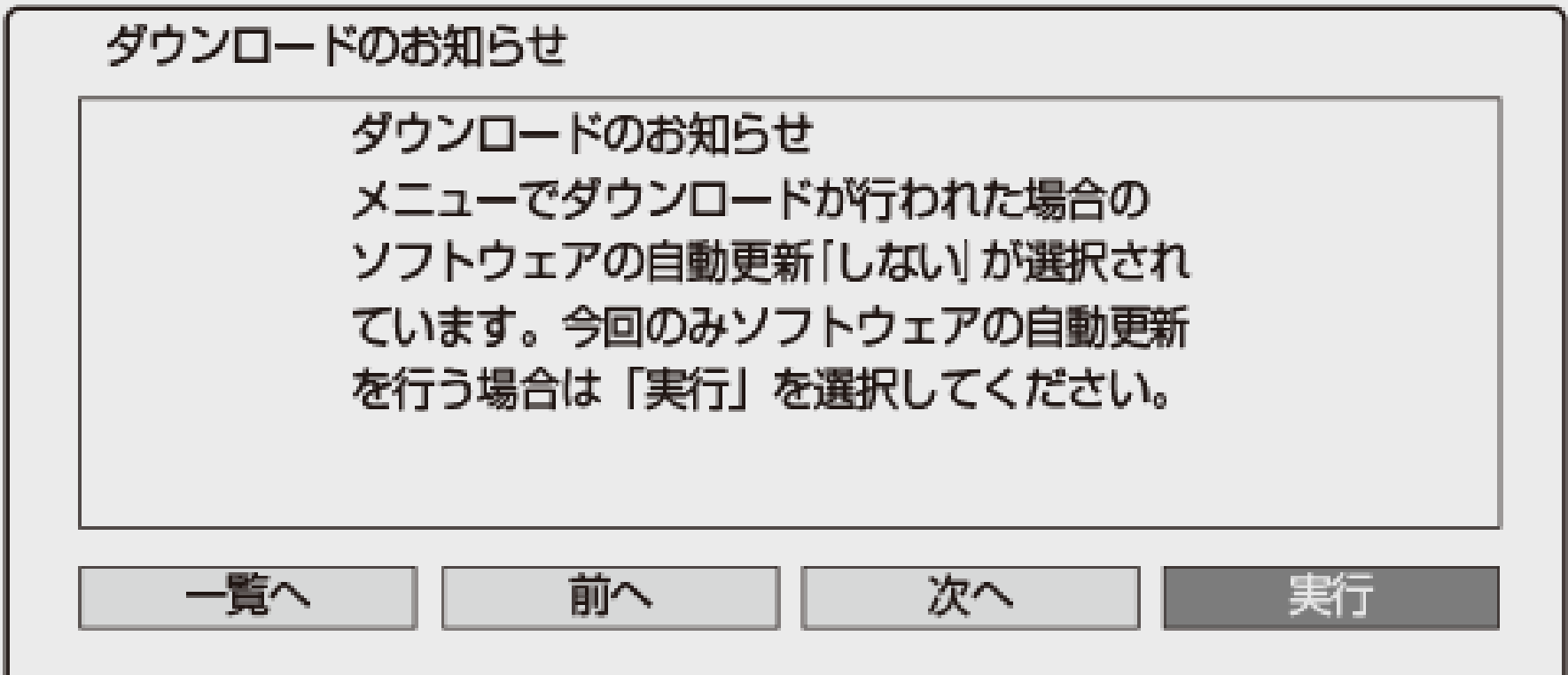

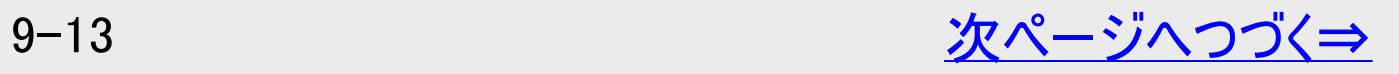

<span id="page-650-0"></span>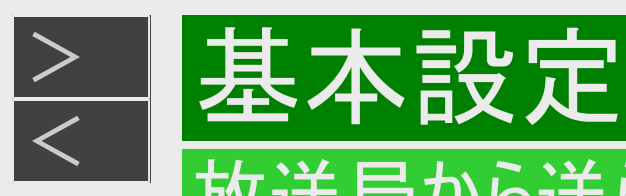

### ダウンロードの手動実行(つづき)

- 5. メッセージの内容を確認します
- 6. 「する」を選んで決定します

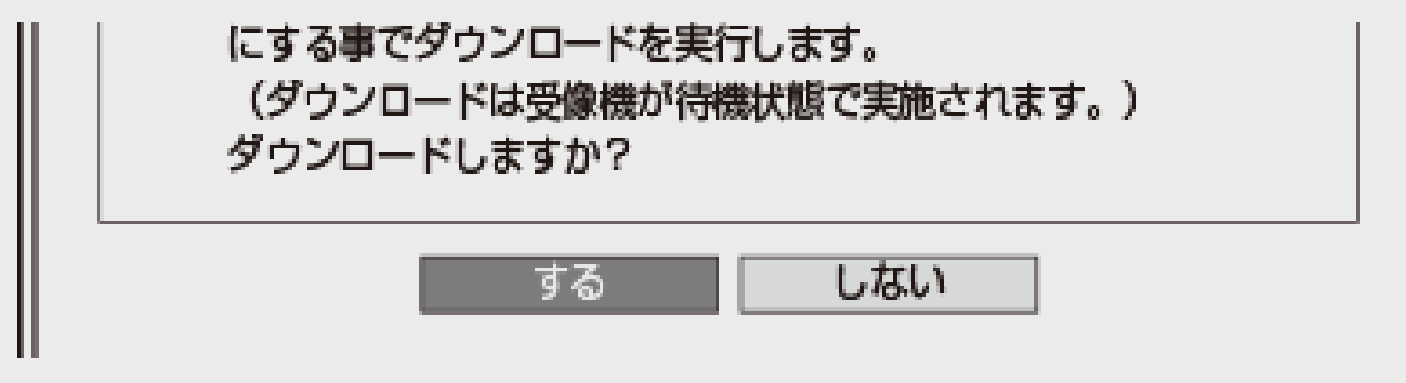

- 7. ディスクが本機に挿入されている場合は取り出し、リモコンの【電源】ボタンで本機の電源を切ります(電 源待機状態にします)
	- ⇒ソフトウェア更新(ダウンロード)中は「DATA」ランプが点灯します。
		- 「クイック起動」機能は、ダウンロードを始める5分前になると一時的に解除されます。そのため、電源がすぐに入らない 場合があります。

<span id="page-651-0"></span>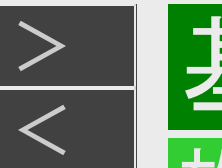

#### 放送局から送られてくるメッセージや情報を見る

#### ボード(掲示板)確認(CS放送)/受信機レポート確認

#### ■ボード

CS各ネットワークから送られてくるボード(掲示板)の情報を見ることができます。(ボード情報は消去することはできません)

#### ■受信機レポート

以下のような、受信機に関係したレポートを読むことができます。

- 有料放送の課金情報のアップロード(視聴履歴の送信)に失敗したとき
- 予約を実行できなかったとき
- B-CASカードが壊れたとき

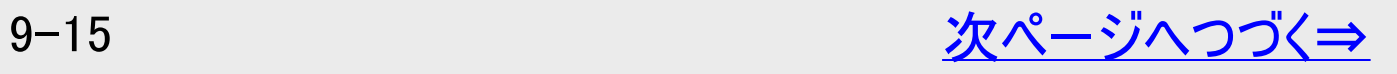

<span id="page-652-0"></span>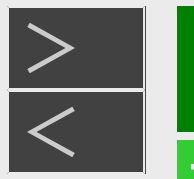

#### 放送局から送られてくるメッセージや情報を見る

### ボード(掲示板)確認(CS放送)/受信機レポート確認(つづき)

- 1. ホーム画面から「 ⊠お知らせ」を選んで決定します
- 2. 「ボード」または「受信機レポート」を選んで決定します
	- ■「ボード」を選んだとき

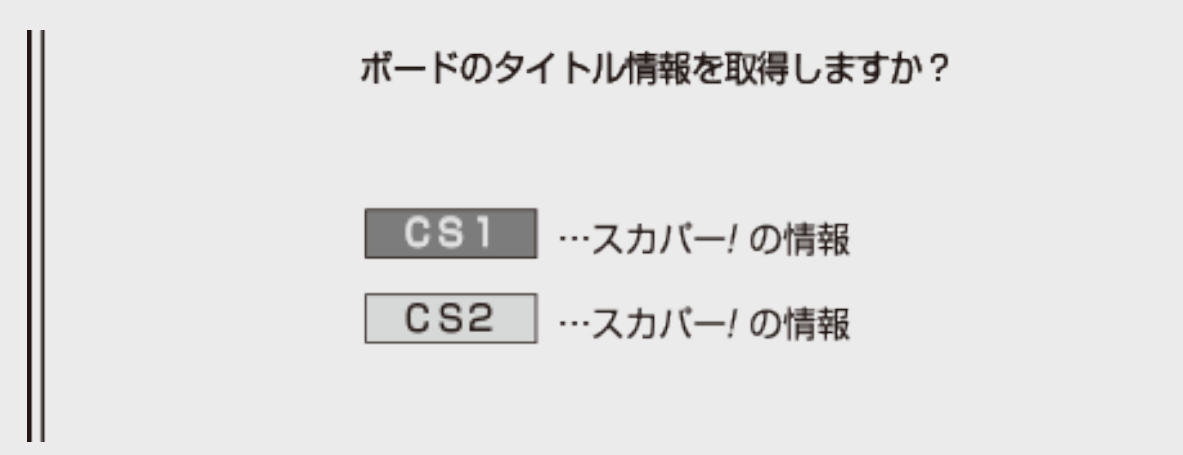

⇒情報を見たいネットワークを選んで決定します

ボード情報一覧

情報タイトル

,,,,,,,,,,,,,,,

- メッセージの内容を確認します。
- ■「受信機レポート」を選んだとき

⇒見たいレポートを選んで決定します 表示されたレポートの内容を確認します。

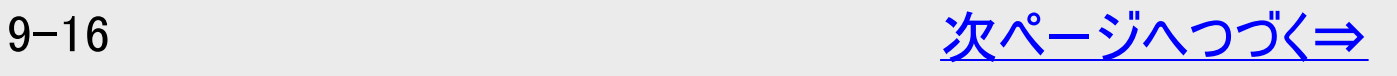

<span id="page-653-0"></span>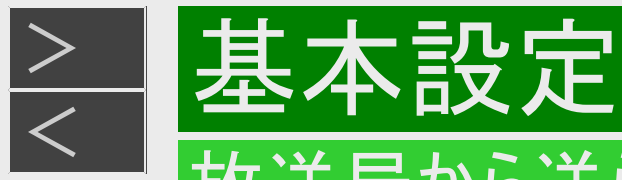

### ボード(掲示板)確認(CS放送)/受信機レポート確認(つづき)

- 3. 「一覧へ」「前へ」「次へ」のいずれかを選んで決定します
- 4. 設定を終了します

【終了】ボタンを押す

<span id="page-654-0"></span>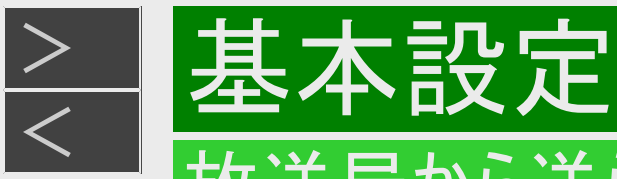

#### B-CASカード番号表示

受信機レポートで報告された不具合に関して放送事業者のカスタマーセンターに連絡する場合には、B-CASカード番号が必要 です。本機に挿入されているB-CASカード番号を表示します。

- 1. ホーム画面から「お知らせ」を選んで決定します
	- 詳しくは「受信メッセージ確認」(→<u>[9-8](#page-644-0)~[9-9](#page-645-0)</u>ページ)の手順1~2をご覧ください。 確認後は【戻る】ボタンを押し当ページに戻ります。
- 2. 「B-CASカード番号表示」を選んで決定します
- 3. 「実行」で決定します

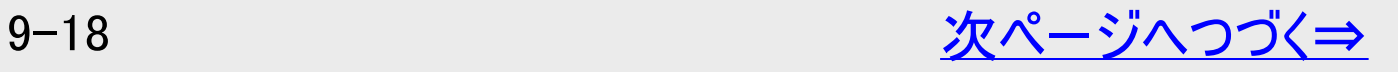

<span id="page-655-0"></span>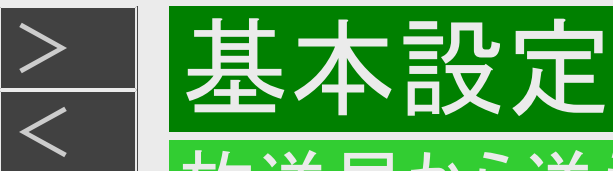

B-CASカード番号表示(つづき)

4. B-CASカード番号を確認します

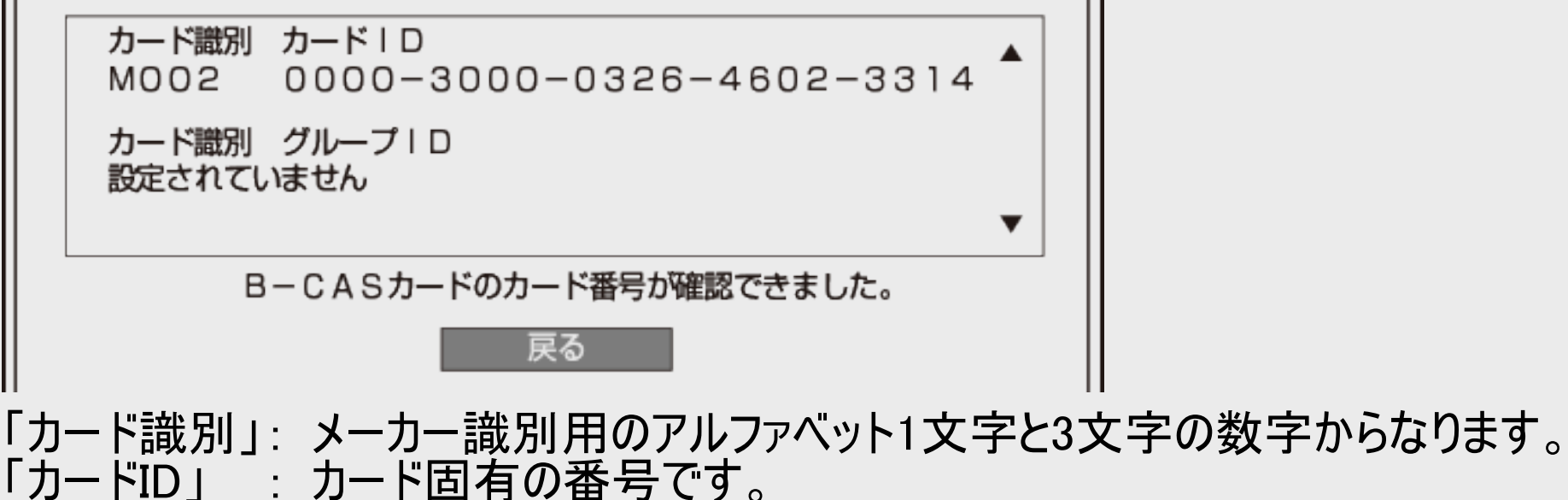

- 「カードID」 : カード固有の番号です。<br>「グループID」: 複数セットで同一契約た 複数セットで同一契約が可能になります。このときに同一のグループIDが、異なるB-CASカードに書 き込まれます。
- 5. 「戻る」で決定します
- 6. 設定を終了します 【終了】ボタンを押す

<span id="page-656-0"></span>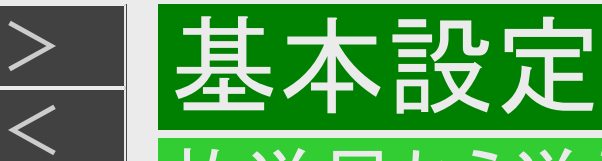

#### ACAS番号表示

受信機レポートで報告されたBS4K・110度CS4K放送の不具合に関して、放送事業者のカスタマーセンターに連絡する場合に は、ACAS番号が必要です。本機に内蔵されているACAS番号を表示します。

- 1. ホーム画面から「お知らせ」を選んで決定します
	- 詳しくは「受信メッセージ確認」(→<u>[9-8](#page-644-0)~[9-9](#page-645-0)</u>ページ)の手順1~2をご覧ください。 |確認後は【戻る】ボタンを押し当ページに戻ります。
- 2. 「ACAS番号表示」を選んで決定します
- 3. 「実行」で決定します

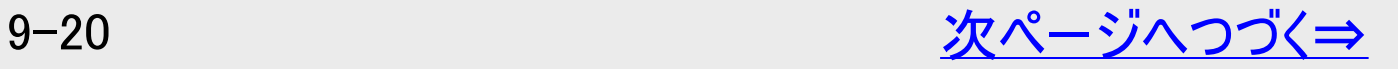

<span id="page-657-0"></span>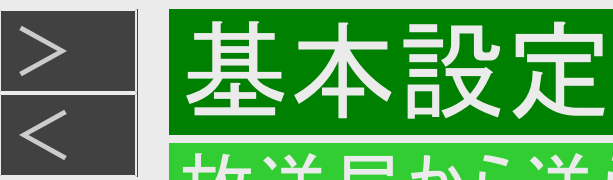

ACAS番号表示(つづき)

4. ACAS番号を確認します

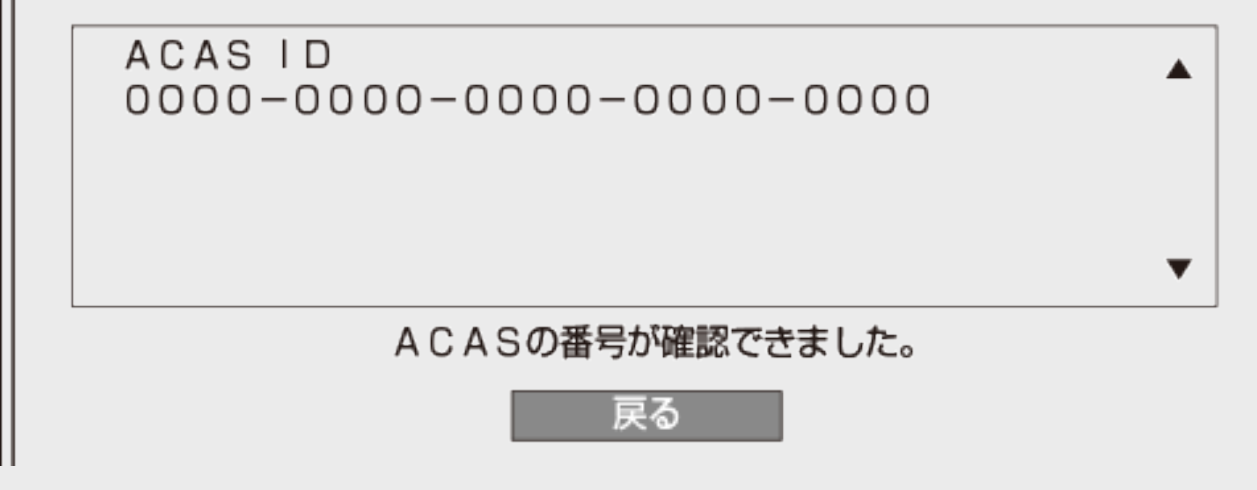

- 5. 「戻る」で決定します
- 6. 設定を終了します 【終了】ボタンを押す

## ソフトウェアライセンス

「ソフトウェアライセンス」を選択すると、本機で使用しているソフトウェアのライセンス情報を表示することができます。

<span id="page-658-0"></span>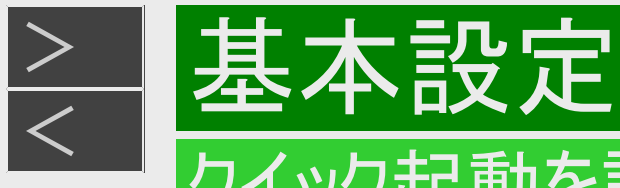

#### クイック起動を設定する

待機状態からおもなボタンを押すだけで、すぐに起動するように設定できます。

#### ご注意

- 電源プラグを抜くときは、クイック起動を「しない」に設定してください。
- クイック起動の待機中は本体内部の回路がはたらいているため、後面の冷却ファンが回転するなどして、通常の待機(電 源切)状態より消費電力が増加します。
- ダウンロードサービス時は開始5分前になると一時的にクイック起動が解除され、すぐに電源が入らない場合があります。
- クイック起動を「する」に設定すると、「しない」ときにくらべて待機時の消費電力が大きくなります。「する(時間指定)」の場 合は、指定した時間帯以外で「しない」と同じ消費電力になります。

#### お知らせ

- 録画や再生操作は、クイック起動はできません。電源を入れてから操作してください。
- リモート予約設定で接続機器登録を行った場合は、クイック起動が自動的に「する(常時)」に設定されます。
- 接続するモニターや端子によってはクイック起動に多少時間がかかる場合があります。
- エコモード時はクイック起動は働きません。

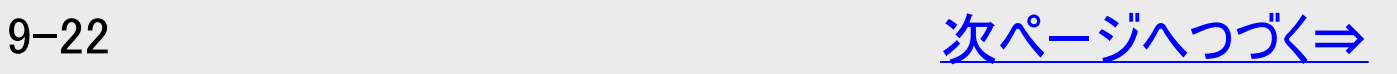

<span id="page-659-0"></span>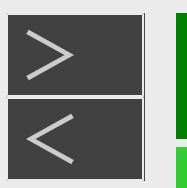

# [<](#page-658-0)mark>◇ 】基本設定</mark>

#### クイック起動を設定する

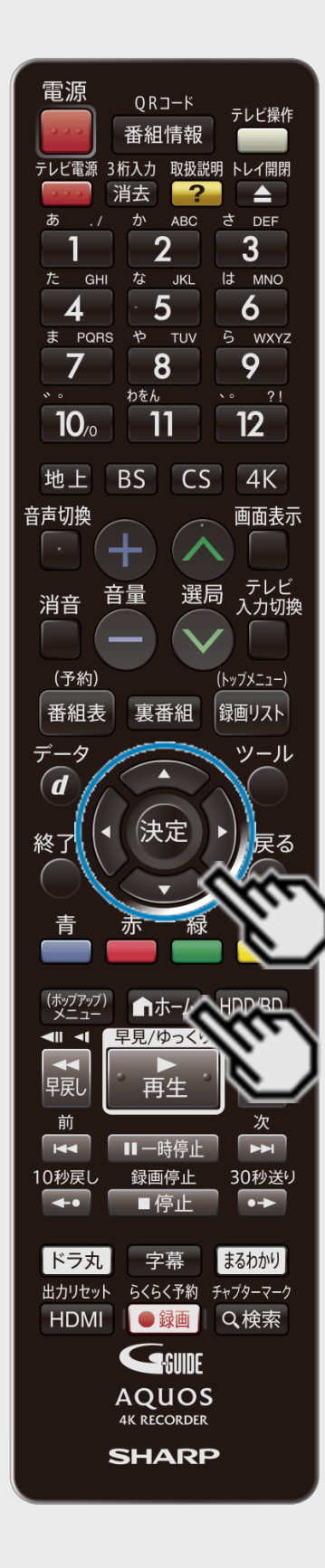

- 1. ホーム画面を表示させます 【ホーム】ボタンを押す
- 2. ① 「 ※ 設定」を選んで決定します
	- ② 「 ト 本体設定」ー「クイック起動設定」を選んで決定します
		- 設定メニューの操作について詳しくは[1-27](#page-58-0)ページをご覧ください。

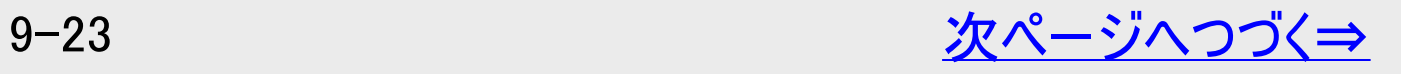

<span id="page-660-0"></span>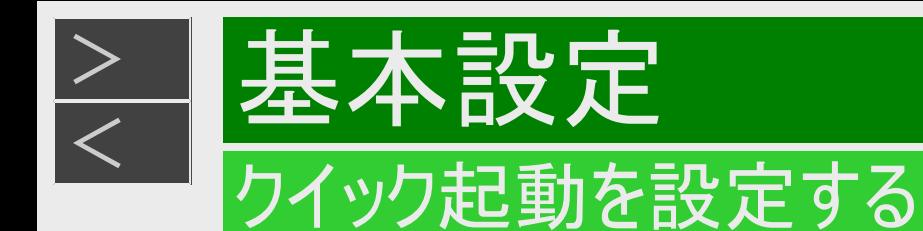

3. クイック起動を設定します

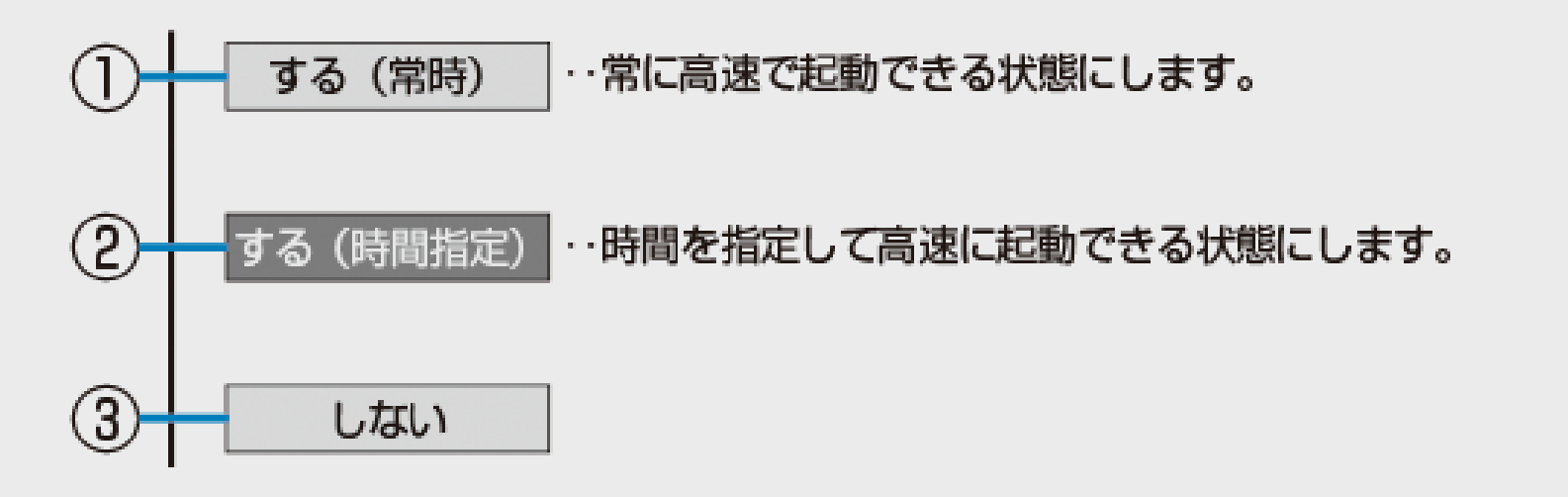

- ①電源が切れている状態から、「電源を入れる」「電子番組表を表示させる」「ホーム画面を表示させる」「録画リス トを表示させる」などの操作がすぐに行えます。また、電源が入ったあと「録画」「再生」の操作がすぐに行えます。
- ②「する(常時)」と同じ操作が行える時間帯を3つまで設定できます。指定した時間帯以外は、待機時の消費電 力を抑えるため「しない」と同じ状態で待機します。

③クイック起動しません。

- クイック起動を「する」に設定したときは、待機消費電力が増加します。
- クイック起動を「する(常時)」に設定しておくと、本機の電源を「切」にしていてもホームネットワーク機能を使って、ホー ムネットワーク(動画再生)対応のシャープ製液晶テレビ「AQUOS」から本機の再生操作が行えます。
- クイック起動を「する(常時)」に設定しておくと、本機の電源を「切」にしていてもスマートフォンからリモート予約が行えま す。

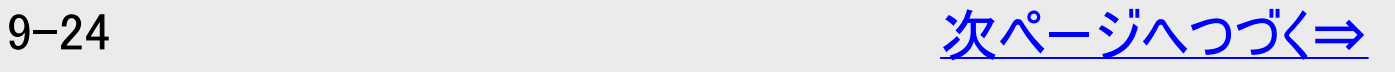

<span id="page-661-0"></span>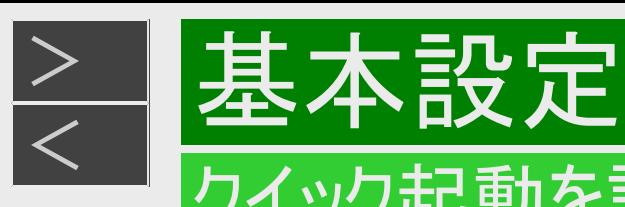

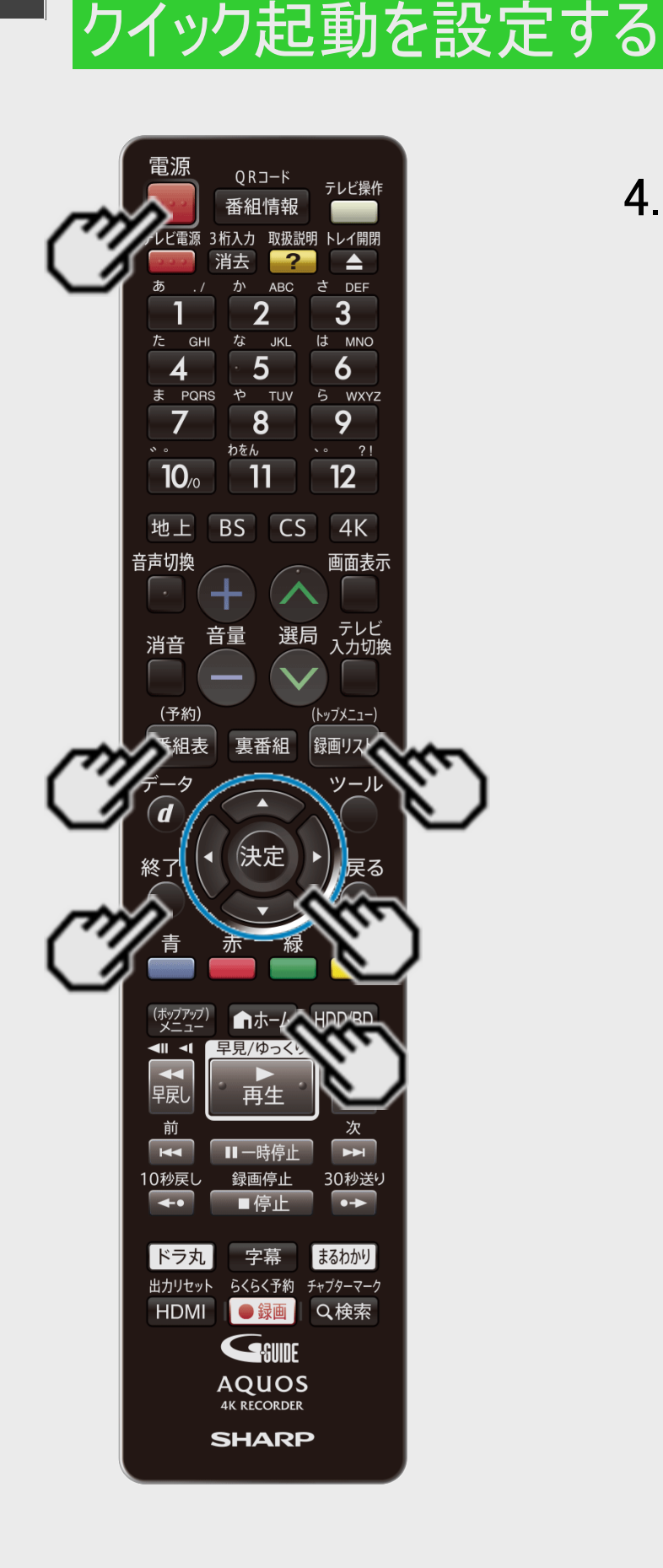

4. クイック起動を設定します

【終了】ボタンを押す

⇒ クイック起動を「する」に設定したときは、 待機状態(電源切)で【電源】ボタン、【番組表/予約】ボタン、【ホーム】ボタン、 【録画リスト/トップメニュー】ボタンのいずれかを押すと、すぐに操作ができるようになり ます。

<span id="page-662-0"></span>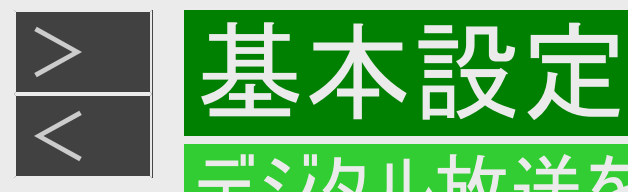

引っ越しなどで本機をお使いになる地域が変わった場合、 チャンネル設定が必要です。

### デジタル放送設定のながれ

設定をする前にご確認ください。

デジタル放送用アンテナの接続とB-CASカードの準備はお済みですか?

- デジタル放送を視聴するときの接続をする →同梱取扱説明書
- B-CASカードを本機に挿入する →同梱取扱説明書24ページ
- 地上・BS・110度CSデジタル放送は、B-CASカードを挿入しないとご覧になれません。

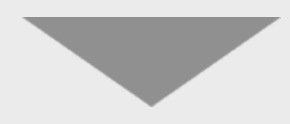

- 1. 地域と郵便番号を設定する → [9-29](#page-665-0)ページ
- デジタル放送では、地域ごとに特有の放送が行われている場合があります。 お住まいの地域特有の放送が受信できるように、地域と郵便番号を設定してください。
- この設定は、地上デジタル放送のチャンネルを自動設定する前に必ず設定してください。

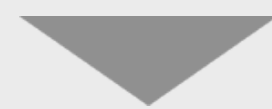

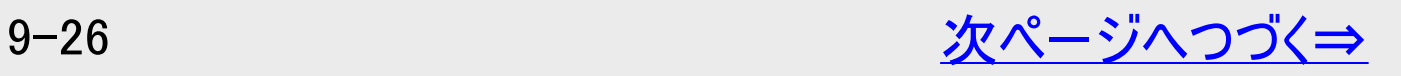

<span id="page-663-0"></span>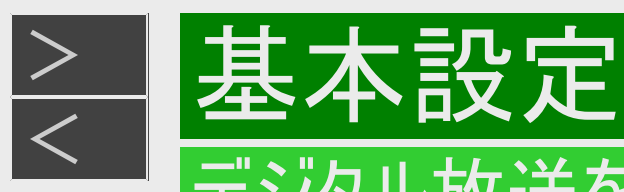

#### デジタル放送設定のながれ(つづき)

- 2. BS・110度CSデジタル放送を楽しむとき<br>BS・110度CS共用アンテナの設定をする<br>→[9-32](#page-668-0)ページ
	- BS・CSアンテナ電源の設定をします。
	- 受信強度を確認し、アンテナの向きを調整します。

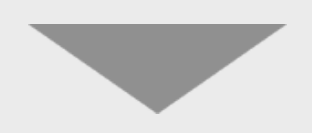

- 3.デジタル放送を楽しむとき デジタル放送のチャンネル設定をして、電子番組表を受信する
- 地上デジタル放送、BS4K・110度CS4K放送のチャンネルを自動で設定します。 →[9-40](#page-676-0)ページ
- 地上デジタル放送、BS4K・110度CS4K放送のチャンネル更新を有効にします。 →[9-44](#page-680-0)ぺージ
- 電子番組表(Gガイド)データを受信します。 →[9-46](#page-682-0)ページ
- デジタル放送のチャンネルを個別に設定します。 →[9-50](#page-686-0)~[9-55](#page-691-0)ページ

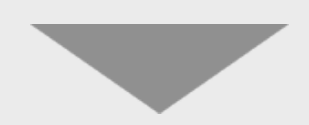

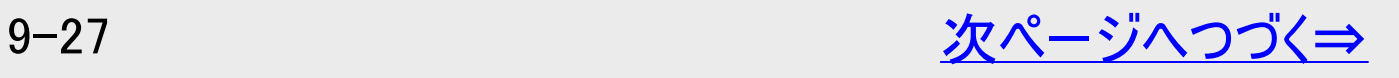

<span id="page-664-0"></span>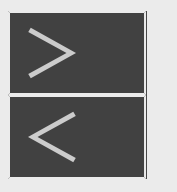

#### デジタル放送を視聴するための設定をする

デジタル放送設定のながれ(つづき)

双方向番組に参加したい場合は

- デジタル放送では、テレビ上でのショッピングや、視聴者が参加できるクイズ番組なども放送されています。これらは、双方向 通信を利用した番組です。
- 双方向番組はLAN接続で利用できます。

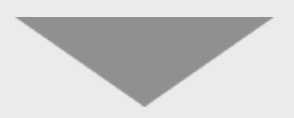

#### LANの設定をする

- LAN接続をします。→同梱取扱説明書
- 「デジタル放送接続制限」設定でLAN接続を(禁止)「しない」に設定します。 → [9-79](#page-715-0)ページ (工場出荷時は(禁止)「しない」に設定されています)
- LAN設定をします。 → <del>[9-60](#page-696-0)~[9-80](#page-716-0)</del>ページ
	- ネットワーク設定(かんたん設定)→[9-63](#page-699-0)ページ
	- 有線LAN設定→<u>[9-66](#page-702-0)~[9-69](#page-705-0)</u>ページ
	- •無線LAN設定→<del>[9-70](#page-706-0)~[9-78](#page-714-0)</del>ページ

#### お知らせ

通常のデジタル放送は、LAN接続を行わなくても楽しめます。

<span id="page-665-0"></span>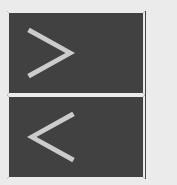

#### デジタル放送を視聴するための設定をする

#### 地域と郵便番号設定

お知らせ

- 地域と郵便番号の設定は、チャンネル設定前に必要な設定です。
- 緊急ニュースなどの文字スーパーやデータ放送などは、地域によって放送内容が異なることがありますので、必ず地域設 定を行ってください。
- 1. ホーム画面を表示させます 【ホーム】ボタンを押す
- 2. ① 「 ※ 設定」を選んで決定します
	- ② 「  $\left[\frac{1}{2}k\right]$ 放送視聴設定」―「デジタル放送視聴設定」を選んで決定します
		- 設定メニューの操作について詳しくは[1-27](#page-58-0)ページをご覧ください。

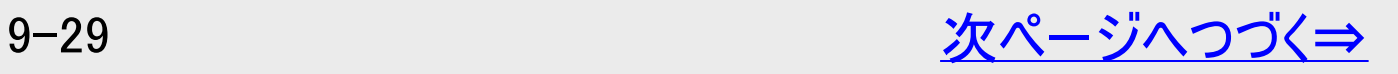

<span id="page-666-0"></span>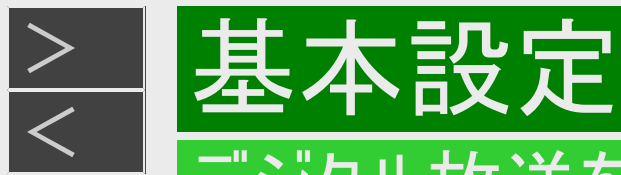

#### 地域と郵便番号設定(つづき)

- 3. 「地域選択」を選んで決定します
- 4. 本機を使う地域を選んで決定します

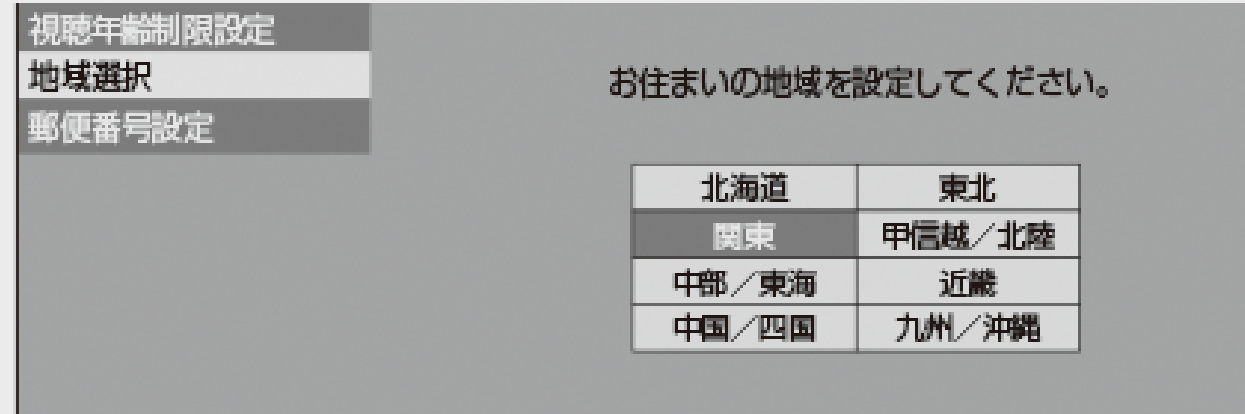

- 5. 本機を使う都道府県を選んで決定します
- 6. 「郵便番号設定」を選んで決定します

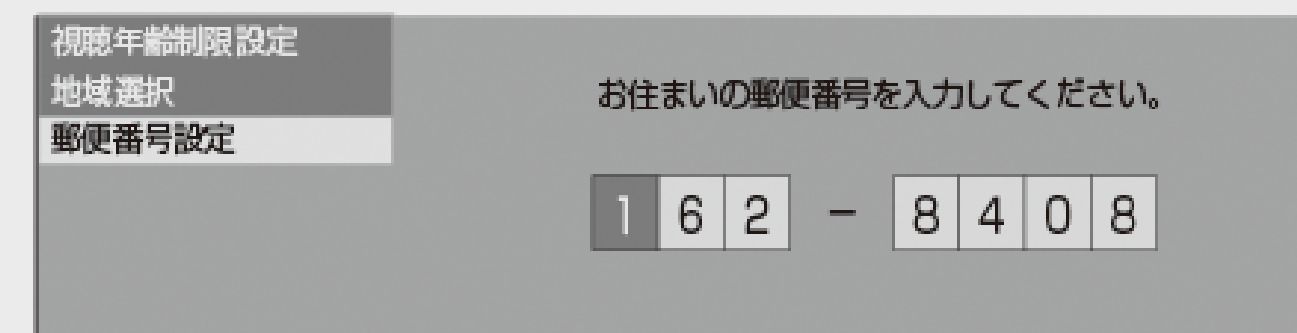

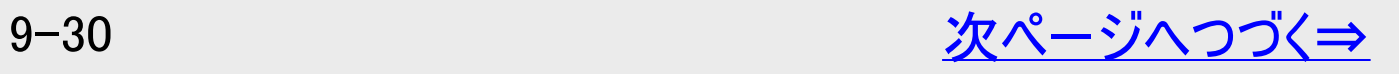

<span id="page-667-0"></span>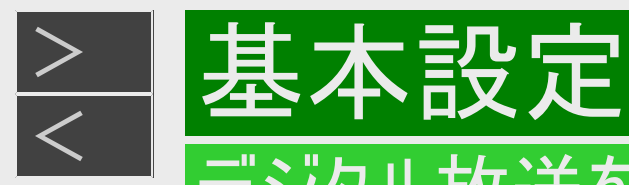

#### 地域と郵便番号設定(つづき)

- 7. 郵便番号を入力して決定します
	- 【1】~【10】ボタンを押す
		- 入力を間違えたときは修正したい欄を選んで入力し直してください。
		- 「0」は【10】ボタンで入力します。
		- 【戻る】ボタンを押すと前の画面に戻ります。
- 8. 【終了】ボタンを押して設定を終了します

<span id="page-668-0"></span>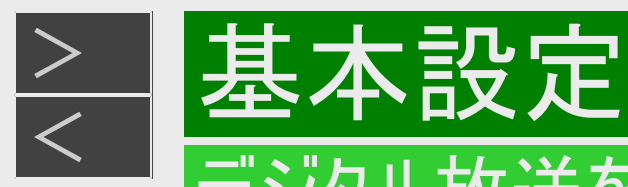

#### BS・110度CS共用アンテナ設定

#### お知らせ

- BS・110度CS共用アンテナをはじめて設定した場合や引っ越しなどでアンテナを移動した場合は以下の設定が必要になりま す。
- 「受信信号品質・強度表示」や「アンテナ電源設定」、「信号テスト」を選択しているときに表示される受信信号品質や受信 信号強度は、アンテナの角度の最適値を確認するためのものです。表示される数値などは、具体的な信号強度などを示す ものではありません。
- 1. 「BSデジタル放送」を選局します 【BS】ボタンを押す
	- 110度CSデジタル放送の場合は【CS】ボタンを押してください。
	- 画面に「放送が受信できません」と表示されても設定は行えます。
- 2. ホーム画面を表示させます 【ホーム】ボタンを押す

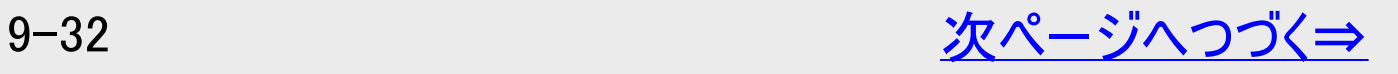

<span id="page-669-0"></span>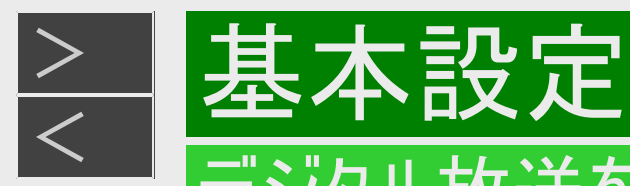

BS・110度CS共用アンテナ設定(つづき)

- 3. ① 「 ※ 設定」を選んで決定します
	- ②「 多 放送視聴設定」––「アンテナ設定」を選んで決定します
		- 設定メニューの操作について詳しくは[1-27](#page-58-0)ページをご覧ください。
		- 初期設定でBS·110度CS用アンテナ線の接続(→同梱取扱説明書)が設定済みの場合は、手順6に進んでくださ  $\mathsf{L}_{\lambda}$
- 4. 「BS・CS・4K」―「アンテナ電源設定」を選んで決定します

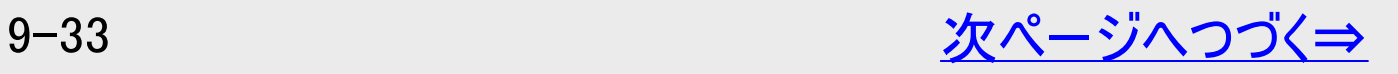

<span id="page-670-0"></span>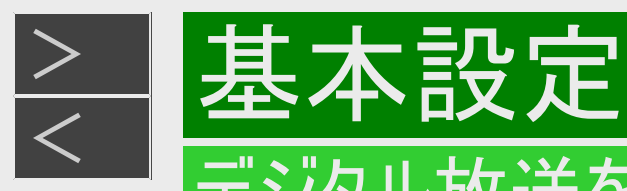

BS・110度CS共用アンテナ設定(つづき)

- 5. 「オート」または「入」、「切」を選んで決定します
	- 「オート」
		- 本体の電源が切れているときはアンテナ電源を「切」にします。電源が「切」でも、他の機器(テレビなど)からのアンテナ 電源が供給されているときはアンテナ電源を「入」にします。電源入時は常にアンテナ電源を「入」にします。(工場出 荷時の設定)
	- 「入」
		- 電源入/切にかかわらず常に電源を供給します。
		- BS・CSアンテナへの電源供給を本機からのみ行うときは「入」に設定します。
	- 「切」
		- 共聴アンテナに接続している場合など、BS・110度CSアンテナへのアンテナ電源を供給する必要がないときに選びま す。

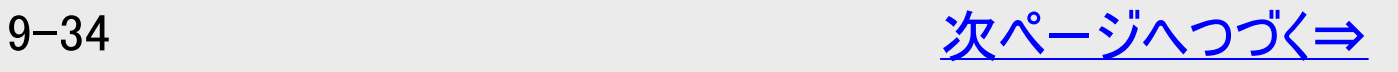

<span id="page-671-0"></span>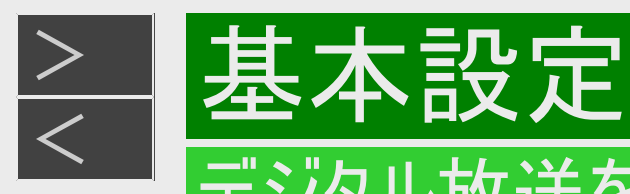

BS・110度CS共用アンテナ設定(つづき)

- 6. 受信信号品質が最大値になるようにアンテナの向きを調整します
	- 共聴タイプのアンテナの場合はこの操作は必要ありません。
	- 受信信号品質は60以上になるように、受信信号強度はBS・CS・4Kでは48~81、地上デジタルでは34~89になるよう に、アンテナの向きを調整してください。
	- 詳しくは、販売店や電気工事店にご確認ください。
- 7. 【終了】ボタンを押して設定を終了します

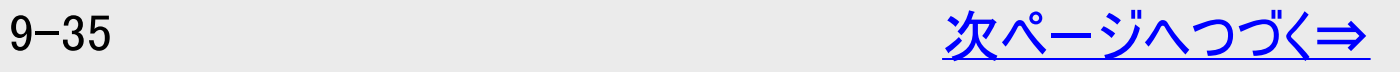

<span id="page-672-0"></span>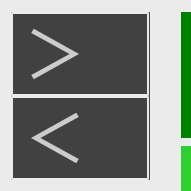

#### デジタル放送を視聴するための設定をする

#### BS・110度CS共用アンテナ設定(つづき)

#### アンテナの信号テストをするには

- 1. [9-32](#page-668-0)~[9-33](#page-669-0)ページ「BS・110度CS共用アンテナ設定」の手順1~3を行います 確認後は【戻る】ボタンを押し当ページに戻ります。
	- 地上デジタル放送の場合は手順1で【地上】ボタンを押してください。
- 2. 「BS・CS・4K」—「信号テストー BS」を選んで決定します
	- 地上デジタル放送の場合は「地上デジタル」―「信号テストー地上D」を選んで決定してください。
	- 110度CSデジタル放送の場合は「BS・CS・4K」―「信号テストー CS」を選んで決定してください。

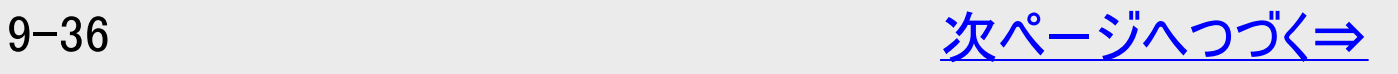

<span id="page-673-0"></span>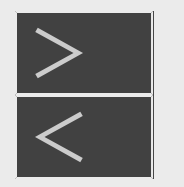

#### デジタル放送を視聴するための設定をする

### BS・110度CS共用アンテナ設定(つづき)

アンテナの信号テストをするには(つづき)

- 3. 確認したい信号のチューナーを選んで決定します
- チューナーは、録画用のいずれかを選んで決定してください。
- 4. 確認したいチャンネルを選んで決定します
- 受信信号品質が60以上であることを確認してください。それよりも低い場合は、正常に受信できないことがあります。
- 5. 「終了」を選んで決定します
- 6. 【終了】ボタンを押して設定を終了します

<span id="page-674-0"></span>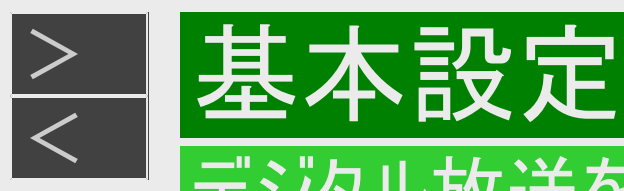

#### アッテネーター(減衰器)設定/BS・CS信号出力設定

BS・CS信号出力設定

本機と接続しているテレビがBS・110度CSデジタルチューナーを内蔵していないときは 「しない」に設定することで待機時消費電力を抑えることができます。

アッテネーター(減衰器)設定

- 地上デジタル放送の電波が強すぎて、放送の映りが悪くなるとき、信号レベルを減衰させ、放送が映るようにするための設 定です。
- 初期設定を行ったときは、自動でアッテネーターが設定されますので設定の必要はありません。
- 電波状態の確認は、「信号テスト」で確認できます。

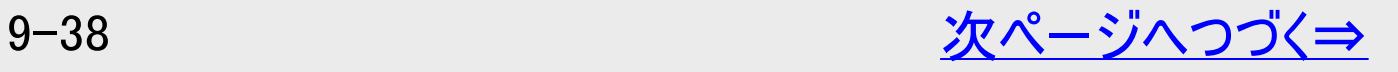

<span id="page-675-0"></span>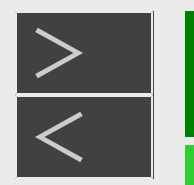

#### デジタル放送を視聴するための設定をする

#### アッテネーター(減衰器)設定/BS・CS信号出力設定(つづき)

- 1. [9-32](#page-668-0)~[9-33](#page-669-0)ページ「BS・110度CS共用アンテナ設定」の手順1~3を行います 確認後は【戻る】ボタンを押し当ページに戻ります。
- 地上デジタル放送の場合は手順1で【地上】ボタンを押してください。
- 2. BS・CS信号出力設定をするとき
	- (1) 「BS・CS・4K」―「信号出力設定」を選んで決定します
	- (2) 「する」または「しない」を選んで決定します
	- 「しない」に設定したときは、本機と接続しているテレビのBS・CS放送が映らなくなる場合があります。

#### アッテネーターを設定するとき

- (1) 「地上デジタル」―「アッテネーター設定」を選んで決定します
- (2) 「入」を選んで決定します
- 「入」に設定して、地上デジタル放送の映りが悪くなったときは「切」に設定しなおしてください。
- 3. 【終了】ボタンを押して設定を終了します

<span id="page-676-0"></span>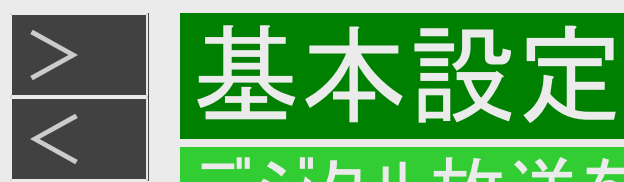

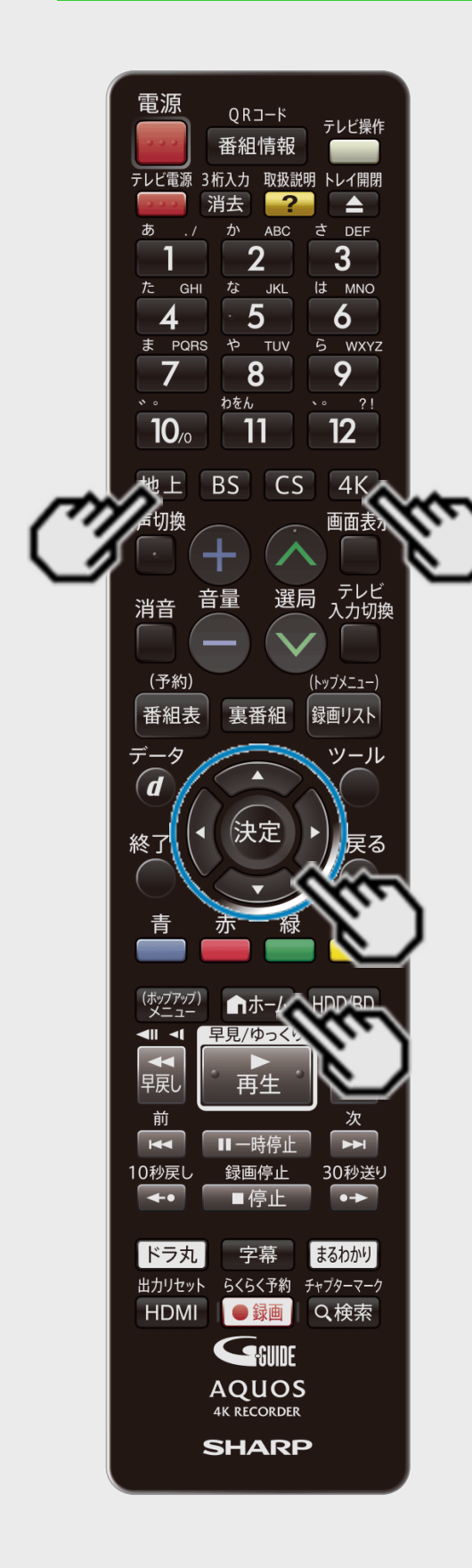

地上デジタル放送、BS4K・110度CS4K放送のチャンネル自動設 定

地上デジタル放送の受信にはUHFアンテナが必要です。 [準備]アンテナを接続します→同梱取扱説明書17ページ

1. リモコンの【地上】または【4K】ボタンを押し、選局します

2. 地域と郵便番号の設定をします→[9-29](#page-665-0)ページ

3. ホーム画面を表示させます 【ホーム】ボタンを押す

4. ①「 ※ 設定」を選んで決定します

②「 | 多 | 放送視聴設定」―「チャンネル設定」を選んで決定します

● 設定メニューの操作について詳しくは[1-27](#page-58-0)ページをご覧ください。

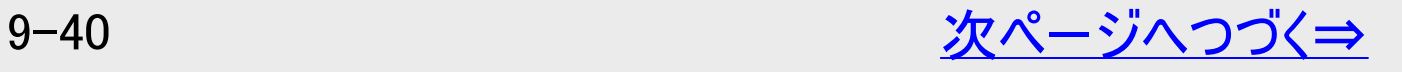

<span id="page-677-0"></span>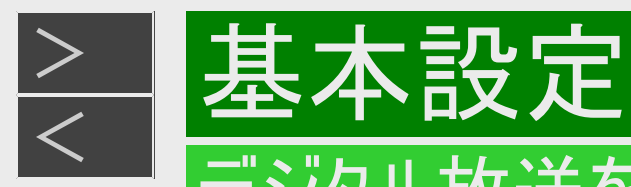

### 地上デジタル放送、BS4K・110度CS4K放送のチャンネル自動設定(つづき)

- 5. 「地上デジタル受信設定」または「4K放送受信設定」を選んで決定します
- 6. 「チャンネルサーチ」を選んで決定します
- 7. 「する」を選んで決定します
	- 4K放送受信設定を行なったときは、設定が完了します。
- 8. 「全登録」を選んで決定します
	- •「追加登録」を選んだときは、追加された放送局を追加登録します。詳しくは「チャンネルの追加」(→<u>[9-56](#page-692-0)</u>ページ)をご 覧ください。

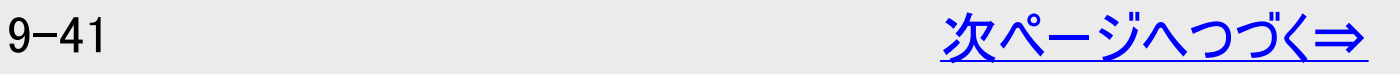

<span id="page-678-0"></span>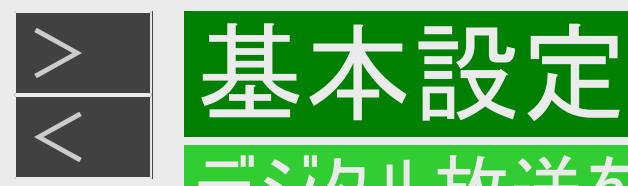

#### 地上デジタル放送、BS4K・110度CS4K放送のチャンネル自動設定(つづき)

- 9. テレビの設定を取得するか決定します
	- 「する」

ファミリンクに対応したテレビ(シャープ製)の設定情報を取得し、チャンネルをテレビと同じ設定にします。 「しない」

- テレビの設定を取得せずにチャンネルサーチを実行します。
- 「する」または「しない」を選んで決定
- ⇒ 自動設定が始まります。
	- 自動設定を中止するときは「中止」で決定します。
	- チャンネルが見つからないときは、アンテナやテレビと本機が正しく接続されているか確認してください。
	- 自動設定を中止したときやチャンネルが見つからないときは、「再度実行」または「実行」で自動設定を再度行います。 「終了」で手順6に戻ります。

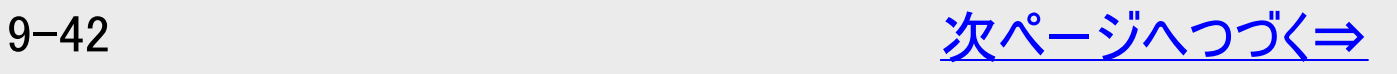

<span id="page-679-0"></span>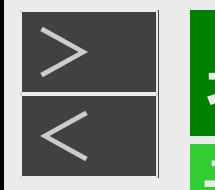

## [<](#page-678-0) 基本設定

#### デジタル放送を視聴するための設定をする

### 地上デジタル放送、BS4K・110度CS4K放送のチャンネル自動設定(つづき)

- 10. 「確認」または「終了」で決定します
- 11. 【終了】ボタンを押して設定を終了します

<span id="page-680-0"></span>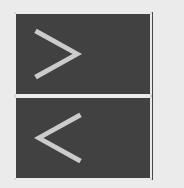

#### デジタル放送を視聴するための設定をする

#### 地上デジタル放送のチャンネル更新設定

■地上デジタル放送のチャンネル更新(変更)について

- 地上デジタル放送のチャンネルが更新(変更)される場合があります。 チャンネルが更新されたときは、チャンネルの更新に合わせてチャンネル設定を変更する必要があります。
- 本機は、「チャンネル更新設定」を「自動」に設定すると自動でチャンネル更新情報を取得し、更新開始日と更新開始日の 翌日にチャンネルを自動で設定します。
- 通常は「自動」でご使用されることをおすすめします。
- 1. [9-40](#page-676-0)~[9-41](#page-677-0)ページ「地上デジタル放送、BS4K・110度CS4K放送のチャンネル自動設定」の手 順3~5を行います 確認後は【戻る】ボタンを押し当ページに戻ります。
- 2. 「チャンネル更新設定」を選んで決定します
- 3. 「自動」を選んで決定します

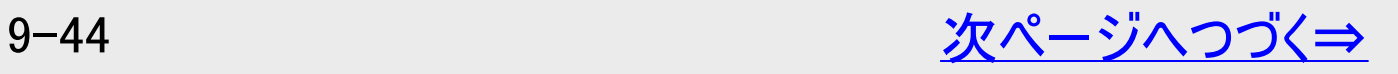

<span id="page-681-0"></span>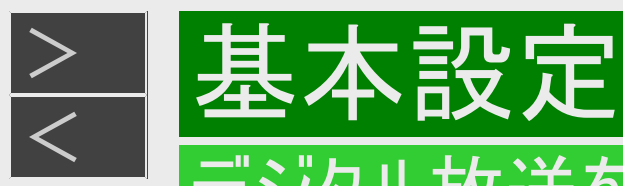

#### 地上デジタル放送のチャンネル更新設定(つづき)

#### お知らせ

- チャンネル更新設定を「自動」に設定したとき
	- 設置直後に電源を切ったときは、約5分後に電源が入り更新情報を取得します。
	- チャンネル更新情報が更新されるたびに、本機の電源が入り更新情報を取得します。
	- 更新情報取得中は、「DATA」ランプが点灯します。
	- チャンネル更新当日と翌日に自動でチャンネルサーチを行いチャンネルを設定します。

<span id="page-682-0"></span>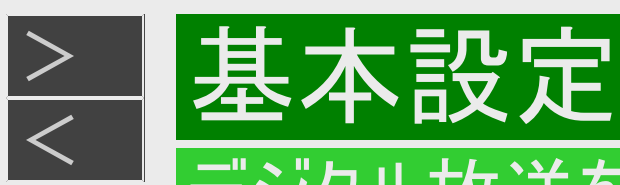

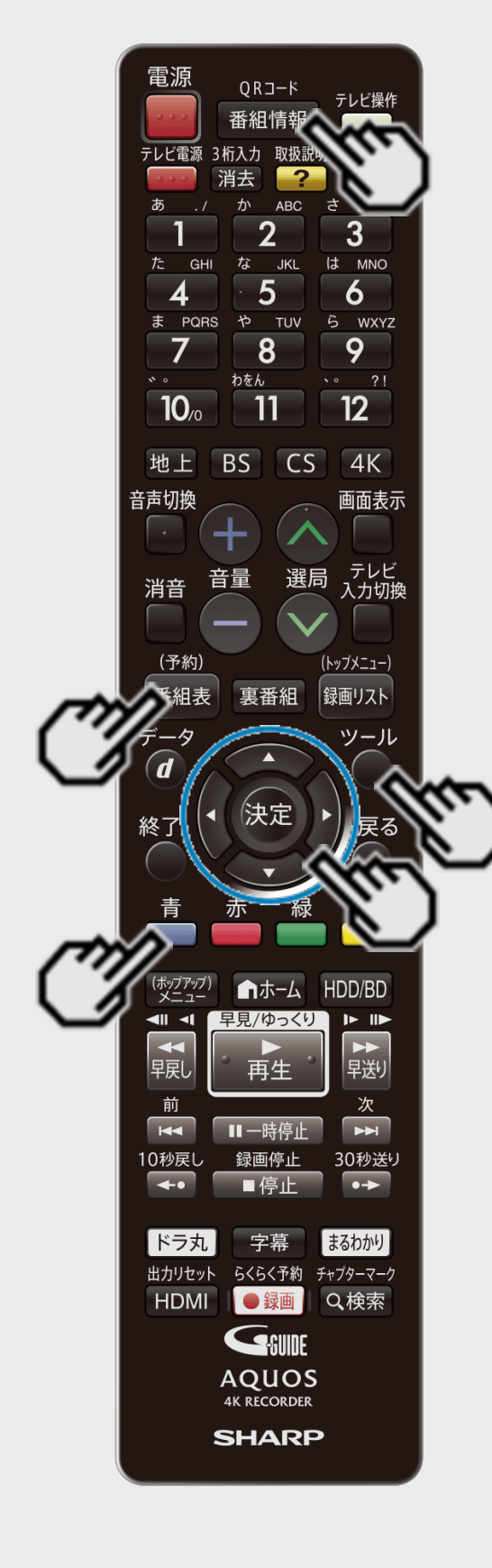

地上デジタル放送やBS4K・110度CS4K放送の電子番組表データ を受信する

#### お知らせ

- 「番組表取得設定」を「する」に設定し、設定した時刻に本機の電源が切のとき地上デジ タル放送やBS4K・110度CS4K放送の電子番組表データを取得します。(地上デジタル は約20分、BSは約2時間かかります)
- 地上デジタル放送やBS4K・110度CS4K放送の各チャンネルを選局している間も、選んで いる放送局からそのチャンネルの番組表データが送られてきます。
- 電波状態(受信状態)によっては、電子番組表のデータを取得できない場合があります。
- 番組表が表示されない場合、受信できていないチャンネルを番組表で選んで【番組情 報】ボタンを押しても番組表を受信できます。
- 1. 電子番組表を表示させます
	- 【番組表】ボタンを押す
- 2. 機能メニューを表示させます
	- 【ツール】ボタンまたは【青】ボタンを押す
- 3. 「番組表設定」を選んで決定します
- 4. 「番組表取得設定」を選んで決定します

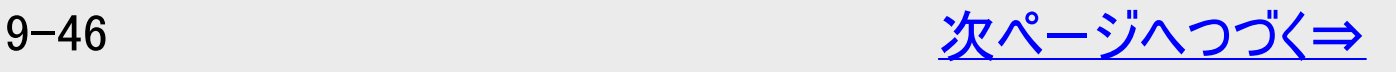

<span id="page-683-0"></span>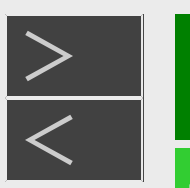

#### デジタル放送を視聴するための設定をする

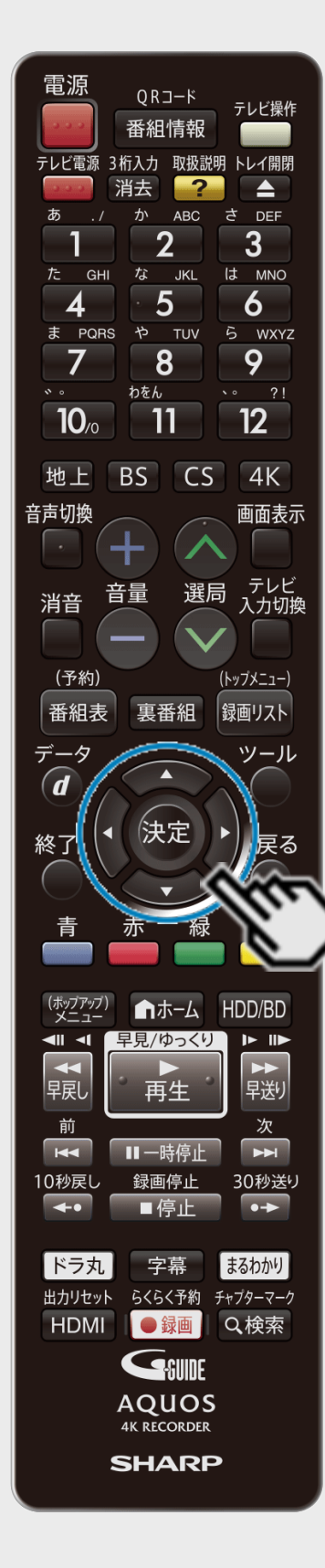

地上デジタル放送やBS4K・110度CS4K放送の電子番組表データ を受信する(つづき)

#### 5. 「する」または「しない」を選んで決定します 「する」

設定した時刻に電源が切であれば電子番組表データを取得します。 「しない」

視聴している放送局の電子番組表データだけを取得します。

6. 手順5で「する」にした場合、時刻を設定します 【左右カーソル】ボタンで選び 【上下カーソル】ボタンで設定する

設定した時刻に本機の電源が切のとき、地上デジタル放送と BS4K・CS4K放送の番組表を自動で取得します。

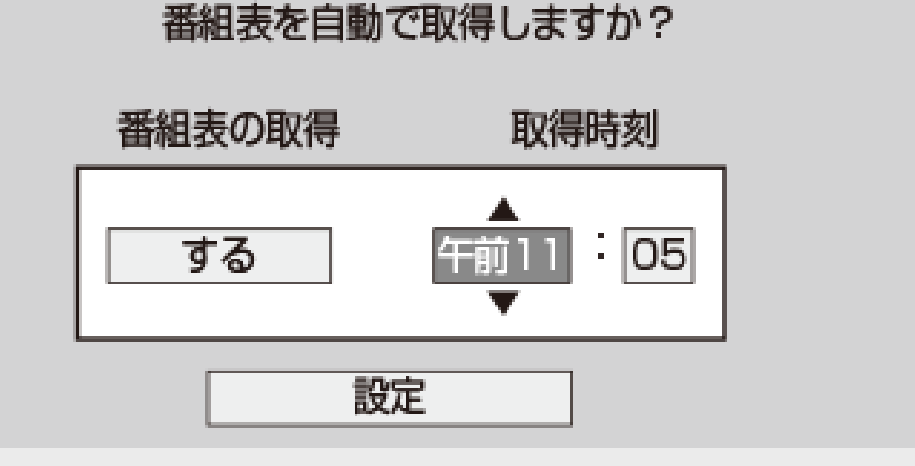

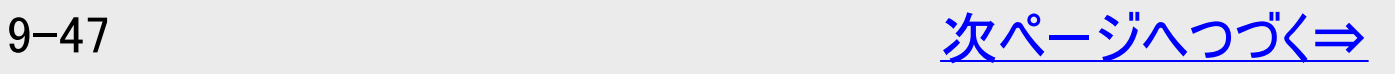
<span id="page-684-0"></span>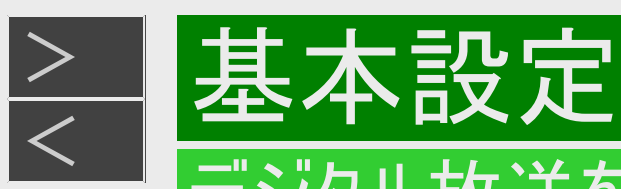

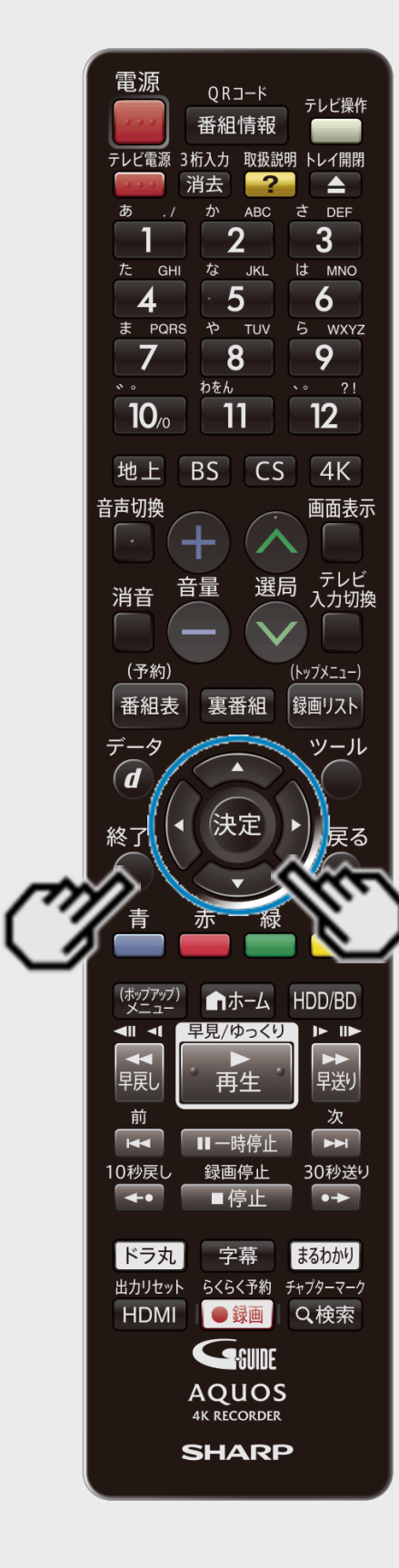

地上デジタル放送やBS4K・110度CS4K放送の電子番組表データ を受信する(つづき)

- 7. 「設定」を選んで決定します
- 8. 【終了】ボタンを押して設定を終了します
- 9. 本機の電源を切ります

⇒「する」に設定した場合、指定した時刻に番組表データを自動受信します。 番組表データ受信中は「DATA」ランプが点灯します。(本機から動作音がします)

⇒ランプが消えるとデータ取得終了です。

電子番組表データを取得しおわると、本体内部の電源は自動的に切れます。(番組表デー タの取得には15分~90分程度かかります)

#### ヒント

指定した時刻に電源が入っているとき(自動録画中、予約録画中など)、または番組表 取得中に電源を入れたときは、番組表取得ができません。この場合、次に電源を切った 後、自動的に番組表を取得します。

9-48 [次ページへつづく⇒](#page-685-0)

<span id="page-685-0"></span>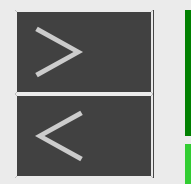

# [<](#page-684-0)u>> ┃基本設定</u>

#### デジタル放送を視聴するための設定をする

電子番組表の表示解像度を設定する

- 1. [9-46](#page-682-0)ページ「地上デジタル放送やBS4K・110度CS4K放送の電子番組表データを受信する」の手 順1~3を行ないます
- 2. 「表示解像度設定」を選んで決定します
- 3. 表示解像度を設定します
	- ⇒「高精細」に設定
		- 4Kテレビと接続したときに「高精細」文字で出力します。「標準」に比べてカーソル移動などのスピードが遅くなります。
		- 2Kテレビと接続したとき(2K映像出力環境のとき)は、「高精細」に設定していても「標準」設定の文字となります。

#### ⇒「標準」に設定

- 「高精細」に比べて、カーソル移動などの操作を速く動かせるようになります。但し、文字が少し荒くなります。
- ⇒4Kテレビ(4K対応端子)と接続し、4K映像を出力できる環境で「標準」または「高精細」に設定を変更すると、設定が完 了し放送画面に戻ります
	- 設定変更後、番組表を表示させたいときは、再度番組表ボタンを押して表示させてください。

<span id="page-686-0"></span>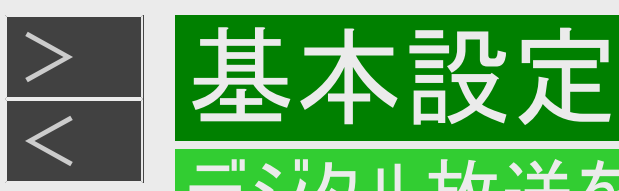

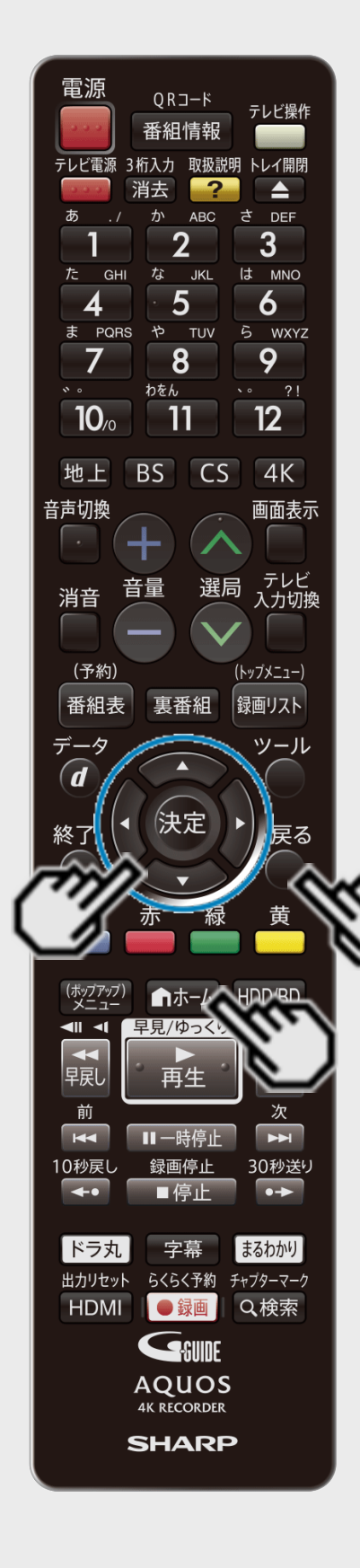

#### チャンネルの個別設定

登録されたデジタル放送のチャンネルを確認し、登録先のリモコンの数字ボタンを変更したり、選 局ボタンでの選局時にスキップするかどうか、あるいは地上デジタル放送のチャンネルに4桁目(枝 番)がある場合の設定を行います。

工場出荷時、110度CSデジタル放送、データ放送(ラジオ放送)はリモコンの数字ボタンには登 録されていません。

1. ホーム画面を表示させます

【ホーム】ボタンを押す

- 2. ① 「※設定」を選んで決定します
	- ②「 | 多 | 放送視聴設定」―「チャンネル設定」を選んで 決定します
		- 設定メニューの操作について詳しくは[1-27](#page-58-0)ページをご覧ください。 確認後は【戻る】ボタンを押し当ページに戻ります。

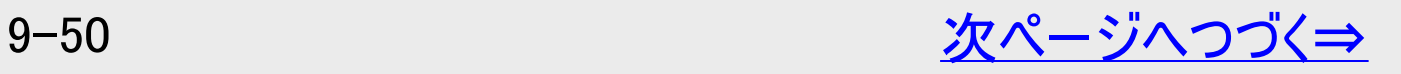

<span id="page-687-0"></span>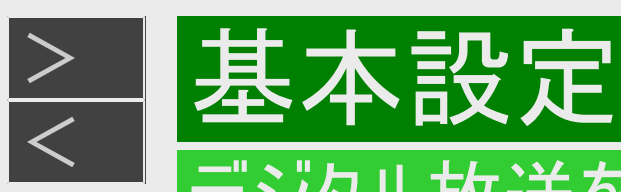

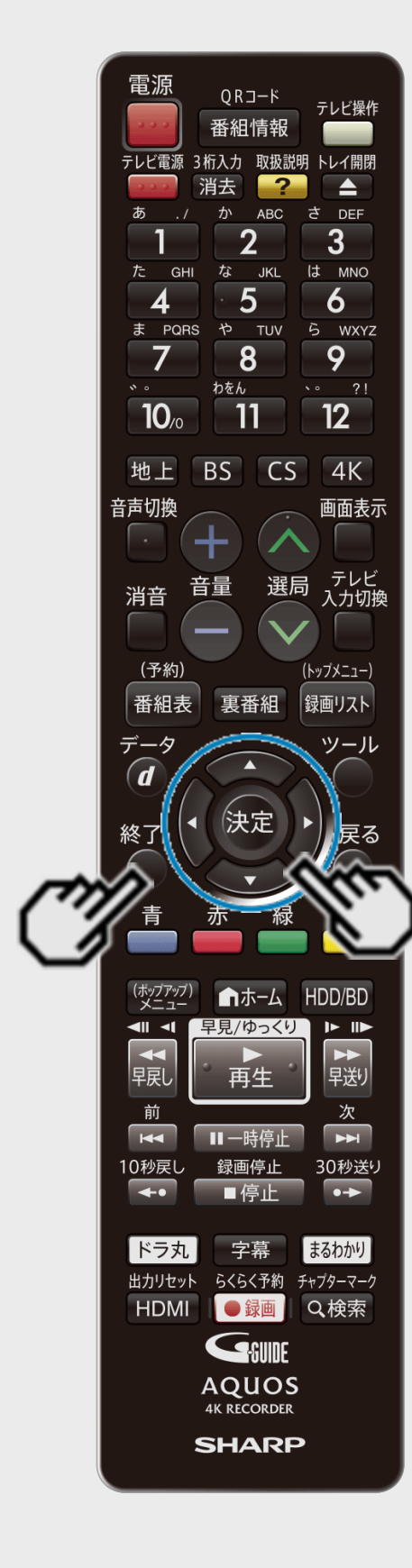

チャンネルの個別設定(つづき)

3. 「スキップ・リモコン番号」を選んで決定します

4. 目的のデジタル放送を選んで決定します

例:地上デジタル放送の場合

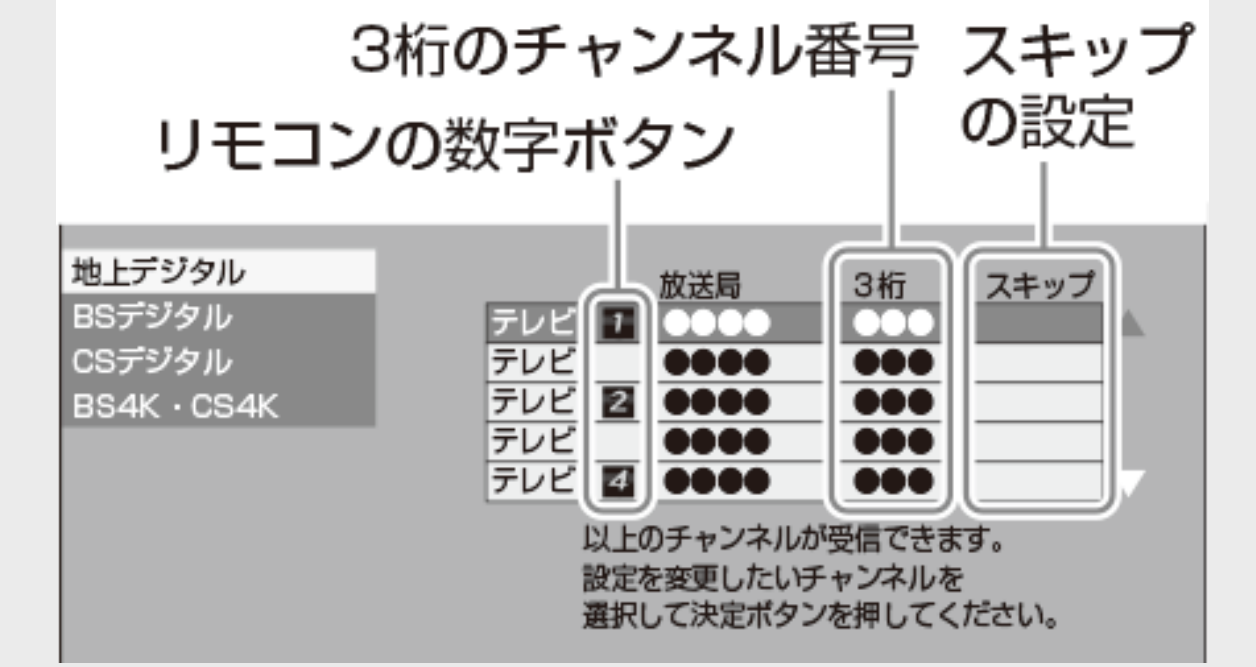

確認だけの場合は【終了】ボタンを押して設定を終わってください。

5. 変更したいチャンネルを選んで決定します

<span id="page-688-0"></span>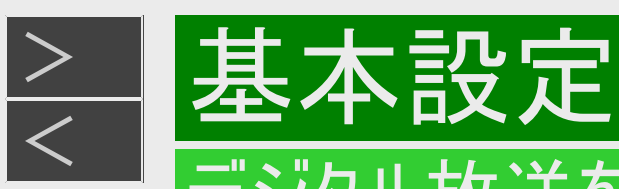

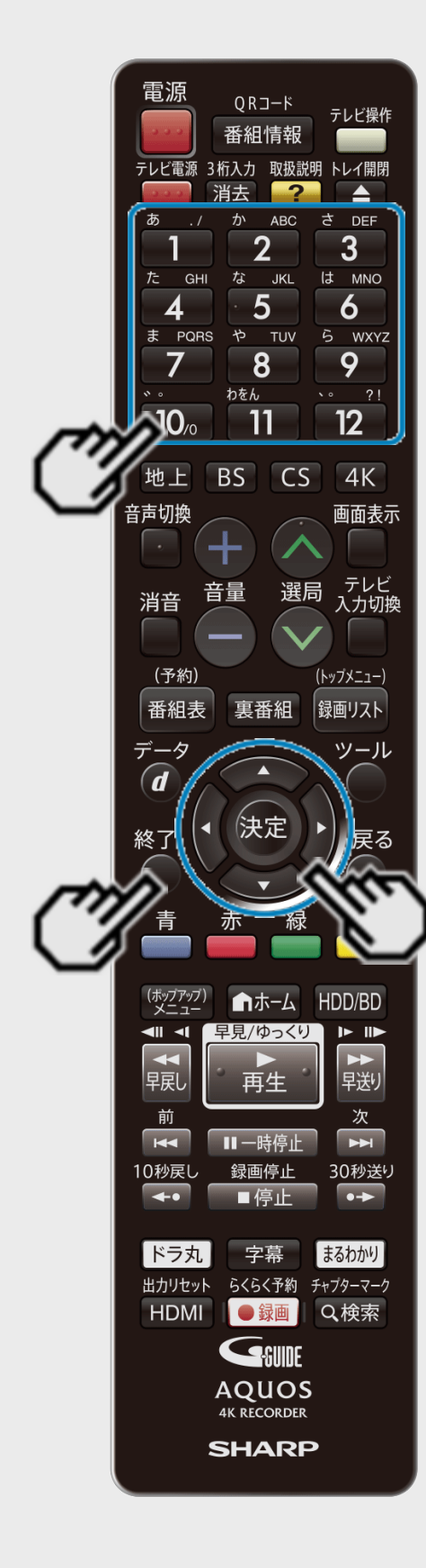

チャンネルの個別設定(つづき)

登録先の数字ボタン変更

ここで選んだチャンネルを、お好きなリモコン番号に割り当てることができます。

- 6. 「数字ボタン」を選んで決定します
- 7. 変更したい番号を数字ボタン(【1】~【12】ボタン)で入力して決定します
- 他のチャンネルの数字ボタンと重複した場合は「数字ボタンが重複しています。置き換えます か」画面が表示されます。置き換える場合は「確認」で決定してください。
- 8. 「確認」を選んで決定します
	- ⇒数字ボタンの登録内容が変更されます。
- 設定を終わる場合は【終了】ボタンを押します。

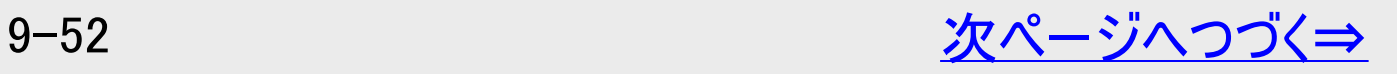

<span id="page-689-0"></span>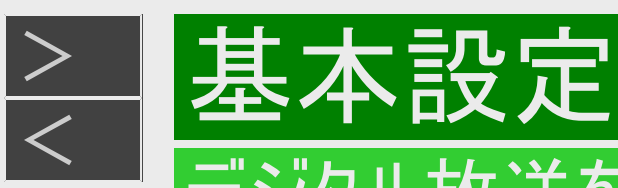

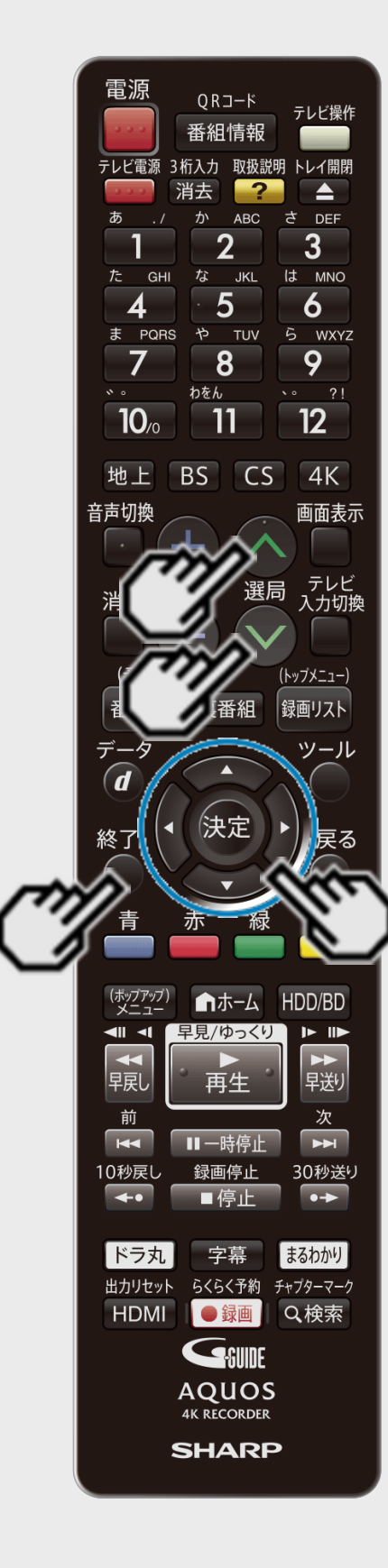

## チャンネルの個別設定(つづき)

視聴しないチャンネルのスキップ設定

手順5(→[9-51](#page-687-0)ページ)で選んだチャンネルを、【選局】ボタンでの選局時にスキップさせることがで きます。

- 6. 「スキップ」を選んで決定します
- 7. 「する」を選んで決定します
	- 放送チャンネル一覧表のスキップ欄に「する」が表示されます。

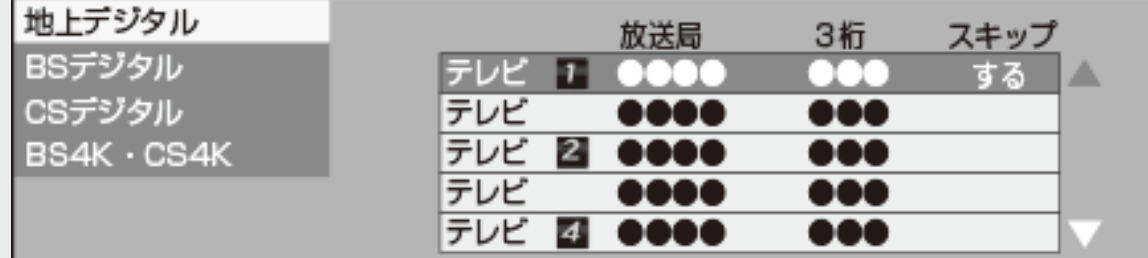

設定を終わる場合は【終了】ボタンを押します。

お知らせ

手順4(→<u>9−51</u>ページ)でチャンネルのスキップ設定をしたときは電源を一度切ってくださ い。電源を再度入れるとチャンネルスキップが番組表にも反映されます。クイック起動を設 定しているときは、電源ボタンを5秒以上押し続けエコモードで電源を切ってから、電源を 入れてください。

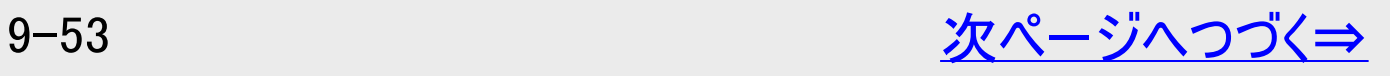

<span id="page-690-0"></span>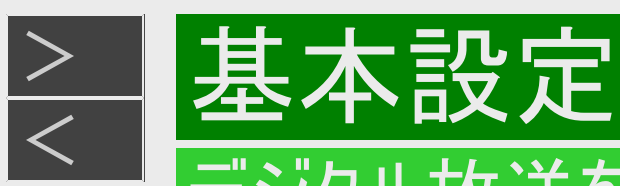

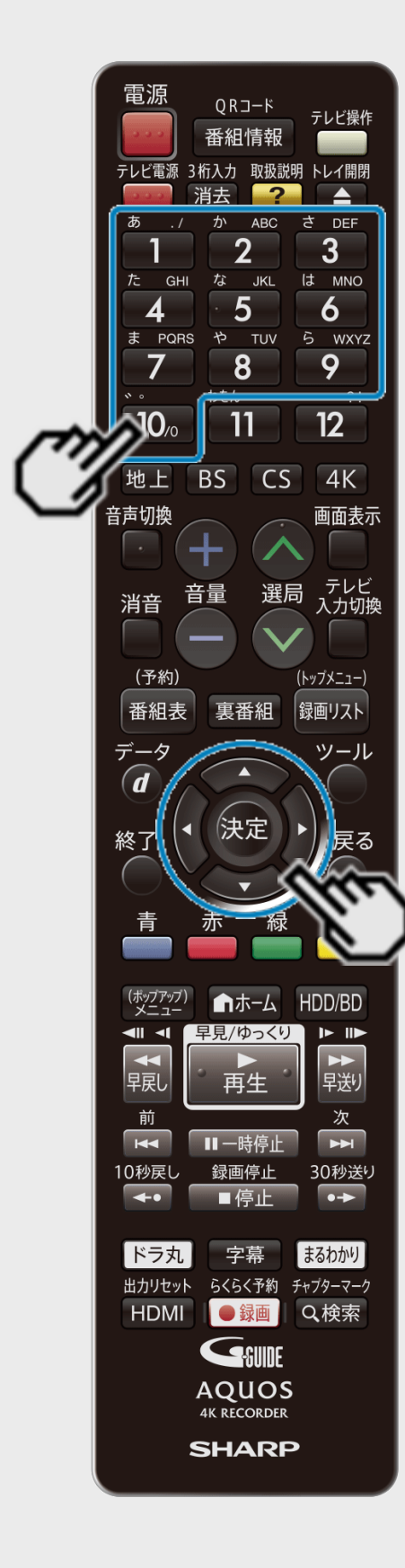

## チャンネルの個別設定(つづき)

地上デジタル放送での4桁目(枝番)の変更

3桁チャンネル番号が重複している場合は4桁目(枝番)を変えて区別ができます。

6. 「4桁目」を選んで決定します

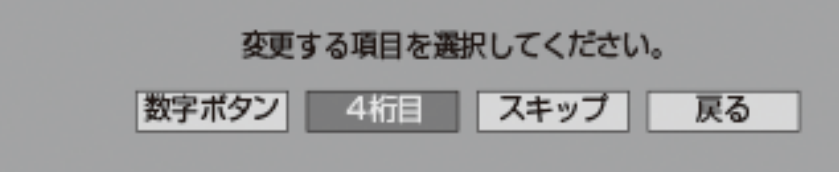

7. 変更する4桁目の数字を数字ボタン(【1】~【10】ボタン)で入力して決定し ます

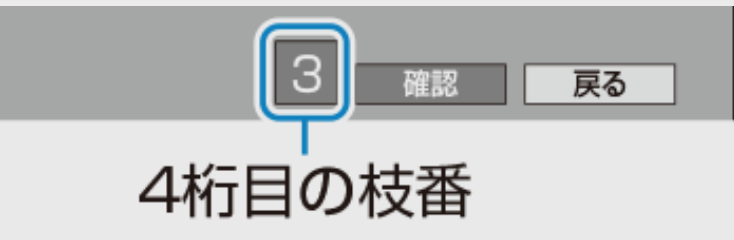

- 4桁目(枝番)が重複した場合は「4桁目(枝番)を置き換えますか」画面が表示されます。 置き換える4桁目(枝番)を入力して決定してください。
- はじめから4桁目(枝番)が「0」になっている場合は変更できません。

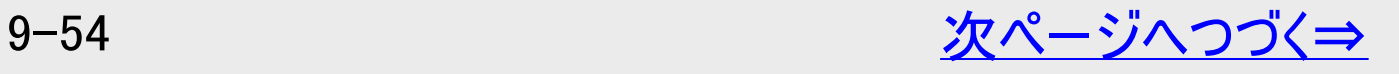

<span id="page-691-0"></span>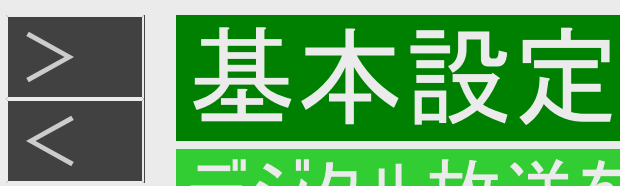

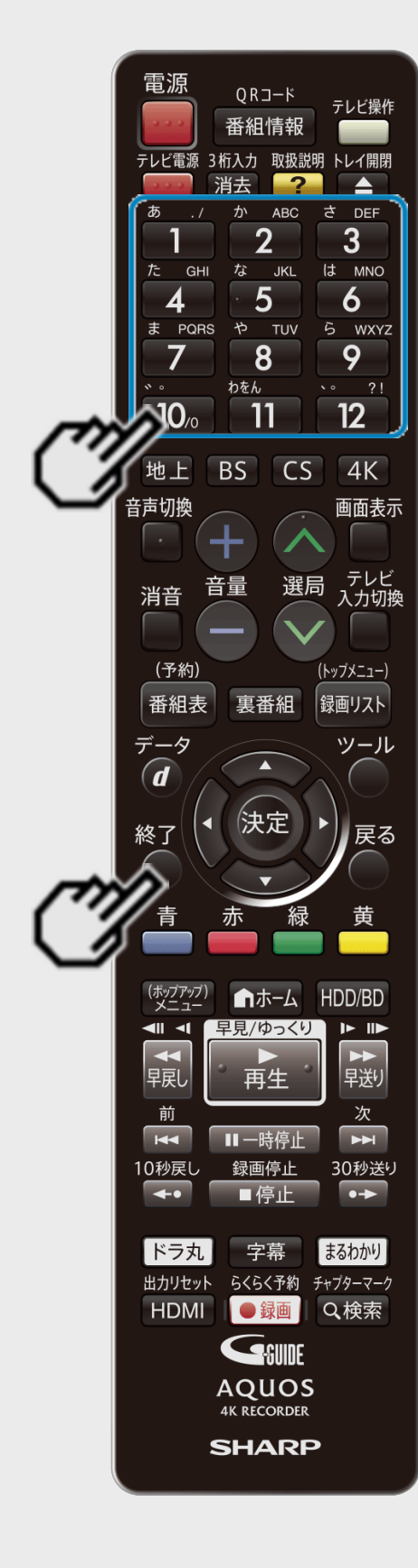

## チャンネルの個別設定(つづき)

地上デジタル放送での4桁目(枝番)の変更(つづき)

#### 8. 「確認」を選んで決定します

- ⇒ チャンネルの4桁目が変更されます。
- 設定を終わる場合は【終了】ボタンを押します。
- 地上デジタル放送のチャンネル番号と枝番について
- 地上デジタル放送では、チャンネルボタン(【1】~【12】ボタン)のチャンネル番号のほか に、3桁のチャンネル番号が付けられています。1つの放送局が複数の番組を同時に放送す る場合には、3桁のチャンネル番号で区別することになります。
- 3桁のチャンネル番号は、放送地域内(都府県、北海道は7地域)ではそれぞれ別番号に なっています。したがって、通常は3桁で放送番組を特定できます。ただし、本機をお使いに なる地域によっては、隣接する地域の放送も同じチャンネル番号で受信できることがありま す。この場合は、さらにもう1桁を入力して選局することになります。その1桁の番号を「4桁目 (枝番)」といいます。

<span id="page-692-0"></span>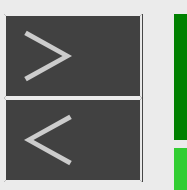

# [<](#page-691-0)u>> ┃基本設定</u>

### デジタル放送を視聴するための設定をする

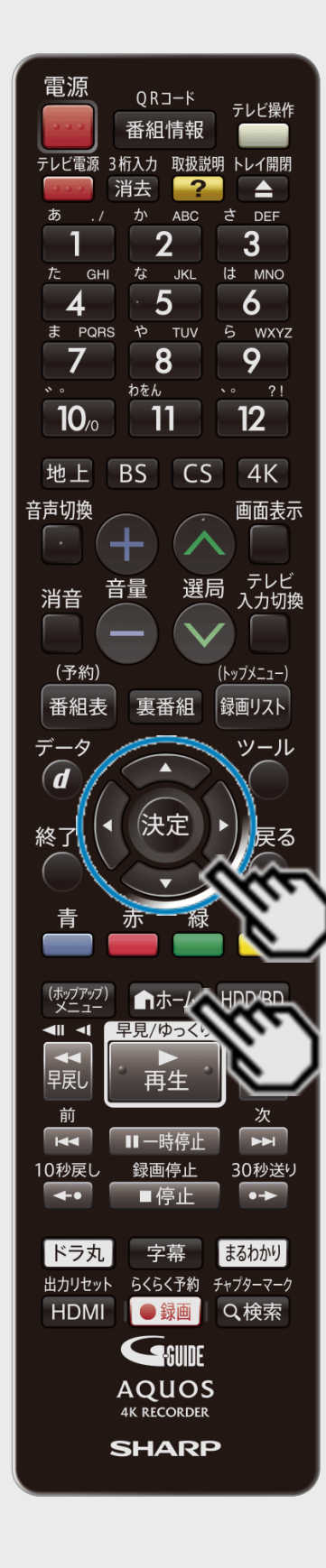

#### チャンネルの追加

自動設定で登録した後に新たに開局した放送局を受信したい場合など、チャンネルを追加する 場合の設定です。

1. ホーム画面を表示させます

【ホーム】ボタンを押す

2. ① 「 ※ 設定」を選んで決定します

②「 | 多 | 放送視聴設定」―「チャンネル設定」を選んで 決定します

● 設定メニューの操作について詳しくは[1-27](#page-58-0)ページをご覧ください。

3. 「地上デジタル受信設定」を選んで決定します

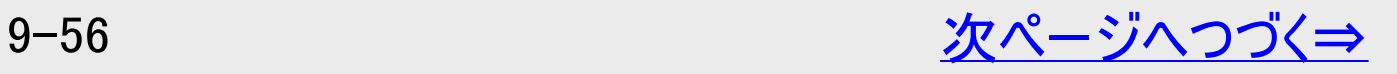

<span id="page-693-0"></span>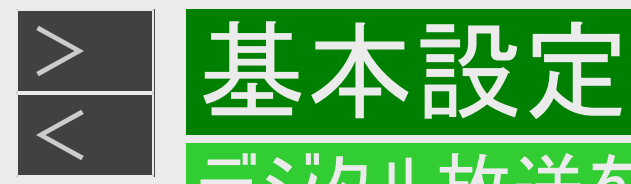

## チャンネルの追加(つづき)

- 4. 「チャンネルサーチ」を選んで決定します
- 5. 「する」を選んで決定します
- 6. 「全登録」または「追加登録」を選んで決定します
	- 「追加登録」を選んで決定すると、追加設定が始まります。新しいチャンネルが登録されます。 ⇒ 手順8へ
	- 「全登録」を行うと、現在設定されているチャンネルをすべて登録し直します。 ⇒ 手順7へ

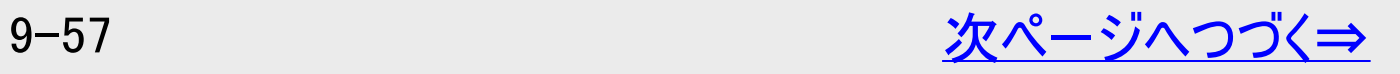

<span id="page-694-0"></span>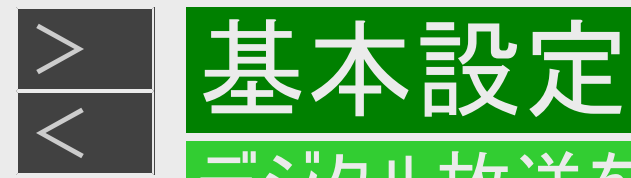

#### チャンネルの追加(つづき)

7. テレビの設定を取得するか決定します

「する」

ファミリンクに対応したテレビ(シャープ製)の設定情報を取得し、チャンネルをテレビと同じ設定にします。

「しない」

テレビの設定を取得せずにチャンネルサーチを実行します。

「する」または「しない」を選んで決定

- ⇒ 自動設定が始まります。
	- 自動設定を中止するときは「中止」で決定します。
	- チャンネルが見つからないときは、アンテナやテレビと本機が正しく接続されているか確認してください。
	- 自動設定を中止したときやチャンネルが見つからないときは、「再度実行」または「実行」で自動設定を再度行います。 「終了」で手順4に戻ります。

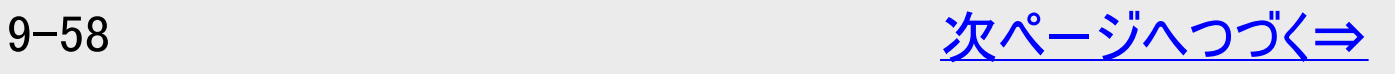

<span id="page-695-0"></span>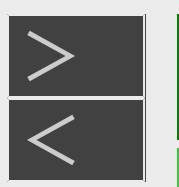

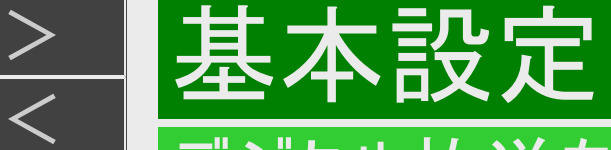

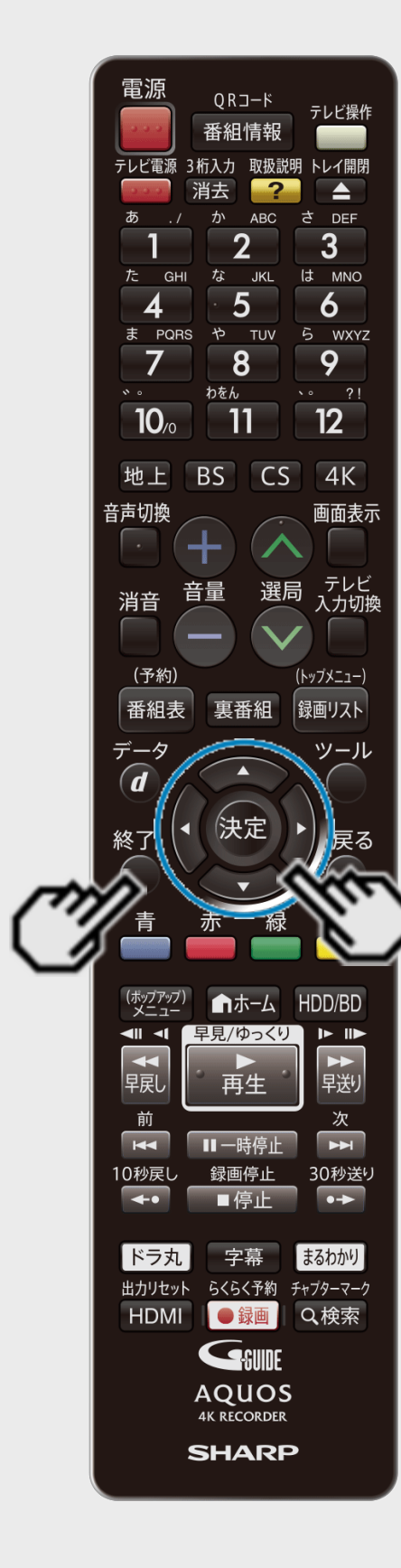

チャンネルの追加(つづき)

- 8. 「確認」または「終了」で決定します
- 9. 【終了】ボタンを押して設定を終了します

<span id="page-696-0"></span>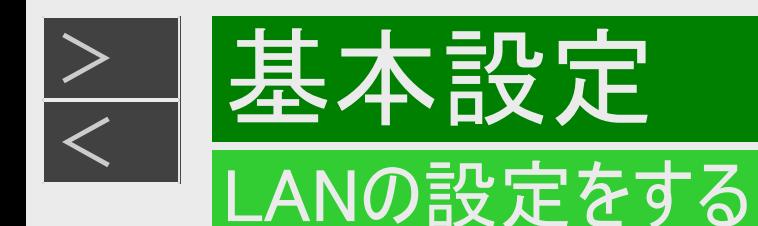

LAN接続の方法は<u>[8-11](#page-620-0)</u>ページ、利用できるサービスは、アクトビラなど→<u>[8-1](#page-610-0)</u>ページ、 ホームネットワークなど→[8-10](#page-619-0)ページをご覧ください。 有線LANまたは無線LANの接続設定は、次の設定項目で行います。

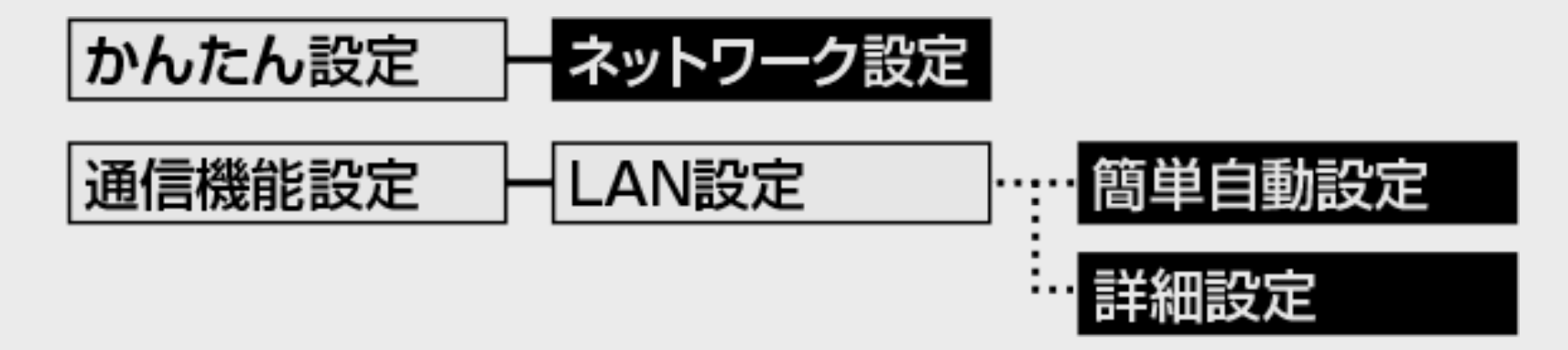

ネットワーク設定 … LANを自動で設定し、ホームネットワーク機能の有効/ 無効を設定します。 簡単自動設定 … LANを自動で設定します。 詳細設定 … LANを手動で設定します。

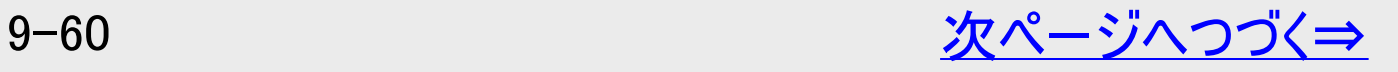

<span id="page-697-0"></span>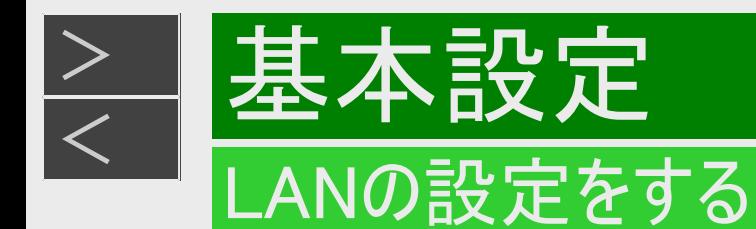

DHCPサーバー機能のない(使用していない)モデムまたはルーターをお使いの場合は、本機の情報を入力します。設定の前に、 次の情報がそろっているか、ご確認ください。確認後、メモしておくことをおすすめします。

- IPアドレス
- ネットマスク
- ゲートウェイ

DNSのアドレス

- プライマリ
- セカンダリ

またプロバイダの情報も必要です。設定の前に、次の情報がそろっているか、ご確認ください。

- プロキシサーバーのアドレス
- プロキシサーバーのポート番号

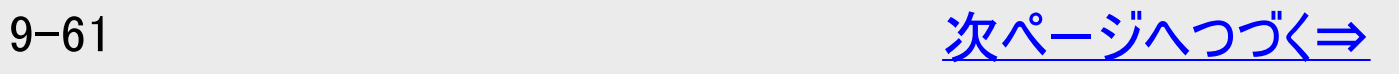

<span id="page-698-0"></span>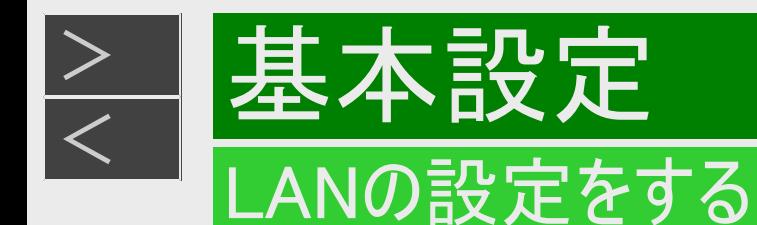

#### ご注意

- プロバイダとインターネット接続の契約をしていない場合は、LAN接続での双方向サービスが楽しめません。
- アクトビラをお楽しみになるときはプロキシサーバーを設定しないでください。プロキシサーバーを通じてインターネットに接続す る環境の場合、4Kアクトビラが視聴できない、一部の動作に制限が出ることがあります。
- 無線LANで接続する場合、本機でセキュリティ設定を行わないと、ホームネットワークはご使用できません。

#### お知らせ

電源を入れた状態でLANケーブルを接続したときは、回線接続ができない場合があります。

<span id="page-699-0"></span>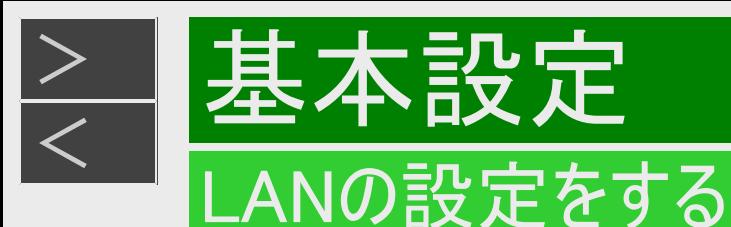

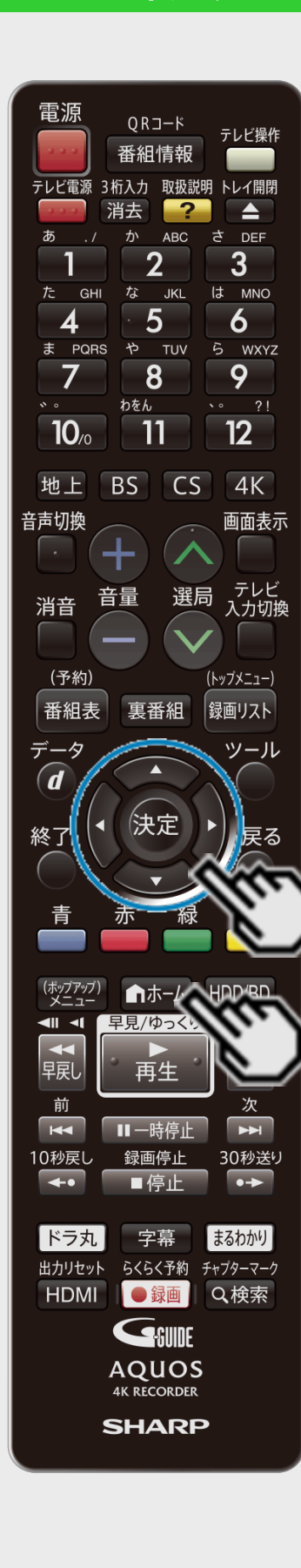

## ネットワーク設定(かんたん設定)を行う

ご注意

「かんたん設定」―「ネットワーク設定」でLAN設定ができなかった場合は、「通信機能設 定」―「LAN設定」で手動のLAN設定を行ってください。(→[9-66](#page-702-0)、[9-74](#page-710-0)ページ)

[準備] 電源を切った状態でLANケーブルを接続します

1. ホーム画面を表示させます 【ホーム】を押す

- 2. ①「 ※ 設定」を選んで決定します
	- ②「|→わんたん設定」––「ネットワーク設定」を選んで 決定します
		- 設定メニューの操作について詳しくは[1-27](#page-58-0)ページをご覧ください。

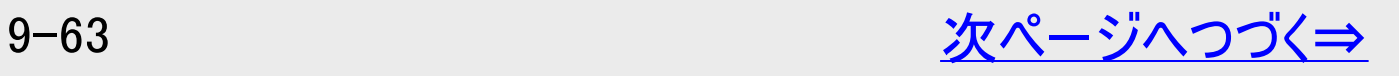

<span id="page-700-0"></span>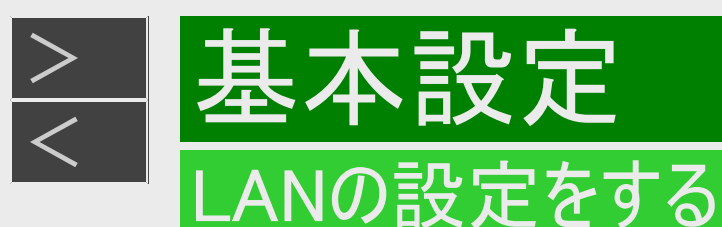

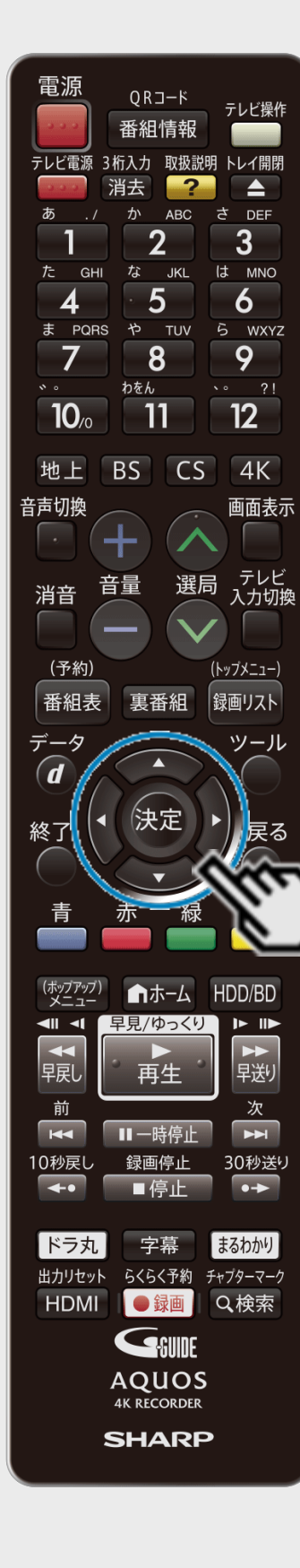

#### ネットワーク設定(かんたん設定)を行う(つづき)

- 3. 「有線」または「無線」を選んで決定します
- 4. 無線接続のときは「簡単自動設定」または「詳細設定」を選んで決定します
	- 無線接続で「簡単自動設定」を実行すると、アクセスポイントとの接続を自動で行いま す。利用するアクセスポイントのWPSボタンを5秒以上押してください。
	- 設定中は、「設定中です」の表示が点滅します。 無線LAN接続で「詳細設定」を選択したときは ⇒ [9-74](#page-710-0)ページ「無線LAN設定を行う」へ

有線接続のときは「設定する」で決定します

- 5. 設定内容を確認し、「テスト実行」を選んで決定します
	- 「完了」を選ぶと設定は保存されますが、テストは行われません。
	- LAN設定の内容を確認(再設定)するときは手順4を行い再設定します。

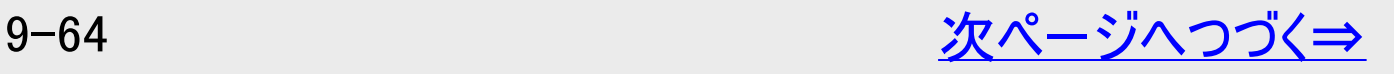

<span id="page-701-0"></span>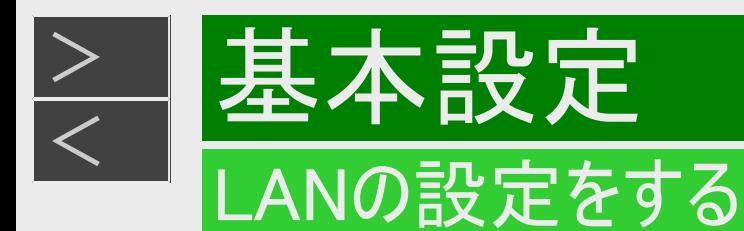

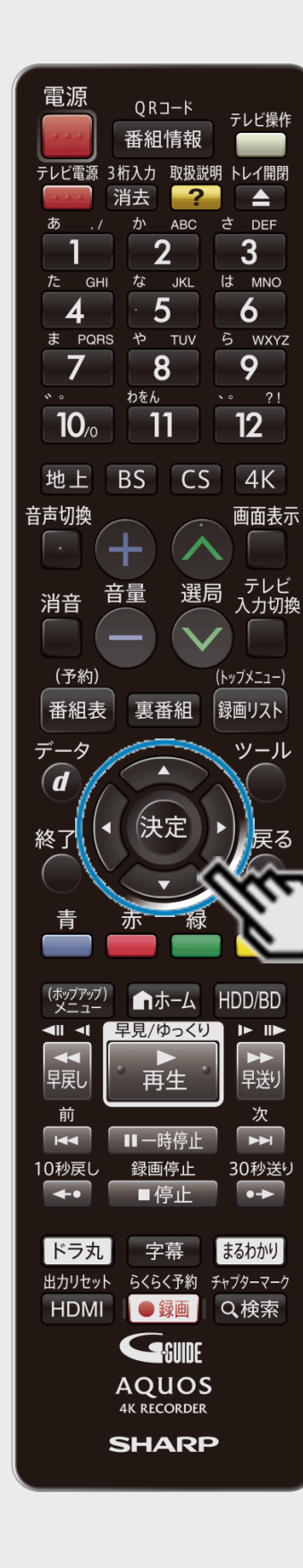

## ネットワーク設定(かんたん設定)を行う(つづき)

- 6. ホームネットワークを設定します 「する」または「しない」を選んで決定します
	- ホームネットワーク機能については、[8-10](#page-619-0)ページをご覧ください。
- 7. 「確認」で決定します
	- ホーム画面に戻ります。

<span id="page-702-0"></span>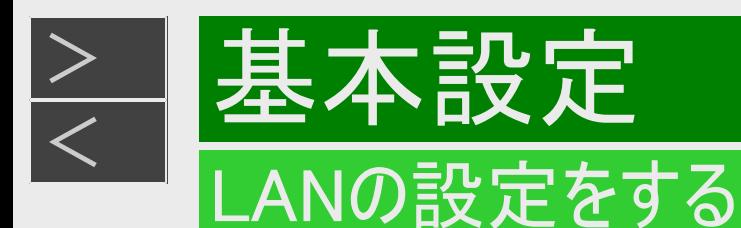

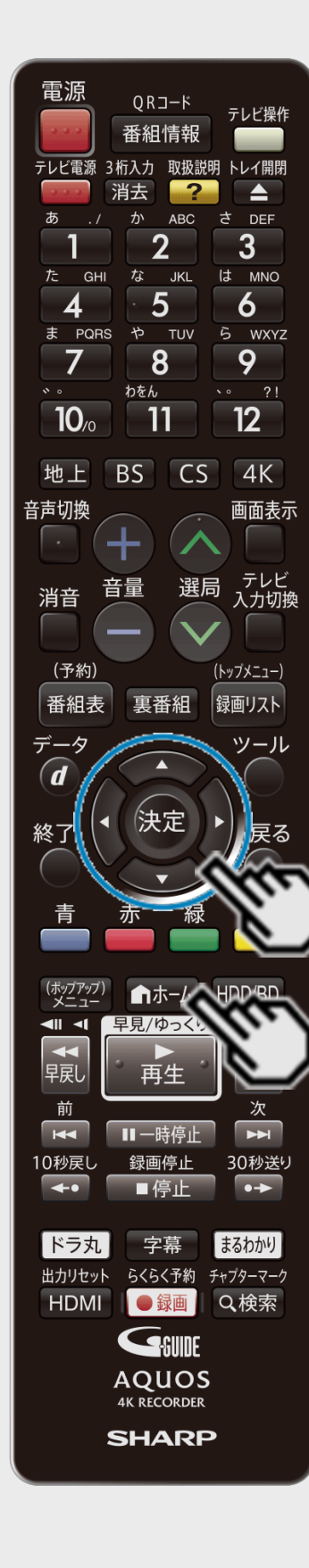

#### 有線LAN設定を行う

[準備]電源を切った状態でLANケーブルを接続します

1. ホーム画面を表示させます 【ホーム】ボタンを押す

2. ①「 ※ 設定」を選んで決定します

②「 | m | 通信機能設定」ー「LAN設定」を選んで決定します

- 設定メニューの操作について詳しくは[1-27](#page-58-0)ページをご覧ください。
- 3. 「変更する」を選んで決定します

#### ヒント

「初期化する」を選んで決定すると、LAN設定の内容が工場出荷時の状態に戻りま す。

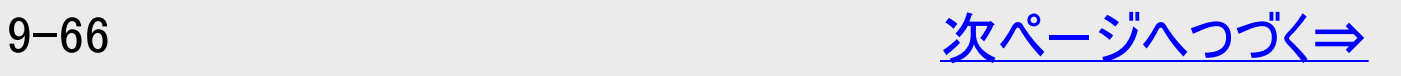

<span id="page-703-0"></span>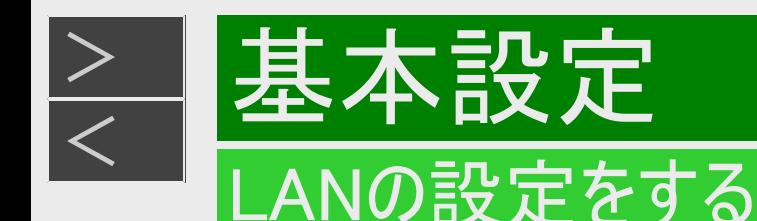

- 4. 「有線」を選んで決定します
- 「無線」を選んで決定すると、無線LANの設定になります。
- 5. 「簡単自動設定」または「詳細設定」を選んで決定します

「簡単自動設定」 ⇒ 手順11へ(→[9-69](#page-705-0)ページ) 「簡単自動設定」を選んで決定すると、自動で設定が始まります。 「詳細設定」⇒ 手順6へ

#### 6. IPアドレスを設定します

(1) IPアドレス自動取得の「する」または「しない」を選んで決定します。

「する」

- IPアドレスを自動で取得します。 (モデムまたはルーターのDHCPサーバー機能を利用します)
- IPアドレスを取得したら「確認」で決定します。手順8に進みます。

「しない」

• 「IPアドレス」、「ネットマスク」、「ゲートウェイ」を、ソフトウェアキーボードを使って入力します。(入力方法は、<u>[5-69](#page-526-0)</u>ページ をご覧ください)それぞれの欄の設定値は、ブロードバンドルーターの仕様を確認してください。 (2) 「次へ」で決定します。

<span id="page-704-0"></span>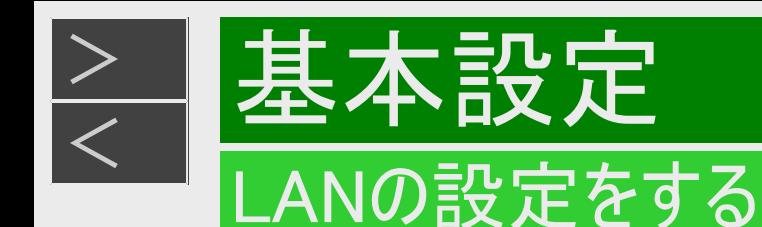

- 7. DNSのIPアドレスを設定します
- 「プライマリ」と「セカンダリ」のIPアドレスを、ソフトウェアキーボードを使って入力します。それぞれの欄の設定値は、ブロードバ ンドルーターの仕様を確認してください。 「次へ」で決定します。
- 8. プロキシサーバーのアドレスを設定します
	- (1) 「する」または「しない」を選んで決定します。
		- 「する」
		- プロバイダから指定されているプロキシサーバーの「アドレス(IPアドレス)」と「ポート(番号)」を、ソフトウェアキーボードを 使って入力してください。

「しない」

次の手順に進みます。

(2) 「次へ」で決定します。

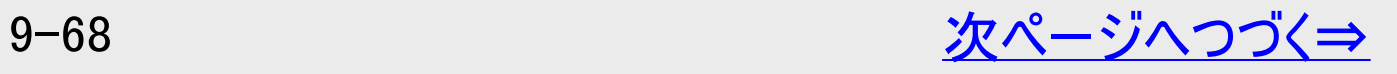

<span id="page-705-0"></span>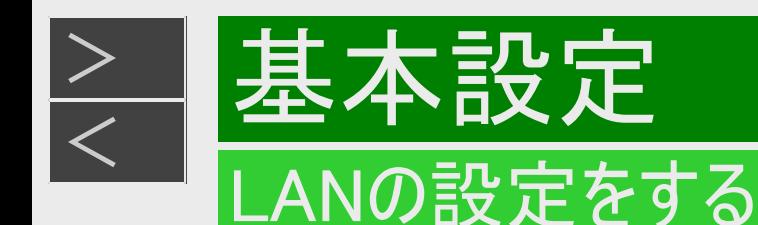

- 9. より詳細な設定をします
	- 「する」または「しない」を選んで決定します。
	- 通常は「しない」に設定してください。
	- 「する」 ⇒ 手順10へ
	- 「しない」 ⇒ 手順11へ
- 10. LAN接続スピードを設定します
	- (1)「自動検出」を選んで決定します。
	- 通常は設定の必要がありません。通信がうまくいかないときなどに、設定を変更して確認します。
	- (2)「次へ」で決定します。
- 11. 設定内容を確認し、「テスト実行」を選んで決定します
	- テスト実行は、IPアドレスを自動で取得する設定のときのみです。IPアドレスを自動で取得しない場合は、「テスト実行」 は選べません。
	- 「完了」を選ぶと設定は保存されますが、テストは行われません。
- 12. プライバシーポリシー設定を行います
	- 設定済みの場合はLAN設定が終了します。
- ●LAN設定の内容を確認(再設定)するときは
	- 手順1~12を行い再設定します。

<span id="page-706-0"></span>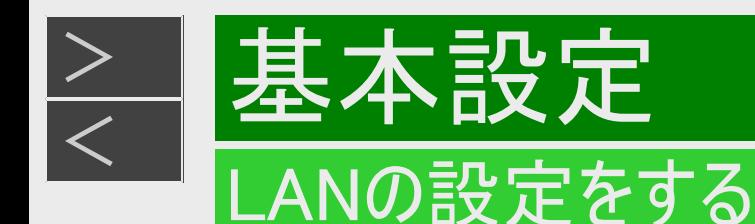

#### 無線LAN設定の前に

- 無線LANは、すべての住宅環境でワイヤレス接続、性能を保証するものではありません。
- 無線LANは、距離や障害物の影響で伝送速度がさがったり、同一周波数を使う機器の影響でつながらないことがありま す。
- 本機は公衆LANへの接続には対応しておりません。通信端末認定品の市販ルーターなどを用いてLAN接続をしてくださ  $\mathsf{L}_{\lambda}$
- 本機を無線でLANに接続するには、無線LAN対応のブロードバンドルーター(アクセスポイント)への接続設定が必要で す。(無線LANで利用できるサービスは、同梱取扱説明書をご覧ください)
- 無線LAN接続には本機と通信ができる無線LAN対応のブロードバンドルーター(市販品)が必要です。
	- 本機は、無線LAN高速化規格IEEE802.11n、および無線LAN規格IEEE802.11a/g/bに対応しています。 (IEEE802.11n 5GHzでの接続を推奨します)
	- 対応チャンネル2.4GHz帯:1~13ch対応チャンネル 5GHz帯:36~48ch(W52)、52~64ch(W53)、100~140ch(W56)
	- 無線LANの接続方式について、詳しくはお使いの機器(ブロードバンドルーターなど)のメーカーにお問い合わせくだ さい。

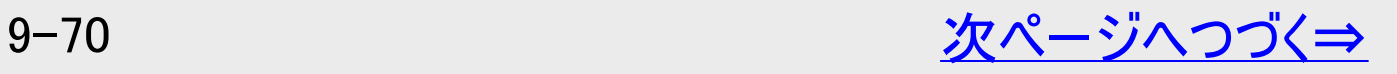

<span id="page-707-0"></span>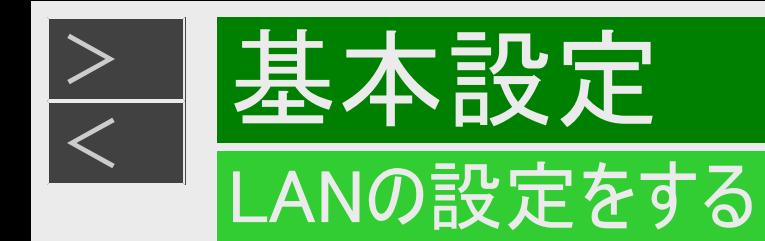

## 無線LAN設定の前に(つづき)

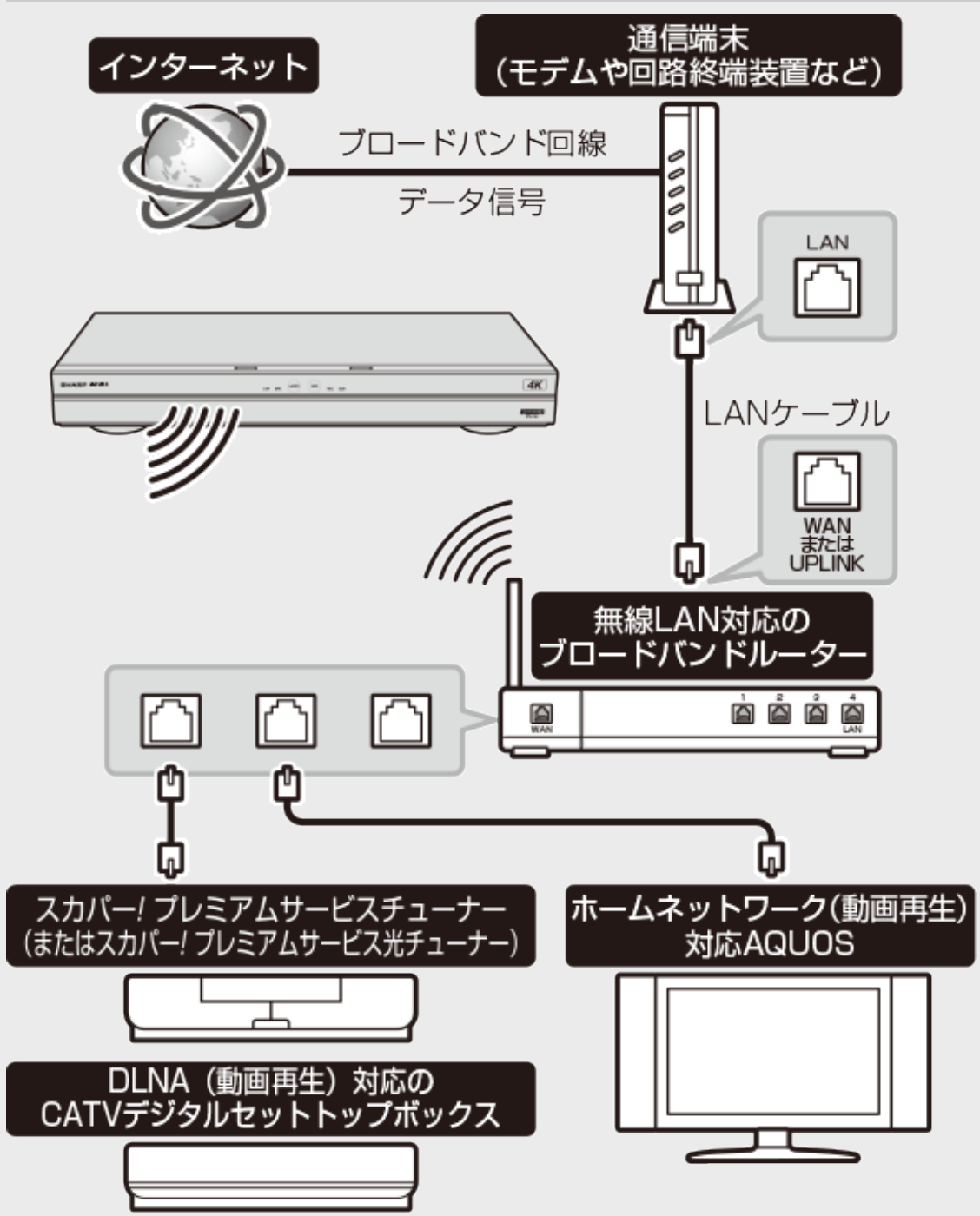

←接続例(回線業者やプロバイダにより、必要な機器や接続方 法が異なります)

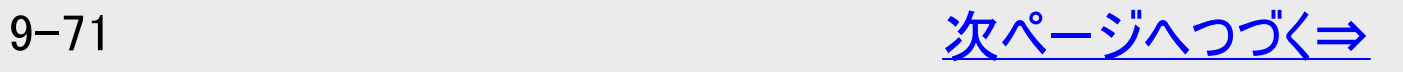

<span id="page-708-0"></span>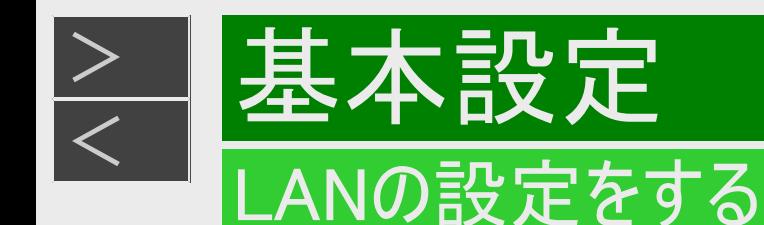

#### 無線LAN設定の前に(つづき)

無線LAN製品ご使用時におけるセキュリティに関するご注意

無線LANでは、LANケーブルを使用する代わりに、電波を利用してパソコン等と無線アクセスポイント間で情報のやり取りを行うた め、電波の届く範囲であれば自由にLAN接続が可能であるという利点があります。 その反面、電波はある範囲内であれば障害 物(壁等)を越えてすべての場所に届いてしまいます。セキュリティに関する設定を行うことで、以下のようなことを防げます。

● 通信内容を盗み見られる 悪意ある第三者が、電波を故意に傍受し、IDやパスワードまたはクレジットカード番号等の個人情報、メールの内容 等の通信内容を盗み見られる可能性があります。

- ●不正に侵入される
	- 悪意ある第三者が、無断で個人や会社内のネットワークへアクセスし、個人情報や機密情報を取り出す(情報漏 洩)。
	- 特定の人物になりすまして通信し、不正な情報を流す(なりすまし)。
	- 傍受した通信内容を書き換えて発信する(改ざん)。コンピュータウィルスなどを流しデータやシステムを破壊する(破 壊)。
	- 本来、無線LANカードや無線アクセスポイントは、これらの問題に対応するためのセキュリティの仕組みを持っていま すので、無線LAN製品のセキュリティに関する設定を行って製品を使用することで、その問題が発生する可能性は 少なくなります。お客様自身の判断と責任においてセキュリティに関する設定を行い、製品を使用してください。

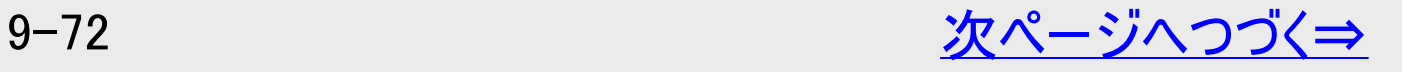

<span id="page-709-0"></span>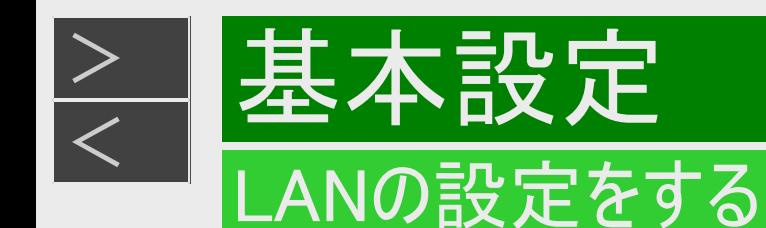

#### 無線LAN設定の前に(つづき)

#### セキュリティ方式について

本機は、WEP、WPA2-PSK(TKIP/AES)のセキュリティ方式に対応しています。お使いのブロードバンドルーターが対応している セキュリティ方式をご確認のうえ、より強固なセキュリティ設定をされることを推奨します。

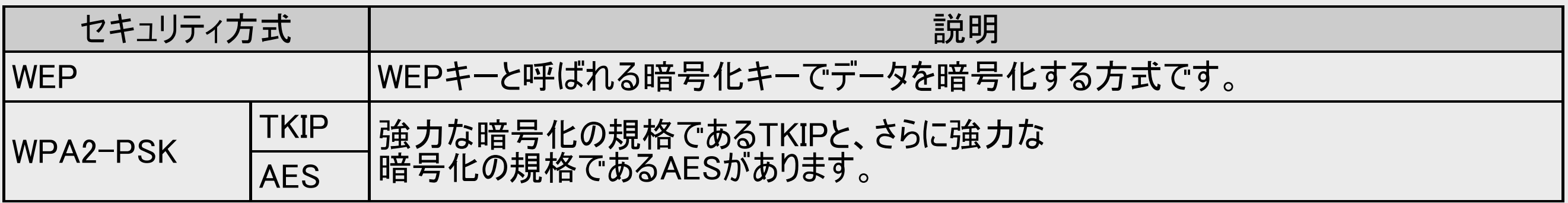

セキュリティキー(暗号化キー)について

各セキュリティ方式を設定する際に、暗号化を行うための鍵であるセキュリティキー(暗号化キー)の入力が必要となります。お使 いのブロードバンドルーターの取扱説明書をご確認のうえ、セキュリティキー(暗号化キー)を入力してください。

<span id="page-710-0"></span>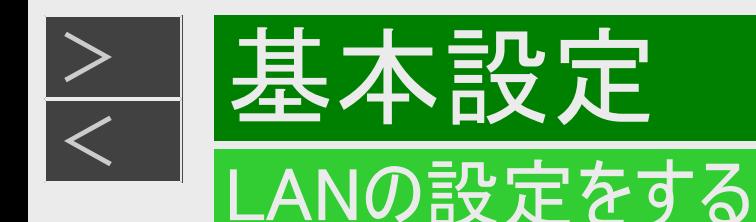

#### 無線LAN設定を行う

ルーターがWPS(Wi-Fi Protected Setup)に対応している場合、無線LANを自動で設定することができます。

ご注意

- ルーターがWPS(Wi-Fi Protected Setup)に対応していない場合、または「かんたん設定」―「ネットワーク設定」でLAN設 定ができなかった場合は、手動で無線LAN設定を行ってください。
- 1. ホーム画面を表示させます 【ホーム】ボタンを押す
- 2. ①「 ※ 設定」を選んで決定します
	- ②「 う 通信機能設定」–「LAN設定」を選んで決定します
		- 設定メニューの操作について詳しくは[1-27](#page-58-0)ページをご覧ください。
- 3. 「変更する」を選んで決定します

ヒント

「初期化する」を選んで決定すると、LAN設定の内容が工場出荷時の状態に戻ります。

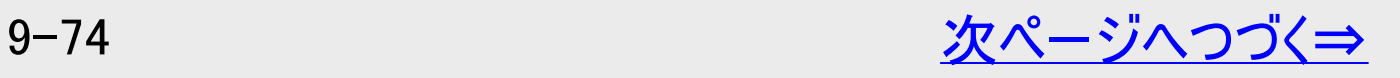

<span id="page-711-0"></span>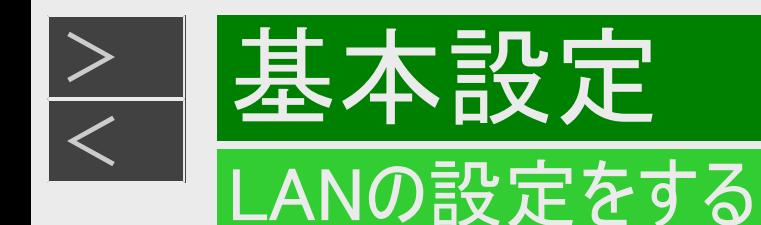

- 4. 「無線」を選んで決定します
	- 利用可能なアクセスポイントが表示されます。
	- 「有線」を選んで決定すると、有線LANの設定になります。
- 5. 「簡単自動設定」または「詳細設定」を選んで決定します

「簡単自動設定」 ⇒ 手順13へ(→<u>[9-78](#page-714-0)</u>ページ) 「簡単自動設定」を選んで決定すると、自動で設定が始まります。 「詳細設定」⇒ 手順6へ

6. 利用するアクセスポイントを選んで決定します

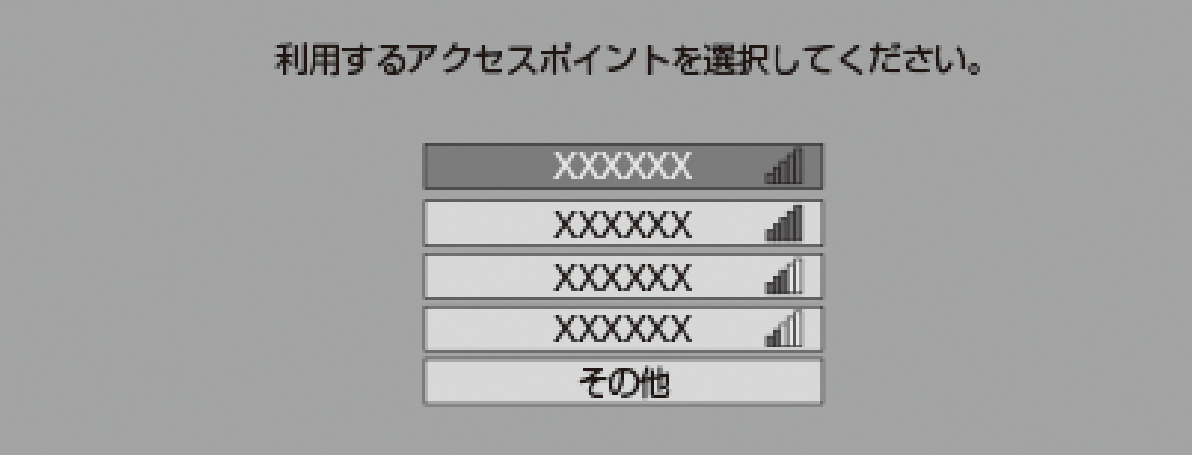

- 全角文字や半角カタカナを含むアクセスポイント名のルーター等とは接続できない場合があります。ルーター等のアクセ スポイント名は、全角文字や半角カタカナを含まないように設定してください。
- 「その他」を選択したときは、アクセスポイント名をソフトウェアキーボードを使って入力し、「次へ」を選んで決定します。 (入力方法は、[5-69](#page-526-0)ページをご覧ください)

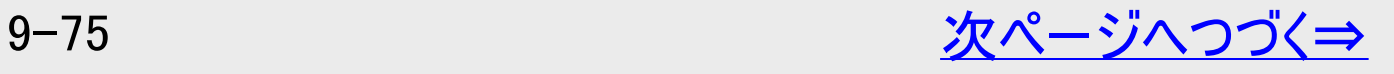

<span id="page-712-0"></span>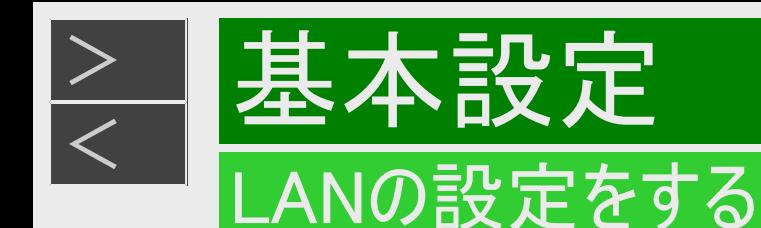

#### 7. セキュリティ方式を選んで決定します

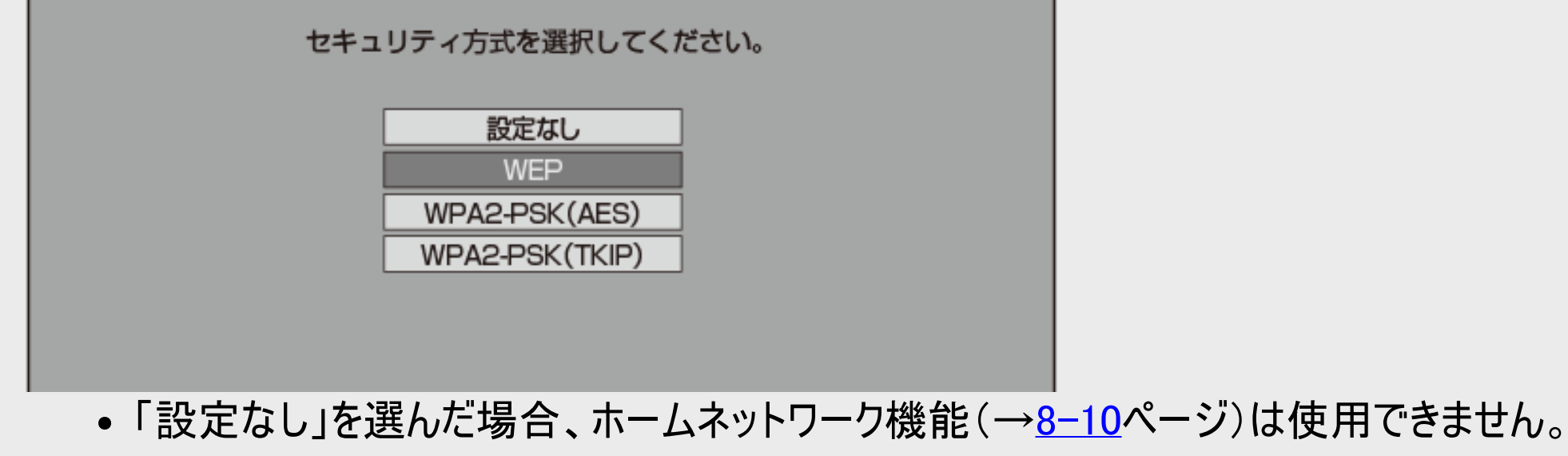

- 8. セキュリティキーを入力し、「次へ」で決定します
	- セキュリティキーについては、お使いのルーターの取扱説明書をご覧ください。
- 9. 「テスト実行」を選んで決定します
	- アクセスポイントに接続できない場合は、手順4に戻ります。 お使いのルーターの接続状況をご確認ください。

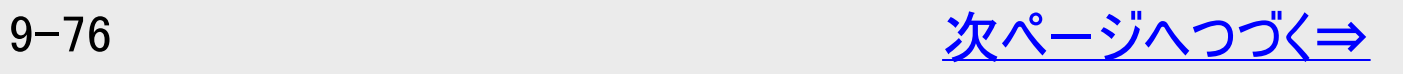

<span id="page-713-0"></span>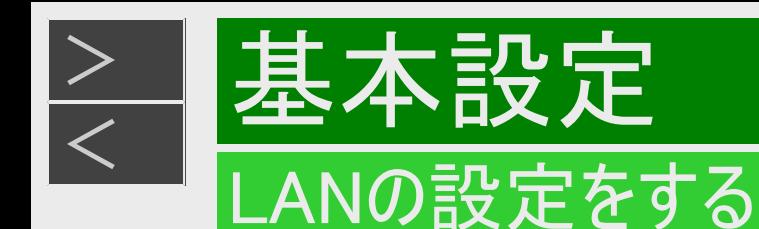

10. IPアドレスを設定します

(1)IPアドレス自動取得の「する」または「しない」を選んで決定します。

「する」

- IPアドレスを自動で取得します。(モデムまたはルーターのDHCPサーバー機能を利用します)
- IPアドレスを取得したら「確認」で決定します。 手順12(→[9-78](#page-714-0)ページ)に進みます。

「しない」

「IPアドレス」、「ネットマスク」、「ゲートウェイ」を、ソフトウェアキーボードを使って入力します。 (入力方法は、[5-69](#page-526-0)ページをご覧ください) それぞれの欄の設定値は、ブロードバンドルーターの仕様を確認してください。

(2)「次へ」で決定します。

- 11. DNSのIPアドレスを設定します
	- 「プライマリ」と「セカンダリ」のIPアドレスを、ソフトウェアキーボードを使って入力します。それぞれの欄の設定値は、ブロード バンドルーターの仕様を確認してください。お使いのルーターの接続状況をご確認ください。 「次へ」で決定します。

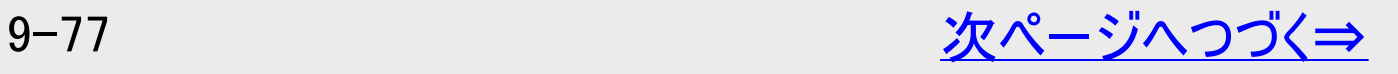

<span id="page-714-0"></span>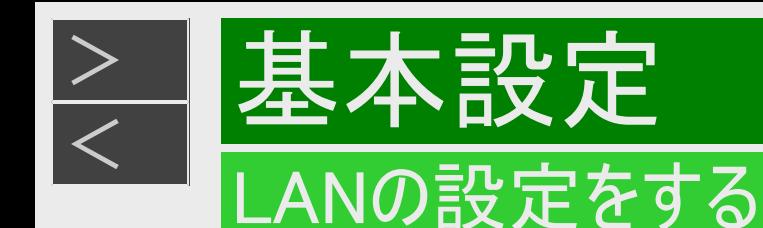

#### 12. プロキシサーバーのアドレスを設定します

(1) 「する」または「しない」を選んで決定します。

#### 「する」

プロバイダから指定されているプロキシサーバーの「アドレス(IPアドレス)」と「ポート(番号)」を、ソフトウェアキーボー ドを使って入力してください。

「しない」

次の手順に進みます。

#### (2) 「次へ」で決定します。

- 13. 設定内容を確認し、「テスト実行」を選んで決定します
	- テスト実行は、IPアドレスを自動で取得する設定のときのみです。IPアドレスを自動で取得しない場合は、「テスト実 行」は選べません。
	- 「完了」を選ぶと設定は保存されますが、テストは行われません。
- 14. プライバシーポリシー設定を行います
	- 設定済みの場合はLAN設定が終了します。
- ●LAN設定の内容を確認(再設定)するときは
	- 手順1~14を行い再設定します。

<span id="page-715-0"></span>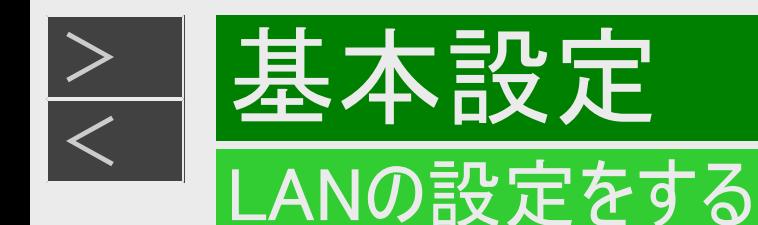

### LAN通信を制限する

デジタル放送の双方向サービスのLAN接続、アクトビラへのインターネット接続をそれぞれ制限することができます。

- 1. ホーム画面を表示させます 【ホーム】ボタンを押す
- 2. ①「 ※ 設定」を選んで決定します
	- ②「 う 通信機能設定」を選んで決定します
		- 設定メニューの操作について詳しくは[1-27](#page-58-0)ページをご覧ください。
- 3. 「デジタル放送接続制限」または「インターネット接続制限」を選んで決定します

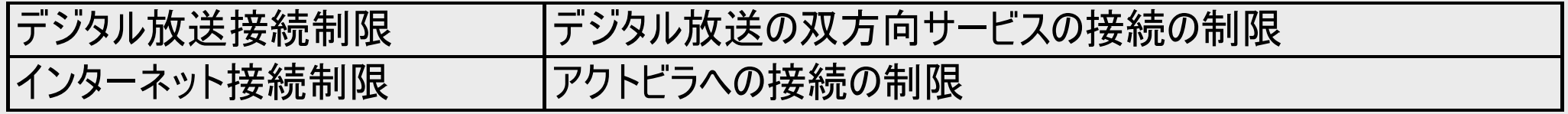

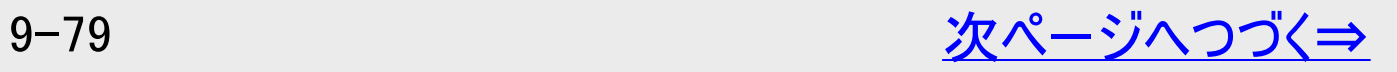

<span id="page-716-0"></span>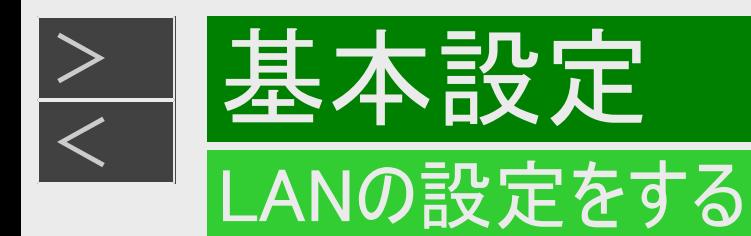

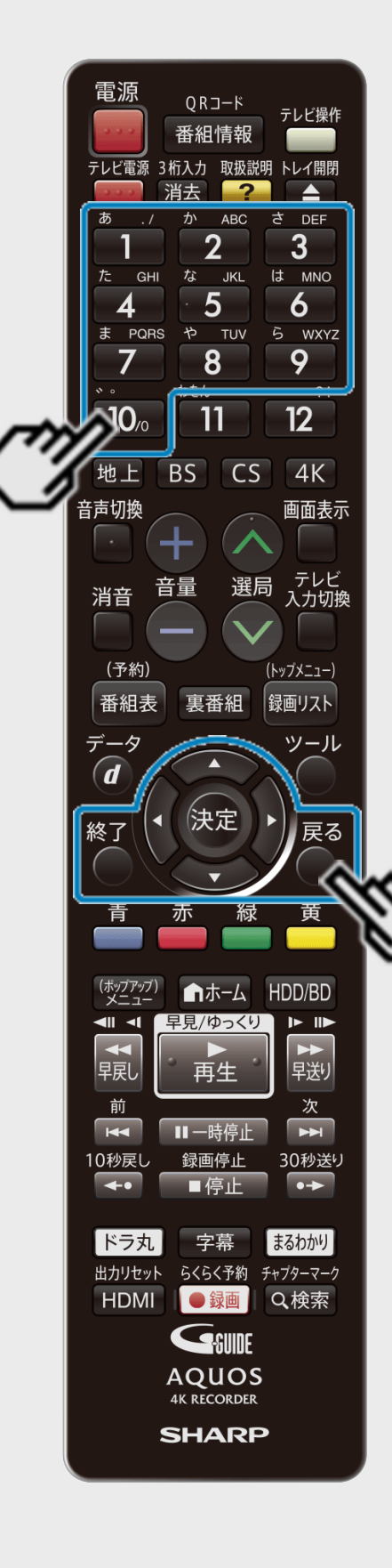

### LAN通信を制限する(つづき)

- 4. 4桁の暗証番号(→[10-69](#page-798-0)ページ)を【1】~【10】ボタンを押して入力します
- 5. 「する」を選んで決定します
- 6. 【終了】ボタンを押して設定を終了します

## <span id="page-717-0"></span>[<](#page-716-0)mark>◇ 摄本設定</mark> パソコン/スマートフォンから本機をコントロールする(IPコントロール/

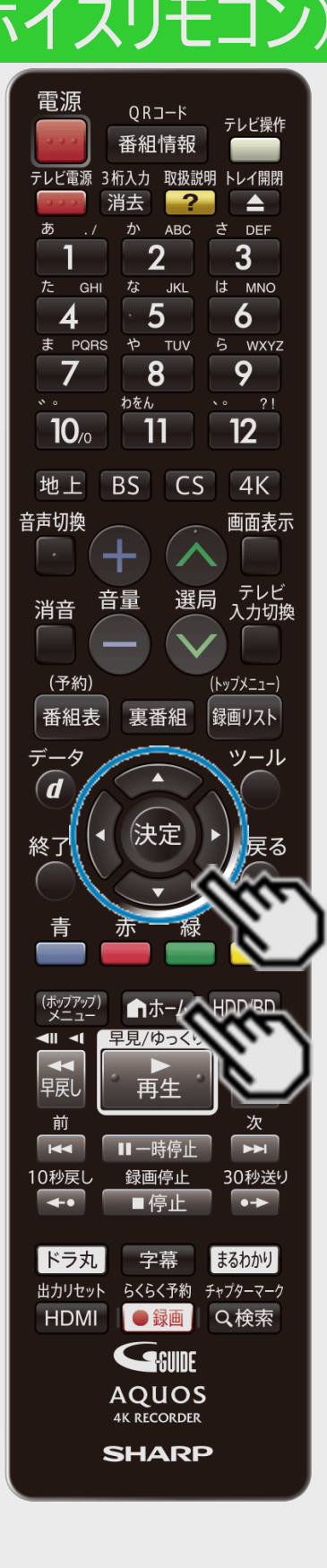

 $>$ 

IPコントロールとは、パソコンなどからLAN経由で本機をリモートコントロールする機能です。

- IPコントロール機能を使用するときは、あらかじめLAN接続とLAN設定を行ってください。 (→取扱説明書(付属品)18~19ページ、[9-60](#page-696-0)~[9-80](#page-716-0)ページ)
- IPコントロールは、パソコン(PC)に使い慣れたかたのご利用をお願いいたします。

#### IPコントロールを設定する

- 1. ホーム画面を表示させます 【ホーム】ボタンを押す
- 2. ①「 ※ 設定」を選んで決定します
	- ②「 う 通信機能設定」––「IPコントロール操作」を選んで 決定します
		- 設定メニューの操作について詳しくは[1-27](#page-58-0)ページをご覧ください。

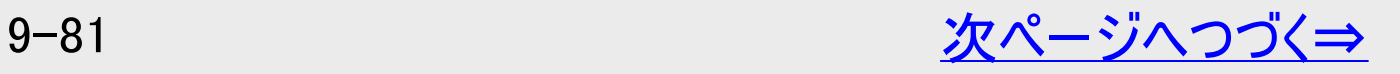

<span id="page-718-0"></span>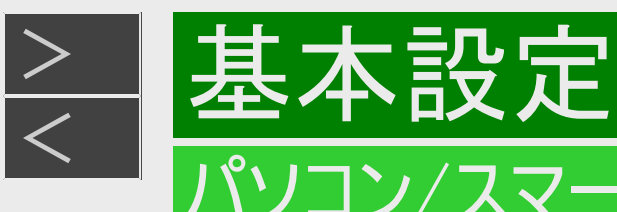

#### パソコン/スマートフォンから本機をコントロールする(IPコントロール/ ボイスリモコン)

#### IPコントロールを設定する(つづき)

3. 「変更する」を選んで決定します

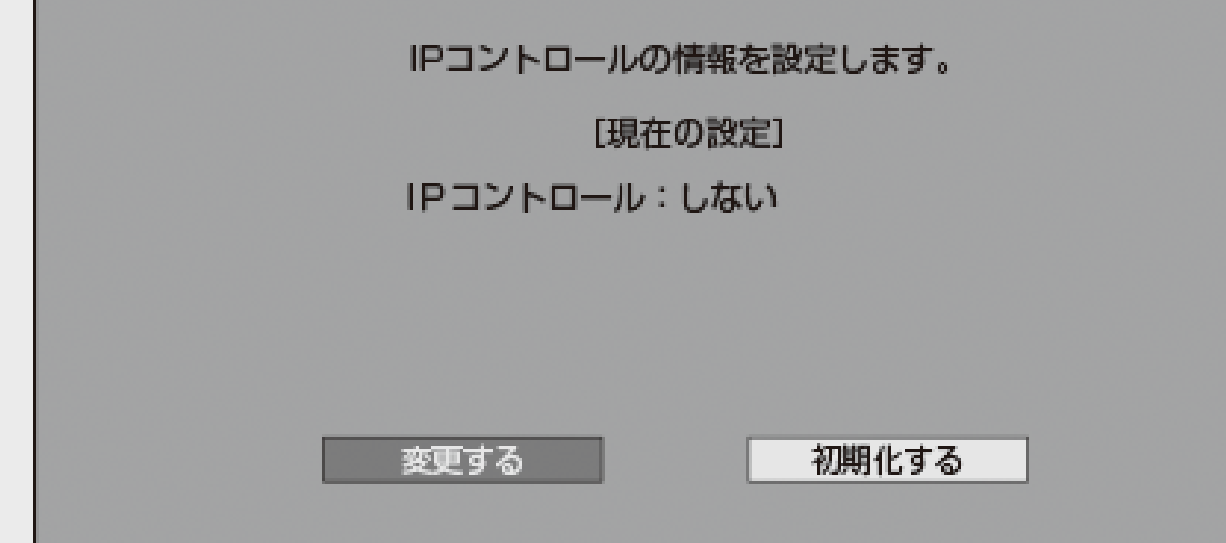

4. 「する」を選んで決定します

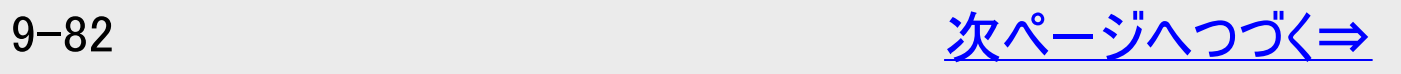

<span id="page-719-0"></span>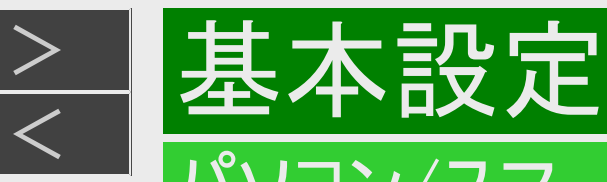

#### パソコン/スマートフォンから本機をコントロールする(IPコントロール/ ボイスリモコン)

#### IPコントロールを設定する(つづき)

- 5. 必要な情報を入力します
	- 各項目はソフトウェアキーボードを使って入力します。(入力方法は、[5-69](#page-526-0)ページをご覧ください)

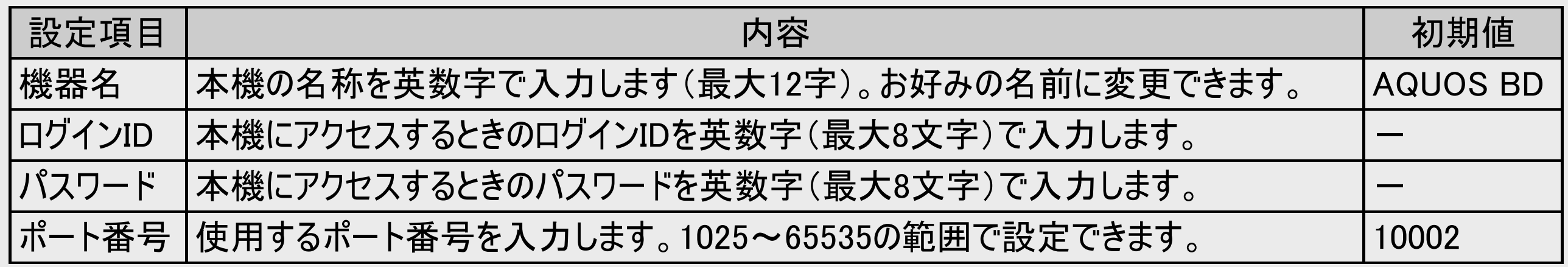

「機器名」は、ターミナルソフトなどを使い接続する際に必要となる場合があります。

「ログインID」、「パスワード」は、ターミナルソフトなどで接続する際に必要となります。

「ポート番号」は、ターミナルソフトなどに入力する値を設定してください。

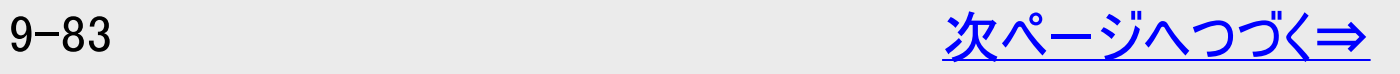
<span id="page-720-0"></span>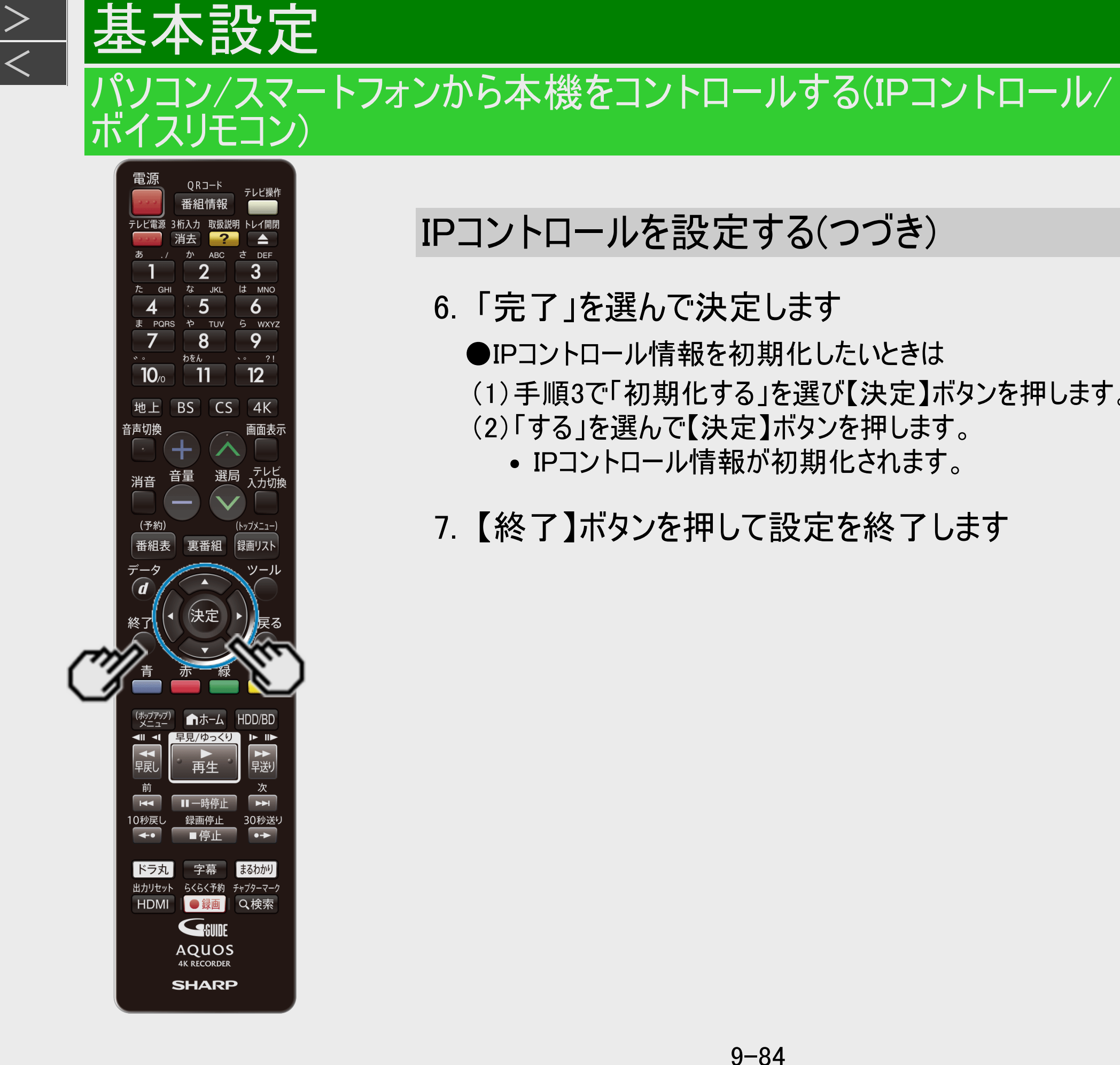

 $>$ 

#### IPコントロールを設定する(つづき)

- 6. 「完了」を選んで決定します
	- ●IPコントロール情報を初期化したいときは (1)手順3で「初期化する」を選び【決定】ボタンを押します。 (2)「する」を選んで【決定】ボタンを押します。
		- IPコントロール情報が初期化されます。
- 7. 【終了】ボタンを押して設定を終了します

<span id="page-721-0"></span>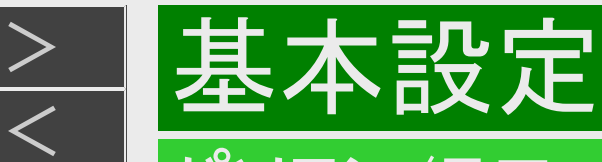

#### パソコンからコントロールする

パソコンのターミナルソフトで本機に制御コマンドを送信し、本機をコントロールすることができます。

#### ■通信のしかた

- パソコンからLANケーブルを通じてコマンド、パラメータ、リターンコードの順に送ってください。
- 本機がコマンドを処理すると、パソコンにレスポンスコードを送ります。

#### ご注意

複数のコマンドを連続して送信しないでください。連続してコマンドを送る場合は、本機からのレスポンスコードを受信して から、次のコマンドを送ってください。

コマンド(パソコンから本機へ)

レスポンス(本機からパソコンへ)

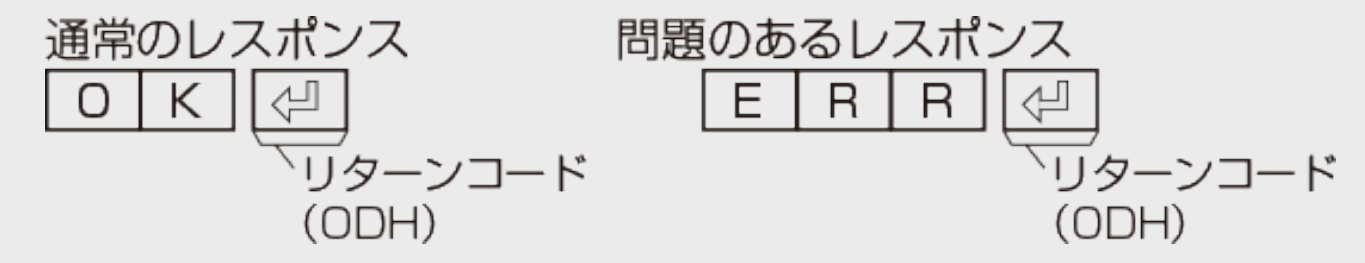

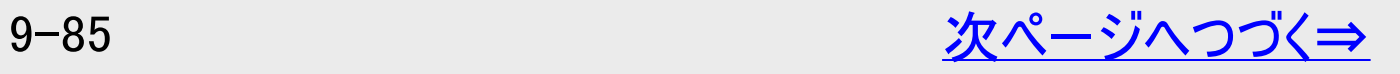

<span id="page-722-0"></span>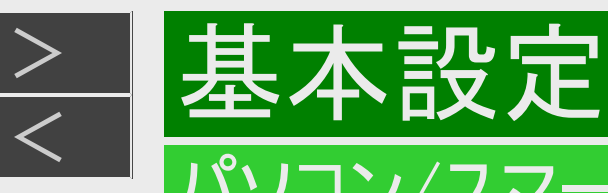

# パソコンからコントロールする(つづき)

■コマンド一覧

#### 例:本機の電源を入れる場合

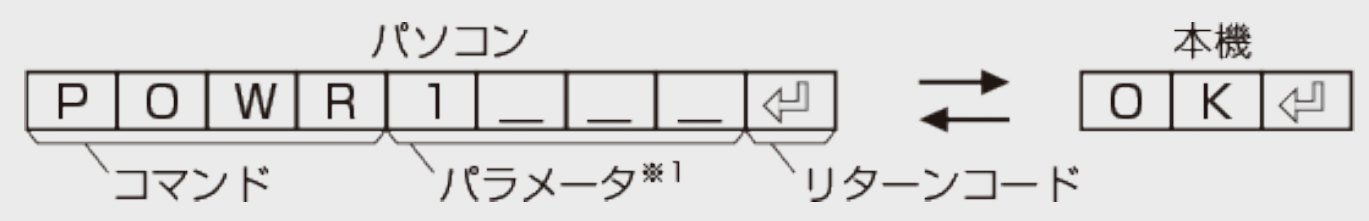

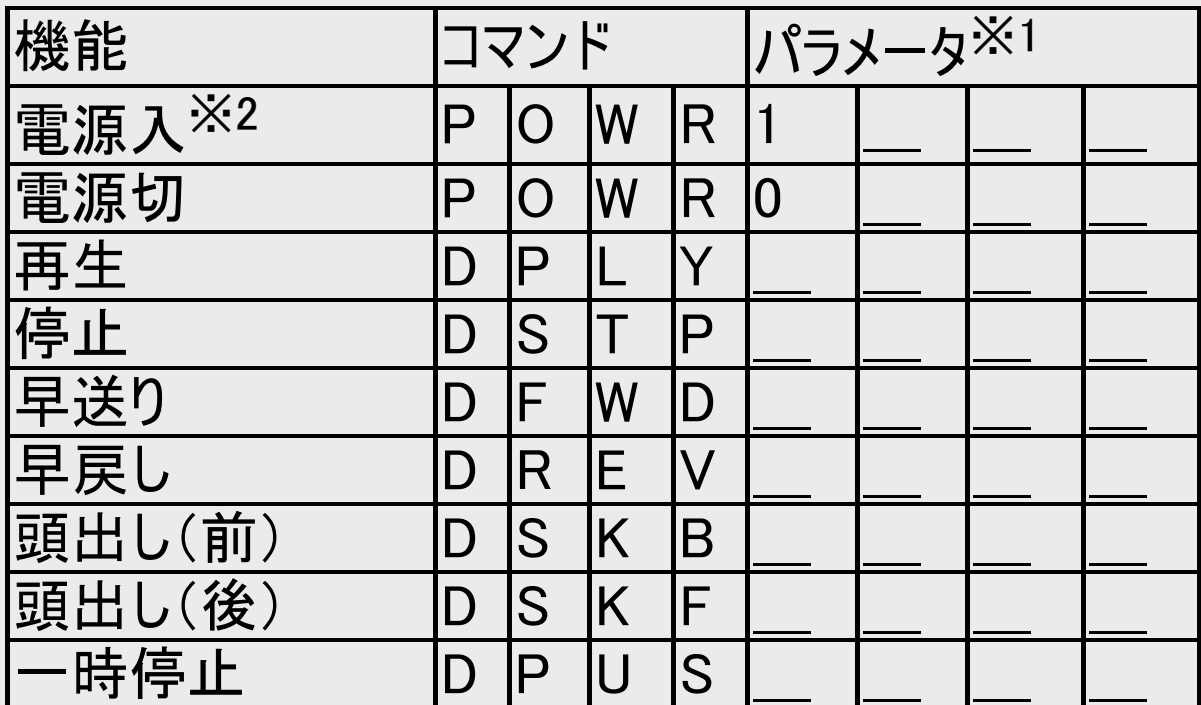

※1 パラメータの「\_\_」はスペースを入力します。 ※2 「電源入」はクイック起動待機状態のときに受け付けま す。

<span id="page-723-0"></span>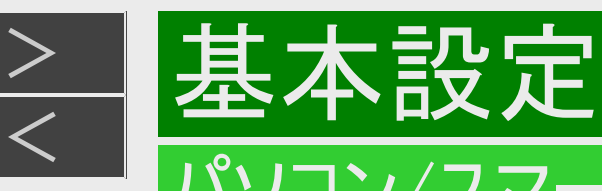

# スマートフォンからコントロールする

スマートフォンから本機をコントロールすることができます。

#### お知らせ

スマートフォンでコントロールするには、新たにアプリケーションソフト「レコーダーIPコントロール」をインストールする必要があり ます。アプリケーションソフトについて詳しくは、シャープ サポート・お問い合わせページ (http://www.sharp.co.jp/support/av/dvd/info/voice\_remo\_con.html)でご確認ください。

■タッチパネルでコントロールする

スマートフォンに表示されるタッチパネルで、本機をコントロールすることができます。 一部使用できないボタン(操作)があります。

■音声入力でコントロールする(ボイスリモコン)

スマートフォンに音声を入力することにより、本機をコントロールしたり、番組を検索することができます。

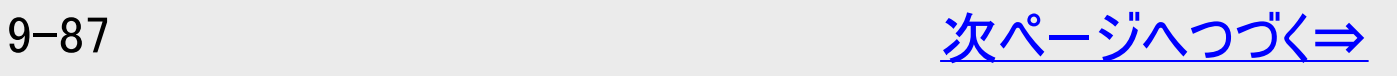

<span id="page-724-0"></span>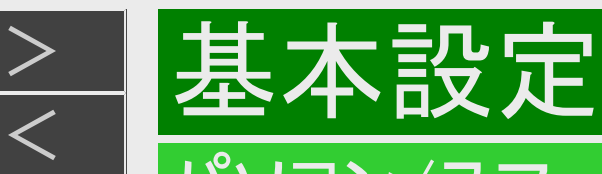

### スマートフォンからコントロールする(つづき)

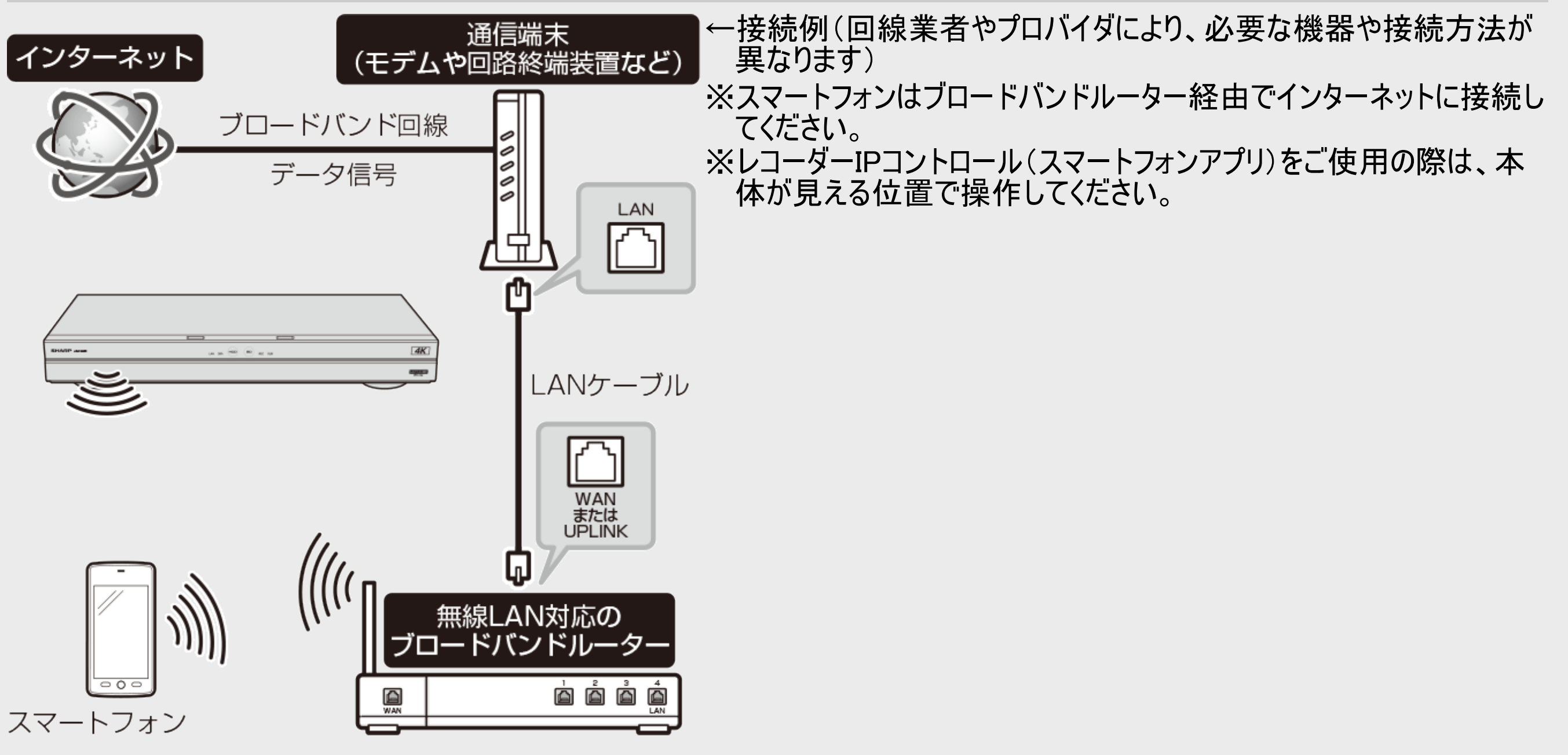

<span id="page-725-0"></span>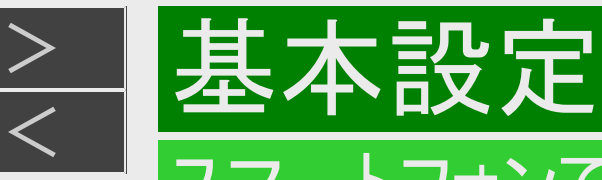

#### スマートフォンで予約する

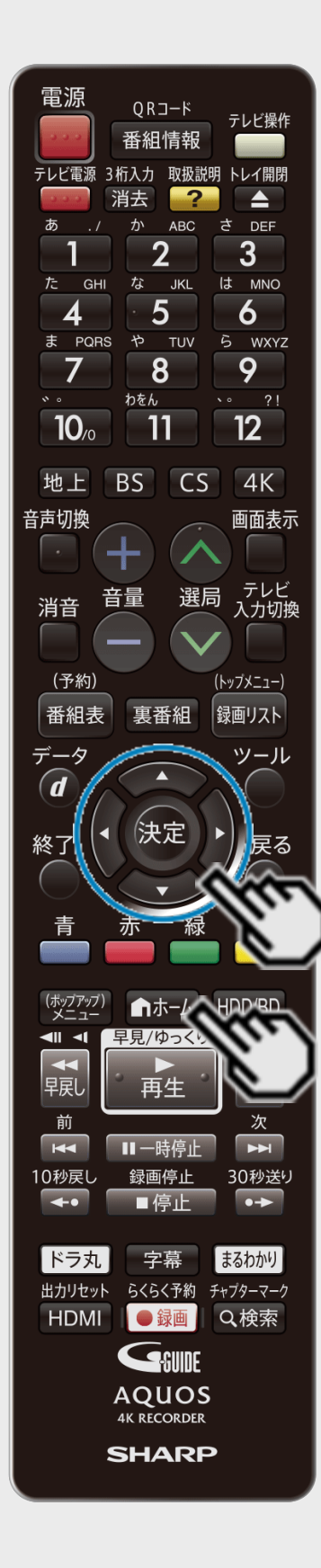

リモート予約とは、スマートフォンから予約する機能です。予約し忘れた番組などを外出先からで も予約できます。

リモート予約機能を使用するときは、あらかじめLAN設定とインターネット接続を行ってください。 (LAN設定→同梱取扱説明書 18~19ページ、[9-60](#page-696-0)~[9-80](#page-716-0)ページ)

#### お知らせ

- スマートフォンからリモート予約するには、新たにアプリケーションソフト「AQUOSリモート予 約」をインストールする必要があります。アプリケーションソフトについて詳しくは、シャープ サ ポート・お問い合わせページ(http://www.sharp.co.jp/support/bd/info/remote.html) でご確認ください。
- アプリケーションソフト「AQUOSリモート予約」を使用して4K放送は予約できません。また、 すでに予約設定されている4K番組は予約リスト上に表示されません。

### リモート予約設定をする

- 1. ホーム画面を表示させます 【ホーム】ボタンを押す
- 2. ①「 ※ 設定」を選んで決定します
	- ②「 う 通信機能設定」ー「リモート(宅外)予約設定」を選んで 決定します
		- 設定メニューの操作について詳しくは[1-27](#page-58-0)ページをご覧ください。

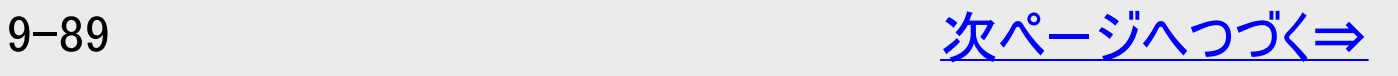

<span id="page-726-0"></span>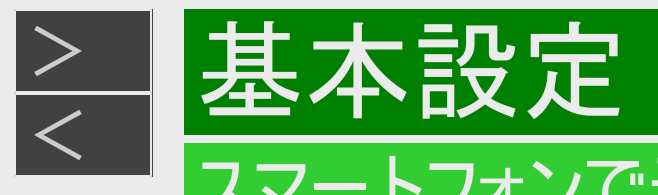

# スマートフォンで予約する

# リモート予約設定をする(つづき)

#### 3. 「接続機器登録」を選んで決定します

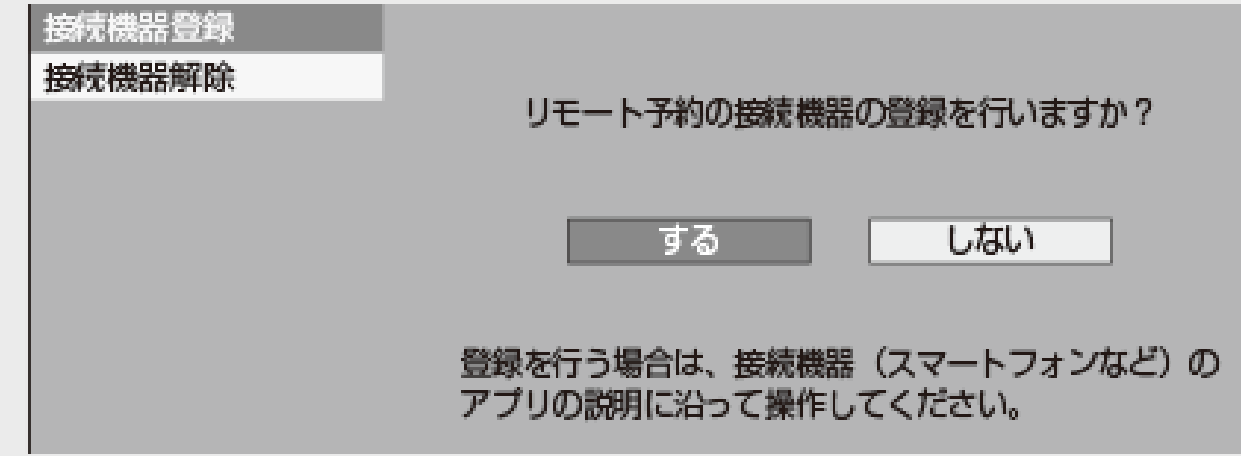

- 4. 「する」を選んで決定します
	- リモート予約サーバーから「登録コード」を受信します。
	- 画面の登録コードは表示例です。

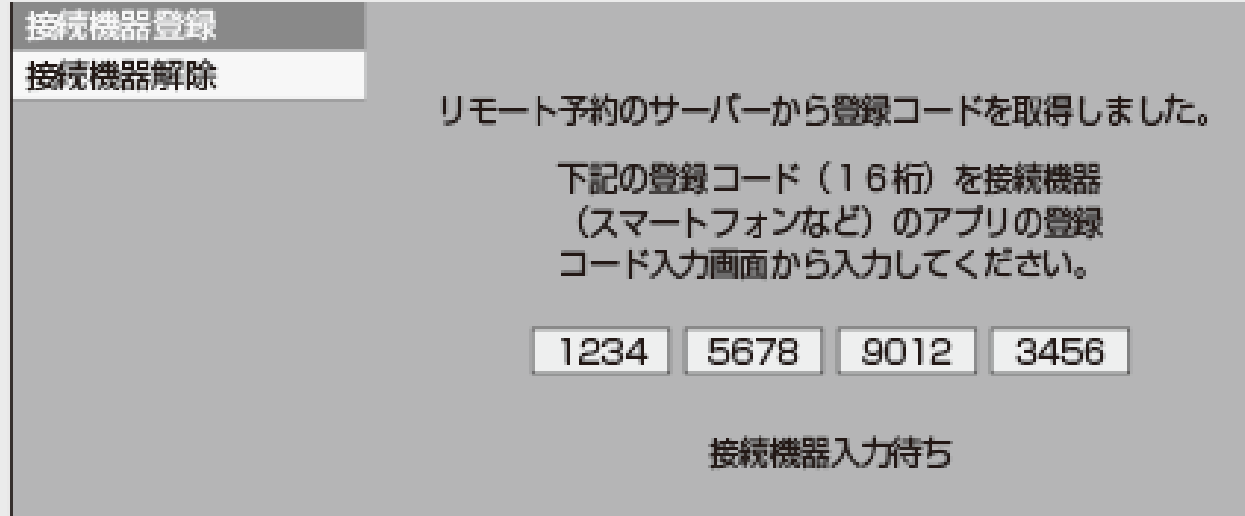

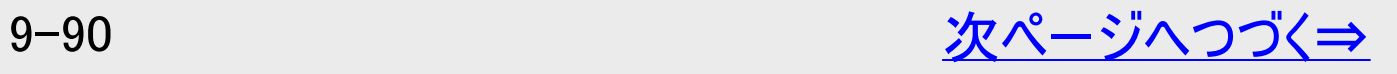

<span id="page-727-0"></span>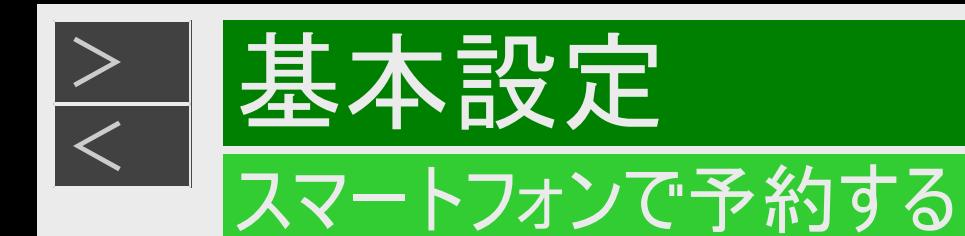

### リモート予約設定をする(つづき)

- 5. スマートフォンのアプリケーションソフトを立ち上げ、登録画面で「登録名」と「登録コード」を入力します
	- 画面の登録コードは表示例です。

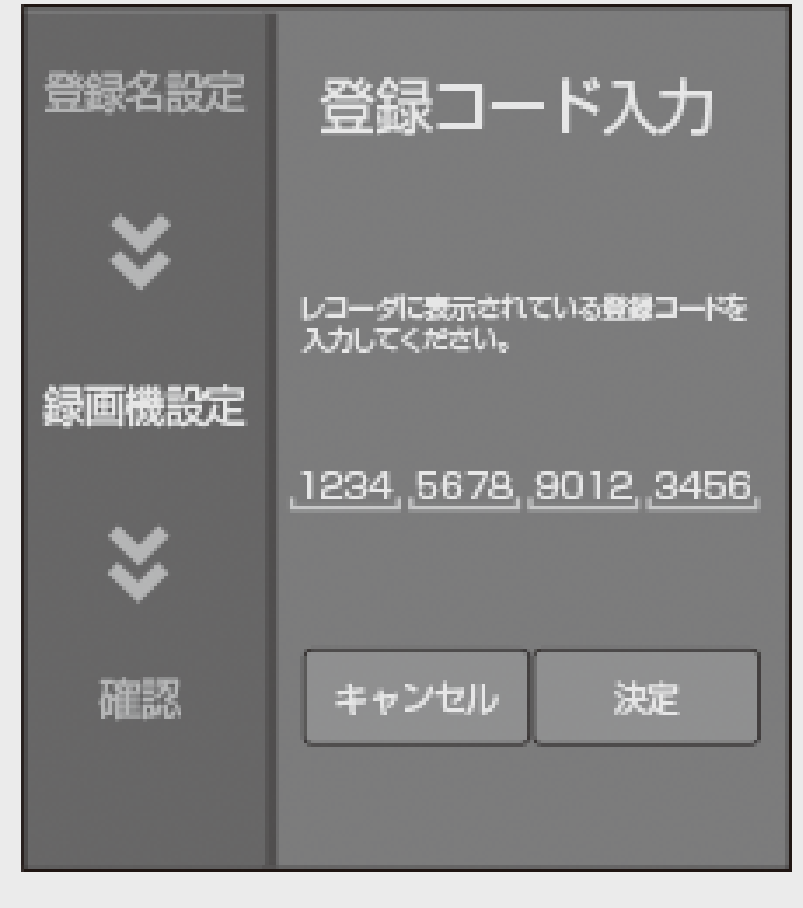

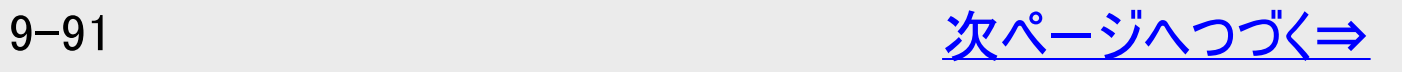

<span id="page-728-0"></span>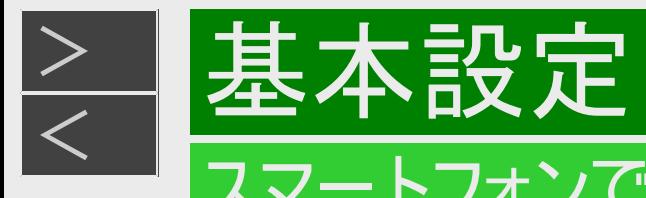

#### スマートフォンで予約する

#### リモート予約設定をする(つづき)

- 6. スマートフォンの登録が完了すると本機に確認画面が表示されます 「OK」で決定します
	- 最大10台まで登録できます。
	- スマートフォンの登録が完了しないとリモート予約は行えません。

#### お知らせ

- 接続機器登録が完了すると、本機の「クイック起動設定」が「する(常時)」に設定されます。
- スマートフォンから予約設定するときは、本機の電源を「入」にしてください。「クイック起動設定」が「する(常時)」に設 定されているときは、本機の電源を切った状態でもスマートフォンから予約設定が行えます。

<span id="page-729-0"></span>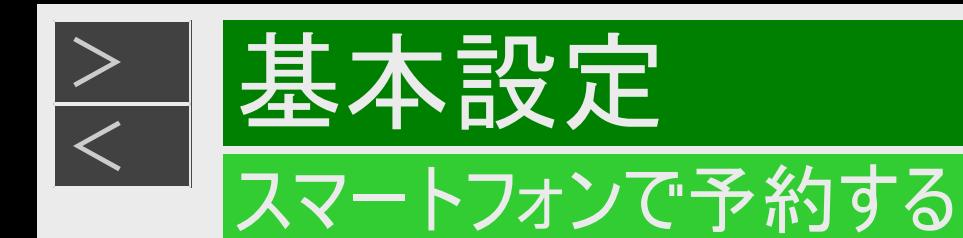

### 登録したスマートフォンを解除する

- 1. 「リモート予約設定する」の手順3(→<del>[9-90](#page-726-0)</del>ページ)で「接続機器解除」を選んで<br>決定する 確認後は【戻る】ボタンを押し当ページに戻ります。
- 2. 登録解除したいスマートフォンを選んで決定します

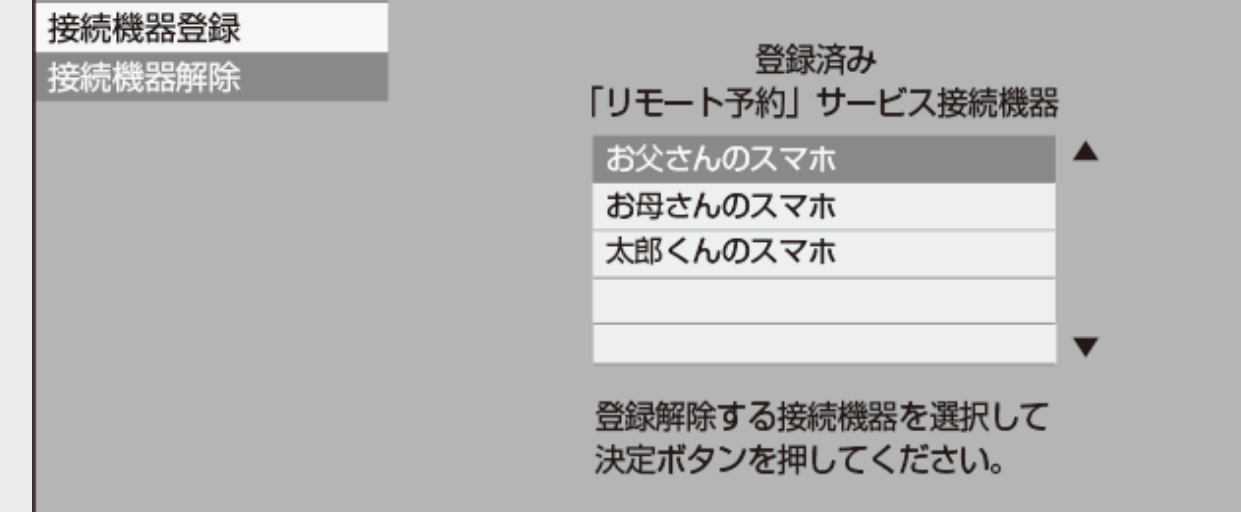

- 3. 「する」を選んで決定します
	- 登録解除が完了すると手順1の画面に戻ります。

<span id="page-730-0"></span>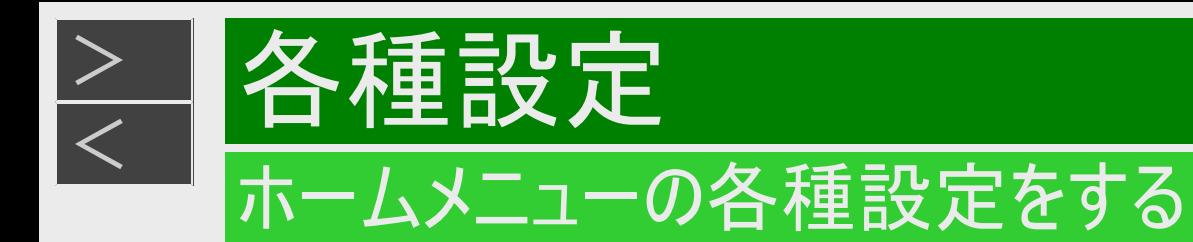

「設定」には、録画や再生、本機の設置など、本機をより活用していただくための設定項目があります。本機の使用状況 に応じて各項目を設定してください。 各項目の説明や操作のしかたは、それぞれのページをご覧ください。

# かんたん設定

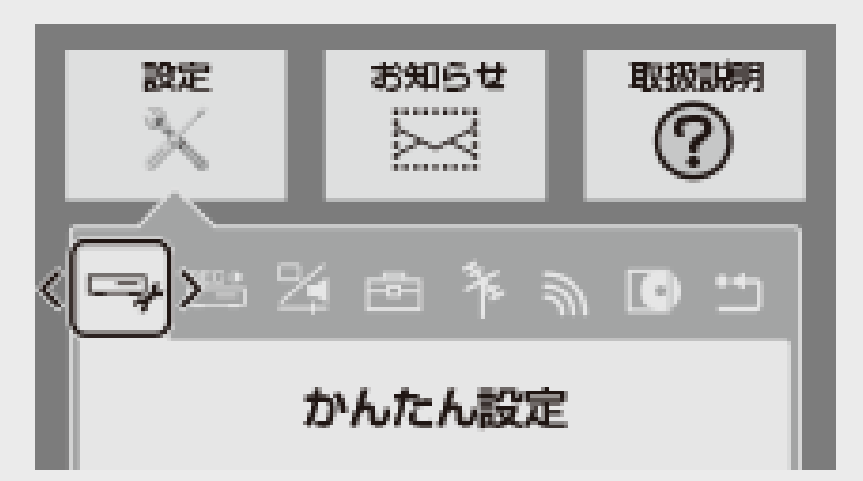

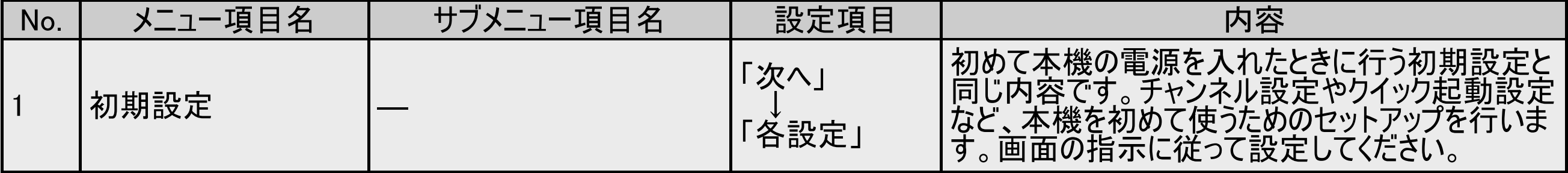

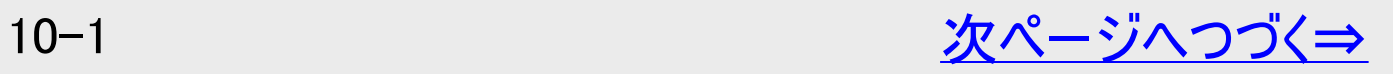

<span id="page-731-0"></span>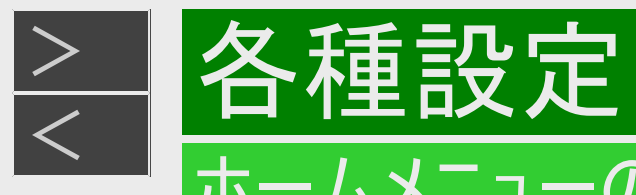

# かんたん設定(つづき)

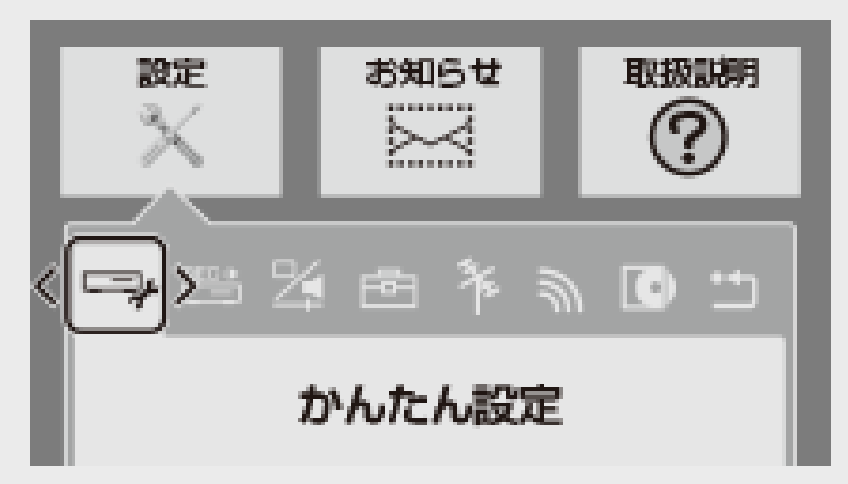

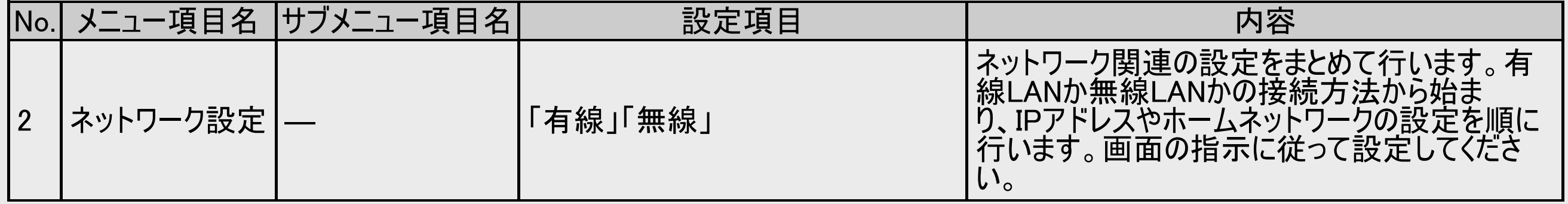

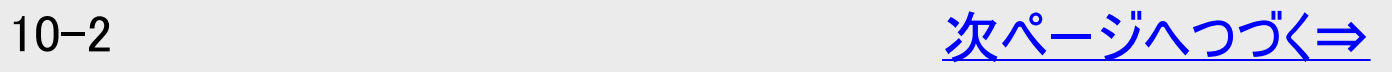

<span id="page-732-0"></span>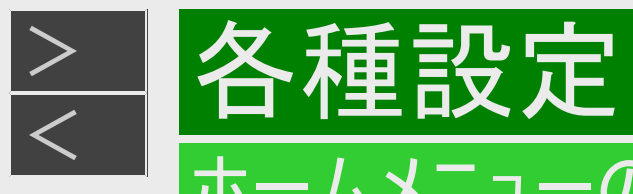

# かんたん設定(つづき)

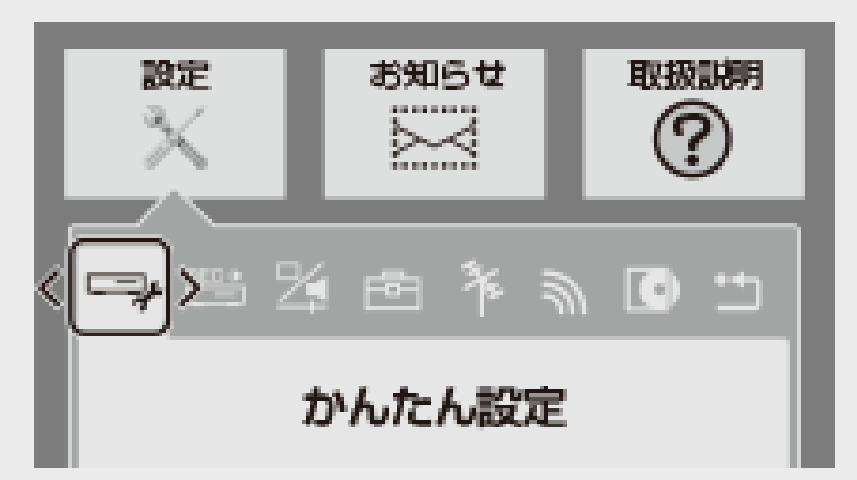

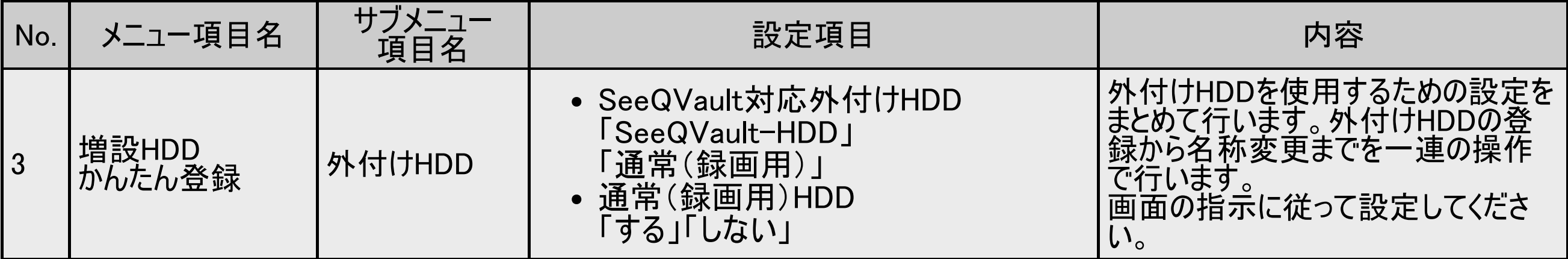

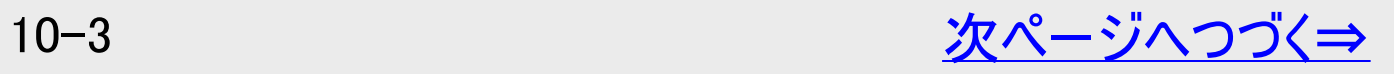

<span id="page-733-0"></span>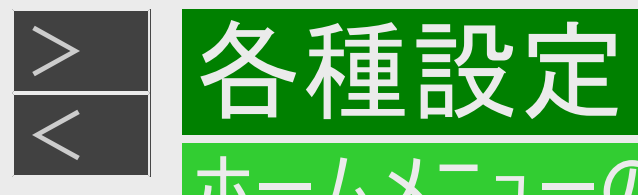

# かんたん設定(つづき)

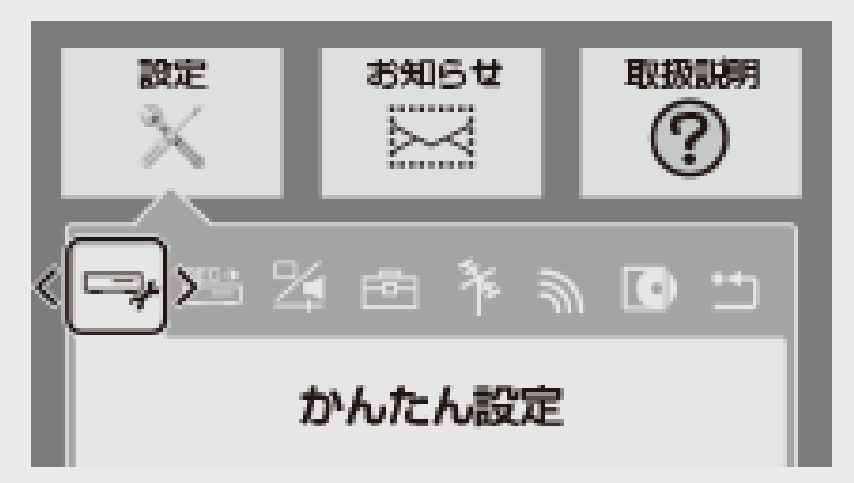

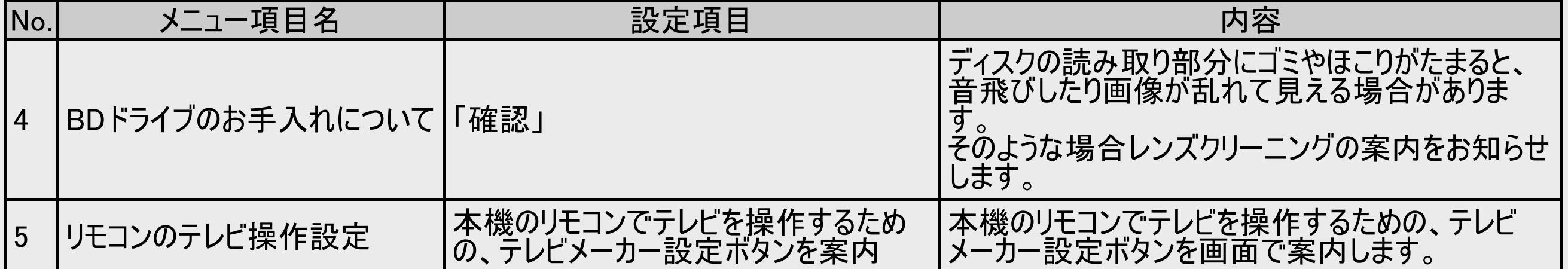

<span id="page-734-0"></span>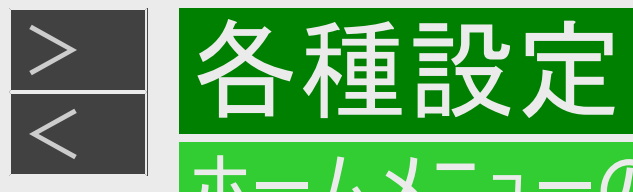

# 録画・再生設定

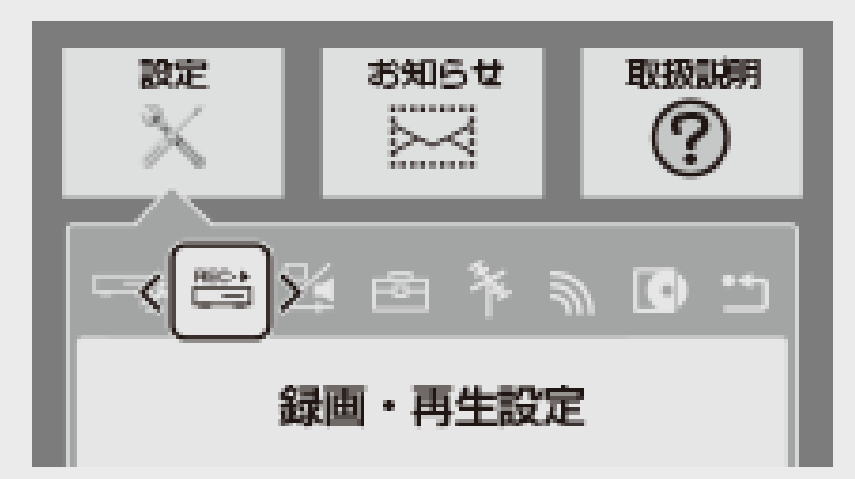

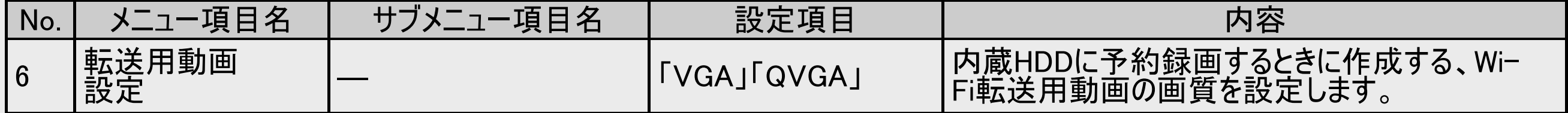

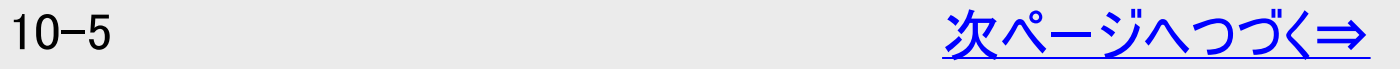

<span id="page-735-0"></span>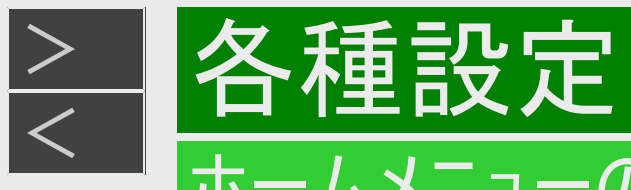

# 録画・再生設定

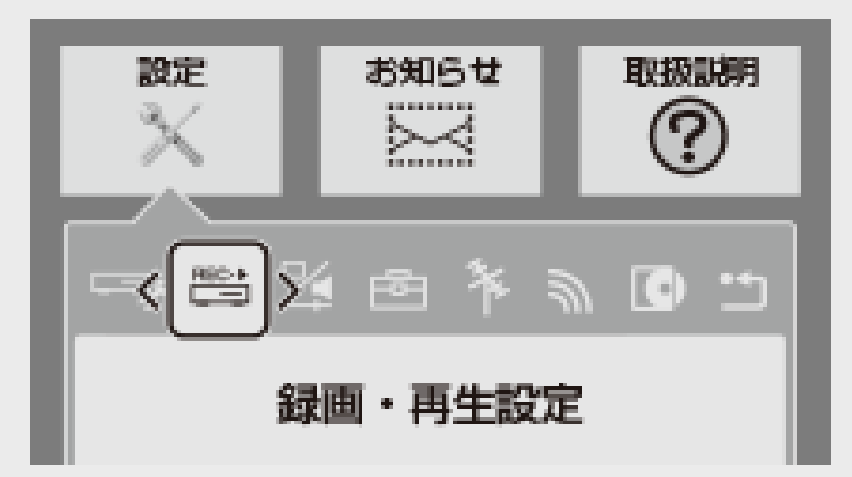

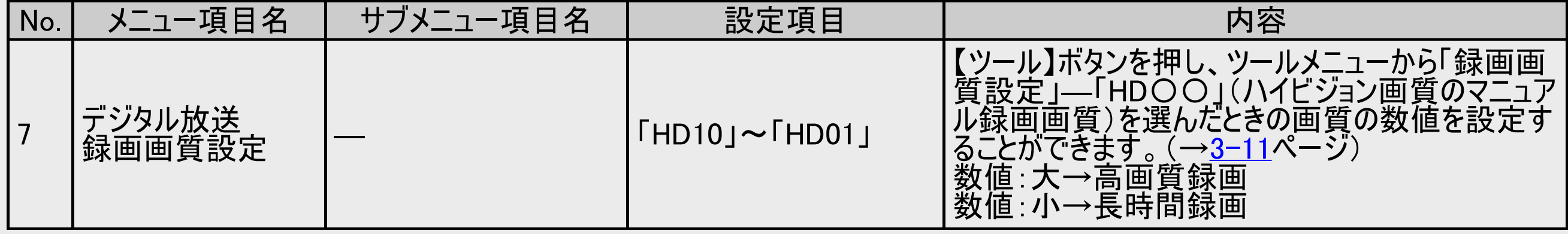

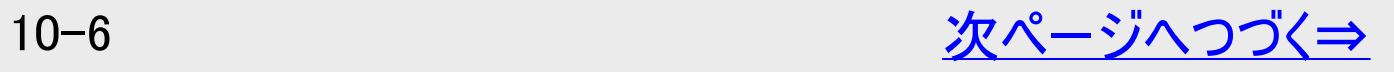

<span id="page-736-0"></span>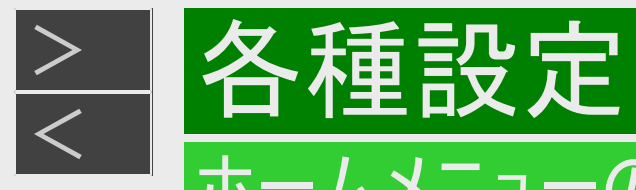

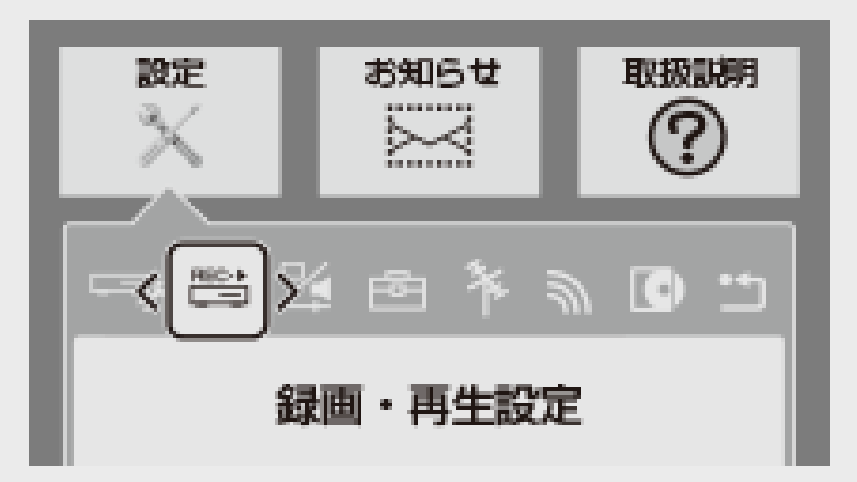

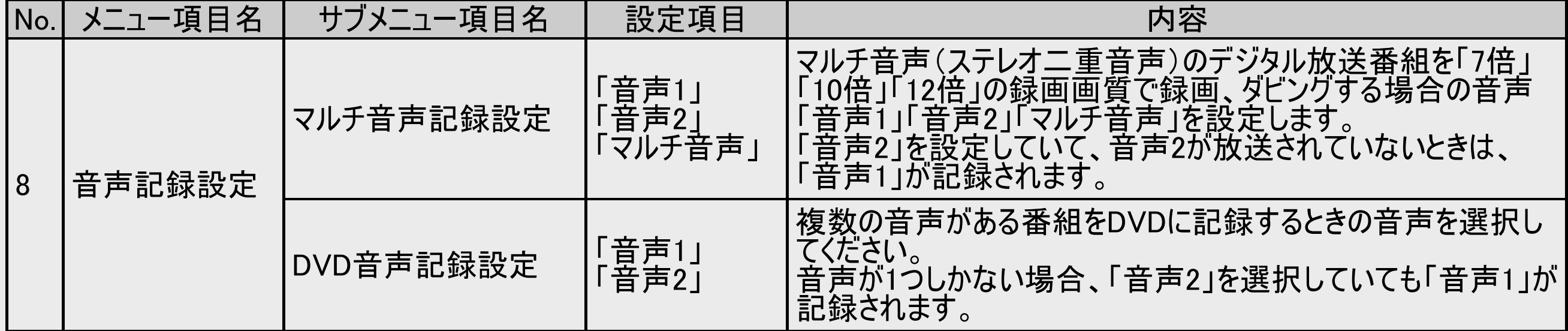

<span id="page-737-0"></span>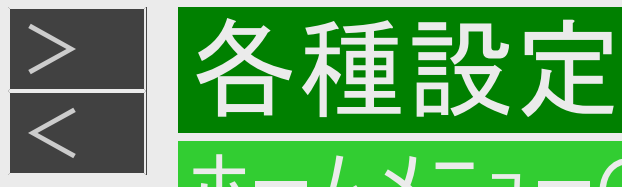

| 録画・再生設定(つづき)  $rac{\text{REC} \cdot \blacktriangleright}{\square}$ 

- ■二重音声放送を録画するとき
	- 二重音声放送を録画したときは、放送されている音声の種類と録画の種類(記録フォーマットや本機の設定)で記録され る音声が異なります。
- **●内蔵/外付けHDDに録画するとき/BDにダビングするとき**

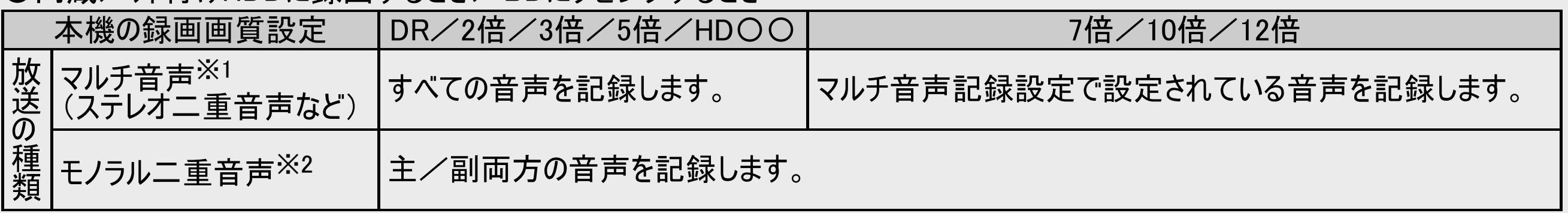

※1:デジタル放送で放送される場合があります。番組情報で「音声1」「音声2」などと表示されます。 例:「音声1は日本語のステレオ放送、音声2は外国語でステレオ放送を行っている番組」などをマルチ音声といいます。 ※2:デジタル放送で放送される場合があります。番組情報で「主」「副」などと表示されます。

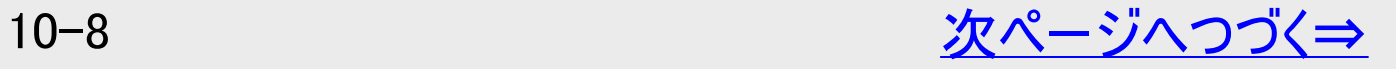

<span id="page-738-0"></span>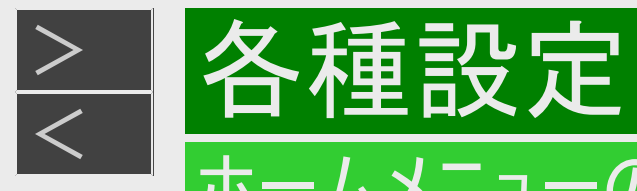

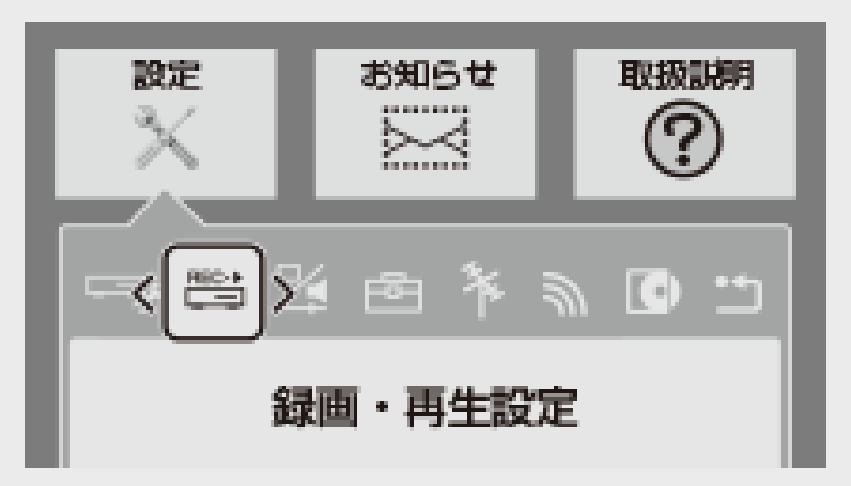

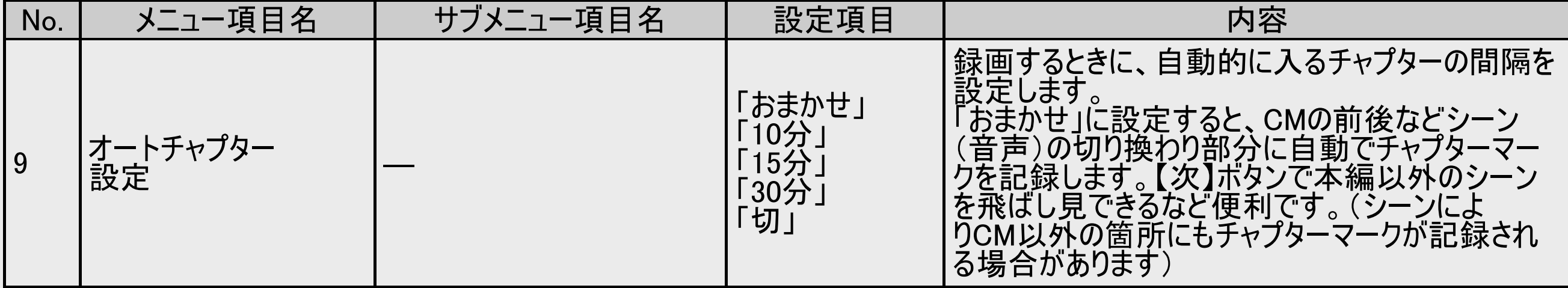

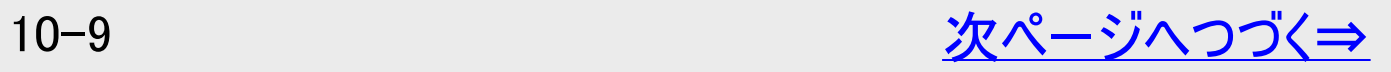

<span id="page-739-0"></span>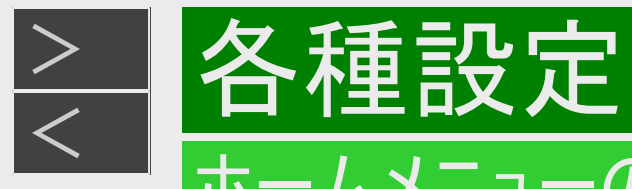

# ■ 録画・再生設定(つづき)

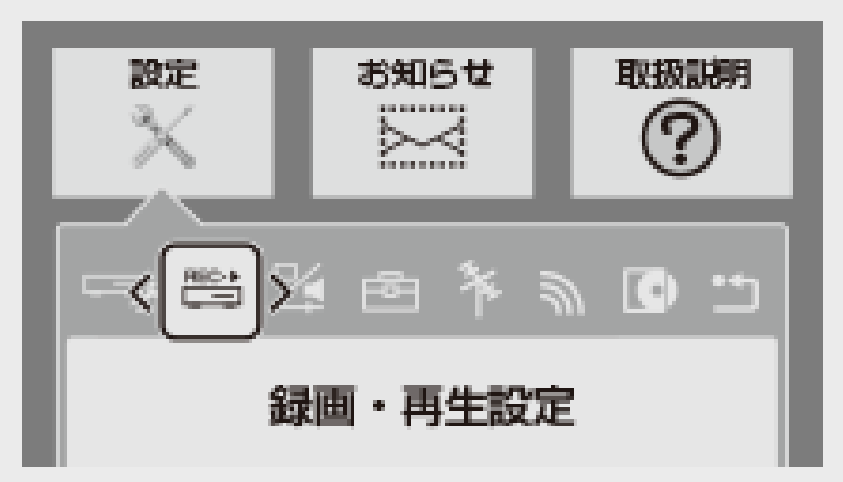

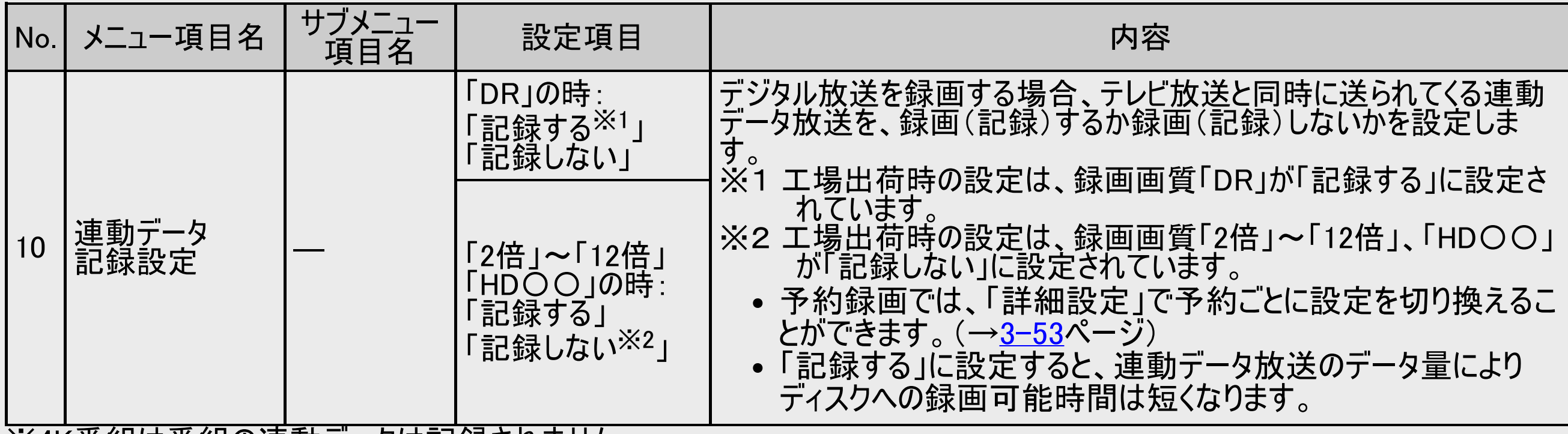

 $\chi$ 4K番組は番組の連動データは記録されません。

<span id="page-740-0"></span>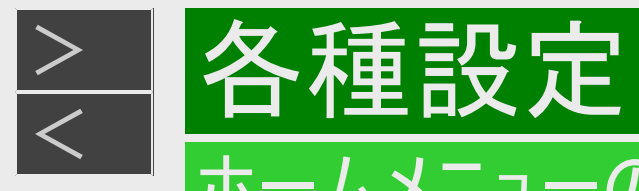

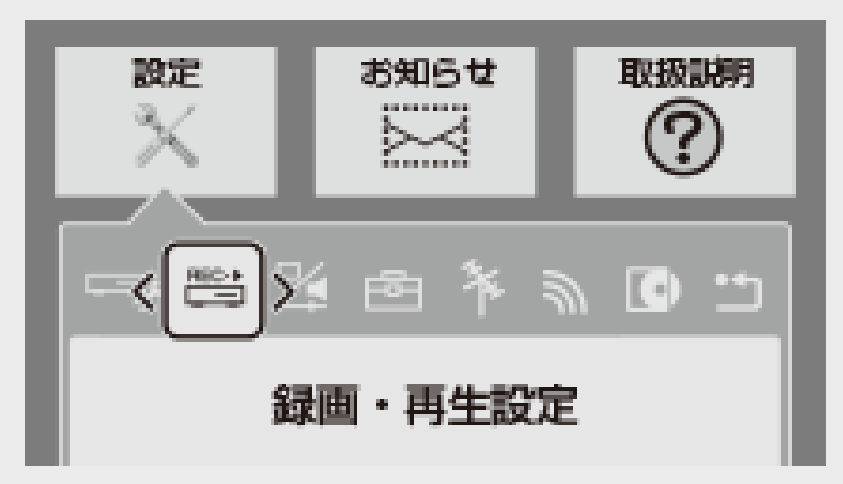

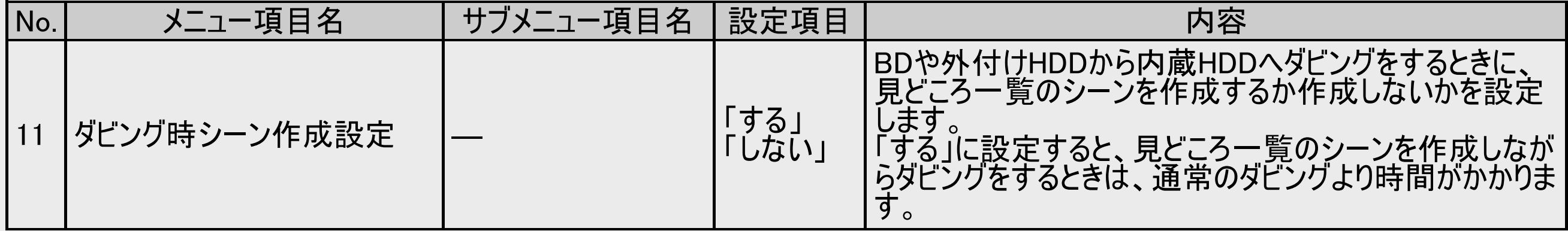

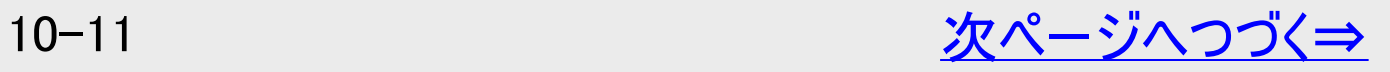

<span id="page-741-0"></span>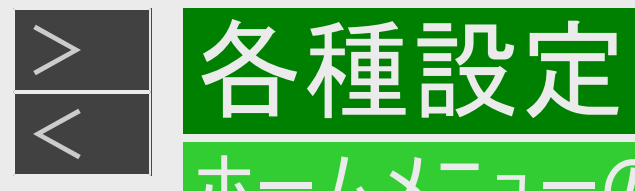

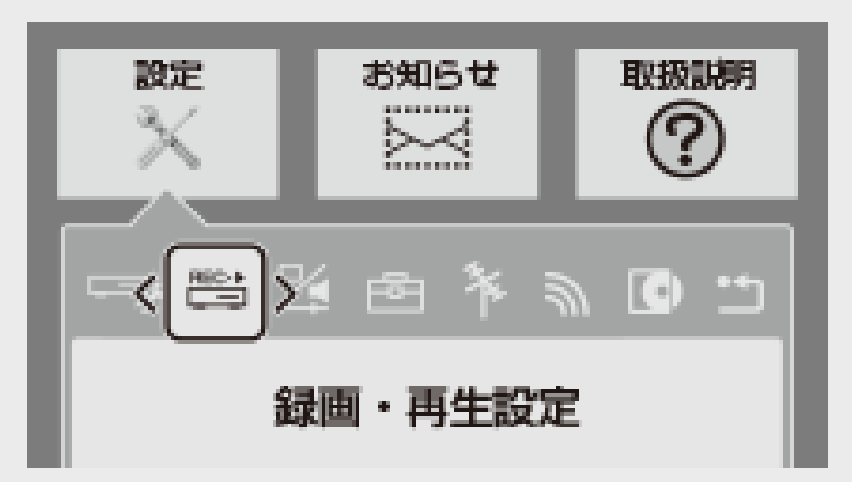

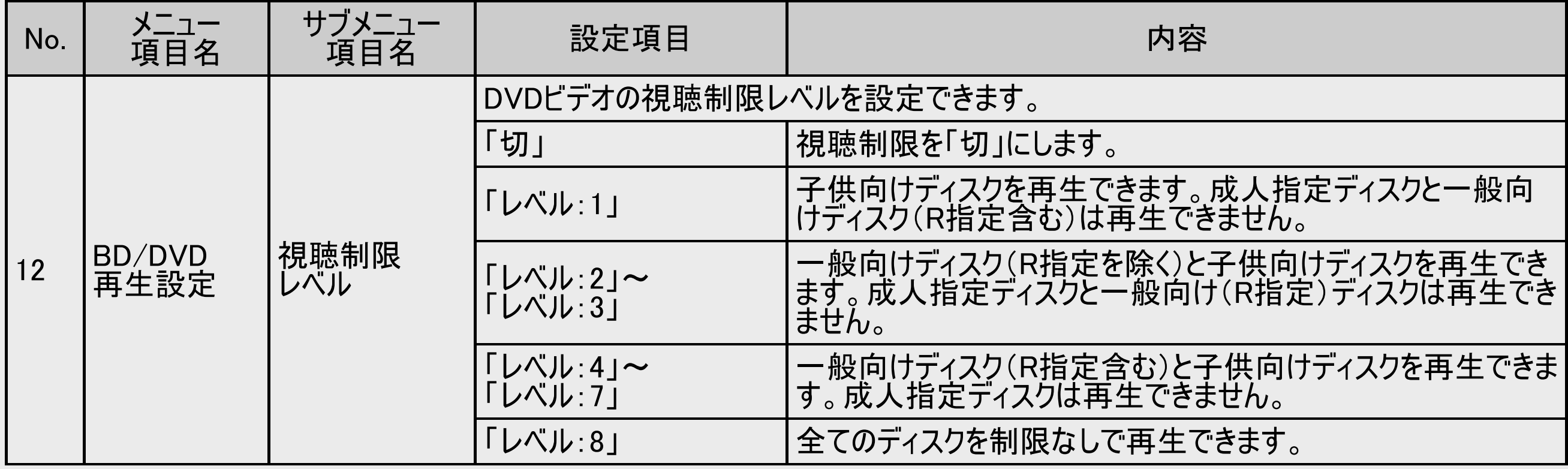

<span id="page-742-0"></span>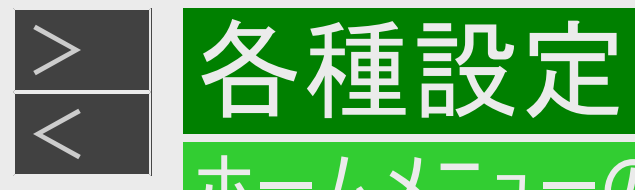

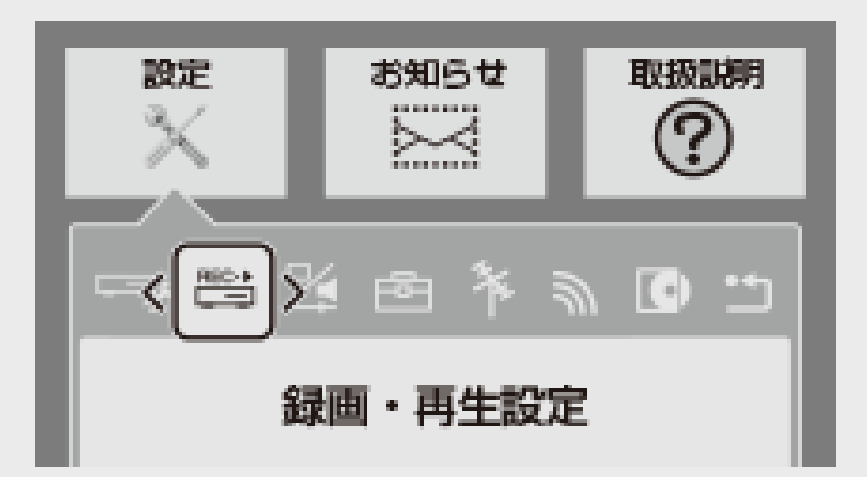

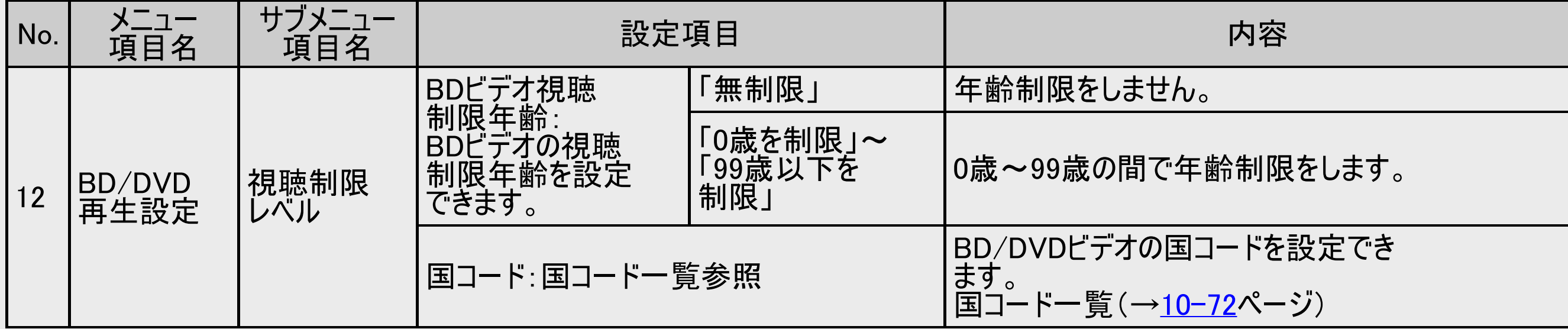

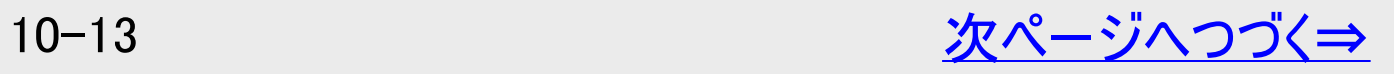

<span id="page-743-0"></span>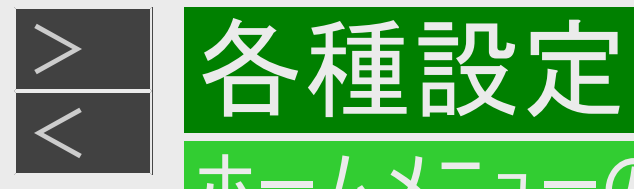

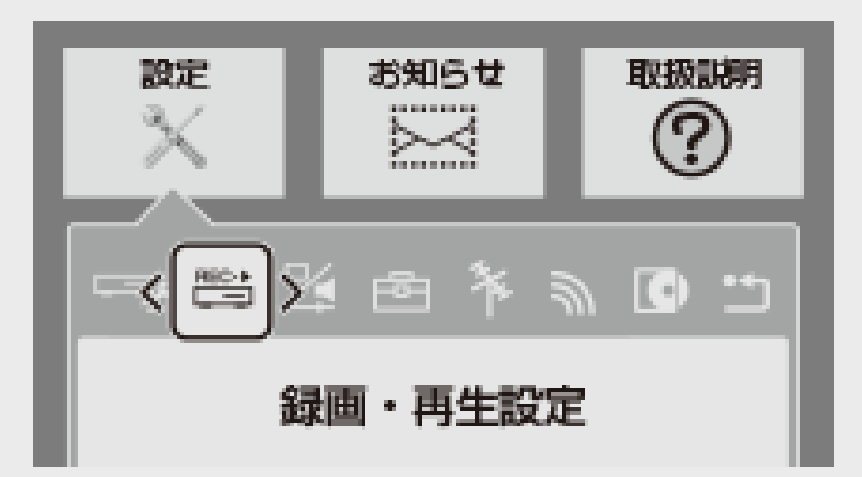

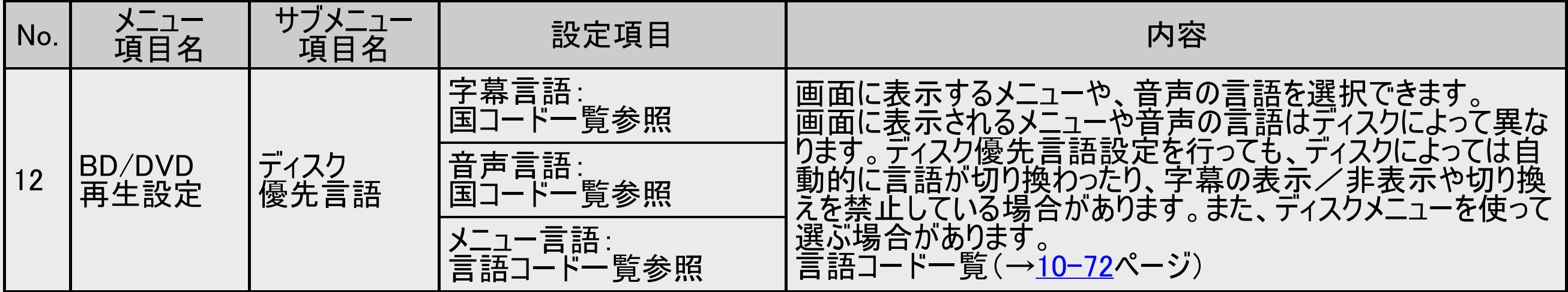

<span id="page-744-0"></span>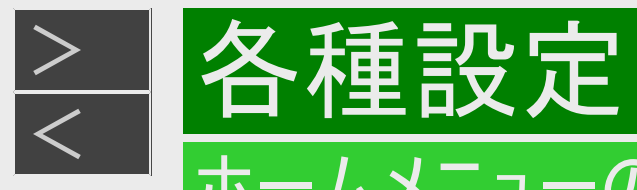

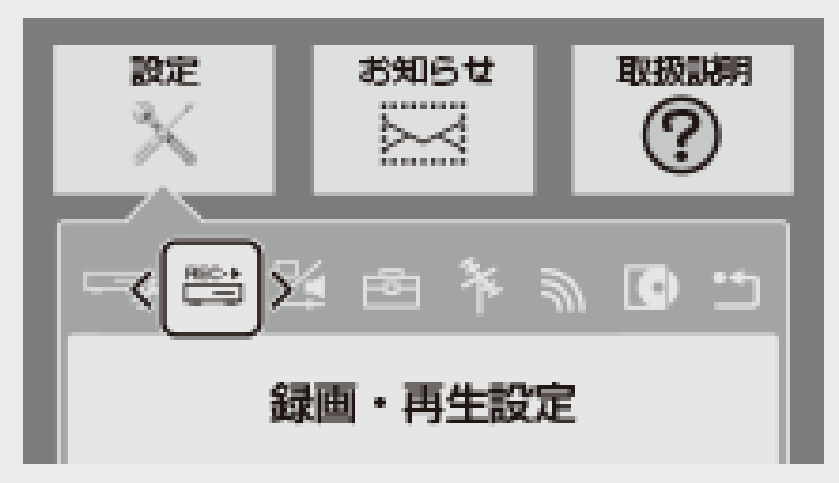

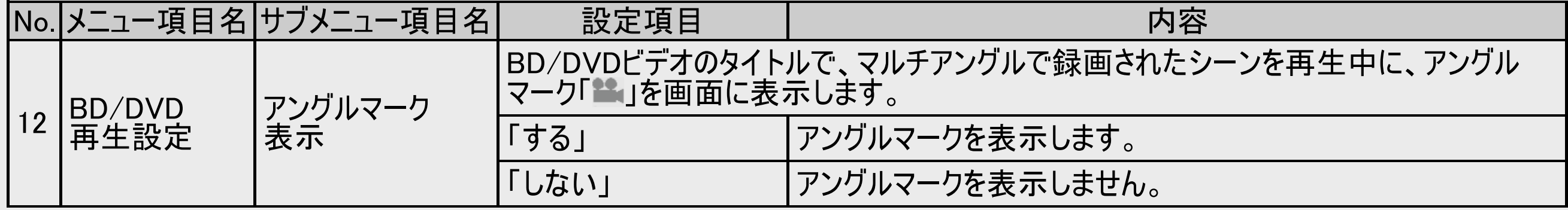

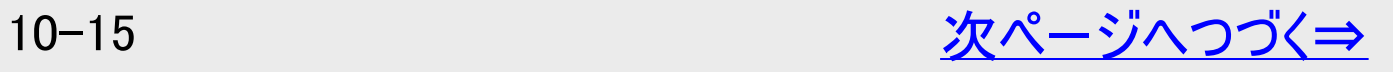

<span id="page-745-0"></span>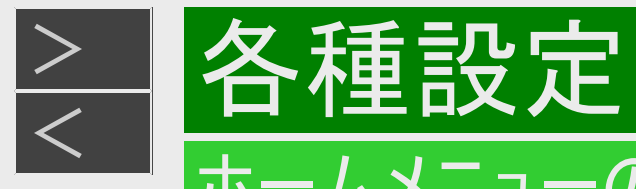

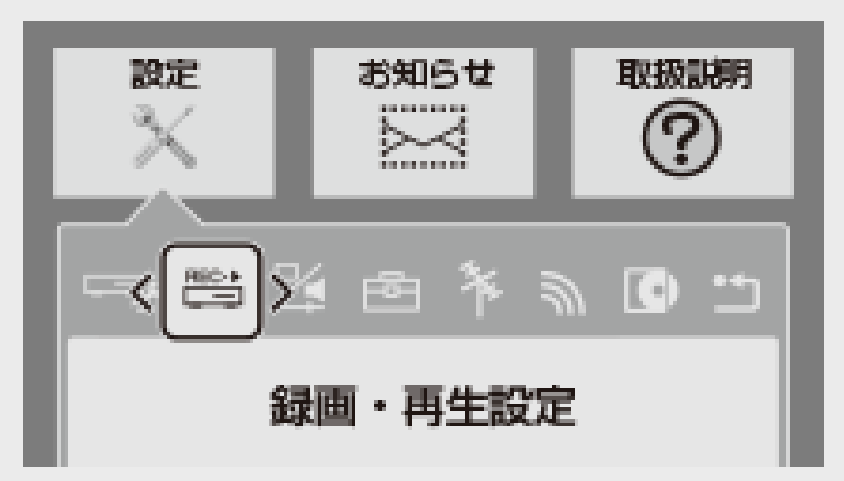

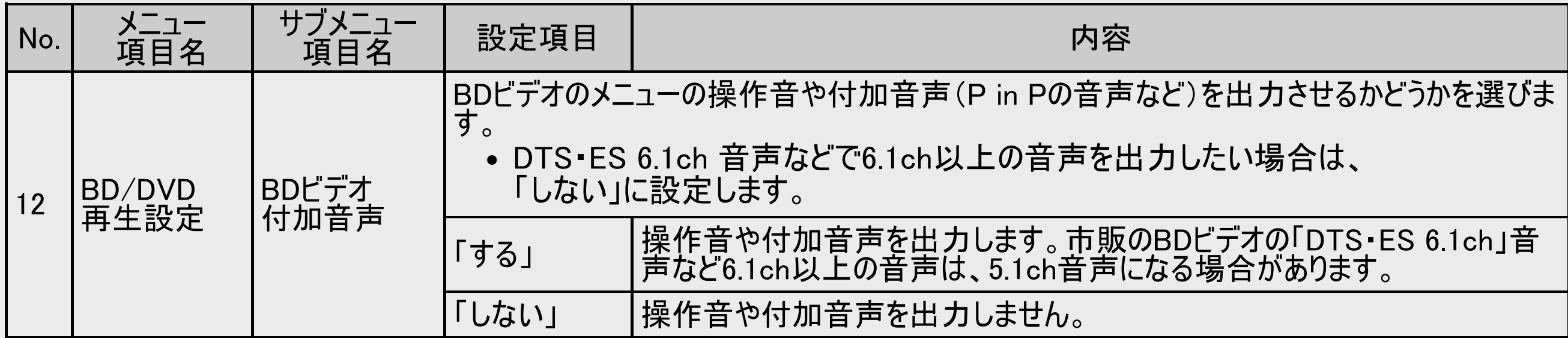

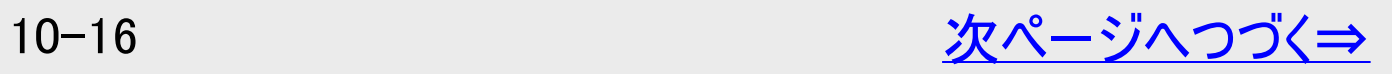

<span id="page-746-0"></span>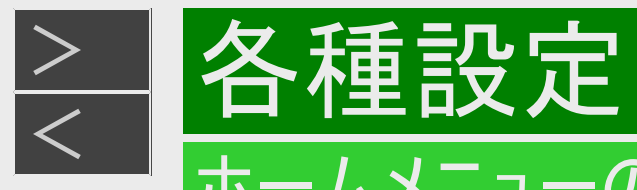

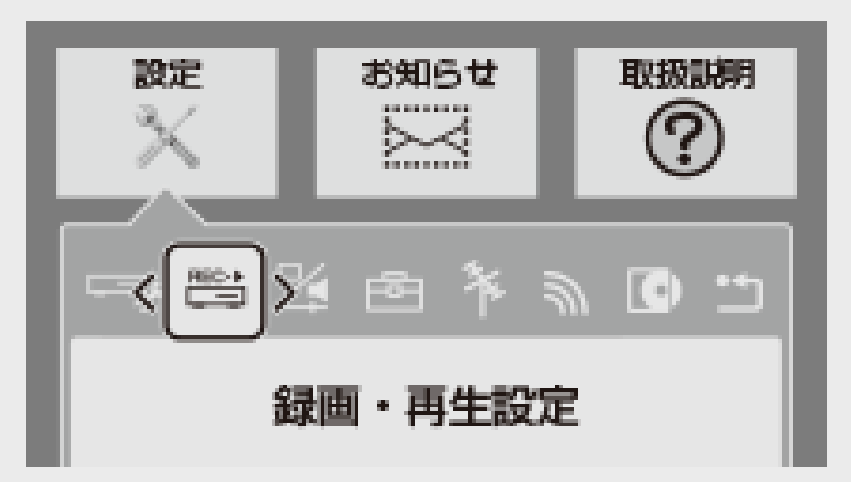

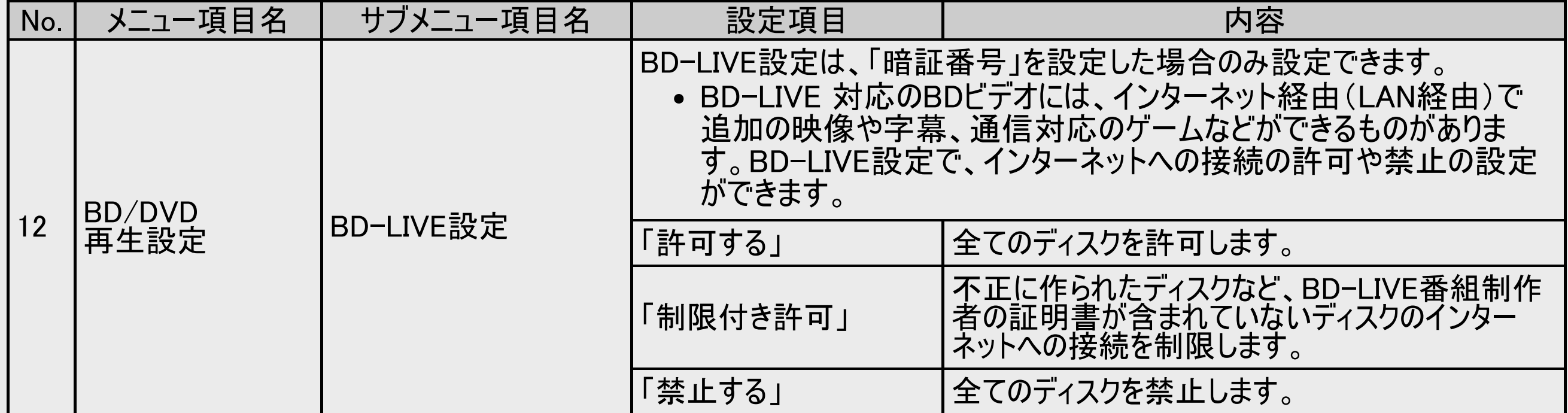

<span id="page-747-0"></span>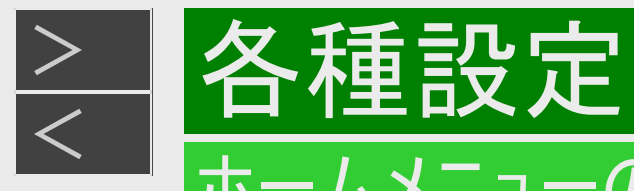

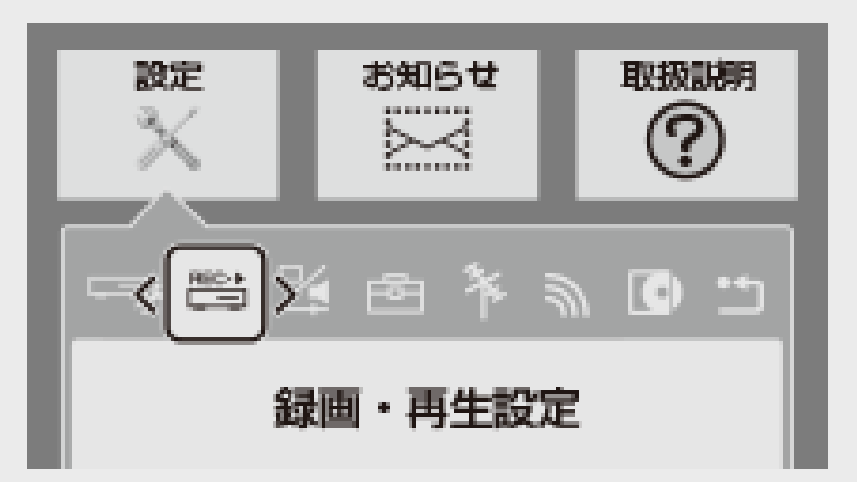

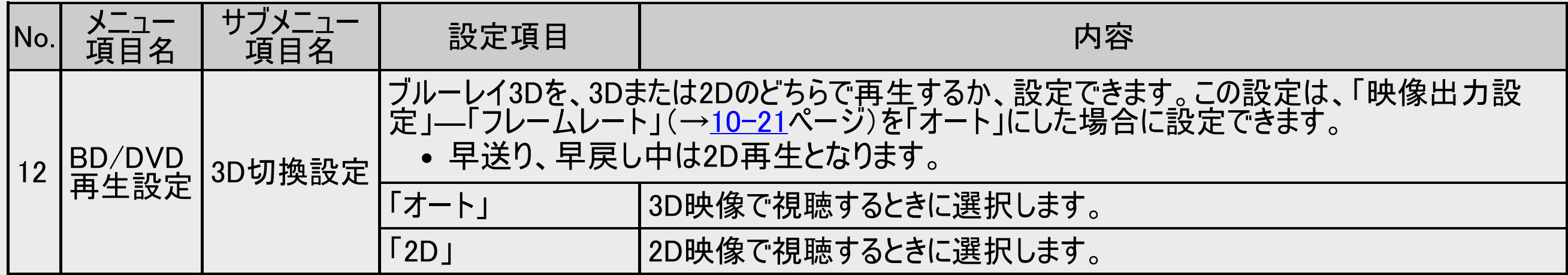

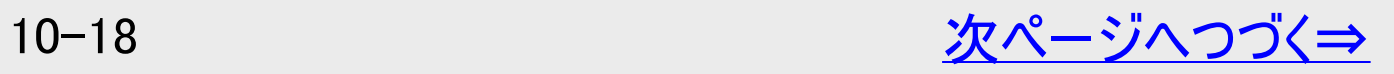

<span id="page-748-0"></span>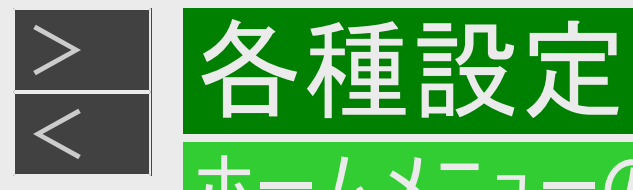

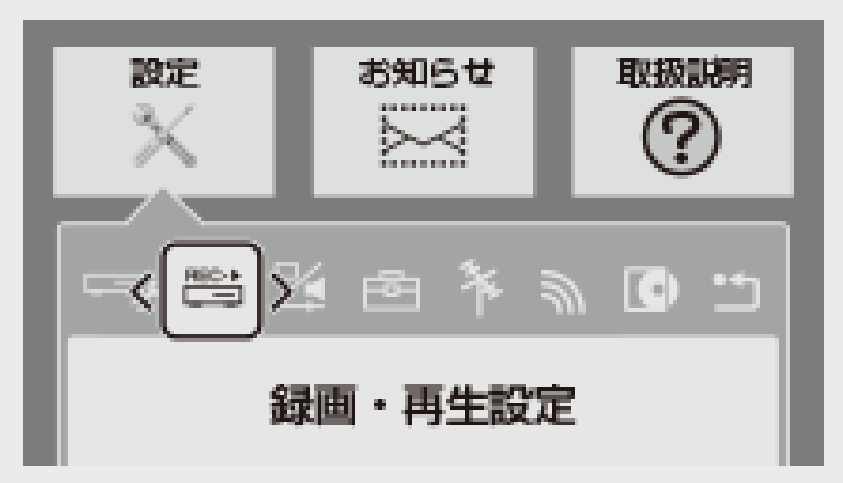

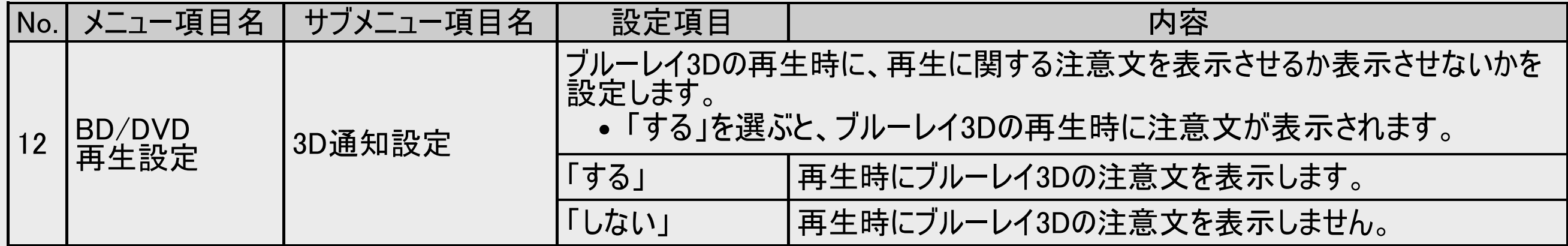

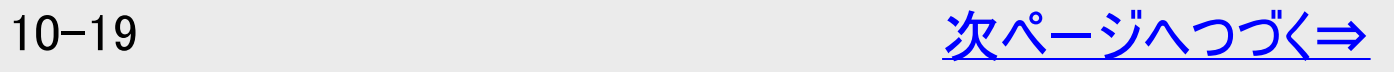

<span id="page-749-0"></span>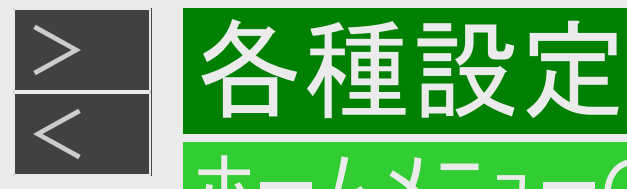

# ■ 録画・再生設定(つづき)

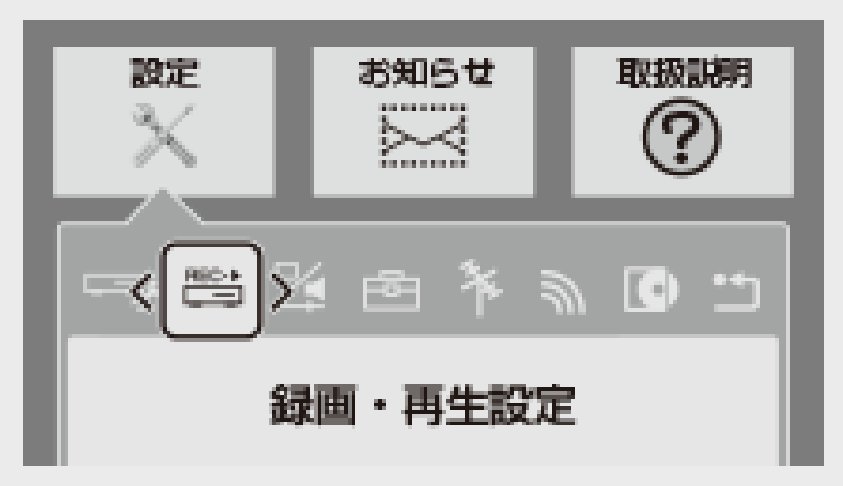

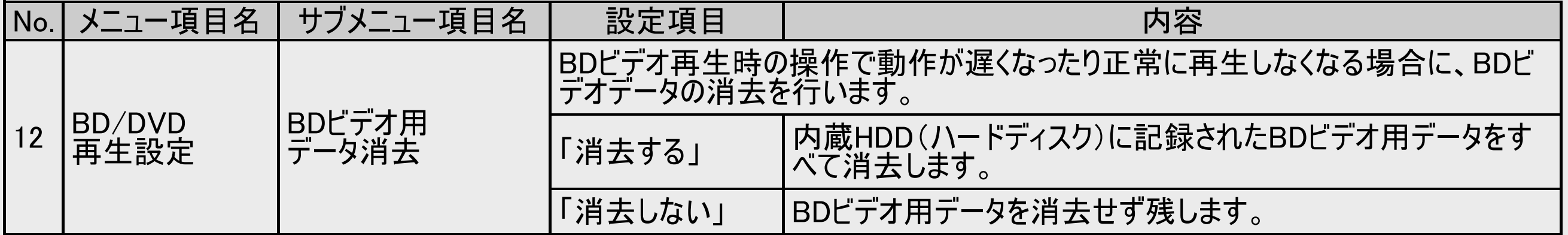

#### ご注意

「BDビデオ用データ消去」を実行すると、BDビデオで個別に設定したブックマークや、ゲームのスコアなどが消去されて工場出 荷時の状態に戻ります。

<span id="page-750-0"></span>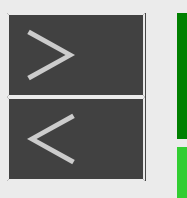

# 種設定

#### ホームメニューの各種設定をする

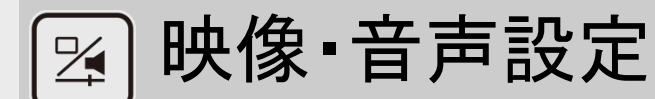

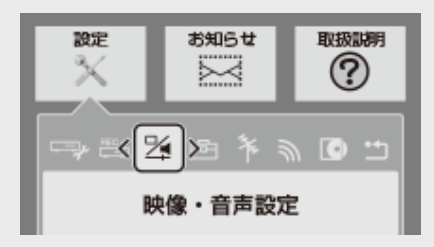

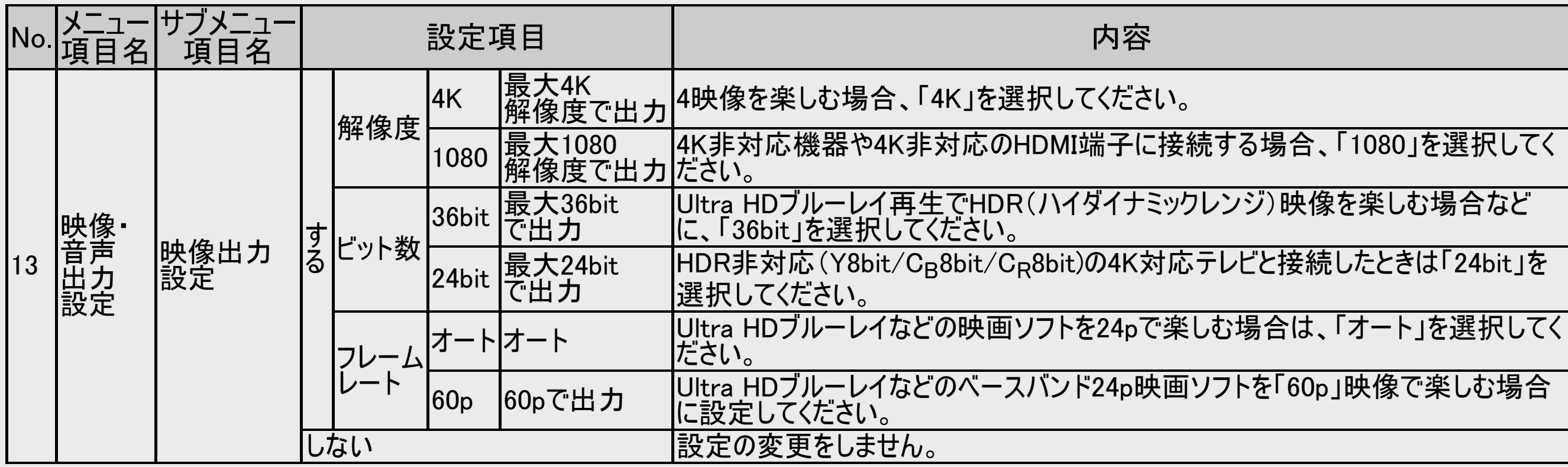

#### お知らせ

- 映像出力設定したとき、映像が出ず黒画面となったときはそのまま約15秒お待ちください。設定されず元の設定に戻ります。
- 解像度4K、ビット数36bit、フレームレートをオートに設定し、映像が出なくなったときは、18Gbps対応のHIGH SPEED(カテゴ リー2)HDMIケーブルを使用しているか確認ください。
- 解像度4Kで映像表示するには、「4K60p HDCP ver.2.2」対応端子に接続してください。

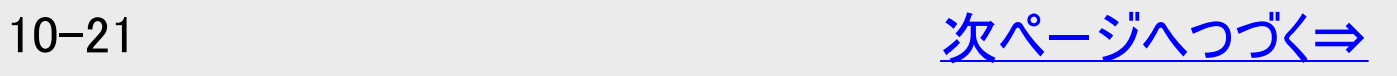

<span id="page-751-0"></span>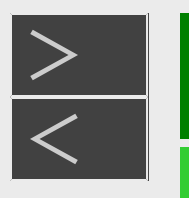

# [<](#page-750-0)u>> ┃各種設定</u>

#### ホームメニューの各種設定をする

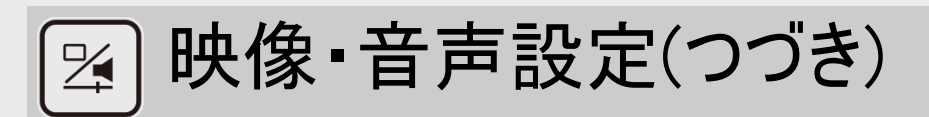

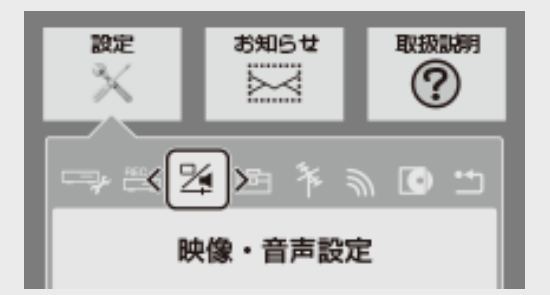

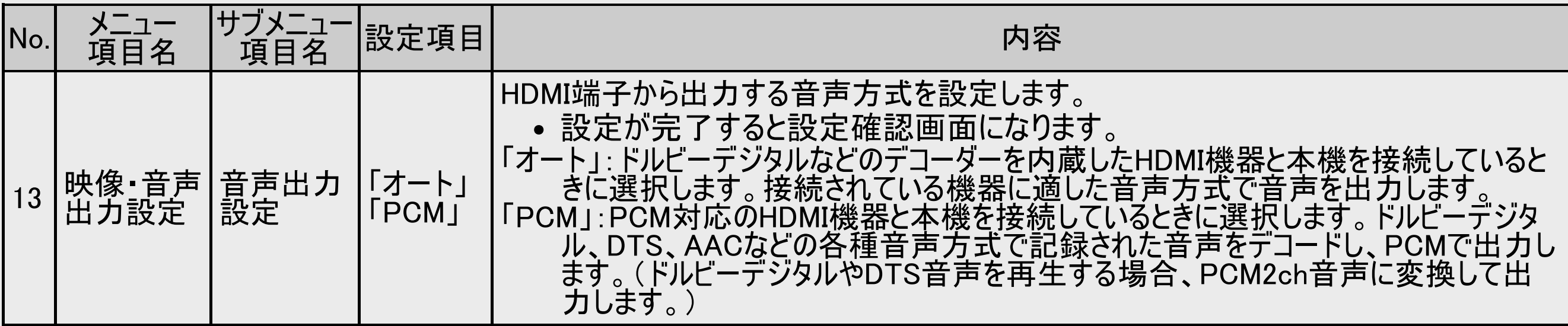

#### ヒント

DolbyAtmos<sup>®</sup>やDTS:X<sup>®</sup>に対応したBDビデオを楽しむには、左記音声出力に対応したAVアンプなどにHDMIケーブルで接続 し、「オート」を選択してください。 また、「ホーム」ー「設定」ー「録画・再生設定」ー「BD/DVD再生設定」ー「BDビデオ付加音声」を「しない」に設定してくだ さい。(→10-16ページ)

- DolbyAtmosはドルビーラボラトリーズの商標です。
- DTS:X is a registered trademark and/or trademark of DTS,Inc.in the United States and/or other countries.

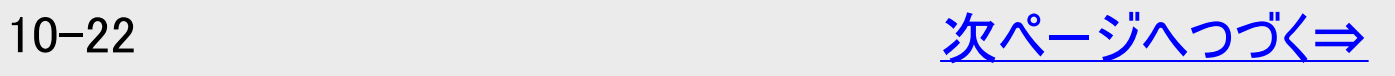

<span id="page-752-0"></span>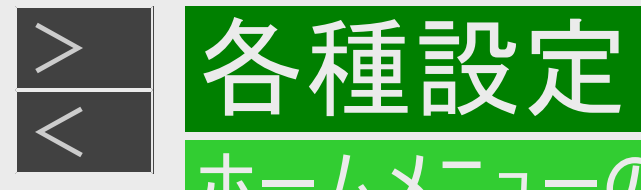

# [24] 映像·音声設定(つづき)

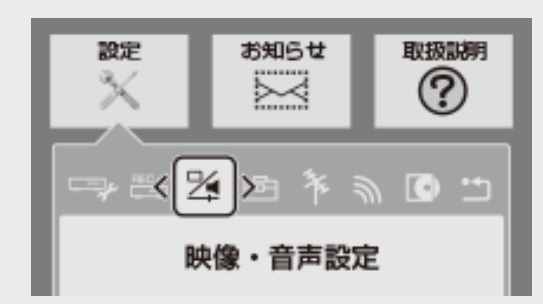

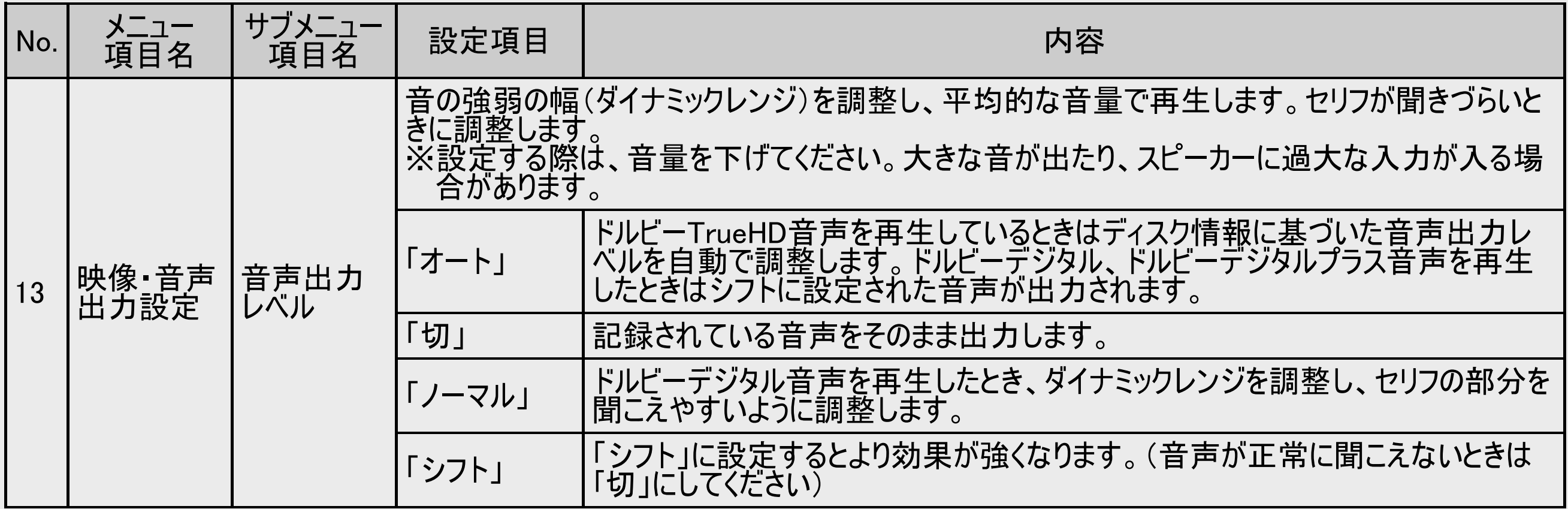

<span id="page-753-0"></span>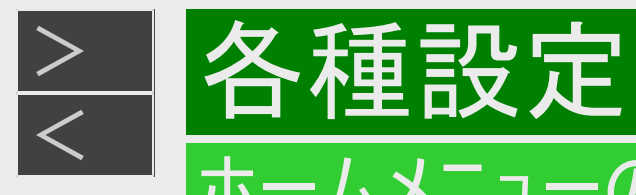

# [24] 映像・音声設定(つづき)

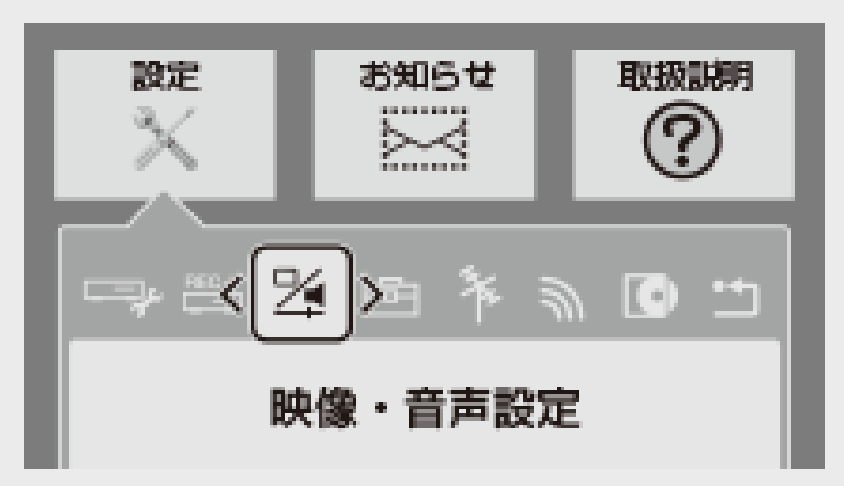

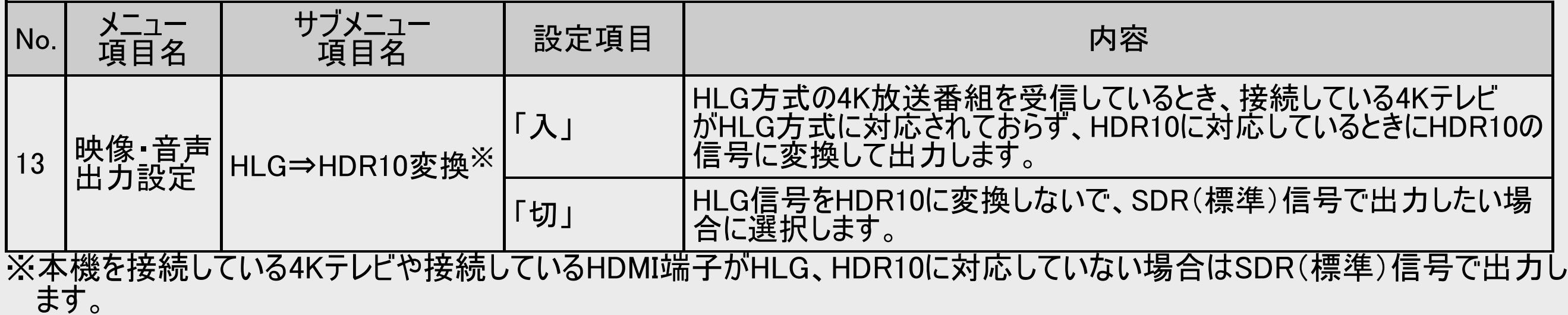

<span id="page-754-0"></span>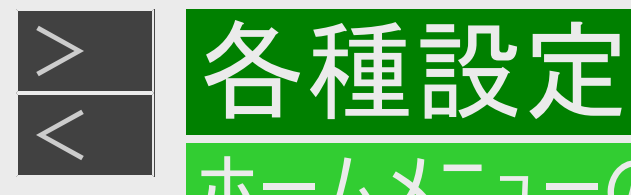

## 映像・音声設定(つづき)

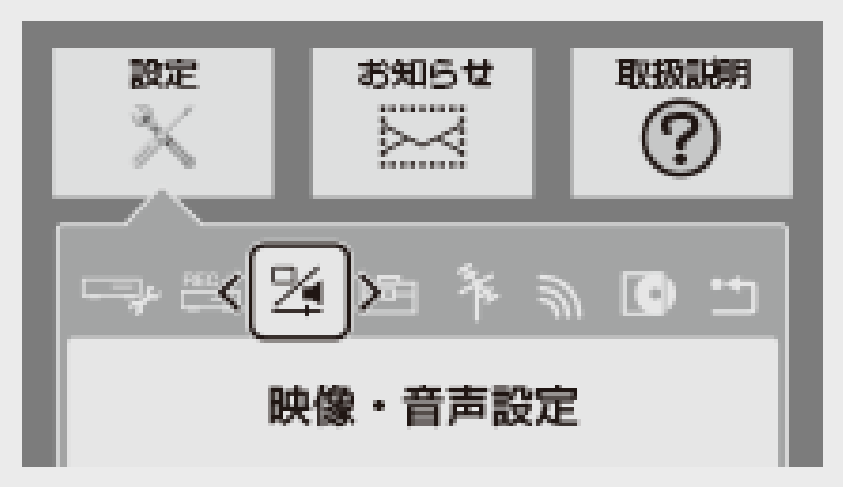

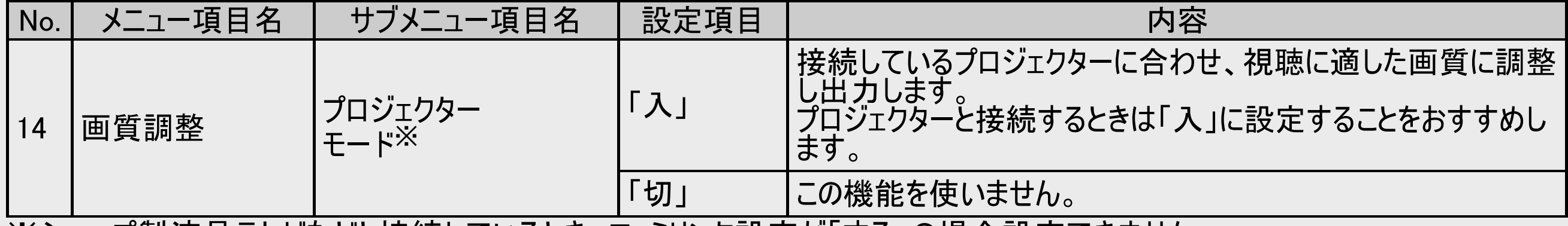

※シャープ製液晶テレビなどと接続しているとき、ファミリンク設定が「する」の場合設定できません。

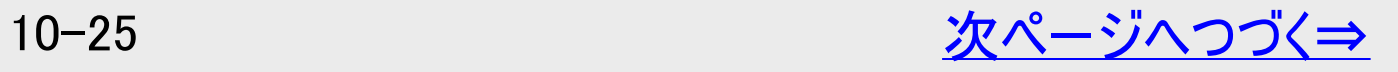

<span id="page-755-0"></span>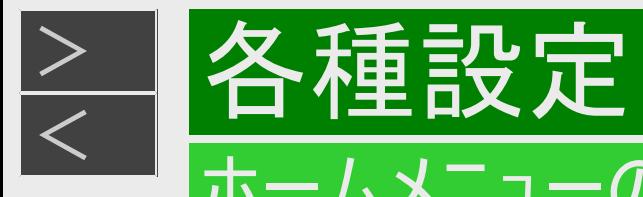

# 映像・音声設定(つづき)

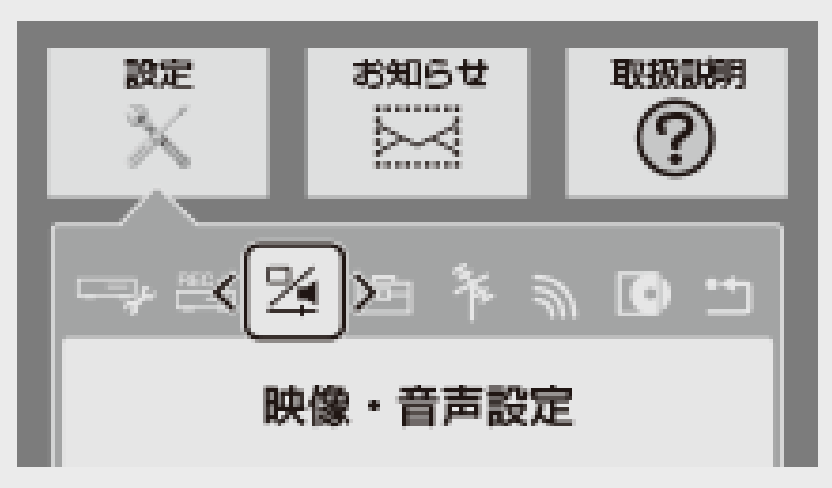

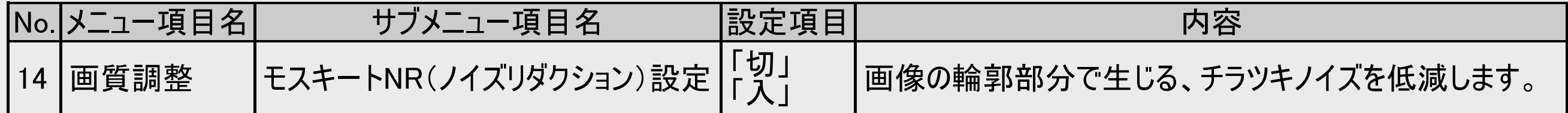

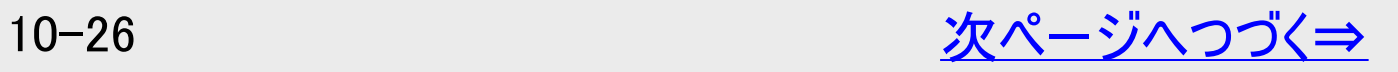
<span id="page-756-0"></span>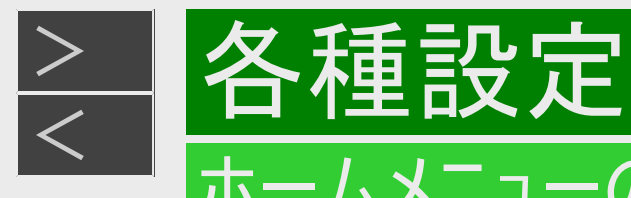

映像・音声設定(つづき)

#### お知らせ

- 再生したタイトルの画質を調整することができます。「アクオス純モード」が表示されているときは、シャープ製テレビ 「AQUOS」、「AQUOS クアトロン」、「AQUOS クアトロン プロ」、「4K対応AQUOS」に最適な画質の映像が出力されていま す。
- 「アクオス純モード」対応のAQUOSについては、シャープホームページ (http://www.sharp.co.jp/support/av/dvd/data/intro/familink\_01.html )でご確認ください。
- 長時間録画画質で録画された番組を再生するときは、お好みに応じて設定を調整することをおすすめします。

#### ご注意

映像によっては、映像にスジが入ったりちらつくなど、正常な映像にならない場合があります。

<span id="page-757-0"></span>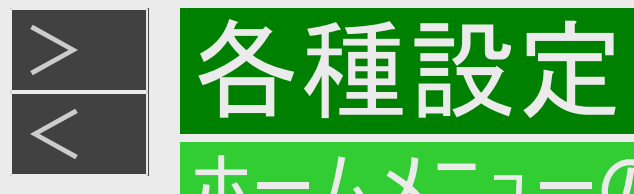

本体設定

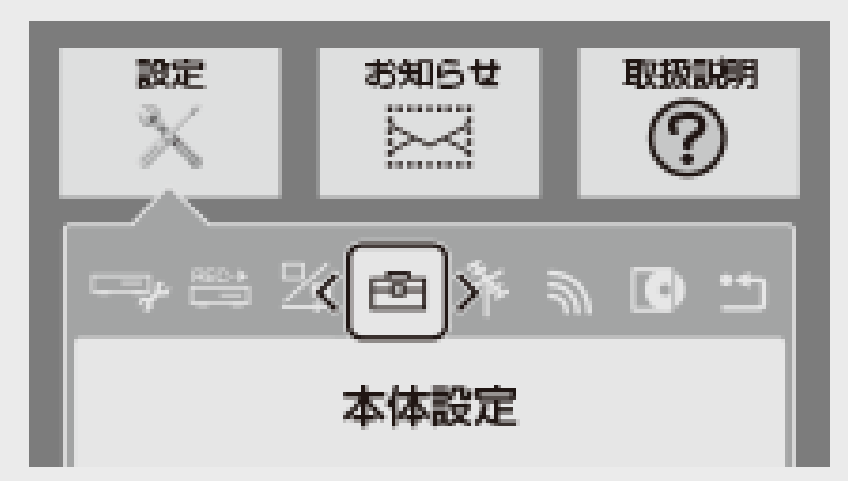

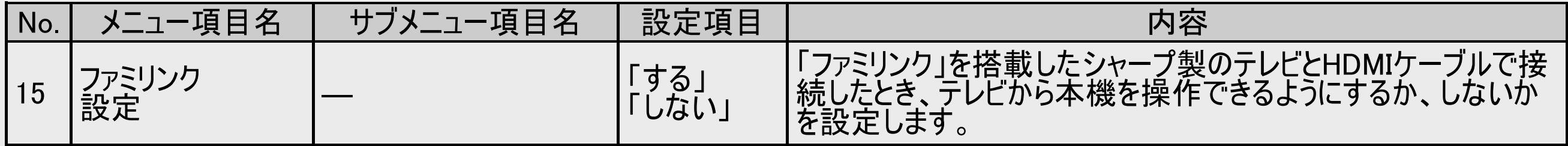

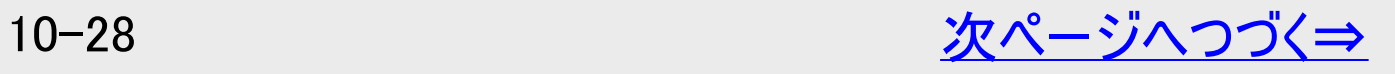

<span id="page-758-0"></span>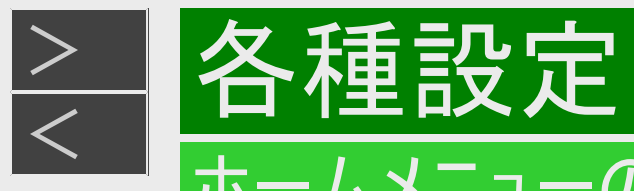

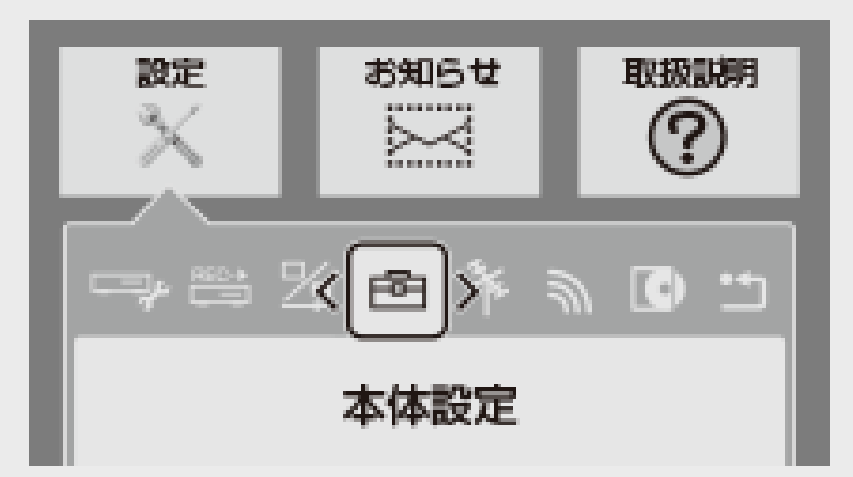

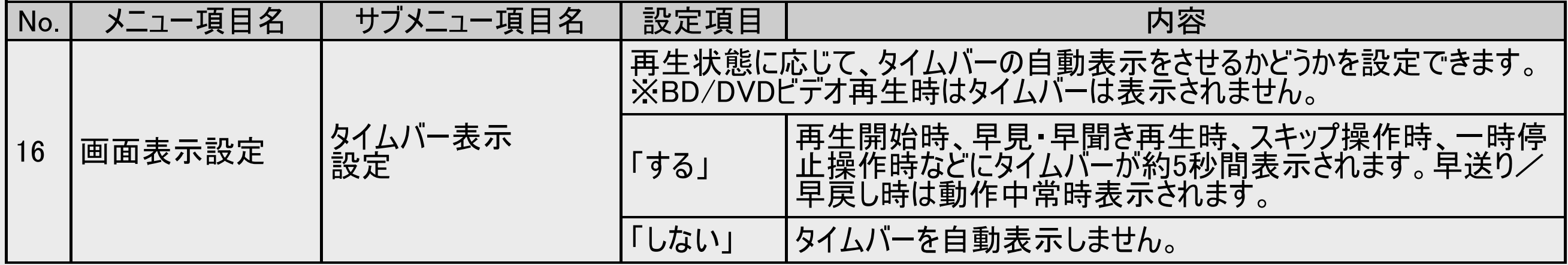

<span id="page-759-0"></span>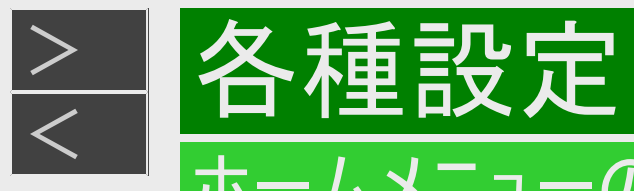

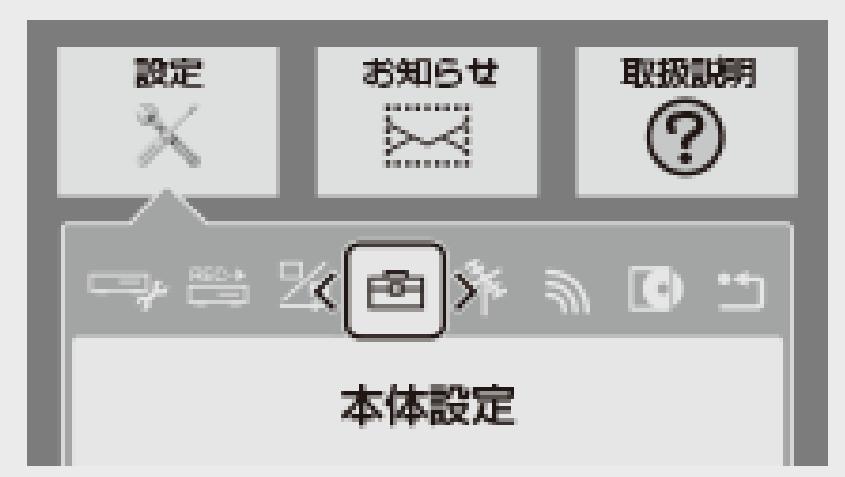

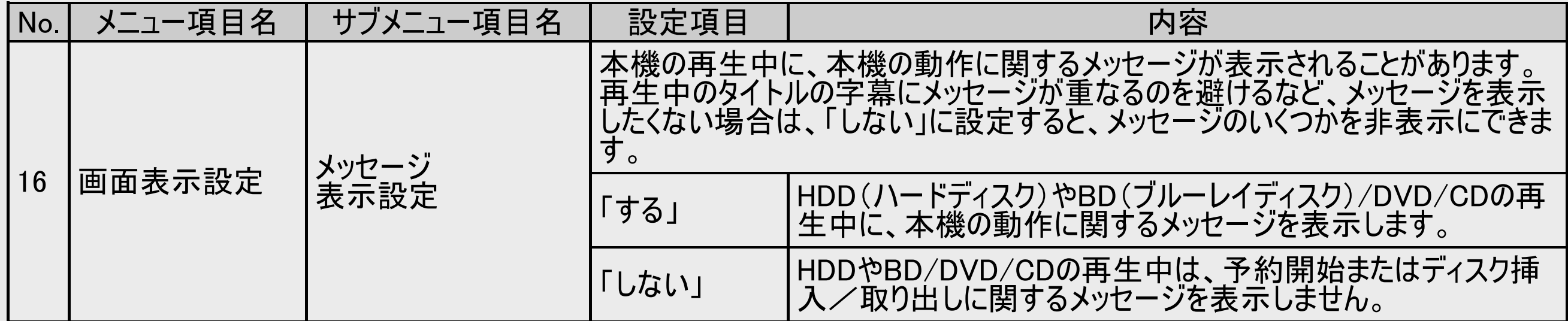

<span id="page-760-0"></span>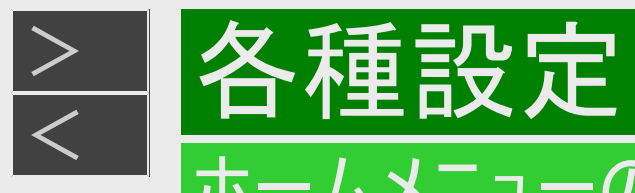

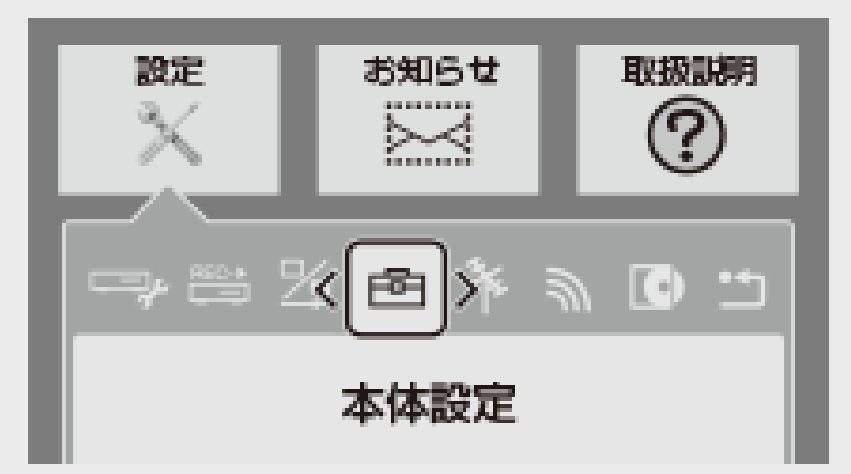

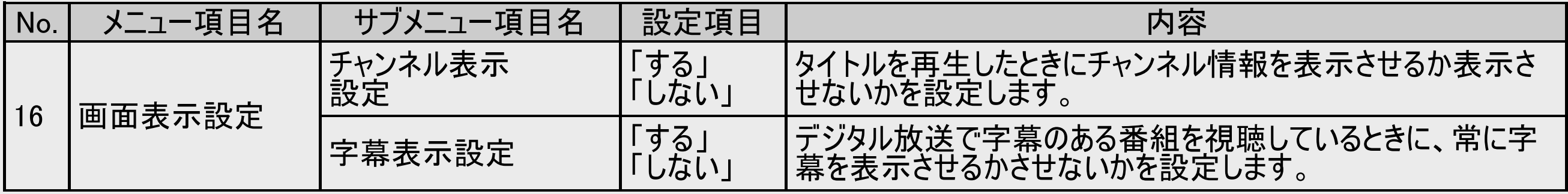

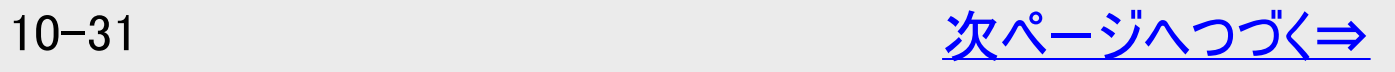

<span id="page-761-0"></span>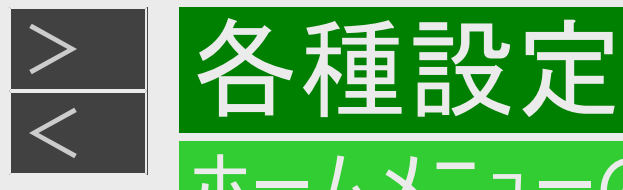

#### 本体設定(つづき)

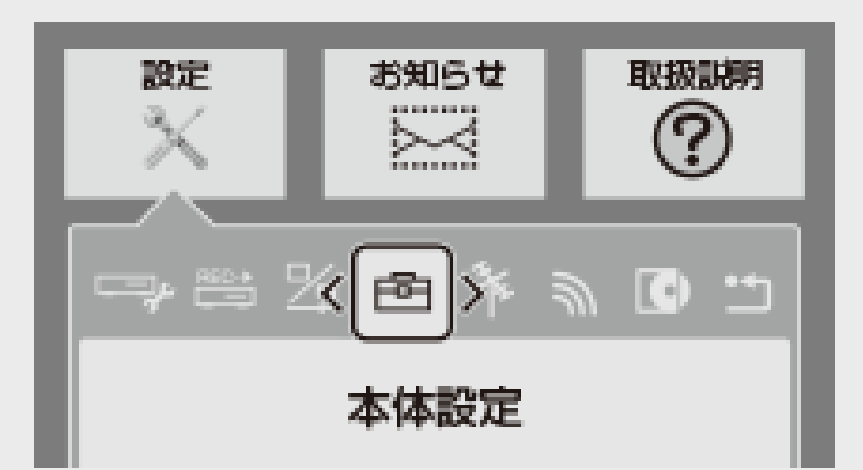

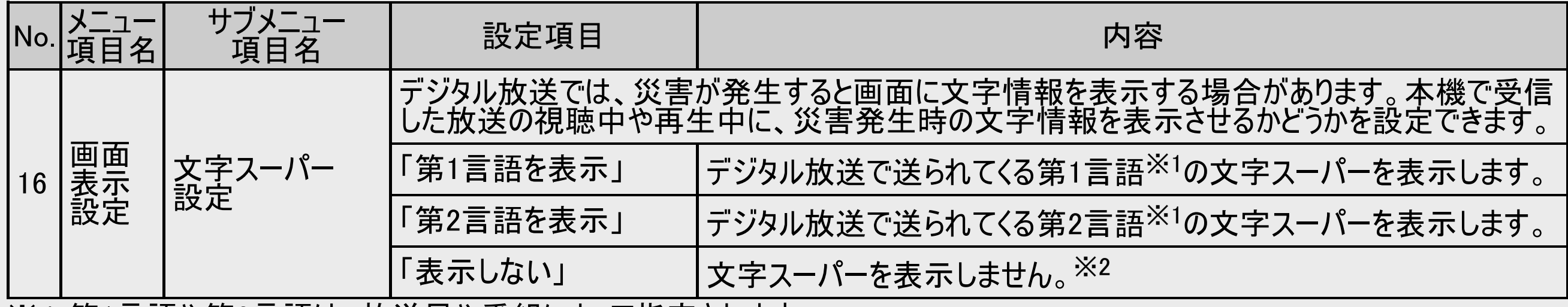

※1 第1言語や第2言語は、放送局や番組によって指定されます。

※2 文字スーパーによっては、強制的に表示するものもあります。

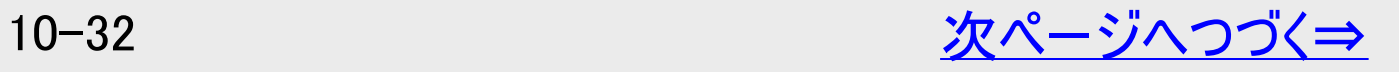

<span id="page-762-0"></span>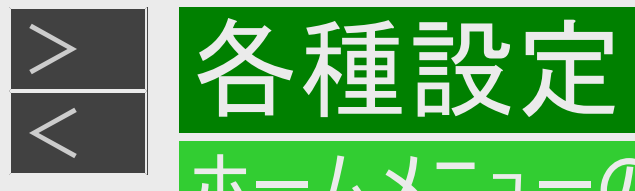

本体設定(つづき)

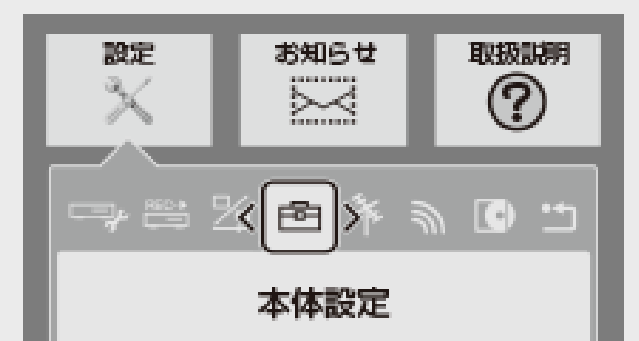

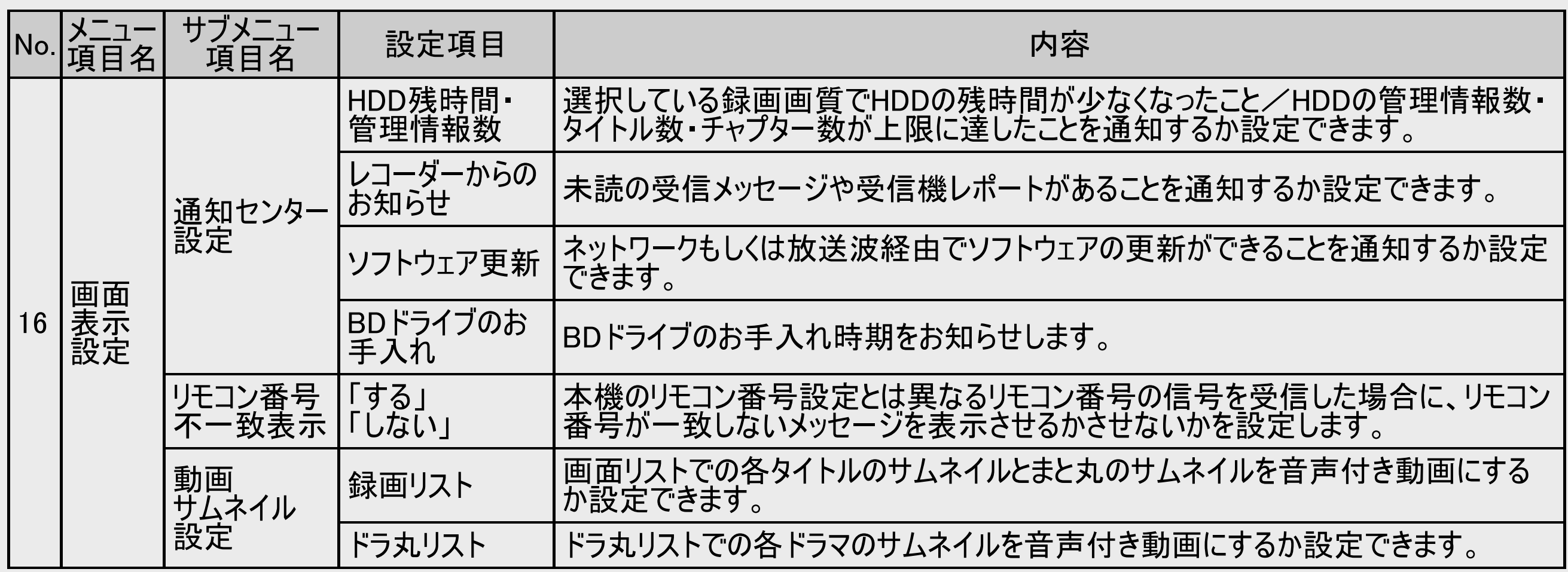

<span id="page-763-0"></span>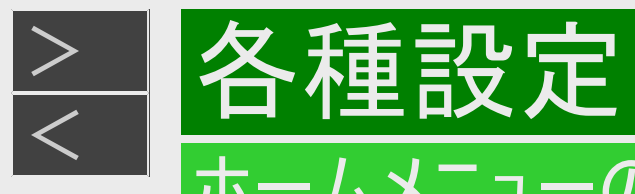

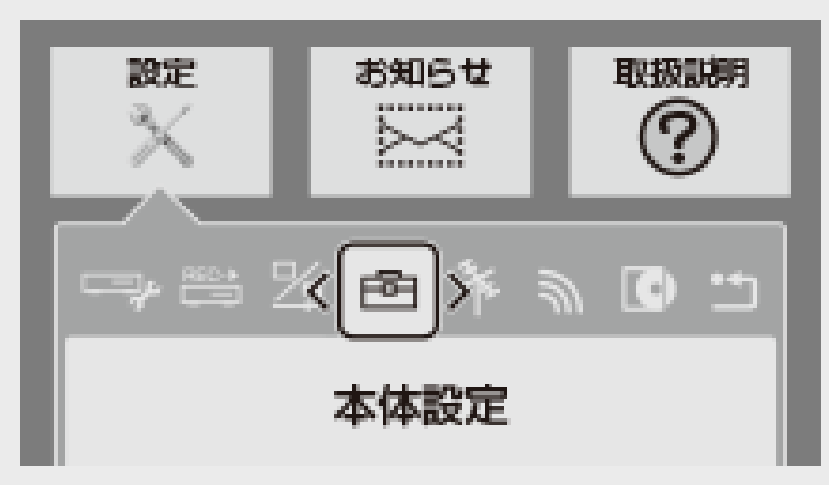

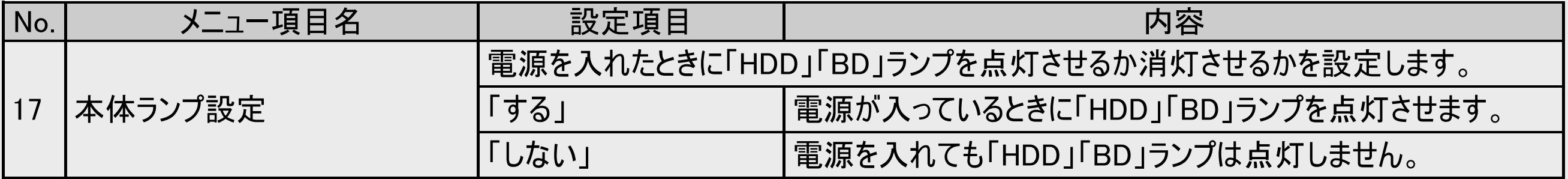

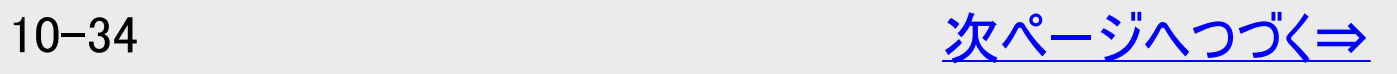

<span id="page-764-0"></span>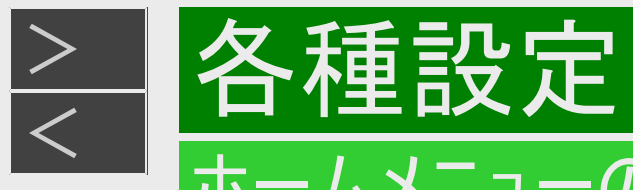

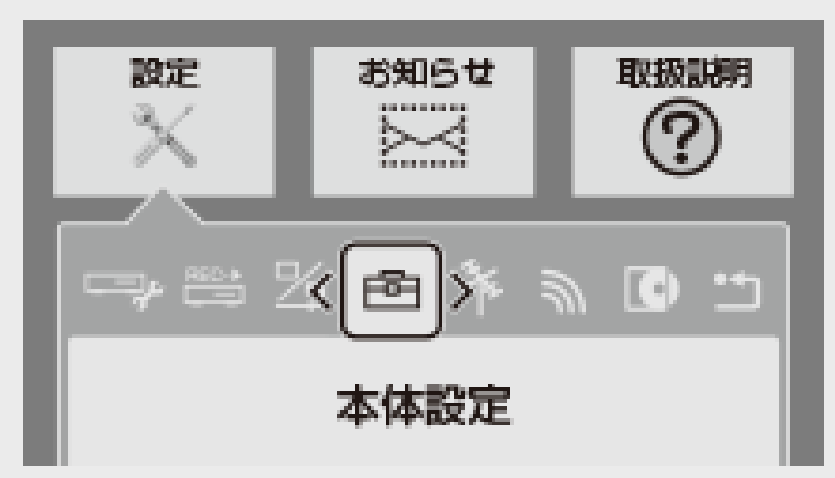

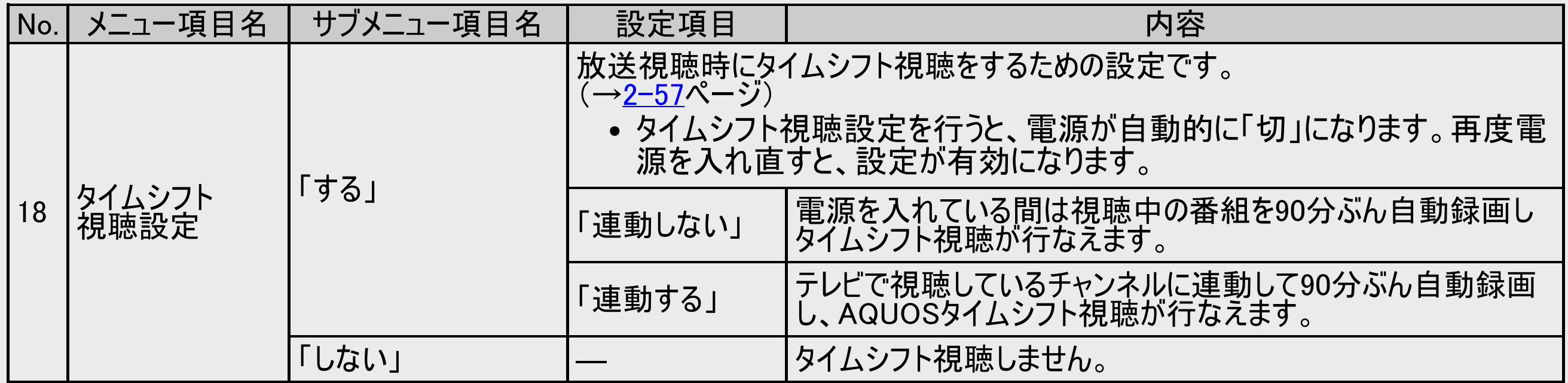

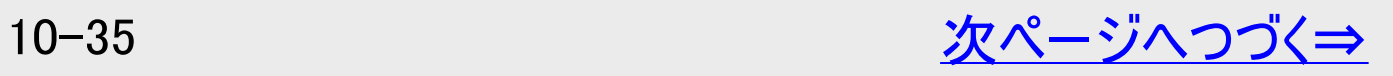

<span id="page-765-0"></span>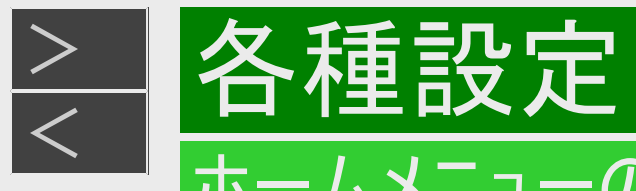

本体設定(つづき)

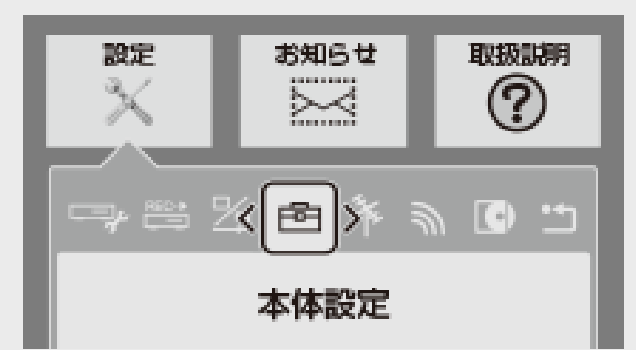

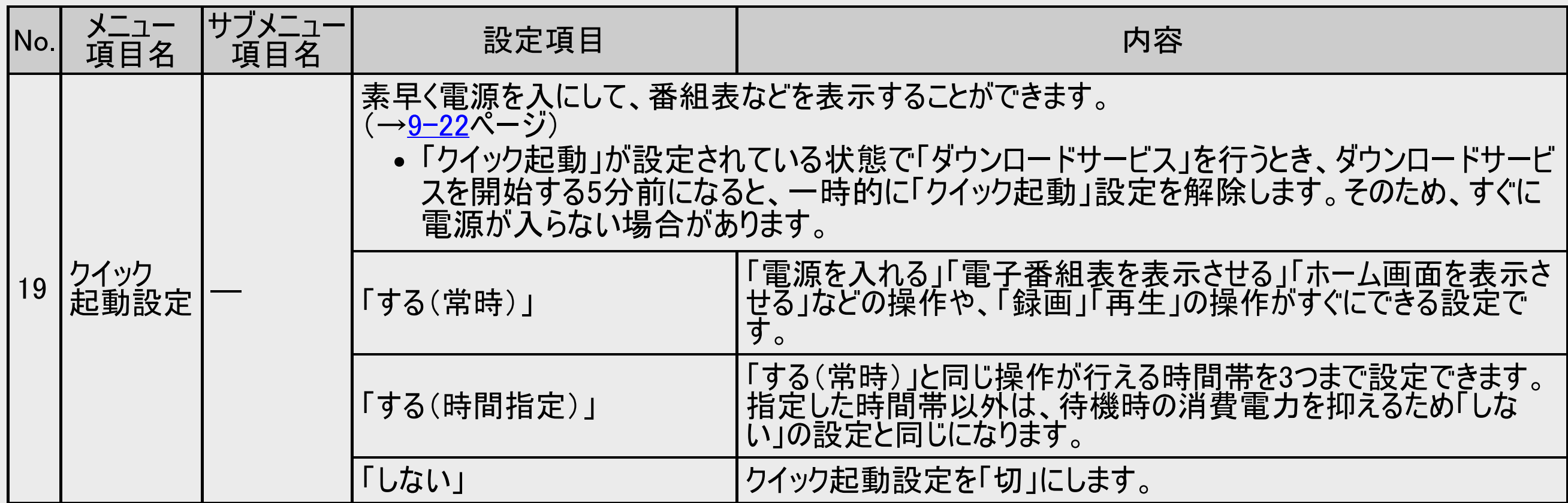

<span id="page-766-0"></span>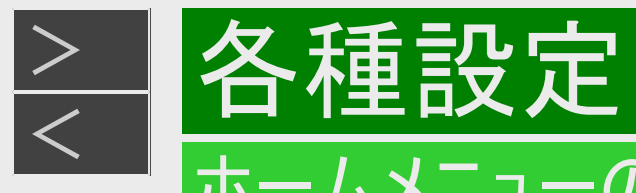

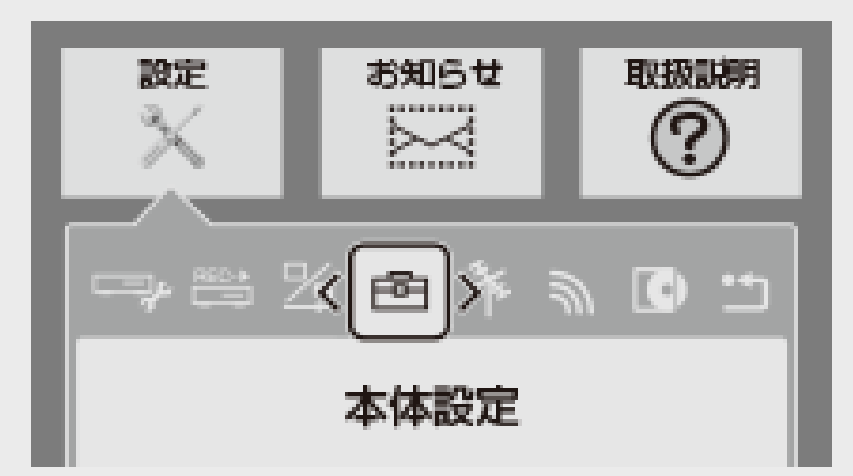

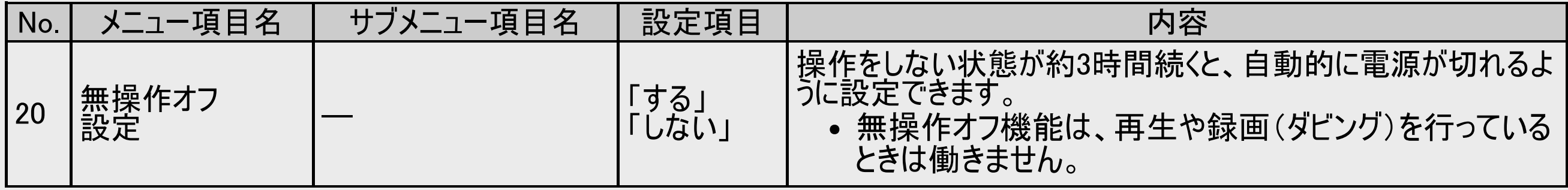

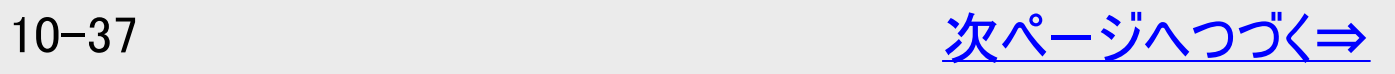

<span id="page-767-0"></span>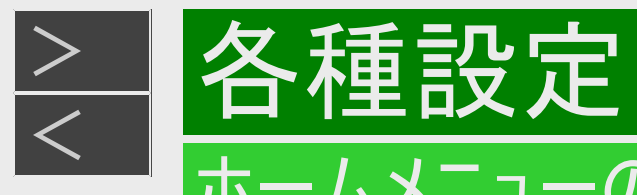

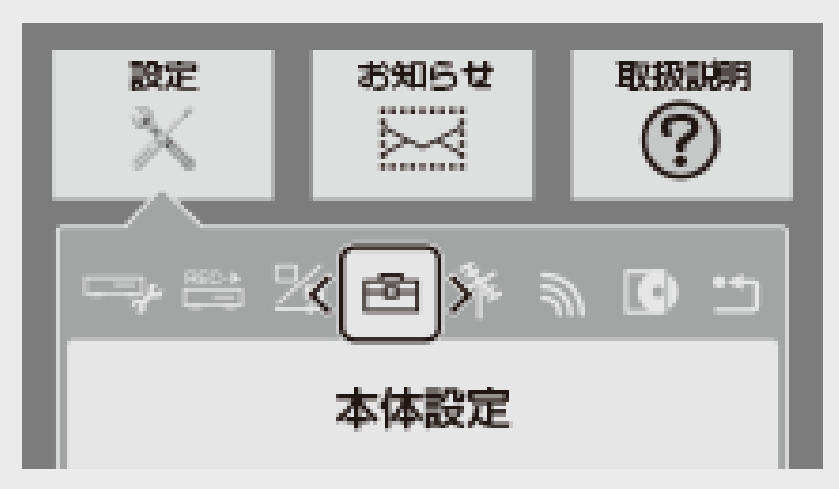

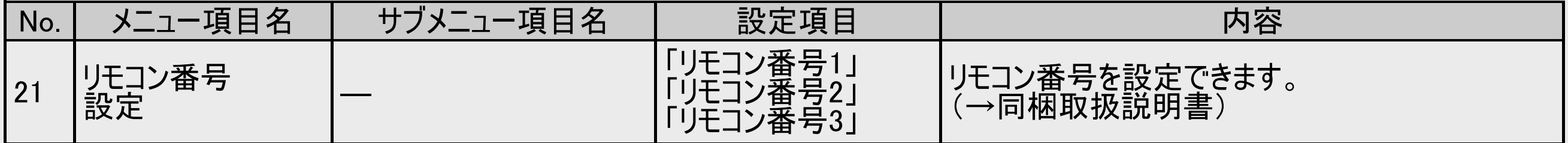

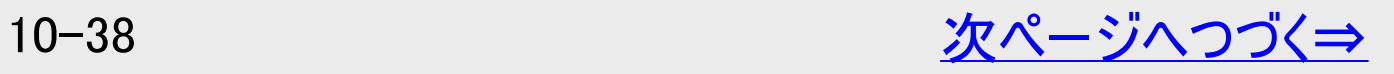

<span id="page-768-0"></span>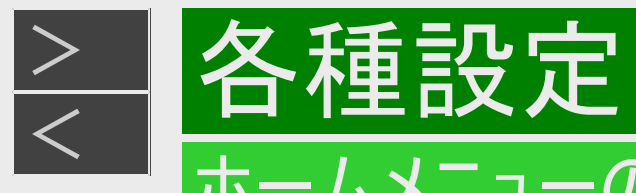

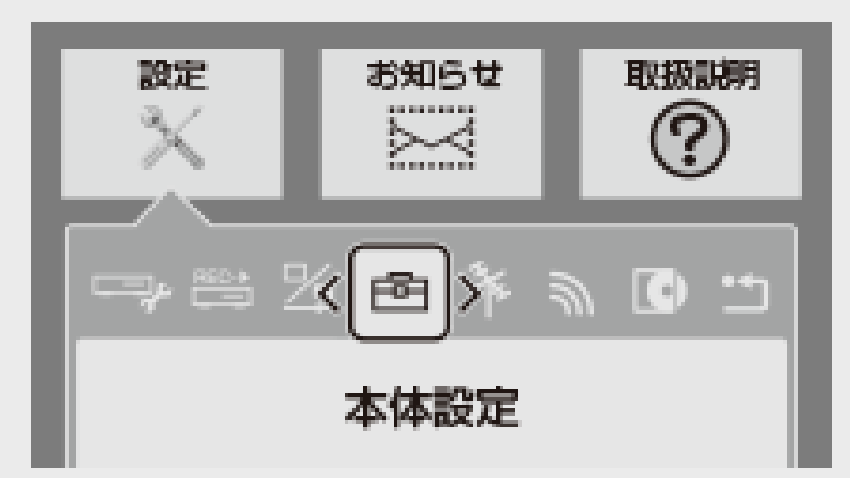

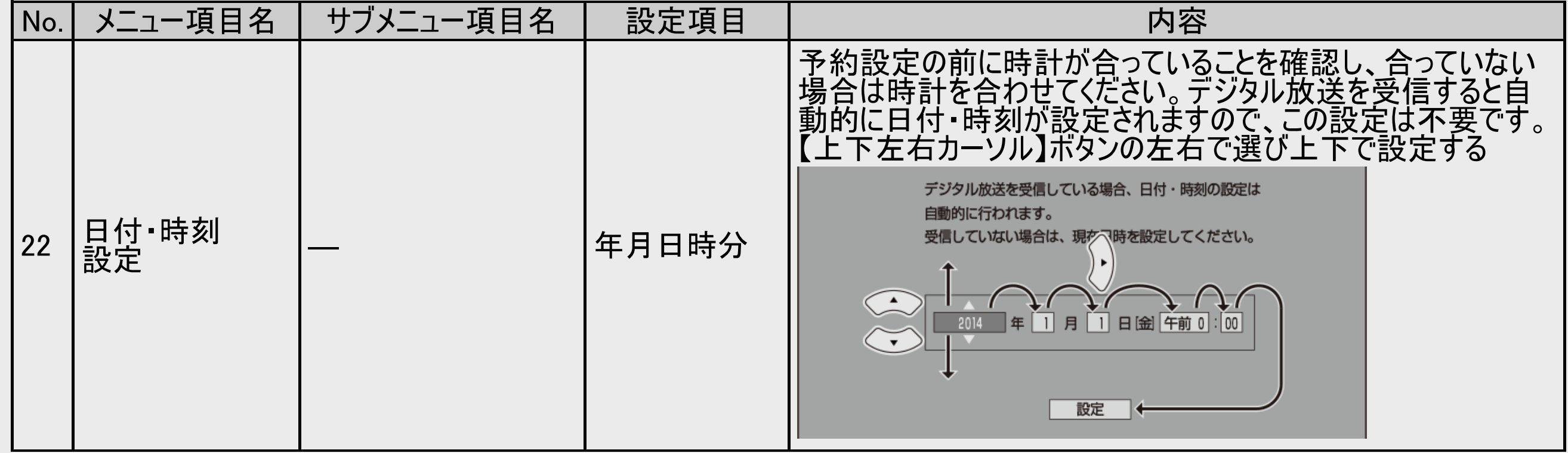

<span id="page-769-0"></span>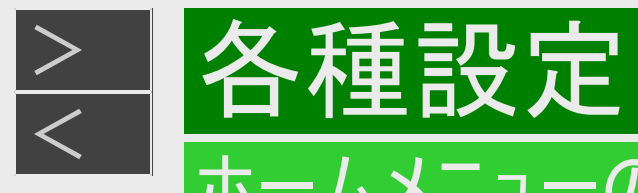

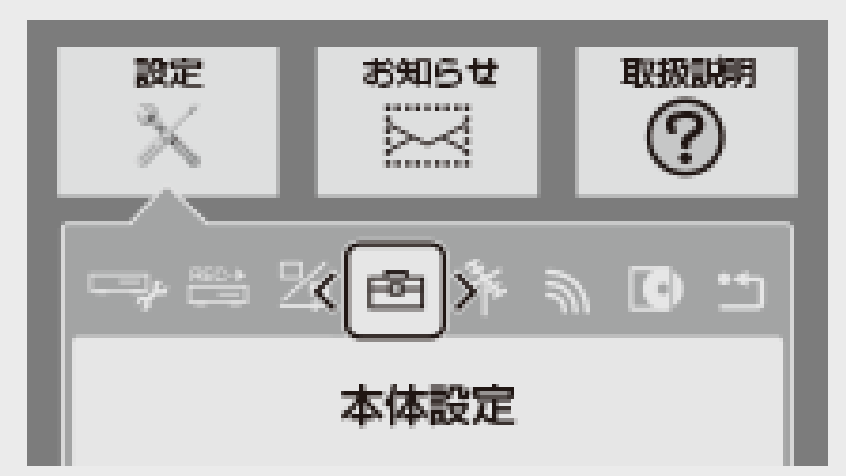

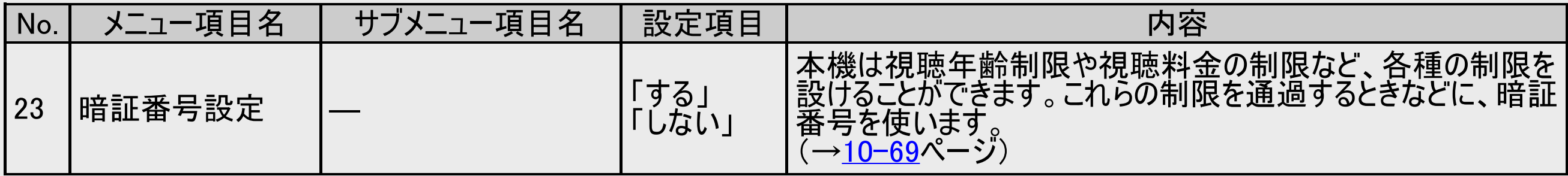

<span id="page-770-0"></span>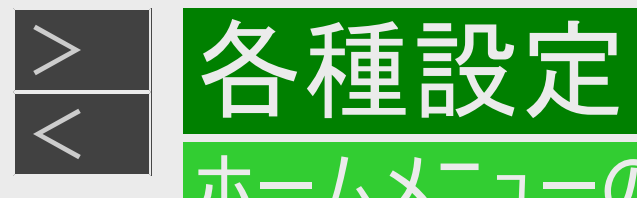

### 放送視聴設定

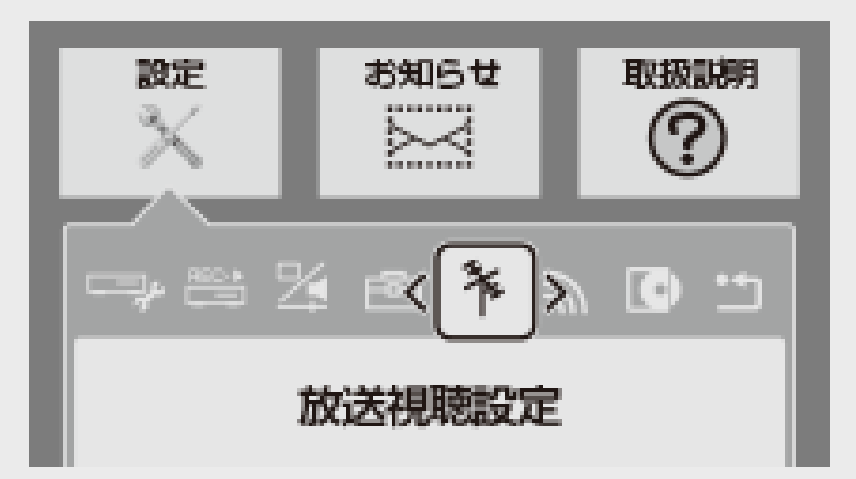

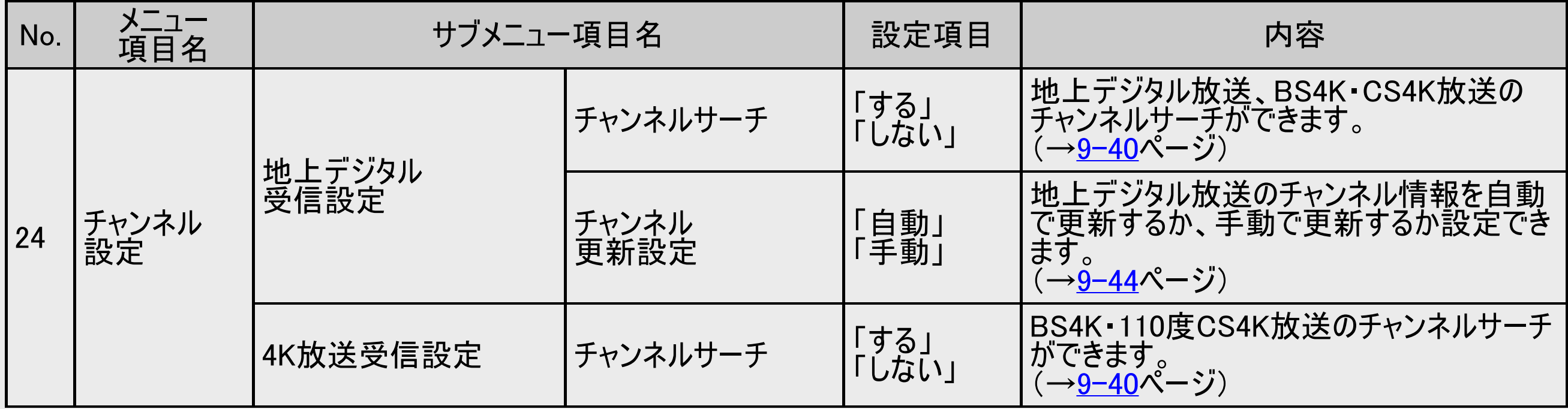

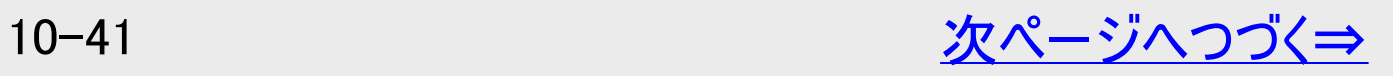

<span id="page-771-0"></span>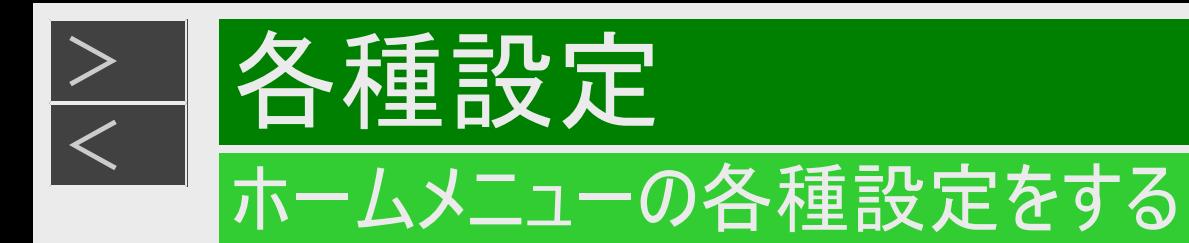

# 放送視聴設定(つづき)

#### 取扱説明 お知らせ 說定  $\sum_{i=1}^n$ ② PSXR<mark>¥</mark>እO ு 放送視聴設定

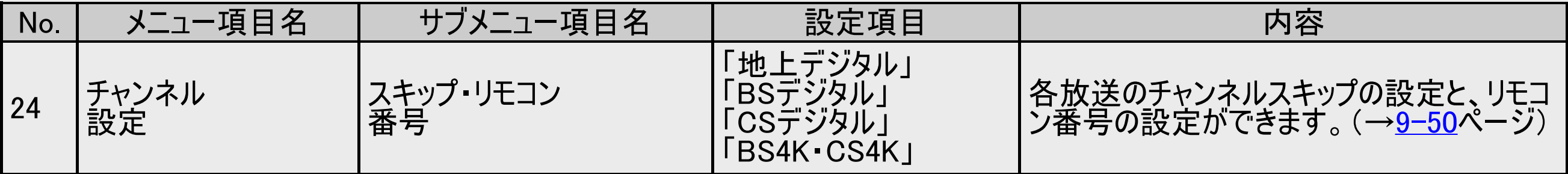

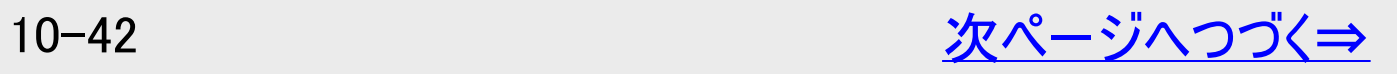

<span id="page-772-0"></span>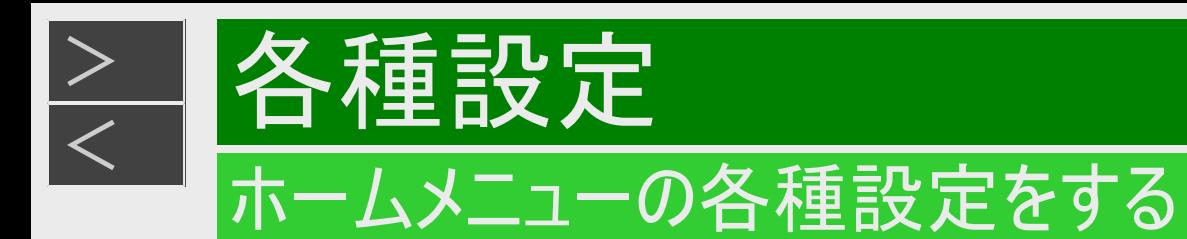

#### 放送視聴設定(つづき)

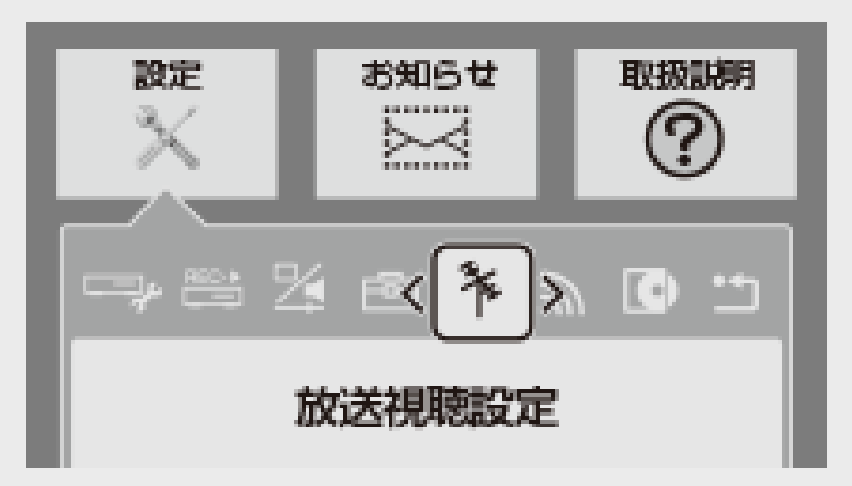

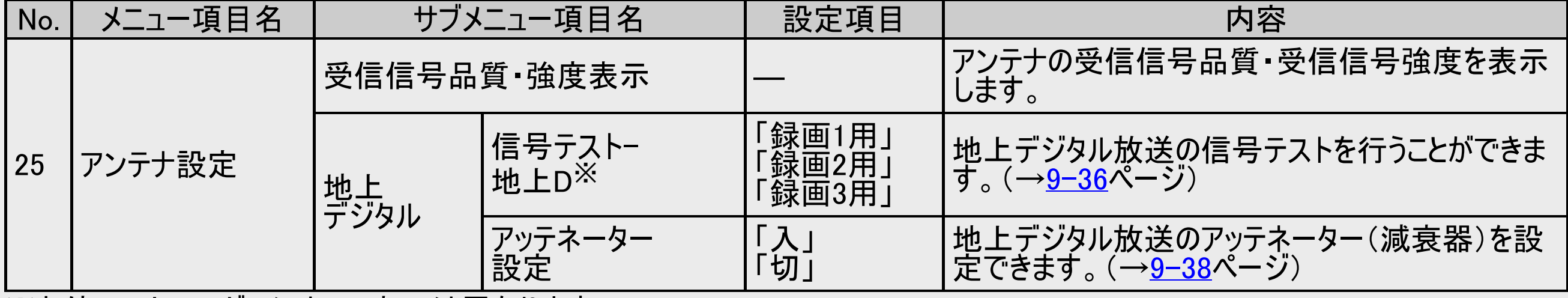

※お使いのレコーダーによって表示は異なります。

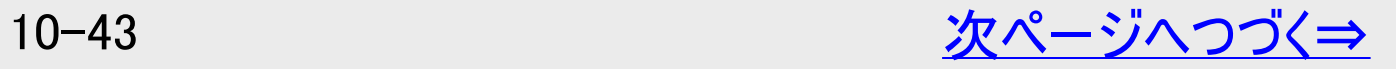

<span id="page-773-0"></span>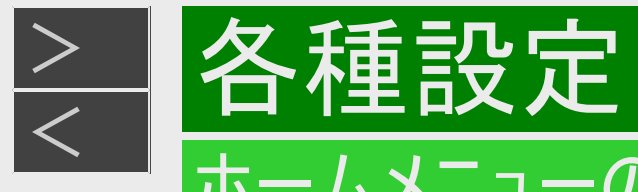

#### 放送視聴設定(つづき)

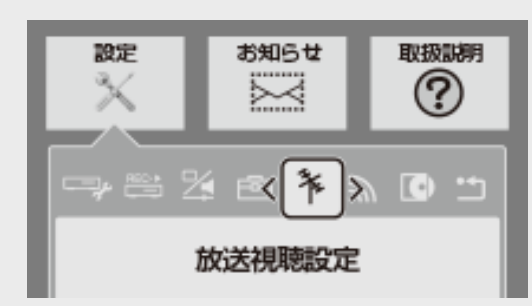

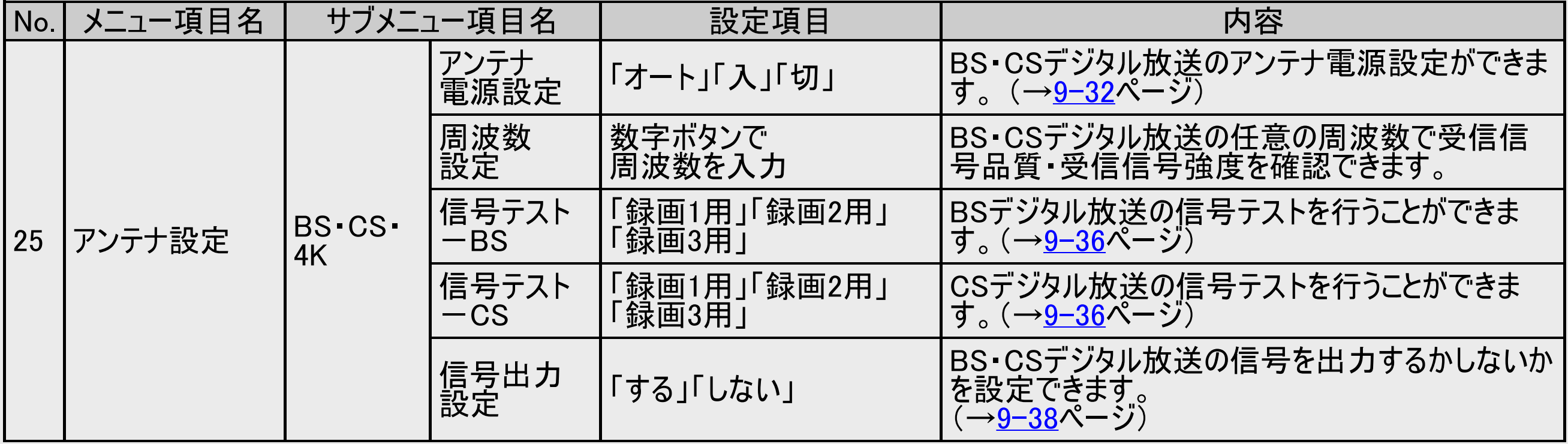

<span id="page-774-0"></span>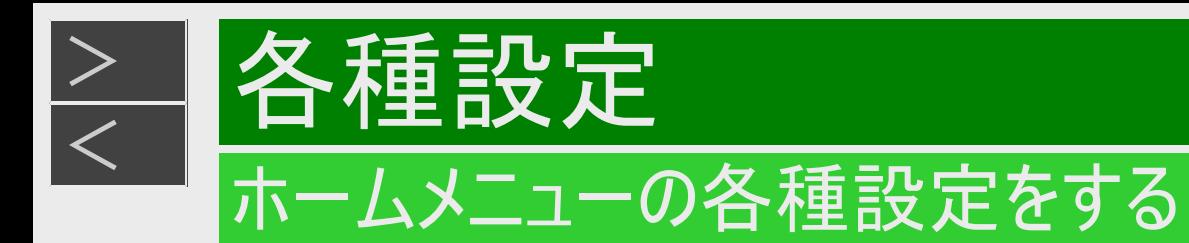

### 放送視聴設定(つづき)

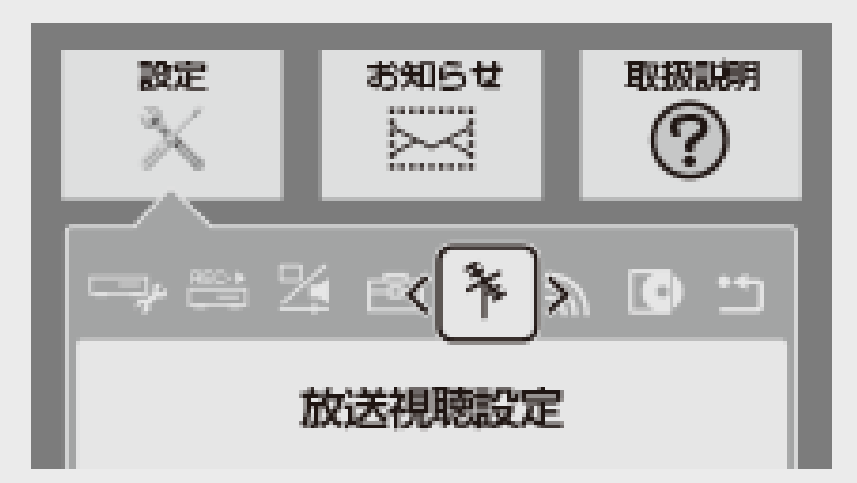

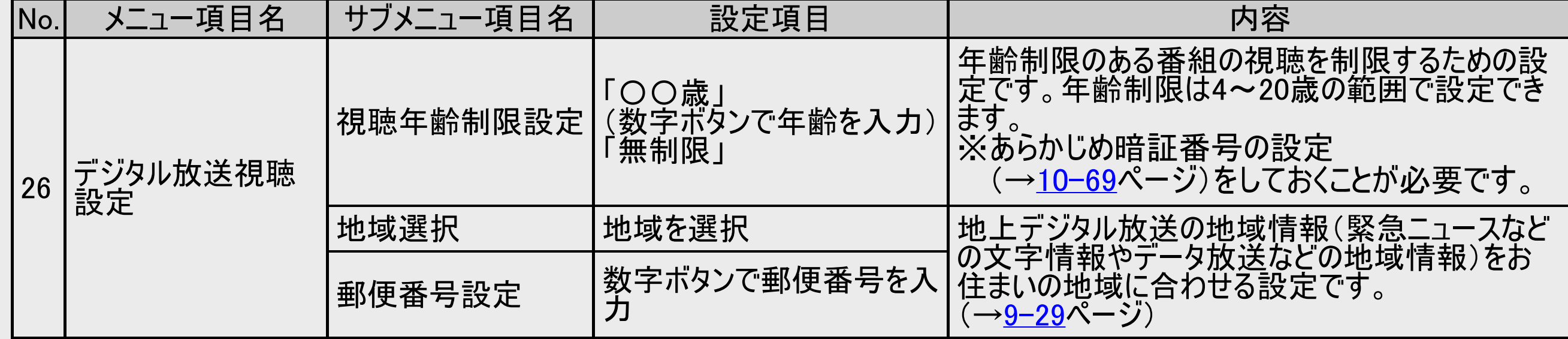

<span id="page-775-0"></span>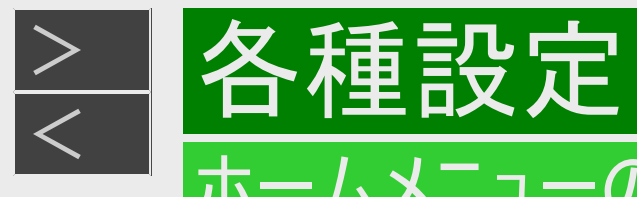

#### 通信機能設定

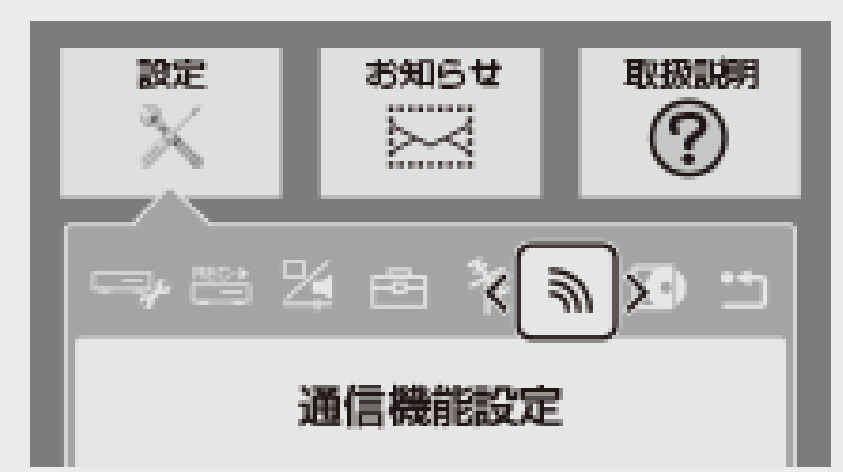

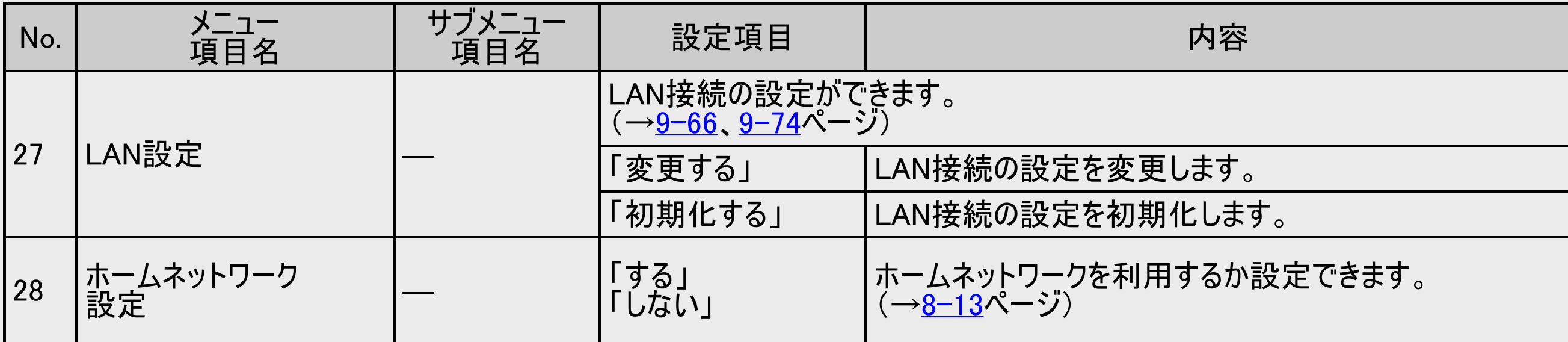

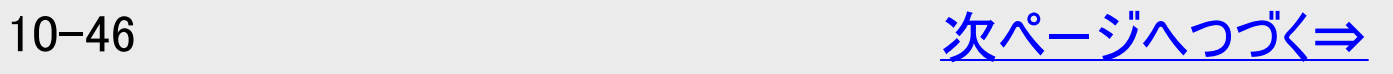

<span id="page-776-0"></span>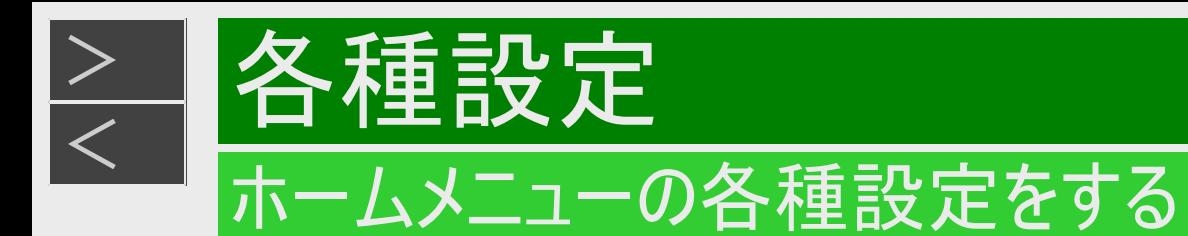

#### 通信機能設定(つづき)

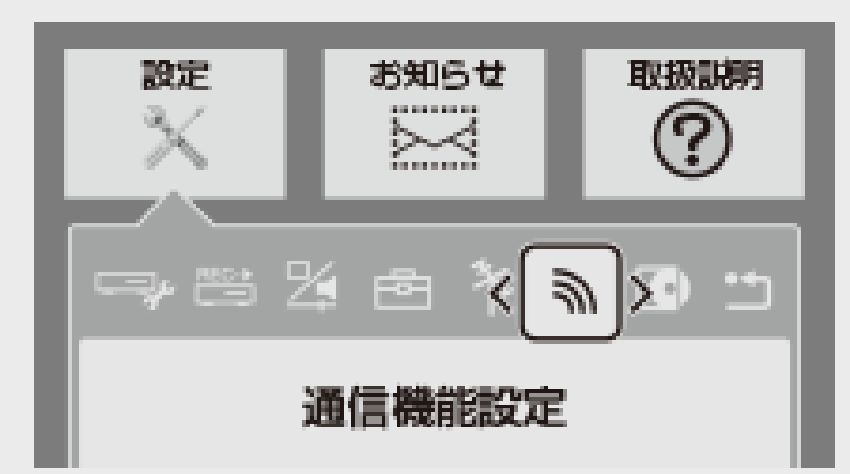

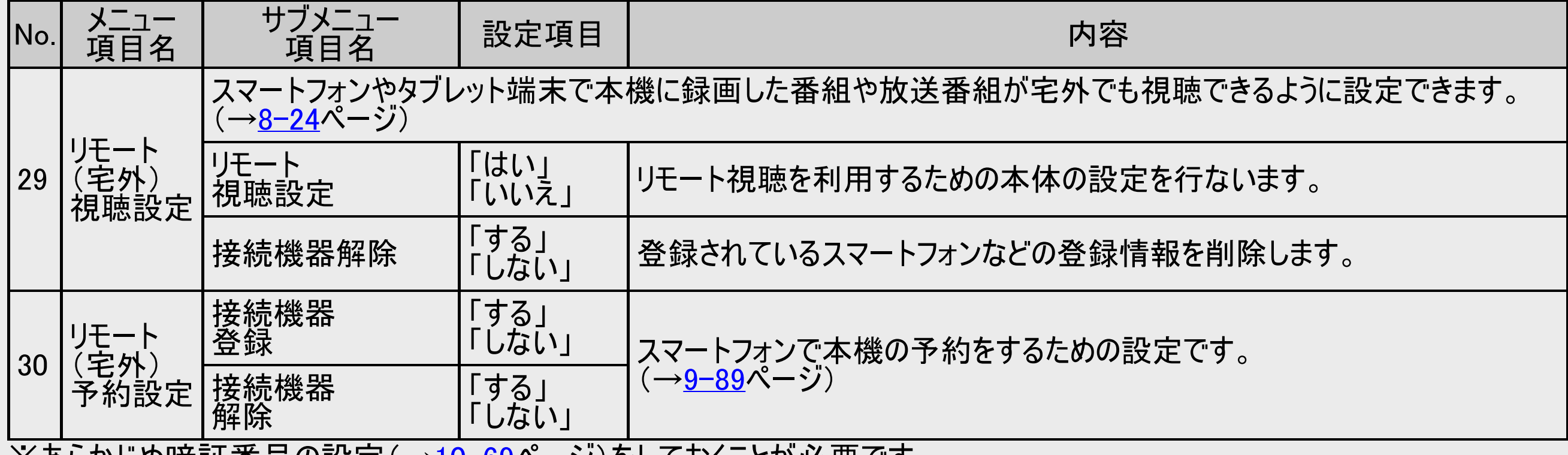

※あらかじめ暗証番号の設定(→[10-69](#page-798-0)ページ)をしておくことが必要です。

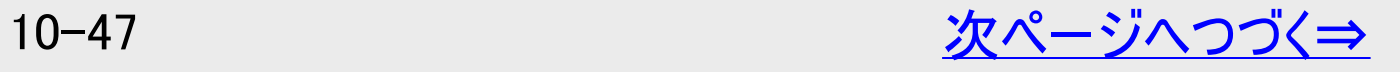

<span id="page-777-0"></span>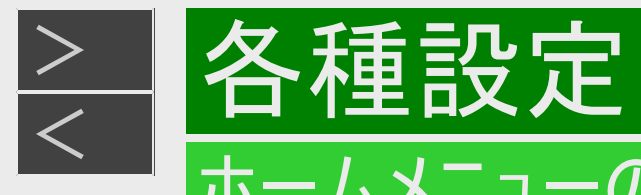

#### 通信機能設定(つづき)

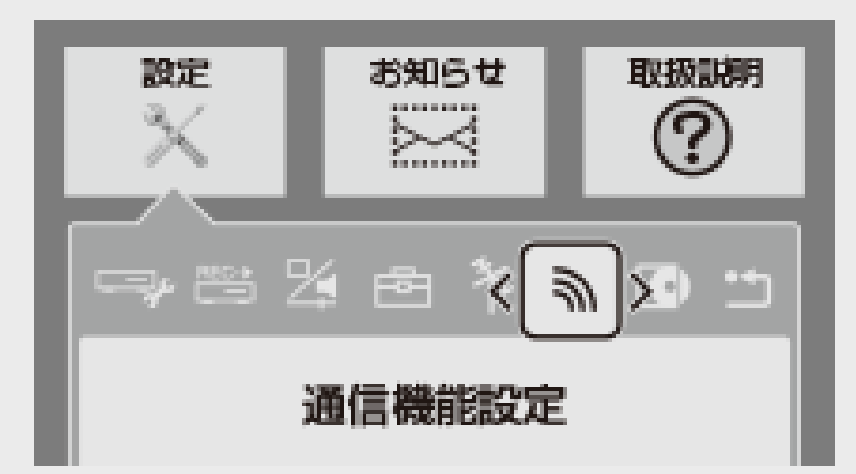

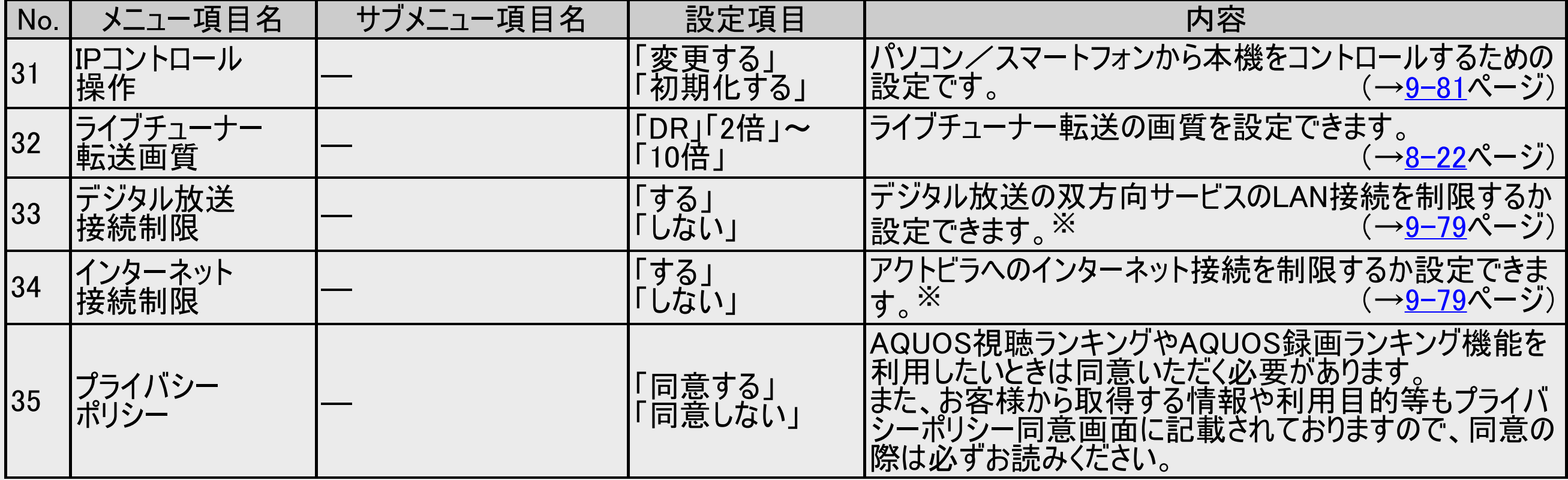

<span id="page-778-0"></span>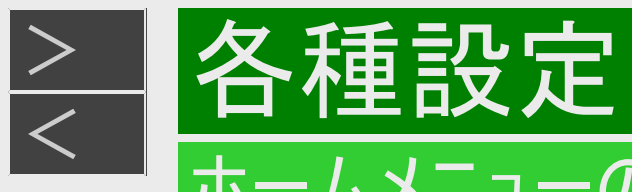

# ディスク管理

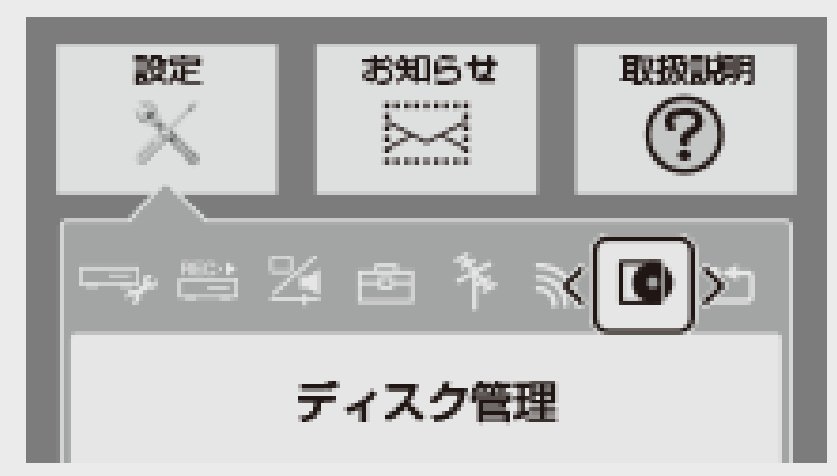

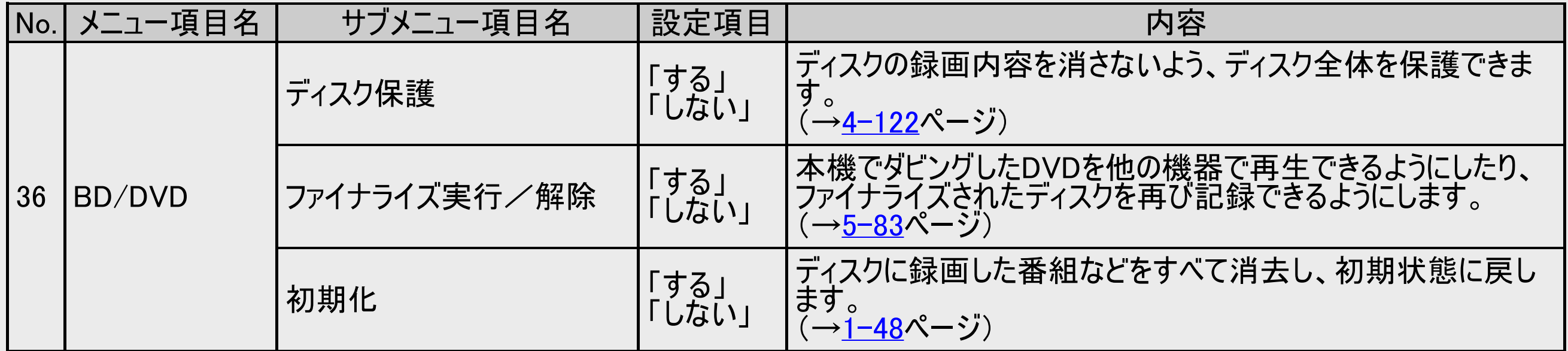

<span id="page-779-0"></span>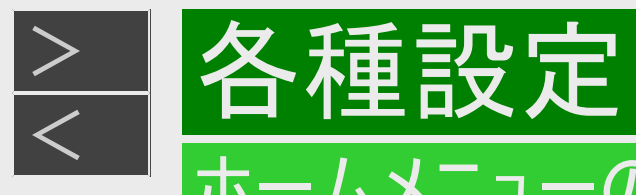

# ディスク管理(つづき)

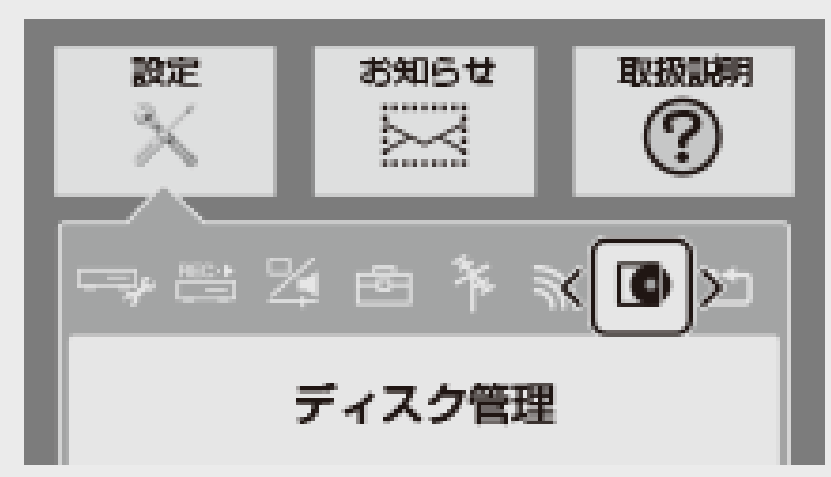

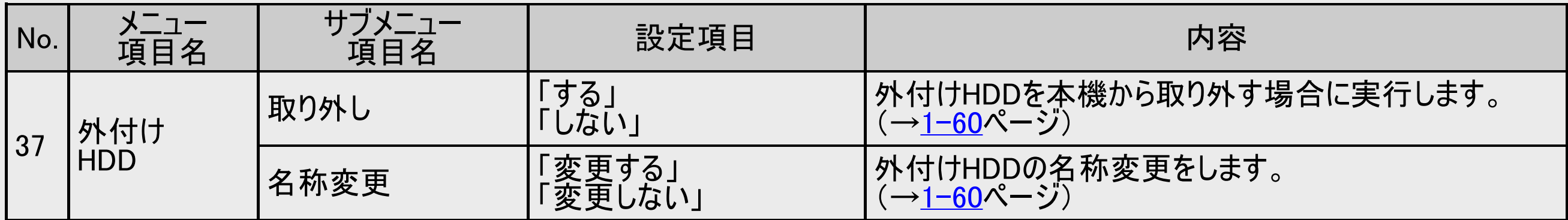

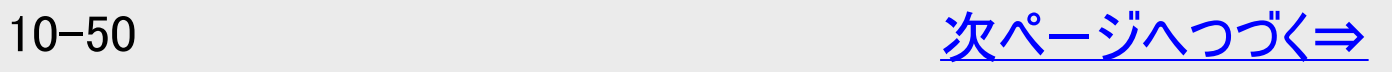

<span id="page-780-0"></span>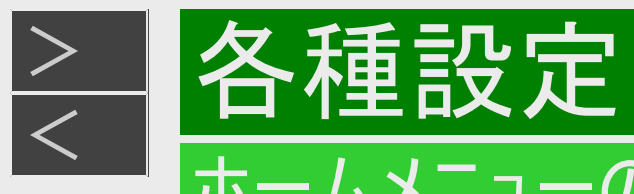

# ディスク管理(つづき)

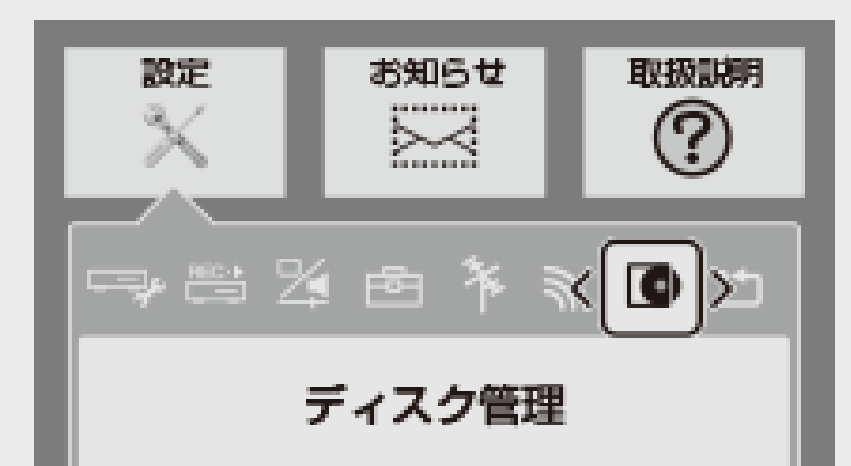

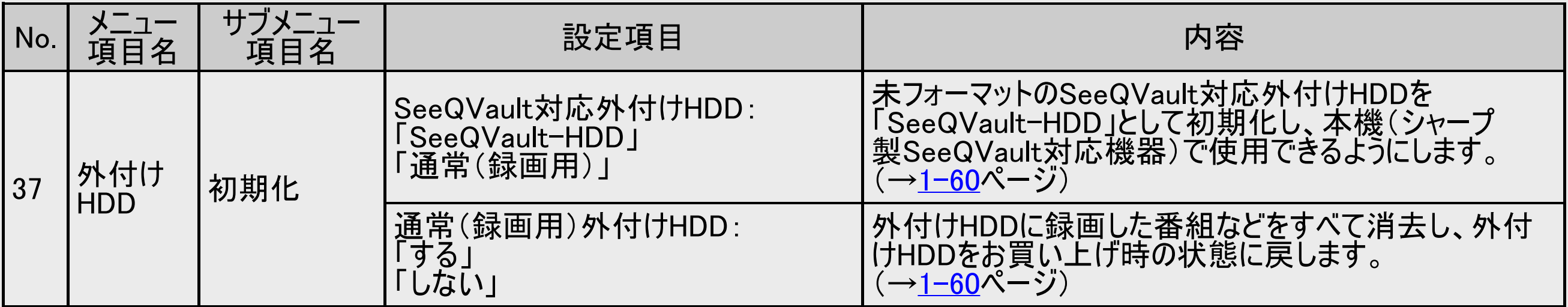

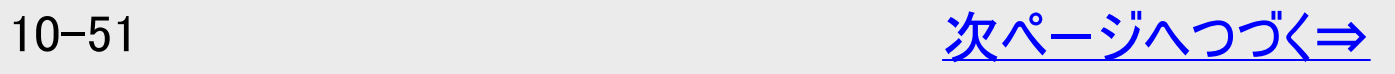

<span id="page-781-0"></span>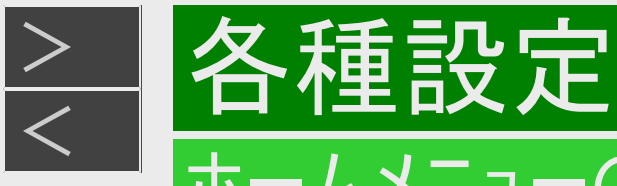

ディスク管理(つづき)

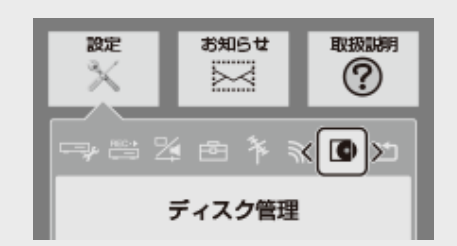

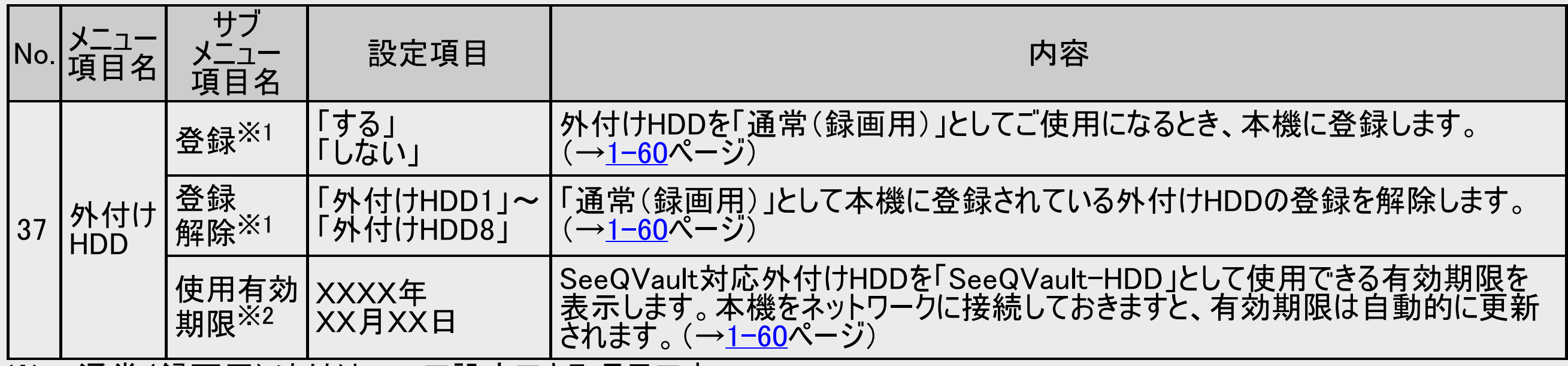

※1 通常(録画用)外付けHDDで設定できる項目です。

※2 SeeQVault対応外付けHDDを使用するための情報有効期限です。

#### お知らせ

初期化により消去されたタイトルは元に戻せません。大切なタイトルは、内蔵HDDにダビングしてから初期化してください。

登録解除した外付けHDDは本機で使用できなくなります。再度登録すると使用できますが、記録されているタイトルは全て 消去されます。

<span id="page-782-0"></span>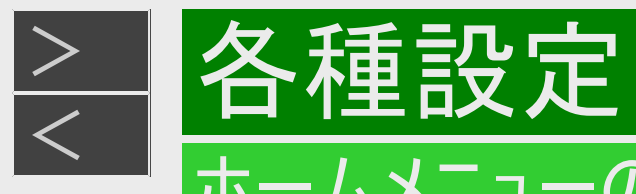

# ディスク管理(つづき)

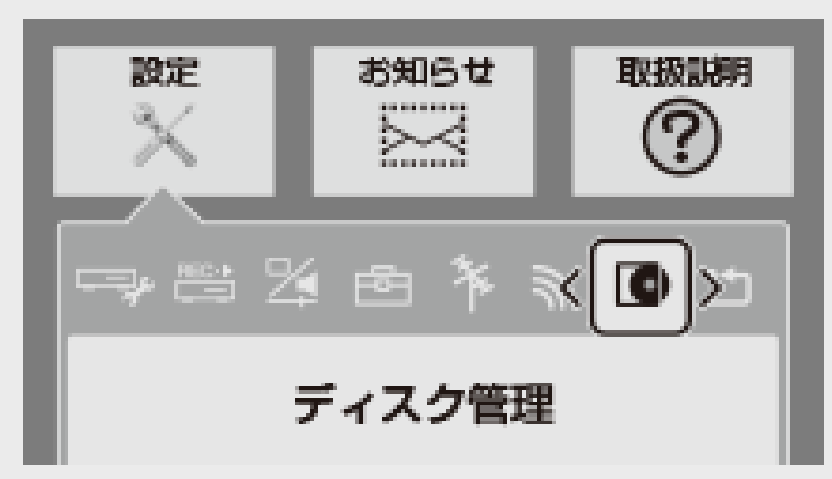

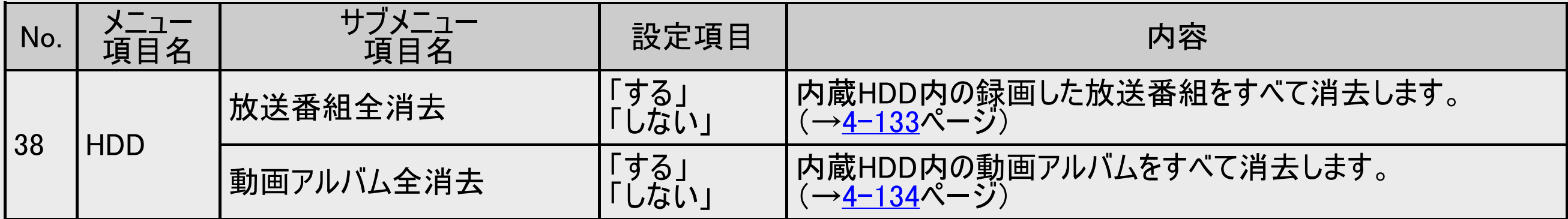

<span id="page-783-0"></span>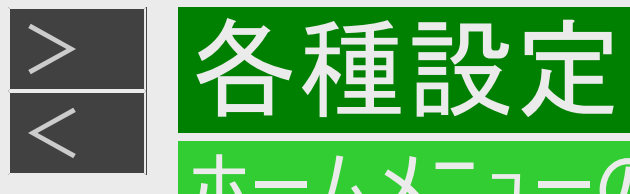

# [m] 初期化·更新

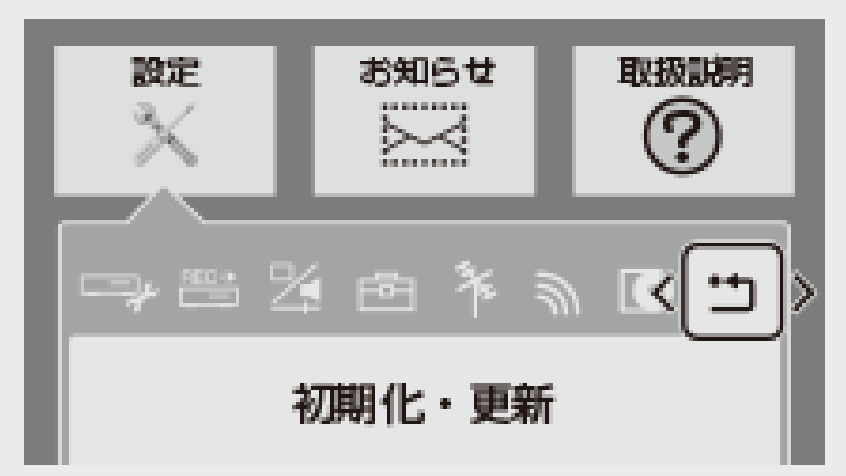

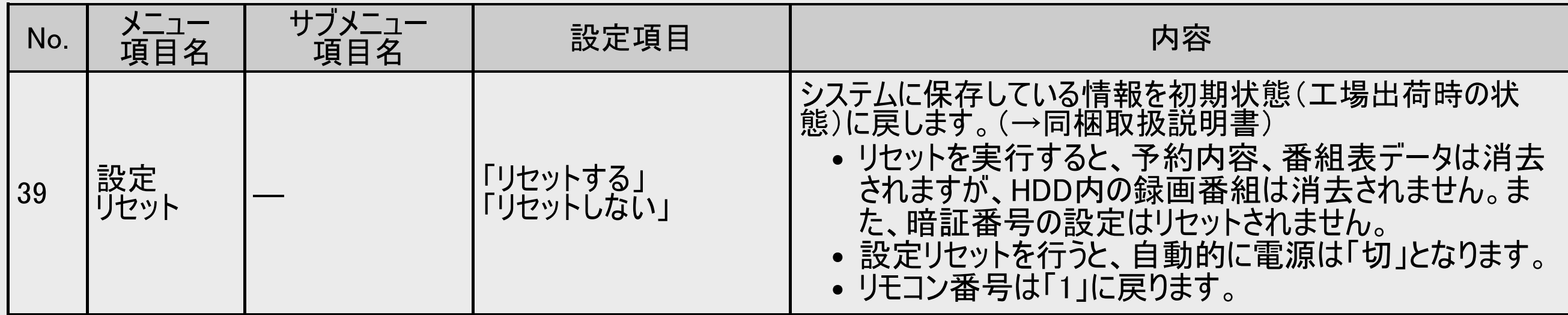

<span id="page-784-0"></span>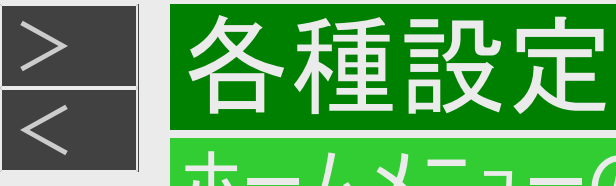

#### 初期化・更新(つづき)

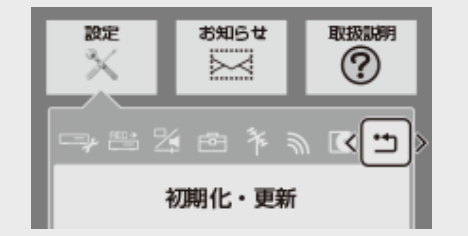

#### ご注意

外付けHDD使用時、「全ての情報を消去」を選ぶと、外付けHDDに記録したタイトルは再生でき なくなります。

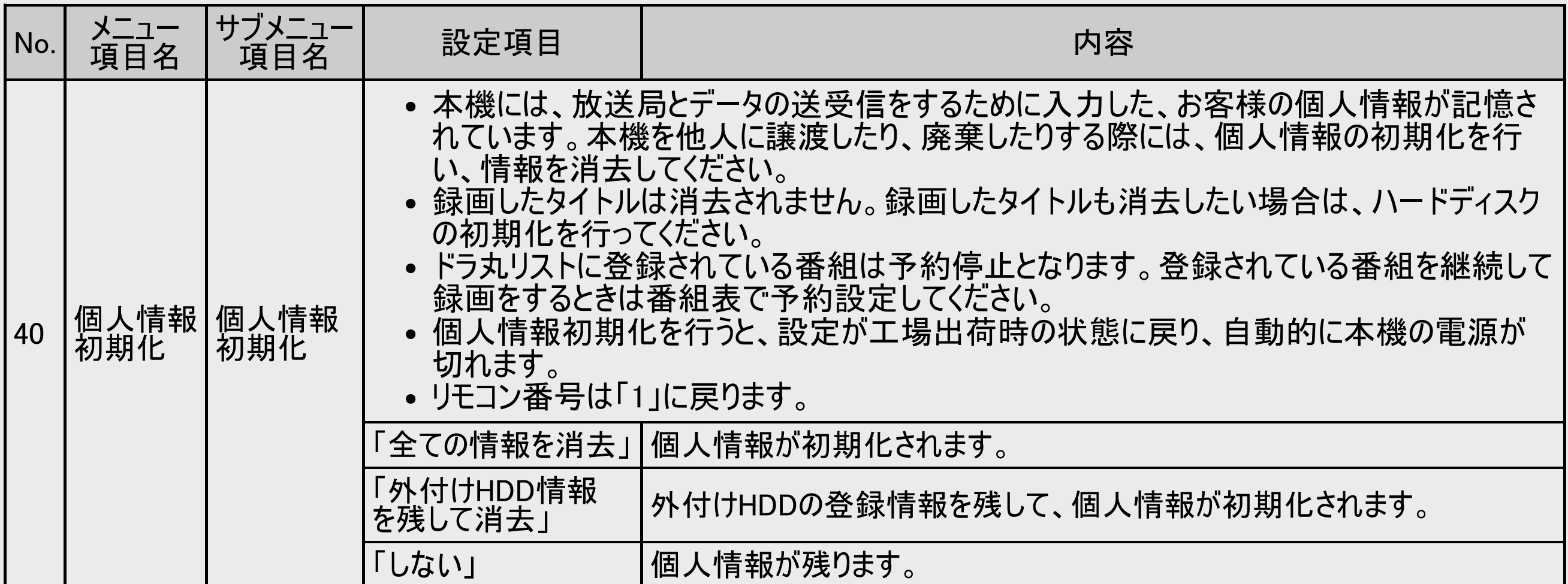

<span id="page-785-0"></span>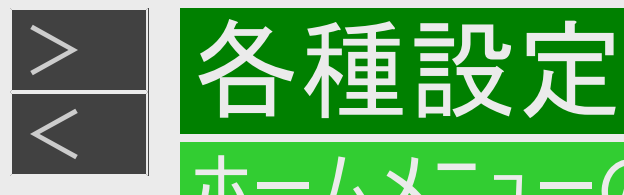

#### [5] 初期化・更新(つづき)

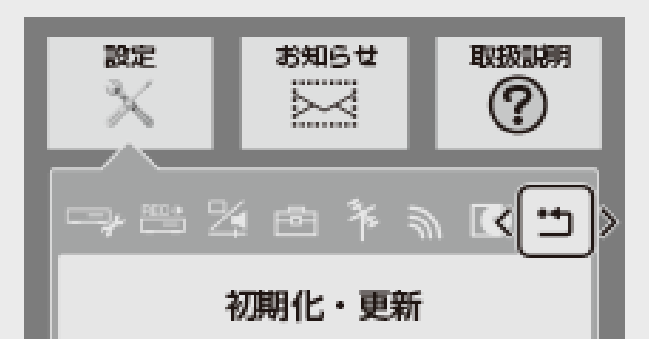

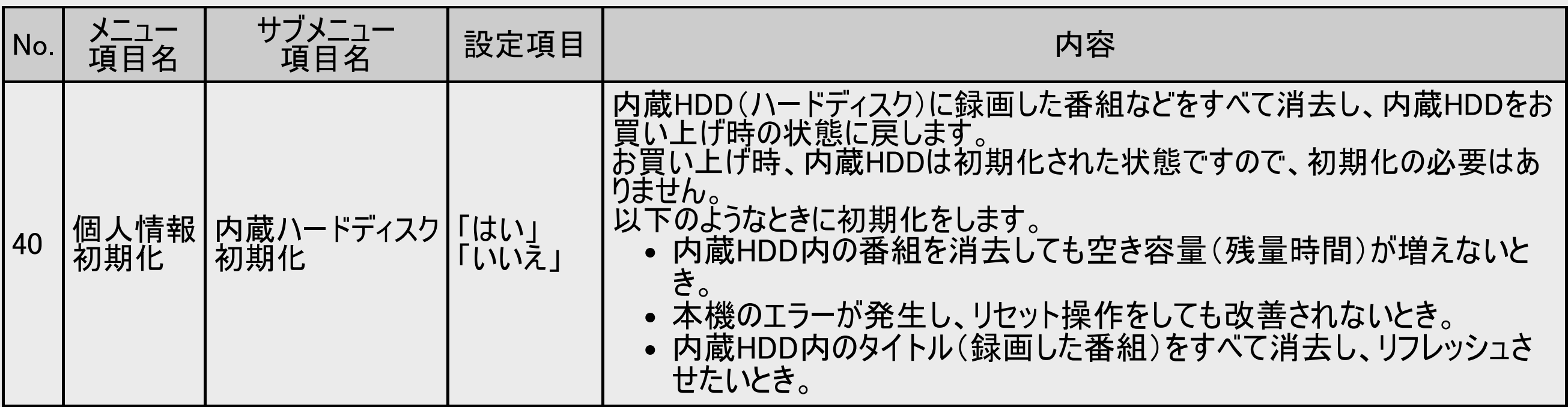

#### ご注意

初期化により消去されたタイトルは元に戻せません。大切なタイトルは、BD(ブルーレイディスク)にダビングしてから初期化し てください。

10-56 [次ページへつづく⇒](#page-786-0)

<span id="page-786-0"></span>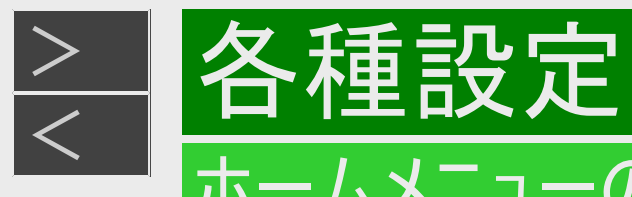

### 初期化・更新(つづき)

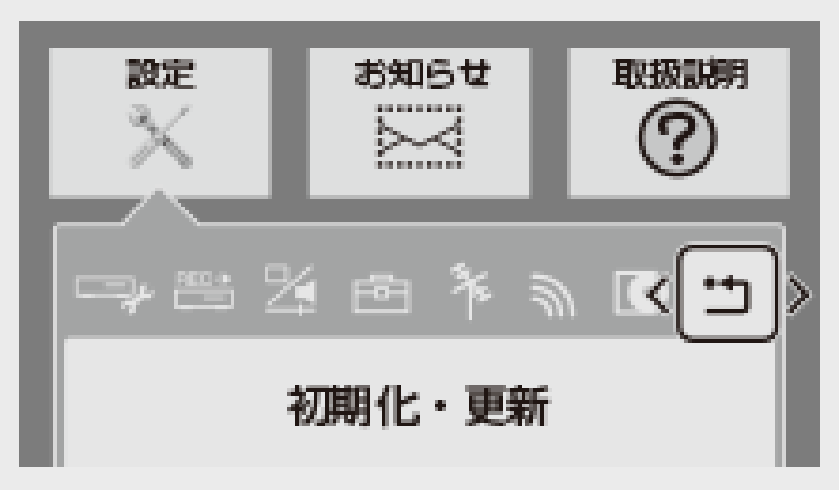

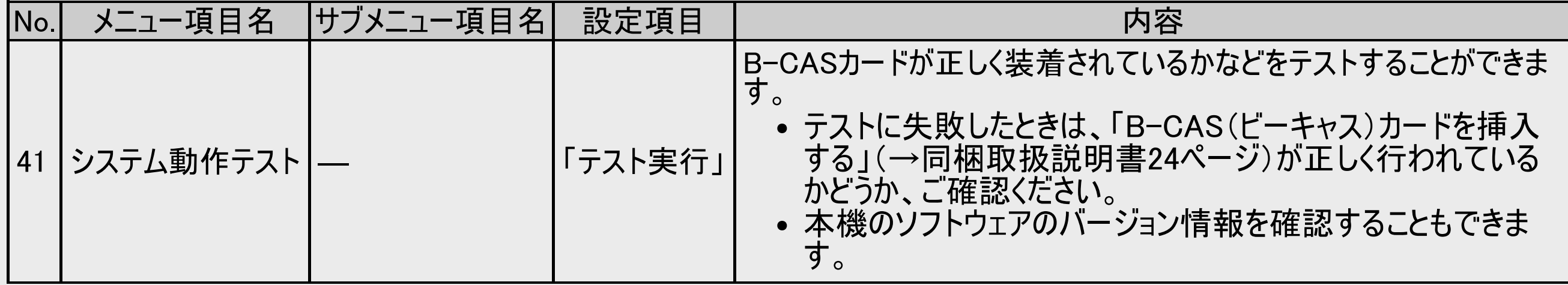

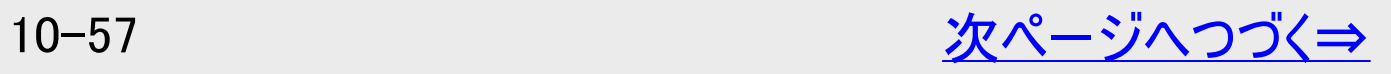

<span id="page-787-0"></span>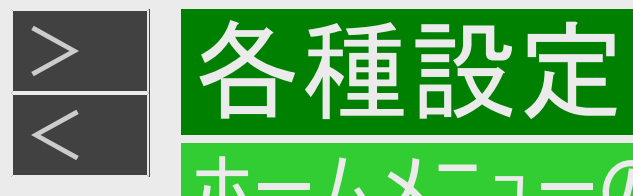

### [5] 初期化・更新(つづき)

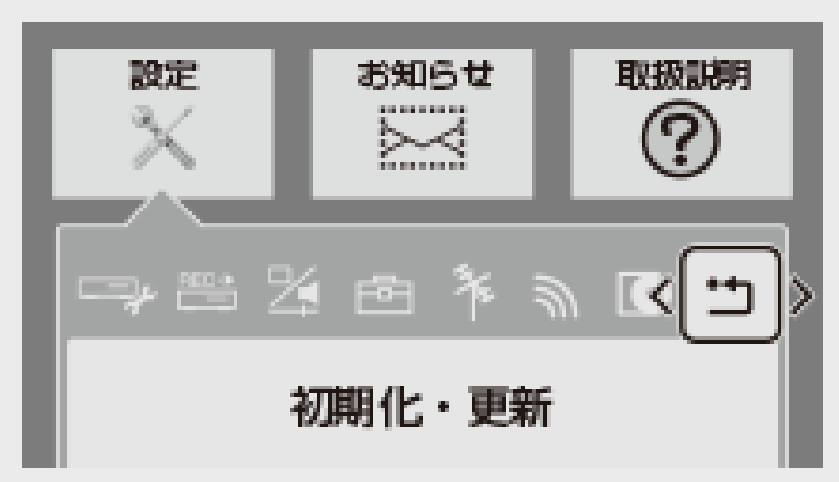

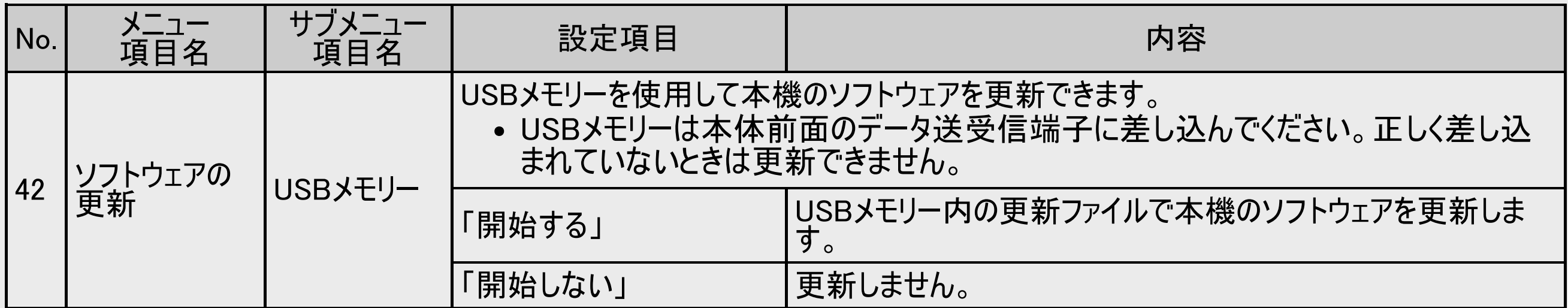

<span id="page-788-0"></span>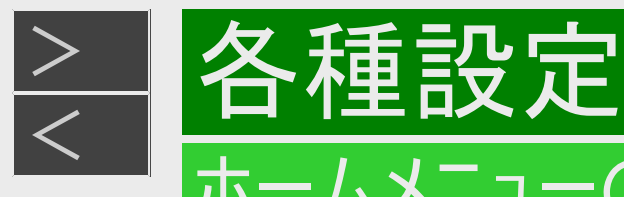

#### [5] 初期化・更新(つづき)

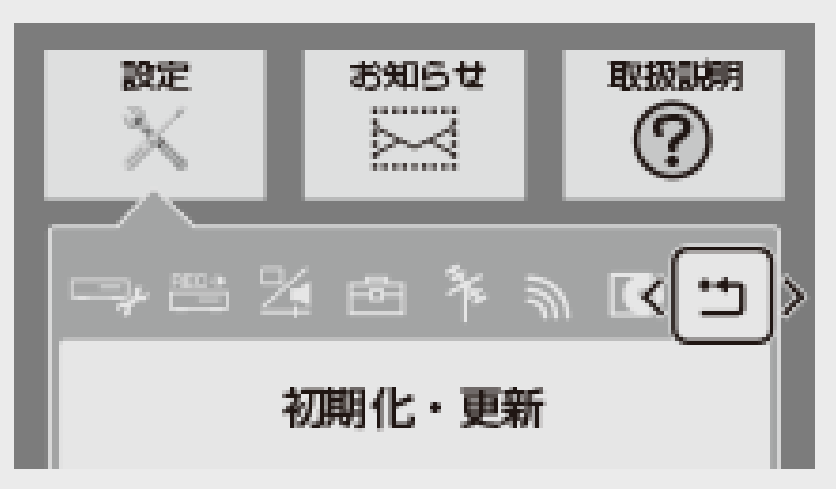

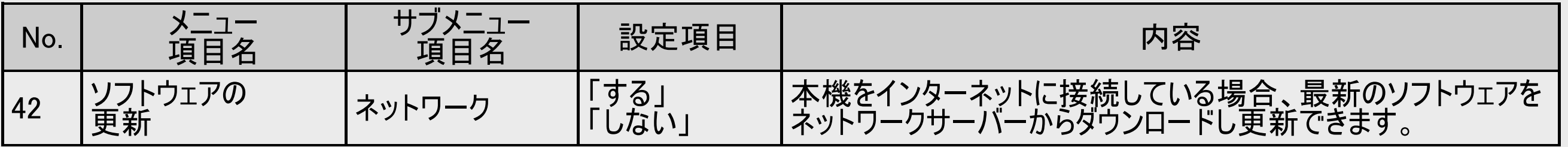

#### ご注意

- 暗証番号を設定している場合は入力してください。
- ソフトウェアの更新をしようとしたとき、30分以内に予約が設定されている場合は更新できません。予約終了後に更新を行っ てください。
- ディスクを取り出してから行ってください。

<span id="page-789-0"></span>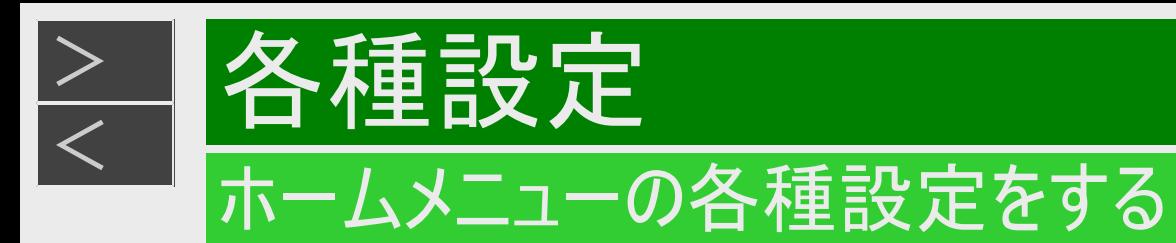

### [5] 初期化・更新(つづき)

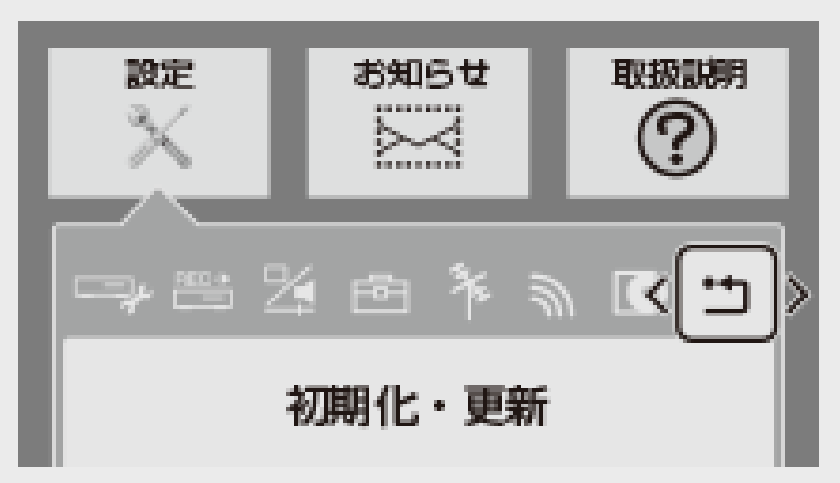

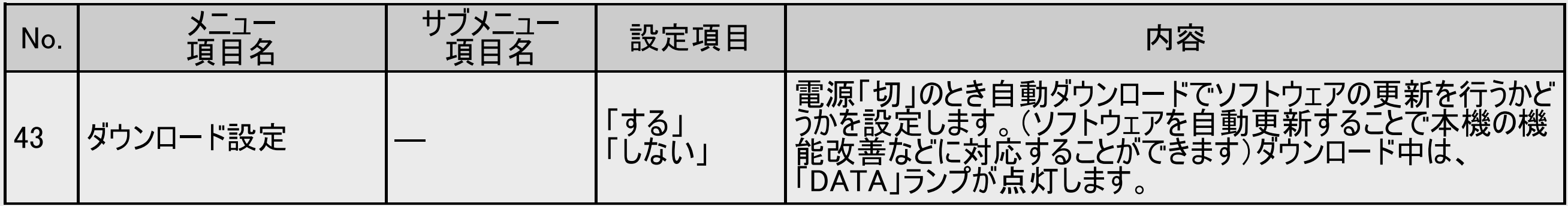

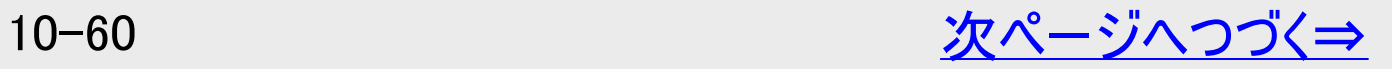

<span id="page-790-0"></span>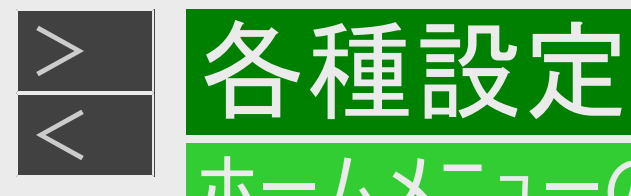

#### 一] 初期化・更新(つづき)

ダウンロードサービスについて

- ダウンロードサービスとは、地上デジタル放送およびBSデジタル放送の電波を利用してソフトウェアの更新を行うサービスのこ とです。
- ダウンロードサービスによりソフトウェアの更新が行われるときは、本機の電源が自動的に入ります。ソフトウェアの更新中は、 本機前面のHDDランプとBDランプ、RECランプが点滅(点灯)します。
- ダウンロード中は、ダウンロードを示すメッセージが表示されます。
- ダウンロードサービス中は、電源コードを抜いたりリセット操作を行わないでください。

<span id="page-791-0"></span>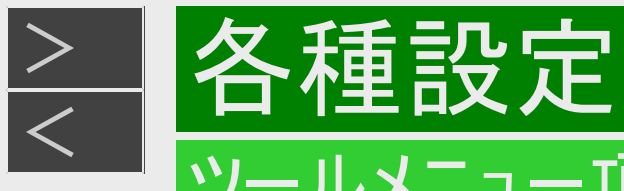

#### ツールメニュー項目の一覧と使いかた

#### 放送視聴中

放送視聴中に【ツール】ボタンを押すと、以下の操作ができます。

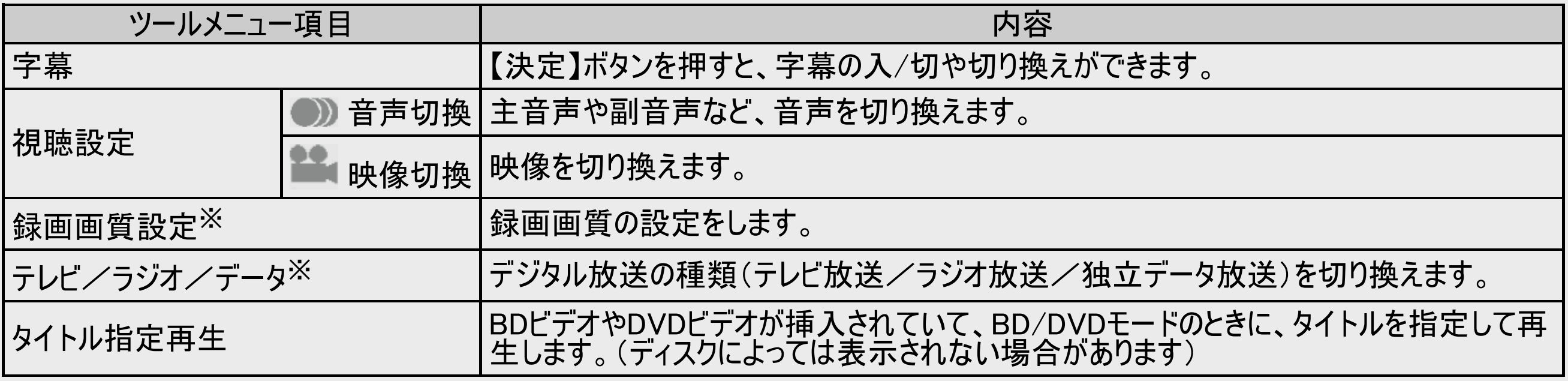

※4K放送視聴中は「テレビ/ラジオ/データ」は表示されません。
<span id="page-792-0"></span>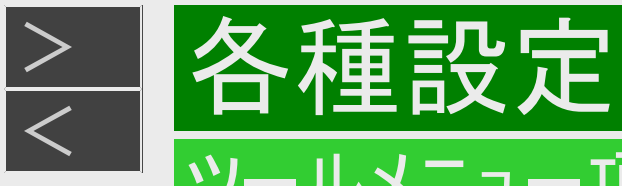

再生中

HDDに録画した番組やディスクの再生中に【ツール】ボタンを押すと、以下の操作ができます。

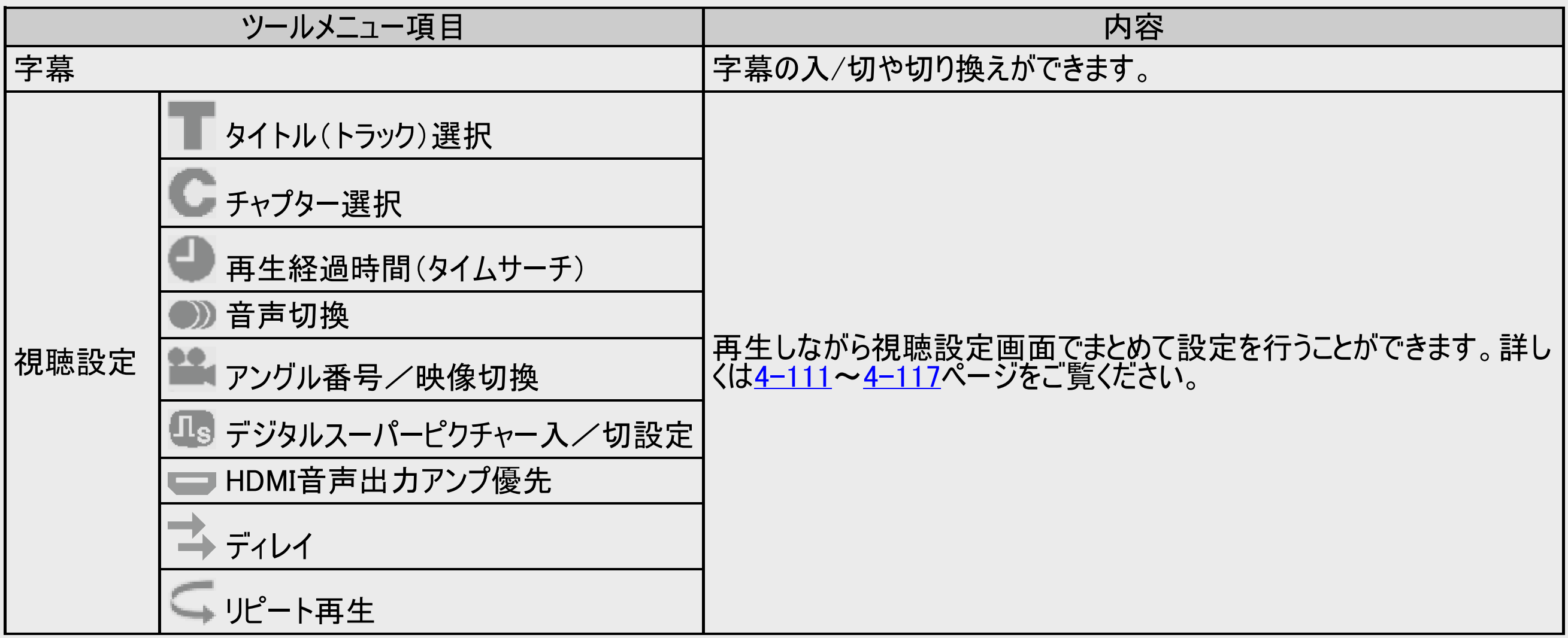

<span id="page-793-0"></span>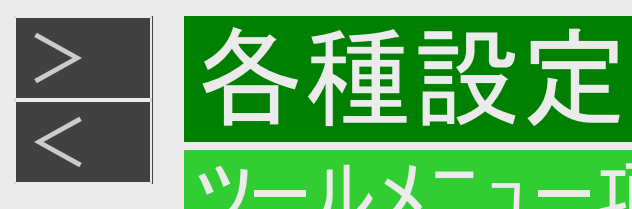

#### ドラ丸リスト表示中(個別タイトルを選択しているとき)

ドラ丸リストの個別タイトル選択中に【ツール】ボタンを押すと、以下の操作ができます。

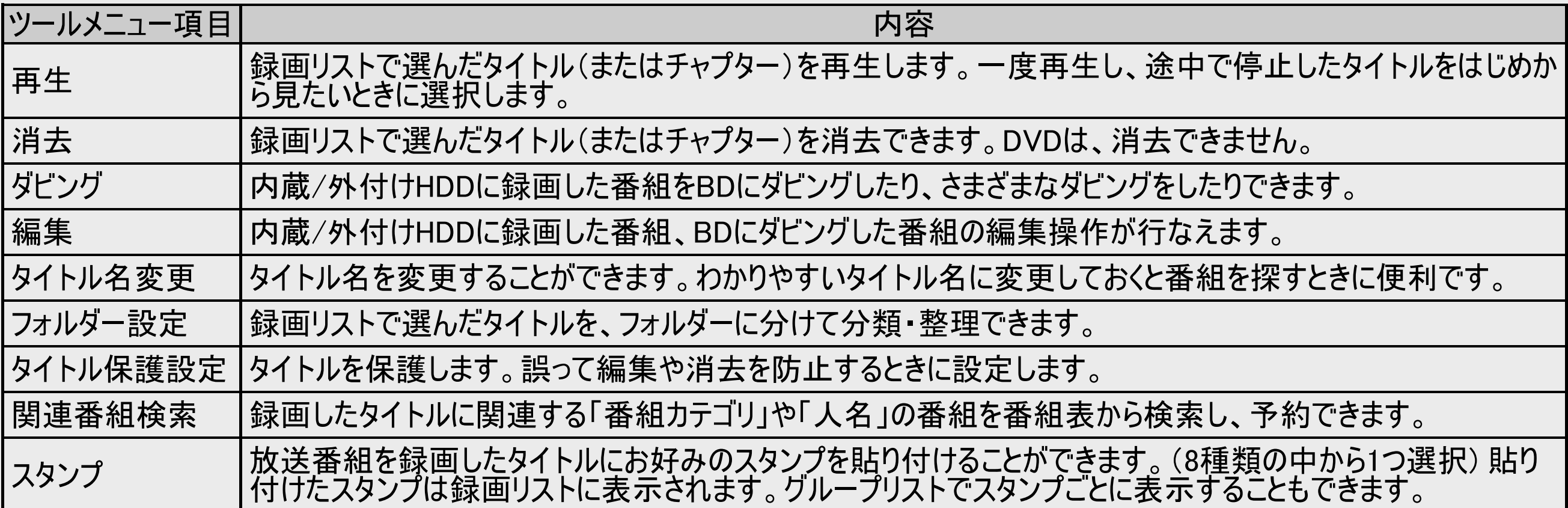

<span id="page-794-0"></span>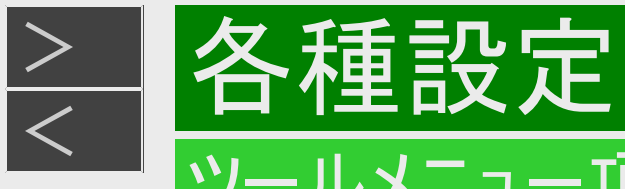

#### 番組表表示中

番組表の表示中に【ツール】ボタンを押すと、以下の操作ができます。

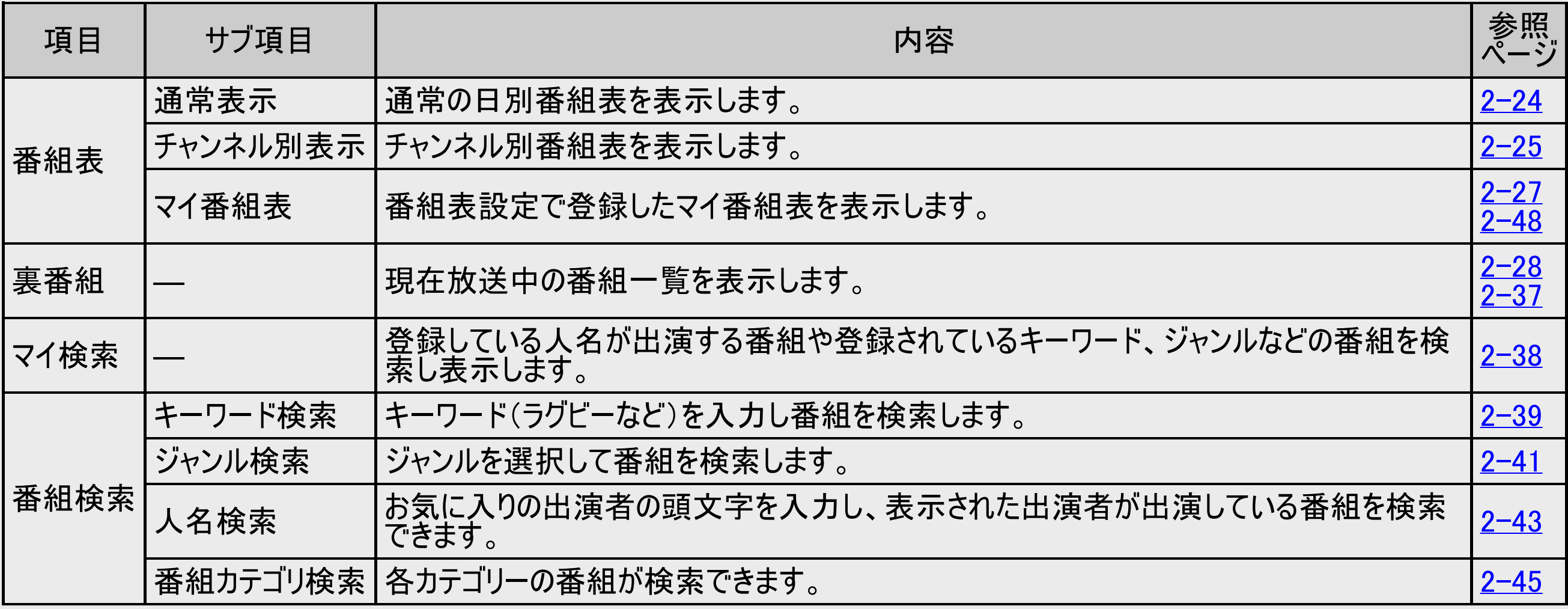

<span id="page-795-0"></span>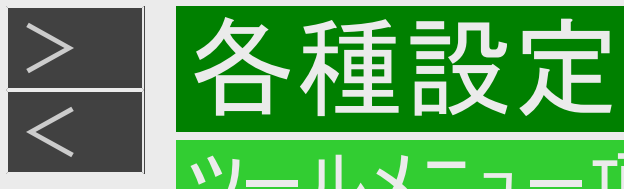

#### 番組表表示中(つづき)

番組表の表示中に【ツール】ボタンを押すと、以下の操作ができます。

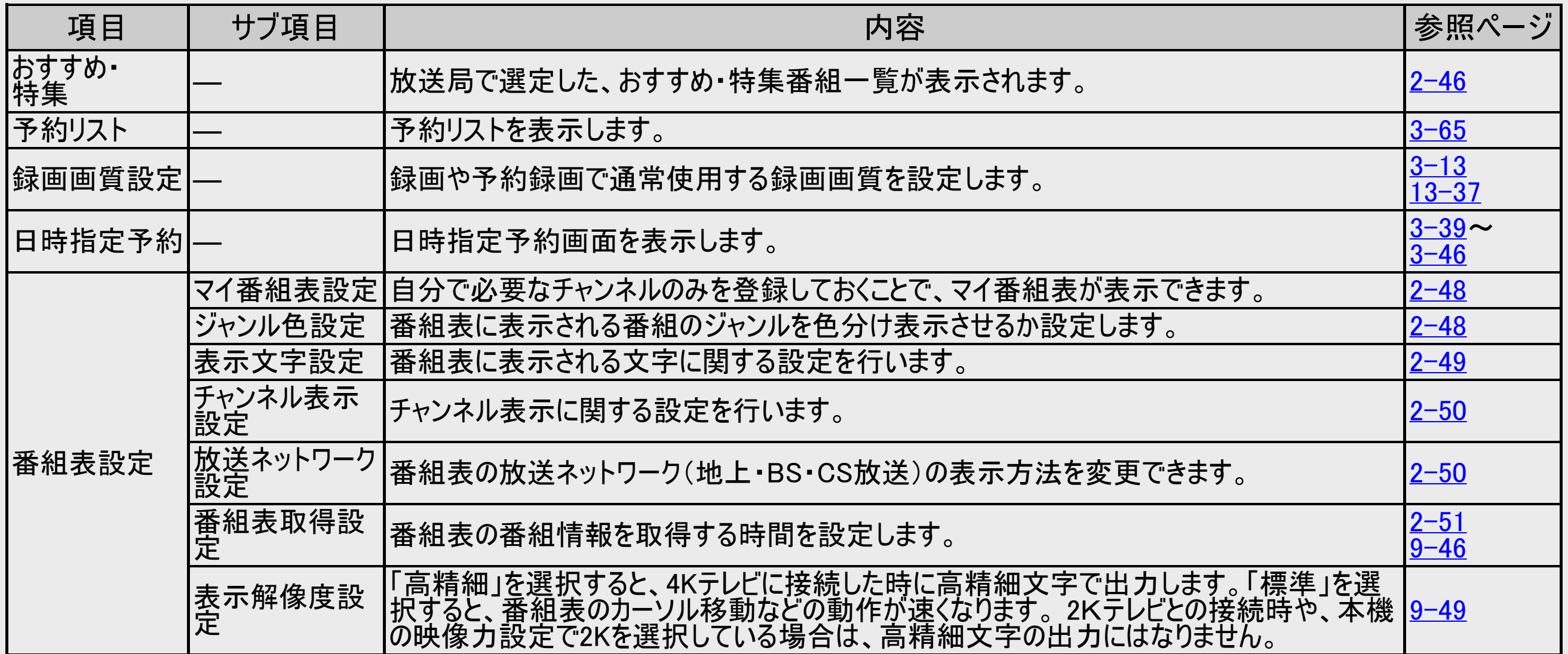

<span id="page-796-0"></span>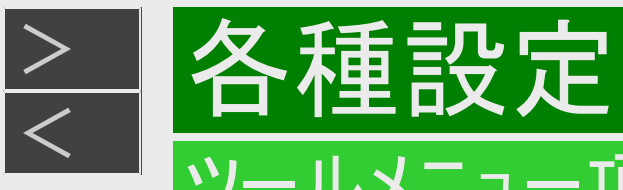

#### 録画リスト表示中(個別タイトルを選択しているとき)

録画リストの個別タイトル選択中に【ツール】ボタンを押すと、以下の操作ができます。

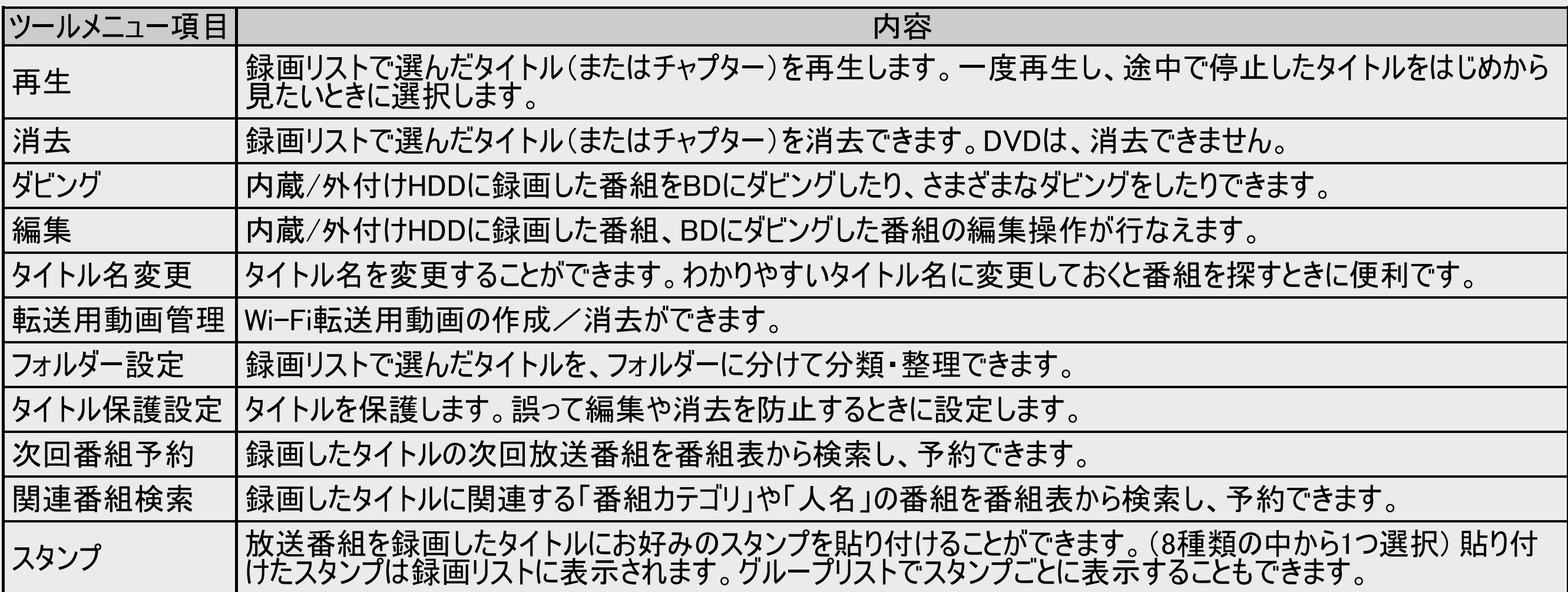

<span id="page-797-0"></span>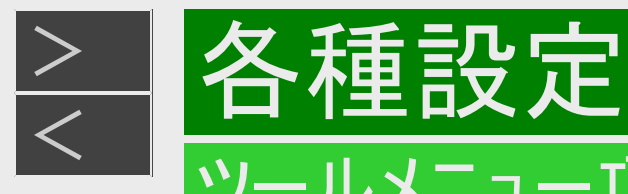

#### 録画リスト表示中(まと丸リストを選択しているとき)

録画リストをタイトルごとにまとめて表示しているとき、「まと丸リスト」選択中に【ツール】ボタンを押すと、以下の操作ができま す。

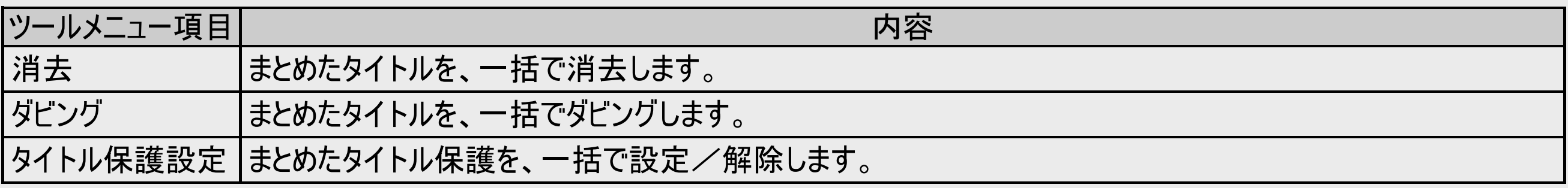

<span id="page-798-0"></span>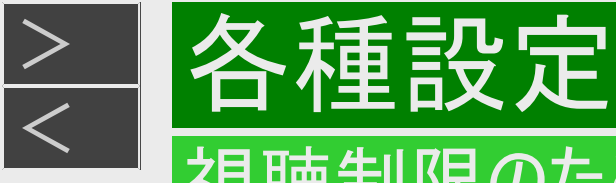

#### 視聴制限のための設定をする

#### 暗証番号を設定する

視聴制限のための暗証番号を設定します。

#### ご注意

初期化したときは、データ放送などで、再度情報の入力が必要となります。また、ポイント情報なども初期化されます。

#### お知らせ

暗証番号は忘れないように必ずメモしてください。

暗証番号を忘れたときは

「ホーム」―「設定」―「初期化・更新」―「個人情報初期化」で個人情報を初期化することでリセットされます。他の設定 項目もリセットされ、工場出荷状態に戻ります。

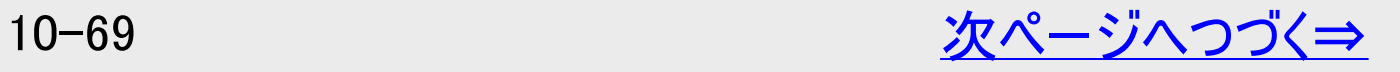

<span id="page-799-0"></span>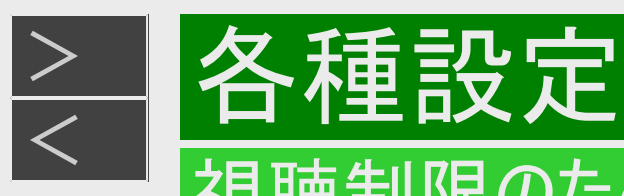

#### 視聴制限のための設定をする

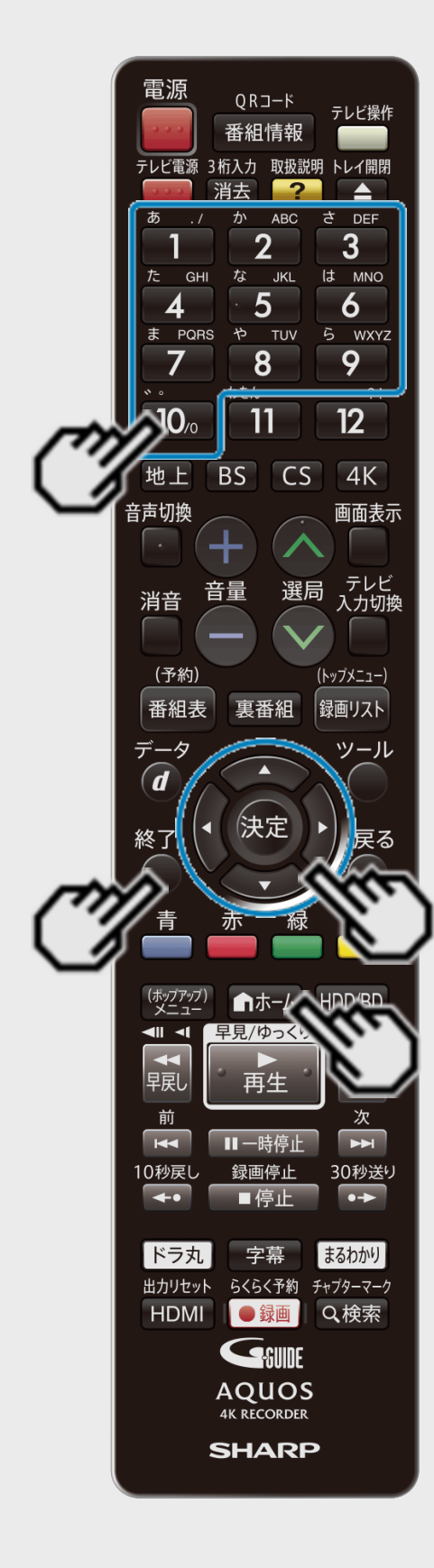

#### 暗証番号を設定する(つづき)

- 1. 「ホーム」―「 ※ 設定」―「 一 本体設定」―「暗証番号設定」を選んで決 定します
- 2. 「設定する」を選んで決定します
	- 設定済みの暗証番号を変更するときは「変更する」を選んで決定します。「解除する」 を実行すると設定済みの暗証番号が解除されます。
- 3. 4桁の暗証番号を入力します 【1】~【10】ボタンを押す
- 4. 確認のためもう一度入力します
- 5. 「確認」で決定します
	- 【終了】ボタンを押して終了します。

# <span id="page-800-0"></span>[<](#page-799-0)u>> ┃各種設定</u> 視聴制限のための設定をする

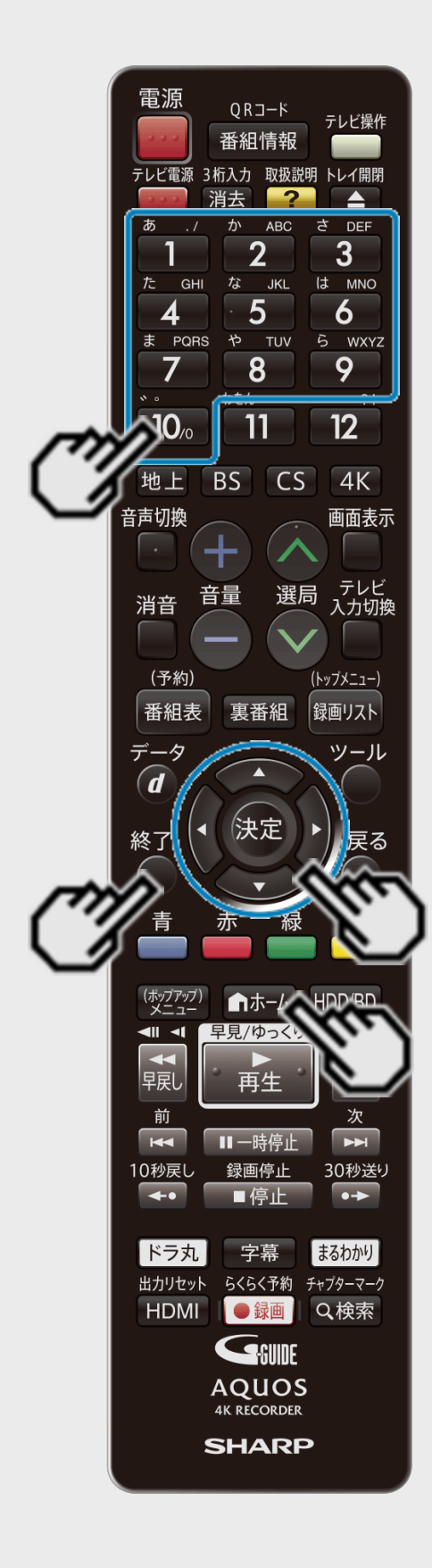

 $>$ 

視聴制限とディスク優先言語を設定する

視聴制限で国コード、ディスク優先言語で言語コードを設定します。

#### お知らせ

- 「ディスク優先言語」で選ぶ国コード・言語コードについては[10-72](#page-801-0)ページをご覧ください。
- 1. 「ホーム」—「 <mark>`</mark>≪ 設定」—「 <u>門≌;</u> 録画・再生設定」—「BD/DVD再生設 定」を選んで決定します
- 2. 「視聴制限レベル」を選んで決定します
- 3. 暗証番号を入力します ([10-70](#page-799-0)ページ)
- 4. それぞれ選んで決定します
	- 視聴制限レベルについては<u>10−12</u>ページをご覧ください。
	- 国コードについては[10-72](#page-801-0)ページをご覧ください。
- 5. 「ディスク優先言語」を選んで決定します
- 6. それぞれの項目の言語を選んで決定します
	- 【終了】ボタンを押して終了します。

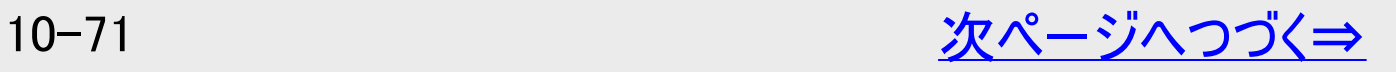

<span id="page-801-0"></span>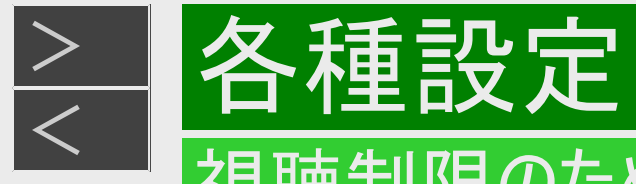

#### 視聴制限のための設定をする

#### 視聴制限とディスク優先言語を設定する(つづき)

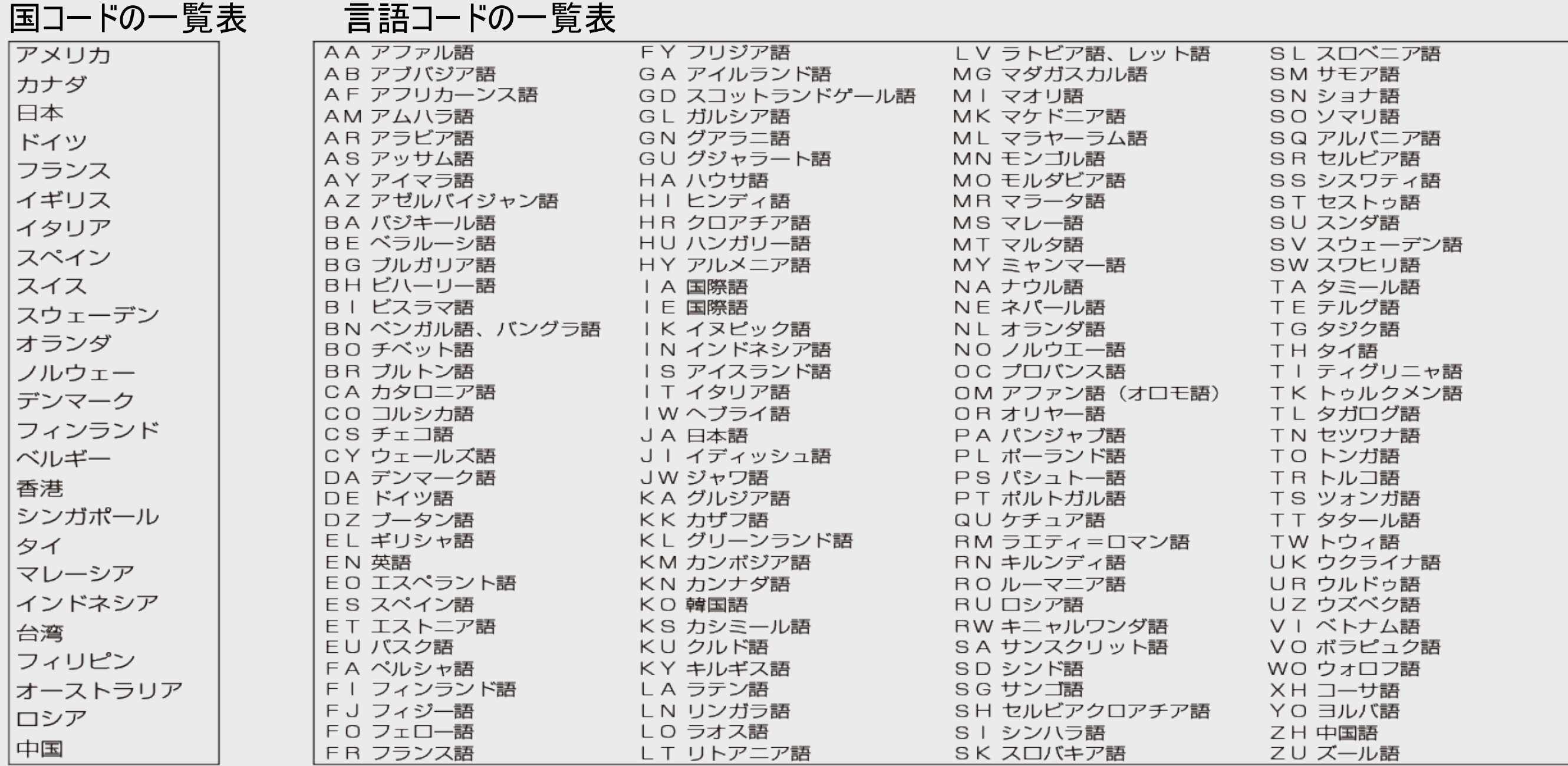

<span id="page-802-0"></span>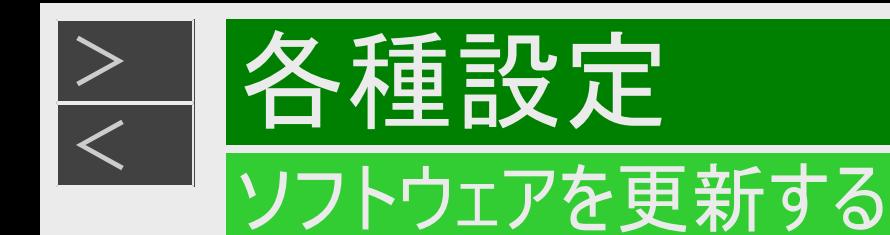

#### USBメモリーを使用してソフトウェアを更新する

地上デジタル放送およびBSデジタル放送を受信していないときや、CATVなど外部チューナーを経由して放送を受信し ているときなど、放送の電波を通してソフトウェアの更新ができない場合は、USBメモリーを使用してソフトウェアの更新が 行えます。

ソフトウェアの更新を行う際は、予めパソコン等を使用して更新用ソフトウェアをUSBメモリーに書き込んでおく必要があり ます。

#### ソフトウェアを書き込んだ USB メモリー

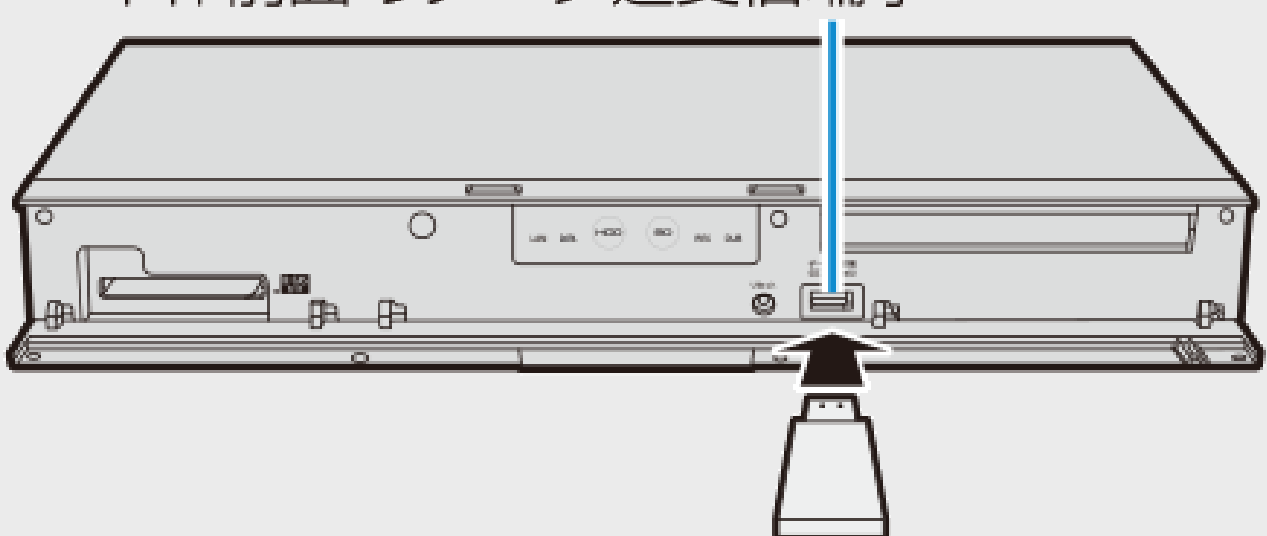

本体前面のデータ送受信端子へ

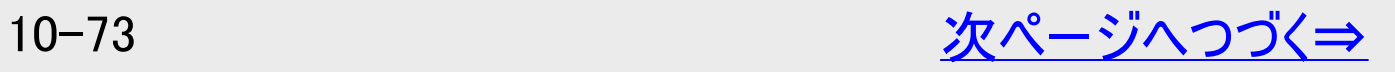

<span id="page-803-0"></span>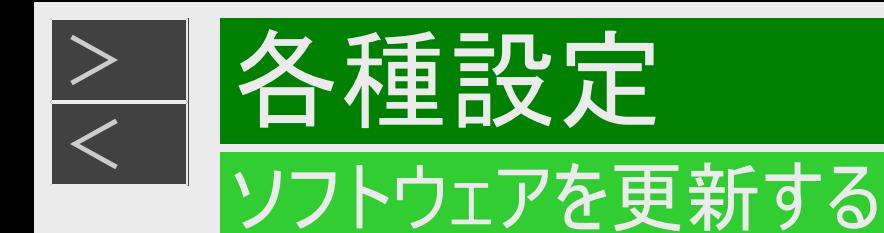

#### USBメモリーを使用してソフトウェアを更新する(つづき)

■ソフトウェアの更新情報について

- ソフトウェアの更新情報は、パソコンを使用してシャープホームページ内のサポート・お問い合わせページでご確認ください。 【シャープ サポート・お問い合わせページ⇒ http://www.sharp.co.jp/support/bd/index.html 】
- 更新用ソフトウェアが公開されているときは、パソコンにダウンロードした後、USBメモリーにコピーしてください。

#### 重要

- データの更新中は、USBメモリーを取り外さないでください。
- データの更新中は、電源プラグを抜かないでください。

#### お知らせ

ソフトウェアの更新をしようとしたとき、30分以内に予約が設定されている場合は更新できません。予約終了後に更新を行っ てください。

<span id="page-804-0"></span>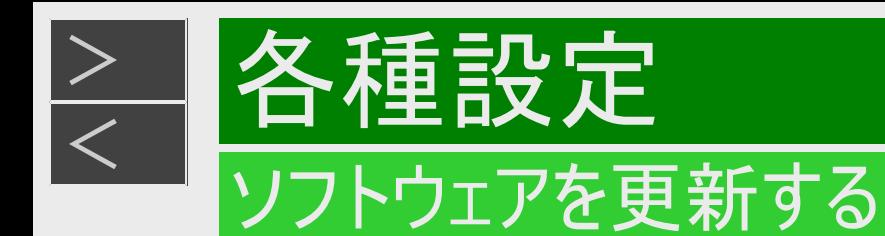

#### ネットワークサーバーからソフトウェアを更新する

本機をインターネットに接続しているときは、最新のソフトウェアをネットワークサーバーからダウンロードし更新が行えます。

#### 重要

- データの更新中は、更新が完了するまで他の操作は行わないでください。
- データの更新中は、電源プラグを抜かないでください。

<span id="page-805-0"></span>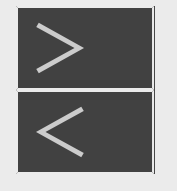

録画の組み合わせと録画中にできること

録画・予約録画をする前にお読みください。

4K放送を録画中にできること

- 本機では、4K放送は1番組のみ録画できます。4K放送録画中は地上D/BS/110度CS放送を2番組まで同時に予約録 画できます。
- 4K放送録画中は、別番組の【録画】ボタンによるらくらく一発録画は行えません。
- 4K放送録画中は、別の4K番組は視聴できません。

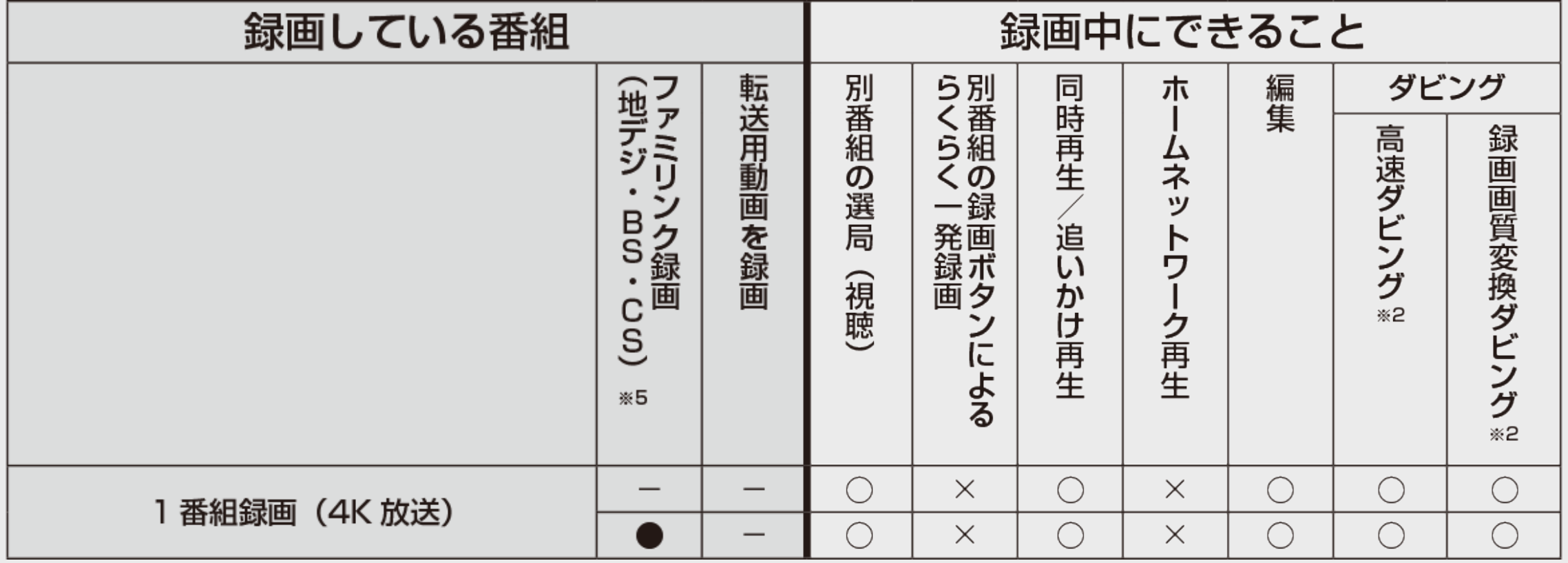

(〇:同時動作できる ×:同時動作できない)

上記の表は一例です。本機の動作状態によっては、上記の表と異なる場合があります。

※1~※6→<u>11−4</u>ページ

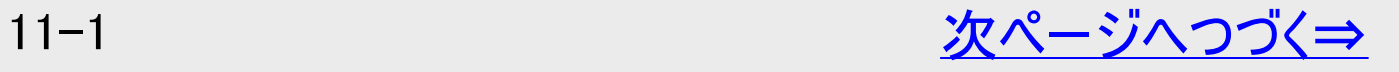

<span id="page-806-0"></span>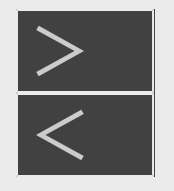

録画の組み合わせと録画中にできること

## 4K放送を録画中にできること(つづき)

- 本機では、4K放送は1番組のみ録画できます。4K放送録画中は地上D/BS/110度CS放送を2番組まで同時に予約録 画できます。
- 4K放送録画中は、別番組の【録画】ボタンによるらくらく一発録画は行えません。
- 4K放送録画中は、別の4K番組は視聴できません。

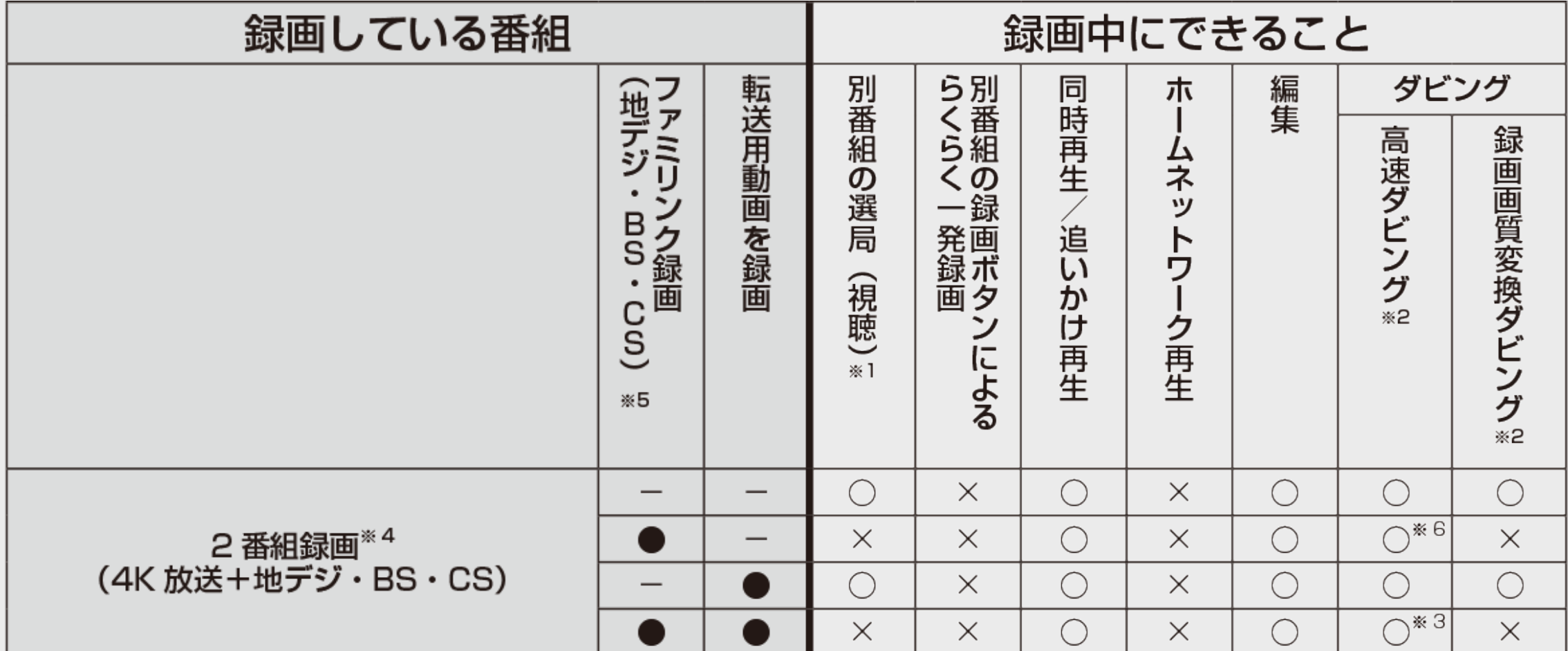

(〇:同時動作できる ×:同時動作できない)

上記の表は一例です。本機の動作状態によっては、上記の表と異なる場合があります。

※1~※6→<u>11−4</u>ページ

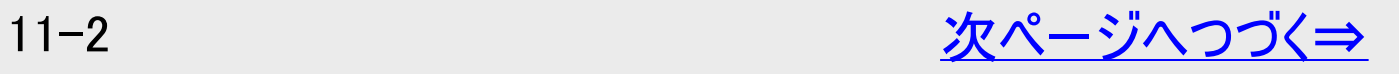

<span id="page-807-0"></span>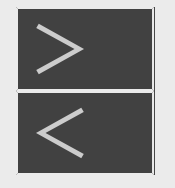

録画の組み合わせと録画中にできること

## 4K放送を録画中にできること(つづき)

- 本機では、4K放送は1番組のみ録画できます。4K放送録画中は地上D/BS/110度CS放送を2番組まで同時に予約録 画できます。
- 4K放送録画中は、別の4K番組は視聴できません。4K放送を含む3番組録画中は選局操作ができません。録画中 の4Kチャンネルのみ視聴できます。4K以外の録画中番組を視聴したいときは追いかけ再生してください。

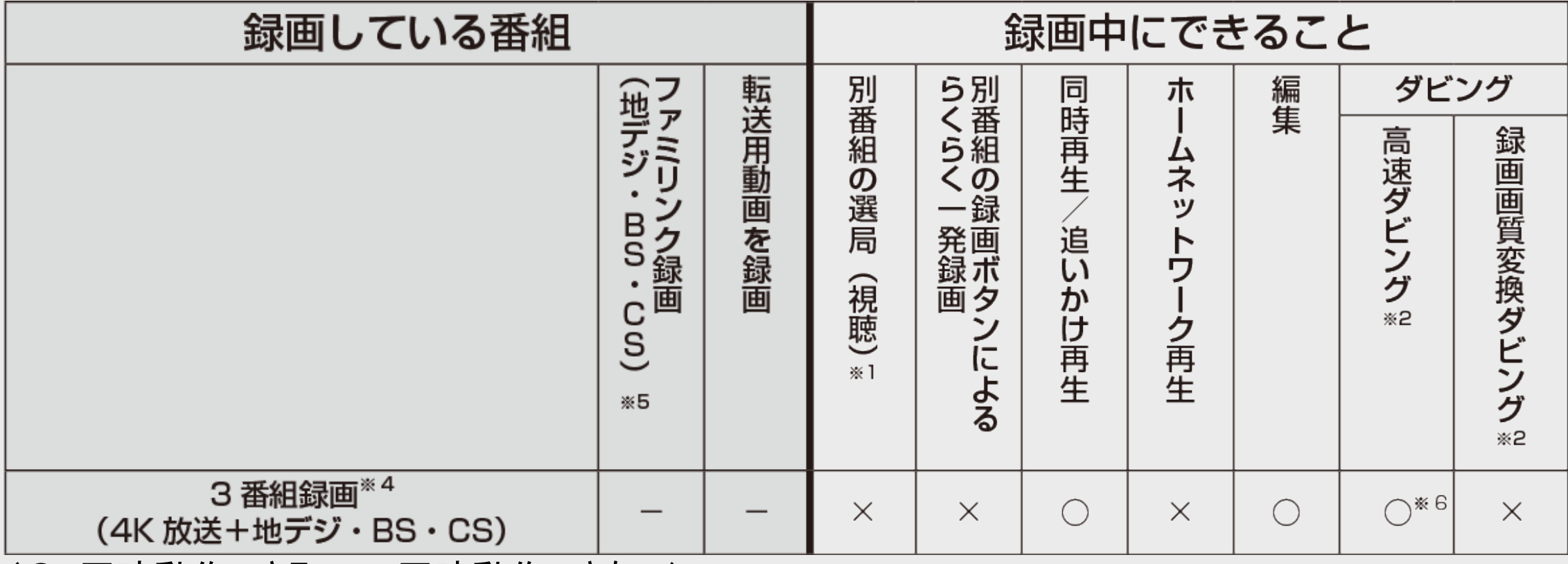

(〇:同時動作できる ×:同時動作できない)

上記の表は一例です。本機の動作状態によっては、上記の表と異なる場合があります。

※1~※6→[11-4](#page-808-0)ページ

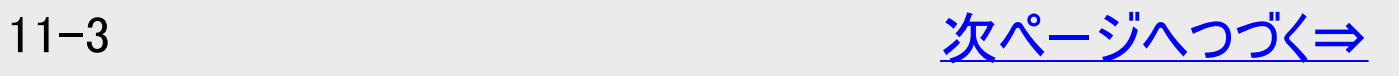

<span id="page-808-0"></span>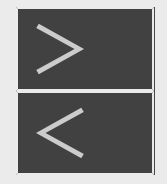

録画の組み合わせと録画中にできること

#### 4K放送を録画中にできること(つづき)

※1 3番組録画中は追いかけ再生のみ行えます。 ※2 外付けHDDへの録画中は、外付けHDDのダビングはできません。 ※3 4K放送録画中は内蔵HDD⇔内蔵HDDのダビングはできません。 ※4 Wi-Fi転送用動画は地D/BS/CS放送のうち1番組のみ記録できます。 ※5 4K放送録画中にはファミリンク録画はできません。ファミリンク録画中には4K録画はできます。 ※6 内蔵HDD⇔内蔵HDDのダビングは、DR画質で3番組録画中はできません。

<span id="page-809-0"></span>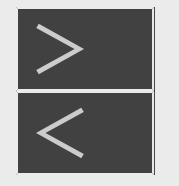

#### 録画の組み合わせと録画中にできること

### 地上デジタル/BSデジタル/110度CSデジタル放送の録画中にできること

本機では、地上デジタル/BSデジタル/110度CSデジタル放送の「録画1」、「録画2」、「録画3」での3番組同時録画 が可能です。

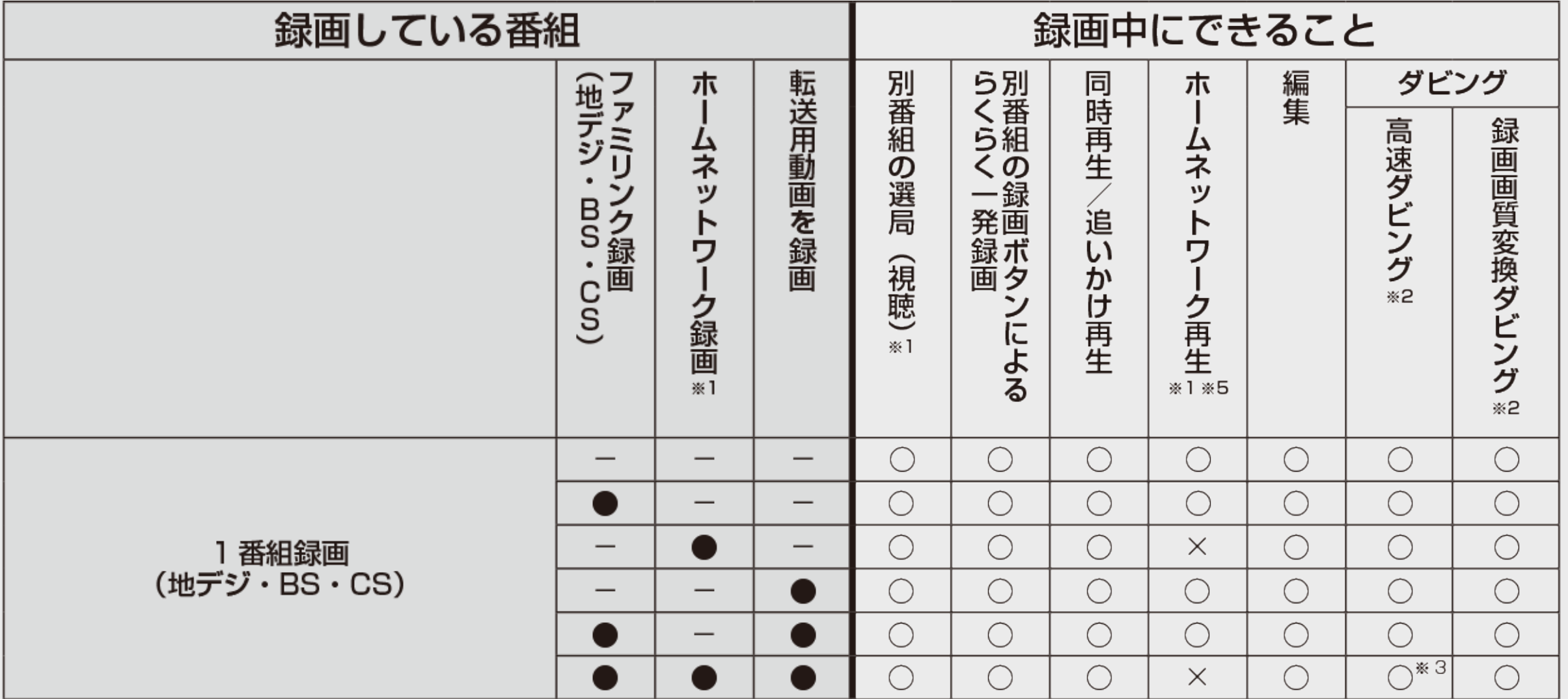

(〇:同時動作できる ×:同時動作できない)

上記の表は一例です。本機の動作状態によっては、上記の表と異なる場合があります。

※1~※6→<u>11−8</u>ページ

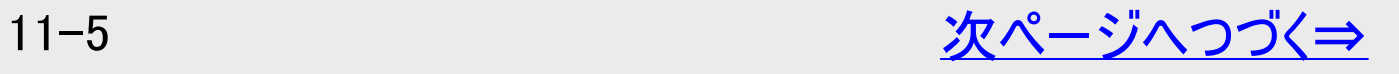

<span id="page-810-0"></span>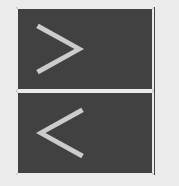

#### 録画の組み合わせと録画中にできること

#### 地上デジタル/BSデジタル/110度CSデジタル放送の録画中にできること(つづき)

本機では、地上デジタル/BSデジタル/110度CSデジタル放送の「録画1」、「録画2」、「録画3」での3番組同時録画 が可能です。

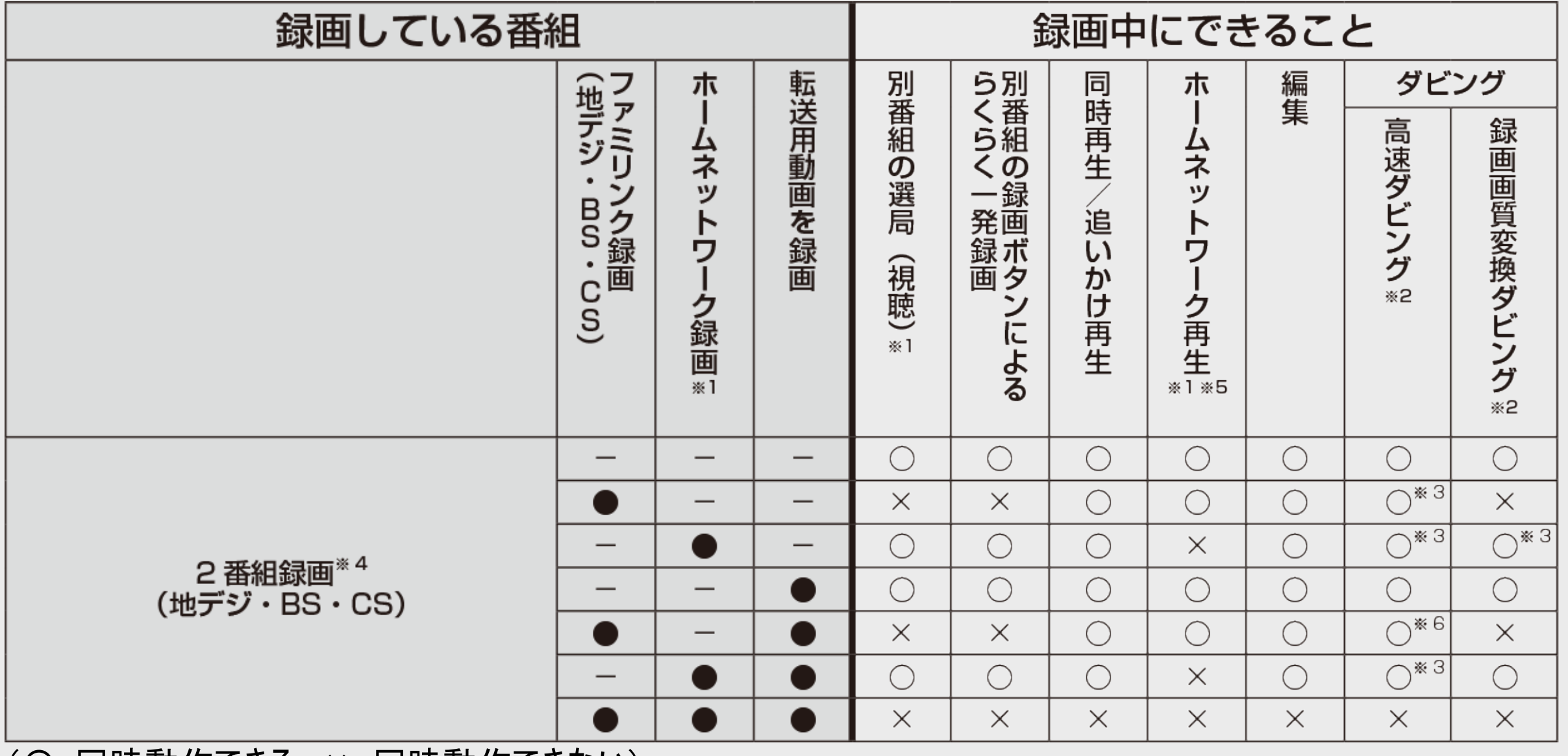

(〇:同時動作できる ×:同時動作できない) 上記の表は一例です。本機の動作状態によっては、上記の表と異なる場合があります。 ※1~※6→[11-8](#page-812-0)ページ

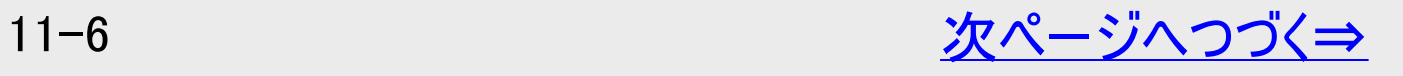

<span id="page-811-0"></span>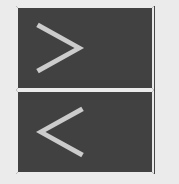

#### 録画の組み合わせと録画中にできること

#### 地上デジタル/BSデジタル/110度CSデジタル放送の録画中にできること(つづき)

本機では、地上デジタル/BSデジタル/110度CSデジタル放送の「録画1」、「録画2」、「録画3」での3番組同時録画 が可能です。

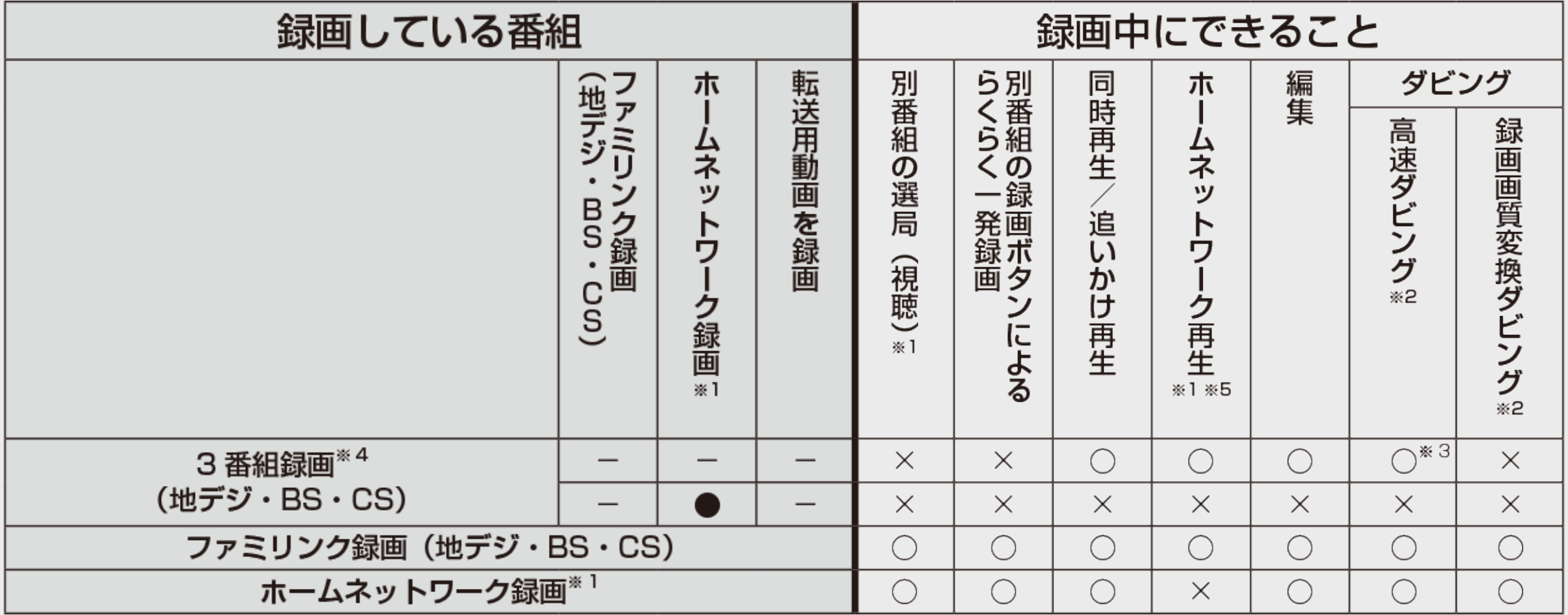

(〇:同時動作できる ×:同時動作できない)

上記の表は一例です。本機の動作状態によっては、上記の表と異なる場合があります。

※1~※6→[11-8](#page-812-0)ページ

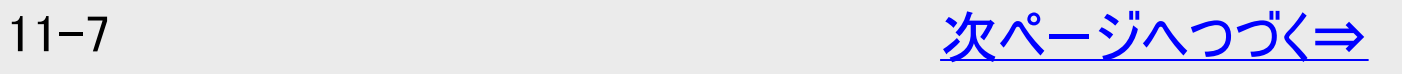

<span id="page-812-0"></span>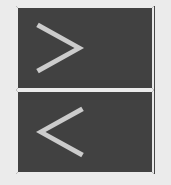

録画の組み合わせと録画中にできること

#### 地上デジタル/BSデジタル/110度CSデジタル放送の録画中にできること(つづき)

※1 3番組録画中は録画中の番組のみの選局となります。(ホームネットワークで録画している番組は視聴できません) ※2 外付けHDDへの録画中は、外付けHDDのダビングはできません。

※3 内蔵HDD⇔内蔵HDDのダビングは、DR画質で3番組録画中はできません。

※4 Wi-Fi転送用動画は1番組のみ記録できます。

※5 お使いのネットワーク機器や、アプリケーションソフトにより、再生できないなど動作条件が異なる場合があります。 ※6 内蔵HDD⇒内蔵HDDのダビングはできません。

<span id="page-813-0"></span>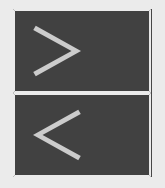

## 4K番組のダビング中にできること

お役立ち情報

- 4K番組はDVDへダビングできません。
- 4K番組をBDへダビングしたときインデックス画面はダビングできません。(BDはインデックス画面を表示できません)
- 4K番組は録画画質変換ダビングできません。高速ダビングのみ行えます。
- 4K番組タイトルはBDからダビングできません。

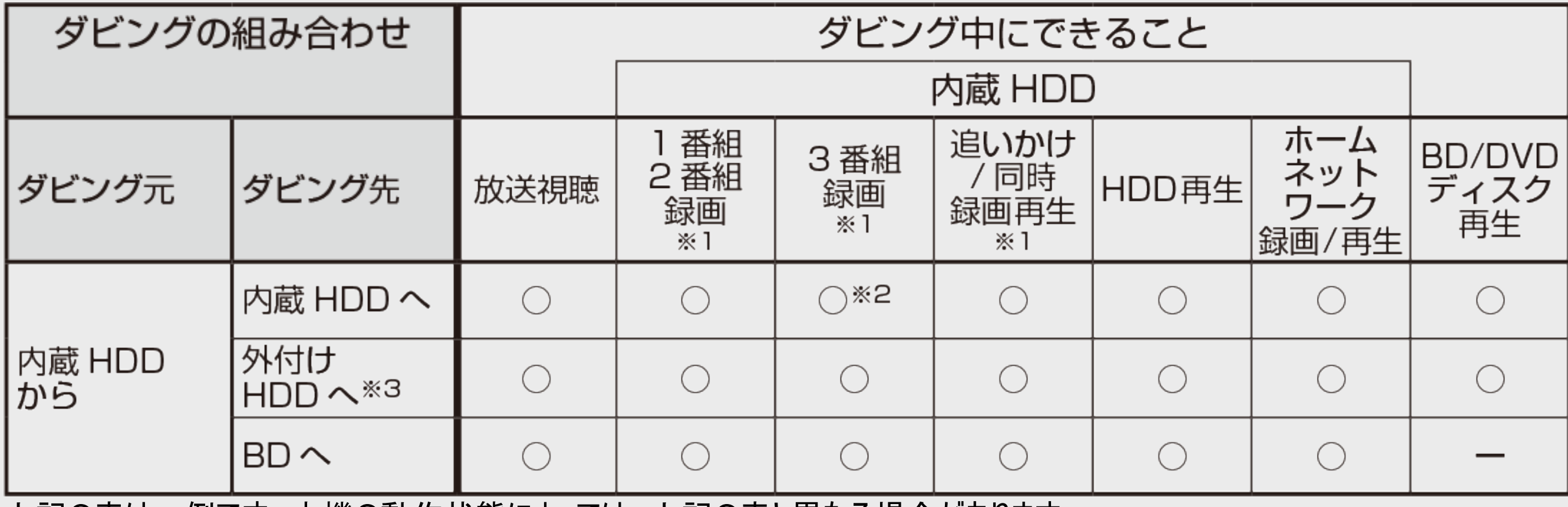

上記の表は一例です。本機の動作状態によっては、上記の表と異なる場合があります。 ※1~※3→[11-11](#page-815-0)ページ

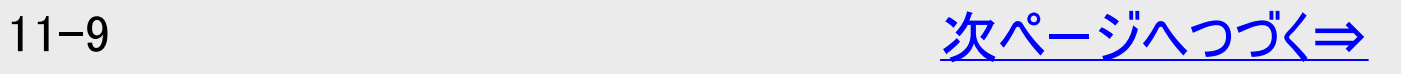

<span id="page-814-0"></span>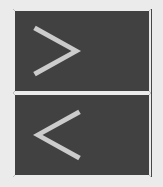

## 4K番組のダビング中にできること(つづき)

4K番組はDVDへダビングできません。

お役立ち情報

- 4K番組をBDへダビングしたときインデックス画面はダビングできません。(BDはインデックス画面を表示できません)
- 4K番組は録画画質変換ダビングできません。高速ダビングのみ行えます。
- 4K番組タイトルはBDからダビングできません。

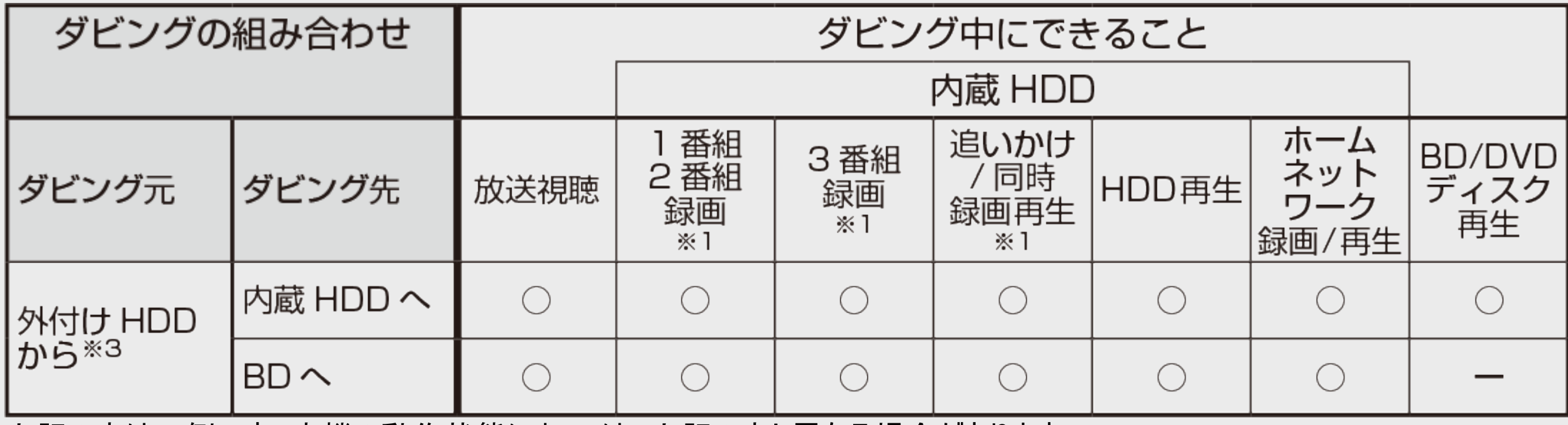

上記の表は一例です。本機の動作状態によっては、上記の表と異なる場合があります。 ※1~※3→[11-11](#page-815-0)ページ

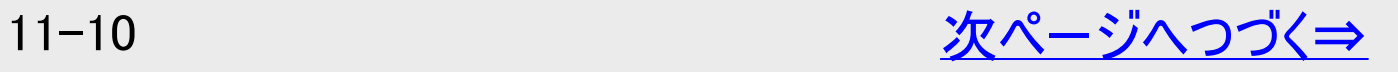

<span id="page-815-0"></span>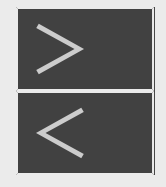

#### 4K番組のダビング中にできること(つづき)

お役立ち情報

※1 Wi-Fi転送用動画の同時録画を除きます。4K番組はWi-Fi転送用動画は録画できません。 ※2 録画画質「4K番組録画中/DR」で録画中のときはダビングできません。 ※3 外付けHDDへのダビング中、外付けHDDからダビング中は、外付けHDDの録画、再生はできません。

<span id="page-816-0"></span>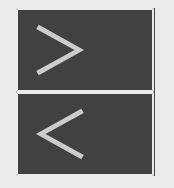

## ダビングできる組み合わせとダビング中にできること

## 地上デジタル/BSデジタル/110度CSデジタル放送番組のダビング中にできること

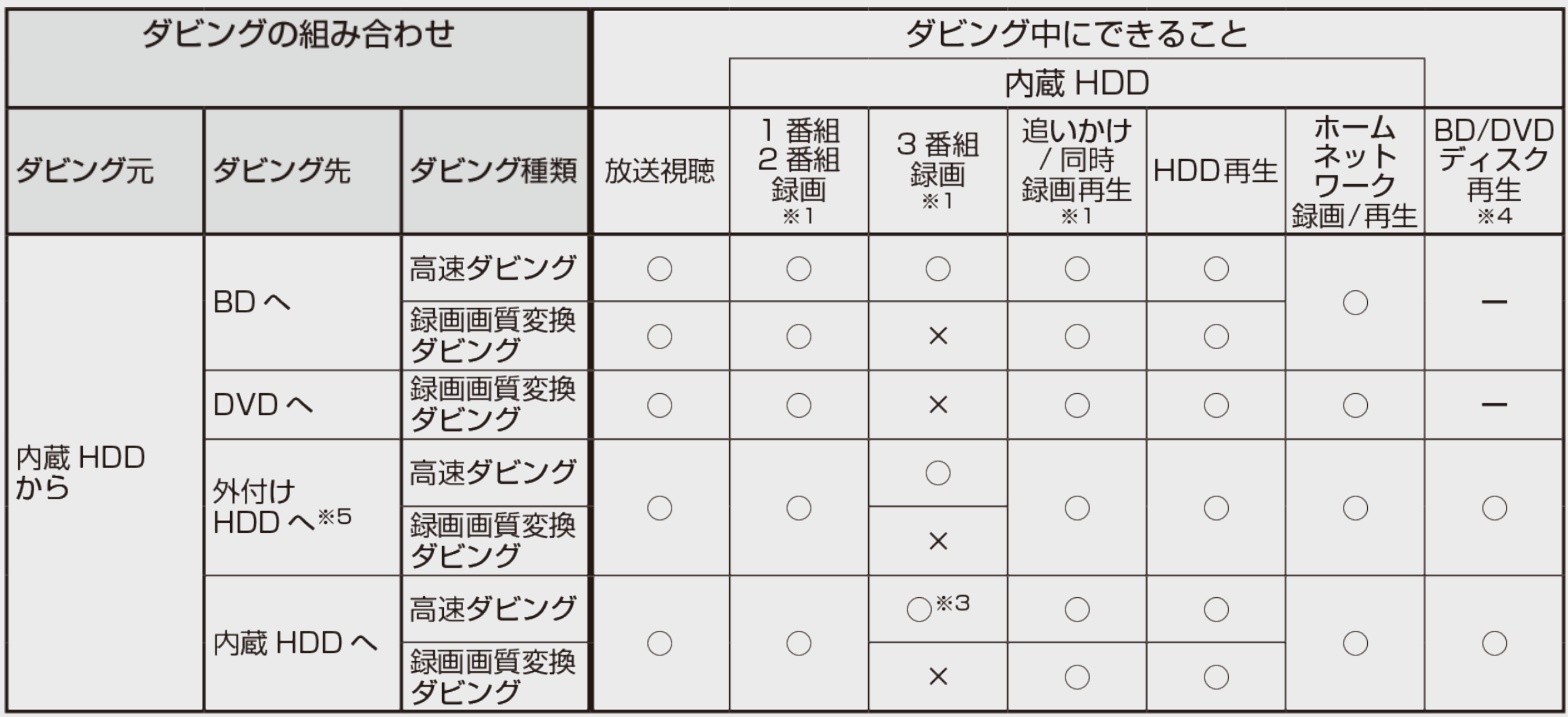

上記の表は一例です。本機の動作状態によっては、上記の表と異なる場合があります。 ※1~※5→<u>11−14</u>ページ

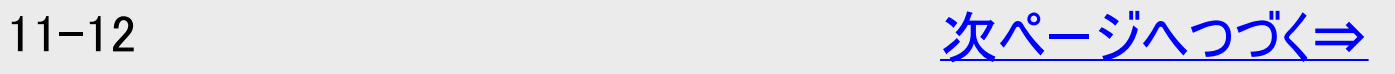

<span id="page-817-0"></span>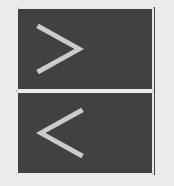

# |お役立ち情報[<](#page-816-0)br>|<sub>ダビングできる組み合</sub> ダビングできる組み合わせとダビング中にできること

## 地上デジタル/BSデジタル/110度CSデジタル放送番組のダビング中にできること(つづき)

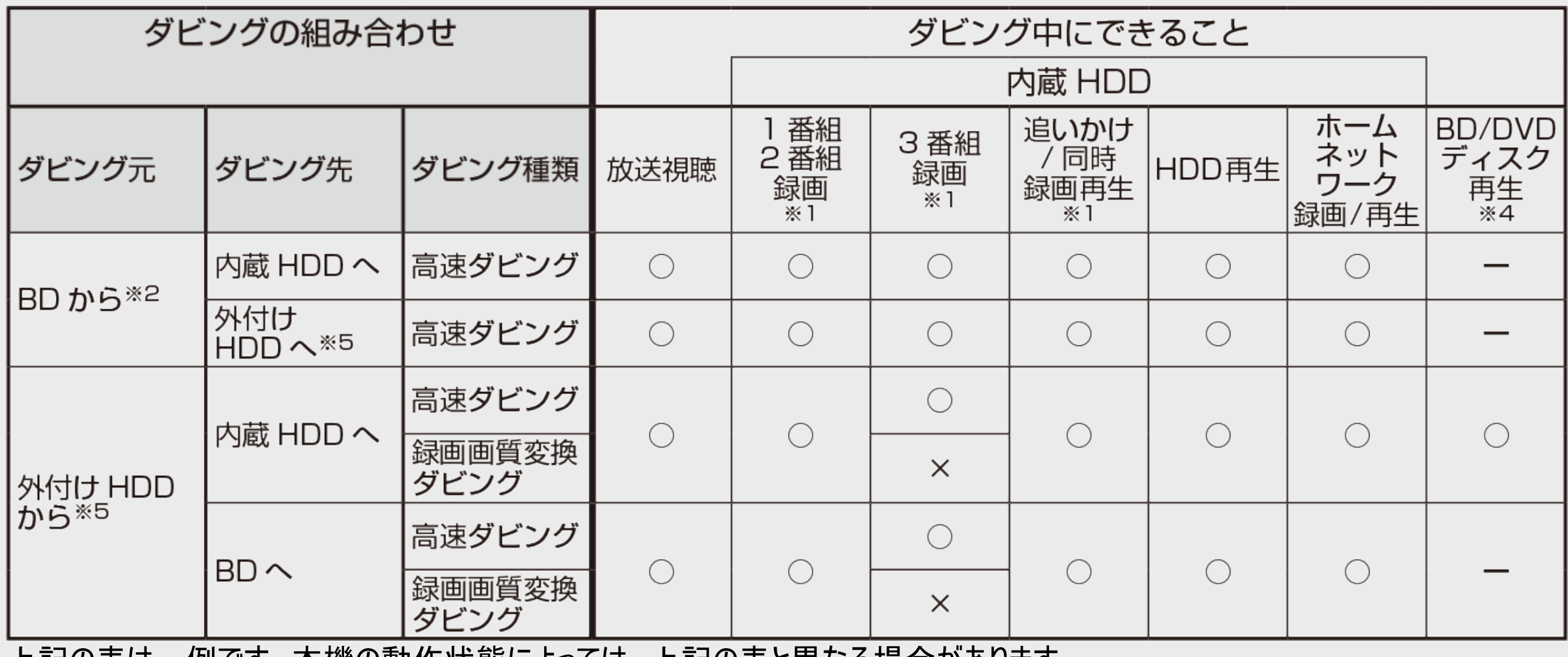

上記の表は一例です。本機の動作状態によっては、上記の表と異なる場合があります。 ※1~※5→<u>11−14</u>ページ

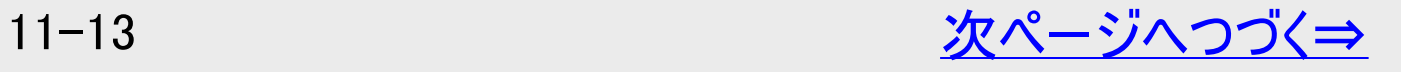

<span id="page-818-0"></span>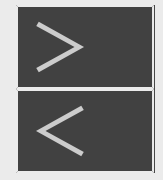

#### 地上デジタル/BSデジタル/110度CSデジタル放送番組のダビング中にできること(つづき)

※1 Wi-Fi転送用動画の同時録画を除きます。

役立ち情報

- ※2 市販のBDソフトはダビングできません。録画制限のある番組は、タイトル保護/ディスク保護が設定されている とHDD(ハードディスク)にダビングできません。(シャープ製以外のレコーダーで録画したBDは、HDD(ハードディス ク)にダビングできない場合があります)
- ※3 録画画質「DR」で録画中のときは高速ダビングできません。
- ※4 録画画質変換ダビング中は、市販のBDビデオは再生できません。
- ※5 外付けHDDへのダビング中、外付けHDDからダビング中は、外付けHDDの録画、再生はできません。

<span id="page-819-0"></span>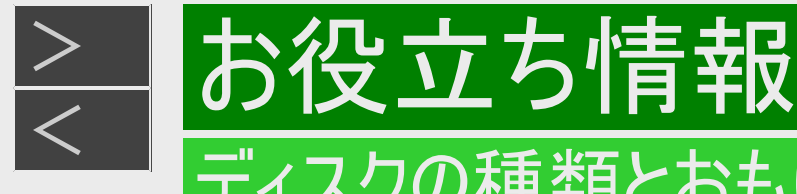

- ●HDD(ハードディスク)にデジタル放送をそのままの画質(4K、ハイビジョン画質)で録画 録画画質をDRに設定することでデジタル放送から送られてくる信号をそのまま録画できます。 ハイビジョン画質や5.1ch音声をそのまま録画できます。 録画画質は、デジタル放送の番組に合わせHD(4K、ハイビジョン)またはSD(標準)となります。
- ●HDD(ハードディスク)に録画画質を選んで録画 録画画質(2倍~12倍、HD〇〇)を選んで録画できます。 2倍~12倍、HD〇〇では放送データを圧縮したハイビジョン画質で5.1ch音声をそのまま録画できます。 ※BS4K・CS4Kは録画画質を変更できません。

●BD(ブルーレイディスク)にダビング HDD(ハードディスク)に録画したハイビジョン番組を、ハイビジョンのままダビングできます。 任意の録画画質でダビングすることもできます。

●DVDへ「VRフォーマット」でダビング

任意の録画画質でダビングできます。

記録したディスクはVRフォーマット対応のDVDプレーヤーでのみ再生できます。

また、デジタル放送の「1回だけ録画可能」「ダビング10」の番組をDVD-RW/-R(CPRM対応)ディスクに記録することができま す。

※BS4K・CS4K番組はDVDへダビングできません。

<span id="page-820-0"></span>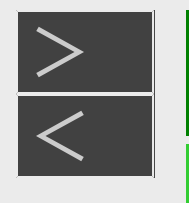

#### ●おもにできること/できないこと

お役立ち情報

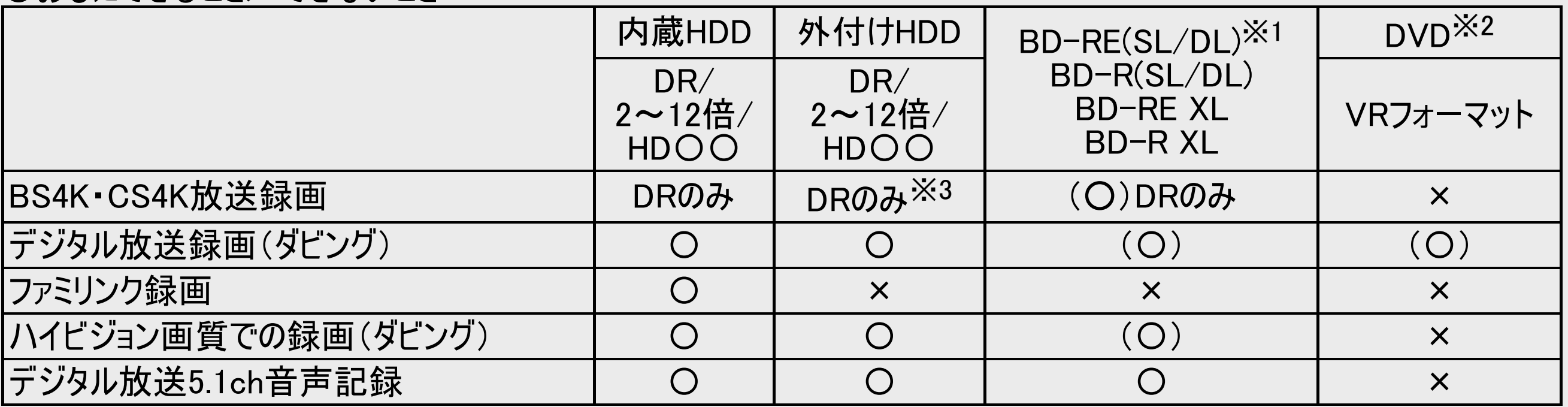

※1 本機はBDへ放送を直接録画できません。BDに記録したいときは、HDDに録画してからダビングしてください。 ※2 DVD-RW/-R(CPRM対応)ディスクでのダビングのみ可能。

※3 SeeQVaultフォーマットで初期化した外付けHDDは、BS4K・CS4K番組を録画(ダビング)できません。

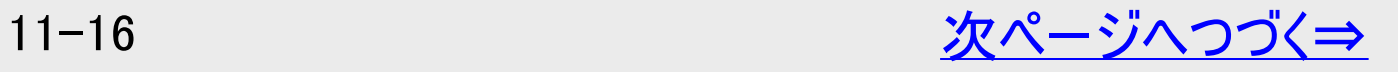

<span id="page-821-0"></span>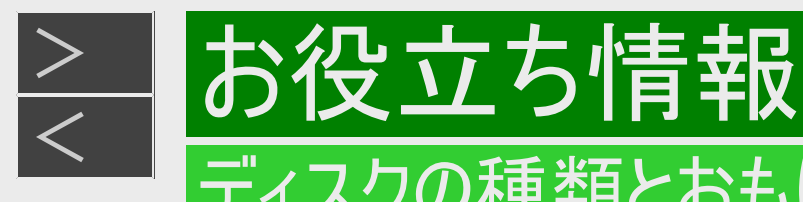

#### ●おもにできること/できないこと

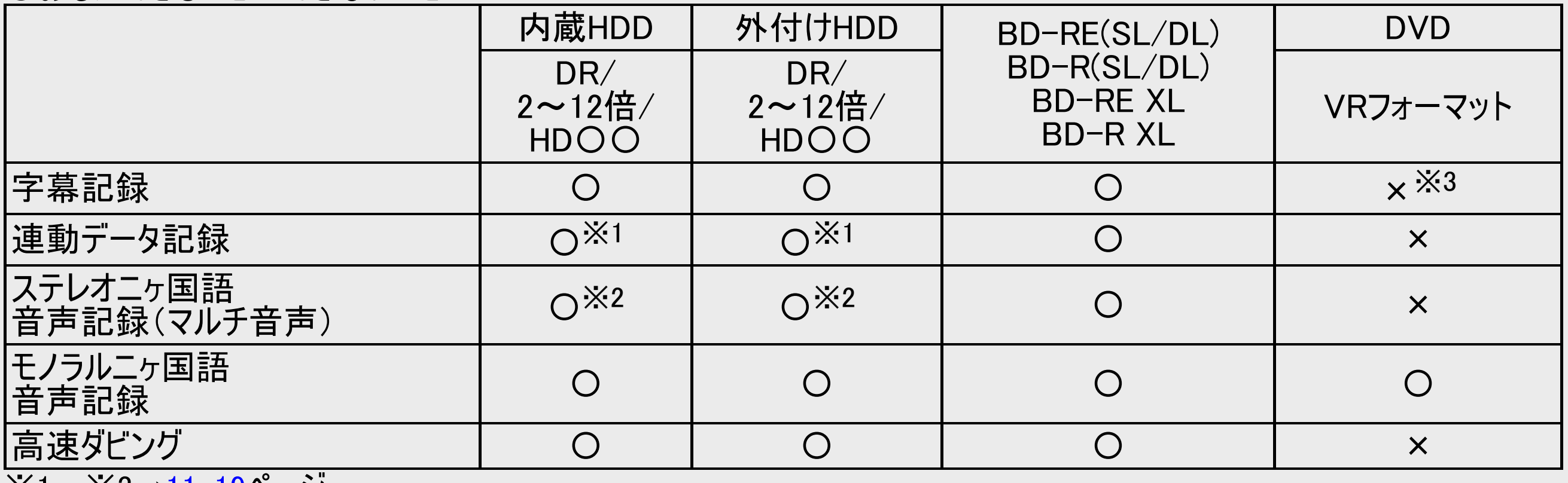

※1~※3→<u>[11-19](#page-823-0)</u>ベーン

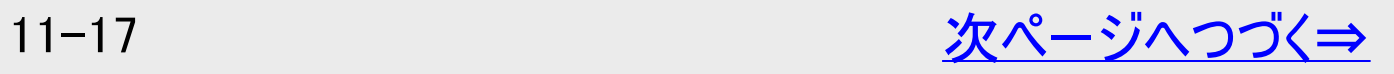

<span id="page-822-0"></span>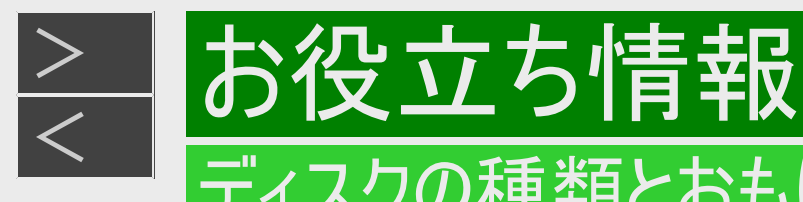

#### ●おもにできること/できないこと

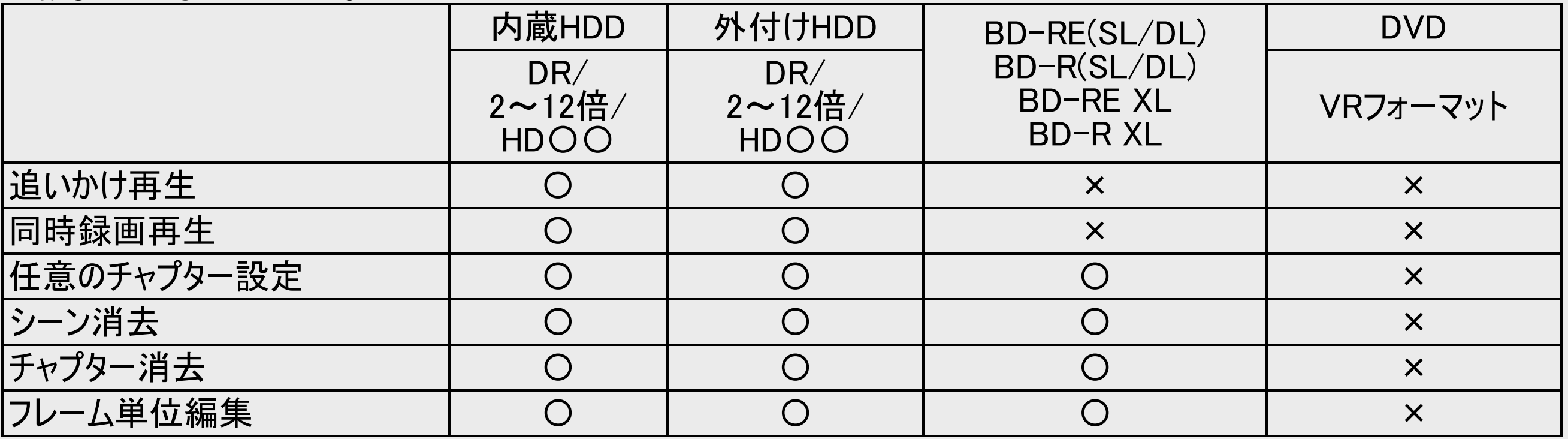

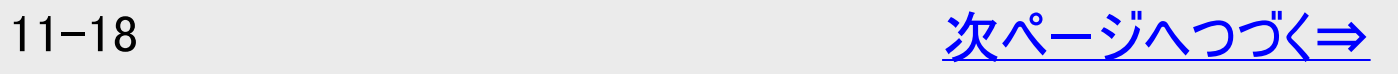

<span id="page-823-0"></span>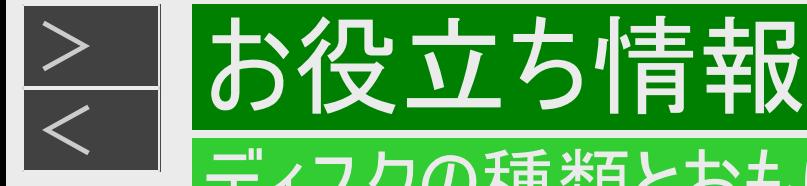

- ●おもにできること/できないこと
- ※1 「ホーム」―「設定」―「録画・再生設定」の「連動データ記録設定」に従い記録されます。予約録画では予約ごと に設定することもできます。
- ※2 録画画質「7倍」「10倍」「12倍」で録画したとき、記録される音声は「ホーム」―「設定」―「録画・再生設定」 ―「音声記録設定」―「マルチ音声記録設定」で設定されている音声です。(→[10-7](#page-736-0)ページ)
- ※3 字幕が映像として送られてきている場合のみ可能です。(字幕の入/切の切換ができない映像のみ録画されま す。)

<span id="page-824-0"></span>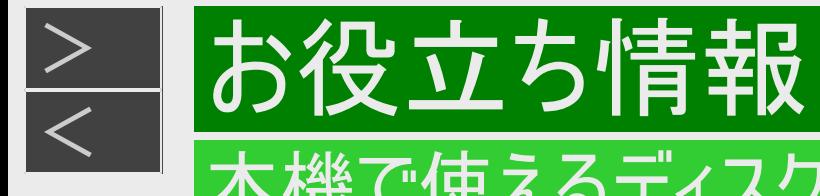

#### 本機で再生できるディスク(以下のディスク以外は再生できません)

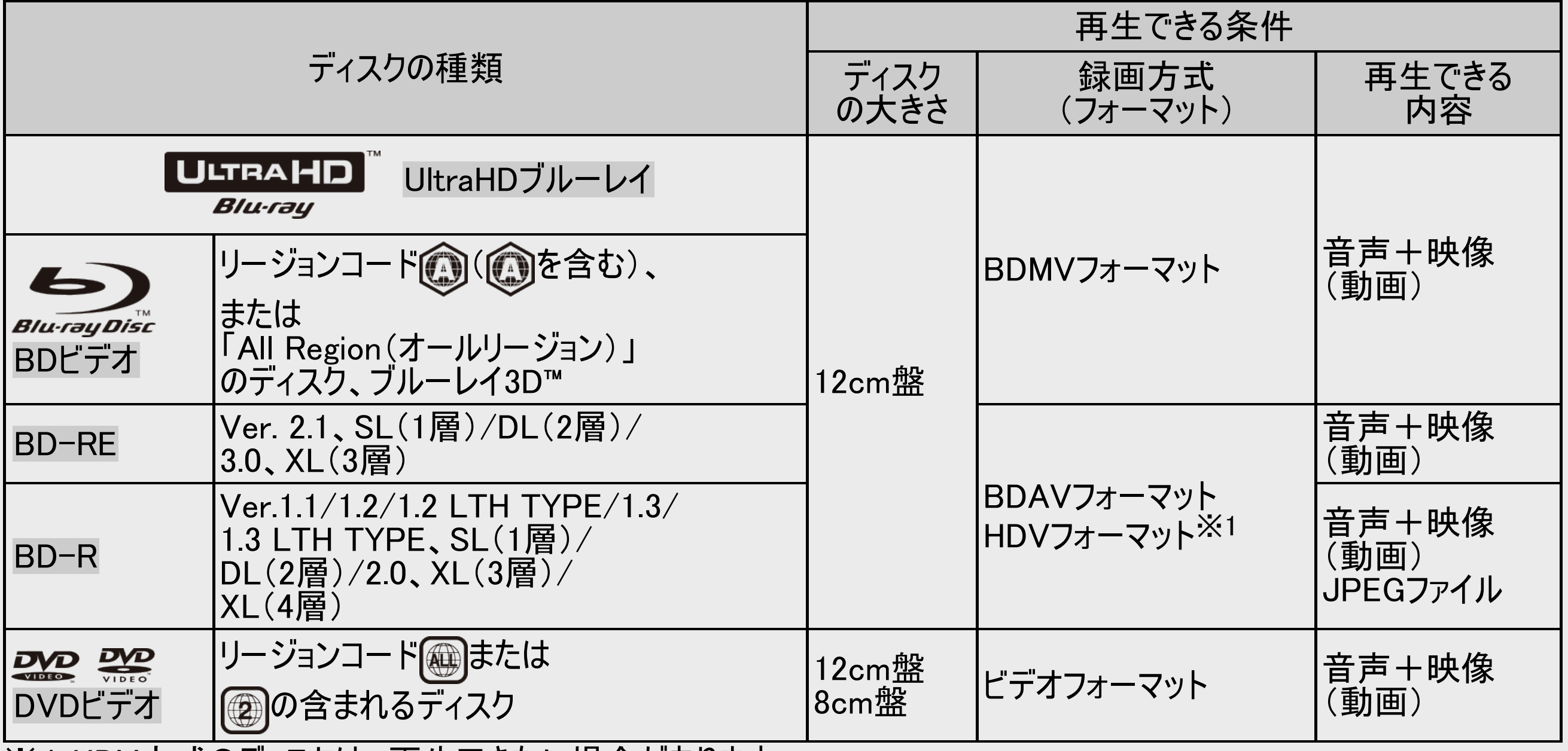

※1 HDV方式のディスクは、再生できない場合があります。

<span id="page-825-0"></span>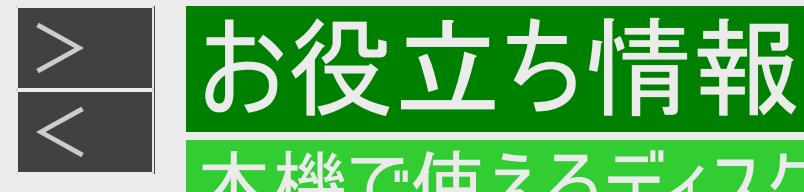

#### 本機で再生できるディスク(以下のディスク以外は再生できません)(つづき)

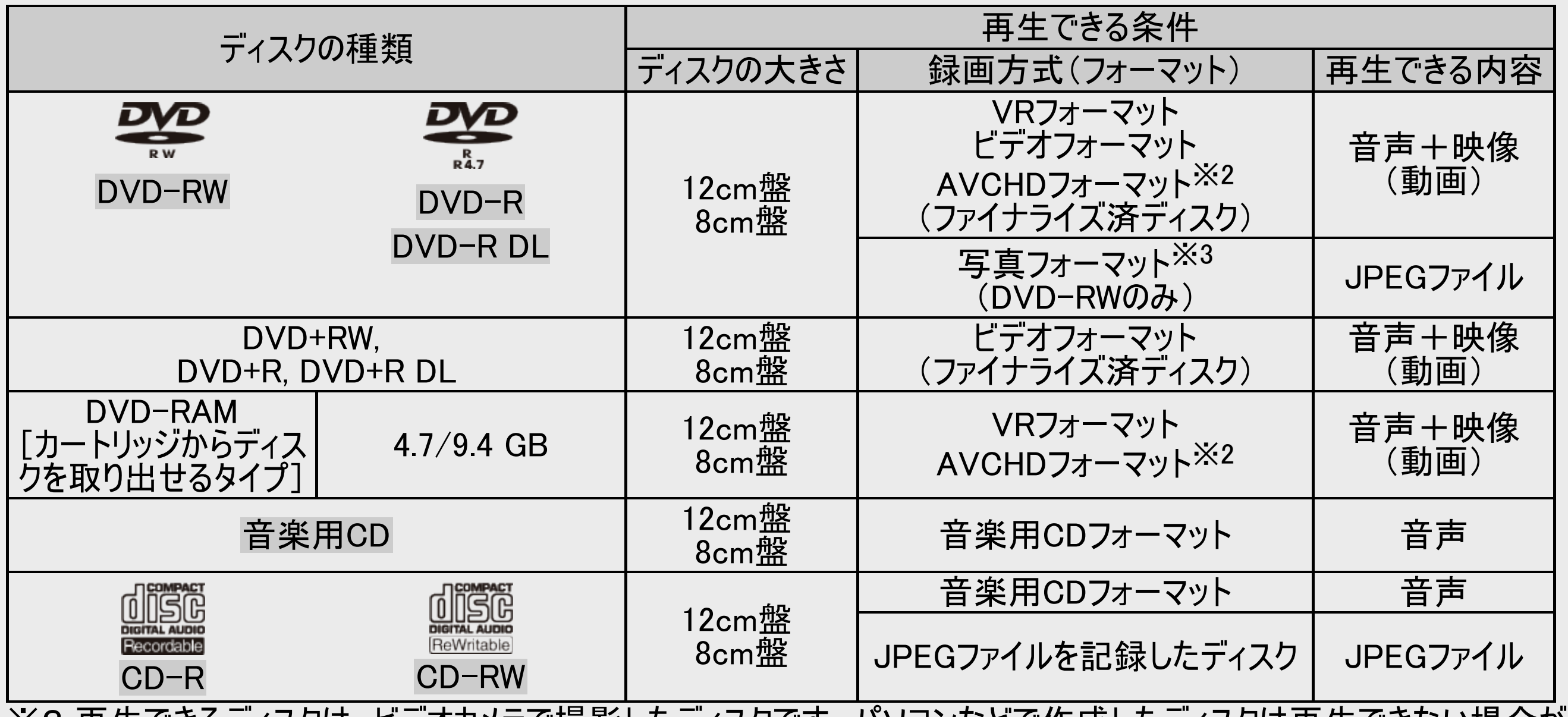

※2 冉生 Cきるティスクは、ビテオカメラ C 撮影したティスク C す。 バソコンなど C 作成したティスクは冉生できない場合か あります。

※3 シャープ製レコーダーで録画した写真フォーマットのディスクのみ。

<span id="page-826-0"></span>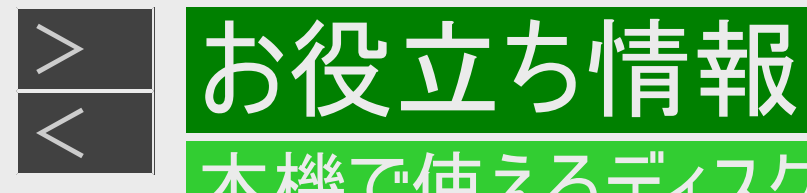

## 本機でダビング・再生できるディスク

- 必ず「for VIDEO」、「for General」または「録画用」の表記があるディスクをご使用ください。
- ダビングするときには、12cm盤のディスクをご使用ください。

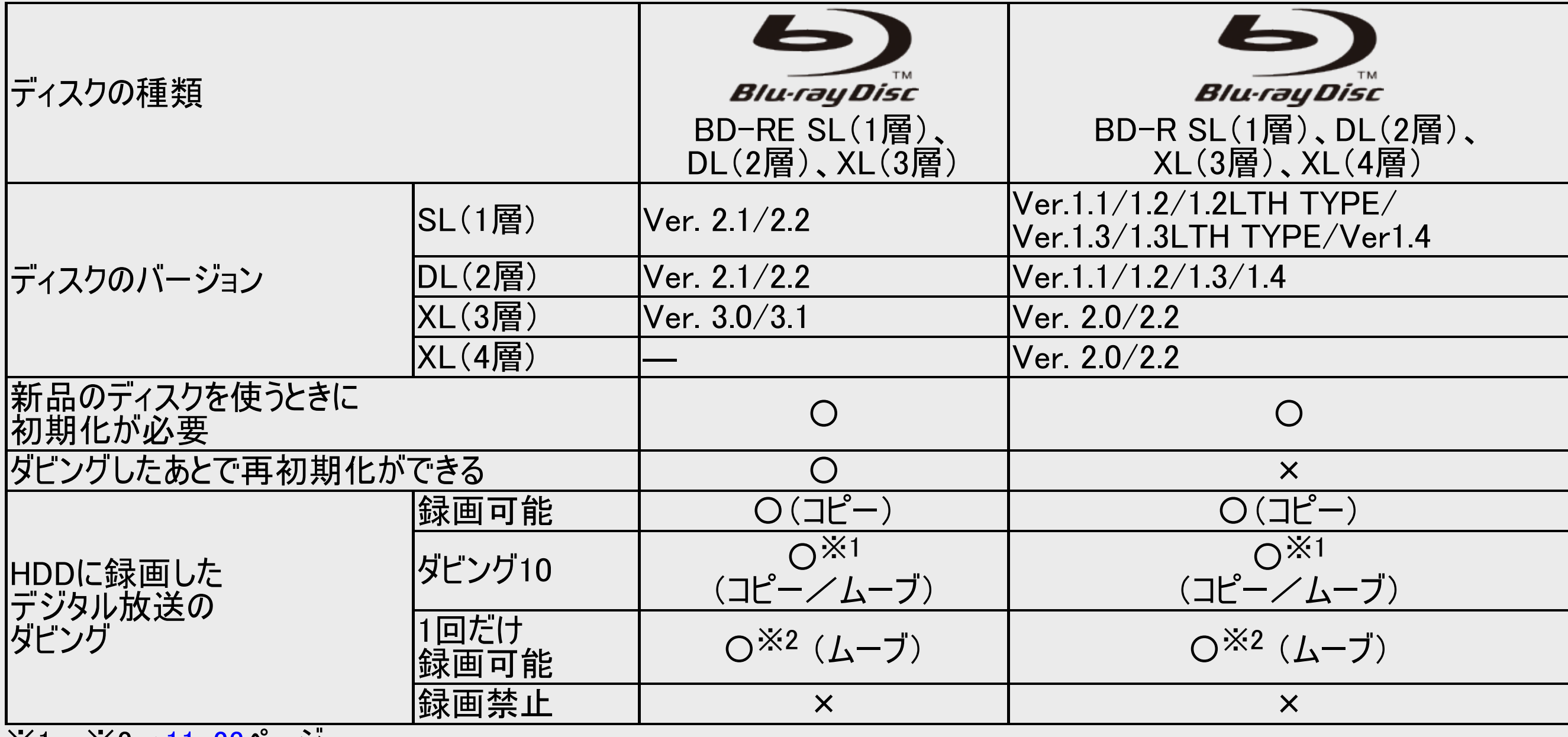

※1~※2→<u>[11-23](#page-827-0)</u>ペーシ

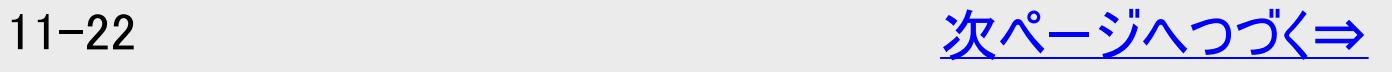

<span id="page-827-0"></span>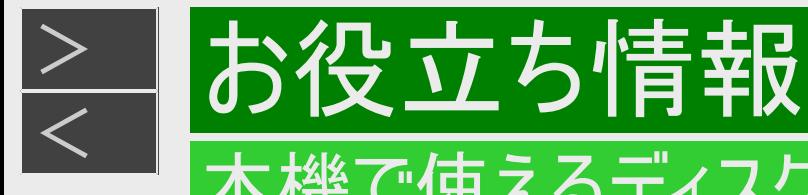

### 本機でダビング・再生できるディスク(つづき)

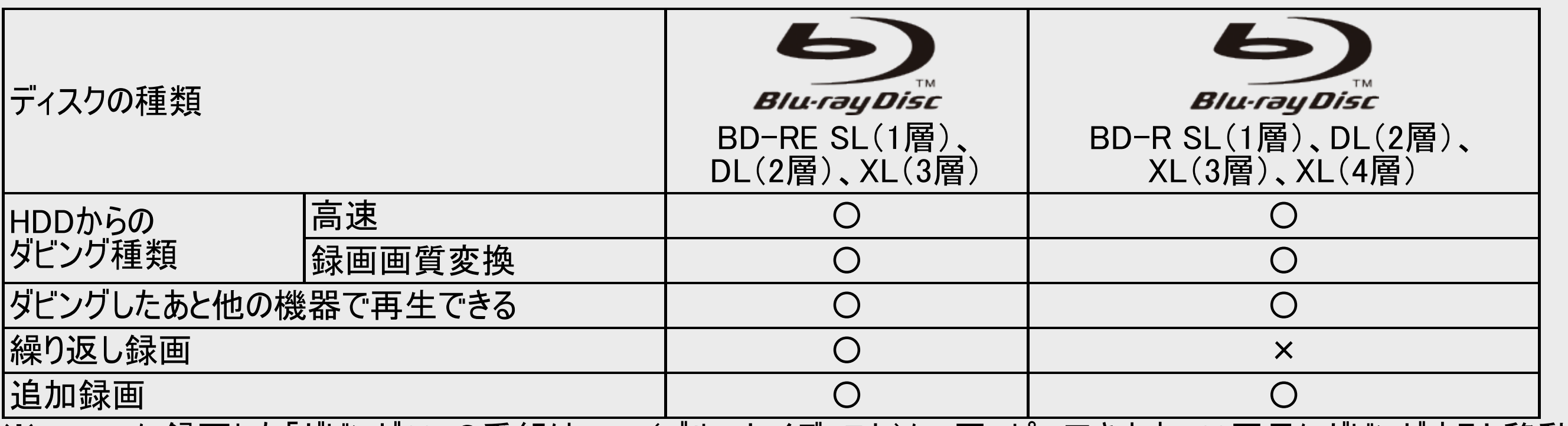

- ※1 HDDに録画した「ダビング10」の番組は、BD(ブルーレイディスク)に9回コピーできます。10回目にダビングすると移動 (ムーブ)になり、ダビングした番組はHDDから消去されます。
- ※2 HDDに録画した「1回だけ録画可能」の番組をBDにダビングする場合は、移動(ムーブ)となり、ダビングした番組 はHDDから消去されます。
<span id="page-828-0"></span>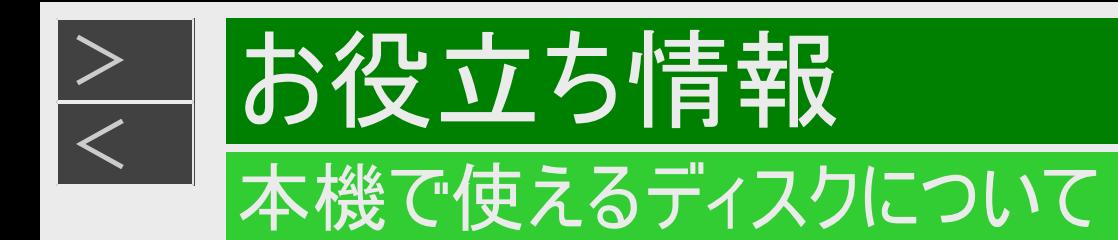

### 本機でダビング・再生できるディスク(つづき)

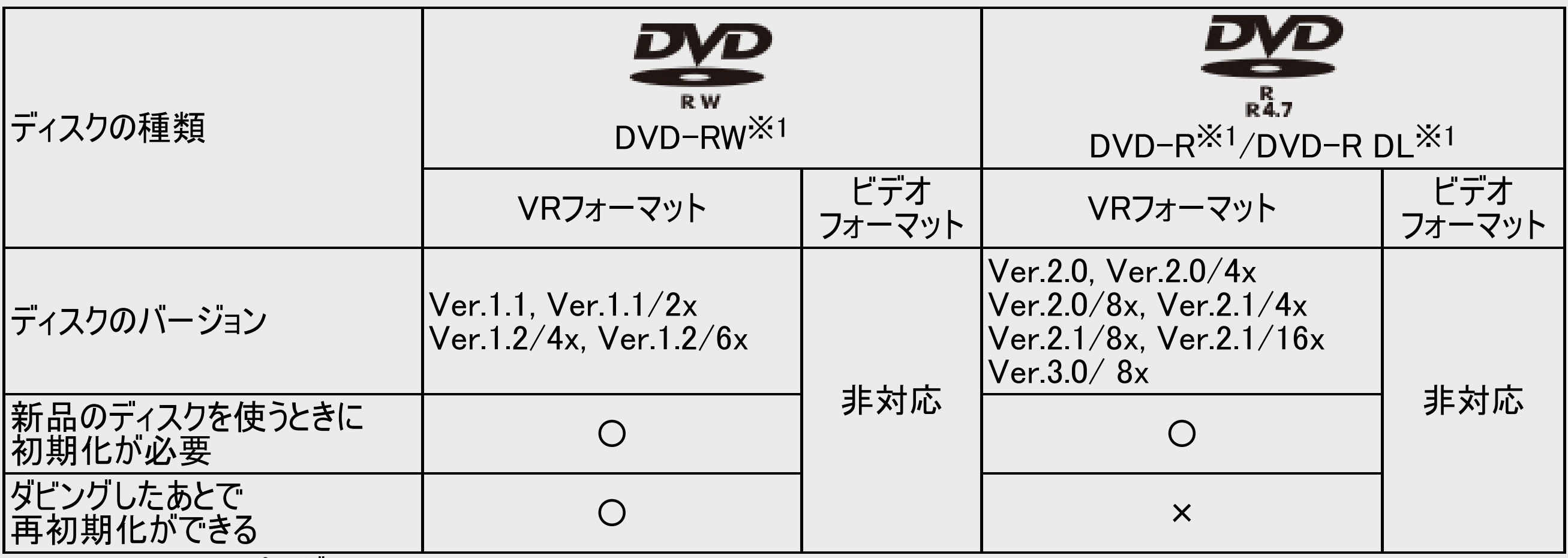

※1~※6→<u>[11-27](#page-831-0)</u>ページ

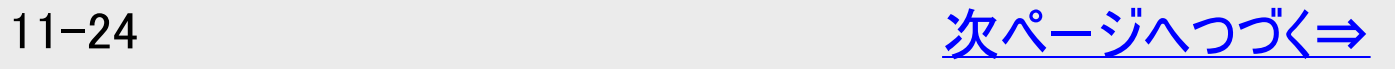

<span id="page-829-0"></span>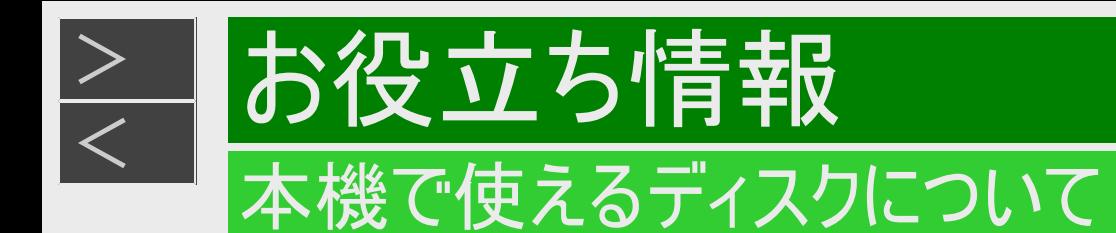

### 本機でダビング・再生できるディスク(つづき)

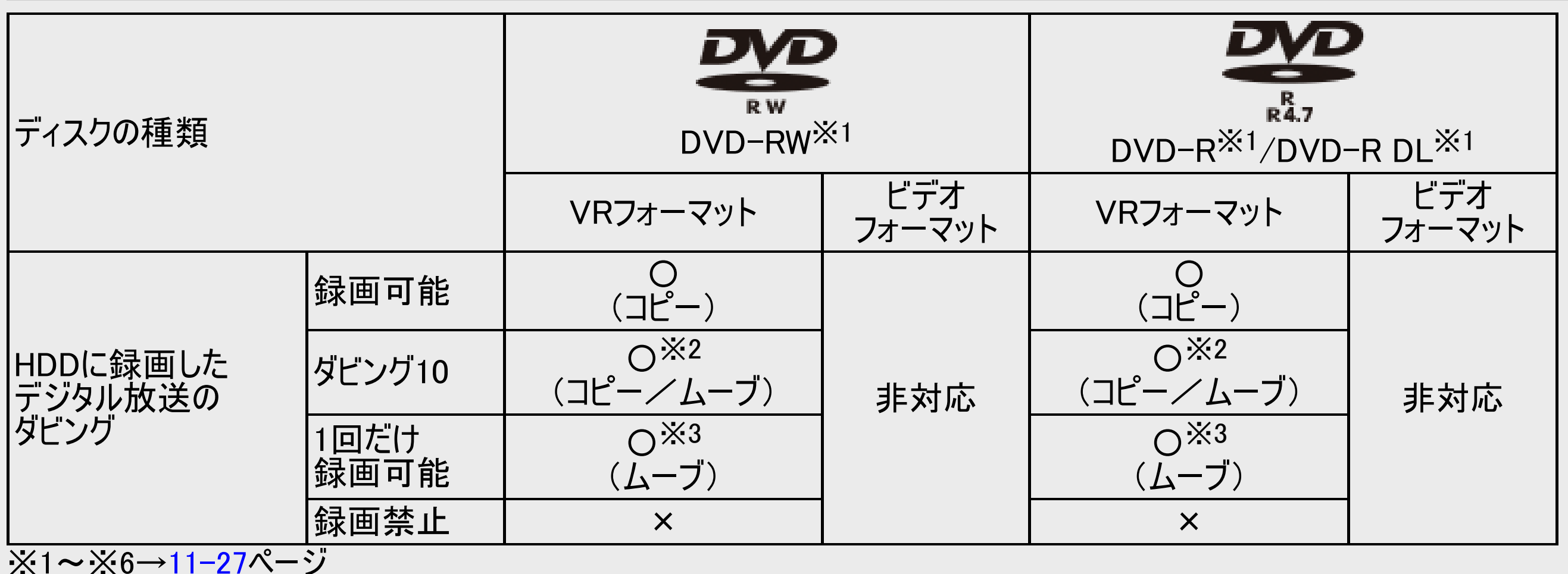

11-25 <mark>[次ページへつづく⇒](#page-830-0)</mark>

<span id="page-830-0"></span>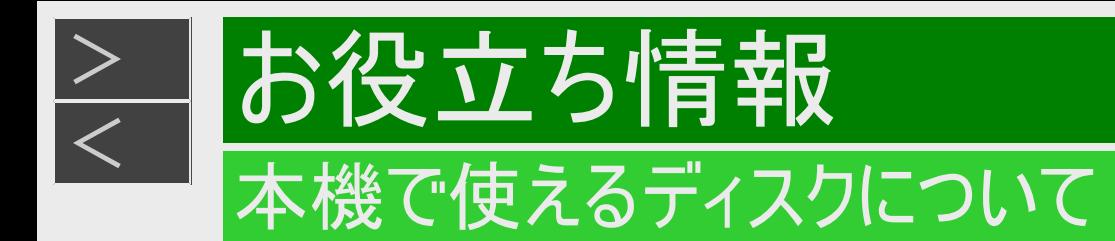

## 本機でダビング・再生できるディスク(つづき)

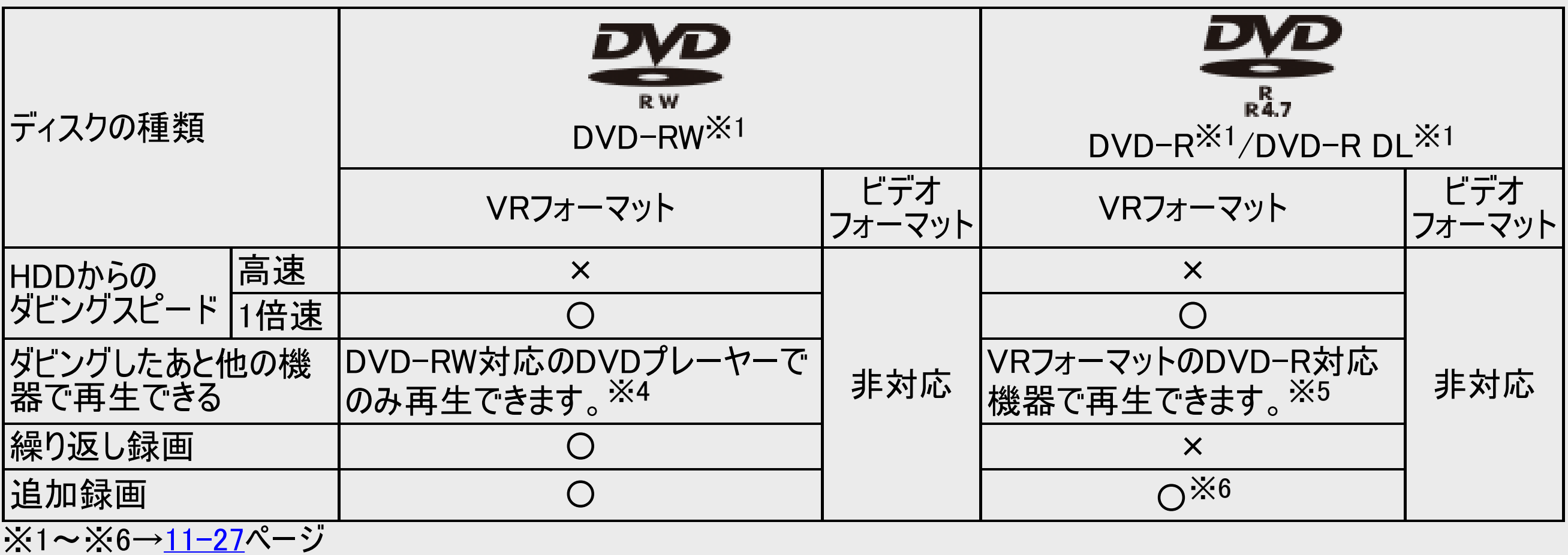

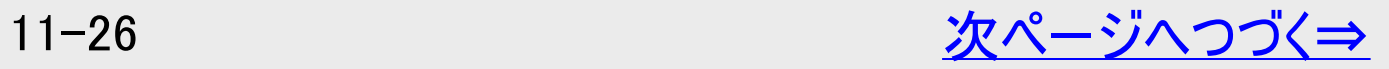

<span id="page-831-0"></span>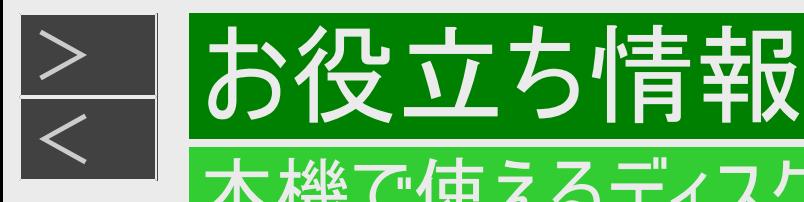

#### 本機でダビング・再生できるディスク(つづき)

ロゴマークがディスクレーベル面に入った、JIS規格に合格したディスクをご使用ください。<br>規格外のディスクを使用された場合には、再生の保証はいたしかねます。また、再生できても、画質・音質の保証はいたし かねます。

- ※1 デジタル放送をDVDにダビングするときは、CPRM対応のディスクをお使いください。
- ※2 HDDに録画した「ダビング10」の番組は、BD(ブルーレイディスク)やDVDに9回コピーできます。10回目にダビングす ると移動(ムーブ)になり、ダビングした番組はHDDから消去されます。
- ※3 HDDに録画した「1回だけ録画可能」の番組をBDやDVDへダビングする場合は、移動(ムーブ)となり、ダビングした 番組はHDDから消去されます。
- ※4 ファイナライズ処理が必要な場合もあります。DVD-RW対応のDVDプレーヤーには、下記の表示が付いています。

これは、DVDレコーダーでVR(ビデオレコーディング)フォーマット記録されたDVD-RWが再生できる機能を COMPATIBLE 示しています。

DVD-RW(CPRM対応)に録画した「1回だけ録画可能」「ダビング10」の番組は、CPRM対応のDVDプレーヤーで 再生できます。DVDプレーヤーによっては再生できないものもあります。

- ※5 DVD-RをVRフォーマットで初期化してダビングしたディスクは、DVD-R VRフォーマット対応のDVDプレーヤーで再生 できます。DVD-R VRフォーマット対応のDVDプレーヤーでも再生できないときは、ファイナライズをしてください。 DVD-R(CPRM対応)にダビングした「1回だけ録画可能」「ダビング10」の番組は、CPRM対応のDVDプレーヤー で再生できます。(再生できない機器もあります。)
- ※6 ディスクに残量がある限り、ダビングができます。ただし、ファイナライズ処理をすると以降のダビングができなくなりま す。 (ファイナライズ解除はできません。)

<span id="page-832-0"></span>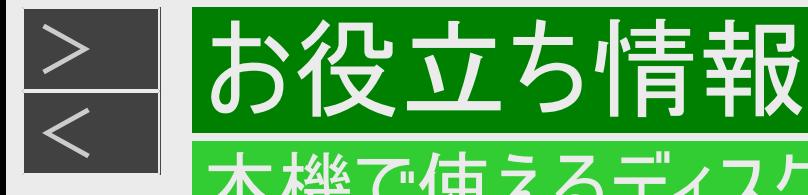

### 本機でダビング・再生できないディスク

• 次のディスクは、本機でダビング・再生はできません。再生できても正常に再生されないことがあります。誤って再生すると、 大音量によってスピーカーを破損する原因となる場合がありますので、絶対に再生しないでください。

CDG、フォトCD、ビデオCD、CD-ROM、CD-TEXT、CD-EXTRA、SVCD、SACD、PD、CDV、CVD、DVD-ROM、DVDオーディオ、HD DVD、AVCREC方式やHD Rec規格で記録したDVDなど

その他、特殊な形のディスク(ハート型や六角形のディスクなど)

●DVD-R DL(2層)ディスクについて

DVD-R DL(2層)ディスクは、記録状態によっては再生できない場合があります。

<span id="page-833-0"></span>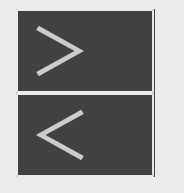

### 本機で再生できないディスク

お役立ち情報

本機で再生できるディスクでも、次のような場合はまったく再生できないか、正常な再生ができないことがあります。

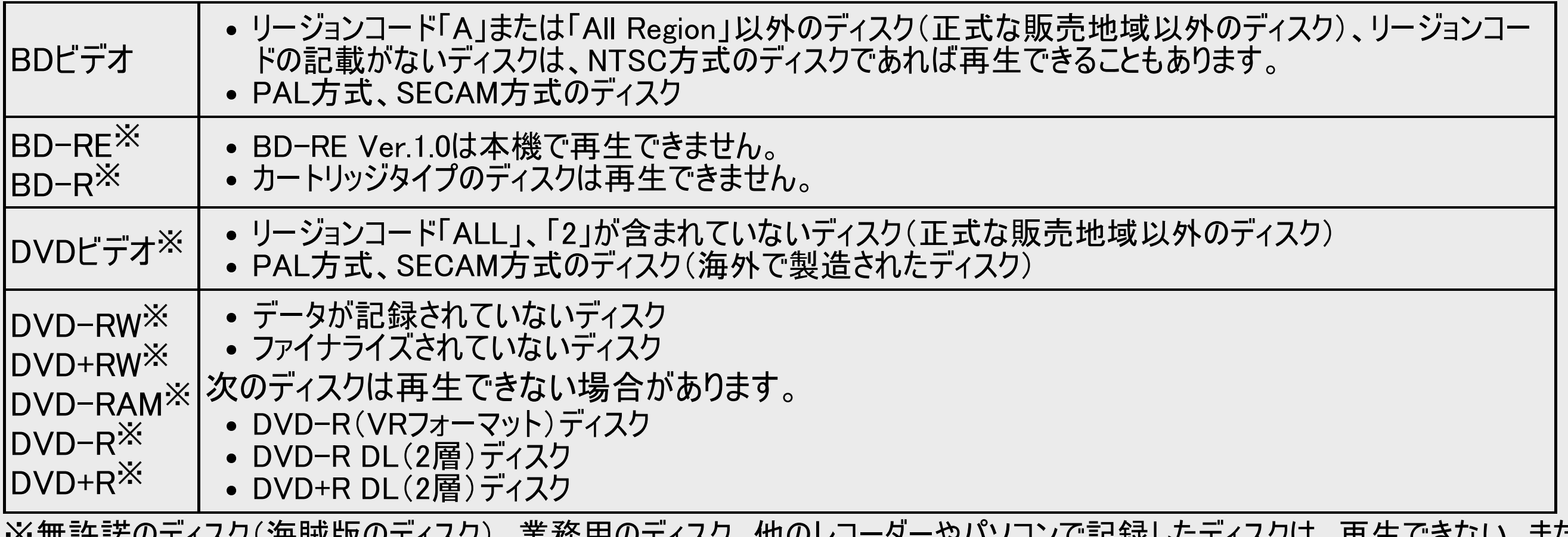

※無許諾のディスク(海賊版のディスク)、業務用のディスク、他のレコーダーやパソコンで記録したディスクは、再生できない、また は正常な再生映像とならない場合があります。

<span id="page-834-0"></span>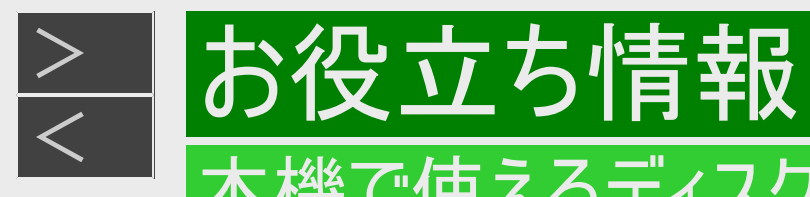

#### 本機で再生できないディスク(つづき)

本機で再生できるディスクでも、次のような場合はまったく再生できないか、正常な再生ができないことがあります。

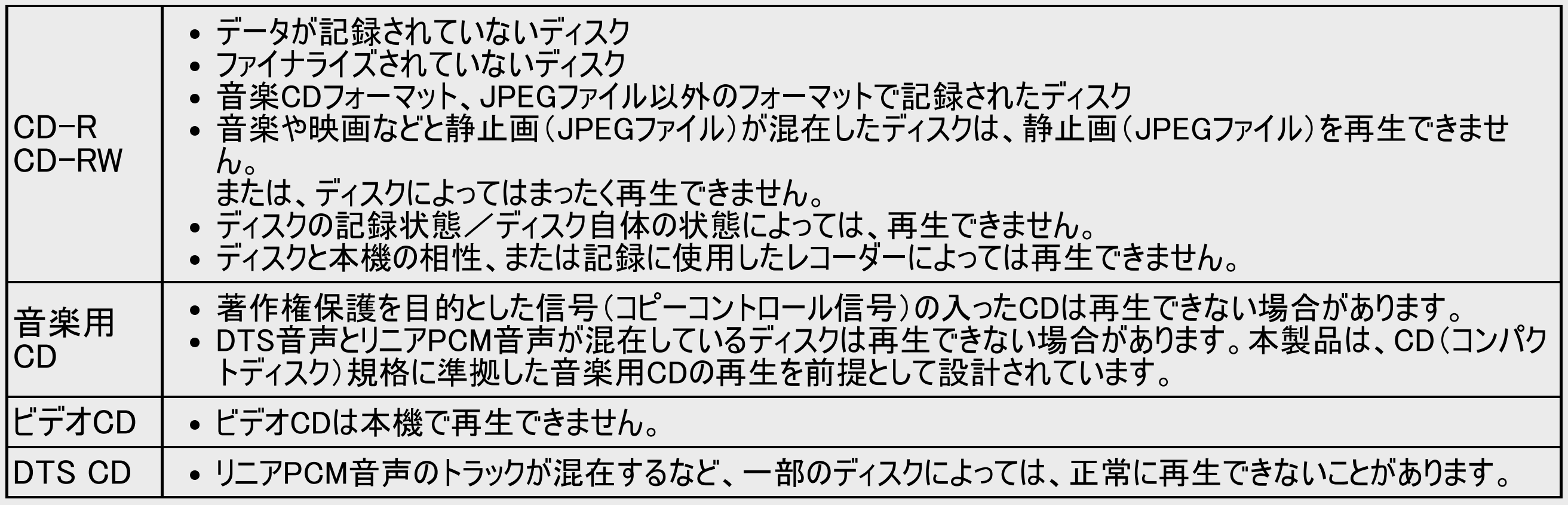

## お役立ち情報 BDについて

#### 推奨ディスク

<span id="page-835-0"></span> $>$ 

- 必ず「for VIDEO」、「for General」または「録画用」の表記があるディスクをご使用ください。
- ディスクによっては本機との相性により、性能を十分に発揮できない(使用できない)場合がありますので、弊社で確認済みの 下記メーカー製ディスクの使用をおすすめします。

#### BD-REに準拠したディスク

#### BD-RE XLに準拠したディスク

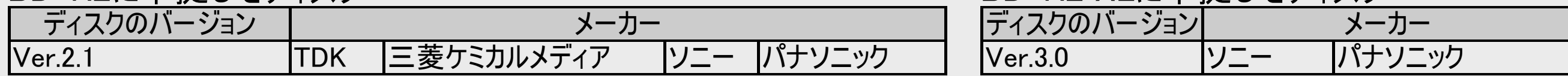

#### BD-Rに準拠したディスク

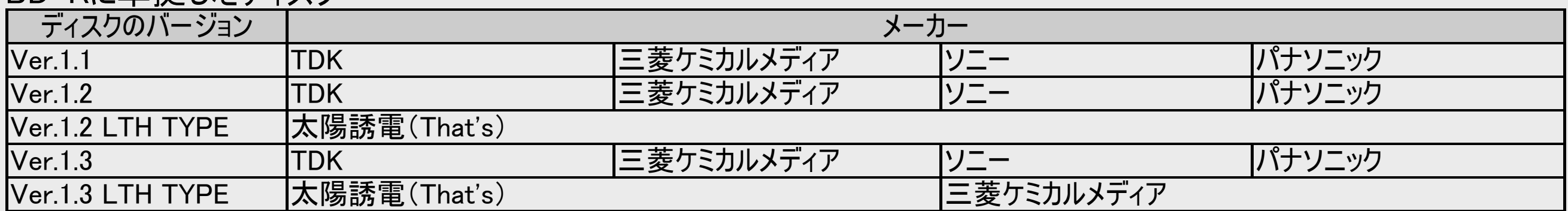

#### BD-R XLに準拠したディスク

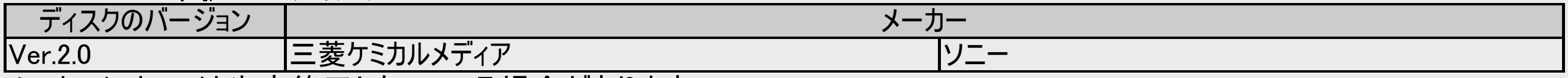

メーカーによっては生産終了となっている場合があります。

#### <span id="page-836-0"></span> $>$ お役立ち情報 BDについて

ダビングしたBDを他の機器で再生するときは

- 本機でダビング(録画)したディスクを他の機器で再生するときは、ディスクの種類や録画方式(フォーマット)により、再生でき る機器の条件が異なります。
- LAN接続のスカパー! プレミアムサービスチューナーから録画(ダビング)したBD(ブルーレイディスク)は、本機以外では再生でき ない場合があります。

BDはファイナライズ操作は不要です。

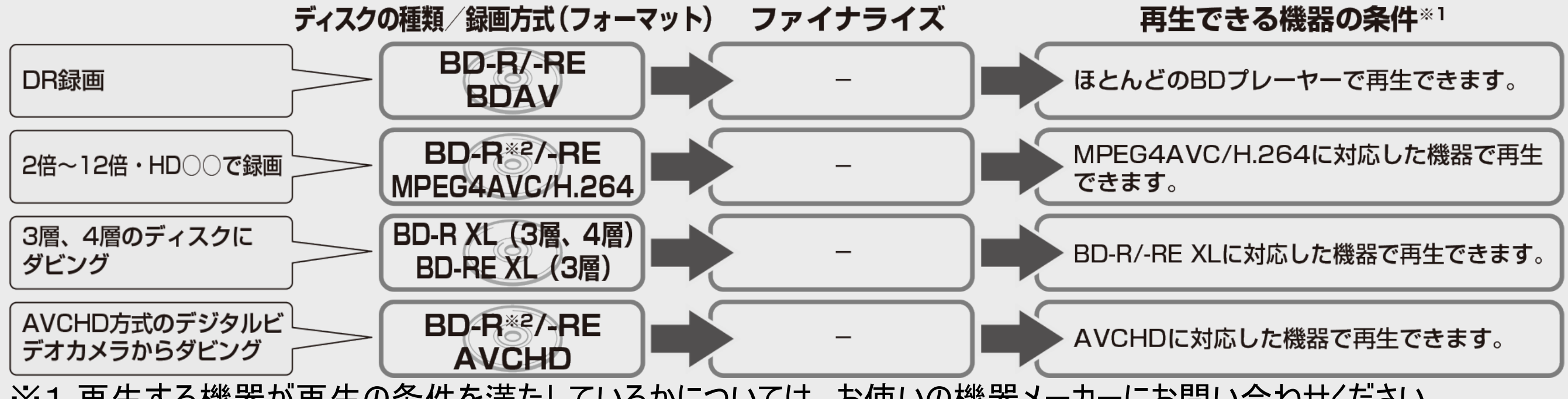

※1 再生する機器が再生の条件を満たしているかについては、お使いの機器メーカーにお問い合わせください。 ※2 BD-R Ver1.3 LTHディスクの場合は、再生機器がBD-R Ver1.3 LTHに対応している必要があります。

<span id="page-837-0"></span>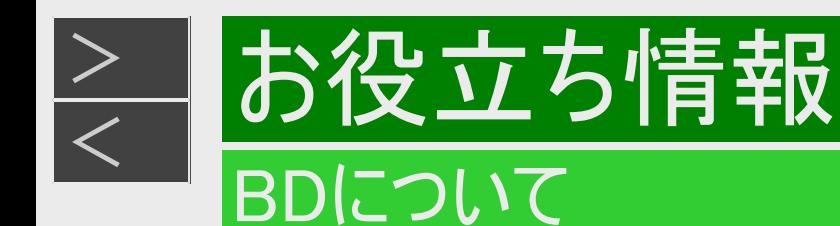

#### 本機で記録(ダビング)したBDが再生可能な4Kレコーダー/ BDレコーダー/BDプレーヤーについて

記録方式により、他機での再生が制限されます。 ※下記の表に該当していても、ディスクの状態や記録内容によっては、再生できない場合があります。 他機での再生を保証するものではありません。

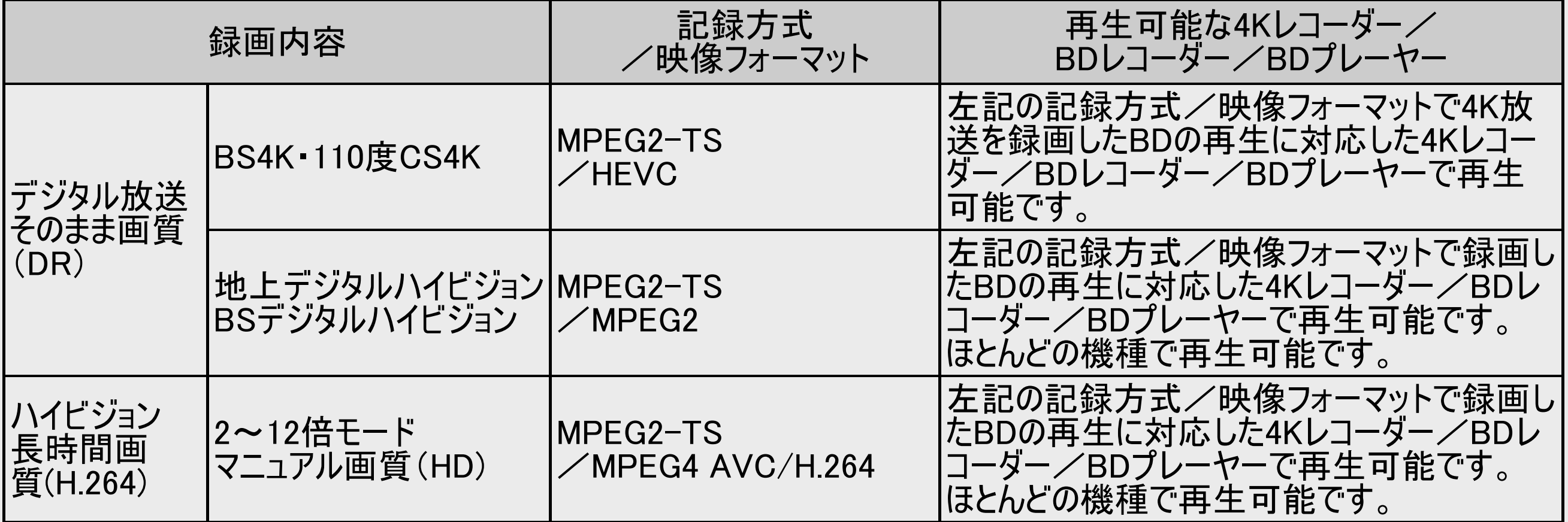

<span id="page-838-0"></span>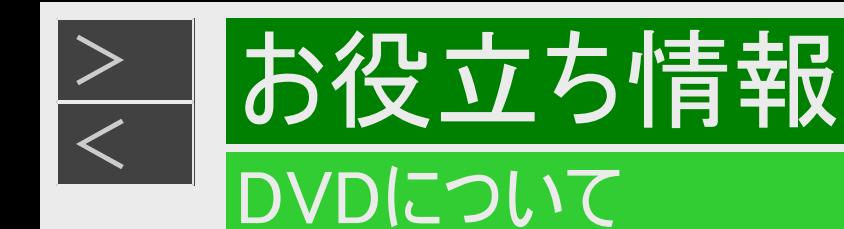

### ディスクの種類とフォーマットについて

DVD-RW/-R ディスクとフォーマットの種類を、お使いになる目的に合わせてお選びください。

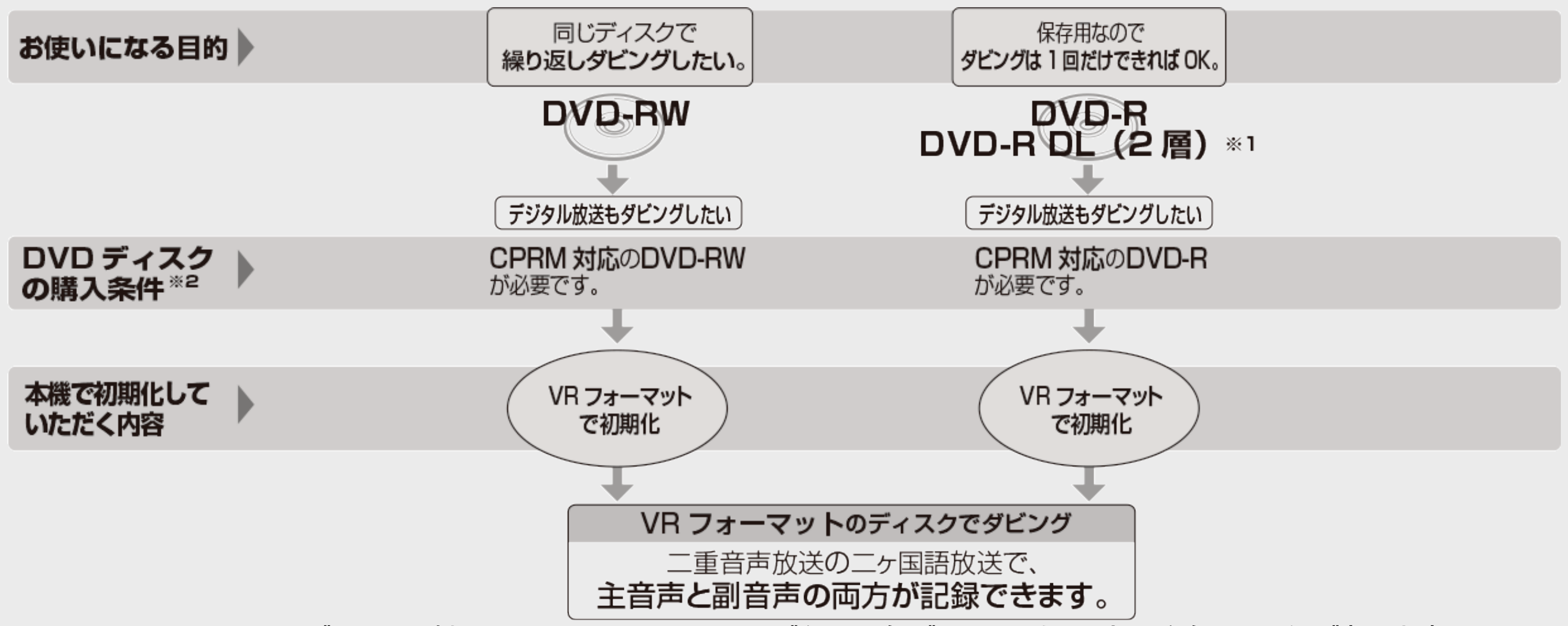

※1 DVD-R DL(2層)ディスクは機器によって、ファイナライズを行ったディスクでも再生できない場合があります。 ※2 DVD-RWまたはDVD-Rを購入するときは、デジタル放送がダビングできるCPRM(デジタル放送)対応のディスク購 入をおすすめします。

11-34 [次ページへつづく⇒](#page-839-0)

<span id="page-839-0"></span>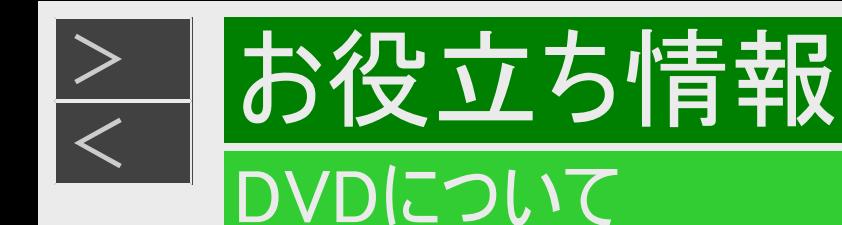

#### ディスクの種類とフォーマットについて(つづき)

DVD-RWを使うとき

新品のDVD-RWを挿入すると自動的にVRフォーマットで初期化されます。

ダビングしたDVD-RWを新品同様に使いたいときは、もう一度初期化します。 ※初期化すると、ダビングした内容はすべて消去されます。

DVD-R VRフォーマットについて

- 新品のDVD-Rは、VRフォーマットで初期化できます。
- DVD-RをVRフォーマットで初期化できるのは、未使用の状態で、1回だけです。
- 不要なタイトルを削除できますが、削除した分のデータ容量は復帰しません。

## 立ち情報 DVDについて

### 推奨ディスク

<span id="page-840-0"></span> $>$ 

- 必ず「for VIDEO」、「for General」または「録画用」の表記があるディスクをご使用ください。
- ディスクによっては本機との相性により、性能を十分に発揮できない(使用できない)場合がありますので、弊社で確認済みの 下記メーカー製ディスクの使用をおすすめします。

DVD-R(for General Ver.2.0/1x-8x、Ver.2.1/16x)に準拠したディスク

| / ディスクのバージョン/                        | メーカー          |            |          |
|--------------------------------------|---------------|------------|----------|
| $\sqrt{\frac{V_{\text{er.2.0}}}{4}}$ | 【太陽誘電(That's) | 三菱ケミカルメディア | 「日立マクセル」 |
| $\textsf{Ver.2.0/8}\times$           | 太陽誘電(That's)  | 三菱ケミカルメディア |          |
| $\sqrt{\frac{Ver2.1}{16}}$           | 太陽誘電(That's)  | 三菱ケミカルメディア |          |

#### DVD-R DL(2層/for General Ver.3.0/4x-8x)に準拠したディスク

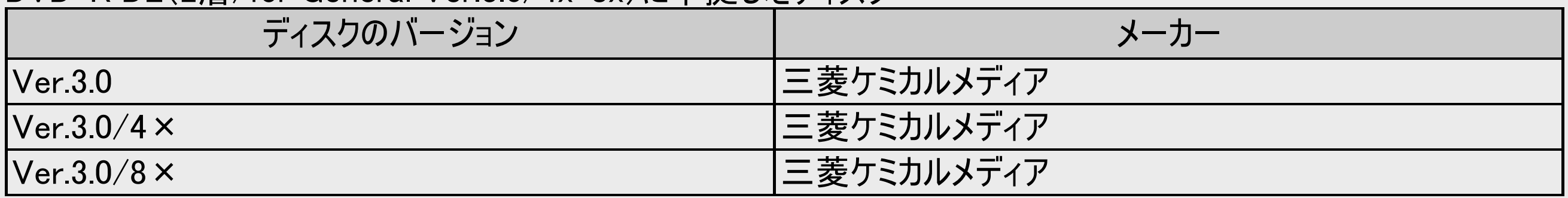

メーカーによっては生産終了となっている場合があります。

## 情報 DVDについて

<span id="page-841-0"></span> $>$ 

### 推奨ディスク(つづき)

- 必ず「for VIDEO」、「for General」または「録画用」の表記があるディスクをご使用ください。
- ディスクによっては本機との相性により、性能を十分に発揮できない(使用できない)場合がありますので、弊社で確認済みの 下記メーカー製ディスクの使用をおすすめします。

#### DVD-RW(Ver.1.1/1x-2x、Ver.1.2/4x-6x)に準拠したディスク

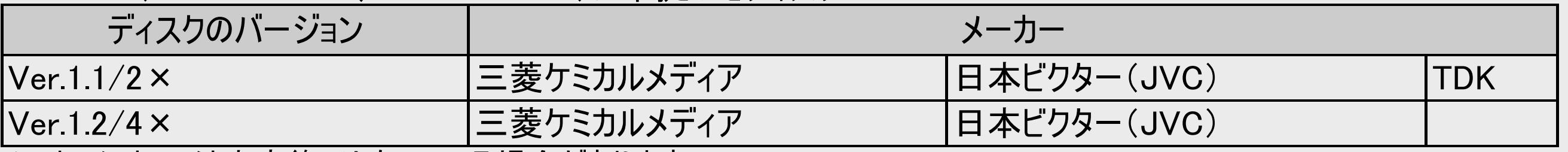

メーカーによっては生産終了となっている場合があります。

#### お知らせ

- 上記推奨メーカー製のディスクにつきましては、実際にテストを行い、動作の確認ができたものですが、ディスクごとの相性に対 して動作を保証するものではありません。
- デジタル放送などのコピー制御信号の含まれた番組をダビングするときは、CPRM対応のDVD-RW/-RディスクをVRフォーマッ トで使用してください。

<span id="page-842-0"></span>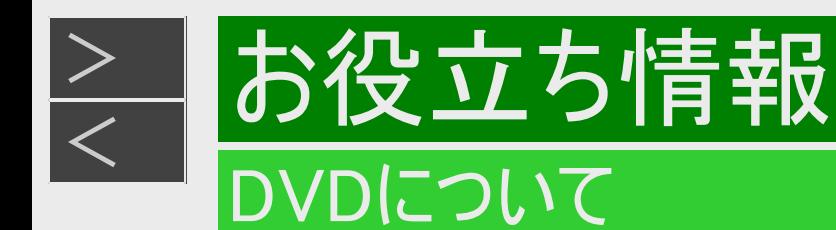

#### ダビングしたDVDを他の機器で再生するときは

本機でダビング(録画)したディスクを他の機器で再生するときは、ディスクの種類や録画方式(フォーマット)により、再生でき る機器の条件が異なります。 通常は、ダビングした後にファイナライズすると、他の機器でも再生できる(互換性のある)ディスクができあがります。(ファイナラ イズのしかたについては[5-83](#page-540-0)ページをご覧ください。)

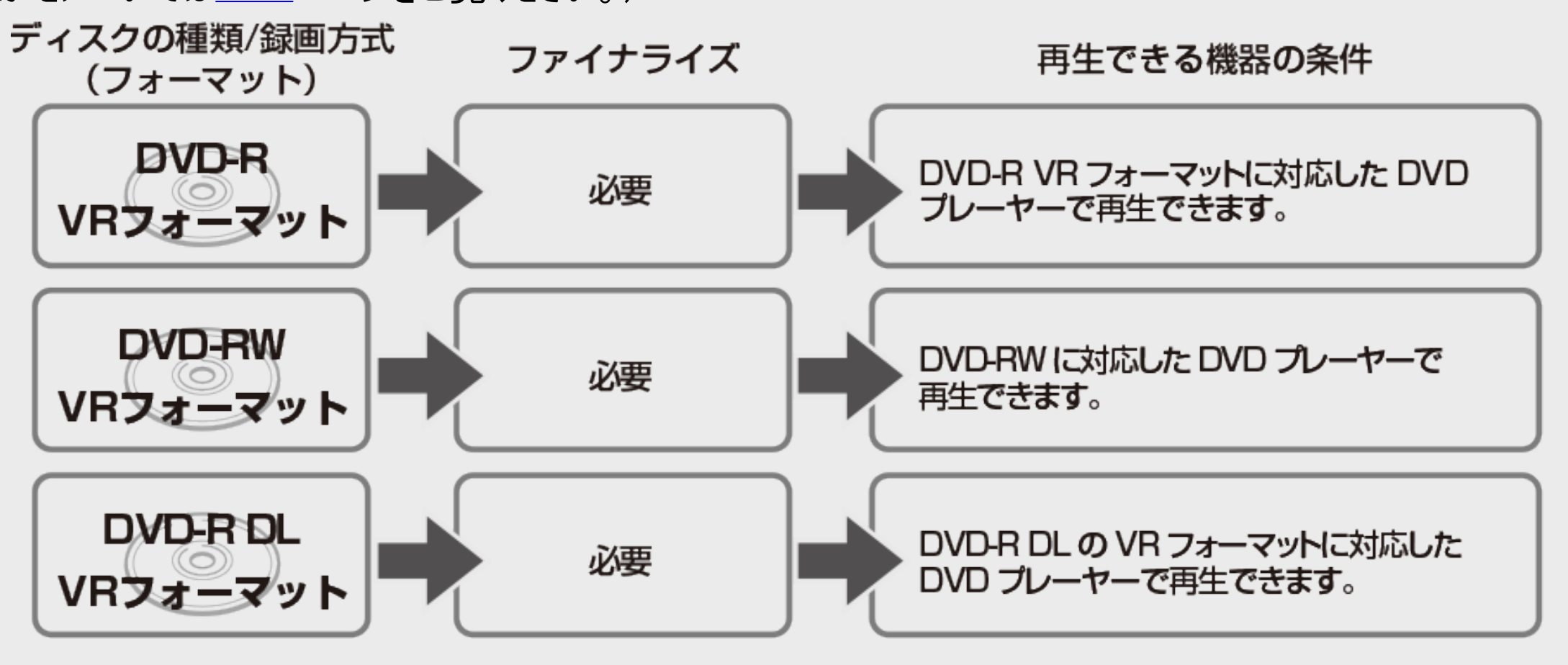

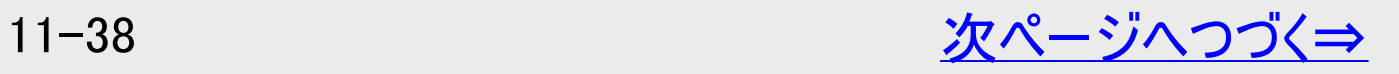

<span id="page-843-0"></span>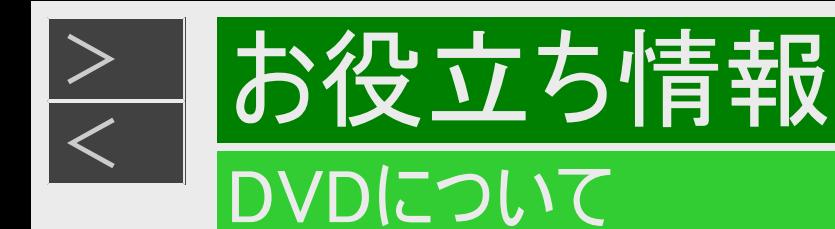

## ダビングしたDVDを他の機器で再生するときは(つづき)

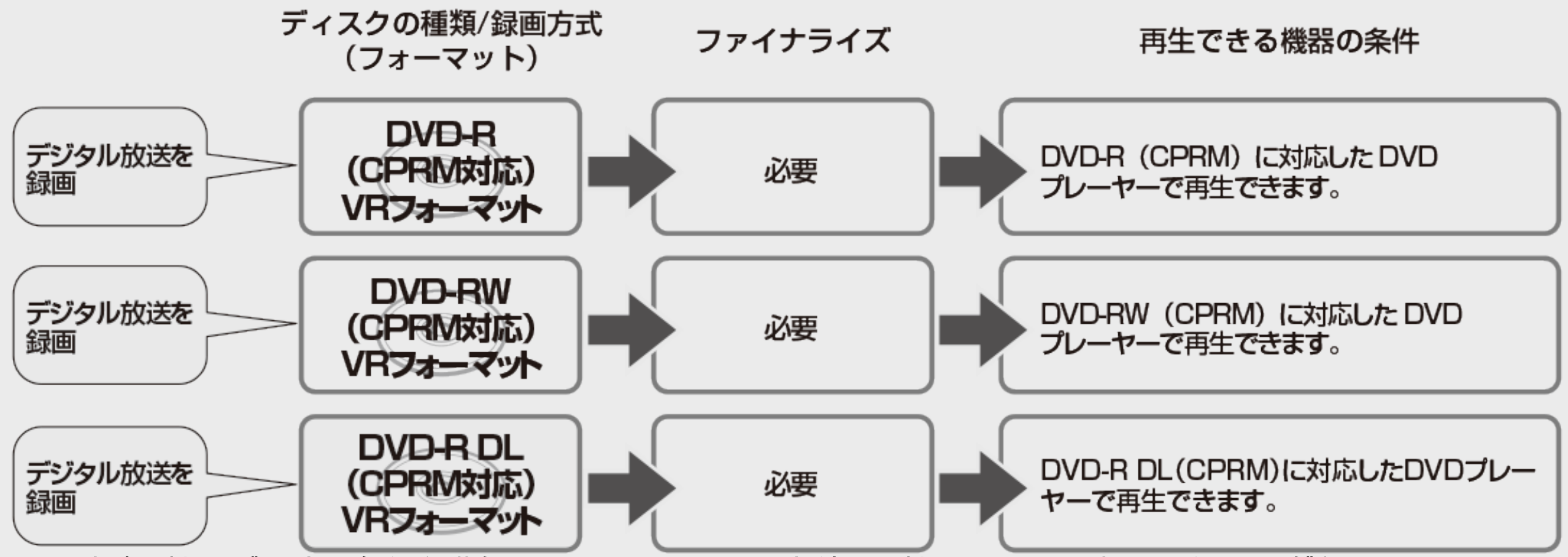

※再生する機器が再生の条件を満たしているかについては、お使いの機器メーカーにお問い合わせください。

例:再生できる機器の条件 DVD-R DLディスク(CPRM対応)にデジタル放送をダビングし、他の機器で再生したいとき

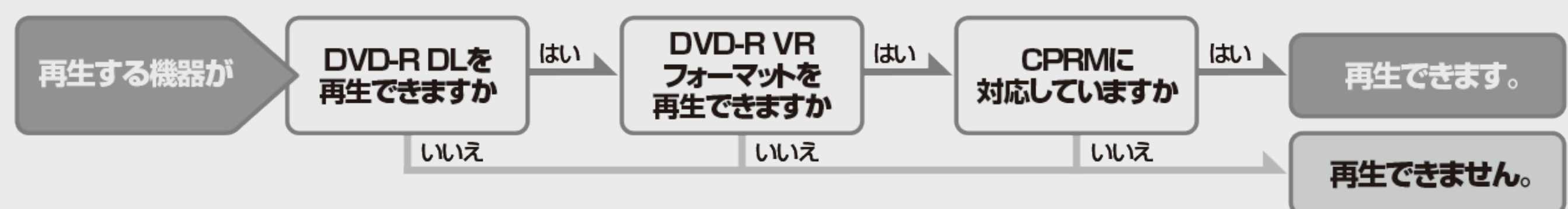

## <span id="page-844-0"></span><u[>](#page-845-0)> お役立ち情報[<](#page-843-0)/u> 放送の種類について

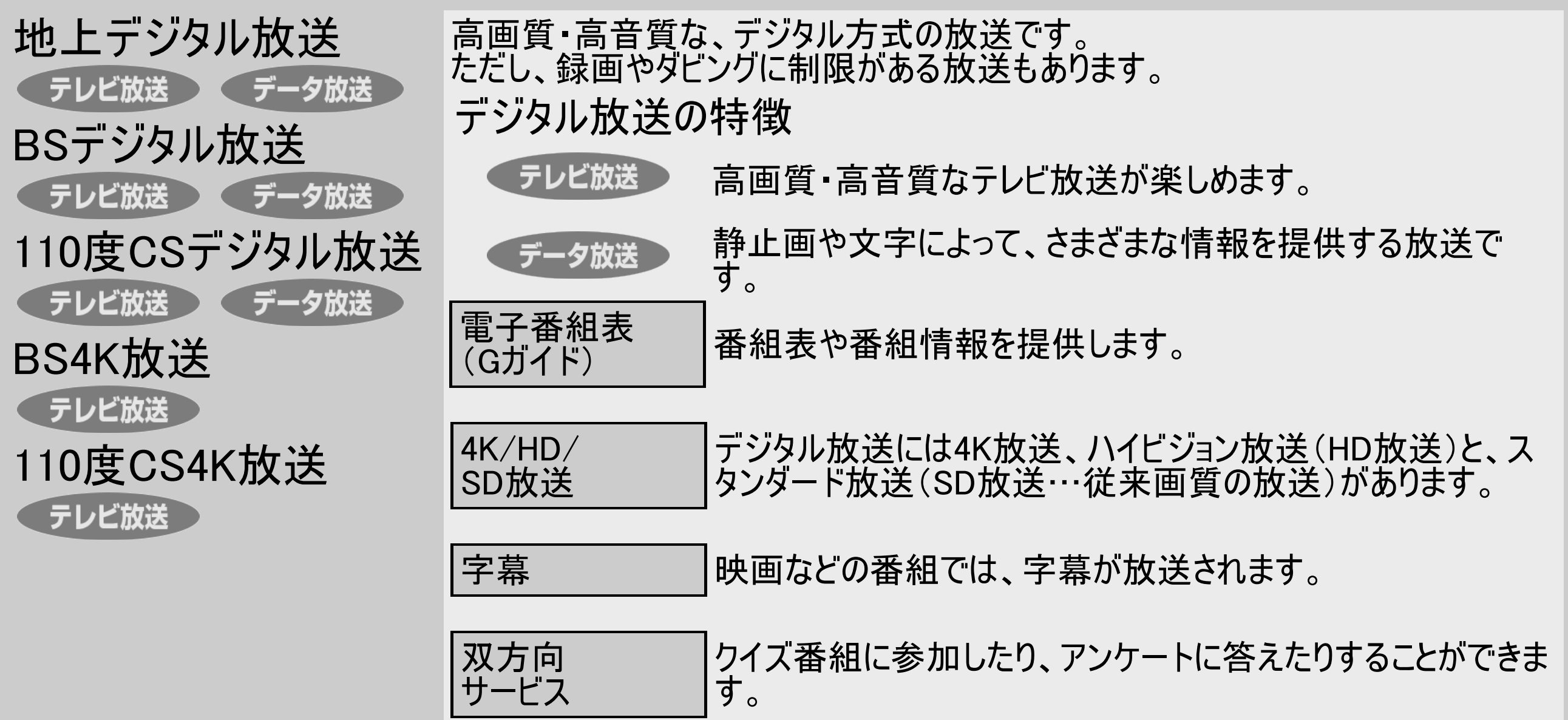

<span id="page-845-0"></span>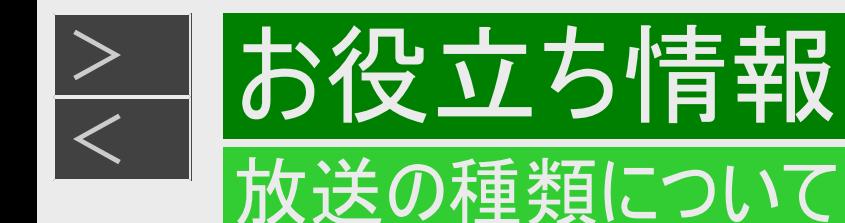

#### 衛星デジタル放送の専用サービス

#### 自動仮視聴サービスについて

- 有料で提供されるBSデジタル放送または110度CSデジタル放送をご覧になる場合は、受信契約が必要です。 ただし、放 送事業者(チャンネル)によってはB-CASカードを使い始めてから一定の期間は視聴できる場合があります。(仮視聴期間と いいます)これは、契約促進を目的としたサービスです。お客様が別途に契約を行わない場合は、放送事業者の決めた仮 視聴期間を過ぎますと、番組が視聴できなくなります。(録画もできません)
- 有料放送を本機で視聴・録画するには、契約済みのB-CASカードを本機に挿入しておく必要があります。(有料放送は、 未契約のB-CASカードでは視聴・録画が行えません)(→同梱取扱説明書)

#### ご案内チャンネルの表示

お客様が未契約の有料放送を選局したとき、「視聴するには契約登録が必要」である旨の案内表示と共に、契約をご案内 する番組への切換えを促す画面が表示されることがあります。

#### 画面例

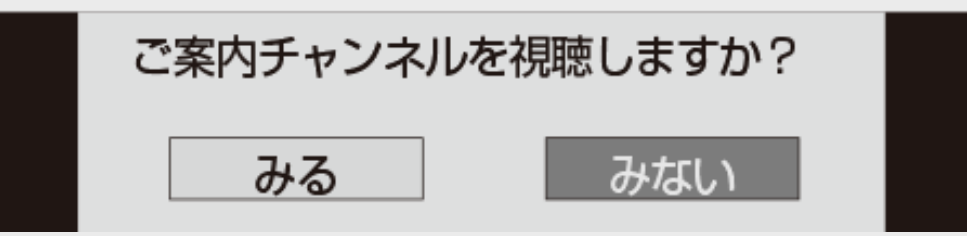

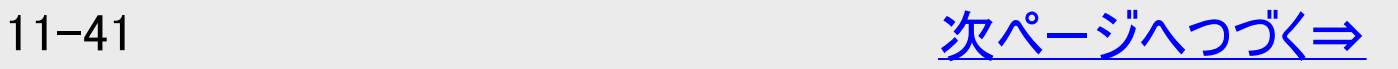

<span id="page-846-0"></span>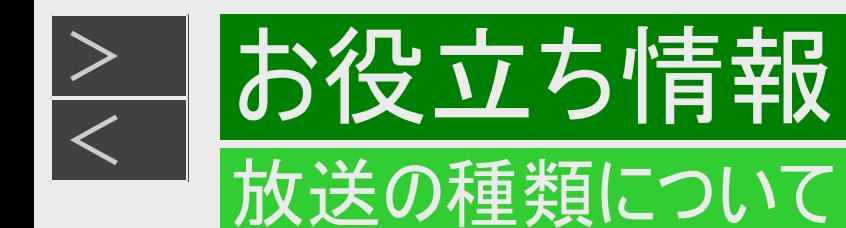

#### 衛星デジタル放送の専用サービス(つづき)

デジタル放送のその他の特徴

臨時放送(臨時編成サービス)

スポーツ中継などで、臨時に行うマルチチャンネル放送です。

イベントリレーサービス

スポーツ中継の延長時などに、別チャンネルで続きを放送するサービスです。本機はBSデジタル放送を予約録画していた場 合、延長された番組を自動的に追従します。(地上デジタル放送は、マルチチャンネル内でイベントリレー放送された場合の み自動的に追従します)

緊急警報放送

地震などの際の緊急警報放送です。

マルチビューサービス

一つの番組の中で、カメラアングルを変えて最大3つの映像が放送されるサービスです。視聴設定画面で切り換えます。

ボード(掲示板)

プラットフォーム(スカパー!)単位でいろいろなサービス情報の案内がボード(掲示板)に表示されます。 詳しくは[9-15](#page-651-0)ページをご覧ください。

<span id="page-847-0"></span>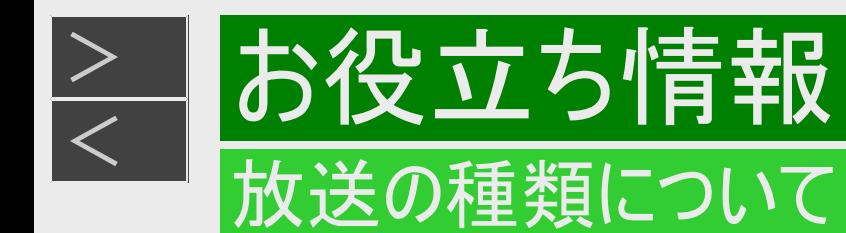

#### デジタル放送のコピー制御について

デジタル放送で視聴・録画できる番組には、コピー制御信号が含まれています。 コピー制御信号の種類やデジタル放送をダビングできるディスクについては、[11-15](#page-819-0)~[11-39](#page-843-0)ページをご覧ください。

#### コピー制御信号について

デジタル放送で視聴・録画できる番組には、コピー制御信号が含まれています。

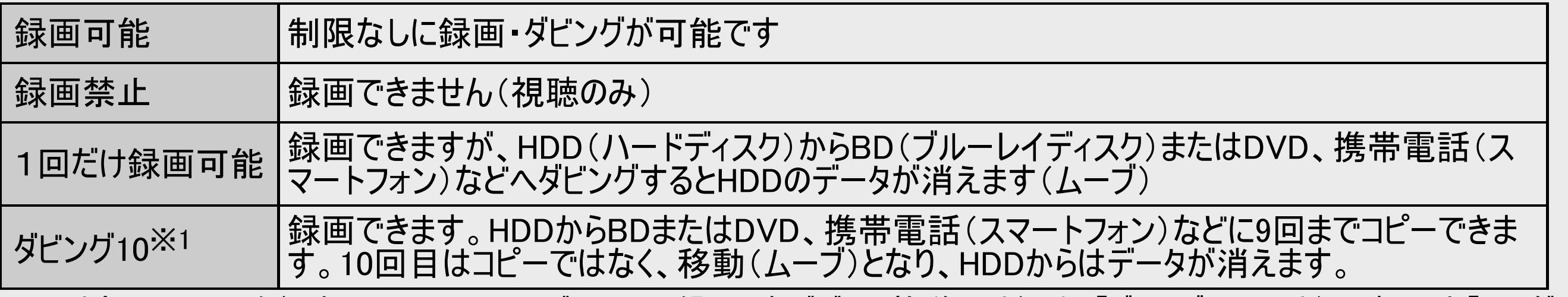

※1 外部チューナーを経由してHDD(ハードディスク)に録画したデジタル放送の番組は、「ダビング10」の番組であっても「1回だけ 録画可能」の番組となります。そのため、BDまたはDVDにダビングすると、HDD(ハードディスク)のデータが消去され、移動 (ムーブ)となります。

<span id="page-848-0"></span>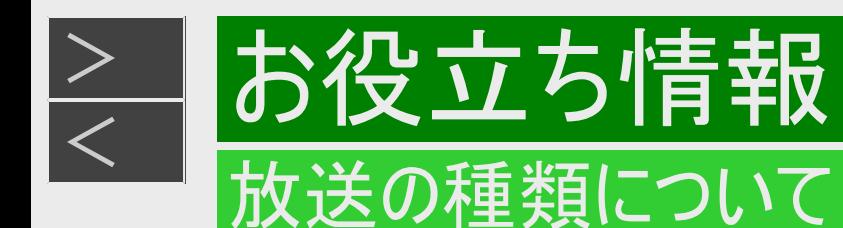

#### デジタル放送のコピー制御について(つづき)

#### B-CASカードについて

- 必要以外に抜き差しすると故障の原因となることがあります。
- B-CASカードの中にはIC(集積回路)が内蔵されています。折り曲げたり、大きな衝撃を加え たり、端子部に触れないようご注意ください。
- 本機に差し込むときは「逆差し込み」や「裏差し込み」とならないよう、方向に注意して確実に 差し込んでください。
- デジタル放送の画質は常に一定で劣化することはありません。これは、デジタル方式で録画や ダビングする場合も同じです。このため、放送局は数字データを暗号に置き換え、録画やダビ ングできる回数に制限をかけて送信しています。この暗号は本機では解読できないようになっ ていて、B-CASカードが暗号を解く鍵の役割をしています。

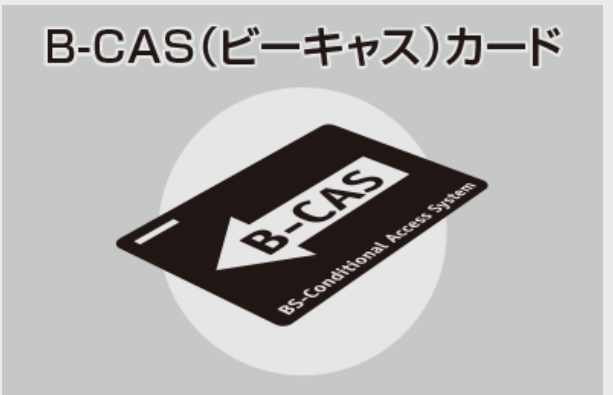

デジタル放送を見るには、B-CASカードを本機に差し込んでおく必要があります。 ※有料放送は、視聴契約しないと視聴できません。

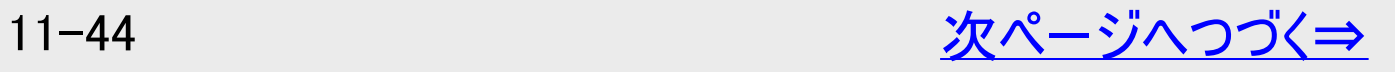

<span id="page-849-0"></span>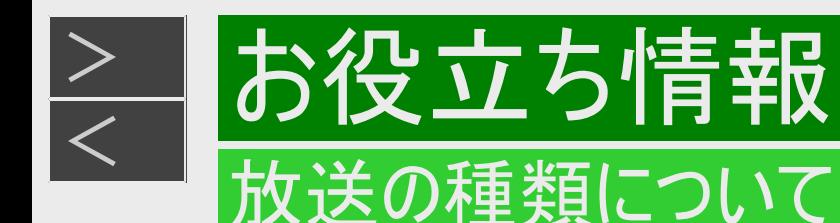

### デジタル放送のコピー制御について(つづき)

#### ACASチップについて

本機は新4K8K衛星放送を受信するための、新しい方式のプログラムを書き込んだ「ACASチップ」が搭載されています。

- 新4K8K衛星放送では、従来以上の高精細な映像コンテンツを保護するために、暗号機能が高度化された「ACASチップ」 が用いられます。
- 「ACASチップ」は、有料放送の視聴制御(CAS) や無料放送の著作権保護(RMP)のために利用されています。
- NHKのBSデジタル放送を視聴したとき、受信機設置の連絡をしていない場合はテレビ画面にメッセージが表示されます。メッ セージは、「メッセージ消去画面」の案内に従って連絡いただくと消去できます。

新4K8K衛星放送の有料放送を視聴・録画するには放送局への申し込みが必要です。

有料放送を本機で視聴・録画するには、放送局との契約が必要です。(選局した際に表示される画面の案内に従って受信契 約を行なってください。)

B-CASカードでの契約とは別にACASでの契約が必要です。 詳しくは、それぞれの有料放送を行う放送局のカスタマーセンターにお問い合わせください。

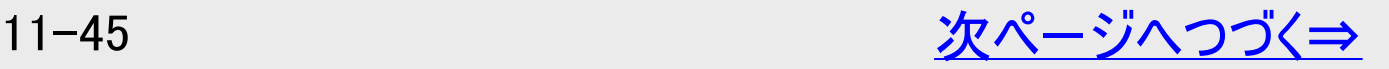

<span id="page-850-0"></span>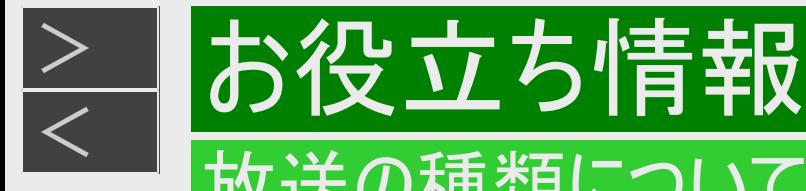

#### 放送の種類について

デジタル放送のコピー制御について(つづき)

#### 「ダビング10」について

- ダビング10とは、従来「1回だけ録画可能」であったデジタル放送番組を、レコーダー自身に内蔵しているチューナーで受信し て内蔵ハードディスクに録画したものに限り、BD(ブルーレイディスク)などへ9回までコピーができ、10回目は移動(ムーブ)とな るコピー回数を緩和した機能です。
- デジタル放送番組のすべてがダビング10になるわけではありません。
- ダビング10のデジタル放送番組は、CPRMまたはAACSなどのコンテンツ保護技術に対応した録画機器および録画用BDを 使用したときに記録(ダビング)できます。本機はCPRMおよびAACSコンテンツ保護技術を採用しています。
- 本機はコンテンツ保護技術「SeeQVault(シーキューボルト)」に対応しています。SeeQVault対応のUSBハードディスクに放 送番組をダビングしたときは「ダビング10」の番組でも「1回だけ録画可能」な番組として記録されます。

※CPRM (Content Protection for Recordable Media)とは、デジタル放送番組に対するコンテンツ保護技術の一つです。デジ タル放送番組を録画・再生する場合は、機器がこの技術に対応していることが必要です。

※AACS(Advanced Access Content System)とは、コンテンツ保護技術の一つです。デジタル放送番組をBDに録画・再生す る場合は、機器およびBDがこの技術に対応していることが必要です。

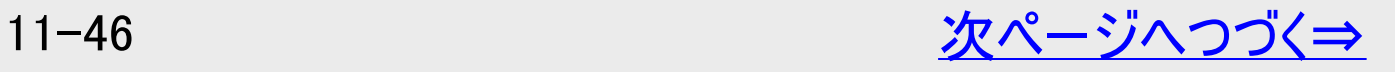

<span id="page-851-0"></span>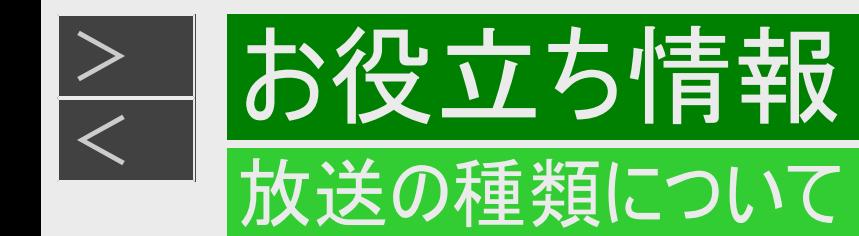

#### デジタル放送のコピー制御について(つづき)

#### 用語の解説

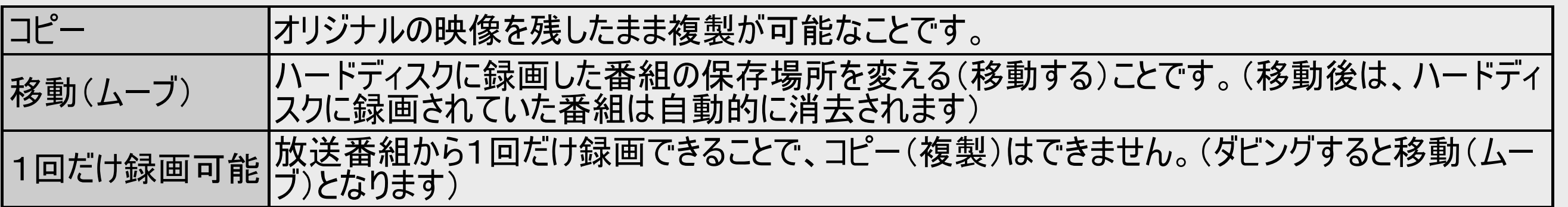

<span id="page-852-0"></span>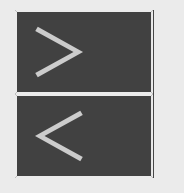

## 役立ち情報

BS4K・110度CS4Kの左旋放送を視聴するときは

### 4K放送が受信できないときはつぎを確かめてください

左旋放送チャンネルが受信できない

BS・110度CSアンテナは右左旋対応のアンテナを使用していますか。 -従来のBS・110度CSアンテナは右旋電波に対応したアンテナです。 新しい放送波(左旋電波)には対応しておりませんので、新しい放送波(左旋電波)で送信されるチャンネルはご覧になれ ません。

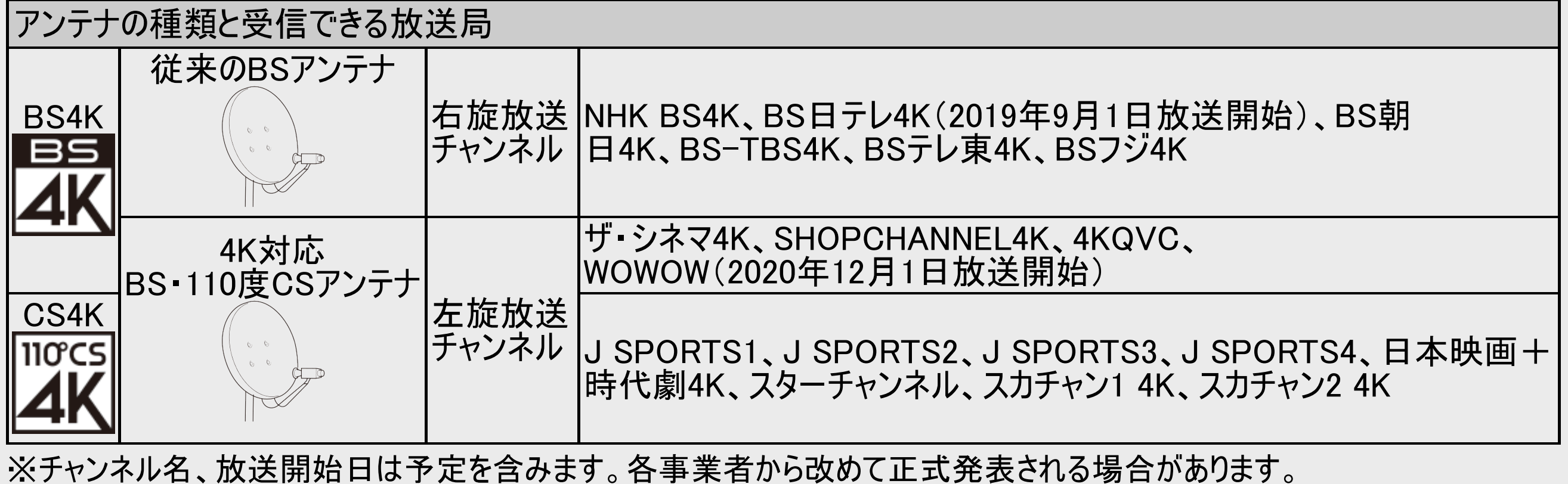

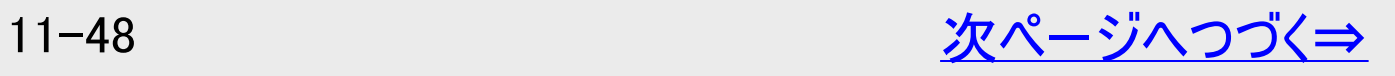

<span id="page-853-0"></span>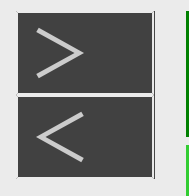

## お役立ち情報

BS4K・110度CS4Kの左旋放送を視聴するときは

4K放送が受信できないときはつぎを確かめてください(つづき)

右左旋対応BS・110度CSアンテナを使用しているが、左旋放送チャンネルが受信できない

左旋の放送を視聴するためには、アンテナ交換に加え、高い周波数(2.2GHz ~ 3.2GHz)の信号を伝送できない屋内配線 設備(ブースター、混合器、分配器、壁面のアンテナ端子、分波器など)は交換する必要があります。

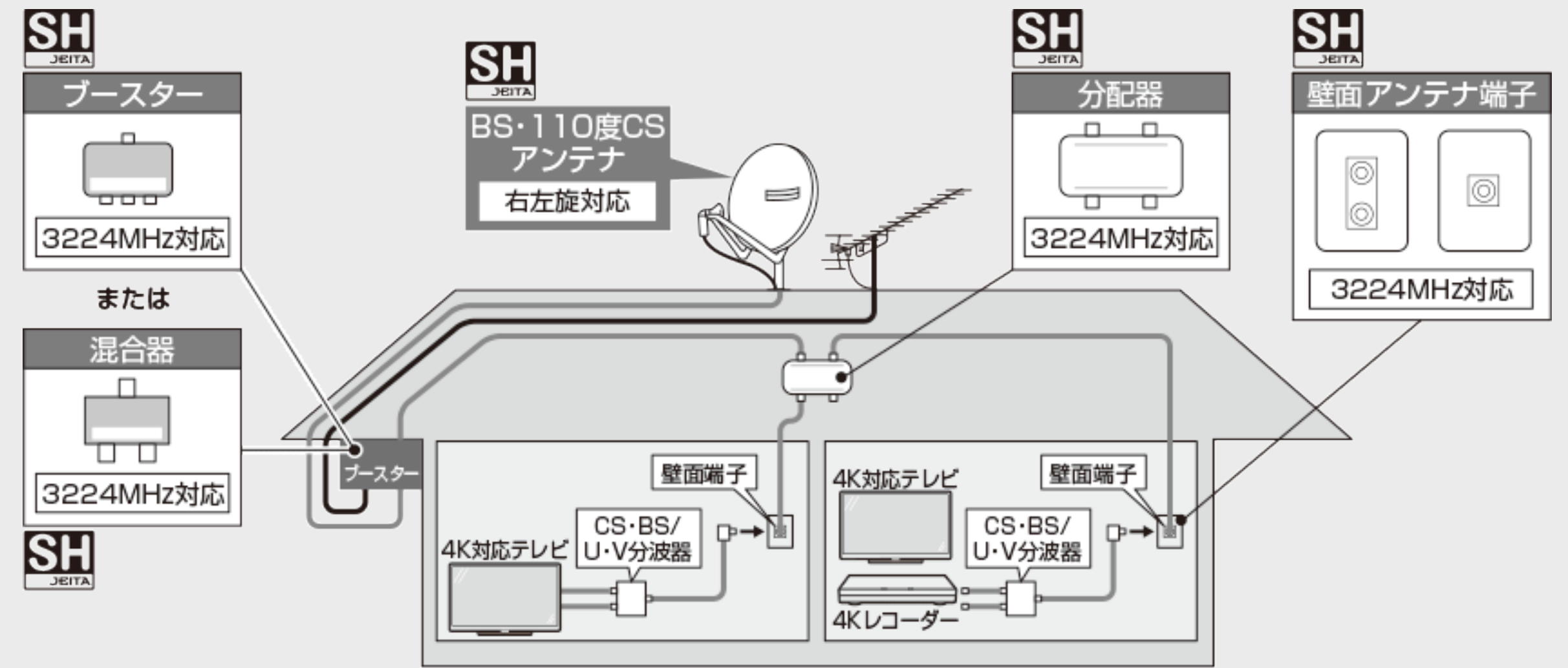

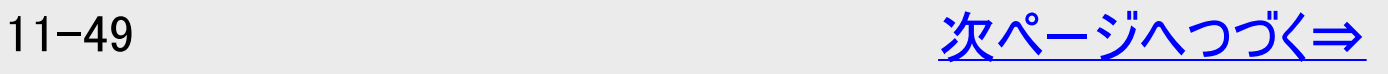

<span id="page-854-0"></span>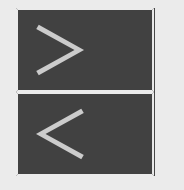

## 役立ち情報

BS4K・110度CS4Kの左旋放送を視聴するときは

4K放送が受信できないときはつぎを確かめてください(つづき)

右左旋対応BS・110度CSアンテナを使用しているが、左旋放送チャンネルが受信できない(つづき)

混合器やブースター、分配器など受信設備はSHマークの付いているものをご使用ください。

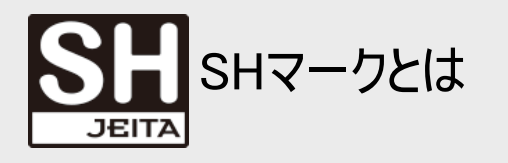

SHマーク(スーパーハイビジョン受信マーク)は、BS・110度CS右左旋放送受信帯域に対応した機器のうち、一般社団法人 電子情報技術産業協会で審査・登録され、一定以上の性能を有するスーパーハイビジョン衛星放送受信に適した衛星ア ンテナ、受信システム機器に付与されるシンボルマークです。

新4K8K衛星放送コールセンターのご案内

新4K8K 衛星放送に関しますお問い合わせは下記のホームページを参照ください。 一般社団法人 放送サービス高度化推進協会 http://www.apab.or.jp/

マンションなどのアンテナ環境で視聴していて、左旋放送チャンネルが受信できない

- 管理者にアンテナ設備が右左旋に対応しているかお問い合わせください。
- 右左旋に対応しているときは屋内の配線設備が右左旋対応か確認してください。

### お問い合わせの前に

次のような現象は故障ではない場合がありますので、修理をお申しつけになる前にお確かめください。

操作ができないときは、まず次のことをお確かめください

リセットボタンを押して電源を入れなおしてください。 →同梱取扱説明書

リセットのしかた

<span id="page-855-0"></span> $>$ 

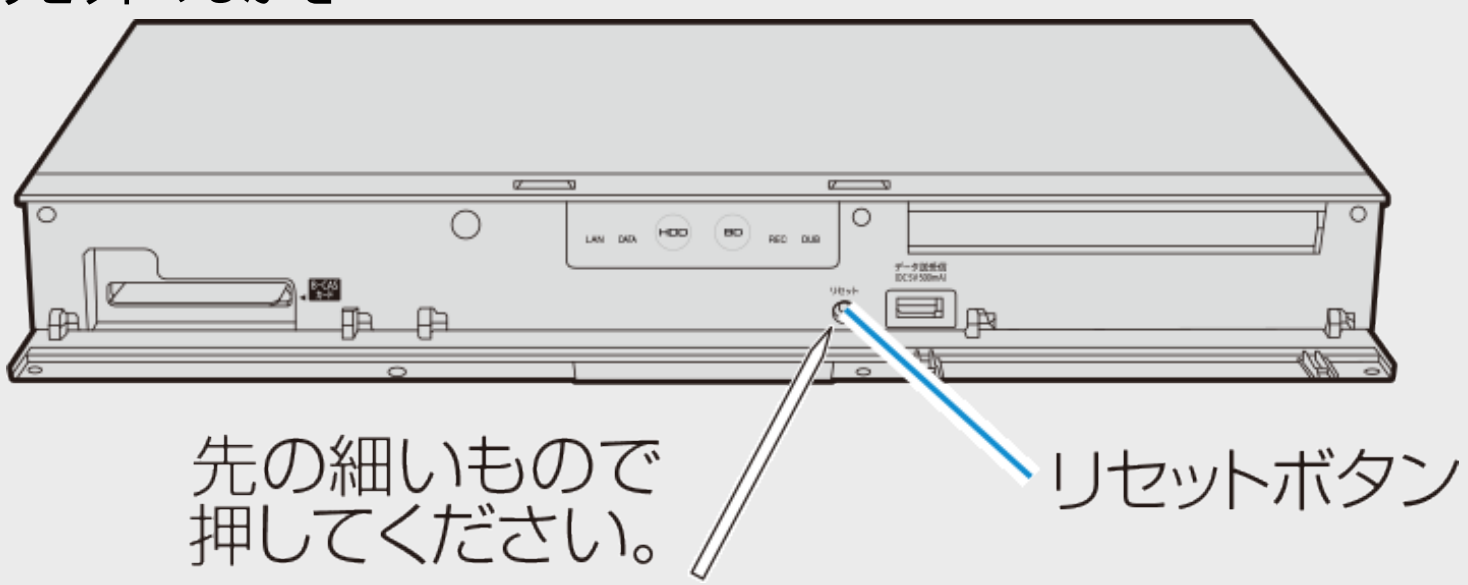

#### ご注意

シャープペンシルや鉛筆等の先端が折れ易いものを使用すると、折れた異物が中に入り故障の原因となりますので、使用 しないでください。

<span id="page-856-0"></span>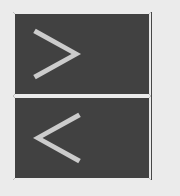

### お問い合わせの前に

## リモコンで操作ができないときは、まず次のことをお確かめください

- リモコンの乾電池は消耗していませんか? リモコンの乾電池は正しくセットされていますか?→同 梱取扱説明書
- 携帯電話のカメラ機能やデジタルカメラでリモコンの発 信部を見ると発信状態が確認できます。 お使いの機器によっては確認できない場合がありま す。
- リモコンの操作範囲内で操作していますか? 向きは正しいですか?
	- →同梱取扱説明書

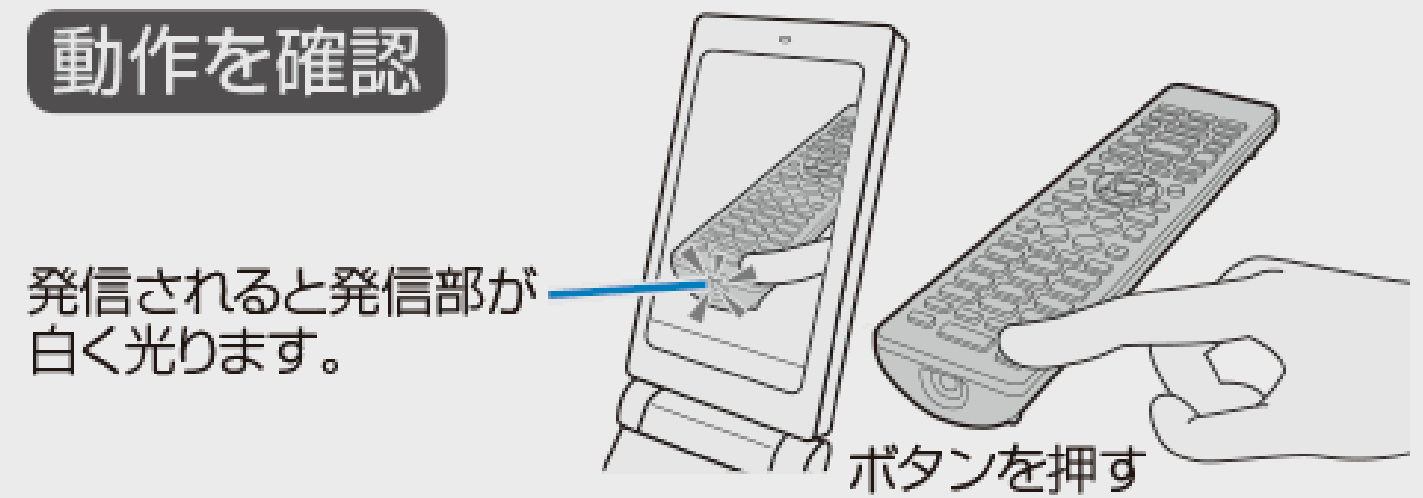

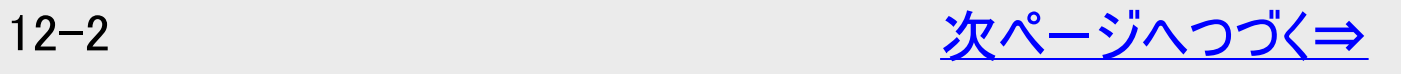

<span id="page-857-0"></span>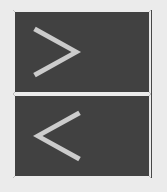

#### お問い合わせの前に

### リモコンで操作ができないときは、まず次のことをお確かめください(つづき)

- リモコン番号は正しく設定されていますか? →[10-38](#page-767-0)ページ、同梱の取扱説明書31ページ LANランプとDATAランプは点滅しませんでしたか。点滅したときはリ モコン番号が正しく設定されていません。 →<u>12−45</u>ページ、同梱の取扱説明書31ページ リモコン側のリモコン番号設定を本体側のリモコン番号に合わせま
- す。 テレビの操作ボタンが働かないときは
	- 右記テレビ操作ボタンが点灯した状態で操作しているか確認く ださい。
	- テレビメーカー設定が正しいか確認してください。 (→同梱の取扱説明書30ページ)
- テレビの入力切換(外部入力)は正しく切り換えましたか? →[2-3](#page-97-0)ページ

テレビの入力を本機を接続した外部入力に切り換えてください。

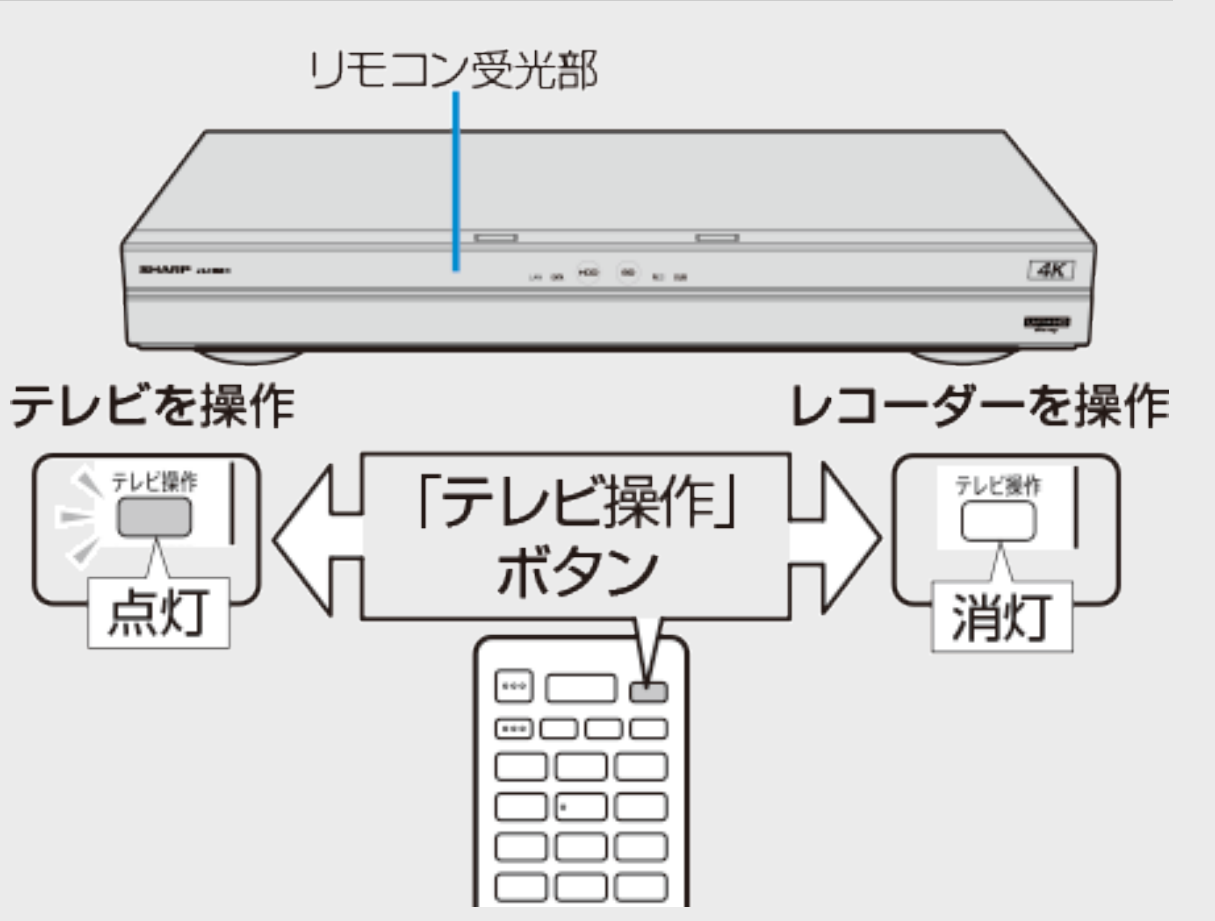

<span id="page-858-0"></span>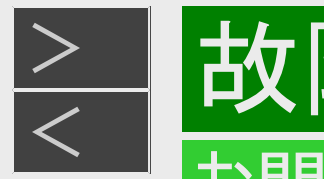

#### お問い合わせの前に

#### サポートページやスマートフォン用アプリケーションの紹介、機能別情報などをスマートフォン など携帯端末で確認

- 「ホーム」―「インターネット」―「スマートフォンで確認」をご覧ください。
- サポートページやスマートフォン用アプリケーションの紹介、機能別情報など、各情報毎にQRコードを画面に表示します。 スマートフォンなど携帯端末でQRコードを読み取り各情報画面にアクセスできます。

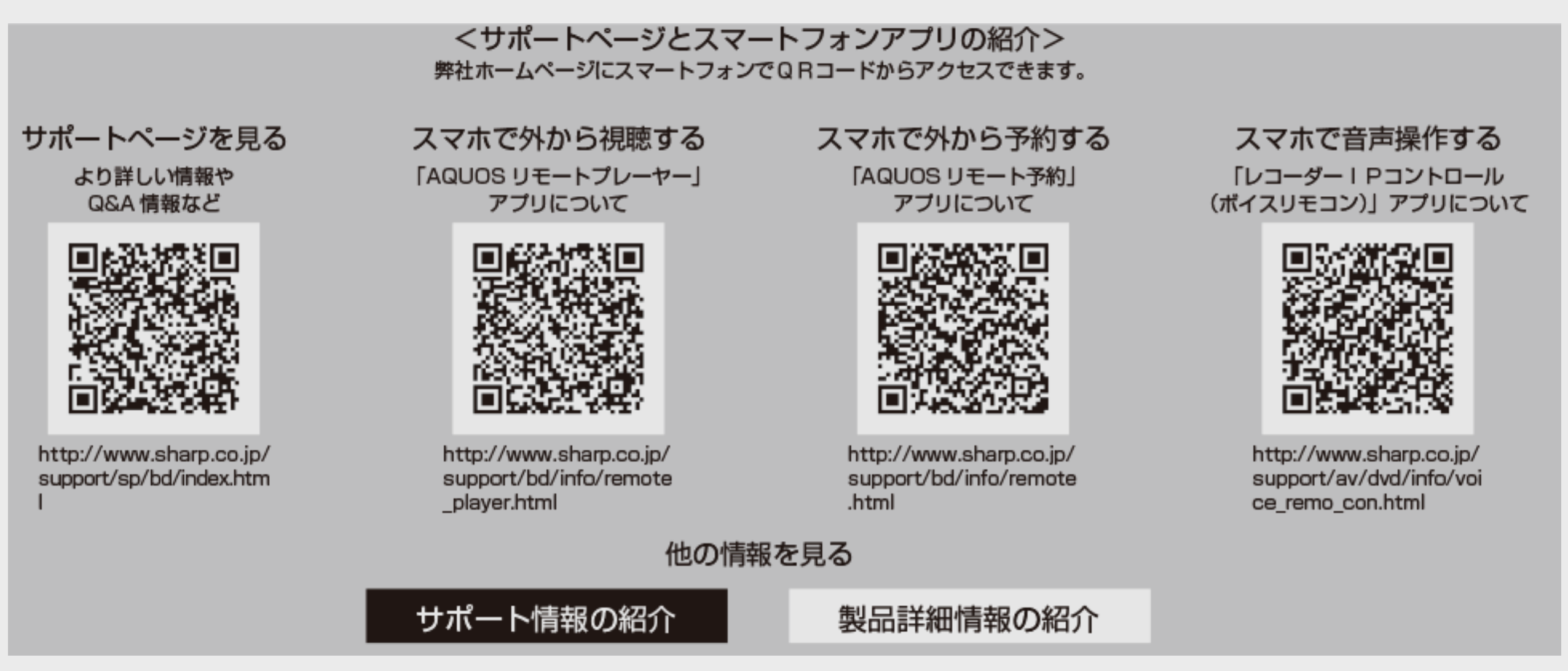

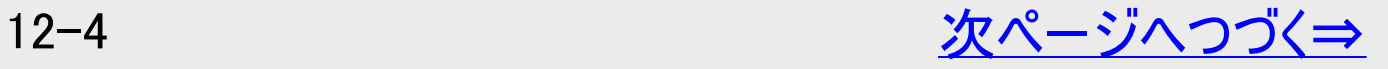

<span id="page-859-0"></span>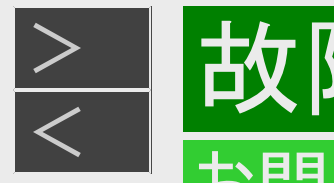

#### お問い合わせの前に

#### サポートページやスマートフォン用アプリケーションの紹介、機能別情報などをスマートフォン など携帯端末で確認(つづき)

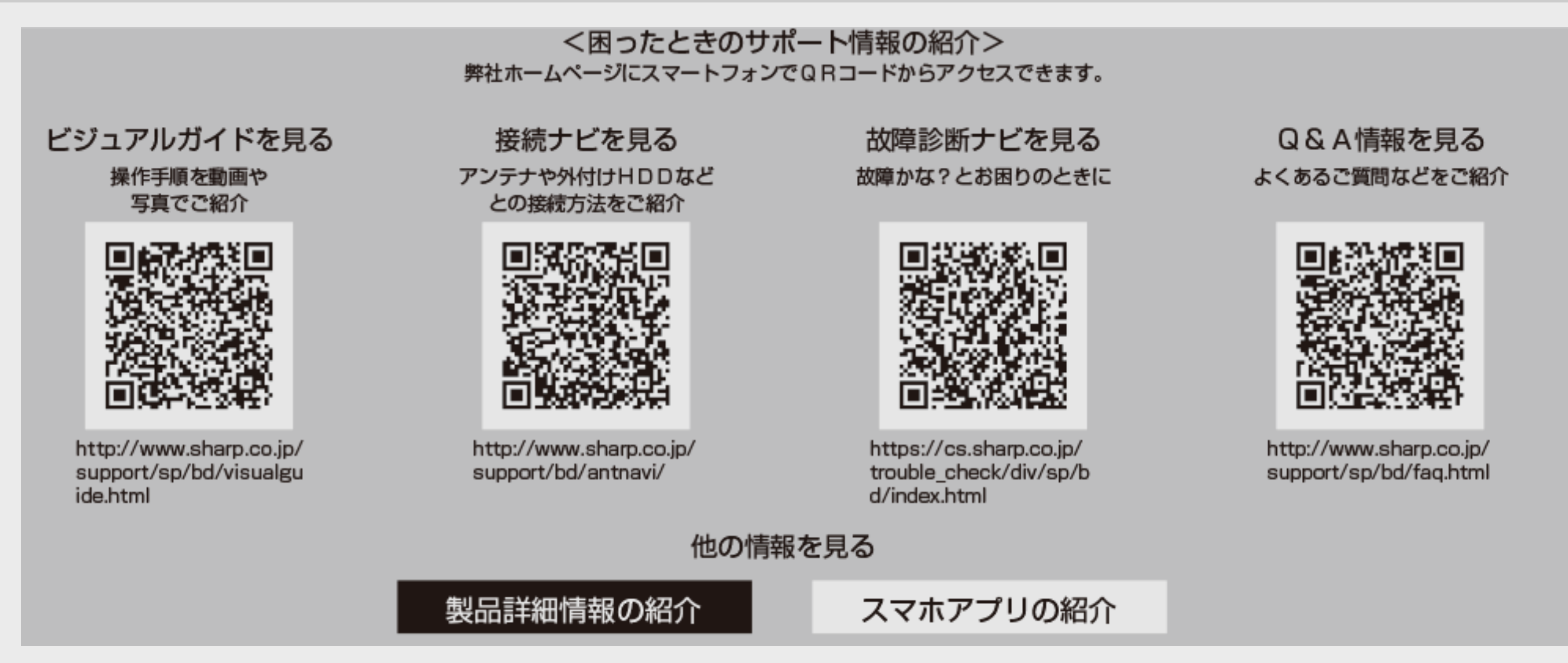

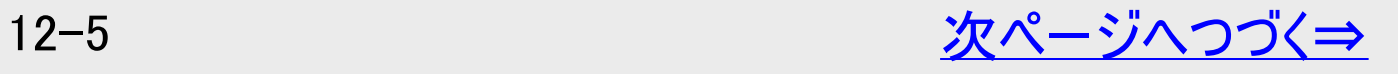

<span id="page-860-0"></span>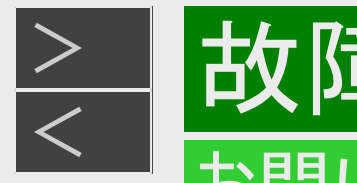

#### お問い合わせの前に

#### サポートページやスマートフォン用アプリケーションの紹介、機能別情報などをスマートフォン など携帯端末で確認(つづき)

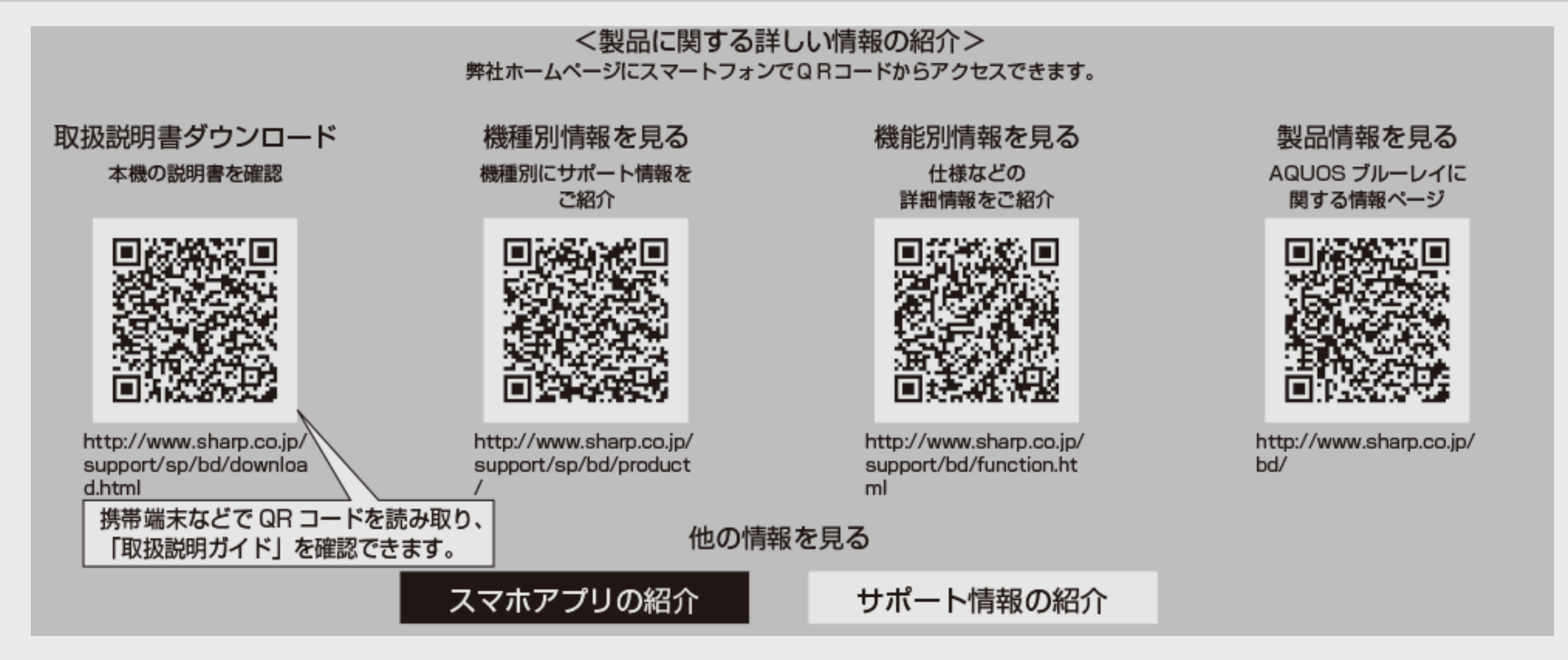

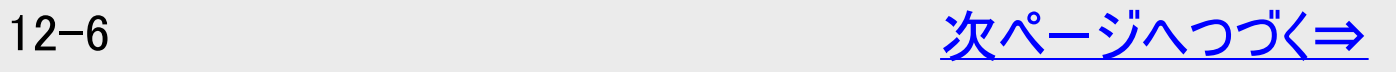

#### <span id="page-861-0"></span>お問い合わせの前に

#### サポートページやスマートフォン用アプリケーションの紹介、機能別情報などをスマートフォン など携帯端末で確認(つづき)

■画面に表示されるQRコードから誘導されるサイトについてのご注意 (QRコードは株式会社デンソーウェーブの登録商標です)

- 当サイトおよび動画の視聴は無料ですが、通信料金はお客様のご負担となります。パケット定額サービスにご加入でない お客様は、高額になる可能性がございますのでご注意ください。
- スマートフォンにより、QRコード読み取りアプリケーションが必要となる場合があります。また、通信状況、機種、QRコード読 み取りアプリケーションの種類、OSのバージョンによっては正常に動作しない場合があります。詳しくは、お使いの携帯電話 会社にお問い合わせください。
- アプリケーションのダウンロードに際して、万一お客様に損害が生じたとしても、当社は何ら責任を負うものではありません。 当社は、当サイト上のコンテンツやURLを予告なく変更、もしくは削除することがあります。

## <span id="page-862-0"></span>故障かな?と思ったら お問い合わせの前に

#### 状態表示コードの確認方法

本機は、セットの状態を数字(状態表示コード)で表示する機能を搭載しております。(自己診断機能) お問い合わせの際、適切な対応を行うために、表示される数字(状態表示コード)をお聞きする場合があります。 「ホーム」―「設定」―「初期化・更新」―「システム動作テスト」で【決定】ボタンを押し「テスト実行」を行ないます。

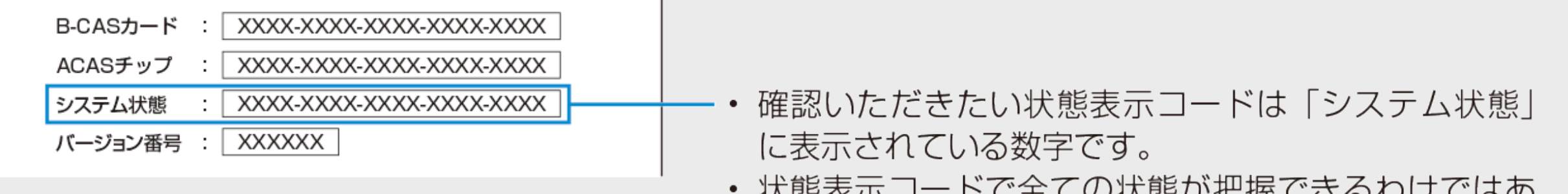

Ξ ヒνフィハ、;ミス J ´fl」1生 ヒ ζ ゐ 1ノlノ ヒ lの りませんので、あらかじめご了承ください。

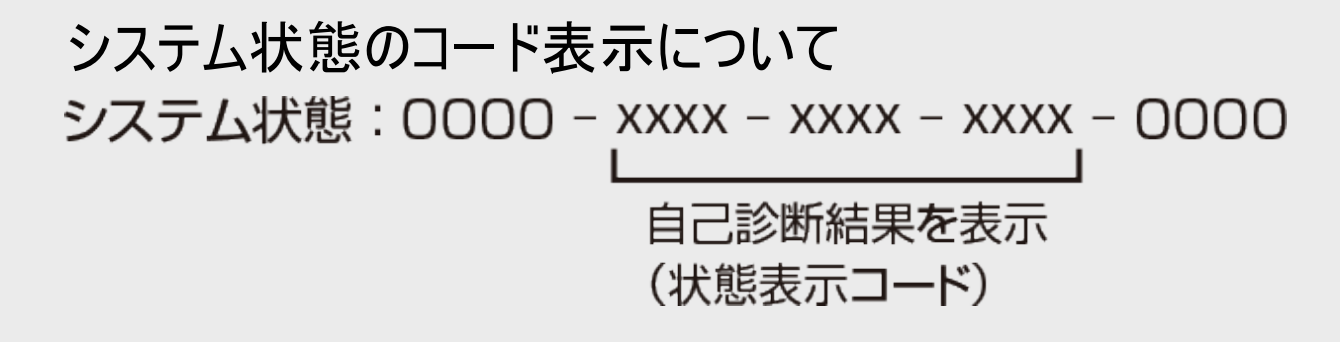

<span id="page-863-0"></span>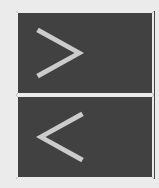

# <u[>](#page-864-0)> は障かな?と思ったら[<](#page-862-0)/u>

#### リモコン

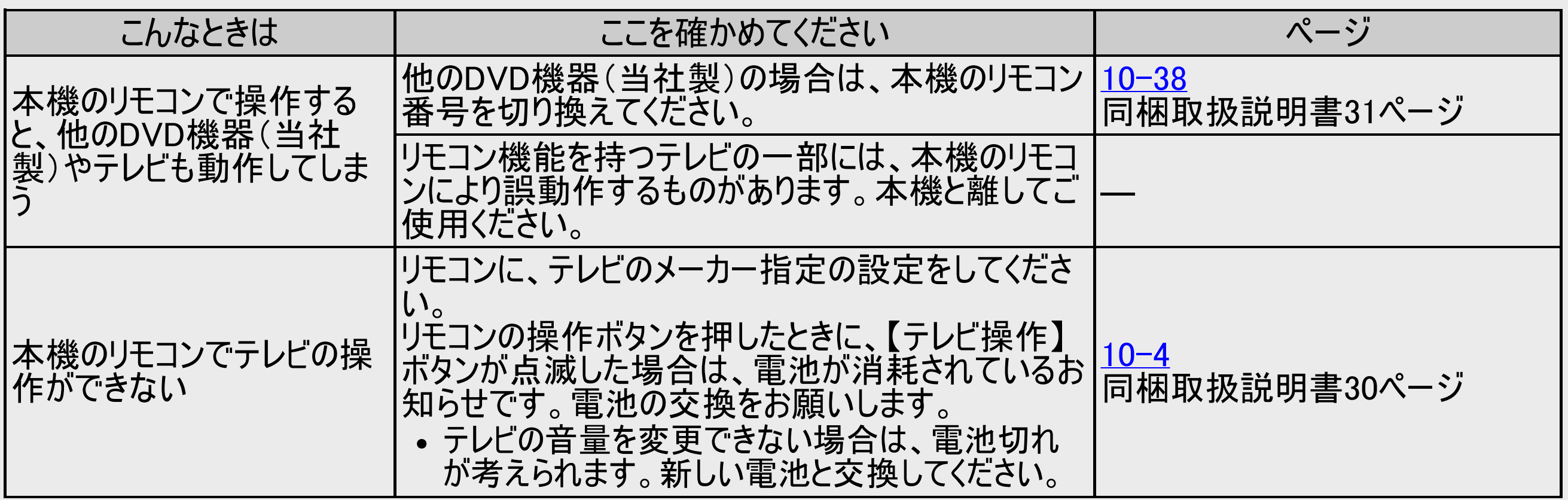
<span id="page-864-0"></span>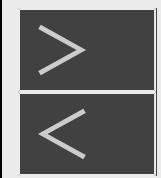

### 画面が映らない/音が出ない

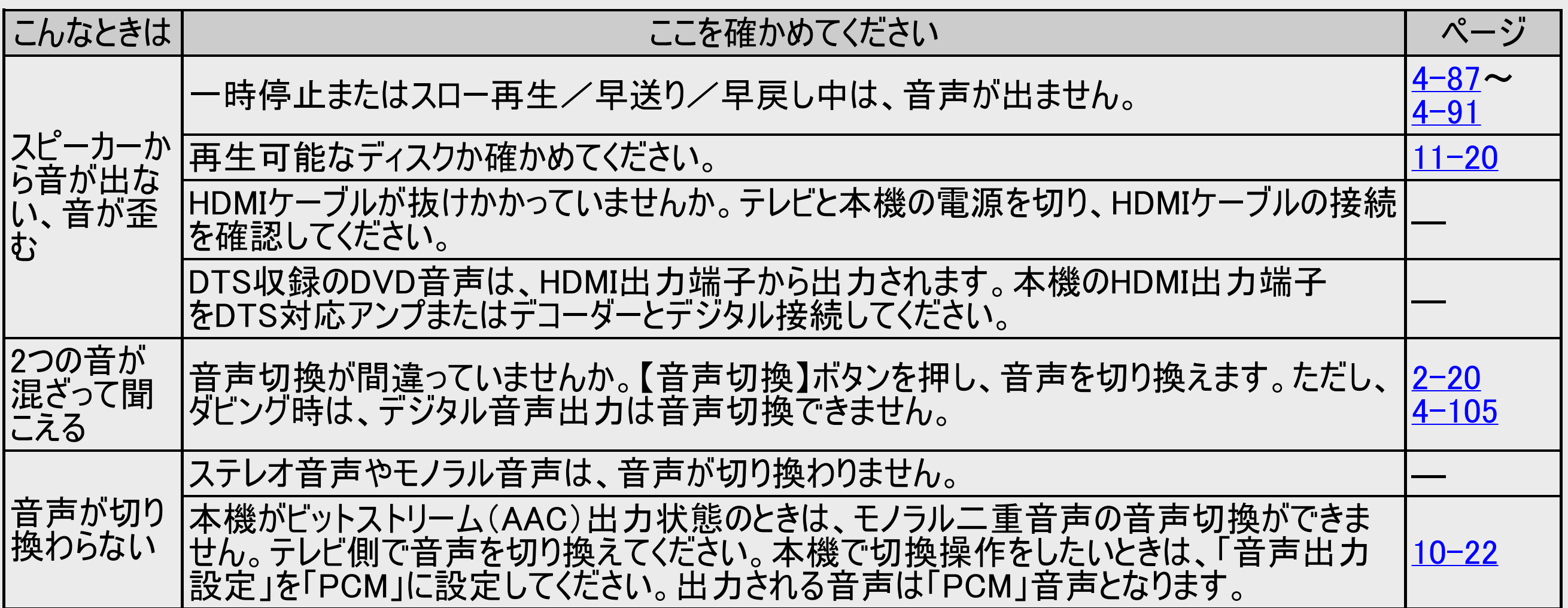

<span id="page-865-0"></span>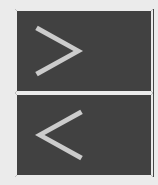

### 強い雨や雪、雷の日に映像が映らない

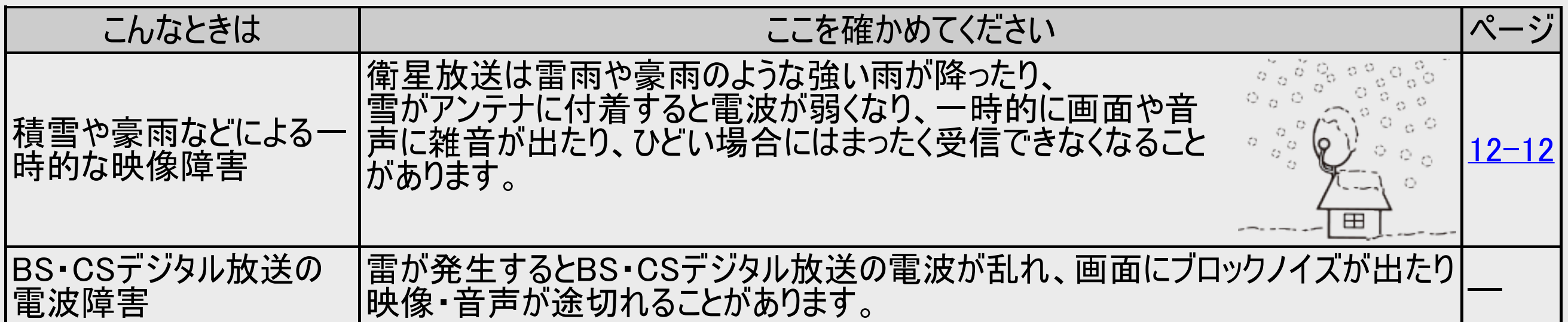

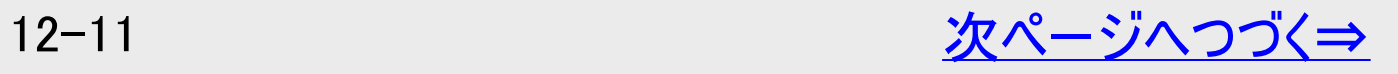

<span id="page-866-0"></span>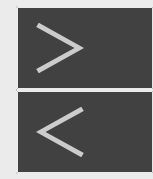

## 強い雨や雪、雷の日に映像が映らない

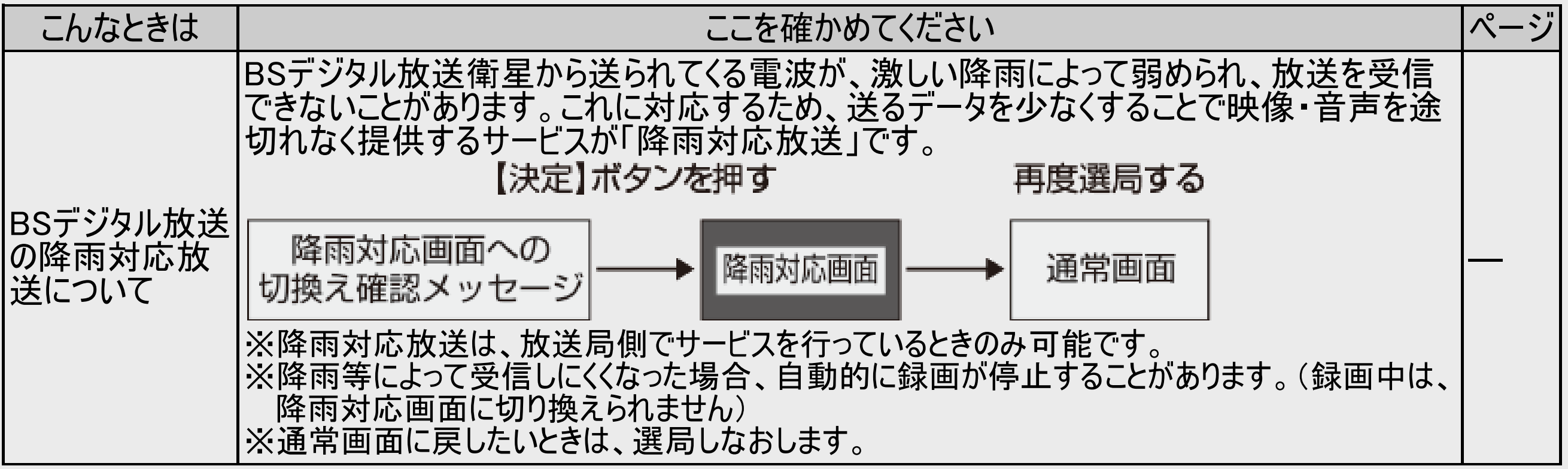

<span id="page-867-0"></span>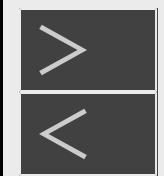

#### 映像が正常に映らない

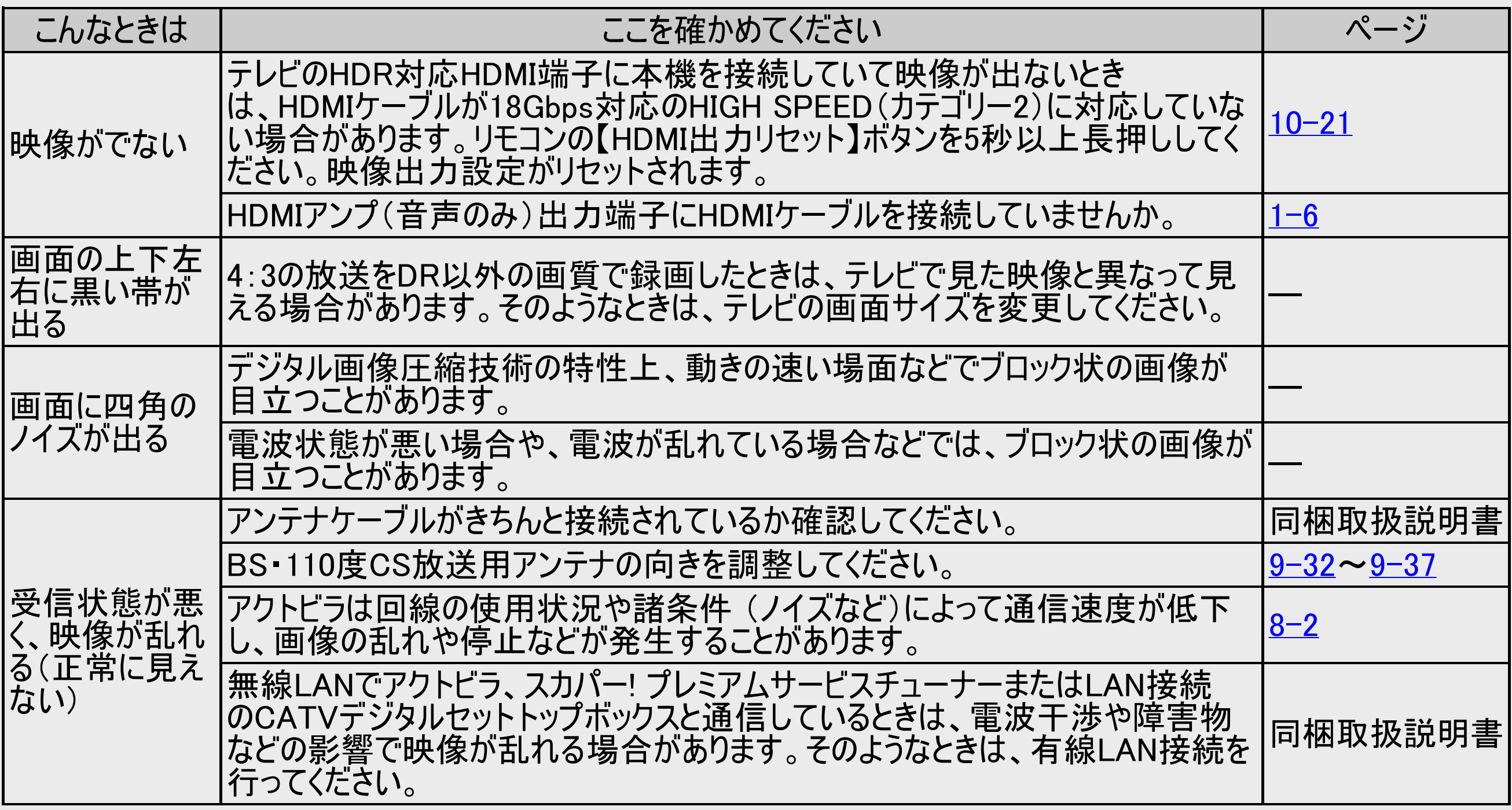

<span id="page-868-0"></span>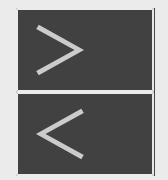

## 映像が正常に映らない

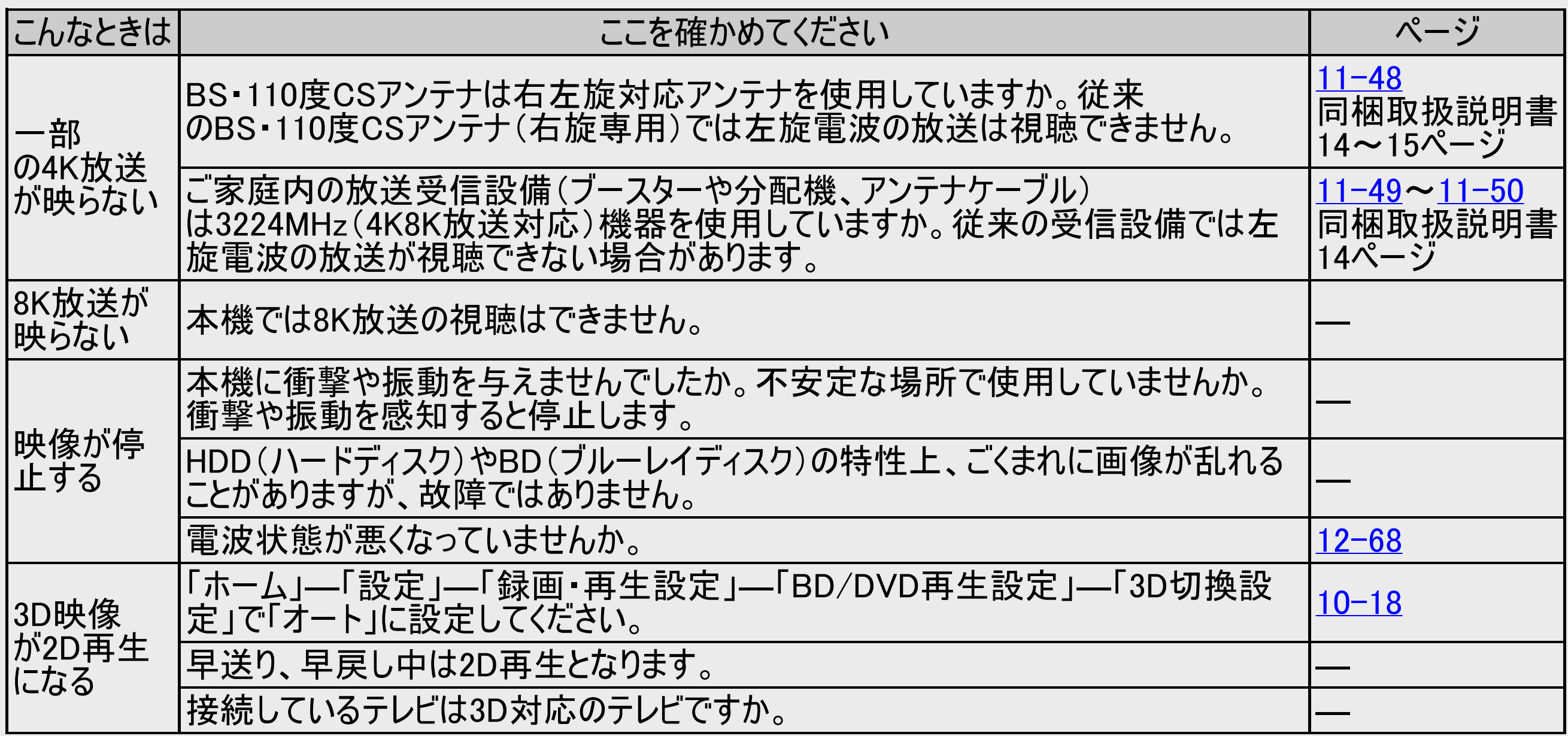

<span id="page-869-0"></span>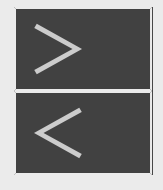

## 録画

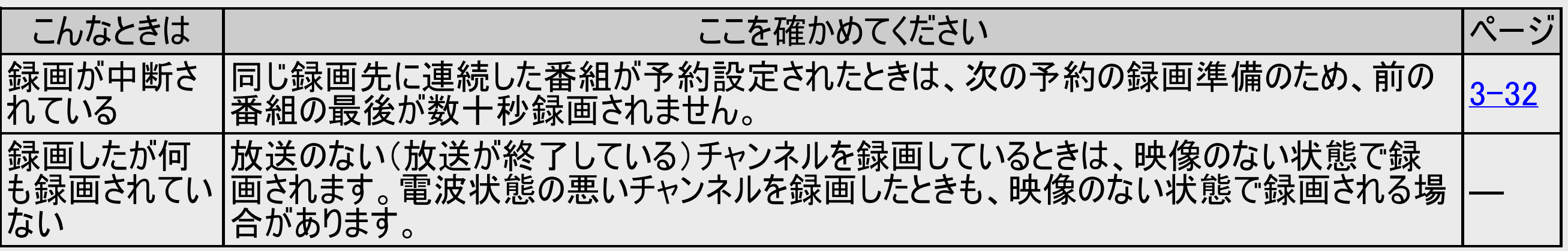

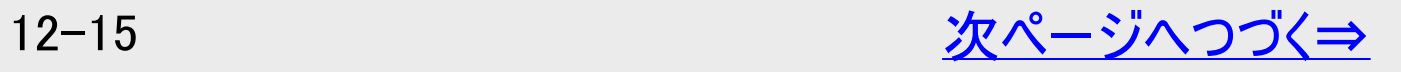

<span id="page-870-0"></span>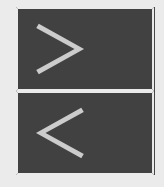

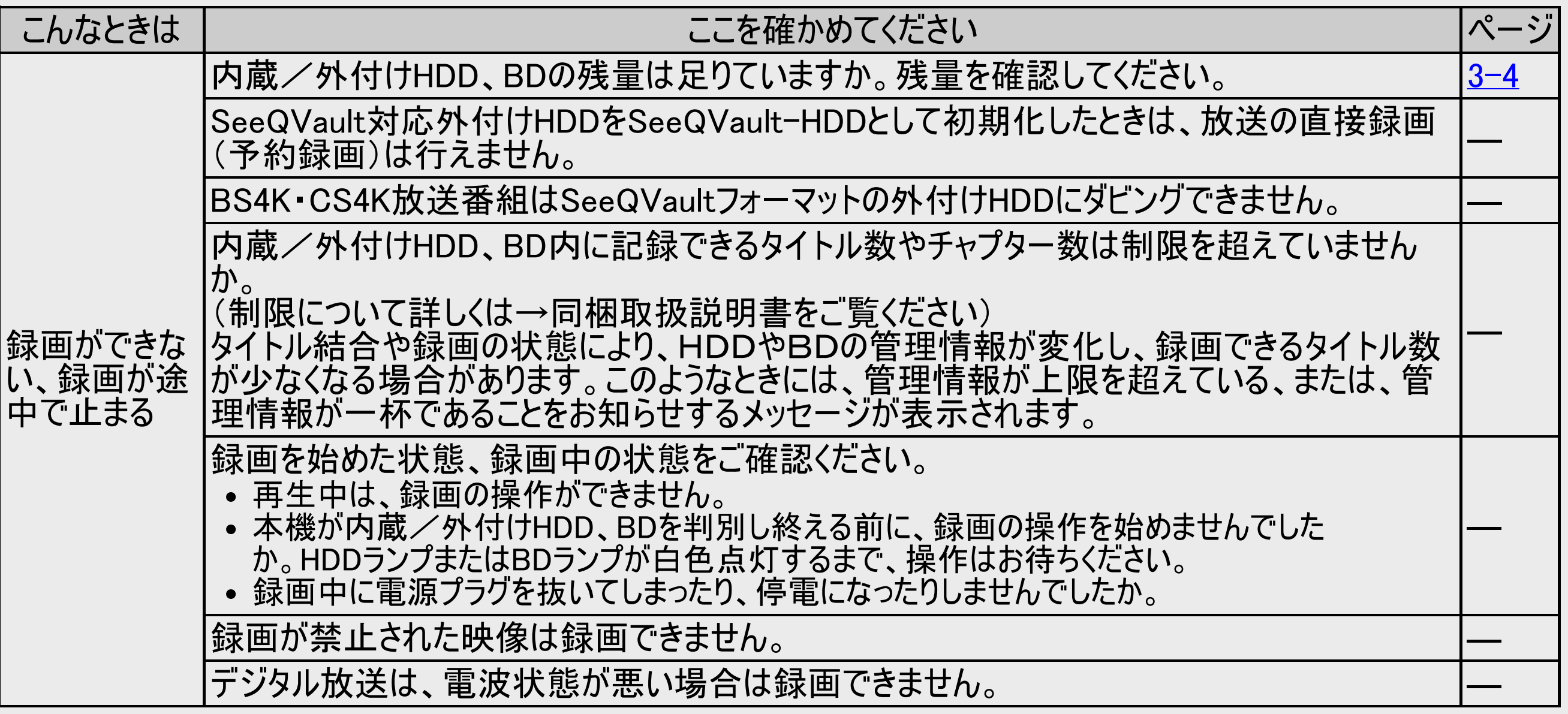

<span id="page-871-0"></span>録画

#### こんなときは ここを確かめてください ページ ワンタッチ録画ができない/ファミリン ク機能で録画しようとしたが録画され ない 「ワンタッチ録画」とは、今テレビで見ている番組をファミリンク機能を 使って録画する機能です。ワンタッチ録画は本機が停止状態のときに 働きます。  $6 - 11$ エコモードを「入」にしていませんか。エコモードが「入」のときは働きませ エコモードど! ハ 」にしていまヒかハ'。 エコモードハ'' ハ 」いこさは1割さまヒ |<u>2−7</u><br>ん。 ファミリンクの録画停止が働かない (テレビのリモコンで録画停止ができ ない) 本機のリモコンの【停止/録画停止】ボタンを押します。 [3-18](#page-180-0)

<span id="page-872-0"></span>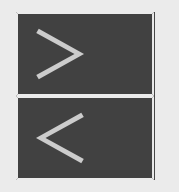

# [<](#page-871-0) 故障かな?と思ったら

#### 電子番組表が表示されない

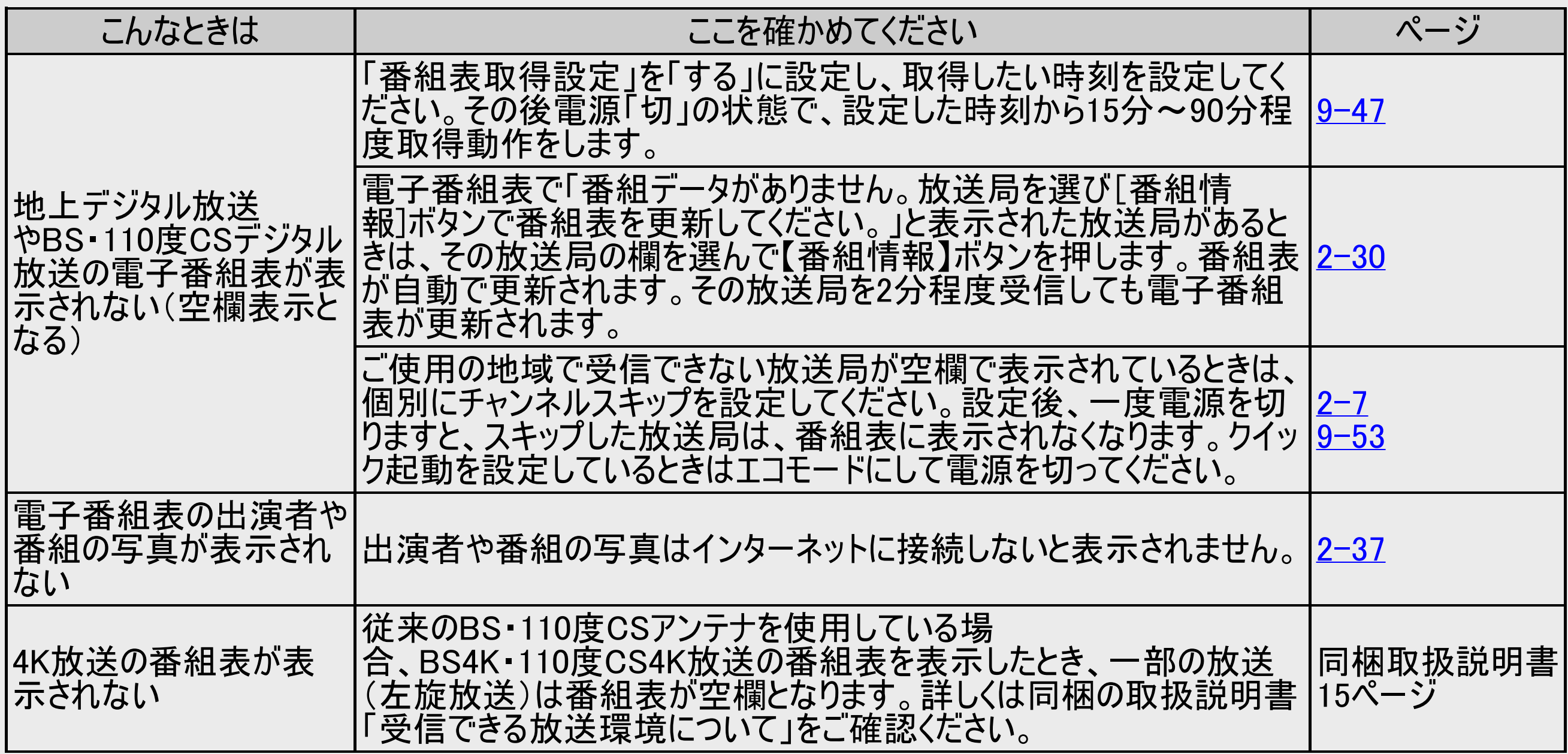

<span id="page-873-0"></span>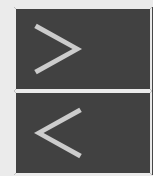

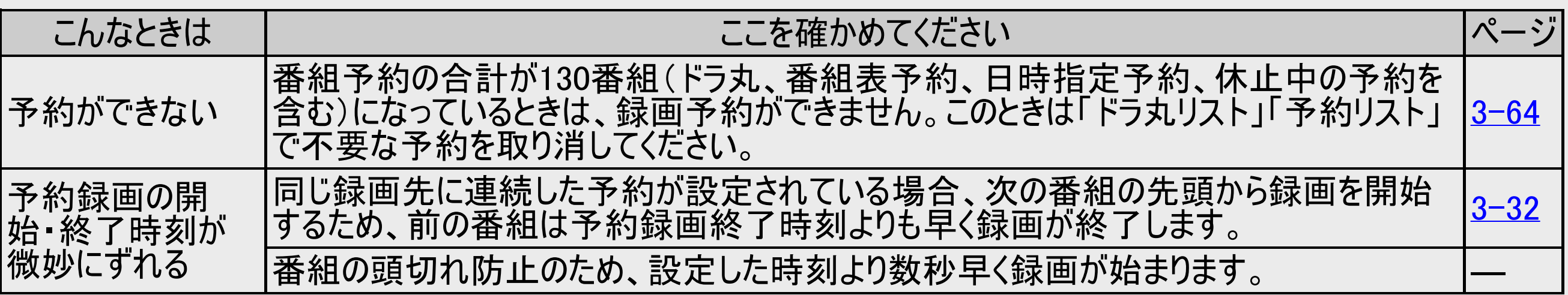

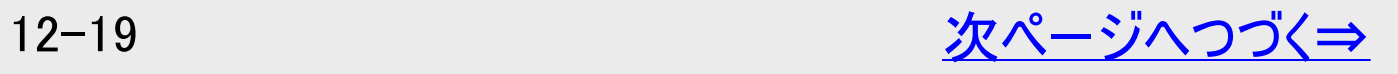

<span id="page-874-0"></span>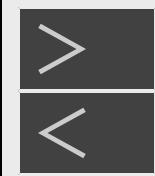

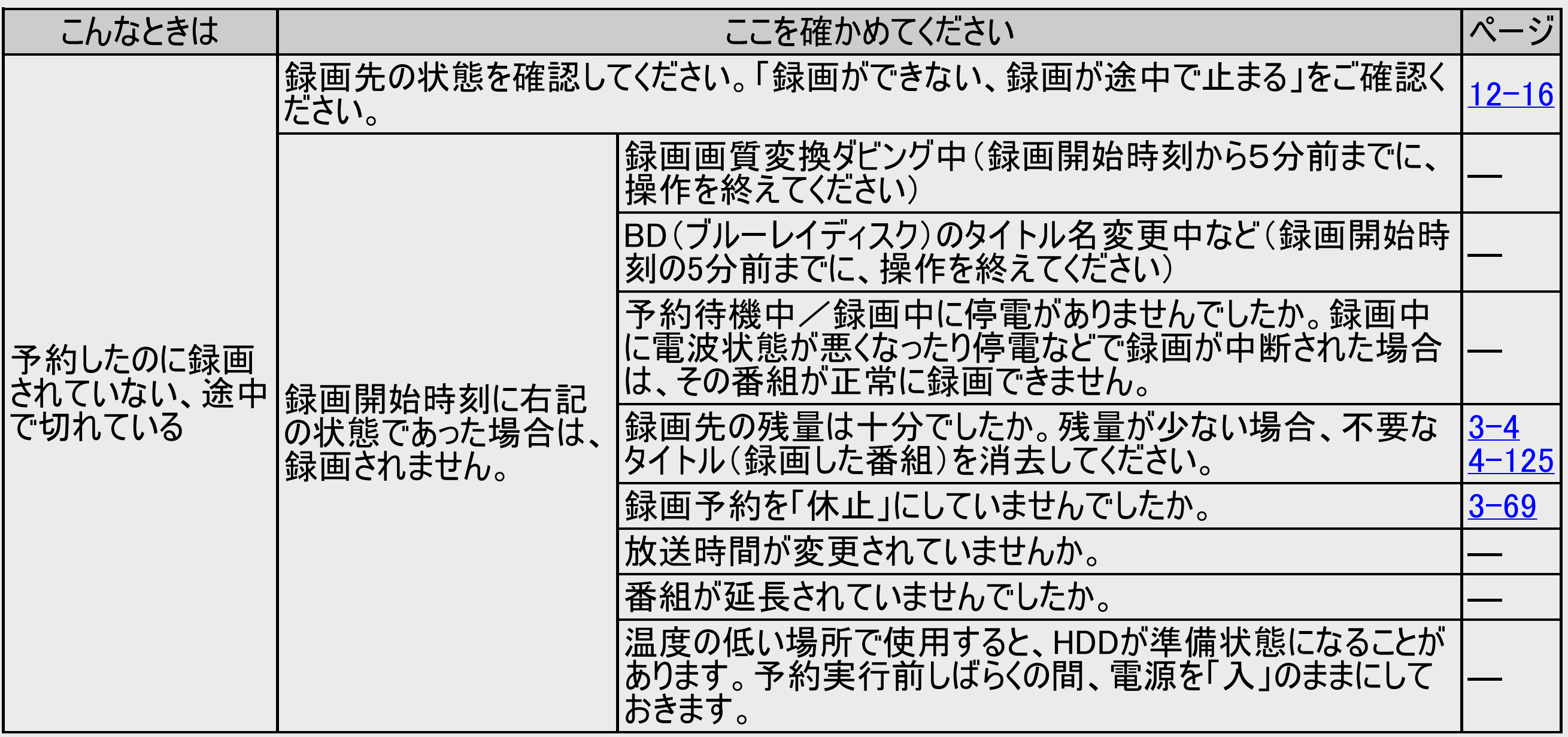

<span id="page-875-0"></span>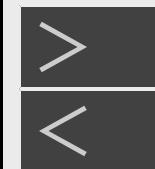

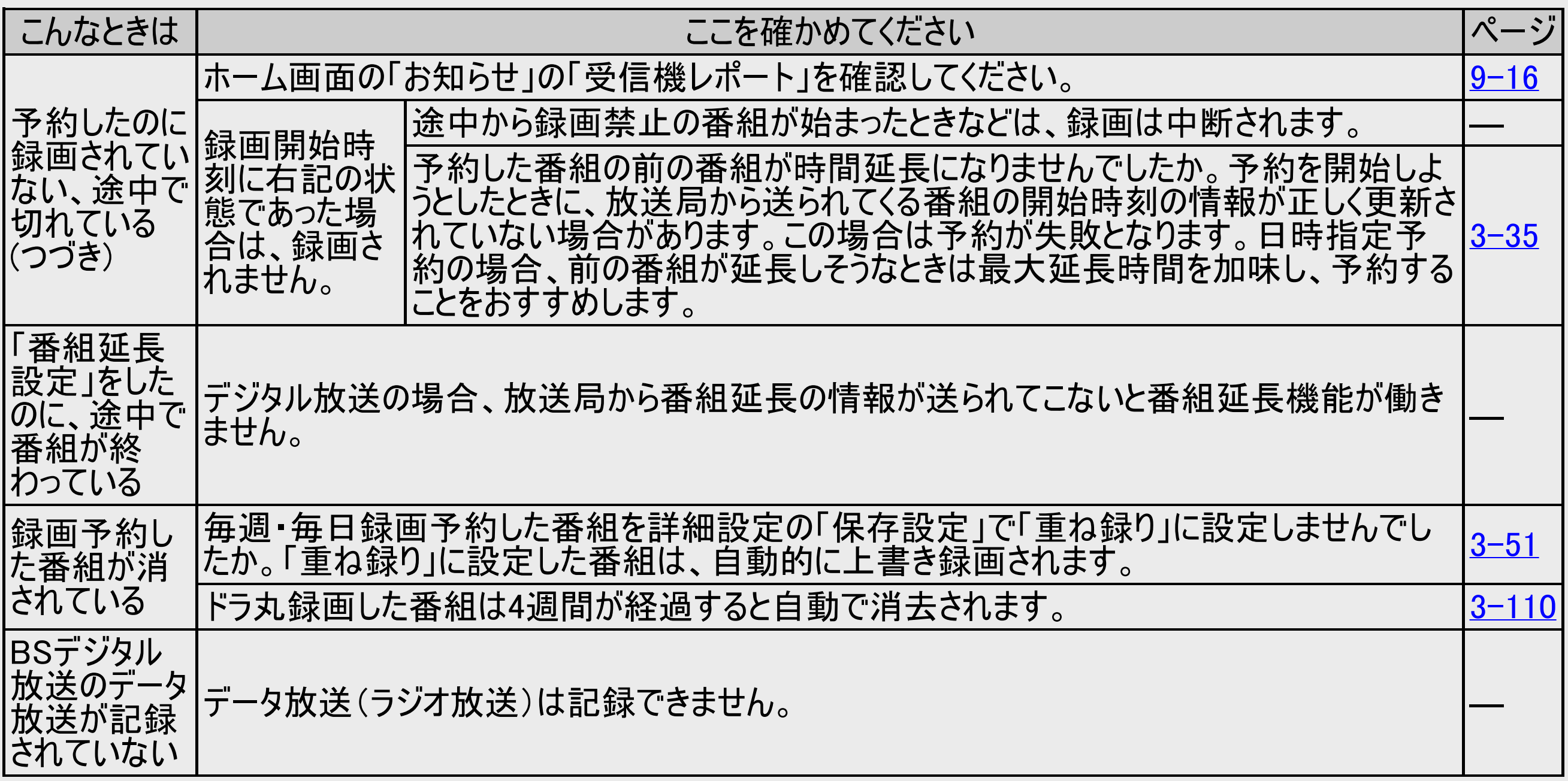

<span id="page-876-0"></span>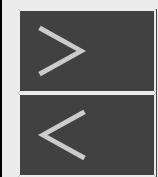

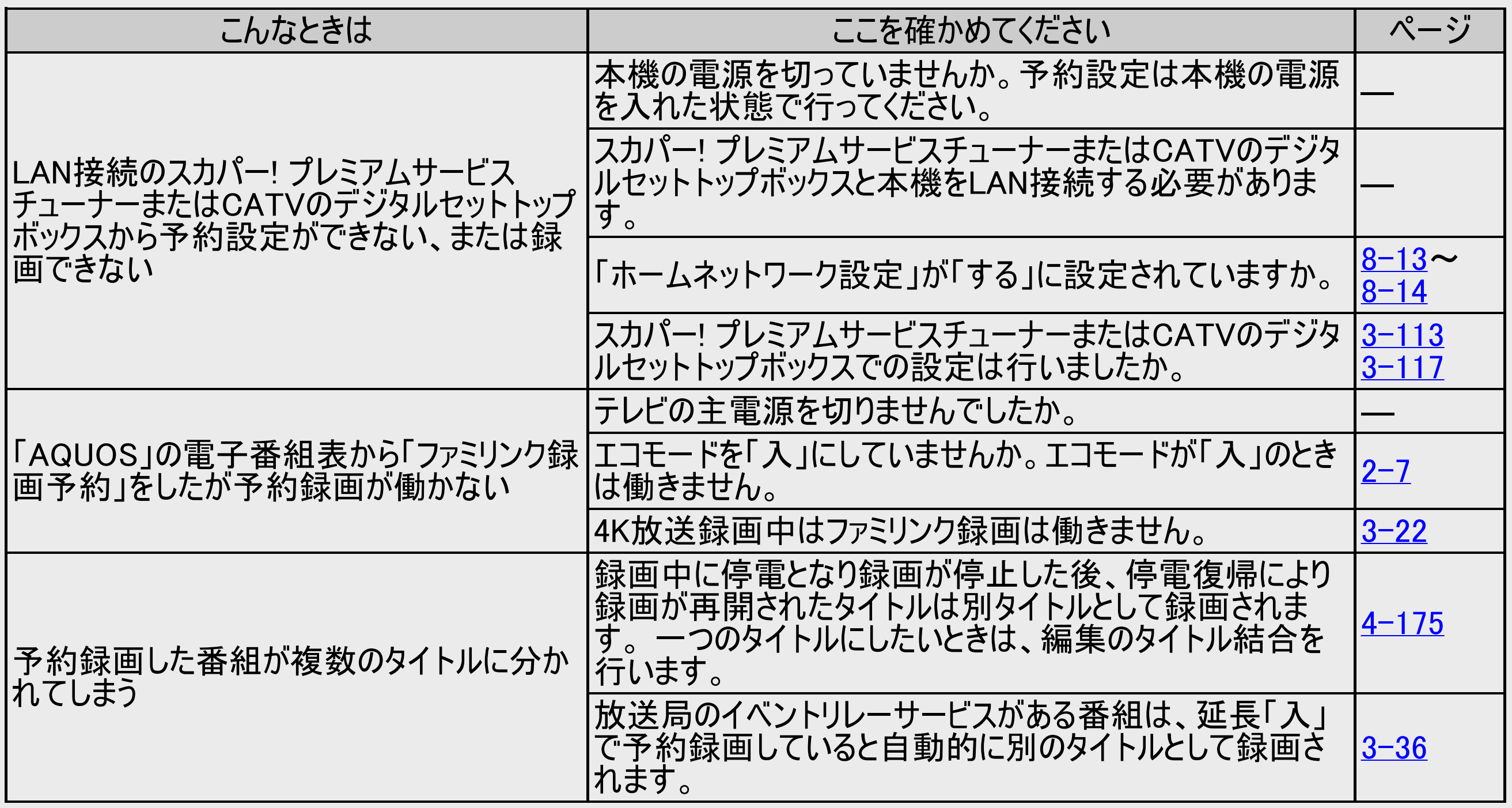

<span id="page-877-0"></span>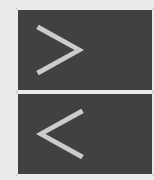

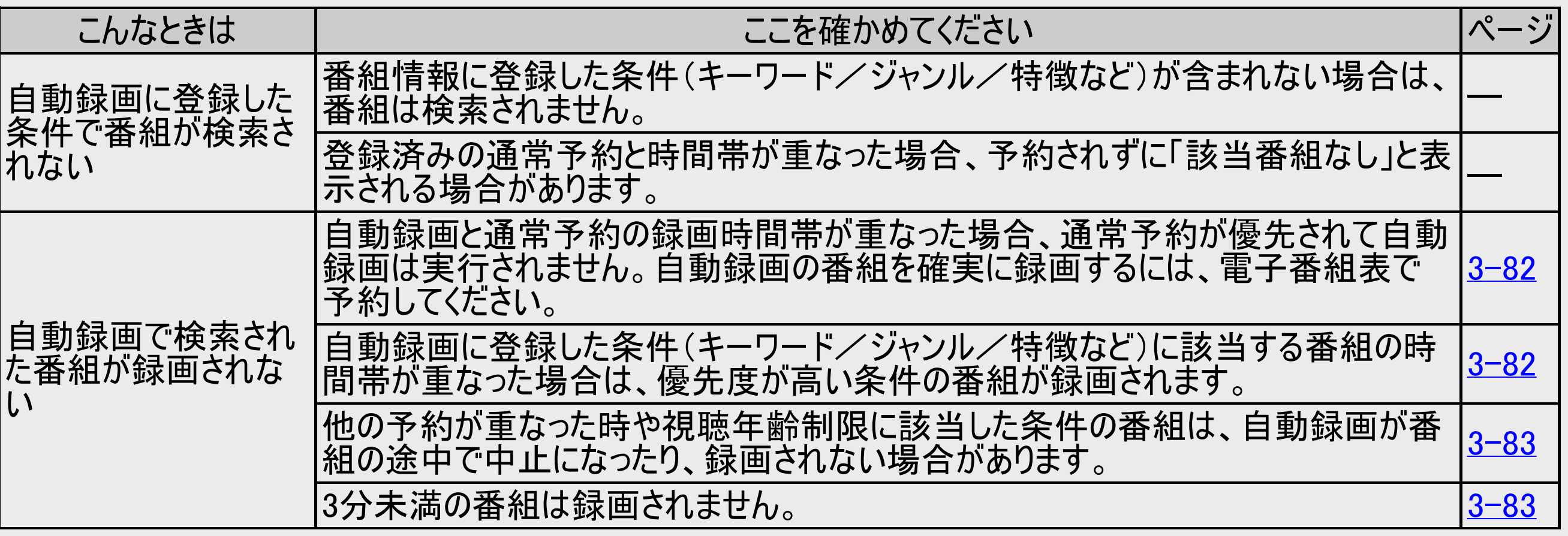

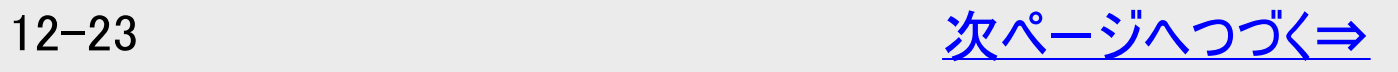

<span id="page-878-0"></span>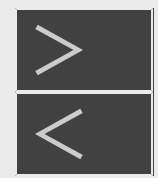

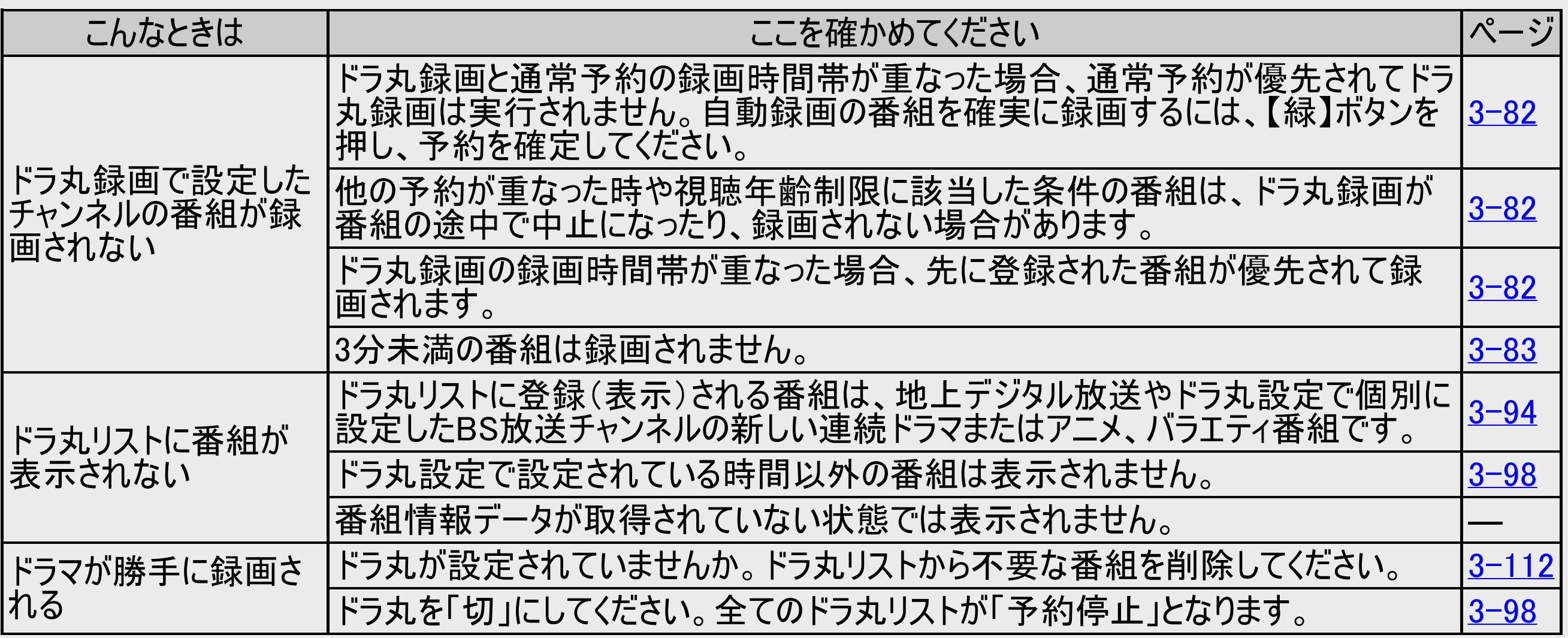

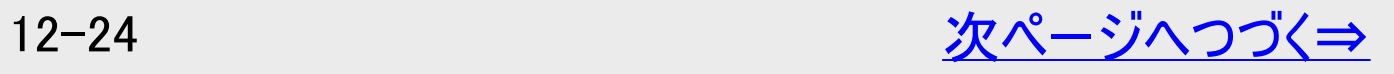

<span id="page-879-0"></span>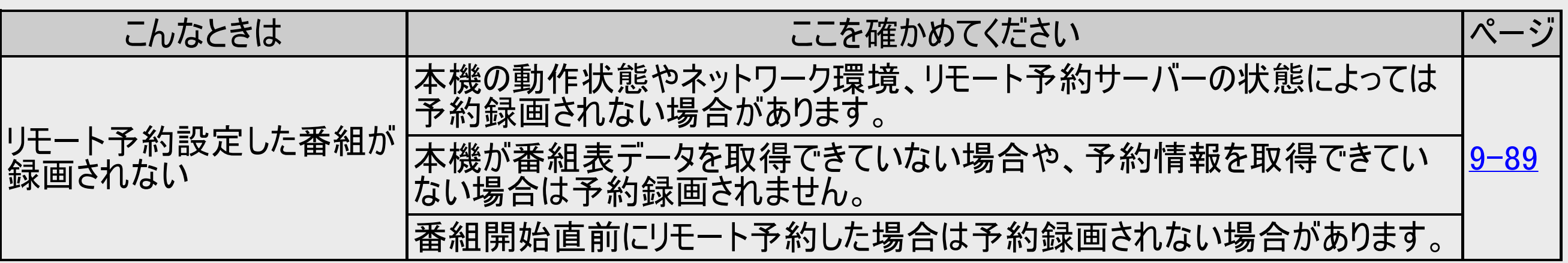

<span id="page-880-0"></span>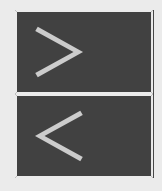

# [>](#page-881-0) [<](#page-879-0) 故障かな?と思ったら

## フォトシステムで楽しむ

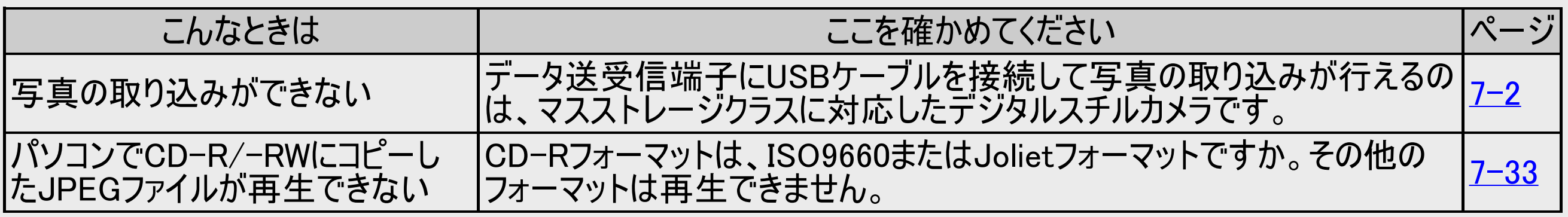

<span id="page-881-0"></span>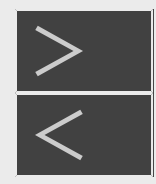

## ファミリンク機能

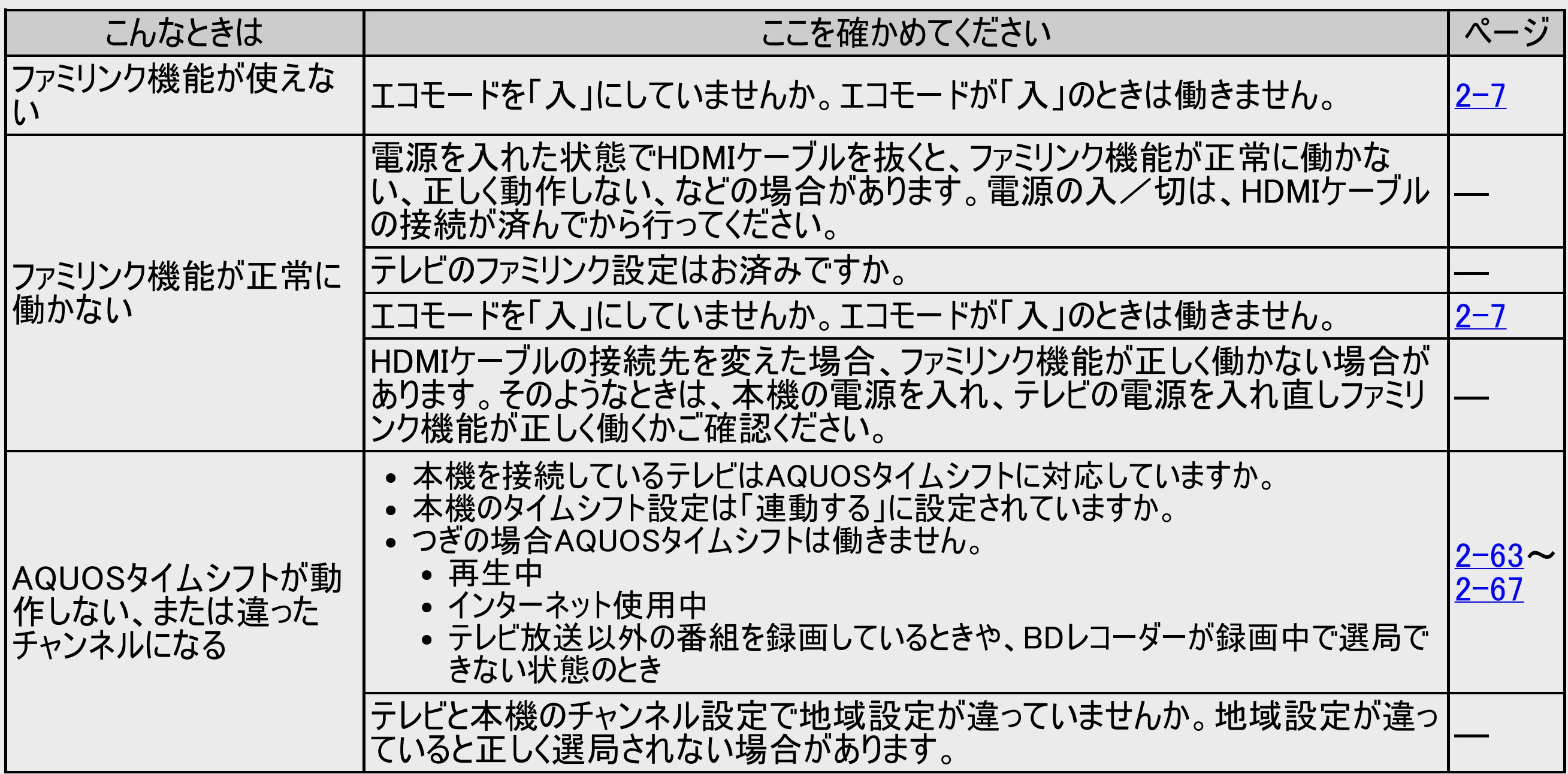

<span id="page-882-0"></span>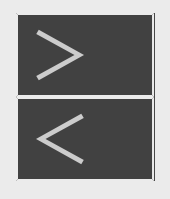

# <u[>](#page-883-0)> は障かな?と思ったら[<](#page-881-0)/u>

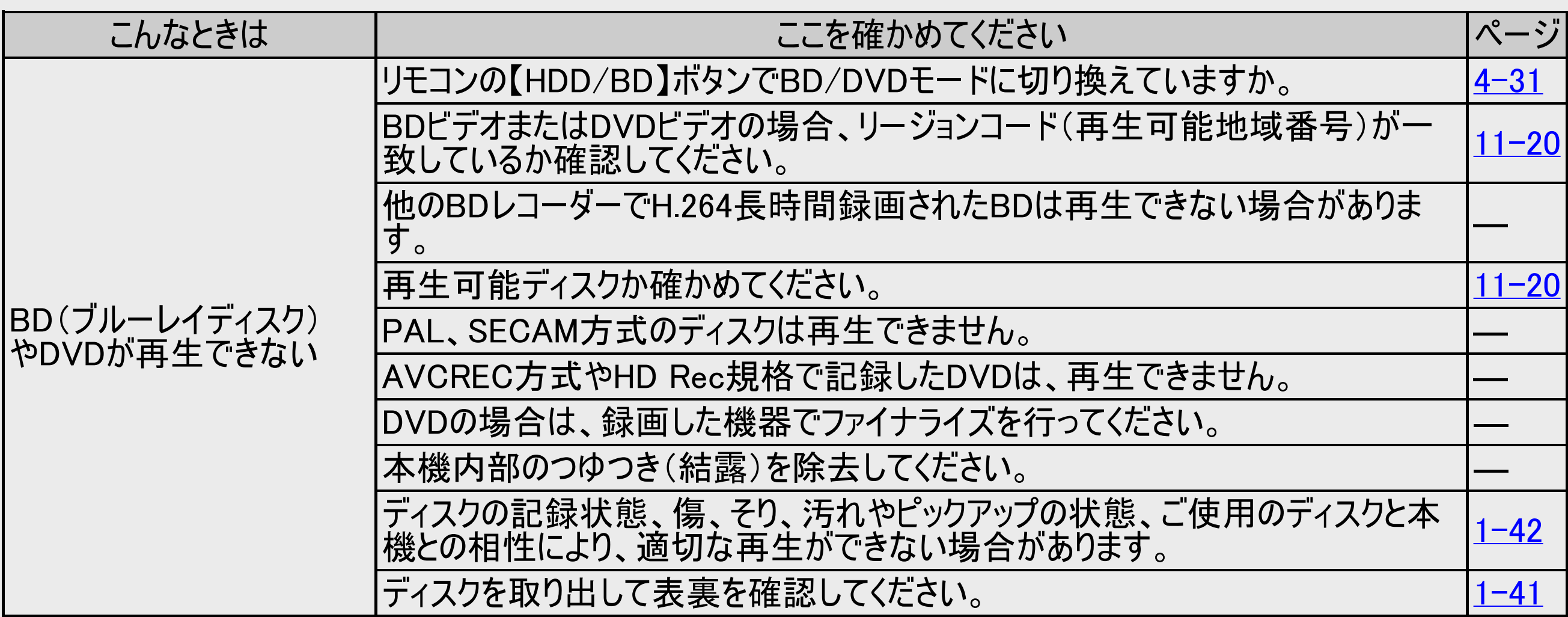

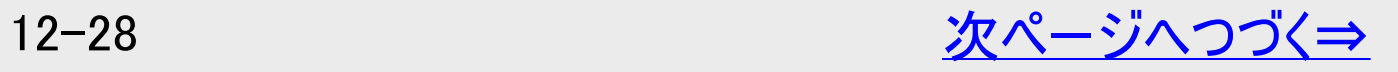

<span id="page-883-0"></span>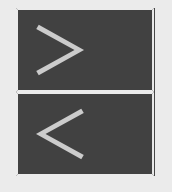

## 故障かな?と思ったら

#### こんなときは | ショップ - アンディング ここを確かめてください マンディング・ショップ |ページ BDビデオが正常 に再生できない /再生動作が 遅い BD-JAVAを採用したBDビデオを利用したときは、ソフトに記録されているデータを内 蔵HDDに記録しておくことで映像を見ながらゲームなどを楽しむことができます。BD-JAVAを採用した複数のBDビデオを利用した場合、まれに、再生時の操作で動作が遅く なったり、正常に再生しなくなる場合があります。そのようなときは、「BDビデオ用データ消 去」を行ってください。  $4 - 63$ [10-20](#page-749-0) 「BDビデオ用データ消去」を実行すると、BDビデオで個別に設定したブックマークや、ゲーム 「BDLティ用テーメ用云」で夫1」 9 QC、BDLティ C個加に設足 Uにノツノマークや、ケーム <sub>10−20</sub><br>のスコアなどが消去されます。 本機でダビングし たディスクを他の プレーヤーで再 生できない 「ダビングしたBDを他の機器で再生するときは」をご確認ください。 |[11-32](#page-836-0) |「ダビングしたDVDを他の機器で再生するときは」をご確認ください。 |[11-38](#page-842-0) ハードディスクに ダビングし たAVCHD記録 の番組が録画リ ストに出ない |録画リストには、放送番組と動画アルバムの2つがあります。 録画リストでリモコンの【黄】ボ ||<br>|メロンへ||1⊂は、||メ」を押にこ動画フルバムに切り換えてください。<br>|タン(動画アルバム)を押し、動画アルバムに切り換えてください。 他のDVDレコー ダーで録画・編 集したDVDが途 中で再生されな くなる 他のDVDレコーダーで編集したディスクのプレイリストは、12時間以上再生できません。 ―

<span id="page-884-0"></span>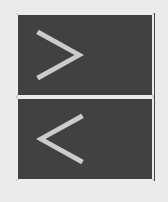

## 故障かな?と思ったら

#### こんなときは ここを確かめてください ページ ディスクの再生で音飛びし たり、画像が乱れる ディスクの記録面に傷や汚れ(指紋)が無いかお確かめください。ディスクに汚れ - 7 イスンの品」※画にしる トンフィレ 1日 12 パン 35 000 1000 14 000 1000 1000 10000 10000 10000 10000 10000 10000 10000 10000 10<br>(指紋) が付着しているときは汚れを落としてください。 ディスクの読み取り部分にゴミやほこりがたまると、音飛びしたり画像が乱れて見 える場合があります。 [1-44](#page-75-0) つづき再生が働かない 市販のBDビデオ、DVDビデオ、BD-RE/-R、DVD-RW/-Rディスク、音楽 |HD級OODUL フィ、DVDL フィ、DD T(L/ T、、DVD T、W/ T、ソイスフ、日末 ||[4-75](#page-355-0)<br>|用CDは、ディスクを取り出すと、つづき再生されません。 BONUS VIEWやBD-LIVEなどのBDJ(Java)に対応したBDビデオはつづき再生 DUNUS VIEWYPDD-LIVEなC WDDJ(Java/にメリハiレしにDDLテクはフラさ母生 |<u>[4-75](#page-355-0)</u><br>が働かない場合があります。

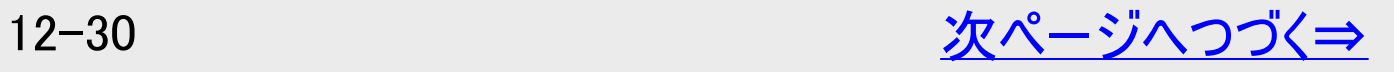

<span id="page-885-0"></span>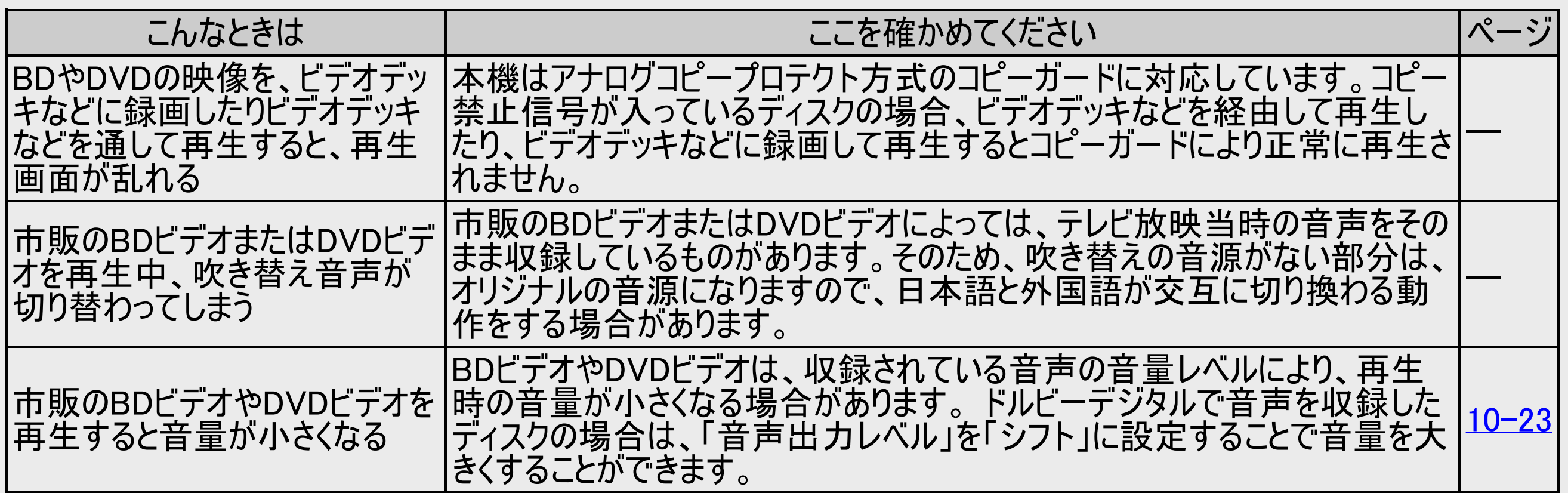

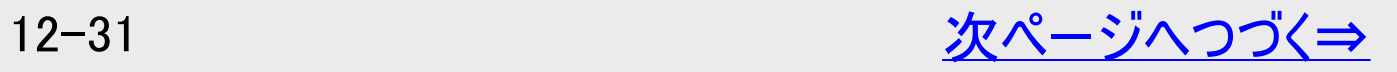

<span id="page-886-0"></span>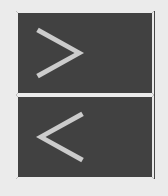

## 故障かな?と思ったら

#### こんなときは ここを確かめてください ページ 録画リスト(録画番組一 覧)が表示されない <sup>|</sup>本機をリセットしてください。 [12-1](#page-855-0) 上記を確認しても表示されない場合は、HDD(ハードディスク)の異常が考えら エ記で唯認しても衣小されるい物言は、FDD\ハニトナイスソリ共吊かろんり |<br>れます。お買い上げの販売店、またはお客様ご相談窓口にご連絡ください。 ||3-4 録画リストのタイトル名に 「\*」が表示される 視聴年齢制限を設定しているとき、年齢制限されている番組は、「\*\*\*\*\*」と表 示されます。  $4 - 2$  $10 - 12$ 録画リストに「2倍」や「XP」 などの画質表示が出ない DVDの場合、ディスクをトレイから取り出すと画質表示は出なくなります。 ― LAN接続でスカパー! プレミアムサービスを録画した番組は、画質表示が出ませ LAN技術 Cスカハー! ノレミアムリーLスで球画しに笛祀は、画貝衣小か出まヒ |\_\_<br>ん。 録画した最後の数秒間が 再生されない 他機で録画(ダビング)したディスクの場合、録画を停止した位置と番組の終了 他倣し琳画\プレンソルにノ18ンツ场ロ、琳画で|宇エレに|平直と宙祖ツ於J |<br>位置が多少ずれることがあります。 同じ録画先に連続した予約が設定されている場合は、先に録画した番組の終 |円∪球画光に運就したアホラハ'設足といいる物白は、 元に球画した宙祖ツ終 |[3-32](#page-194-0)<br>了時間が数秒早くなるため、番組の最後が録画されません。

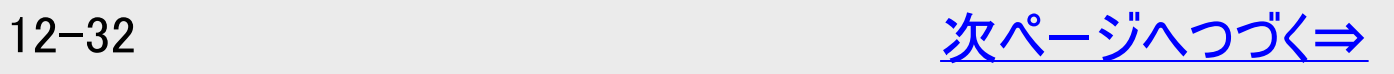

<span id="page-887-0"></span>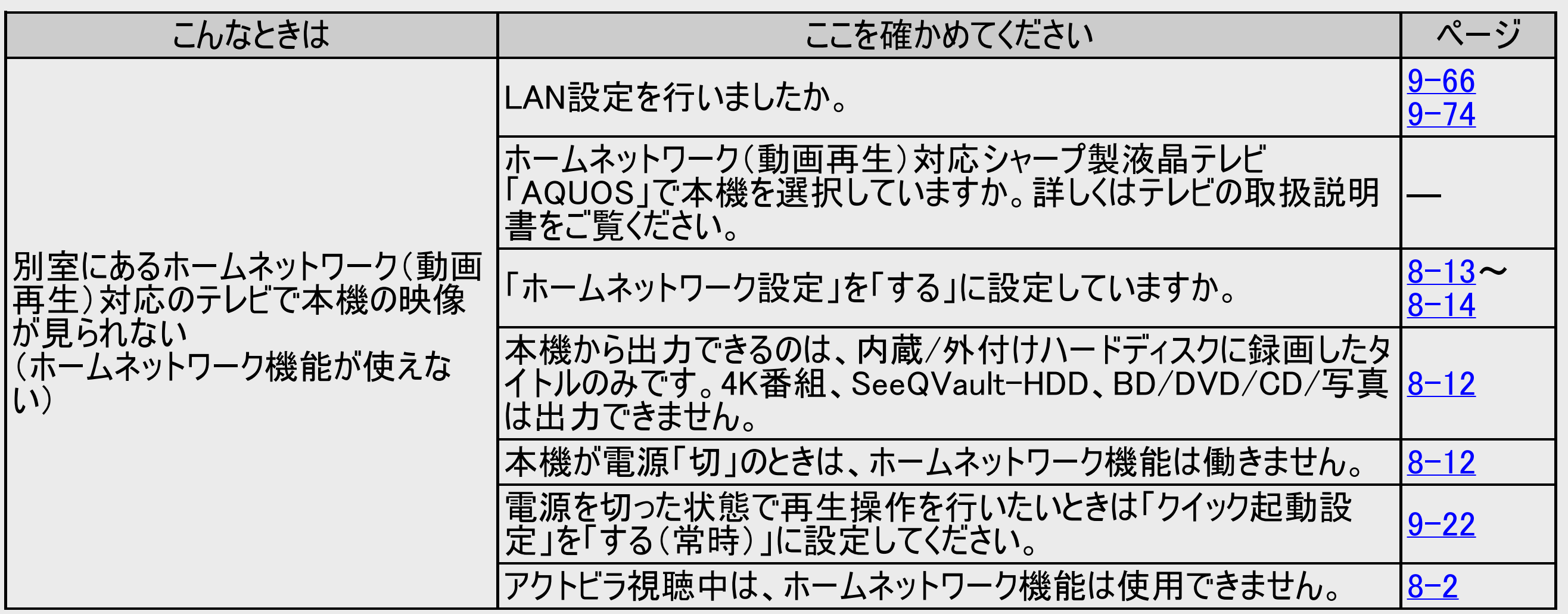

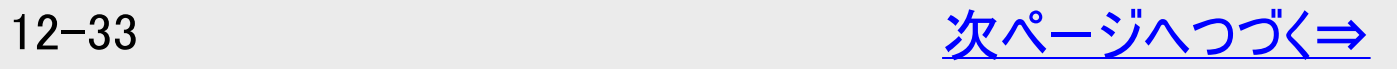

#### <span id="page-888-0"></span>こんなときは ここを確かめてください ページ 静止画再生/コマ送り再生 がうまくいかない DVD-RW/-Rディスク(VRフォーマット)以外のディスクでコマ送り動作をしたとき レVD-KW/-KJ1人ソ(VKノ4| Yソ|\*)以クトミノJ1人ソ(コY达リ判TFでUにCC | <u>[4-88](#page-368-0)</u><br>は映像がずれることがあります。 市販のBDビデオやDVDビデオでは、ディスクによって静止画再生/コマ送りの | ID %XV)DDL J 3 | PDVDL J 3 には、J 1 スンによって評正画再エノコマ込 'JV' | <u>[4-88](#page-368-0)</u><br>|操作が禁止されているものがあります。 BDにダビングした4K番組、Ultra HDブルーレイ、BDビデオ、DVDの場合、コマ ロリにツヒノクレに4N笛祀、Uitra ロリノルーレイ、ロリヒナオ、レVレツ场ロ、コ× |<u>[4-90](#page-370-0)</u><br>戻し再生はできません。 早送り/早戻し(サーチ)がう まくいかない ディスクや再生しているシーンによっては、早送りサーチをしたとき、本書に記載 | <sub>ノ</sub>ィスフ P++エしているノーフによっては、キルシッニノを*いここ*、全盲に記載 | <u>[4-91](#page-371-0)</u><br>|のスピードにならない場合があります。 タイトルをまたぐサーチはできません。(音楽用CDは除く)BD・DVDの場合は、 ゚゙<sup>y</sup>1 アルでまに\ リーナは Cさまヒル。 \ 目 米 HUDは | ホ \ / DD \* D v Dの '场 ロ は、 | <u>[4-90](#page-370-0)</u><br>再生状態になります。

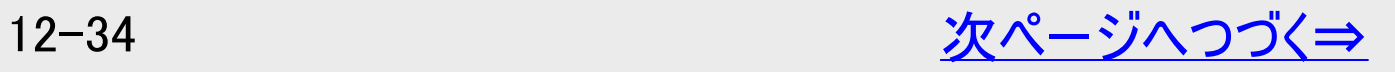

<span id="page-889-0"></span>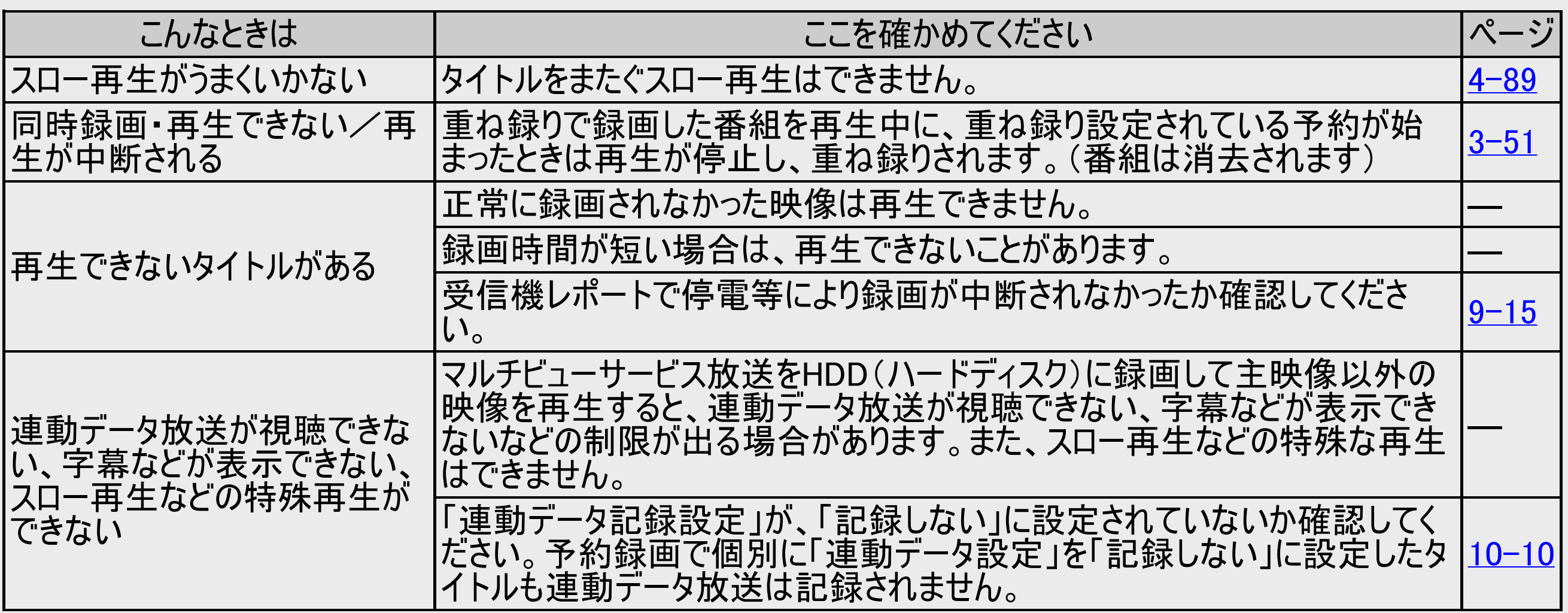

<span id="page-890-0"></span>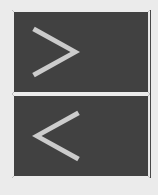

### 録画タイトル

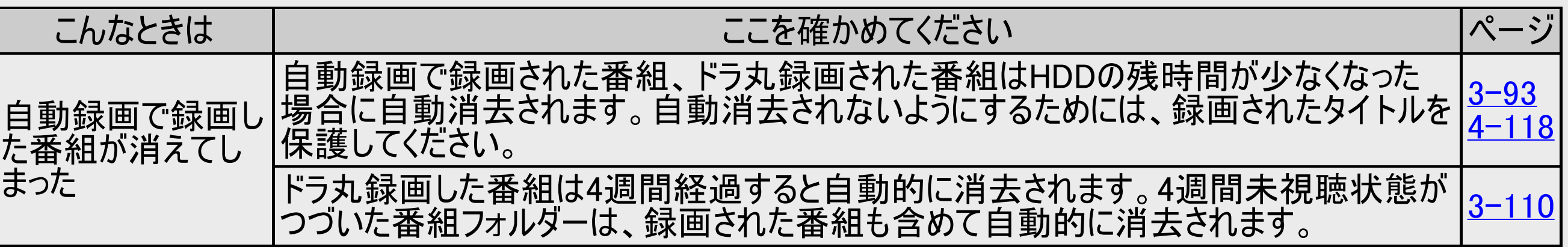

<span id="page-891-0"></span>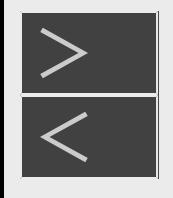

編集

#### こんなときは ここを確かめてください ページ 編集ができない BDにダビングした4Kタイトル、DVDへダビングしたタイトルは編集が行えませ [4-135](#page-415-0)~ ん。シーン消去などを行いたいときはダビングする前に行ってください。  $|4 - 140|$ チャプター(章)分割ができな い 内蔵HDDに録画したタイトルのチャプター数が1タイトルあたり99チャプター、 | 23 Jay: IDDに鉄画 Dたメイドルのテヤファー教が1プイドルのにつきテヤファー、| <u>[4-147](#page-427-0)</u><br>|総チャプター数が40000あるときは、それ以上分割することはできません。 `| <mark>4-147</mark> チャプター(章)結合ができな い 「シーン(部分)消去」または「チャプター(章)消去」で自動的に記録された | チャプターは結合できません。  $4 - 141$  $4 - 150$ タイトル結合ができない 4Kタイトルはタイトル結合できません。 [4-173](#page-453-0) シーン(部分)消去で削除し たのに、早戻しすると削除した 映像の一部が一瞬映る 消去終了地点を設定した箇所によっては、早戻しした際にシーン消去し た映像の一部が一瞬映ることがあります。これは、映像データを特定の単 位で処理するために起こるもので、故障ではありません。 ― 編集が中断される | 内蔵/外付けHDDの編集中に録画予約開始時刻になると、編集を中 |^||戝/ クドトリ !ノ ⊓ロロロク||洲未 屮 に]||氷|| アトア」||形タロ ロオ スリにんると、 『無未 と 屮 ─ |<br>断し、 録画 予 約が実 行されます。

ダビング

## <span id="page-892-0"></span>故障かな?と思ったら

#### こんなときは ここを確かめてください ページ HDD(ハードディスク)や外付 けHDDからDVDへダビングできな い デジタル放送を録画したタイトルをDVDにダビングする場合は、CPRM対応 のDVD-RW/-RディスクをVRフォーマットで初期化してからダビングしてくださ い。 ― 4K番組はDVDへダビングできません。 HDD(ハードディスク)か ら、BD(ブルーレイディスク)へダビ ングできない HDDが再生中の場合は、高速ダビングのみ行えます。BD・DVDが再生中 ロリリか丹王 エツ场 ロは、 向 还 メレノソ のの1」 んよ 9 。 DD ' D V D か ' 円 土 エ | \_\_<br>の場合は、ダビングできません。 本機でダビングできるBDを挿入してありますか。 本機でダビングできるディスクについては →[11-22](#page-826-0)、[11-31](#page-835-0)ページ ディスクの残量は足りていますか。 ディスクが保護されていませんか。 [3-4](#page-166-0) [4-122](#page-402-0)  $1 - 22$ ダビングを始めた状態、ダビング中の状態をご確認ください。 本機がディスクを判別し終える前に、ダビングの操作を始めませんでした か。BDランプが白色点灯するまで、操作はお待ちください。 ダビング中に電源プラグを抜いてしまったり、停電になったりしませんでしたか。 ―

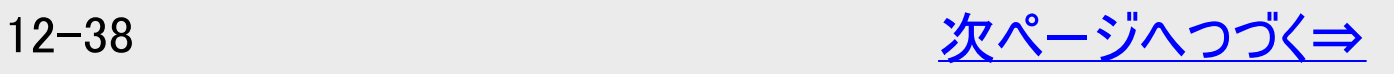

<span id="page-893-0"></span>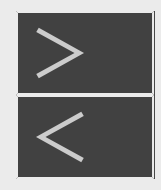

## ダビング

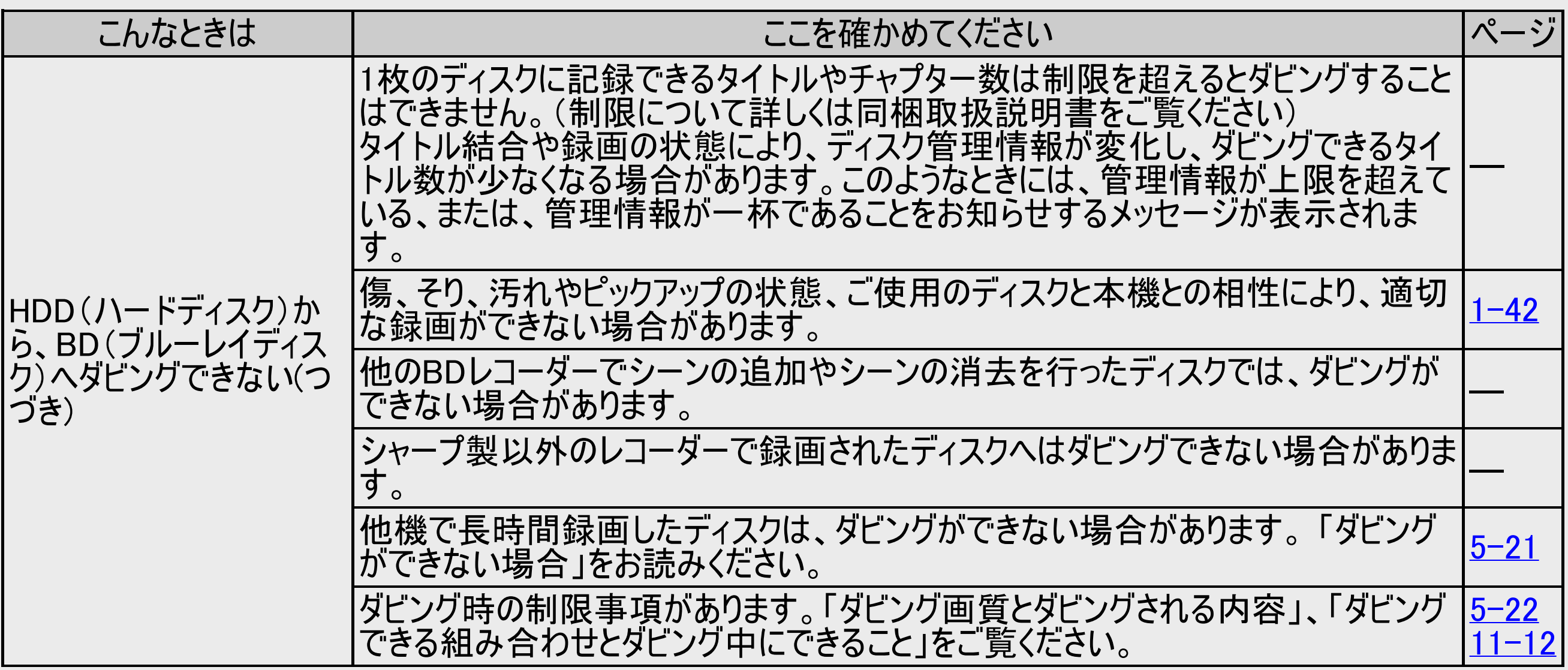

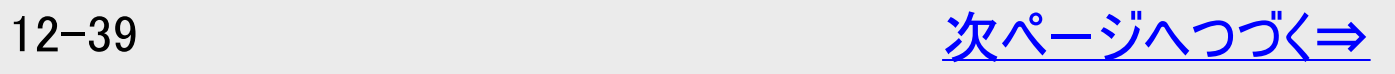

<span id="page-894-0"></span>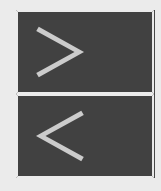

## ダビング

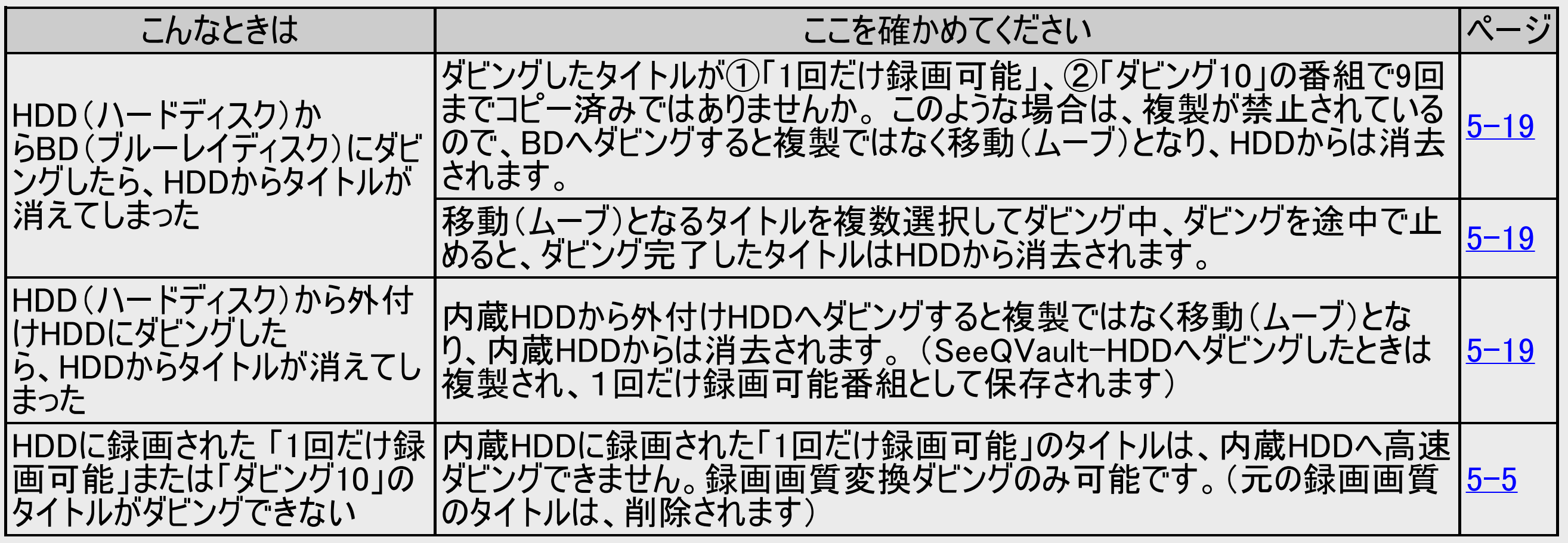

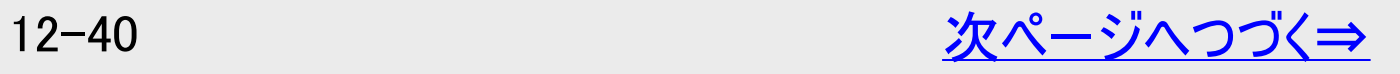

<span id="page-895-0"></span>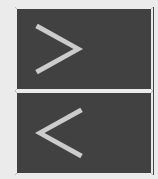

## ダビング

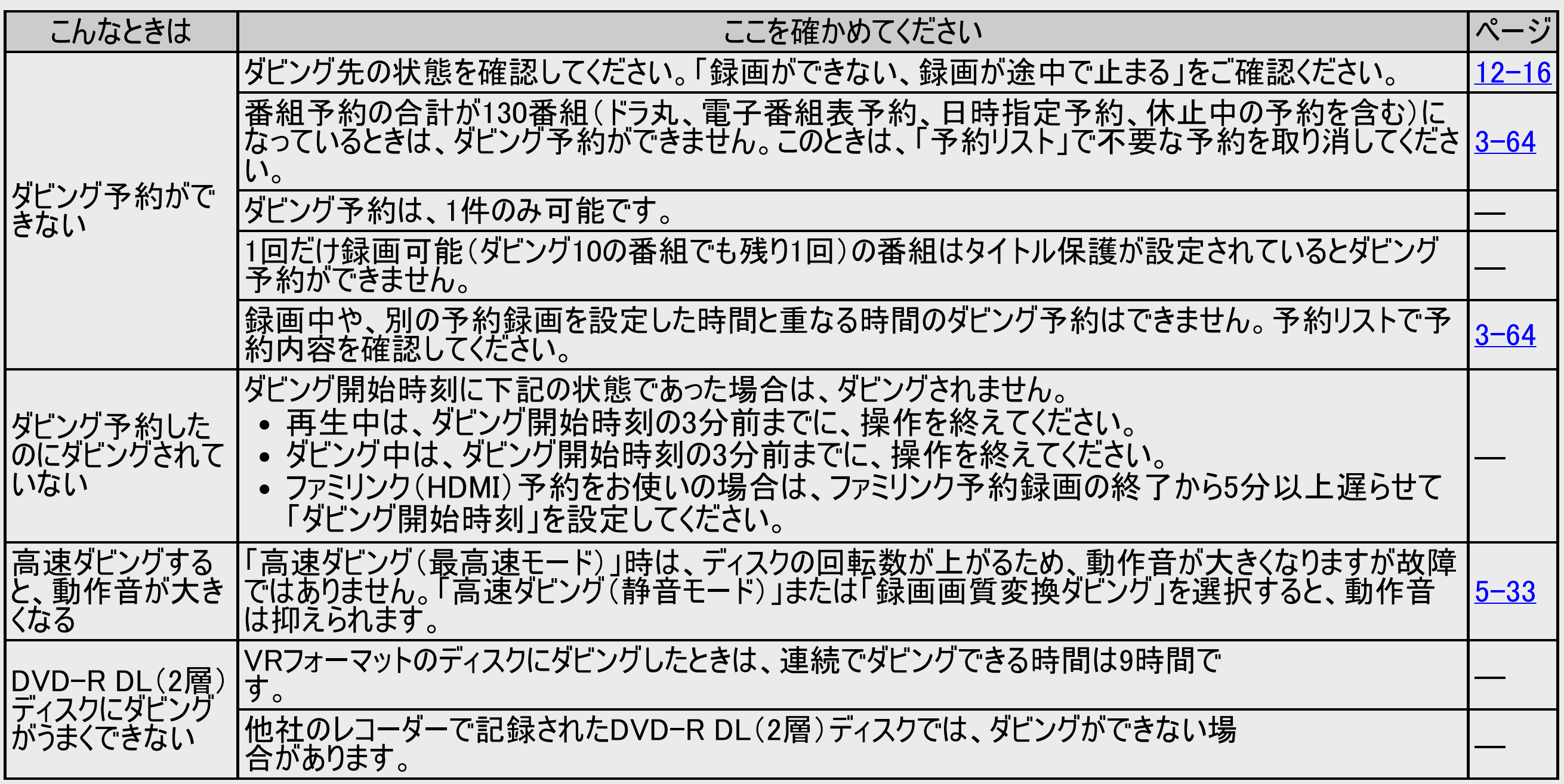

<span id="page-896-0"></span>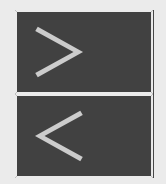

### 本体の音/動作

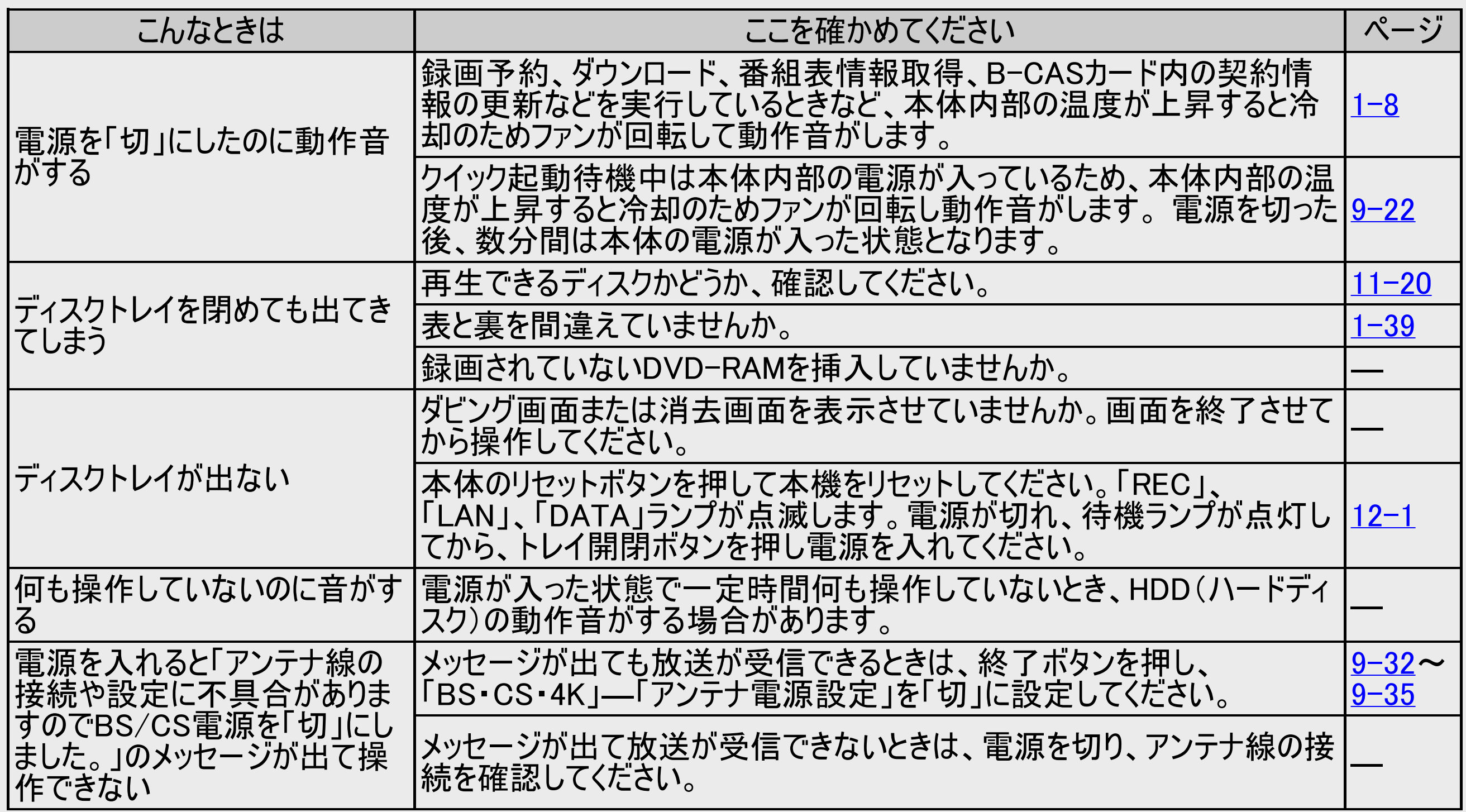

<span id="page-897-0"></span>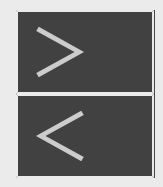

### その他

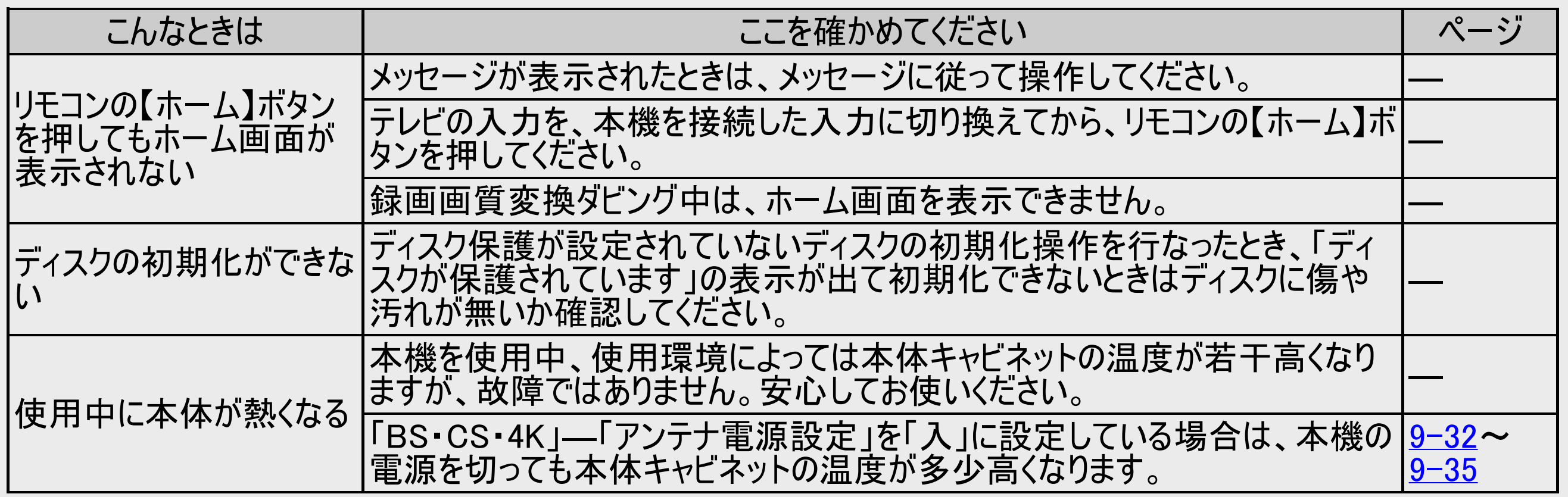

<span id="page-898-0"></span>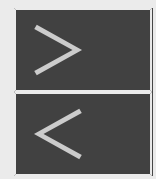

#### その他

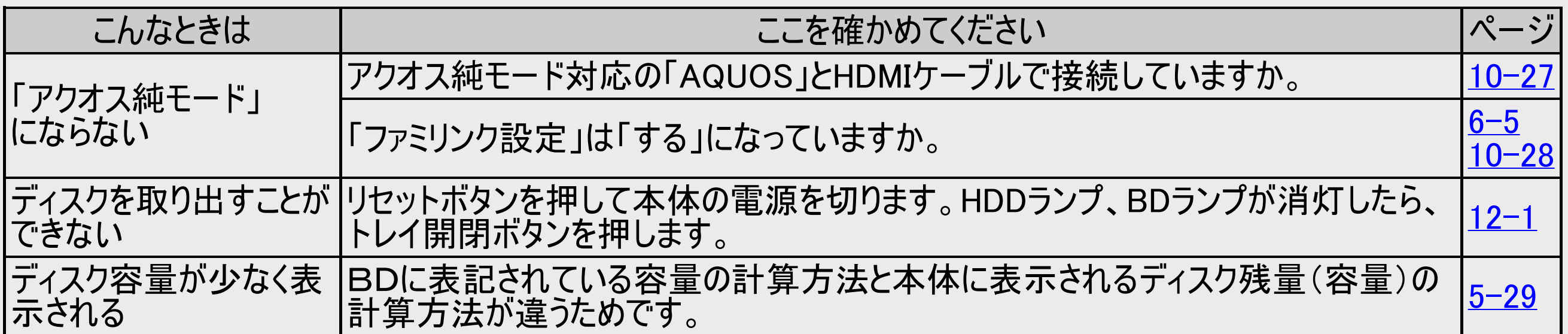

<span id="page-899-0"></span>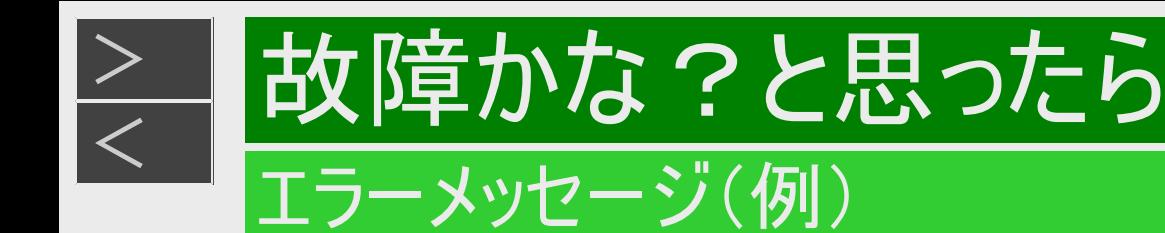

#### 本体ランプのエラー表示一覧表

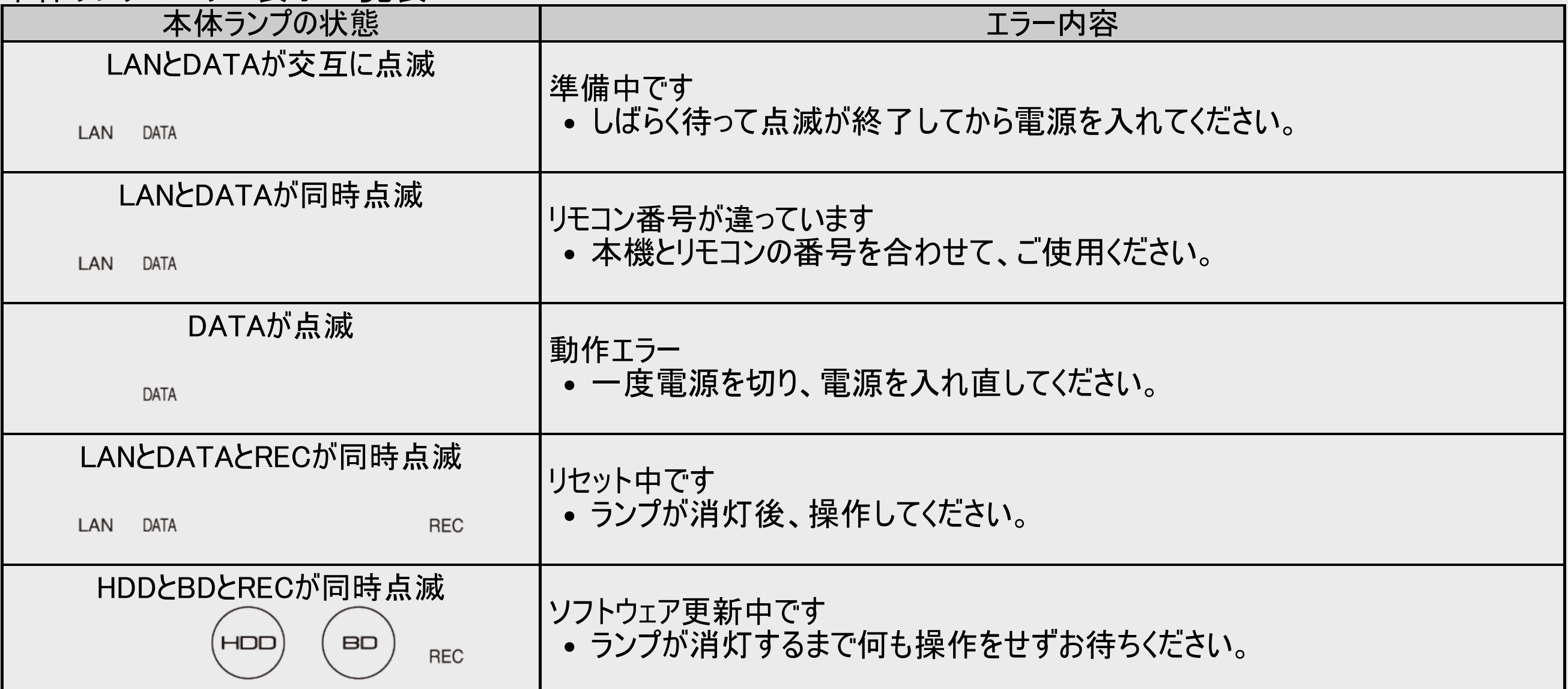

#### リモコンランプの表示

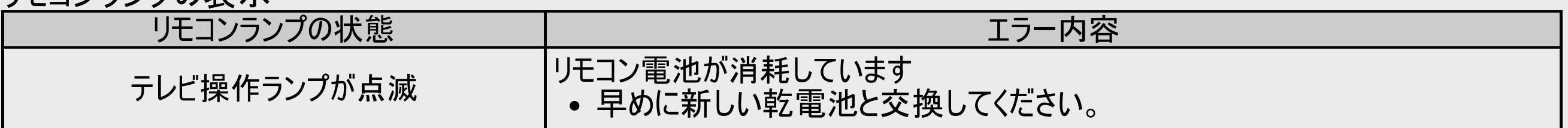
### <span id="page-900-0"></span>■録画や再生時のメッセージ

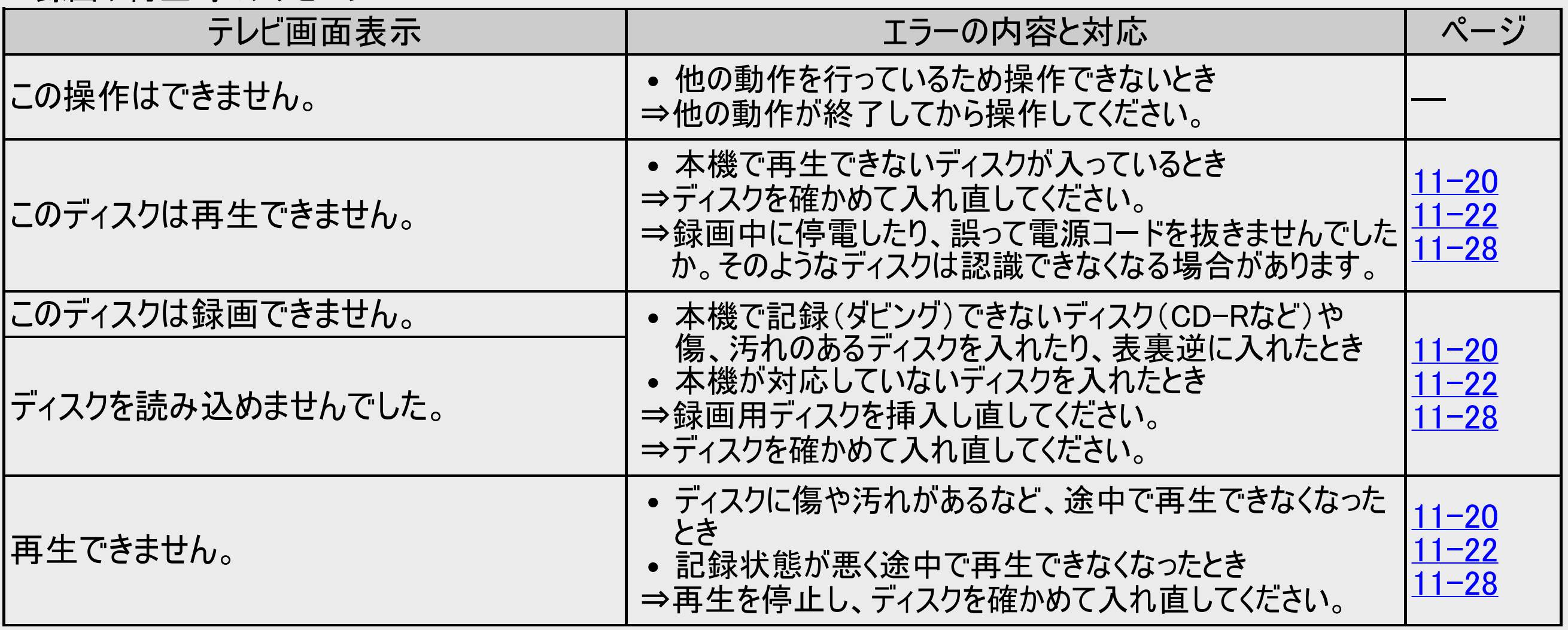

# <span id="page-901-0"></span>■ 故障かな?と思ったら

## エラーメッセージ(例)

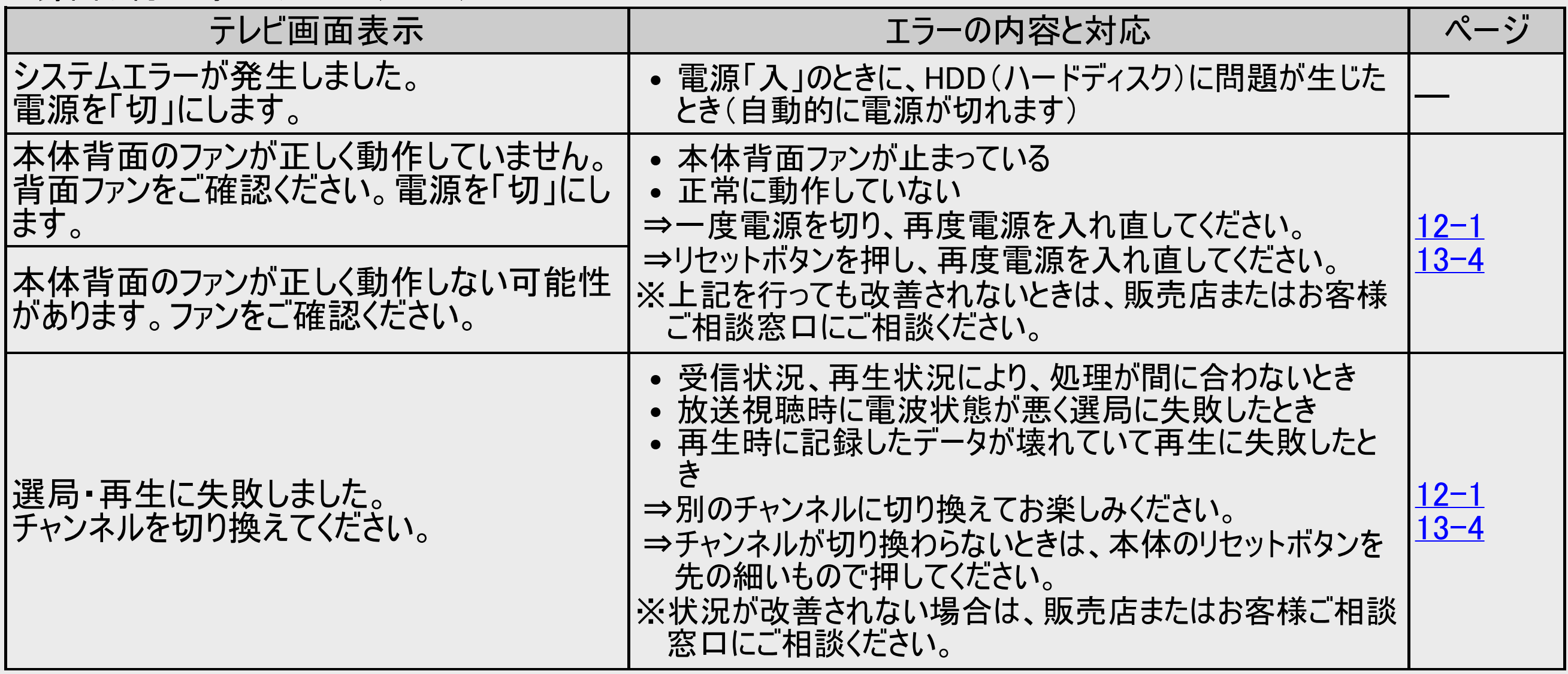

<span id="page-902-0"></span>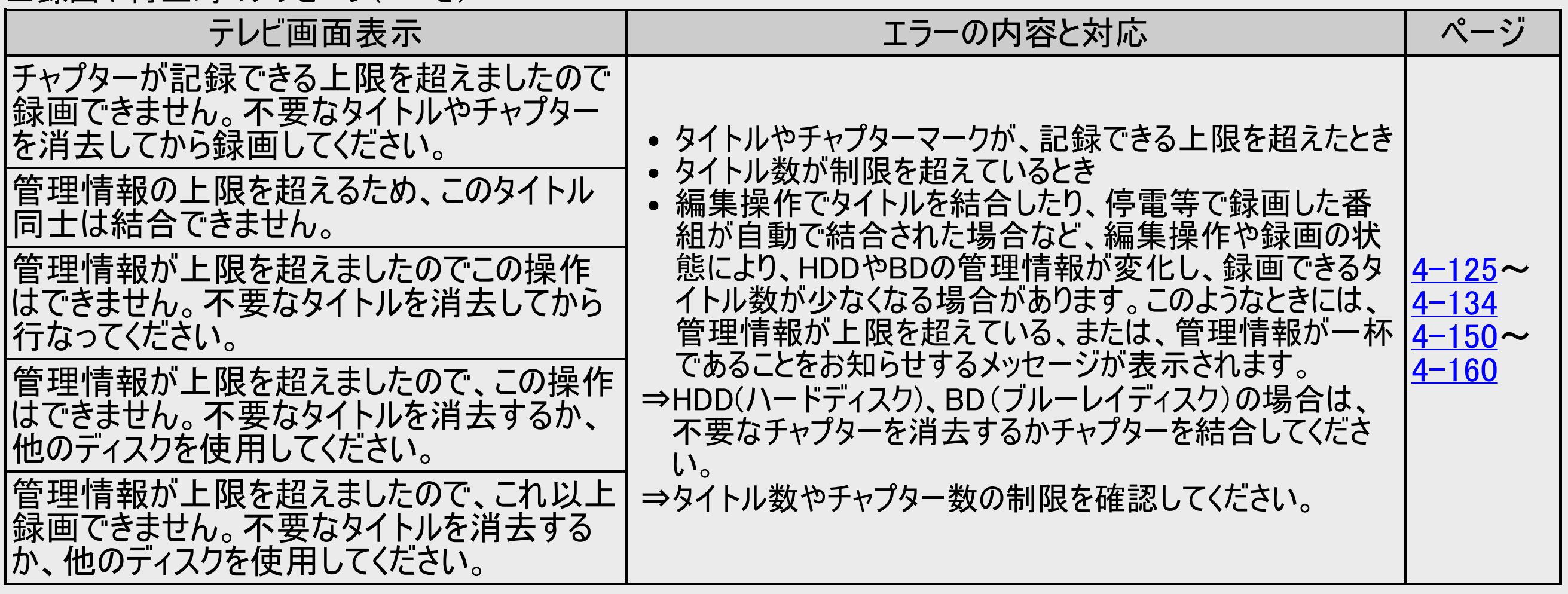

# <span id="page-903-0"></span>■ 故障かな?と思ったら

## エラーメッセージ(例)

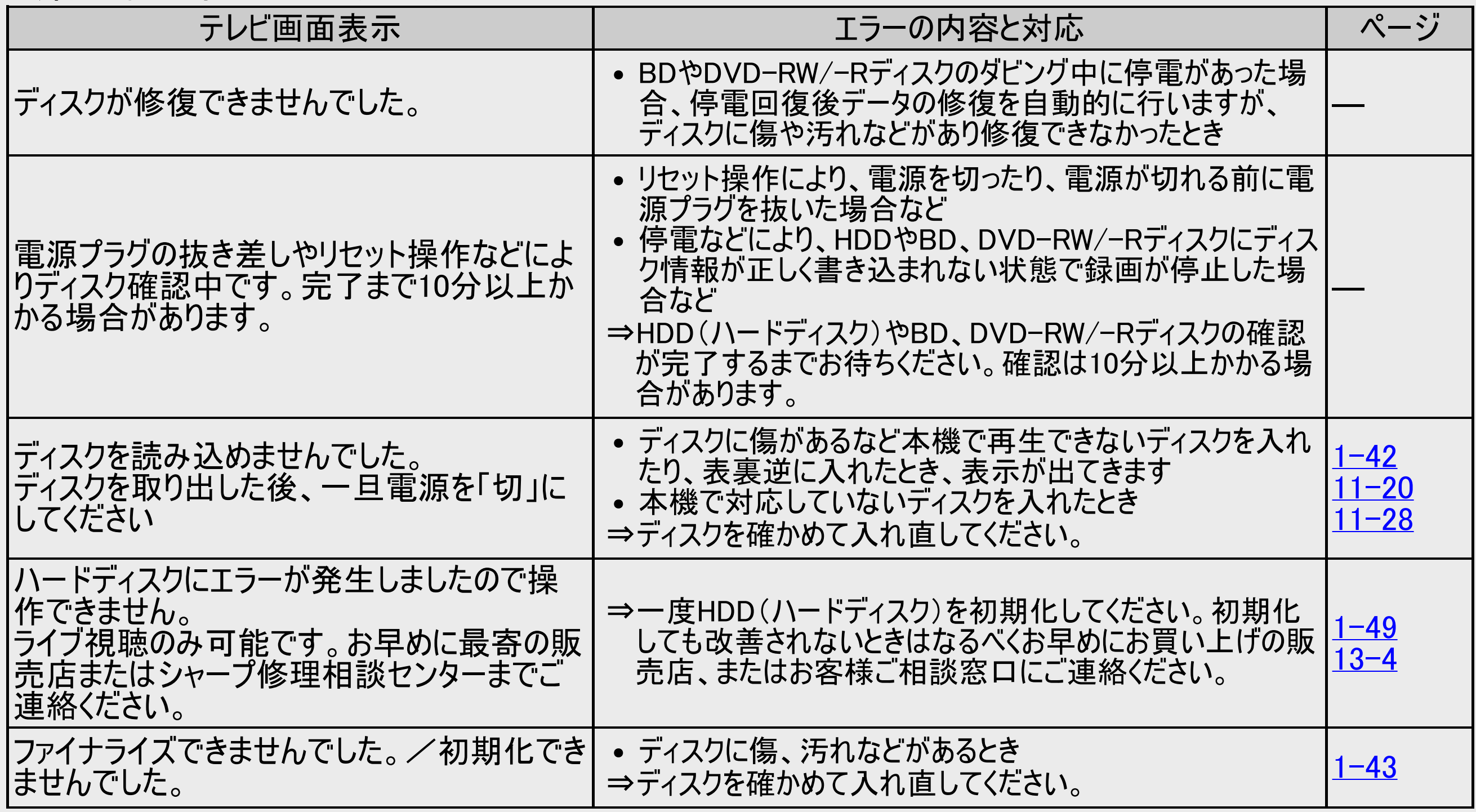

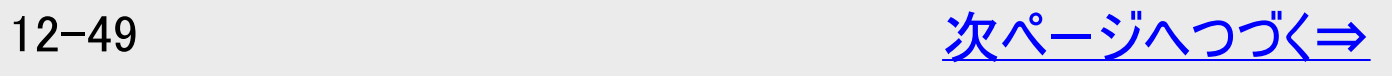

## エラーメッセージ(例)

<span id="page-904-0"></span> $\frac{>}{<}$  $\frac{>}{<}$  $\frac{>}{<}$ 

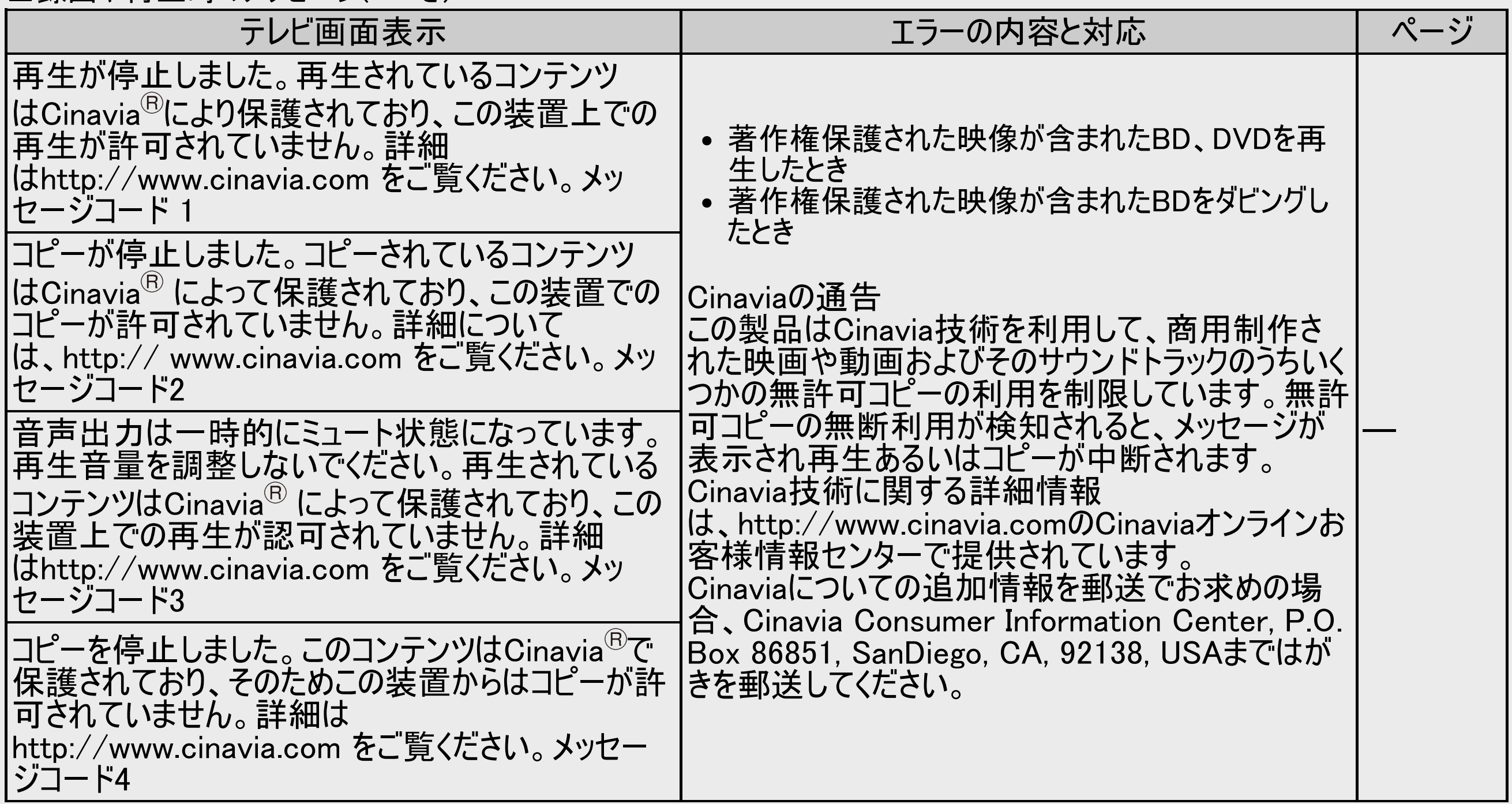

### <span id="page-905-0"></span>■スローなどの特殊再生時のメッセージ

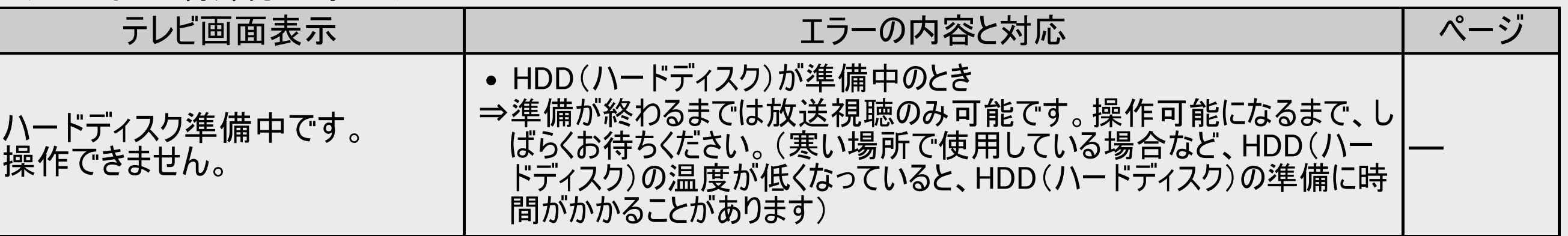

#### ■BD/DVDへのダビング時のメッセージ

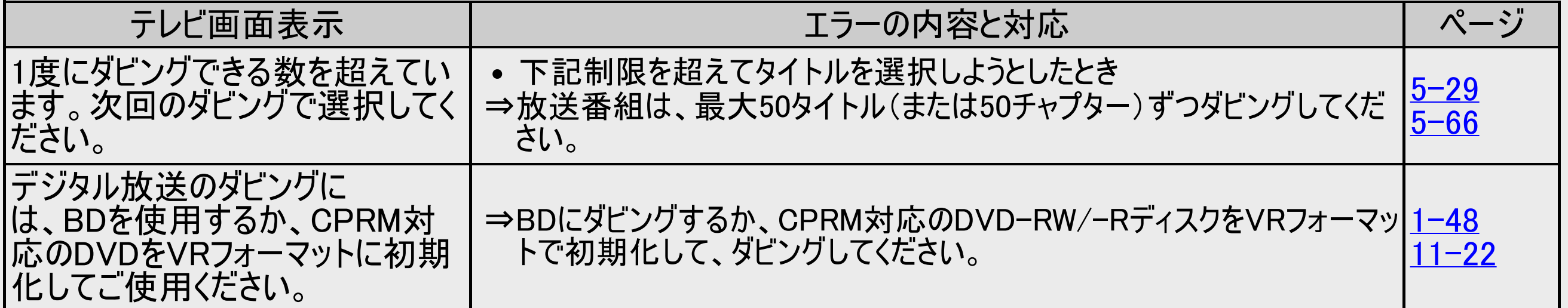

### <span id="page-906-0"></span>■編集・消去・タイトル名変更時のメッセージ

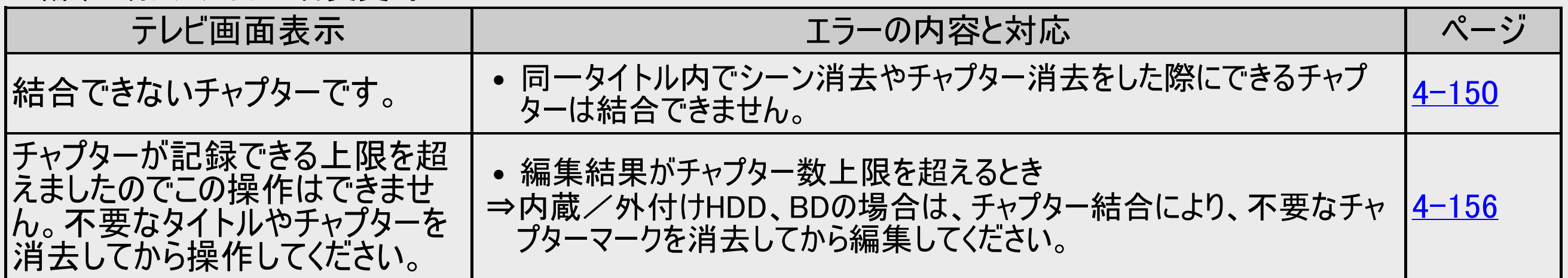

<span id="page-907-0"></span>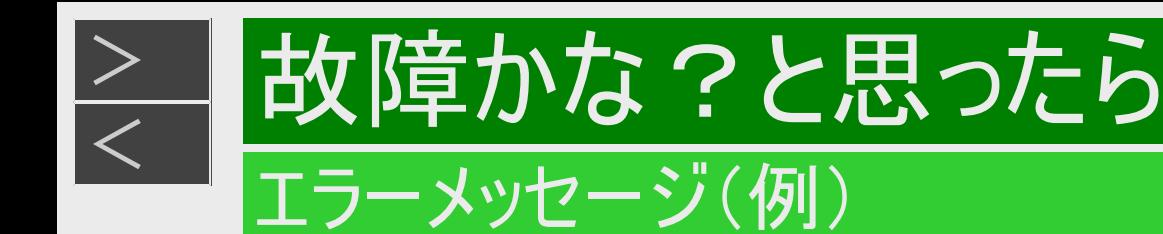

#### ■ファミリンク録画時のメッセージ

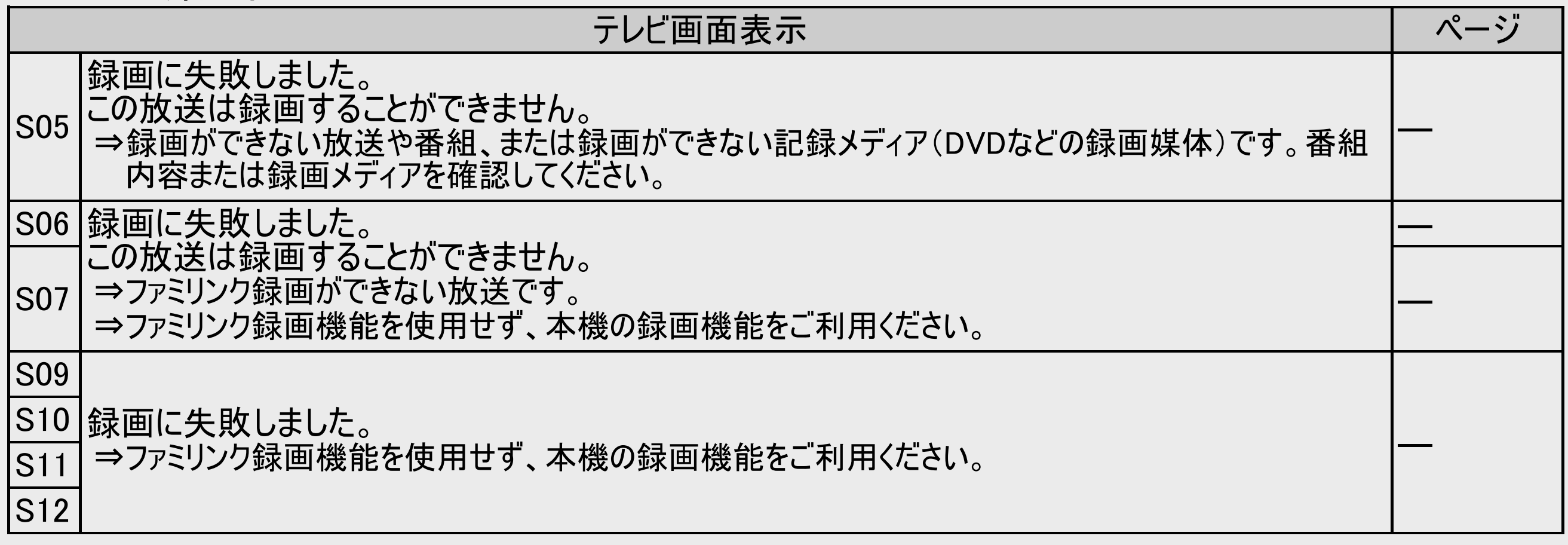

<span id="page-908-0"></span>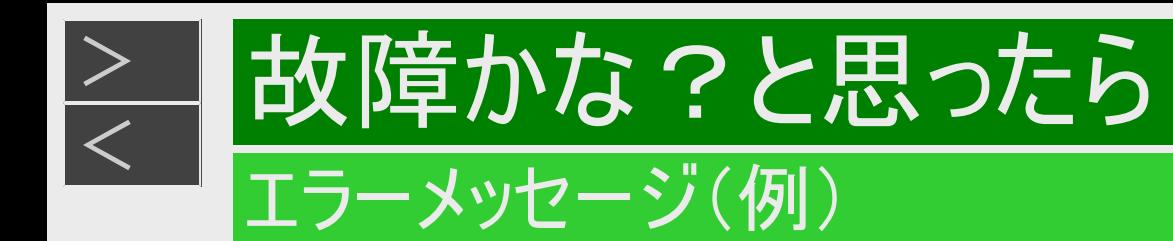

### ■ファミリンク録画時のメッセージ(つづき)

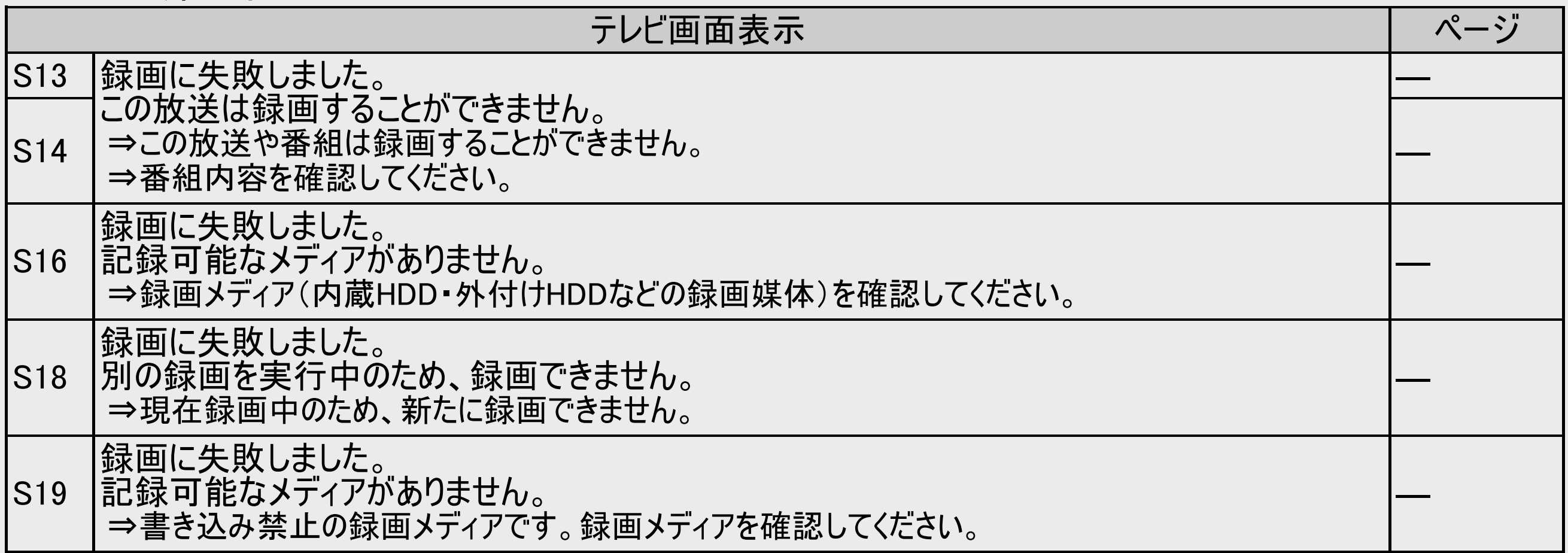

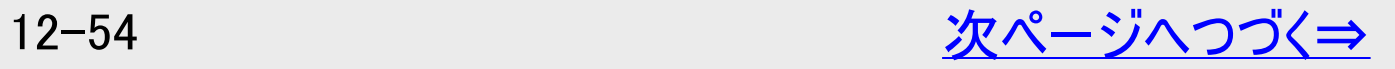

<span id="page-909-0"></span>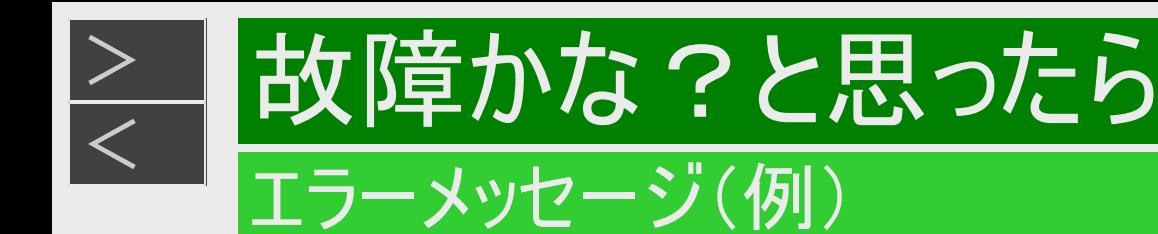

### ■ファミリンク録画時のメッセージ(つづき)

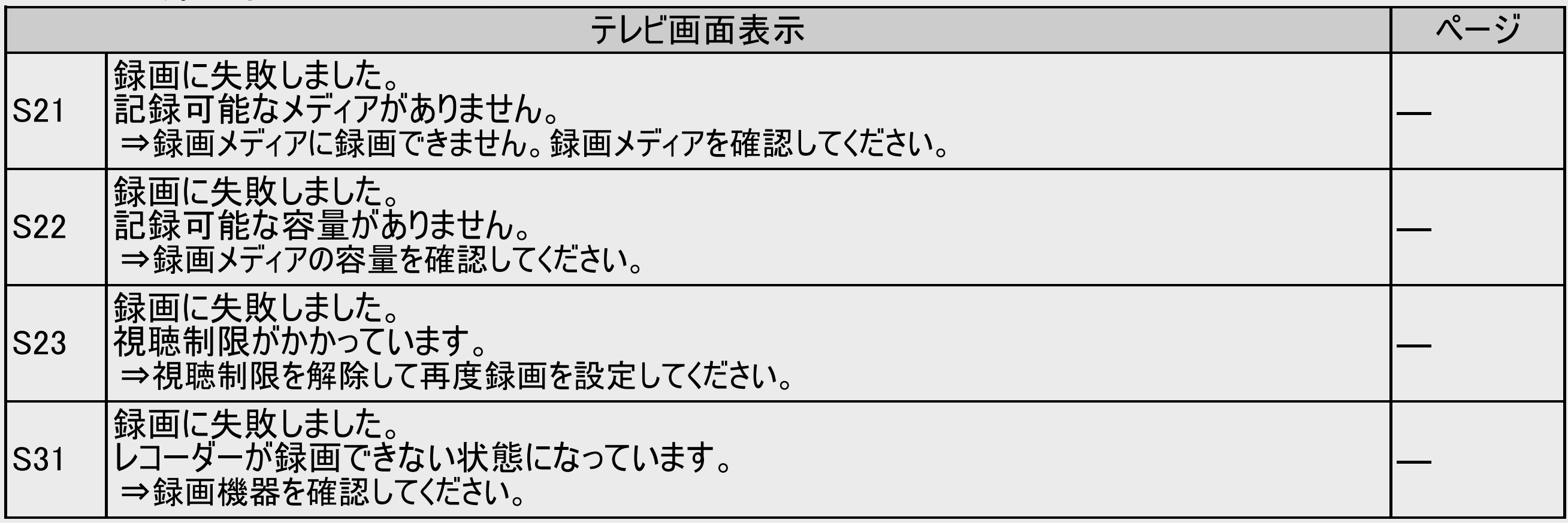

### <span id="page-910-0"></span>■AQUOSタイムシフト時のメッセージ

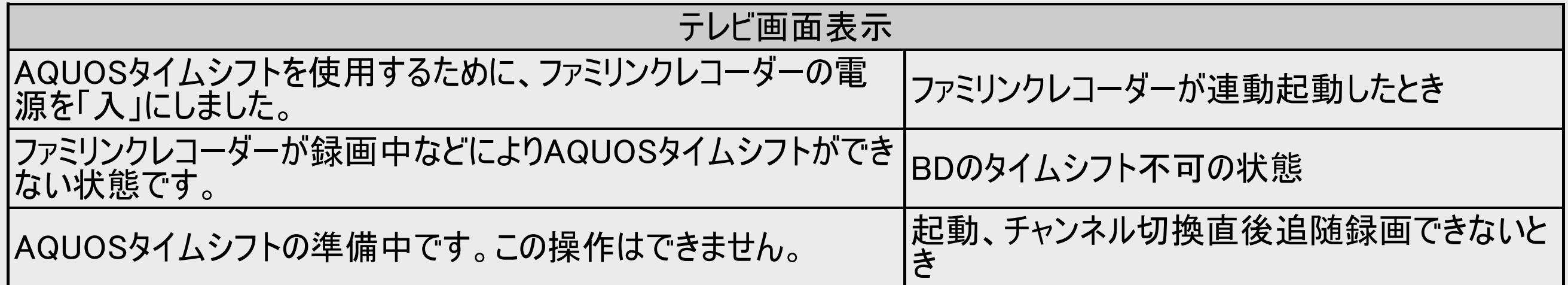

# <span id="page-911-0"></span>故障かな?と思ったら

## エラーメッセージ(例)

### ■データ送受信端子からの写真・動画取り込みに関するメッセージ

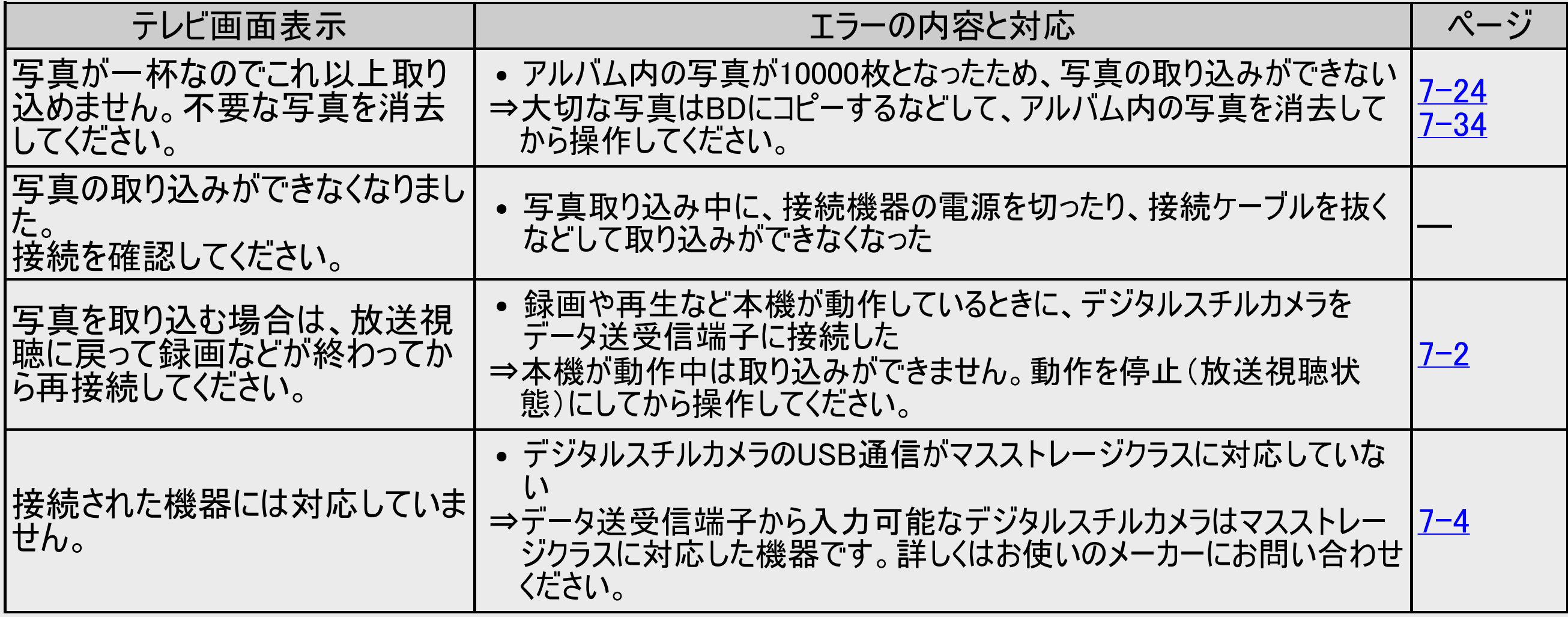

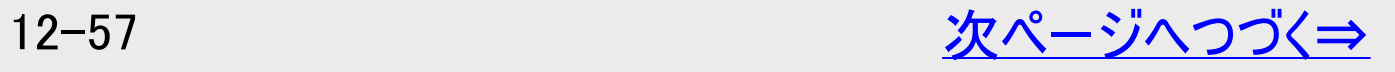

### <span id="page-912-0"></span>■データ送受信端子からの写真・動画取り込みに関するメッセージ(つづき)

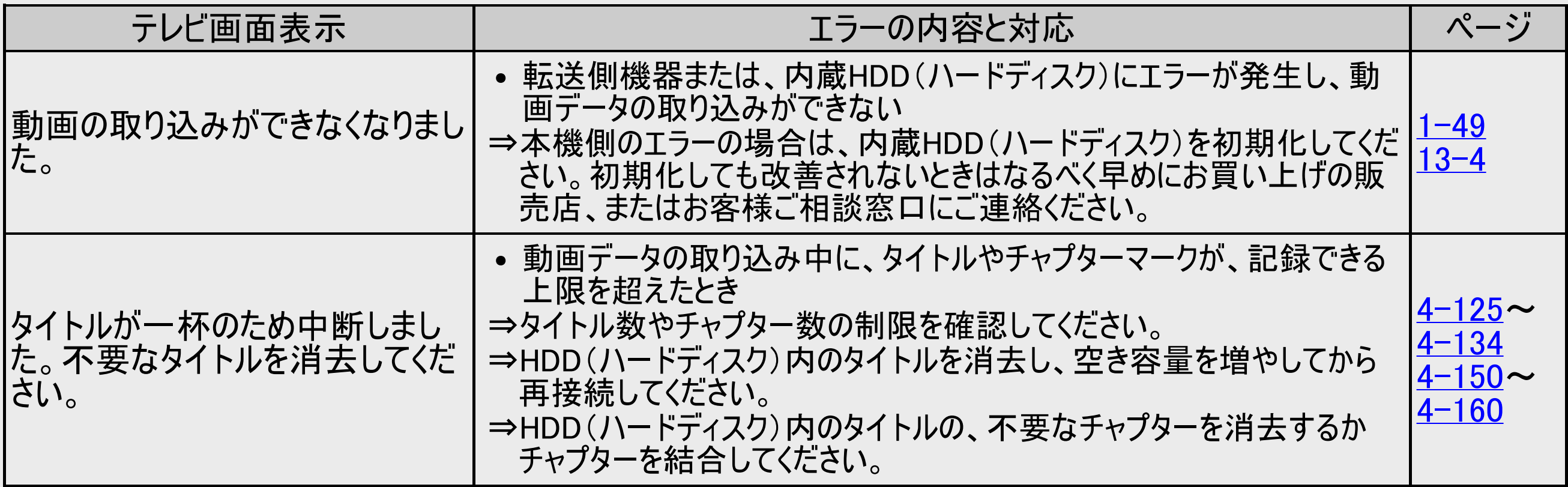

### <span id="page-913-0"></span>■USBメモリーからのソフトウェア更新に関するメッセージ

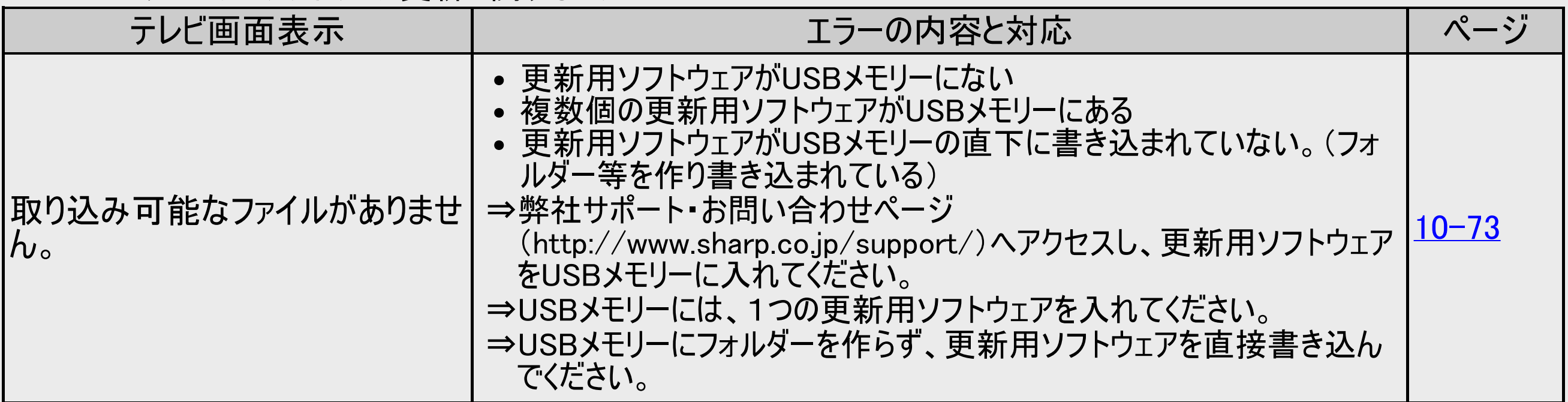

# <span id="page-914-0"></span>[<](#page-913-0) 故障かな?と思ったら

## エラーメッセージ(例)

### ■内蔵HDDへの写真コピーに関するメッセージ

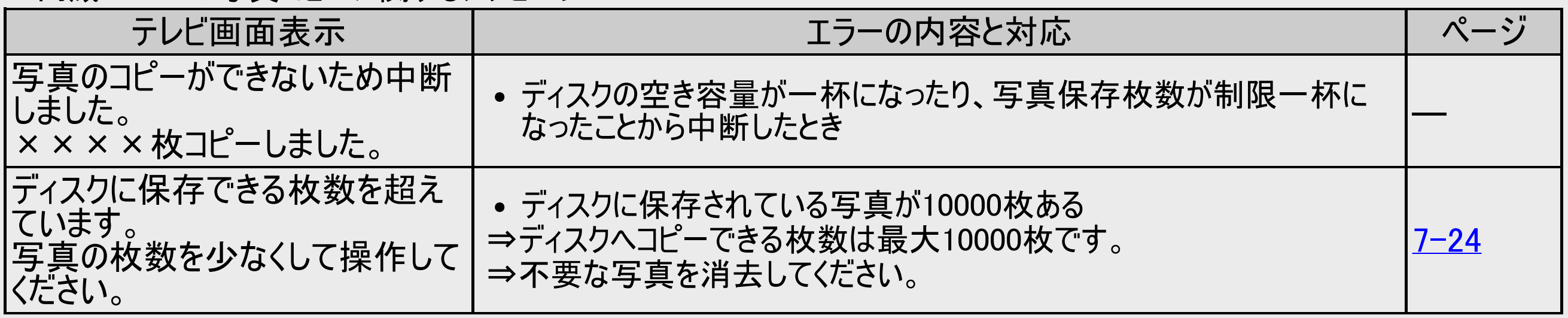

### <span id="page-915-0"></span>■グループ作成(写真)に関するメッセージ

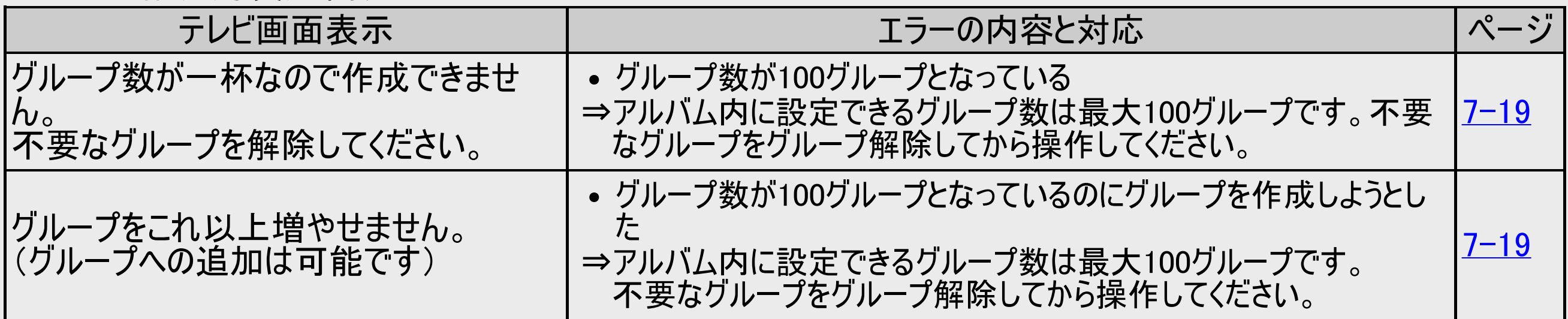

#### ■写真再生時のメッセージ

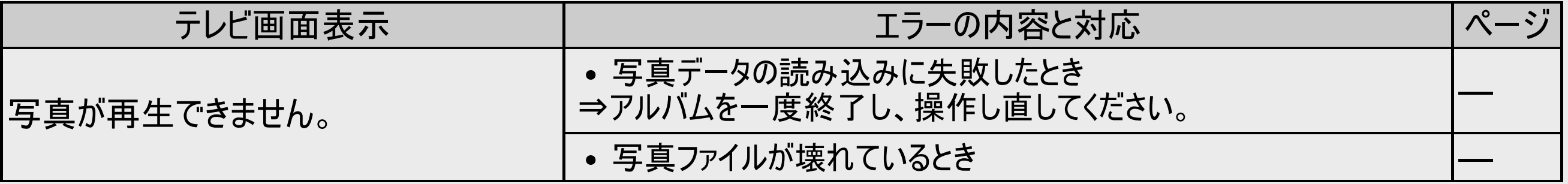

### ■電子番組表(Gガイド)表示時のメッセージ

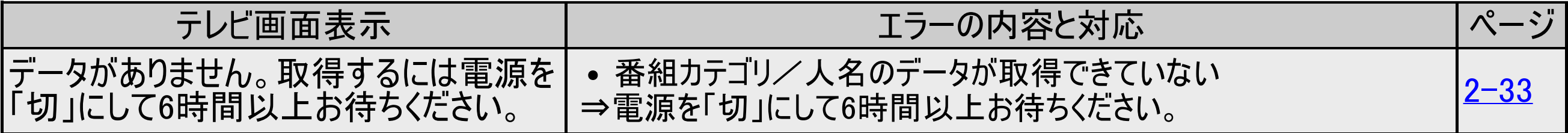

<span id="page-916-0"></span>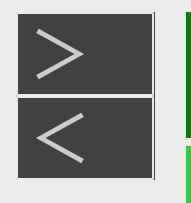

# [<](#page-915-0) 故障かな?と思ったら エラーメッセージ(例)

# ■無線LANの接続設定に関するメッセージ

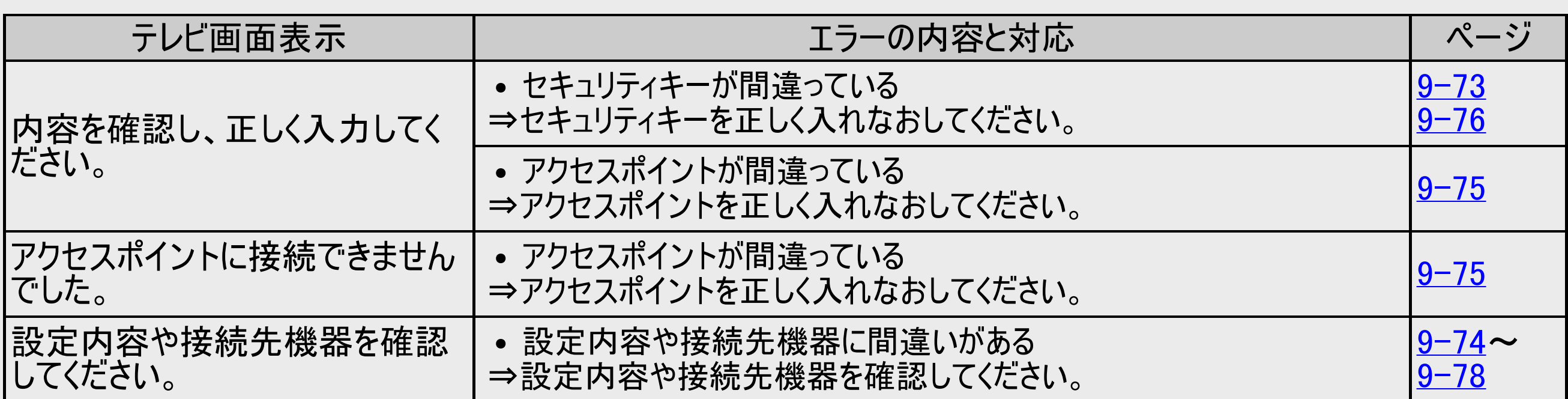

<span id="page-917-0"></span>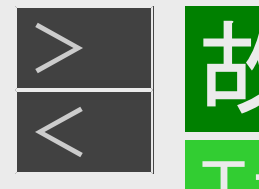

# | 故障かな?と思ったら

# エラーメッセージ(例)

### ■外付けHDDに関するメッセージ

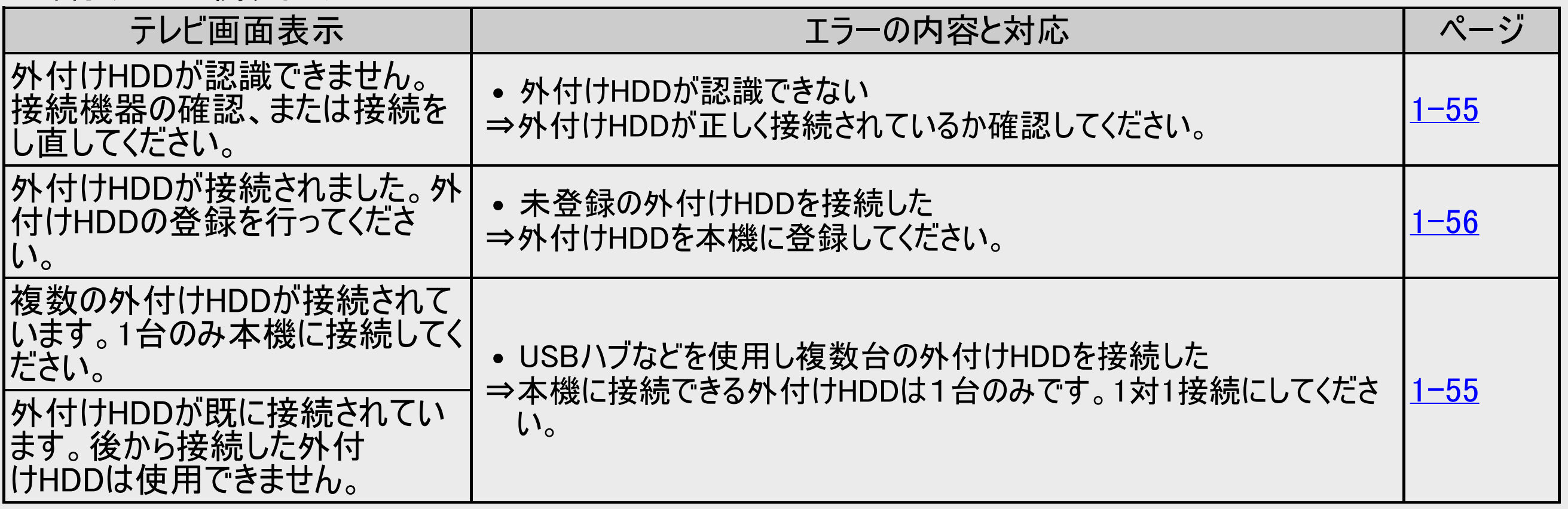

<span id="page-918-0"></span>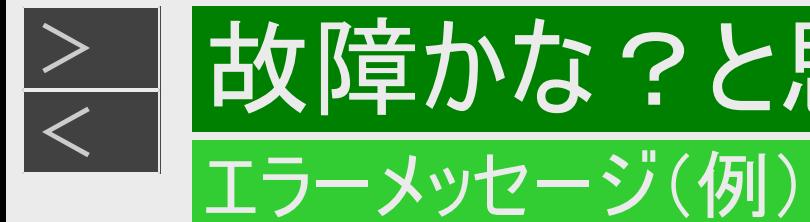

# [<](#page-917-0) 故障かな?と思ったら

# ■外付けHDDに関すスメッセージ(つづき)

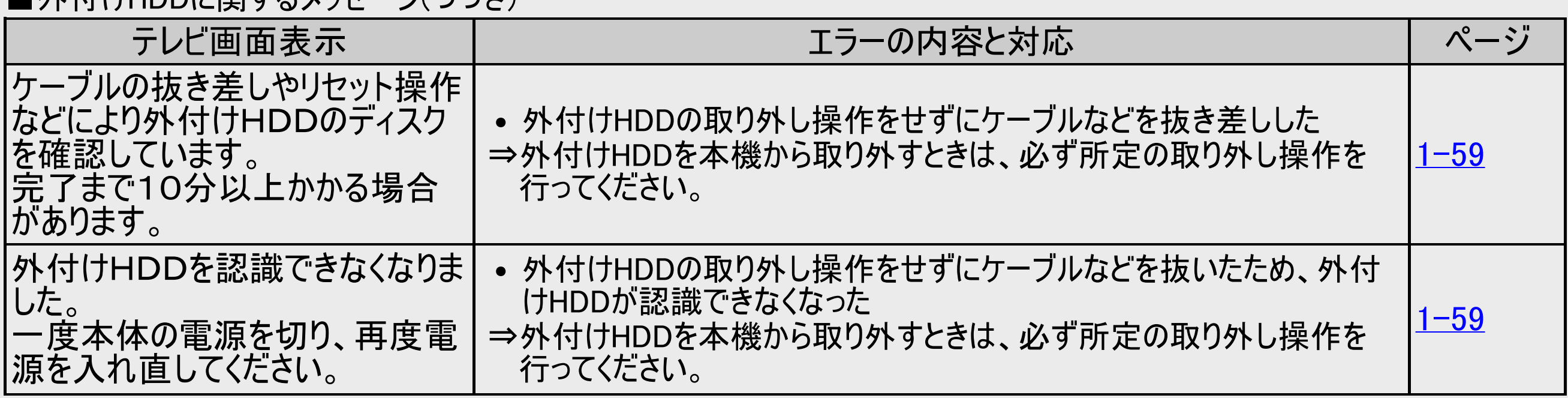

<span id="page-919-0"></span>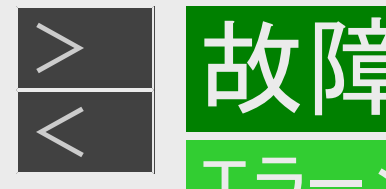

# [<](#page-918-0) 故障かな?と思ったら

# エラーメッセージ(例)

### ■ACASチップに関するメッセージ

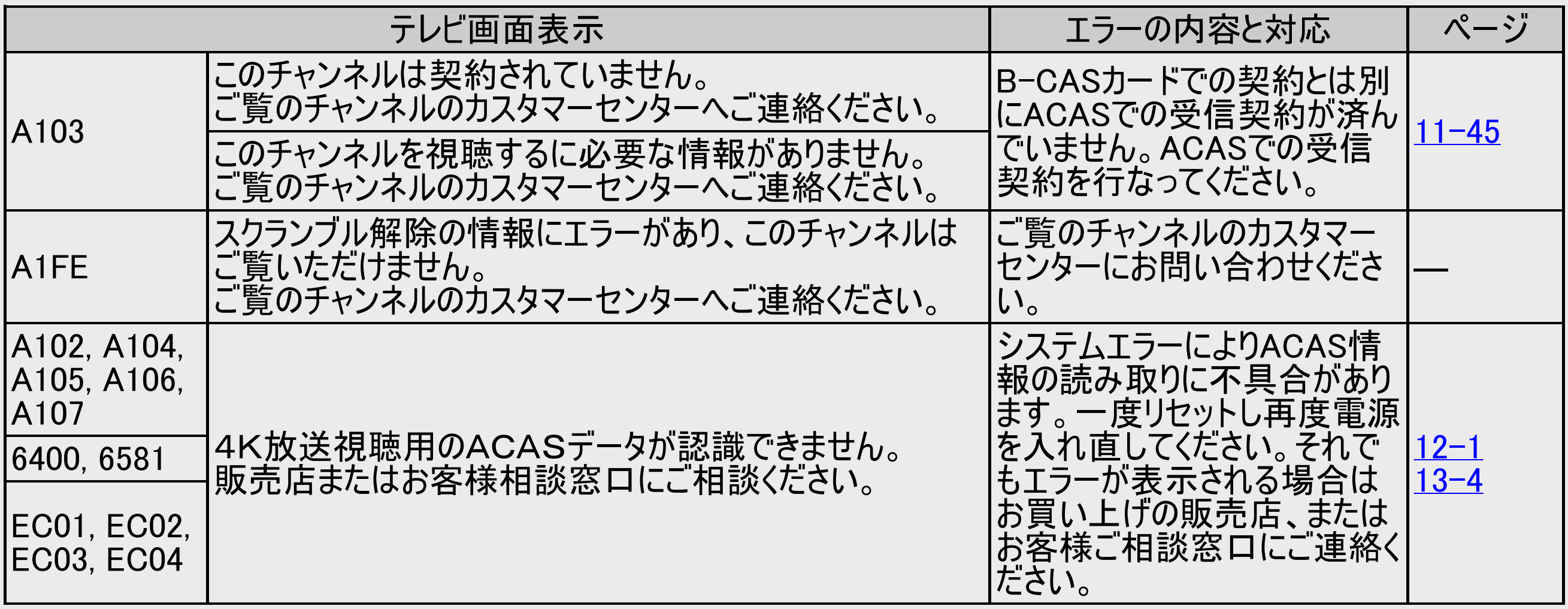

### <span id="page-920-0"></span>エラーメッセージ(例)

### ■その他のメッセージ

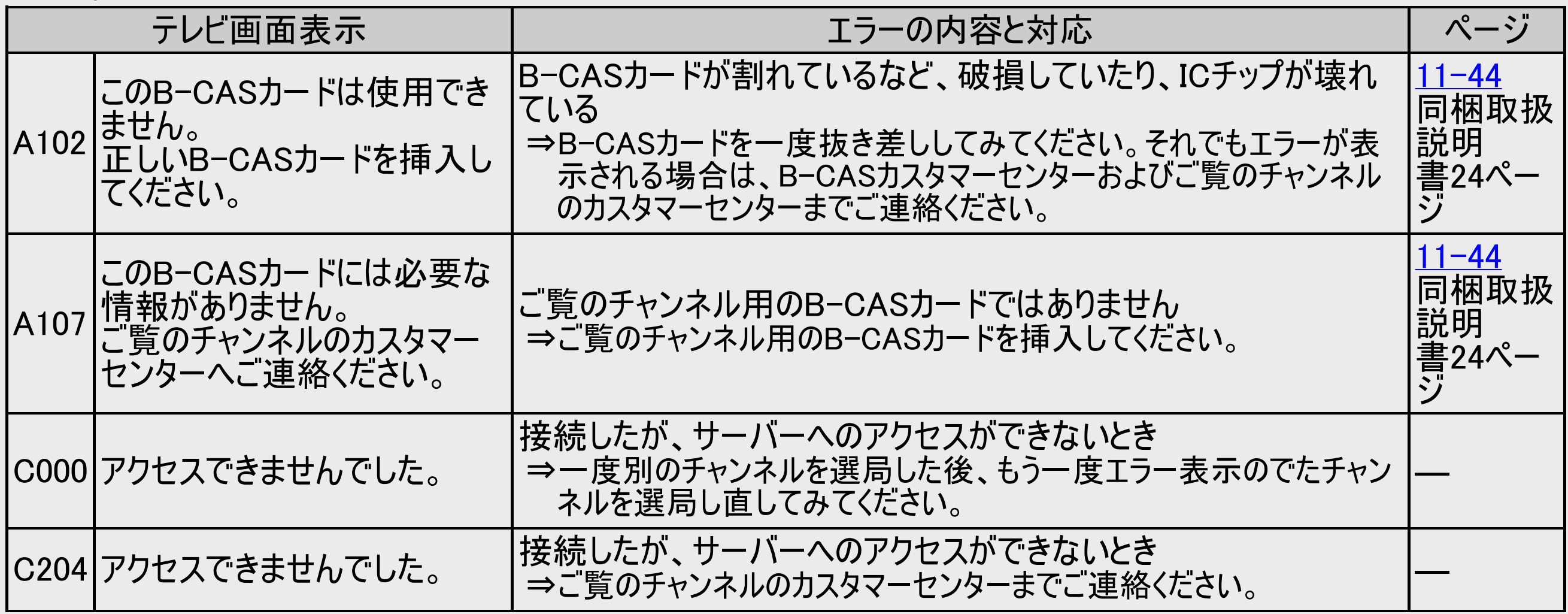

# <span id="page-921-0"></span>[<](#page-920-0) 故障かな?と思ったら

### エラーメッセージ(例)

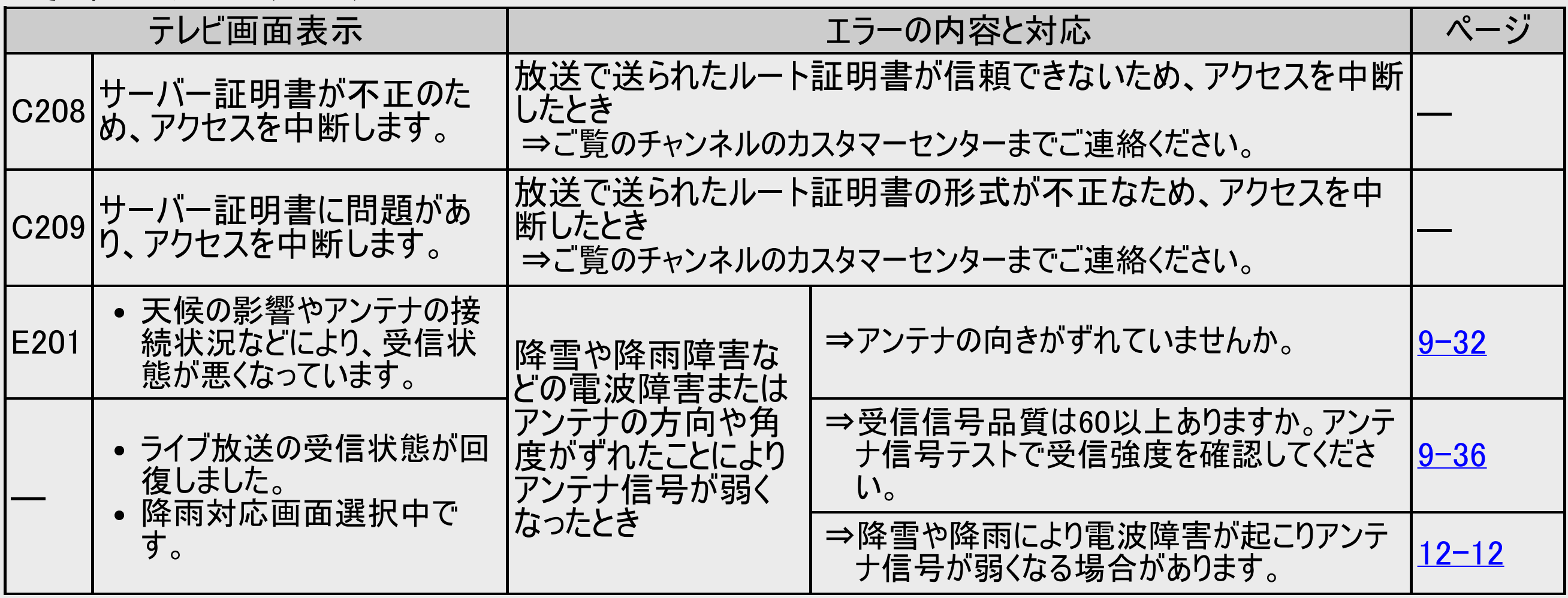

<span id="page-922-0"></span>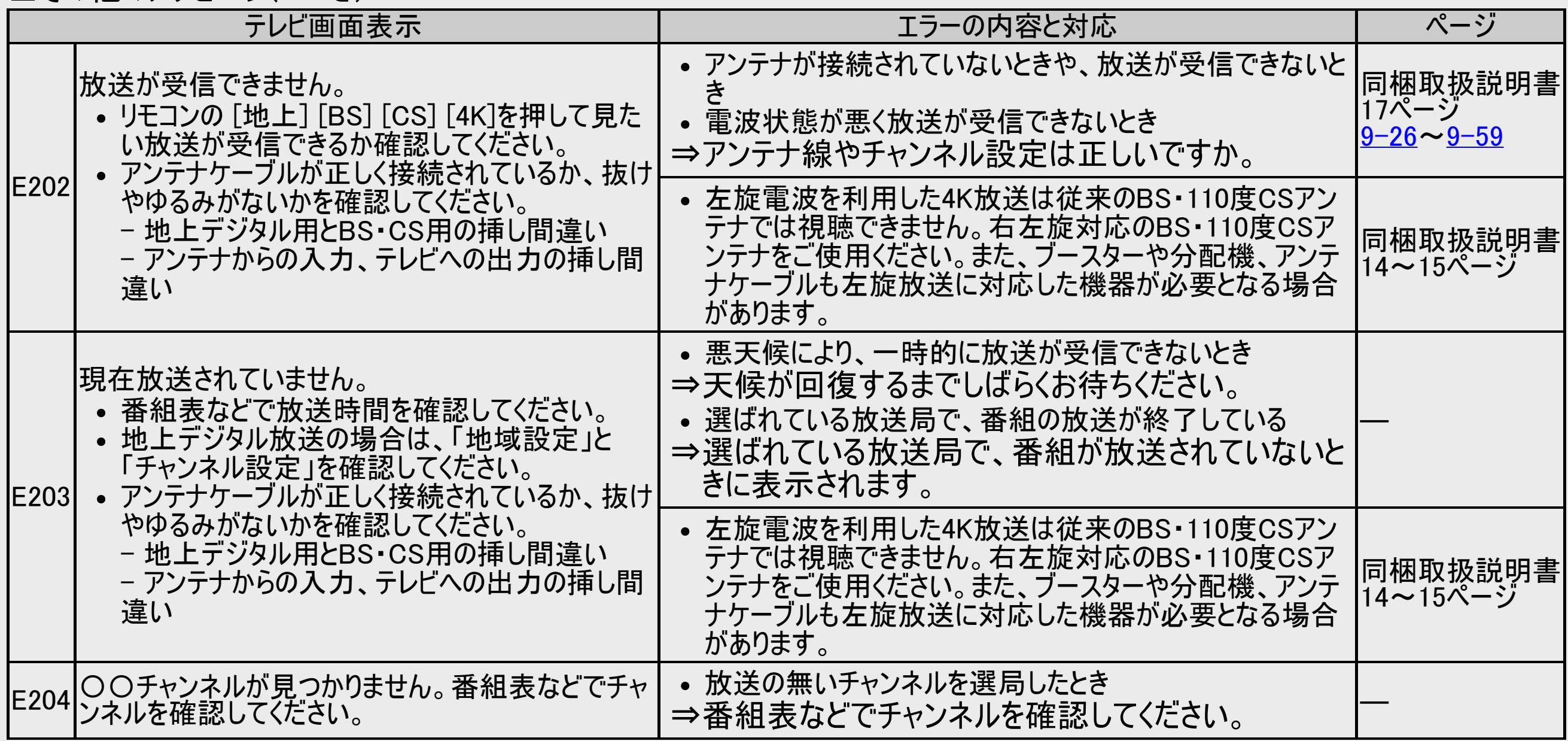

<span id="page-923-0"></span>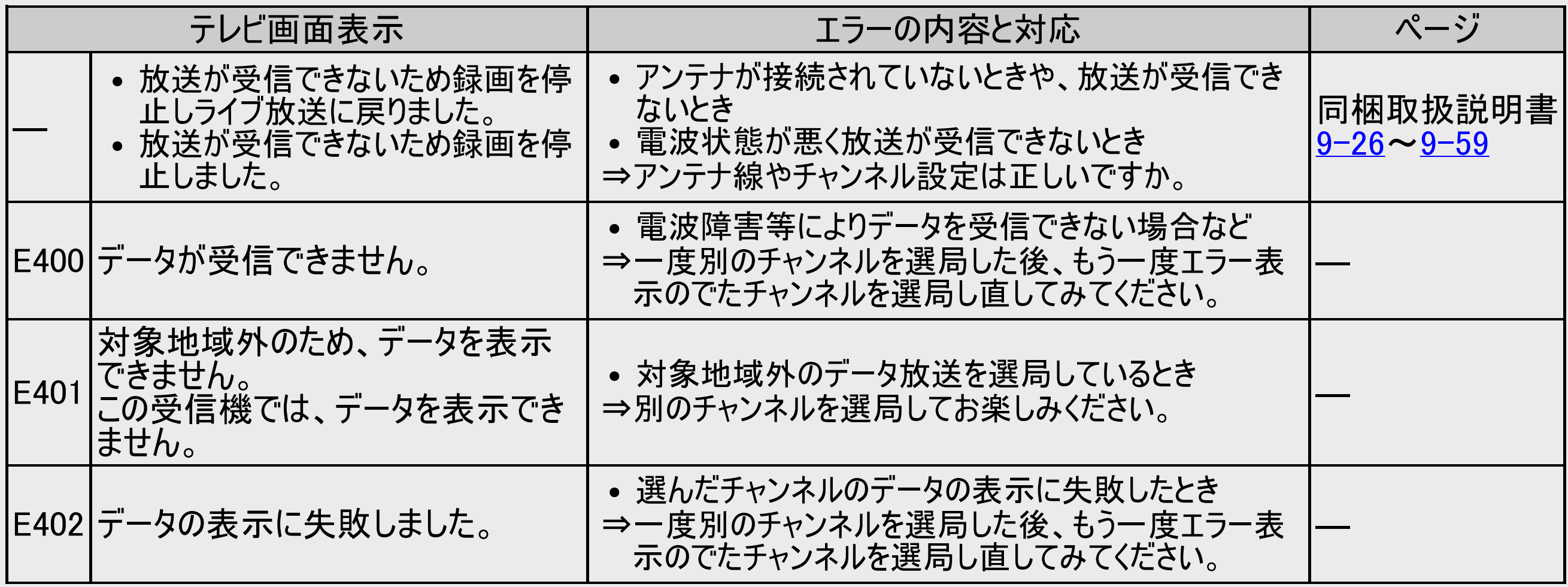

<span id="page-924-0"></span>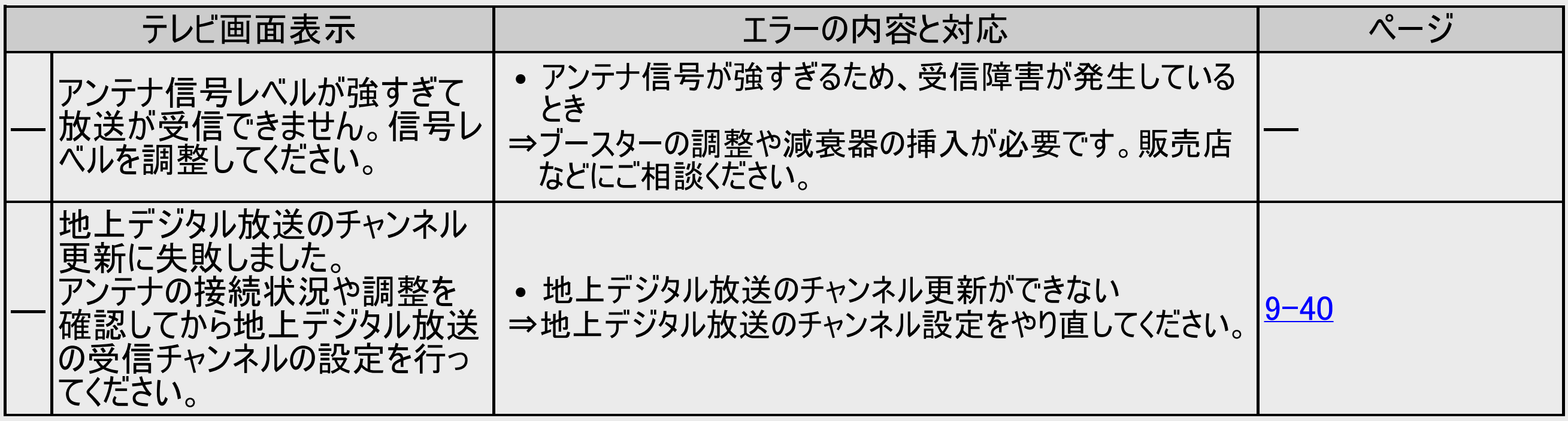

<span id="page-925-0"></span>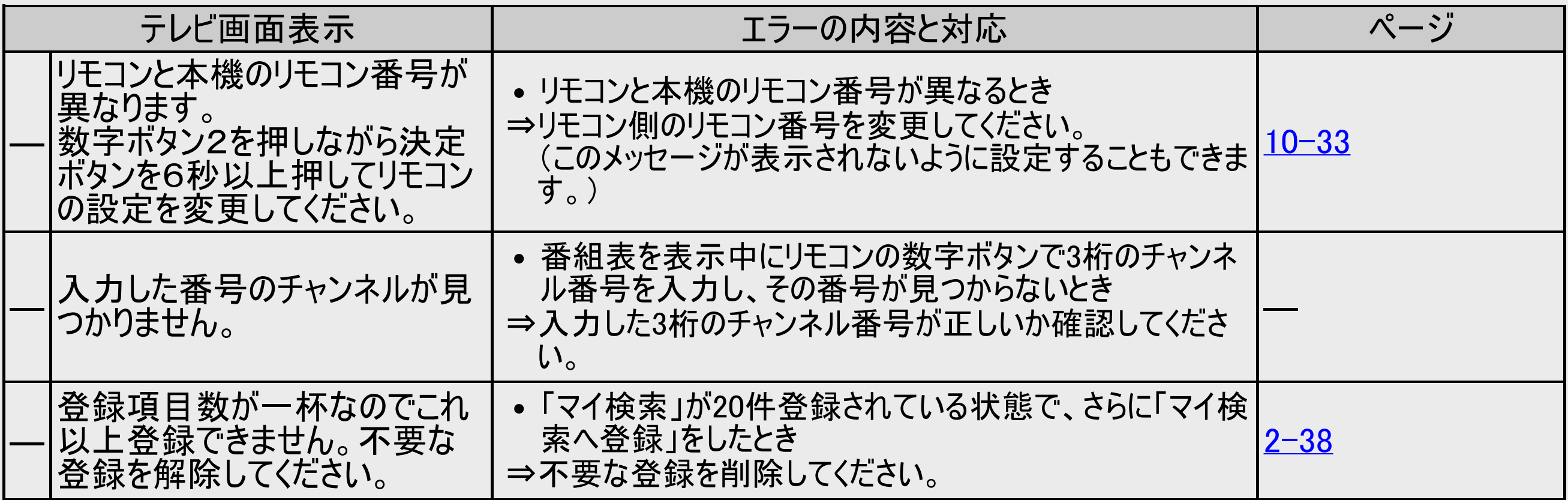

<span id="page-926-0"></span>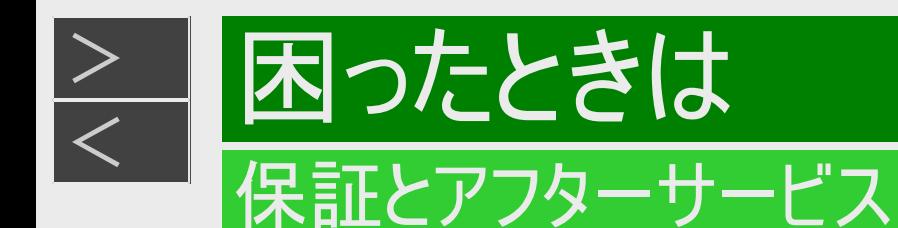

保証書(別添)

●保証書は、「お買いあげ日・販売店名」等の記入をお確かめのうえ、販売店から受け取ってください。 保証書は内容をよくお 読みの後、大切に保存してください。

●保証期間

お買いあげの日から1年間です。 保証期間中でも、有料になることがありますので、保証書をよくお読みください。 持込修理 の対象商品を直接メーカーへ送付した場合の送料等や、出張修理を行なった場合の出張料は、保証期間内、保証期間 外にかかわらずお客様のご負担となります。

### 使い方や修理のご相談など

●修理に関するご相談ならびにご不明な点は、お買いあげの販売店、またはシャープお客様相談室にお問い合わせください。  $(-13 - 6<sup>0</sup> - \frac{1}{2})$ 

### 補修用性能部品の保有期間

- ●当社は、AQUOS 4Kレコーダーの補修用性能部品を、製品の製造打切後8年保有しています。
- ●補修用性能部品とは、その製品の機能を維持するために必要な部品です。

<span id="page-927-0"></span>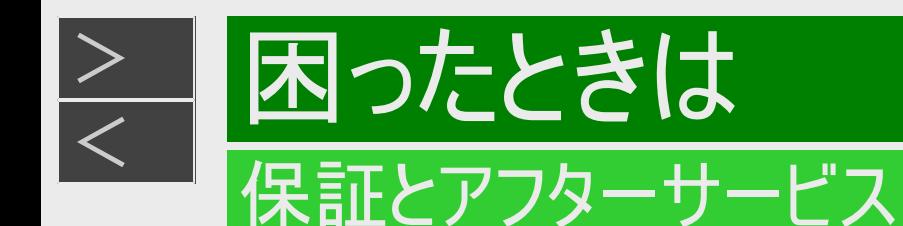

### 修理を依頼されるときは <持込修理>

●「故障かな? と思ったら」(→[12-1](#page-855-0)ページ)や「故障診断」(→同梱取扱説明書66ページ)を調べてください。

●SHARPオンラインサポートページの「Q&A よくあるご質問」や「故障診断ナビ」でも確認できます。

SHARP オンラインサポート:http://www.sharp.co.jp/support/

●それでも異常があるときは、使用をやめて、必ず電源プラグを抜いてから、お買い上げの販売店にご連絡ください。

●修理のご依頼は、保証書を添えてお買い上げの販売店にご持参ください。

●お買い上げの販売店が分からない場合は、宅配業者引き取りサービス(有料)もご利用頂けます。(→[13-6](#page-931-0)ページ)

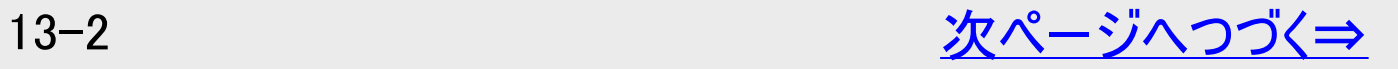

<span id="page-928-0"></span>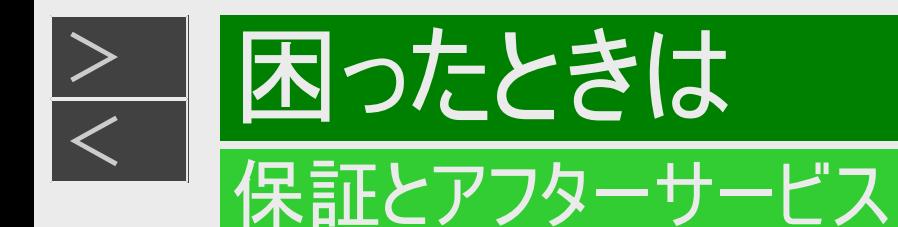

### 保証期間中

修理に際しましては保証書をご提示ください。保証書の規定に従って修理させていただきます。

### 保証期間が過ぎているときは

修理すれば使用できる場合には、ご希望により有料で修理させていただきます。

### |修理料金のしくみ

修理料金は、技術料・部品代などで構成されています。

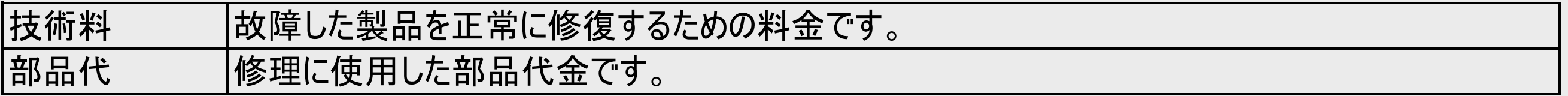

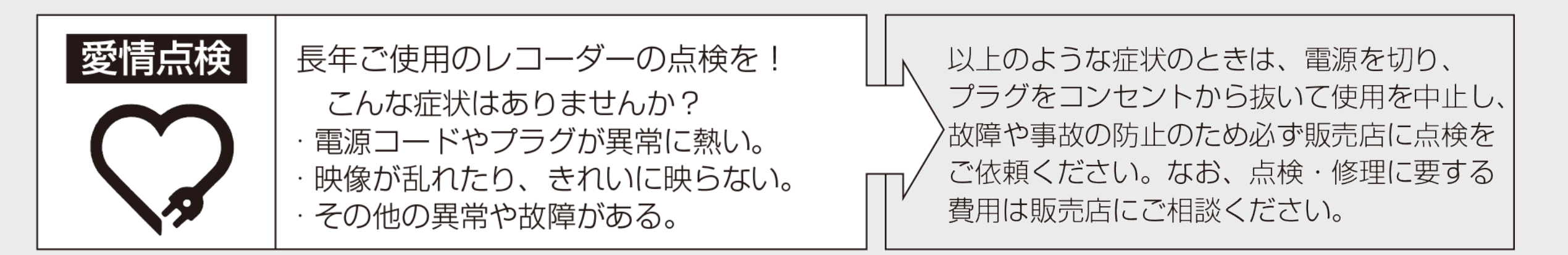

<span id="page-929-0"></span>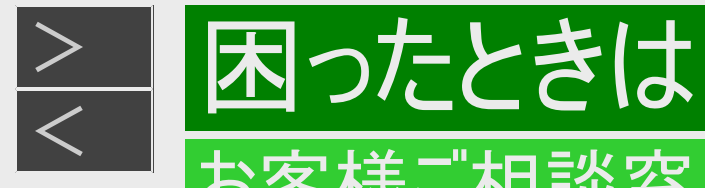

### お客様ご相談窓口のご案内

修理・使いかた・お手入れ・お買い物などのご相談・ご依頼、および万一、製品による事故が発生した場合は、お買いあげの販 売店、または<u>[13-4](#page-929-0)</u>~<u>[13-7](#page-932-0)</u>ページに記載の窓口にアクセスしてください。 ファクシミリ送信される場合は、製品の形名やお問い合わせ内容のご記入をお願いいたします。

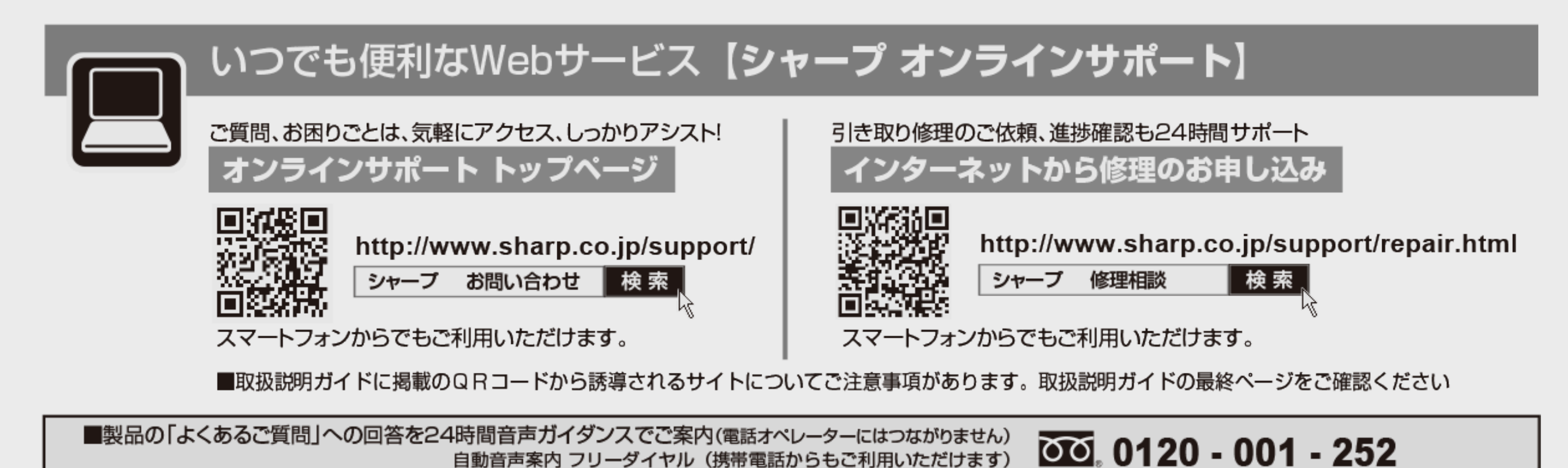

13-4 [次ページへつづく⇒](#page-930-0)

<span id="page-930-0"></span>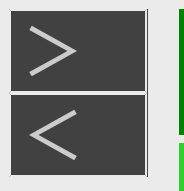

# [<](#page-929-0) 困ったときは

### 客様ご相談窓口のご案内

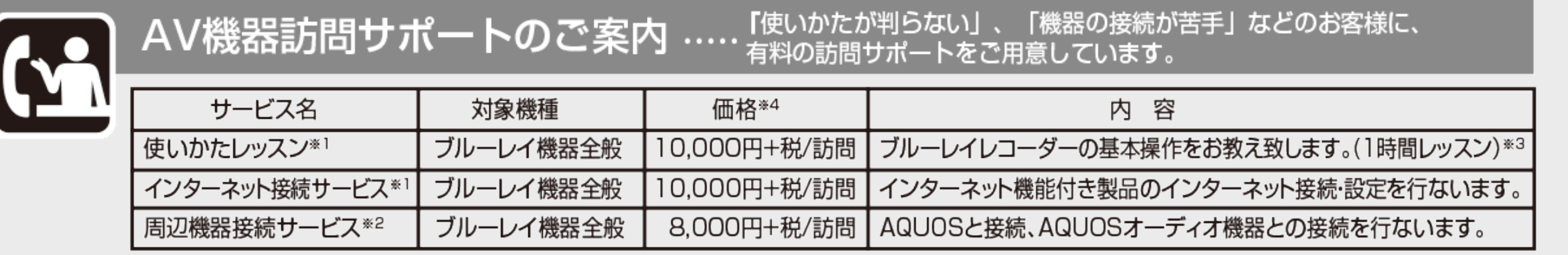

※1 シャープ製品に限ります。 ※2 他社製品との接続も承ります。 ※3 30分レッスンも承ります。(最大1時間まで) ※4価格は2018年10月のもので変更する場合があります。

お申込み・お問い合わせは

シャープマーケティングジャパン株式会社 カスタマーサービス社 訪問サポートセンター

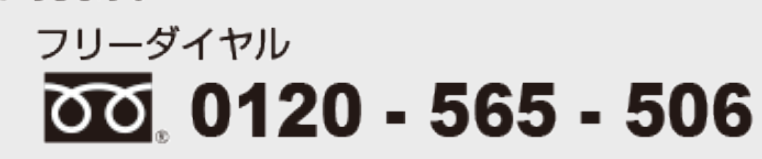

受付時間 (日曜日・祝日・当社指定休日を除く)

●月曜~土曜: 9:00~17:45

●本サポートのご提供は、シャープの国内サービス会社 シャープマーケティングジャパン株式会社(沖縄地区:沖縄シャープ電機株式会社)、 またはシャープの国内サービス会社が選定したサービス提供会社が実施いたします。

●本サポートの実施にあたり、別途必要となる周辺機器(無線LANルーターなど)および部品に関する費用、インターネット接続料金はお客様負担と なります。インターネットの接続には、別途回線業者やプロバイダーとの契約が必要です。

●本サポートは、予告なく中止または内容を変更する場合があります。あらかじめご了承ください。

●お電話は番号をよくお確かめのうえ、お間違いのないようにおかけください。 ●所在地・電話番号・受付時間などについては、変更になることがあります。(2018.10)

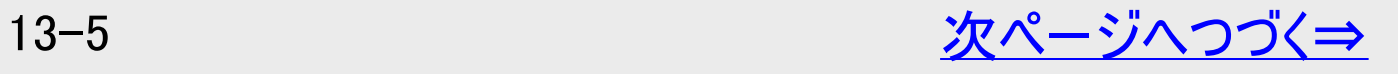

<span id="page-931-0"></span>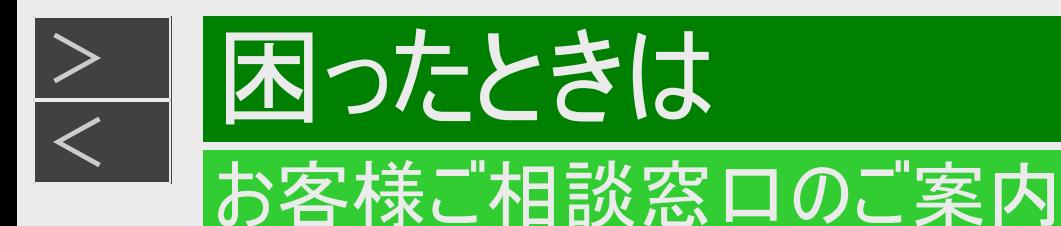

#### ■ご贈答品などでお買い上げの販売店がわからないときは ※当社では、確実なお客様対応のため、フリーダイヤル・ナビダイヤルサービスをご利用のお客様に「発信者番号通知」をお願いしてい ます。発信者番号を非通知に設定されている場合は、番号の最初に「186」をつけておかけください。 ■フリーダイヤル・ナビダイヤルサービスをご利用いただけない場合は… 固定電話、PHSからは、フリーダイヤル 携帯電話からは、ナビダイヤル 電話 **FAX**  $\approx 0.0570 - 550 - 113$  $00000120 - 001 - 251$  $050 - 3852 - 5122$  $06 - 6792 - 5993$ 受付時間 (年末年始を除く)●月曜~土曜: 9:00~18:00 ●日曜·祝日: 9:00~17:00 〒581-8585 大阪府八尾市北亀井町3-1-72 固定電話、PHSからは、フリーダイヤル 携帯電話からは、ナビダイヤル 「宅配業者引き取りサービス」のご案内 তে 0120-001-251  $20.0570 - 550 - 113$ ※サービスエリア:日本国内地域。ただし、沖縄県を除く。 ご転居やご贈答品などで、お買いあげの販売店に修理が依頼できない場合や、上記窓口にお持込みできない場合に、お電話で依頼いただきますと、当社指定の宅配業者がお客様のご都合の良い日時に ご自宅に訪問してお預かりし、弊社で修理完了後ご自宅までお届けするサービスです。 ■ご利用料金 : 当「宅配業者引き取りサービス」のご利用は保証期間内・外共に有料です。 往復運送費+梱包資材費+代引き手数料がかかります。 ※修理料金は、保証期間内は保証書記載の「保証規定」に準じます。また、保証期間外は有料です。 ■お引き取りの時間は次の時間帯よりお選びいただけます。 午前中 | 14:00~16:00 | 16:00~18:00 | 18:00~21:00 ※交通事情などの理由により、ご指定の時間にお伺いできない場合がございます。

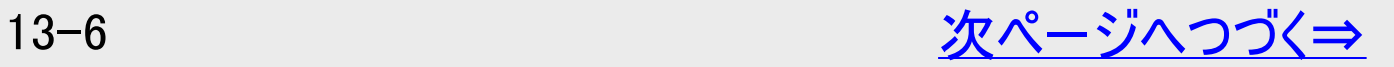

<span id="page-932-0"></span>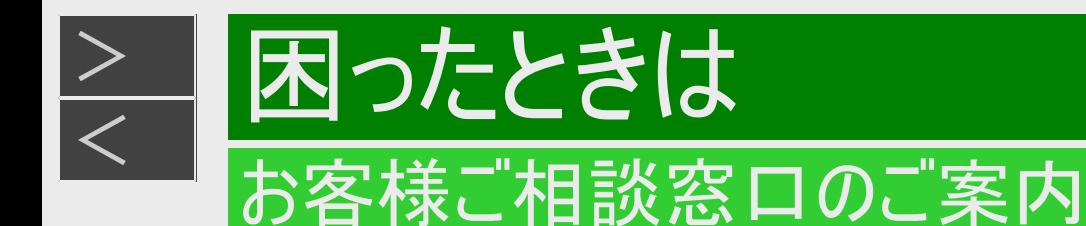

【ご相談窓口におけるお客様の個人情報のお取り扱いについて】

シャープ株式会社および関係会社は、お客様の個人情報をご相談対応や修理対応などに利用させていただいております。 個人情報は適切に管理し、修理業務等を委託する場合や正当な理由がある場合を除き、第三者に開示・提供いたしませ  $h_{\alpha}$ 

個人情報の開示・訂正、利用訂正等の請求その他お問い合わせは、シャープ株式会社個人情報ご相談窓口にご連絡くださ い。

電話番号:[06-6792-8004(受付時間:平日、9:00~12:00、13:00~17:00)]

個人情報の取扱いの詳細については、http://www.sharp.co.jp/privacy/index-j.htmlをご参照ください。

<span id="page-933-0"></span>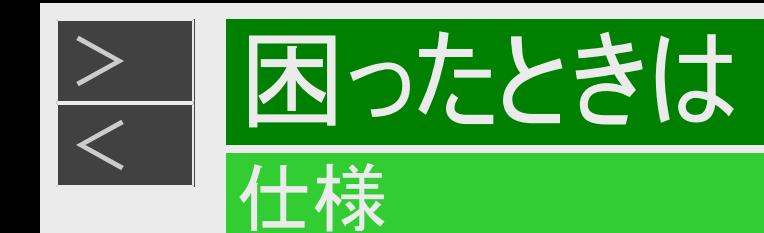

## HDD(ハードディスク)での録画画質と録画時間

内蔵HDD(ハードディスク)に録画する場合です。

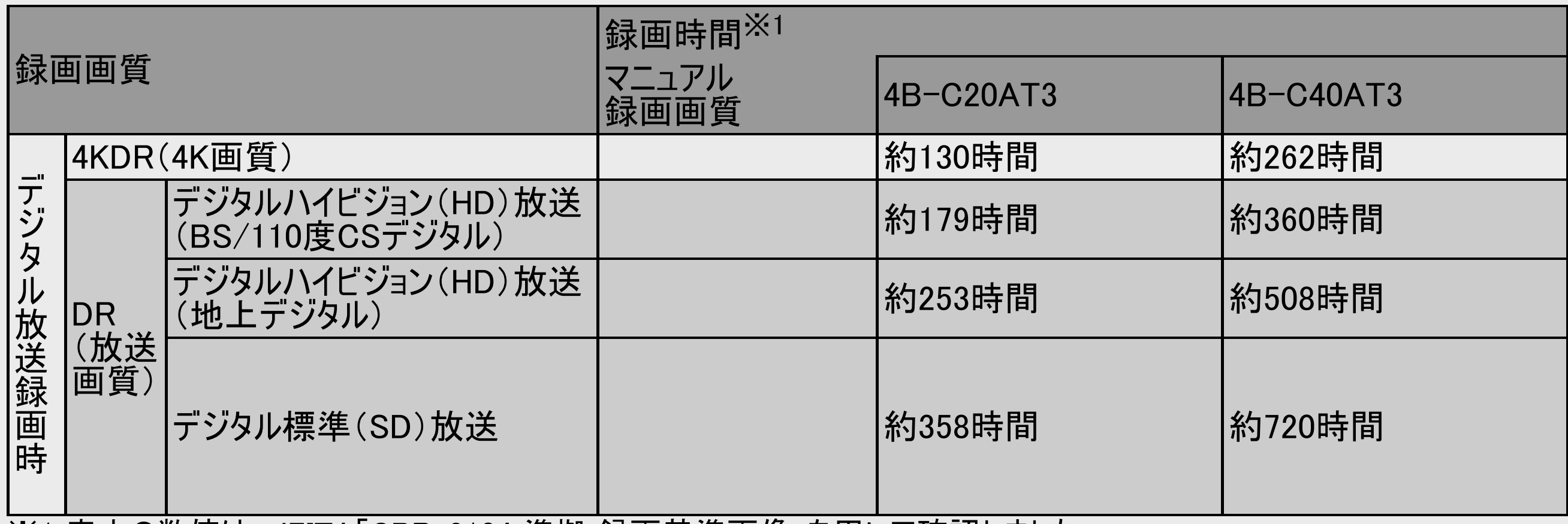

※1 表中の数値は、JEITA「CPR-3104 準拠 録画基準画像」を用いて確認しました。

デジタル標準(SD)放送を録画したとき

録画画質を「2倍」「3倍」「5倍」「7倍」「HD〇〇」に設定しているとき、7倍相当の録画時間となります。

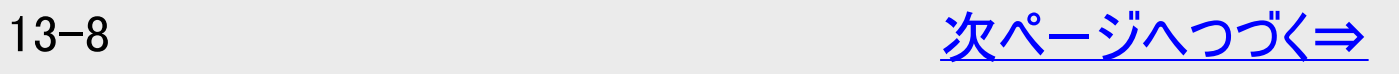

<span id="page-934-0"></span>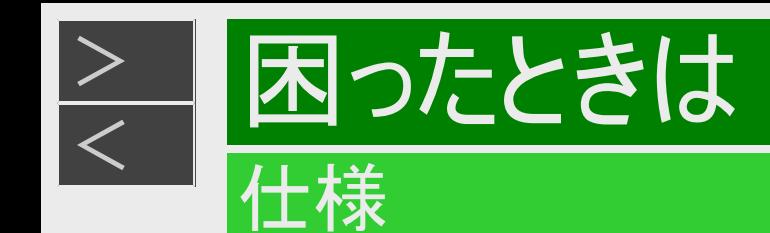

## HDD(ハードディスク)での録画画質と録画時間(つづき)

### 内蔵HDD(ハードディスク)に録画する場合です。

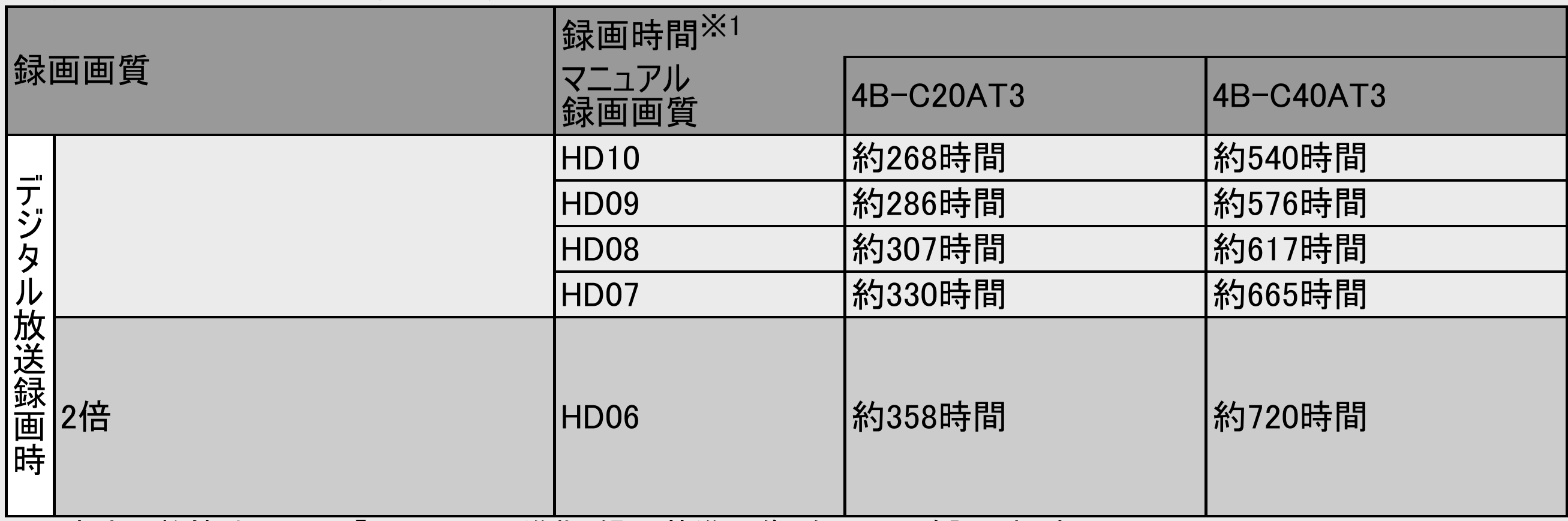

※1 表中の数値は、JEITA「CPR-3104 準拠 録画基準画像」を用いて確認しました。

デジタル標準(SD)放送を録画したとき

録画画質を「2倍」「3倍」「5倍」「7倍」「HD〇〇」に設定しているとき、7倍相当の録画時間となります。

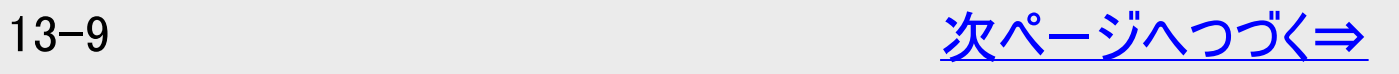

<span id="page-935-0"></span>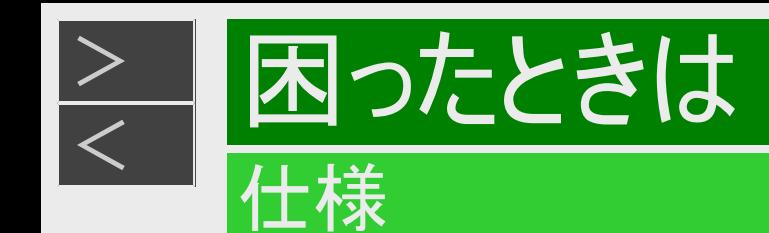

## HDD(ハードディスク)での録画画質と録画時間(つづき)

### 内蔵HDD(ハードディスク)に録画する場合です。

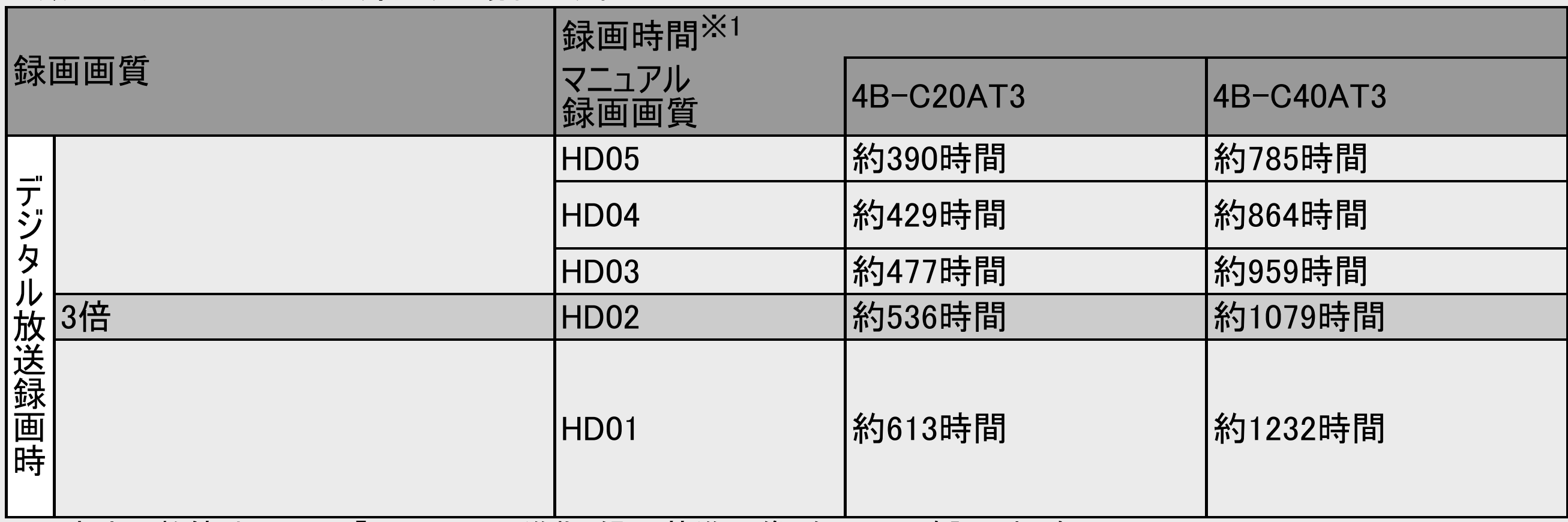

※1 表中の数値は、JEITA「CPR-3104 準拠 録画基準画像」を用いて確認しました。

デジタル標準(SD)放送を録画したとき

録画画質を「2倍」「3倍」「5倍」「7倍」「HD〇〇」に設定しているとき、7倍相当の録画時間となります。

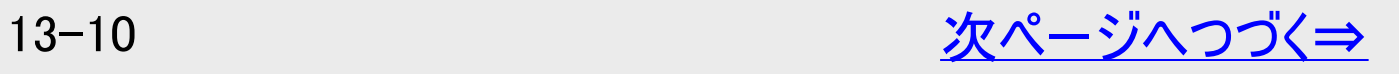
<span id="page-936-0"></span>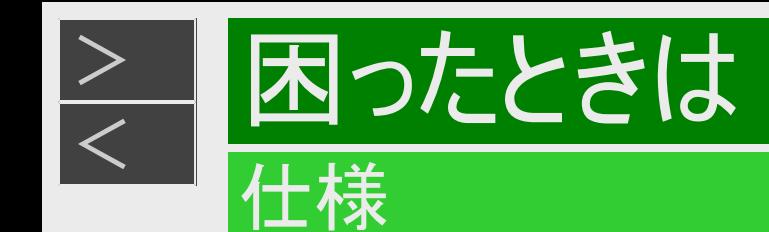

# HDD(ハードディスク)での録画画質と録画時間(つづき)

### 内蔵HDD(ハードディスク)に録画する場合です。

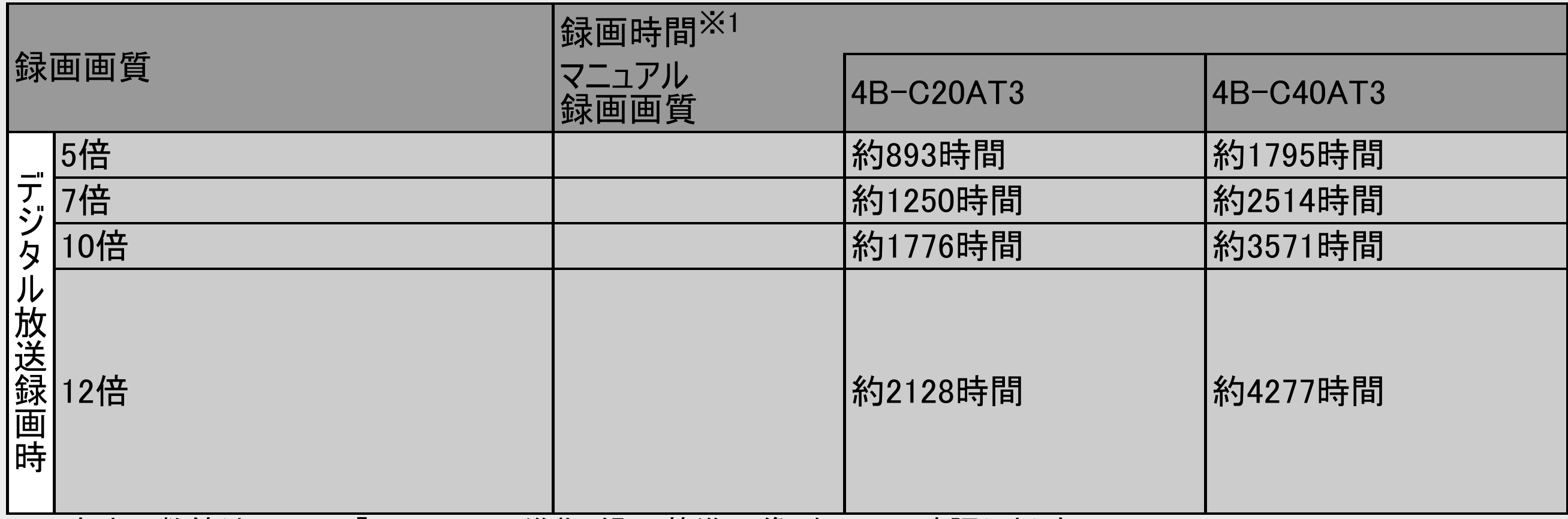

※1 表中の数値は、JEITA「CPR-3104 準拠 録画基準画像」を用いて確認しました。

デジタル標準(SD)放送を録画したとき

録画画質を「2倍」「3倍」「5倍」「7倍」「HD〇〇」に設定しているとき、7倍相当の録画時間となります。

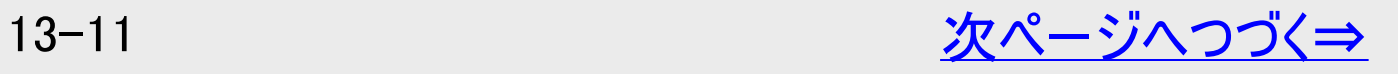

# HDD(ハードディスク)での録画画質と録画時間(つづき)

### お知らせ

仕様

困ったときは

<span id="page-937-0"></span> $>$ 

- 録画(ダビング)した時間と空き時間の合計は、録画時間と一致しない場合があります。
- タイムシフト(→[10-35](#page-764-0)ページ)を設定している場合は上記の表より録画時間が短くなります。
- 録画画質を「DR」、「2倍」~「12倍」、「HD〇〇」にしているとき、デジタル放送受信中に表示される残量時間は、受信中の デジタル放送(HD:ハイビジョン放送/SD:標準テレビ放送)が録画できる残量時間です。(残量表示は、目安です。録画 できる時間の表示ではありません)
- 「DR」は、連動データを記録した場合の録画時間の目安です。録画時間は、その性能を保証するものではなく、実際の録画 では、入力映像やその他の条件により表記の時間を下回る場合があります。
- 連動データを記録した場合、「2倍」~「12倍」「HD〇〇」の録画時間は、連動データ放送のデータ量により、実際に録画で きる時間は記載値よりも短くなります。

<span id="page-938-0"></span>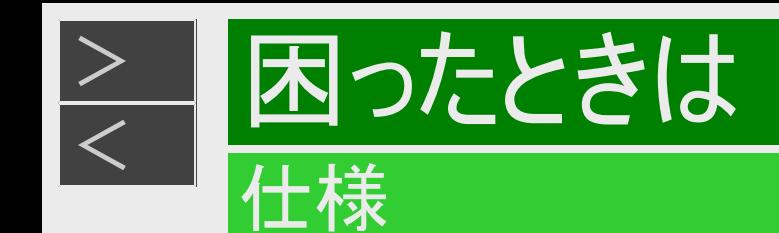

# BD(ブルーレイディスク)での録画画質と録画時間

「for VIDEO」「for GENERAL」「録画用」表記があるディスクをお使いください。

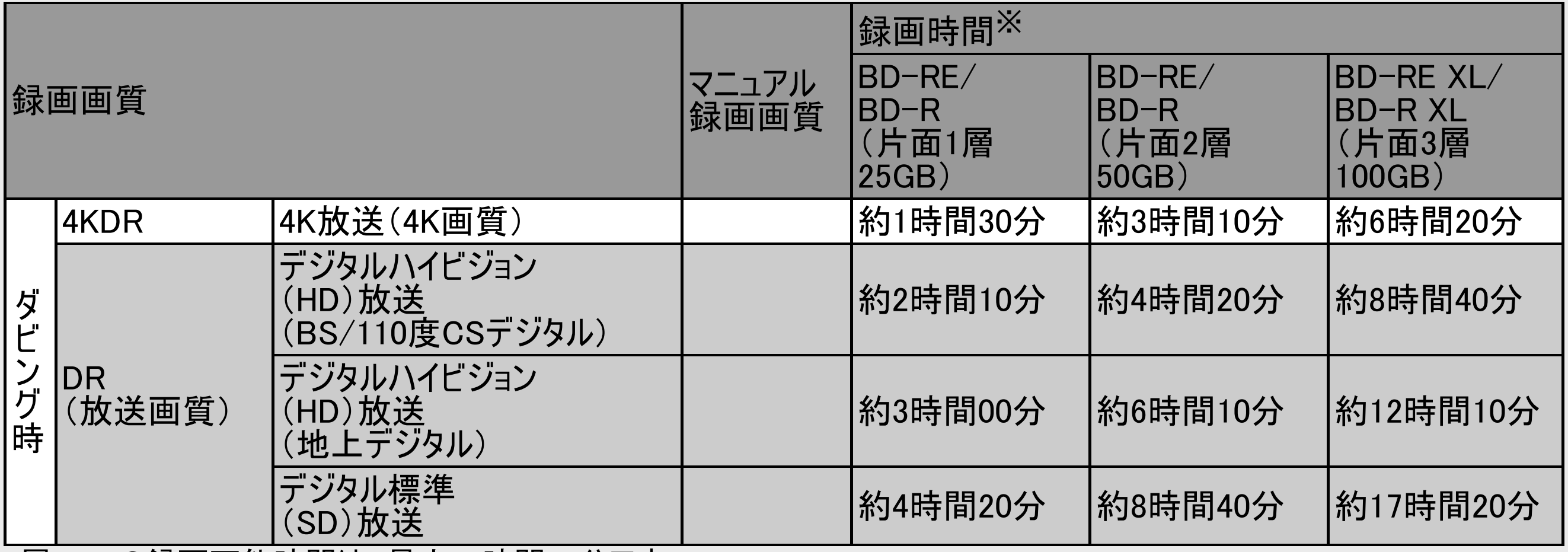

2層BDへの録画可能時間は、最大49時間50分です。 ※表中の数値は、JEITA「CPR-3104 準拠 録画基準画像」を用いて確認しました。

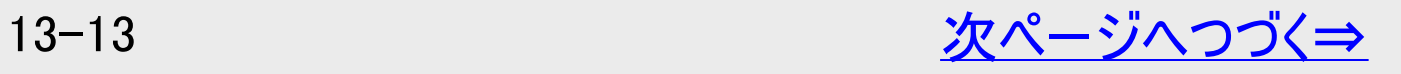

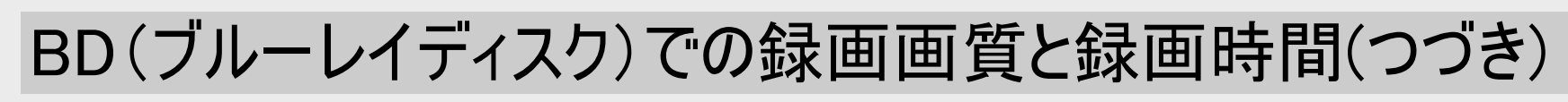

「for VIDEO」「for GENERAL」「録画用」表記があるディスクをお使いください。

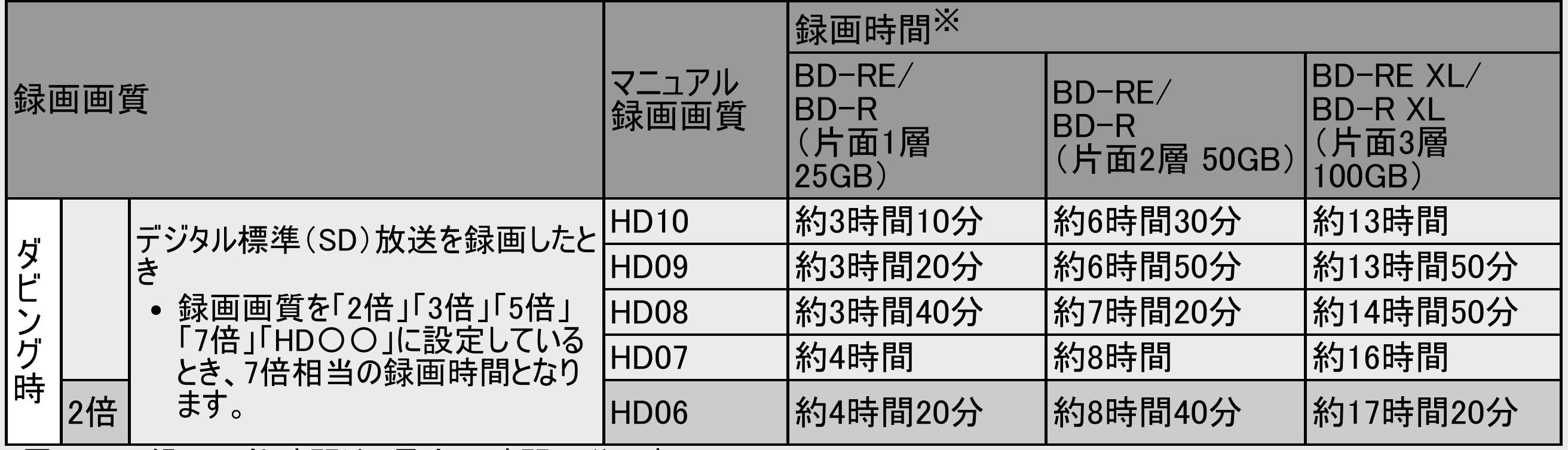

2層BDへの録画可能時間は、最大49時間50分です。

<span id="page-939-0"></span> $>$ 

困ったときは

仕様

※表中の数値は、JEITA「CPR-3104 準拠 録画基準画像」を用いて確認しました。

<span id="page-940-0"></span>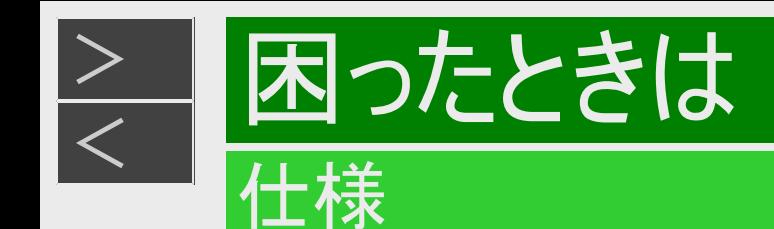

# BD(ブルーレイディスク)での録画画質と録画時間(つづき)

「for VIDEO」「for GENERAL」「録画用」表記があるディスクをお使いください。

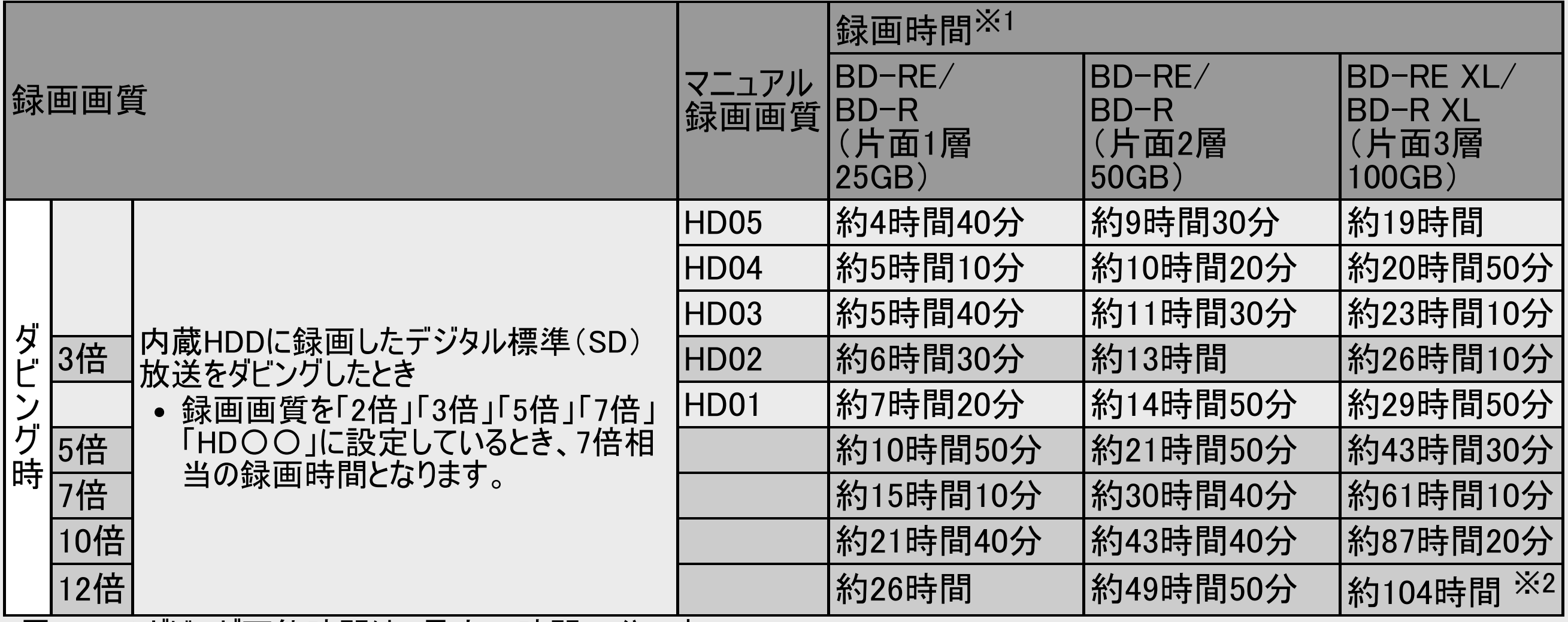

2層BDへのダビング可能時間は、最大49時間50分です。

※ 1 表中の数値は、JEITA「CPR-3104 準拠 録画基準画像」を用いて確認しました。

※ 2 BDの残時間が100時間以上あるときは、「分」表示はされません。

<span id="page-941-0"></span>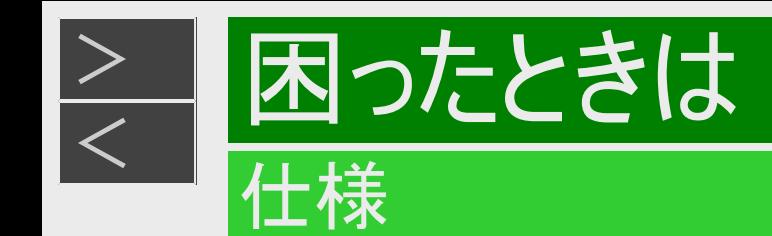

# DVDでの録画画質と録画時間

内蔵HDDからのダビングのみ行えます。「for VIDEO」「for GENERAL」「録画用」表記があるディスクをお使いください。

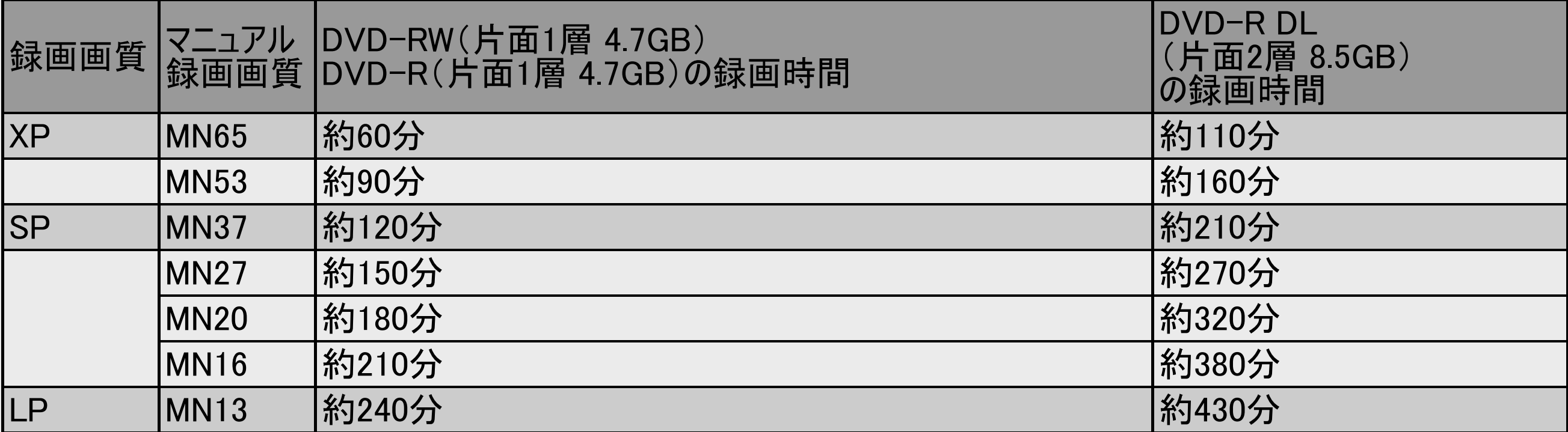

<span id="page-942-0"></span>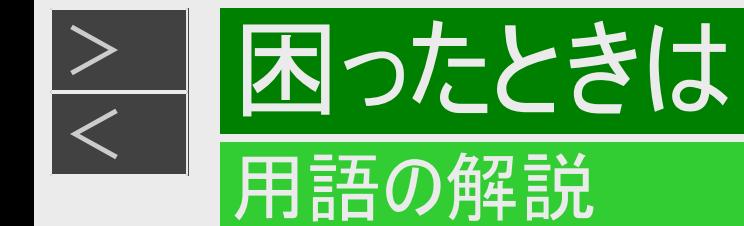

|英数字|

1080i (1125i)

有効走査線1080本、インターレース(飛び越し走査)方式。デジタルハイビジョンの高画質です。総走査線数を使って「1125i」と 呼ぶこともあります。

1080p (1125p)

有効走査線1080本、プログレッシブ(順次走査)方式。総走査線数を使って「1125p」と呼ぶこともあります。

22.2chマルチチャンネル

体音響システムで、天井の面の上層(9ch)、聴く人の高さの中層(10ch)、床面の下層(3ch)、あわせて3層22チャンネルか らなる3次元音響に、重低音専用チャンネル(0.2ch)を組み合わせた22.2マルチチャンネルの音響システムです。

3D

人はものを見るときに右目・左目それぞれ、わずかに異なった映像を見ています。これを「視差」と呼び、脳の処理により奥行き感 や立体感を認知します。3D映像はこの「視差」を応用し、右目用、左目用の映像を交互に高速表示することにより2つのイメー ジを立体感のある映像として脳に認識させる技術です。3Dの視聴には、3Dに対応したテレビなどが必要です。

4K

4Kは横3,840×縦2,160の約829万画素あり、2Kの4倍の画素数があります。横の画素数が約4,000あることか ら、4K(1Kは1000の意味)と呼んでいます。

4KDR

4K放送を4K画質のままでHDD(ハードディスク)に録画する録画画質です。4K放送は4KDRでのみ録画できます。BDにダビング するときも4KDR画質となります。

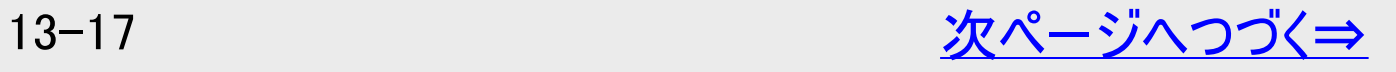

<span id="page-943-0"></span>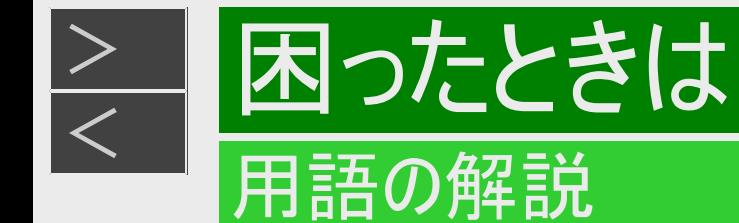

3番組同時録画

本機は、地上デジタル放送、BSデジタル放送、110度CSデジタル放送において、「録画1」「録画2」「録画3」での録画用にデジ タル放送のチューナーを3つ搭載しています。3番組同時録画はその3つのチューナーを使用し、同時に3番組を録画する機能で す。

480i (525i)

有効走査線480本、インターレース(飛び越し走査)方式。地上アナログ放送(VHF/UHF)やBSアナログ放送と同等の画質で す。

総走査線数を使って「525i」と呼ぶこともあります。

480p (525p)

有効走査線480本、プログレッシブ(順次走査)方式。総走査線数を使って「525p」と呼ぶこともあります。

AAC

音声圧縮方式の一つで国際的な標準規格である、Advanced Audio Coding の略です。 地上デジタル/BSデジタル/CSデジタル放送の映像圧縮方式である「MPEG-2」に採用されています。MPEG-1に採用されてい る音声圧縮方式「MP3」より、1.4倍ほど圧縮効率が高くなっています。

#### AACS

Advanced Access Content Systemの略で、コンテンツ保護技術の一つです。デジタル放送番組をBDに録画・再生する場合 は、機器およびBDがこの技術に対応していることが必要です。

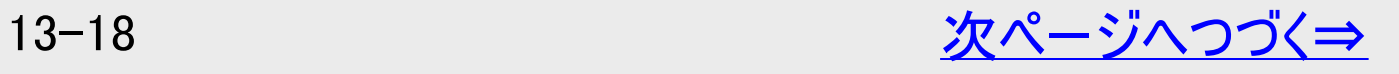

<span id="page-944-0"></span>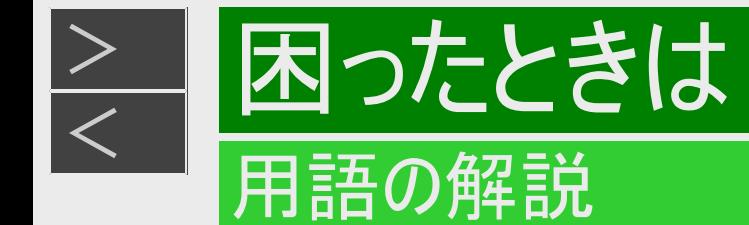

AQUOSタイムシフト

AQUOSタイムシフト対応AQUOSと本機を接続したときは、テレビ視聴中に一時停止し、一時停止した箇所から視聴したり、 ちょっと戻って視聴するなどAQUOSと連携し、本機のチューナーを利用したタイムシフト視聴が楽しめます。

AVCHD

ハイビジョン動画記録フォーマットであり、8cmDVDへの記録をH.264/MPEG-4 AVC方式で行うものです。

BD-LIVE(BDライブ)

インターネットに接続したブルーレイディスクプレーヤーを通じて、特典映像などのさまざまな情報をダウンロードできるサービスです。

**CATV** 

ケーブルテレビ(有線放送)のことです。

CATVパススルー

ケーブルテレビ配信局が地上デジタル放送を、内容はそのままでCATV網に流す放送方式です。この方式では、地上デジタル放 送が本来使っているUHF帯のチャンネルとは異なる他のチャンネルに周波数を変換して再送信することがあります。 本機で受信できるのは次の周波数帯です。UHF帯/VHF帯/ミッドバンド(MID:C13~C22)帯/スーパーハイバンド (SHB:C23~C63)帯

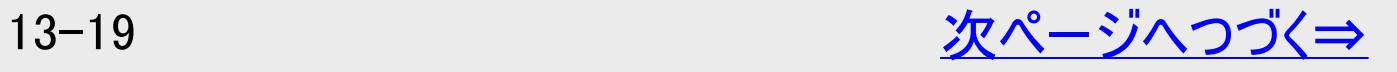

<span id="page-945-0"></span>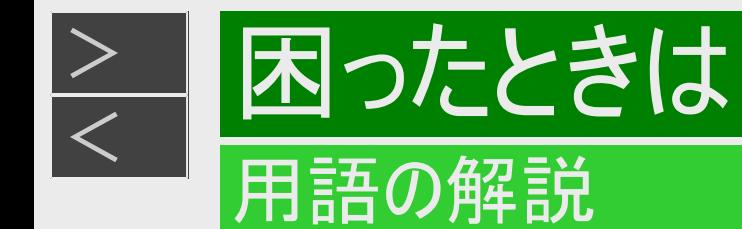

CPRM(Content Protectionfor Recordable Media) デジタルメディアに対する著作権保護技術のことです。デジタル放送の「1回だけ録画可能」「ダビング10」などの録画制限のある 番組を録画・ダビングするには、CPRM対応の録画用DVDが必要です。

DD2ch ドルビーデジタル2chの略です。

#### DI NA

デジタル家電やパソコンなどを相互接続するためのガイドラインです。ネットワーク経由で異なる機器間でデータのやり取りができ、 レコーダーで録画した映像を他の部屋のテレビで見ること等ができます。

#### **DTS**

DTS社が開発した、劇場向けデジタル音声システムのことです。音声6chを使って、正確な音場定位とリアルな音響効果が得ら れます。DTS対応プロセッサーやアンプとの接続で映画館のような音声が楽しめます。

#### DVD-R DL

- 片面2層のDVD-Rのことです。
- VRフォーマットで使用しているとき、連続で録画できる時間は9時間です。

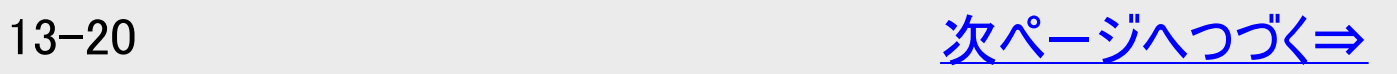

# 用語の解説

|英数字|

<span id="page-946-0"></span> $>$ 

Gガイド(電子番組表)

[<](#page-945-0) 困ったときは

- テレビの画面に表示される番組表のことです。番組表から視聴したい番組や、予約録画したい番組を選べます。
- 番組表データを取得中は、「DATA」ランプが点灯します。

#### HDMI

High Definition Multimedia Interface の略で、ハイビジョン映像信号、マルチチャンネルオーディオ信号、双方向伝送対応のコ ントロール信号を1本のコードで接続できるデジタルAVインターフェースです。デジタル信号を圧縮せずに転送するので、高品位な 画質・音質をシンプルな接続で楽しむことができます。

#### HDR

「High Dynamic Range(ハイダイナミックレンジ)」の略称で、映像に記録できる明るさ情報(輝度)のレンジを拡大する技術のこと です。HDR映像には従来より多くの輝度情報が収録されており、明暗差の大きな映像などで従来では再現できなかった明部・ 暗部の諧調表現が可能となり高コントラストでリアリティあふれる映像を再現します。

JPEGファイル

静止画ファイルを圧縮する技術の1つです。ファイル容量を小さくできるので、デジタルスチルカメラやインターネットなどで、広く使わ れています。

#### LAN

Local Area Network(ローカル・エリア・ネットワーク)の略で、コンピューター・ネットワークの形式のひとつです。 一般家庭や企業のオフィスなど、小さな規模で用いられています。本機のLAN接続方法はLANケーブルで接続する有 線LANと、ワイヤレスで接続する無線LANがあります。無線LAN接続には、無線LANに対応したブロードバンドルーターが必要で す。

<span id="page-947-0"></span>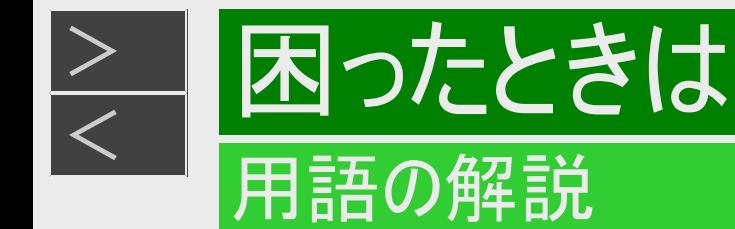

SDR

「Standard Dynamic Range」の略称で、標準的な明るさ情報(輝度)で表示する技術です。HDR映像と比較すると、暗い部分 が黒く潰れたり、明るい部分が白く浮いて見えたりする場合があります。

LAN録画

LANの接続先から録画する機能です。本機は、スカパー! プレミアムサービスからの録画またはホームネットワーク対応のCATVデ ジタルセットトップボックスからの録画ができます。

PCM(Pulse Code Modulation) アナログの音声信号をデジタル信号に変換する方式の1つです。音楽CDはこの方式を利用しています。

RW コンパチブル(RW COMPATIBLE) VRフォーマットで記録されたDVD-RWが再生できる機能を示しています。 この機能があるDVDプレーヤーには、RW 表示があります。

**SeeQVault** 

SeeQVault対応機器で記録されたHDコンテンツを別のSeeQVault対応機器でも楽しむことができる技術です。シャープ製以外 の機器での動作は保証しておりません。

#### UHD

UHDはUltra High Definitionの頭文字をとったものです。現行のHD放送、1080i(2K)に比べ映像・動画の解像度(画素数)が 高い規格の映像です。

Ultra HDブルーレイ 4K解像度に、広色域、HDRの要素技術を備えた新規格のブルーレイのことです。

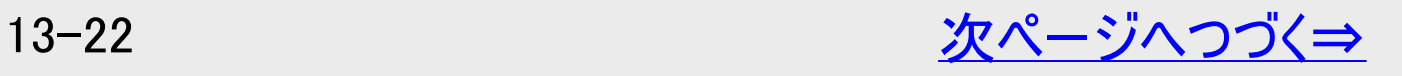

<span id="page-948-0"></span>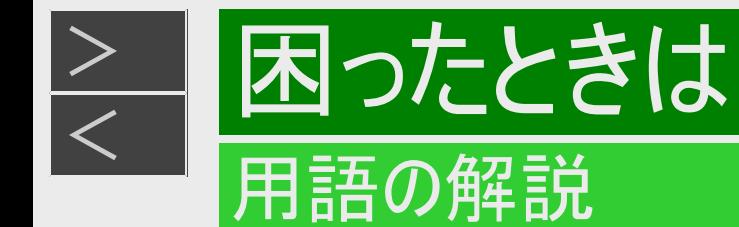

### あ行

アクトビラ

インターネットを利用して、テレビやレコーダーで映画やドラマ等を視聴する、動画配信サービスです。本機は「4Kアクトビラ」を楽し むことができます。 ※本機は4Kアクトビラの「4K高画質」コンテンツには対応しておりません。

アップコン、ダウンコン

アップコンはアップコンバートの略語で、2Kで制作されたコンテンツを4Kに変換したりするときに表現します。同様にダウンコンはダ ウンコンバートの略語で、アップコンとは逆に4Kを2Kへ変換することを表しています。

アンテナ電源設定

BS・110度CSデジタル放送用アンテナに本機からアンテナ電源を供給するかしないかを設定します。

インターネット

本機のインターネット機能は、アクトビラの動画配信サービス「4Kアクトビラ」を楽しむための機能です。

右旋・左旋

電波の偏波面(電界の振動面)が時間とともに回転するものを円偏波と呼び、その回転方向が進行方向に向かって右回りのも のを右旋円偏波、左回りのものを左旋円偏波と呼びます。それらを略して、右旋・左旋と呼びます。

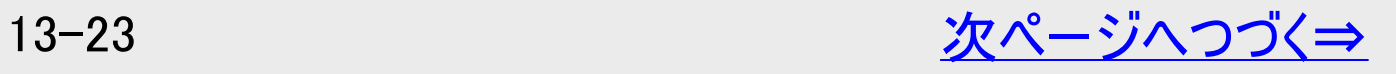

<span id="page-949-0"></span>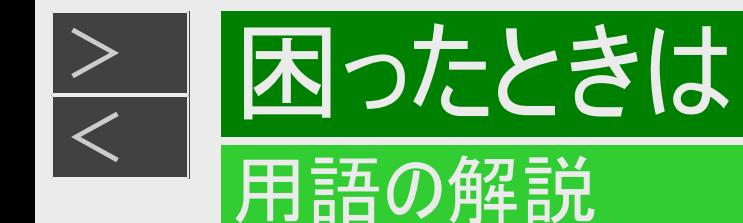

### あ行

エコモード

電源「切」のときの待機電力を抑えるための機能です。

### 追いかけ再生

内蔵/外付けHDDに録画しながら、録画中の番組を再生して見ることができます。

オリジナル/プレイリスト

他機で作成したプレイリストの再生が楽しめます。(本機でプレイリストを作ることはできません)

オリジナル

テレビ放送などを録画した映像(タイトル)を「オリジナル」と呼びます。

プレイリスト

オリジナルのタイトルから、必要なシーンだけをコピーして再生したりできるタイトルのことを「プレイリスト」と呼びます。(本機で プレイリストを作ることはできません)

音声出力レベル

BDビデオやDVDビデオの再生で、ドルビーデジタル音声の平均音声を上げるかどうかを設定する機能です。

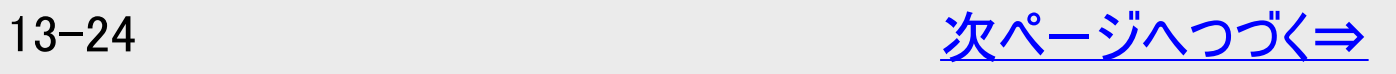

<span id="page-950-0"></span>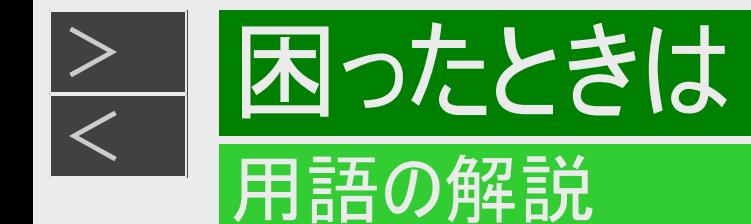

### か行

買換えお引っ越しダビング

今まで使っていたAQUOSブルーレイに録画されている番組を、ネットワーク(LAN) を経由して本機へダビングできます。 対応機種はシャープ サポート・お問い合わせページでご確認ください。(http://www.sharp.co.jp/support/bd/ )

高速ダビング

パソコン上でのデータコピーのように、タイトル(録画した番組)を画質を劣化させることなく、そのままの画質でダビングする機能で す。

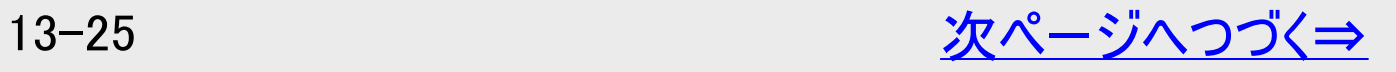

<span id="page-951-0"></span>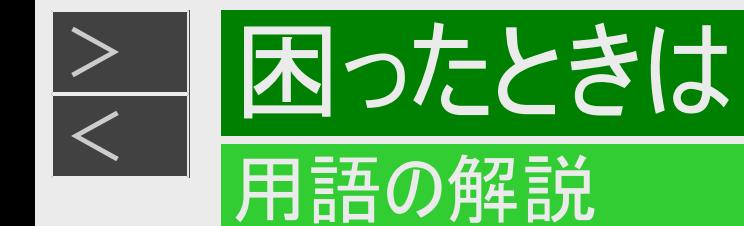

## さ行

視聴制限(パレンタルレベル) デジタル放送やBDビデオ、DVDビデオの中には、視聴者の年齢に合わせて、放送やディスクを見るための規制レベルが設定され ているものがあります。そのような放送やディスクを視聴したときの規制レベルを設定することができます。

自動調整

HDD(ハードディスク)からBDへダビングするとき、1枚のディスクに収まるようにタイトルの記録時間に合わせて録画画質を選択し、 録画する機能です。

写真用フォーマット

デジタルスチルカメラからHDD(ハードディスク)に取り込んだ写真をDVD-RWにコピーするための専用フォーマットです。 本機 はDVDへのフォーマット(初期化)は行なえません。

初期化

BD・DVDを録画/ダビングできるようにすることです。本機ではDVDの場合VRフォーマットのみ初期化できます。

スカパー! プレミアムサービス

通信衛星を利用した衛星放送(CSデジタル放送)サービスです。スカパー! プレミアムサービスチューナー(または、スカパー! プレミ アムサービス光チューナー)と本機をLANケーブルで接続することで、スカパー! プレミアムサービスをハイビジョン録画することができ ます。

左旋放送

新4K8K衛星放送の一部が新しい放送波(左旋電波)で送信されます。新4K8K衛星放送の左旋の電波は、従来の右旋の信 号より高い周波数(2.2GHz ~ 3.2GHz)の信号に変換されて宅内の配線で伝送されます。このため、左旋の放送を視聴するた めには、右左旋対応のBS・110度CSアンテナが必要になります。また、高い周波数(2.2GHz ~ 3.2GHz)の信号を伝送できな い屋内配線設備(ブースター、混合器、分配器、壁面のアンテナ端子、分波器、アンテナケーブルなど)は交換する必要がありま す。詳しくは同梱の取扱説明書をご覧ください。

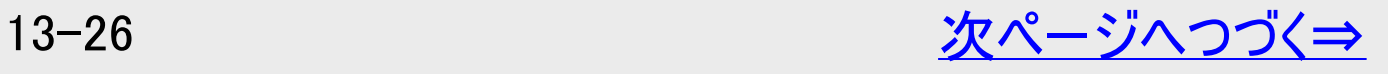

<span id="page-952-0"></span>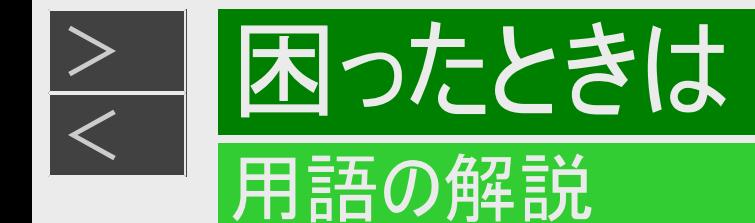

## さ行

#### スカパー! プレミアムサービスLink

スカパー! プレミアムサービスチューナー、または、スカパー! プレミアムサービス光チューナーと「スカパー! プレミアムサービスLink」対応 器をホームネットワーク(家庭内LAN)に接続することによって、スカパー! プレミアムサービスのハイビジョン番組(視聴年齢制限付 番組を含む)をハイビジョン画質のままで録画やネットワークダビング(ムーブ/コピー)出来ます。対応機器またはスカパー! プレミア ムサービスDVRに録画した番組は他の部屋でも再生・視聴できます。

※録画、ダビング(ムーブ/コピー)、再生などの機能があり、お使いになる対応機器により、利用可能な機能が異なります。詳し くはスカパー! 公式ページまたは対応機器の仕様をご確認ください。

#### スキップ

選局をしたときに放送のないチャンネルをとばして選局できる機能です。

スタンプ

内蔵HDDに録画した番組にお好みのスタンプを貼り付け、管理したり、グループ表示でスタンプ別に表示させ確認、再生すること もできます。

双方向番組

地上デジタル放送でのサービスで放送局との双方向通信を行い、テレビ上でのショッピングや視聴者が参加できるクイズなどの番 組です。

外付けHDD

本機後面の外付けHDD用端子にUSB接続して使用できるハードディスクです。

#### ソフトウェアの更新(アップデート)

通常は地上デジタル放送や、BSデジタル放送の放送電波を通じてソフトウェアの更新を自動で行います。デジタル放送が受信 できない場合は、シャープのホームページからUSBメモリーにソフトウェアをダウンロードして更新が行えます。 また、インターネットに 接続している場合は、サーバーから更新用ソフトウェアをダウンロードし更新を行うこともできます。

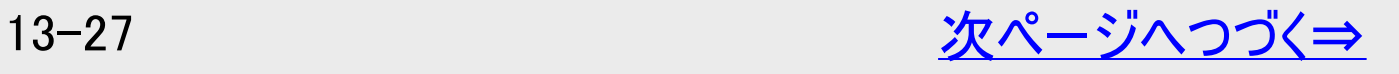

<span id="page-953-0"></span>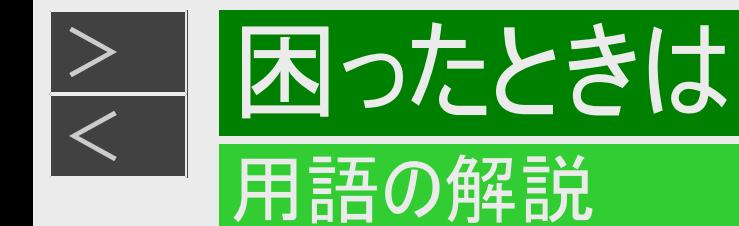

### た行

#### タイムシフト

本機は放送視聴中に、 タイムシフト視聴設定で90分ぶんを自動で録画することができます。これにより、後から放送をさかのぼっ て視聴することができます。

#### ダウンロードサービス

地上デジタル放送およびBSデジタル放送の電波を通して本機の性能を向上させるソフトウェア更新サービスを行うことができま す。このサービスをダウンロードサービスといいます。ダウンロードを行うことでデジタル放送の新しいサービスに対応することも可能に なります。

### ダビング10

- 「ダビング10」の番組は、本機に録画したあとBDやDVDへ10回までのダビングが可能です。ただし、10回目は移動(ムーブ)と なり、ダビングするとハードディスクから番組が消去されます。
- すべてのデジタル放送が「ダビング10」に対応しているわけではありません。「1回だけ録画可能」の番組は1回のみの移動 (ムーブ)となります。

#### チャプター

ディスクのタイトル中にある章をチャプターといいます。

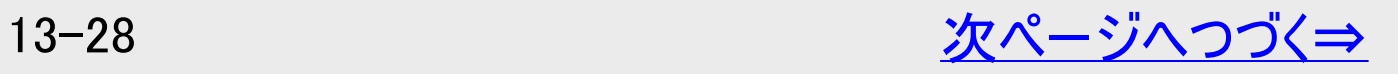

<span id="page-954-0"></span>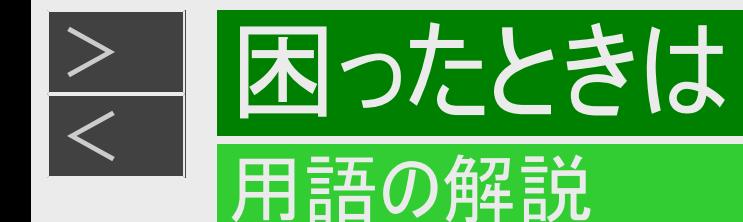

た行

#### つづき再生

ディスクの再生中に一度停止すると、停止した位置を本機が記憶し、停止した位置から続けて再生することができる機能です。

デジタル放送の種類

デジタル放送は、ハイビジョン放送(1080i)と標準放送(480i)の2つの放送があります。

- HD放送……ハイビジョン放送のことです。
- SD放送……標準スタンダード放送のことです。

電子番組表(Gガイド)

- テレビの画面に表示される番組表のことです。番組表から視聴したい番組や、予約録画したい番組を選べます。
- 番組表データを取得中は、「DATA」ランプが点灯します。

同時録画再生

録画しながら、録画済みの番組を再生して見ることができる機能です。

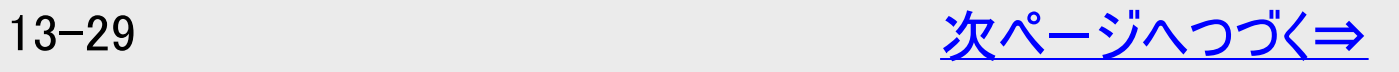

<span id="page-955-0"></span>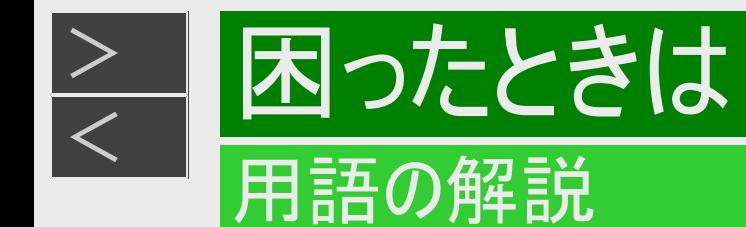

た行

#### 独立データ放送

テレビ放送とは別に送られてくるサービスで、ニュースや天気予報、株価などの情報を見ることができます。

ドラ丸

地上デジタル放送やBSデジタル放送で連続放送される「ドラマ、アニメ、バラエティ」の新番組を、初回から毎回自動で内 蔵HDDに録画する機能です。2回目以降の「ドラマ」または「アニメ」、「バラエティ」番組をドラ丸録画したいときは、番組表から 「ドラ丸」番組として設定できます。

#### ドルビーTrueHD

ドルビーデジタルプラスと比べてより高音質で多チャンネルに対応した、新しい音声圧縮技術です。原音と同じ音質で音声を再 生できます。HDMIケーブルを使ってドルビーTrueHD対応のAVアンプやサラウンド機器と接続することで、最大7.1chのサラウンド 音声が楽しめます。

ドルビーデジタルプラス

ドルビーデジタルと比べてより高音質で多チャンネルに対応した、新しい音声圧縮技術です。HDMIケーブルを使ってドルビーデジ タルプラス対応のAVアンプやサラウンド機器と接続することで、最大7.1chのサラウンド音声が楽しめます。

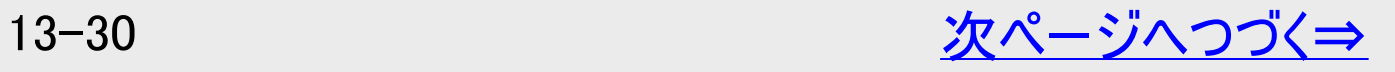

<span id="page-956-0"></span>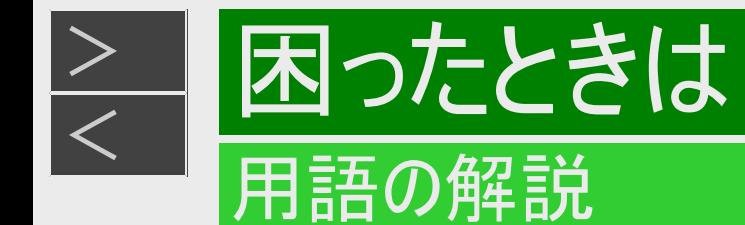

### は行

ハイブリッドキャスト

テレビ番組と同時にインターネットから提供される様々な情報や機能を利用することができるサービスです。個々の番組に依存し ない独立型サービスと番組の内容や進行に合わせて利用できる連動型サービスがあります。

ビットストリーム

圧縮されたデジタル信号のことです。このデジタル信号をそのまま出力することをビットストリーム出力といいます。ビットストリーム出 力した音声信号を再生するためには、ドルビーTrueHDやDTS-HDなどに対応したオーディオ機器とHDMIケーブルを使って接続す ることが必要です。

#### ファイナライズ

DVD-RW/-Rを他の機器でも再生できるようにすることです。

ファミリンク機能

ファミリンク機能とは、HDMI CEC(Consumer Electronics Control)を使用し、HDMIで規格化されているテレビやDVDレコー ダー、AVアンプを制御するためのコントロール機能です。テレビのリモコンでレコーダーを再生したり、録画、予約録画などが行えま す。

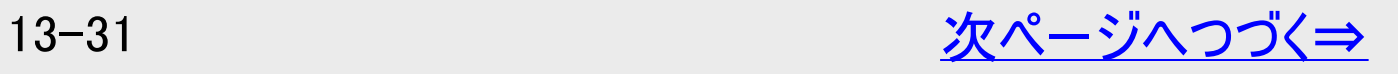

<span id="page-957-0"></span>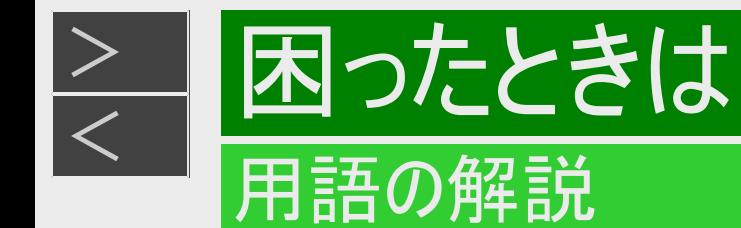

### は行

ファミリンク予約

テレビを見ながら、テレビの電子番組表で本機へ予約録画できる機能です。予約した番組を本機の内蔵HDDへ予約録画でき ます。

フォトシステム

デジタルスチルカメラの写真をハードディスクに保存してテレビで見ることができる機能です。

プログレッシブ(順次走査)方式

映像の1フレーム(コマ)を2つのフィールド画像で半分ずつ表示するインターレース方式に対し、1フレームを1つの画像で表示する 方法です。従来のインターレース方式が1秒を30フレーム(60フィールド)で構成するのに対し、初めから1秒を60フレームで構成す ることで高品質な画像を再現できます。

ブロックノイズリダクション

低い録画画質で録画した番組の再生時、動きの速い部分で生じるブロック状のノイズを軽減します。

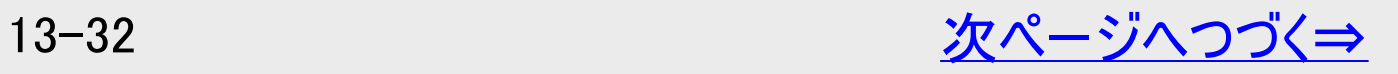

<span id="page-958-0"></span>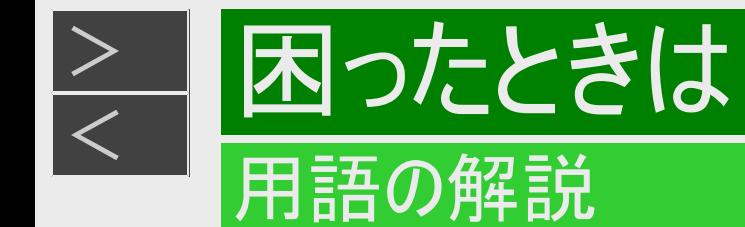

## は行

プロバイダ

一般にはインターネットサービスプロバイダ(ISP、インターネット接続業者)のことをいいます。電話回線などを使って顧客のコン ピューターをインターネットに接続するほか、メール利用などのサービスを行うことがあります。

ホームネットワーク

それぞれの機器からインターネットに接続できるようにするために「LAN」で各機器をネットワーク接続することです。本機で録画し た映像を他の部屋のテレビで視聴することや、スカパー! プレミアムサービスチューナー、ホームネットワーク対応のCATVデジタル セットトップボックスから本機で録画することができます。

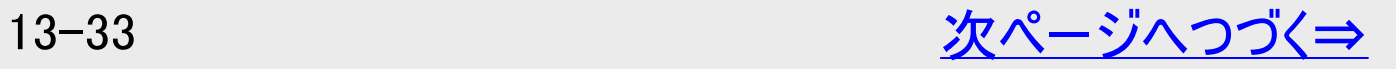

<span id="page-959-0"></span>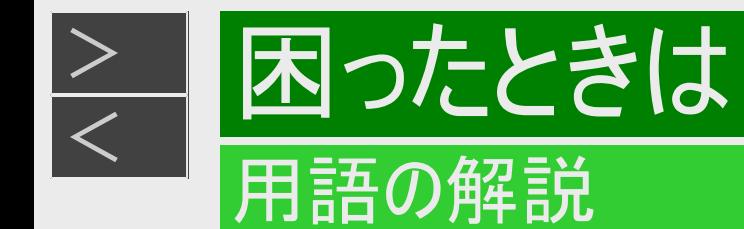

## ま行

#### まと丸

録画リスト内にある番組タイトル名が同じ番組をまとめてリスト表示します。

マルチアングル

BD・DVDビデオの特長の一つで、同じ画像を角度を変えて撮影したものを、一枚のディスクに収録し、アングルを変えて再生画 像を楽しめる機能です。(マルチアングル記録のディスクで楽しめる機能です)

マルチ音声

デジタル放送やBD・DVDビデオの特長の一つで、同じ画像に対して異なる音声をいくつも記録し、音声を切り換えて楽しめる機 能です。

マルチビューサービス放送

地上デジタルやBSデジタルの標準テレビ信号を利用した放送です。最大3つの映像を同じチャンネルで楽しめます。対応した信 号を放送局側が送信する必要があります。

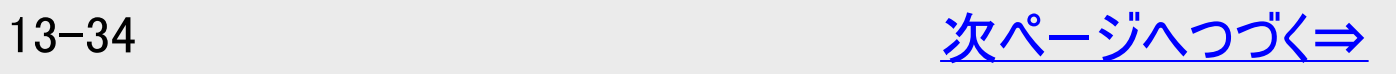

<span id="page-960-0"></span>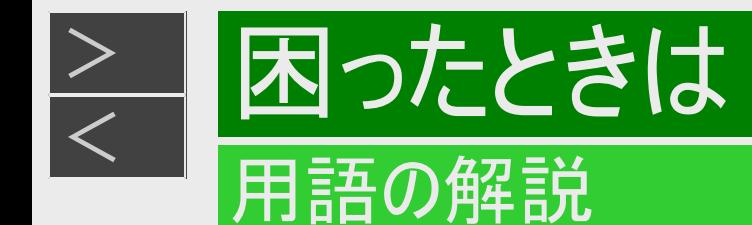

## ま行

まるわかり(番組内容まるわかり) 再生したい録画番組のシーンを分単位で表示させ、選んだところから再生が行える機能です。

見どころ一覧(見どころポップアップ) 録画リストや、再生中のタイトルの見どころ一覧を表示します。見たいシーンから再生することができます。

モスキートノイズリダクション 画像の輪郭部分等で生じるチラツキを軽減します。

### わ行

ゆっくり再生

再生中に音声が聴きとりにくいときに、ゆっくりしたテンポで聴くことができる機能です。

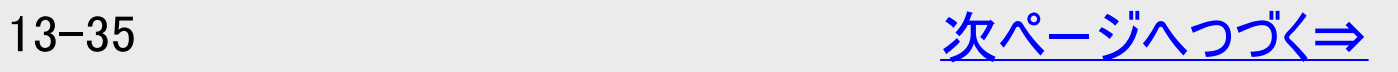

<span id="page-961-0"></span>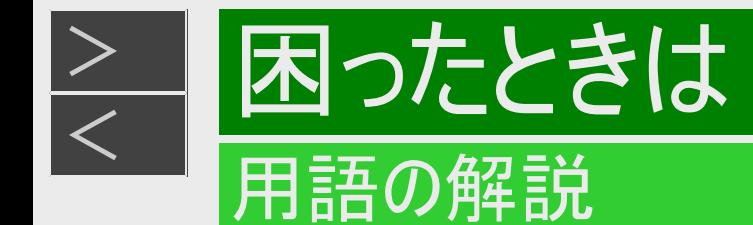

## ら行

リージョンコード(再生可能地域番号)

BDビデオやDVDビデオは、各国に合わせて再生できるソフトが決められています。その再生できるディスクの番号をリージョンコード といいます。

本機では、BDビデオはリージョンコード「A」、DVDビデオはリージョンコード「2」または「ALL」のソフトが再生できます。

リセット操作

操作の途中で画面が止まり、操作ボタンを受けつけない場合や、電源が切れない場合に本体のリセットボタンを押し、システムを リセットしたときは自動で電源が切れ、システムをリセットすることができます。

#### リニアPCM音声

BD・DVD・音楽用CDに用いられている信号記録方式です。

#### リモート視聴

スマートフォンやタブレット端末で本機に録画した番組や放送番組が宅外でも視聴できます。

リモート予約

リモート予約とは、スマートフォンから予約する機能です。予約し忘れた番組などを外出先からでも予約できます。

#### リモコン番号

本機を操作するためのリモコンの信号の種類です。リモコン番号は、「リモコン番号1」「リモコン番号2」「リモコン番号3」の3種類が あります。

<span id="page-962-0"></span>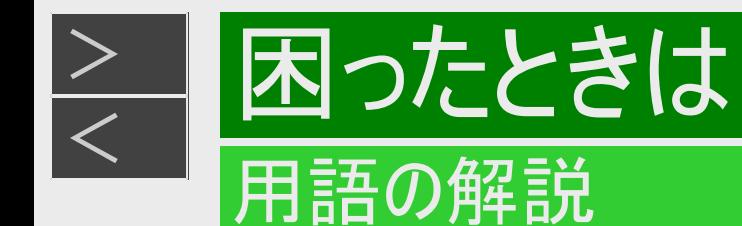

ら行

#### 連続再生

まと丸リストやドラ丸リスト内の番組を古い順から連続再生します。

#### 録画画質

録画するときの画質を設定することができます。ビデオテープの標準(SP)/3倍(EP)と同じように、本機のHDD(ハードディスク)ま たはBDに録画するときは以下の録画画質を設定できます。

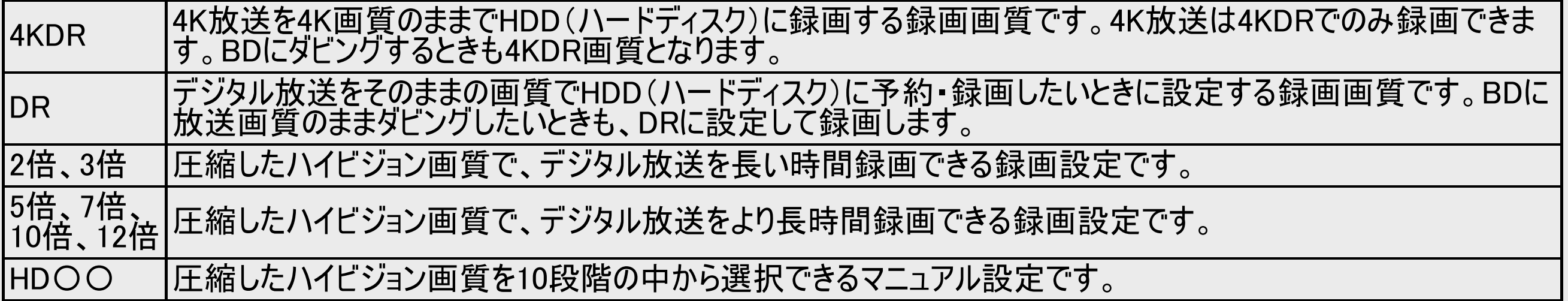

録画画質変換ダビング ダビングする際に、録画画質を変更してダビングする機能です。 (ダビング元の映像より高画質になることはありません)

録画リスト

録画した番組が一覧で確認できるリスト画面です。録画リストは、画面リストとタイトル名リストが選択できます。

<span id="page-963-0"></span>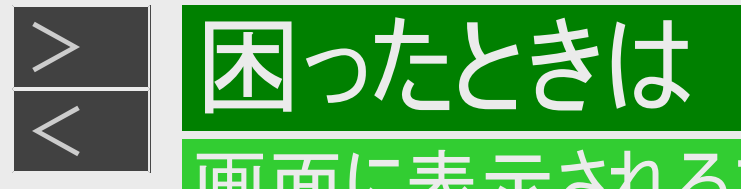

## 番組表に表示されるマーク(⇒番組表については[2-24](#page-118-0)ページ)

番組の情報と録画予約の情報を示すマーク–

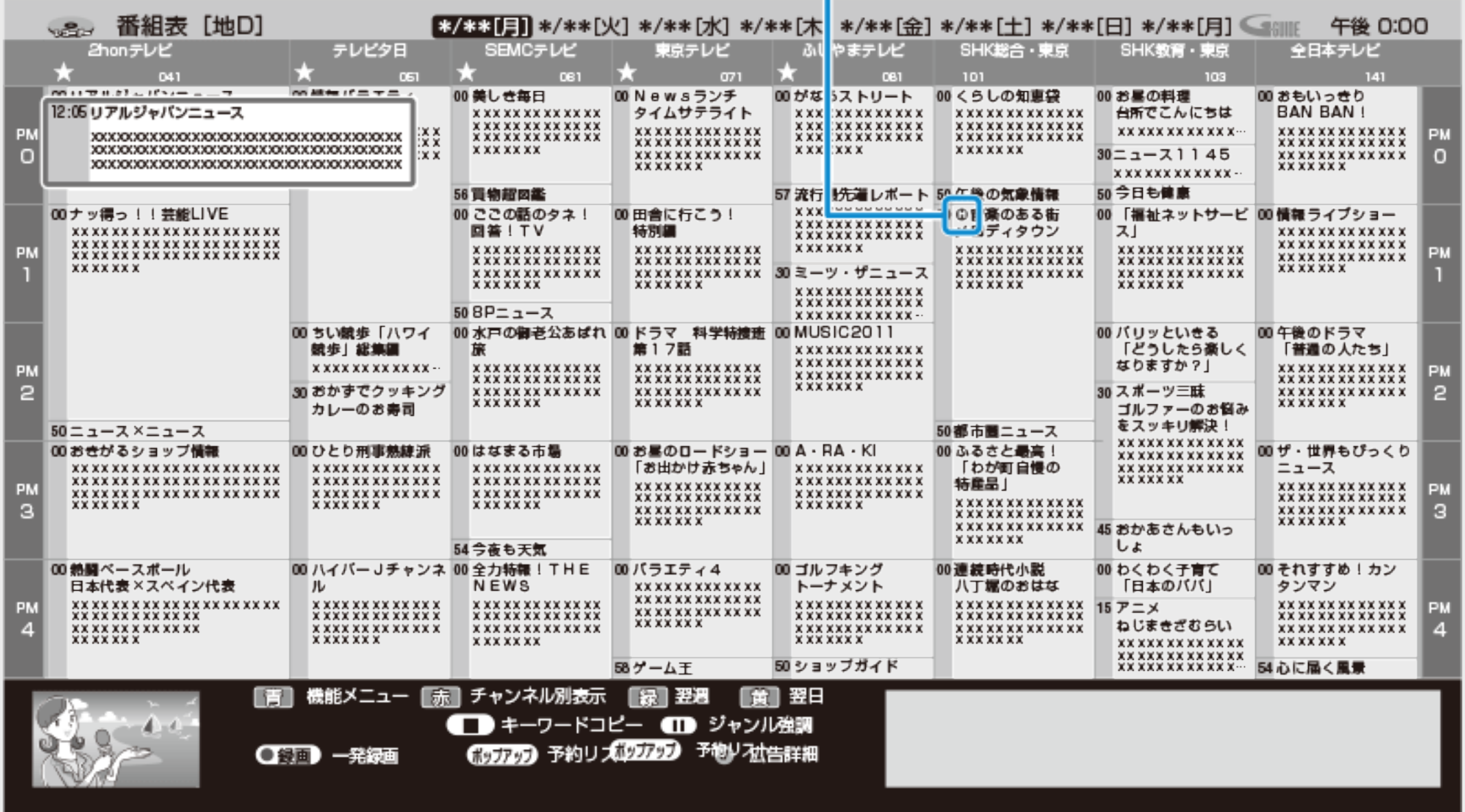

各マークの詳細については→[13-39](#page-964-0)ページをご覧ください。

<span id="page-964-0"></span>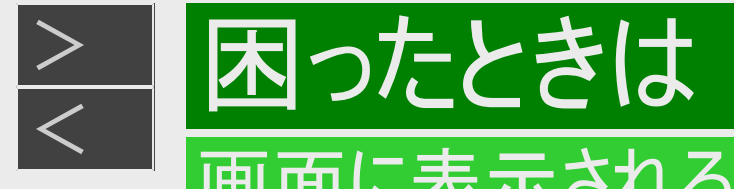

## 番組表に表示されるマーク(⇒番組表については[2-24](#page-118-0)ページ)(つづき)

#### 番組の情報と録画予約の情報を示すマーク

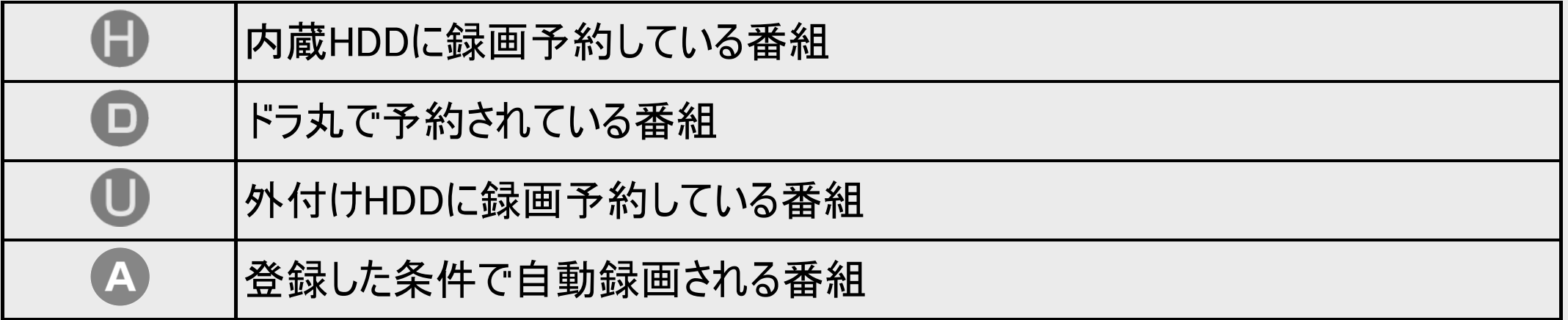

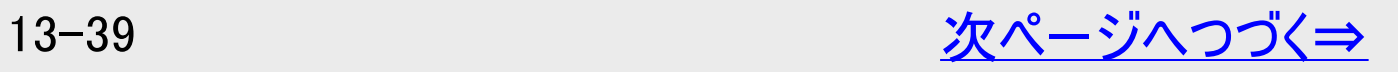

<span id="page-965-0"></span>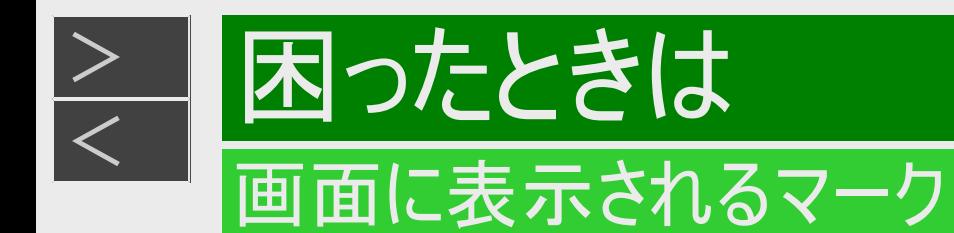

### 録画リスト/写真リストまたはドラ丸リストに表示されるマーク (⇒録画リストについては[4-1](#page-281-0)ページ、ドラ丸リストについては[3-94](#page-256-0)、[3-102](#page-264-0)ページ)

### 録画リスト

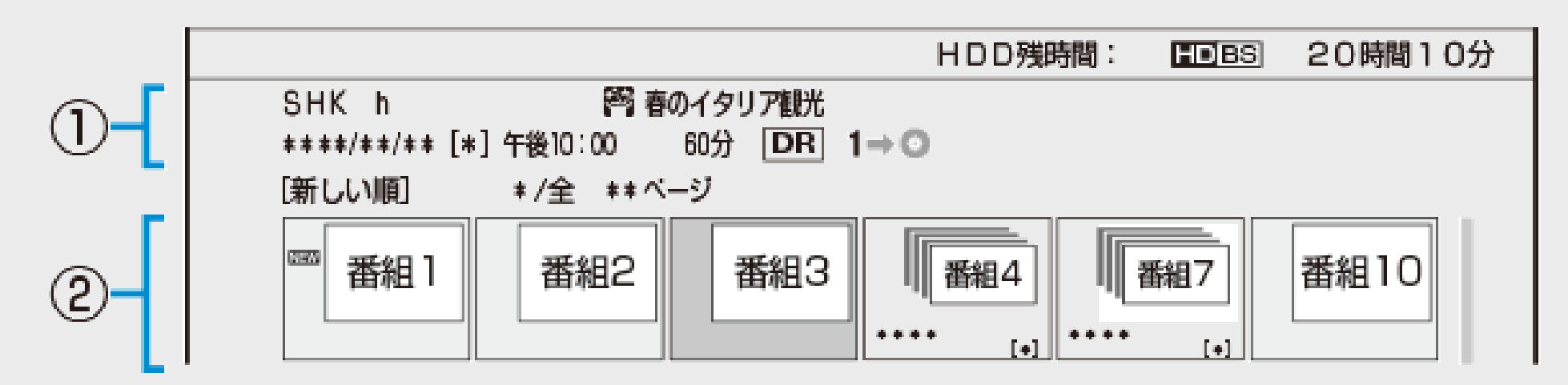

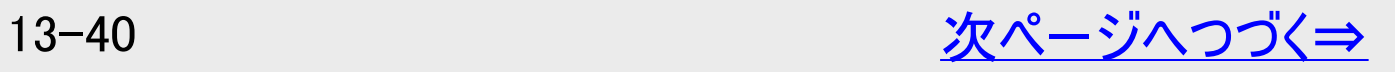

<span id="page-966-0"></span>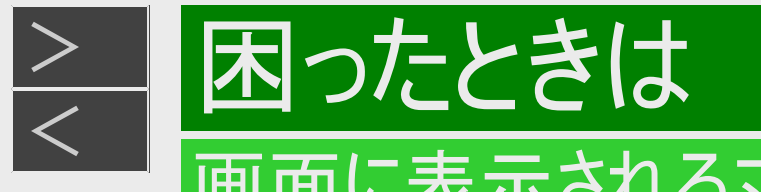

# 録画リスト/写真リストまたはドラ丸リストに表示されるマーク

(⇒録画リストについては[4-1](#page-281-0)ページ、ドラ丸リストについては[3-94](#page-256-0)、[3-102](#page-264-0)ページ)(つづき)

### ①選択しているタイトル情報

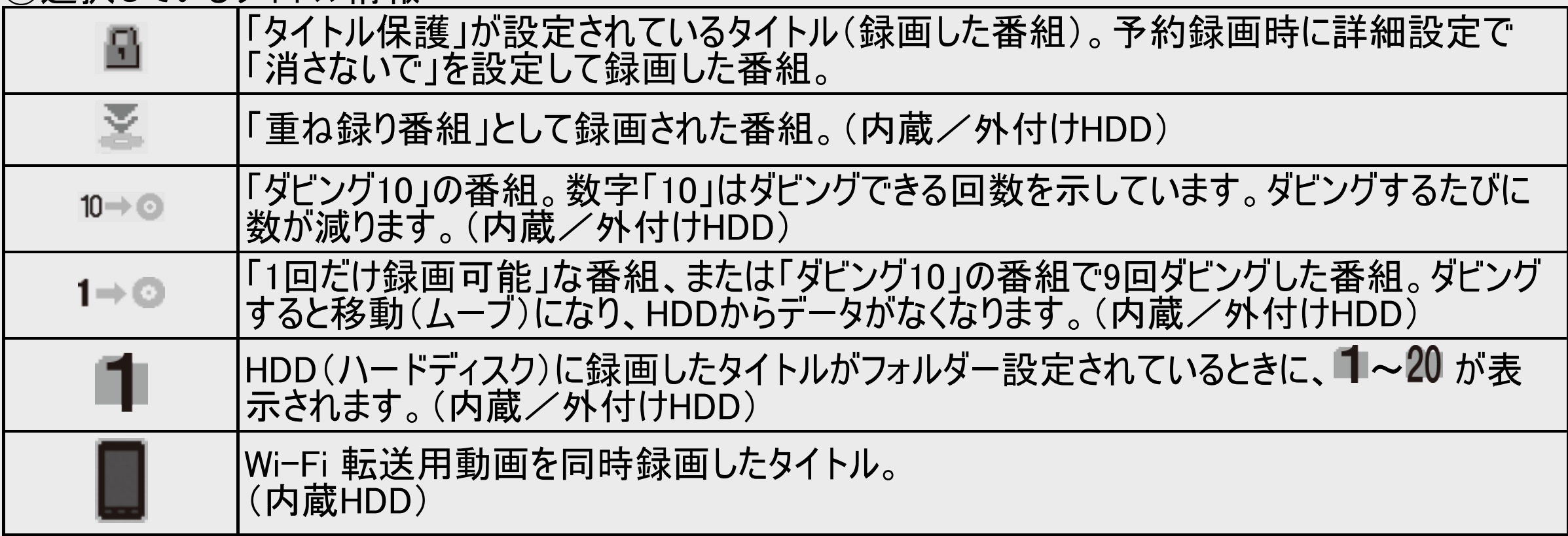

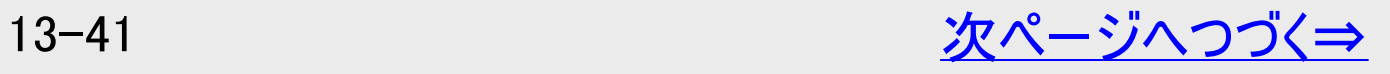

<span id="page-967-0"></span>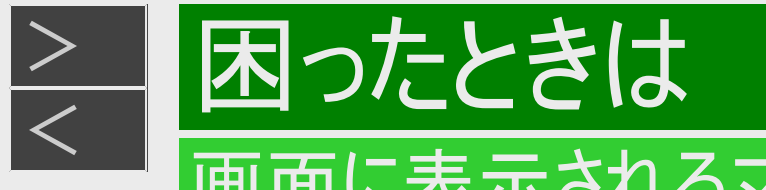

# 録画リスト/写真リストまたはドラ丸リストに表示されるマーク

(⇒録画リストについては[4-1](#page-281-0)ページ、ドラ丸リストについては[3-94](#page-256-0)、[3-102](#page-264-0)ページ)(つづき)

### (2) タイトルの最初の画面情報など

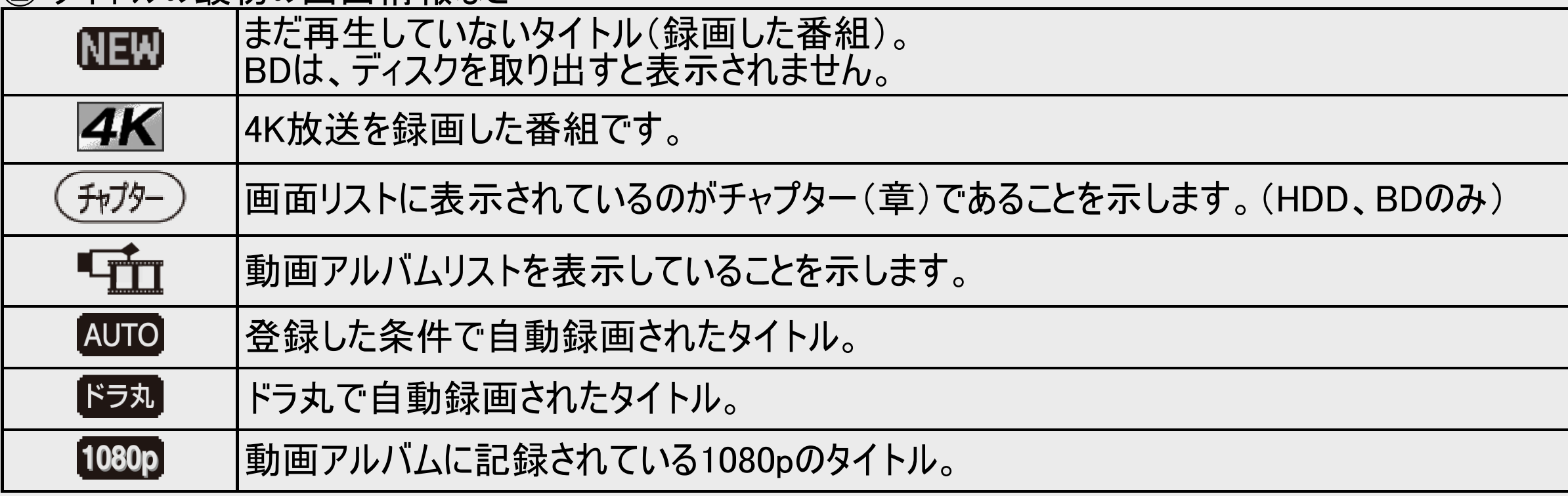

#### • 写真リストのマーク(⇒写真リストについては[7-9](#page-581-0)ページ)

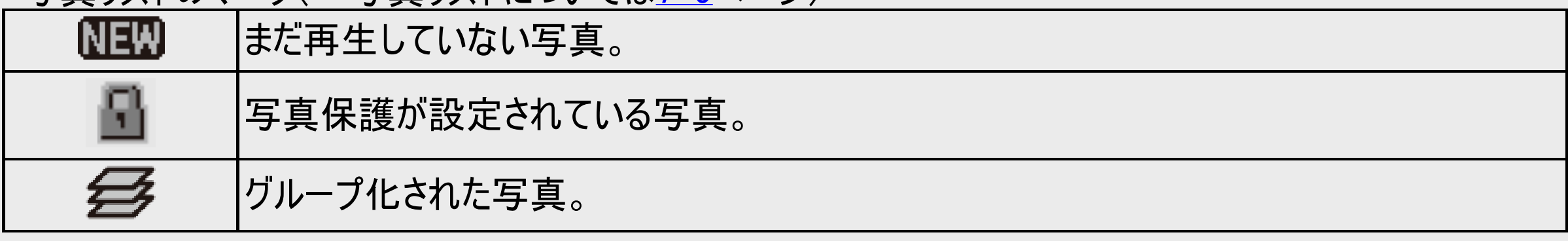

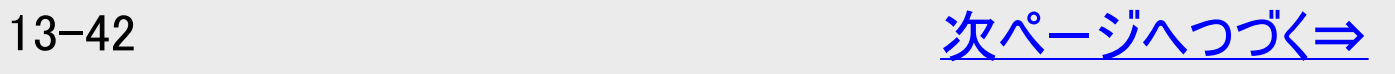

<span id="page-968-0"></span>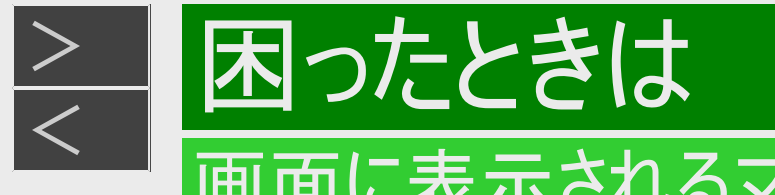

### 録画リスト/写真リストまたはドラ丸リストに表示されるマーク (⇒録画リストについては[4-1](#page-281-0)ページ、ドラ丸リストについては[3-94](#page-256-0)、[3-102](#page-264-0)ページ)(つづき)

### ドラ丸リスト

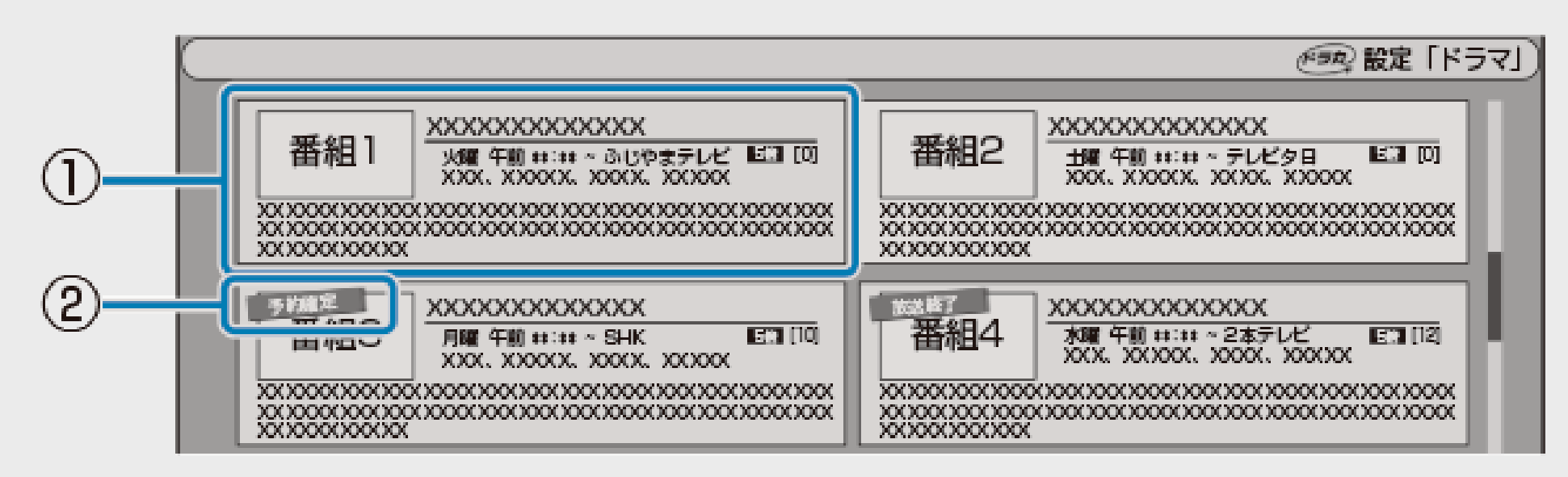

### ドラ丸リストのマーク(⇒ドラ丸リストについては[3-94](#page-256-0)、[3-102](#page-264-0)ページ)

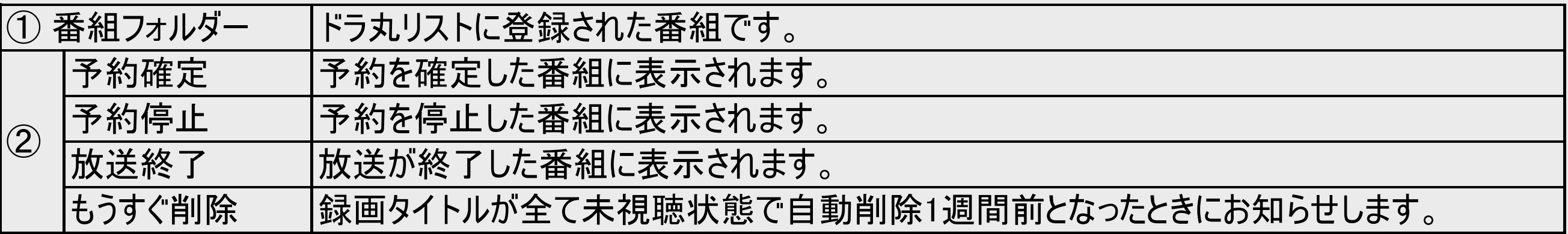

<span id="page-969-0"></span>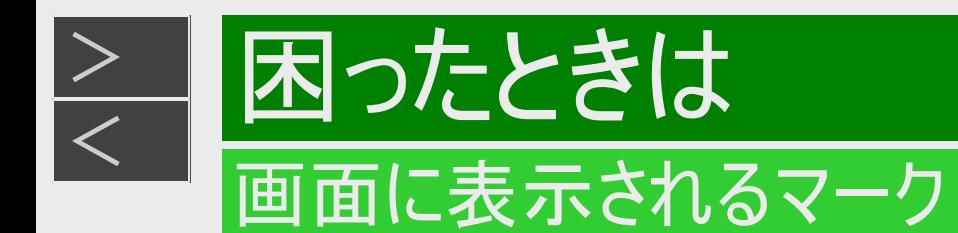

## 予約リストに表示されるマーク (⇒予約リストについては[3-64](#page-226-0)ページ)

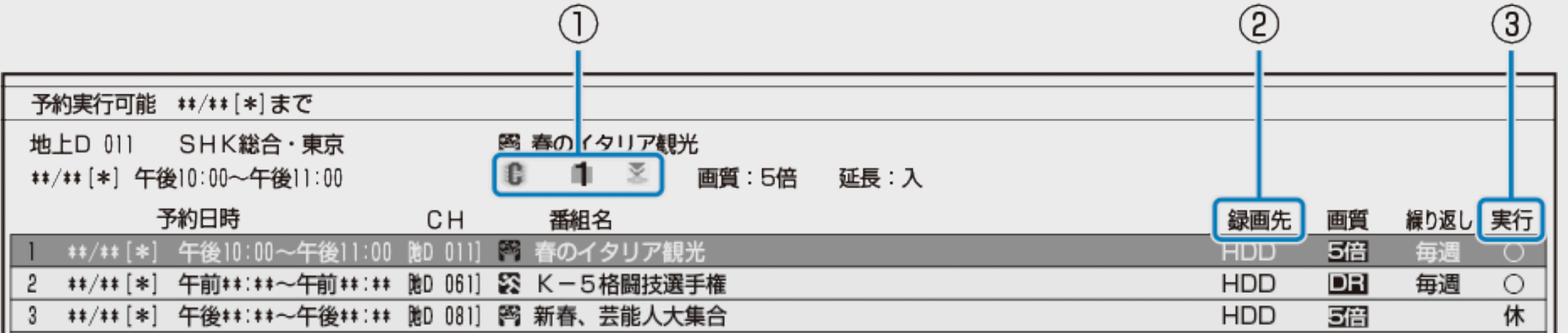

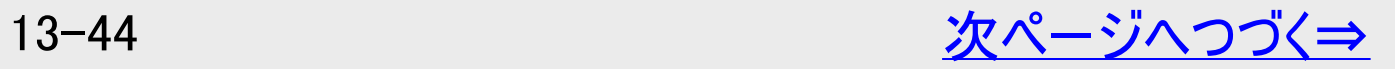

<span id="page-970-0"></span>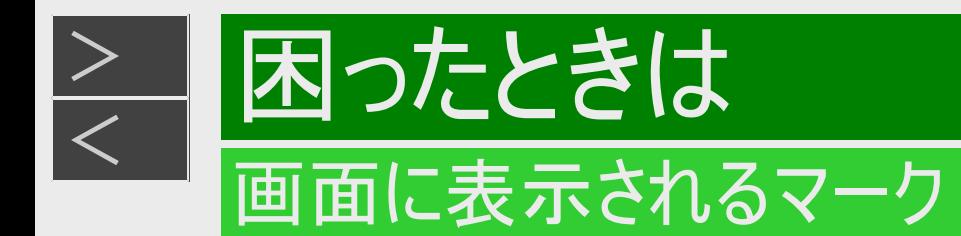

## 予約リストに表示されるマーク (⇒予約リストについては[3-64](#page-226-0)ページ)(つづき)

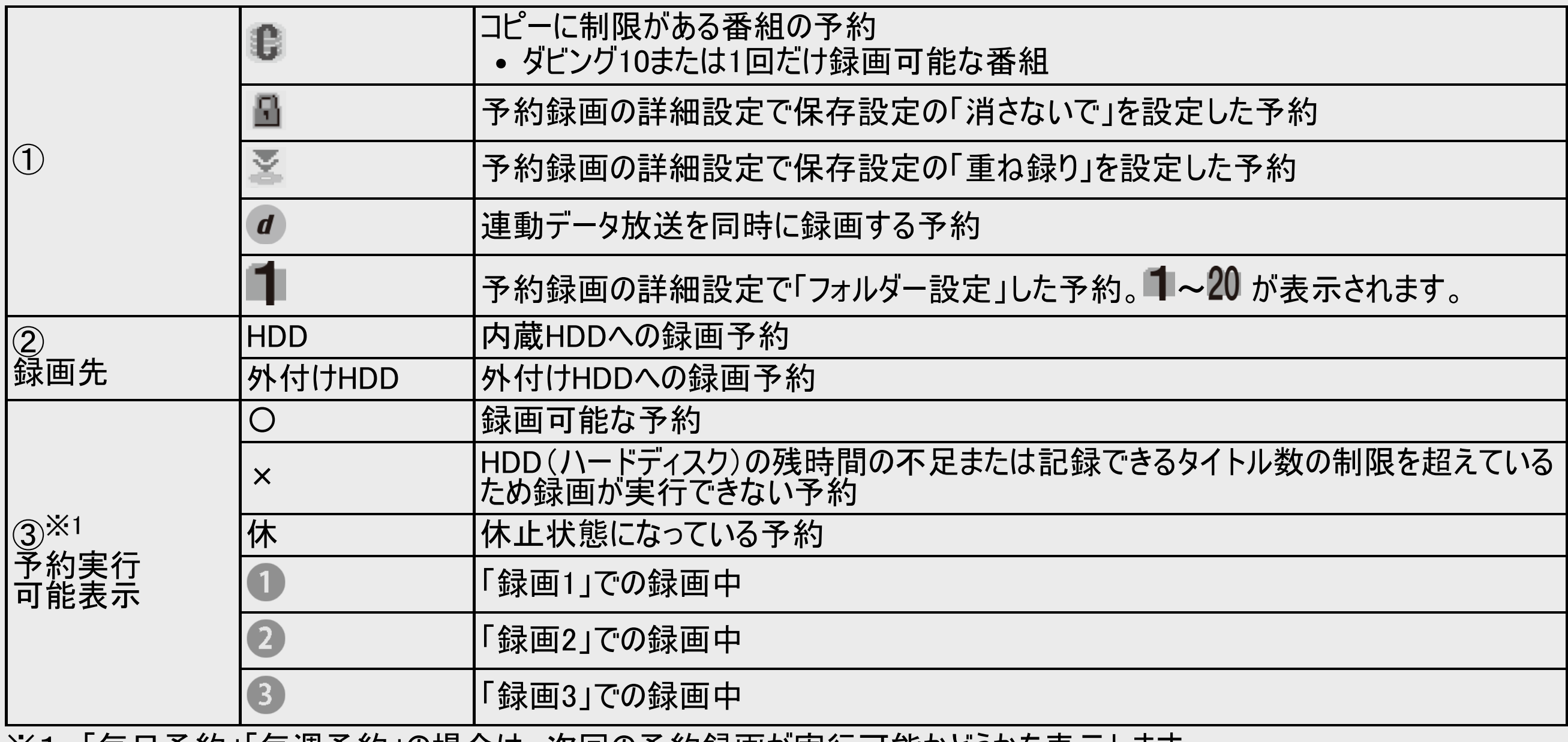

|※1 「毎日予約」「毎週予約」の場合は、次回の予約録画が実行可能かどっかを表示します。

<span id="page-971-0"></span>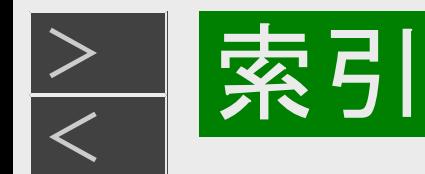

# 数字・記号・アルファベット

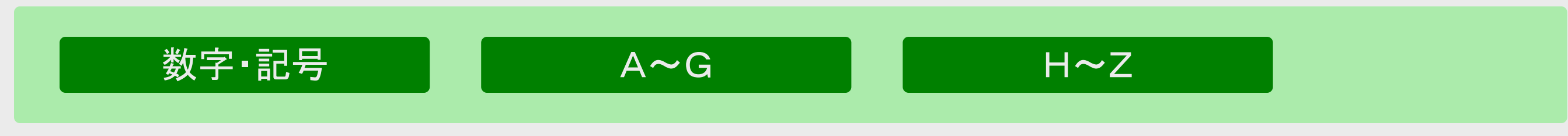

# 五十音

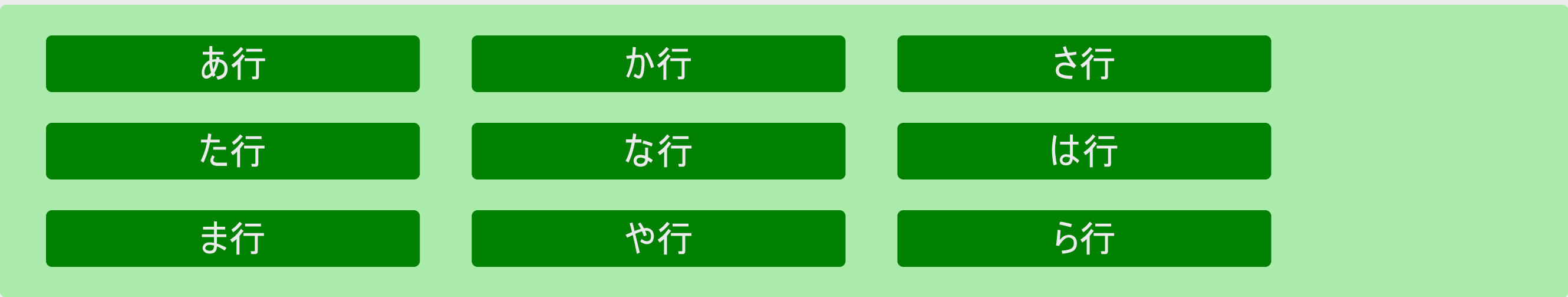
<span id="page-972-0"></span>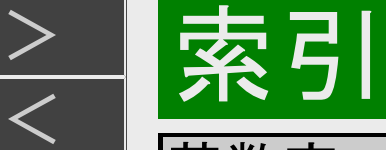

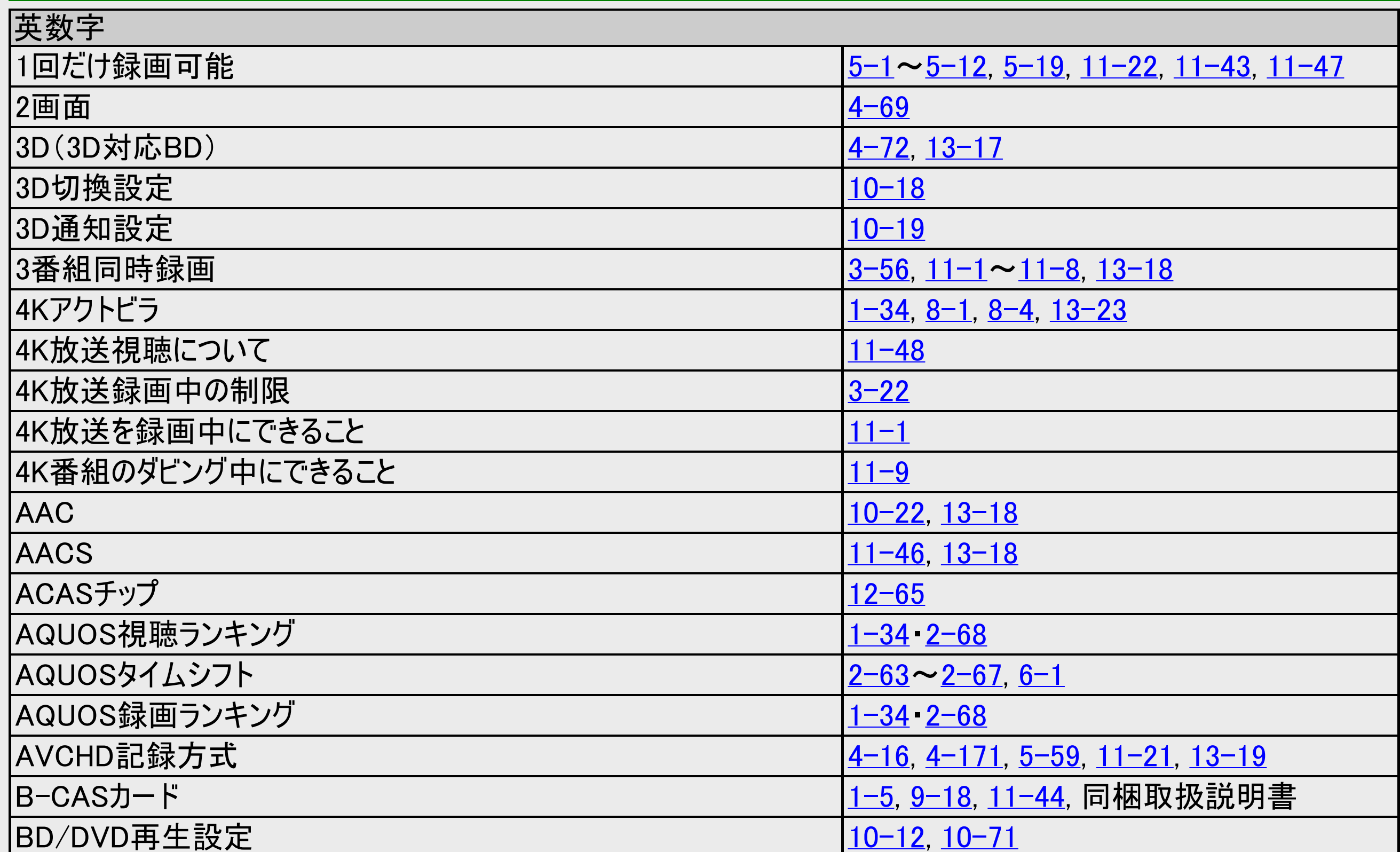

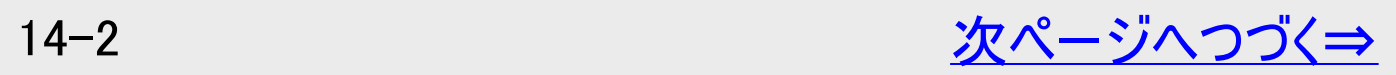

<span id="page-973-0"></span>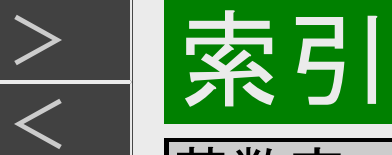

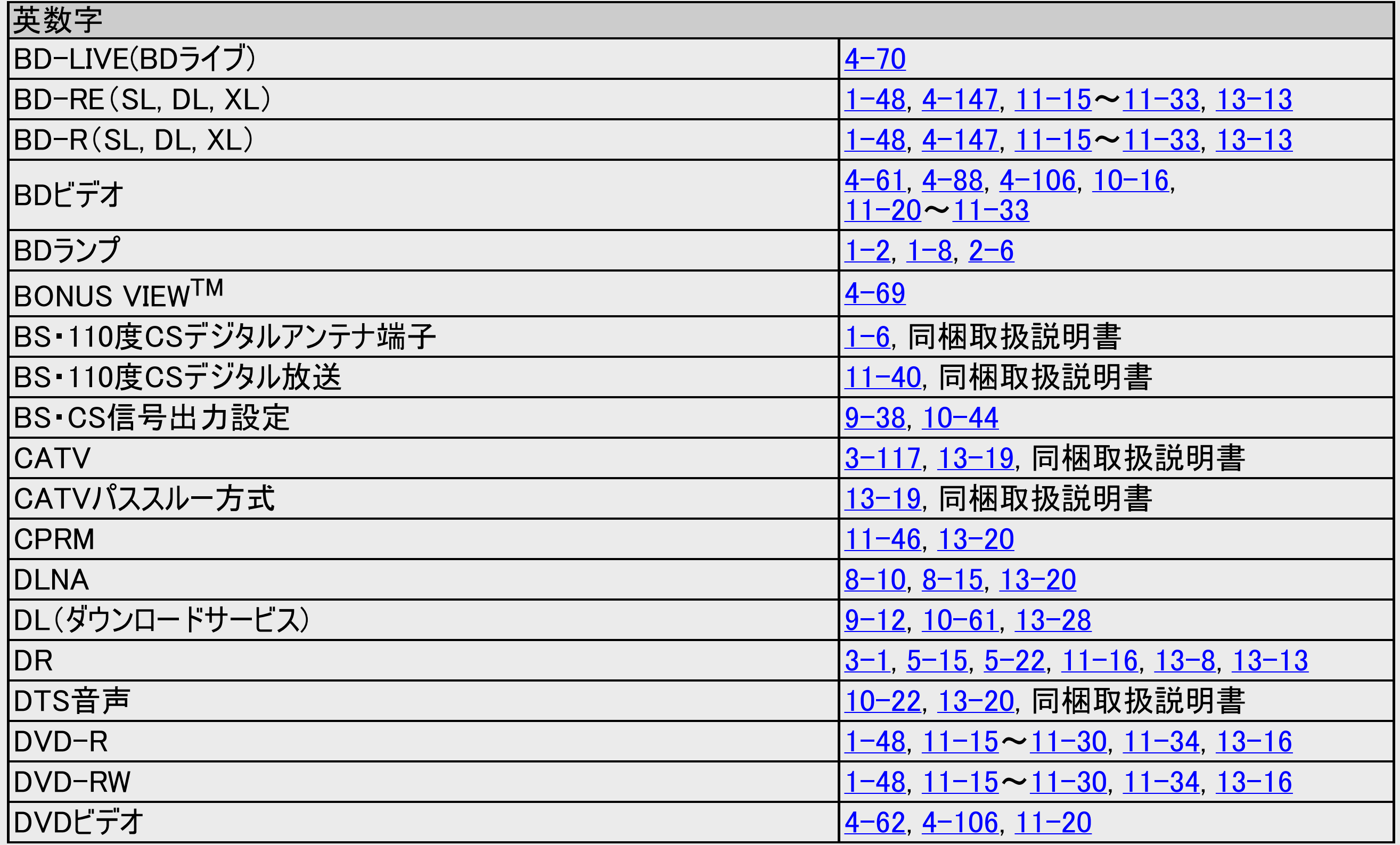

<span id="page-974-0"></span>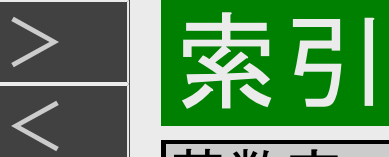

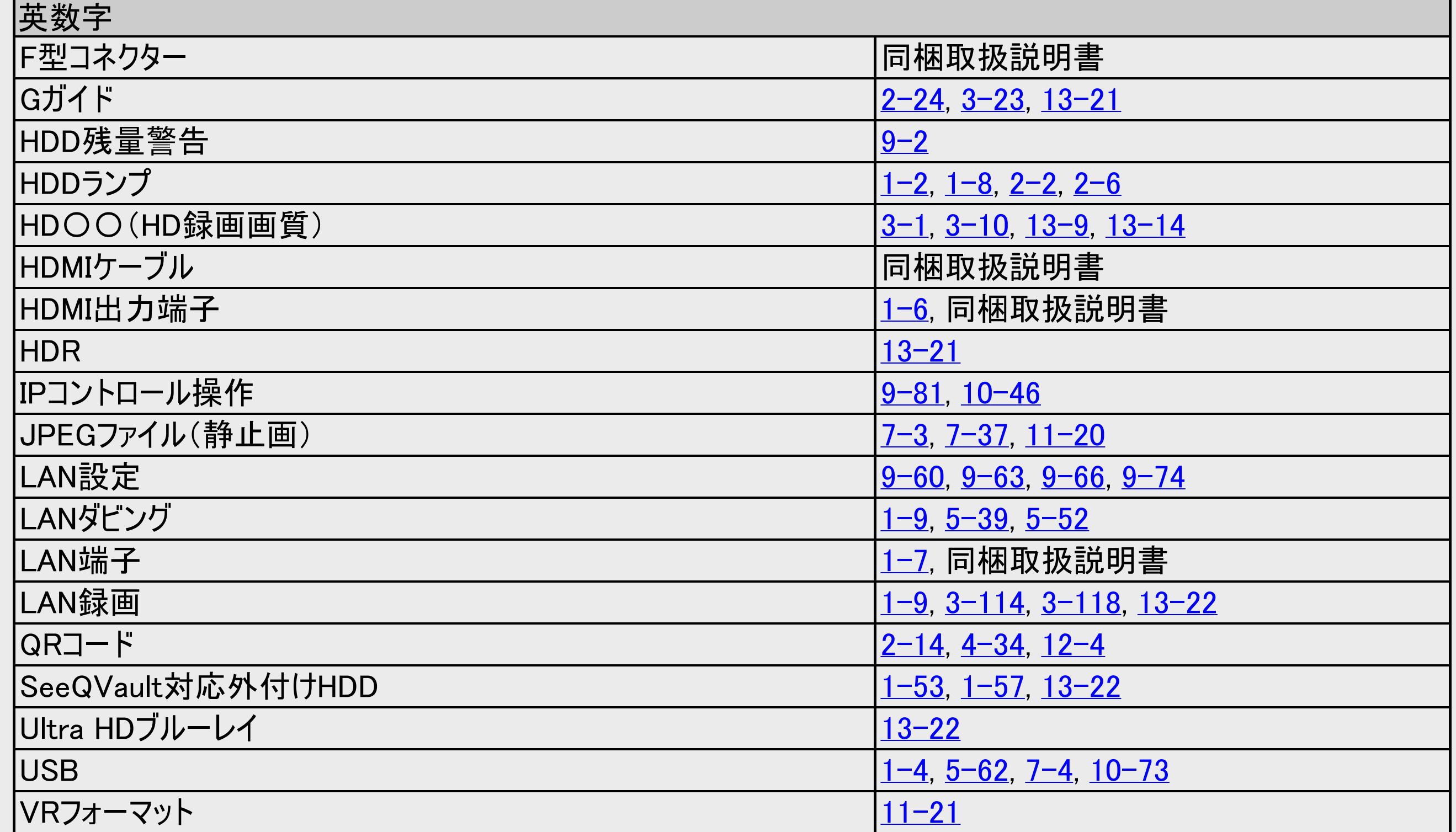

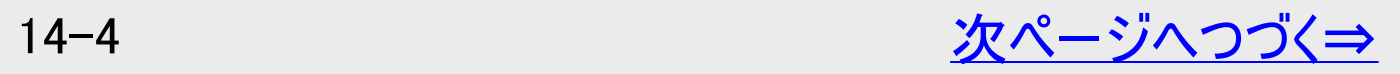

<span id="page-975-0"></span>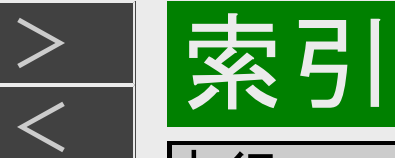

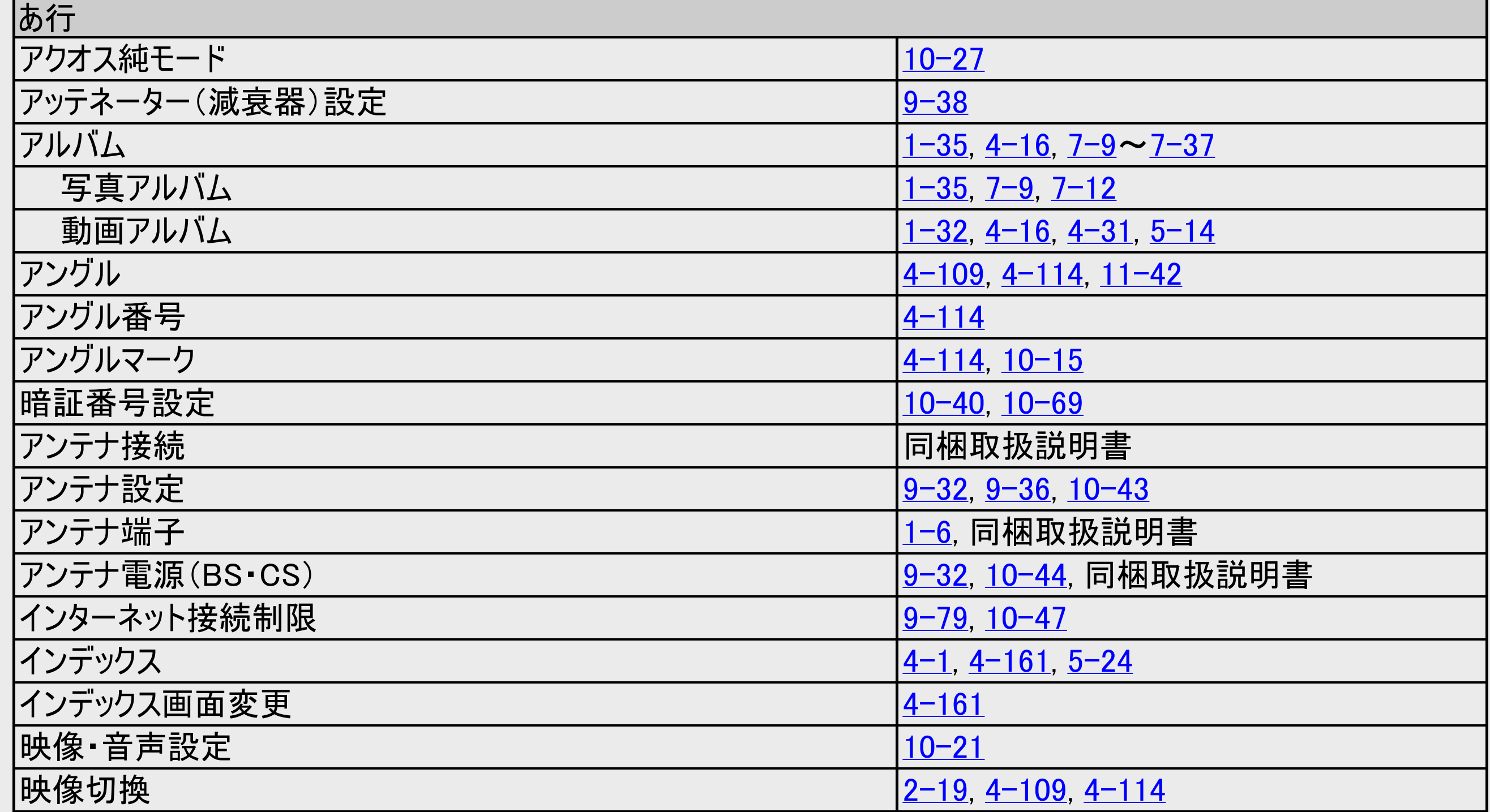

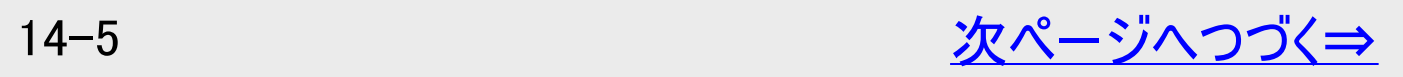

<span id="page-976-0"></span>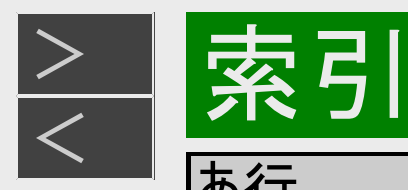

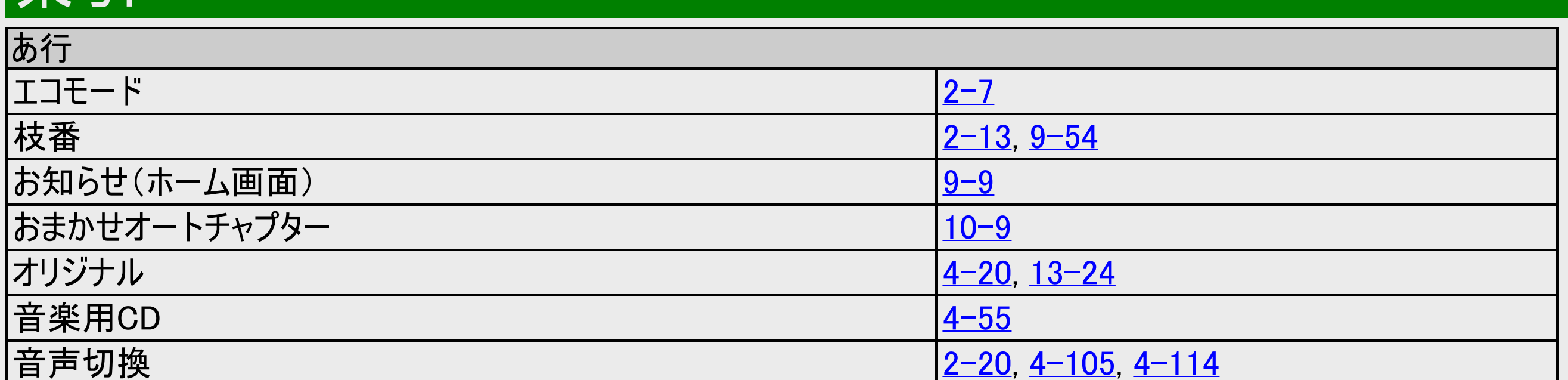

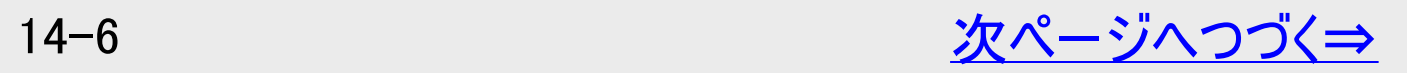

<span id="page-977-0"></span>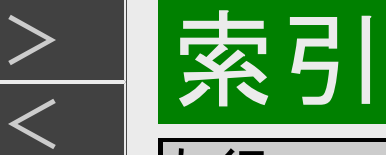

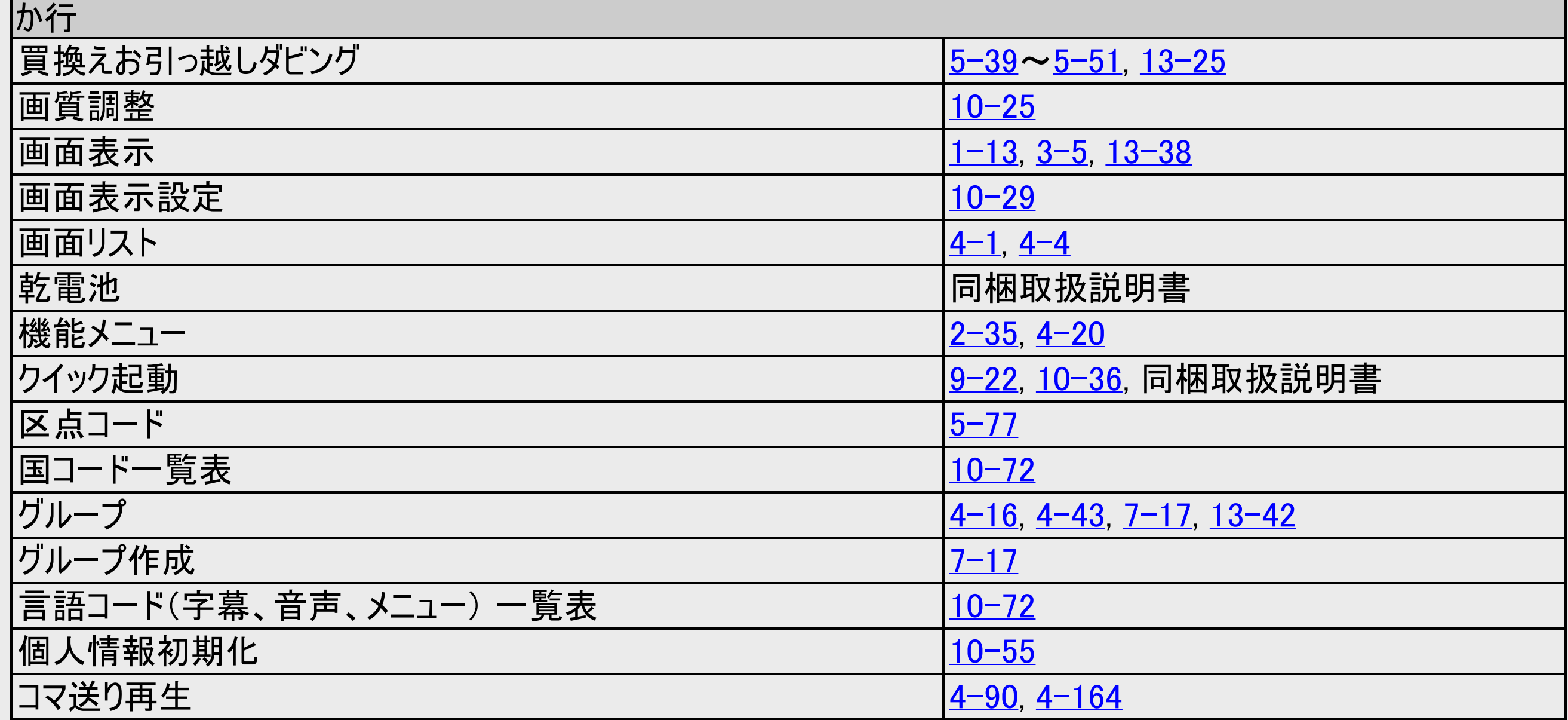

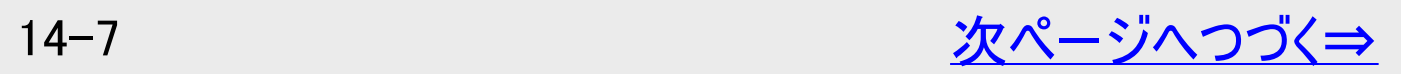

<span id="page-978-0"></span>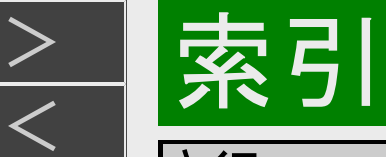

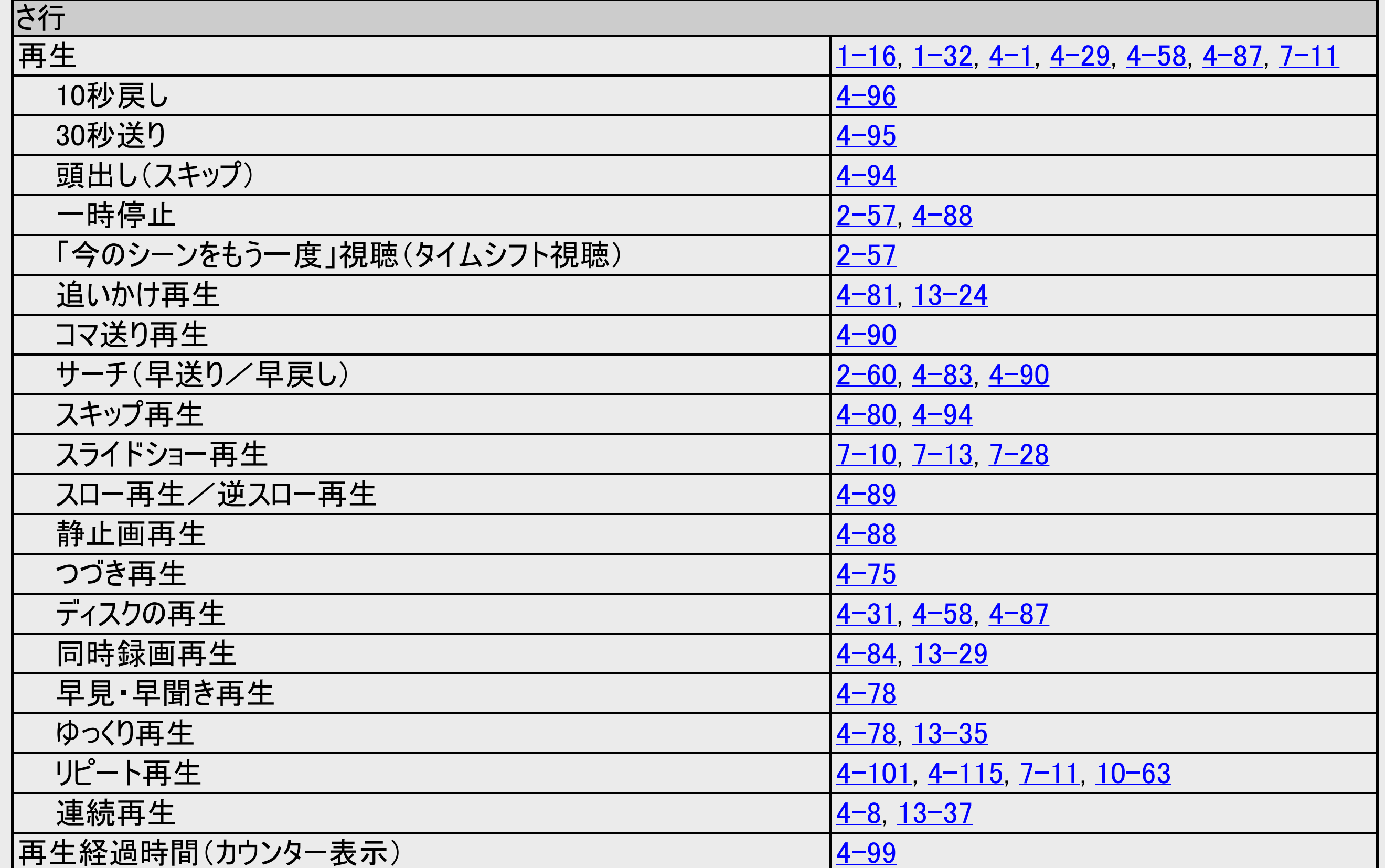

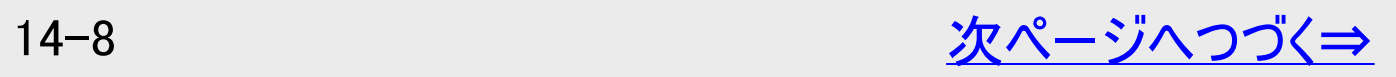

<span id="page-979-0"></span>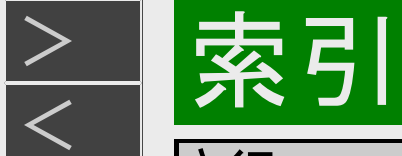

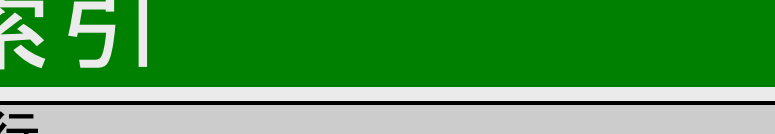

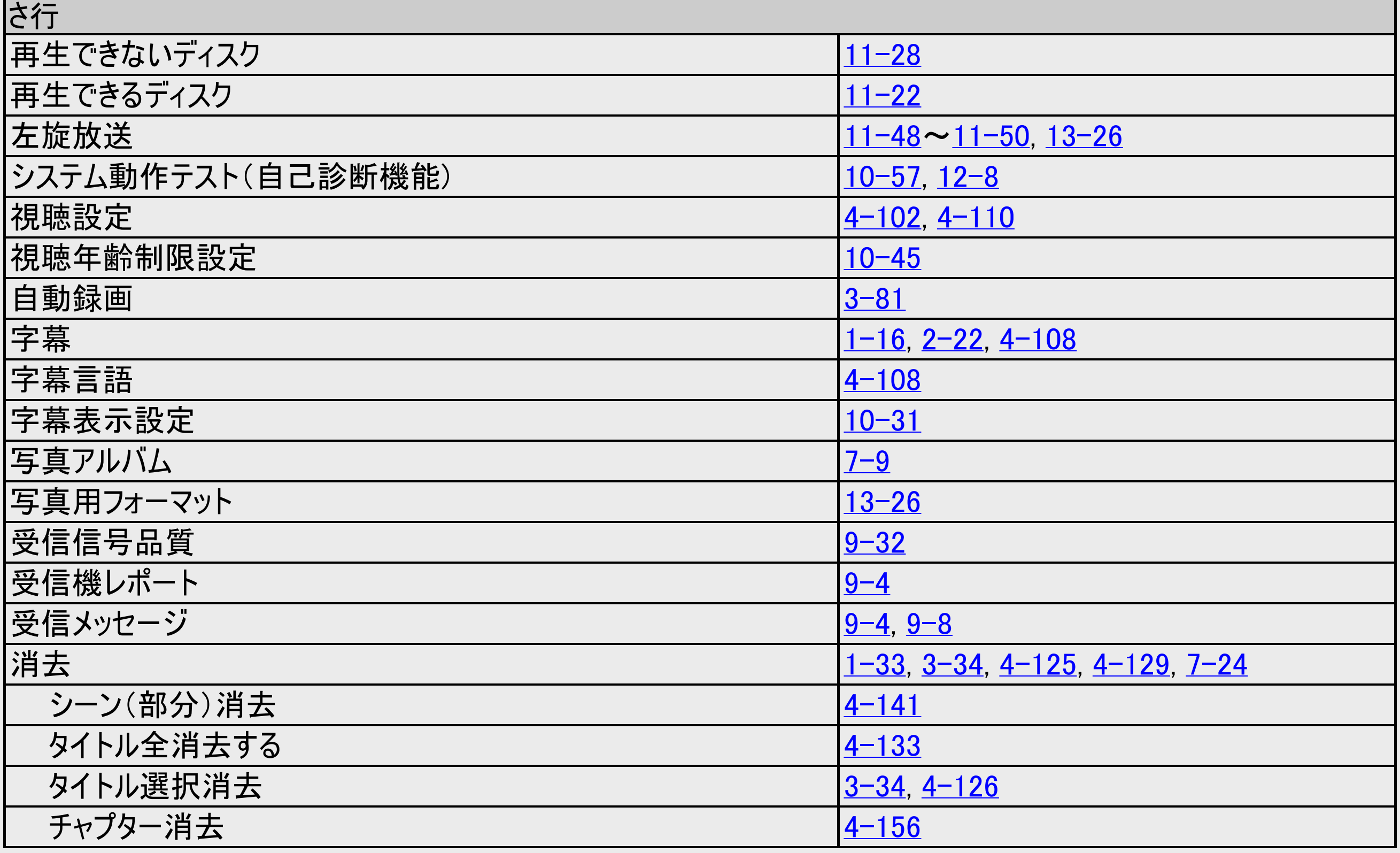

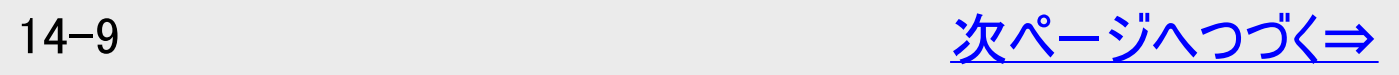

<span id="page-980-0"></span>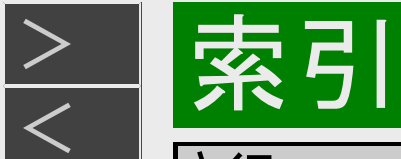

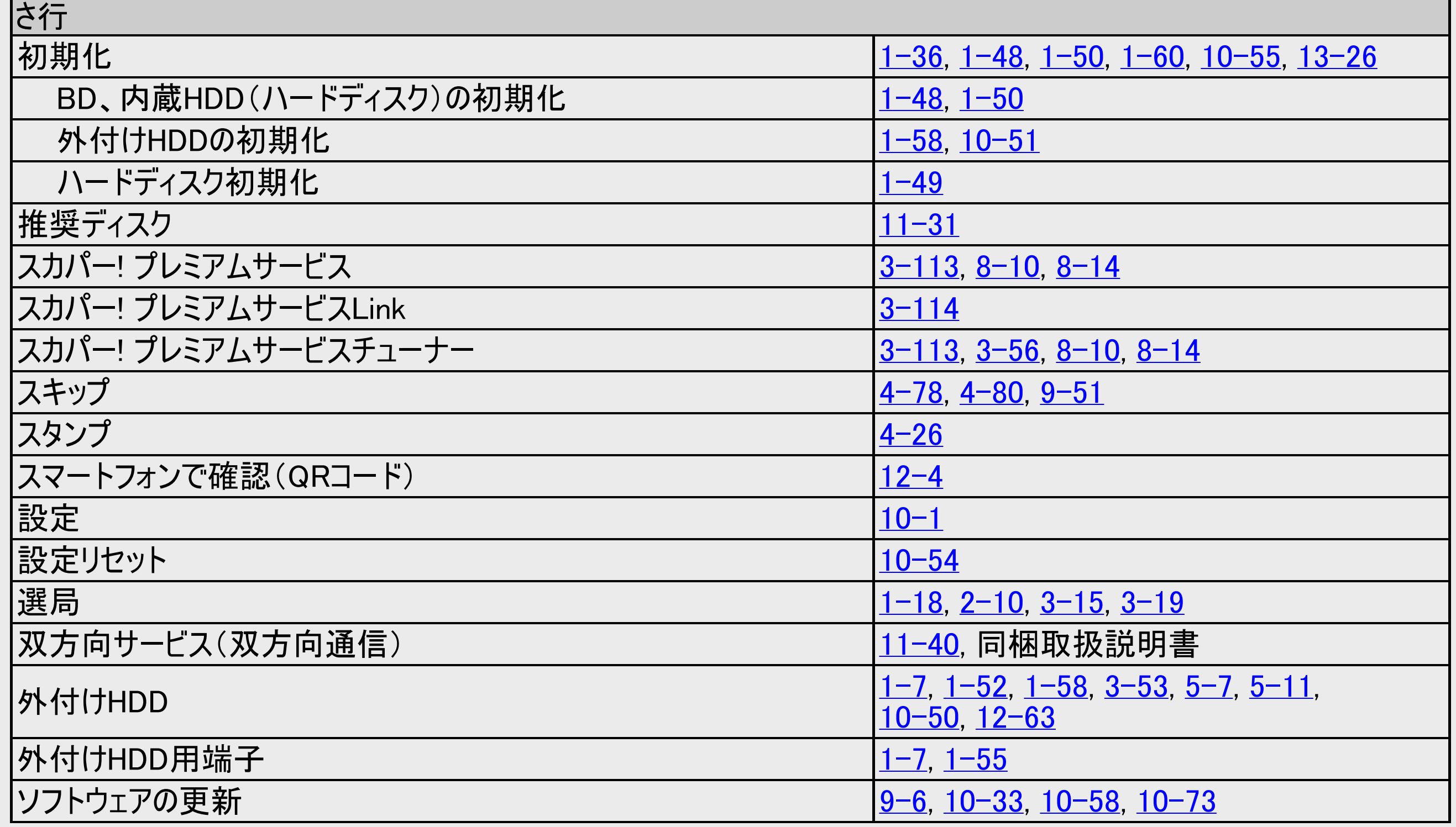

<span id="page-981-0"></span>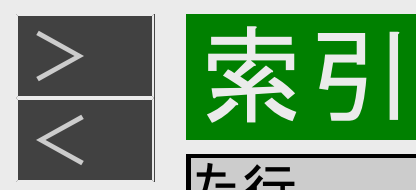

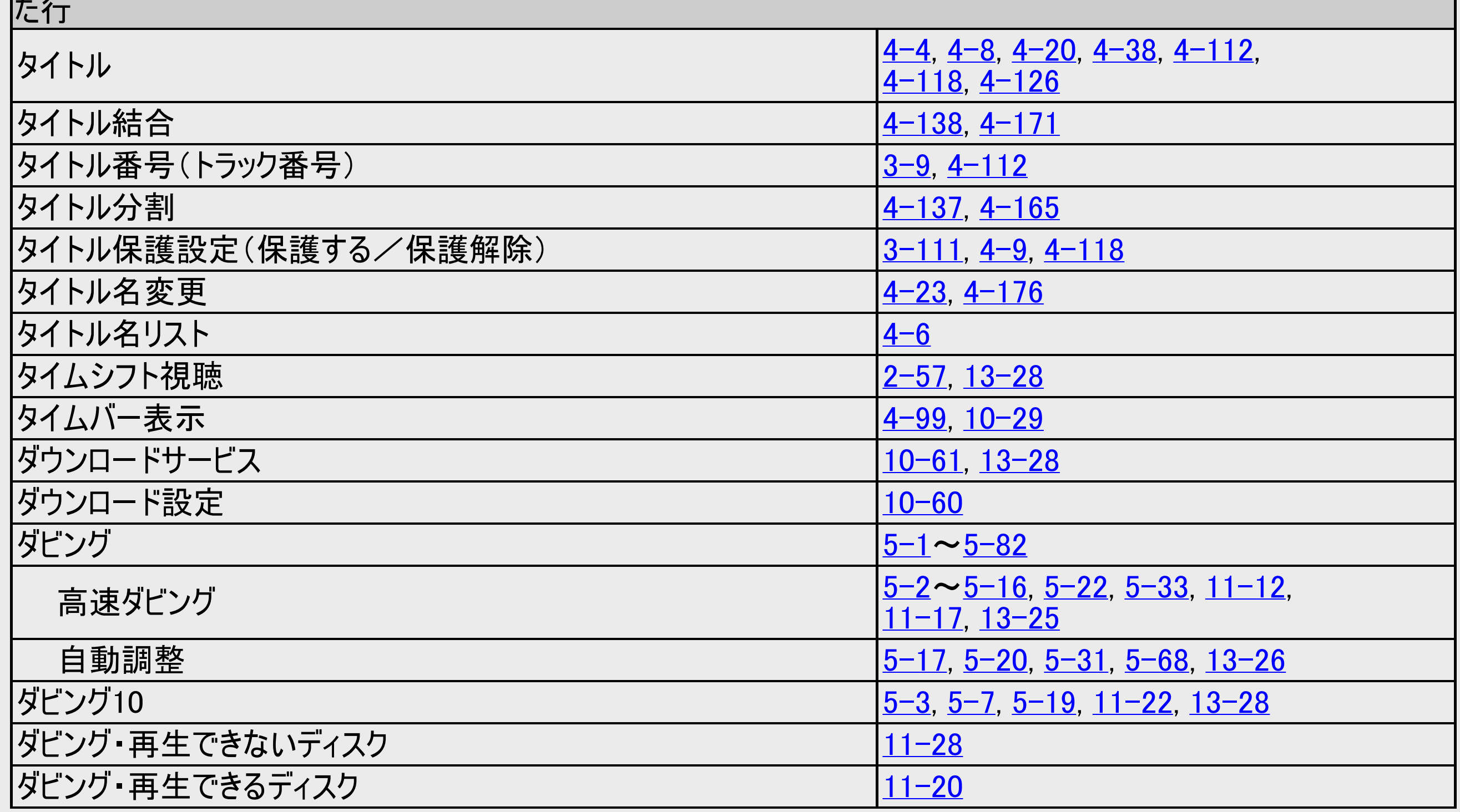

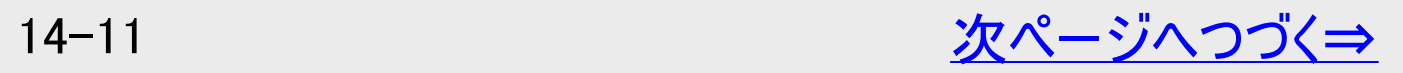

<span id="page-982-0"></span>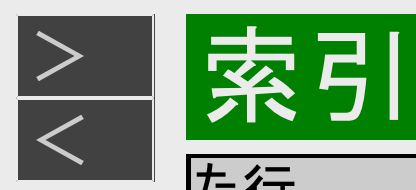

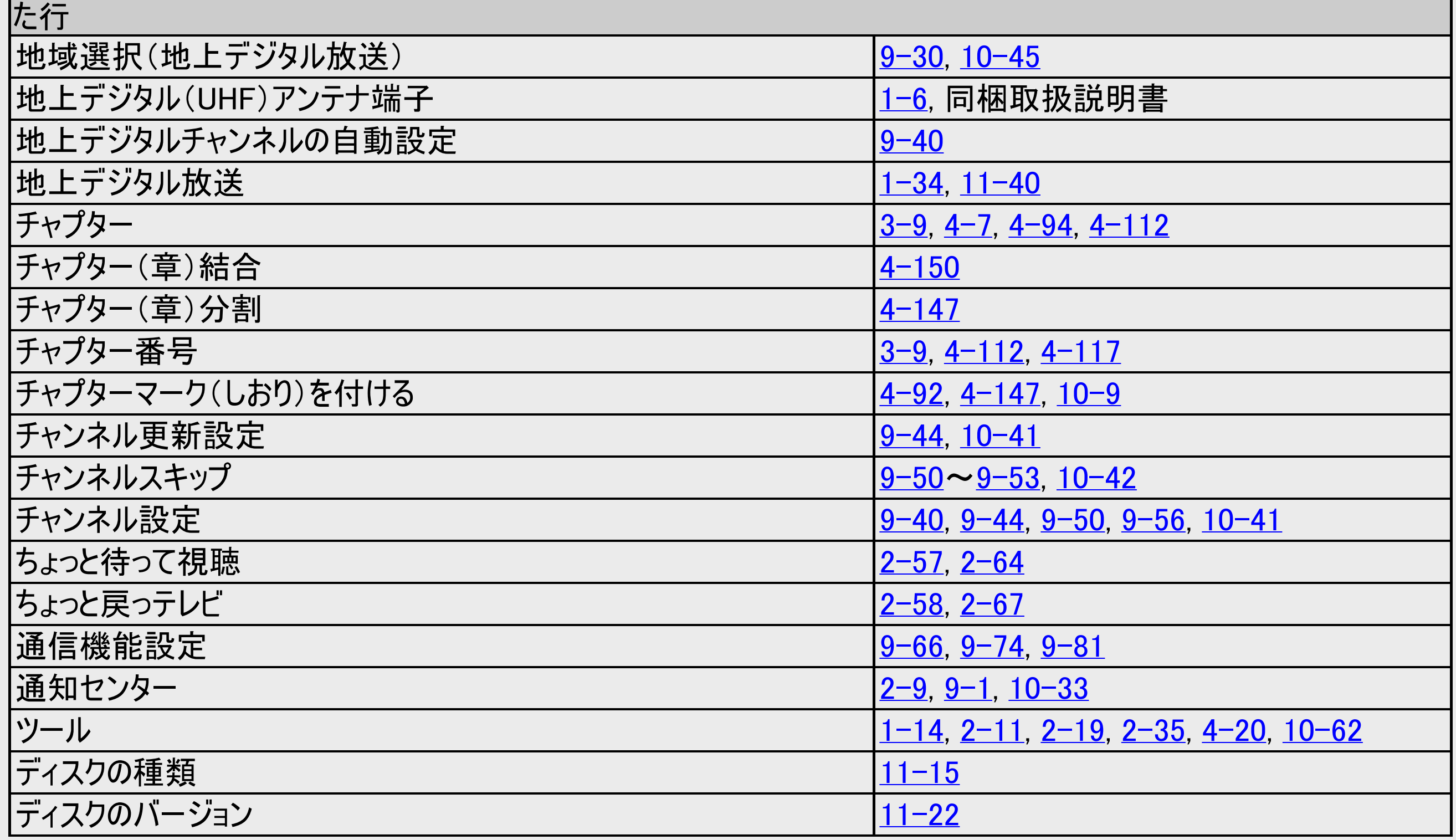

<span id="page-983-0"></span>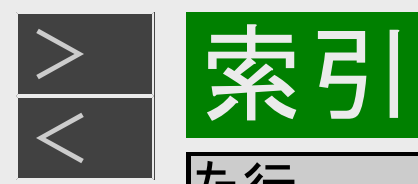

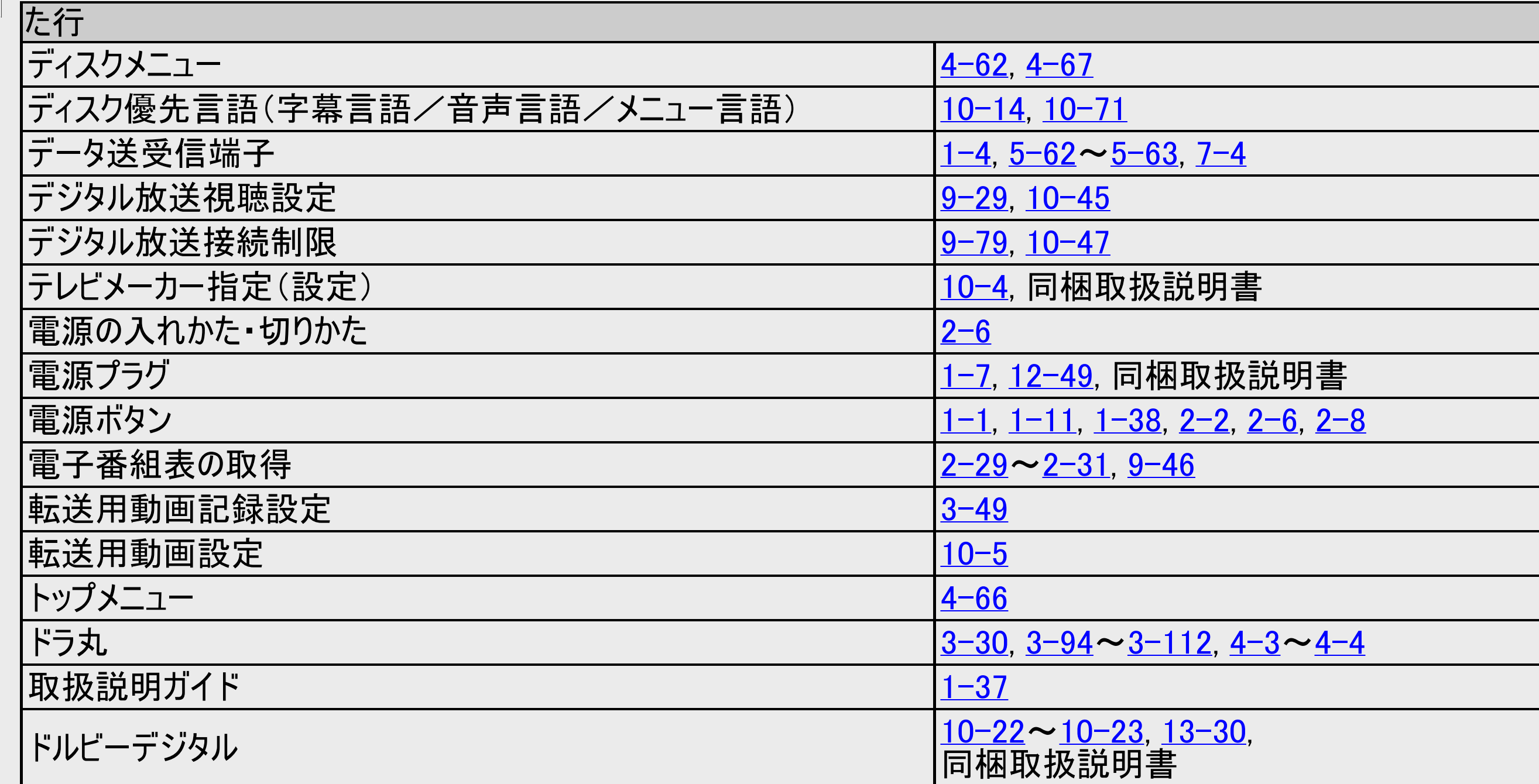

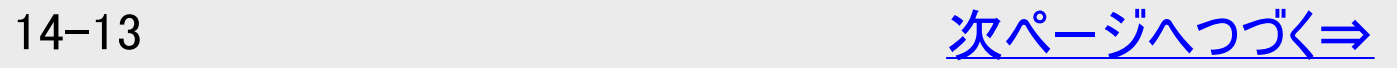

<span id="page-984-0"></span>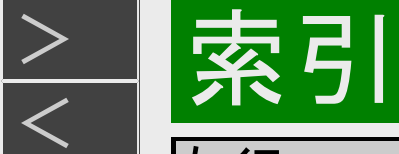

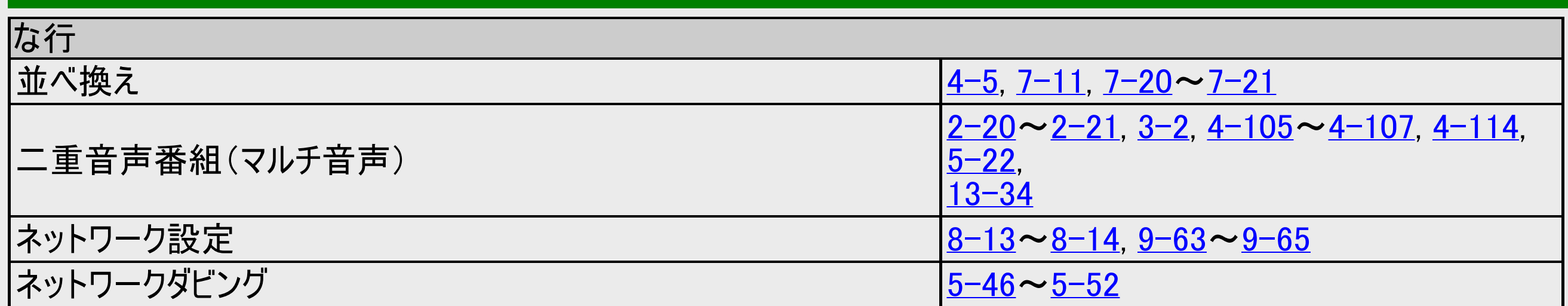

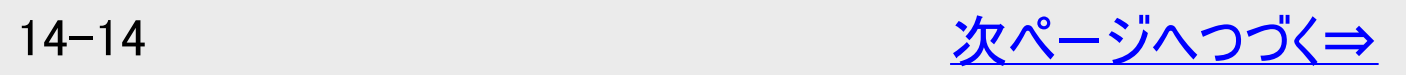

<span id="page-985-0"></span>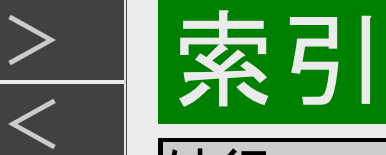

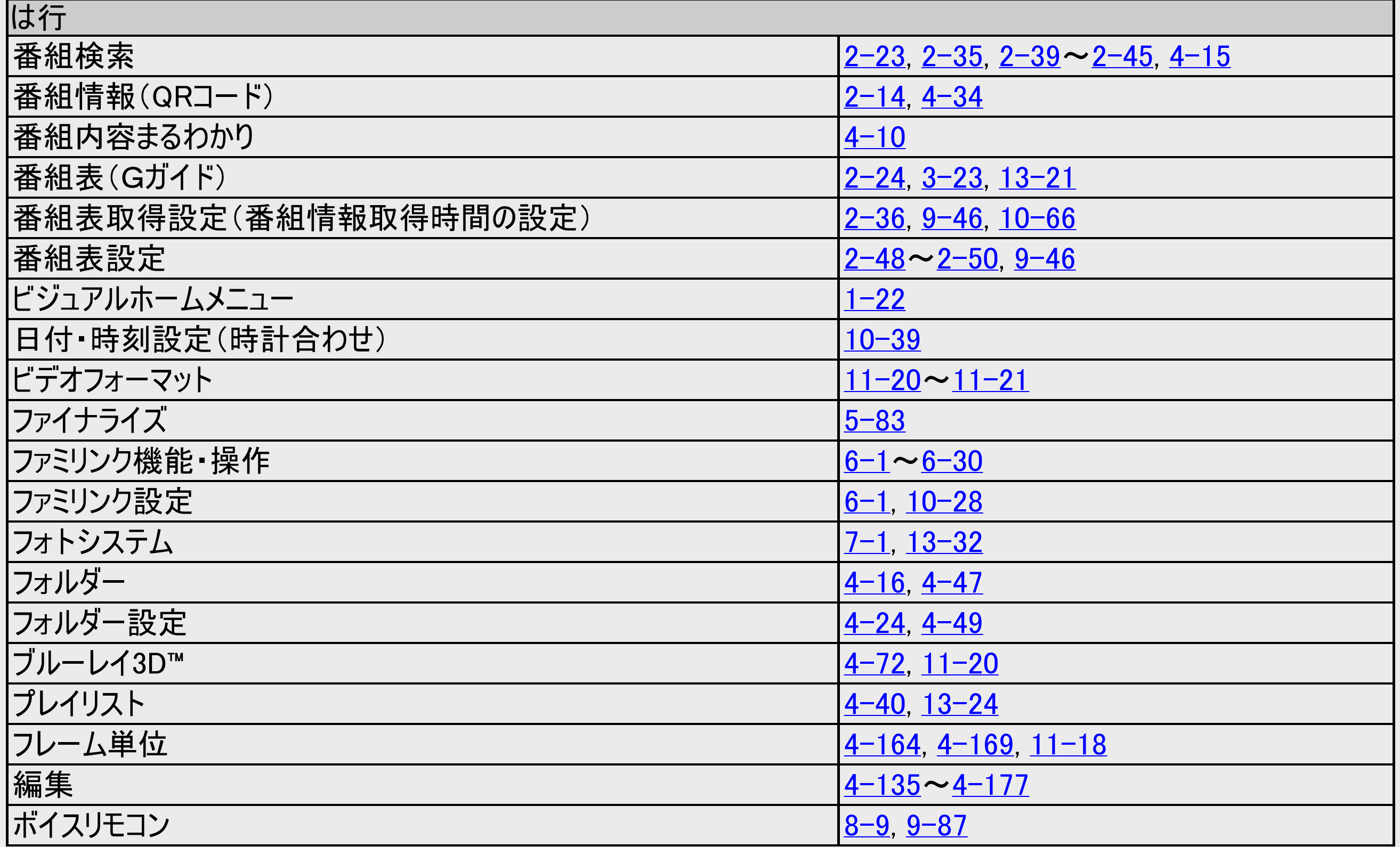

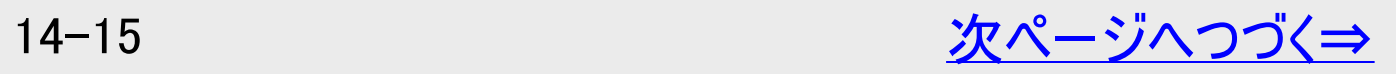

<span id="page-986-0"></span>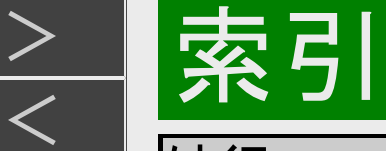

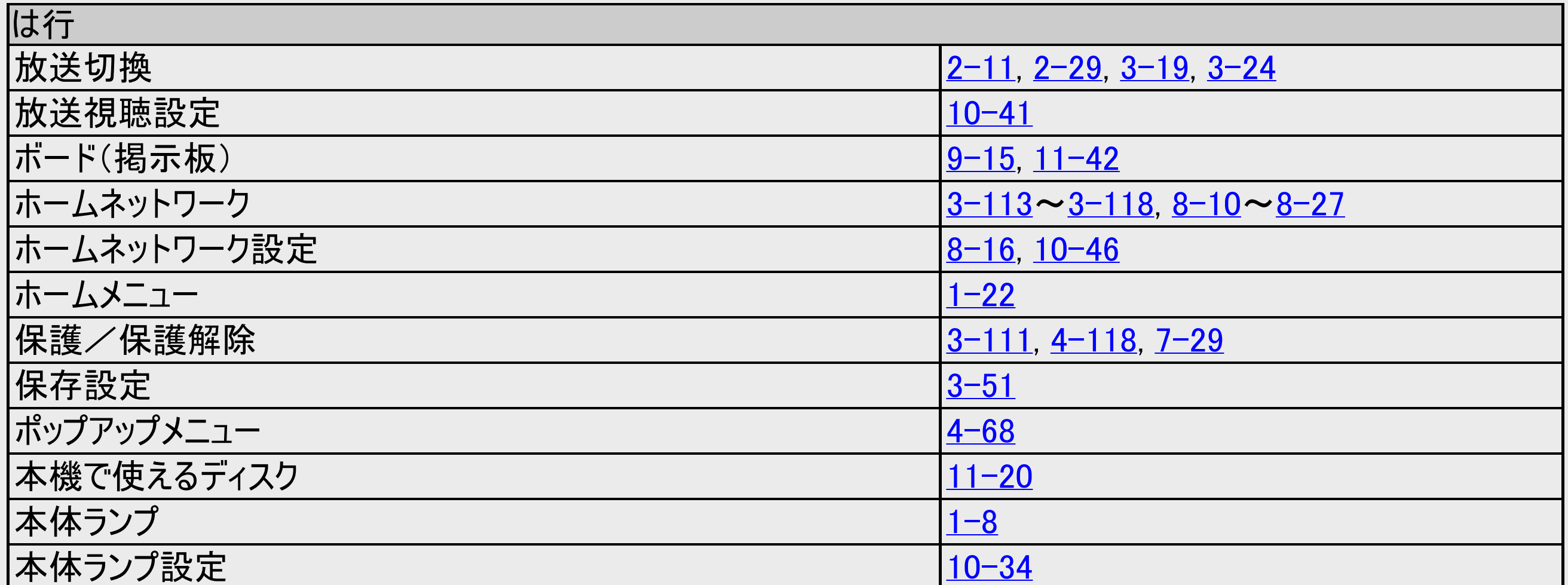

<span id="page-987-0"></span>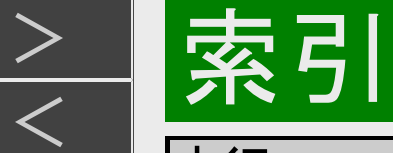

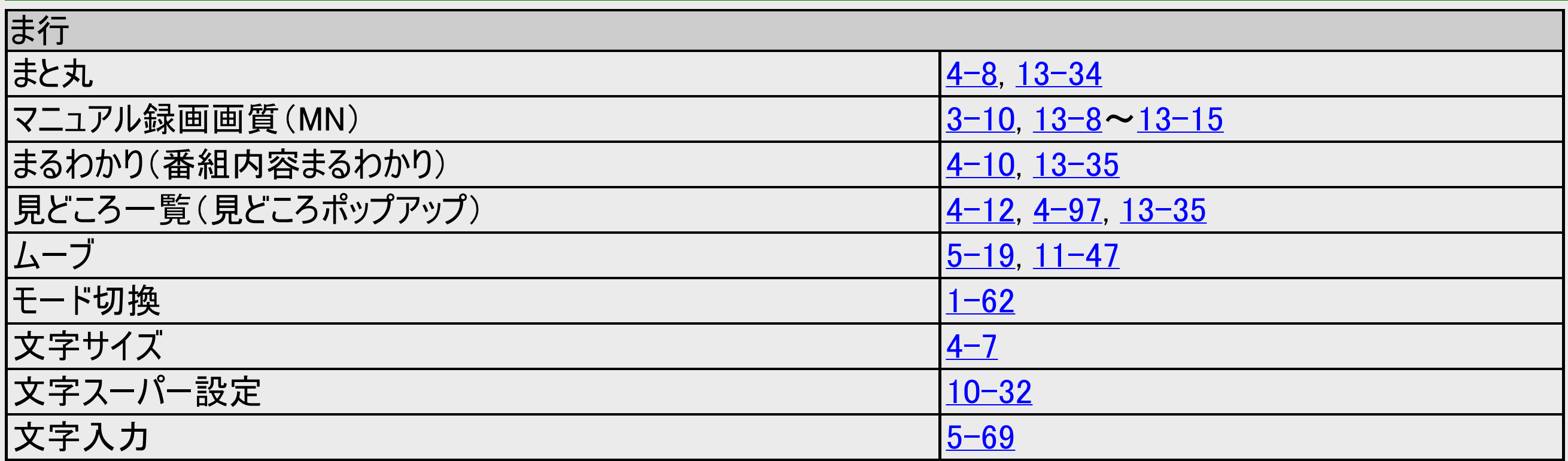

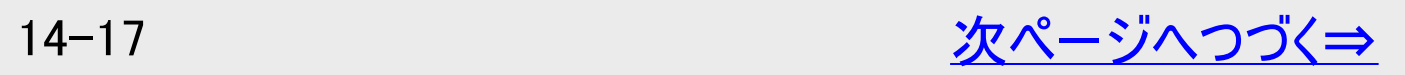

<span id="page-988-0"></span>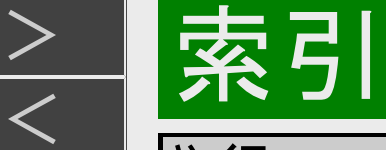

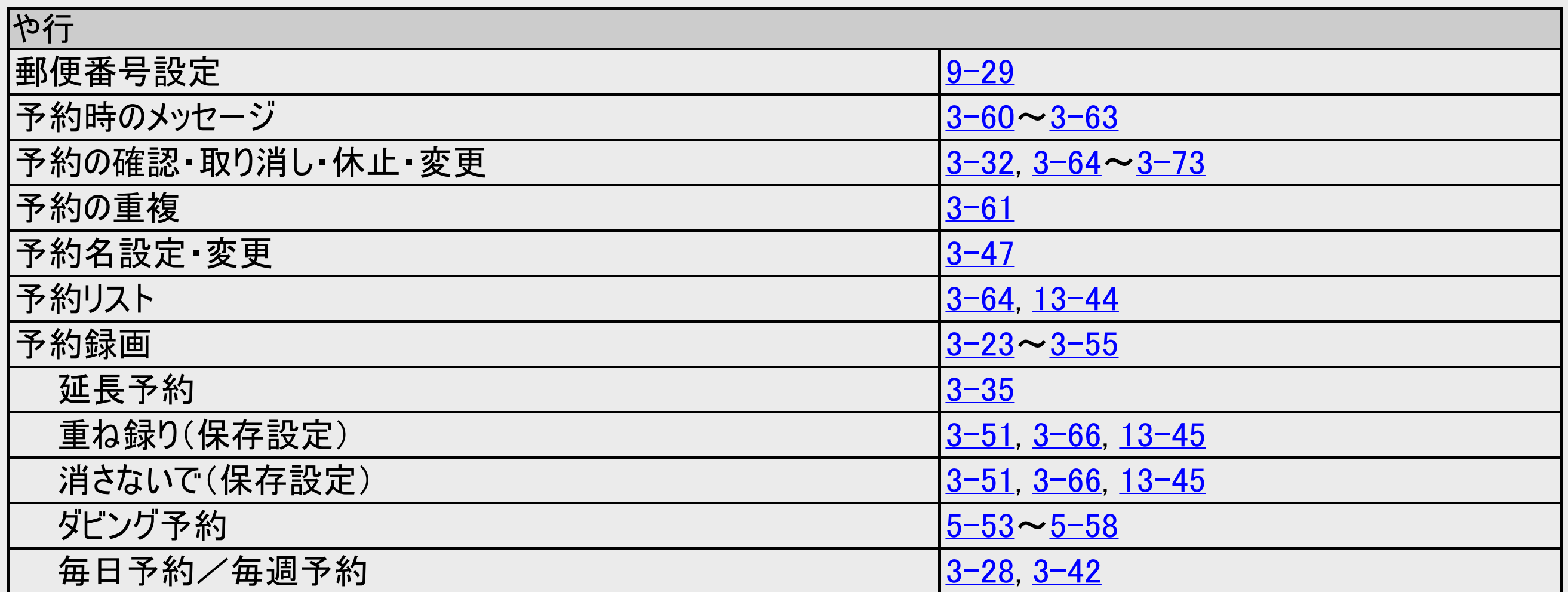

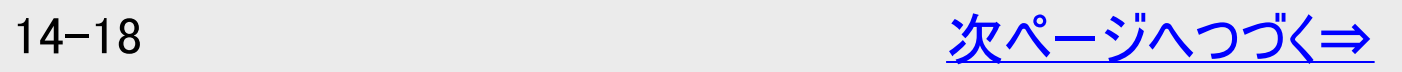

<span id="page-989-0"></span>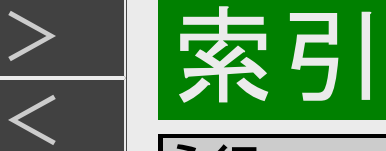

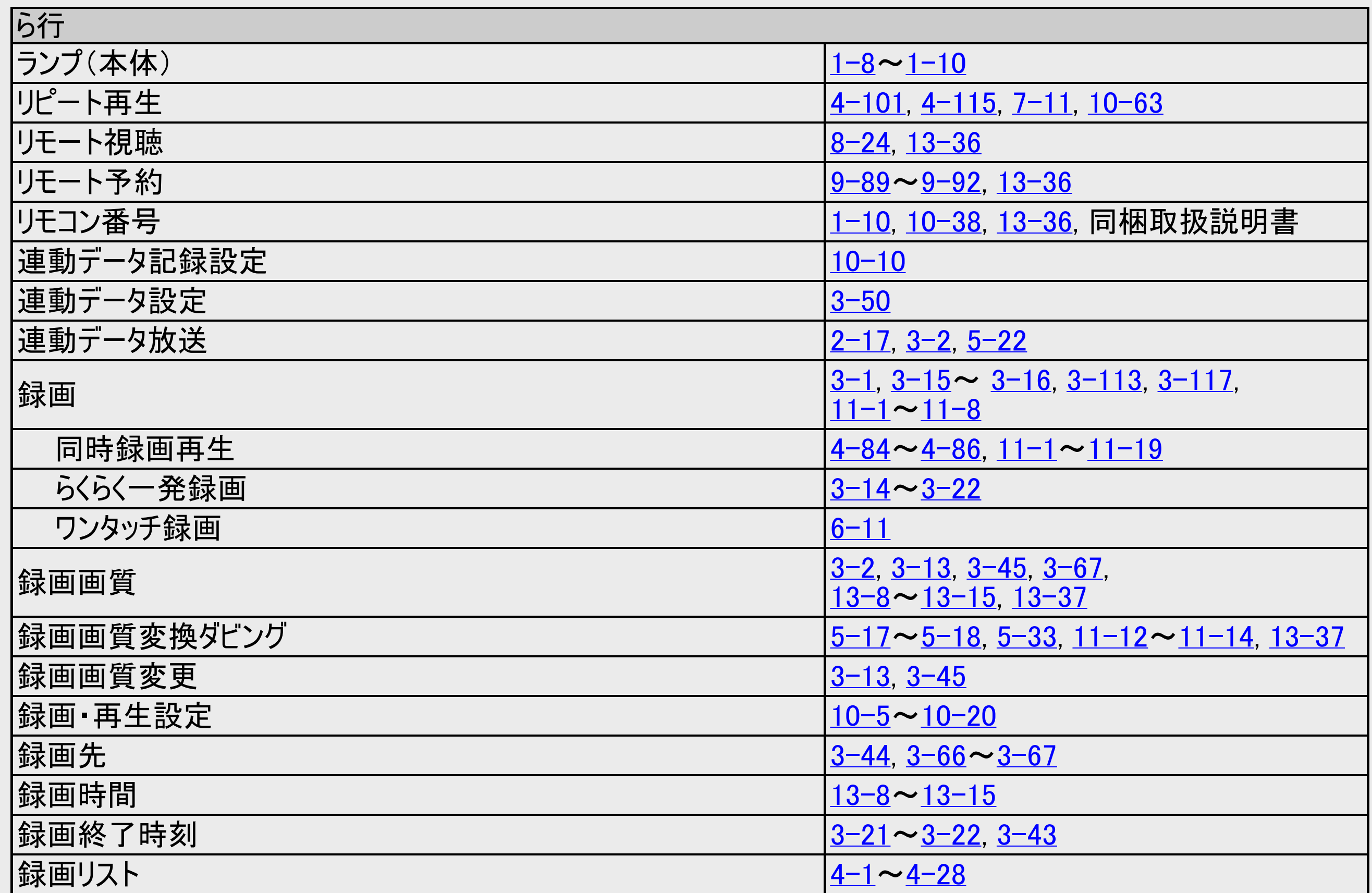

<span id="page-990-0"></span>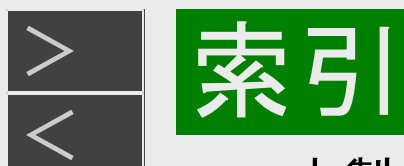

- 本製品は、VC-1ポートフォリオライセンスに基づき、お客様が個人的に、且つ非商業的な使用のために(i)VC-1規格準拠 のビデオ(以下「VC-1ビデオ」と記載します)を符号化するライセンス、および/または(ii)VC-1ビデオ(個人的で、且つ商業 的活動に従事していないお客様により符号化されたVC−1ビデオ、および/またはVC−1ビデオを提供することについてライセ ンス許諾されているビデオプロバイダーから入手したVC-1ビデオに限ります)を復号するライセンスが許諾されております。その 他の使用については、黙示的にも一切のライセンス許諾がされておりません。さらに詳しい情報については、MPEG LA,L.L.C.から入手できる可能性があります。HTTP://WWW.MPEGLA.COMをご参照ください。
- 本製品は、AVCポートフォリオライセンスに基づき、お客様が個人的に、且つ非商業的な使用のために(i)AVC規格準拠 のビデオ(以下「AVCビデオ」と記載します)を符号化するライセンス、および/または(ii)AVCビデオ(個人のお客様により符 号化されたAVCビデオ、および/またはAVCビデオを提供することについてライセンス許諾されているビデオプロバイダーから 入手したAVCビデオに限ります)を復号するライセンスが許諾されております。その他の使用については、黙示的にも一切の ライセンス許諾がされておりません。さらに詳しい情報については、MPEG LA,L.L.C.から入手できる可能性がありま す。HTTP://WWW.MPEGLA.COMをご参照ください。
- 本製品は、MVCポートフォリオライセンスに基づき、お客様が個人的に、且つ非商業的な使用のために(i)MVC規格準拠 のビデオ(以下「MVCビデオ」と記載します)を符号化するライセンス、および/または(ii)MVCビデオ(個人のお客様により符 号化されたMVCビデオ、および/またはMVCビデオを提供することについてライセンス許諾されているビデオプロバイダーから 入手したMVCビデオに限ります)を復号するライセンスが許諾されております。その他の使用については、黙示的にも一切の ライセンス許諾がされておりません。さらに詳しい情報については、MPEG LA,L.L.C.から入手できる可能性がありま す。HTTP://WWW.MPEGLA.COMをご参照ください。

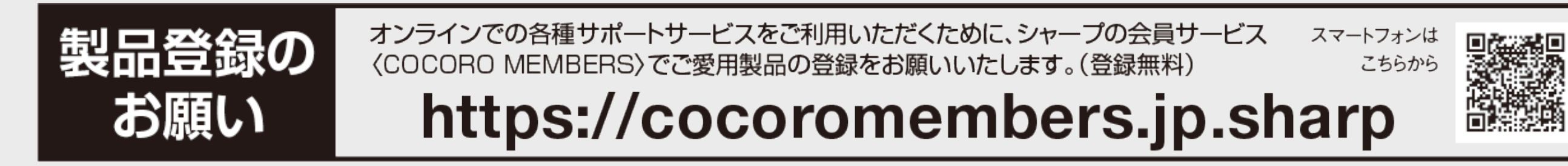

■取扱説明ガイドに掲載のQRコードから誘導されるサイトについてのご注意 (QRコードは株式会社デンソーウェーブの登録商標です)

- ●当サイトおよび動画の視聴は無料ですが、通信料金はお客様のご負担となります。パケット定額サービスにご加入でな いお客様は、高額になる可能性がございますのでご注意ください。
- ●スマートフォンにより、QRコード読み取りアプリケーションが必要となる場合があります。また、通信状況、機種、QRコード 読み取りアプリケーションの種類、OSのバージョンによっては正常に動作しない場合があります。詳しくは、お使いの携帯 電話会社にお問い合わせください。 アプリケーションのダウンロードに際して、万一お客様に損害が生じたとしても、当社は何ら責任を負うものではありませ  $h_{\alpha}$
- ●当社は、当サイト上のコンテンツやURLを予告なく変更、もしくは削除することがあります。

<span id="page-991-0"></span> $\lt$ 

## シャープ株式会社 本社 590-8522 大阪府堺市堺区匠町 1番地